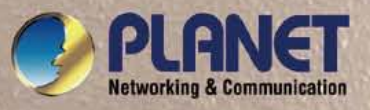

# **User's Manual**

# **XGS3-42000R**

*4-Slot Layer 3 IPv6/IPv4 Routing Chassis Switch*

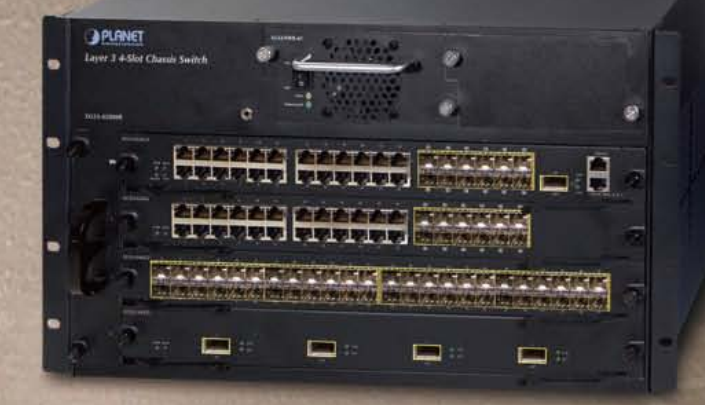

### **Trademarks**

Copyright © PLANET Technology Corp. 2010.

Contents subject to which revision without prior notice.

PLANET is a registered trademark of PLANET Technology Corp. All other trademarks belong to their respective owners.

### **Disclaimer**

PLANET Technology does not warrant that the hardware will work properly in all environments and applications, and makes no warranty and representation, either implied or expressed, with respect to the quality, performance, merchantability, or fitness for a particular purpose. PLANET has made every effort to ensure that this User's Manual is accurate; PLANET disclaims liability for any inaccuracies or omissions that may have occurred.

Information in this User's Manual is subject to change without notice and does not represent a commitment on the part of PLANET. PLANET assumes no responsibility for any inaccuracies that may be contained in this User's Manual. PLANET makes no commitment to update or keep current the information in this User's Manual, and reserves the right to make improvements to this User's Manual and/or to the products described in this User's Manual, at any time without notice.

If you find information in this manual that is incorrect, misleading, or incomplete, we would appreciate your comments and suggestions.

### **FCC Warning**

This equipment has been tested and found to comply with the limits for a Class A digital device, pursuant to Part 15 of the FCC Rules. These limits are designed to provide reasonable protection against harmful interference when the equipment is operated in a commercial environment. This equipment generates, uses, and can radiate radio frequency energy and, if not installed and used in accordance with the Instruction manual, may cause harmful interference to radio communications. Operation of this equipment in a residential area is likely to cause harmful interference in which case the user will be required to correct the interference at whose own expense.

### **CE Mark Warning**

This is a Class A product. In a domestic environment, this product may cause radio interference, in which case the user may be required to take adequate measures.

### **Energy Saving Note of the Device**

For energy saving, please remove the power cable to disconnect the device from the power circuit.

Without removing power cable, the device will still consuming power from the power source. In the view of Saving the Energy and reduce the unnecessary power consuming, it is strongly suggested to remove the power connection for the device if this device is not intended to be active.

### **WEEE Warning**

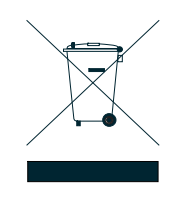

To avoid the potential effects on the environment and human health as a result of the presence of hazardous substances in electrical and electronic equipment, end users of electrical and electronic equipment should understand the meaning of the crossed-out wheeled bin symbol. Do not dispose of WEEE as unsorted municipal waste and have to collect such WEEE separately.

### **Revision**

PLANET 4-Slot Layer 3 IPv6/IPv4 Routing Chassis Switch User's Manual FOR MODEL: XGS3-42000R REVISION: 1.0 (APRIL.2010) Part No: EM-XGS3-42000R (2081-A96040-000)

## **Content**

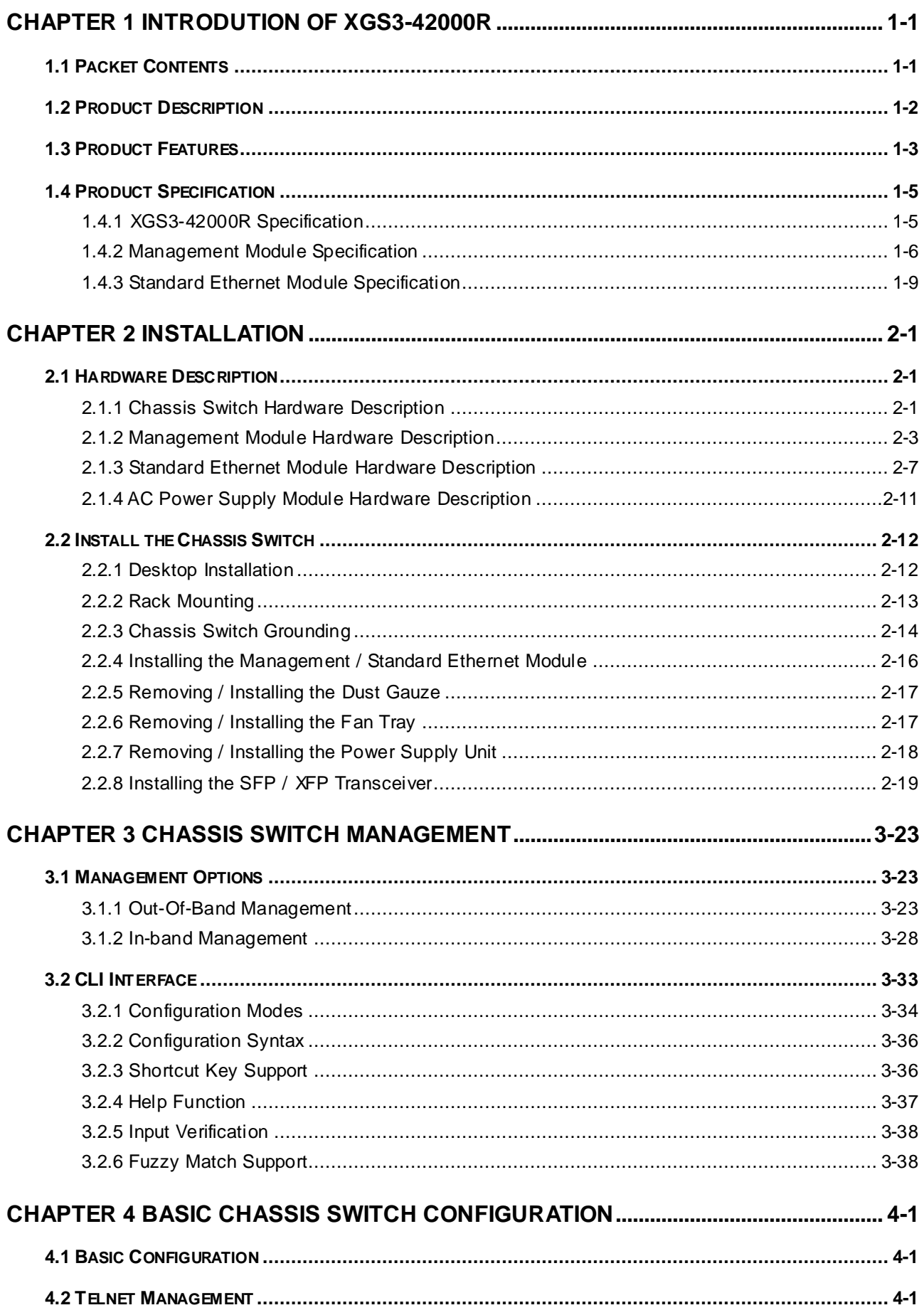

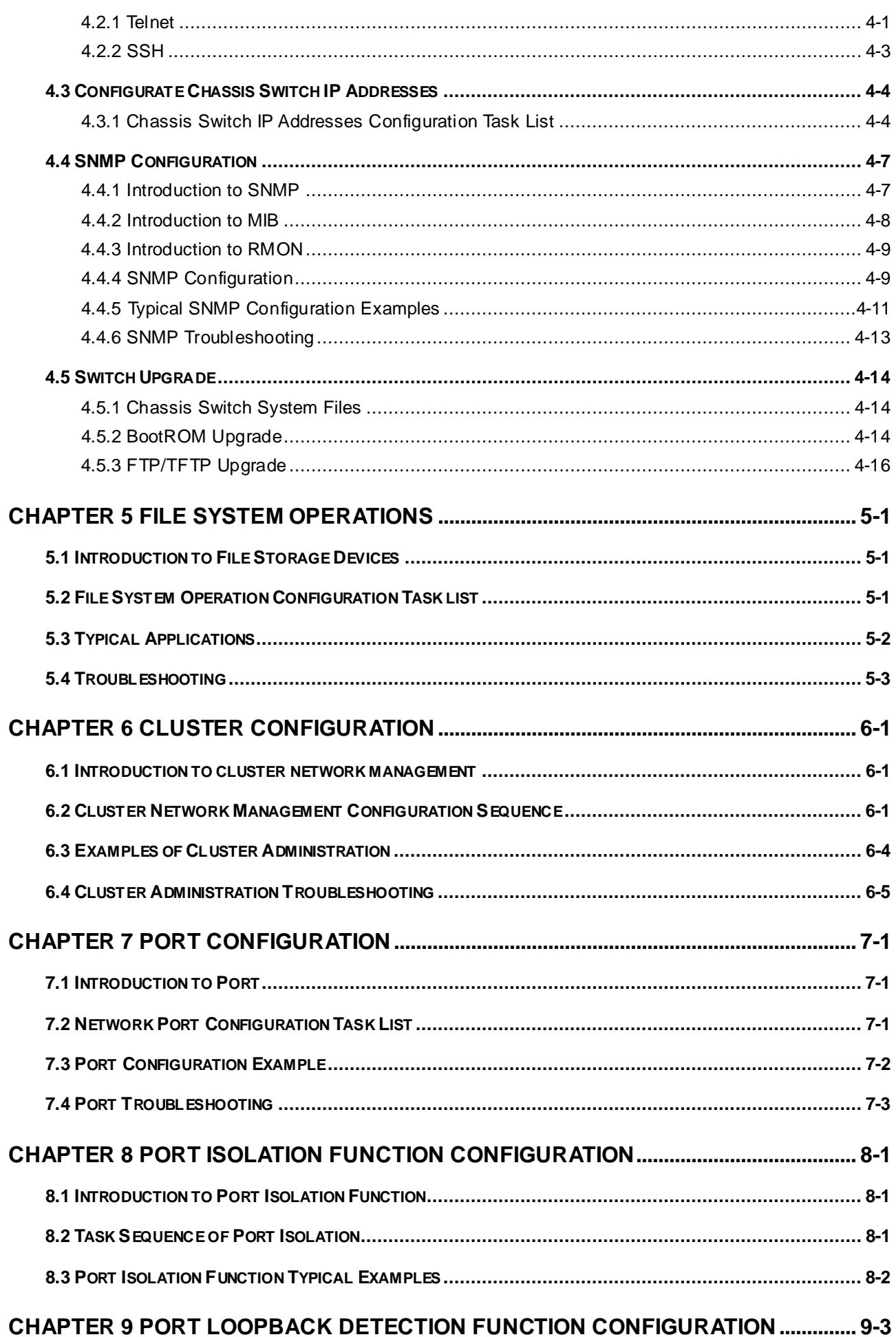

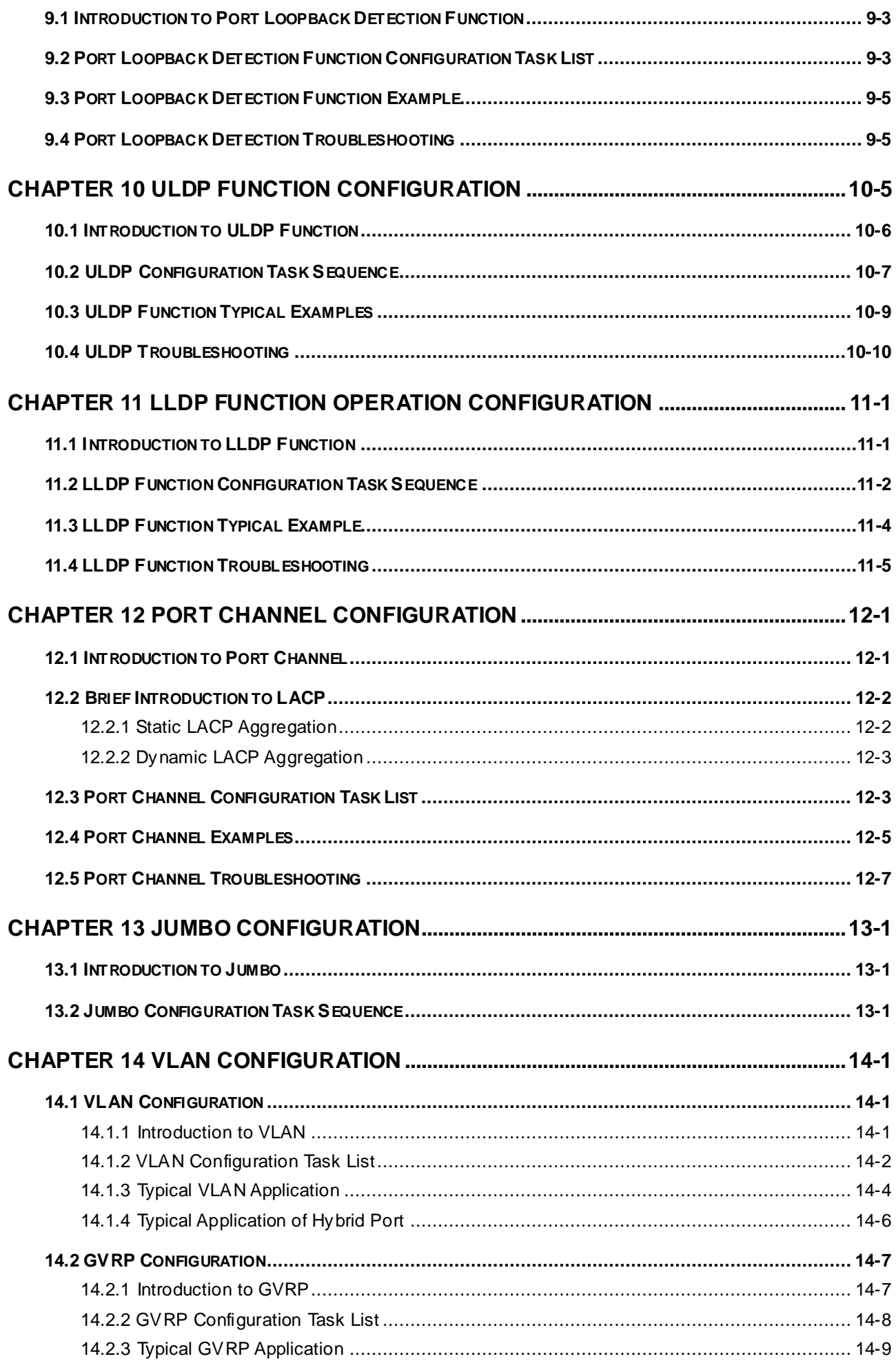

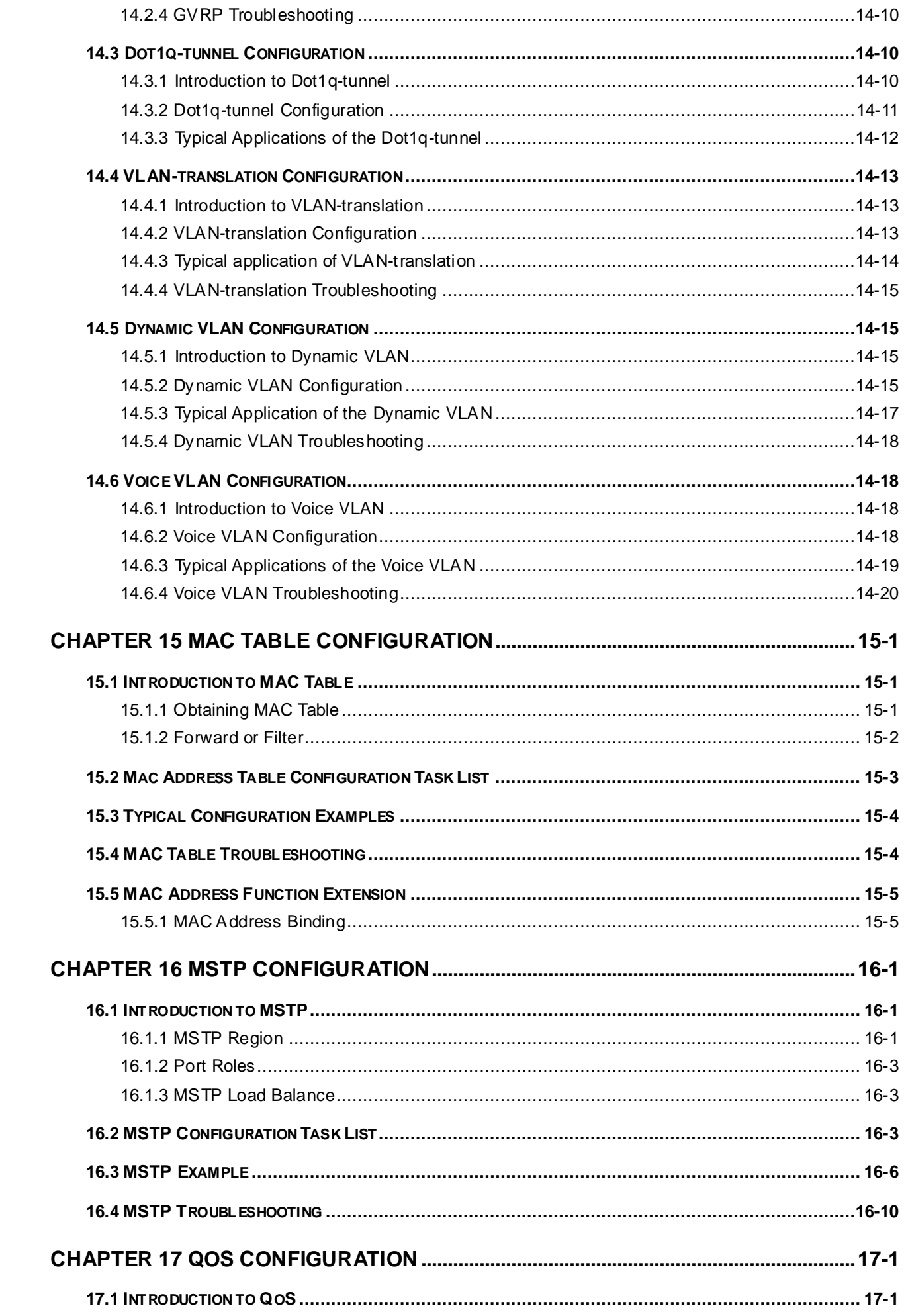

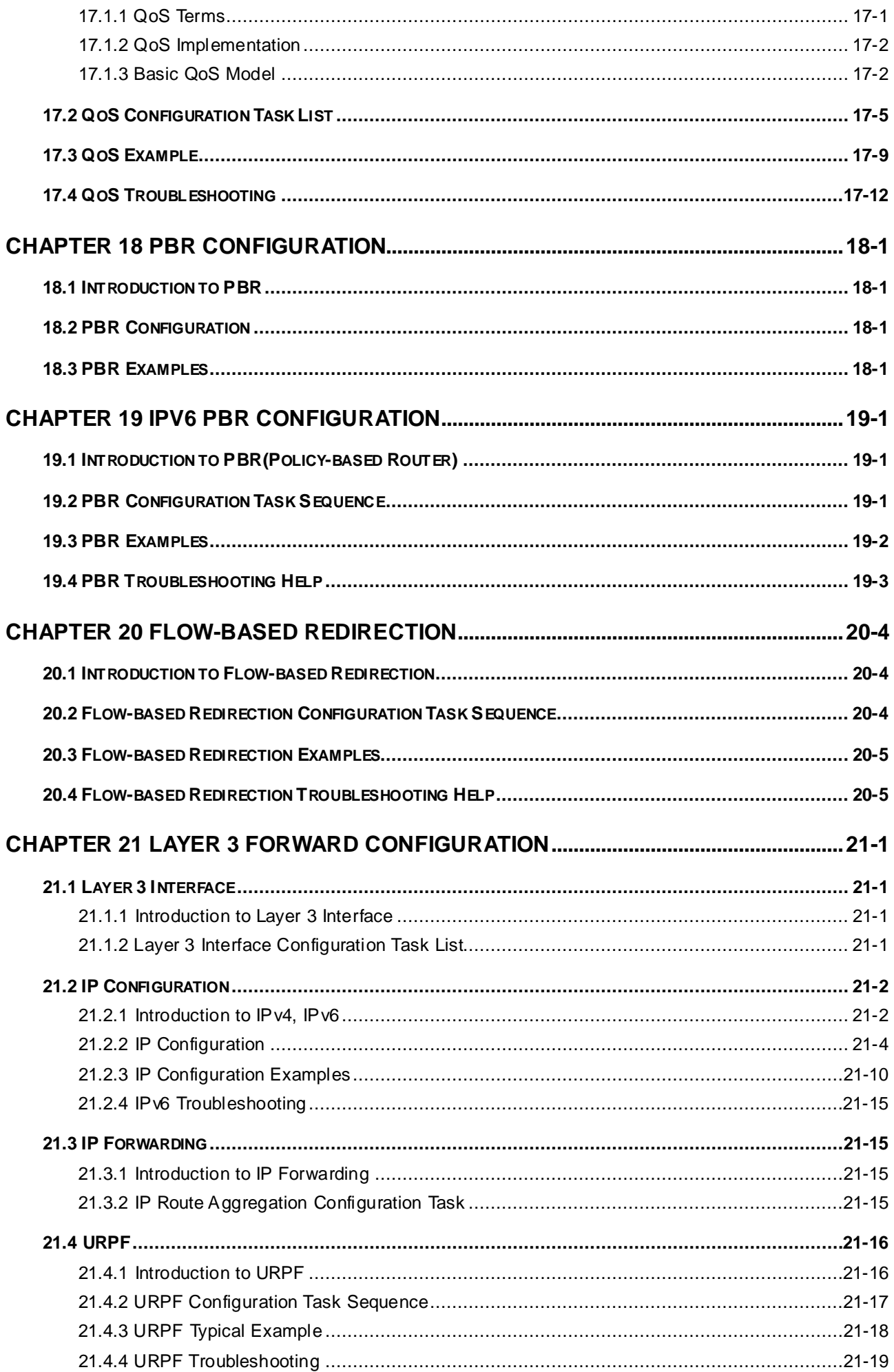

 $\overline{5}$ 

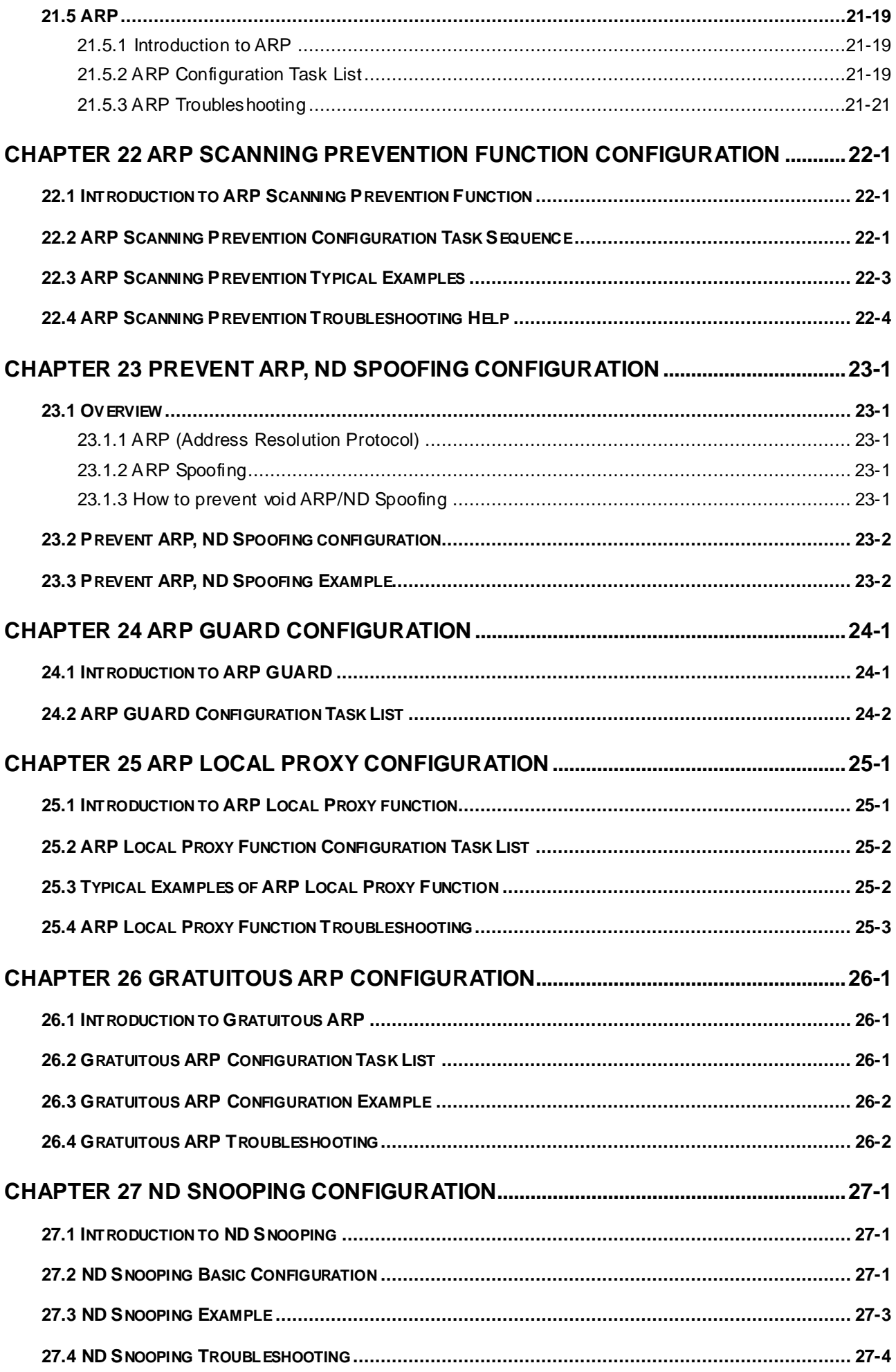

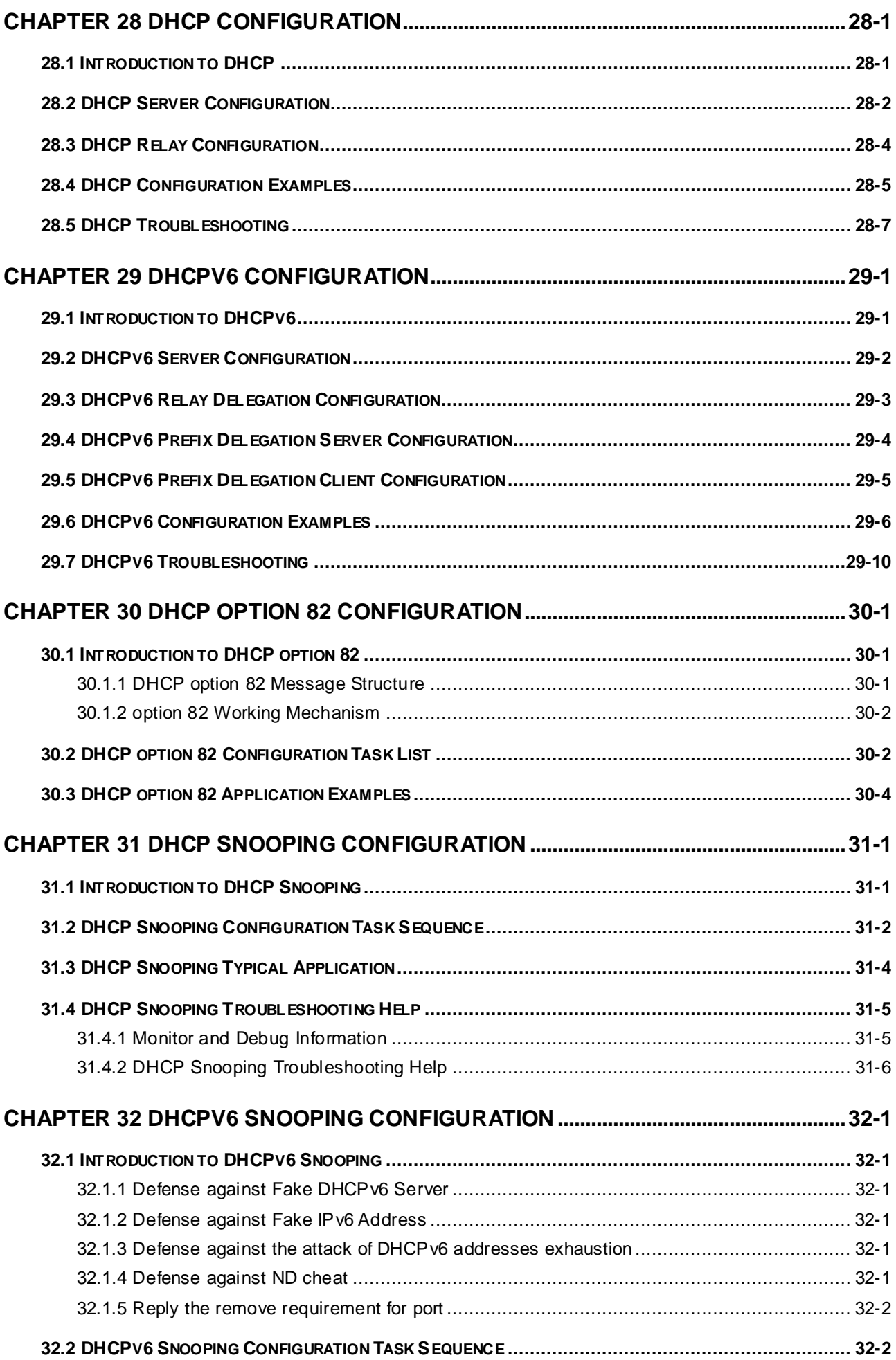

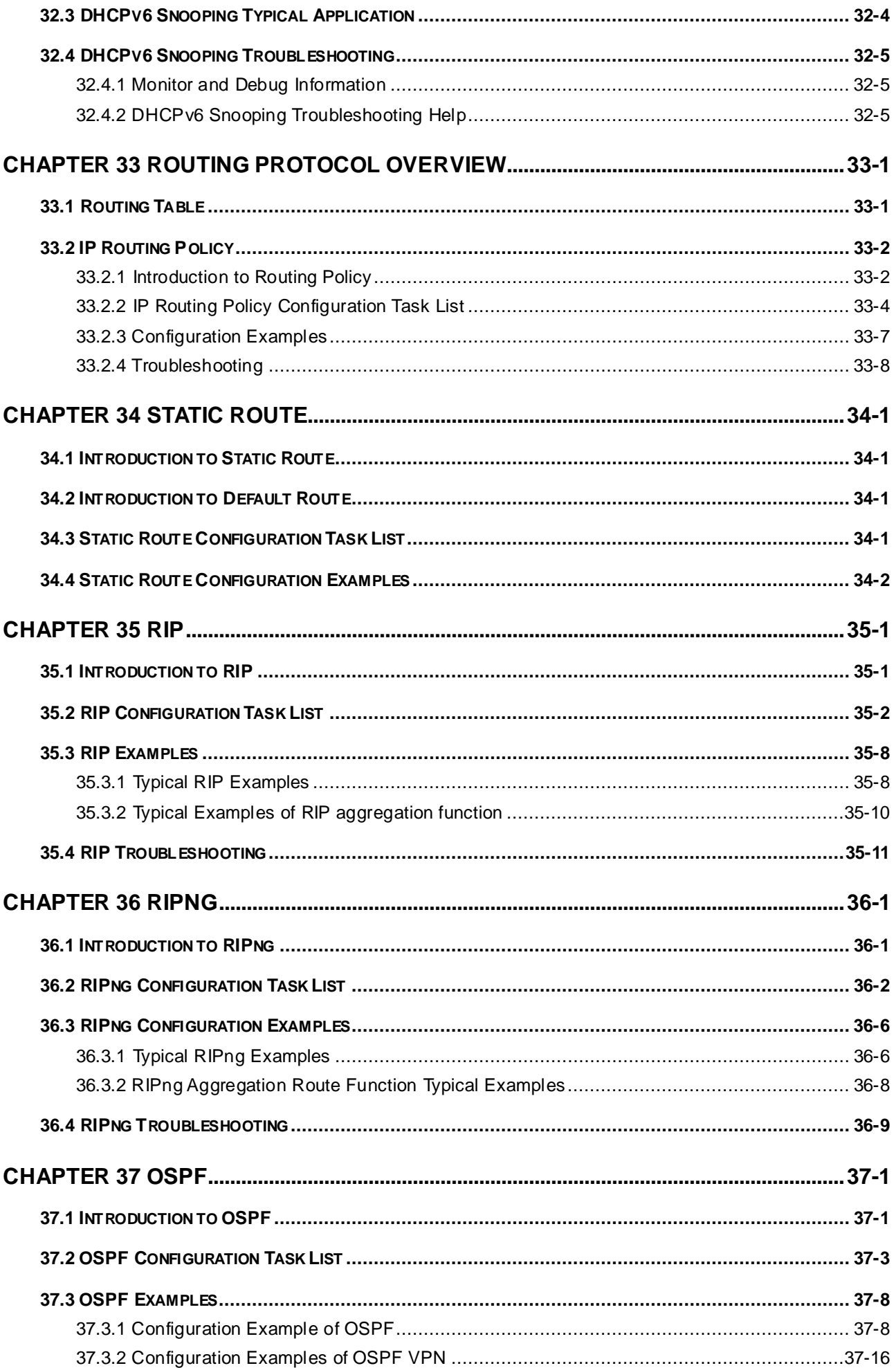

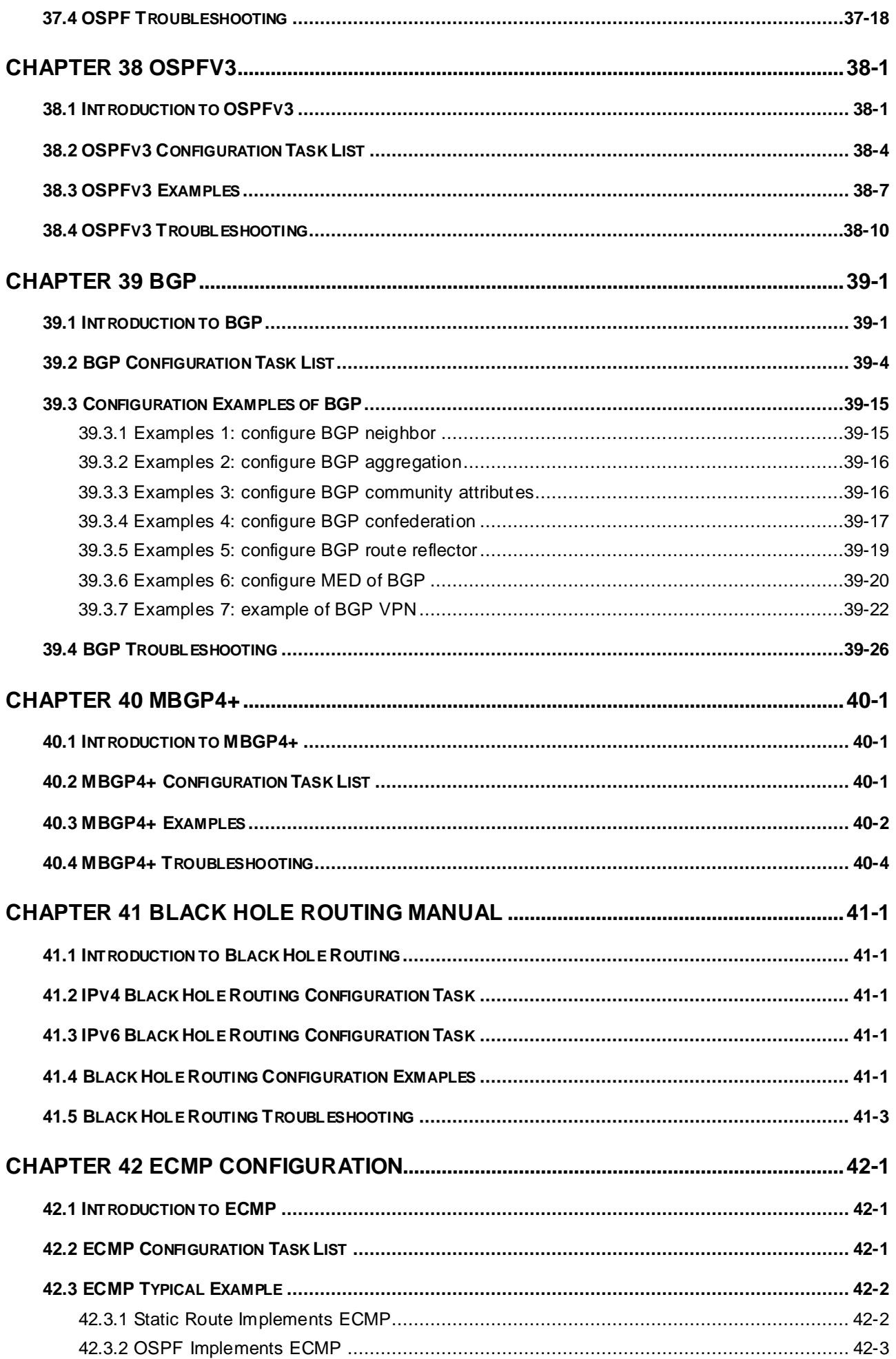

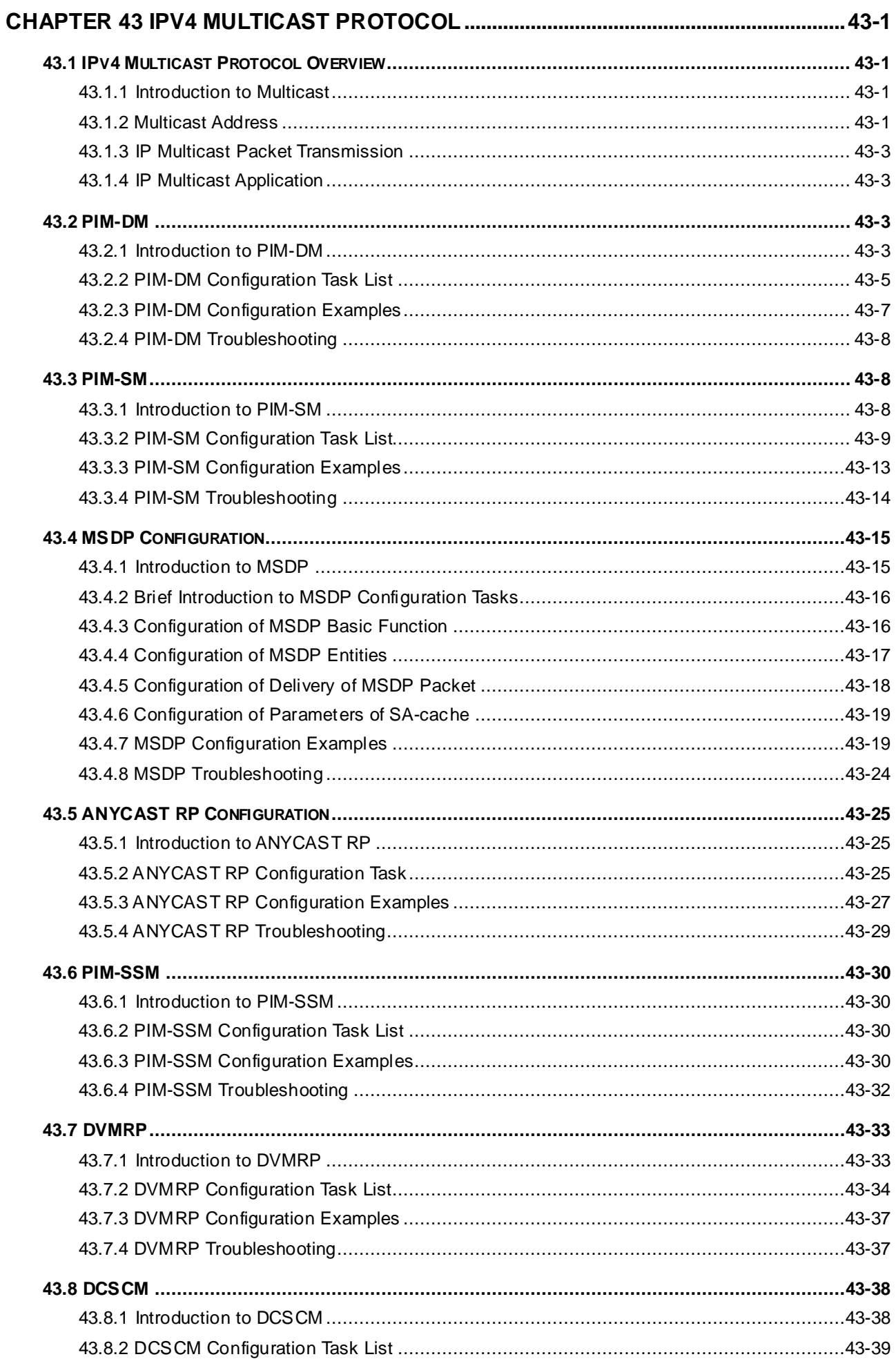

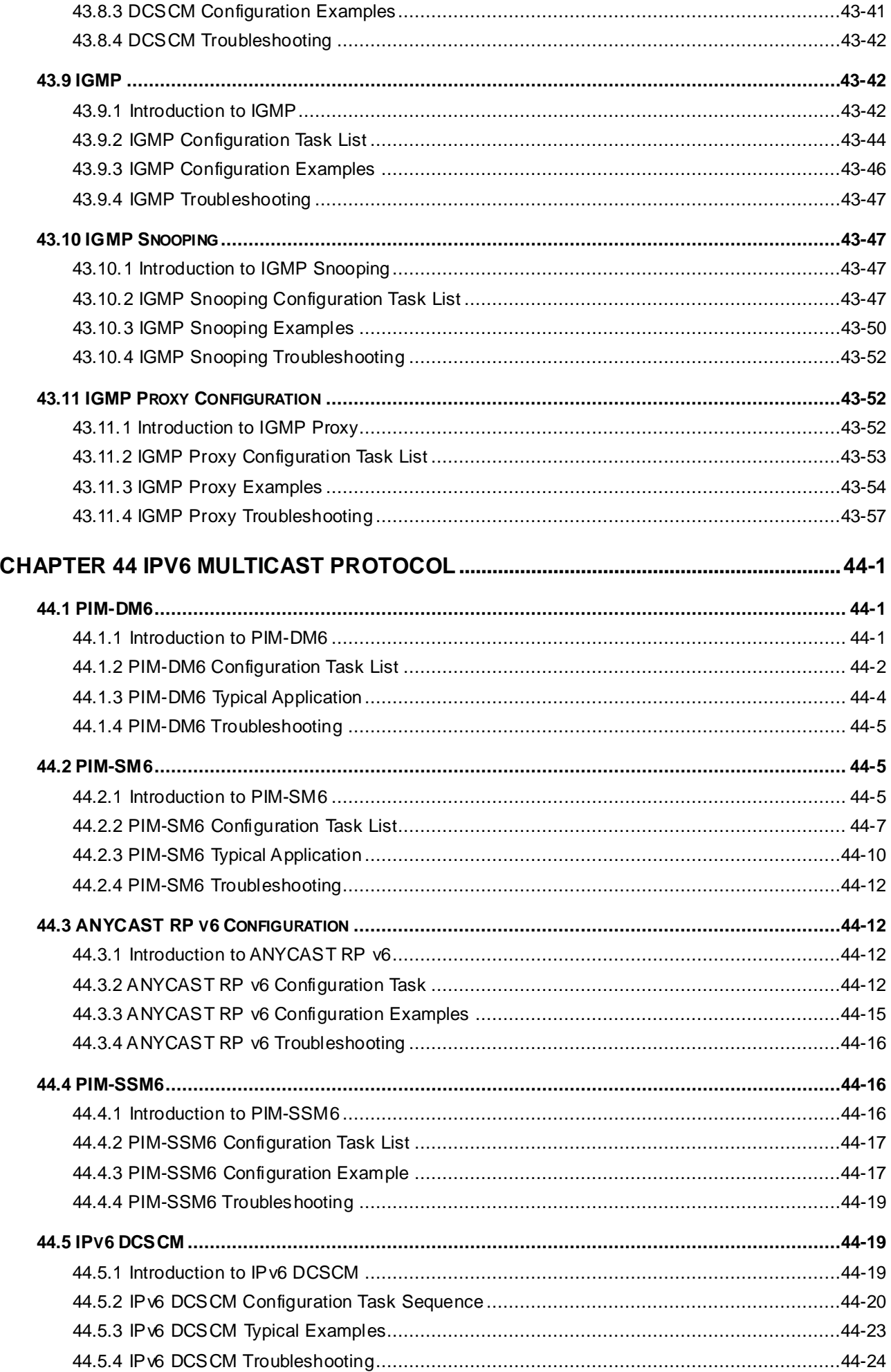

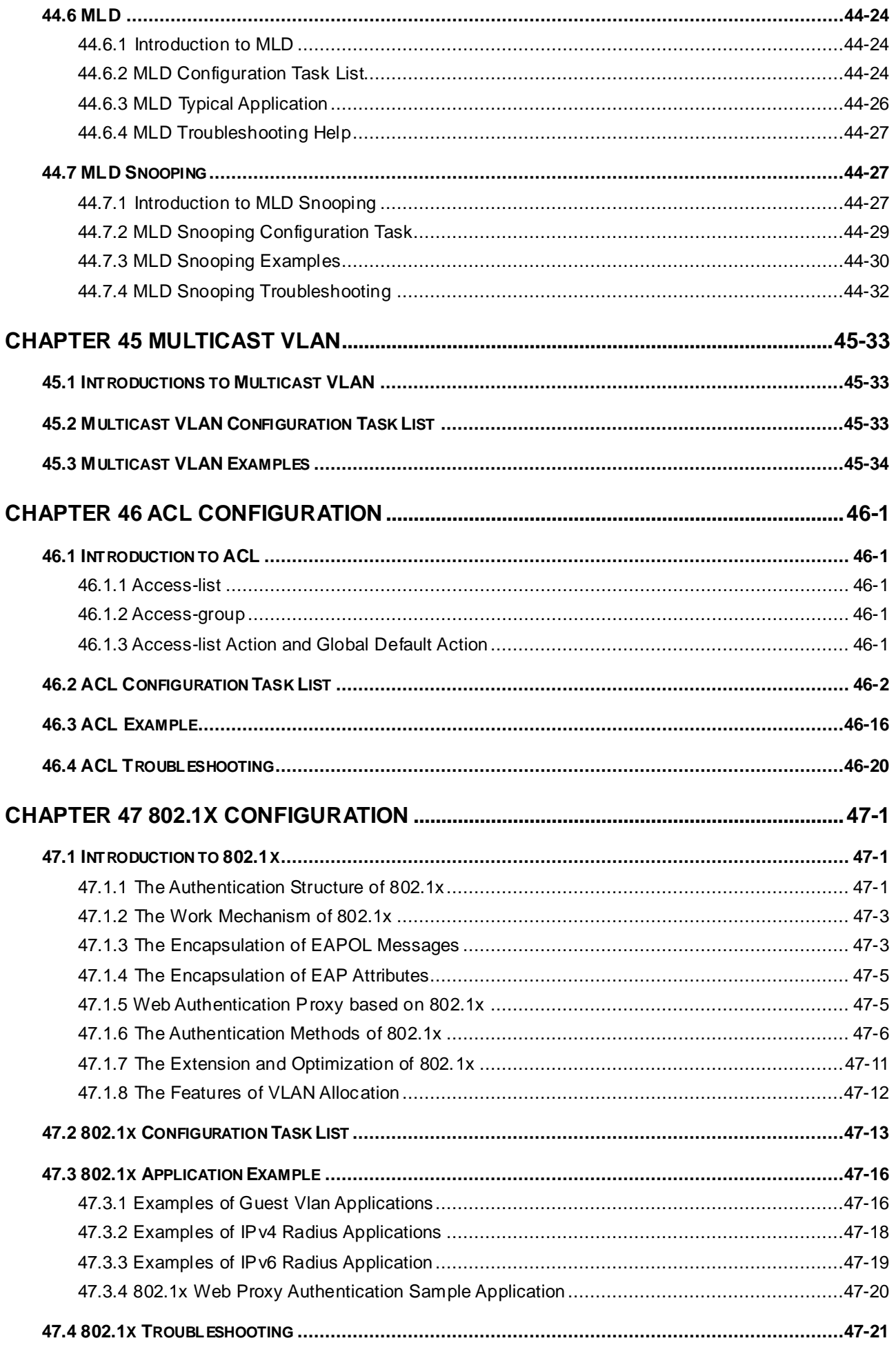

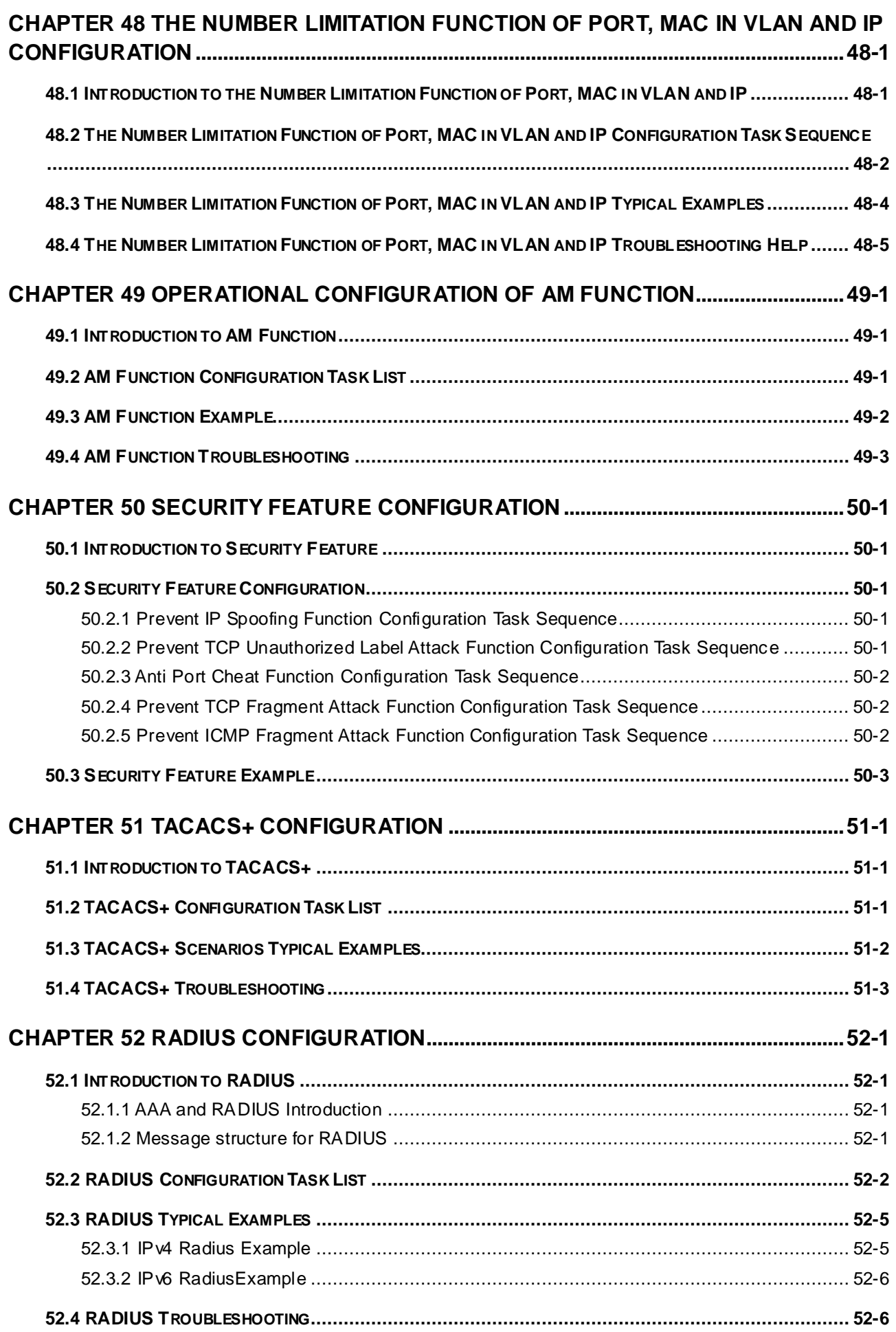

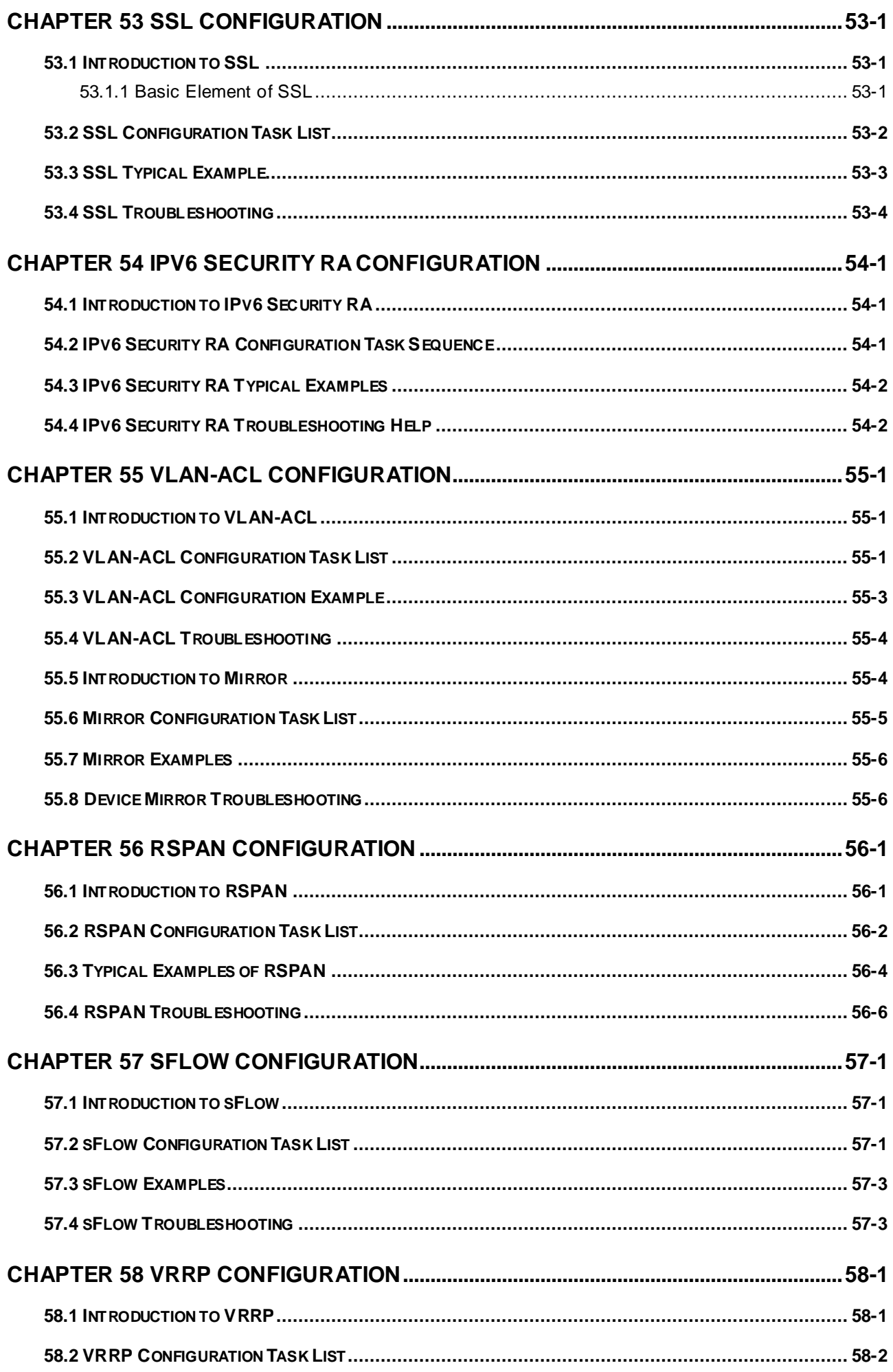

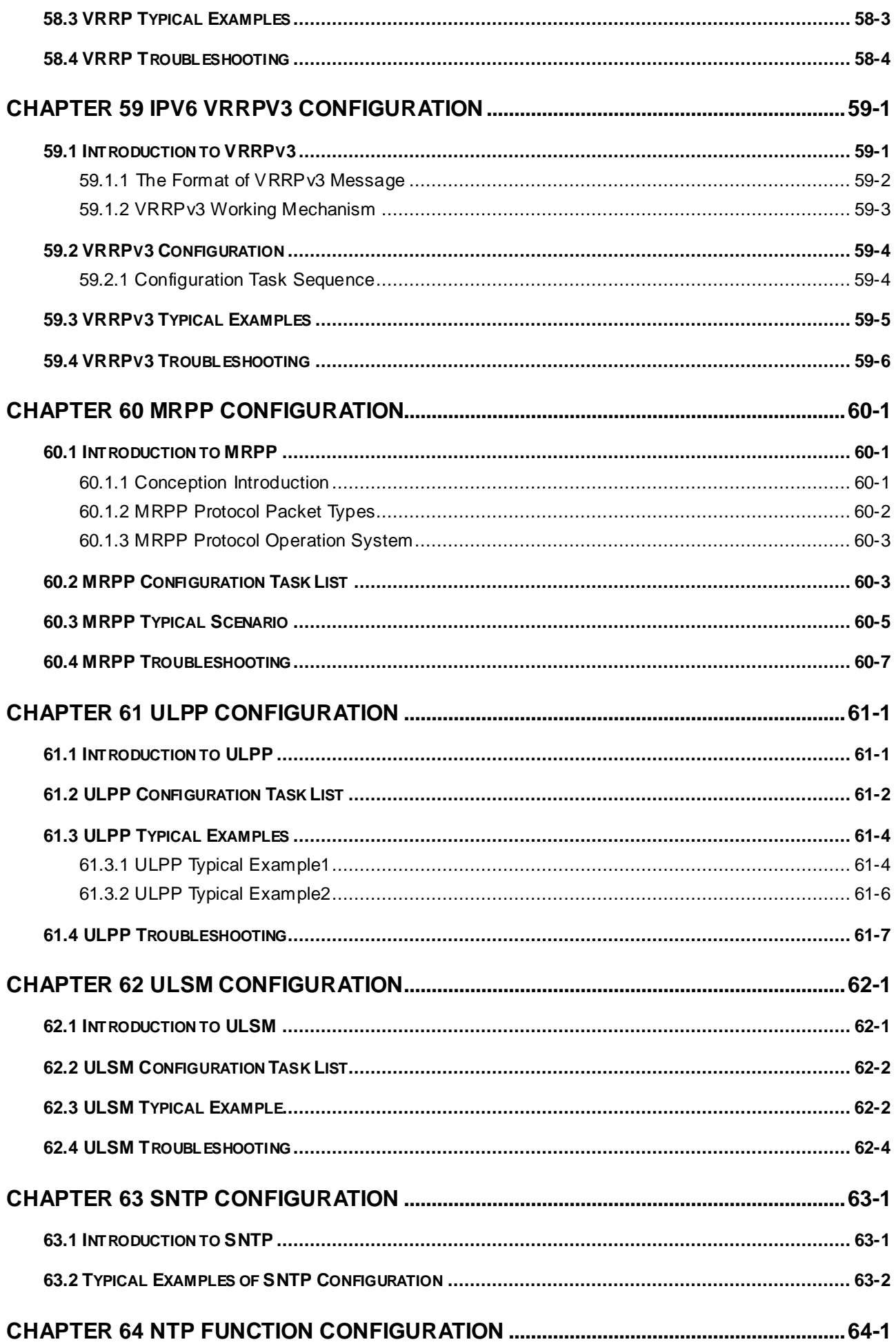

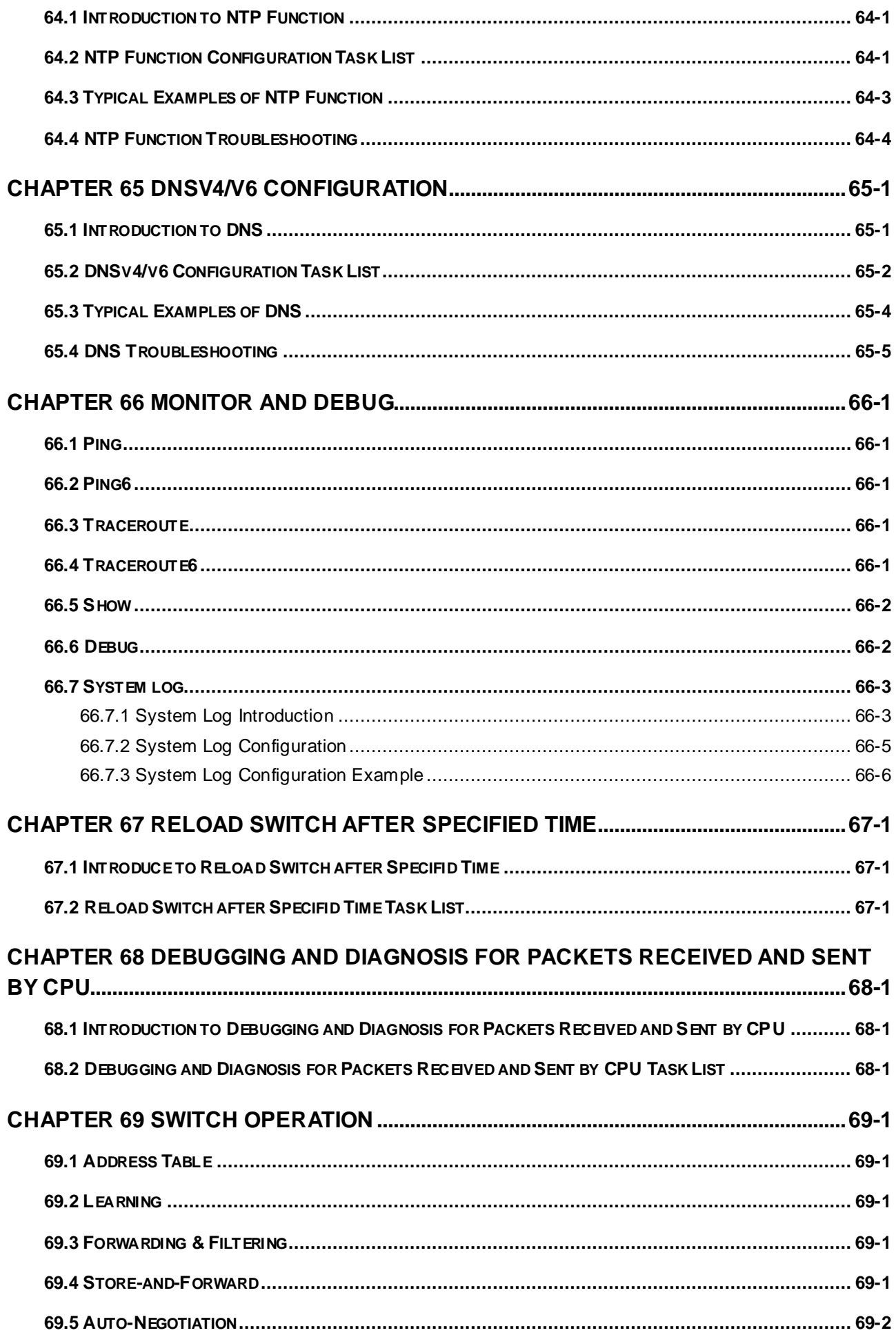

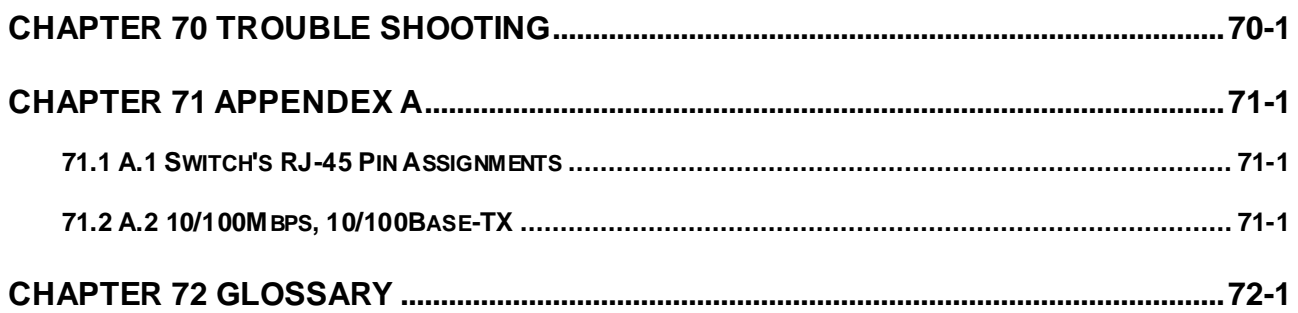

# <span id="page-20-0"></span>**Chapter 1 INTRODUTION of XGS3-42000R**

## <span id="page-20-1"></span>**1.1 Packet Contents**

Thank you for purchasing XGS3-42000R is 4-Slot Layer 3 IPv6 / IPv4 Routing Chassis Switch. Terms of "**Chassis Switch**" means the XGS3-42000R mentioned titled in the cover page of this User's manual. Open the box of the Chassis Switch and carefully unpack it. The box should contain the following items: Check the contents of your package for following parts:

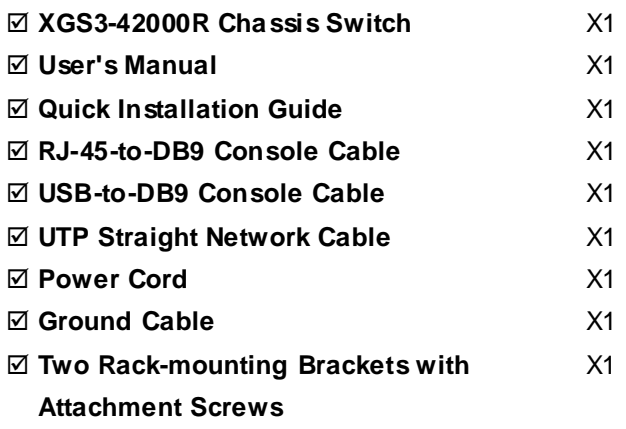

The XGS3-42000R supports various types of Ethernet module, and can seamlessly support network interfaces from 100Mbps, 1000Mbps to 10Gbps Ethernet. The Ethernet module should contain the following model name:

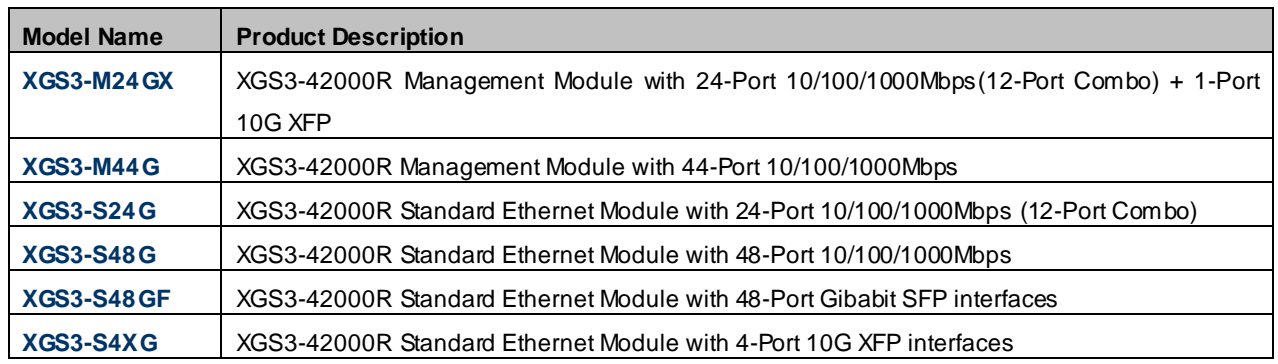

Terms of "**Management Module**" means the XGS3-M24GX and XGS3-M44GX mentioned titled in the cover page of this User's manual. Terms of "**Standard Ethernet Module**" means the XGS3-S24G, XGS3-S48G, XGS3-S48GF and XGS3-S4XG mentioned titled in the cover page of this User's manual.

Open the box of the Management / Standard Ethernet Module and carefully unpack it. The box should contain the following items:

Check the contents of your package for following parts:

### **Management Module / Standard Ethernet Module** X1

**Quick Installation Guide** X1

If any of these are missing or damaged, please contact your dealer immediately, if possible, retain the carton including the original packing material, and use them against to repack the product in case there is a need to return it to us for repair.

## <span id="page-21-0"></span>**1.2 Product Description**

### **Overview**

### **Extremely Flexible, Scalable and Resilient Chassis-Based Switch**

The PLANET XGS3-42000R Core-Layer Routing Switch is specially designed for large network applications such as Enterprise, Campus, Community, ISP or Data Center network where flexible configuration, large capacity, high-density, high-reliability and advanced traffic management are required.

The XGS3-42000R is a High-Density Chassis-based Routing Switch built with 4 module slots and redundant power supply. It provides great porting flexibility for network deployment by offering various and combinable management modules and standard interfaces. With 10-Gigabit Ethernet technology applied, the XGS3-42000R provides broad bandwidth and powerful processing capacity. The Chassis Switch supports wire-speed L2/L3 forwarding and high routing performance for IPv4 and IPv6 protocols. The scalable and flexible modular architecture supports up to 376Gps forwarding performance in a single system - within the 6U height, single chassis, the maximum configuration can be:

- **188-Port 10/100/1000Base-T Copper**
- **156-Port 1000Base-SX/LX SFP Fiber Slots**
- **13-Port 10G XFP Fiber Slots**

### **IPv6 Routing and 10G Ethernet Switch Solutions for the Next Generation Internet Protocol**

IPv6 (Internet Protocol version 6) is well known as the next generation Internet Protocol to solve the lack of available IPv4 addresses. IPv6 can provide larger address space than IPv4 for the rapid growing networks. To provide smooth migration path from IPv4 to IPv6 for the future network upgrades, PLANET releases the multi-layer IPv6/IPv4 Gigabit Ethernet Routing Switch, XGS3-42000R, to satisfy the bandwidth requirements and protect network investment for enterprises. The XGS3-42000R is implemented with the following advanced technologies:

- **IPv6 / IPv4 Routing and Management**
- **10G Ethernet Switching**
- **Single IP Address Management**
- **Redundant Power System**

Positioned as the distribution or aggregation layer switch of large networks, the XGS3-42000R supports IP Stacking technology that helps to manage and configure up to 36 units via one single IP address easily. It serves for campus networks and metropolitan IP networks by offering intelligent security features, high performance and flexibility. The XGS3-42000R can also be an excellent choice as a core layer switch for enterprises, data centers or small & medium-sized networks.

### **Supports 10Gb Ethernet**

10Gb Ethernet which adopts full-duplex technology instead of low-speed, half-duplex CSMA/CD protocol, is a big leap in the evolution of Ethernet. 10Gb Ethernet can be deployed in star or ring topologies. With 10Gb Ethernet technology applied, the XGS3-42000R provides broad bandwidth and powerful processing capacity. It is suitable for metropolitan networks and wide area networks. Using the XGS3-42000R, users can simplify network structures and reduce cost of network construction.

## <span id="page-22-0"></span>**1.3 Product Features**

### **Hardware and Performance**

- 4 open module slots design:
	- − 2 Management Modules with 2 Standard Ethernet Modules
	- − 1 Management Module with 3 Standard Ethernet Modules
- Up to 188-Port Gigabit copper / 156-Port Gigabit SFP / 13-Port 10G XFP
- **Hot-Swappable switching modules**
- Non-Blocking wire-speed Layer 2 and Layer 3 switching
- 1 RJ-45 serial console interface on Management Module for Chassis Switch basic management and setup

### **Redundant Power System**

- 100~240V AC Dual power redundant
	- − 1 default AC power supply
	- − 1 additional open slot for optional power supply
- Active-active redundant power failure protection
- Backup of catastrophic power failure on one supply

### **IP Stacking**

- IP stacking technology, connect with stack member via any Gigabit or 10G interface
- Single IP address management, supports up to 36 units stacking together

### **IP Routing Features**

- IP Routing protocol supports RIP v1/v2, OSPF v2, BGP4
- Routing interface provides VLAN routing mode
- Policy based Routing(PBR) for IPv4 and IPv6
- VRRP protocol for redundant routing deploy
- Supports route redistribution

### **Multicast Routing Features**

- Supports Multicast Routing Protocols:
	- − PIM-DM (Protocol Independent Multicast Dense Mode)
	- − PIM-SM (Protocol Independent Multicast Sparse Mode)
	- − PIM-SSM (Protocol Independent Multicast Source-Specific multicast Mode)
	- − DVMRP(Distance Vector Multicast Routing Protocol)
- Supports IGMP v1/v2/v3

### **Layer 2 Features**

- Supports Auto-negotiation, Auto-MDI/MDI-x and Half-Duplex / Full-Duplex modes for all 1000Base-T ports.
- Prevents packet loss with back pressure (Half-Duplex) and IEEE 802.3x PAUSE frame flow control (Full-Duplex)
- Support VLAN
	- − IEEE 802.1Q Tagged VLAN
	- − Up to 4K VLANs groups, out of 4041 VLAN IDs
	- − Provider Bridging (VLAN Q-in-Q) support (IEEE 802.1ad)
	- − GVRP protocol for VLAN Management
	- − Private VLAN Edge (PVE)
- Support Spanning Tree Protocol
	- − STP, IEEE 802.1d (Spanning Tree Protocol)
	- − RSTP, IEEE 802.1w (Rapid Spanning Tree Protocol)
	- − MSTP, IEEE 802.1s (Multiple Spanning Tree Protocol, spanning tree by VLAN)
- Support Link Aggregation
	- − 802.3ad Link Aggregation Control Protocol (LACP)
	- − Cisco ether-channel (Static Trunk)
	- − Maximum 6 trunk groups per module, up to 8 ports per trunk group
	- − Up to 16Gbps bandwidth(Duplex Mode)
- **Provide Port Mirror (many-to-1)**
- **Port Mirroring to monitor the incoming or outgoing traffic on a particular port**

### **Quality of Service**

- 8 priority queues on all switch ports
- Supports for strict priority and Weighted Round Robin (WRR) CoS policies
- Ingress Shaper and Egress Rate Limit per port bandwidth control
- Traffic-policing policies based on application

### **Multicast**

- Supports IGMP Snooping v1,  $\sqrt{2}$  and v3
- Querier mode support

### **Security**

- IEEE 802.1x Port-Based network access authentication
- MAC-Based network access authentication
- IP-Based Access Control List (ACL)
- MAC-Based Access Control List
- Static MAC

### **Management**

- IPv4 / IPv6 Switch Management Interfaces
	- − Console / Telnet Command Line Interface
	- − Web switch management
	- − SNMP v1, v2c, and v3 switch management
	- − SSH( Secure Shell) / SSL secure access
- Four RMON groups (history, statistics, alarms, and events)
- IPv6 IP Address / NTP / DNS management
- Built-in Trivial File Transfer Protocol (TFTP) client
- BOOTP and DHCP for IP address assignment
- DHCP / BootP relay and Relay Option 82
- **DHCP** Server
- **DNS-Proxy**
- Firmware upload/download via FTP / TFTP
- SNTP (Simple Network Time Protocol)
- LLDP (Link Layer Discovery Protocol)
- **User Privilege levels control**

## <span id="page-24-0"></span>**1.4 Product Specification**

## <span id="page-24-1"></span>**1.4.1 XGS3-42000R Specification**

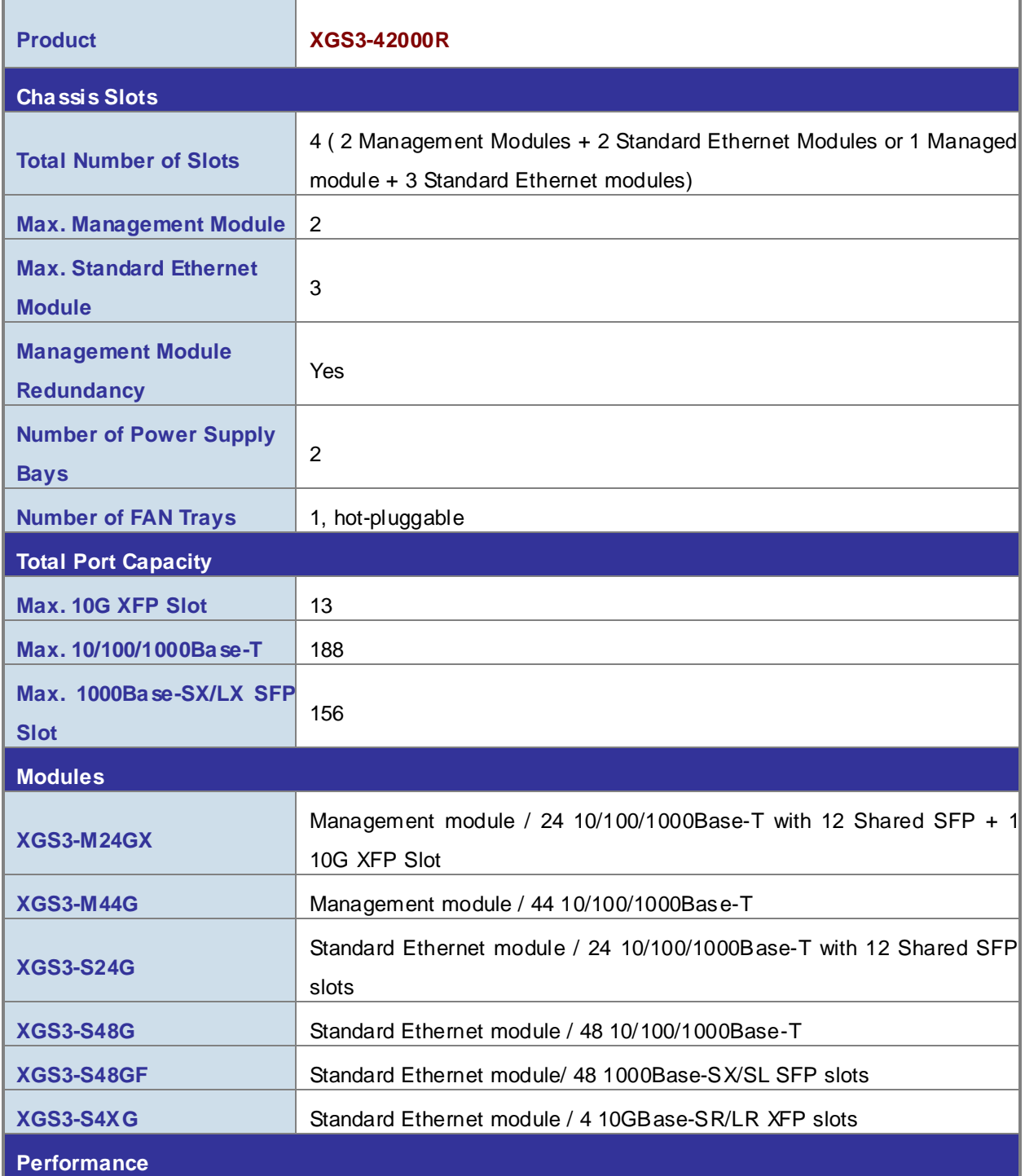

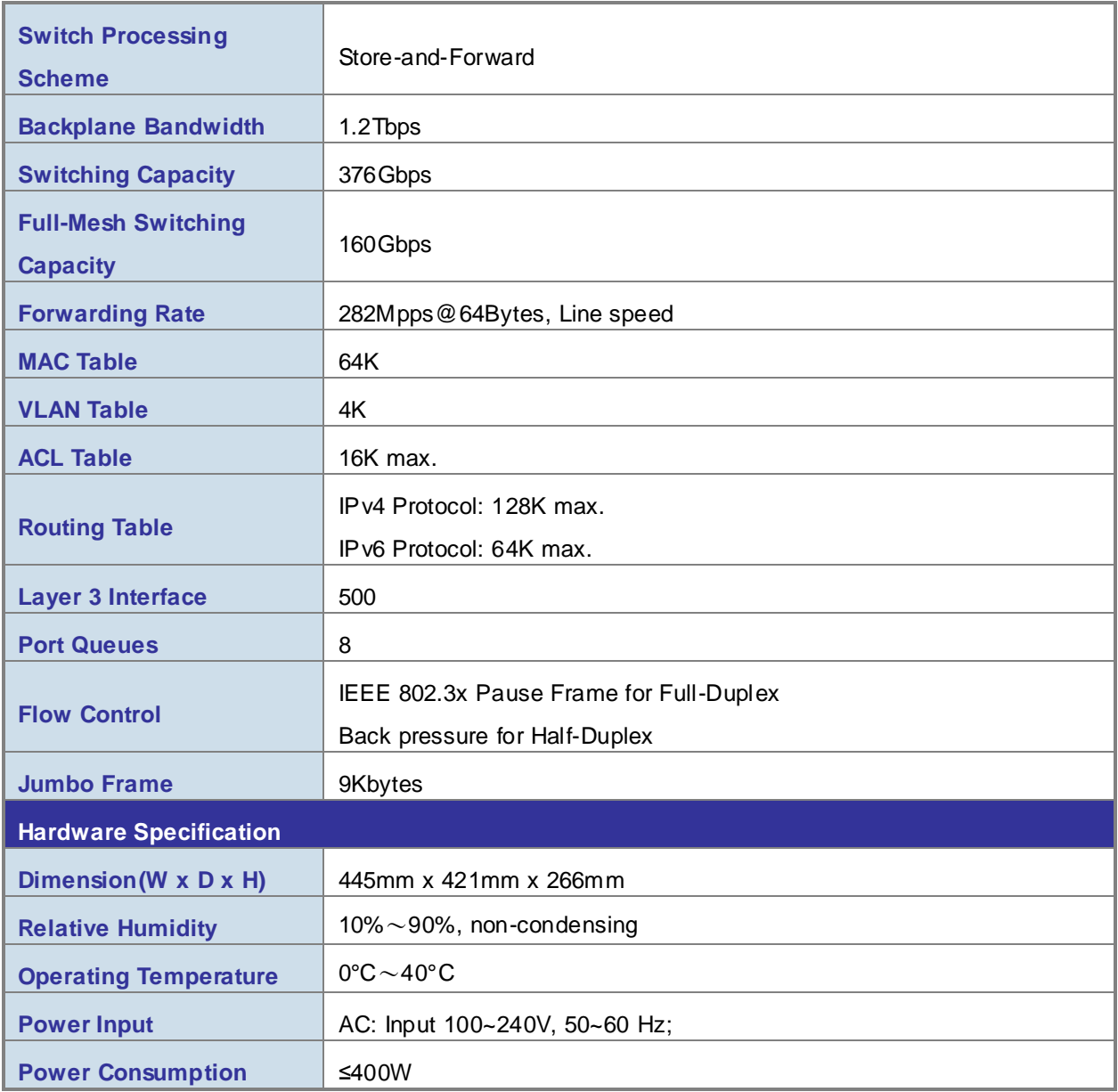

# <span id="page-25-0"></span>**1.4.2 Management Module Specification**

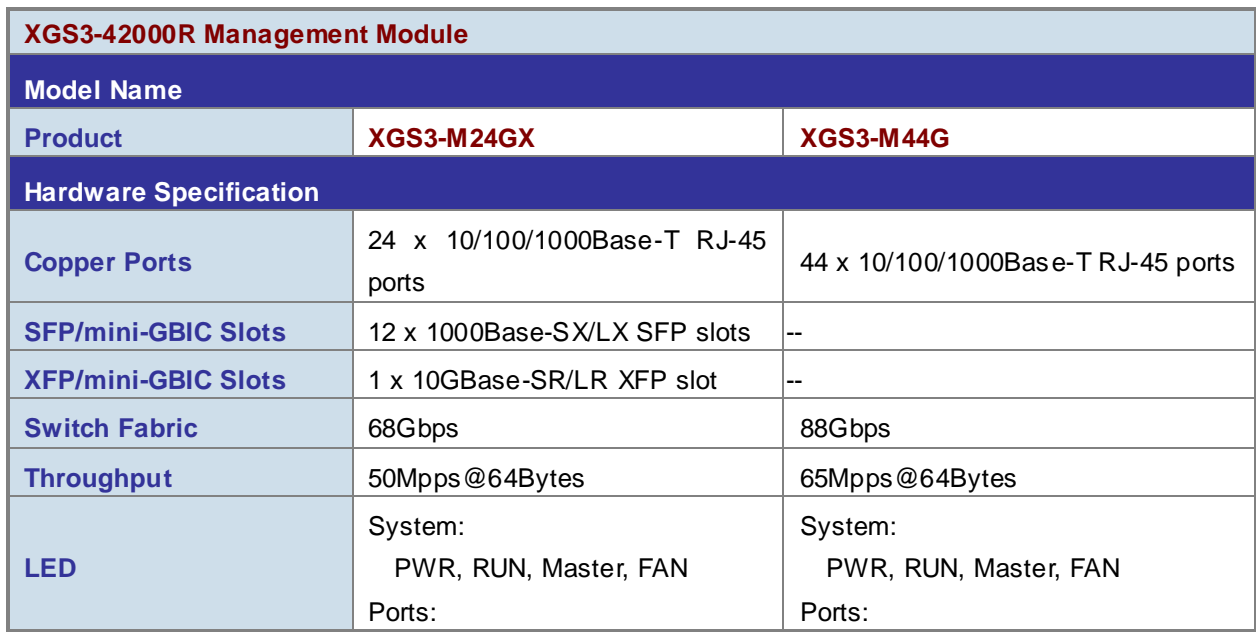

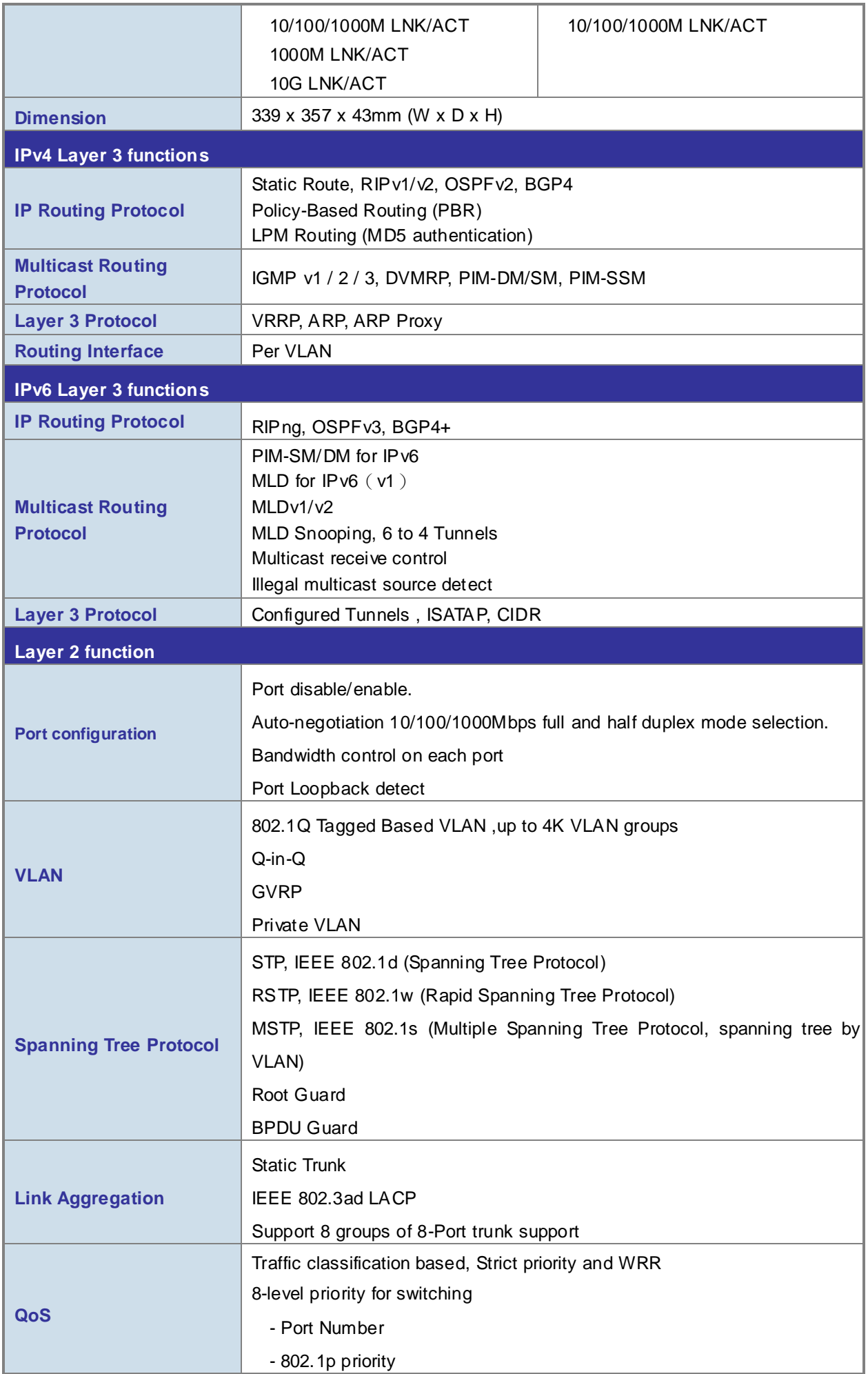

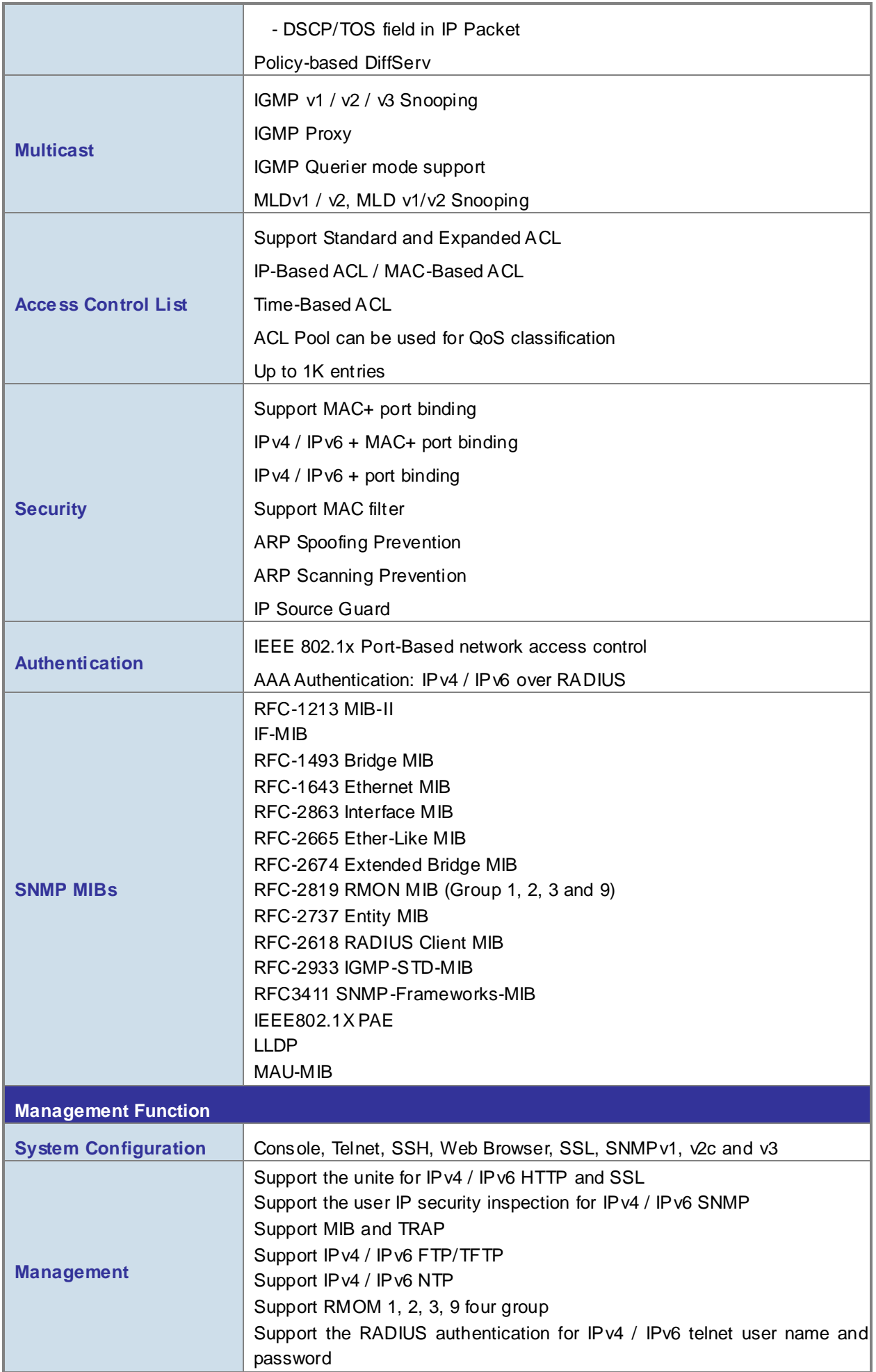

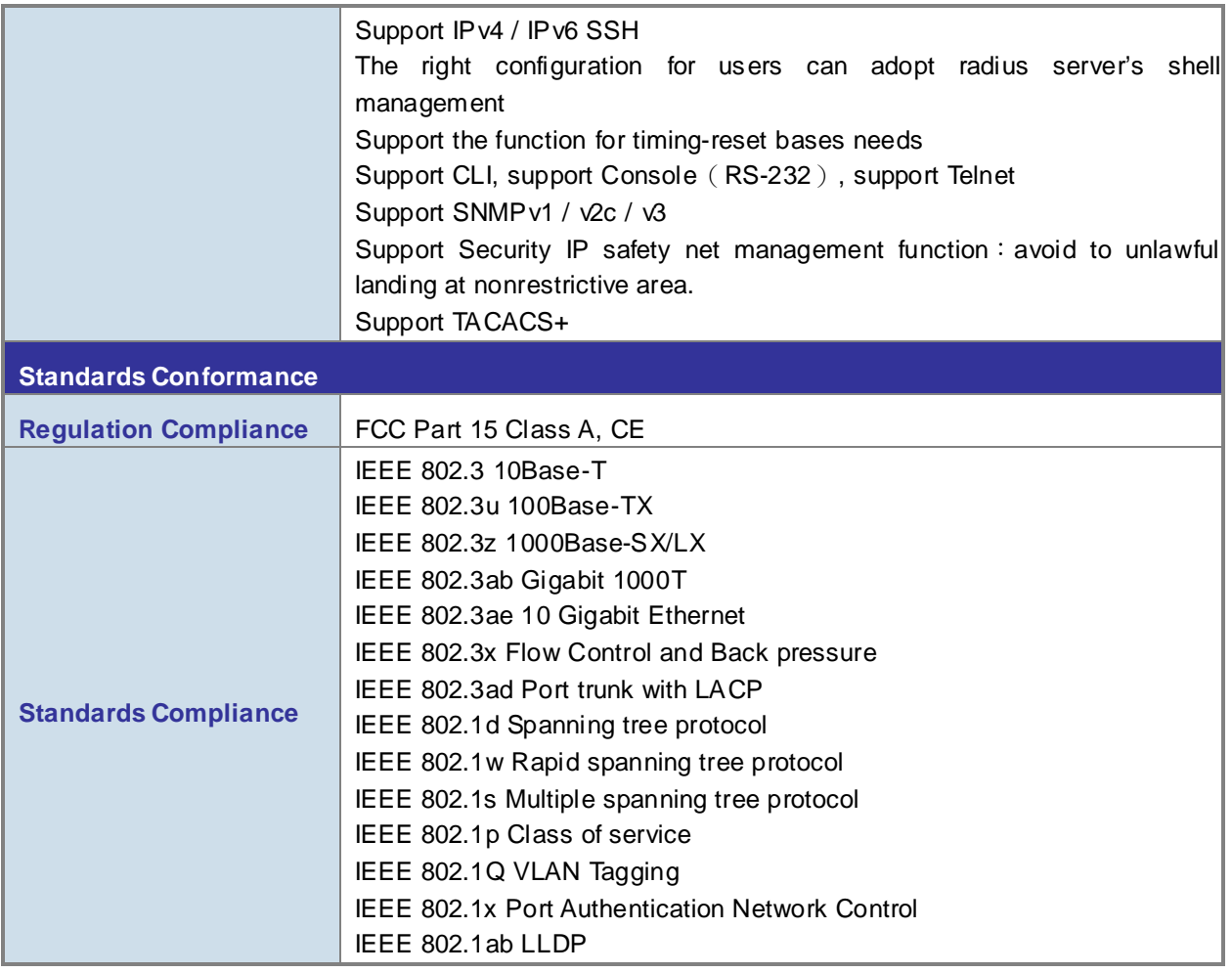

## <span id="page-28-0"></span>**1.4.3 Standard Ethernet Module Specification**

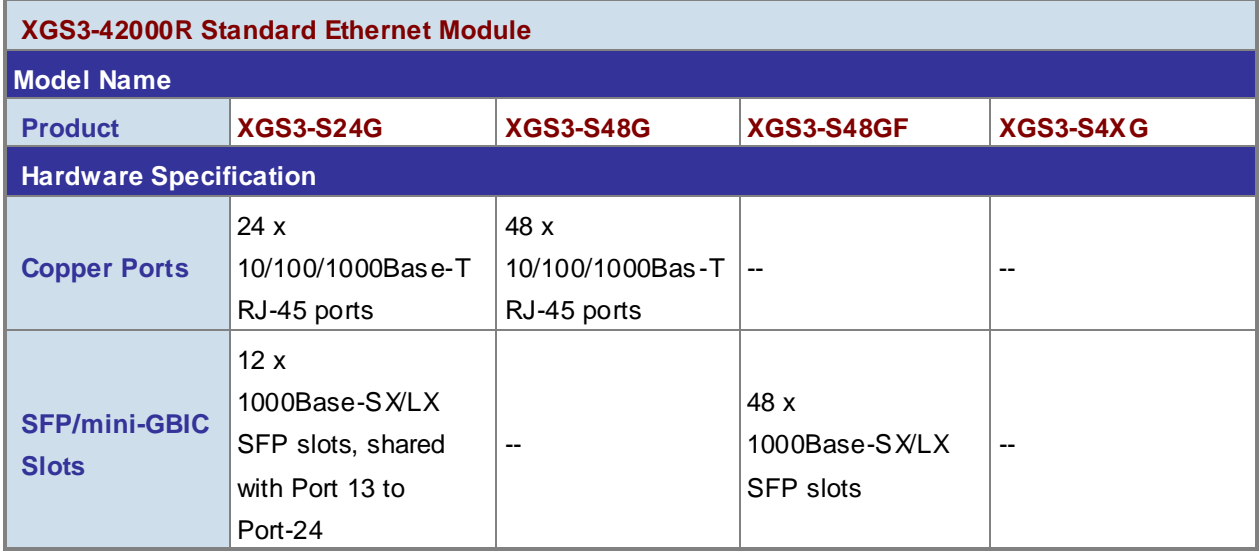

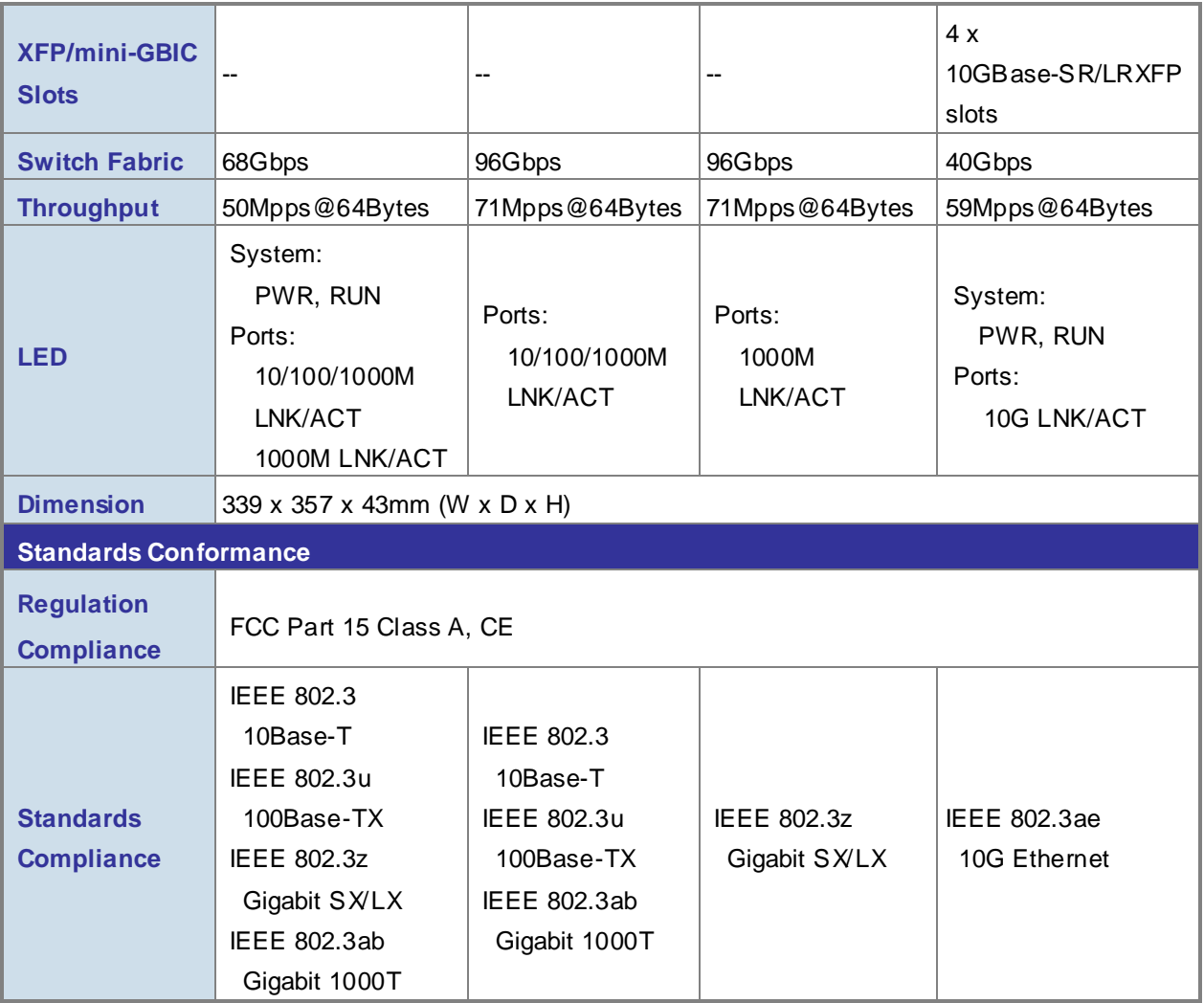

# **Chapter 2 INSTALLATION**

<span id="page-30-0"></span>This section describes the hardware features and installation of the Chassis Switch on the desktop or rack mount. For easier management and control of the Chassis Switch, familiarize yourself with its display indicators, and ports. Front panel illustrations in this chapter display the unit LED indicators. Before connecting any network device to the Chassis Switch, please read this chapter completely.

### <span id="page-30-1"></span>**2.1 Hardware Description**

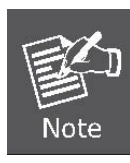

The Chassis Switch has a Power Supply Module, will not has any Management / Standard Ethernet Module on shipment.

**Slot 1** should installed with Management Module before power on the switch otherwise the Chassis Switch will not operates normally.

## <span id="page-30-2"></span>**2.1.1 Chassis Switch Hardware Description**

The unit front panel provides a simple interface monitoring the XGS3-42000R Chassis Switch. Figure 2-1-1 shows the front panel of the Chassis Switches.

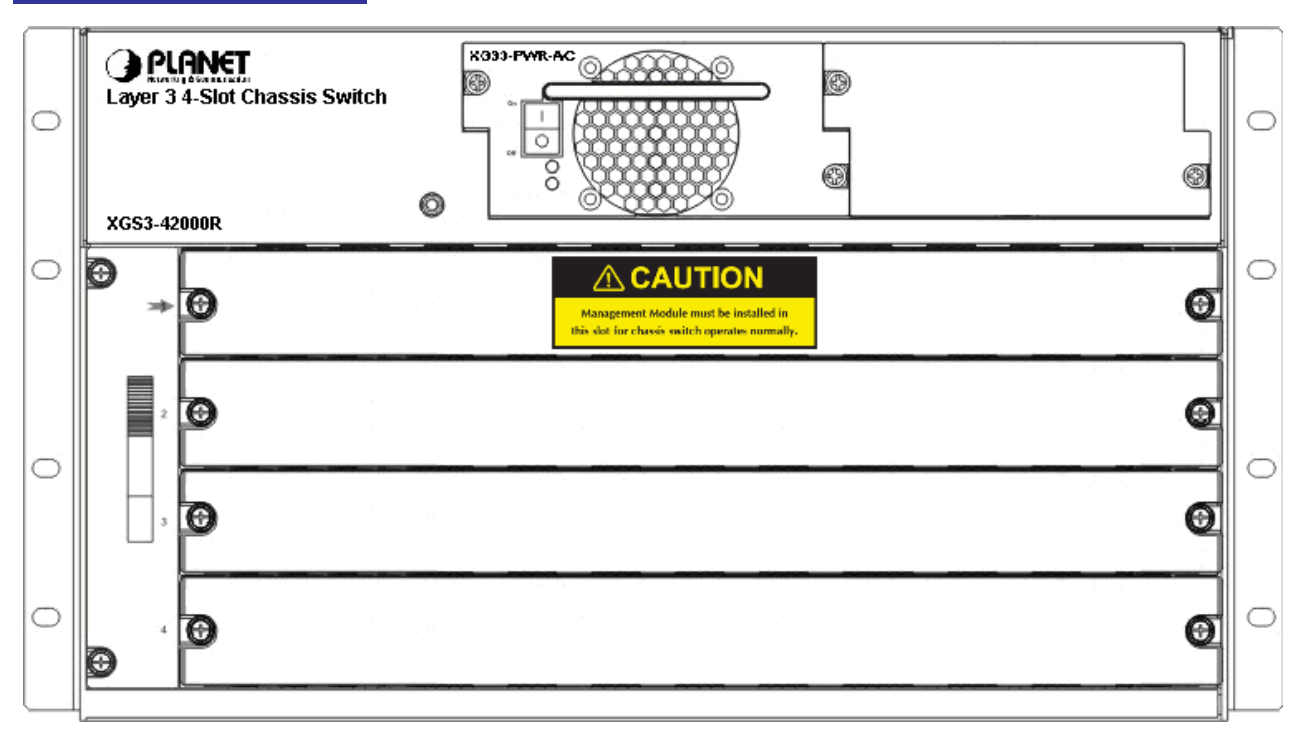

### **XGS3-42000R Front Panel**

**Figure 2-1-1** XGS3-42000R front panel

### ■ **Power slots**

Used for system power supply modules, support up to two 400W AC modules (XGS3-PWR-AC).

### ■ **Management slots**

Slot1 & 2 support management module like XGS3-M24GX & XGS3-M44G.

■ **Standard slots** 

Slot2~4 support standard module like XGS3-S4XG, XGS3-S24G, XGS3-S48G & XGS3-S48GF.

#### ■ **Fan tray slot**

Supports one system fan assembly, each assembly consists of four axial fans.

The unit rear panel provides a simple interface monitoring the XGS3-42000R Chassis Switch. Figure 2-1-2 shows the rear panel of the Chassis Switches.

### **XGS3-42000R Rear Panel**

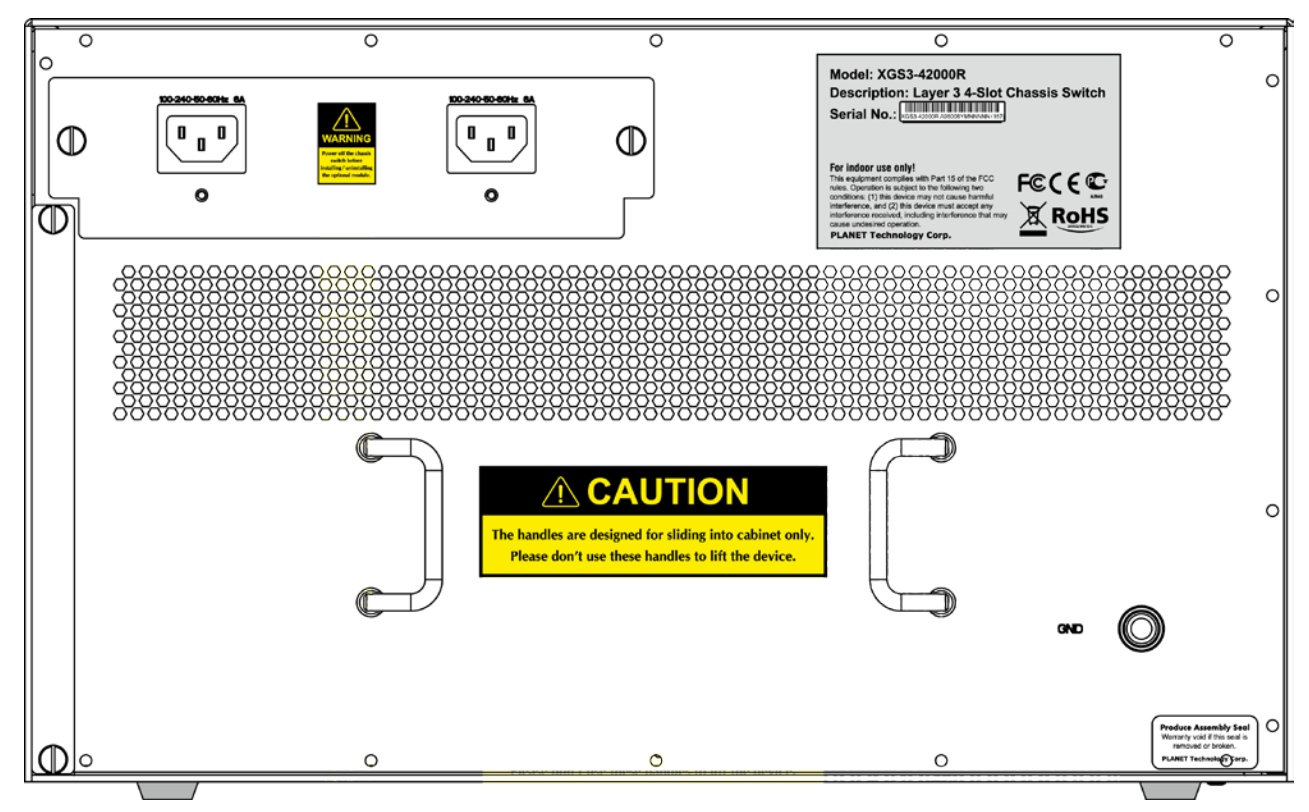

**Figure 2-1-2** XGS3-42000R rear panel

### ■ **Power Sockets**

For compatibility with electric service in most areas of the world, the Chassis Switch's power supply automatically adjusts to line power in the range 100-240VAC and 50/60 Hz.

### ■ **Dust gauze slot**

Exterior air inlet for the ventilation subsystem.

## <span id="page-32-0"></span>**2.1.2 Management Module Hardware Description 2.1.2.1 XGS3-M24GX**

The unit front panel provides a simple interface monitoring the XGS3-M24GX Management Module. Figure 2-1-3 shows the front panel of the Management Module.

### **XGS3-M24GX Front Panel**

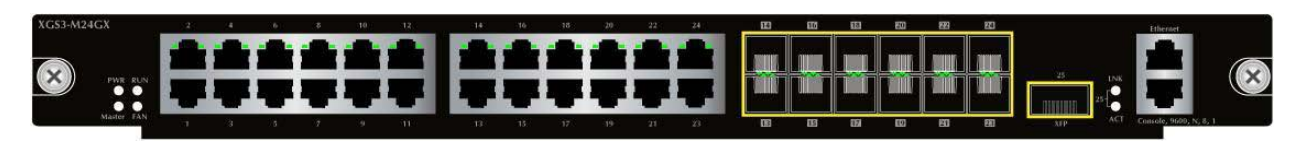

**Figure 2-1-3** XGS3-M24GX front panel

### ■ Gigabit TP interface

10/100/1000Base-T Copper, RJ-45 Twist-Pair: Up to 100 meters.

### ■ **Gigabit SFP** slots

1000Base-SX/LX mini-GBIC slot, SFP (Small Factor Pluggable) transceiver module: From 550 meters (Multi-mode fiber), up to 10/30/50/70/120 kilometers (Single-mode fiber).

### ■ **10 Gigabit XFP slot**

10GBase-SR/LR mini-GBIC slot, XFP (10 Gigabit Small Form Factor Pluggable) transceiver module: From 300 meters (Multi-mode fiber), up to 10 kilometers (Single-mode fiber).

### ■ **Console Port**

The console port is a RJ-45 type, RS-232 male seria port connector. It is an interface for connecting a terminal directly. Through the console port, it provides rich diagnostic information includes IP Address setting, factory reset, port management, link status and system setting. Users can use the attached RS-232 cable in the package and connect to the console port on the device. After the connection, users an run any terminal emulation program (Hyper Terminal, ProComm Plus, Telix, Winterm and so on) to enter the statup screen of the device.

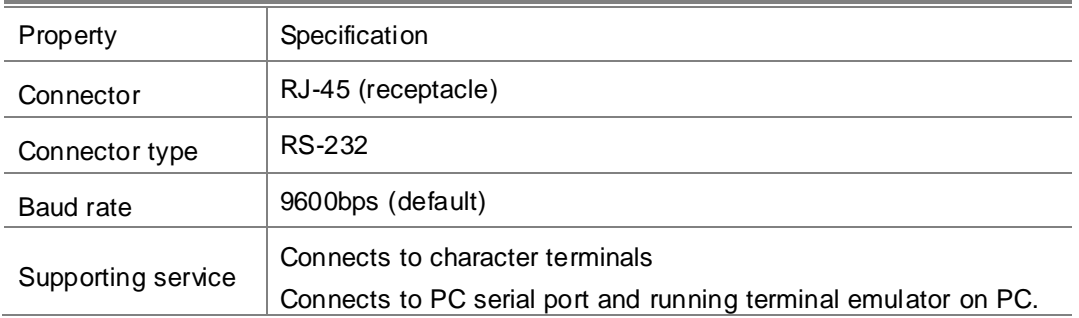

The front panel LEDs indicates instant status of port links, data activity, system operation, system power, master and system FAN, helps monitor and troubleshoot when needed. Figure 2-1-4 show the front panel of the Management Module.

### **XGS3-M24GX LED indication**

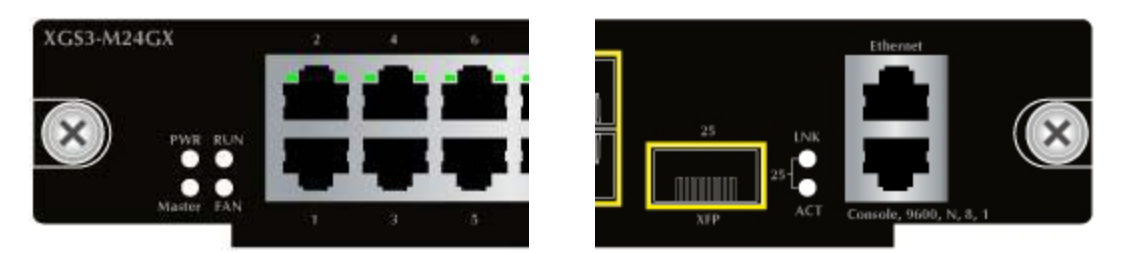

### **Figure 2-1-4** XGS3-M24GX LED panel

### ■ **System**

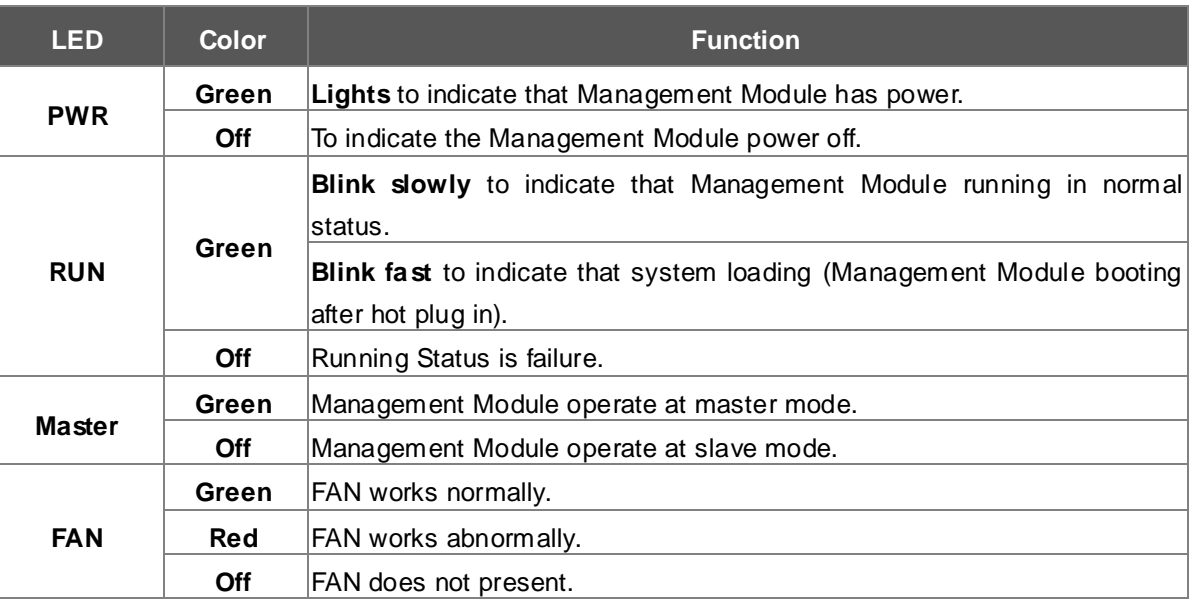

### ■ **10/100/1000Base-T** interfaces

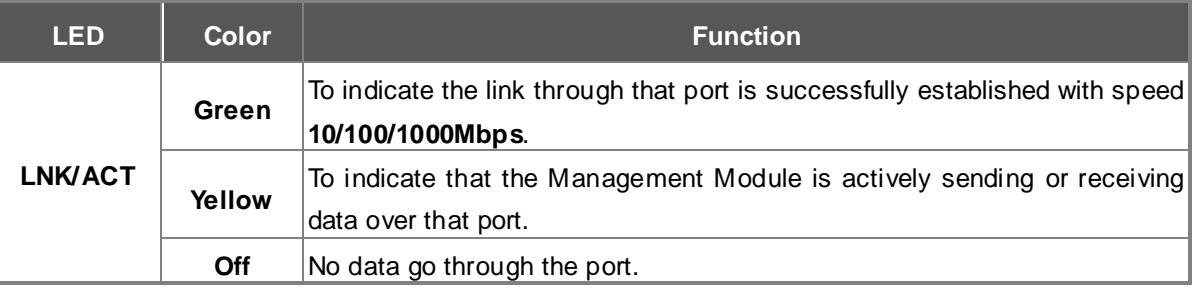

### ■ **SFP interfaces**

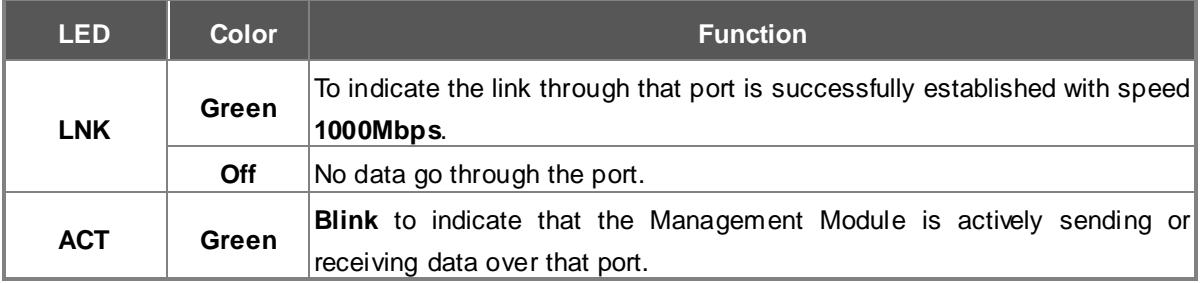

### ■ **XFP interface**

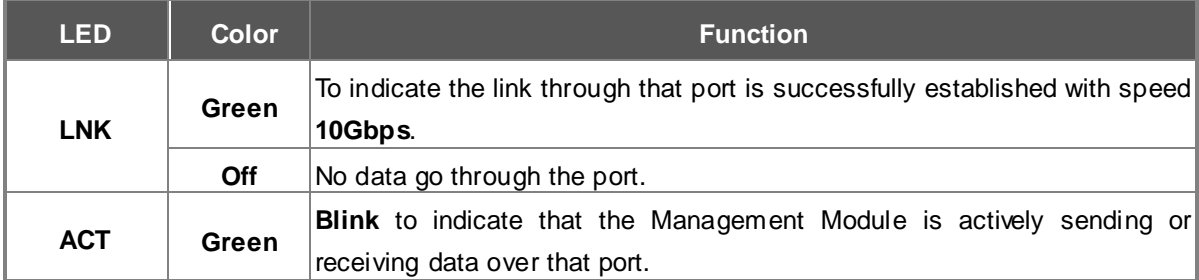

### **2.1.2.2 XGS3-M44G**

The unit front panel provides a simple interface monitoring the XGS3-M44G Management Module. Figure 2-1-5 shows the front panel of the Management Module.

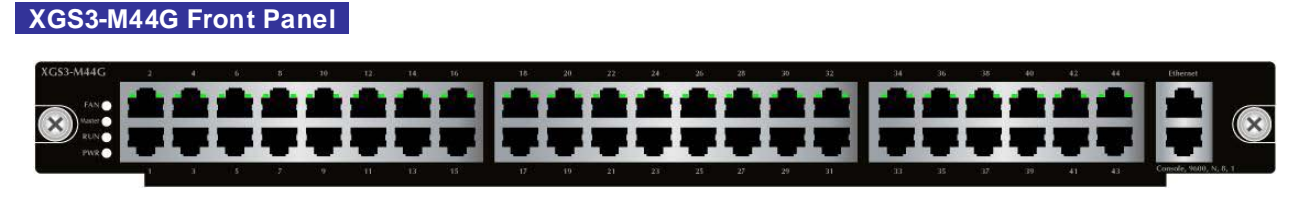

**Figure 2-1-5** XGS3-M44G front panel

### ■ **Gigabit TP interface**

10/100/1000Base-T Copper, RJ-45 Twist-Pair: Up to 100 meters.

### ■ **Console Port**

The console port is a RJ-45 type, RS-232 male seria port connector. It is an interface for connecting a terminal directly. Through the console port, it provides rich diagnostic information includes IP Address setting, factory reset, port management, link status and system setting. Users can use the attached RS-232 cable in the package and connect to the console port on the device. After the connection, users an run any terminal emulation program (Hyper Terminal, ProComm Plus, Telix, Winterm and so on) to enter the statup screen of the device.

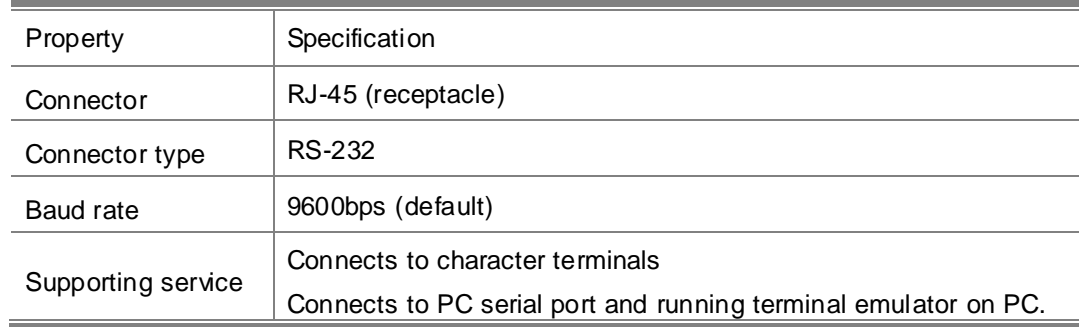

The front panel LEDs indicates instant status of port links, data activity, system operation, system power, master and system FAN, helps monitor and troubleshoot when needed. Figure 2-1-6 show the front panel of the Management Module.

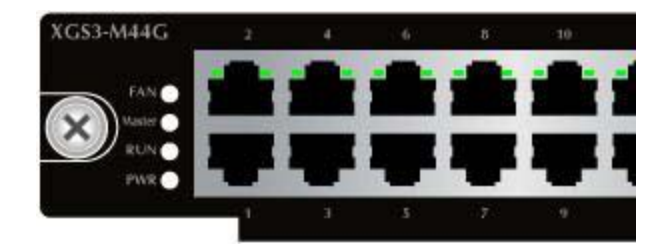

**Figure 2-1-6** XGS3-M44GX LED panel

### ■ **System**

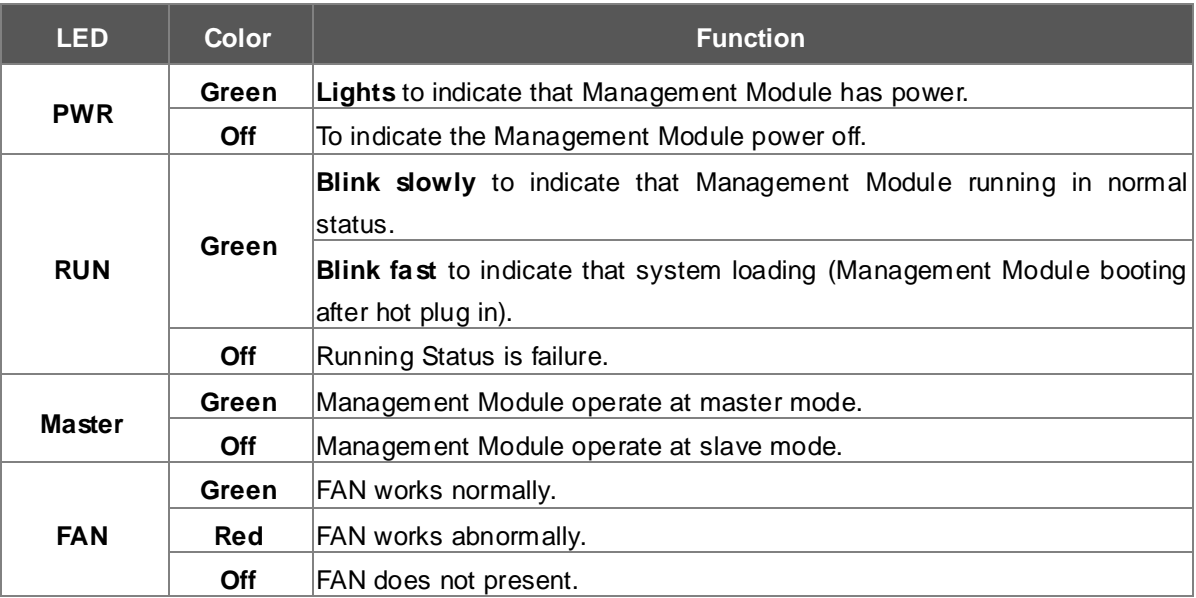

### ■ **10/100/1000Base-T** interfaces

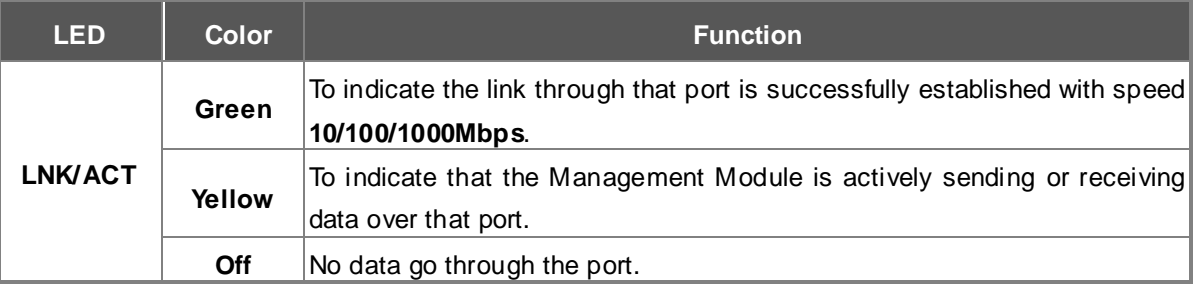
# **2.1.3 Standard Ethernet Module Hardware Description 2.1.3.1 XGS3-S24G**

The unit front panel provides a simple interface monitoring the XGS3-S24G Standard Ethernet Module. Figure 2-1-7 shows the front panel of the Standard Ethernet Module.

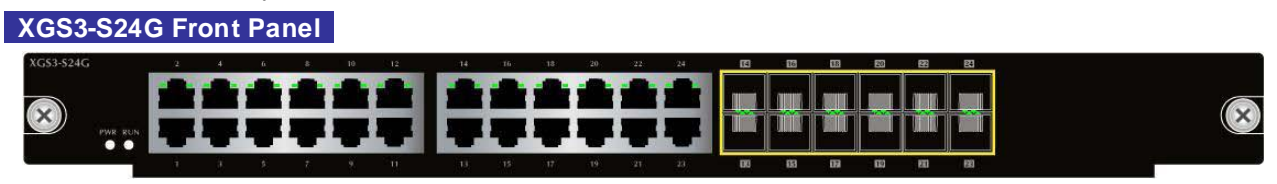

**Figure 2-1-7** XGS3-S24G front panel

#### ■ **Gigabit TP interface**

10/100/1000Base-T Copper, RJ-45 Twist-Pair: Up to 100 meters.

#### ■ **Gigabit SFP slots**

1000Base-SX/LX mini-GBIC slot, SFP (Small Factor Pluggable) transceiver module: From 550 meters (Multi-mode fiber), up to 10/30/50/70/120 kilometers (Single-mode fiber).

The front panel LEDs indicates instant status of port links, data activity, system operation and system power, helps monitor and troubleshoot when needed. Figure 2-1-8 show the front panel of the Standard Ethernet Module.

**XGS3-S24G LED indication** 

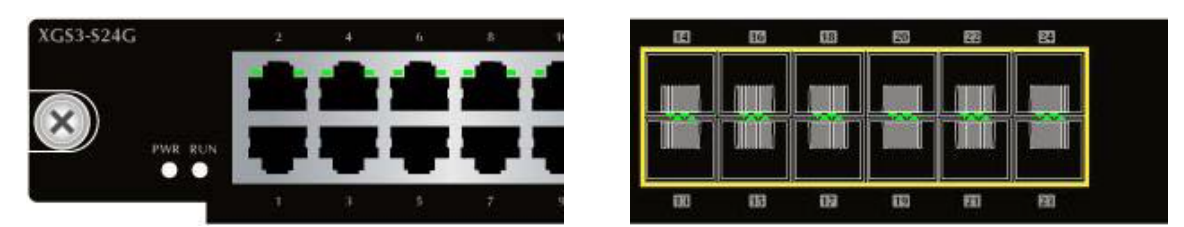

**Figure 2-1-8** XGS3-S24G LED panel

#### ■ **System**

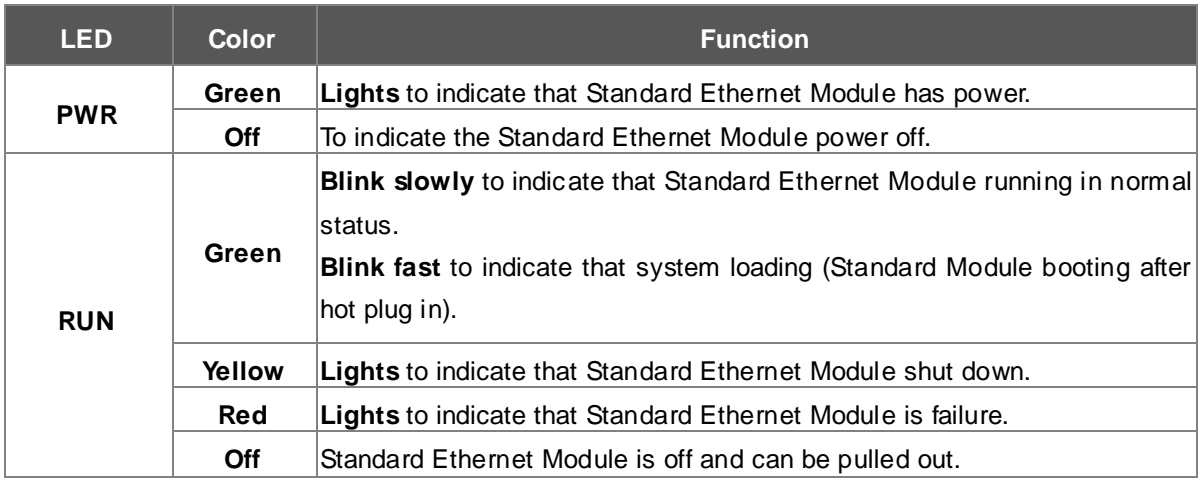

#### ■ **10/100/1000Base-T** interfaces

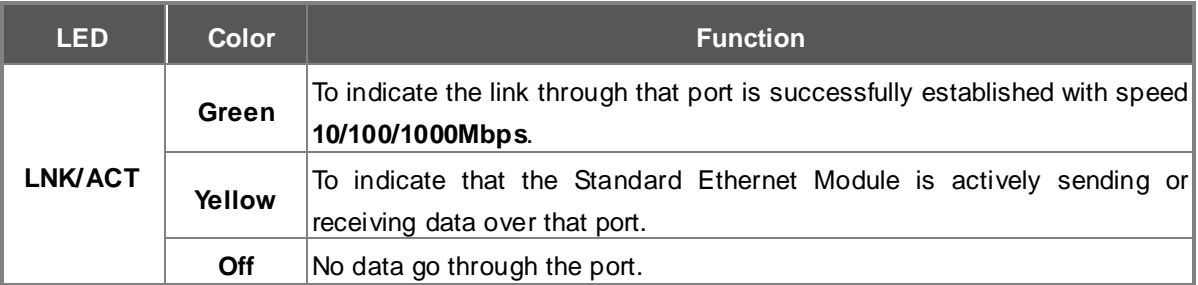

#### ■ **SFP interfaces**

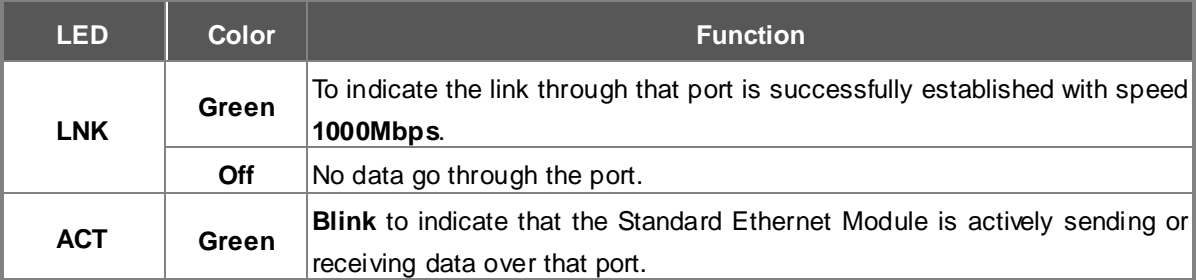

### **2.1.3.2 XGS3-S48G**

The unit front panel provides a simple interface monitoring the XGS3-S48G Standard Ethernet Module. Figure 2-1-9 shows the front panel of the Standard Ethernet Module.

#### **XGS3-S48G Front Panel**

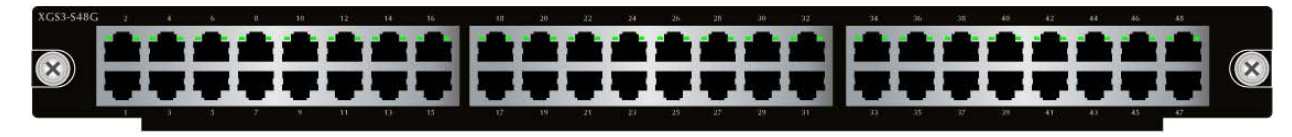

#### **Figure 2-1-9** XGS3-S48G front panel

#### ■ **Gigabit TP interface**

10/100/1000Base-T Copper, RJ-45 Twist-Pair: Up to 100 meters.

The front panel LEDs indicates instant status of port links and data activity, helps monitor and troubleshoot when needed. Figure 2-1-10 show the front panel of the Standard Ethernet Module.

#### **XGS3-S48G LED indication**

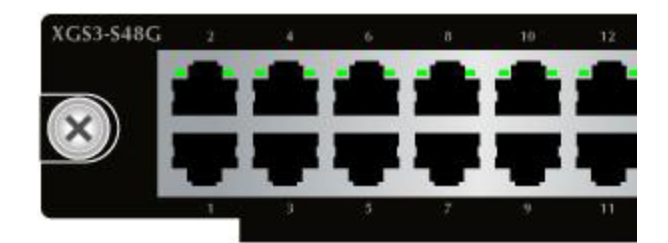

**Figure 2-1-10** XGS3-S48G LED panel

#### ■ **10/100/1000Base-T** interfaces

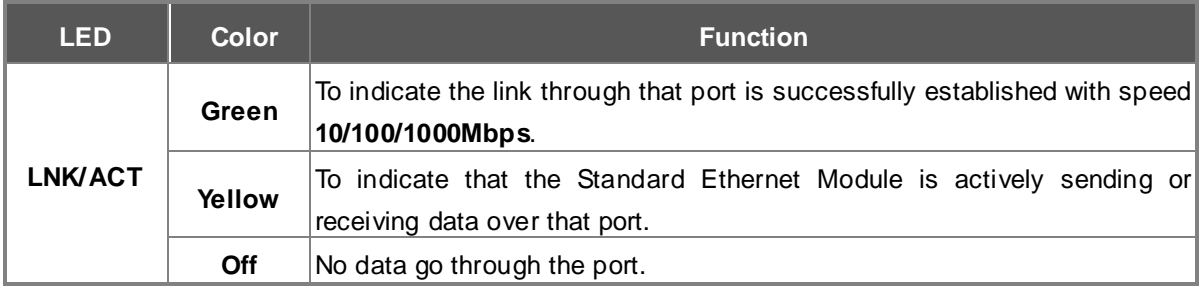

### **2.1.3.3 XGS3-S48GF**

The unit front panel provides a simple interface monitoring the XGS3-S48GF Standard Ethernet Module. Figure 2-1-11 shows the front panel of the Standard Ethernet Module.

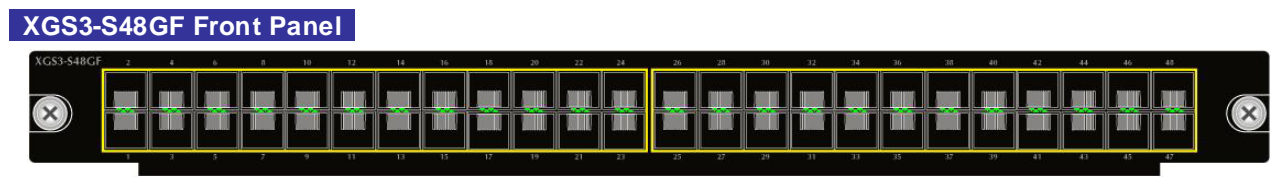

**Figure 2-1-11** XGS3-S48GF front panel

#### ■ **Gigabit SFP slots**

1000Base-SX/LX mini-GBIC slot, SFP (Small Factor Pluggable) transceiver module: From 550 meters (Multi-mode fiber), up to 10/30/50/70/120 kilometers (Single-mode fiber).

The front panel LEDs indicates instant status of port links and data activity, helps monitor and troubleshoot when needed. Figure 2-1-12 show the front panel of the Standard Ethernet Module.

#### **XGS3-S48GF LED indication**

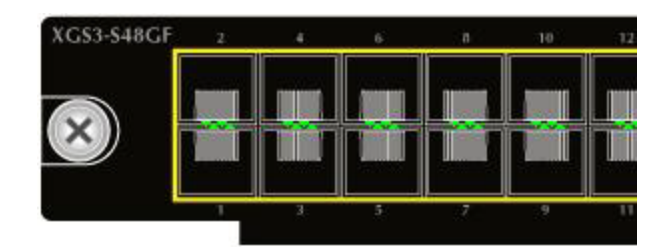

**Figure 2-1-12** XGS3-S48GF LED panel

#### ■ **SFP interfaces**

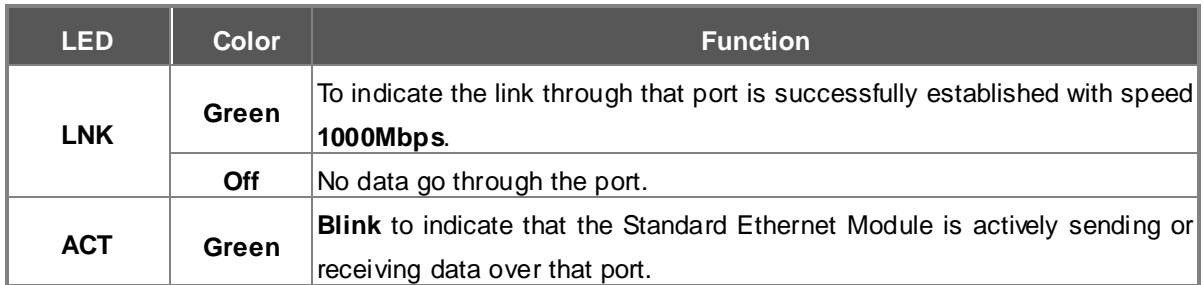

### **2.1.3.4 XGS3-S4XG**

The unit front panel provides a simple interface monitoring the XGS3-S4XG Standard Ethernet Module. Figure 2-1-13 shows the front panel of the Standard Ethernet Module.

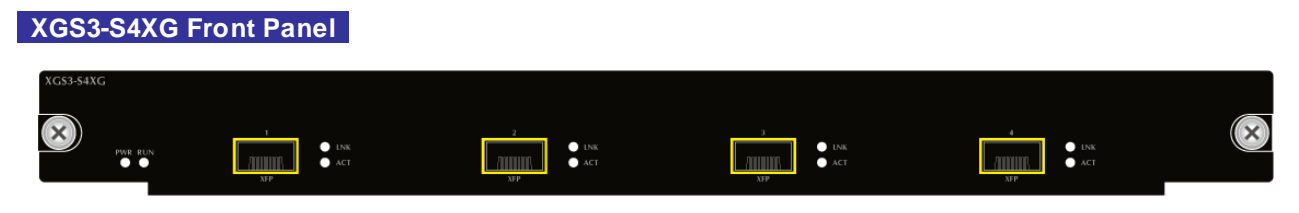

**Figure 2-1-13** XGS3-S4XG front panel

#### ■ **10 Gigabit XFP slots**

10GBase-SR/LR mini-GBIC slot, XFP (10 Gigabit Small Form Factor Pluggable) transceiver module: From 300 meters (Multi-mode fiber), up to 10 kilometers (Single-mode fiber).

The front panel LEDs indicates instant status of port links, data activity, system operation and system power, helps monitor and troubleshoot when needed. Figure 2-1-14 show the front panel of the Standard Ethernet Module.

#### **XGS3-S4XG LED indication**

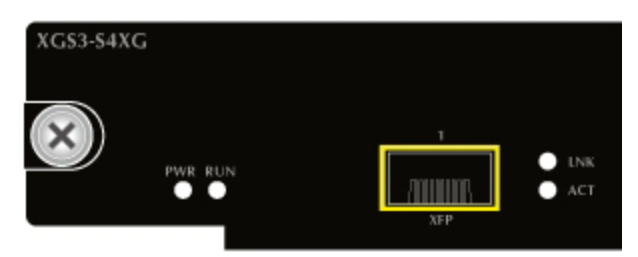

**Figure 2-1-14** XGS3-S4XG LED panel

#### ■ **System**

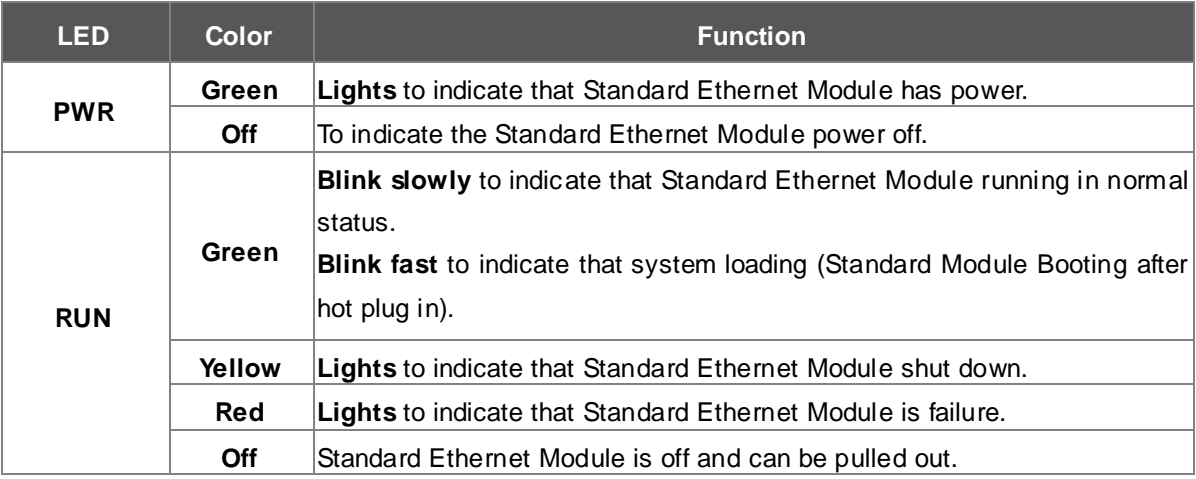

# **2.1.4 AC Power Supply Module Hardware Description**

The unit front panel provides a simple interface monitoring the XGS3-PWR-AC AC Power Supply Module. Figure 2-1-15 shows the front panel of the AC Power Supply Module.

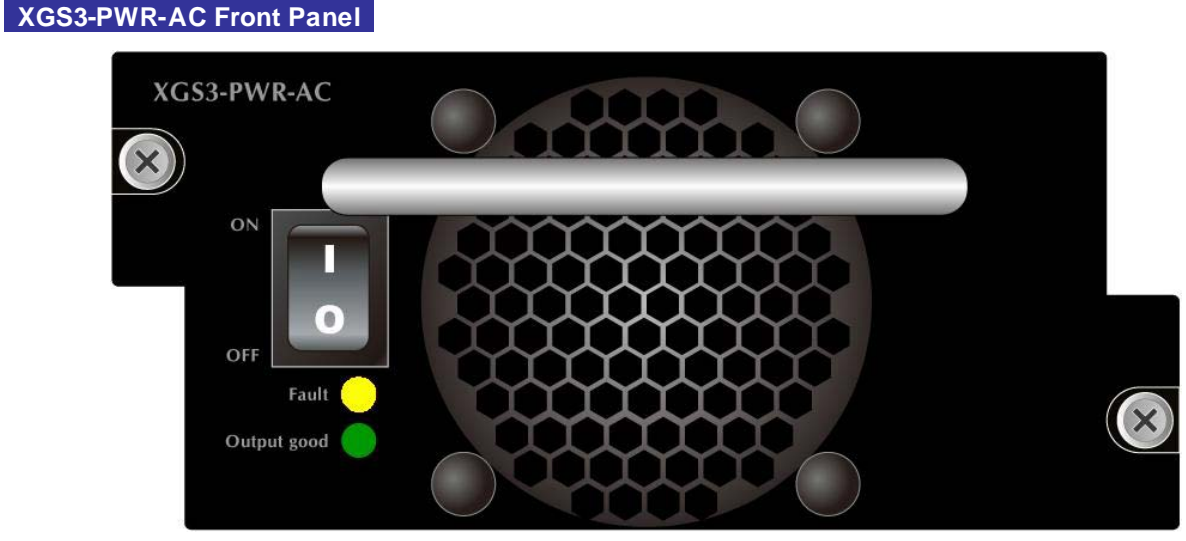

**Figure 2-1-15** XGS3-PWR-AC front panel

The front panel LEDs indicates instant status of power fault and good, helps monitor and troubleshoot when needed. Figure 2-1-16 show the front panel of the AC Power Supply Module.

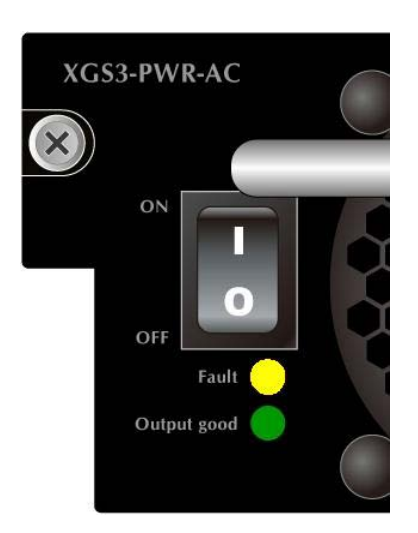

**XGS3-S4XG LED indication** 

**Figure 2-1-16** XGS3-S4XG LED panel

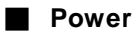

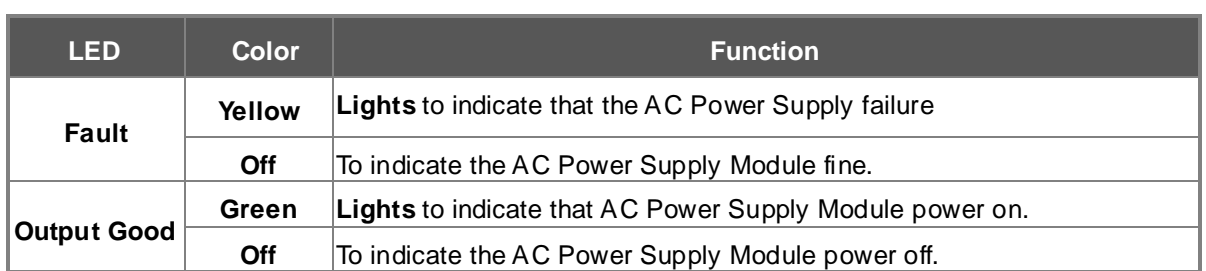

# **2.2 Install the Chassis Switch**

This section describes how to install your Chassis Switch and make connections to the Chassis Switch. Please read the following topics and perform the procedures in the order being presented. To install your Chassis Switch on a desktop or shelf, simply complete the following steps.

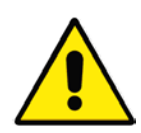

During the installation, please take care and avoid crash, that may cause the device damage.

Due to the XGS3-42000R is heavy, please take care safety for installer. Please make sure the hardware had been located on the rack properly. If the hardware drops down, it is possible make someone hurt. Please check the hardware again after the installation.

Max full configuration weight is 30KG.

# **2.2.1 Desktop Installation**

To install the Chassis Switch on desktop or shelf, please follows these steps:

**Step1:** Attach the rubber feet to the recessed areas on the bottom of the Chassis Switch.

**Step2:** Place the Chassis Switch on the desktop or the shelf near an AC power source, as shown in Figure 2-2-1.

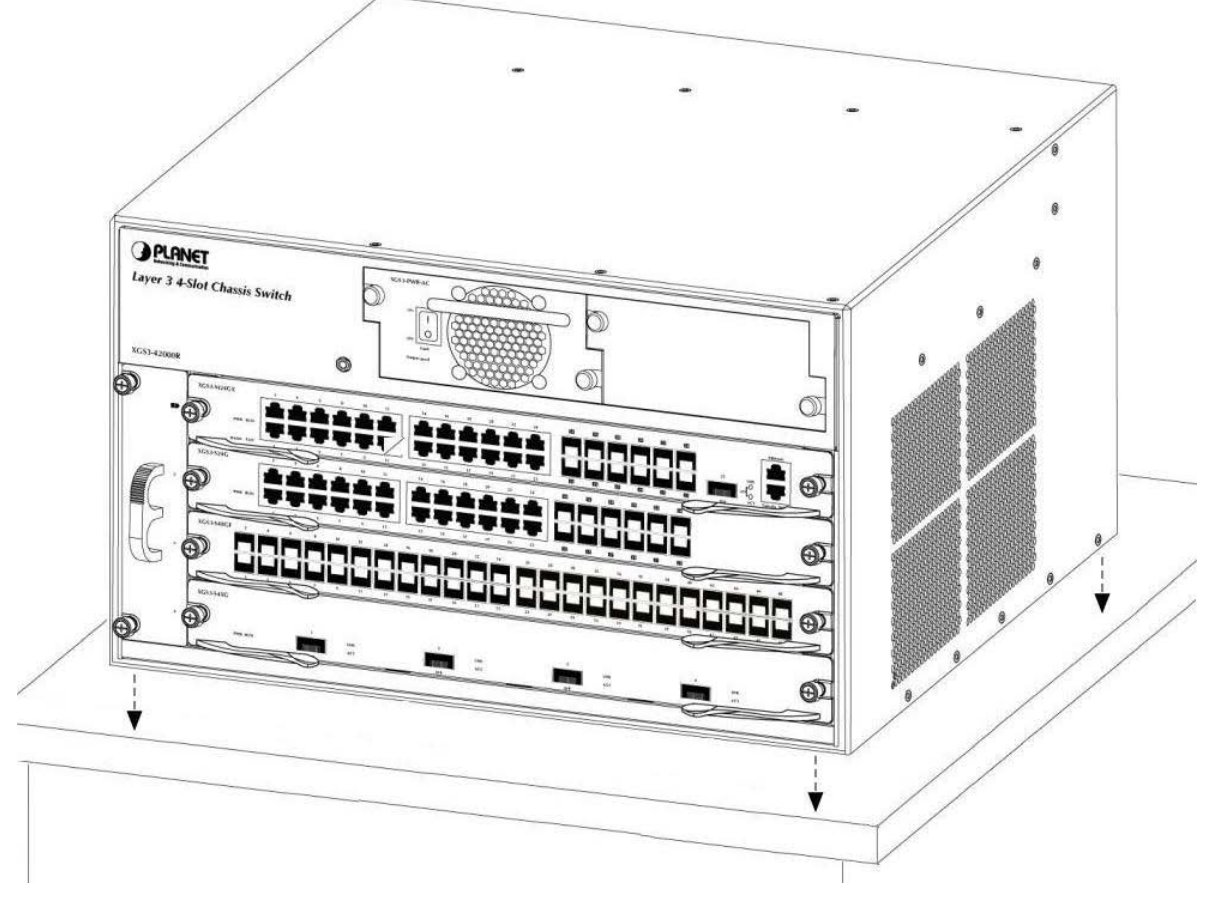

**Figure 2-2-1** Place the Chassis Switch on the desktop

#### **Step3:** Keep enough ventilation space between the Chassis Switch and the surrounding objects.

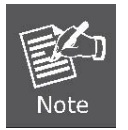

When choosing a location, please keep in mind the environmental restrictions discussed in Chapter 1, Section 4, and Specification.

#### **Step4:** Supply power to the Chassis Switch.

Connect one end of the power cable to the Chassis Switch. Connect the power plug of the power cable to a standard wall outlet.

### **2.2.2 Rack Mounting**

To install the Chassis Switch in a 19-inch standard rack, please follows the instructions described below. **Step1:** Place the Chassis Switch on a hard flat surface, with the front panel positioned towards the front side. **Step2:** Attach the rack-mount bracket to each side of the Chassis Switch with supplied screws attached to the package. Figure 2-2-2 shows how to attach brackets to one side of the Chassis Switch.

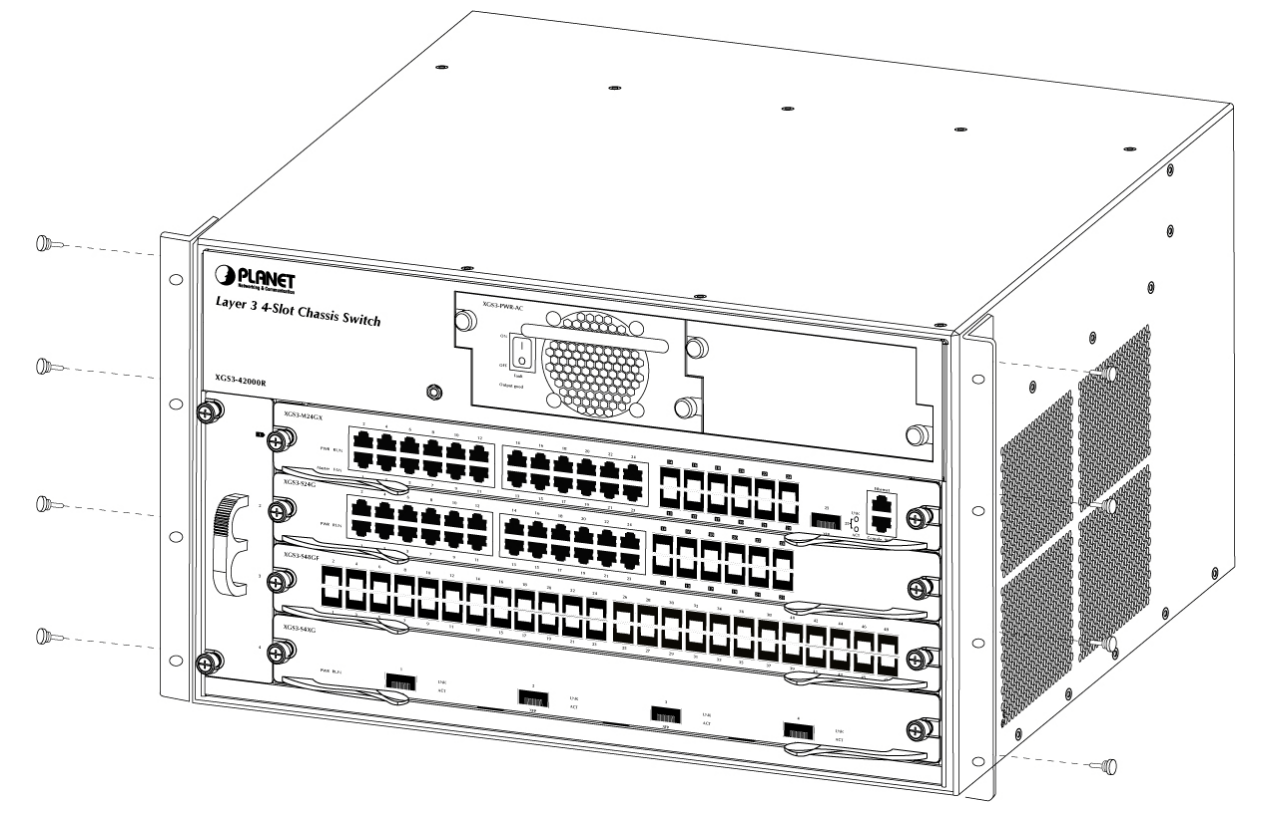

**Figure 2-2-2** Attach brackets to the Chassis Switch.

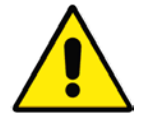

You must use the screws supplied with the mounting brackets. Damage caused to the parts by using incorrect screws would invalidate the warranty.

**Step3:** Secure the brackets tightly.

**Step4:** Follow the same steps to attach the second bracket to the opposite side.

**Step5:** After the brackets are attached to the Chassis Switch, use suitable screws to securely attach the brackets to the rack, as shown in Figure 2-2-3.

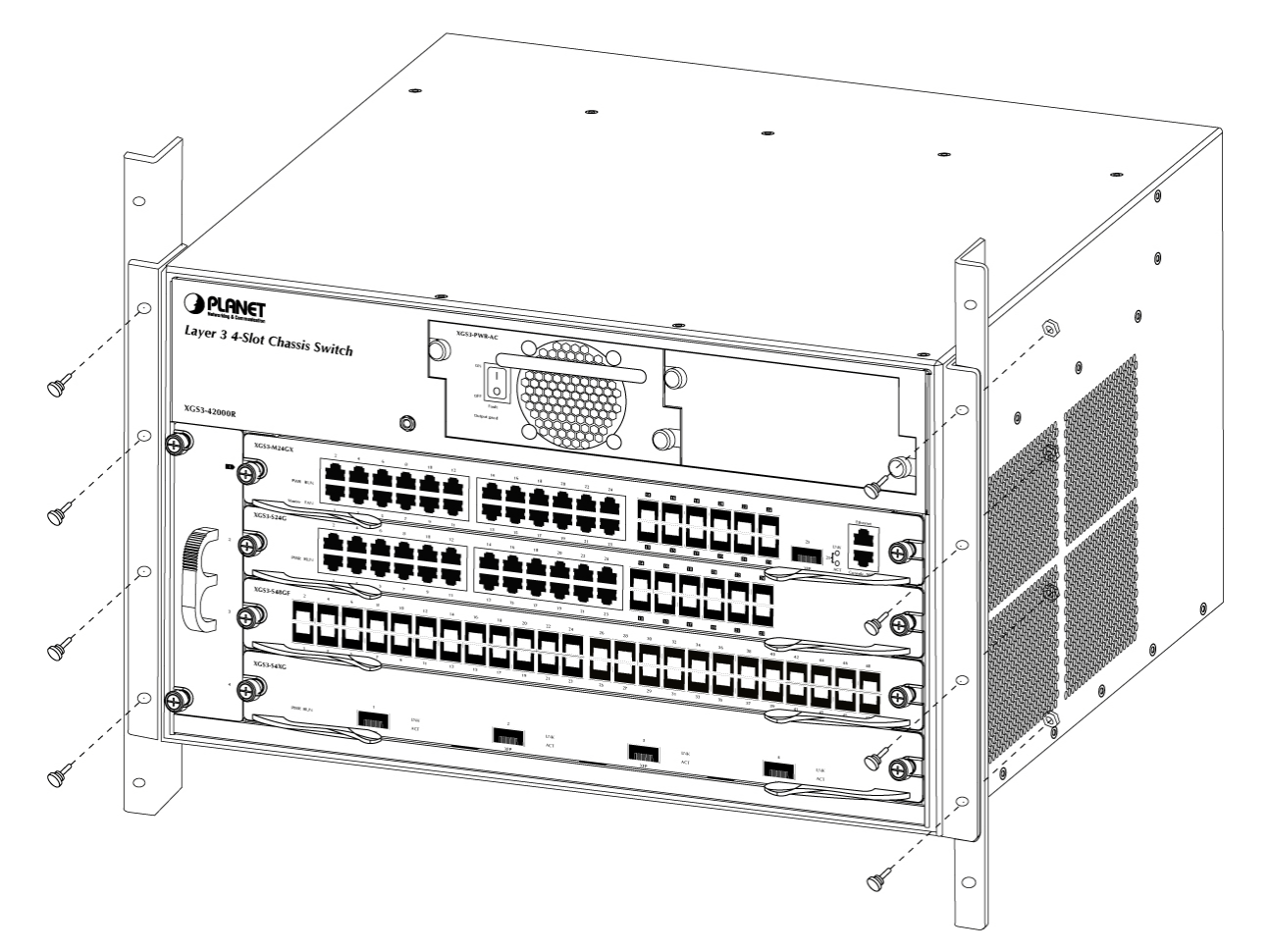

**Figure 2-2-3** Mounting Chasssis Switch in a Rack

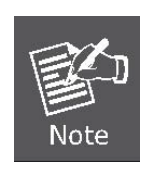

Please take care and avoid crash, that may cause the device damage or any harm to the installer due to the device falling or drop.

The handles are designed for sliding into cabinet only; please don't use handles to lift the Chassis Switch.

**Step6:** Proceeds with the steps 4 and steps 5 of session 2.2.1 Desktop Installation to connect the network cabling and supply power to the Chassis Switch.

# **2.2.3 Chassis Switch Grounding**

A good grounding system is the groundwork for the smooth and safe operation of the XGS3-42000R, and an excellent way to prevent lightning strikes and resistance interference. Please follow the XGS3-42000R grounding specification instructions, verify the installation site's grounding condition and ensure proper grounding accordingly.

#### **Proper grounding**

When using an AC power source, the device must be grounded with the green and yellow ground cables; otherwise, shock hazards may occur when insulation resistance between the internal power supply and the chassis degrades.

#### **Lightning protection grounding**

The lightning protection system is an independent system consisting of a lightning rod, conductor and connection joint with the grounding system. The grounding system usually is shared with the power reference grounding and green and yellow ground cable grounding. Lightning protection grounding is a building requirement, not a specific requirement of the Switch.

#### **Electromagnetic compliance grounding**

This refers to the grounding to comply with XGS3-42000R electromagnetic compatibility requirements, including shielded grounding, filter grounds, noise, and interference control and level reference. The overall grounding requirements are the sum total of the above. Ground resistance value should be less than 1 ohm. The XGS3-42000R provides chassis grounding post in the lower rear chassis, marked as "GND". Chassis protection grounding should be properly connected to the rack grounding connector

The ground cabling procedures are listed below:

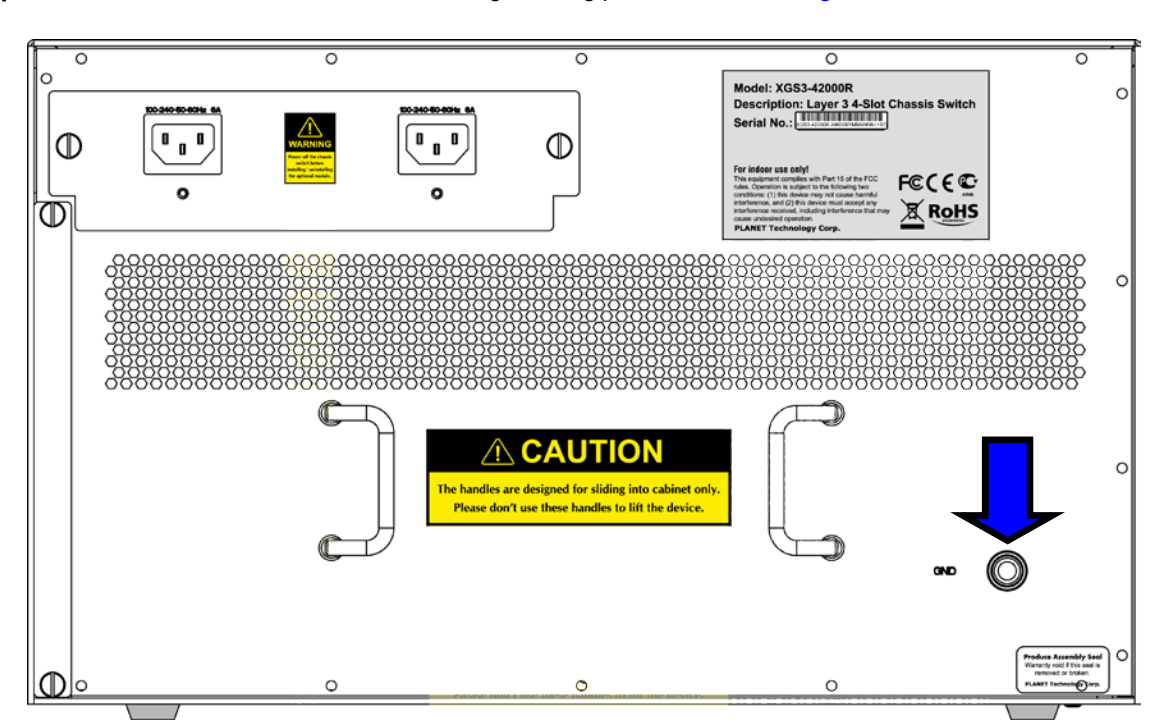

#### **Step1:** Remove the nuts from the rear chassis grounding posts as shown in Figure 2-2-4.

**Figure 2-2-4** guronding posts

- **Step2:** Wrap one end of the green and yellow grounding cable to the grounding posts.
- **Step3:** Attach the grounding post nut and tighten well.
- **Step4:** Attach the other end of the grounding cable to the rack grounding connector.

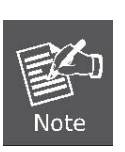

- The grounding cable should be made of a good conductor, and the diameter should be determined by the possible maximum current that may pass through.
- Bare conductor cabling is forbidden.
- Ground resistance value: the combined grounding resistance should be less than 1 ohm.

# **2.2.4 Installing the Management / Standard Ethernet Module**

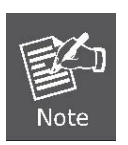

- Hot-swapping is supported by optional modules for the Chassis Switch. However, for better convenience, it is recommended to power down the Chassis Switch before installing the cards, if no module in the switch is running.
- Slot 1 should installed with Management Module before power on the switch otherwise the Chassis Switch will not operates normally.
- The Chassis Switch supports maximum 2 Management module for purpose of management redundancy at slot 1 and slot 2.

The installation procedure is the same for all cards, as shown below:

- **Step1** Power down the XGS3-42000R.
- **Step2** Ensure proper grounding of the XGS3-42000R.
- **Step3** Put on an ESD wrist strap before contact with the switch circuit, and make sure the ESD wrist strap is connected securely to the ESD connector in the switch's front panel.
- Step4 Loosen the panel fasteners locking back plate counterdockwise and remove the back plate.
- **Step5** Insert the optional module into the slot; you can use the metal handle on the front plate of the module to ensure good contact. Then lock the module with panel fasteners in the front plate as shown in Figure 2-2-5.

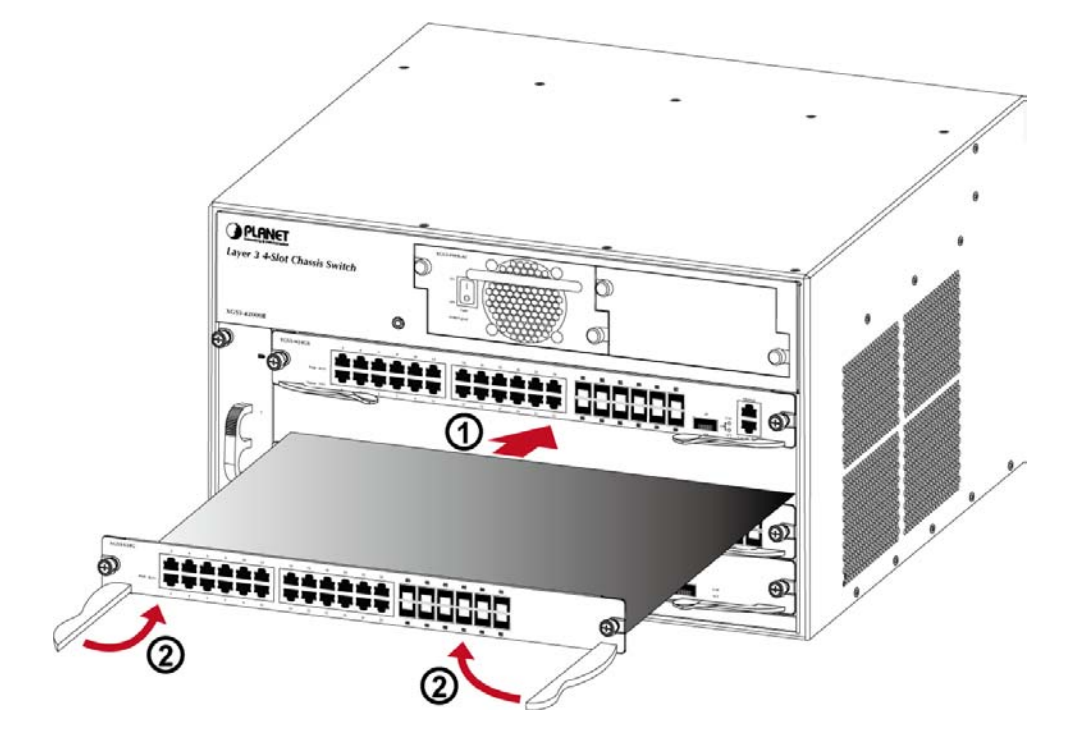

**Figure 2-2-5** Insert the optional module into the slot of XGS3-42000R

### **2.2.5 Removing / Installing the Dust Gauze**

Dust gauze is provided in the right section of the XGS3-42000R, which can be installed and removed from the back of the XGS3-42000R. The dust gauze is meant to prevent large debris or particles in the air from being ingested into the switch. Please perform cleaning on a regular basis according to the site conditions.

- **Step1** Loosen the 2 panel fasteners in the dust gauze.
- **Step2** Draw the dust gauze out smoothly by holding the 2 screws.
- **Step3** Clean the dust gauze with a brush (never wash with any liquid).
- **Step4** Insert the gauze back to its original position in the switch.
- **Step5** Tighten the panel fasteners.

The installation and removal of the dust gauze is shown below Figure 2-2-6:

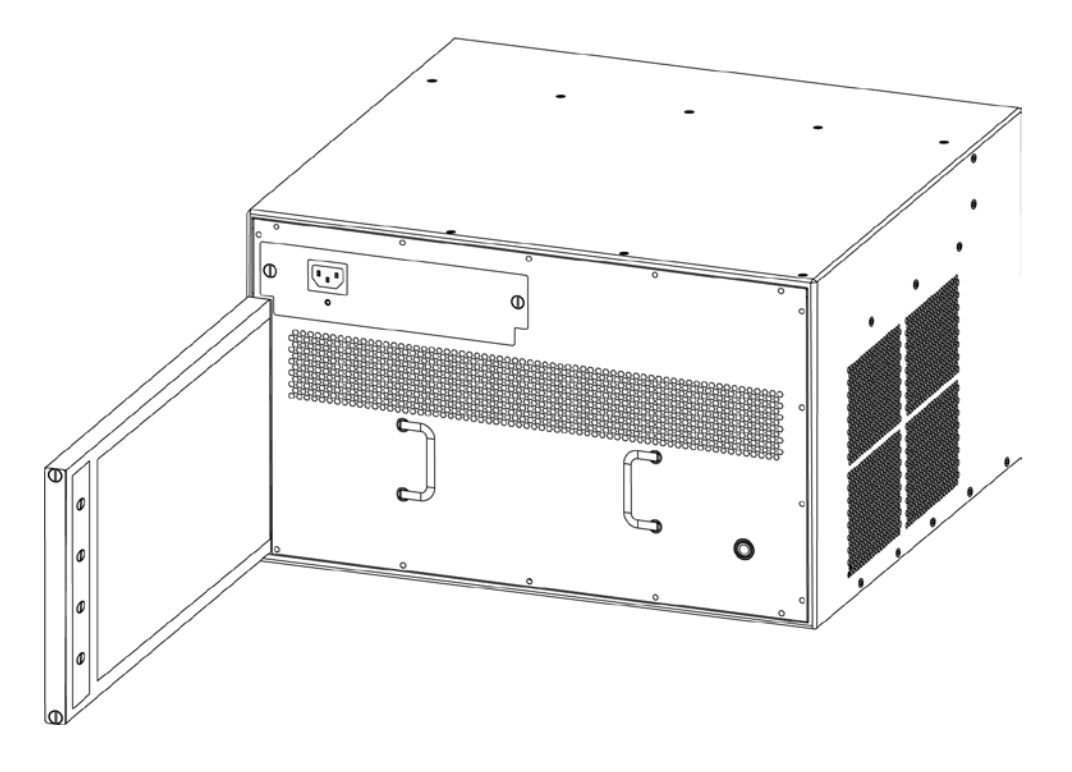

**Figure 2-2-6** Installation and Removal of the XGS3-42000R Dust Gauze

# **2.2.6 Removing / Installing the Fan Tray**

One fan tray in the left section of the XGS3-42000R and can be serviced from the front. The installation and removal of the fan tray is relatively simple, please refer to following procedure for reference.

- $\blacktriangleright$ Install the Fan Tray
- **Step1** Just hold the fan tray in the correct direction, align with the corresponding slot and push to secure.
- **Step2** Tighten the panel fasteners in the font panel.

#### $\blacktriangleright$ Remove the Fan Tray

- **Step1** Loosen the 2 screws in the front panel of the fan tray.
- **Step2** Hold the handle in the front panel of fan tray with your middle and ring fingers, press the locker slightly down, and the fan tray can be drawn out smoothly.

The installation and removal of a fan tray is shown below Figure 2-2-7:

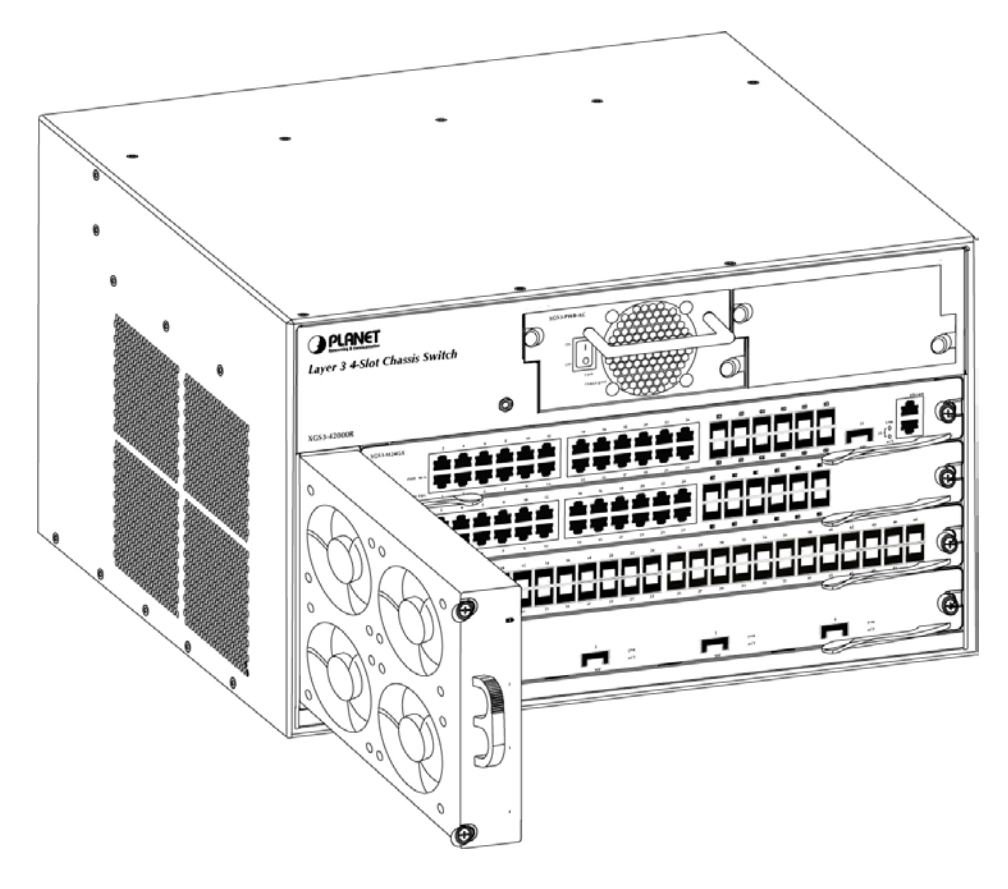

**Figure 2-2-7** Installation and Removal the Fan Tray

# **2.2.7 Removing / Installing the Power Supply Unit**

To install a power supply unit into XGS3-42000R, please fasten the hand screw clockwise and slide in the power supply unit into the XGS3-42000R.

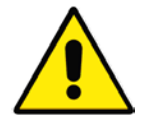

Pleaes slid in the PWR-AC module first before plug-in the rear power cord.

To remove a power supply unit out the XGS3-42000R, please loose the hand screw counter clockwise and pull out the power supply unit from the XGS3-42000R.

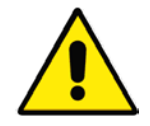

Please put back the front cover after the PRW-AC module is removed.

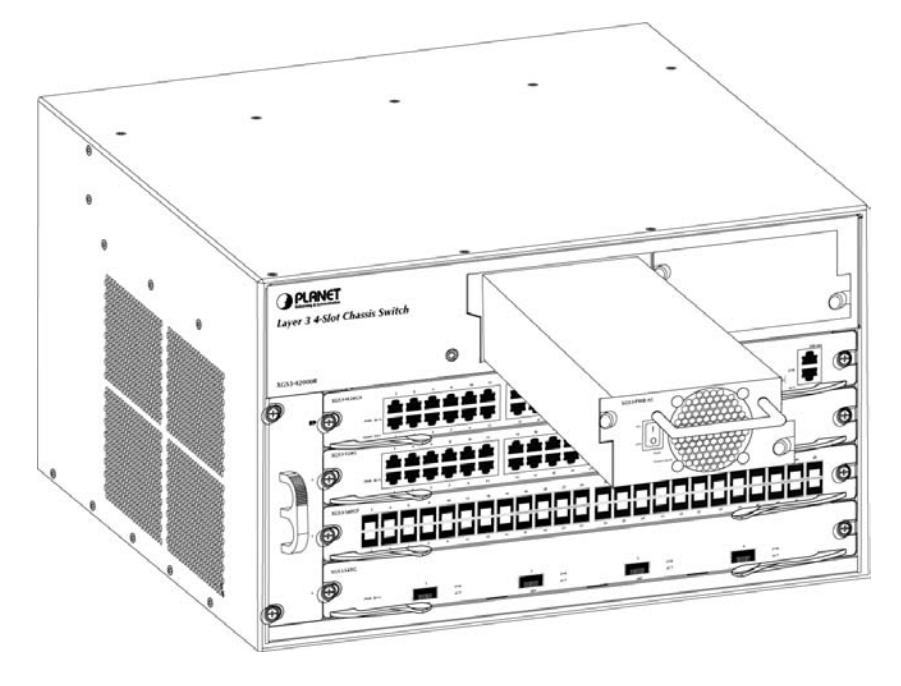

**Figure 2-2-8** Install and Removal the Power Supply Unit

# **2.2.8 Installing the SFP / XFP Transceiver**

The sections describe how to insert an SFP / XFP transceiver into an SFP / XFP slot.

The SFP / XFP transceivers are hot-pluggable and hot-swappable. You can plug-in and out the transceiver to/from any SFP / XFP port without having to power down the Chassis Switch. As the Figure 2-2-9 & Figure 2-2-10 appears.

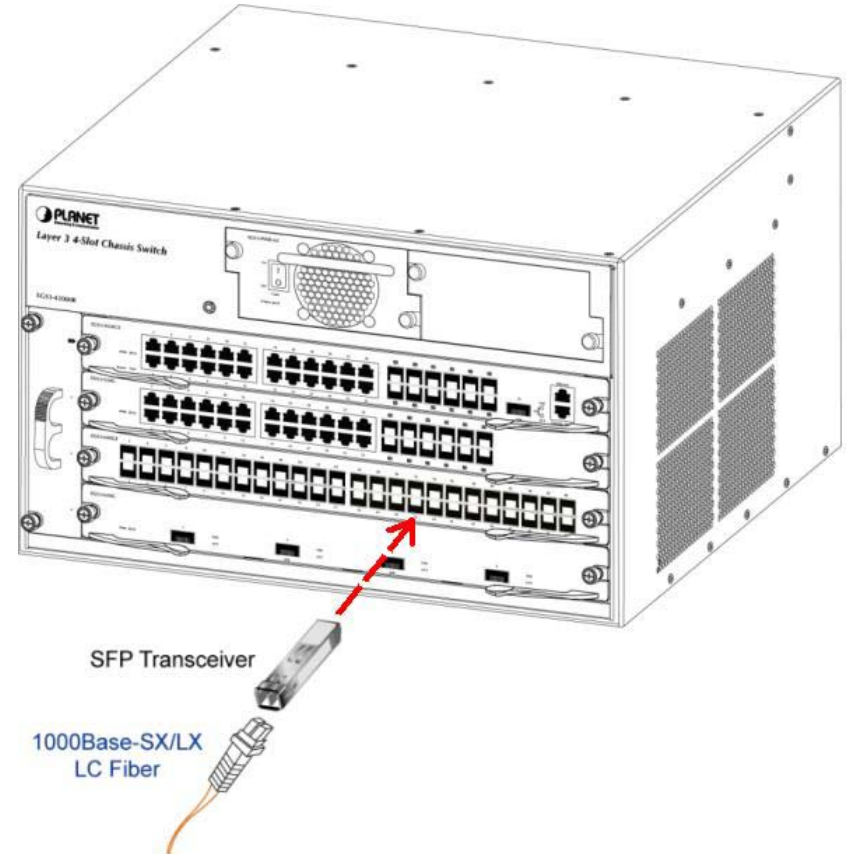

**Figure 2-2-9** Plug-in the SFP transceiver

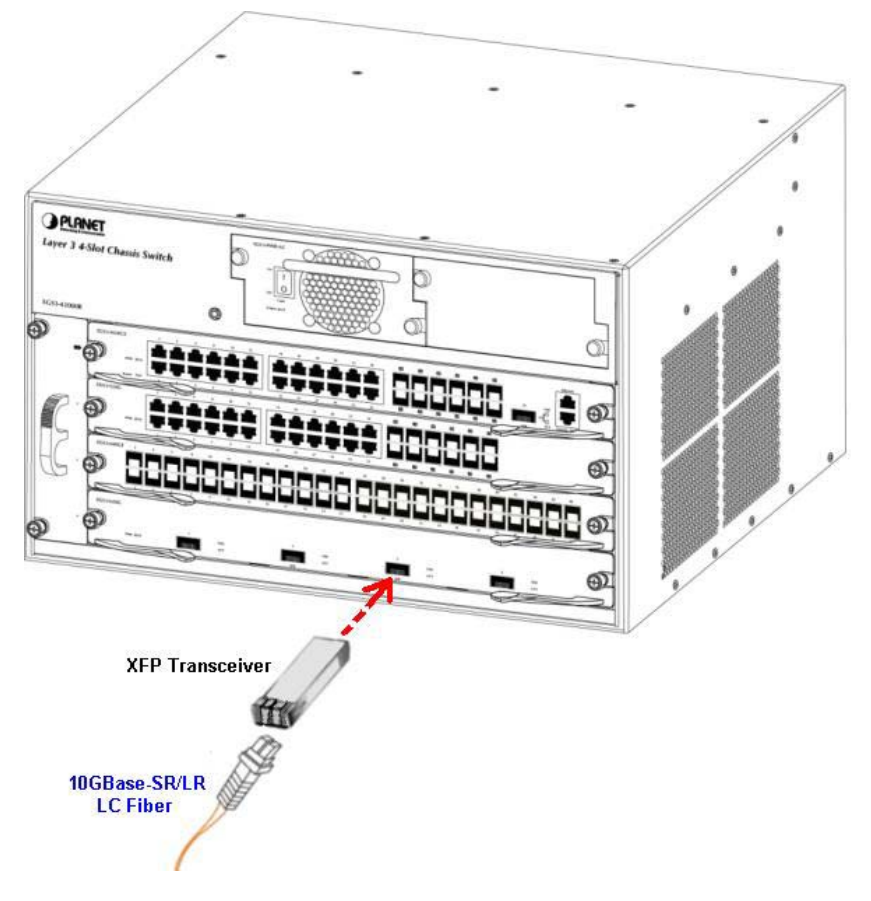

**Figure 2-2-10** Plug-in the XFP transceiver

#### **Approved PLANET SFP Transceivers**

PLANET Chassis Switch supports both Single-mode and Multi-mode SFP transceiver. The following list of approved PLANET SFP transceivers is correct at the time of publication:

#### **Gigabit SFP Transceiver modules:**

■ **MGB-SX** SFP (1000BASE-SX SFP transceiver / Multi-mode / 850nm / 220m~550m)

- **MGB-LX** SFP (1000BASE-LX SFP transceiver / Single-mode / 1310nm / 10km)
- **MGB-L30** SFP (1000BASE-LX SFP transceiver / Single-mode / 1310nm / 30km)
- MGB-L50 SFP (1000BASE-LX SFP transceiver / Single-mode / 1310nm / 50km)

■ MGB-LA10 SFP (1000BASE-LX SFP transceiver / WDM Single-mode / TX: 1310nm, RX: 1550nm/ 10km)

■ MGB-LB10 SFP (1000BASE-LX SFP transceiver / WDM Single-mode / TX: 1550nm, RX: 1310nm / 10km)

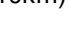

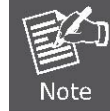

It recommends using PLANET SFPs on the Chassis Switch. If you insert a SFP transceiver that is not supported, the Chassis Switch will not recognize it.

Before connect the other Chassis Switches, workstation or Media Converter.

- 1. Make sure both side of the SFP transceiver are with the same media type, for example: 1000Base-SX to 1000Base-SX, 1000Bas-LX to 1000Base-LX.
- 2. Check the fiber-optic cable type match the SFP transceiver model.
	- $\triangleright$  To connect to 1000Base-SX SFP transceiver, use the Multi-mode fiber cable-with one side must be

male duplex LC connector type.

> To connect to 1000Base-LX SFP transceiver, use the Single-mode fiber cable-with one side must be male duplex LC connector type.

#### **Approved PLANET XFP Transceivers**

PLANET Chassis Switch supports both Single-mode and Multi-mode XFP transceiver. The following list of approved PLANET XFP transceivers is correct at the time of publication:

#### **Gigabit SFP Transceiver modules:**

- MTB-XSR XFP (10GBASE-SR XFP transceiver / Multi-mode / 850nm / 300m)
- MTB-XLR XFP (1000BASE-LR XFP transceiver / Single-mode / 1310nm / 10km)

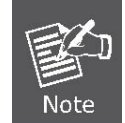

It recommends using PLANET XFPs on the Chassis Switch. If you insert a XFP transceiver that is not supported, the Chassis Switch will not recognize it.

Before connect the other Chassis Switches, workstation or Media Converter.

- 1. Make sure both side of the XFP transceiver are with the same media type, for example: 10GBase-SR to 10GBase-SR, 10GBase-LR to 10GBase-LR.
- 2. Check the fiber-optic cable type match the XFP transceiver model.
	- $\triangleright$  To connect to 10GBase-SR XFP transceiver, use the Multi-mode fiber cable-with one side must be male duplex LC connector type.
	- $\triangleright$  To connect to 10GBase-LR XFP transceiver, use the Single-mode fiber cable-with one side must be male duplex LC connector type.

#### ■ Connect the fiber cable

- 1. Attach the duplex LC connector on the network cable into the SFP / XFP transceiver.
- 2. Connect the other end of the cable to a device switches with SFP / XFP installed, fiber NIC on a workstation or a Media Converter.
- 3. Check the LNK/ACT LED of the SFP / XFP slot on the front of the Chassis Switch. Ensure that the SFP / XFP transceiver is operating correctly.
- 4. Check the Link mode of the SFP / XFP port if the link failed. Co works with some fiber-NICs, Switch or Media Converters, set the Link mode to "1000 Force" / "10G" is needed.

#### ■ Remove the transceiver module

- 1. Make sure there is no network activity by consult or check with the network administrator. Or through the management interface of the switch/converter (if available) to disable the port in advance.
- 2. Remove the Fiber Optic Cable gently.
- 3. Turn the handle of the MGB / MTB module to horizontal.
- 4. Pull out the module gently through the handle.

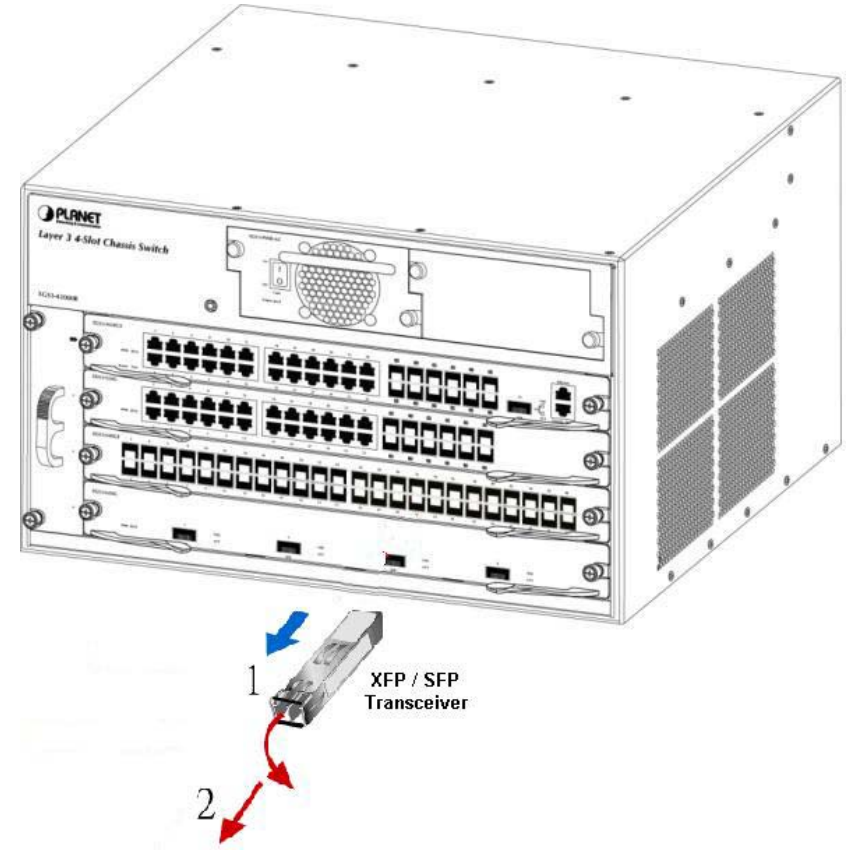

**Figure 2-2-11** Pull out the SFP / XFP transceiver

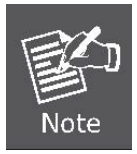

Never pull out the module without pull the handle or the push bolts on the module. Direct pull out the module with violent could damage the module and SFP / XFP module slot of the Chassis Switch.

# **Chapter 3 Chassis Switch Management**

# **3.1 Management Options**

After purchasing the Chassis Switch, the user needs to configure the Chassis Switch for network management. Chassis Switch provides two management options: in-band management and out-of-band management.

**IMPORTANT!** The Chassis Switch is shipped without IP address assigned by default. User must assign an IP address to the Chassis Switch via the Console interface to be able to remote access the Chassis Switch through Telnet or HTTP.

# **3.1.1 Out-Of-Band Management**

Out-of-band management is the management through Console interface. Generally, the user will use out-of-band management for the initial Chassis Switch configuration, or when in-band management is not available. For instance, the user must assign an IP address to the Chassis Switch via the Console interface to be able to access the Chassis Switch through Telnet.

The procedures for managing the Chassis Switch via Console interface are listed below:

#### **Step 1: Setting up the environment:**

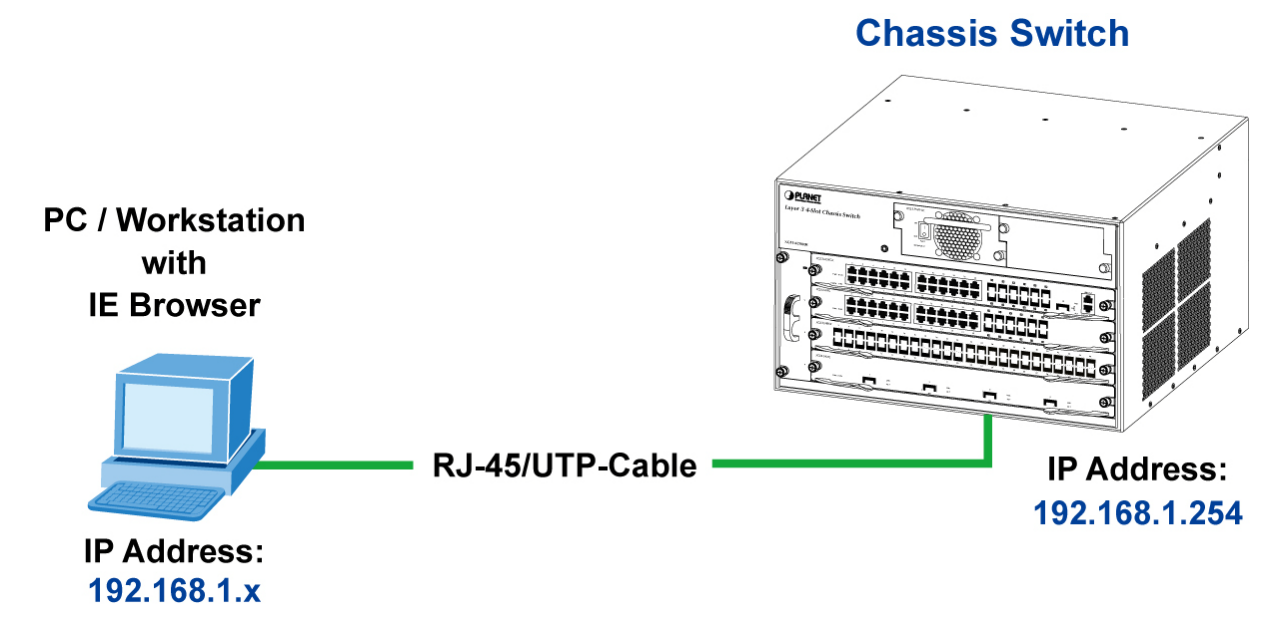

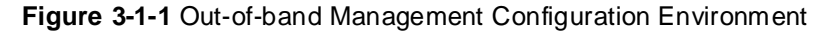

As shown in above, the serial port (RS-232) is connected to the Chassis Switch with the serial cable provided. The table below lists all the devices used in the connection.

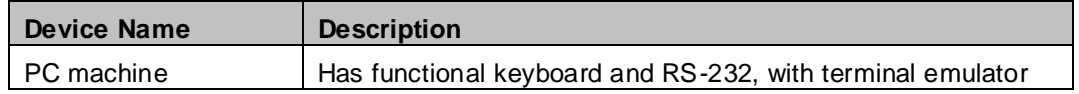

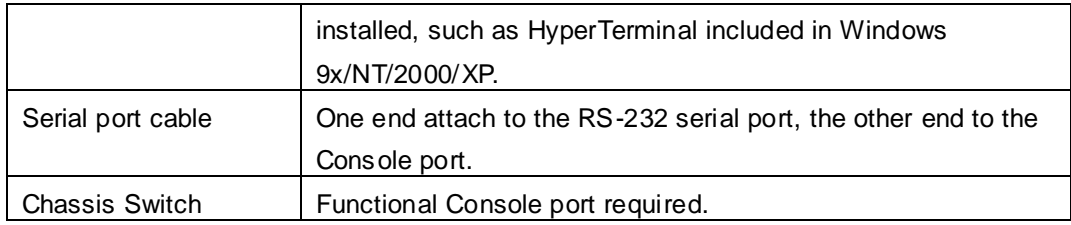

#### **Step 2**: **Entering the HyperTerminal**

Open the HyperTerminal included in Windows after the connection established. The example below is based on the HyperTerminal included in Windows XP.

1) Click Start menu - All Programs -Accessories -Communication - **HyperTerminal**.

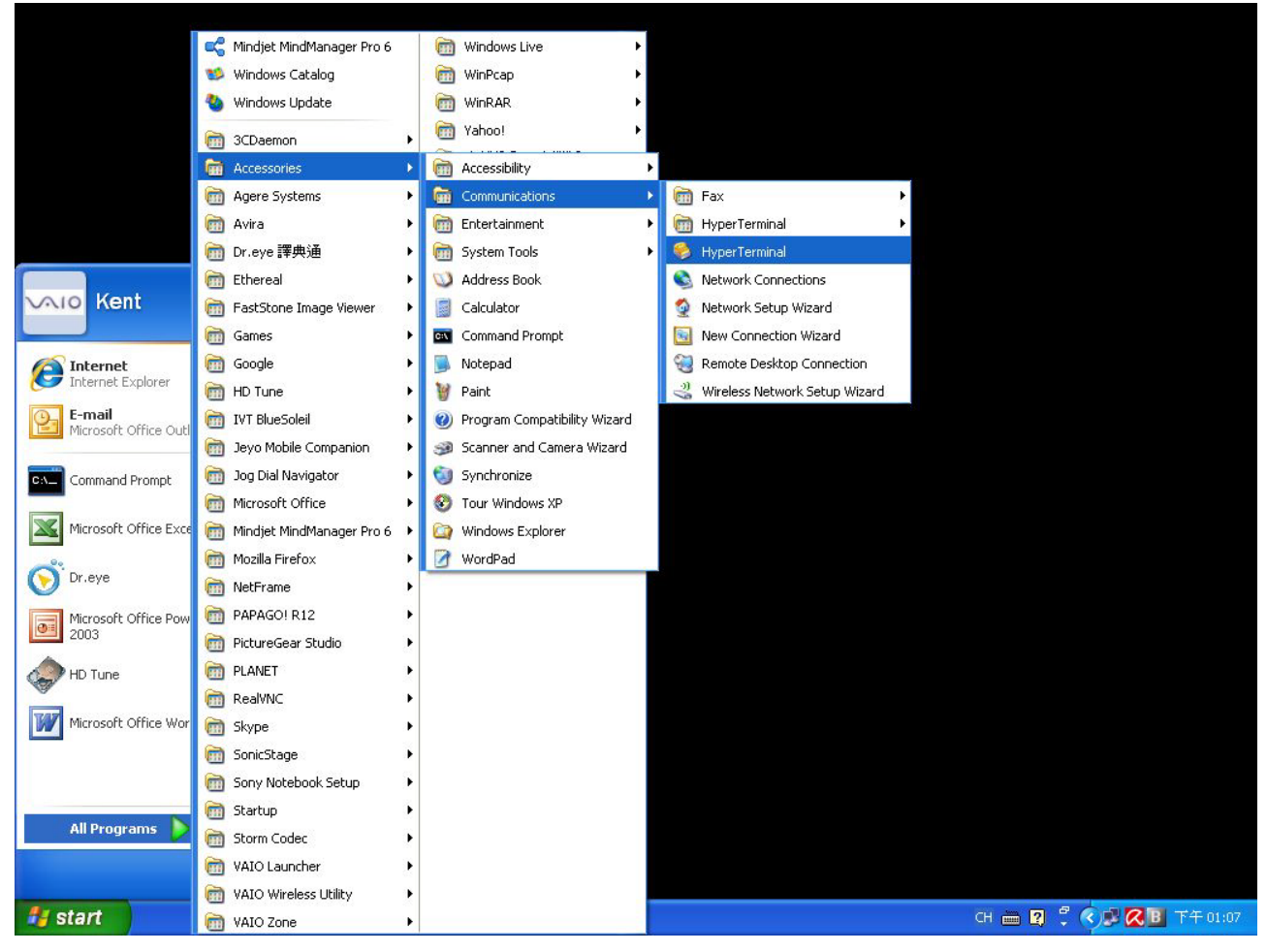

**Figure 3-1-2** Opening Hyper Terminal

2) Type a name for opening HyperTerminal, such as "Switch".

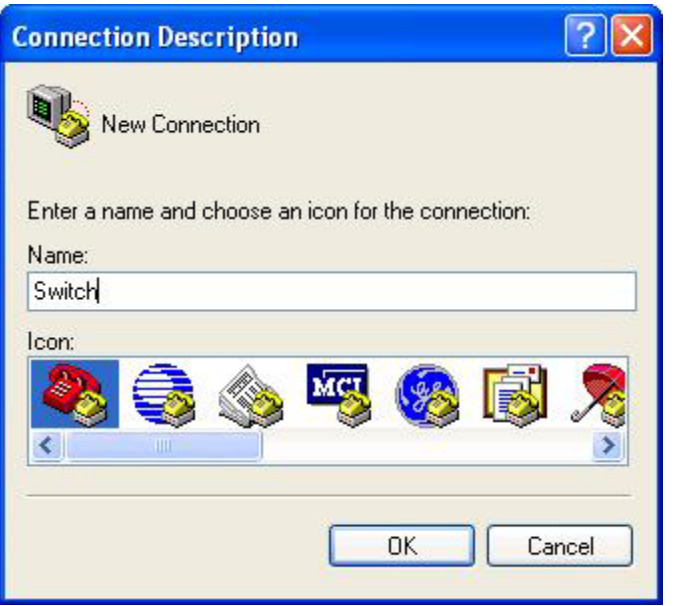

**Figure 3-1-3** Opening HyperTerminal

3) In the "Connecting using" drop-list, select the RS-232 serial port used by the PC, e.g. COM1, and click "OK".

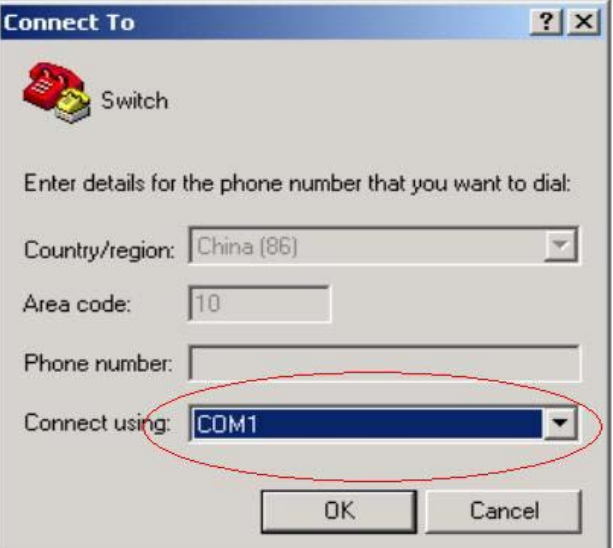

**Figure 3-1-4** Opening HyperTerminal

4) COM1 property appears, select "9600" for "Baud rate", "8" for "Data bits", "none" for "Parity checksum", "1" for stop bit and "none" for traffic control; or, you can also click "Restore default" and click "OK".

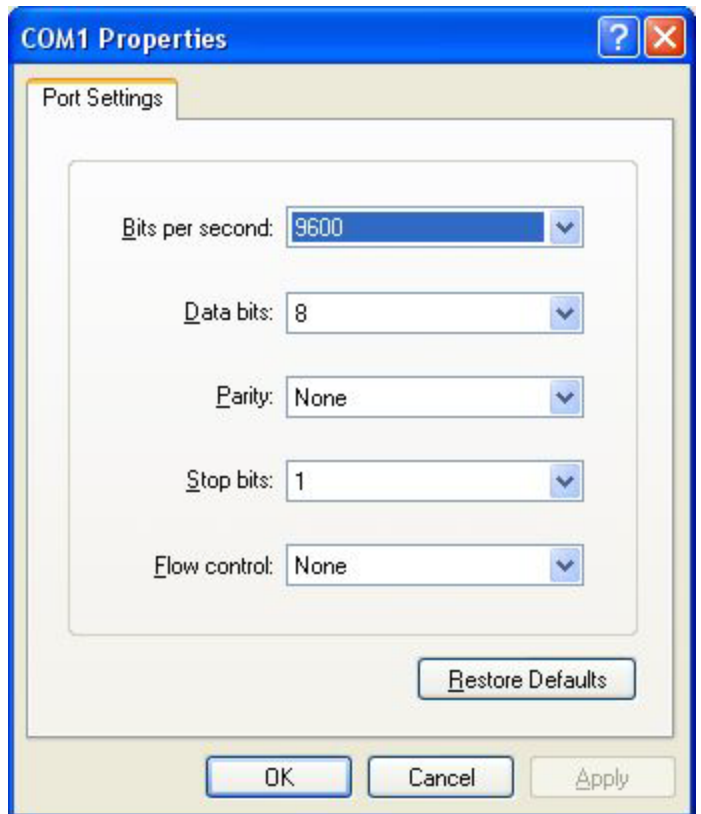

**Figure 3-1-5** Opening HyperTerminal

#### **Step 3:** Entering switch CLI interface

Power on the switch, the following appears in the HyperTerminal windows, that is the CLI configuration mode for Chassis Switch.

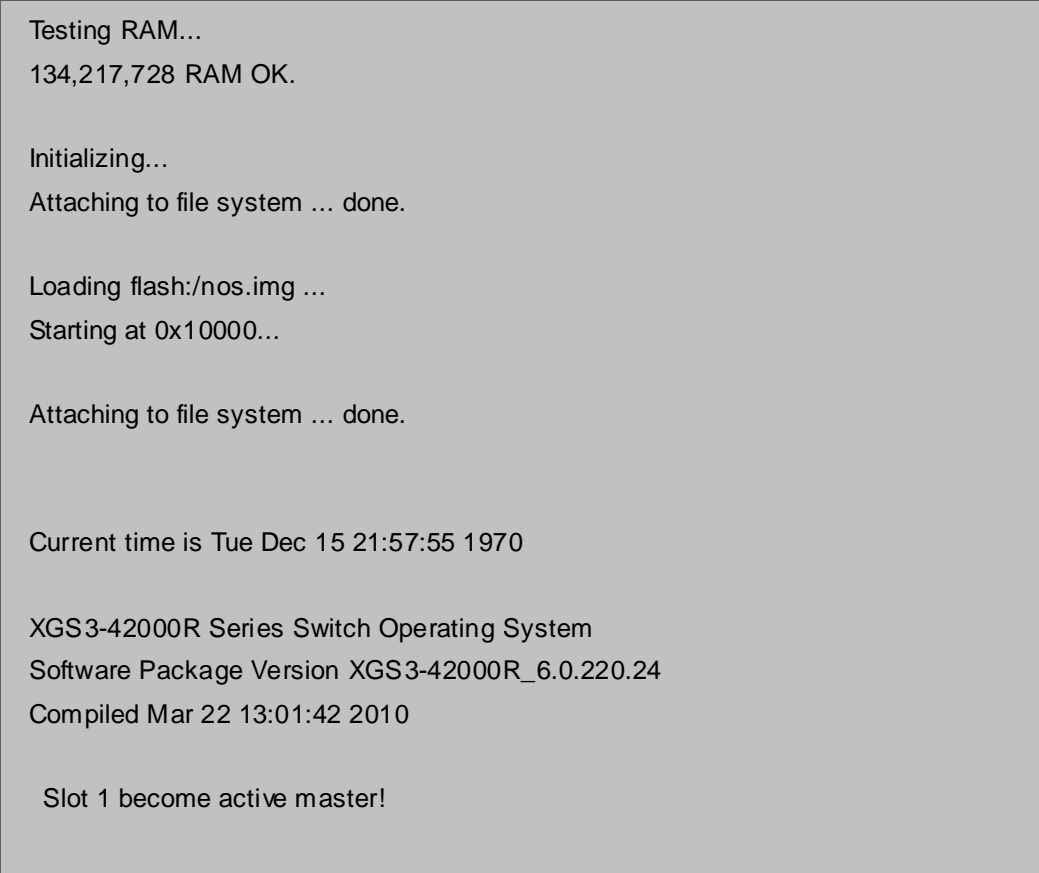

25 Ethernet/IEEE 802.3 interface(s) Discovered modules: ------------------Slot : 1--------------------Module type:  $XGS3-M24GX$ Work mode: ACTIVE MASTER Hardware version: 3.0 Bootrom version: 2.2.1 Serial number: N091600096 Manufacture date: 2009/04/21 --------------------Slot : 2-------------------- Module type:  $XGS3-S24G$ Work mode: SLAVE Hardware version: 3.0 Bootrom version: 2.1.0 Serial number: N093600029 Manufacture date: 2009/10/08 --------------------Slot : 4-------------------- Module type: XGS3-S4XG Work mode: SLAVE<br>Hardware version: 3.0 Hardware version: Bootrom version: 2.1.0 Serial number: N093100064 Manufacture date: 2009/08/03 %Dec 15 21:58:08 1970 Clock between master and slave has been synchronized! %Dec 15 21:58:08 1970 %LINK-5-CHANGED: Interface Ethernet0, changed state to UP %Dec 15 21:58:08 1970 %LINEPROTO-5-UPDOWN: Line protocol on Interface Ethernet0, changed state to DOWN Mac Addr 00-03-4f-10-e3-13 User Access Verification Username:

The user can now enter commands to manage the Chassis Switch. For a detailed description for the commands, please refer to the following chapters.

### **3.1.2 In-band Management**

In-band management refers to the management by login to the Chassis Switch using Telnet, or using HTTP, or using SNMP management software to configure the Chassis Switch. In-band management enables management of the Chassis Switch for some devices attached to the Chassis Switch. In the case when in-band management fails due to Chassis Switch configuration changes, out-of-band management can be used for configuring and managing the Chassis Switch.

### **3.1.2.1 Management via Telnet**

To manage the Chassis Switch with Telnet, the following conditions should be met:

- 1) Chassis Switch has an IPv4/IPv6 address configured;
- 2) The host IP address (Telnet client) and the Chassis Switch's VLAN interface IPv4/IPv6 address is in the same network segment;
- 3) If 2) is not met, Telnet client can connect to an IPv4/IPv6 address of the Chassis Switch via other devices, such as a router.

The Chasssis Switch is Layer 3 Chassis Switch that can be configured with several IPv4/IPv6 addresses. The following example assumes the shipment status of the Chassis Switch where only VLAN1 exists in the system. The following describes the steps for a Telnet client to connect to the Chassis Switch's VLAN1 interface by Telnet (with IPv4 address example):

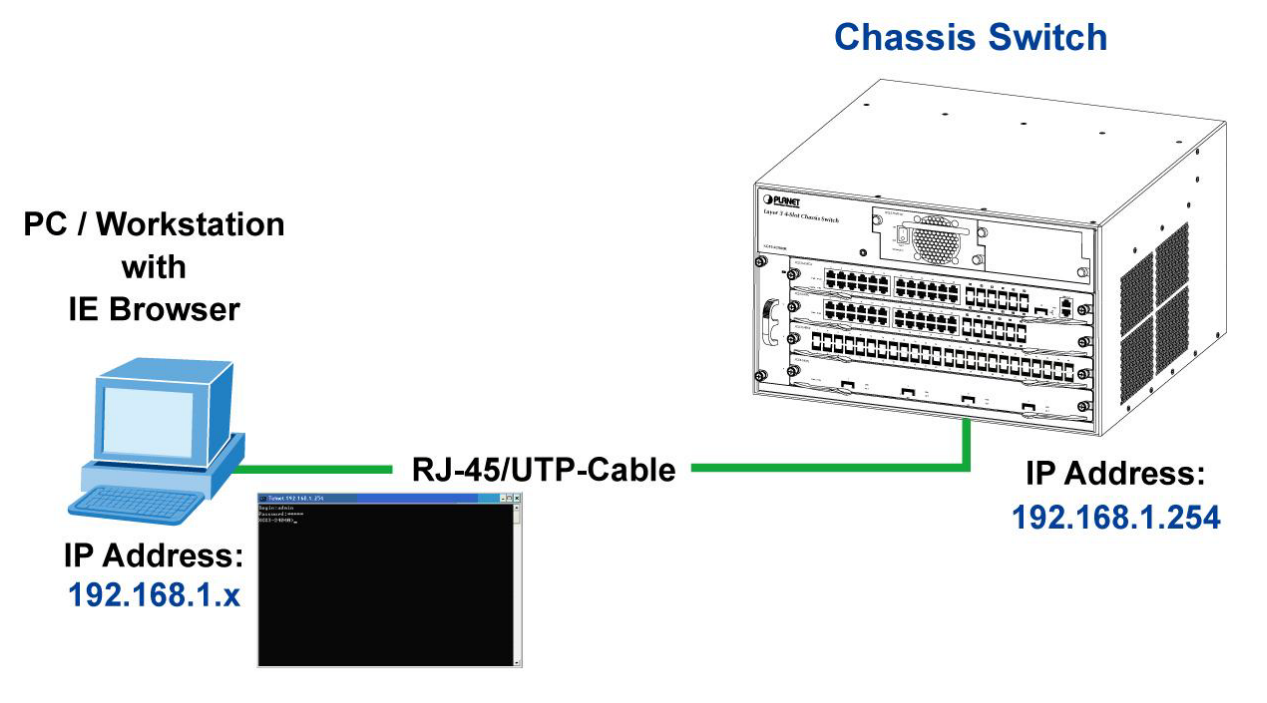

**Figure 3-1-6** Manage the Chassis Switch by Telnet

**Step 1:** Configure the IP addresses for the Chassis Switch and start the Telnet Server function on the Chassis Switch.

First is the configuration of host IP address. This should be within the same network segment as the Chassis Switch VLAN1 interface IP address. Suppose the switch VLAN1 interface IP address is 10.1.128.251/24. Then, a possible host IP address is 10.1.128.252/24. Run "ping 10.1.128.251" from the host and verify the result, check for reasons if ping failed.

The IP address configuration commands for VLAN1 interface are listed below. Before in-band management, the switch must be configured with an IP address by out-of-band management (i.e. Console mode), the configuration commands are as follows (All switch configuration prompts are assumed to be "XGS3-42000R" hereafter if not otherwise specified):

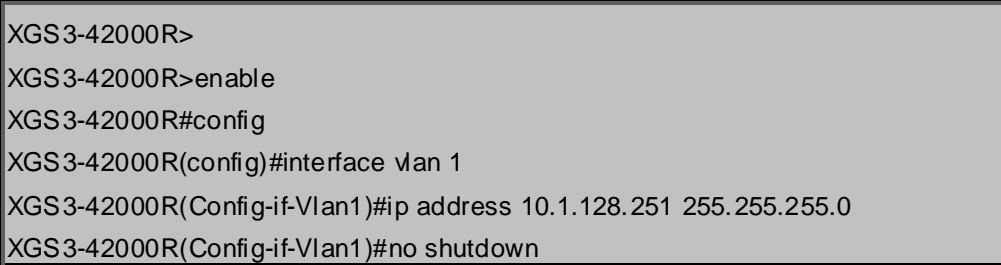

To enable the Telnet Server function, users should type the CLI command telnet-server enable in the global mode as below:

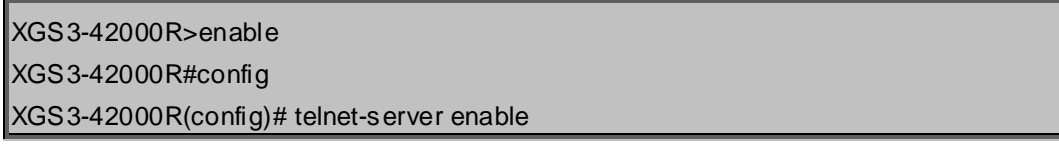

**Step 2:** Run Telnet Client program.

Run Telnet client program included in Windows with the specified Telnet target.

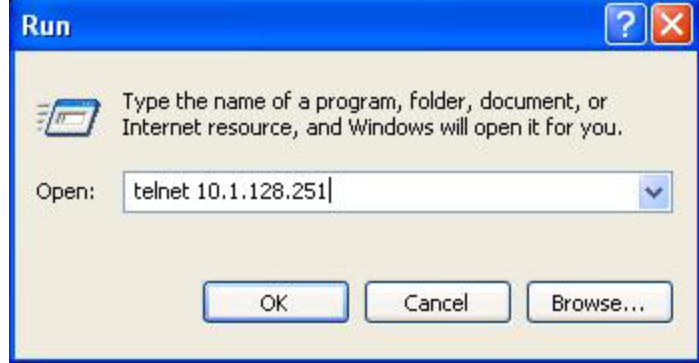

**Figure 3-1-7** Run telnet client program included in Windows

**Step 3**: Login to the Chassis Switch.

Login to the Telnet configuration interface. Valid login name and password are required, otherwise the Chassis Switch will reject Telnet access. This is a method to protect the Chassis Switch from unauthorized access. As a result, when Telnet is enabled for configuring and managing the Chassis Switch, username and password for authorized Telnet users must be configured with the following command:

#### **username <username> privilege <privilege> [password (0|7) <password>]**.

To open the local authentication style with the following command: authentication line vty login local. Privilege option must exist and just is 15. Assume an authorized user in the Chassis Switch has a username of "test", and password of "test", the configuration procedure should like the following:

XGS3-42000R>enable XGS3-42000R#config XGS3-42000R(config)#username test privilege 15 password 0 tes**t** XGS3-42000R(config)#authentication line vty login local

Enter valid login name and password in the Telnet configuration interface, Telnet user will be able to enter the switch's CLI configuration interface. The commands used in the Telnet CLI interface after login is the same as that in the Console interface.

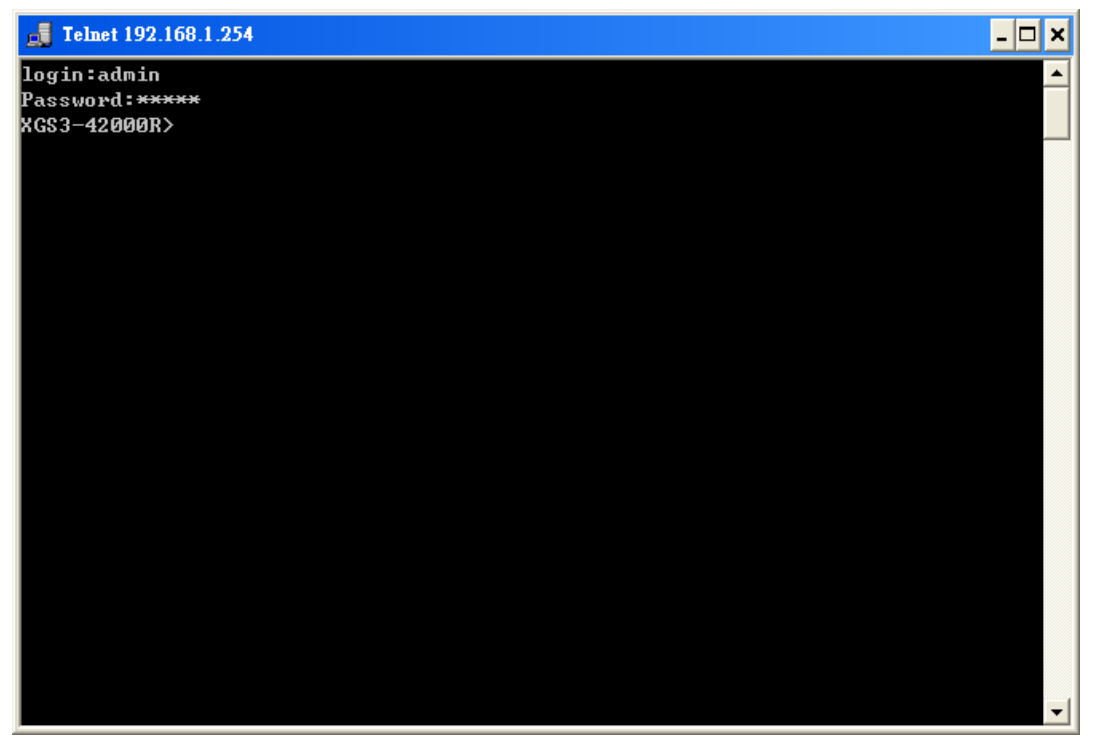

**Figure 3-1-8** Telnet Configuration Interface

### **3.1.2.2 Management via HTTP**

To manage the Chassis Switch via HTTP, the following conditions should be met:

- 1) Chassis Switch has an IPv4/IPv6 address configured;
- 2) The host IPv4/IPv6 address (HTTP client) and the switch's VLAN interface IPv4/IPv6 address are in the same network segment;
- 3) If 2) is not met, HTTP client should connect to an IPv4/IPv6 address of the switch via other devices, such as a router.

Similar to management the Chassis Switch via Telnet, as soon as the host succeeds to ping/ping6 an IPv4/IPv6 address of the Chassis Switch and to type the right login password, it can access the Chassis Switch via HTTP. The configuration list is as below:

**Step 1:** Configure the IP addresses for the Chassis Switch and start the HTTP server function on the Chassis Switch.

For configuring the IP address on the Chassis Switch through out-of-band management, see the telnet

management chapter.

To enable the WEB configuration, users should type the CLI command IP http server in the global mode as below:

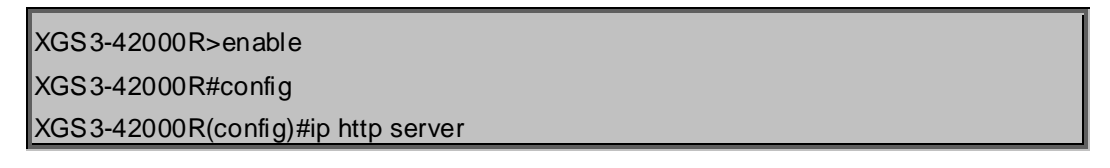

#### **Step 2: Run HTTP protocol on the host.**

Open the Web browser on the host and type the IP address of the Chassis Switch, or run directly the HTTP protocol on the Windows. For example, the IP address of the Chassis Switch is "10.1.128.251";

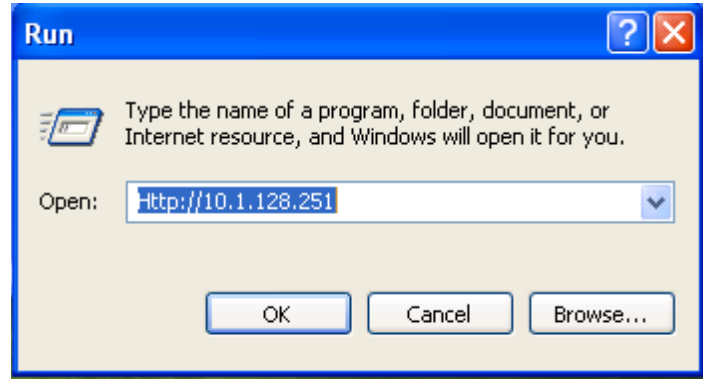

**Figure 3-1-9** Run HTTP Protocol

When accessing a Chassis Switch with IPv6 address, it is recommended to use the Firefox browser with 1.5 or later version. For example, if the IPv6 address of the Chassis Switch is 3ffe:506:1:2::3. Input the IPv6 address of the Chassis Switch is **http://[3ffe:506:1:2::3]** and the address should draw together with the square brackets.

**Step 3:** Login to the Chassis Switch.

Login to the Web configuration interface. Valid login name and password are required, otherwise the Chassis Switch will reject HTTP access. This is a method to protect the Chassis Switch from unauthorized access. As a result, when Telnet is enabled for configuring and managing the Chassis Switch, username and password for authorized Telnet users must be configured with the following command:

**username** *<username>* **privilege** *<privilege>* **[password (0|7)** *<password>***]**

To open the local authentication style with the following command: **authentication line web login local.**  *Privilege* option must exist and just is 15. Assume an authorized user in the Chassis Switch has a username of "admin", and password of "admin", the configuration procedure should like the following:

XGS3-42000R>enable XGS3-42000R#config XGS3-42000R(config)#username admin privilege 15 password 0 admin XGS3-42000R(config)#authentication line web login local

The Web login interface of XGS3-42000R is as below:

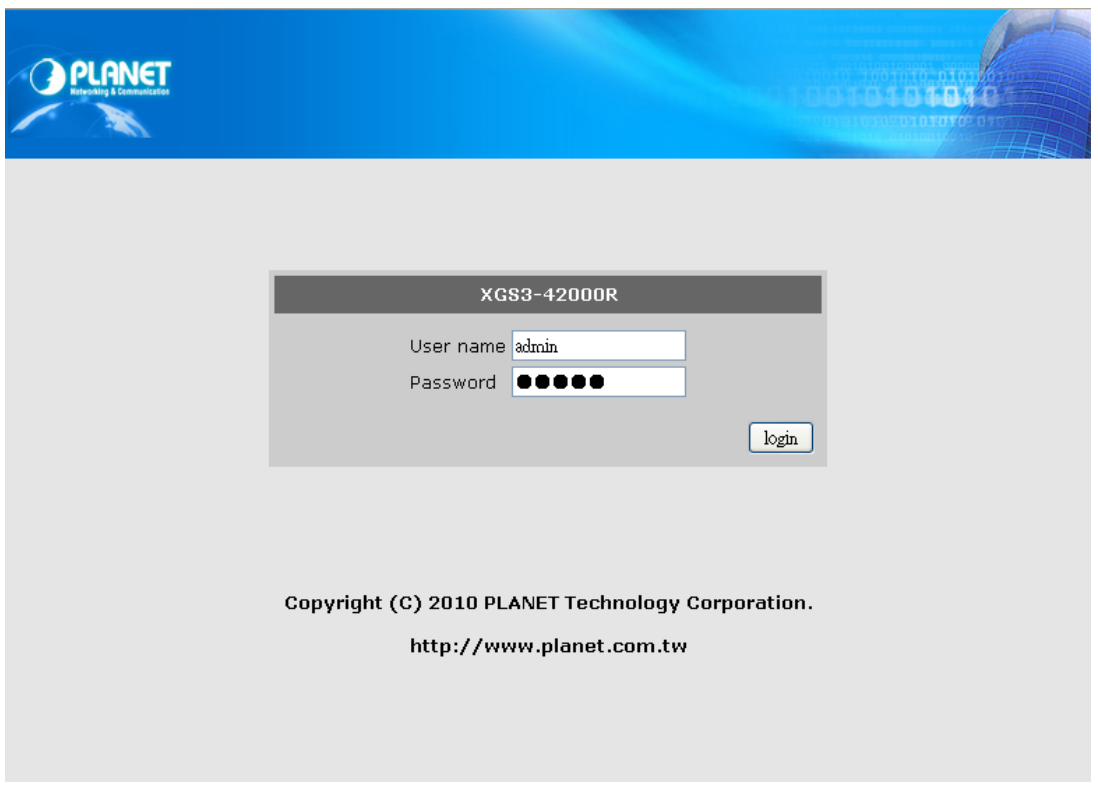

**Figure 3-1-10** Web Login Interface

Input the right username and password, and then the main Web configuration interface is shown as below.

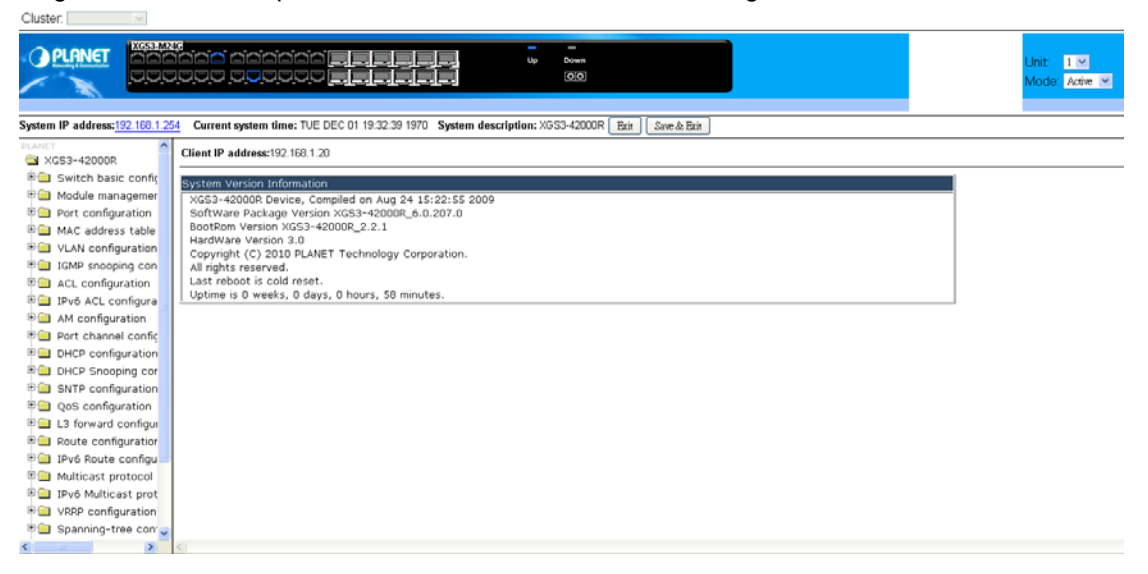

**Figure 3-1-11** Main Web Configuration Interface

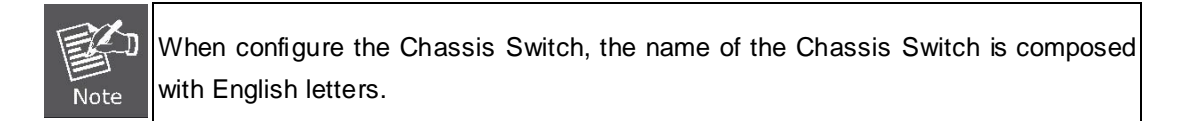

### **3.1.2.3 Manage the Chassis Switch via SNMP Network Management Software**

The necessities required by SNMP network management software to manage Chassis Switches:

- 1) IP addresses are configured on the Chassis Switch;
- 2) The IP address of the client host and that of the VLAN interface on the switch it subordinates to should be in the same segment;
- 3) If 2) is not met, the client should be able to reach an IP address of the Chassis Switch through devices like routers;
- 4) SNMP should be enabled.

The host with SNMP network management software should be able to ping the IP address of the Chassis Switch, so that, when running, SNMP network management software will be able to find it and implement read/write operation on it. Details about how to manage switches via SNMP network management software will not be covered in this manual, please refer to "Snmp network management software user manual".

### **3.2 CLI Interface**

The Chassis Switch provides thress management interface for users: CLI (Command Line Interface) interface, Web interface, Snmp network management software. We will introduce the CLI interface and Web configuration interface in details, Web interface is familiar with CLI interface function and will not be covered, please refer to "Snmp network management software user manual".

CLI interface is familiar to most users. As aforementioned, out-of-band management and Telnet login are all performed through CLI interface to manage the Chassis Switch.

CLI Interface is supported by Shell program, which consists of a set of configuration commands. Those commands are categorized according to their functions in Chassis Switch configuration and management. Each category represents a different configuration mode. The Shell for the switch is described below:

- Configuration Modes
- Configuration Syntax
- Shortcut keys
- **Help function**
- **I** Input verification
- Fuzzy match support

# **3.2.1 Configuration Modes**

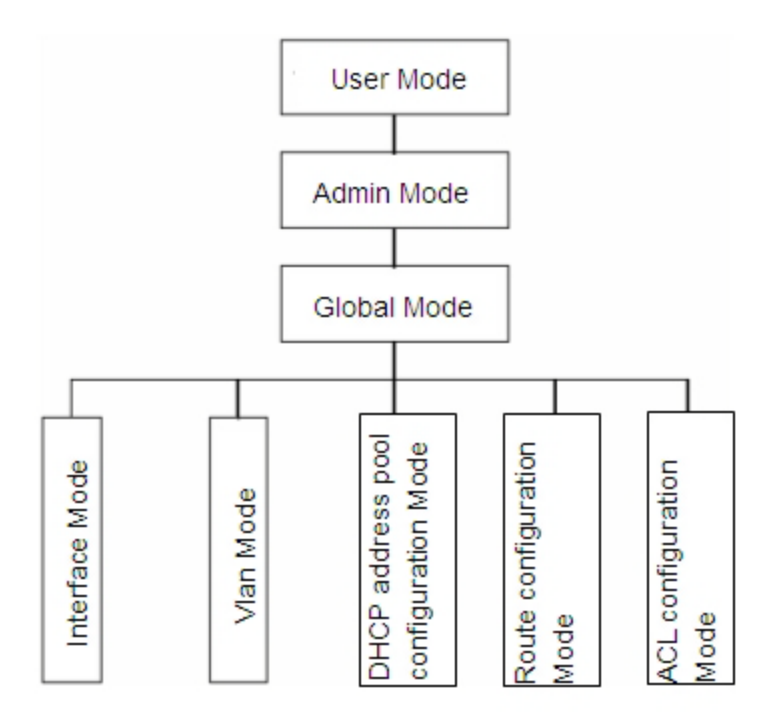

**Figure 3-1-12** Shell Configuration Modes

### **3.2.1.1 User Mode**

On entering the CLI interface, entering user entry system first. If as common user, it is defaulted to User Mode. The prompt shown is **"XGS3-42000R>**", the symbol ">" is the prompt for User Mode. When exit command is run under Admin Mode, it will also return to the User Mode.

Under User Mode, no configuration to the Chassis Switch is allowed, only clock time and version information of the Chassis Switch can be queries.

### **3.2.1.2 Admin Mode**

To Admin Mode sees the following: In user entry system, if as Admin user, it is defaulted to Admin Mode. Admin Mode prompt "**XGS3-42000R#**" can be entered under the User Mode by running the enable command and entering corresponding access levels admin user password, if a password has been set. Or, when exit command is run under Global Mode, it will also return to the Admin Mode. Chassis Switch also provides a shortcut key sequence "**Ctrl+z**", this allows an easy way to exit to Admin Mode from any configuration mode (except User Mode).

Under Admin Mode, the user can query the Chassis Switch configuration information, connection status and traffic statistics of all ports; and the user can further enter the Global Mode from Admin Mode to modify all configurations of the Chasssis Switch. For this reason, a password must be set for entering Admin mode to prevent unauthorized access and malicious modification to the Chassis Switch.

### **3.2.1.3 Global Mode**

Type the config command under Admin Mode will enter the Global Mode prompt "**XGS3-42000R(config)**#". Use the exit command under other configuration modes such as Port Mode, VLAN mode will return to Global Mode.

The user can perform global configuration settings under Global Mode, such as MAC Table, Port Mirroring, VLAN creation, IGMP Snooping start and STP, etc. And the user can go further to Port Mode for configuration of all the interfaces.

#### **Interface Mode**

Use the interface command under Global Mode can enter the interface mode specified. Chassis Switch provides three interface type: 1. VLAN interface; 2. Ethernet port; 3. port-channel, accordingly the three interface configuration modes.

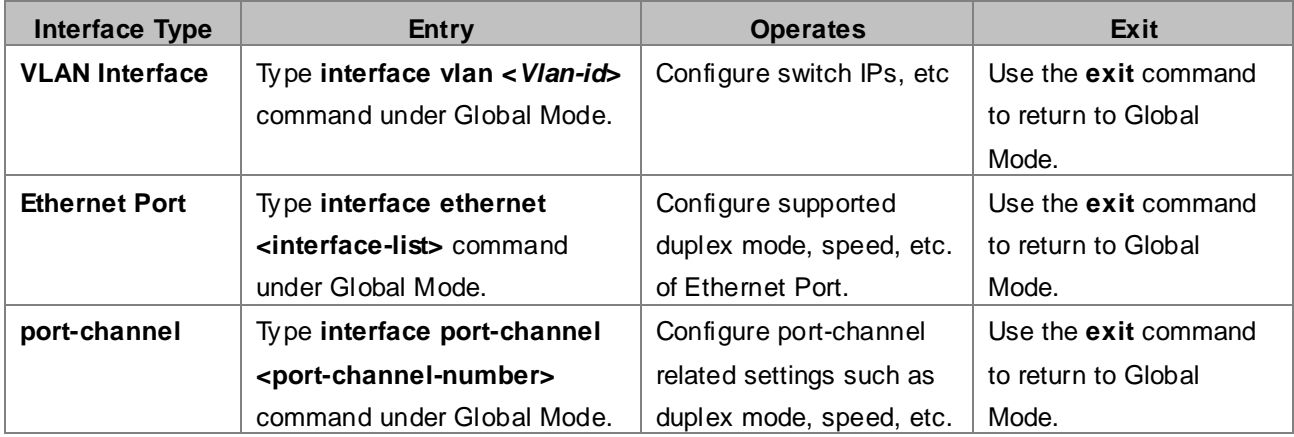

#### **VLAN Mode**

Using the **vlan <vlan-id>** command under Global Mode can enter the corresponding VLAN Mode. Under VLAN Mode the user can configure all member ports of the corresponding VLAN. Run the exit command to exit the VLAN Mode to Global Mode.

#### $\blacksquare$  DHCP Address Pool Mode

Type the **ip dhcp pool <name>** command under Global Mode will enter the DHCP Address Pool Mode prompt "XGS3-42000R(config-<name>-dhcp)#". DHCP address pool properties can be configured under DHCP Address Pool Mode. Run the exit command to exit the DHCP Address Pool Mode to Global Mode.

#### **Route Mode**

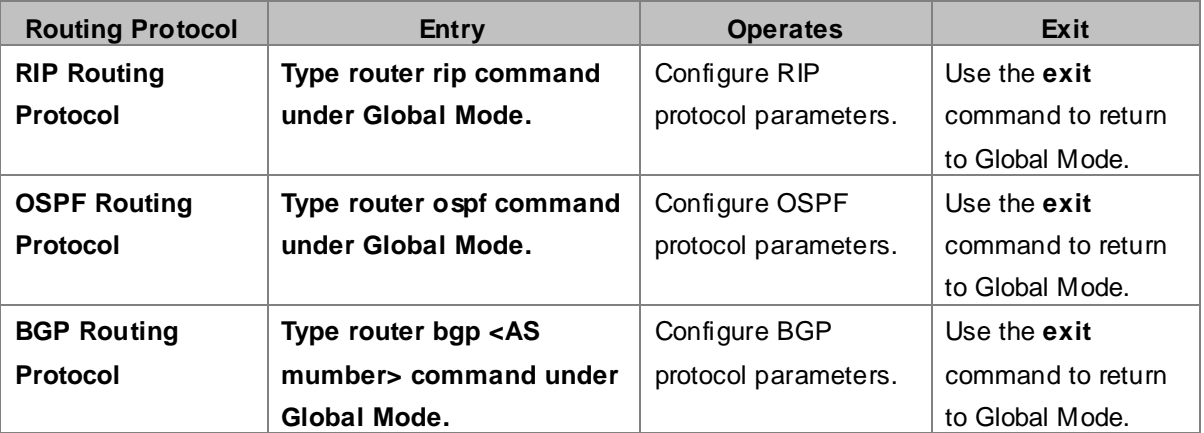

**ACL Mode**

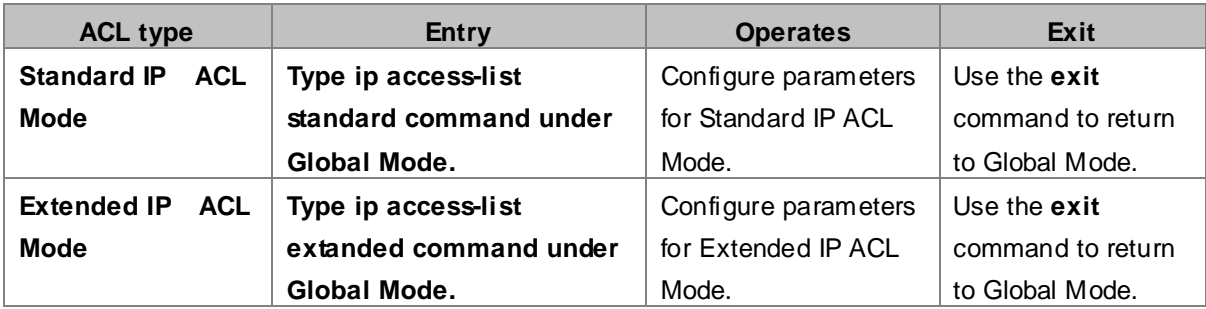

# **3.2.2 Configuration Syntax**

Chasssis Switch provides various configuration commands. Although all the commands are different, they all abide by the syntax for Chassis Switch configuration commands. The general commands format of Chassis Switch is shown below:

#### **cmdtxt** *<variable>* **{enum1 | … | enumN } [option1 | … | optionN]**

Conventions: **cmdtxt** in bold font indicates a command keyword; *<variable>* indicates a variable parameter;**{enum1 | … | enumN }** indicates a mandatory parameter that should be selected from the parameter set **enum1~enumN**; and the square bracket ([ ]) in **[option1 | … | optionN]** indicate an optional parameter. There may be combinations of "< >", "{ }" and "[ ]" in the command line, such as **[***<variable>***]**, **{enum1** *<variable>***| enum2}**, **[option1 [option2]], etc.**

Here are examples for some actual configuration commands:

- **show version, no parameters required. This is a command with only a keyword and no parameter, just** type in the command to run.
- vlan <vlan-id>, parameter values are required after the key word.
- firewall {enable | disable}, user can enter firewall enable or firewall disable for this command.
- snmp-server community {ro | rw} < string>, the followings are possible: snmp-server community ro <string> snmp-server community rw <string>

# **3.2.3 Shortcut Key Support**

Chassis Switch provides several shortcut keys to facilitate user configuration, such as up, down, left, right and Blank Space. If the terminal does not recognize Up and Down keys, **ctrl +p** and **ctrl +n** can be used instead.

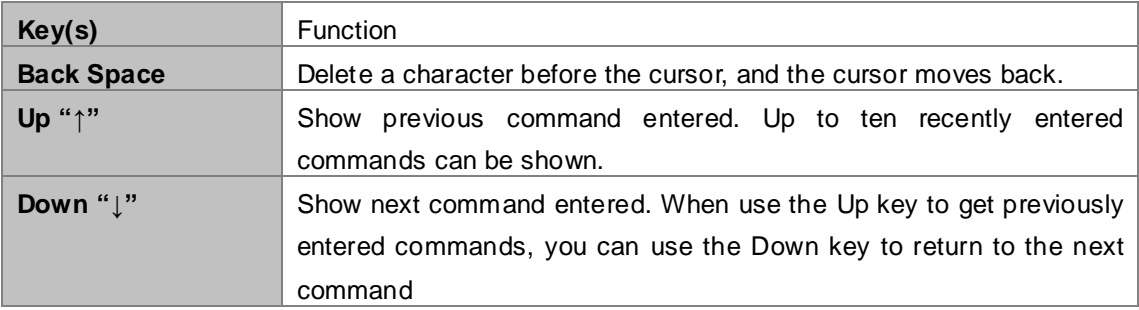

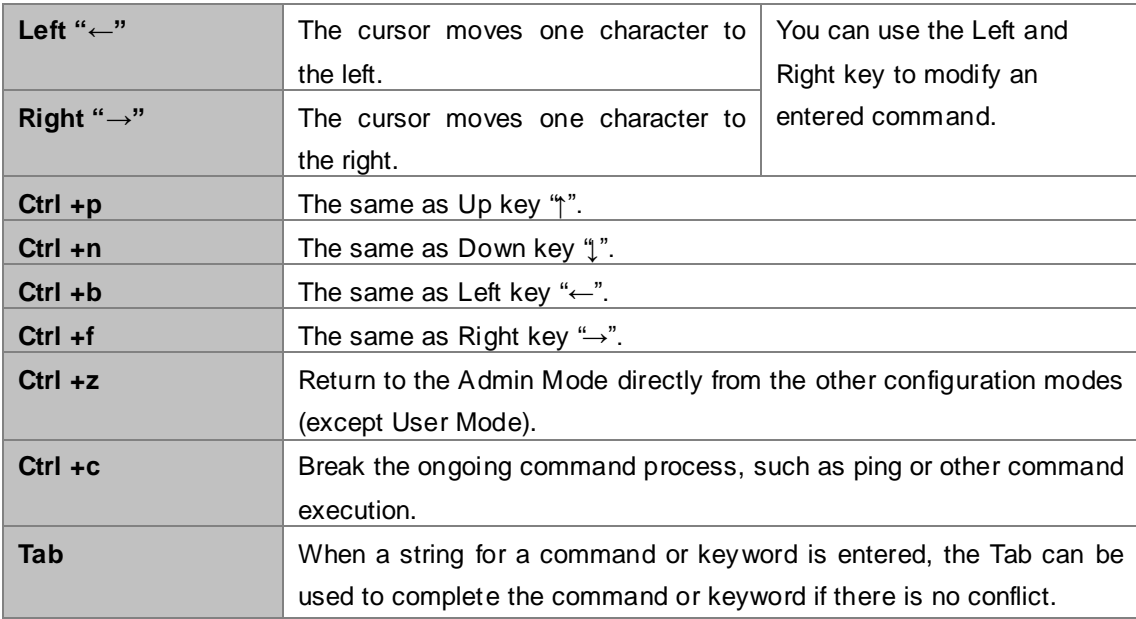

# **3.2.4 Help Function**

There are two ways in Chassis Switch for the user to access help information: the "help" command and the

```
"?".
```
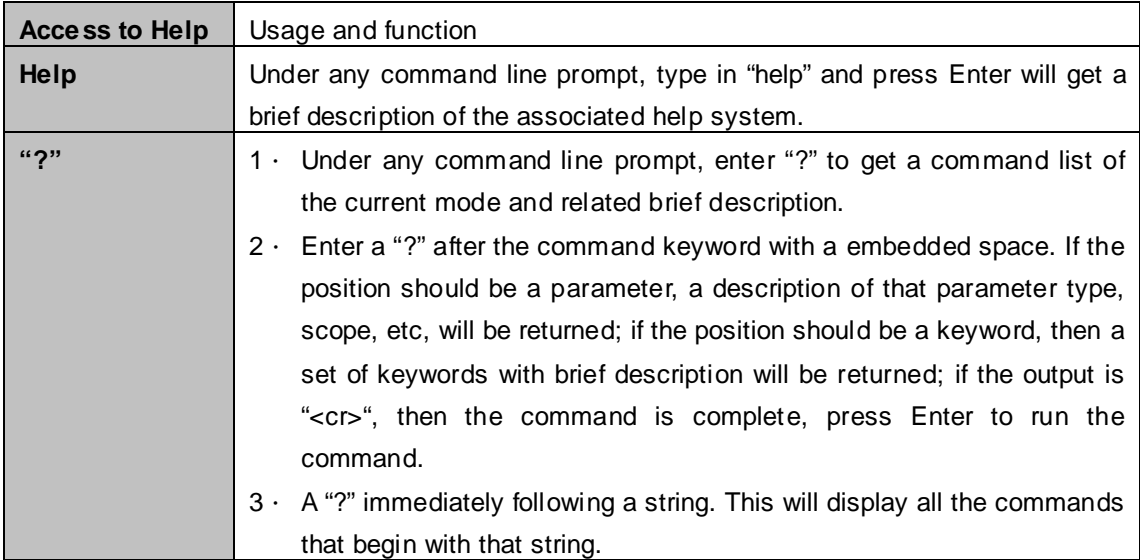

# **3.2.5 Input Verification**

### **3.2.5.1 Returned Information: success**

All commands entered through keyboards undergo syntax check by the Shell. Nothing will be returned if the user entered a correct command under corresponding modes and the execution is successful. **Returned Information: error**

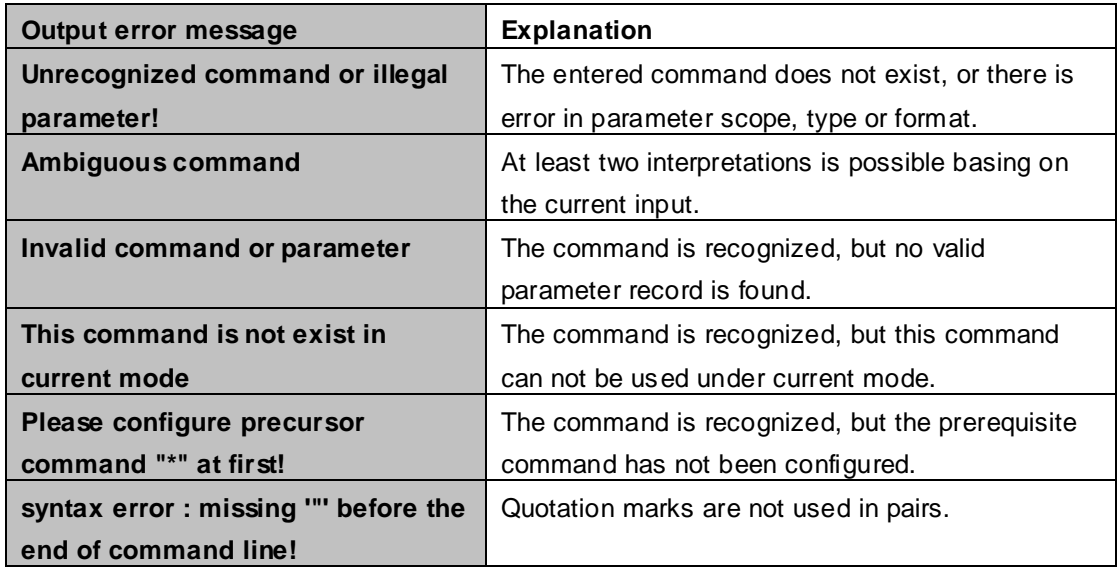

# **3.2.6 Fuzzy Match Support**

Chassis Switch shell support fuzzy match in searching command and keyword. Shell will recognize commands or keywords correctly if the entered string causes no conflict.

For example:

- 1) For command "show interfaces status ethernet1/1", typing "sh in status ethernet1/1" will work.
- 2) However, for command "show running-config", the system will report a "> Ambiguous command!" error if only "show r" is entered, as Shell is unable to tell whether it is "show run" or "show running-config". Therefore, Shell will only recognize the command if "sh ru" is entered.

# **Chapter 4 Basic Chassis Switch Configuration**

# **4.1 Basic Configuration**

Basic Chassis Switch configuration includes commands for entering and exiting the admin mode, commands for entering and exiting interface mode, for configuring and displaying the Chassis Switch clock, for displaying the version information of the Chassis Switch system, etc.

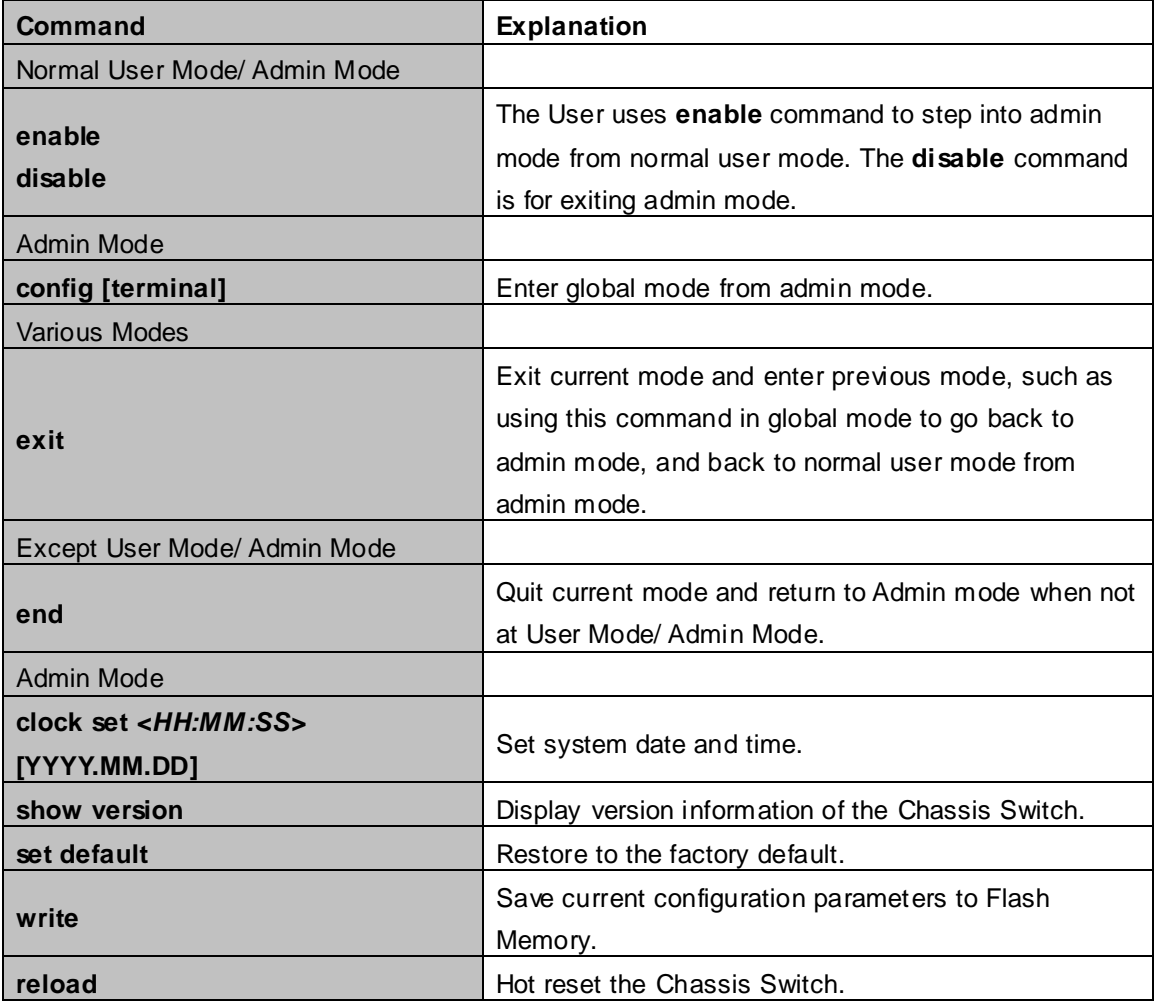

# **4.2 Telnet Management**

# **4.2.1 Telnet**

# **4.2.1.1 Introduction to Telnet**

Telnet is a simple remote terminal protocol for remote login. Using Telnet, the user can login to a remote host with its IP address of hostname from his own workstation. Telnet can send the user's keystrokes to the remote host and send the remote host output to the user's screen through TCP connection. This is a transparent service, as to the user, the keyboard and monitor seems to be connected to the remote host directly.

Telnet employs the Client-Server mode, the local system is the Telnet client and the remote host is the Telnet server. Chassis Switch can be either the Telnet Server or the Telnet client.

When Chassis Switch is used as the Telnet server, the user can use the Telnet client program included in Windows or the other operation systems to login to Chassis Switch, as described earlier in the In-band management section. As a Telnet server, Chassis Switch allows up to 5 telnet client TCP connections.

And as Telnet client, using telnet command under Admin Mode allows the user to login to the other remote hosts. Chassis Switch can only establish TCP connection to one remote host. If a connection to another remote host is desired, the current TCP connection must be dropped.

### **4.2.1.2 Telnet Configuration Task List**

- 1. Configuring Telnet Server
- 2. Telnet to a remote host from the Chassis Switch.

#### **1. Configuration of Telnet Server**

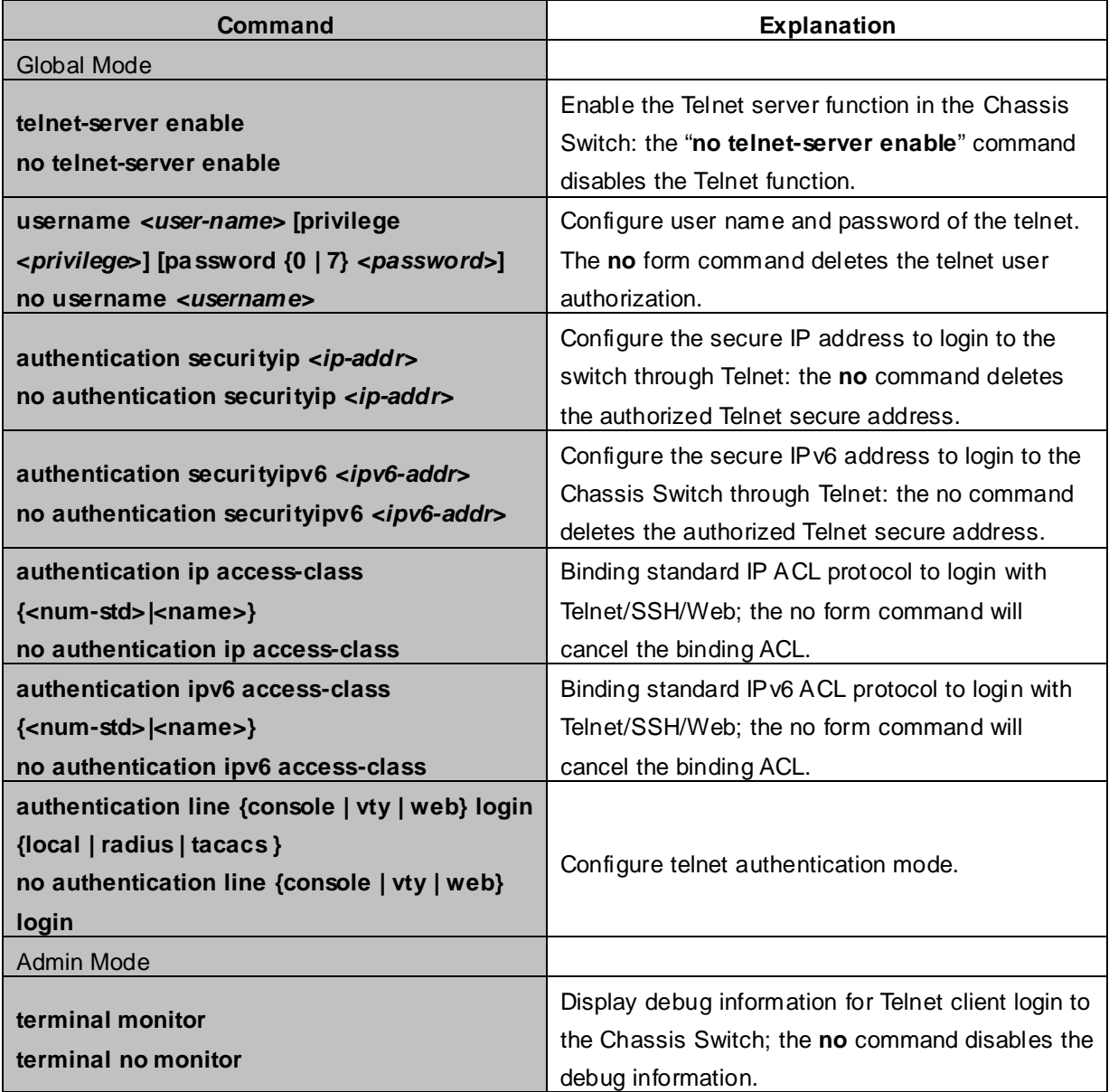

**3. Telnet to a remote host from the Chassis Switch**

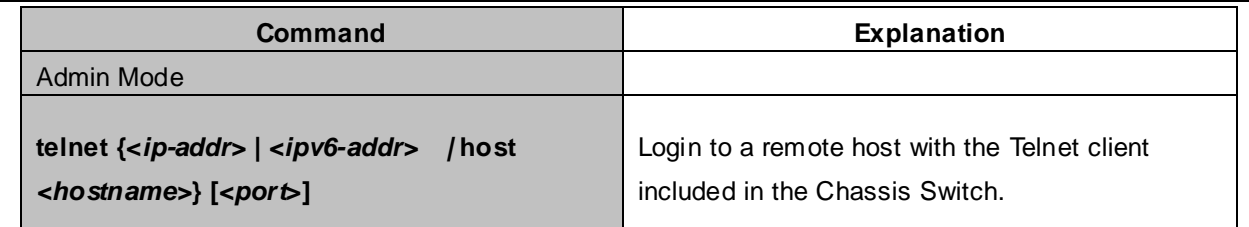

# **4.2.2 SSH**

### **4.2.2.1 Introduction to SSH**

**SSH (Secure Shell)** is a protocol which ensures a secure remote access connection to network devices. It is based on the reliable TCP/IP protocol. By conducting the mechanism such as key distribution, authentication and encryption between SSH server and SSH client, a secure connection is established. The information transferred on this connection is protected from being intercepted and decrypted. The Chassis Switch meets the requirements of SSH2.0. It supports SSH2.0 client software such as SSH Secure Client and putty. Users can run the above software to manage the Chassis Switch remotely.

The Chassis Switch presently supports **RSA authentication**, **3DES cryptography** protocol and SSH user password authentication etc.

### **4.2.2.2 SSH Server Configuration Task List**

#### **SSH Server Configuration**

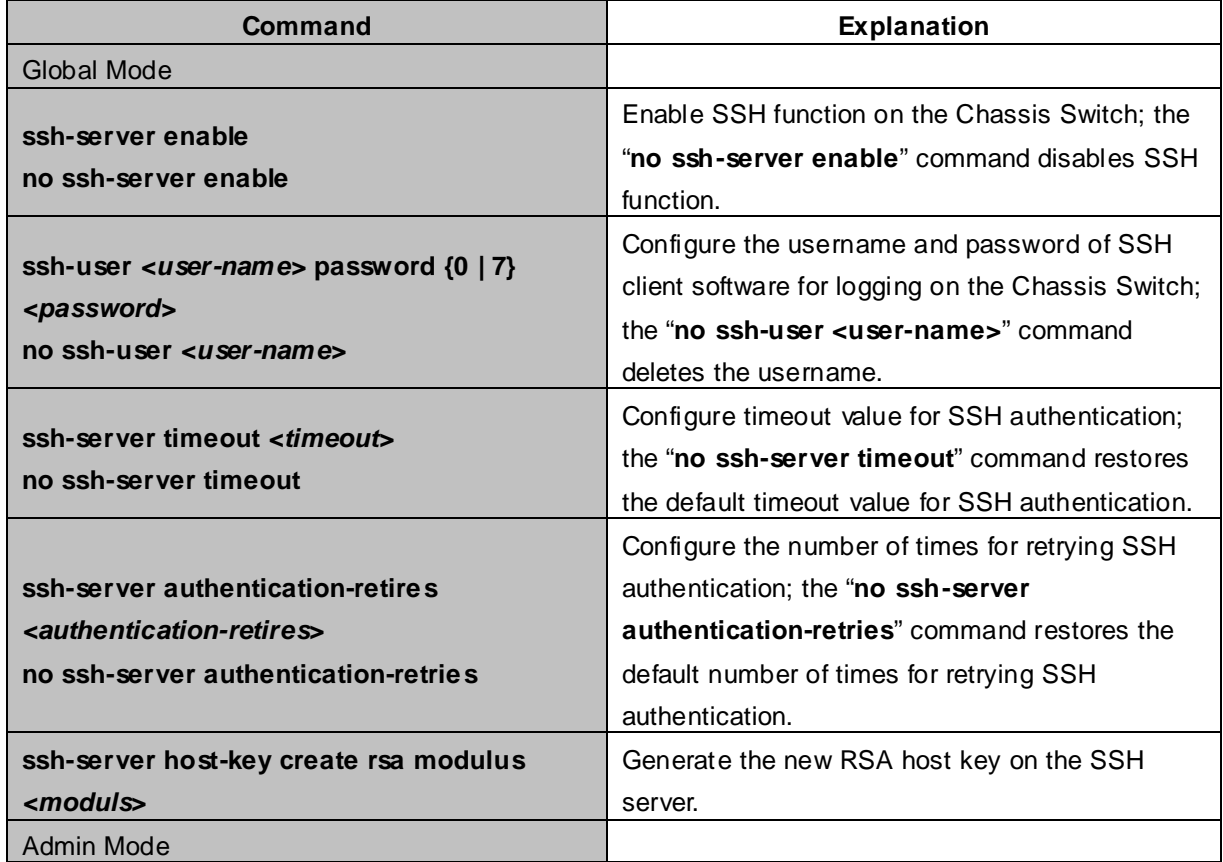

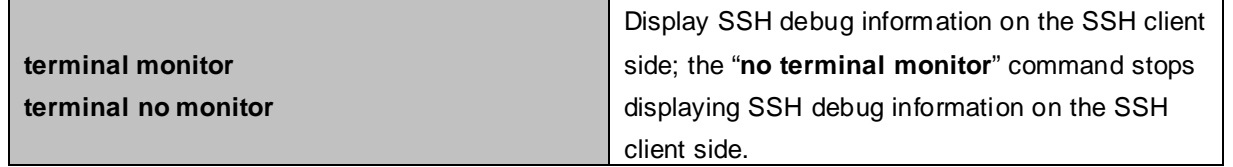

### **4.2.2.3 Typical SSH Server Configuration**

#### **Example1:**

Requirement: Enable SSH server on the Chassis Switch, and run SSH2.0 client software such as Secure shell client or putty on the terminal. Log on the switch by using the username and password from the client.

Configure the IP address, add SSH user and enable SSH service on the Chassis Switch. SSH2.0 client can log on the switch by using the username and password to configure the Chassis Switch.

XGS3-42000R(config)#ssh-server enable XGS3-42000R(config)#interface vlan 1 XGS3-42000R(config-if-Vlan1)#ip address 100.100.100.200 255.255.255.0 XGS3-42000R(config-if-Vlan1)#exit XGS3-42000R(config)#ssh-user test password 0 test

In IPv6 networks, the terminal should run IPv6-supporing SSH client software, such as putty6. Users should make no modification to configurations on the Chassis Switch except allocating an IPv6 address for the local host.

# **4.3 Configurate Chassis Switch IP Addresses**

All Ethernet ports of Chassis Switch are default to Data Link layer ports and perform layer 2 forwarding. VLAN interface represent a Layer 3 interface function which can be assigned an IP address, which is also the IP address of the switch. All VLAN interface related configuration commands can be configured under VLAN Mode. Switch provides three IP address configuration methods:

- Manual
- BOOTP
- DHCP

Manual configuration of IP address is assign an IP address manually for the Chassis Switch.

In BOOTP/DHCP mode, the Chassis Switch operates as a BOOTP/DHCP client, send broadcast packets of BOOTP request to the BOOTP/DHCP servers, and the BOOTP/DHCP servers assign the address on receiving the request. In addition, switch can act as a DHCP server, and dynamically assign network parameters such as IP addresses, gateway addresses and DNS server addresses to DHCP clients DHCP Server configuration is detailed in later chapters.

# **4.3.1 Chassis Switch IP Addresses Configuration Task List**

- 1. Enable VLAN port mode
- 2. Manual configuration
- 3. BOOTP configuration
- 4. DHCP configuration
#### **1. Enable VLAN port mode**

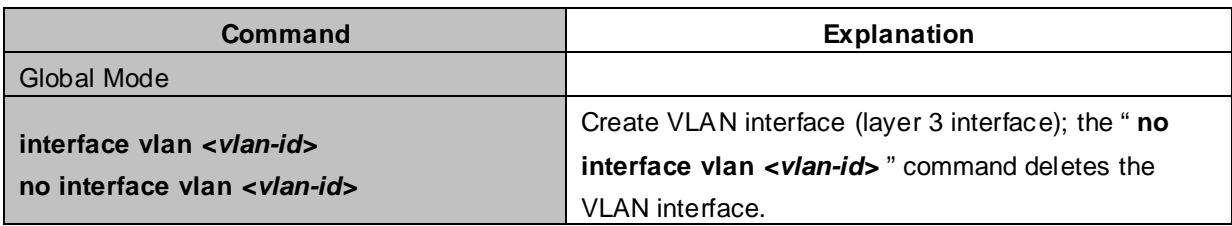

#### **2. Manual configuration**

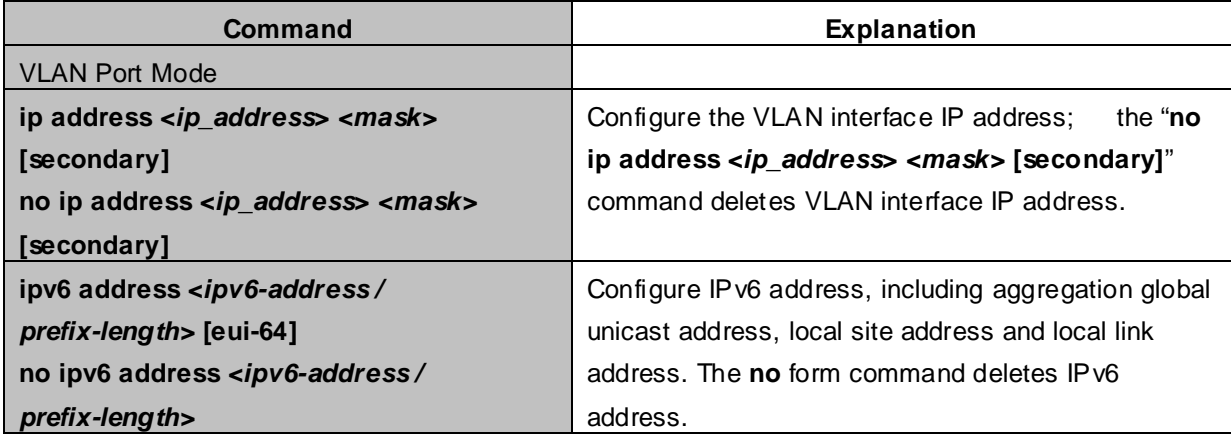

#### **3. BOOTP configuration**

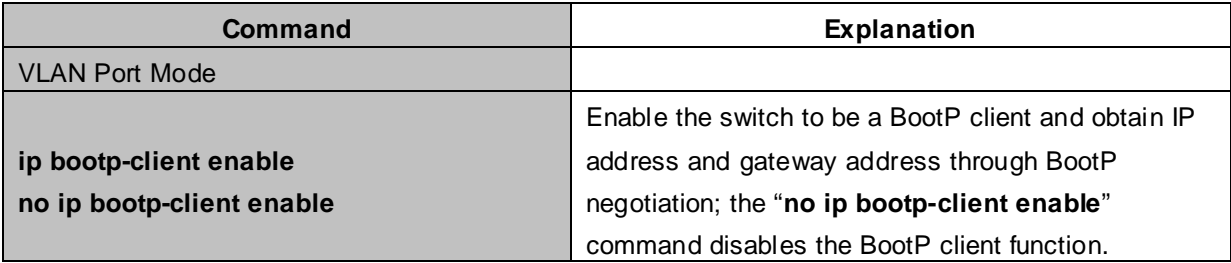

#### **4. DHCP configuration**

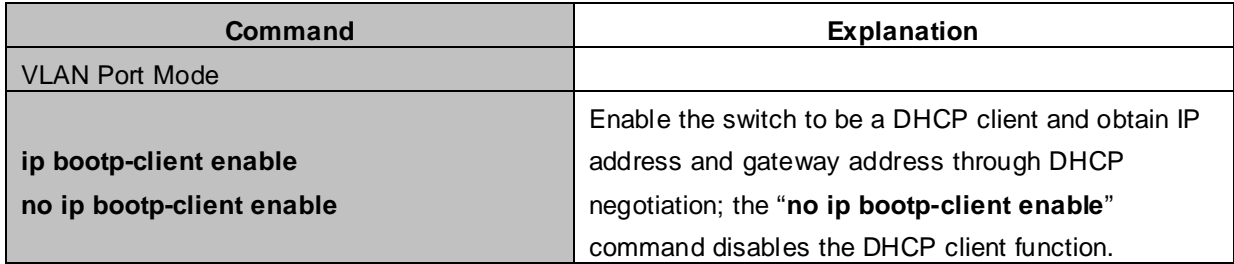

# **4.4 SNMP Configuration**

### **4.4.1 Introduction to SNMP**

**SNMP (Simple Network Management Protocol)** is a standard network management protocol widely used in computer network management. SNMP is an evolving protocol. SNMP v1 [RFC1157] is the first version of SNMP which is adapted by vast numbers of manufacturers for its simplicity and easy implementation; SNMP v2c is an enhanced version of SNMP v1, which supports layered network management; SNMP v3 strengthens the security by adding **USM (User-based Security Mode)** and **VACM (View-based Access Control Model)**.

SNMP protocol provides a simple way of exchange network management information between two points in the network. SNMP employs a polling mechanism of message query, and transmits messages through UDP (a connectionless transport layer protocol). Therefore it is well supported by the existing computer networks.

SNMP protocol employs a station-agent mode. There are two parts in this structure: **NMS (Network Management Station)** and Agent. NMS is the workstation on which SNMP client program is running. It is the core on the SNMP network management. Agent is the server software runs on the devices which need to be managed. NMS manages all the managed objects through Agents. The switch supports Agent function.

The communication between NMS and Agent functions in Client/Server mode by exchanging standard messages. NMS sends request and the Agent responds. There are seven types of SNMP message:

- Get-Request
- Get-Response
- Get-Next-Request
- Get-Bulk-Request
- Set-Request
- $\blacksquare$  Trap
- **Inform-Request**

**NMS** sends queries to the Agent with Get-Request, Get-Next-Request, Get-Bulk-Request and Set-Request messages; and the Agent, upon receiving the requests, replies with Get-Response message. On some special situations, like network device ports are on Up/Down status or the network topology changes, Agents can send Trap messages to NMS to inform the abnormal events. Besides, NMS can also be set to alert to some abnormal events by enabling RMON function. When alert events are triggered, Agents will send Trap messages or log the event according to the settings. Inform-Request is mainly used for inter-NMS communication in the layered network management.

**USM** ensures the transfer security by well-designed encryption and authentication. USM encrypts the messages according to the user typed password. This mechanism ensures that the messages can't be viewed on transmission. And USM authentication ensures that the messages can't be changed on transmission. USM employs **DES-CBC** cryptography. And **HMAC-MD5** and **HMAC-SHA** are used for authentication.

**VACM** is used to classify the users' access permission. It puts the users with the same access permission in the same group. Users can't conduct the operation which is not authorized.

## **4.4.2 Introduction to MIB**

The network management information accessed by NMS is well defined and organized in a **Management Information Base (MIB)**. MIB is pre-defined information which can be accessed by network management protocols. It is in layered and structured form. The pre-defined management information can be obtained from monitored network devices. ISO ASN.1 defines a tree structure for MID. Each MIB organizes all the available information with this tree structure. And each node on this tree contains an **OID (Object Identifier)** and a brief description about the node. OID is a set of integers divided by periods. It identifies the node and can be used to locate the node in a MID tree structure, shown in the figure below:

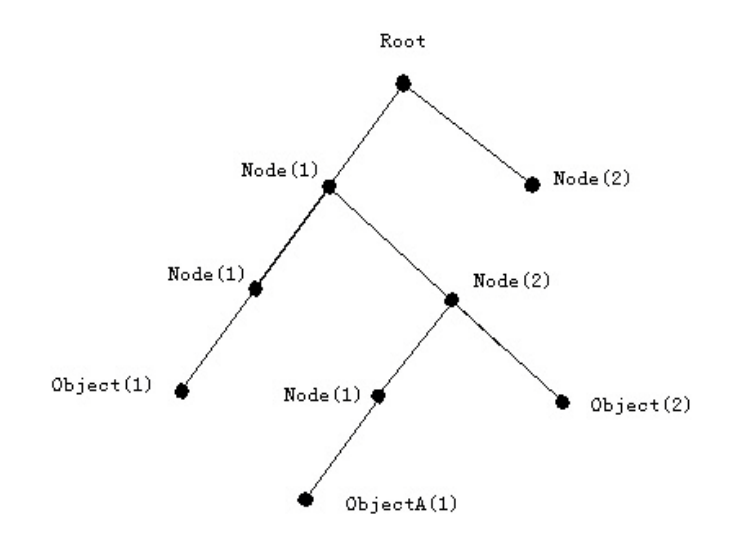

**Figure 4-4-1** ASN.1 Tree Instance

In this figure, the OID of the object A is 1.2.1.1. NMS can locate this object through this unique OID and gets the standard variables of the object. MIB defines a set of standard variables for monitored network devices by following this structure.

If the variable information of Agent MIB needs to be browsed, the MIB browse software needs to be run on the NMS. MIB in the Agent usually consists of public MIB and private MIB. The public MIB contains public network management information that can be accessed by all NMS; private MIB contains specific information which can be viewed and controlled by the support of the manufacturers.

MIB-I [RFC1156] is the first implemented public MIB of SNMP, and is replaced by MIB-II [RFC1213]. MIB-II expands MIB-I and keeps the OID of MIB tree in MIB-I. MIB-II contains sub-trees which are called groups. Objects in those groups cover all the functional domains in network management. NMS obtains the network management information by visiting the MIB of SNMP Agent.

The switch can operate as a SNMP Agent, and supports both SNMP v1/v2c and SNMP v3. The switch supports basic MIB-II, RMON public MIB and other public MID such as BRIDGE MIB. Besides, the switch supports self-defined private MIB.

# **4.4.3 Introduction to RMON**

RMON is the most important expansion of the standard SNMP. RMON is a set of MIB definitions, used to define standard network monitor functions and interfaces, enabling the communication between SNMP management terminals and remote monitors. RMON provides a highly efficient method to monitor actions inside the subnets.

MID of RMON consists of 10 groups. The switch supports the most frequently used group 1, 2, 3 and 9:

- **Statistics:** Maintain basic usage and error statistics for each subnet monitored by the Agent.
- **History:** Record periodical statistic samples available from Statistics.
- **Alarm:** Allow management console users to set any count or integer for sample intervals and alert thresholds for RMON Agent records.
- **Event:** A list of all events generated by RMON Agent.

Alarm depends on the implementation of Event. Statistics and History display some current or history subnet statistics. Alarm and Event provide a method to monitor any integer data change in the network, and provide some alerts upon abnormal events (sending Trap or record in logs).

# **4.4.4 SNMP Configuration**

### **4.4.4.1 SNMP Configuration Task List**

- 1. Enable or disable SNMP Agent server function
- 2. Configure SNMP community string
- 3. Configure IP address of SNMP management base
- 4. Configure engine ID
- 5. Configure user
- 6. Configure group
- 7. Configure view
- 8. Configuring TRAP
- 9. Enable/Disable RMON

#### **1. Enable or disable SNMP Agent server function**

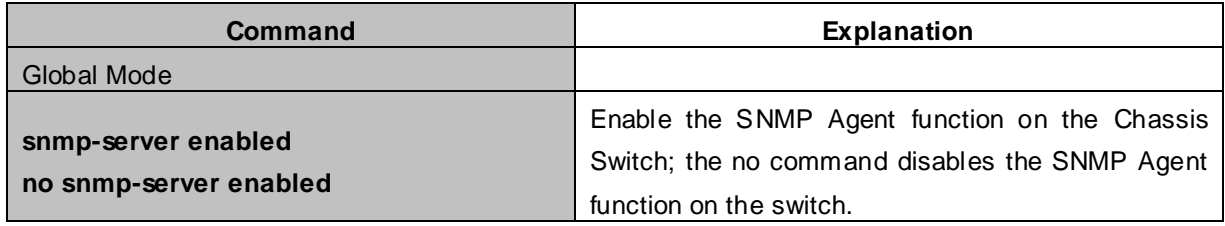

#### **2. Configure SNMP community string**

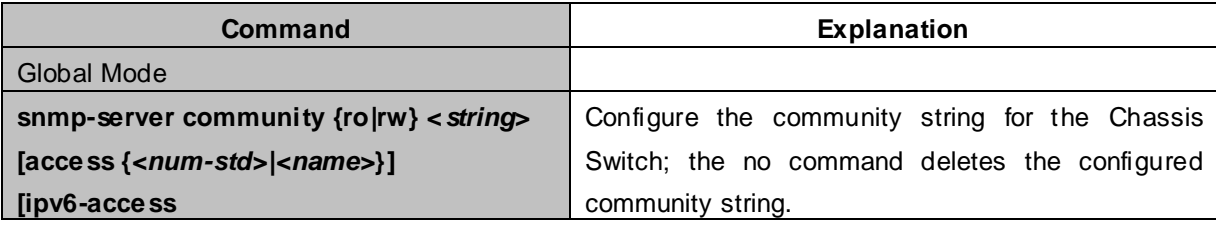

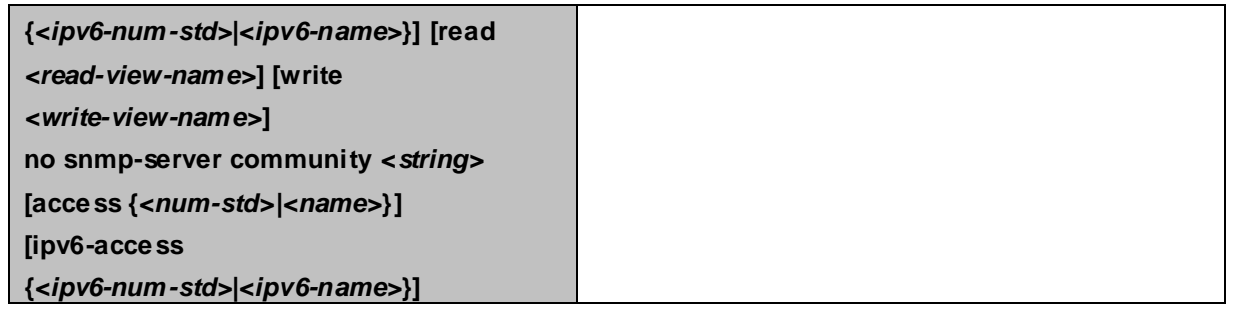

#### **3. Configure IP address of SNMP management base**

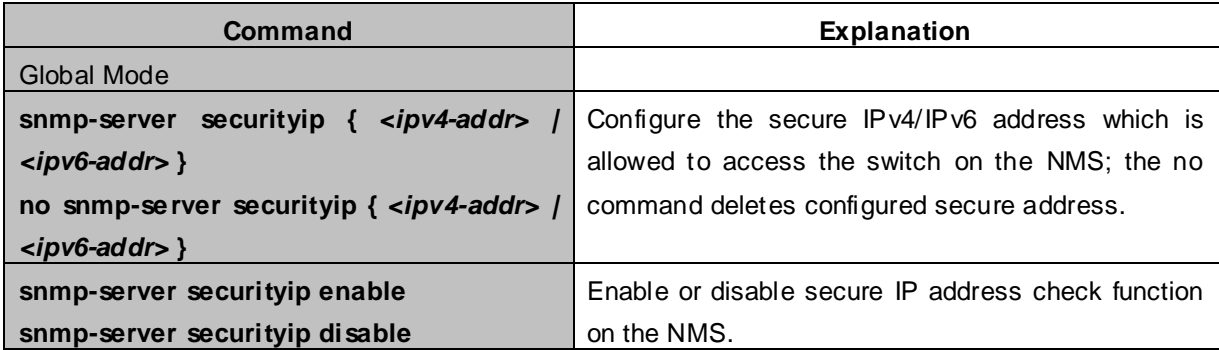

#### **4. Configure engine ID**

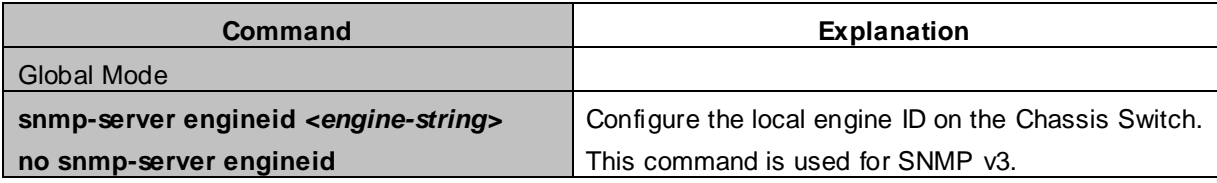

#### **5. Configure user**

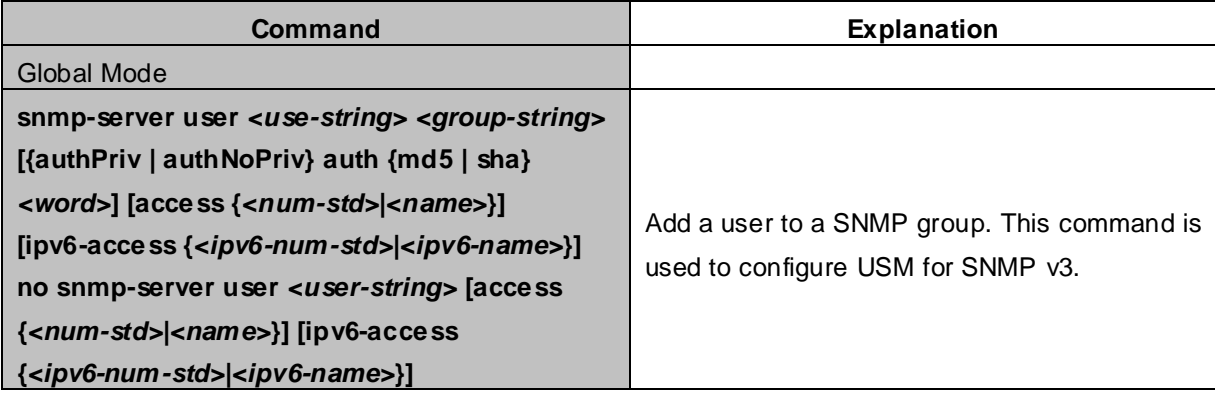

#### **6. Configure group**

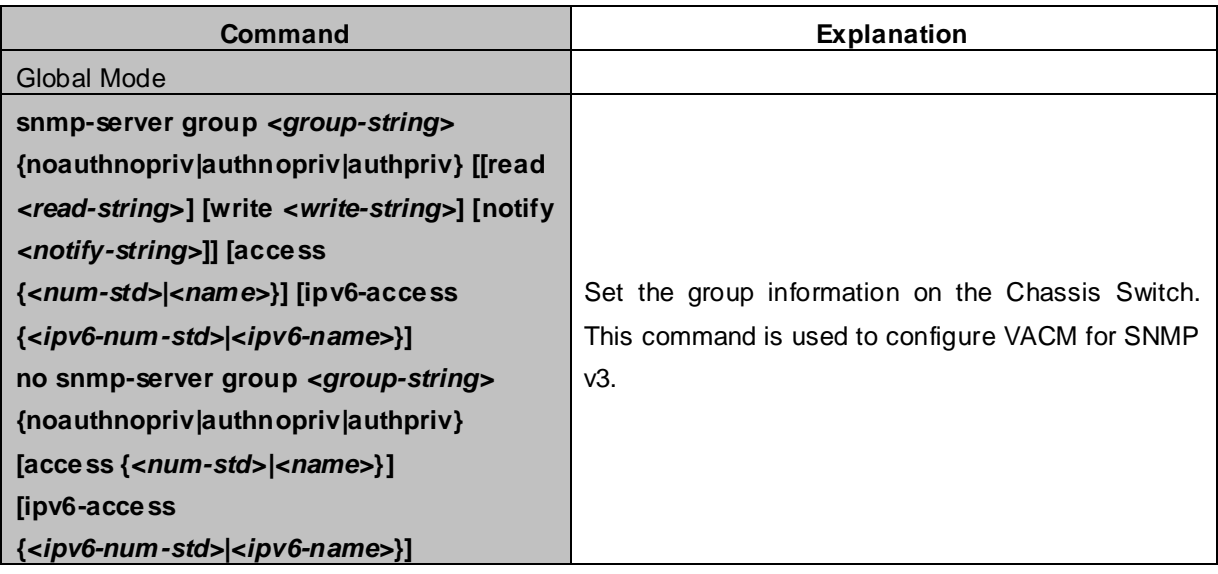

#### **7. Configure view**

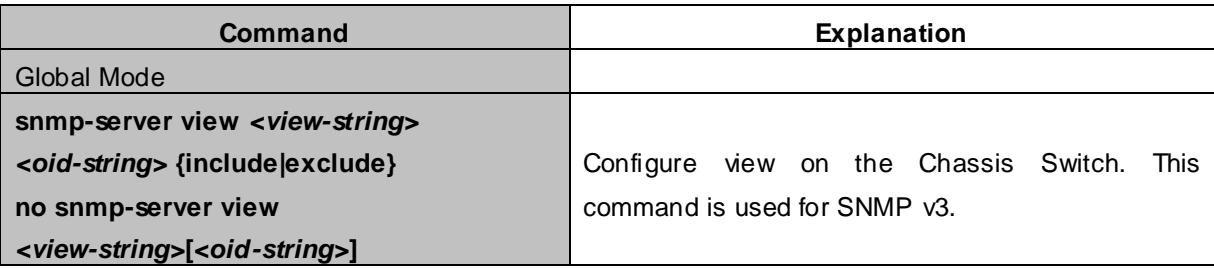

#### **8. Configuring TRAP**

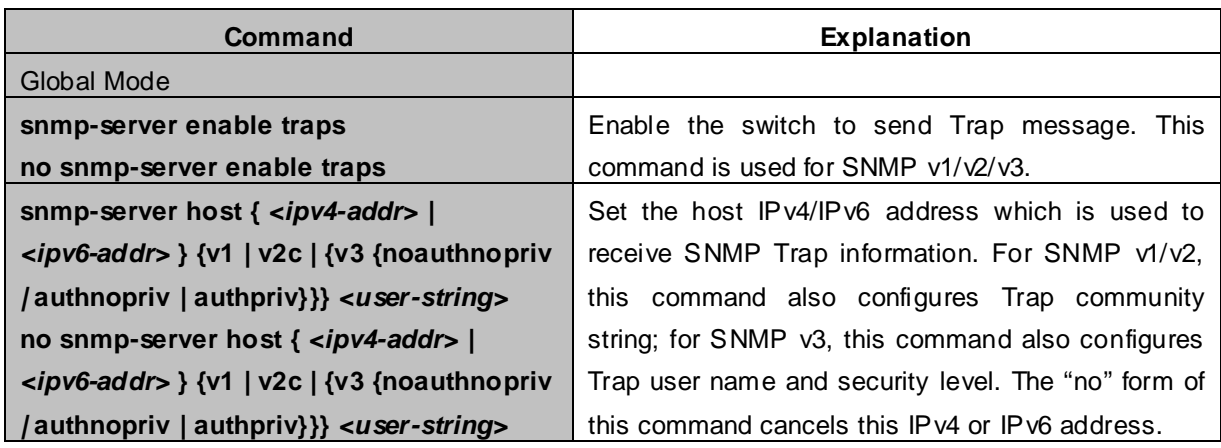

#### **9. Enable/Disable RMON**

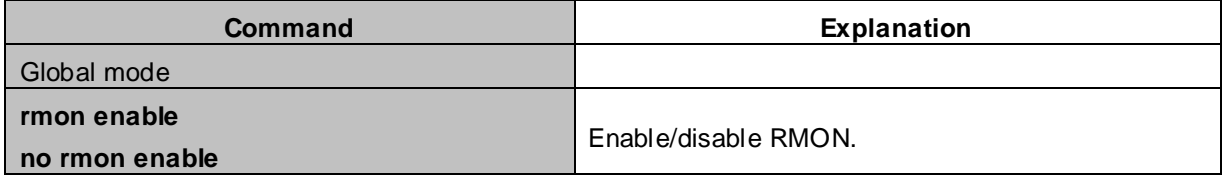

# **4.4.5 Typical SNMP Configuration Examples**

The IP address of the NMS is 1.1.1.5; the IP address of the Chassis XGS3-42000R(Agent) is 1.1.1.9.

**Scenario 1:** The NMS network administrative software uses SNMP protocol to obtain data from the Chassis Switch.

The configuration on the Chassis Switch is listed below:

XGS3-42000R(config)#snmp-server enable XGS3-42000R(config)#snmp-server community rw private XGS3-42000R(config)#snmp-server community ro public XGS3-42000R(config)#snmp-server securityip 1.1.1.5

The NMS can use private as the community string to access the Chassis Switch with read-write permission, or use public as the community string to access the Chassis Switch with read-only permission.

**Scenario 2:** NMS will receive Trap messages from the Chassis XGS3-42000R(Note: NMS may have community string verification for the Trap messages. In this scenario, the NMS uses a Trap verification community string of usertrap).

The configuration on the Chassis Switch is listed below:

XGS3-42000R(config)#snmp-server enable XGS3-42000R(config)#snmp-server host 1.1.1.5 v1 usertrap XGS3-42000R(config)#snmp-server enable traps

**Scenario 3: NMS** uses SNMP  $\vee$ 3 to obtain information from the Chassis Switch.

The configuration on the Chassis Switch is listed below:

XGS3-42000R(config)#snmp-server XGS3-42000R(config)#snmp-server user tester UserGroup authPriv auth md5 hellotst XGS3-42000R(config)#snmp-server group UserGroup AuthPriv read max write max notify max XGS3-42000R(config)#snmp-server view max 1 include

**Scenario 4:** NMS wants to receive the v3Trap messages sent by the Chassis Switch. The configuration on the Chasssis Switch is listed below:

XGS3-42000R(config)#snmp-server enable XGS3-42000R(config)#snmp-server host 10.1.1.2 v3 authpriv tester XGS3-42000R(config)#snmp-server enable traps

**Scenario 5:** The IPv6 address of the NMS is 2004:1:2:3::2; the IPv6 address of the Chassis XGS3-42000R(Agent) is 2004:1:2:3::1. The NMS network administrative software uses SNMP protocol to obtain data from the Chassis Switch.

The configuration on the Chassis Switch is listed below:

XGS3-42000R(config)#snmp-server enable

XGS3-42000R(config)#snmp-server community rw private XGS3-42000R(config)#snmp-server community ro public XGS3-42000R(config)#snmp-server securityip 2004:1:2:3::2

The NMS can use private as the community string to access the Chassis Switch with read-write permission, or use public as the community string to access the Chassis Switch with read-only permission.

**Scenario 6:** NMS will receive Trap messages from the Chassis XGS3-42000R(Note: NMS may have community string verification for the Trap messages. In this scenario, the NMS uses a Trap verification community string of dcstrap).

The configuration on the switch is listed below:

XGS3-42000R(config)#snmp-server host 2004:1:2:3::2 v1 dcstrap XGS3-42000R(config)#snmp-server enable traps

# **4.4.6 SNMP Troubleshooting**

When users configure the SNMP, the SNMP server may fail to run properly due to physical connection failure and wrong configuration, etc. Users can troubleshoot the problems by following the guide below:

- Good condition of the physical connection.
- Interface and datalink layer protocol is Up (use the "show interface" command), and the connection between the Chassis Switch and host can be verified by ping (use "ping" command).
- The Chassis Switch enabled SNMP Agent server function (use "snmp-server" command)
- Secure IP for NMS (use "snmp-server securityip" command) and community string (use "snmp-server community" command) are correctly configured, as any of them fails, SNMP will not be able to communicate with NMS properly.
- If Trap function is required, remember to enable Trap (use "snmp-server enable traps" command). And remember to properly configure the target host IP address and community string for Trap (use "snmp-server host" command) to ensure Trap message can be sent to the specified host.
- If RMON function is required, RMON must be enabled first (use "rmon enable" command).
- Use "show snmp" command to verify sent and received SNMP messages; Use "show snmp status" command to verify SNMP configuration information; Use "debug snmp packet" to enable SNMP debugging function and verify debug information.

If users still can't solve the SNMP problems, Please contact our technical and service center.

# **4.5 Switch Upgrade**

Chassis Switch provides two ways for switch upgrade: BootROM upgrade and the TFTP/FTP upgrade under Shell.

# **4.5.1 Chassis Switch System Files**

The system files includes system image file and boot file. The updating of the Chassis Switch is to update the two files by overwrite the old files with the new ones.

The system image files refers to the compressed files of the Chassis Switch hardware drivers, and software support program, etc, namely what we usually call the IMG update file. The IMG file can only be saved in the FLASH with a defined name of nos.img

The boot file is for initiating the Chassis Switch, namely what we usually call the ROM update file (It can be compressed into IMG file if it is of large size). The boot file can only be saved in the ROM in which the file name is defined as boot.rom

The update method of the system image file and the boot file is the same. The Chassis Switch supplies the user with two modes of updating: 1. BootROM mode; 2. TFTP and FTP update at Shell mode. This two update method will be explained in details in following two sections.

# **4.5.2 BootROM Upgrade**

There are two methods for BootROM upgrade: TFTP and FTP, which can be selected at BootROM command settings.

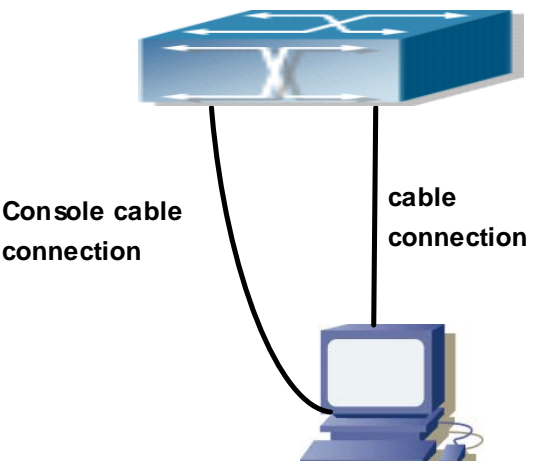

**Figure 4-5-1** Typical topology for Chassis Switch upgrade in BootROM mode

The upgrade procedures are listed below:

#### **Step 1:**

As shown in the figure, a PC is used as the console for the Chassis Switch. A console cable is used to connect PC to the management port on the Chassis Switch. The PC should have FTP/TFTP server software installed and has the image file required for the upgrade.

#### **Step 2:**

Press "ctrl+b" on Chassis Switch boot up until the Chassis Switch enters BootROM monitor mode. The

operation result is shown below:

#### [Boot]:

#### **Step 3:**

Under BootROM mode, run "setconfig" to set the IP address and mask of the Chassis Switch under BootROM mode, server IP address and mask, and select TFTP or FTP upgrade. Suppose the Chassis Switch address is 192.168.1.2, and PC address is 192.168.1.66, and select TFTP upgrade, the configuration should like:

[Boot]: setconfig Host IP Address: [10.1.1.1] 192.168.1.2 Server IP Address: [10.1.1.2] 192.168.1.66 FTP(1) or TFTP(2): [1] 2 Network interface configure OK. [Boot]

#### **Step 4:**

Enable FTP/TFTP server in the PC. For TFTP, run TFTP server program; for FTP, run FTP server program. Before start downloading upgrade file to the Chassis Switch, verify the connectivity between the server and the Chassis Switch by ping from the server. If ping succeeds, run "load" command in the BootROM mode from the Chassis Switch; if it fails, perform troubleshooting to find out the cause. The following is the configuration for system update image file.

[Boot]: load nos.img Loading...

Loading file ok!

#### **Step 5:**

Execute "write nos.img" in BootROM mode. The following saves the system update image file.

[Boot]: write nos.img File nos.img exists, overwrite? (Y/N)?[N] y Writing nos.img..................................................... Write nos.img OK. [Boot]:

#### **Step 6:**

The following update file boot.rom, the basic environment is the same as Step 4.

[Boot]: load boot.room Loading…

Loading file ok!

#### **Step 7:**

Execute "write boot.rom" in BootROM mode. The following saves the update file.

[Boot]: write boot.rom

File boot.rom exists, overwrite? (Y/N)?[N] y

Writing boot.rom……………………………………… Write boot.rom OK. [Boot]:

#### **Step 8:**

After successful upgrade, execute run or reboot command in BootROM mode to return to CLI configuration interface.

[Boot]: run (or reboot)

#### **Other commands in BootROM mode**

#### **1. DIR command**

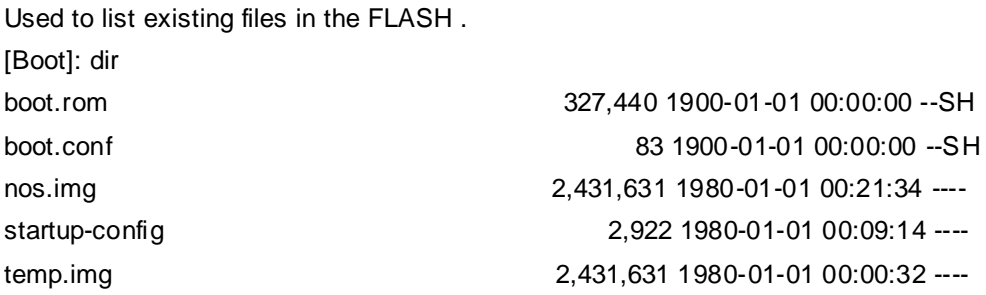

#### **2. CONFIG RUN command**

Used to set the IMAGE file to run upon system start-up, and the configuration file to run upon configuration recovery.

[Boot]: config run Boot File: [nos.img] nos.img Config File: [boot.conf]

## **4.5.3 FTP/TFTP Upgrade 4.5.3.1 Introduction to FTP/TFTP**

FTP(File Transfer Protocol)/TFTP(Trivial File Transfer Protocol) are both file transfer protocols that belonging to fourth layer(application layer) of the TCP/IP protocol stack, used for transferring files between hosts, hosts and Chassis Switches. Both of them transfer files in a client-server model. Their differences are listed below.

FTP builds upon TCP to provide reliable connection-oriented data stream transfer service. However, it does not provide file access authorization and uses simple authentication mechanism (transfers username and password in plain text for authentication). When using FTP to transfer files, two connections need to be established between the client and the server: a management connection and a data connection. A transfer request should be sent by the FTP client to establish management connection on port 21 in the server, and negotiate a data connection through the management connection.

There are two types of data connections: active connection and passive connection.

In active connection, the client transmits its address and port number for data transmission to the server, the

management connection maintains until data transfer is complete. Then, using the address and port number provided by the client, the server establishes data connection on port 20 (if not engaged) to transfer data; if port 20 is engaged, the server automatically generates some other port number to establish data connection.

In passive connection, the client, through management connection, notify the server to establish a passive connection. The server then creates its own data listening port and informs the client about the port, and the client establishes data connection to the specified port.

As data connection is established through the specified address and port, there is a third party to provide data connection service.

TFTP builds upon UDP, providing unreliable data stream transfer service with no user authentication or permission-based file access authorization. It ensures correct data transmission by sending and acknowledging mechanism and retransmission of time-out packets. The advantage of TFTP over FTP is that it is a simple and low overhead file transfer service.

Chassis Switch can operate as either FTP/TFTP client or server. When Chassis Switch operates as a FTP/TFTP client, configuration files or system files can be downloaded from the remote FTP/TFTP servers (can be hosts or other switches) without affecting its normal operation. And file list can also be retrieved from the server in ftp client mode. Of course, Chassis Switch can also upload current configuration files or system files to the remote FTP/TFTP servers (can be hosts or other switches). When Chassis Switch operates as a FTP/TFTP server, it can provide file upload and download service for authorized FTP/TFTP clients, as file list service as FTP server.

Here are some terms frequently used in FTP/TFTP.

- **ROM:** Short for EPROM, erasable read-only memory. EPROM is repalced by FLASH memory in Chassis Switch.
- **SDRAM:** RAM memory in the Chassis Switch, used for system software operation and configuration sequence storage.
- **FLASH:** Flash memory used to save system file and configuration file.
- **System file:** including system image file and boot file.
- **System image file:** refers to the compressed file for Chassis Switch hardware driver and software support program, usually refer to as IMAGE upgrade file. In Chassis Switch, the system image file is allowed to save in FLASH only. Chassis Switch mandates the name of system image file to be uploaded via FTP in Global Mode to be nos.img, other IMAGE system files will be rejected.
- **Boot file:** refers to the file initializes the Chassis Switch, also referred to as the ROM upgrade file (Large size file can be compressed as IMAGE file). In Chassis Switch, the boot file is allowed to save in ROM only. Chassis Switch mandates the name of the boot file to be boot.rom.
- **Configuration file:** including start up configuration file and running configuration file. The distinction between start up configuration file and running configuration file can facilitate the backup and update of the configurations.
- **Start up configuration file:** refers to the configuration sequence used in Chassis Switch start up. Chassis Switch start up configuration file stores in FLASH only, corresponding to the so called configuration save. To prevent illicit file upload and easier configuration, Chassis Switch mandates the name of start up configuration file to be startup-config.
- **Running configuration file:** refers to the running configuration sequence use in the Chassis Switch. In Chassis Switch, the running configuration file stores in the RAM. In the current version, the running configuration sequence running-config can be saved from the RAM to FLASH by **write** command or **copy running-config startup-config** command, so that the running configuration sequence becomes the start up configuration file, which is called configuration save. To prevent illicit file upload and easier configuration, Chassis Switch mandates the name of running configuration file to be running-config.
- **Factory configuration file:** The configuration file shipped with Chassis Switch in the name of factory-config. Run set default and write, and restart the Chassis Switch, factory configuration file will be loaded to overwrite current start up configuration file.

## **4.5.3.2 FTP/TFTP Configuration**

The configurations of Chassis Switch as FTP and TFTP clients are almost the same, so the configuration procedures for FTP and TFTP are described together in this manual.

### **4.5.3.2.1 FTP/TFTP Configuration Task List**

- 1. FTP/TFTP client configuration
	- (1) Upload/download the configuration file or system file.
	- (2) For FTP client, server file list can be checked.
- 2. FTP server configuration
	- (1) Start FTP server
	- (2) Configure FTP login username and password
	- (3) Modify FTP server connection idle time
	- (4) Shut down FTP server
- 3. TFTP server configuration
	- (1) Start TFTP server
	- (2) Configure TFTP server connection idle time
	- (3) Configure retransmission times before timeout for packets without acknowledgement
	- (4) Shut down TFTP server

#### **1. FTP/TFTP client configuration**

(1)FTP/TFTP client upload/download file

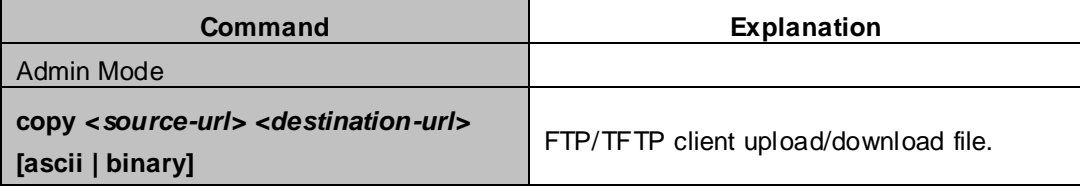

(2)For FTP client, server file list can be checked.

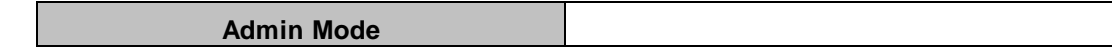

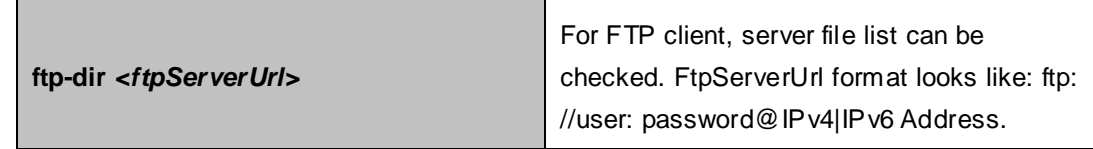

#### **2. FTP server configuration**

(1) Start FTP server

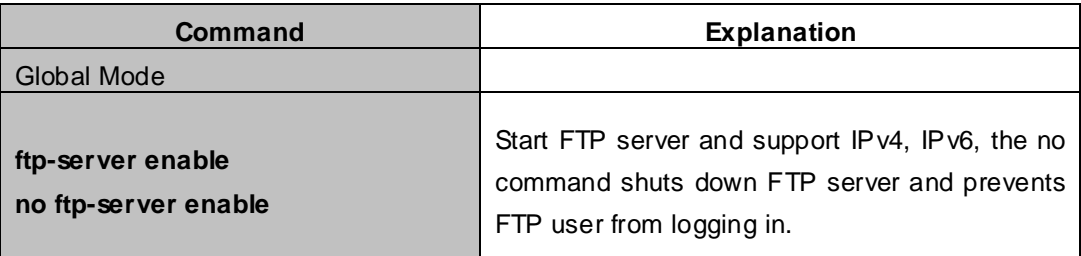

#### (2) Configure FTP login username and password

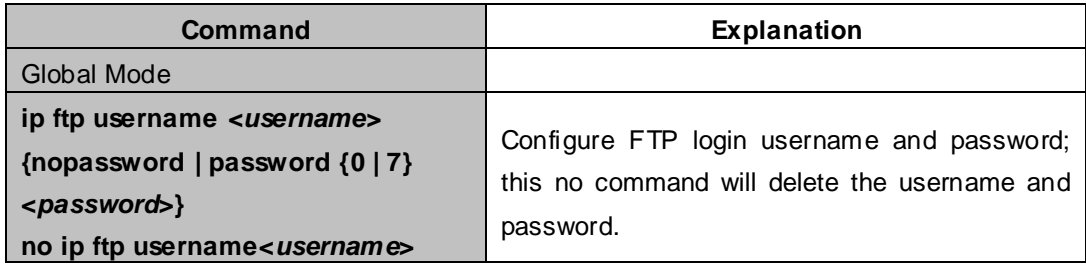

#### (3)Modify FTP server connection idle time

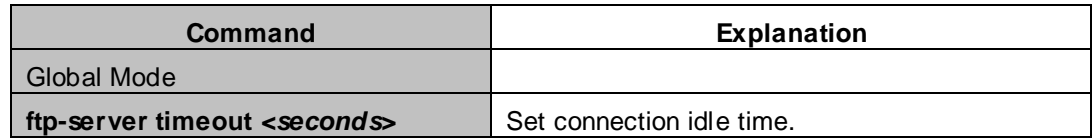

#### **3. TFTP server configuration**

(1) Start TFTP server

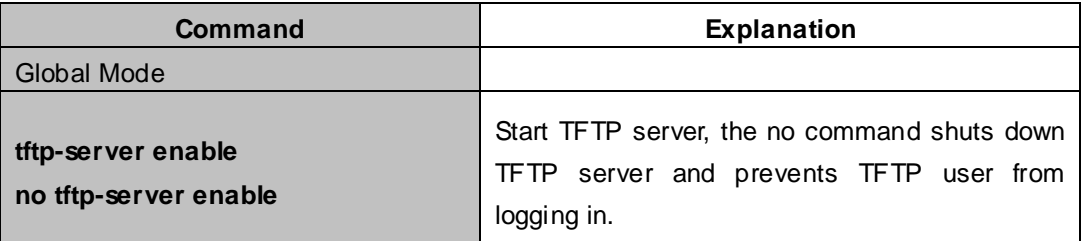

#### (2) Modify TFTP server connection idle time

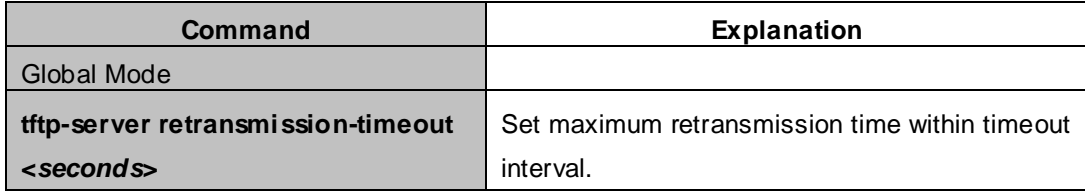

#### (3)Modify TFTP server connection retransmission time

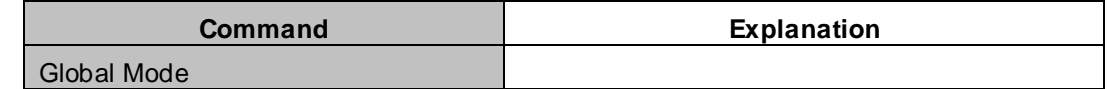

**tftp-server retransmission-number <***number***>**

# **4.5.3.3 FTP/TFTP Configuration Examples**

It is the same configuration Chassis Switch for IPv4 addresses and IPv6 addresses. The example only for the IPv4 addresses configuration.

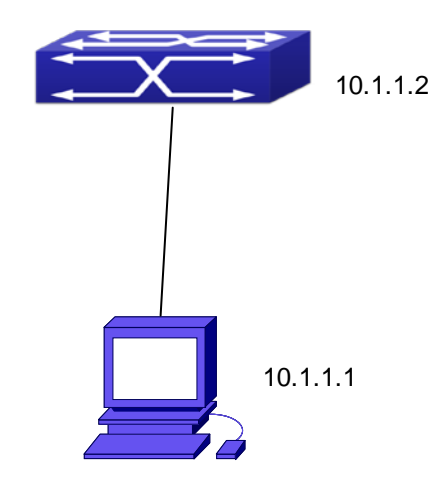

**Figure 4-5-2** Download nos.img file as FTP/TFTP client

**Scenario 1:** The Chassis Switch is used as FTP/TFTP client. The Chassis Switch connects from one of its ports to a computer, which is a FTP/TFTP server with an IP address of 10.1.1.1; the Chassis Switch acts as a FTP/TFTP client, the IP address of the Chassis Switch management VLAN is 10.1.1.2. Download "nos.img" file in the computer to the Chassis Switch.

**FTP Configuration** 

Computer side configuration:

Start the FTP server software on the computer and set the username "Switch", and the password "switch". Place the "12\_30\_nos.img" file to the appropriate FTP server directory on the computer. The configuration procedures of the switch are listed below:

XGS3-42000R(config)#interface vlan 1 XGS3-42000R(config-if-Vlan1)#ip address 10.1.1.2 255.255.255.0 XGS3-42000R(config-if-Vlan1)#no shut XGS3-42000R(config-if-Vlan1)#exit XGS3-42000R(config)#exit XGS3-42000R#copy ftp: //Switch:switch@10.1.1.1/12\_30\_nos.img nos.img

With the above commands, the Chassis Switch will have the "nos.img" file in the computer downloaded to the FLASH.

#### **THTP Configuration**

Computer side configuration:

Start TFTP server software on the computer and place the "nos.img" file to the appropriate TFTP server directory on the computer.

The configuration procedures of the Chassis Switch are listed below:

XGS3-42000R(config)#interface vlan 1 XGS3-42000R(config-if-Vlan1)#ip address 10.1.1.2 255.255.255.0 XGS3-42000R(config-if-Vlan1)#no shut XGS3-42000R(config-if-Vlan1)#exit XGS3-42000R(config)#exit XGS3-42000R#copy tftp: //10.1.1.1/12\_30\_nos.img nos.img

**Scenario 2:** The Chassis Switch is used as FTP server. The Chassis Switch operates as the FTP server and connects from one of its ports to a computer, which is a FTP client. Transfer the "nos.img" file in the Chassis Switch to the computer and save as 12\_25\_nos.img.

The configuration procedures of the Chassis Switch are listed below:

XGS3-42000R(config)#interface vlan 1 XGS3-42000R(config-if-Vlan1)#ip address 10.1.1.2 255.255.255.0 XGS3-42000R(config-if-Vlan1)#no shut XGS3-42000R(config-if-Vlan1)#exit XGS3-42000R(config)#ftp-server enable XGS3-42000R(config)# username Admin password 0 switch

Computer side configuration:

Login to the Chassis Switch with any FTP client software, with the username "Admin" and password "switch", use the command "get nos.img 12\_25\_nos.img" to download "nos.img" file from the Chassis Switch to the computer.

**Scenario 3:** The Chassis Switch is used as TFTP server. The Chassis Switch operates as the TFTP server and connects from one of its ports to a computer, which is a TFTP client. Transfer the "nos.img" file in the Chassis Switch to the computer.

The configuration procedures of the Chassis Switch are listed below:

XGS3-42000R(config)#interface vlan 1 XGS3-42000R(config-if-Vlan1)#ip address 10.1.1.2 255.255.255.0 XGS3-42000R(config-if-Vlan1)#no shut XGS3-42000R(config-if-Vlan1)#exit XGS3-42000R(config)#tftp-server enable Computer side configuration:

Login to the Chassis Switch with any TFTP client software, use the "tftp" command to download "nos.img" file from the Chassis Switch to the computer.

**Scenario 4:** Chassis Switch acts as FTP client to view file list on the FTP server.

Synchronization conditions: The Chassis Switch connects to a computer by an Ethernet port, the computer is a FTP server with an IP address of 10.1.1.1; the Chassis Switch acts as a FTP client, and the IP address of the Chassis Switch management VLAN1 interface is 10.1.1.2.

**FTP Configuration** 

PC side:

Start the FTP server software on the PC and set the username "Switch", and the password "Admin". Switch:

XGS3-42000R(config)#interface vlan 1 XGS3-42000R(config-if-Vlan1)#ip address 10.1.1.2 255.255.255.0 XGS3-42000R(config-if-Vlan1)#no shut XGS3-42000R(config-if-Vlan1)#exit XGS3-42000R#copy ftp: //Switch: superuser@10.1.1.1 220 Serv-U FTP-Server v2.5 build 6 for WinSock ready... 331 User name okay, need password. 230 User logged in, proceed. 200 PORT Command successful. 150 Opening ASCII mode data connection for /bin/ls. rec v total  $= 480$ nos.img nos.rom parsecommandline.cpp position.doc qmdict.zip …(some display omitted here) show.txt snmp.TXT 226 Transfer complete.

# **4.5.3.4 FTP/TFTP Troubleshooting**

### **4.5.3.4.1 FTP Troubleshooting**

When upload/download system file with FTP protocol, the connectivity of the link must be ensured, i.e., use the "Ping" command to verify the connectivity between the FTP client and server before running the FTP program. If ping fails, you will need to check for appropriate troubleshooting information to recover the link connectivity.

■ The following is what the message displays when files are successfully transferred. Otherwise, please verify link connectivity and retry "copy" command again.

220 Serv-U FTP-Server v2.5 build 6 for WinSock ready... 331 User name okay, need password. 230 User logged in, proceed. 200 PORT Command successful. nos.img file length = 1526021 read file ok send file

150 Opening ASCII mode data connection for nos.img. 226 Transfer complete. close ftp client.

■ The following is the message displays when files are successfully received. Otherwise, please verify link connectivity and retry "copy" command again.

220 Serv-U FTP-Server v2.5 build 6 for WinSock ready... 331 User name okay, need password. 230 User logged in, proceed. 200 PORT Command successful. rec v total =  $1526037$ \*\*\*\*\*\*\*\*\*\*\*\*\*\*\*\*\*\*\*\*\*\*\*\* write ok 150 Opening ASCII mode data connection for nos.img (1526037 bytes). 226 Transfer complete.

 If the Chassis Switch is upgrading system file or system start up file through FTP, the Chassis Switch must not be restarted until "close ftp client" or "226 Transfer complete." is displayed, indicating upgrade is successful, otherwise the Chassis Switch may be rendered unable to start. If the system file and system start up file upgrade through FTP fails, please try to upgrade again or use the BootROM mode to upgrade.

### **4.5.3.4.2 TFTP Troubleshooting**

When upload/download system file with TFTP protocol, the connectivity of the link must be ensured, i.e., use the "**Ping**" command to verify the connectivity between the TFTP client and server before running the TFTP program. If ping fails, you will need to check for appropriate troubleshooting information to recover the link connectivity.

■ The following is the message displays when files are successfully transferred. Otherwise, please verify link connectivity and retry "copy" command again.

```
nos.img file length = 1526021
read file ok
begin to send file, wait...
file transfers complete.
Close tftp client.
```
■ The following is the message displays when files are successfully received. Otherwise, please verify link connectivity and retry "copy" command again.

```
begin to receive file, wait...
recv 1526037
************************
```
Ξ

write ok transfer complete close tftp client.

If the Chassis Switch is upgrading system file or system start up file through TFTP, the Chassis Switch must not be restarted until "close tftp client" is displayed, indicating upgrade is successful, otherwise the Chassis Switch may be rendered unable to start. If the system file and system start up file upgrade through TFTP fails, please try upgrade again or use the BootROM mode to upgrade.

# **Chapter 5 File System Operations**

# **5.1 Introduction to File Storage Devices**

File storage devices used in switches mainly include FLASH cards. As the most common storage device, FLASH is usually used to store system image files (IMG files), system boot files (ROM files) and system configuration files (CFG files).

Flash can copy, delete, or rename files under Shell or Bootrom mode.

# **5.2 File System Operation Configuration Task list**

- 1. Mounting and unmounting operations of memory cards
- 2. The formatting operation of storage devices
- 3. The creation of sub-directories
- 4. The deletion of sub-directory
- 5. Changing the current working directory of the storage device
- 6. The display operation of the current working directory
- 7. The display operation of information about a designated file or directory
- 8. The deletion of a designated file in the file system
- 9. The renaming operation of files
- 10. The copying operation of files

#### **1. Mounting and unmounting operations of memory cards**

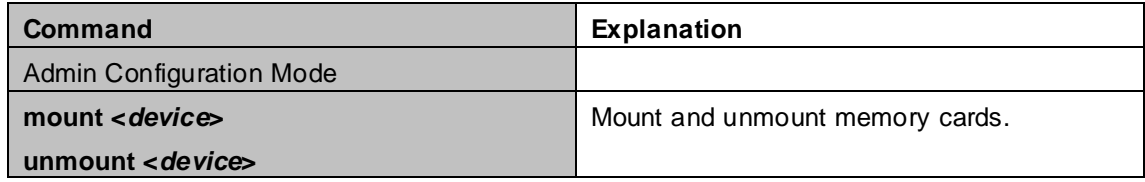

#### **2. The formatting operation of storage devices**

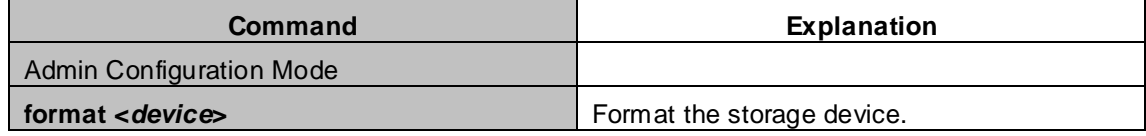

#### **3. The creation of sub-directories**

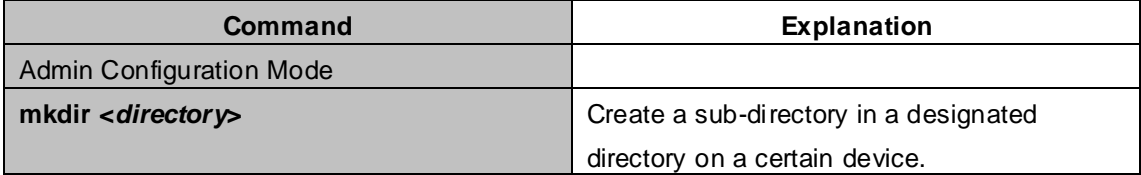

#### **4. The deletion of sub-directory**

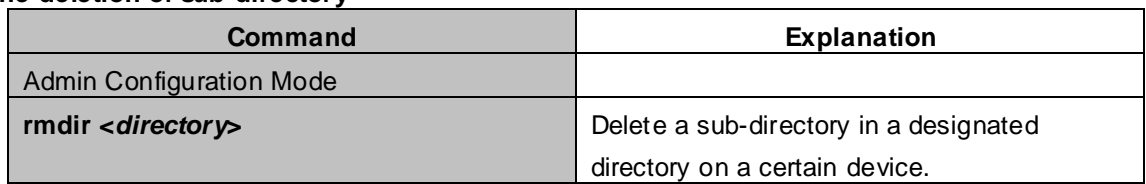

#### **5. Changing the current working directory of the storage device**

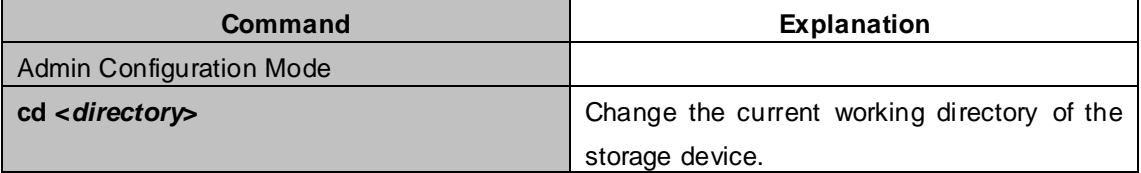

#### **6. The display operation of the current working directory**

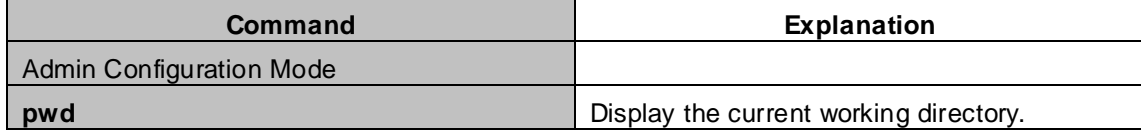

#### **7. The display operation of information about a designated file or directory**

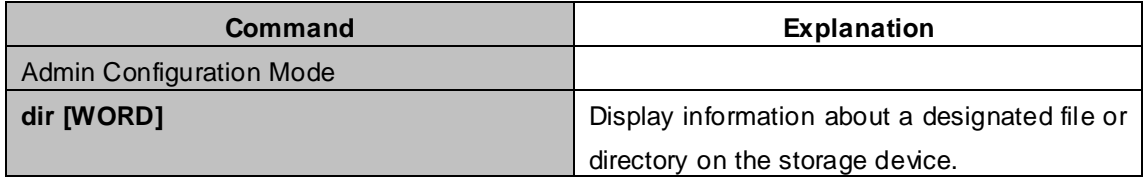

#### **8. The deletion of a designated file in the file system**

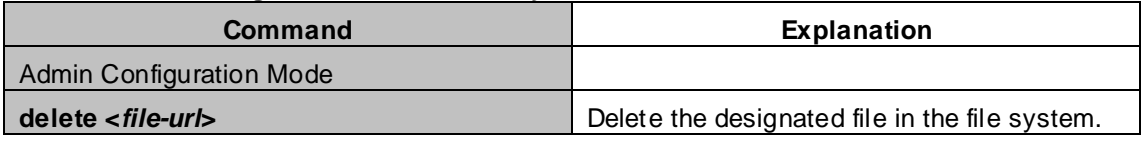

#### **9. The renaming operation of files**

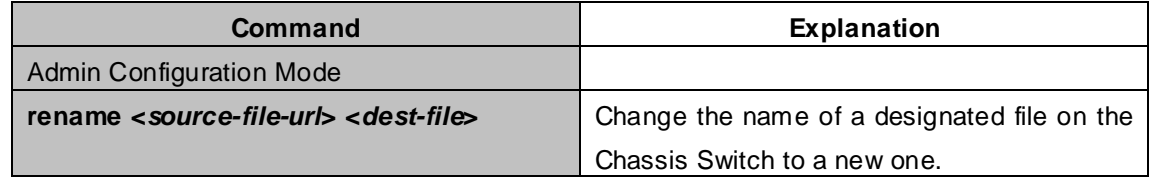

#### **10. The copy operation of files**

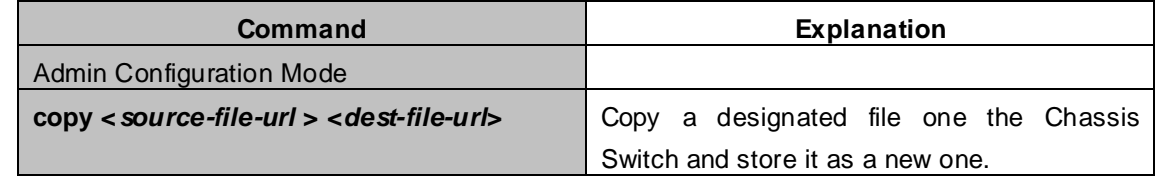

# **5.3 Typical Applications**

Copy an IMG file flash:/nos.img stored in the FLASH on the boardcard, to cf:/nos-5.2.1.0.img. The configuration of the Chassis Switch is as follows:

XGS3-42000R#copy flash:/nos.img flash:/nos-5.2.1.0.img Copy flash:/nos.img to flash:/nos-5.2.1.0.img? [Y:N] y Copyed file flash:/nos.img to flash:/nos-5.2.1.0.img.

# **5.4 Troubleshooting**

If errors occur when users try to implement file system operations, please check whether they are caused by the following reasons

- Whether file names or paths are entered correctly.
- When renaming a file, whether it is in use or the new file name is already used by an existing file or directory.

# **Chapter 6 Cluster Configuration**

## **6.1 Introduction to cluster network management**

Cluster network management is an in-band configuration management. Unlike CLI, SNMP and Web Config which implement a direct management of the target switches through a management workstation, cluster network management implements a direct management of the target switches (member switches) through an intermediate XGS3-42000R(commander switch). A commander switch can manage multiple member switches. As soon as a Public IP address is configured in the commander switch, all the member switches which are configured with private IP addresses can be managed remotely. This feature economizes public IP addresses which are short of supply. Cluster network management can dynamically discover cluster feature enabled switches (candidate switches). Network administrators can statically or dynamically add the candidate switches to the cluster which is already established. Accordingly, they can configure and manage the member switches through the commander switch. When the member switches are distributed in various physical locations (such as on the different floors of the same building), cluster network management has obvious advantages. Moreover, cluster network management is an in-band management. The commander switch can communicate with member switches in existing network. There is no need to build a specific network for network management.

Cluster network management has the following features:

- Save IP addresses
- Simplify configuration tasks
- Indifference to network topology and distance limitation
- Auto detecting and auto establishing
- With factory default settings, multiple switches can be managed through cluster network management
- The commander switch can upgrade and configure any member switches in the cluster

# **6.2 Cluster Network Management Configuration Sequence**

Cluster Network Management Configuration Sequence:

- 1. Enable or disable cluster function
- 2. Create cluster
	- 1) Configure private IP address pool for member switches of the cluster
	- 2) Create or delete cluster
	- 3) Add or remove a member switch
- 3. Configure attributes of the cluster in the commander switch
	- 1) Enable or disable automatically adding cluster members
	- 2) Set automatically added members to manually added ones
	- 3) Set or modify the time interval of keep-alive messages on switches in the cluster.
	- 4) Set or modify the max number of lost keep-alive messages that can be tolerated
	- 5) Clear the list of candidate switches maintained by the switch
- 4. Configure attributes of the cluster in the candidate switch
	- 1) Set the time interval of keep-alive messages of the cluster
	- 2) Set the max number of lost keep-alive messages that can be tolerated in the cluster
- 5. Remote cluster network management
	- 1) Remote configuration management
	- 2) Remotely upgrade member switch
	- 3) Reboot member switch
- 6. Manage cluster network with web
	- 1) Enable http
- 7. Manage cluster network with snmp
	- 1) Enable snmp server

#### **1. Enable or disable cluster**

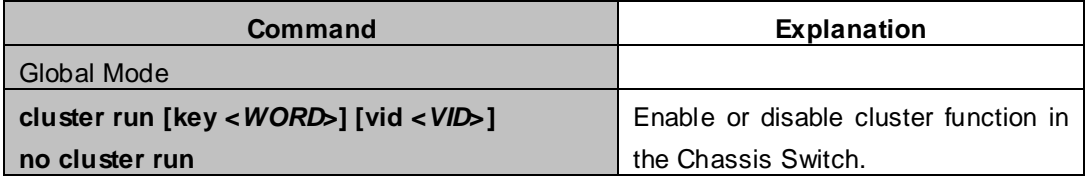

#### **2. Create a cluster**

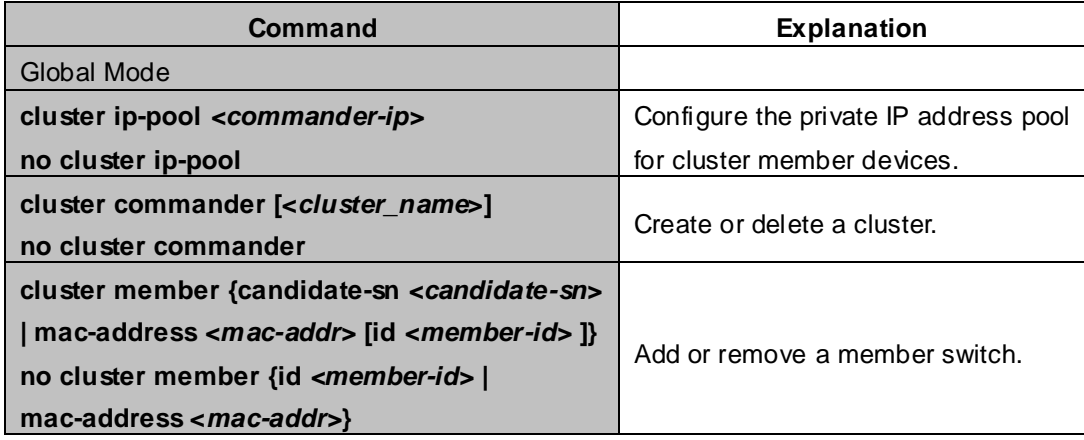

#### **4. Configure attributes of the cluster in the commander switch**

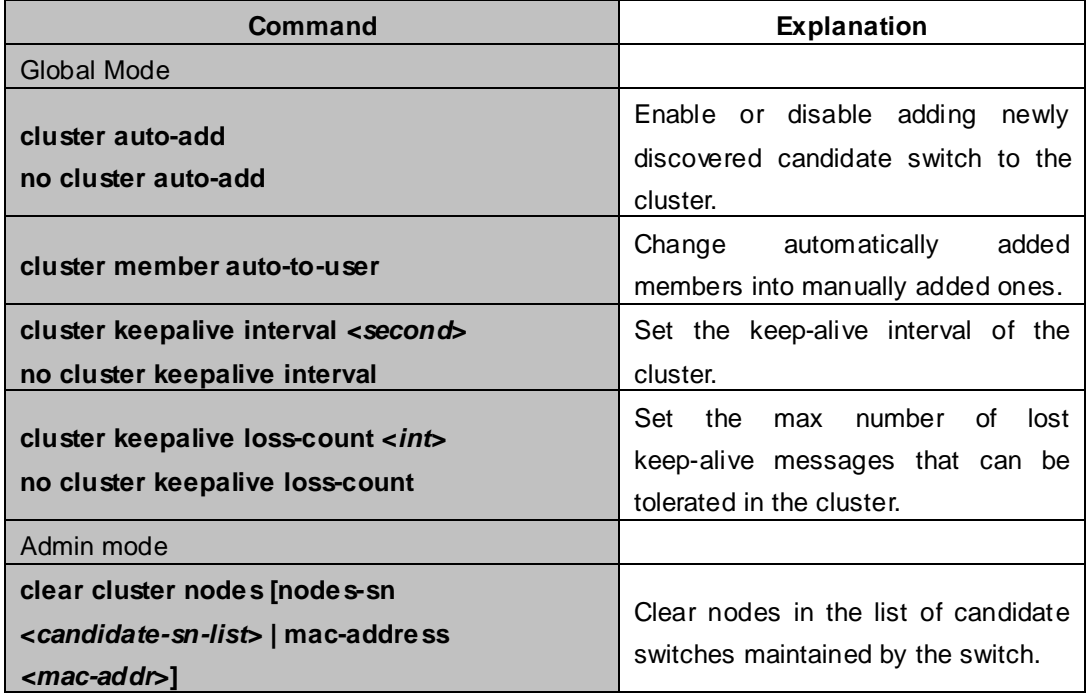

#### **5. Configure attributes of the cluster in the candidate switch**

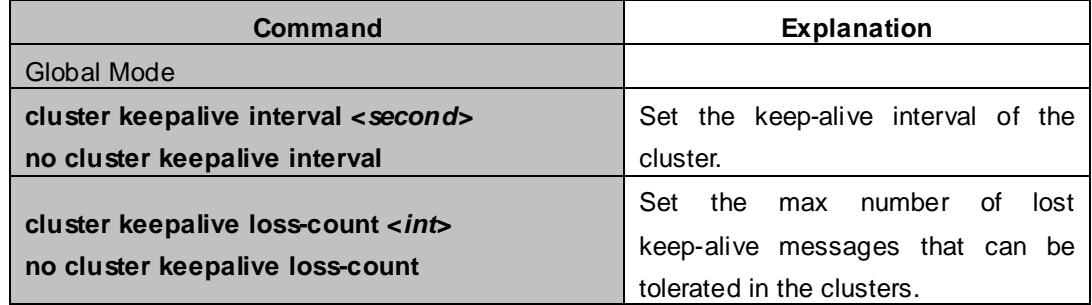

#### **6. Remote cluster network management**

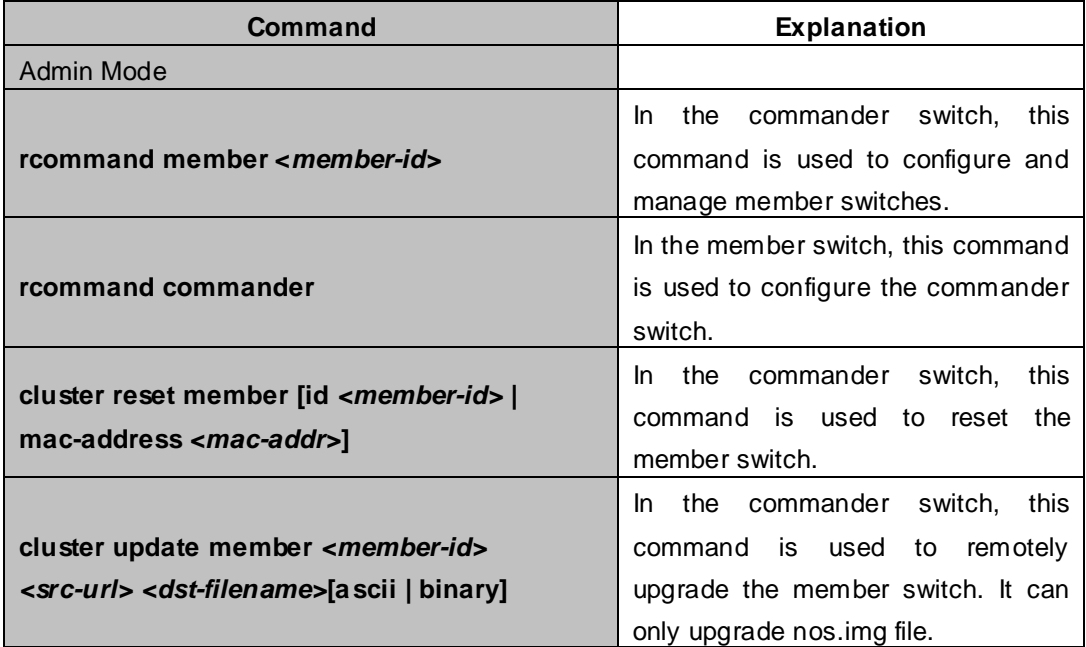

#### **7. Manage cluster network with web**

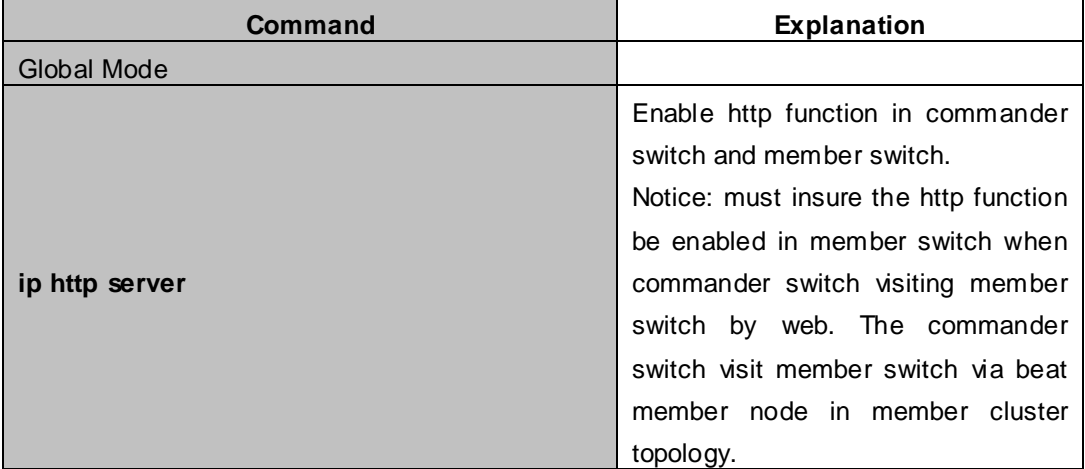

#### **8. Manage cluster network with snmp**

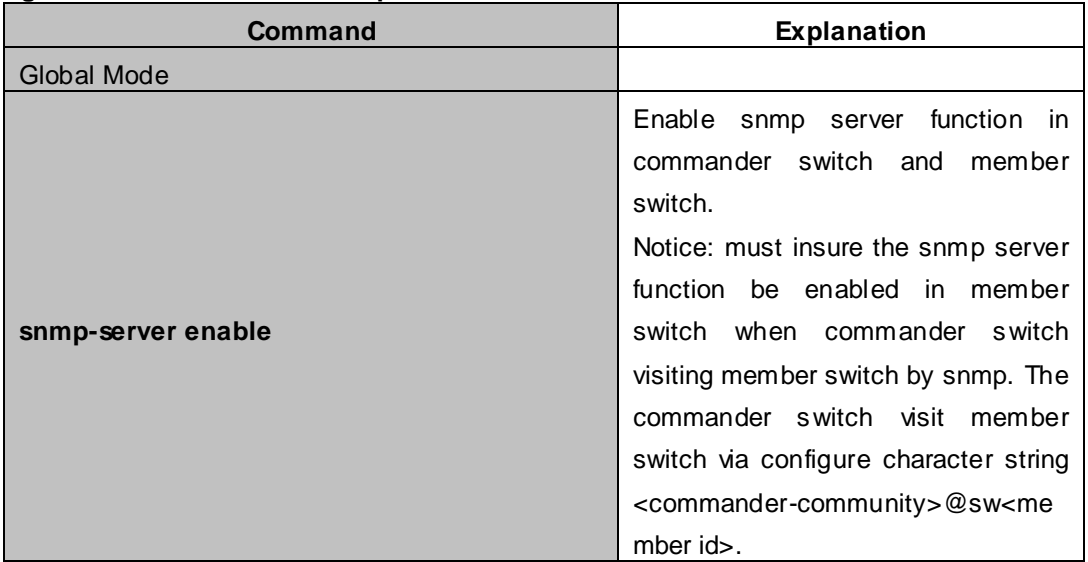

# **6.3 Examples of Cluster Administration**

#### **Scenario:**

The four switches SW1-SW4, amongst the SW1 is the command switch and other switches are member switch. The SW2 and SW4 is directly connected with the command switch, SW3 connects to the command switch through SW2.

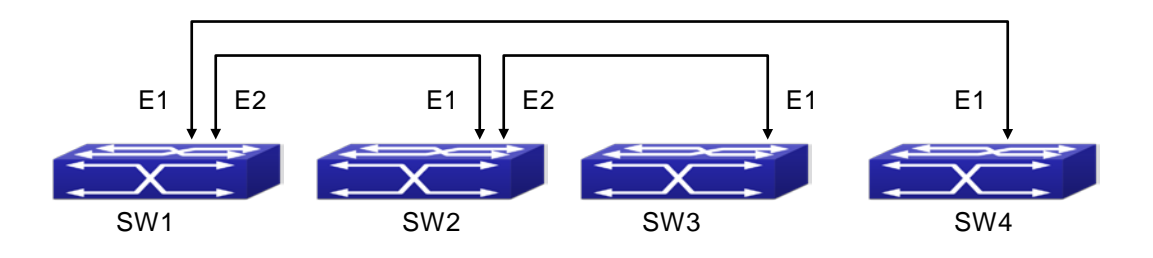

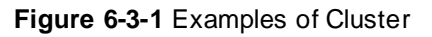

Configuration Procedure

**1. Configure the command switch**

Configuration of SW1:

XGS3-42000R(config)#cluster run

XGS3-42000R(config)#cluster ip-pool 10.2.3.4

XGS3-42000R(config)#cluster commander 5526

XGS3-42000R(config)#cluster auto-add

#### **2. Configure the member switch**

Configuration of SW2-SW4

XGS3-42000R(config)#cluster run

# **6.4 Cluster Administration Troubleshooting**

When encountering problems in applying the cluster admin, please check the following possible causes:

- If the command switch is correctly configured and the auto adding function (cluster auto-add) is enabled. If the ports connected the command switch and member switch belongs to the cluster vlan.
- After cluster commander is enabled in VLAN1 of the command switch, please don't enable a routing protocol (RIP, OSPF, BGP) in this VLAN in order to prevent the routing protocol from broadcasting the private cluster addresses in this VLAN to other switches and cause routing loops.
- Whether the connection between the command switch and the member switch is correct. We can use the debug cluster packets to check if the command and the member switches can receive and process related cluster admin packets correctly.

# **Chapter 7 Port Configuration**

# **7.1 Introduction to Port**

XGS3-42000R Chassis Switche contain Cable ports and Combo ports. The Combo ports can be configured to as either 1000GX-TX ports or SFP Gigabit fiber ports.

If the user needs to configure some network ports, he/she can use the interface ethernet <interface-list> command to enter the appropriate Ethernet port configuration mode, where <interface-list> stands for one or more ports. If <interface-list> contains multiple ports, special characters such as ';' or '-' can be used to separate ports, ';' is used for discrete port numbers and '-' is used for consecutive port numbers. Suppose an operation should be performed on ports 2, 3, 4, 5, the command would look like: interface ethernet 1/2-5. Port speed, duplex mode and traffic control can be configured under Ethernet Port Mode causing the performance of the corresponding network ports to change accordingly.

# **7.2 Network Port Configuration Task List**

- 1. Enter the network port configuration mode
- 2. Configure the properties for the network ports
- (1) Configure combo mode for combo ports
- (2) Enable/Disable ports
- (3) Configure port names
- (4) Configure port cable types
- (5) Configure port speed and duplex mode
- (6) Configure bandwidth control
- (7) Configure traffic control
- (8) Enable/Disable port loopback function
- (9) Configure broadcast storm control function for the Chassis Switch

#### **1. Enter the Ethernet port configuration mode**

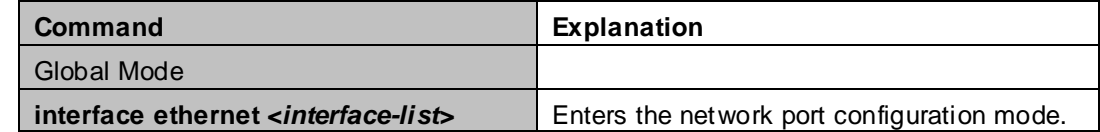

#### **2. Configure the properties for the Ethernet ports**

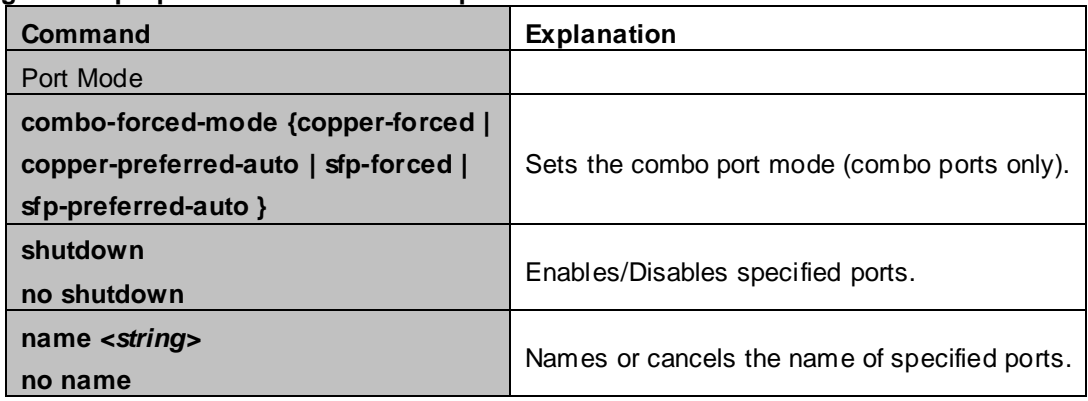

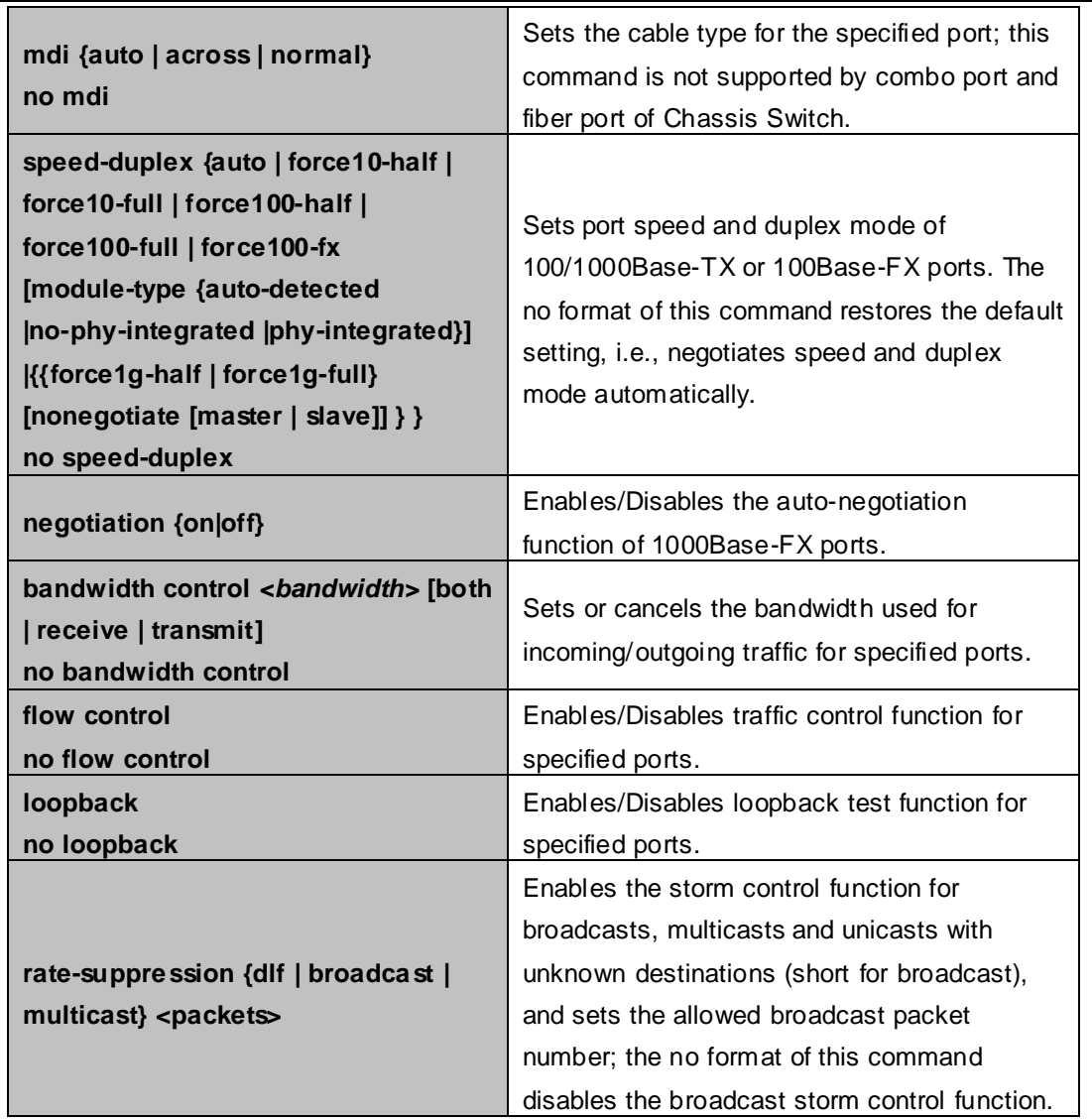

# **7.3 Port Configuration Example**

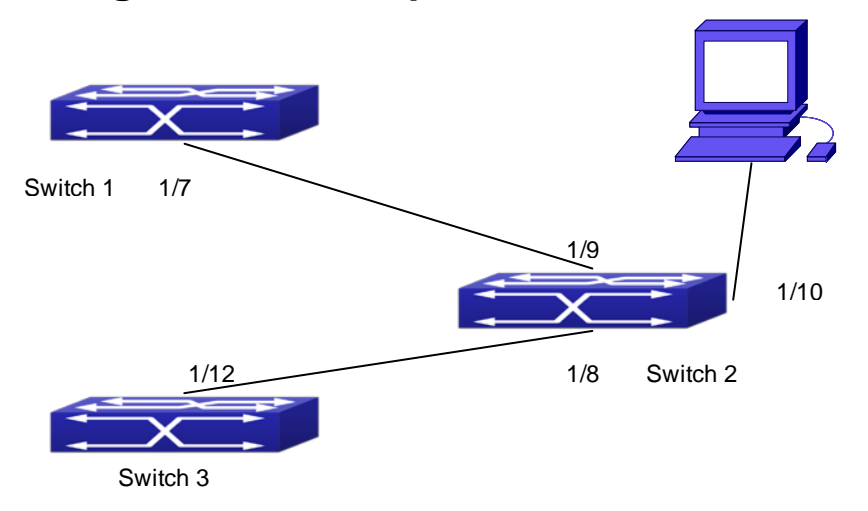

**Figure 7-3-1** Port Configuration Example

No VLAN has been configured in the switches, default VLAN1 is used.

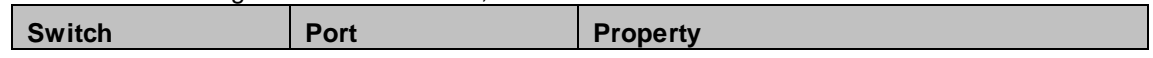

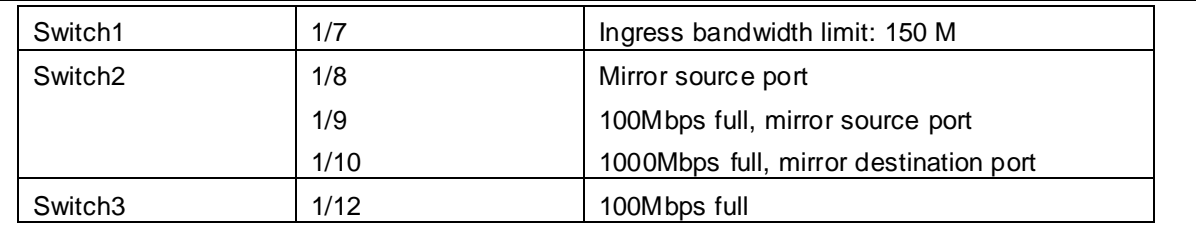

The configurations are listed below:

#### **Switch1:**

Switch1(config)#interface ethernet 1/7 Switch1(Config-If-Ethernet1/7)#bandwidth control 50 both

#### **Switch2:**

Switch2(config)#interface ethernet 1/9 Switch2(Config-If-Ethernet1/9)#speed-duplex force100-full Switch2(Config-If-Ethernet1/9)#exit Switch2(config)#interface ethernet 1/10 Switch2(Config-If-Ethernet1/10)# speed-duplex force1000-full Switch2(Config-If-Ethernet1/10)#exit Switch2(config)#monitor session 1 source interface ethernet1/8;1/9 Switch2(config)#monitor session 1 destination interface ethernet 1/10

#### **Switch3:**

Switch3(config)#interface ethernet 1/12

Switch3(Config-If-Ethernet1/12)#speed-duplex force1000-full

Switch3(Config-If-Ethernet1/12)#exit

### **7.4 Port Troubleshooting**

Here are some situations that frequently occurs in port configuration and the advised solutions:

- Two connected fiber interfaces won't link up if one interface is set to auto-negotiation but the other to forced speed/duplex. This is determined by IEEE 802.3.
- The following combinations are not recommended: enabling traffic control as well as setting multicast limiting for the same port; setting broadcast, multicast and unknown destination unicast control as well as port bandwidth limiting for the same port. If such combinations are set, the port throughput may fall below the expected performance.

# **Chapter 8 Port Isolation Function Configuration**

# **8.1 Introduction to Port Isolation Function**

Port isolation is an independent port-based function working in an inter-port way, which isolates flows of different ports from each other. With the help of port isolation, users can isolate ports within a VLAN to save VLAN resources and enhance network security. After this function is configured, the ports in a port isolation group will be isolated from each other, while ports belonging to different isolation groups or no such group can forward data to one another normally. No more than 16 port isolation groups can a Chassis Switch have.

### **8.2 Task Sequence of Port Isolation**

- 1. Create an isolate port group
- 2. Add Ethernet ports into the group
- 3. Specify the flow to be isolated
- 4. Display the configuration of port isolation

#### **1. Create an isolate port group**

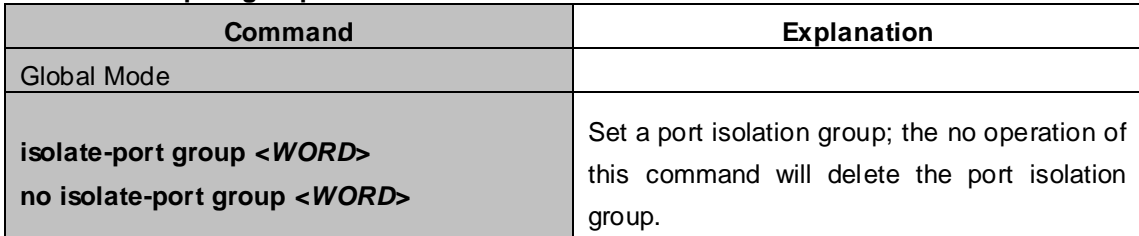

#### **2. Add Ethernet ports into the group**

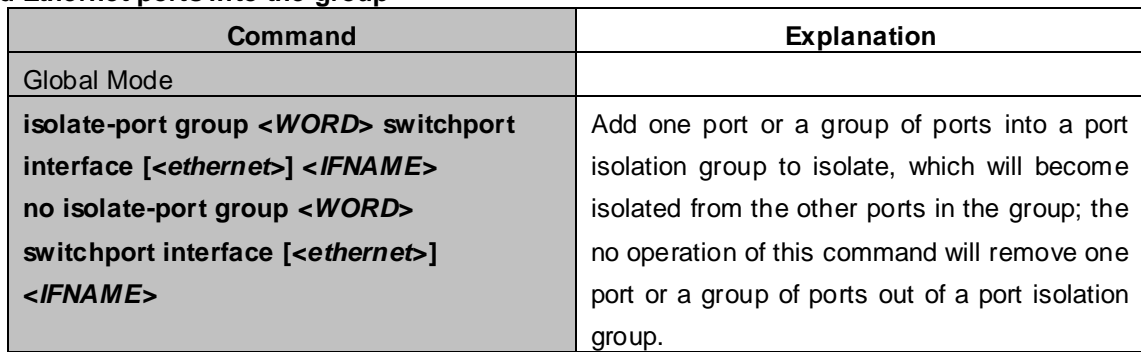

#### **3. Specify the flow to be isolated**

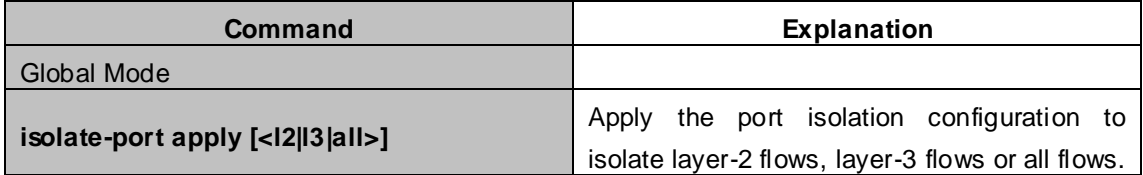

#### **4. Display the configuration of port isolation**

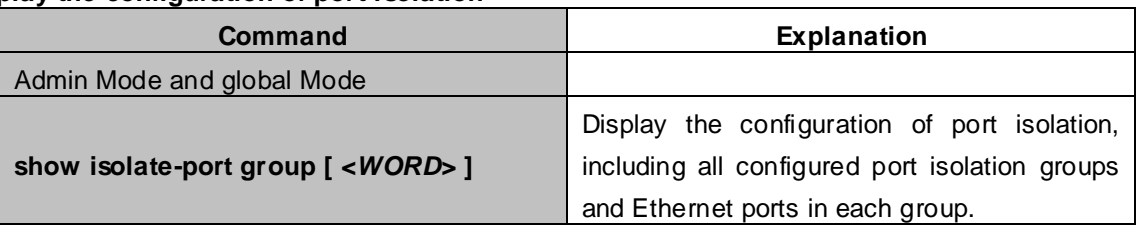

### **8.3 Port Isolation Function Typical Examples**

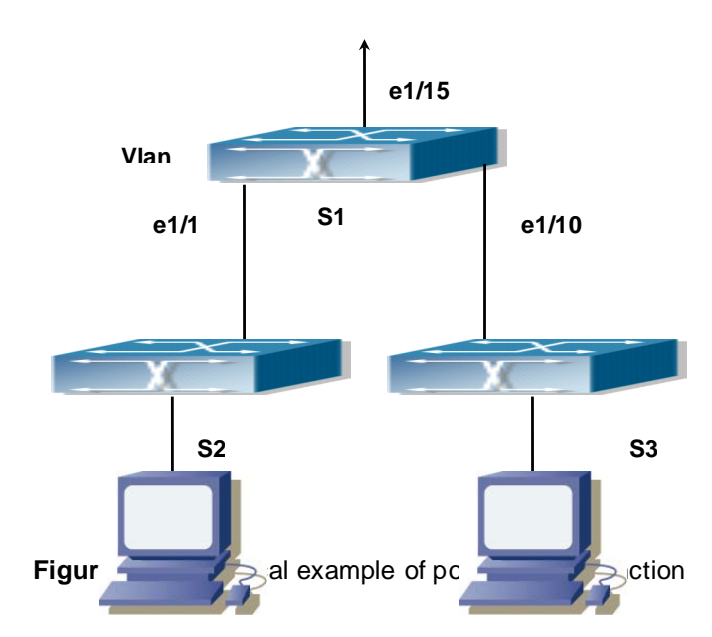

The topology and configuration of switches are showed in the figure above, with e1/1, e1/10 and e1/15 all belonging to VLAN 100. The requirement is that, after port isolation is enabled on switch S1, e1/1 and e1/10 on switch S1 can not communicate with each other, while both of them can communicate with the uplink port e1/15. That is, the communication between any pair of downlink ports is disabled while that between any downlink port and a specified uplink port is normal. The uplink port can communicate with any port normally.

The configuration of S1:

XGS3-42000R(config)#isolate-port group test XGS3-42000R(config)#isolate-port group test switchport interface ethernet 1/1;1/10

# **Chapter 9 Port Loopback Detection Function Configuration**

## **9.1 Introduction to Port Loopback Detection Function**

With the development of Chassis Switches, more and more users begin to access the network through Ethernet switches. In enterprise network, users access the network through layer-2 switches, which means urgent demands for both internet and the internal layer 2 Interworking. When layer 2 Interworking is required, the messages will be forwarded through MAC addressing the accuracy of which is the key to a correct Interworking between users. In layer 2 switching, the messages are forwarded through MAC addressing. Layer 2 devices learn MAC addresses via learning source MAC address, that is, when the port receives a message from an unknown source MAC address, it will add this MAC to the receive port, so that the following messages with a destination of this MAC can be forwarded directly, which also means learn the MAC address once and for all to forward messages.

When a new source MAC is already learnt by the layer 2 device, only with a different source port, the original source port will be modified to the new one, which means to correspond the original MAC address with the new port. As a result, if there is any loopback existing in the link, all MAC addresses within the whole layer 2 network will be corresponded with the port where the loopback appears (usually the MAC address will be frequently shifted from one port to another ), causing the layer 2 network collapsed. That is why it is a necessity to check port loopbacks in the network. When a loopback is detected, the detecting device should send alarms to the network management system, ensuring the network manager is able to discover, locate and solve the problem in the network and protect users from a long-lasting disconnected network.

Since detecting loopbacks can make dynamic judgment of the existence of loopbacks in the link and tell whether it has gone, the devices supporting port control (such as port isolation and port MAC address learning control) can maintain that automatically, which will not only reduce the burden of network managers but also response time, minimizing the effect caused loopbacks to the network.

# **9.2 Port Loopback Detection Function Configuration Task List**

- 1. Configure the time interval of loopback detection
- 2. Enable the function of port loopback detection
- 3. Configure the control method of port loopback detection
- 4. Display and debug the relevant information of port loopback detection
- 5. Configure the loopback-detection control mode (automatic recovery enabled or not)

#### **1**.**Configure the time interval of loopback detection**

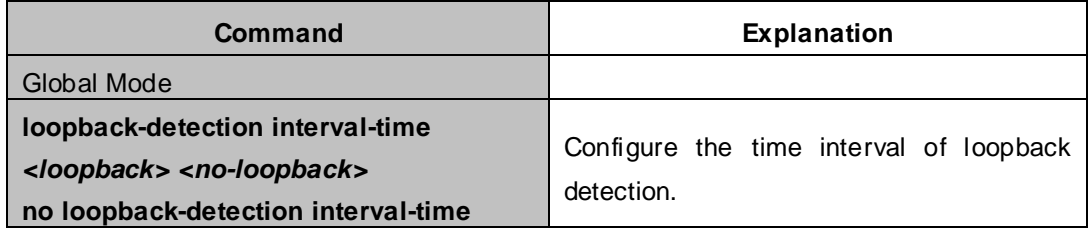

#### **2**.**Enable the function of port loopback detection**

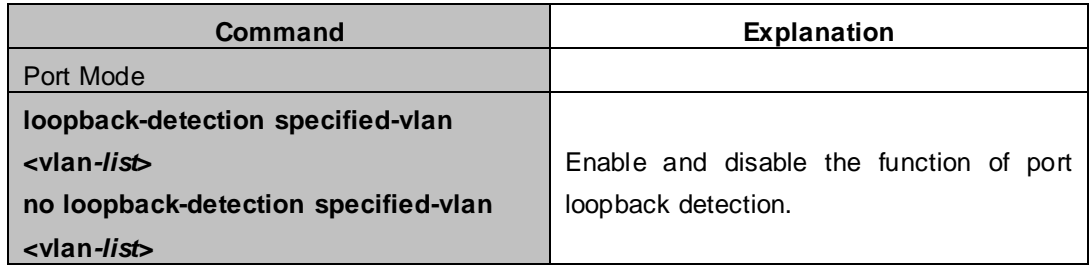

#### **3**.**Configure the control method of port loopback detection**

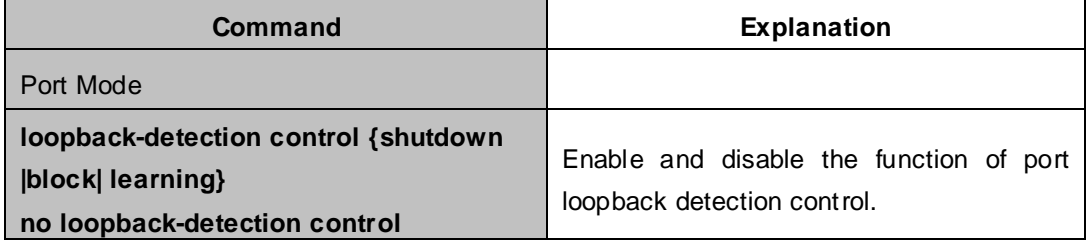

#### **4**.**Display and debug the relevant information of port loopback detection**

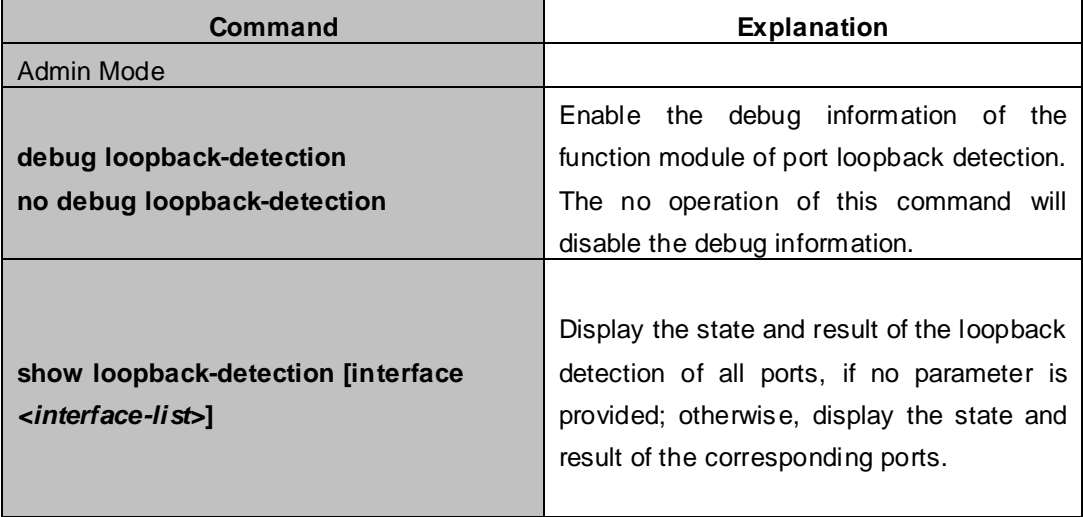

#### **5. Configure the loopback-detection control mode (automatic recovery enabled or not)**

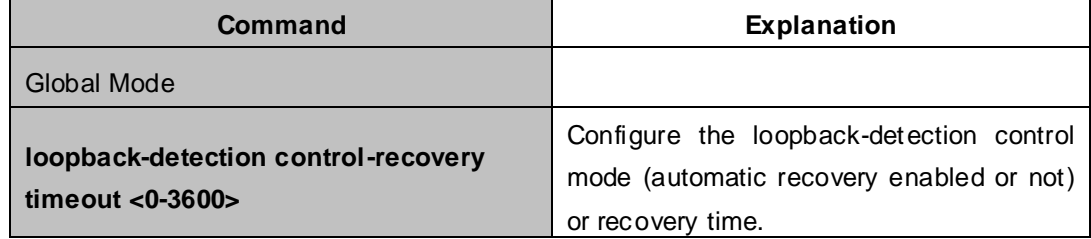

# **9.3 Port Loopback Detection Function Example**

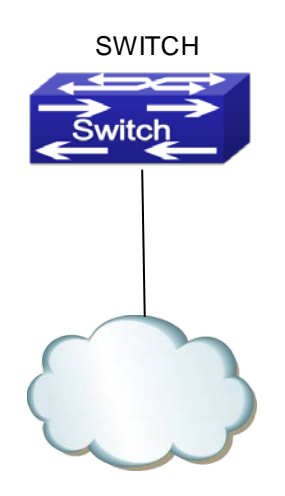

Network Topology

#### **Figure 9-3-1** A typical example of port loopback detection

As shown in the above configuration, the Chassis Switch will detect the existence of loopbacks in the network topology. After enabling the function of loopback detection on the port connecting the Chassis Switch with the outside network, the Chassis Switch will notify the connected network about the existence of a loopback, and control the port on the switch to guarantee the normal operation of the whole network.

The configuration task sequence of SWITCH:

XGS3-42000R(config)#loopback-detection interval-time 35 15 XGS3-42000R(config)#interface ethernet 1/1 XGS3-42000R(config-If-Ethernet1/1)#loopback-detection special-vlan 1-3 XGS3-42000R(config-If-Ethernet1/1)#loopback-detection control block

If adopting the control method of block, MSTP should be globally enabled. And the correspondence between the spanning tree instance and the VLAN should be configured.

XGS3-42000R(config)#spanning-tree XGS3-42000R(config)#spanning-tree mst configuration XGS3-42000R(config-Mstp-Region)#instance 1 vlan 1 XGS3-42000R(config-Mstp-Region)#instance 2 vlan 2 XGS3-42000R(config-Mstp-Region)#

# **9.4 Port Loopback Detection Troubleshooting**

The function of port loopback detection is disabled by default and should only be enabled if required.

# **Chapter 10 ULDP Function Configuration**
# **10.1 Introduction to ULDP Function**

Unidirectional link is a common error state of link in networks, especially in fiber links. Unidirectional link means that only one port of the link can receive messages from the other port, while the latter one can not receive messages from the former one. Since the physical layer of the link is connected and works normal, via the checking mechanism of the physical layer, communication problems between the devices can not be found. As shown in Graph, the problem in fiber connection can not be found through mechanisms in physical layer like automatic negotiation.

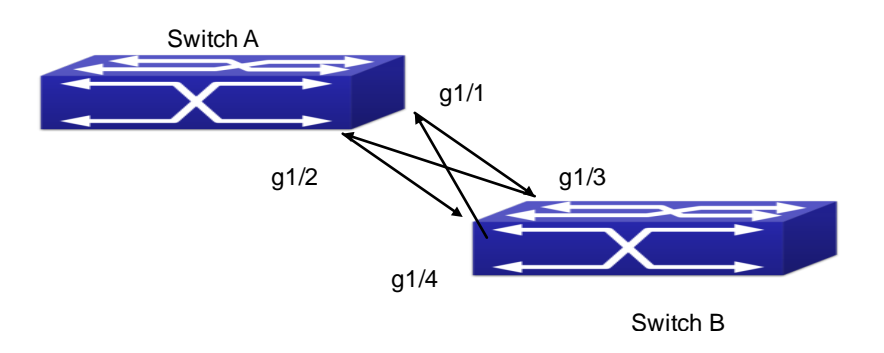

**Figure 10-1-1** Fiber Cross Connection

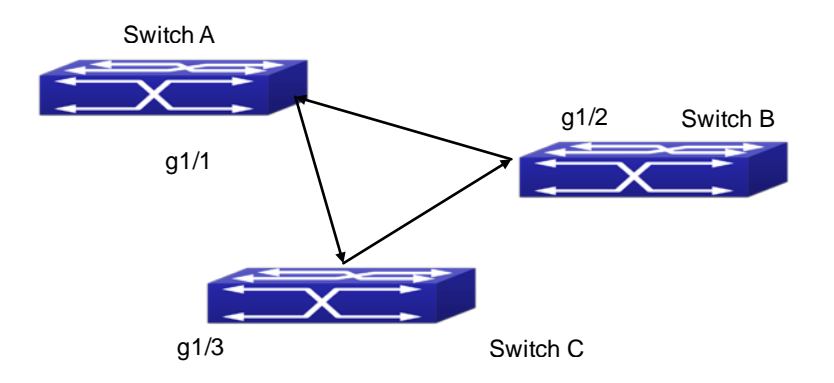

**Figure 10-1-2** One End of Each Fiber Not Connected

This kind of problem often appears in the following situations: GBIC (Giga Bitrate Interface Converter) or interfaces have problems, software problems, hardware becomes unavailable or operates abnormally. Unidirectional link will cause a series of problems, such as spinning tree topological loop, broadcast black hole.

ULDP (Unidirectional Link Detection Protocol) can help avoid disasters that could happen in the situations mentioned above. In a Chassis Switch connected via fibers or copper Ethernet line (like ultra five-kind twisted pair), ULDP can monitor the link state of physical links. Whenever a unidirectional link is discovered, it will send warnings to users and can disable the port automatically or manually according to users' configuration.

The ULDP of switches recognizes remote devices and check the correctness of link connections via interacting ULDP messages. When ULDP is enabled on a port, protocol state machine will be started, which means different types of messages will be sent at different states of the state machine to check the connection state of the link by exchanging information with remote devices. ULDP can dynamically study the interval at which the remote device sends notification messages and adjust the local TTL (time to live) according to that interval. Besides, ULDP provides the reset mechanism, when the port is disabled by ULDP, it can check again through reset mechanism. The time intervals of notification messages and reset in ULDP can be configured by users, so that ULDP can respond faster to connection errors in different network environments.

The premise of ULDP working normally is that link works in duplex mode, which means ULDP is enabled on both ends of the link, using the same method of authentication and password.

# **10.2 ULDP Configuration Task Sequence**

- 1. Enable ULDP function globally
- 2. Enable ULDP function on a port
- 3. Configure aggressive mode globally
- 4. Configure aggressive mode on a port
- 5. Configure the method to shut down unidirectional link
- 6. Configure the interval of Hello messages
- 7. Configure the interval of Recovery
- 8. Reset the port shut down by ULDP
- 9. Display and debug the relative information of ULDP

## **1. Enable ULDP function globally**

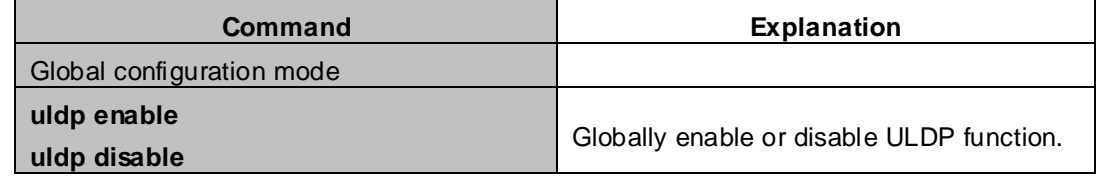

## **2. Enable ULDP function on a port**

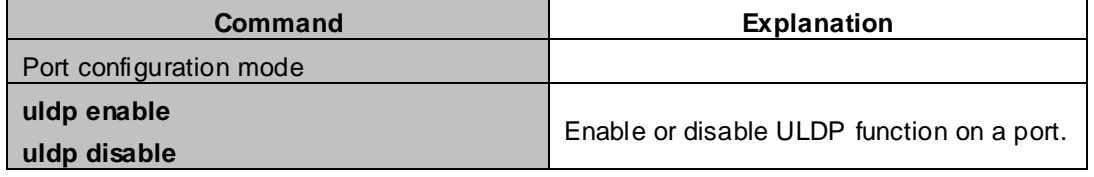

## **3. Configure aggressive mode globally**

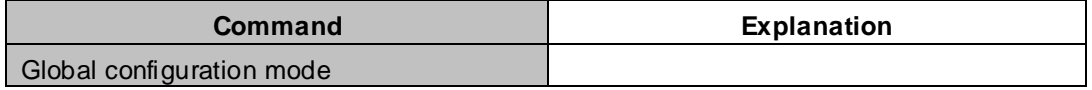

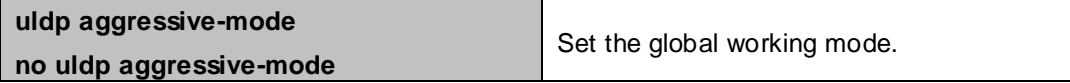

# **4. Configure aggressive mode on a port**

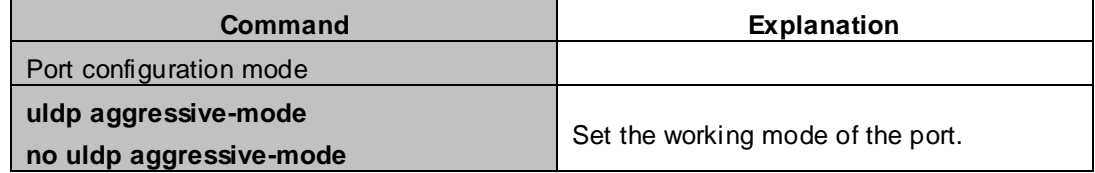

# **5. Configure the method to shut down unidirectional link**

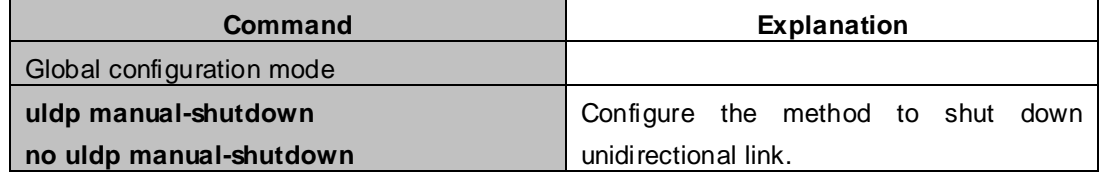

# **6. Configure the interval of Hello messages**

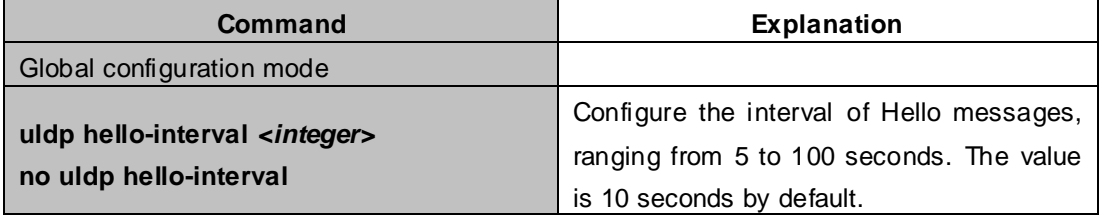

## **7. Configure the interval of Recovery**

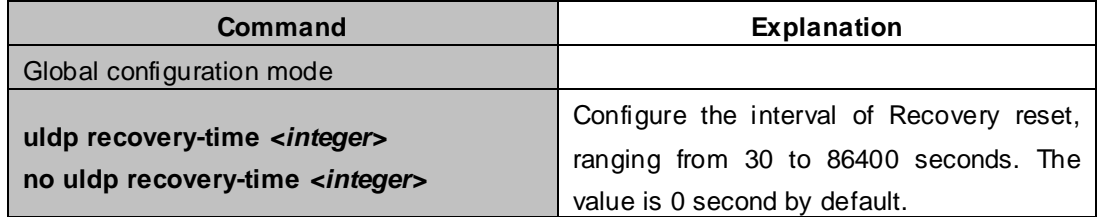

## **8. Reset the port shut down by ULDP**

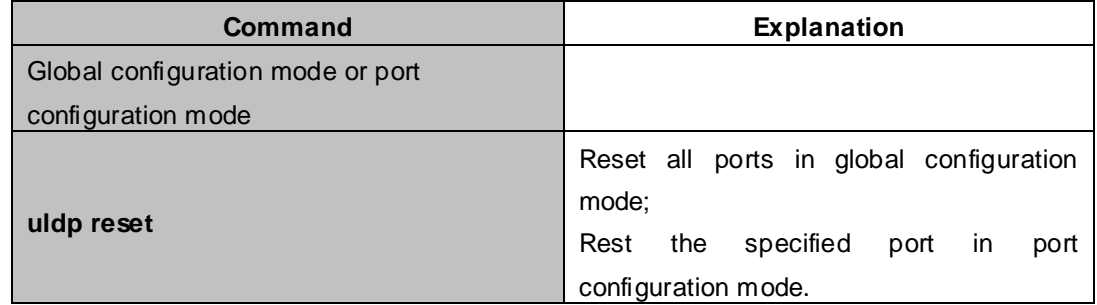

## **9. Display and debug the relative information of ULDP**

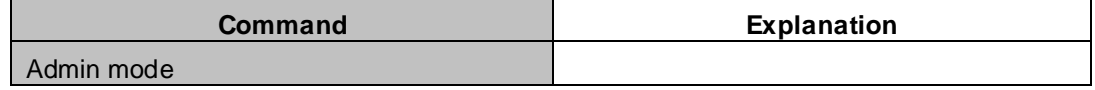

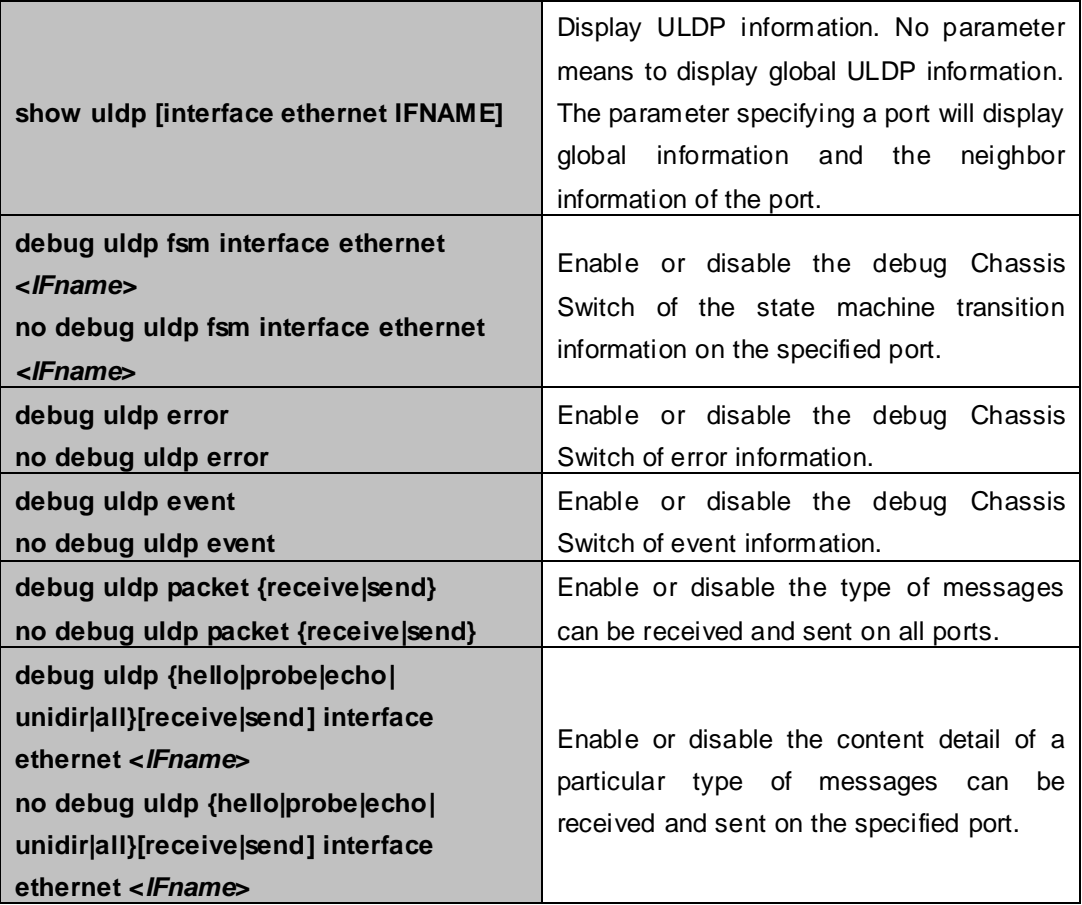

# **10.3 ULDP Function Typical Examples**

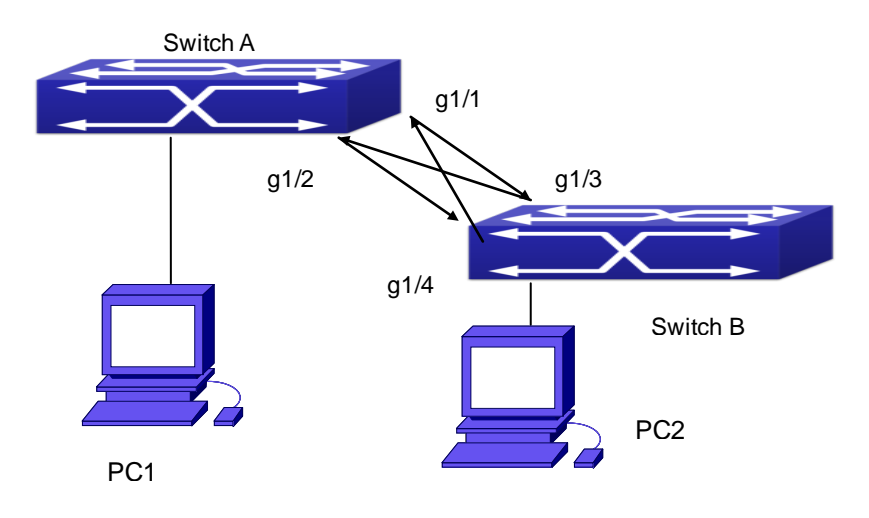

**Figure 10-3-1** Fiber Cross Connection

In the network topology in Graph, port g1/1 and port g1/2 of SWITCH A as well as port g1/3 and port g1/4 of SWITCH B are all fiber ports. And the connection is cross connection. The physical layer is connected and works normally, but the data link layer is abnormal. ULDP can discover and disable this kind of error state of link. The final result is that port g1/1, g1/2 of SWITCH A and port g1/3, g1/4 of SWITCH B are all shut down by ULDP. Only when the connection is correct, can the ports work normally (won't be shut down).

Switch A configuration sequence: SwitchA(config)#uldp enable SwitchA(config)#interface ethernet 1/1 SwitchA (Config-If-Ethernet1/1)#uldp enable SwitchA (Config-If-Ethernet1/1)#exit SwitchA(config)#interface ethernet1/2 SwitchA(Config-If-Ethernet1/2)#uldp enable Switch B configuration sequence: SwitchB(config)#uldp enable SwitchB(config)#interface ethernet1/3 SwitchB(Config-If-Ethernet1/3)#uldp enable SwitchB(Config-If-Ethernet1/3)#exit SwitchB(config)#interface ethernet1/4 SwitchB(Config-If-Ethernet1/4)#uldp enable

As a result, port g1/1, g1/2 of SWITCH A are all shut down by ULDP, and there is notification information on the CRT terminal of PC1.

%Oct 29 11:09:50 2007 A unidirectional link is detected! Port Ethernet1/1 need to be shutted down! %Oct 29 11:09:50 2007 Unidirectional port Ethernet1/1 shut down! %Oct 29 11:09:50 2007 A unidirectional link is detected! Port Ethernet1/2 need to be shutted down! %Oct 29 11:09:50 2007 Unidirectional port Ethernet1/2 shutted down!

Port g1/3, and port g1/4 of SWITCH B are all shut down by ULDP, and there is notification information on the CRT terminal of PC2.

%Oct 29 11:09:50 2007 A unidirectional link is detected! Port Ethernet1/3 need to be shutted down! %Oct 29 11:09:50 2007 Unidirectional port Ethernet1/3 shutted down! %Oct 29 11:09:50 2007 A unidirectional link is detected! Port Ethernet1/4 need to be shutted down! %Oct 29 11:09:50 2007 Unidirectional port Ethernet1/4 shutted down!

# **10.4 ULDP Troubleshooting**

Configuration Notice:

- In order to ensure that ULDP can discover that the one of fiber ports has not connected or the ports are incorrectly cross connected, the ports have to work in duplex mode and have the same rate.
- If the automatic negotiation mechanism of the fiber ports with one port misconnected decides the working mode and rate of the ports, ULDP won't take effect no matter enabled or not. In such situation, the port is considered as "Down".
- In order to make sure that neighbors can be correctly created and unidirectional links can be correctly discovered, it is required that both end of the link should enable ULDP, using the same authentication method and password. At present, no password is needed on both ends.
- The hello interval of sending hello messages can be changed (it is10 seconds by default and ranges from 5 to 100 seconds) so that ULDP can respond faster to connection errors of links in different network environments. But this interval should be less than 1/3 of the STP convergence time. If the interval is too long, a STP loop will be generated before ULDP discovers and shuts down the unidirectional connection port. If the interval is too short, the network burden on the port will be

increased, which means a reduced bandwidth.

- ULDP does not handle any LACP event. It treats every link of TRUNK group (like Port-channal, TRUNK ports) as independent, and handles each of them respectively.
- ULDP does not compact with similar protocols of other vendors, which means users can not use ULDP on one end and use other similar protocols on the other end.
- ULDP function is disabled by default. After globally enabling ULDP function, the debug switch can be enabled simultaneously to check the debug information. There are several DEBUG commands provided to print debug information, such as information of events, state machine, errors and messages. Different types of message information can also be printed according to different parameters.
- The Recovery timer is disabled by default and will only be enabled when the users have configured recovery time (30-86400 seconds).
- Reset command and reset mechanism can only reset the ports automatically shut down by ULDP. The ports shut down manually by users or by other modules won't be reset by ULDP.

# **Chapter 11 LLDP Function Operation Configuration**

# **11.1 Introduction to LLDP Function**

**Link Layer Discovery Protocol (LLDP)** is a new protocol defined in 802.1ab. It enables neighbor devices to send notices of their own state to other devices, and enables all ports of every device to store information about them. If necessary, the ports can also send update information to the neighbor devices directly connected to them, and those neighbor devices will store the information in standard SNMP MIBs. The network management system can check the layer-two connection state from MIB. LLDP won't configure or control network elements or flows, but only report the configuration of layer-two. Another content of 802.1ab is to utilizing the information provided by LLDP to find the conflicts in layer-two. IEEE now uses the existing physical topology, interfaces and Entity MIBs of IETF.

To simplify, LLDP is a neighbor discovery protocol. It defines a standard method for Ethernet devices, such as switches, routers and WLAN access points, to enable them to notify their existence to other nodes in the network and store the discovery information of all neighbor devices. For example, the detail information of the device configuration and discovery can both use this protocol to advertise.

In specific, LLDP defines a general advertisement information set, a transportation advertisement protocol and a method to store the received advertisement information. The device to advertise its own information can put multiple pieces of advertisement information in one LAN data packet to transport. The type of transportation is the **type length value (TLV)** field. All devices supporting LLDP have to support device ID and port ID advertisement, but it is assumed that, most devices should also support system name, system description and system performance advertisement. System name and system description advertisement can also provide useful information for collecting network flow data. System description advertisement can include data such as the full name of the advertising device, hardware type of system, the version information of software operation system and so on.

802.1AB Link Layer Discovery Protocol will make searching the problems in an enterprise network an easier process and can strengthen the ability of network management tools to discover and maintain accurate network topology structure.

Many kinds of network management software use "Automated Discovery" function to trace the change and condition of topology, but most of them can reach layer-three and classify the devices into all IP subnets at best. This kind of data are very primitive, only referring to basic events like the adding and removing of relative devices instead of details about where and how these devices operate with the network.

Layer 2 discovery covers information like which devices have which ports, which switches connect to other devices and so on, it can also display the routs between clients, switches, routers, application servers and network servers. Such details will be very meaningful for schedule and investigate the source of network failure.

LLDP will be a very useful management tool, providing accurate information about network mirroring, flow data and searching network problems.

# **11.2 LLDP Function Configuration Task Sequence**

- 1. Globally enable LLDP function
- 2. Configure the port-based LLDP function switch
- 3. Configure the operating state of port LLDP
- 4. Configure the intervals of LLDP updating messages
- 5. Configure the aging time multiplier of LLDP messages
- 6. Configure the sending delay of updating messages
- 7. Configure the intervals of sending Trap messages
- 8. Configure to enable the Trap function of the port
- 9. Configure the optional information-sending attribute of the port
- 10. Configure the size of space to store Remote Table of the port
- 11. Configure the type of operation when the Remote Table of the port is full
- 12. Display and debug the relative information of LLDP

## **1. Globally enable LLDP function**

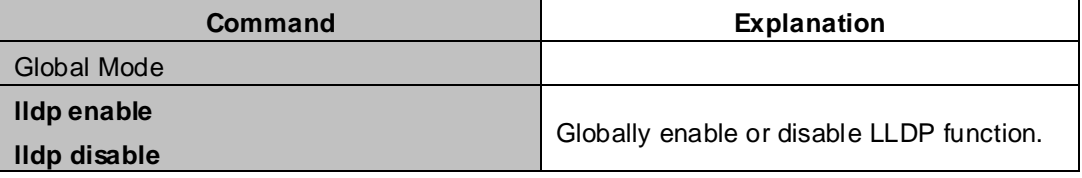

## **2. Configure the port-base LLDP function switch**

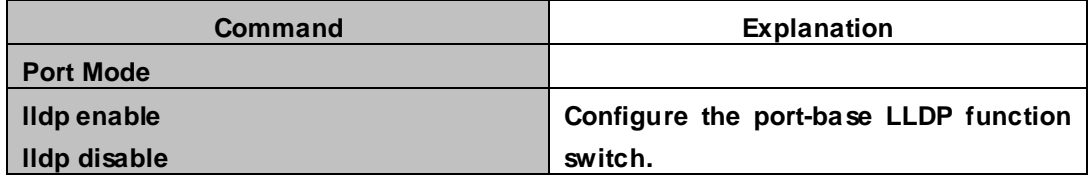

# **3. Configure the operating state of port LLDP**

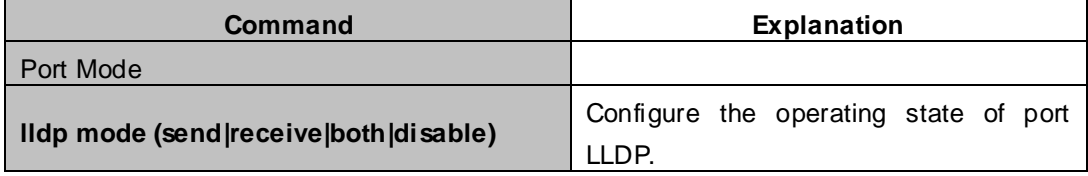

## **4. Configure the intervals of LLDP updating messages**

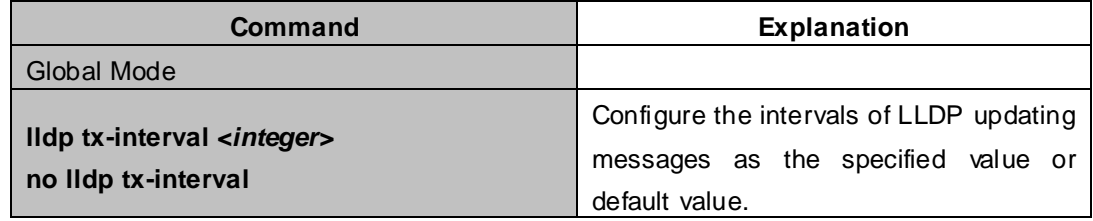

## **5. Configure the aging time multiplier of LLDP messages**

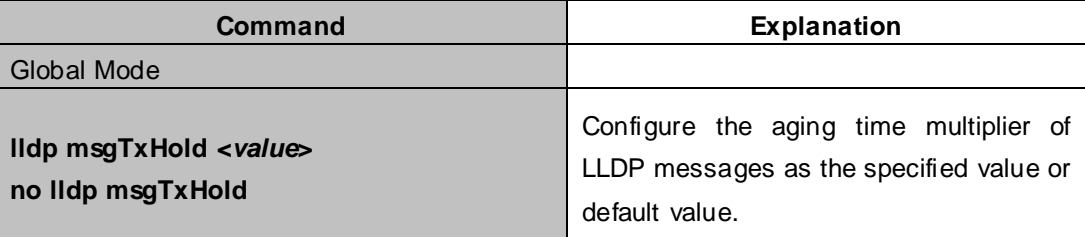

# **6. Configure the sending delay of updating messages**

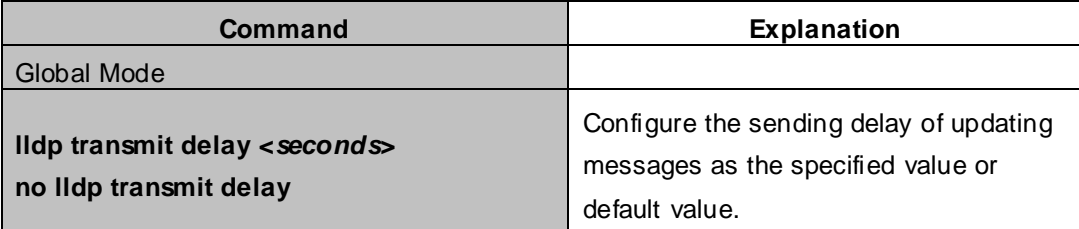

## **7. Configure the intervals of sending Trap messages**

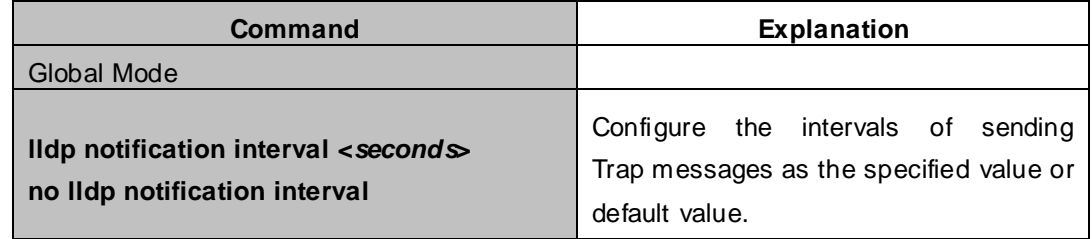

## **8. Configure to enable the Trap function of the port**

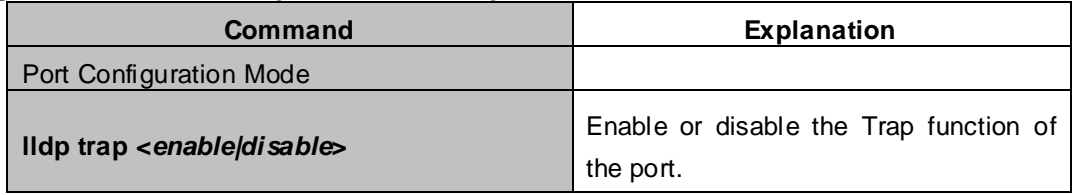

# **9. Configure the optional information-sending attribute of the port**

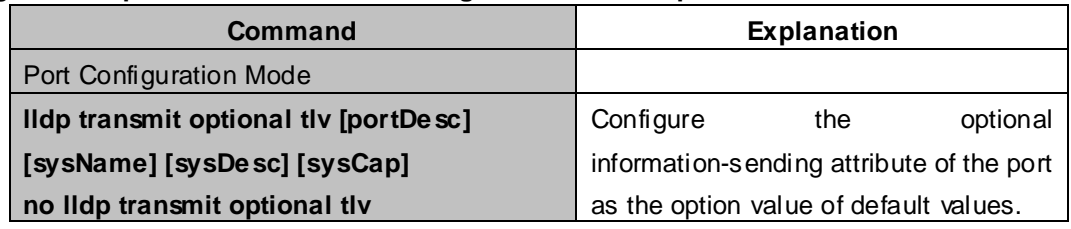

## **10. Configure the size of space to store Remote Table of the port**

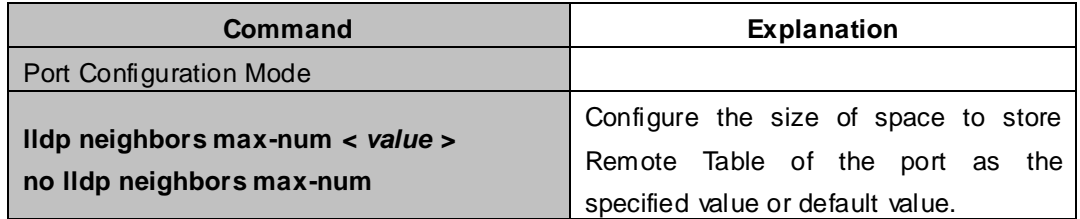

## **11. Configure the type of operation when the Remote Table of the port is full**

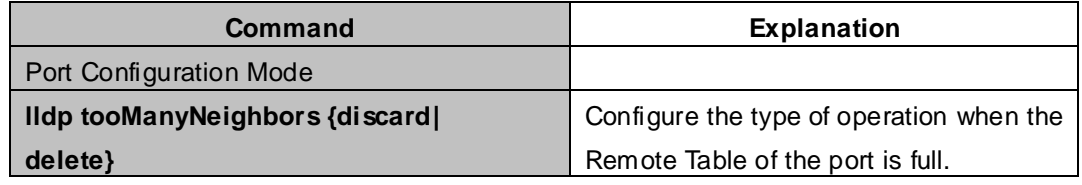

## **12. Display and debug the relative information of LLDP**

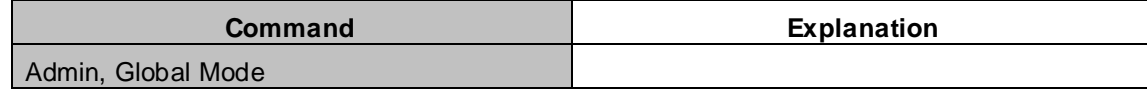

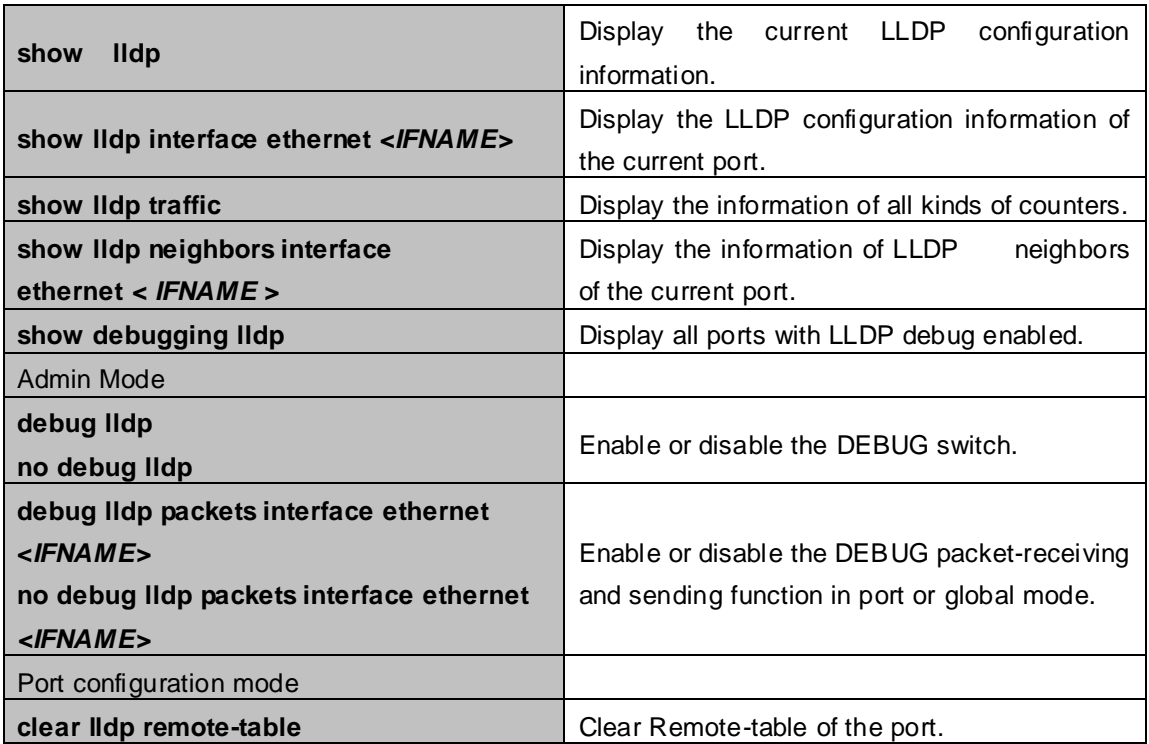

# **11.3 LLDP Function Typical Example**

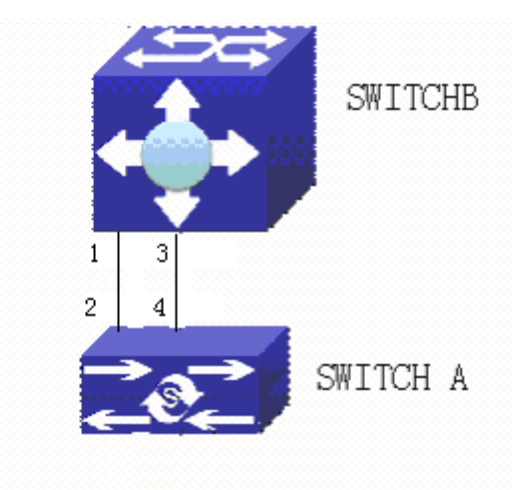

**Figure 11-3-1** LLDP Function Typical Configuration Example

In the network topology graph above, the port 1,3 of SWITCH B are connected to port 2,4 of SWITCH A. Port 1 of SWITCH B is configured to message-receiving-only mode, Option TLV of port 4 of SWITCH A is configured as portDes and SysCap.

SWITCH A configuration task sequence:

Switch A(config)# lldp enable Switch A(config)#interface ethernet 1/4

Switch A(Config-If-Ethernet1/4)# lldp transmit optional tlv portDesc sysCap

Switch A(Config-If-Ethernet1/4)exit

SWITCH B configuration task sequence:

Switch B(config)#lldp enable Switch B(config)#interface ethernet1/1 Switch B(Config-If-Ethernet1/1)# lldp mode receive Switch B(Config-If-Ethernet1/1)#exit

# **11.4 LLDP Function Troubleshooting**

- LLDP function is disabled by default. After enabling the global switch of LLDP, users can enable the debug switch "**debug lldp**" simultaneously to check debug information.
- Using "show" function of LLDP function can display the configuration information in global or port configuration mode.

# **Chapter 12 Port Channel Configuration**

# **12.1 Introduction to Port Channel**

To understand Port Channel, Port Group should be introduced first. Port Group is a group of physical ports in the configuration level; only physical ports in the Port Group can take part in link aggregation and become a member port of a Port Channel. Logically, Port Group is not a port but a port sequence. Under certain conditions, physical ports in a Port Group perform port aggregation to form a Port Channel that has all the properties of a logical port, therefore it becomes an independent logical port. Port aggregation is a process of logical abstraction to abstract a set of ports (port sequence) with the same properties to a logical port. Port Channel is a collection of physical ports and used logically as one physical port. Port Channel can be used as a normal port by the user, and can not only add network's bandwidth, but also provide link backup. Port aggregation is usually used when the switch is connected to routers, PCs or other switches.

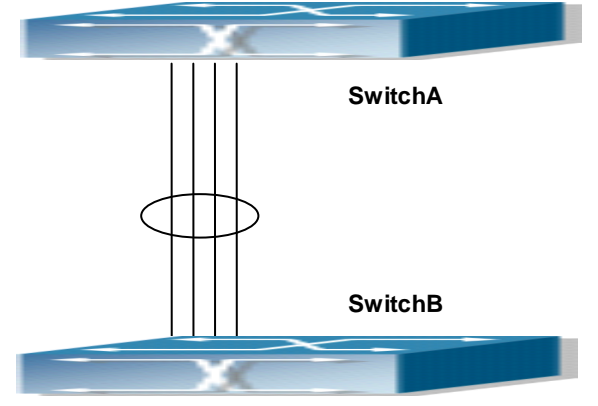

**Figure 12-1-1** Port aggregation

As shown in the above, SwitchA is aggregated to a Port Channel, the bandwidth of this Port Channel is the total of all the four ports. If traffic from SwitchA needs to be transferred to SwitchB through the Port Channel, traffic allocation calculation will be performed based on the source MAC address and the lowest bit of target MAC address. The calculation result will decide which port to convey the traffic. If a port in Port Channel fails, the other ports will undertake traffic of that port through a traffic allocation algorithm. This algorithm is carried out by the hardware.

Chassis Switch offers two methods for configuring port aggregation: manual Port Channel creation and LACP (Link Aggregation Control Protocol) dynamic Port Channel creation. Port aggregation can only be performed on ports in full-duplex mode.

For Port Channel to work properly, member ports of the Port Channel must have the same properties as follows:

- All ports are in full-duplex mode.
- All Ports are of the same speed.
- All ports are Access ports and belong to the same VLAN or are all TRUNK ports, or are all Hybrid ports.
- If the ports are all TRUNK ports or Hybrid ports, then their "Allowed VLAN" and "Native VLAN" property should also be the same.

If Port Channel is configured manually or dynamically on switch, the system will automatically set the port with the smallest number to be Master Port of the Port Channel. If the spanning tree function is enabled in the Chassis Switch, the spanning tree protocol will regard Port Channel as a logical port and send BPDU frames via the master port.

Port aggregation is closely related with Chassis Switch hardware. Chassis Switch allow physical port aggregation of any two switches, maximum 128 port groups and 8 ports in each port group are supported.

Once ports are aggregated, they can be used as a normal port. Chassis Switch have a built-in aggregation interface configuration mode, the user can perform related configuration in this mode just like in the VLAN and physical port configuration mode.

# **12.2 Brief Introduction to LACP**

**LACP (Link Aggregation Control Protocol)** is a kind of protocol based on IEEE802.3ad standard to implement the link dynamic aggregation. LACP protocol uses LACPDU (Link Aggregation Control Protocol Data Unit) to exchange the information with the other end.

After LACP protocol of the port is enabled, this port will send LACPDU to the other end to notify the system priority, the MAC address of the system, the priority of the port, the port ID and the operation Key. After the other end receives the information, the information is compared with the saving information of other ports to select the port which can be aggregated, accordingly, both sides can reach an agreement about the ports join or exit the dynamic aggregation group.

The operation Key is created by LACP protocol according to the combination of configuration (speed, duplex, basic configuration, management Key) of the ports to be aggregated.

After the dynamic aggregation port enables LACP protocol, the management Key is 0 by default. After the static aggregation port enables LACP, the management Key of the port is the same with the ID of the aggregation group.

For the dynamic aggregation group, the members of the same group have the same operation Key, for the static aggregation group, the ports of Active have the same operation Key.

The port aggregation is that multi-ports are aggregated to form an aggregation group, so as to implement the out/in load balance in each member port of the aggregation group and provides the better reliability.

# **12.2.1 Static LACP Aggregation**

Static LACP aggregation is enforced by users configuration, and do not enable LACP protocol. When configuring static LACP aggregation, use "on" mode to force the port to enter the aggregation group.

# **12.2.2 Dynamic LACP Aggregation**

## **1. The summary of the dynamic LACP aggregation**

Dynamic LACP aggregation is an aggregation created/deleted by the system automatically, it does not allow the user to add or delete the member ports of the dynamic LACP aggregation. The ports which have the same attribute of speed and duplex, are connected to the same device, have the same basic configuration, can be dynamically aggregated together. Even if only one port can create the dynamic aggregation, that is the single port aggregation. In the dynamic aggregation, LACP protocol of the port is at the enable state.

## **2. The port state of the dynamic aggregation group**

In dynamic aggregation group, the ports have two states: selected or standby. Both selected ports and standby ports can receive and send LACP protocol, but standby ports can not forward the data packets.

Because the limitation of the max port number in the aggregation group, if the current number of the member ports exceeds the limitation of the max port number, then the system of this end will negotiates with the other end to decide the port state according to the port ID. The negotiation steps are as follows:

Compare ID of the devices (the priority of the system + the MAC address of the system). First, compare the priority of the systems, if they are same, then compare the MAC address of the systems. The end with a small device ID has the high priority.

Compare the ID of the ports (the priority of the port + the ID of the port). For each port in the side of the device which has the high device priority, first, compare the priority of the ports, if the priorities are same, then compare the ID of the ports. The port with a small port ID is selected, and the others become the standby ports.

In an aggregation group, the port which has the smallest port ID and is at the selected state will be the master port, the other ports at the selected state will be the member port.

# **12.3 Port Channel Configuration Task List**

- 1. Create a port group in Global Mode.
- 2. Add ports to the specified group from the Port Mode of respective ports.
- 3. Enter port-channel configuration mode.
- 4. Set load-balance method for Port-group
- 5. Set the system priority of LACP protocol
- 6. Set the port priority of the current port in LACP protocol

# **1. Creating a port group**

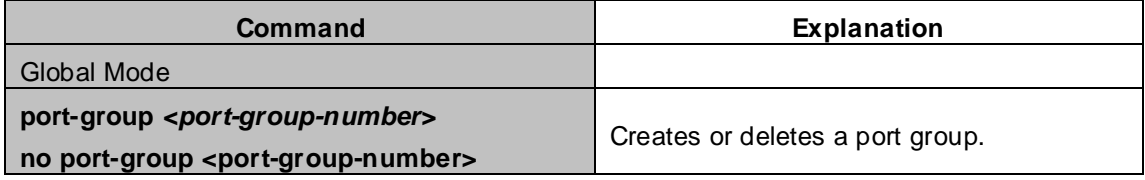

# **2. Add physical ports to the port group**

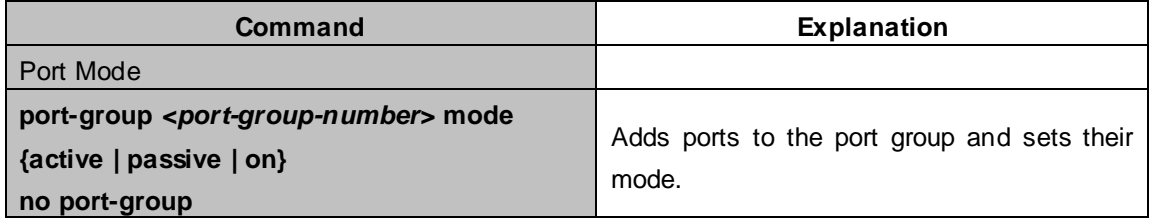

## **3. Enter port-channel configuration mode.**

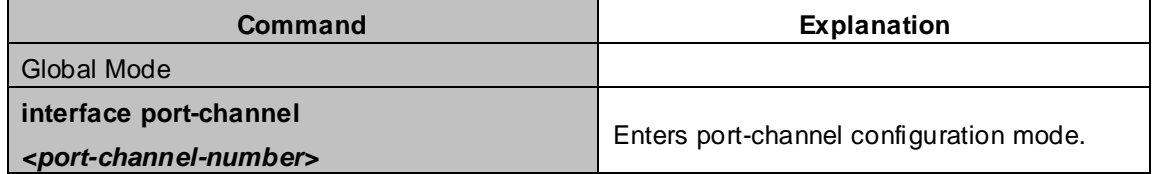

# **4. Set load-balance method for Port-group**

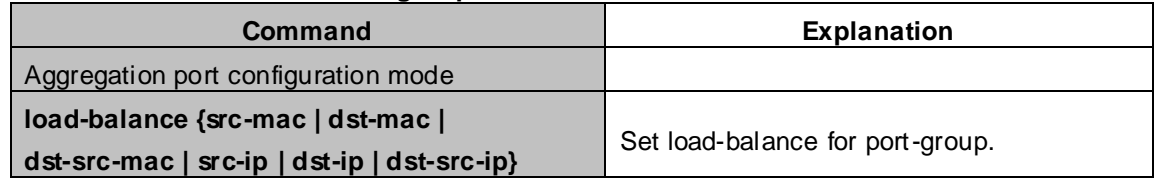

# **5. Set the system priority of LACP protocol**

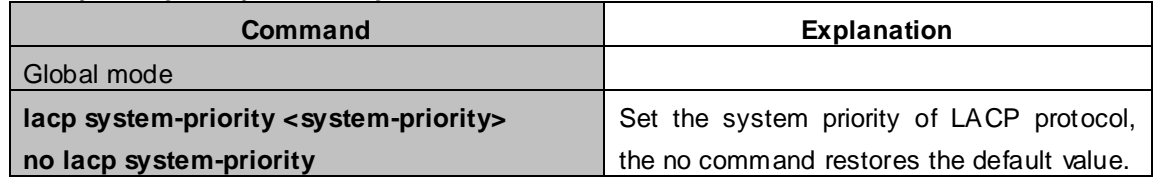

# **6. Set the port priority of the current port in LACP protocol**

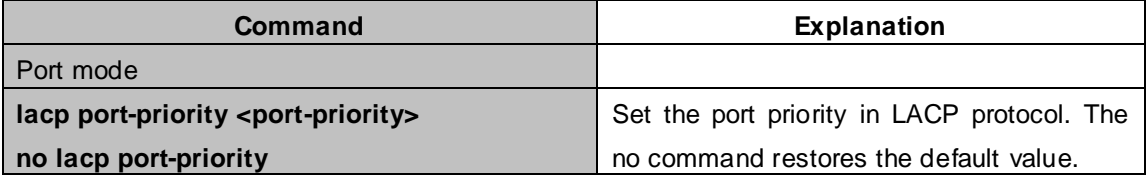

# **12.4 Port Channel Examples**

**Scenario 1:** Configuring Port Channel in LACP.

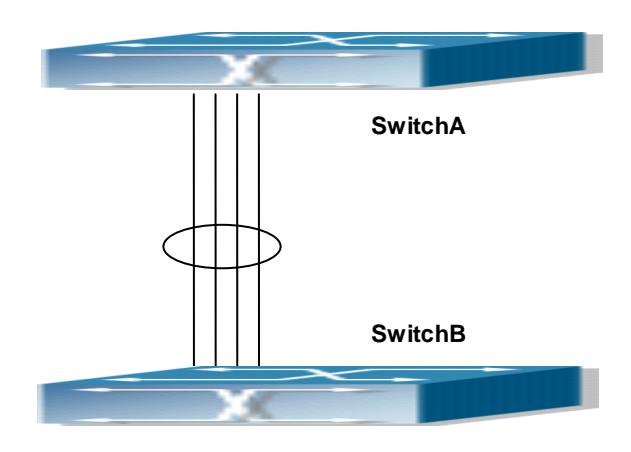

**Figure 12-4-1** Configuring Port Channel in LACP

The switches in the description below are all switch and as shown in the figure, ports 1, 2, 3, 4 of SwitchA are access ports that belong to VLAN1. Add those four ports to group1 in active mode. Ports 6, 8, 9, 10 of SwitchB are access ports that also belong to VLAN1. Add these four ports to group2 in passive mode. All the ports should be connected with cables.

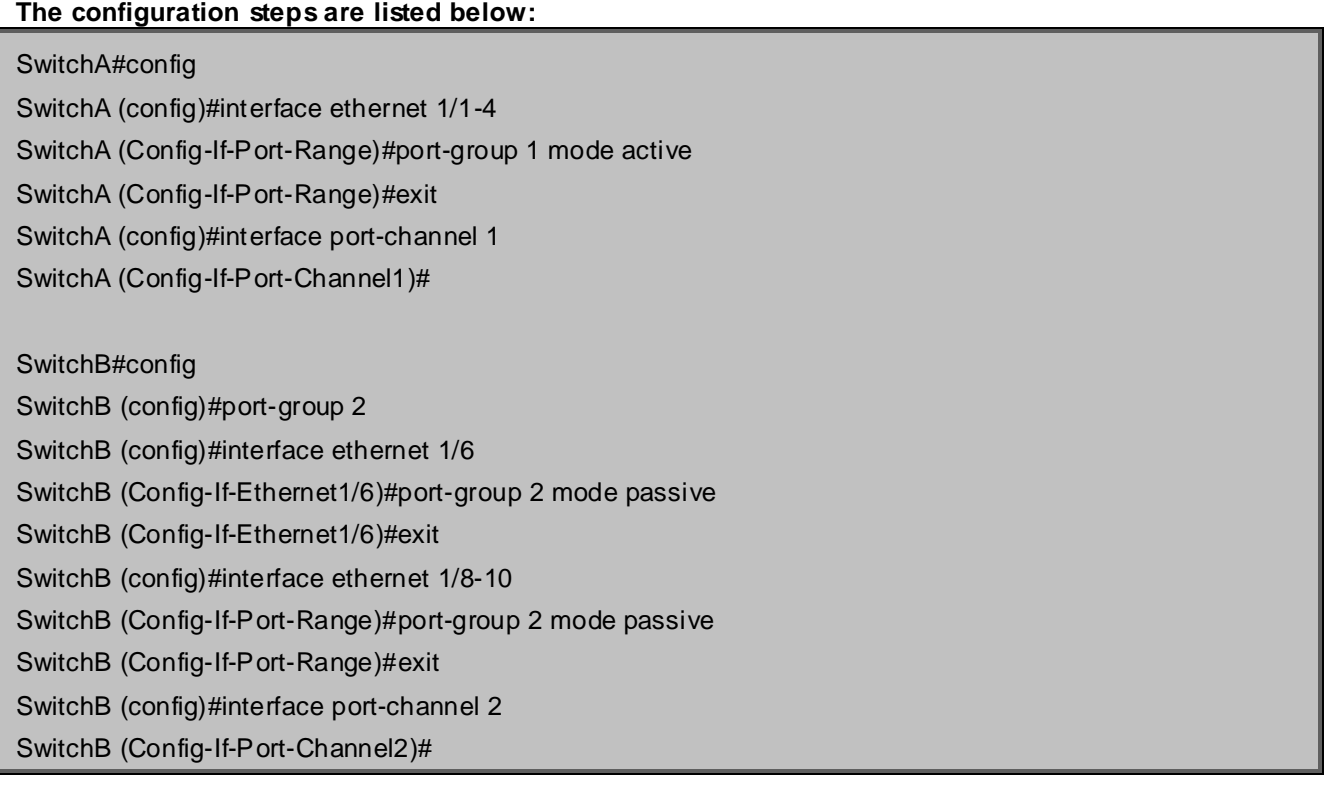

# **Configuration result:**

Shell prompts ports aggregated successfully after a while, now ports 1, 2, 3, 4 of Switch A form an aggregated port named "Port-Channel1", ports 6, 8, 9, 10 of Switch B forms an aggregated port named "Port-Channel2"; configurations can be made in their respective aggregated port configuration mode.

Scenario 2: Configuring Port Channel in ON mode.

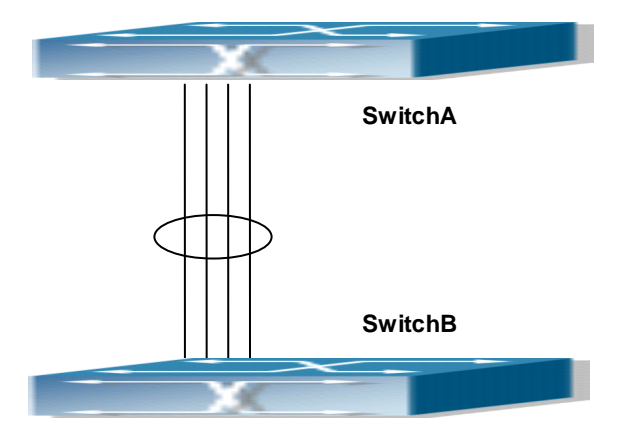

**Figure 12-4-2** Configuring Port Channel in ON mode

Example: As shown in the figure, ports 1, 2, 3, 4 of SwitchA are access ports that belong to VLAN1. Add those four ports to group1 in "on" mode. Ports 6, 8, 9, 10 of SwitchB are access ports that also belong to VLAN1, add these four ports to group2 in "on" mode.

# **The configuration steps are listed below:**

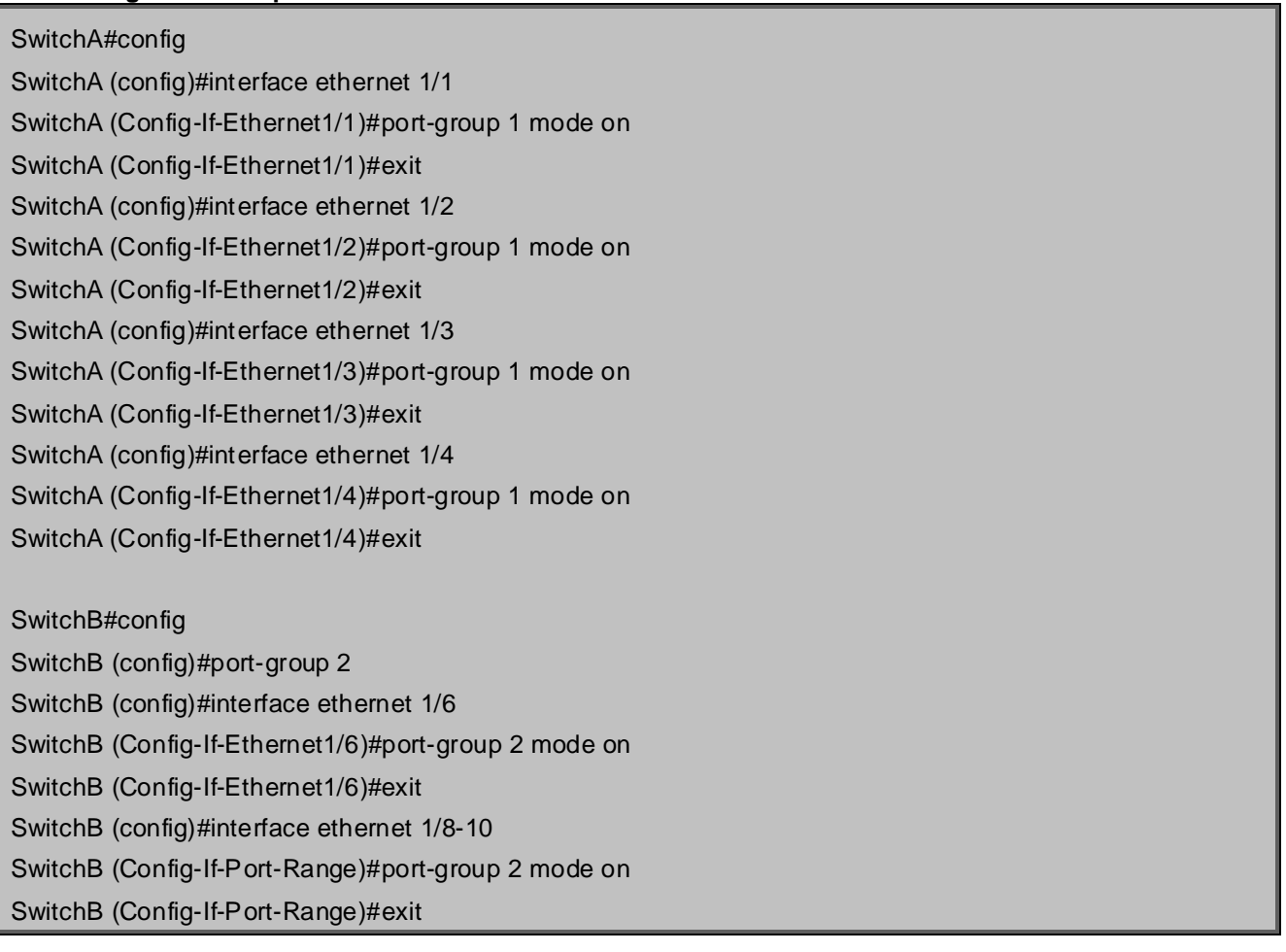

#### **Configuration result:**

Add ports 1, 2, 3, 4 of Switch 1 to port-group 1 in order, and we can see a group in "on" mode is completely joined forcedly, Chassis Switch in other ends won't exchange LACP BPDU to complete aggregation. Aggregation finishes immediately when the command to add port 2 to port-group 1 is entered, port 1 and port 2 aggregate to be port-channel 1, when port 3 joins port-group 1, port-channel 1 of port 1 and 2 are ungrouped and re-aggregate with port 3 to form port-channel 1, when port 4 joins port-group 1, port-channel 1 of port 1, 2 and 3 are ungrouped and re-aggregate with port 4 to form port-channel 1. (It should be noted that whenever a new port joins in an aggregated port group, the group will be ungrouped first and re-aggregated to form a new group.) Now all four ports in both SwitchA and SwitchB are aggregated in "on" mode and become an aggregated port respectively.

# **12.5 Port Channel Troubleshooting**

If problems occur when configuring port aggregation, please first check the following for causes.

- Ensure all ports in a port group have the same properties, i.e., whether they are in full-duplex mode, forced to the same speed, and have the same VLAN properties, etc. If inconsistency occurs, make corrections.
- Some commands cannot be used on a port in port-channel, such as arp, bandwidth, ip, ip-forward, etc.

# **Chapter 13 Jumbo Configuration**

# **13.1 Introduction to Jumbo**

So far the Jumbo (Jumbo Frame) has not reach a determined standard in the industry (including the format and length of the frame). Normally frames sized within 1519-9000 should be considered jumbo frame. Networks with jumbo frames will increase the speed of the whole network by 2% to 5%. Technically the Jumbo is just a lengthened frame sent and received by the switch. However considering the length of Jumbo frames, they will not be sent to CPU. We discarded the Jumbo frames sent to CPU in the packet receiving process.

# **13.2 Jumbo Configuration Task Sequence**

## **1. Configure enable Jumbo function**

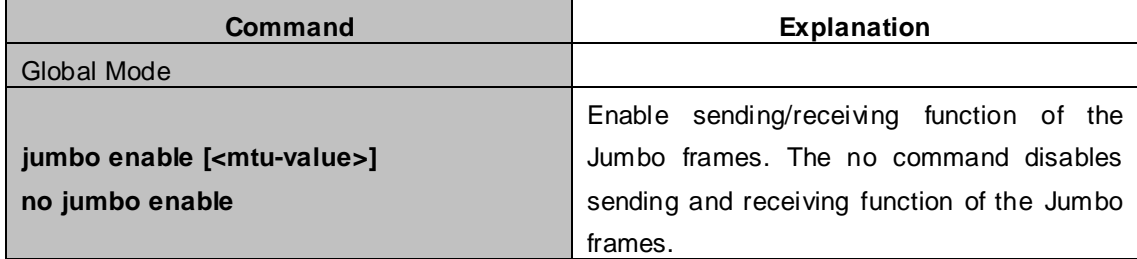

# **Chapter 14 VLAN Configuration**

# **14.1 VLAN Configuration**

# **14.1.1 Introduction to VLAN**

VLAN (Virtual Local Area Network) is a technology that divides the logical addresses of devices within the network to separate network segments basing on functions, applications or management requirements. By this way, virtual workgroups can be formed regardless of the physical location of the devices. IEEE announced IEEE 802.1Q protocol to direct the standardized VLAN implementation, and the VLAN function of Chassis Switch is implemented following IEEE 802.1Q.

The key idea of VLAN technology is that a large LAN can be partitioned into many separate broadcast domains dynamically to meet the demands.

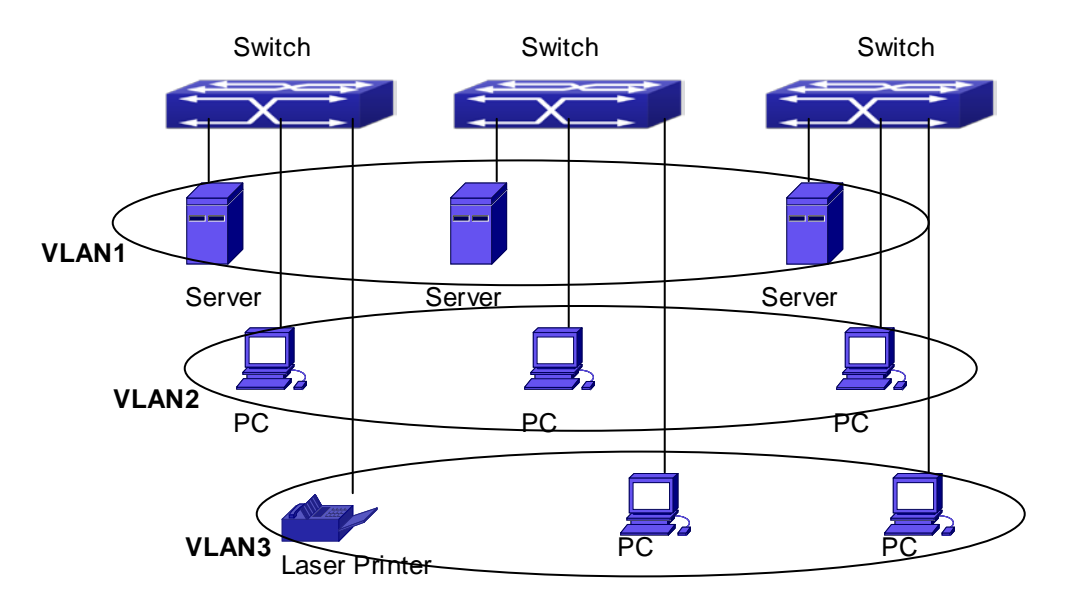

**Figure 14-1-1** A VLAN network defined logically

Each broadcast domain is a VLAN. VLANs have the same properties as the physical LANs, except VLAN is a logical partition rather than physical one. Therefore, the partition of VLANs can be performed regardless of physical locations, and the broadcast, multicast and unicast traffic within a VLAN is separated from the other VLANs.

With the aforementioned features, VLAN technology provides us with the following convenience:

- **Improving network performance**
- Saving network resources
- Simplifying network management
- **Lowering network cost**
- **Enhancing network security**

XGS3 Chassis Switch Ethernet Ports can works in three kinds of modes: Access, Hybrid and Trunk, each mode has a different processing method in forwarding the packets with tagged or untagged.

The ports of Access type only belongs to one VLAN, usually they are used to connect the ports of the computer.

The ports of Trunk type allow multi-VLANs to pass, can receive and send the packets of multi-VLANs. Usually they are used to connect between the switches.

The ports of Hybrid type allow multi-VLANs to pass, can receive and send the packets of multi-VLANs. They can be used to connect between the switches, or to a computer of the user.

Hybrid ports and Trunk ports receive the data with the same process method, but send the data with different method: Hybrid ports can send the packets of multi-VLANs without the VLAN tag, while Trunk ports send the packets of multi-VLANs with the VLAN tag except the port native VLAN.

The Chassis Switch implements VLAN and GVRP (GARP VLAN Registration Protocol) which are defined by 802.1Q. The chapter will explain the use and the configuration of VLAN and GVRP in detail.

# **14.1.2 VLAN Configuration Task List**

- 1. Create or delete VLAN
- 2. Set or delete VLAN name
- 3. Assign Switch ports for VLAN
- 4. Set the switch port type
- 5. Set Trunk port
- 6. Set Access port
- 7. Set Hybrid port
- 8. Enable/Disable VLAN ingress rules on ports
- 9. Configure Private VLAN
- 10. Set Private VLAN association

## **1. Create or delete VLAN**

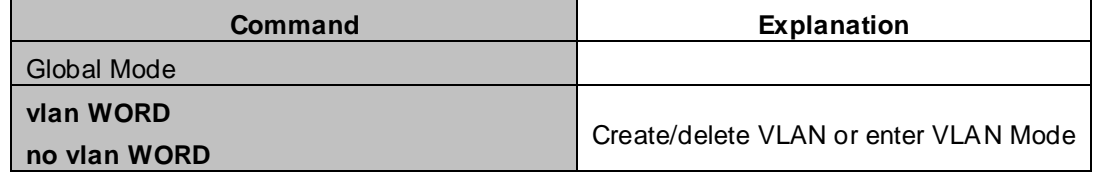

#### **2. Set or delete VLAN name**

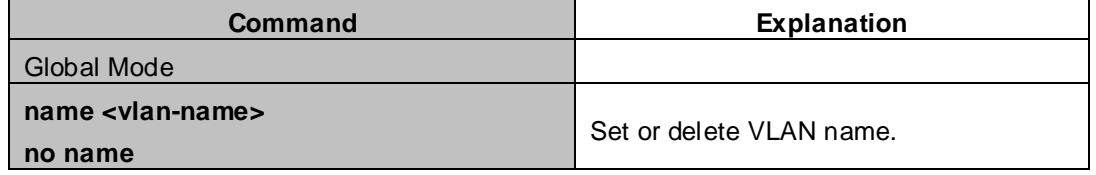

#### **3. Assigning Switch ports for VLAN**

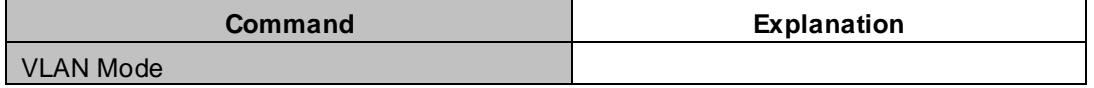

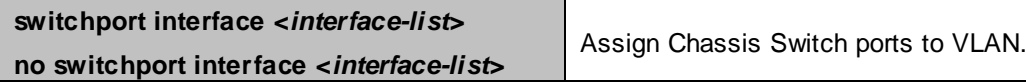

# **4. Set the Switch Port Type**

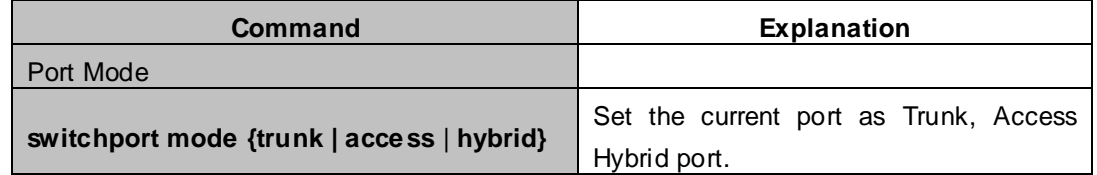

## **5. Set Trunk port**

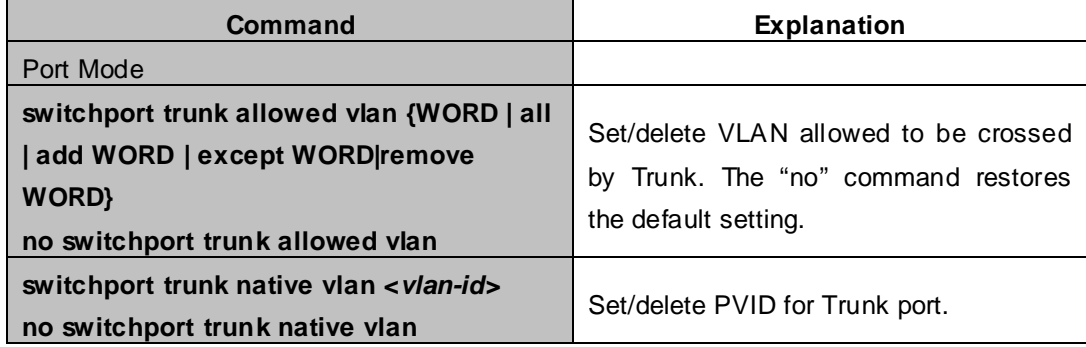

## **6. Set Access port**

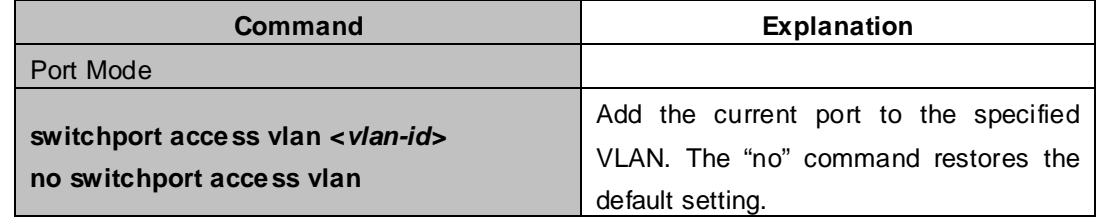

# **7. Set Hybrid port**

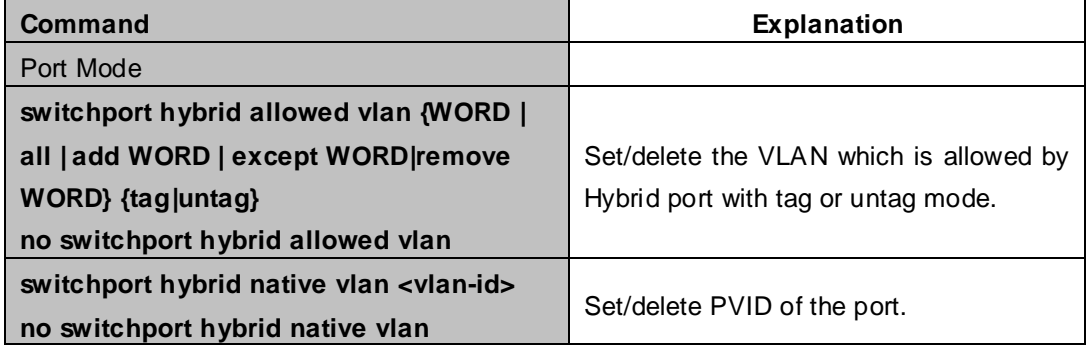

## **9. Disable/Enable VLAN Ingress Rules**

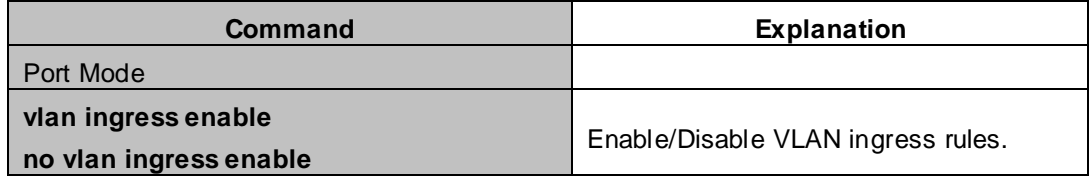

# **9. Configure Private VLAN**

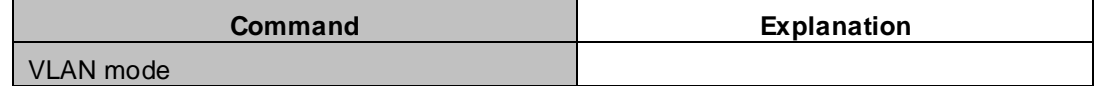

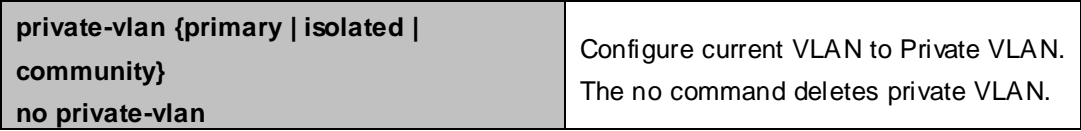

## **10. Set Private VLAN association**

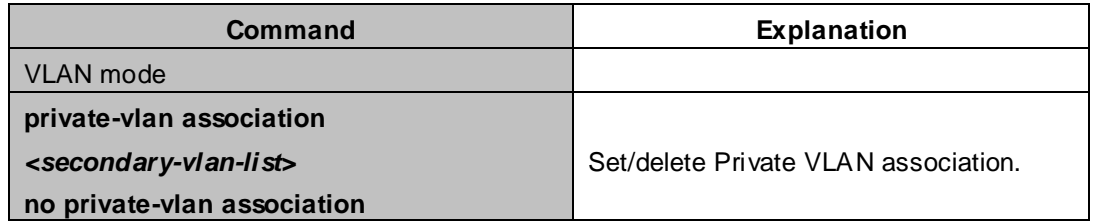

# **14.1.3 Typical VLAN Application**

Scenario:

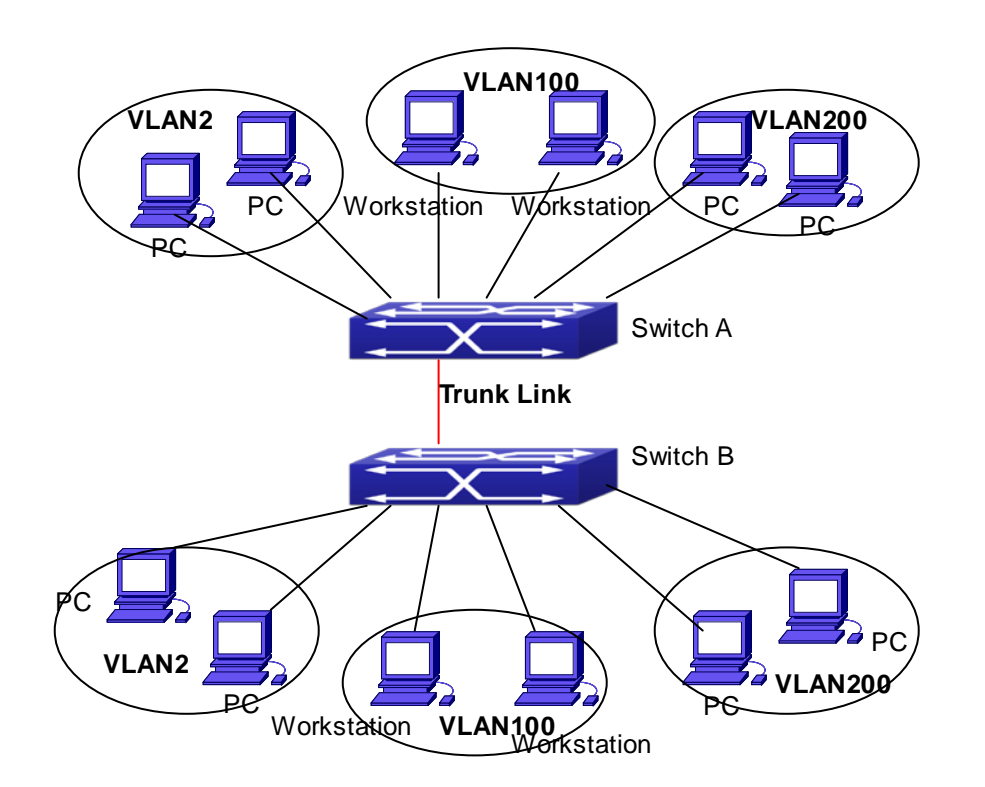

**Figure 14-1-2** Typical VLAN Application Topology

The existing LAN is required to be partitioned to 3 VLANs due to security and application requirements. The three VLANs are VLAN2, VLAN100 and VLAN200. Those three VLANs are cross two different location A and B. One switch is placed in each site, and cross-location requirement can be met if VLAN traffic can be transferred between the two switches.

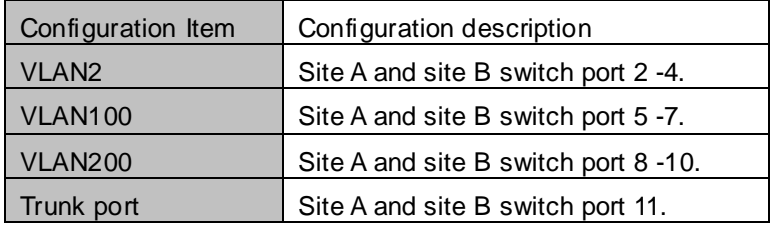

Connect the Trunk ports of both switches for a Trunk link to convey the cross-switch VLAN traffic; connect all network devices to the other ports of corresponding VLANs.

In this example, port 1 and port 12 is spared and can be used for management port or for other purposes. The configuration steps are listed below:

# **Switch A:**

XGS3-42000R(config)#vlan 2 XGS3-42000R(config-Vlan2)#switchport interface ethernet 1/2-4 XGS3-42000R(config-Vlan2)#exit XGS3-42000R(config)#vlan 100 XGS3-42000R(config-Vlan100)#switchport interface ethernet 1/5-7 XGS3-42000R(config-Vlan100)#exit XGS3-42000R(config)#vlan 200 XGS3-42000R(config-Vlan200)#switchport interface ethernet 1/8-10 XGS3-42000R(config-Vlan200)#exit XGS3-42000R(config)#interface ethernet 1/11 XGS3-42000R(config-If-Ethernet1/11)#switchport mode trunk XGS3-42000R(config-If-Ethernet1/11)#exit XGS3-42000R(config)#

## **Switch B:**

XGS3-42000R(config)#vlan 2

XGS3-42000R(config-Vlan2)#switchport interface ethernet 1/2-4

XGS3-42000R(config-Vlan2)#exit

XGS3-42000R(config)#vlan 100

XGS3-42000R(config-Vlan100)#switchport interface ethernet 1/5-7

XGS3-42000R(config-Vlan100)#exit

XGS3-42000R(config)#vlan 200

XGS3-42000R(config-Vlan200)#switchport interface ethernet 1/8-10

XGS3-42000R(config-Vlan200)#exit

XGS3-42000R(config)#interface ethernet 1/11

XGS3-42000R(config-If-Ethernet1/11)#switchport mode trunk

XGS3-42000R(config-If-Ethernet1/11)#exit

# **14.1.4 Typical Application of Hybrid Port**

**Scenario:** 

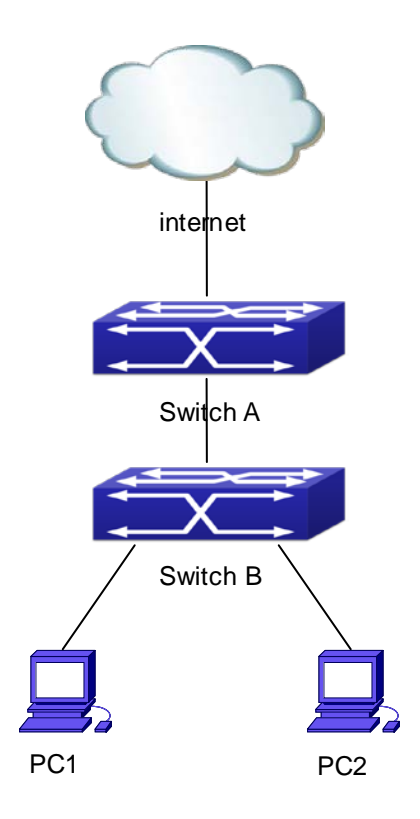

**Figure 14-1-3** Typical Application of Hybrid Port

PC1 connects to the interface Ethernet 1/7 of SwitchB, PC2 connects to the interface Ethernet 1/9 of SwitchB, Ethernet 1/10 of SwitchA connect to Ethernet 1/10 of SwitchB.

It is required that PC1 and PC2 can not mutually access due to reason of the security, but PC1 and PC2 can access other network resources through the gateway SwitchA. We can implement this status through Hybrid port.

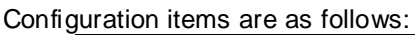

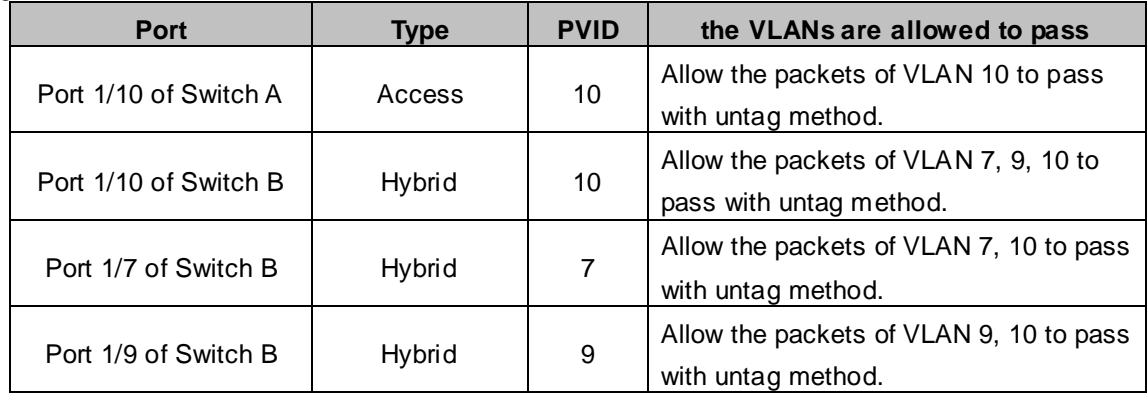

The configuration steps are listed below:

# **Switch A:**

XGS3-42000R(config)#vlan 10 XGS3-42000R(Config-Vlan10)#switchport interface ethernet 1/10

## **Switch B:**

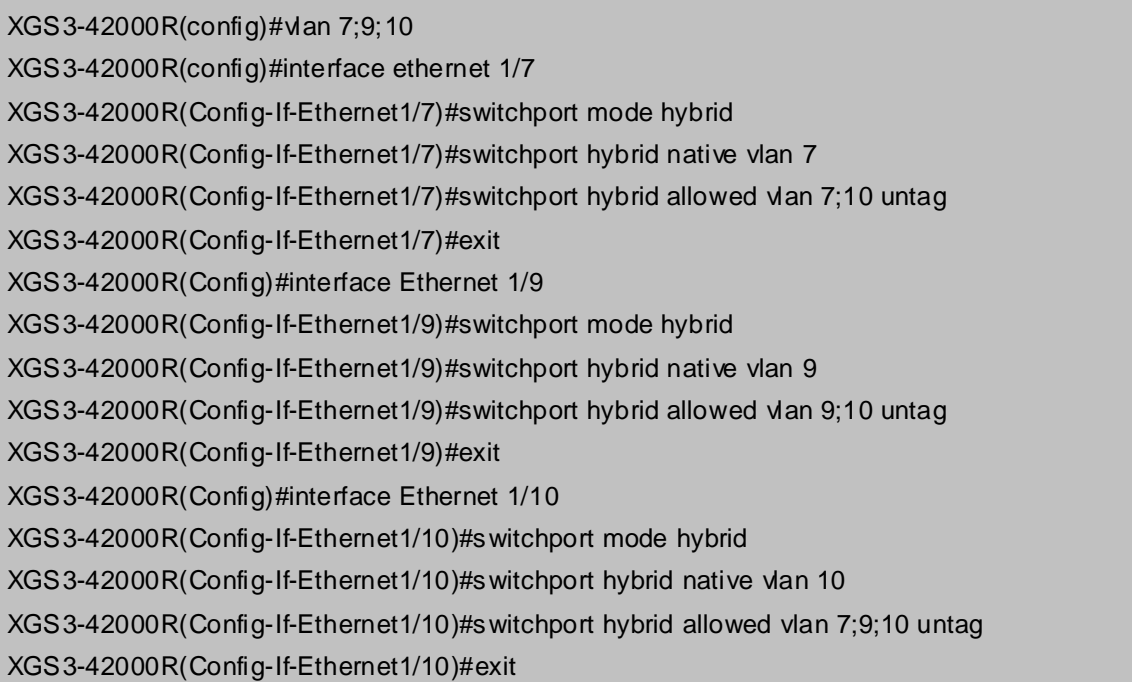

# **14.2 GVRP Configuration**

# **14.2.1 Introduction to GVRP**

GARP (Generic Attribute Registration Protocol) can be used to dynamically distribute, populate and register property information between switch members within a Chassis Switch network, the property can be VLAN information, Multicast MAC address of the other information. As a matter of fact, GARP protocol can convey multiple property features the Chassis Switch need to populate. Various GARP applications are defined on the basis of GARP, which are called GARP application entities, and GVRP is one of them.

GVRP (GARP VLAN Registration Protocol) is an application based on GARP working mechanism. It is responsible for the maintenance of dynamic VLAN register information and population of such register information to the other switches. Switches support GVRP can receive VLAN dynamic register information from the other switches, and update local VLAN register information according the information received. The switch enabled GVRP can also populate their own VLAN register information to the other switches. The populated VLAN register information includes local static information manually configured and dynamic information learnt from the other switches. Therefore, by populating the VLAN register information, VLAN information consistency can be achieved among all GVRP enabled switches.

# **14.2.2 GVRP Configuration Task List**

# **1. Configuring GARP Timer parameters**

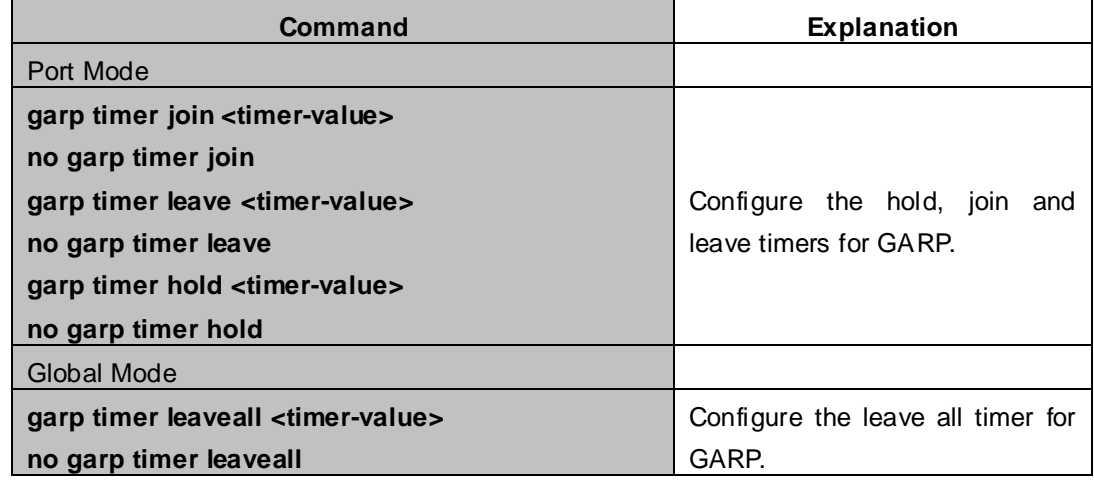

# **2. Enable GVRP function**

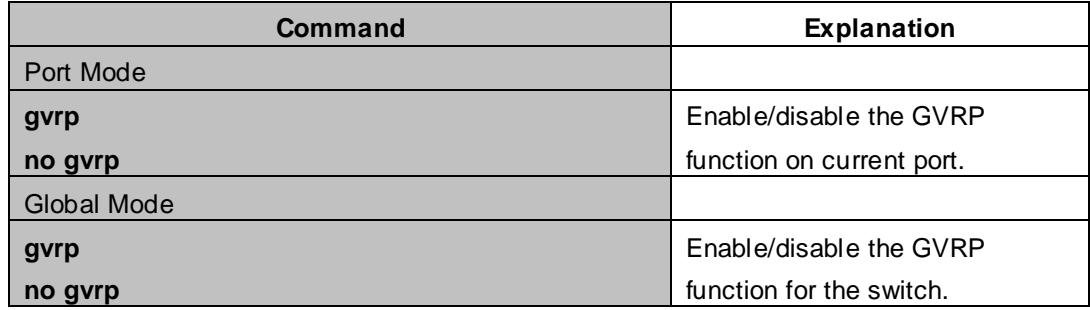

# **14.2.3 Typical GVRP Application**

**Scenario:** 

# **PC PC Switch A Switch B Switch C**

# **Figure 14-2-1** Typical GVRP Application Topology

To enable dynamic VLAN information register and update among switches, GVRP protocol is to be configured in the Chassis Switch. Configure GVRP in Switch A, B and C, enable Switch B to learn VLAN100 dynamically so that the two workstation connected to VLAN100 in Switch A and C can communicate with each other through Switch B without static VLAN100 entries.

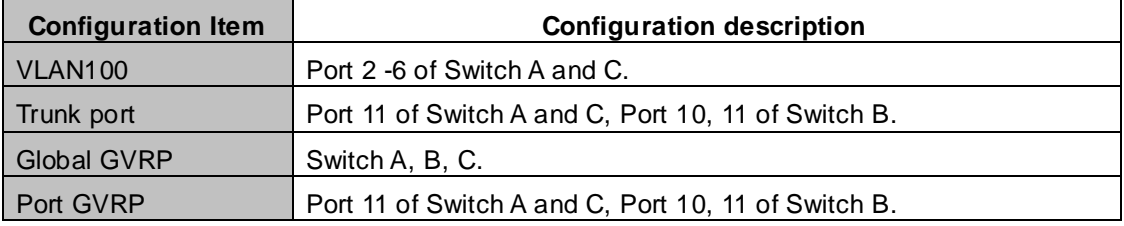

Connect the two workstation to the VLAN100 ports in switch A and B, connect port 11 of Switch A to port 10 of Switch B, and port 11 of Switch B to port 11 of Switch C.

The configuration steps are listed below:

## **Switch A:**

XGS3-42000R(config)# gvrp XGS3-42000R(config)#vlan 100 XGS3-42000R(config-Vlan100)#switchport interface ethernet 1/2-6 XGS3-42000R(config-Vlan100)#exit XGS3-42000R(config)#interface Ethernet 1/11 XGS3-42000R(config-If-Ethernet1/11)#switchport mode trunk

XGS3-42000R(config-If-Ethernet1/11)# gvrp XGS3-42000R(config-If-Ethernet1/11)#exit

## **Switch B:**

XGS3-42000R(config)# bridge-ext gvrp

XGS3-42000R(config)#interface ethernet 1/10

XGS3-42000R(config-If-Ethernet1/10)#switchport mode trunk

XGS3-42000R(config-If-Ethernet1/10)# gvrp

XGS3-42000R(config-If-Ethernet1/10)#exit

XGS3-42000R(config)#interface ethernet 1/11

XGS3-42000R(config-If-Ethernet1/11)#switchport mode trunk

XGS3-42000R(config-If-Ethernet1/11)# gvrp

XGS3-42000R(config-If-Ethernet1/11)#exit

## **Switch C:**

XGS3-42000R(config)# gvrp XGS3-42000R(config)#vlan 100 XGS3-42000R(config-Vlan100)#switchport interface ethernet 1/2-6 XGS3-42000R(config-Vlan100)#exit XGS3-42000R(config)#interface ethernet 1/11 XGS3-42000R(config-If-Ethernet1/11)#switchport mode trunk XGS3-42000R(config-If-Ethernet1/11)# gvrp XGS3-42000R(config-If-Ethernet1/11)#exit

# **14.2.4 GVRP Troubleshooting**

The GARP counter setting in for Trunk ports in both ends of Trunk link must be the same, otherwise GVRP will not work properly. It is recommended to avoid enabling GVRP and RSTP at the same time in Chassis Switch. If GVRP is to be enabled, RSTP function for the ports must be disabled first.

# **14.3 Dot1q-tunnel Configuration**

# **14.3.1 Introduction to Dot1q-tunnel**

Dot1q-tunnel is also called QinQ (802.1Q-in-802.1Q), which is an expansion of 802.1Q. Its dominating idea is encapsulating the customer VLAN tag (CVLAN tag) to the service provider VLAN tag (SPVLAN tag). Carrying the two VLAN tags the packet is transmitted through the backbone network of the ISP internet, so to provide a simple layer-2 tunnel for the users. It is simple and easy to manage, applicable only by static configuration, and especially adaptive to small office network or small scale metropolitan area network using layer-3 switch as backbone equipment.

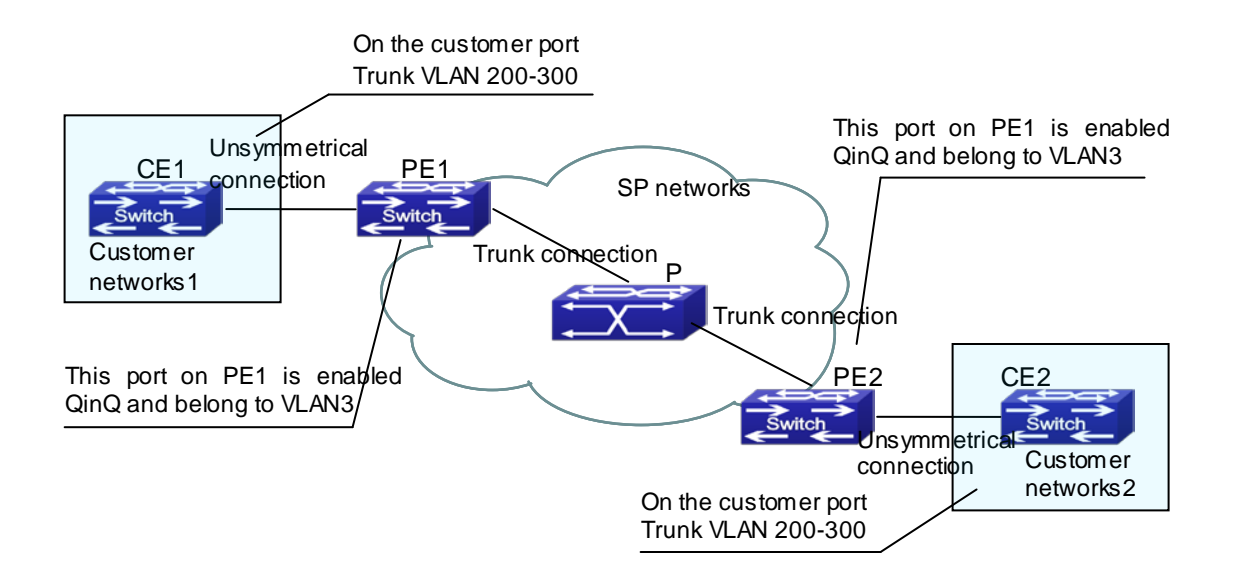

**Figure 14-3-1** Dot1q-tunnel based Internetworking mode

As shown in above, after being enabled on the user port, dot1q-tunnel assigns each user an SPVLAN identification (SPVID). Here the identification of user is 3. Same SPVID should be assigned for the same network user on different PEs. When packet reaches PE1 from CE1, it carries the VLAN tag 200-300 of the user internal network. Since the dot1q-tunnel function is enabled, the user port on PE1 will add on the packet another VLAN tag, of which the ID is the SPVID assigned to the user. Afterwards, the packet will only be transmitted in VLAN3 when traveling in the ISP internet network while carrying two VLAN tags (the inner tag is added when entering PE1, and the outer is SPVID), whereas the VLAN information of the user network is open to the provider network. When the packet reaches PE2 and before being forwarded to CE2 from the client port on PE2, the outer VLAN tag is removed, then the packet CE2 receives is absolutely identical to the one sent by CE1. For the user, the role the operator network plays between PE1 and PE2, is to provide a reliable layer-2 link.

The technology of Dot1q-tuunel provides the ISP internet the ability of supporting many client VLANs by only one VLAN of theirselves. Both the ISP internet and the clients can configure their own VLAN independently. It is obvious that, the dot1q-tunnel function has got following characteristics:

- Applicable through simple static configuration, no complex configuration or maintenance to be needed.
- **Deparators will only have to assign one SPVID for each user, which increases the number of concurrent** supportable users; while the users has got the ultimate freedom in selecting and managing the VLAN IDs (select within 1~4094 at users' will).
- The user network is considerably independent. When the ISP internet is upgrading their network, the user networks do not have to change their original configuration.

Detailed description on the application and configuration of dot1q-tunnel will be provided in this section.

# **14.3.2 Dot1q-tunnel Configuration**

Configuration Task Sequence of Dot1q-Tunnel:

## **1. Configure the dot1q-tunnel function on the ports**

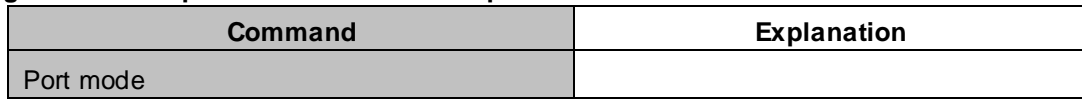

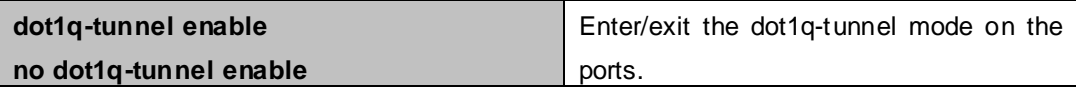

# **2. Configure the type of protocol (TPID) on the ports**

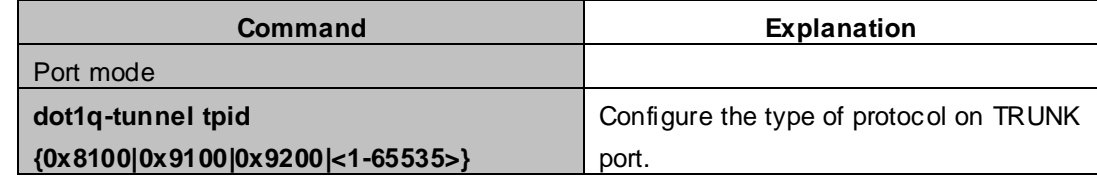

# **14.3.3 Typical Applications of the Dot1q-tunnel**

## **Scenario:**

Edge switch PE1 and PE2 of the ISP internet forward the VLAN200~300 data between CE1 and CE2 of the client network with VLAN3. The port1 of PE1 is connected to CE1, port10 is connected to public network, the TPID of the connected equipment is 9100; port1 of PE2 is connected to CE2, port10 is connected to public network.

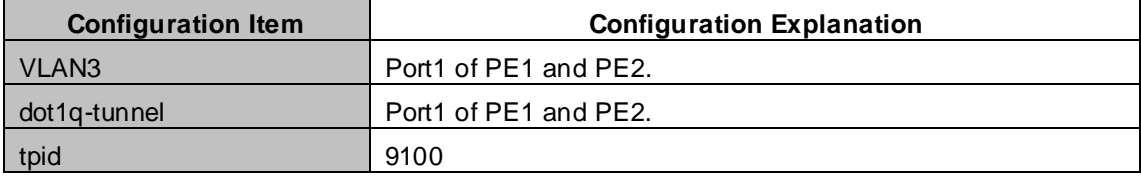

Configuration procedure is as follows:

**PE1:**

XGS3-42000R(config)#vlan 3

XGS3-42000R(config-Vlan3)#switchport interface ethernet 1/1

XGS3-42000R(config-Vlan3)#exit

XGS3-42000R(config)#interface ethernet 1/1

XGS3-42000R(config-Ethernet1/1)# dot1q-tunnel enable

XGS3-42000R(config-Ethernet1/1)# exit

XGS3-42000R(config)#interface ethernet 1/10

XGS3-42000R(config-Ethernet1/10)#switchport mode trunk

XGS3-42000R(config-Ethernet1/10)#dot1q-tunnel tpid 0x9100

XGS3-42000R(config-Ethernet1/10)#exit

XGS3-42000R(config)#

## **PE2:**

XGS3-42000R(config)#vlan 3

XGS3-42000R(config-Vlan3)#switchport interface ethernet 1/1

XGS3-42000R(config-Vlan3)#exit

XGS3-42000R(config)#interface ethernet 1/1

XGS3-42000R(config-Ethernet1/1)# dot1q-tunnel enable

XGS3-42000R(config-Ethernet1/1)# exit

XGS3-42000R(config)#interface ethernet 1/10

XGS3-42000R(config-Ethernet1/10)#switchport mode trunk

XGS3-42000R(config-Ethernet1/10)#dot1q-tunnel tpid 0x9100

# **14.4 VLAN-translation Configuration**

# **14.4.1 Introduction to VLAN-translation**

VLAN translation, as one can tell from the name, which translates the original VLAN ID to new VLAN ID according to the user requirements so to exchange data across different VLANs. The VLAN translation is classified to ingress translation and egress translation, respectively translation the VLAN ID at the entrance or exit.

Application and configuration of VLAN translation will be explained in detail in this section.

# **14.4.2 VLAN-translation Configuration**

Configuration task sequence of VLAN-translation:

- 1. Configure the VLAN-translation function on the port
- 2. Configure the VLAN-translation relations on the port
- 3. Configure the VLAN-translation packet dropped on port if there is any failure

## **1. Configure the VLAN-translation of the port**

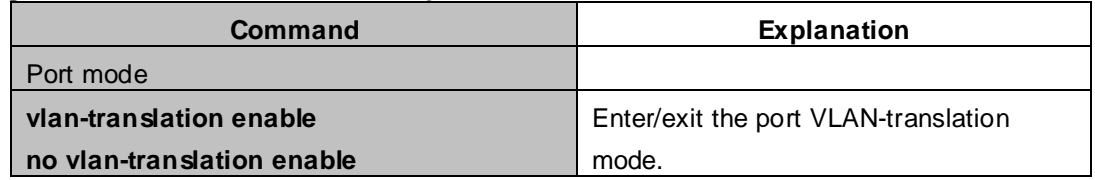

## **2. Configure the VLAN-translation relation of the port**

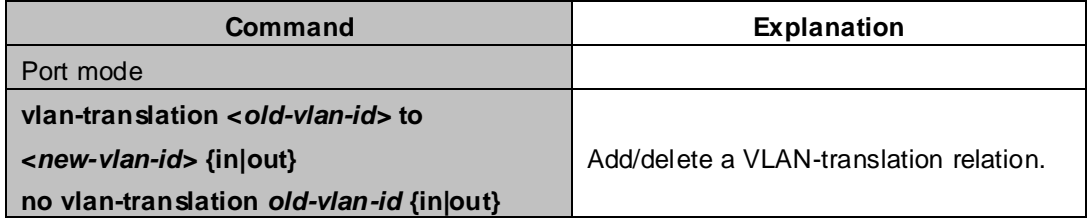

## **3. Configure the VLAN-translation relation, check if there is any failure or packet dropped**

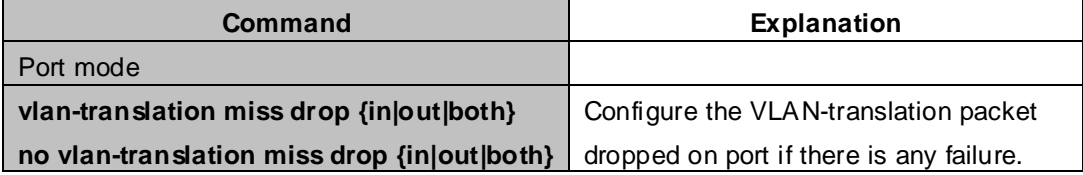

# **14.4.3 Typical application of VLAN-translation**

# **Scenario:**

Edge switch PE1 and PE2 of the ISP internet support the VLAN20 data task between CE1 and CE2 of the client network with VLAN3. The port1 of PE1 is connected to CE1, port10 is connected to public network; port1 of PE2 is connected to CE2, port10 is connected to public network.

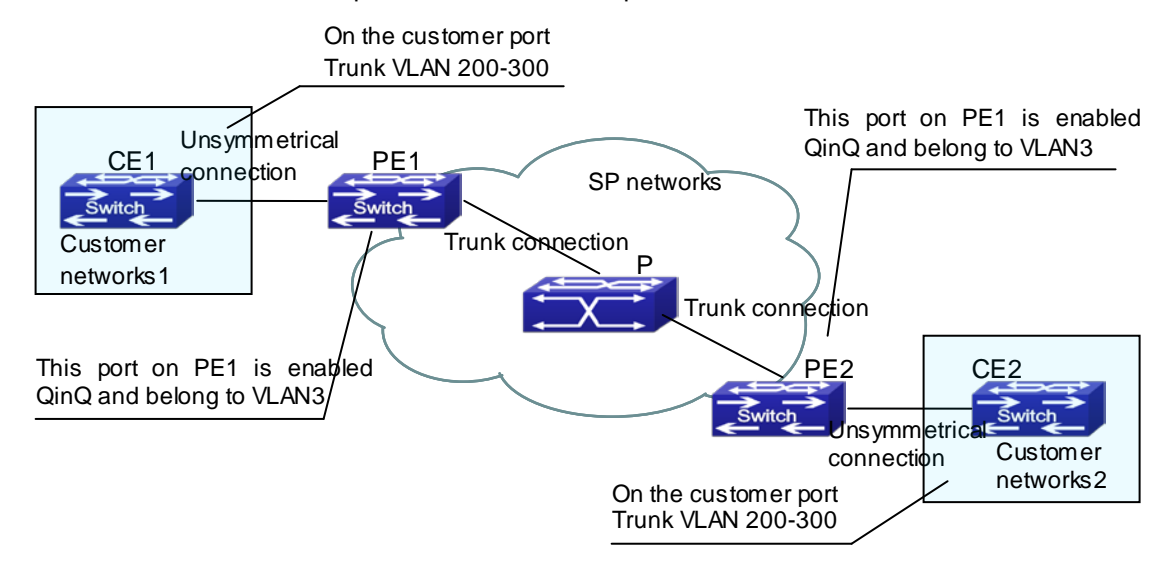

## **Figure 14-4-1** Vlan translation topology mode

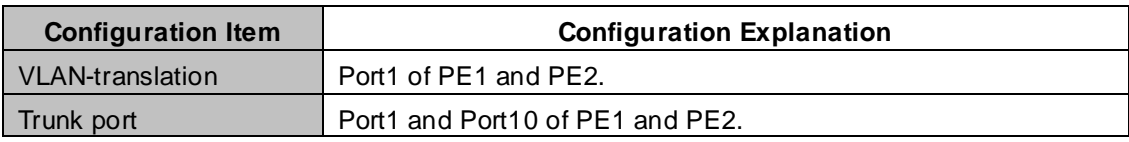

Configuration procedure is as follows:

## **PE1**、**PE2:**

XGS3-42000R(config)#interface ethernet 1/1 XGS3-42000R(config-Ethernet1/1)#switchport mode trunk XGS3-42000R(config-Ethernet1/1)# dot1q-tunnel enable XGS3-42000R(config-Ethernet1/1)# vlan-translation enable XGS3-42000R(config-Ethernet1/1)# vlan-translation 20 to 3 in XGS3-42000R(config-Ethernet1/1)# vlan-translation 3 to 20 out XGS3-42000R(config-Ethernet1/1)# exit XGS3-42000R(config)#interface ethernet 1/10 XGS3-42000R(config-Ethernet1/10)#switchport mode trunk XGS3-42000R(config-Ethernet1/10)#exit XGS3-42000R(config)#

# **14.4.4 VLAN-translation Troubleshooting**

■ Normally the VLAN-translation is applied on trunk ports. Normally before using the VLAN-translation, the dot1q-tunnel function needs to be enabled, becoming adaptable to double tag data packet and translating the VLAN normally.

# **14.5 Dynamic VLAN Configuration**

# **14.5.1 Introduction to Dynamic VLAN**

The dynamic VLAN is named corresponding to the static VLAN (namely the port based VLAN). Dynamic VLAN supported by the Chassis Switch includes MAC-based VLAN, IP-subnet-based VLAN and Protocol-based VLAN. Detailed description is as follows:

The MAC-based VLAN division is based on the MAC address of each host, namely every host with a MAC address will be assigned to certain VLAN. By the means, the network user will maintain his membership in his belonging VLAN when moves from a physical location to another. As we can see the greatest advantage of this VLAN division is that the VLAN does not have to be re-configured when the user physic location change, namely shift from one switch to another, which is because it is user based, not switch port based.

The IP subnet based VLAN is divided according to the source IP address and its subnet mask of every host. It assigns corresponding VLAN ID to the data packet according to the subnet segment, leading the data packet to specified VLAN. Its advantage is the same as that of the MAC-based VLAN: the user does not have to change configuration when relocated.

The VLAN is divided by the network layer protocol, assigning different protocol to different VLANs. This is very attractive to the network administrators who wish to organize the user by applications and services. Moreover the user can move freely within the network while maintaining his membership. Advantage of this method enables user to change physical position without changing their VLAN residing configuration, while the VLAN can be divided by types of protocols which is important to the network administrators. Further, this method has no need of added frame label to identify the VLAN which reduce the network traffic.

Notice: Dynamic VLAN needs to associate with Hybrid attribute of the ports to work, so the ports that may be added to a dynamic VLAN must be configured as Hybrid port.

# **14.5.2 Dynamic VLAN Configuration**

Dynamic VLAN Configuration Task Sequence:

- 1. Configure the MAC-based VLAN function on the port
- 2. Set the VLAN to MAC VLAN
- 3. Configure the correspondence between the MAC address and the VLAN
- 4. Configure the IP-subnet-based VLAN function on the port
- 5. Configure the correspondence between the IP subnet and the VLAN
- 6. Configure the correspondence between the Protocols and the VLAN
- 7. Adjust the priority of the dynamic VLAN

# **1. Configure the MAC-based VLAN function on the port**

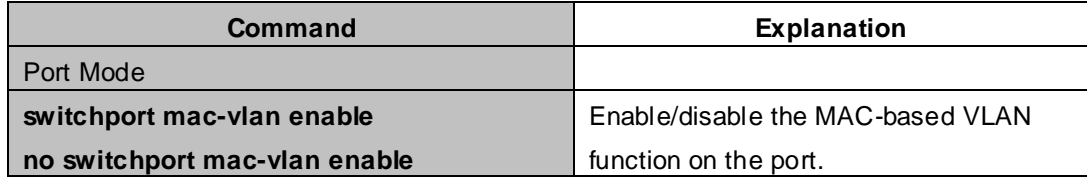

#### **2. Set the VLAN to MAC VLAN**

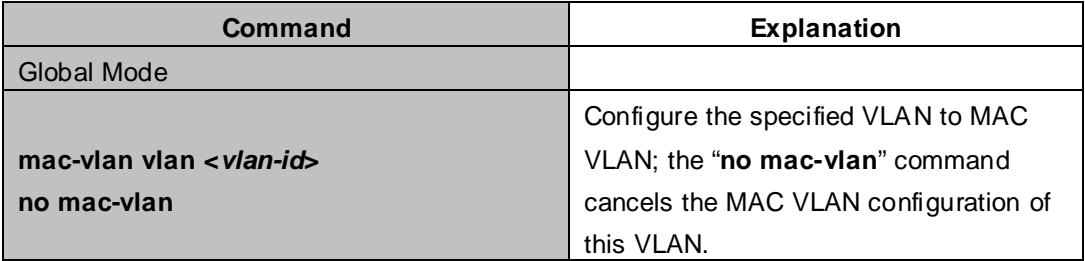

# **3. Configure the correspondence between the MAC address and the VLAN**

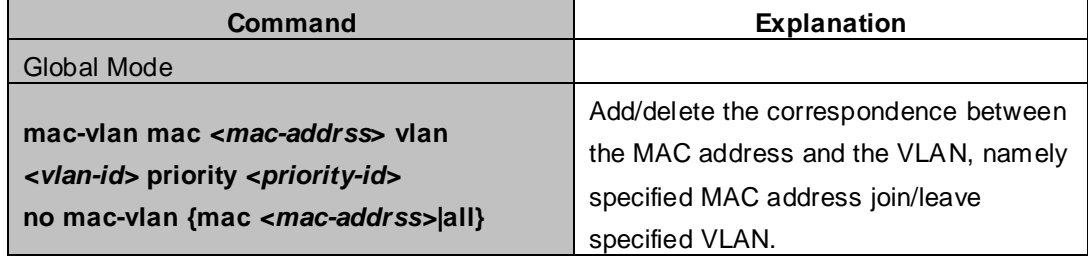

## **4. Configure the IP-subnet-based VLAN function on the port**

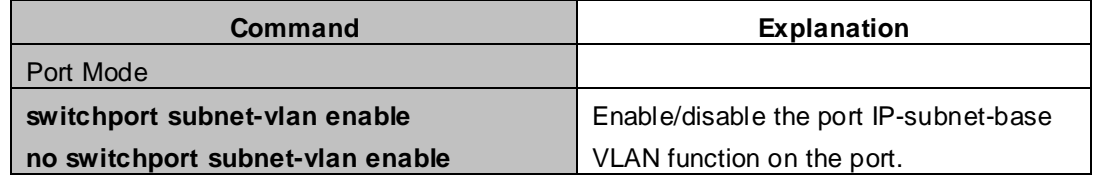

## **5. Configure the correspondence between the IP subnet and the VLAN**

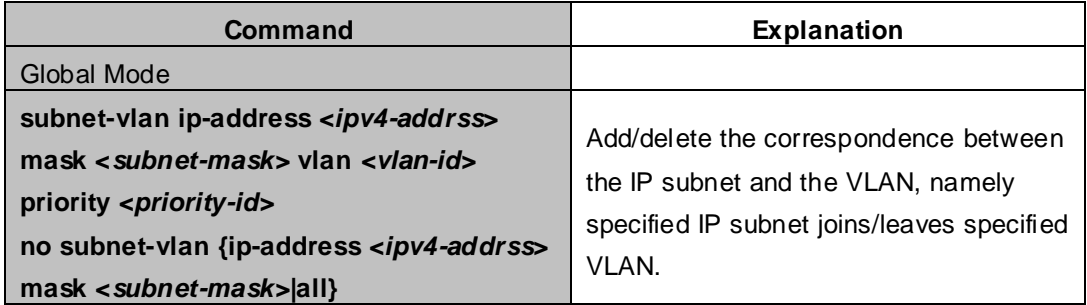

# **6. Configure the correspondence between the Protocols and the VLAN**

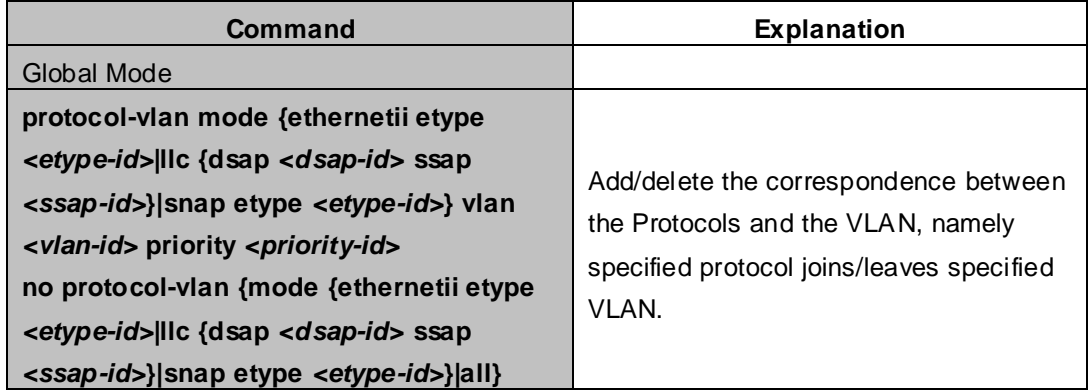

# **7. Adjust the priority of the dynamic VLAN**

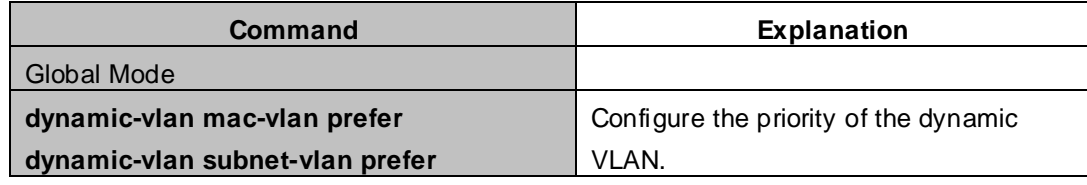

# **14.5.3 Typical Application of the Dynamic VLAN**

# **Scenario:**

In the office network Department A belongs to VLAN100. Several members of this department often have the need to move within the whole office network. It is also required to ensure the resource for other members of the department to access VLAN 100. Assume one of the members is M, the MAC address of his PC is 00-30-4f-11-22-33, when M moves to VLAN200 or VLAN300, the port connecting M is configured as Hybrid mode and belongs to VLAN100 with untag mode. In this way, the data of VLAN100 will be forwarded to the port connecting M, and implement the communication requirement in VLAN100.

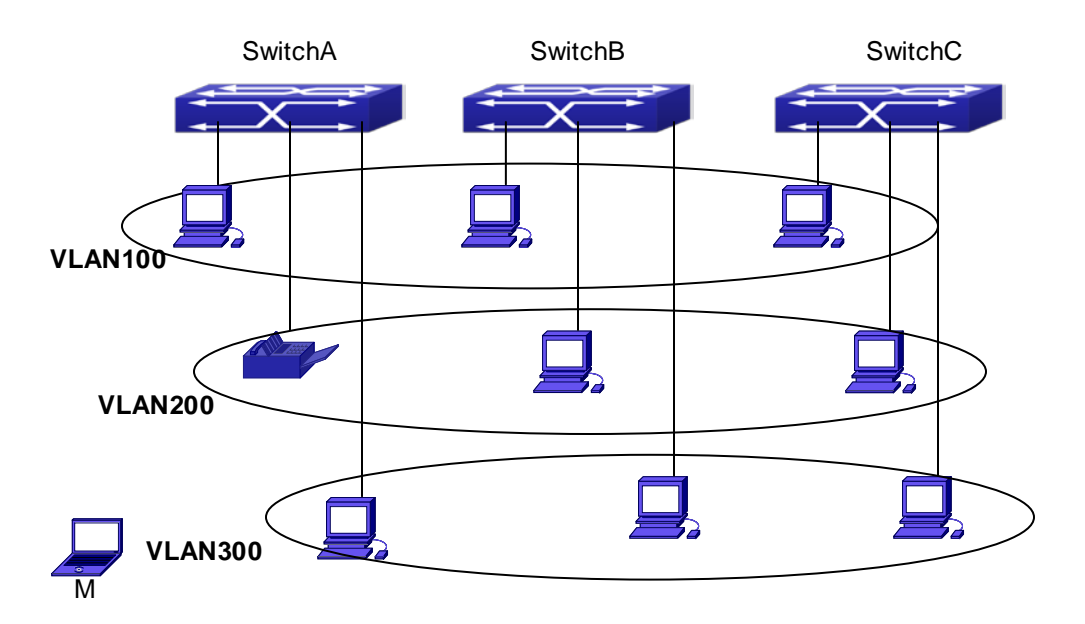

**Figure 14-5-1** Typical topology application of dynamic VLAN

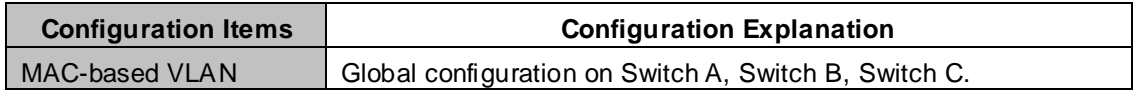

For example, M at E1/1 of SwitchA, then the configuration procedures are as follows: **Switch A, Switch B, Switch C:**

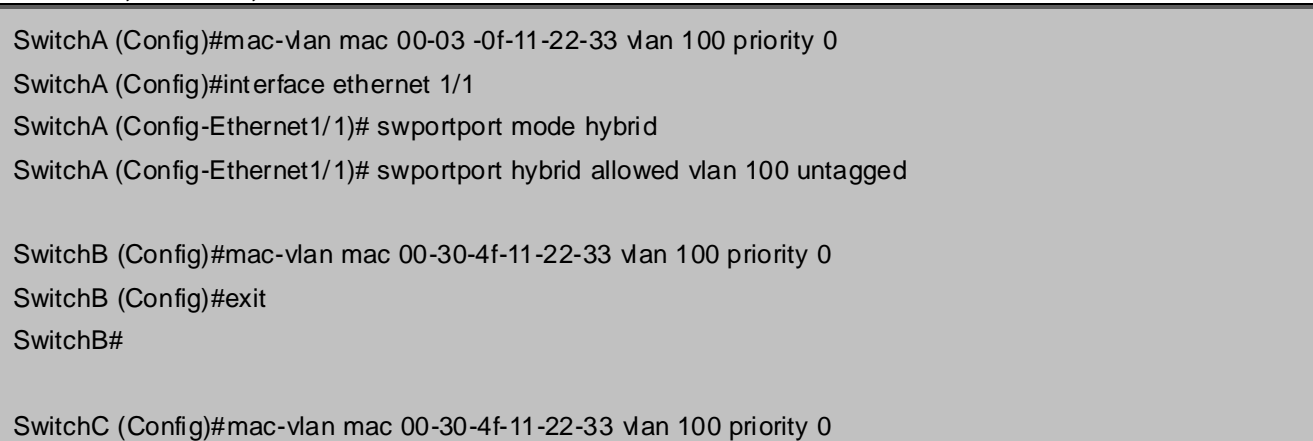
## **14.5.4 Dynamic VLAN Troubleshooting**

■ On the switch configured with dynamic VLAN, if the two connected equipment (e.g. PC) are both belongs to the same dynamic VLAN, first communication between the two equipment may not go through. The solution will be letting the two equipment positively send data packet to the XGS3-42000R(such as ping), to let the switch learn their source MAC, then the two equipment will be able to communicate freely within the dynamic VLAN.

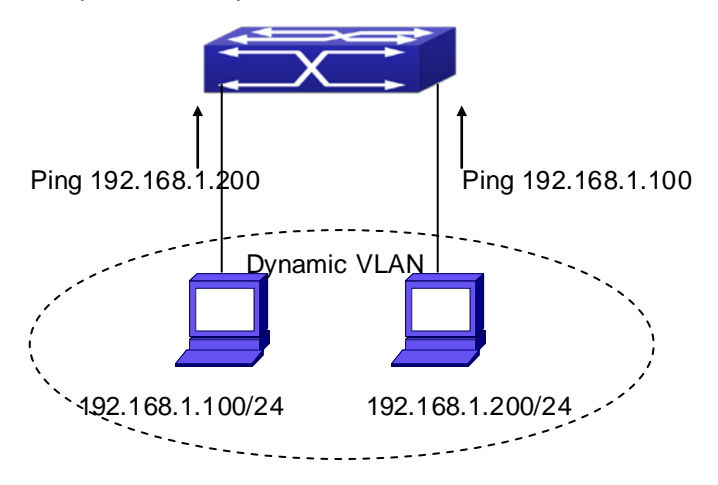

**Figure 14-5-2** Dynamic VLAN Troubleshooting

## **14.6 Voice VLAN Configuration**

## **14.6.1 Introduction to Voice VLAN**

Voice VLAN is specially configured for the user voice data traffic. By setting a Voice VLAN and adding the ports of the connected voice equipments to Voice VLAN, the user will be able to configure QoS (Quality of service) service for voice data, and improve voice data traffic transmission priority to ensure the calling quality.

The Chassis Switch can judge if the data traffic is the voice data traffic from specified equipment according to the source MAC address field of the data packet entering the port. The packet with the source MAC address complying with the system defined voice equipment **OUI (Organizationally Unique Identifier)** will be considered the voice data traffic and transmitted to the Voice VLAN.

The configuration is based on MAC address, acquiring a mechanism in which every voice equipment transmitting information through the network has got its unique MAC address. VLAN will trace the address belongs to specified MAC. By this means, VLAN allows the voice equipment always belong to Voice VLAN when relocated physically. The greatest advantage of the VLAN is the equipment can be automatically placed into Voice VLAN according to its voice traffic which will be transmitted at specified priority. Meanwhile, when voice equipment is physically relocated, it still belongs to the Voice VLAN without any further configuration modification, which is because it is based on voice equipment other than switch port.

Notice: Voice VLAN needs to associate with Hybrid attribute of the ports to work, so the ports that may be added to Voice VLAN must be configured as Hybrid port.

## **14.6.2 Voice VLAN Configuration**

Voice VLAN Configuration Task Sequence:

- 1. Set the VLAN to Voice VLAN
- 2. Add a voice equipment to Voice VLAN
- 3. Enable the Voice VLAN on the port

#### **1. Configure the VLAN to Voice VLAN**

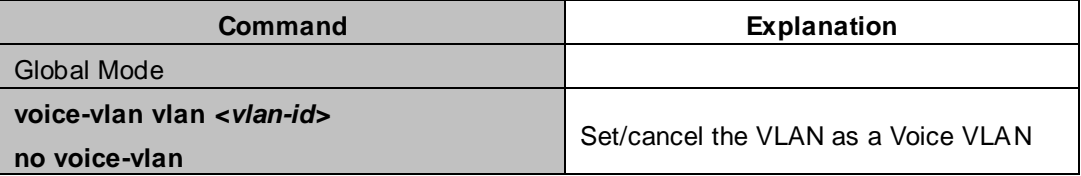

### **2. Add a Voice equipment to a Voice VLAN**

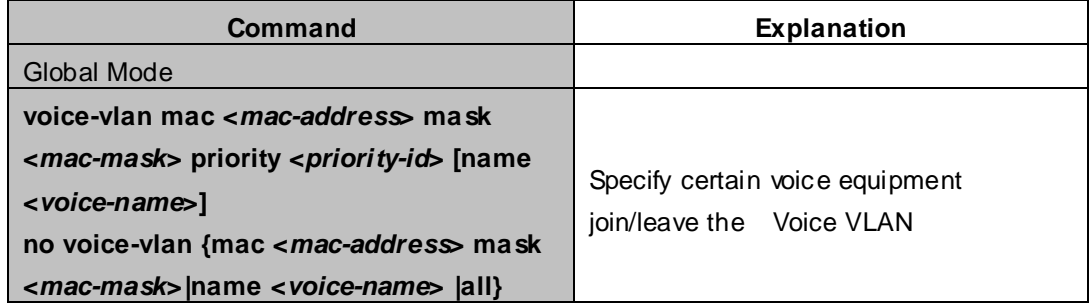

#### **3. Enable the Voice VLAN of the port**

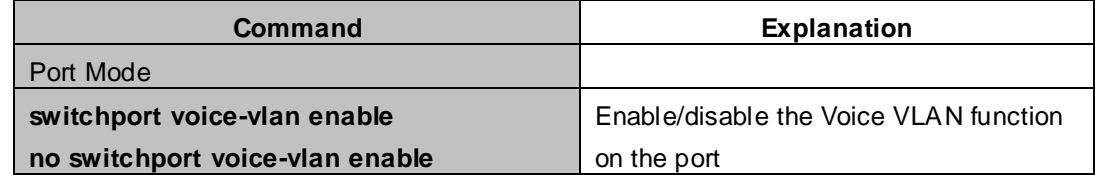

## **14.6.3 Typical Applications of the Voice VLAN**

### **Scenario:**

A company realizes voice communication through configuring Voice VLAN. IP-phone1 and IP-phone2 can be connected to any port of the switch, namely normal communication and interconnected with other switches through the uplink port. IP-phone1 MAC address is 00-30-4f-11-22-33, connect port 1/1 of the switch, IP-phone2 MAC address is 00-30-4f-11-22-55, connect port 1/2 of the switch,.

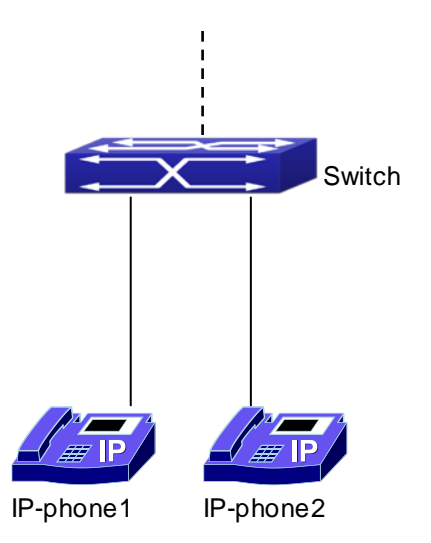

**Figure 14-6-1** VLAN typical apply topology

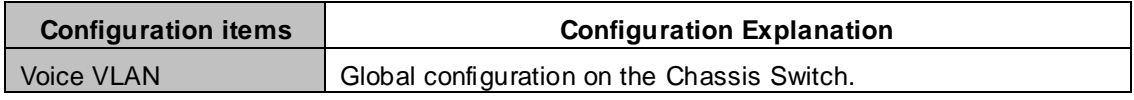

### Configuration procedure:

### **Switch 1:**

XGS3-42000R(config)#vlan 100 XGS3-42000R(config-Vlan100)#exit XGS3-42000R(config)#voice-vlan vlan 100 XGS3-42000R(config)#voice-vlan mac 00-30-4f-11-22-33 mask 255 priority 5 name company XGS3-42000R(config)#voice-vlan mac 00-30-4f-11-22-55 mask 255 priority 5 name company XGS3-42000R(config)#interface ethernet 1/10 XGS3-42000R(config-If-Ethernet1/10)#switchport mode trunk XGS3-42000R(config-If-Ethernet1/10)#exit XGS3-42000R(config)#interface ethernet 1/1 XGS3-42000R(config-If-Ethernet1/1)#switchport mode hybrid XGS3-42000R(config-If-Ethernet1/1)#switchport hybrid allowed vlan 100 untag XGS3-42000R(config-If-Ethernet1/1)#exit XGS3-42000R(config)#interface ethernet 1/2 XGS3-42000R(config-If-Ethernet1/2)#switchport mode hybrid XGS3-42000R(config-If-Ethernet1/2)#switchport hybrid allowed vlan 100 untag XGS3-42000R(config-If-Ethernet1/2)#exit

## **14.6.4 Voice VLAN Troubleshooting**

- Voice VLAN can not be applied concurrently with MAC-base VLAN
- The Voice VLAN support maximum 1024 sets of voice equipments, the exceeded number of equipments will not be supported
- The Voice VLAN on the port is enabled by default. If the configured data can no longer enter the Voice VLAN during operation, please check if the Voice VLAN function has been disabled on the port.

# **Chapter 15 MAC Table Configuration**

## **15.1 Introduction to MAC Table**

MAC table is a table identifies the mapping relationship between destination MAC addresses and Chassis Switch ports. MAC addresses can be categorized as static MAC addresses and dynamic MAC addresses. Static MAC addresses are manually configured by the user, have the highest priority and are permanently effective (will not be overwritten by dynamic MAC addresses); dynamic MAC addresses are entries learnt by the Chassis Switch in data frame forwarding, and is effective for a limited period. When the switch receives a data frame to be forwarded, it stores the source MAC address of the data frame and creates a mapping to the destination port. Then the MAC table is queried for the destination MAC address, if hit, the data frame is forwarded in the associated port, otherwise, the Chassis Switch forwards the data frame to its broadcast domain. If a dynamic MAC address is not learnt from the data frames to be forwarded for a long time, the entry will be deleted from the switch MAC table.

There are two MAC table operations:

- 1. Obtain a MAC address.
- 2. Forward or filter data frame according to the MAC table.

## **15.1.1 Obtaining MAC Table**

The MAC table can be built up statically and dynamically. Static configuration is to set up a mapping between the MAC addresses and the ports; dynamic learning is the process in which the Chassis Switch learns the mapping between MAC addresses and ports, and updates the MAC table regularly. In this section, we will focus on the dynamic learning process of MAC table.

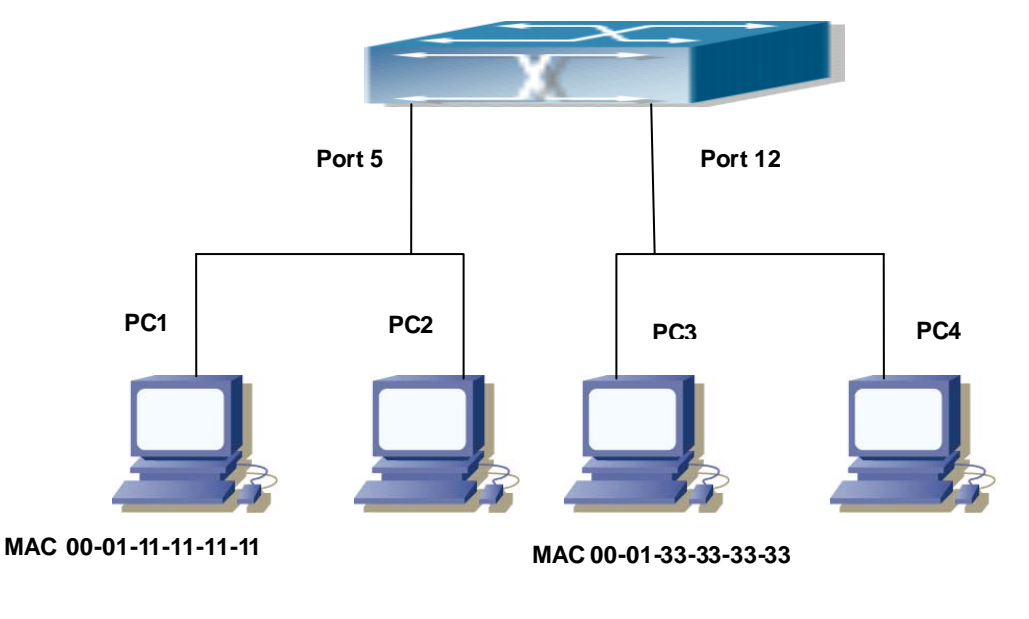

**MAC 00-01-22-22-22-22**

**MAC 00 01 44 44 44 44**

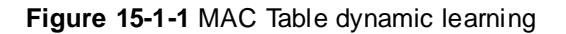

The topology of the figure above: 4 PCs connected to switch, where PC1 and PC2 belongs to a same physical segment (same collision domain), the physical segment connects to port 1/5 of switch; PC3 and PC4 belongs to the same physical segment that connects to port 1/12 of switch.

The initial MAC table contains no address mapping entries. Take the communication of PC1 and PC3 as an example, the MAC address learning process is as follow:

- 1. When PC1 sends message to PC3, the switch receives the source MAC address 00-01-11-11-11-11 from this message, the mapping entry of 00-01-11-11-11-11 and port 1/5 is added to the switch MAC table.
- 2. At the same time, the switch learns the message is destined to 00-01-33-33-33-33, as the MAC table contains only a mapping entry of MAC address 00-01-11-11-11-11 and port1/5, and no port mapping for 00-01-33-33-33-33 present, the switch broadcast this message to all the ports in the XGS3-42000R(assuming all ports belong to the default VLAN1).
- 3. PC3 and PC4 on port 1/12 receive the message sent by PC1, but PC4 will not reply, as the destination MAC address is 00-01-33-33-33-33, only PC3 will reply to PC1. When port 1/12 receives the message sent by PC3, a mapping entry for MAC address 00-01-33-33-33-33 and port 1/12 is added to the MAC table.
- 4. Now the MAC table has two dynamic entries, MAC address 00-01-11-11-11-11 port 1/5 and 00-01-33-33-33-33 -port1/12.
- 5. After the communication between PC1 and PC3, the switch does not receive any message sent from PC1 and PC3. And the MAC address mapping entries in the MAC table are deleted after 300 seconds. The 300 seconds here is the default aging time for MAC address entry in switch. Aging time can be modified in switch.

## **15.1.2 Forward or Filter**

The Chassis Switch will forward or filter received data frames according to the MAC table. Take the above figure as an example, assuming Chassis Switch have learnt the MAC address of PC1 and PC3, and the user manually configured the mapping relationship for PC2 and PC4 to ports. The MAC table of Chassis Switch will be:

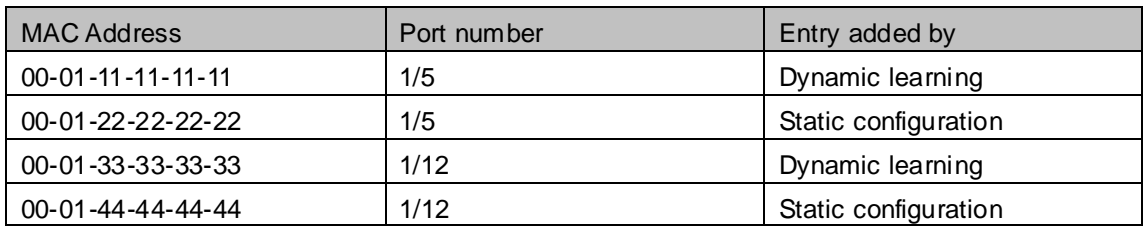

1. Forward data according to the MAC table

If PC1 sends a message to PC3, the Chassis Switch will forward the data received on port 1/5 from port1/12.

2. Filter data according to the MAC table

If PC1 sends a message to PC2, the Chassis Switch, on checking the MAC table, will find PC2 and PC1 are in the same physical segment and filter the message (i.e. drop this message).

Three types of frames can be forwarded by the Chassis Switch:

- **Broadcast frame**
- Multicast frame
- **Unicast frame**

The following describes how the Chassis Switch deals with all the three types of frames:

- Broadcast frame: The switch can segregate collision domains but not broadcast domains. If no VLAN is set, all devices connected to the Chassis Switch are in the same broadcast domain. When the Chassis Switch receives a broadcast frame, it forwards the frame in all ports. When VLANs are configured in the Chassis Switch, the MAC table will be adapted accordingly to add VLAN information. In this case, the Chassis Switch will not forward the received broadcast frames in all ports, but forward the frames in all ports in the same VLAN.
- Multicast frame: When IGMP Snooping function is not enabled, multicast frames are processed in the same way as broadcast frames; when IGMP Snooping is enabled, the Chassis Switch will only forward the multicast frames to the ports belonging to the very multicast group.
- Unicast frame: When no VLAN is configured, if the destination MAC addresses are in the Chassis Switch MAC table, the Chassis Switch will directly forward the frames to the associated ports; when the destination MAC address in a unicast frame is not found in the MAC table, the Chassis Switch will broadcast the unicast frame. When VLANs are configured, the switch will forward unicast frame within the same VLAN. If the destination MAC address is found in the MAC table but belonging to different VLANs, the Chassis Switch can only broadcast the unicast frame in the VLAN it belongs to.

## **15.2 Mac Address Table Configuration Task List**

- 1. Configure the MAC address aging-time
- 2. Configure static MAC forwarding or filter entry

### **1. Configure the MAC aging-time**

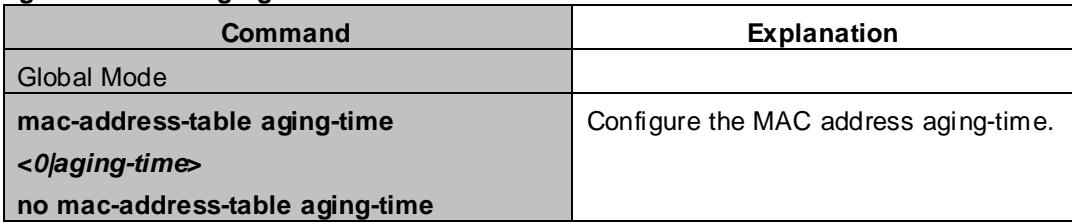

#### **2. Configure static MAC forwarding or filter entry**

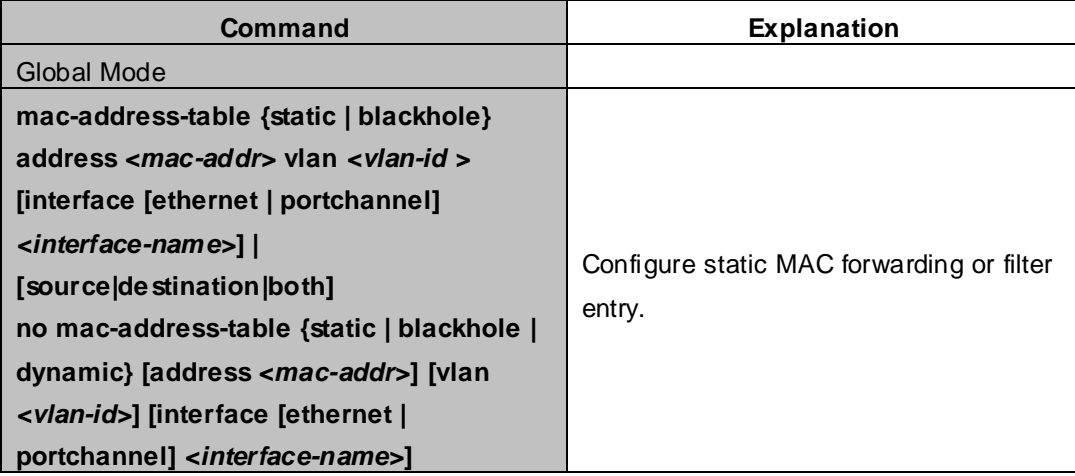

## **15.3 Typical Configuration Examples**

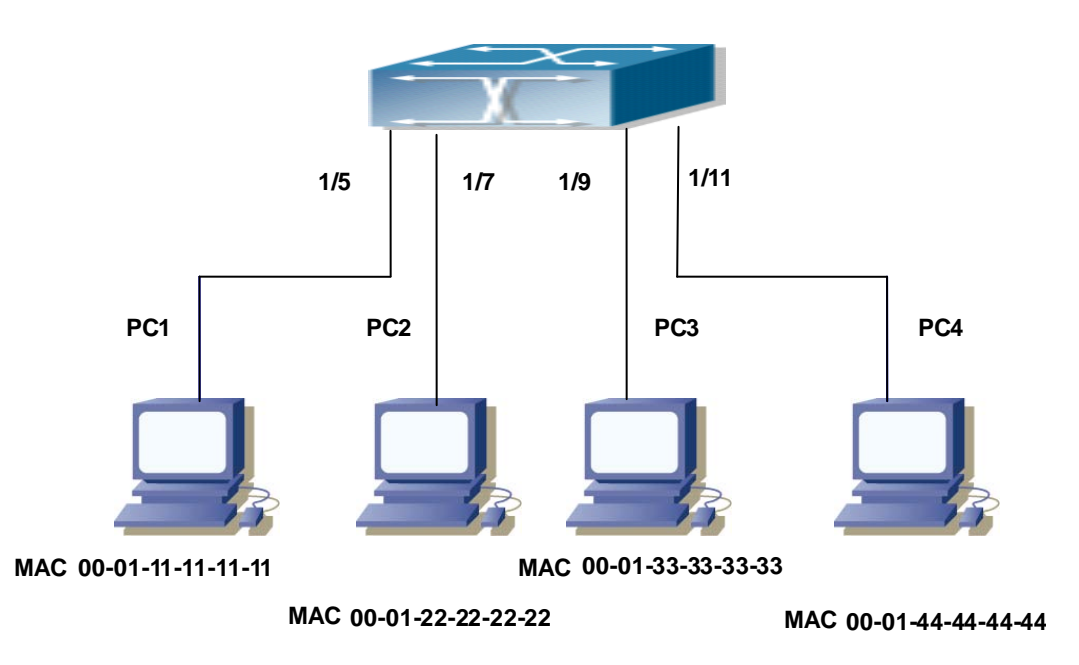

**Figure 15-3-1** MAC Table typical configuration example

### **Scenario:**

Four PCs as shown in the above figure connect to port  $1/5 \cdot 1/7 \cdot 1/9 \cdot 1/11$  of Chassis Switch, all the four PCs belong to the default VLAN1. As required by the network environment, dynamic learning is enabled. PC1 holds sensitive data and can not be accessed by any other PC that is in another physical segment; PC2 and PC3 have static mapping set to port 7 and port 9, respectively.

The configuration steps are listed below:

1. Set the MAC address 00-01-11-11-11-11 of PC1 as a filter address.

XGS3-42000R(config)#mac-address-table static 00-01-11-11-11-11 discard vlan 1.

2. Set the static mapping relationship for PC2 and PC3 to port 7 and port 9, respectively. XGS3-42000R(config)#mac-address-table static 00-01-22-22-22-22 interface ethernet 1/7 vlan 1

XGS3-42000R(config)#mac-address-table static 00-01-33-33-33-33 interface ethernet 1/9 vlan 1

## **15.4 MAC Table Troubleshooting**

Using the show mac-address-table command, a port is found to be failed to learn the MAC of a device connected to it. Possible reasons:

- The connected cable is broken.
- Spanning Tree is enabled and the port is in "discarding" status; or the device is just connected to the port and Spanning Tree is still under calculation, wait until the Spanning Tree calculation finishes, and the port will learn the MAC address.
- If not the problems mentioned above, please check for the Chassis Switch port and contact technical support for solution.

## **15.5 MAC Address Function Extension**

## **15.5.1 MAC Address Binding**

### **15.5.1.1 Introduction to MAC Address Binding**

Most switches support MAC address learning, each port can dynamically learn several MAC addresses, so that forwarding data streams between known MAC addresses within the ports can be achieved. If a MAC address is aged, the packet destined for that entry will be broadcasted. In other words, a MAC address learned in a port will be used for forwarding in that port, if the connection is changed to another port, the switch will learn the MAC address again to forward data in the new port.

However, in some cases, security or management policy may require MAC addresses to be bound with the ports, only data stream from the binding MAC are allowed to be forwarded in the ports. That is to say, after a MAC address is bound to a port, only the data stream destined for that MAC address can flow in from the binding port, data stream destined for the other MAC addresses that not bound to the port will not be allowed to pass through the port.

### **15.5.1.2 MAC Address Binding Configuration Task List**

- 1. Enable MAC address binding function for the ports
- 2. Lock the MAC addresses for a port
- 3. MAC address binding property configuration

### **1. Enable MAC address binding function for the ports**

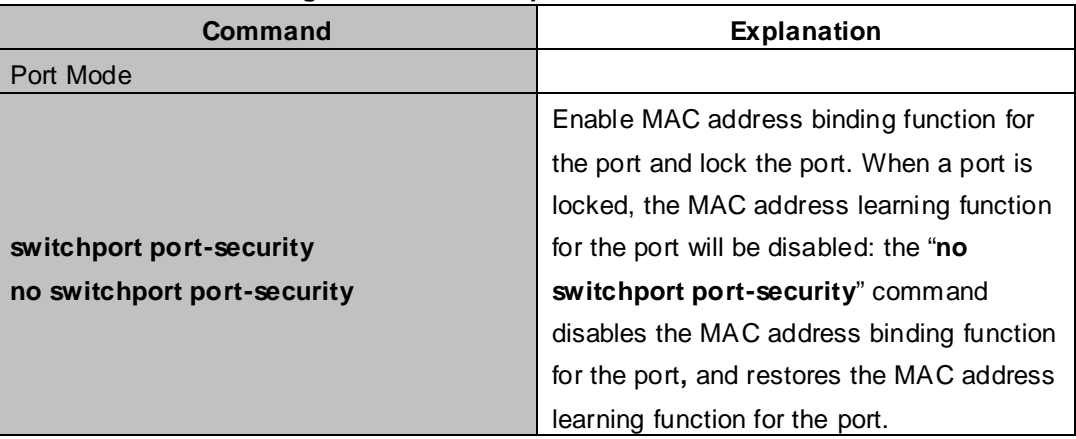

#### **2. Lock the MAC addresses for a port**

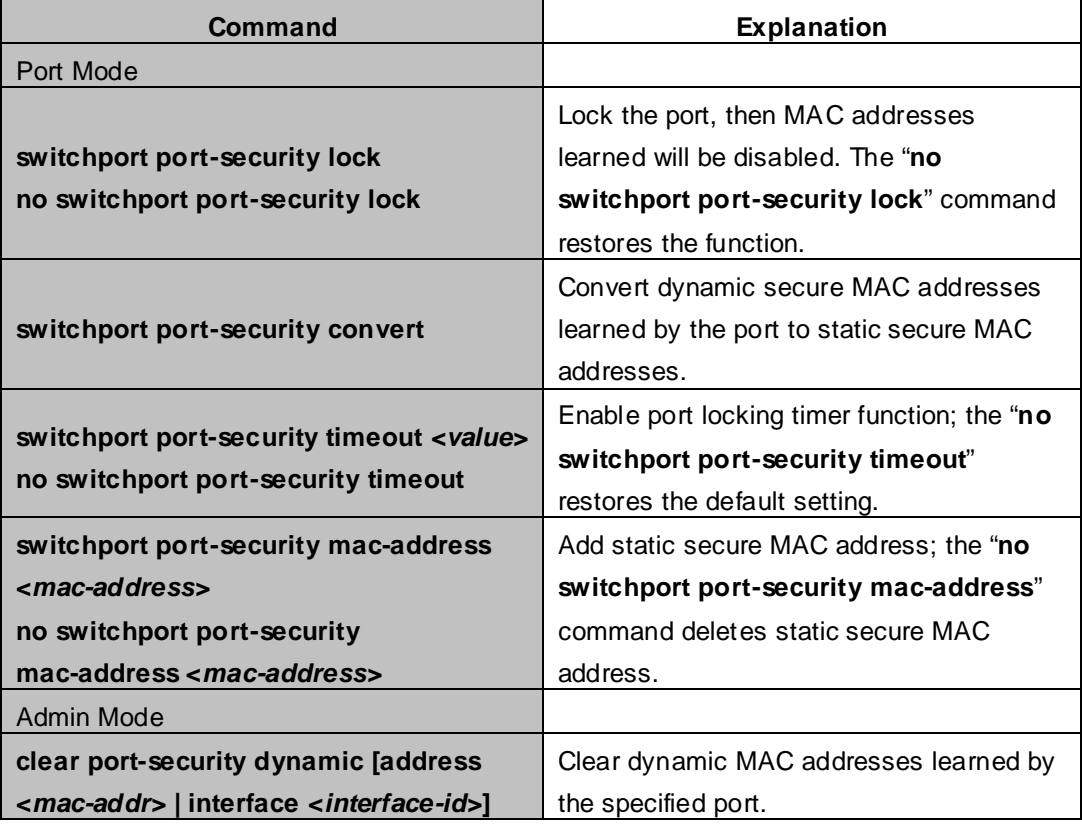

### **3. MAC address binding property configuration**

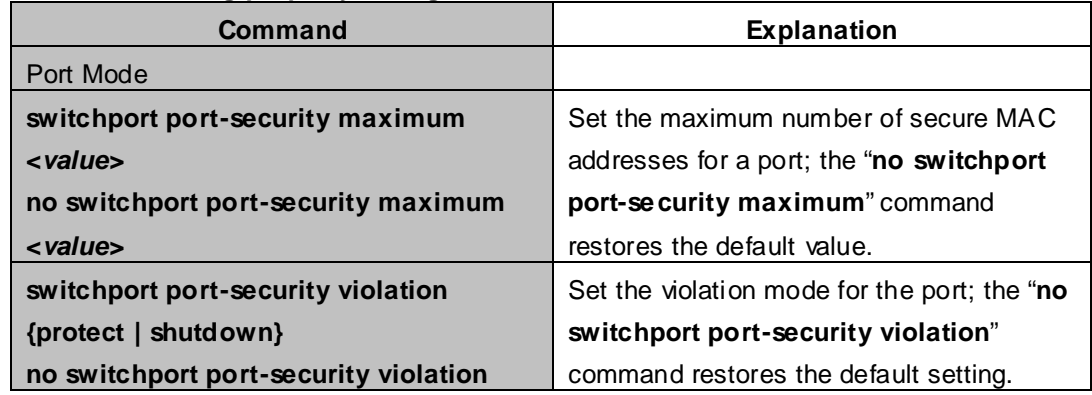

### **15.5.1.3 Binding MAC Address Binding Troubleshooting**

Enabling MAC address binding for ports may fail in some occasions. Here are some possible causes and solutions:

# **Chapter 16 MSTP Configuration**

### **16.1 Introduction to MSTP**

The MSTP (Multiple STP) is a new spanning-tree protocol which is based on the STP and the RSTP. It runs on all the bridges of a bridged-LAN. It calculates a common and internal spanning tree (CIST) for the bridge-LAN which consists of the bridges running the MSTP, the RSTP and the STP. It also calculates the independent multiple spanning-tree instances (MSTI) for each MST domain (MSTP domain). The MSTP, which adopts the RSTP for its rapid convergence of the spanning tree, enables multiple VLANs to be mapped to the same spanning-tree instance which is independent to other spanning-tree instances. The MSTP provides multiple forwarding paths for data traffic and enables load balancing. Moreover, because multiple VLANs share a same MSTI, the MSTP can reduce the number of spanning-tree instances, which consumes less CPU resources and reduces the bandwidth consumption.

### **16.1.1 MSTP Region**

Because multiple VLANs can be mapped to a single spanning tree instance, IEEE 802.1s committee raises the MST concept. The MST is used to make the association of a certain VLAN to a certain spanning tree instance.

A MSTP region is composed of one or multiple bridges with the same MCID (MST Configuration Identification) and the bridged-LAN (a certain bridge in the MSTP region is the designated bridge of the LAN, and the bridges attaching to the LAN are not running STP). All the bridges in the same MSTP region have the same MSID.

MSID consists of 3 attributes:

- Configuration Name: Composed by digits and letters
- Revision Level
- Configuration Digest: VLANs mapping to spanning tree instances

The bridges with the same 3 above attributes are considered as in the same MST region.

When the MSTP calculates CIST in a bridged-LAN, a MSTP region is considered as a bridge. See the figure below:

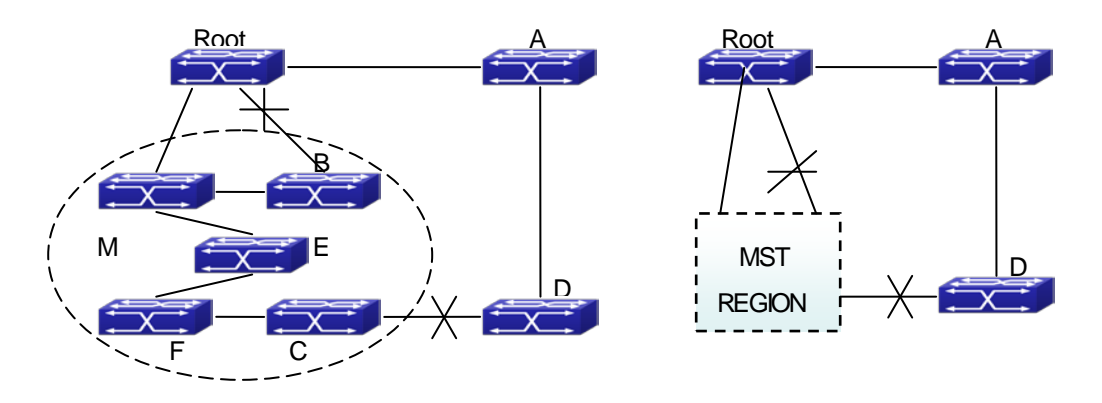

**Figure 16-1-1** Example of CIST and MST Region

In the above network, if the bridges are running the STP or the RSTP, one port between Bridge M and Bridge B should be blocked. But if the bridges in the yellow range run the MSTP and are configured in the same MST region, MSTP will treat this region as a bridge. Therefore, one port between Bridge B and Root is blocked and one port on Bridge D is blocked.

### **16.1.1.1 Operations within an MSTP Region**

The IST connects all the MSTP bridges in a region. When the IST converges, the root of the IST becomes the IST master, which is the switch within the region with the lowest bridge ID and path cost to the CST root. The IST master is also the CST root if there is only one region within the network. If the CST root is outside the region, one of the MSTP bridges at the boundary of the region is selected as the IST master.

When an MSTP bridge initializes, it sends BPDUs claiming itself as the root of the CST and the IST master, with both of the path costs to the CST root and to the IST master set to zero. The bridge also initializes all of its MST instances and claims to be the root for all of them. If the bridge receives superior MST root information (lower bridge ID, lower path cost, and so forth) than currently stored for the port, it relinquishes its claim as the IST master. Within a MST region, the IST is the only spanning-tree instance that sends and receives BPDUs. Because the MST BPDU carries information for all instances, the number of BPDUs that need to be processed by a switch to support multiple spanning-tree instances is significantly reduced.

All MST instances within the same region share the same protocol timers, but each MST instance has its own topology parameters, such as root switch ID, root path cost, and so forth.

### **16.1.1.2 Operations between MST Regions**

If there are multiple regions or legacy 802.1D bridges within the network, MSTP establishes and maintains the CST, which includes all MST regions and all legacy STP bridges in the network. The MST instances combine with the IST at the boundary of the region to become the CST.

The MSTI is only valid within its MST region. An MSTI has nothing to do with MSTIs in other MST regions. The bridges in a MST region receive the MST BPDU of other regions through Boundary Ports. They only process CIST related information and abandon MSTI information.

## **16.1.2 Port Roles**

The MSTP bridge assigns a port role to each port which runs MSTP.

- CIST port roles: Root Port, Designated Port, Alternate Port and Backup Port
- On top of those roles, each MSTI port has one new role: Master Port.

The port roles in the CIST (Root Port, Designated Port, Alternate Port and Backup Port) are defined in the same ways as those in the RSTP.

### **16.1.3 MSTP Load Balance**

In a MSTP region, VLANs can by mapped to various instances. That can form various topologies. Each instance is independent from the others and each distance can have its own attributes such as bridge priority and port cost etc. Consequently, the VLANs in different instances have their own paths. The traffic of the VLANs are load-balanced.

## **16.2 MSTP Configuration Task List**

MSTP configuration task list:

- 1. Enable the MSTP and set the running mode
- 2. Configure instance parameters
- 3. Configure MSTP region parameters
- 4. Configure MSTP time parameters
- 5. Configure the fast migrate feature for MSTP
- 6. Configure the format of port packet
- 7. Configure the snooping attribute of authentication key
- 8. Configure the FLUSH mode once topology changes

#### **1. Enable MSTP and set the running mode**

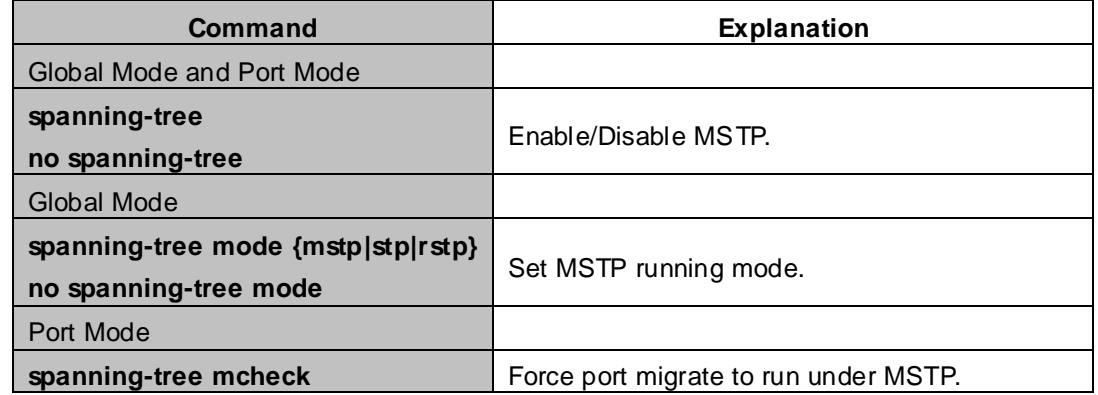

#### **2. Configure instance parameters**

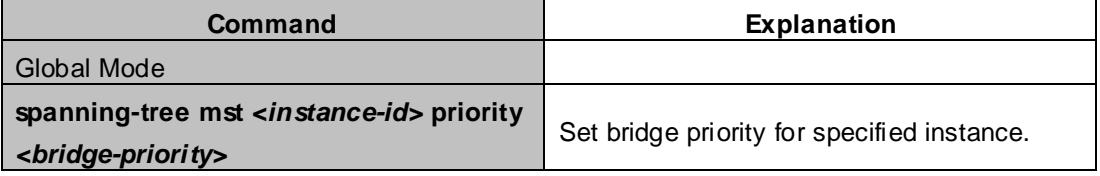

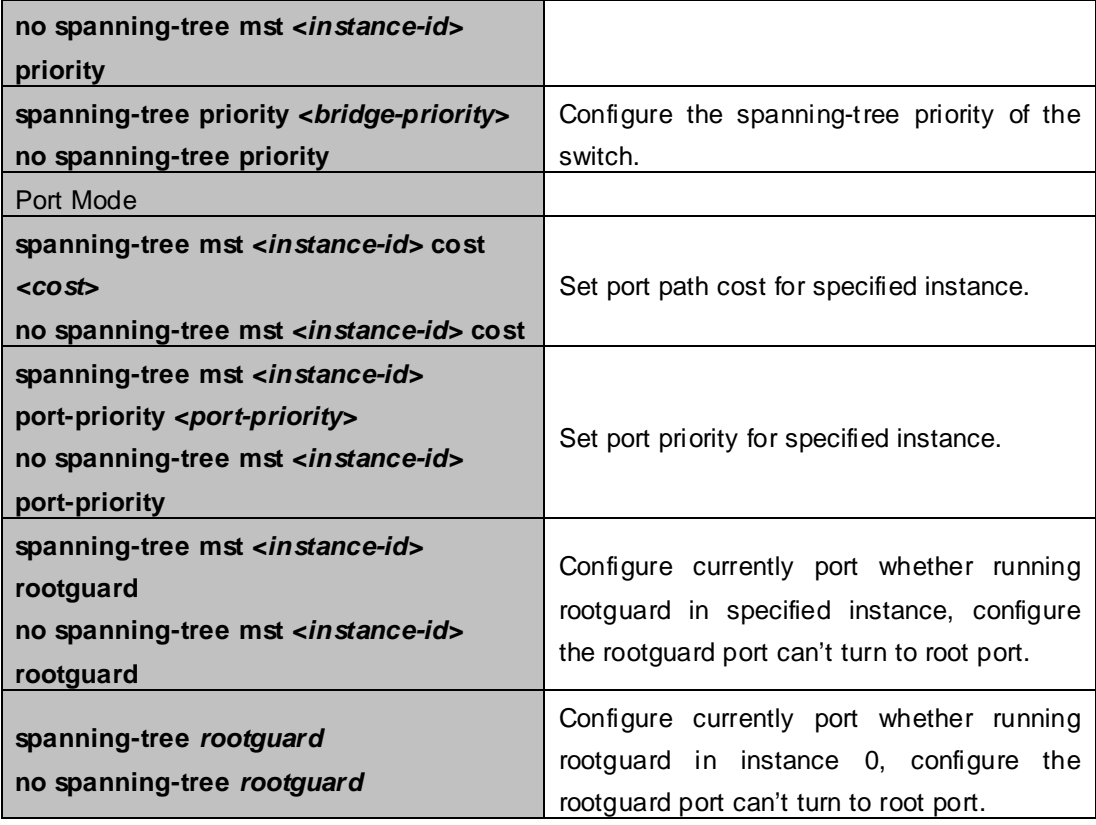

### **3. Configure MSTP region parameters**

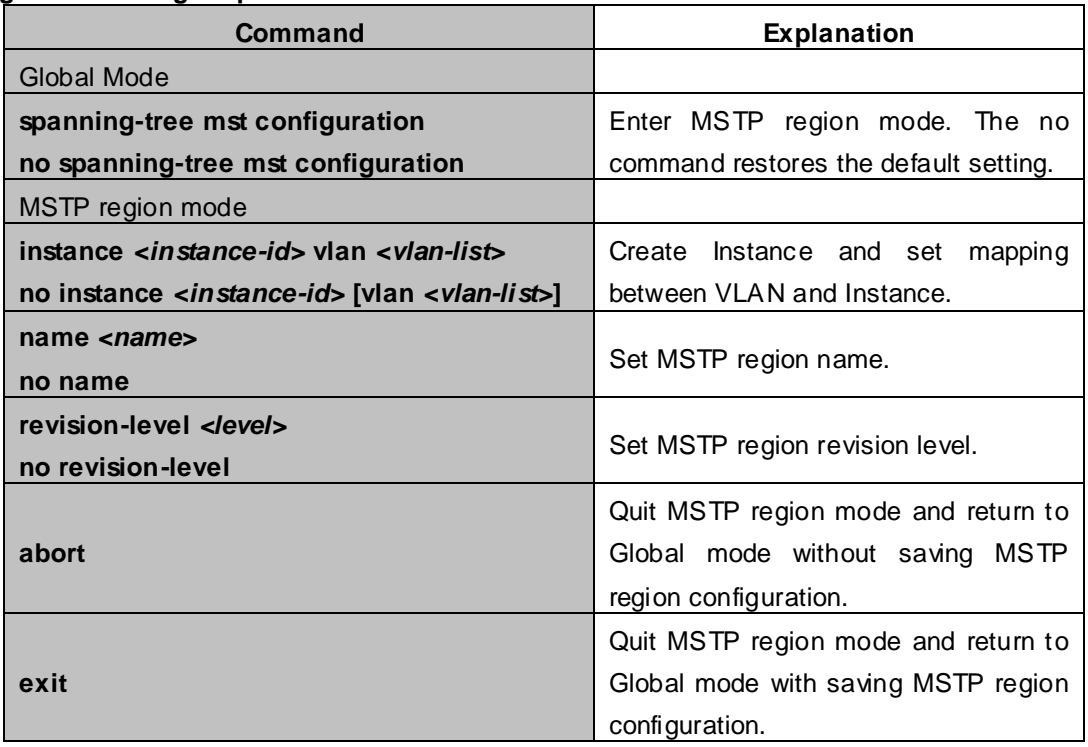

### **4. Configure MSTP time parameters**

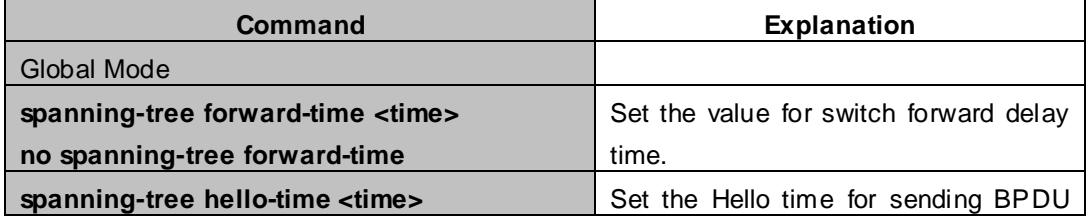

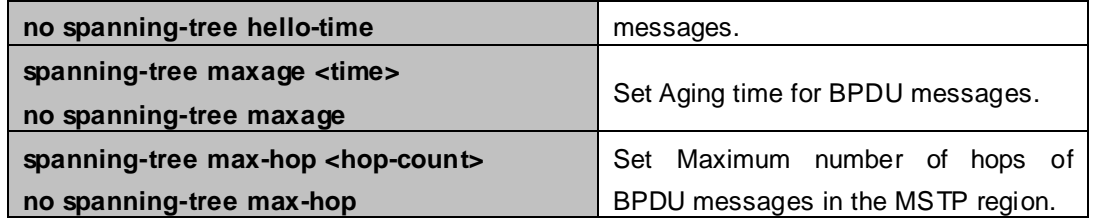

### **5. Configure the fast migrate feature for MSTP**

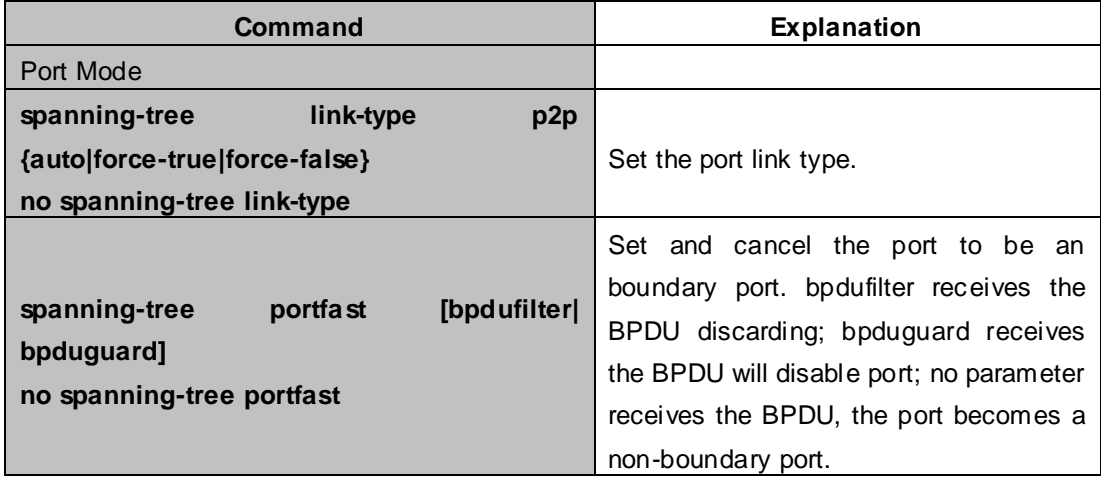

### **6. Configure the format of MSTP**

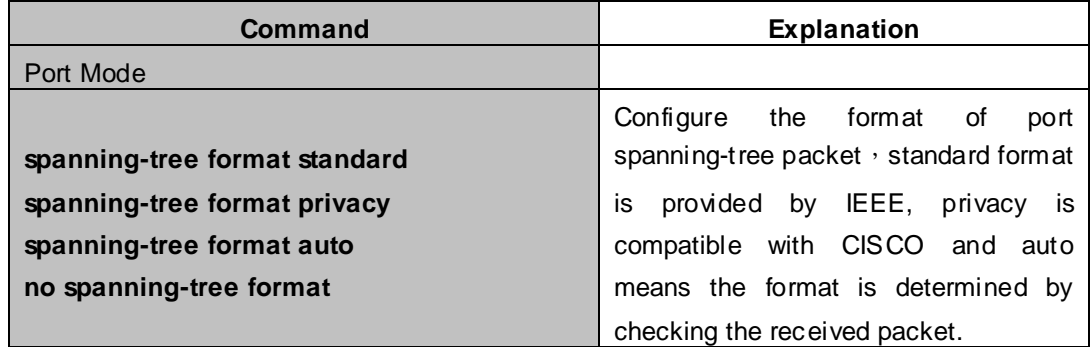

### **7. Configure the snooping attribute of authentication key**

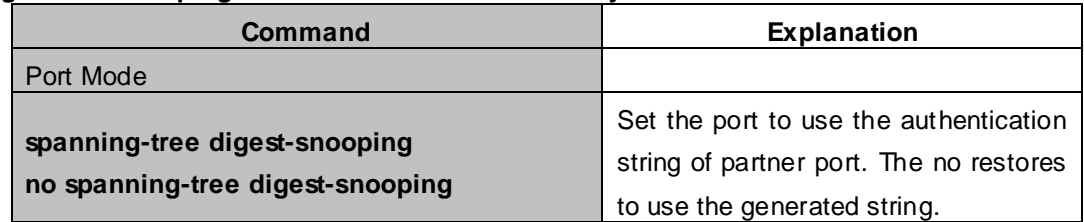

### **8. Configure the FLUSH mode once topology changes**

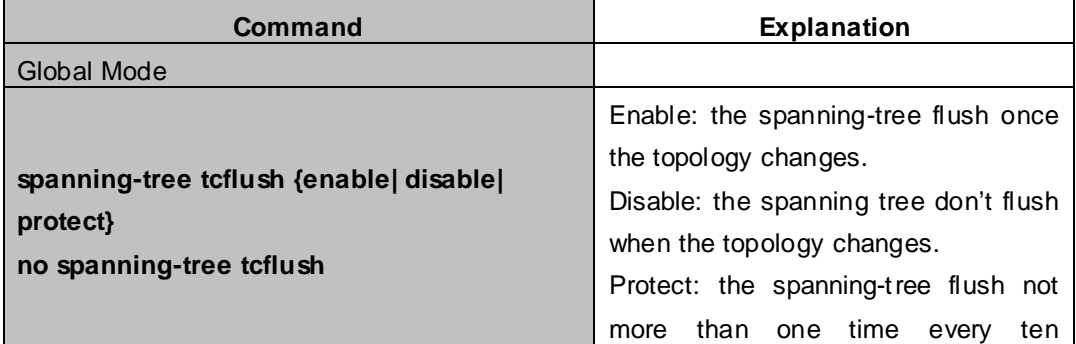

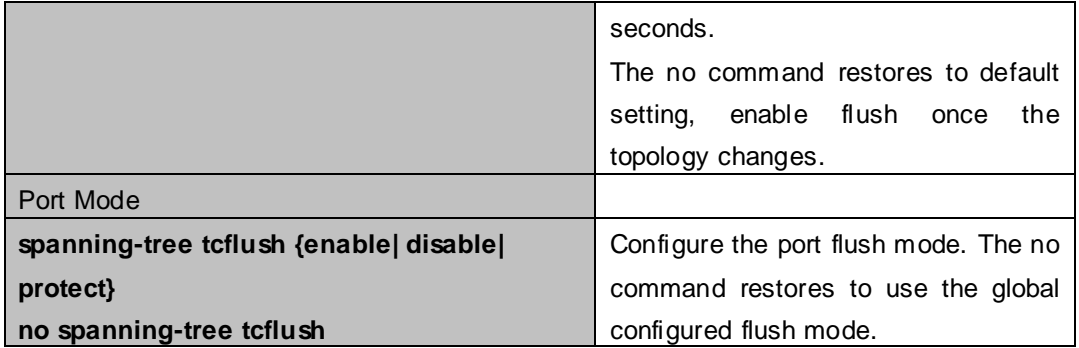

## **16.3 MSTP Example**

The following is a typical MSTP application example:

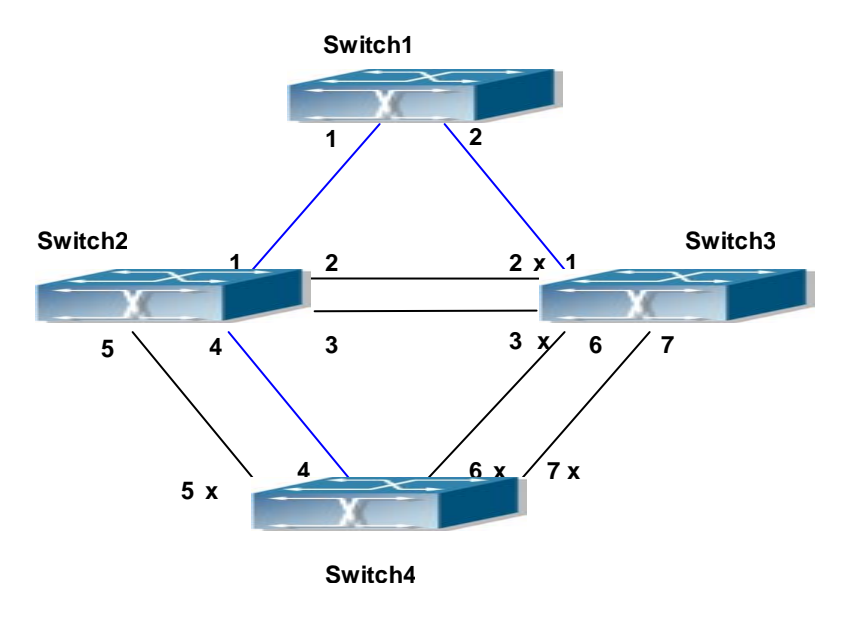

**Figure 16-3-1** Typical MSTP Application Scenario

The connections among the switches are shown in the above figure. All the switches run in the MSTP mode by default, their bridge priority, port priority and port route cost are all in the default values (equal). The default configuration for switches is listed below:

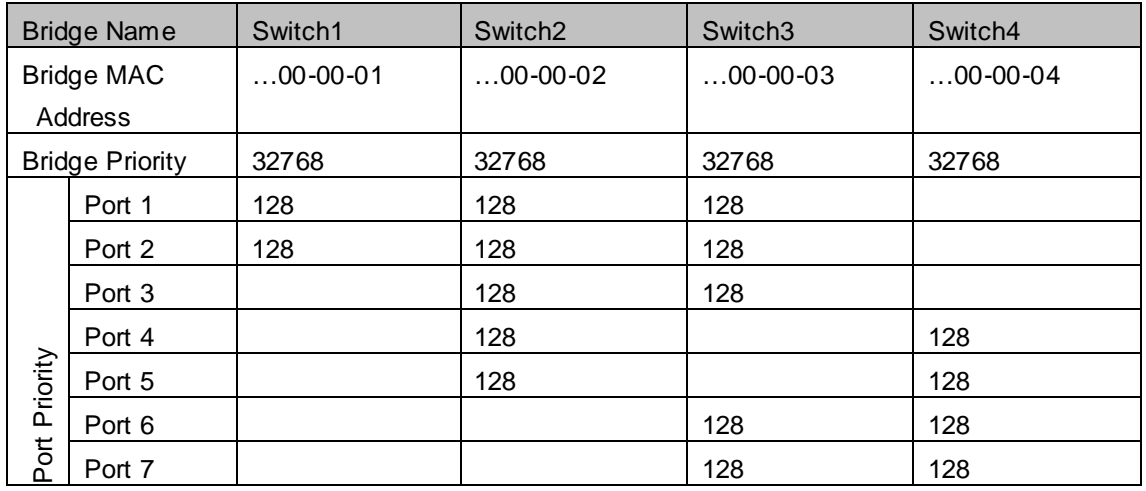

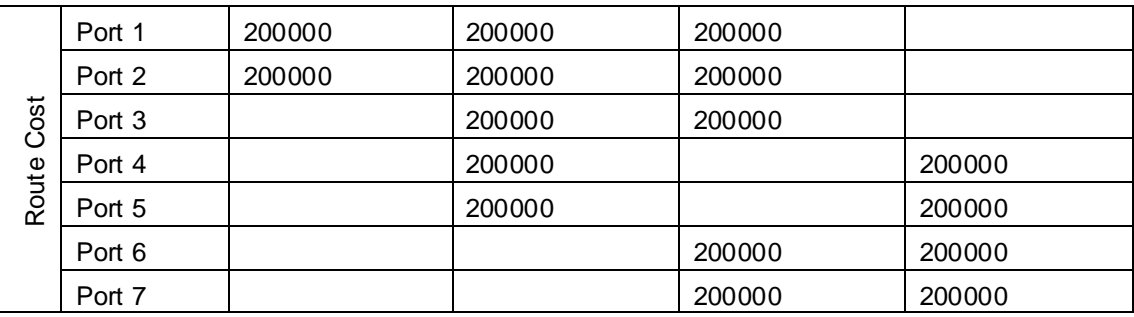

By default, the MSTP establishes a tree topology (in blue lines) rooted with SwitchA. The ports marked with "x" are in the discarding status, and the other ports are in the forwarding status.

Configurations Steps:

Step 1: Configure port to VLAN mapping:

- Create VLAN 20, 30, 40, 50 in Switch2, Switch3 and Switch4.
- Set ports 1-7 as trunk ports in Switch2 Switch3 and Switch4.
- Step 2: Set Switch2, Switch3 and Switch4 in the same MSTP:
	- Set Switch2, Switch3 and Switch4 to have the same region name as mstp.
	- Map VLAN 20 and VLAN 30 in Switch2, Switch3 and Switch4 to Instance 3; Map VLAN 40 and VLAN 50 in Switch2, Switch3 and Switch4 to Instance 4.

Step 3: Set Switch3 as the root bridge of Instance 3; Set Switch4 as the root bridge of Instance 4

- Set the bridge priority of Instance 3 in Switch3 as 0.
- Set the bridge priority of Instance 4 in Switch4 as 0.

The detailed configuration is listed below:

#### **Switch2:**

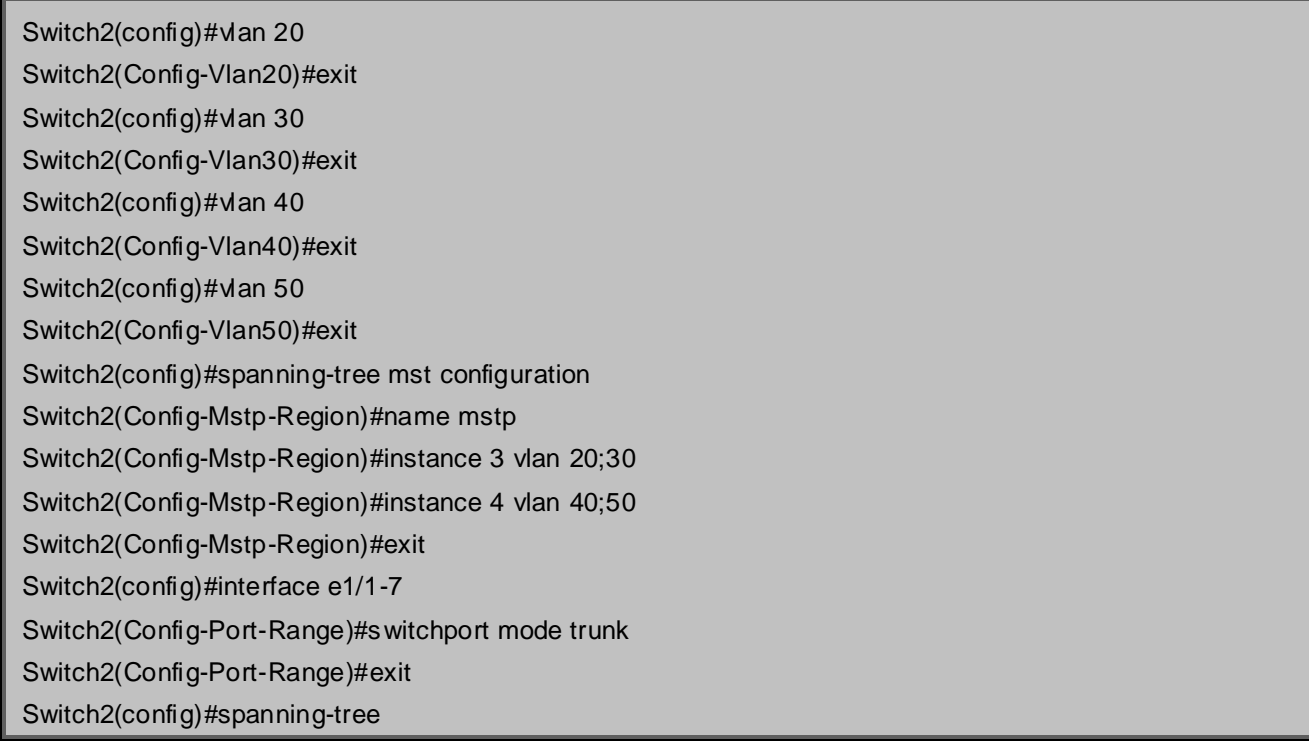

#### **Switch3:**

- Switch3(config)#vlan 20
- Switch3(Config-Vlan20)#exit
- Switch3(config)#vlan 30
- Switch3(Config-Vlan30)#exit
- Switch3(config)#vlan 40
- Switch3(Config-Vlan40)#exit
- Switch3(config)#vlan 50
- Switch3(Config-Vlan50)#exit
- Switch3(config)#spanning-tree mst configuration
- Switch3(Config-Mstp-Region)#name mstp
- Switch3(Config-Mstp-Region)#instance 3 vlan 20;30
- Switch3(Config-Mstp-Region)#instance 4 vlan 40;50
- Switch3(Config-Mstp-Region)#exit
- Switch3(config)#interface e1/1-7
- Switch3(Config-Port-Range)#switchport mode trunk
- Switch3(Config-Port-Range)#exit
- Switch3(config)#spanning-tree
- Switch3(config)#spanning-tree mst 3 priority 0

#### **Switch4:**

Switch4(config)#vlan 20 Switch4(Config-Vlan20)#exit Switch4(config)#vlan 30 Switch4(Config-Vlan30)#exit Switch4(config)#vlan 40 Switch4(Config-Vlan40)#exit Switch4(config)#vlan 50 Switch4(Config-Vlan50)#exit Switch4(config)#spanning-tree mst configuration Switch4(Config-Mstp-Region)#name mstp Switch4(Config-Mstp-Region)#instance 3 vlan 20;30 Switch4(Config-Mstp-Region)#instance 4 vlan 40;50 Switch4(Config-Mstp-Region)#exit Switch4(config)#interface e1/1-7 Switch4(Config-Port-Range)#switchport mode trunk Switch4(Config-Port-Range)#exit Switch4(config)#spanning-tree

Switch4(config)#spanning-tree mst 4 priority 0

After the above configuration, Switch1 is the root bridge of the instance 0 of the entire network. In the MSTP region which Switch2, Switch3 and Switch4 belong to, Switch2 is the region root of the instance 0, Switch3 is the region root of the instance 3 and Switch4 is the region root of the instance 4. The traffic of VLAN 20 and VLAN 30 is sent through the topology of the instance 3. The traffic of VLAN 40 and VLAN 50 is sent through the topology of the instance 4. And the traffic of other VLANs is sent through the topology of the instance 0. The port 1 in Switch2 is the master port of the instance 3 and the instance 4.

The MSTP calculation generates 3 topologies: the instance 0, the instance 3 and the instance 4 (marked with blue lines). The ports with the mark "x" are in the status of discarding. The other ports are the status of forwarding. Because the instance 3 and the instance 4 are only valid in the MSTP region, the following figure only shows the topology of the MSTP region.

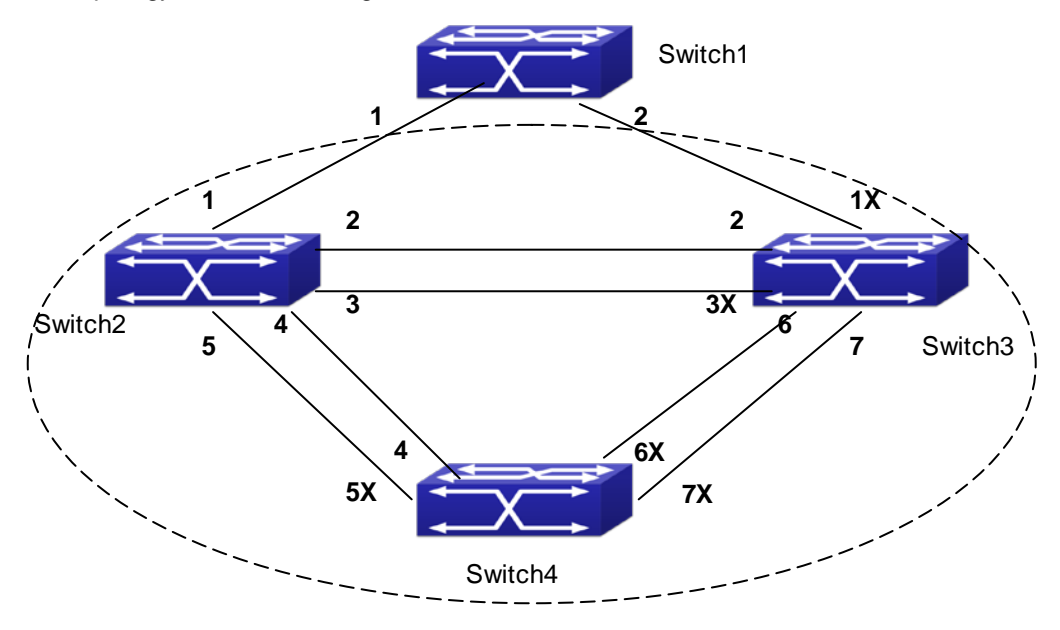

**Figure 16-3-2** The Topology Of the Instance 0 after the MSTP Calculation

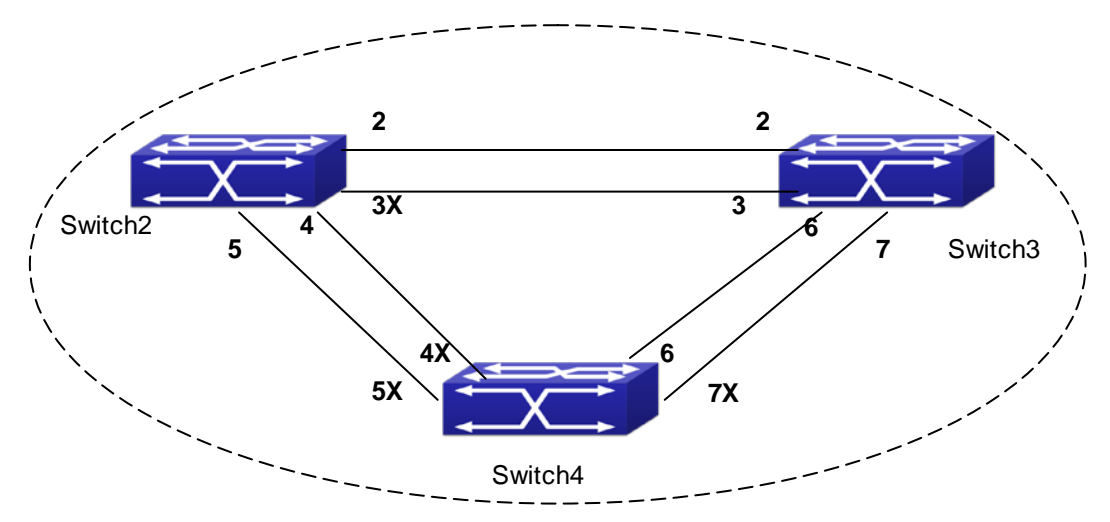

**Figure 16-3-3** The Topology Of the Instance 3 after the MSTP Calculation

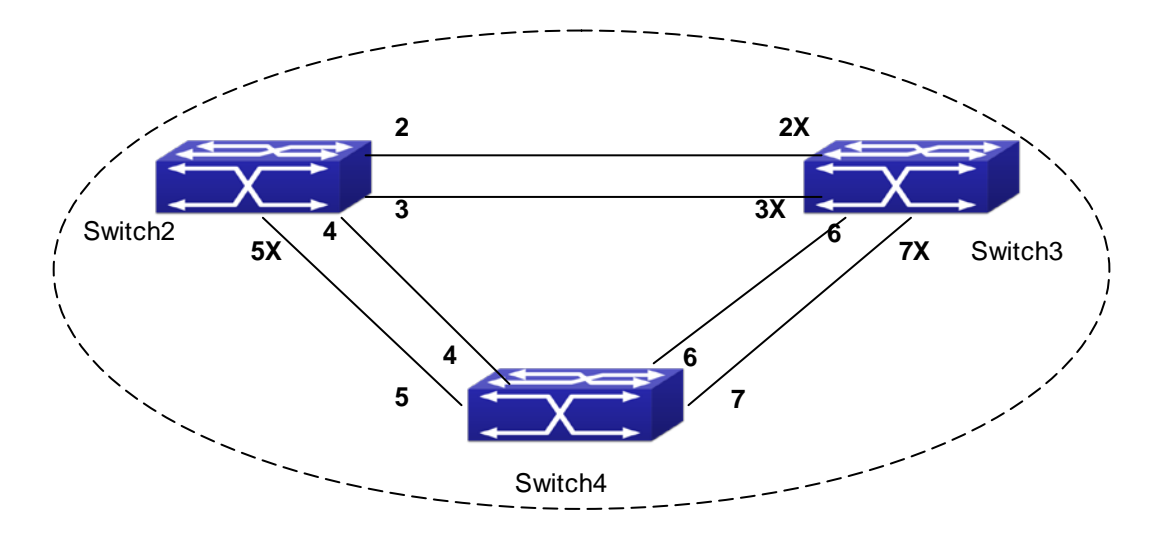

**Figure 16-3-4** The Topology Of the Instance 4 after the MSTP Calculation

## **16.4 MSTP Troubleshooting**

- In order to run the MSTP on the switch port, the MSTP has to be enabled globally. If the MSTP is not enabled globally, it can't be enabled on the port.
- The MSTP parameters co work with each other, so the parameters should meet the following conditions. Otherwise, the MSTP may work incorrectly. 2×(Bridge\_Forward\_Delay -1.0 seconds) >= Bridge\_Max\_Age Bridge\_Max\_Age >= 2 ×(Bridge\_Hello\_Time + 1.0 seconds)
- When users modify the MSTP parameters, they have to be sure about the changes of the topologies. The global configuration is based on the bridge. Other configurations are based on the individual instances.

# **Chapter 17 QoS Configuration**

## **17.1 Introduction to QoS**

QoS (Quality of Service) is a set of capabilities that allow you to create differentiated services for network traffic, thereby providing better service for selected network traffic. QoS is a guarantee for service quality of consistent and predictable data transfer service to fulfill program requirements. QoS cannot generate extra bandwidth but provides more effective bandwidth management according to the application requirement and network management policy.

## **17.1.1 QoS Terms**

**CoS:** Class of Service, the classification information carried by Layer 2 802.1Q frames, taking 3 bits of the Tag field in frame header, is called user priority level in the range of 0 to 7.

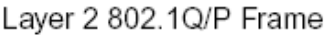

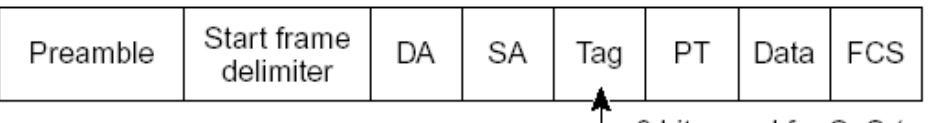

3 bits used for CoS (user priority)

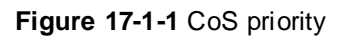

**ToS:** Type of Service, a one-byte field carried in Layer 3 IPv4 packet header to symbolize the service type of IP packets. Among ToS field can be IP Precedence value or DSCP value.

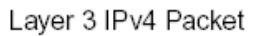

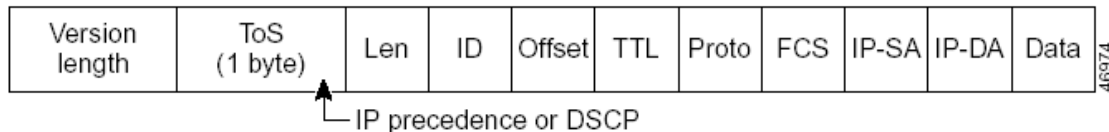

### **Figure 17-1-2** ToS priority

**IP Precedence:** IP priority. Classification information carried in Layer 3 IP packet header, occupying 3 bits, in the range of 0 to 7.

**DSCP:** Differentiated Services Code Point, classification information carried in Layer 3 IP packet header, occupying 6 bits, in the range of 0 to 63, and is downward compatible with IP Precedence.

**DSCP-inside:** The switch-inside priority configuration, be used to partition priority for the switch-inside data, range from 0 to 63.

**Classification:** The entry action of QoS, classifying packet traffic according to the classification information carried in the packet and ACLs.

**Policing:** Ingress action of QoS that lays down the policing policy and manages the classified packets.

**Remark:** Ingress action of QoS, perform allowing, degrading or discarding operations to packets according to the policing policies.

**Queuing:** Egress QoS action. Put the packets to appropriate egress queues according to the packet CoS value.

**Scheduling:** QoS egress action. Configure the weight for eight egress queues WRR (Weighted Round Robin).

**In-Profile:** Traffic within the QoS policing policy range (bandwidth or burst value) is called "In-Profile". **Out-of-Profile:** Traffic out the QoS policing policy range (bandwidth or burst value) is called "Out-of-Profile".

## **17.1.2 QoS Implementation**

To implement the Chassis Switch software QoS, a general, mature reference model should be given. QoS can not create new bandwidth, but can maximize the adjustment and configuration for the current bandwidth resource. Fully implemented QoS can achieve complete management over the network traffic. The following is as accurate as possible a description of QoS.

The data transfer specifications of IP cover only addresses and services of source and destination, and ensure correct packet transmission using OSI layer 4 or above protocols such as TCP. However, rather than provide a mechanism for providing and protecting packet transmission bandwidth, IP provide bandwidth service by the best effort. This is acceptable for services like Mail and FTP, but for increasing multimedia business data and e-business data transmission, this best effort method cannot satisfy the bandwidth and low-lag requirement.

Based on differentiated service, QoS specifies a priority for each packet at the ingress. The classification information is carried in Layer 3 IP packet header or Layer 2 802.1Q frame header. QoS provides same service to packets of the same priority, while offers different operations for packets of different priority. QoS-enabled switch or router can provide different bandwidth according to the packet classification information, and can remark on the classification information according to the policing policies configured, and may discard some low priority packets in case of bandwidth shortage.

If devices of each hop in a network support differentiated service, an end-to-end QoS solution can be created. QoS configuration is flexible, the complexity or simplicity depends on the network topology and devices and analysis to incoming/outgoing traffic.

### **17.1.3 Basic QoS Model**

The basic QoS consists of five parts: Classification, Policing, Remark, Queuing and Scheduling, where classification, policing and remark are sequential ingress actions, and Queuing and Scheduling are QoS egress actions.

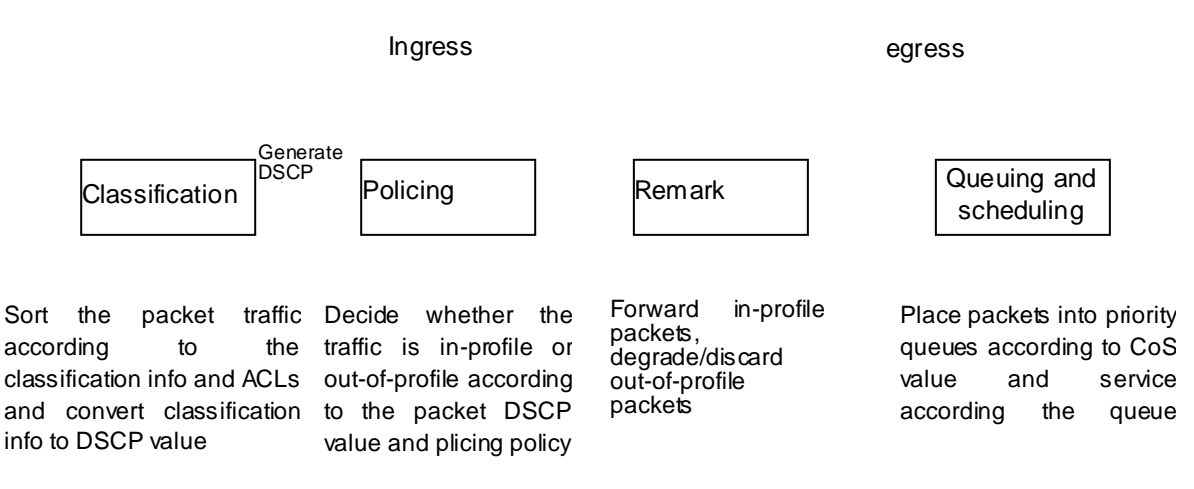

**Figure 17-1-3** Basic QoS Model

**Classification:** Classify traffic according to packet classification information and generate internal DSCP value based on the classification information. For different packet types and switch configurations, classification is performed differently; the flowchart below explains this in detail.

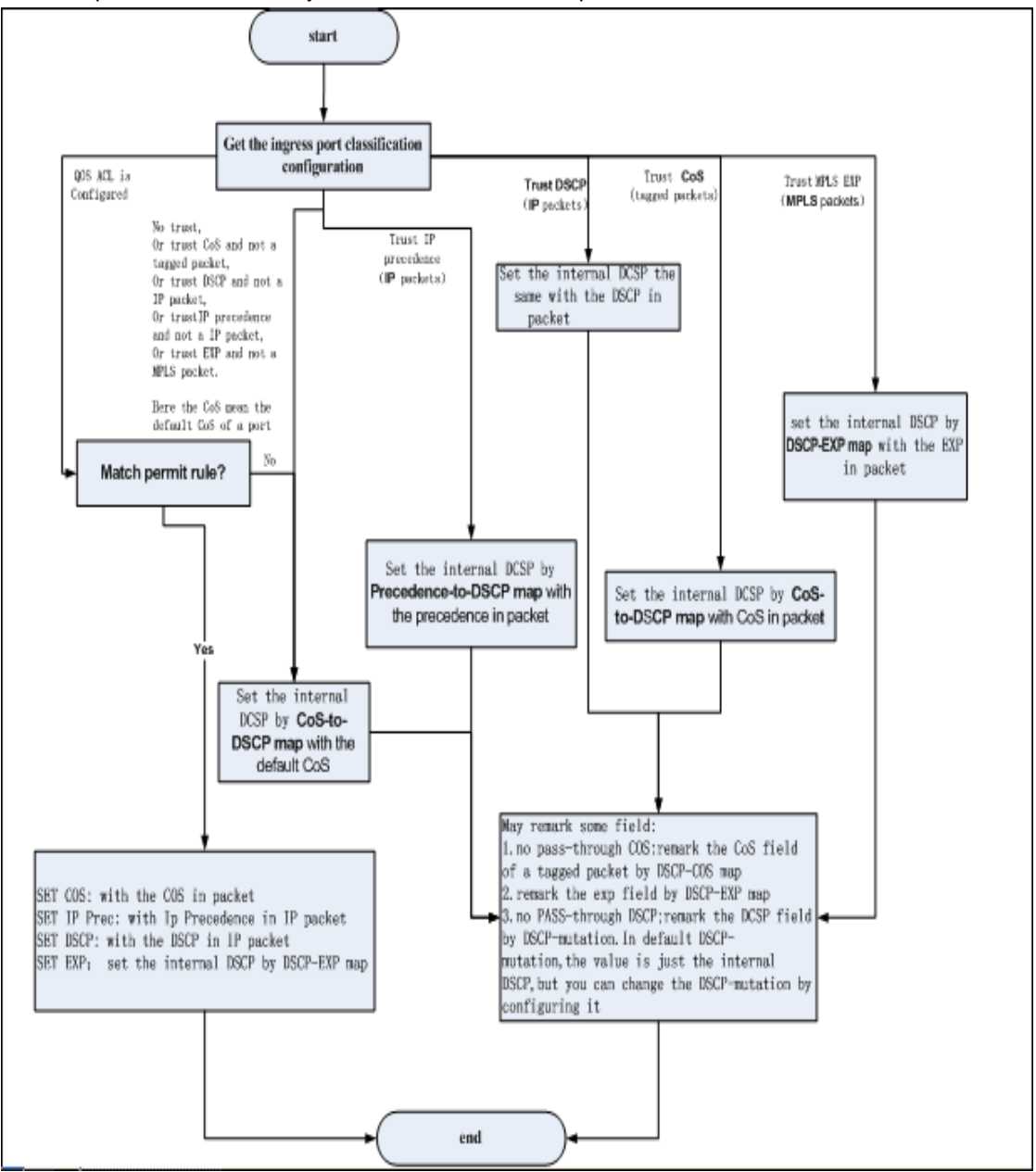

**Figure 17-1-4** Classification process

**Policing and remark:** Each packet in classified ingress traffic is assigned an internal DSCP value and can be policed and remarked.

Policing can be performed based on DSCP value to configure different policies that allocate bandwidth to classified traffic. If the traffic exceeds the bandwidth set in the policy (out-of-profile), the out of profile traffic can be allowed, discarded or remarked. Remarking uses a new DSCP value of lower priority to replace the original higher level DSCP value in the packet; this is also called Marking Down. The following flowchart describes the operations during policing and remarking.

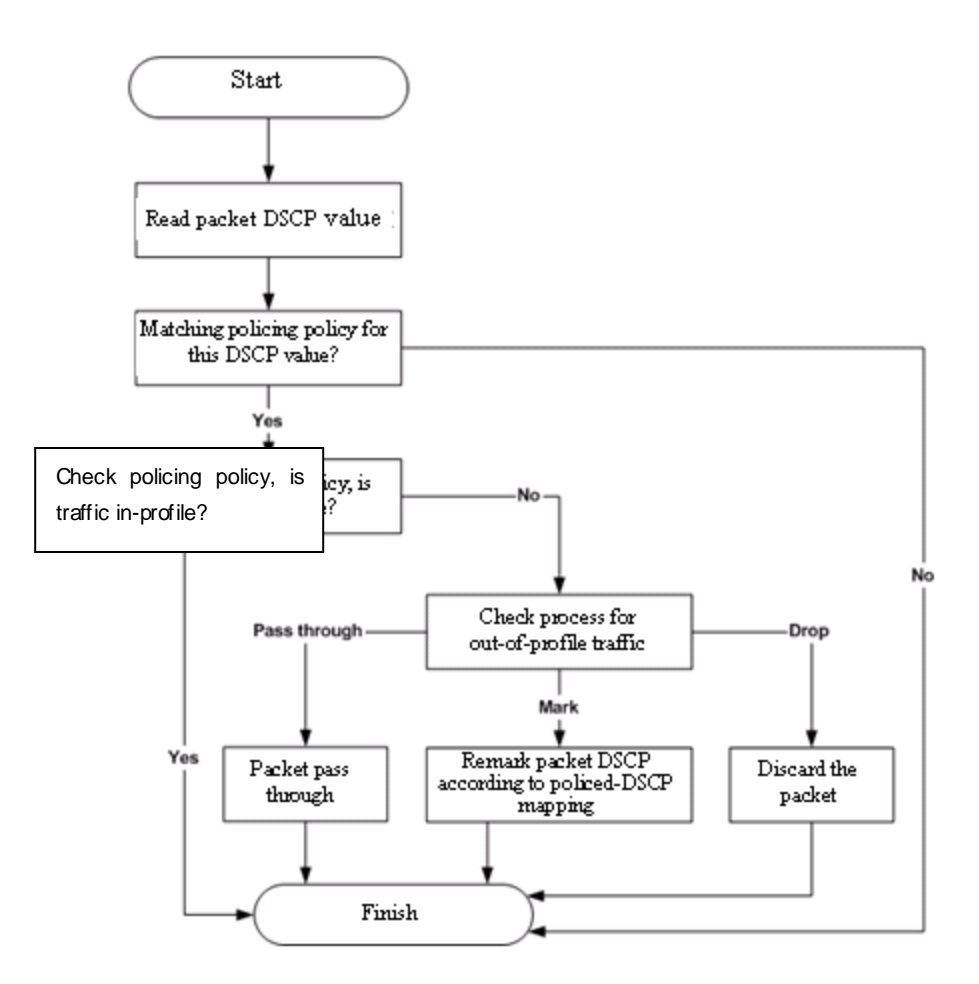

**Figure 17-1-5** Policing and Remarking process

**Queuing and scheduling:** Packets at the egress will re-map the internal DSCP value to CoS value, the queuing operation assigns packets to appropriate queues of priority according to the CoS value; while the scheduling operation performs packet forwarding according to the prioritized queue weight. The following flowchart describes the operations during queuing and scheduling.

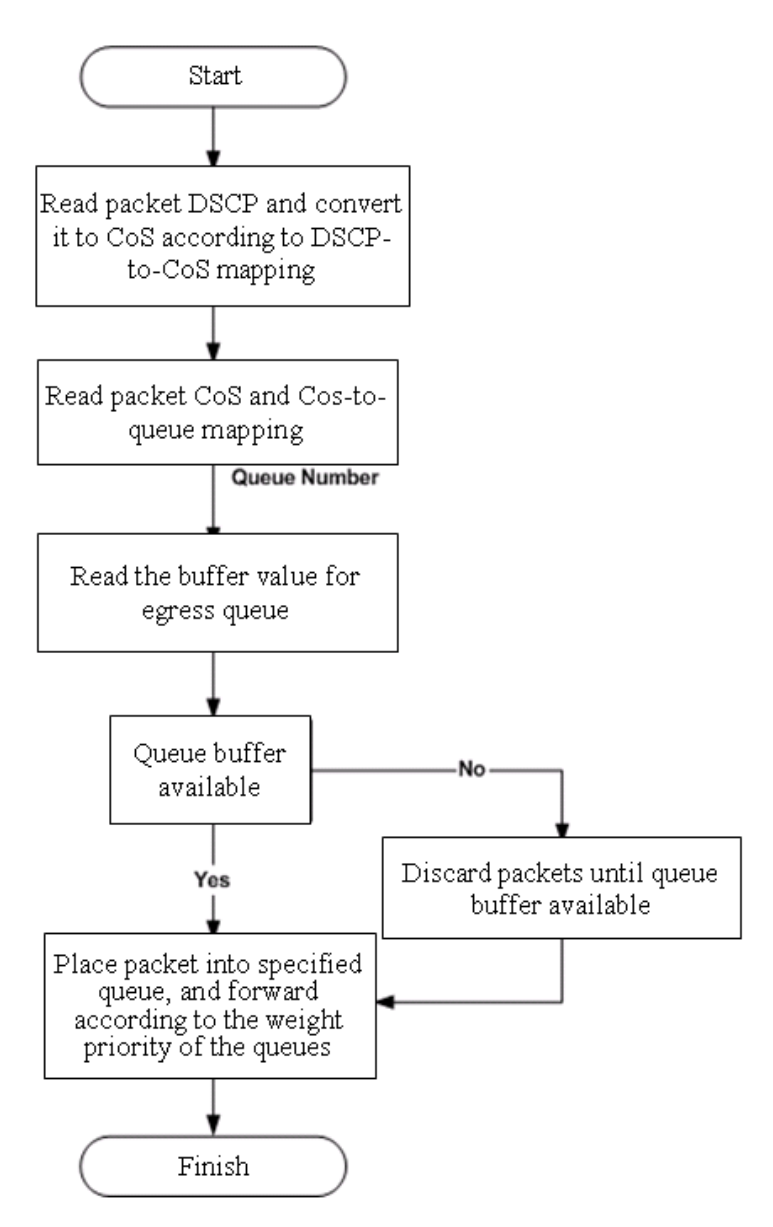

**Figure 17-1-6** Queuing and Scheduling process

## **17.2 QoS Configuration Task List**

#### **1**. **Enable QoS**

QoS can be enabled or disabled in Global Mode. QoS must be enabled first in Global Mode to configure the other QoS commands.

#### **2**. **Configure class map.**

Set up a classification rule according to ACL, CoS, VLAN ID, IPv4 Precedent, DSCP, IPV6 FL to classify the data stream. Different classes of data streams will be processed with different policies.

#### **3**. **Configure a policy map.**

After data steam classification, a policy map can be created to associate with the class map created earlier and enter class mode. Then different policies (such as bandwidth limit, priority degrading assigning new DSCP value) can be applied to different data streams. You can also define a policy set that can be use in a policy map by several classes.

### **4**. **Apply QoS to the ports**

Configure the trust mode for ports or bind policies to ports. A policy will only take effect on a port when it is bound to that port.

#### **5**. **Configure queue out method and weight**

Configure queue out to PQ or WRR, set the proportion of the 8 egress queues bandwidth and mapping from internal priority to egress queue.

### **6**. **Configure QoS mapping**

Configure the mapping from CoS to DSCP, DSCP to CoS, DSCP to DSCP mutation, IP precedence to DSCP, and policed DSCP.

#### **1. Enable QoS**

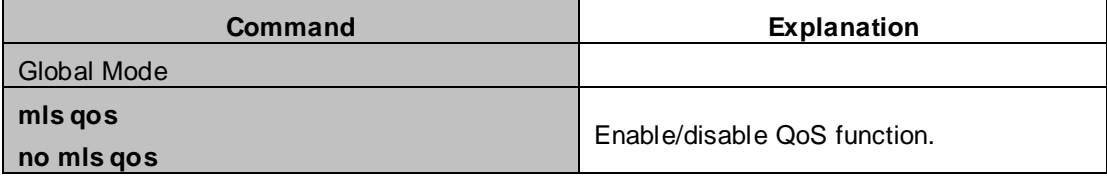

### **2. Configure class map.**

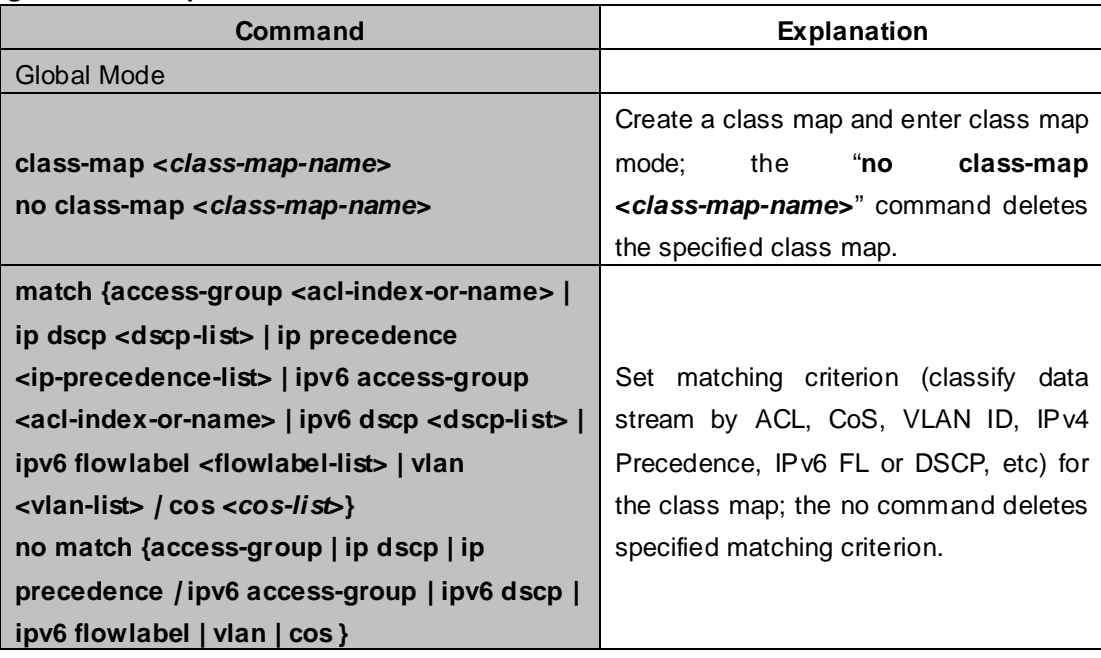

### **3. Configure a policy map**

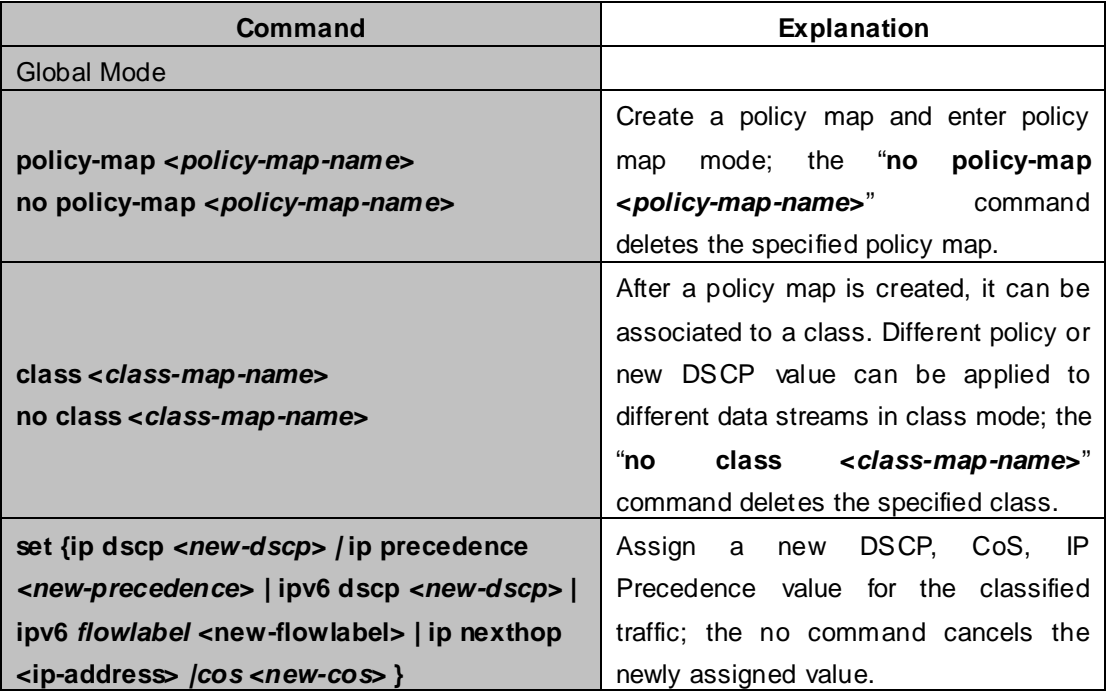

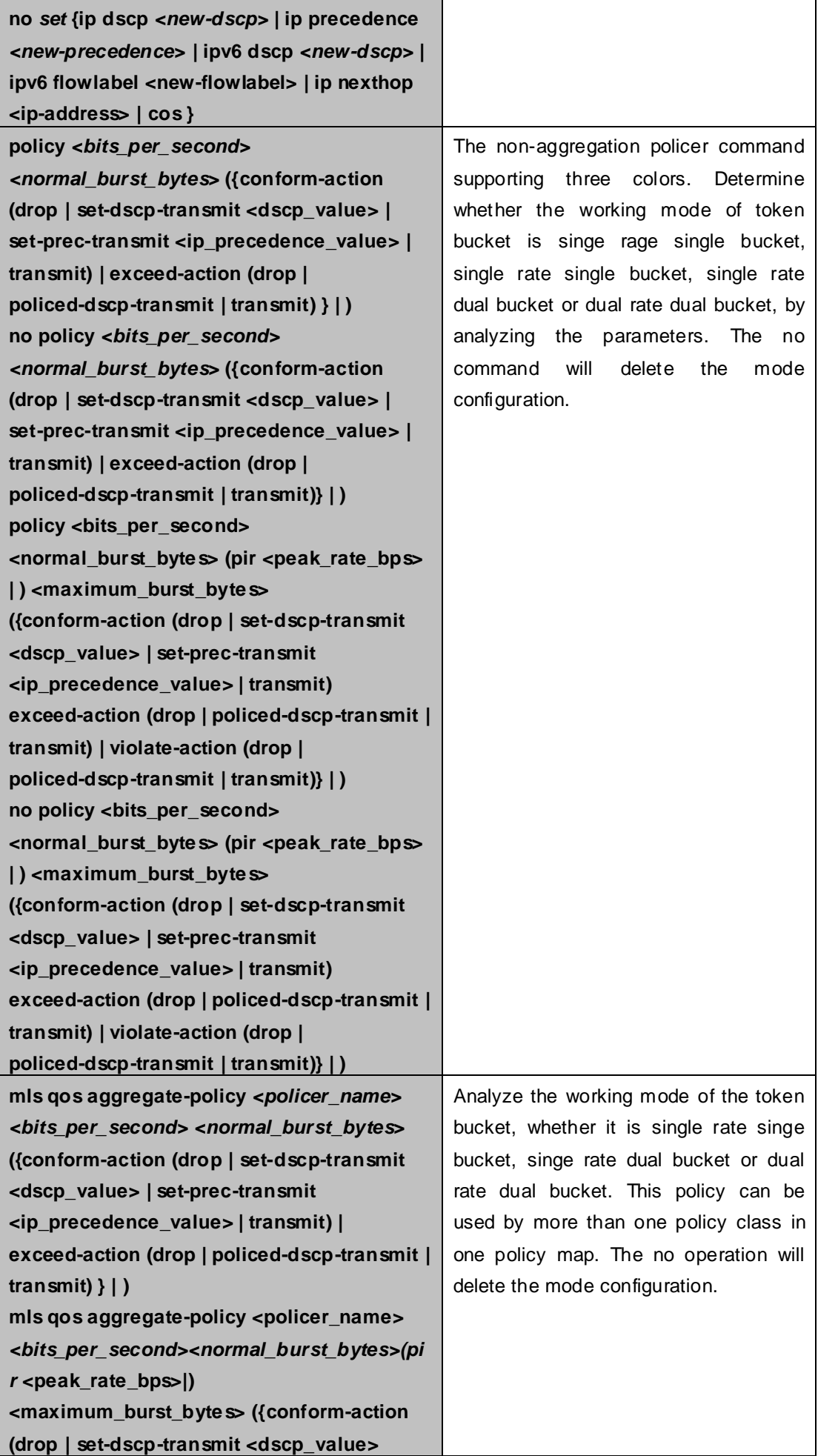

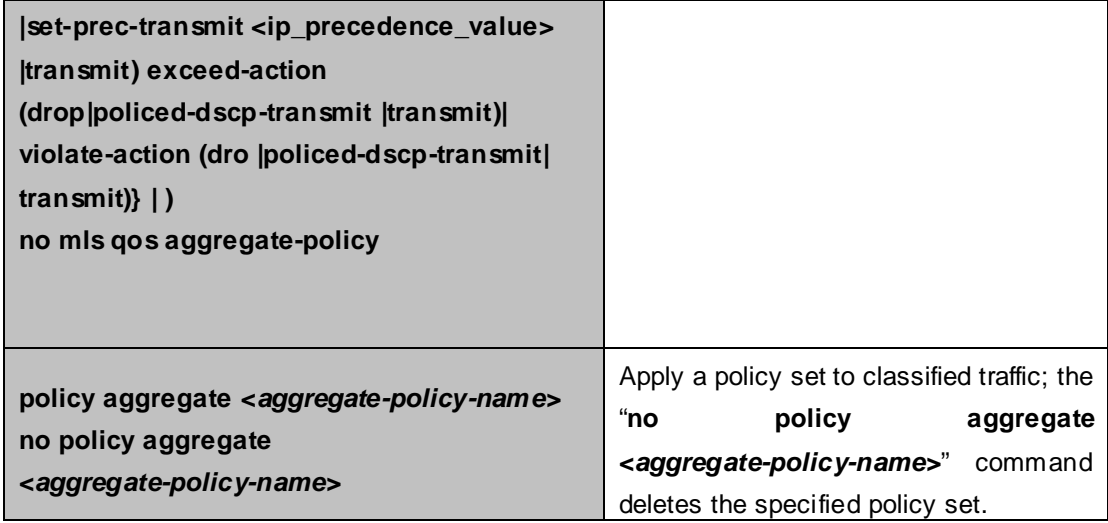

### **4. Apply QoS to port or VLAN interface**

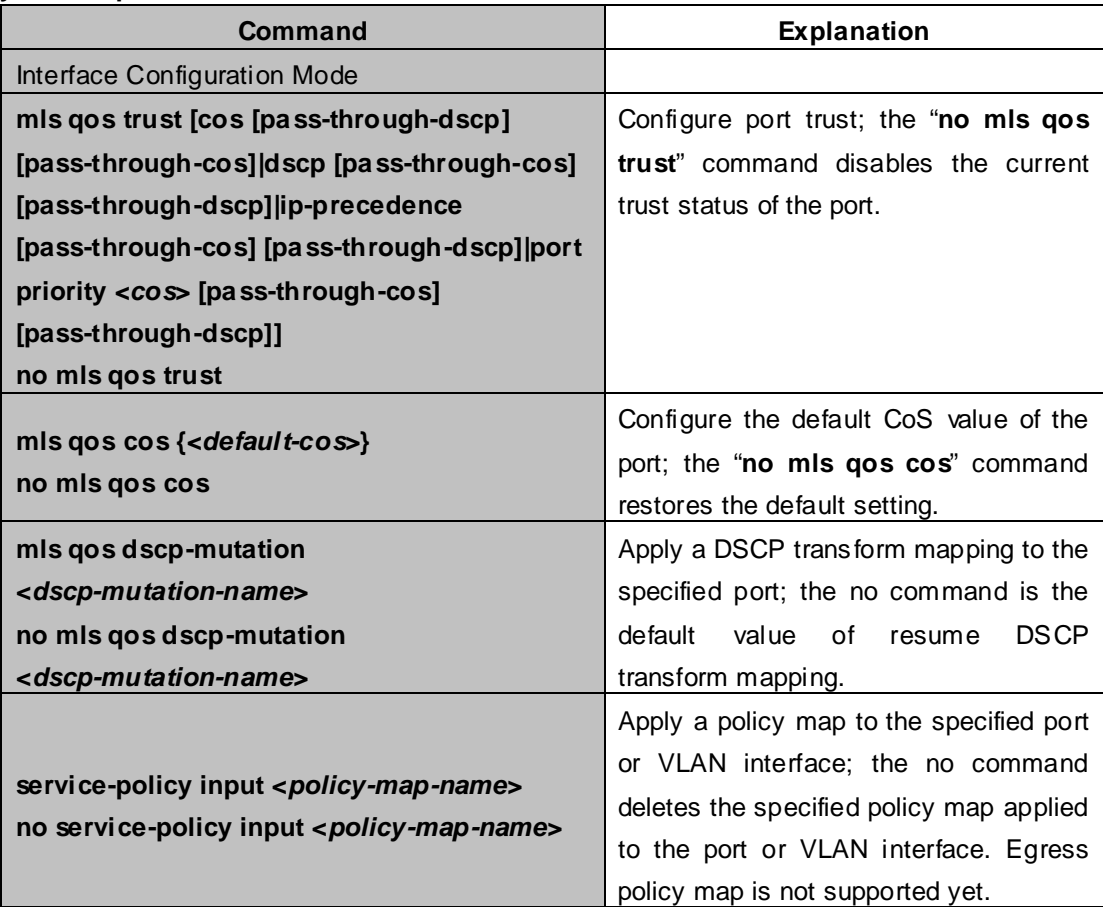

### **5. Configure queue out method and weight**

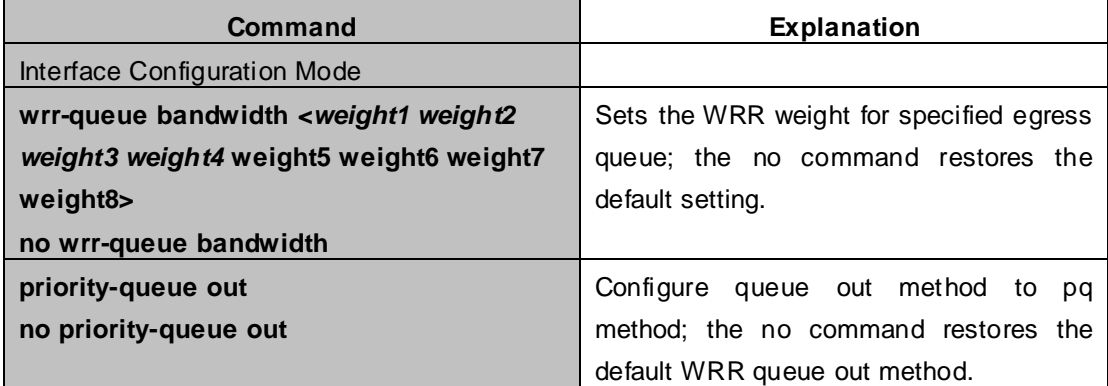

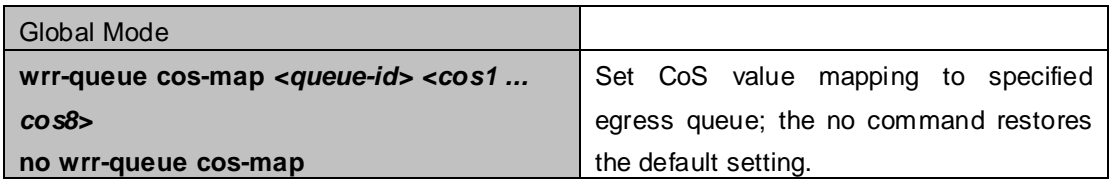

### **6. Configure QoS mapping**

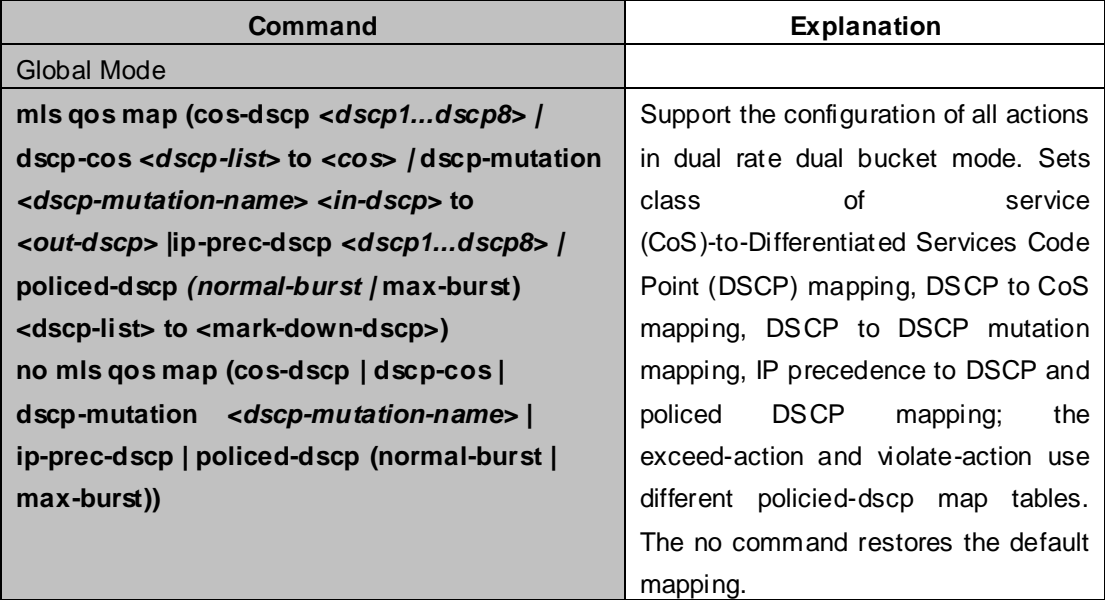

### **7. Apply QoS to queue of egress port**

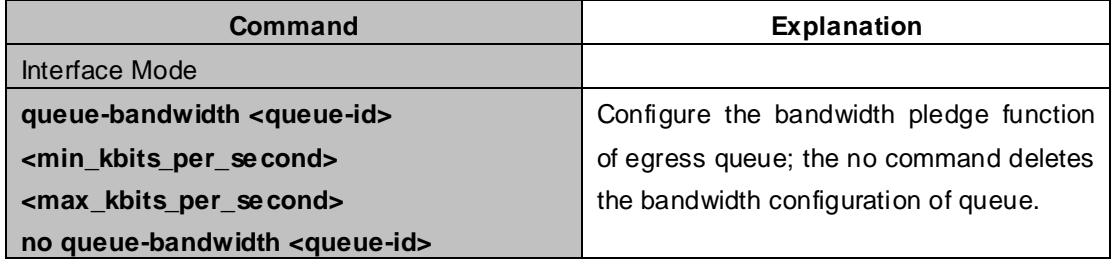

## **17.3 QoS Example**

Example 1:

Enable QoS function, change the queue out weight of port ethernet 1/1 to 1:1:2:2:4:4:8:8, and set the port in trust QoS mode without changing DSCP value, and set the default QoS value of the port to 5.

The configuration steps are listed below:

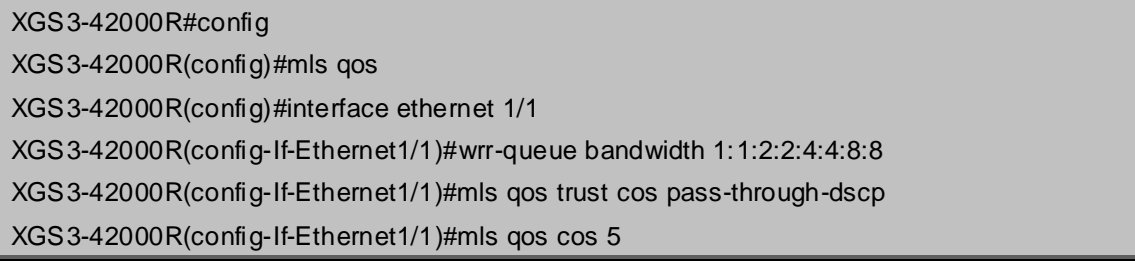

#### Configuration result:

When QoS enabled in Global Mode, the egress queue bandwidth proportion of port ethernet1/1 is 1:1:2:2:4:4:8:8. When packets have CoS value coming in through port ethernet1/1, it will be map to the queue out according to the CoS value, CoS value 0 to 7 correspond to queue out 1, 2, 3, 4, 5, 6, 7, 8, respectively. If the incoming packet has no CoS value, it is default to 5 and will be put in queue6. All passing packets would not have their DSCP values changed.

### Example 2:

In port ethernet1/2, set the bandwidth for packets from segment 192.168.1.0 to 10 Mb/s, with a burst value of 4 MB, all packets exceed this bandwidth setting will be dropped.

The configuration steps are listed below:

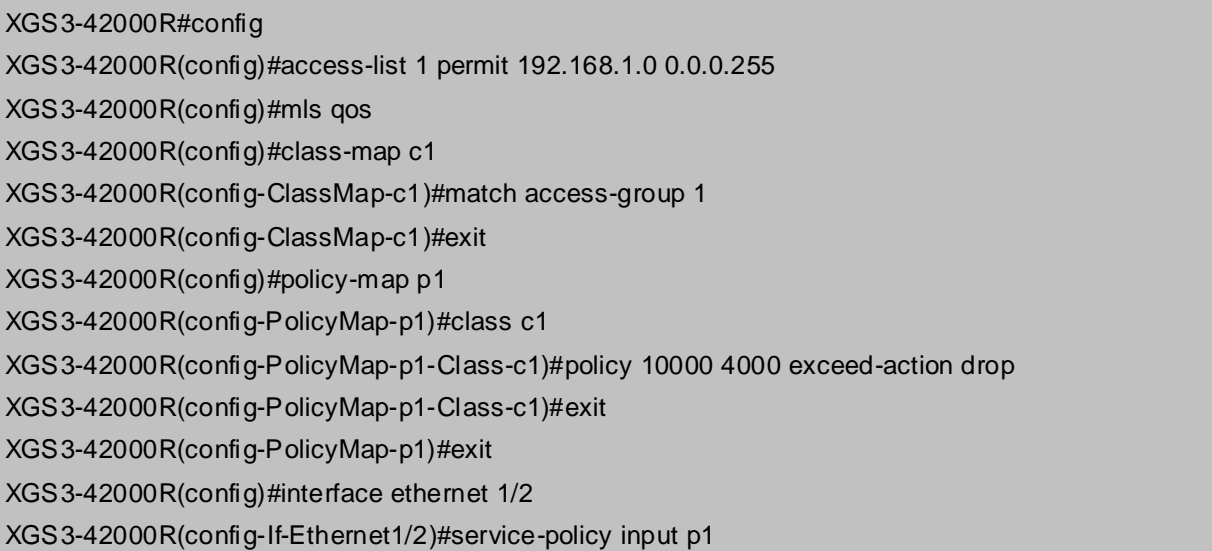

#### **Configuration result**:

An ACL name 1 is set to matching segment 192.168.1.0. Enable QoS globally, create a class map named c1, matching ACL1 in class map; create another policy map named p1 and refer to c1 in p1, set appropriate policies to limit bandwidth and burst value. Apply this policy map on port ethernet1/2. After the above settings done, bandwidth for packets from segment 192.168.1.0 through port ethernet 1/2 is set to 10 Mb/s, with a burst value of 4 MB, all packets exceed this bandwidth setting in that segment will be dropped.

Example 3:

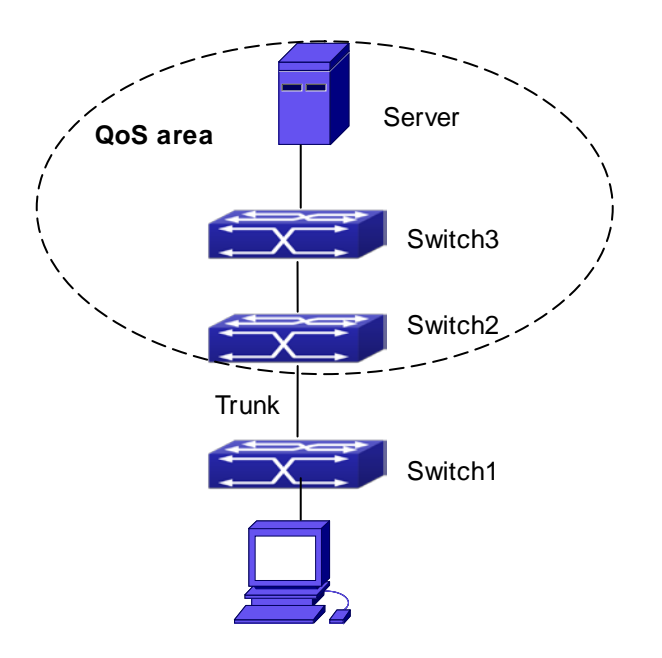

**Figure 17-3-1** Typical QoS topology

As shown in the figure, inside the block is a QoS domain, Switch1 classifies different traffics and assigns different IP precedences. For example, set CoS precedence for packets from segment 192.168.1.0 to 5 on port ethernet1/1. The port connecting to switch2 is a trunk port. In Switch2, set port ethernet 1/1 that connecting to swtich1 to trust CoS precedence. Thus inside the QoS domain, packets of different priorities will go to different queues and get different bandwidth.

The configuration steps are listed below:

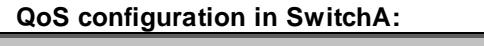

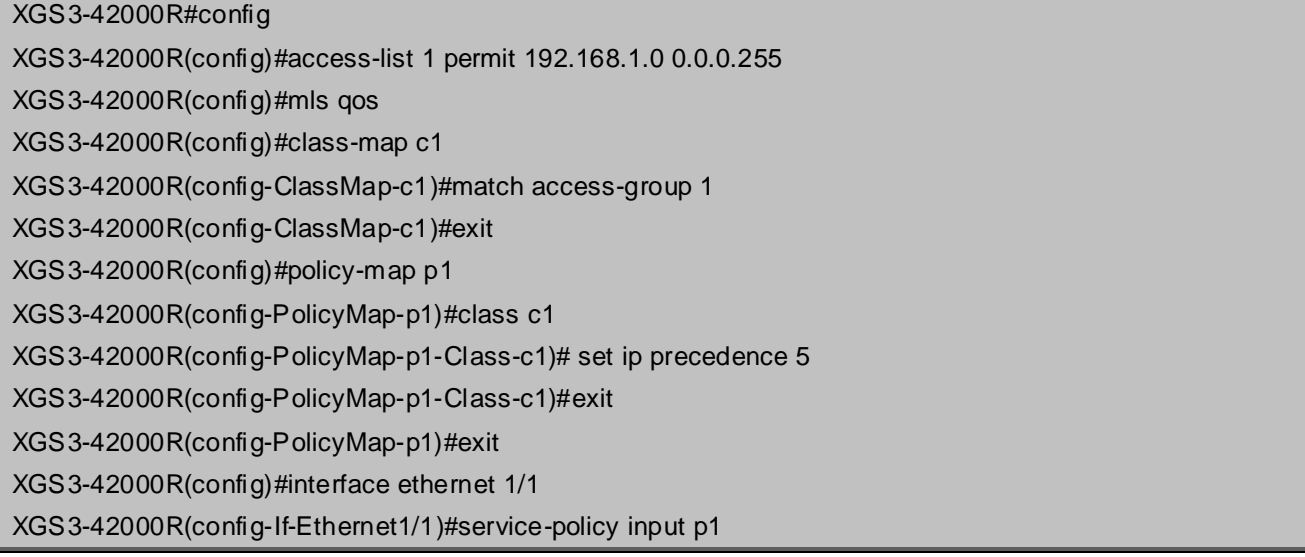

### **QoS configuration in Switch2:**

XGS3-42000R#config XGS3-42000R(config)#mls qos XGS3-42000R(config)#interface ethernet 1/1 XGS3-42000R(config-If-Ethernet1/1)#mls qos trust ip-precedence pass-through-qos

## **17.4 QoS Troubleshooting**

- QoS is disabled on Chassis Switch ports by default, 8 sending queues are set by default, queue1 forwards normal packets, other queues are used for some important control packets (such as BPDU).
- When QoS is enabled in Global Mode, QoS is enabled on all ports with 8 traffic queues. The default CoS value of the port is 0; the port is in not Trusted state by default; the default queue weight values are 1, 2, 3, 4, 5, 6, 7, 8. in order, all QoS Map is using the default value.
- CoS value 7 maps to queue 8 that has the highest priority and usually reserved for certain protocol packets. It is not recommended for the user to change the mapping between CoS 7 to Queue 8, or set the default port CoS value to 7.
- **Policy map can only be bound to ingress direction, egress is not supported yet.**

# **Chapter 18 PBR Configuration**

## **18.1 Introduction to PBR**

**PBR** (Policy-Based Routing) is a method which determines the next-hop of the data packets by policy messages such as source address, destination address, IP priority, TOS value, IP protocol, source port No, destination port No, etc.

## **18.2 PBR Configuration**

The PBR configuration task list is as follows:

### **Initiate PBR function**

Enable or disable PBR function automatically when turn on or turn off the QoS function at global mode.

### **Configuration classmap**

Establish a class rule and apply different policies on different kinds of data streams thereafter.

### **Configuration policymap**

A policymap can be established after the data streams are classified. Assign each stream to previously created class-map and then enter the policy class-map mode. In this way different data streams can now be assigned to different next-hop IP address and apply the policy to the port.

A policy will not be valid until it is bonded to a specified port.

## **18.3 PBR Examples**

Example1 :

On port ethernet1/1, apply policy-based routing on packages from 192.168.1.0/24 segment, and set the next-hop as 218.31.1.119, meanwhile the local network IP of this network ranges within 192.168.0.0/16. To assure normal communication in local network, messages from 192.168.1.0/24 to local IP 192.168.0.0/16 are not applied with policy routing.

#### Configuration procedure is as follows:

XGS3-42000R#config XGS3-42000R(config)#access-list ip extended a1 XGS3-42000R(config-IP-Ext-Nacl-a1)#permit ip 192.168.1.0 0.0.0.255 any-destination XGS3-42000R(config-IP-Ext-Nacl-a1)#deny ip 192.168.1.0 0.0.0.255 192.168.0.0 0.0.255.255 XGS3-42000R(config-IP-Ext-Nacl-a1)#exit XGS3-42000R(config)#mls qos XGS3-42000R(config)#class-map c1 XGS3-42000R(config-ClassMap-c1)#match access-group a1 XGS3-42000R(config-ClassMap-c1)# exit XGS3-42000R(config)#policy-map p1 XGS3-42000R(config-PolicyMap-p1)#class c1 XGS3-42000R(config-PolicyMap-p1-Class-c1)#set ip nexthop 218.31.1.119

XGS3-42000R(config-PolicyMap-p1-Class-c1)#exit XGS3-42000R(config-PolicyMap-p1)#exit XGS3-42000R(config)#interface ethernet 1/1 XGS3-42000R(config-If-Ethernet1/1)#service-policy input p1

#### Configuration results:

First set an ACL a1 with two items. The first item matches source IP segments 192.168.1.0/24(allowed). The second item matches source IP segments 192.168.1.0/24 and destination IP segments 192.168.0.0/16 (rejected). Turn on QoS function in global mode and create a class-map: c1 in which matches ACL a1, and create a policy-map in which quote c1. Set the next-hop IP as 218.31.1.119 and apply the policy-map at port ethernet1/1. After that, all messages on port ethernet 1/1 from segment 192.168.1.0/24 will be transmitted through 218.31.1.119 except those from 192.168.0.0/16 segment which are still be transmitted through normal L3 routing.

# **Chapter 19 IPv6 PBR Configuration**

## **19.1 Introduction to PBR(Policy-based Router)**

Policy-based routing provides a more powerful control over the forwarding and store of messages than traditional routing protocol to network managers. Traditionally, routers use the routing table derived from router protocol, and forward according to destination addresses. The policy-based router is more powerful and more flexible than the traditional one, because it enables network managers to choose the forwarding route not only according to destination addresses but also the size of messages, or source IP addresses. Policy can be defined as according to the balance of load in multiple routers or according to the quality of service (QOS) of the total flow forwarded in each line.

**PBR (Policy-Based Routing)** is a method which politically specifies the next hop when forwarding a data packet according to the source address, destination address, IP priority, TOS value, IP protocol, source port, destination port and other information of an IP packet.

## **19.2 PBR Configuration Task Sequence**

- 1. Enable PBR function
- 2. Configure a class-map
- 3. Set the match standard in the class-map
- 4. Configure a policy-map
- 5. Configure to correlate a policy and a class-map
- 6. Configure the next hop IPv6 address
- 7. Configure the port binding policy map

#### **1. Enable PBR function**

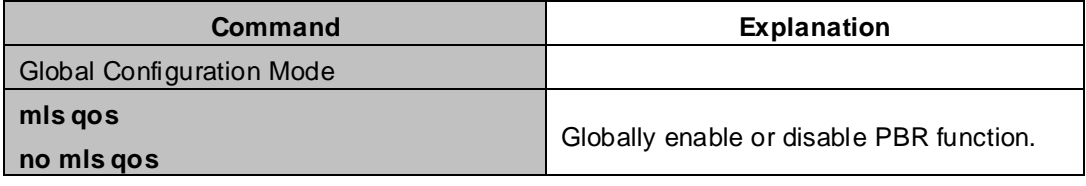

#### **2. Configure a class-map**

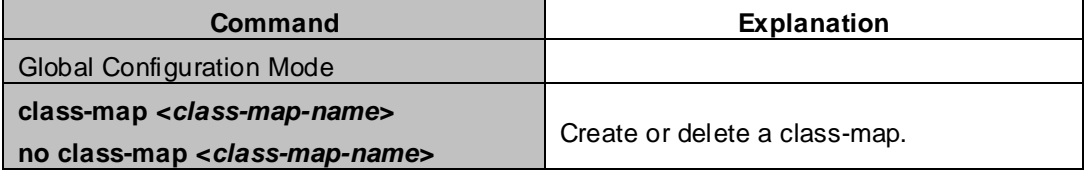

#### **3. Set the match standard in the class-map**

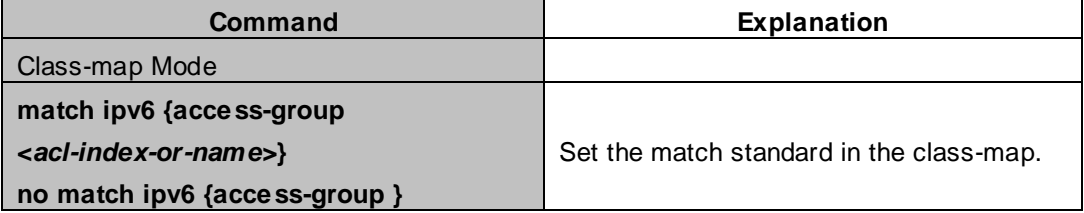

### **4. Configure a policy-map**

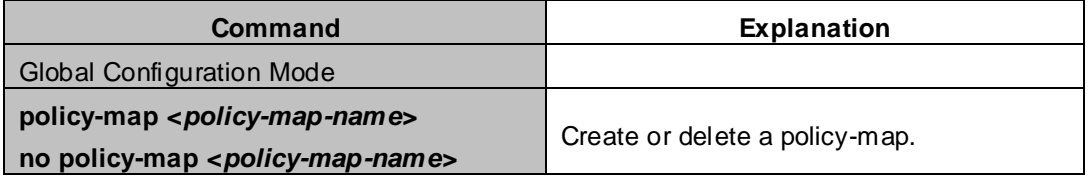

### **5. Configure to correlate a policy and a class-map**

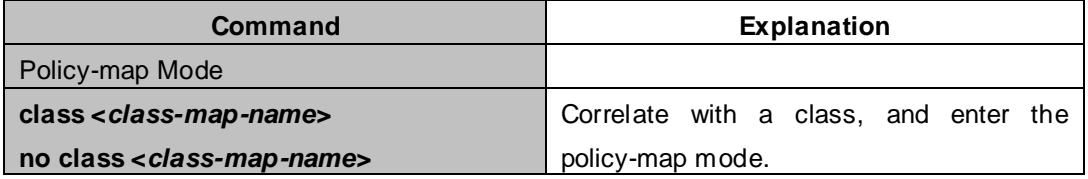

### **6. Configure the next hop IPv6 address**

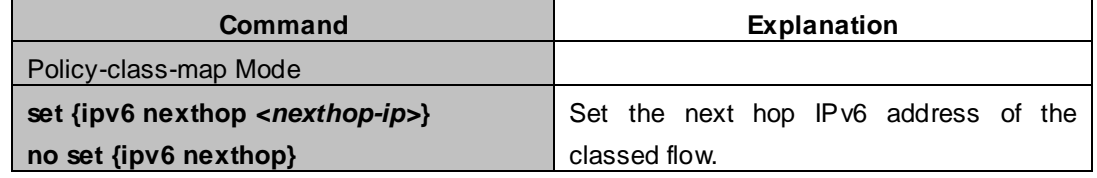

### **7. Configure the port binding policy-map**

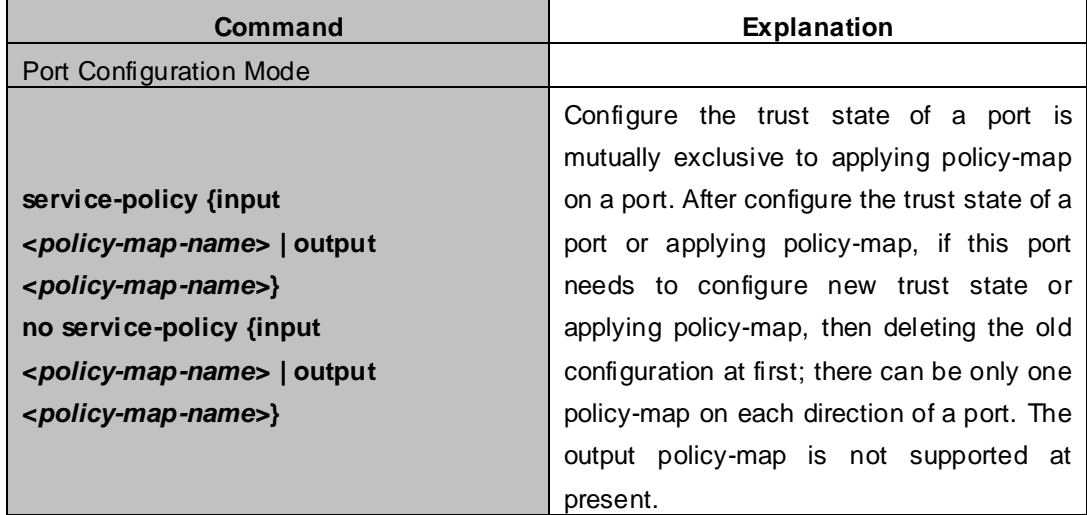

### **19.3 PBR Examples**

### **Example 1:**

On port ethernet 1/1, set the messages whose source IP is within the segment 2000:: /64 to do policy routing, the next hop is 3100::2.

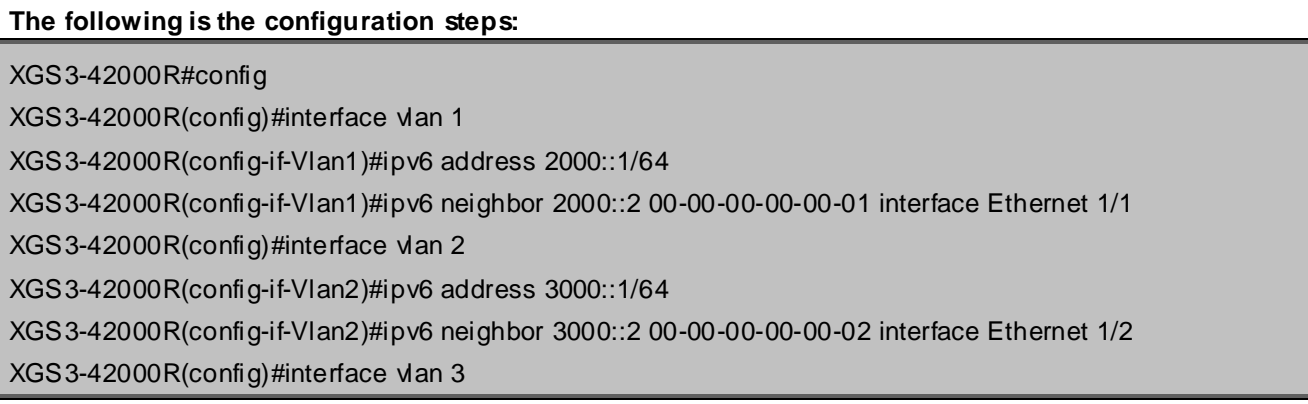

XGS3-42000R(config-if-Vlan3)#ipv6 address 3100::1/64 XGS3-42000R(config-if-Vlan3)#ipv6 neighbor 3100::2 00-00-00-00-00-03 interface Ethernet 1/5 XGS3-42000R(config)# ipv6 access-list extended b1 XGS3-42000R(config-IPv6-Ext-Nacl-b1)# permit tcp 2000:: /64 any-destination XGS3-42000R(config-IPv6-Ext-Nacl-b1)#exit XGS3-42000R(config)#mls qos XGS3-42000R(config)#class-map c1 XGS3-42000R(config-ClassMap)#match ipv6 access-group b1 XGS3-42000R(config-ClassMap)# exit XGS3-42000R(config)#policy-map p1 XGS3-42000R(config-PolicyMap)#class c1 XGS3-42000R(config-Policy-Class)# set ipv6 nexthop 3100::2 XGS3-42000R(config--Policy-Class)#exit XGS3-42000R(config-PolicyMap)#exit XGS3-42000R(config)#interface ethernet 1/1 XGS3-42000R(config-Ethernet1/1)#service-policy input p1

Configuration result:

First, set an ACL containing one entry, names it as b1, matching source IP segment 2000::/64(permit). Globally enable QoS function, create a class-map:c1, and match ACL b1 in the class-map. Create a policy-map:p1, quoting c1 in p1, and set the next hop as 3100::2. Apply this policy-map on port ethernet 1/1. After that, the messages whose source IP are within the segment 2000::/64 received on port ethernet 1/1 will be forwarded through 3100::2.

## **19.4 PBR Troubleshooting Help**

- At present, policy-map can only be bound to input port but not output port.
- Since hardware resources are limited, if the policy is too complicated to configure, relative information will be noticed to users.
# **Chapter 20 Flow-based Redirection**

# **20.1 Introduction to Flow-based Redirection**

Flow-based redirection function enables the Chassis Switch to transmit the data frames meeting some special condition (specified by ACL) to another specified port. The fames meeting a same special condition are called a class of flow, the ingress port of the data frame is called the source port of redirection, and the specified egress port is called the destination port of redirection. Usually there are two kinds of application of flow-based redirection: 1. connecting a protocol analyzer (for example, Sniffer) or a RMON monitor to the destination port of redirection, to monitor and manage the network, and diagnose the problems in the network; 2. Special transmission policy for a special type of data frames.

The Chassis Switch can only designate a single destination port of redirection for a same class of flow within a source port of redirection, while it can designate different destination ports of redirection for different classes of flows within a source port of redirection. The same class of flow can be applied to different source ports.

# **20.2 Flow-based Redirection Configuration Task Sequence**

- 1. Flow-based redirection configuration
- $2 \cdot$  Check the current flow-based redirection configuration

#### **1. Flow-based redirection configuration**

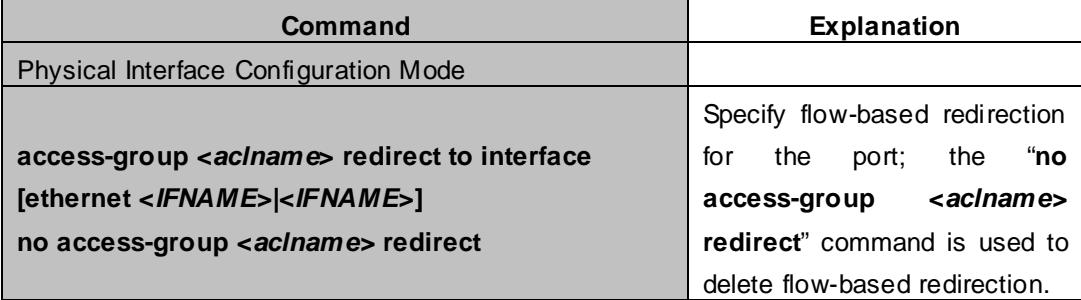

#### **2. Check the current flow-based redirection configuration**

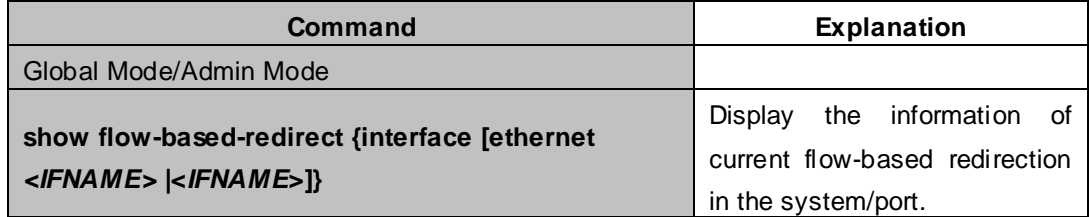

# **20.3 Flow-based Redirection Examples**

#### **Example:**

User's request of configuration is listed as follows: redirecting the frames whose source IP is 192.168.1.111 received from port 1 to port 6, that is sending the frames whose source IP is 192.168.1.111 received from port 1 through port 6.

#### **Modification of configuration:**

- 1: Set an ACL, the condition to be matched is: source IP is 192.168.1.111;
- 2: Apply the redirection based on this flow to port 1.

#### **The following is the configuration procedure:**

XGS3-42000R(config)#access-list 1 permit host 192.168.1.111 XGS3-42000R(config)#interface ethernet 1/1 XGS3-42000R(config-If-Ethernet1/1)# access-group 1 redirect to interface ethernet 1/6

# **20.4 Flow-based Redirection Troubleshooting Help**

When the configuration of flow-based redirection fails, please check that whether it is the following reasons causing the problem:

- The type of flow (ACL) can only be digital standard IP ACL, digital extensive IP ACL, nomenclature standard IP ACL, nomenclature extensive IP ACL, digital standard IPv6 ACL, and nomenclature standard IPv6 ACL;
- Parameters of **Timerange** and **Portrange** can not be set in ACL, the type of ACL should be Permit.
- The redirection port must be 1000Mb port in the flow-based redirection function.

# **Chapter 21 Layer 3 Forward Configuration**

Chassis Switch supports Layer 3 forwarding which forwards Layer 3 protocol packets (IP packets) across VLANs. Such forwarding uses IP addresses, when a interface receives an IP packet, it will perform a lookup in its own routing table and decide the operation according to the lookup result. If the IP packet is destined to another subnet reachable from this Chassis Switch, then the packet will be forwarded to the appropriate interface. Chassis Switch can forward IP packets by hardware, the forwarding chip of Chassis Switch have a host route table and default route table. Host route table stores host routes to connect to the Chassis Switch directly; default route table stores network routes (after aggregation algorithm process).

If the route (either host route or network route) for forwarding unicast traffic exists in the forwarding chip, the forwarding of traffic will be completely handled by hardware. As a result, forwarding efficiency can be greatly improved, even to wire speed.

# **21.1 Layer 3 Interface**

# **21.1.1 Introduction to Layer 3 Interface**

Layer 3 interface can be created on Chassis Switch. The Layer 3 interface is not a physical interface but a virtual interface. Layer 3 interface is built on VLANs. The Layer 3 interface can contain one or more layer 2 ports which belong to the same VLAN, or contain no layer 2 ports. At least one of the Layer 2 ports contained in Layer 3 interface should be in UP state for Layer 3 interface in UP state, otherwise, Layer 3 interface will be in DOWN state. All layer 3 interfaces in the Chassis Switch use the same MAC address by default, this address is selected from the reserved MAC address while creating Layer 3 interface. The Layer 3 interface is the base for layer 3 protocols. The Chassis Switch can use the IP addresses set in the layer 3 interfaces to communicate with the other devices via IP. The Chassis Switch can forward IP packets between different Layer 3 interfaces. Loopback interface belongs to Layer 3 interface.

# **21.1.2 Layer 3 Interface Configuration Task List**

Layer 3 Interface Configuration Task List:

- 1. Create Layer 3 interface
- 2. Bandwidth for Layer 3 Interface configuration
- 3. Open or close the VLAN interface

#### **1. Create Layer 3 Interface**

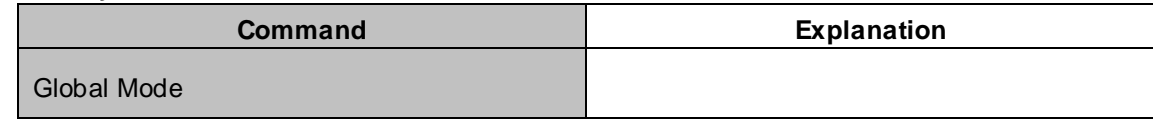

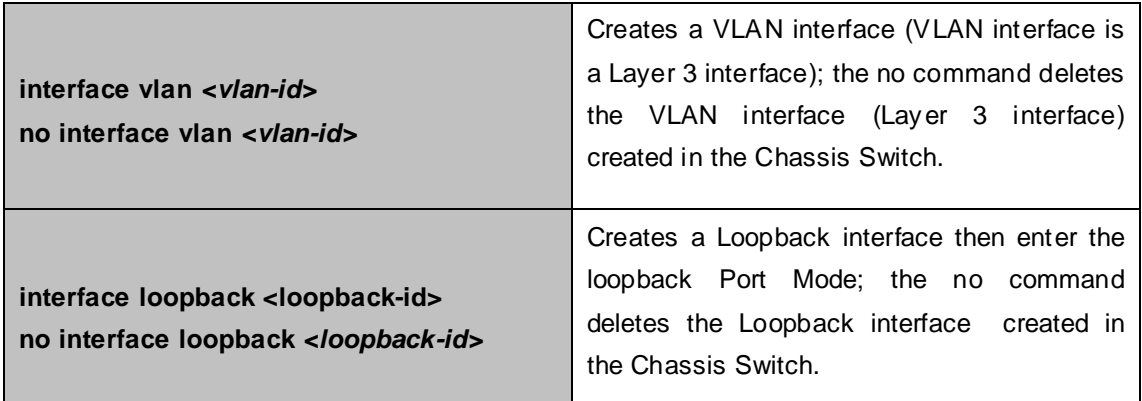

#### **2. Bandwidth for Layer 3 Interface configuration**

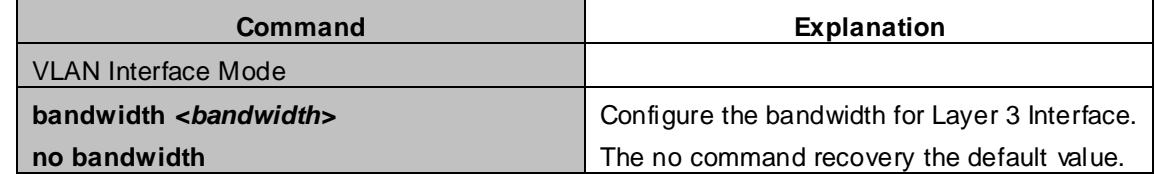

#### **3. Open or close the vlan interface**

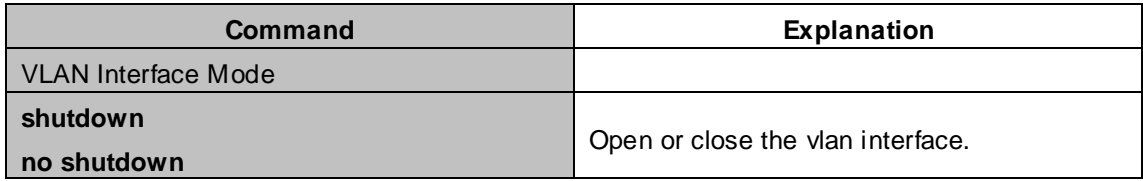

# **21.2 IP Configuration**

## **21.2.1 Introduction to IPv4, IPv6**

IPv4 is the current version of global universal Internet protocol. The practice has proved that IPv4 is simple, flexible, open, stable, strong and easy to implement while collaborating well with various protocols of upper and lower layers. Although IPv4 almost has not been changed since it was established in 1980's, it has kept growing to the current global scale with the promotion of Internet. However, as Internet infrastructure and Internet application services continue boosting, IPv4 has shown its deficiency when facing the present scale and complexity of Internet.

IPv6 refers to the sixth version of Internet protocol which is the next generation Internet protocol designed by IETF to replace the current **Internet protocol version 4 (IPv4)**. IPv6 was specially developed to make up the shortages of IPv4 addresses so that Internet can develop further.

The most important problem IPv6 has solved is to add the amount of IP addresses. IPv4 addresses have nearly run out, whereas the amount of Internet users has been increasing in geometric series. With the greatly and continuously boosting of Internet services and application devices (Home and Small Office Network, IP phone and Wireless Service Information Terminal which make use of Internet,) which require IP addresses, the supply of IP addresses turns out to be more and more tense. People have been working on the problem of shortage of IPv4 addresses for a long time by introducing various technologies to prolong the lifespan of existing IPv4 infrastructure, including **Network Address Translation**(**NAT** for short), and **Classless Inter-Domain Routing**(**CIDR** for short), etc.

Although the combination of CIDR, NAT and private addressing has temporarily mitigated the problem of IPv4 address space shortage, NAT technology has disrupted the end-to-end model which is the original intention of IP design by making it necessary for router devices that serve as network intermediate nodes to maintain every connection status which increases network delay greatly and decreases network performance. Moreover, the translation of network data packet addresses baffles the end-to-end network security check, IPSec authentication header is such an example.

Therefore, in order to solve all kinds of problems existing in IPv4 comprehensively, the next generation Internet Protocol IPv6 designed by IETF has become the only feasible solution at present.

First of all, the 128 bits addressing scheme of IPv6 Protocol can guarantee to provide enough globally unique IP addresses for global IP network nodes in the range of time and space. Moreover, besides increasing address space, IPv6 also enhanced many other essential designs of IPv4.

Hierarchical addressing scheme facilitates Route Aggregation, effectively reduces route table entries and enhances the efficiency and expansibility of routing and data packet processing.

The header design of IPv6 is more efficient compared with IPv4. It has less data fields and takes out header checksum, thus expedites the processing speed of basic IPv6 header. In IPv6 header, fragment field can be shown as an optional extended field, so that data packets fragmentation process won't be done in router forwarding process, and Path MTU Discovery Mechanism collaborates with data packet source which enhances the processing efficiency of router.

Address automatic configuration and plug-and-play is supported. Large amounts of hosts can find network routers easily by address automatic configuration function of IPv6 while obtaining a globally unique IPv6 address automatically as well which makes the devices using IPv6 Internet plug-and-play. Automatic address configuration function also makes the readdressing of existing network easier and more convenient, and it is more convenient for network operators to manage the transformation from one provider to another.

Support IPSec. IPSec is optional in IPv4, but required in IPv6 Protocol. IPv6 provides security extended header, which provides end-to-end security services such as access control, confidentiality and data integrity, consequently making the implement of encryption, validation and Virtual Private Network easier.

Enhance the support for Mobile IP and mobile calculating devices. The Mobile IP Protocol defined in IETF standard makes mobile devices movable without cutting the existing connection, which is a network function getting more and more important. Unlike IPv4, the mobility of IPv6 is from embedded automatic configuration to get transmission address (Care-Of-Address); therefore it doesn't need Foreign Agent. Furthermore, this kind of binding process enables Correspondent Node communicate with Mobile Node directly, thereby avoids the extra system cost caused by triangle routing choice required in IPv4.

Avoid the use of Network Address Translation. The purpose of the introduction of NAT mechanism is to share and reuse same address space among different network segments. This mechanism mitigates the problem of the shortage of IPv4 address temporally; meanwhile it adds the burden of address translation process for network device and application. Since the address space of IPv6 has increased greatly, address translation becomes unnecessary, thus the problems and system cost caused by NAT deployment are solved naturally.

Support extensively deployed Routing Protocol. IPv6 has kept and extended the supports for existing I**nternal Gateway Protocols** (**IGP** for short), and **Exterior Gateway Protocols** (**EGP** for short). For example, IPv6 Routing Protocol such as RIPng, OSPFv3, IS-ISv6 and MBGP4+, etc.

Multicast addresses increased and the support for multicast has enhanced. By dealing with IPv4 broadcast functions such as Router Discovery and Router Query, IPv6 multicast has completely replaced IPv4 broadcast in the sense of function. Multicast not only saves network bandwidth, but enhances network efficiency as well.

# **21.2.2 IP Configuration**

Layer 3 interface can be configured as IPv4 interface, IPv6 interface.

### **21.2.2.1 IPv4 Address Configuration**

IPv4 address configuration task list:

1.Configure the IPv4 address of three-layer interface

#### **1**. **Configure the IPv4 address of three-layer interface**

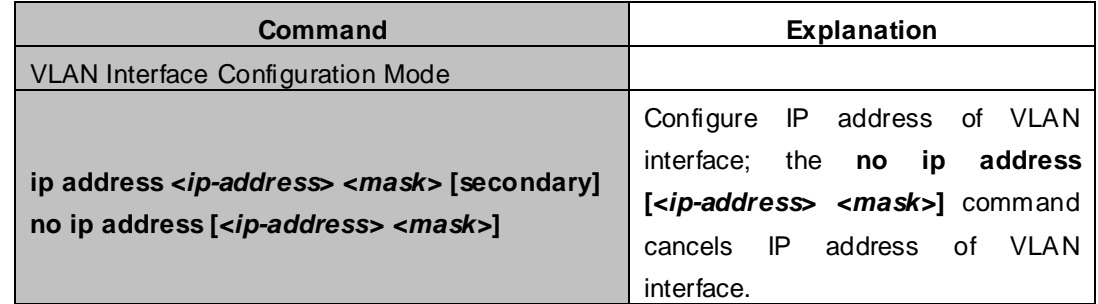

## **21.2.2.2 IPv6 Address Configuration**

The configuration Task List of IPv6 is as follows:

- 1. IPv6 basic configuration
	- (1) Globally enable IPv6
	- (2) Configure interface IPv6 address
	- (3) Configure IPv6 static routing
- 2. IPv6 Neighbor Discovery Configuration
	- (1) Configure DAD neighbor solicitation message number
	- (2) Configure send neighbor solicitation message interval
	- (3) Enable and disable router advertisement
	- (4) Configure router lifespan
	- (5) Configure router advertisement minimum interval
	- (6) Configure router advertisement maximum interval
	- (7) Configure prefix advertisement parameters
	- (8) Configure static IPv6 neighbor entries
	- (9) Delete all entries in IPv6 neighbor table
	- (10) Set the hoplimit of sending router advertisement
	- (11) Set the mtu of sending router advertisement
	- (12) Set the reachable-time of sending router advertisement
	- (13) Set the retrans-timer of sending router advertisement
	- (14) Set the flag representing whether information other than the address information will be obtained via

#### DHCPv6

- (15) Set the flag representing whether the address information will be obtained via DHCPv6
- 3. IPv6 Tunnel configuration
	- (1) Create/Delete Tunnel
	- (2) Configure tunnel description
	- (3) Configure Tunnel Source
	- (4) Configure Tunnel Destination
	- (5) Configure Tunnel Next-Hop
	- (6) Configure Tunnel Mode
	- (7) Configure Tunnel Routing

#### **1. IPv6 Basic Configuration**

(1) Globally enable IPv6

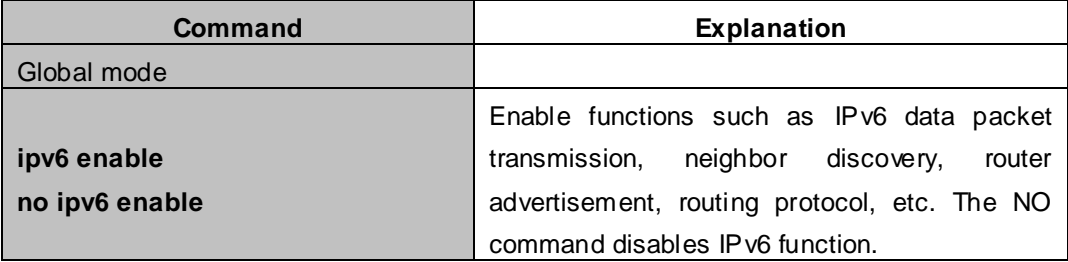

#### (2) Configure interface IPv6 address

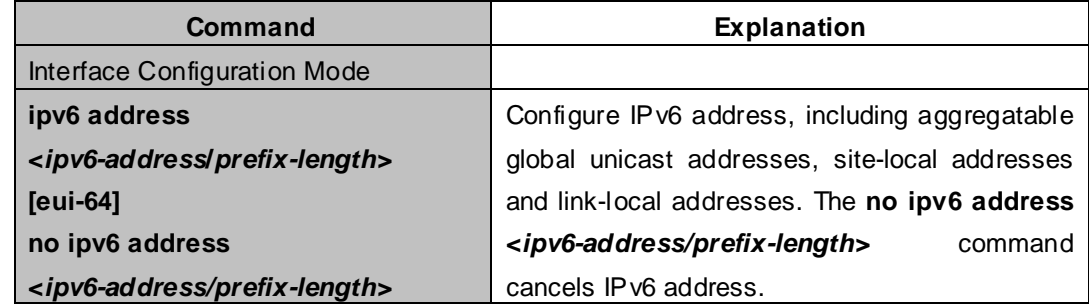

#### (3) Set IPv6 Static Routing

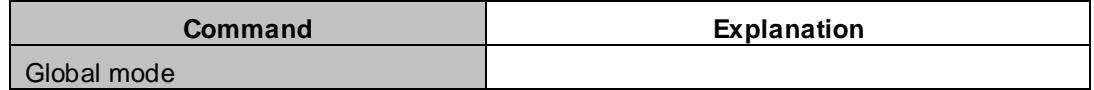

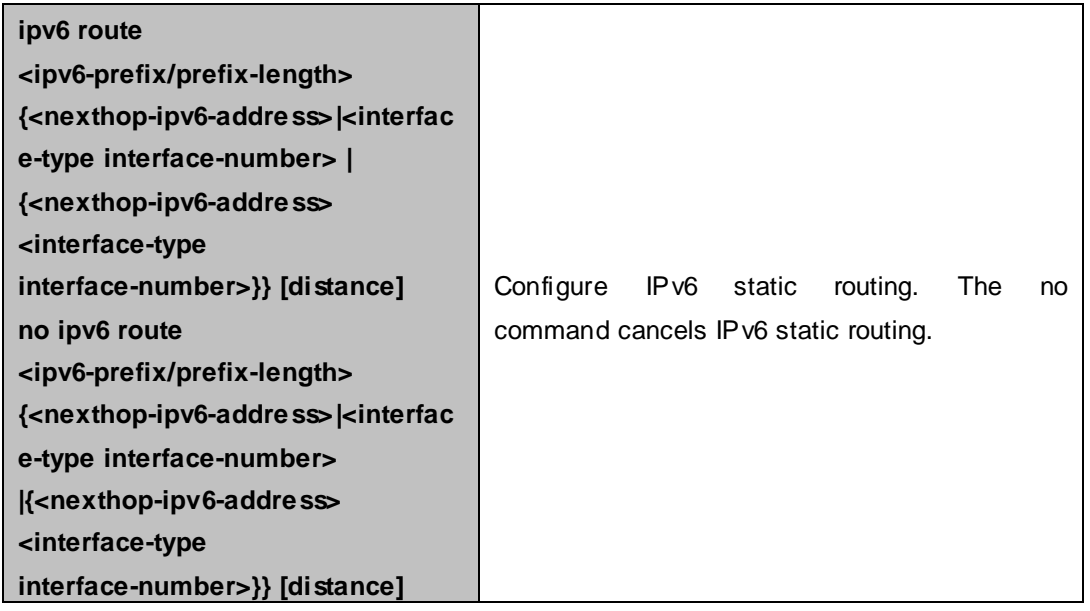

### **2. IPv6 Neighbor Discovery Configuration**

(1) Configure DAD Neighbor solicitation Message number

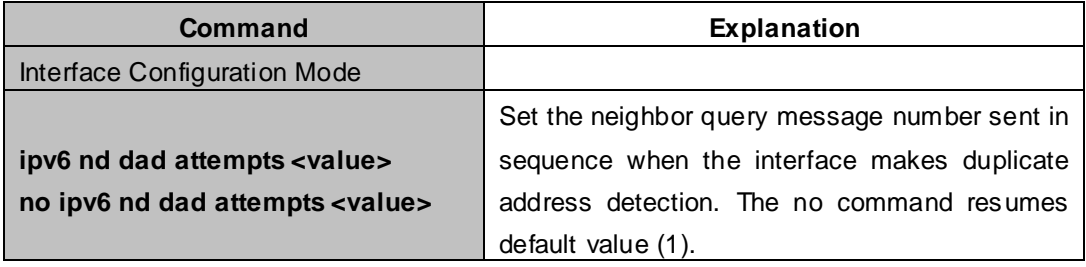

(2) Configure Send Neighbor solicitation Message Interval

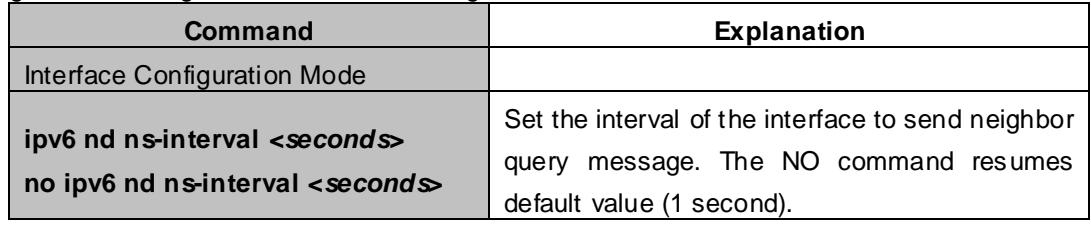

(3) Enable and disable router advertisement

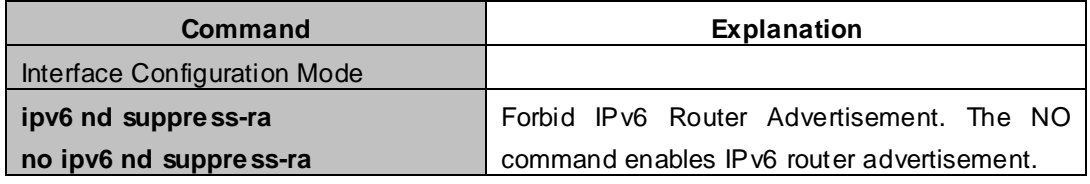

#### (4) Configure Router Lifespan

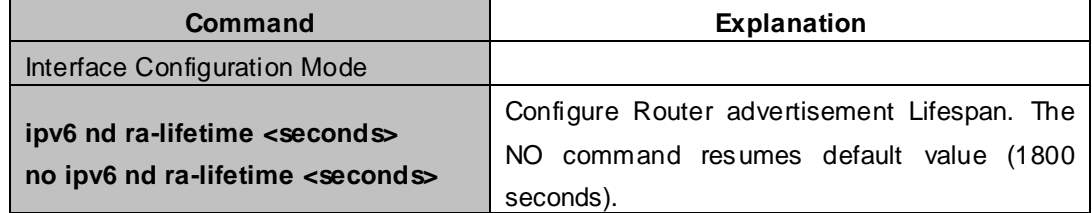

(5) Configure router advertisement Minimum Interval

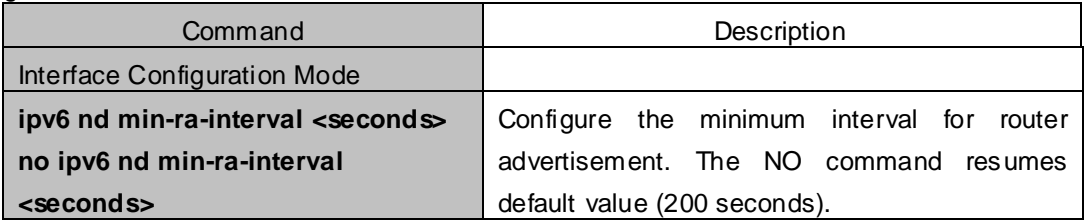

(6) Configure router advertisement Maximum Interval

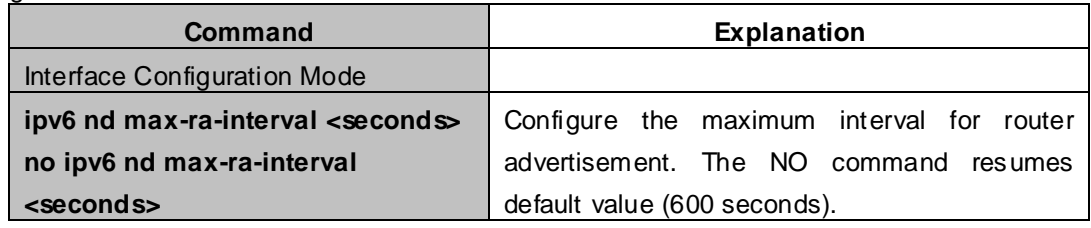

(7) Configure prefix advertisement parameters

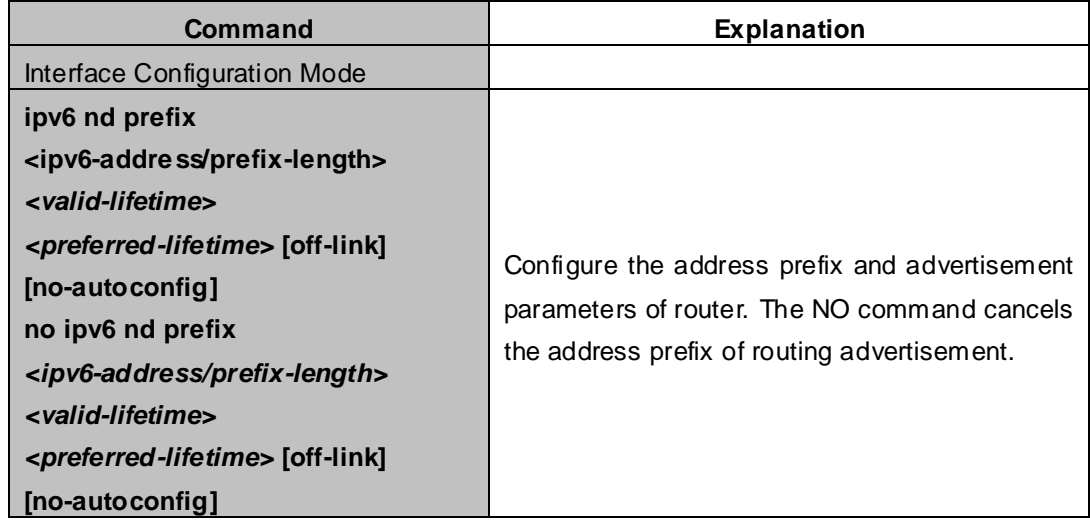

(8) Configure static IPv6 neighbor Entries

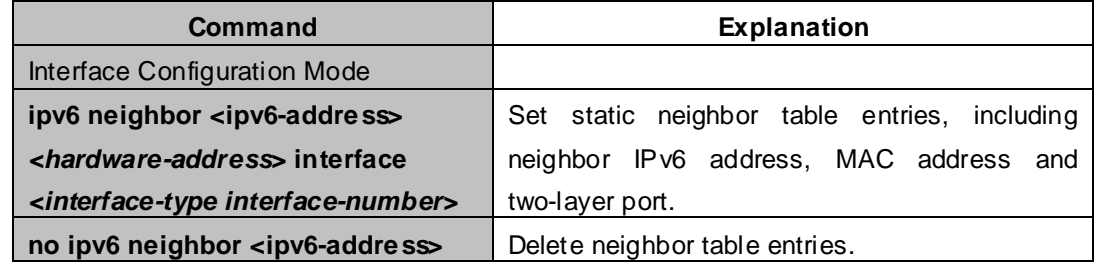

(9) Delete all entries in IPv6 neighbor table

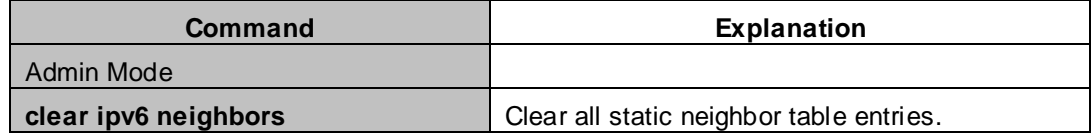

(10) Set the hoplimit of sending router advertisement

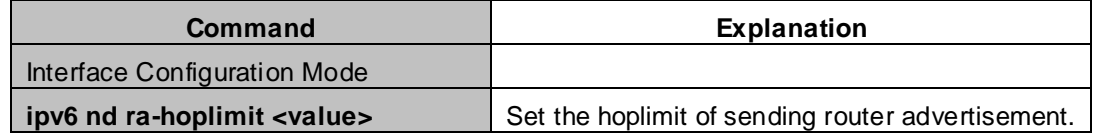

#### (11) Set the mtu of sending router advertisement

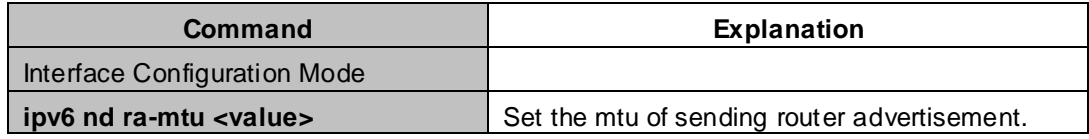

(12) Set the reachable-time of sending router advertisement

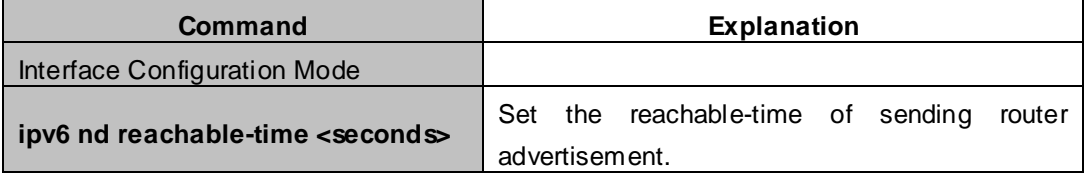

(13) Set the retrans-timer of sending router advertisement

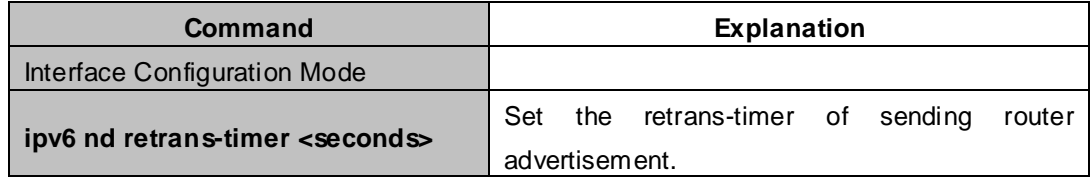

(14) Set the flag representing whether information other than the address information will be obtained via DHCP<sub>v6</sub>.

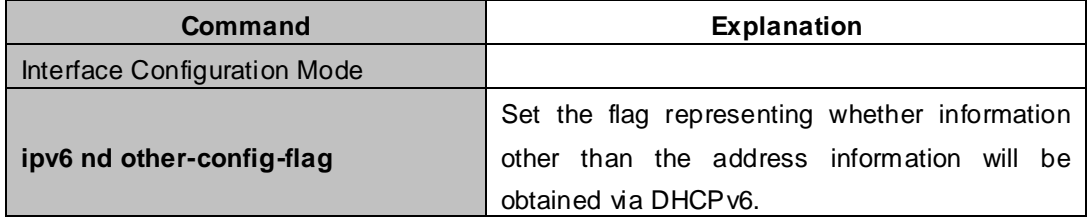

(15) Set the flag representing whether the address information will be obtained via DHCPv6

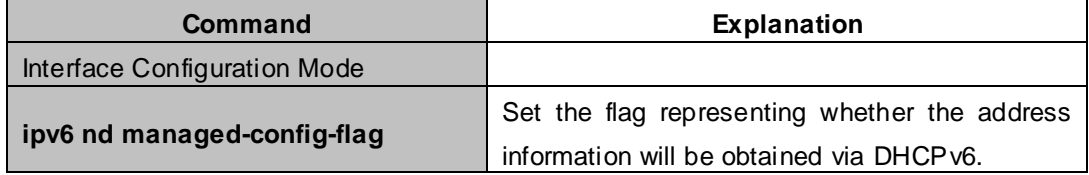

### **3. IPv6 Tunnel Configuration**

#### (1) Add/Delete tunnel

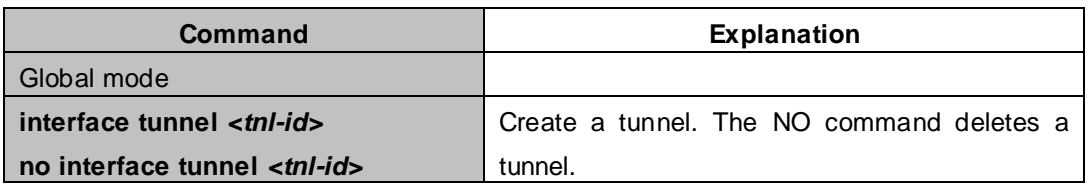

### (2) Configure tunnel description

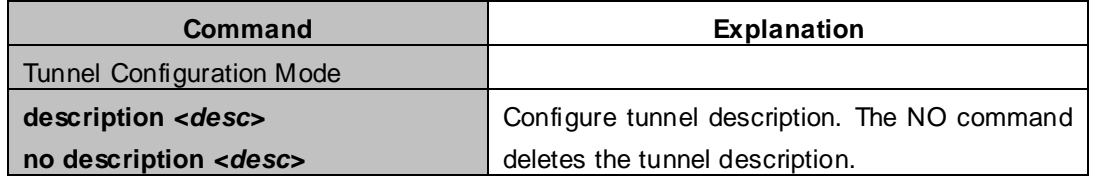

#### (3) Configure tunnel source

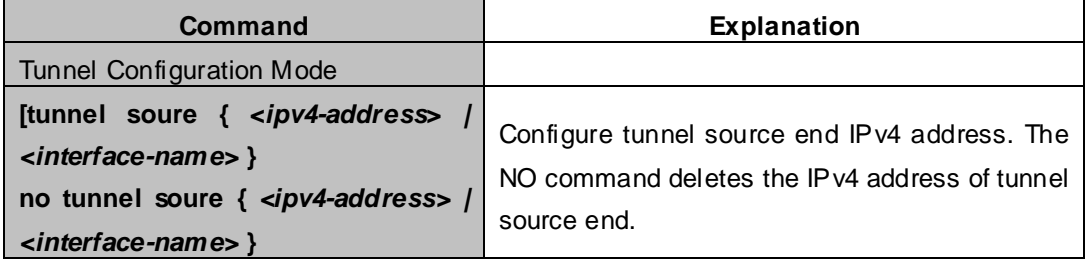

### (4) Configure Tunnel Destination

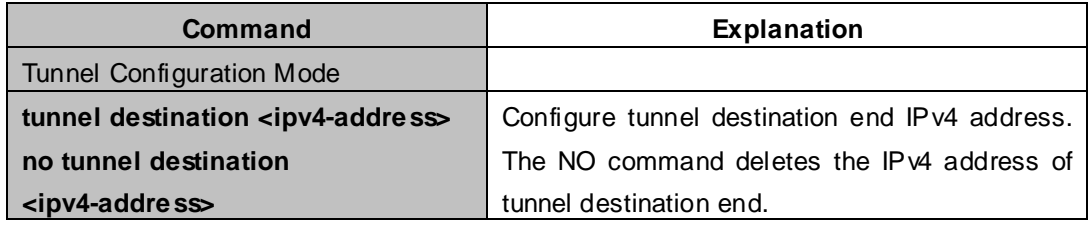

### (5) Configure Tunnel Next-Hop

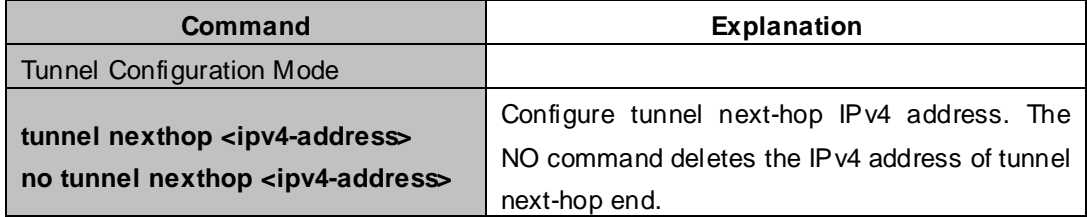

#### (6) Configure Tunnel Mode

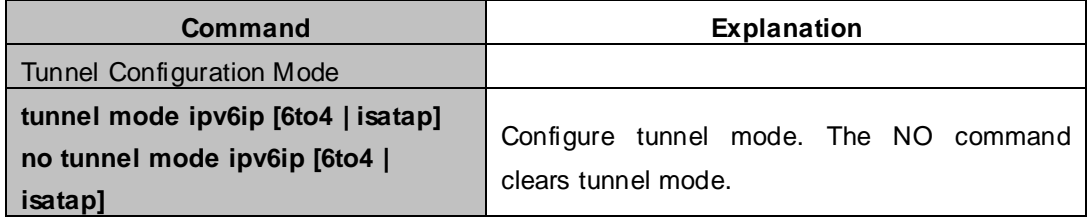

(7) Configure Tunnel Routing

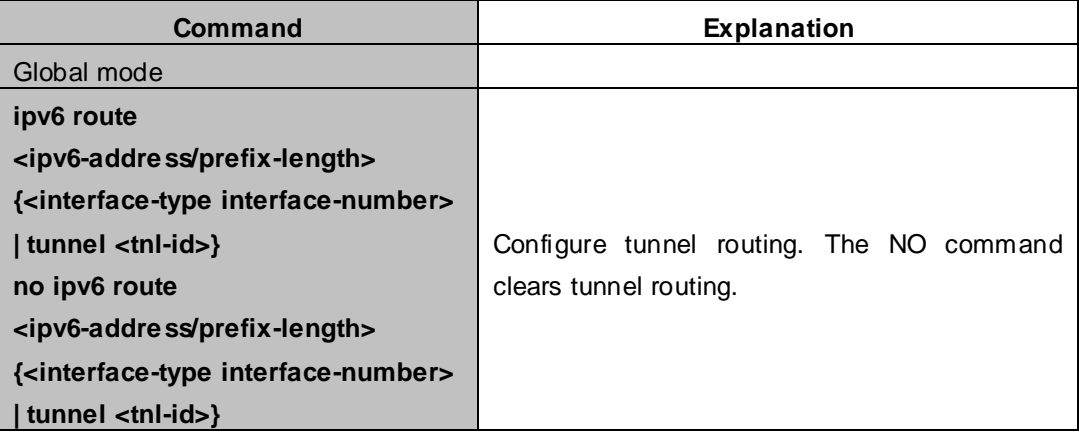

# **21.2.3 IP Configuration Examples**

## **21.2.3.1 Configuration Examples of IPv4**

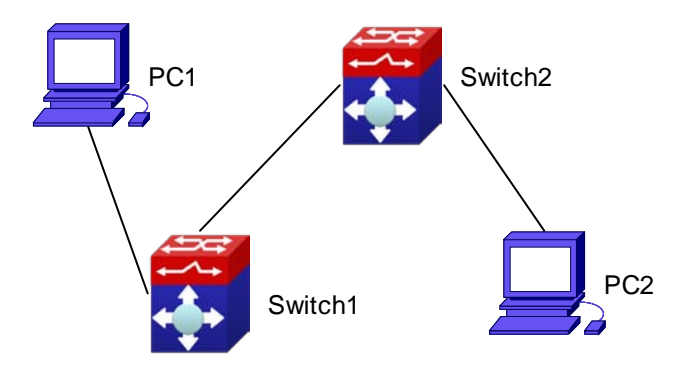

**Figure 21-2-1** IPv4 configuration example

The user's configuration requirements are: Configure IP address of different network segments on Switch1 and Switch2, configure static routing and validate accessibility using ping function.

#### **Configuration Description:**

- 1. Configure two VLANs on Switch1, namely, VLAN1 and VLAN2.
- 2. Configure IPv4 address 192.168.1.1 255.255.255.0 in VLAN1 of Switch1, and configure IPv4 address 192.168.2.1 255.255.255.0 in VLAN2.
- 3. Configure two VLANs on Switch2, respectively VLAN2 and VLAN3.
- 4. Configure IPv4 address 192.168.2.2 255.255.255.0 in VLAN2 of Switch2, and configure IPv4 address 192.168.3.1 255.255.255.0 in VLAN3.
- 5. The IPv4 address of PC1 is 192.168.1.100 255.255.255.0, and the IPv4 address of PC2 is 192.168.3.100 255.255.255.0.
- 6. Configure static routing 192.168.3.0/24 on Switch1, and configure static routing 192.168.1.0/24 on Switch2.
- 7 · Ping each other among PCs.

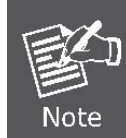

First make sure PC1 and Switch can access each other by ping, and PC2 and Switch2 can access each other by ping.

#### **The configuration procedure is as follow s:**

Switch1(config)#interface vlan 1 Switch1(Config-if-Vlan1)#ip address 192.168.1.1 255.255.255.0 Switch1(config)#interface vlan 2 Switch1(Config-if-Vlan2)#ip address 192.168.2.1 255.255.255.0 Switch1(Config-if-Vlan2)#exit Switch1(config)#ip route 192.168.3.0 255.255.255.0 192.168.2.2 Switch2(config)#interface vlan 2 Switch2(Config-if-Vlan2)#ip address 192.168.2.2 255.255.2550 Switch2(config)#interface vlan 3 Switch2(Config-if-Vlan3)#ip address 192.168.3.1 255.255.255.0

Switch2(Config-if-Vlan3)#exit

Switch2(config)#ip route 192.168.1.0 255.255.255.0 192.168.2.1

## **21.2.3.2 Configuration Examples of IPv6**

**Example 1:**

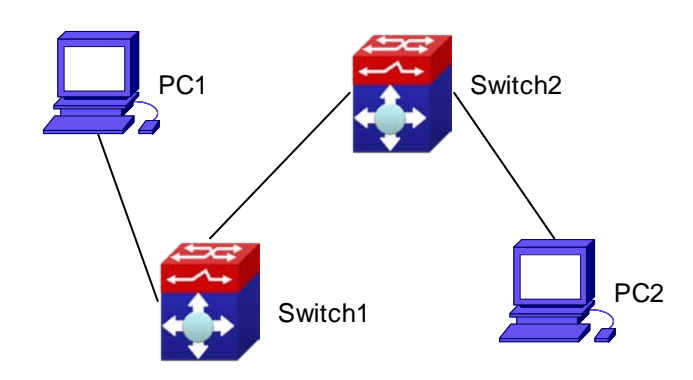

**Figure 21-2-2** IPv6 configuration example

The user's configuration requirements are: Configure IPv6 address of different network segments on Switch1 and Switch2, configure static routing and validate reachability using ping6 function. **Configuration Description:**

- 1. Configure two VLANs on Switch1, namely, VLAN1 and VLAN2.
- 2. Configure IPv6 address 2001::1/64 in VLAN1 of Switch1, and configure IPv6 address 2002::1/64 in VLAN2.
- 3. Configure 2 VLANs on Switch2, namely, VLAN2 and VLAN3.
- 4. Configure IPv6 address 2002::2/64 in VLAN2 of Switch2, and configure IPv6 address 2003::1/64 in VLAN3.
- 5. The IPv6 address of PC1 is 2001::11/64, and the IPv6 address of PC2 is 2003::33/64.
- 6. Configure static routing 2003:33/64 on Switch1, and configure static routing 2001::11/64 on Switch2.
- $7 \cdot$  ping6 each other among PCs.

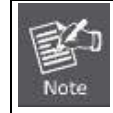

First make sure PC1 and Switch1 can access each other by ping, and PC2 and Switch2 can access each other by ping.

#### **The configuration procedure is as follow s:**

Switch1(Config)#ipv6 enable Switch1(Config)#interface vlan 1 Switch1(Config-if-Vlan1)#ipv6 address 2001::1/64 Switch1(Config)#interface vlan 2 Switch1(Config-if-Vlan2)#ipv6 address 2002::1/64 Switch1(Config-if-Vlan2)#exit Switch1(Config)#ipv6 route 2003::33/64 2002::2 Switch2(Config)#ipv6 enable Switch2(Config)#interface vlan 2 Switch2(Config-if-Vlan2)#ipv6 address 2002::2/64

Switch2(Config)#interface vlan 3 Switch2(Config-if-Vlan3)#ipv6 address 2003::1/64 Switch2(Config-if-Vlan3)#exit Switch2(Config)#ipv6 route 2001::33/64 2002::1 Switch1#ping6 2003::33

#### **Configuration result:**

```
Switch1#show run
interface Vlan1
 ipv6 address 2001::1/64
!
interface Vlan2
 ipv6 address 2002::2/64
!
interface Loopback
 mtu 3924
!
ipv6 route 2003::/64 2002::2
!
no login
!
end
Switch2#show run
interface Vlan2
 ipv6 address 2002::2/64
!
interface Vlan3
 ipv6 address 2003::1/64
!
interface Loopback
 mtu 3924
!
ipv6 route 2001::/64 2002::1
!
no login
!
End
```
#### **Example 2:**

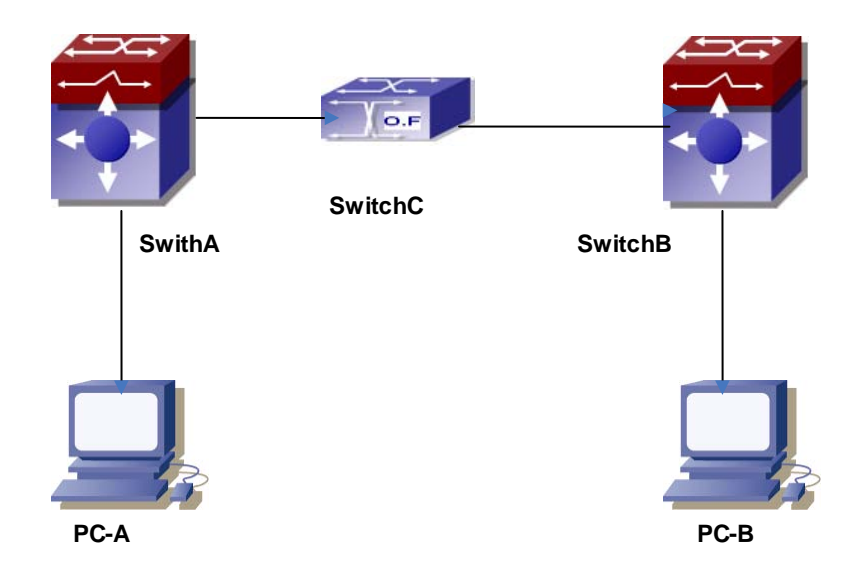

**Figure 21-2-3** IPv6 tunnel

This case is IPv6 tunnel with the following user configuration requirements: SwitchA and SwitchB are tunnel nodes, dual-stack is supported. SwitchC only runs IPv4, PC-A and PC-B communicate.

#### **Configuration Description:**

- 1. Configure two vlans on SwitchA, namely, VLAN1 and VLAN2. VLAN1 is IPv6 domain, VLAN2 connects to IPv4 domain.
- 2. Configure IPv6 address 2002:caca:ca01:2::1/64 in VLAN1 of SwitchA and turn on RA function, configure IPv4 address 202.202.202.1 in VLAN2.
- 3. Configure two VLANs on SwitchB, namely, VLAN3 and VLAN4, VLAN4 is IPv6 domain, and VLAN3 connects to IPv4 domain.
- 4. Configure IPv6 address 2002:cbcb:cb01:2::1/64 in VLAN4 of SwitchB and turn on RA function, configure IPv4 address 203.203.203.1 on VLAN3.
- 5. Configure tunnel on SwitchA, the source IPv4 address of the tunnel is 202.202.202.1, the tunnel routing is ::/0
- 6. Configure tunnel on SwitchB, the source IPv4 address of the tunnel is 202.202.202.2, and the tunnel routing is ::/0
- 7. Configure two VLANs on SwitchC, namely, VLAN2 and VLAN3. Configure IPv4 address 202.202.202.202 on VLAN2 and configure IPv4 address 203.203.203.203 on VLAN3.
- 8. PC-A and PC-B get the prefix of 2002 via SwitchA and SwitchB to configure IPv6 address automatically.
- 9. On PC-A, ping IPv6 address of PC-B

#### **The configuration procedure is as follow s:**

SwitchA(config)#ipv6 enable SwitchA(Config-if-Vlan1)#ipv6 address 2002:caca:ca01:2::1/64 SwitchA(Config-if-Vlan1)#no ipv6 nd suppress-ra SwitchA(Config-if-Vlan1)#interface vlan 2 SwitchA(Config-if-Vlan2)#ipv4 address 202.202.202.1 255.255.255.0 SwitchA(Config-if-Vlan1)#exit SwitchA(config)# interface tunnel 1 SwitchA(Config-if-Tunnel1)#tunnel source 202.202.202.1 SwitchA(Config-if-Tunnel1)#tunnel destination 203.203.203.1 SwitchA(Config-if-Tunnel1)#tunnel mode ipv6ip SwitchA(config)#ipv6 route ::/0 tunnel1 SwitchB(config)#ipv6 enable SwitchB(Config-if-Vlan4)#ipv6 address 2002:cbcb:cb01::2/64 SwitchB(Config-if-Vlan4)#no ipv6 nd suppress-ra SwitchB (Config-if-Vlan3)#interface vlan 3 SwitchB (Config-if-Vlan2)#ipv4 address 203.203.203.1 255.255.255.0 SwitchB (Config-if-Vlan1)#exit SwitchB(config)#interface tunnel 1 SwitchB(Config-if-Tunnel1)#tunnel source 203.203.203.1 SwitchB(Config-if-Tunnel1)#tunnel destination 202.202.202.1 SwitchB(Config-if-Tunnel1)#tunnel mode ipv6ip SwitchB(config)#ipv6 route ::/0 tunnel1

# **21.2.4 IPv6 Troubleshooting**

- IPv6 on-off must be turned on when configuring IPv6 commands, otherwise the configuration is invalid.
- The router lifespan configured should not be smaller then the Send Router advertisement Interval. If the connected PC has not obtained IPv6 address, you should check the RA announcement Chassis XGS3-42000R(the default is turned off)

# **21.3 IP Forwarding**

# **21.3.1 Introduction to IP Forwarding**

Gateway devices can forward IP packets from one subnet to another; such forwarding uses routes to find a path. IP forwarding of switch is done with the participation of hardware, and can achieve wire speed forwarding. In addition, flexible management is provided to adjust and monitor forwarding. Chassis Switch supports aggregation algorithm enabling/disabling optimization to adjust generation of network route entry in the switch chip and view statistics for IP forwarding and hardware forwarding chip status.

# **21.3.2 IP Route Aggregation Configuration Task**

- IP route aggregation configuration task:
- 1. Set whether IP route aggregation algorithm with/without optimization should be used

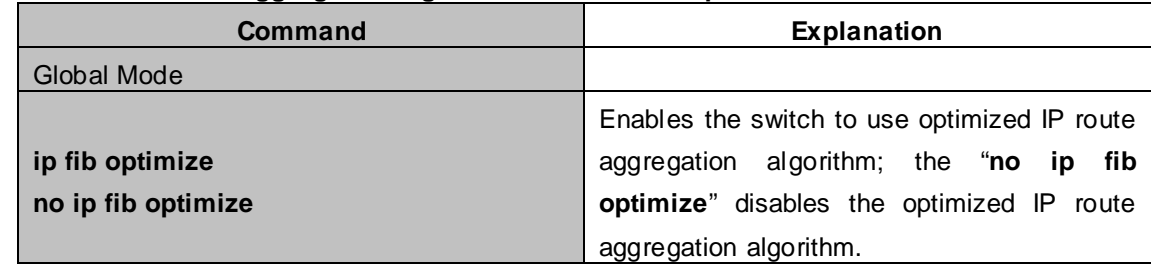

**1. Set whether IP route aggregation algorithm with/without optimization should be used**

## **21.4 URPF**

# **21.4.1 Introduction to URPF**

**URPF (Unicast Reverse Path Forwarding)** introduces the RPF technology applied in multicast to unicast, so to protect the network from the attacks which is based on source address cheat.

When Chassis Switch receives the packet, it will search the route in the route table using the source address as the destination address which is acquired from the packet. If the found router exit interface does not match the entrance interface acquired from this packet, the switch will consider this packet a fake packet and discard it.

In Source Address Spoofing attacks, attackers will construct a series of messages with fake source addresses. For applications based on IP address verification, such attacks may allow unauthorized users to access the system as some authorized ones, or even the administrator. Even if the response messages can't reach the attackers, they will also damage the targets.

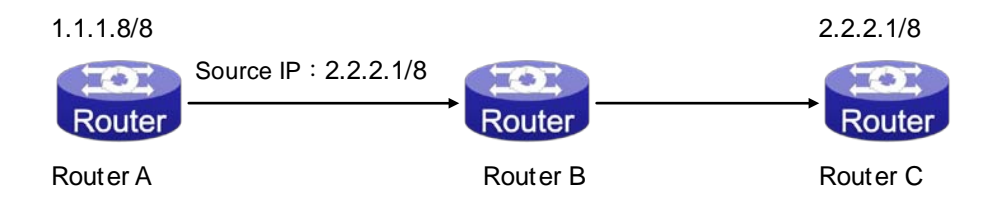

**Figure 21-4-1** URPF application situation

In the above figure, Router A sends requests to the server Router B by faking messages whose source address are 2.2.2.1/8 .In response, Router B will send the messages to the real "2.2.2.1/8". Such illegal messages attack both Router B and Router C. The application of URPF technology in the situation described above can avoid the attacks based on the Source Address Spoofing.

### **21.4.1.1 IP URPF Operating Mechanism**

At present the UPRF relies on the ACL function provided by the Chassis Switch chips.

Firstly, globally enable the URPF function to monitor the changes in the router table: create a corresponding URPF permit ACL rule for each router in the router table FIB. In URPF strict mode, the format of ACL rules is: the source address segments of inbound packets + the ingress interface VID of inbound packets. The source address segments of inbound packets are in correspondence with the destination address segments in the FIB router table entries, while the ingress interface VID of inbound packets with the egress interface VID in the FIB router table entries. In URPF loose mode, the format of ACL rules is the source address segments of inbound packets, which are in correspondence with destination address segments in the FIB router table entries.

After enabling URPF on the port: bind the port to RUPF rules, and create the default hardware for DENY ALL rule distribution.

The above operations will guarantee that, when data reach the port, only those match the rules can pass through it with all others dumped.

The present corresponding ACL rule privilege is low, not blocking all kinds of protocol packets; hence, enabling this function will not affect the normal operation of routing protocols of the switch.

# **21.4.2 URPF Configuration Task Sequence**

- 1. Enable URPF
- 2. Enable URPF on port
- 3. Display and debug URPF relevant information

#### **1. Globally enable URPF**

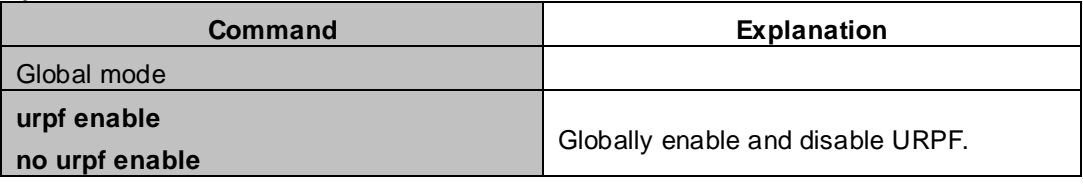

#### **2. Enable URPF on port**

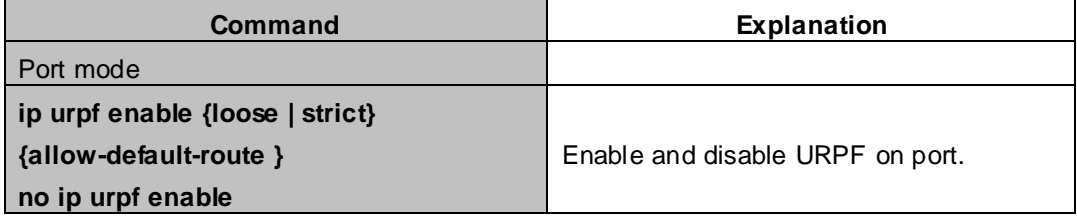

#### **3. Display and debug URPF relevant information**

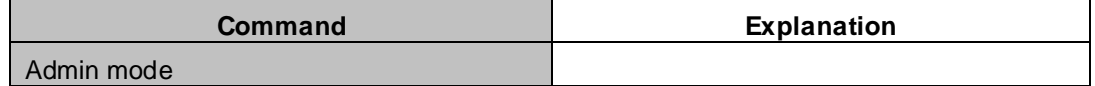

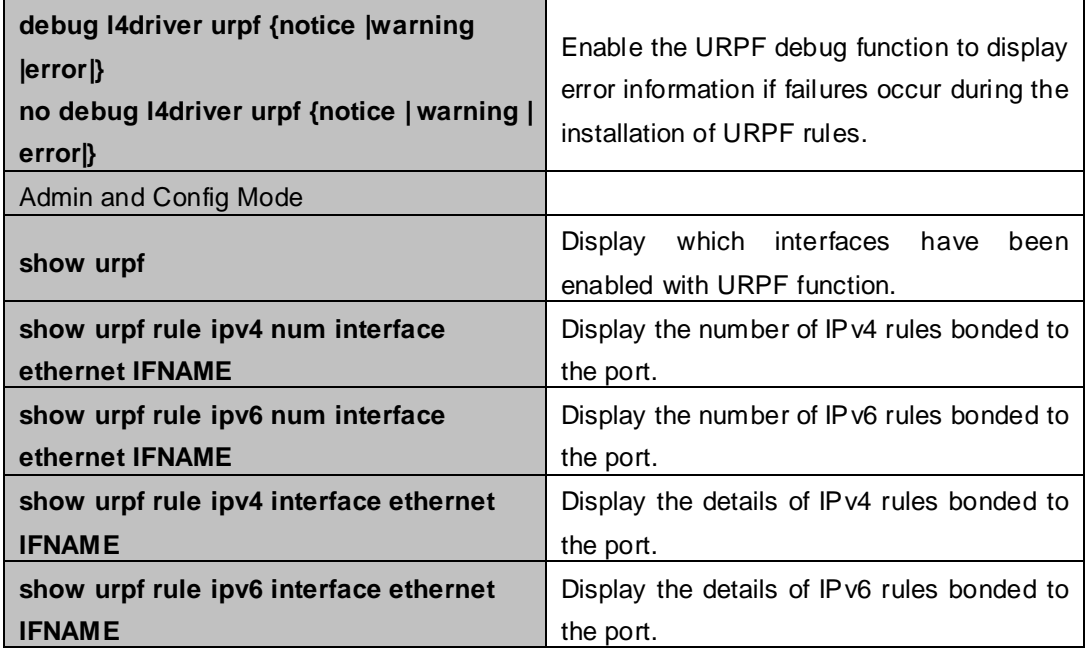

# **21.4.3 URPF Typical Example**

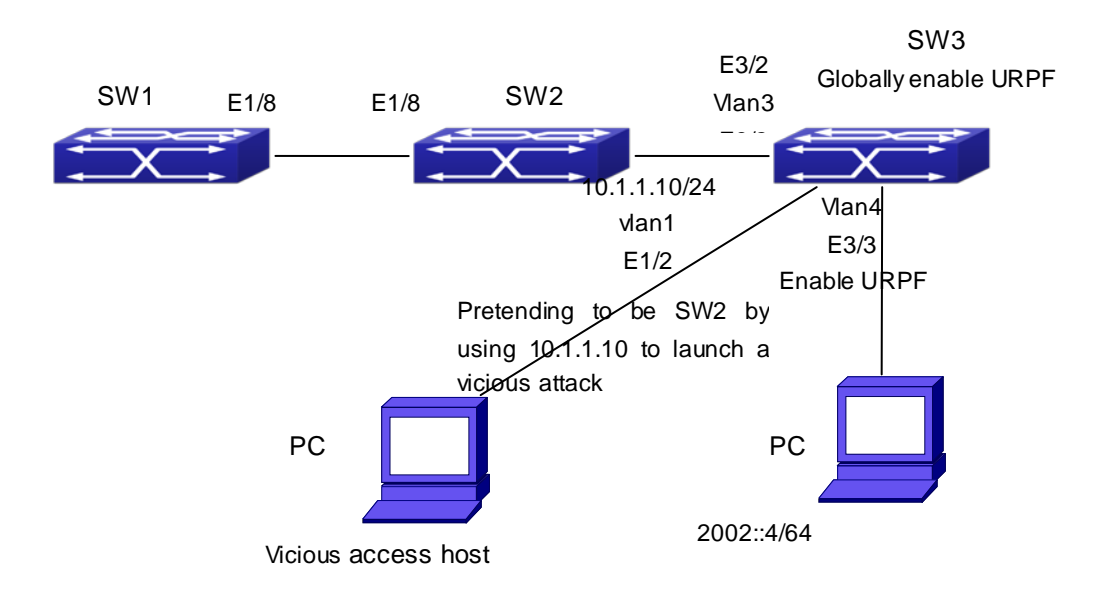

In the network, topology shown in the graph above, IP URPF function is enabled on SW3. When there is someone in the network pretending to be someone else by using his IP address to launch a vicious attack, the switch will drop all the attacking messages directly through the hardware FFP function. Enable the URPF function in SW3 Ethernet3/3.

SW3 configuration task sequence: Switch3#config Switch3(config)#urpf enable Switch3(config)#interface ethernet 3/3 Switch3(Config-If-Ethernet3/3)#ip urpf enable strict

# **21.4.4 URPF Troubleshooting**

Proper operation of the URPF protocol depends greatly on whether the corresponding URPF rules can be applied correctly. If after the URPF configuration is done and the function does not meet the expectation:

- Check if the Chassis Switch has been configured with the rules conflicting with URPF (URPF priority is lower than ACL), the ACL rules will validate if confliction exits.
- Check whether there is a relative route in the FIB table. Only when one is found, can the ACL rules be distributed to the port.
- Check if the hardware ACL performance is full which lead to the newly generated route can not be applied with ACL rules.
- If all configurations are normal but URPF still can't operate as expected, please enable the URPF debug function and use the "show urpf" command and other commands which display the rule number and details to observe whether the created URPF rules are correct, and send the result to the technology service center.

# **21.5 ARP**

# **21.5.1 Introduction to ARP**

ARP (Address Resolution Protocol) is mainly used to resolve IP address to Ethernet MAC address. Chassis Switch supports both dynamic ARP and static ARP configuration.Furthermore, chassis switch supports the configuration of proxy ARP for some applications. For instance, when an ARP request is received on the port, requesting an IP address in the same IP segment of the port but not the same physical network, if the port has enabled proxy ARP, the port would reply to the ARP with its own MAC address and forward the actual packets received. Enabling proxy ARP allows machines physically separated but of the same IP segment ignores the physical separation and communicate via proxy ARP interface as if in the same physical network.

# **21.5.2 ARP Configuration Task List**

ARP Configuration Task List:

- 1. Configure static ARP
- 2. Configure proxy ARP
- 3. Clear dynamic ARP
- 4. Select hash arithmetic
- 5. Clear the statistic information of ARP messages

#### **1. Configure static ARP**

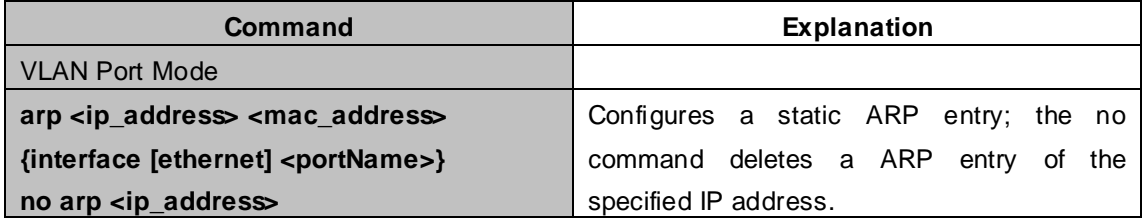

### **2. Configure proxy ARP**

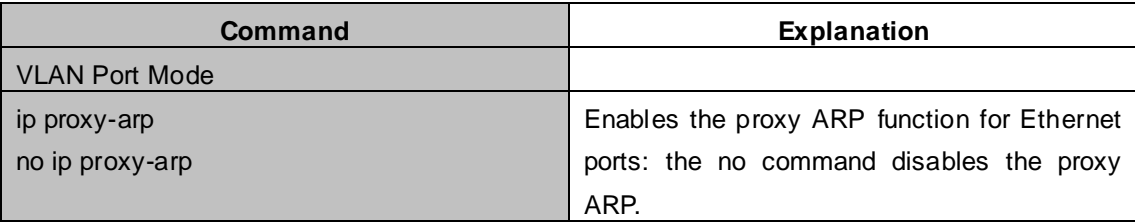

### **3. Clear dynamic ARP**

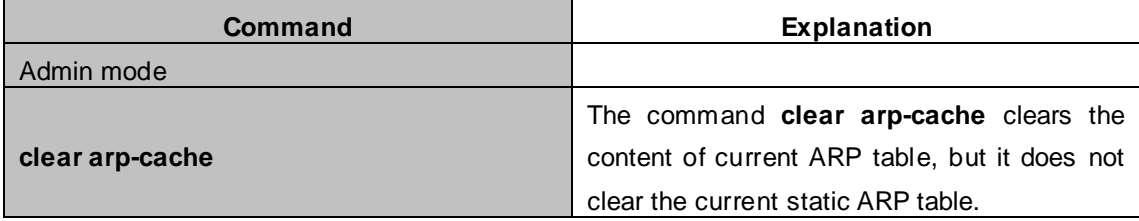

#### **4. Select hash arithmetic**

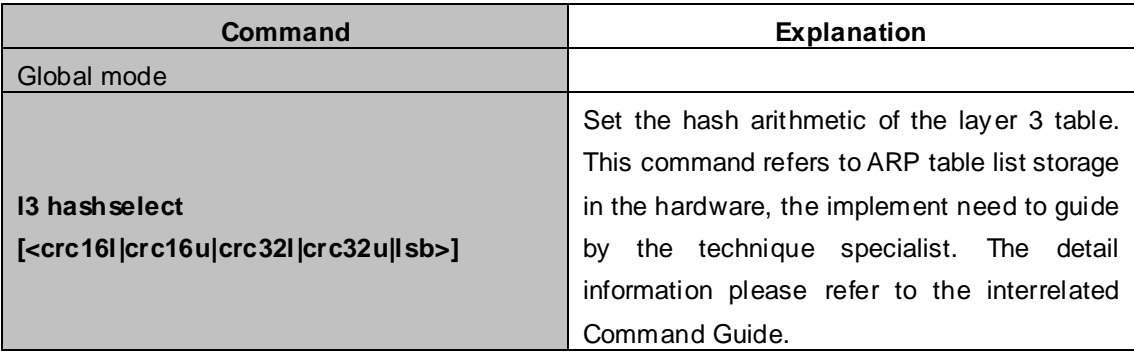

#### **5. Clear the statistic information of ARP message**

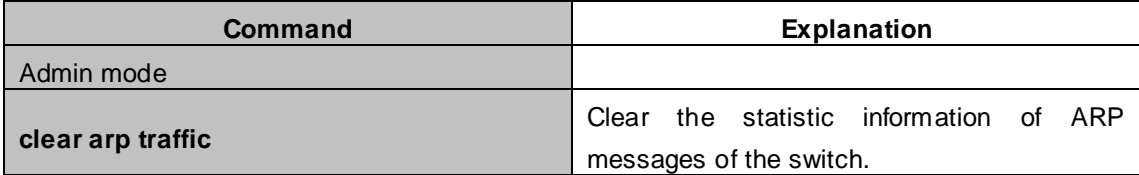

# **21.5.3 ARP Troubleshooting**

If ping from the switch to directly connected network devices fails, the following can be used to check the possible cause and create a solution.

- Check whether the corresponding ARP has been learned by the Chassis Switch.
- If ARP has not been learned, then enabled ARP debugging information and view the sending/receiving condition of ARP packets.
- Defective cable is a common cause of ARP problems and may disable ARP learning.

# **Chapter 22 ARP Scanning Prevention Function Configuration**

# **22.1 Introduction to ARP Scanning Prevention Function**

ARP scanning is a common method of network attack. In order to detect all the active hosts in a network segment, the attack source will broadcast lots of ARP messages in the segment, which will take up a large part of the bandwidth of the network. It might even do large-traffic-attack in the network via fake ARP messages to collapse of the network by exhausting the bandwidth. Usually ARP scanning is just a preface of other more dangerous attack methods, such as automatic virus infection or the ensuing port scanning, vulnerability scanning aiming at stealing information, distorted message attack, and DOS attack, etc.

Since ARP scanning threatens the security and stability of the network with great danger, so it is very significant to prevent it. XGS3 series switch provides a complete resolution to prevent ARP scanning: if there is any host or port with ARP scanning features is found in the segment, the switch will cut off the attack source to ensure the security of the network.

There are two methods to prevent ARP scanning: port-based and IP-based. The port-based ARP scanning will count the number to ARP messages received from a port in a certain time range, if the number is larger than a preset threshold, this port will be "down". The IP-based ARP scanning will count the number to ARP messages received from an IP in the segment in a certain time range, if the number is larger than a preset threshold, any traffic from this IP will be blocked, while the port related with this IP will not be "down". These two methods can be enabled simultaneously. After a port or an IP is disabled, users can recover its state via automatic recovery function.

To improve the effect of the Chassis Switch, users can configure trusted ports and IP, the ARP messages from which will not be checked by the Chassis Switch. Thus the load of the switch can be effectively decreased.

# **22.2 ARP Scanning Prevention Configuration Task Sequence**

- 1. Enable the ARP Scanning Prevention function.
- 2. Configure the threshold of the port-based and IP-based ARP Scanning Prevention
- 3. Configure trusted ports
- 4. Configure trusted IP
- 5. Configure automatic recovery time
- 6. Display relative information of debug information and ARP scanning

#### **1. Enable the ARP Scanning Prevention function.**

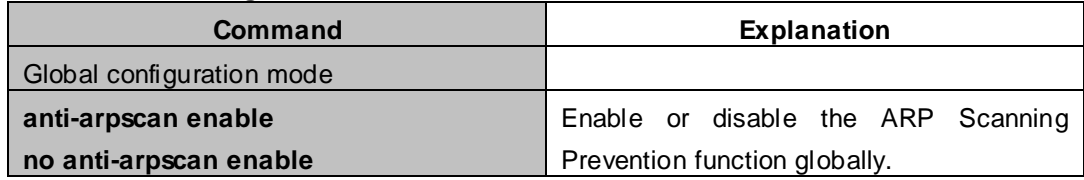

### **2. Configure the threshold of the port-based and IP-based ARP Scanning Prevention**

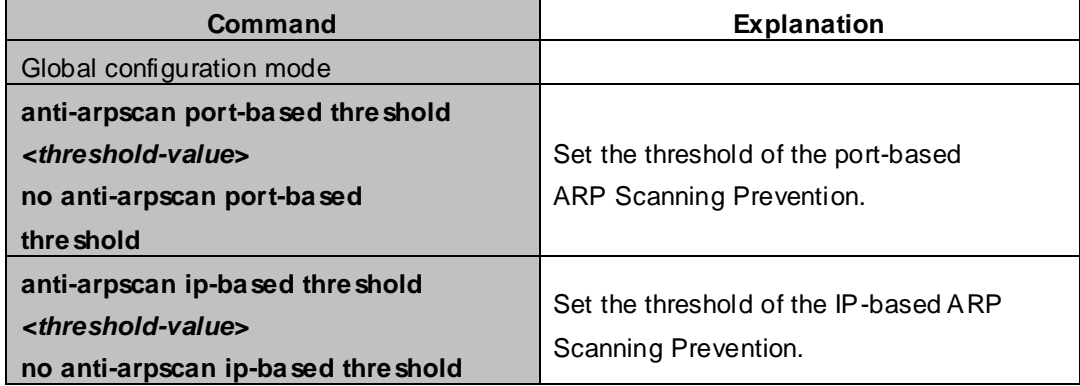

#### **3. Configure trusted ports**

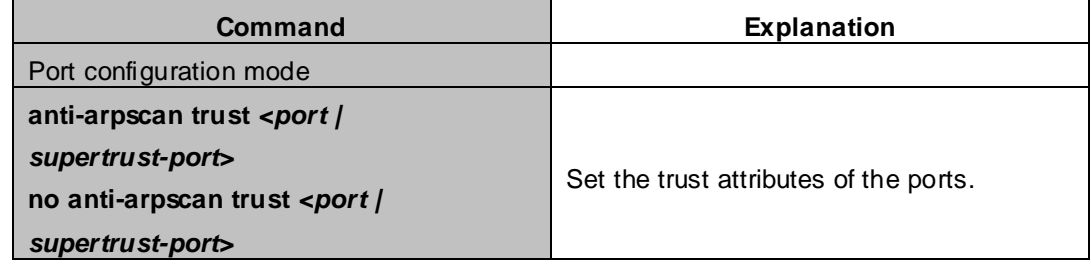

#### **4. Configure trusted IP**

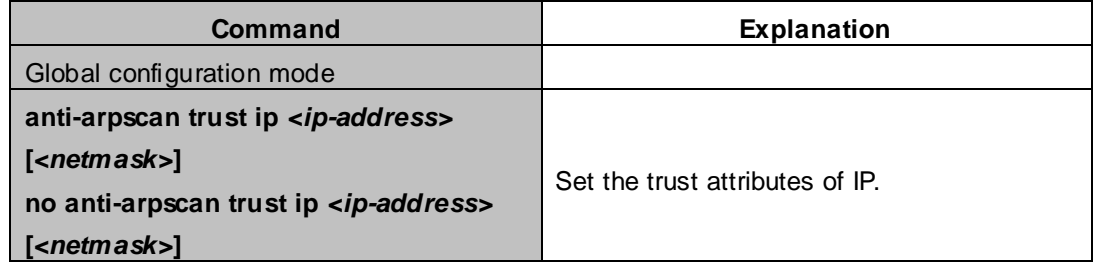

### **5. Configure automatic recovery time**

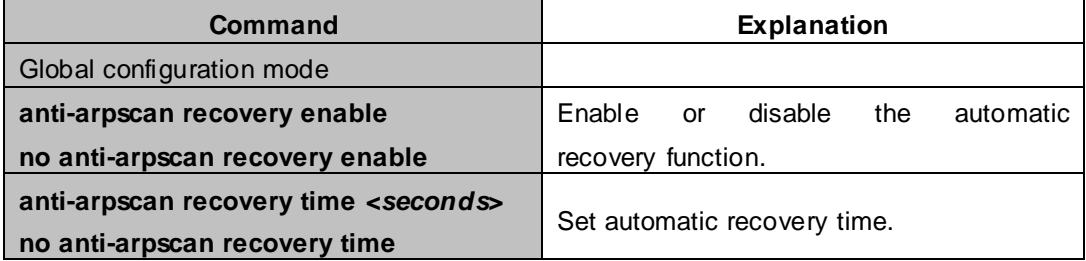

#### **6. Display relative information of debug information and ARP scanning**

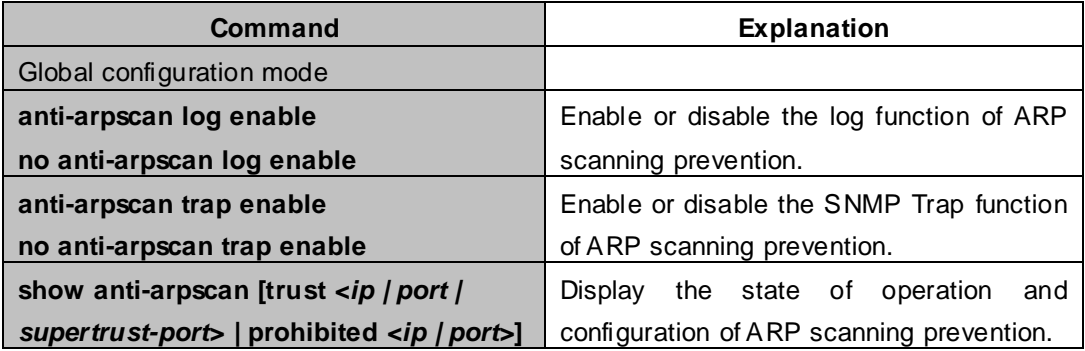

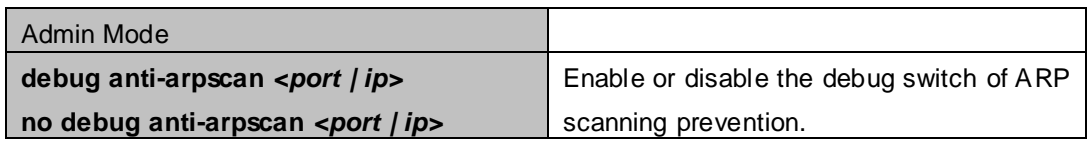

# **22.3 ARP Scanning Prevention Typical Examples**

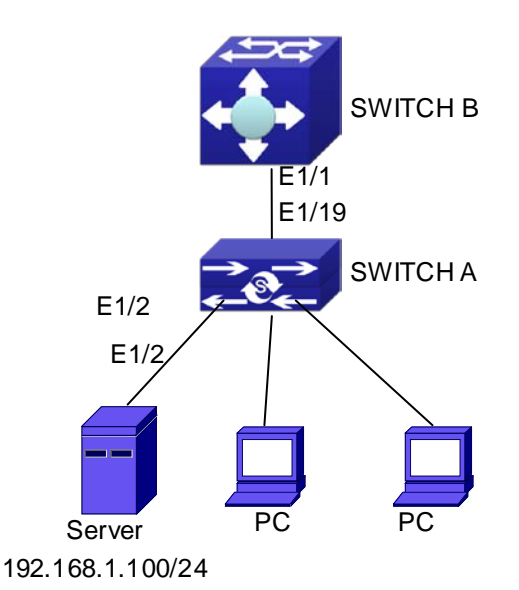

**Figure 22-3-1** ARP scanning prevention typical configuration example

In the network topology above, port E1/1 of SWITCH B is connected to port E1/19 of SWITCH A, the port E1/2 of SWITCH A is connected to file server (IP address is 192.168.1.100), and all the other ports of SWITCH A are connected to common PC. The following configuration can prevent ARP scanning effectively without affecting the normal operation of the system.

#### **SWITCH A configuration task sequence:**

SwitchA(config)#anti-arpscan enable SwitchA(config)#anti-arpscan recovery time 3600 SwitchA(config)#anti-arpscan trust ip 192.168.1.0 255.255.255.0 SwitchA(config)#interface ethernet1/2 SwitchA (Config-If-Ethernet1/2)#anti-arpscan trust port SwitchA (Config-If-Ethernet1/2)#exit SwitchA(config)#interface ethernet1/19 SwitchA (Config-If-Ethernet1/19)#anti-arpscan trust supertrust-port Switch A(Config-If-Ethernet1/19)#exit

#### **SWITCHB configuration task sequence:**

Switch B(config)# anti-arpscan enable SwitchB(config)#interface ethernet1/1 SwitchB (Config-If-Ethernet 1/1)#anti-arpscan trust port SwitchB (Config-If-Ethernet 1/1)exit

# **22.4 ARP Scanning Prevention Troubleshooting Help**

■ ARP scanning prevention is disabled by default. After enabling ARP scanning prevention, users can enable the debug switch, "**debug anti-arpscan**", to view debug information.

# **Chapter 23 Prevent ARP, ND Spoofing Configuration**

### **23.1 Overview**

## **23.1.1 ARP (Address Resolution Protocol)**

Generally speaking, ARP (RFC-826) protocol is mainly responsible of mapping IP address to relevant 48-bit physical address, that is MAC address, for instance, IP address is 192.168.0.1, network card Mac address is 00-30-4f-FD-1D-2B. What the whole mapping process is that a host computer send broadcast data packet involving IP address information of destination host computer, ARP request, and then the destination host computer send a data packet involving its IP address and Mac address to the host, so two host computers can exchange data by MAC address.

# **23.1.2 ARP Spoofing**

In terms of ARP Protocol design, to reduce redundant ARP data communication on networks, even though a host computer receives an ARP reply which is not requested by itself, it will also insert an entry to its ARP cache table, so it creates a possibility of "ARP spoofing". If the hacker wants to snoop the communication between two host computers in the same network (even if are connected by the switches), it sends an ARP reply packet to two hosts separately, and make them misunderstand MAC address of the other side as the hacker host MAC address. In this way, the direct communication is actually communicated indirectly among the hacker host computer. The hackers not only obtain communication information they need, but also only need to modify some information in data packet and forward successfully. In this sniff way, the hacker host computer doesn't need to configure intermix mode of network card, that is because the data packet between two communication sides are sent to hacker host computer on physical layer, which works as a relay.

## **23.1.3 How to prevent void ARP/ND Spoofing**

There are many sniff, monitor and attack behaviors based on ARP protocol in networks, and most of attack behaviors are based on ARP spoofing, so it is very important to prevent ARP spoofing. ARP spoofing accesses normal network environment by counterfeiting legal IP address firstly, and sends a great deal of counterfeited ARP application packets to switches, after switches learn these packets, they will cover previously corrected IP, mapping of MAC address, and then some corrected IP, MAC address mapping are modified to correspondence relationship configured by attack packets so that the switch makes mistake on transfer packets, and takes an effect on the whole network. Or the switches are made used of by vicious attackers, and they intercept and capture packets transferred by switches or attack other switches, host computers or network equipment.

What the essential method on preventing attack and spoofing switches based on ARP in networks is to disable switch automatic update function; the cheater can't modify corrected MAC address in order to avoid wrong packets transfer and can't obtain other information. At one time, it doesn't interrupt the automatic learning function of ARP. Thus it prevents ARP spoofing and attack to a great extent.

ND is neighbor discovering protocol in IPv6 protocol, and it's similar to ARP on operation principle, therefore

we do in the same way as preventing ARP spoofing to prevent ND spoofing and attack.

# **23.2 Prevent ARP, ND Spoofing configuration**

The steps of preventing ARP, ND spoofing configuration as below:

- 1. Disable ARP, ND automatic update function
- 2. Disable ARP, ND automatic learning function
- 3. Changing dynamic ARP, ND to static ARP, ND

#### **1. Disable ARP, ND automatic update function**

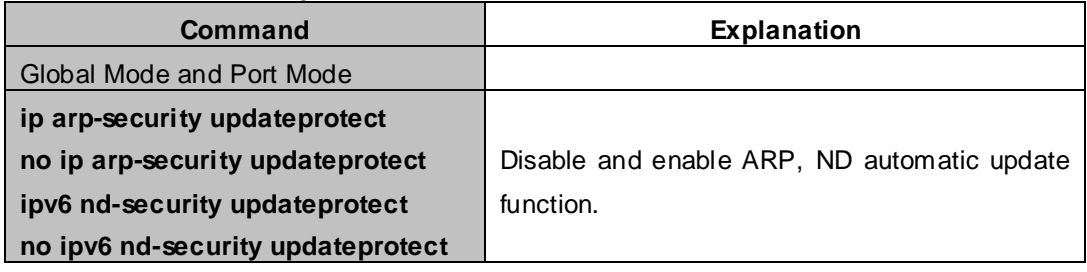

#### **2. Disable ARP, ND automatic learning function**

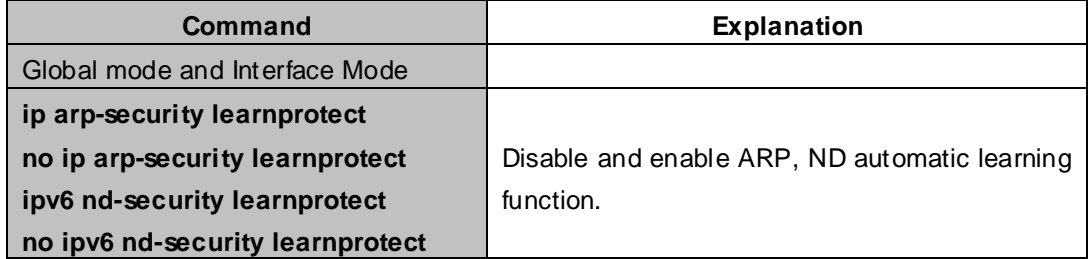

#### **3. Function on changing dynamic ARP, ND to static ARP, ND**

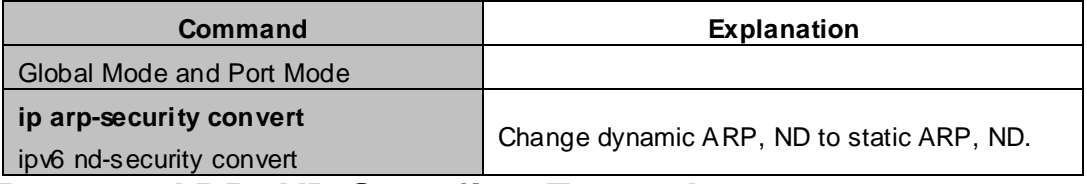

# **23.3 Prevent ARP, ND Spoofing Example**

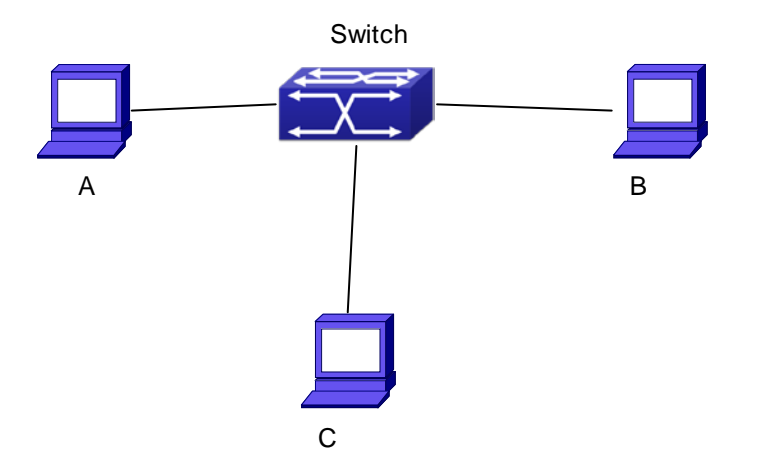

#### Equipment Explanation

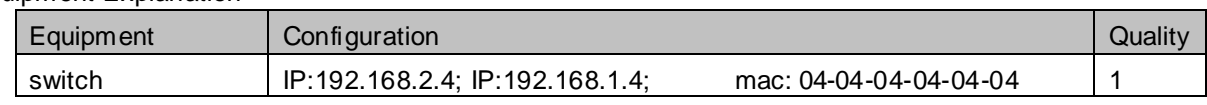

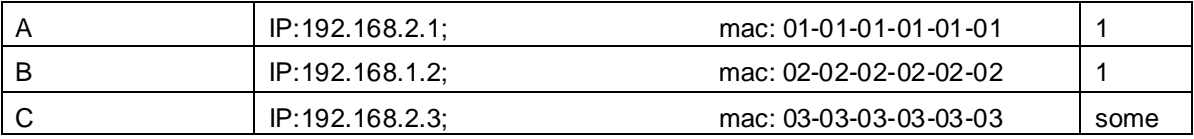

There is a normal communication between B and C on above diagram. A wants switch to forward packets sent by B to itself, so need switch sends the packets transfer from B to A. firstly A sends ARP reply packet to switch, format is: 192.168.2.3, 01-01-01-01-01-01, mapping its MAC address to C's IP, so the switch changes IP address when it updates ARP list., then data packet of 192.168.2.3 is transferred to 01-01-01-01-01-01 address (A MAC address).

In further, a transfers its received packets to C by modifying source address and destination address, the mutual communicated data between B and C are received by A unconsciously. Because the ARP list is update timely, another task for A is to continuously send ARP reply packet, and refreshes switch ARP list.

So it is very important to protect ARP list, configure to forbid ARP learning command in stable environment, and then change all dynamic ARP to static ARP, the learned ARP will not be refreshed, and protect for users.

XGS3-42000R#config XGS3-42000R(config)#interface vlan 1 XGS3-42000R(config-If-Vlan1)#arp 192.168.2.1 01-01-01-01-01-01 interface eth 1/2 XGS3-42000R(config-If-Vlan1)#interface vlan 2 XGS3-42000R(config-If-Vlan2)#arp 192.168.1.2 02-02-02-02-02-02 interface eth 1/2 XGS3-42000R(config-If-Vlan2#interface vlan 3 XGS3-42000R(config-If-Vlan3)#arp 192.168.2.3 03-03-03-03-03-03 interface eth 1/2 XGS3-42000R(config-If-Vlan3)#exit XGS3-42000R(config)#ip arp-security learnprotect XGS3-42000R(config)# XGS3-42000R(config)#ip arp-security convert

If the environment changing, it enable to forbid ARP refresh, once it learns ARP property, it wont be refreshed by new ARP reply packet, and protect use data from sniffing.

XGS3-42000R#config XGS3-42000R(config)#ip arp-security updateprotect

# **Chapter 24 ARP GUARD Configuration**

# **24.1 Introduction to ARP GUARD**

There is serious security vulnerability in the design of ARP protocol, which is any network device, can send ARP messages to advertise the mapping relationship between IP address and MAC address. This provides a chance for ARP cheating. Attackers can send ARP REQUEST messages or ARP REPLY messages to advertise a wrong mapping relationship between IP address and MAC address, causing problems in network communication. The danger of ARP cheating has two forms: 1. PC4 sends an ARP message to advertise that the IP address of PC2 is mapped to the MAC address of PC4, which will cause all the IP messages to PC2 will be sent to PC4, thus PC4 will be able to monitor and capture the messages to PC2; 2. PC4 sends ARP messages to advertise that the IP address of PC2 is mapped to an illegal MAC address, which will prevent PC2 from receiving the messages to it. Particularly, if the attacker pretends to be the gateway and do ARP cheating, the whole network will be collapsed.

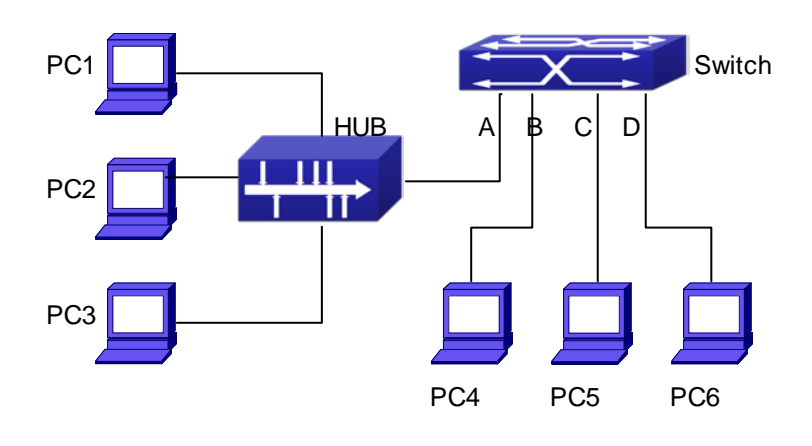

**Figure 24-1-1** ARP GUARD schematic diagram

We utilize the filtering entries of the switch to protect the ARP entries of important network devices from being imitated by other devices. The basic theory of doing this is that utilizing the filtering entries of the switch to check all the ARP messages entering through the port, if the source address of the ARP message is protected, the messages will be directly dropped and will not be forwarded.

ARP GUARD function is usually used to protect the gateway from being attacked. If all the accessed PCs in the network should be protected from ARP cheating, then a large number of ARP GUARD address should be configured on the port, which will take up a big part of FFP entries in the chip, and as a result, might affect other applications. So this will be improper. It is recommended that adopting FREE RESOURCE related accessing scheme. Please refer to relative documents for details.

# **24.2 ARP GUARD Configuration Task List**

**1. Configure the protected IP address**

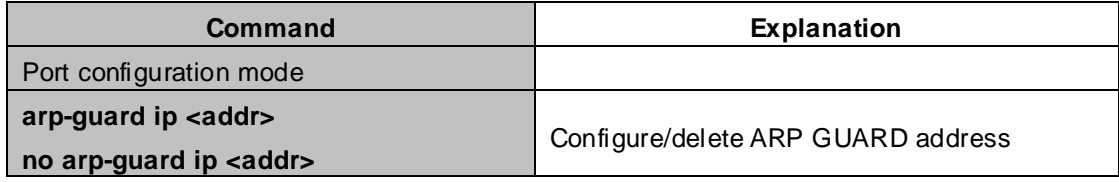

# **Chapter 25 ARP Local Proxy Configuration**

# **25.1 Introduction to ARP Local Proxy function**

In a real application environment, the switches in the aggregation layer are required to implement local ARP proxy function to avoid ARP cheating. This function will restrict the forwarding of ARP messages in the same vlan and thus direct the L3 forwarding of the data flow through the switch.

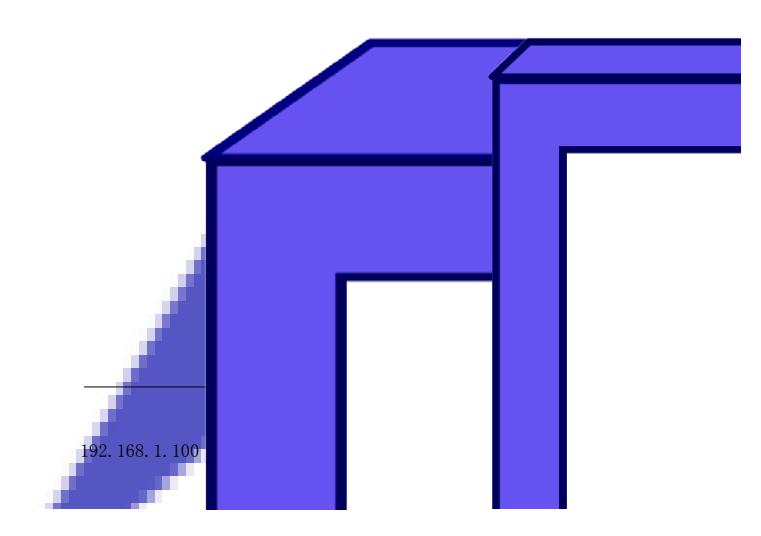

As shown in the figure above, PC1 wants to send an IP message to PC2, the overall procedure goes as follows (some non-arp details are ignored)

- 1. Since PC1 does not have the ARP of PC2, it sends and broadcasts ARP request.
- 2. Receiving the ARP message, the switch hardware will send the ARP request to CPU instead of forwarding this message via hardware, according to new ARP handling rules.
- 3. With local ARP proxy enabled, the switch will send ARP reply message to PC1 (to fill up its mac address)
- 4. After receiving the ARP reply, PC1 will create ARP, send an IP message, and set the destination MAC of the Ethernet head as the MAC of the switch.
- 5. After receiving the ip message, the switch will search the router table (to create router cache) and distribute hardware entries.
- 6. If the switch has the ARP of PC2, it will directly encapsulate the Ethernet head and send the message (the destination MAC is that of PC2)
- 7. If the switch does not have the ARP of PC2, it will request it and then send the ip message.

This function should cooperate with other security functions. When users configure local ARP proxy on an aggregation switch while configuring interface isolation function on the layer-2 switch connected to it, all ip flow will be forwarded on layer 3 via the aggregation switch. And due to the interface isolation, ARP messages will not be forwarded within the vlan, which means other PCs will not receive it.

# **25.2 ARP Local Proxy Function Configuration Task List**

**1**.**Enable/disable ARP local proxy function**

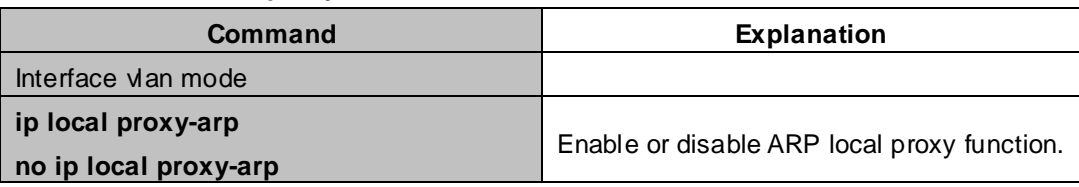

# **25.3 Typical Examples of ARP Local Proxy Function**

As shown in the following figure, S1 is a medium/high-level layer-3 switch supporting ARP local proxy, S2 is layer-2 access switches supporting interface isolation.

Considering security, interface isolation function is enabled on S2. Thus all downlink ports of S2 is isolated from each other, making all ARP messages able to be forwarded through S1. if ARP local proxy is enabled on S1, then all interfaces on S1 isolate ARP while S1 serves as an ARP proxy. As a result, IP flow will be forwarded at layer 3 through S1 instead of S2.

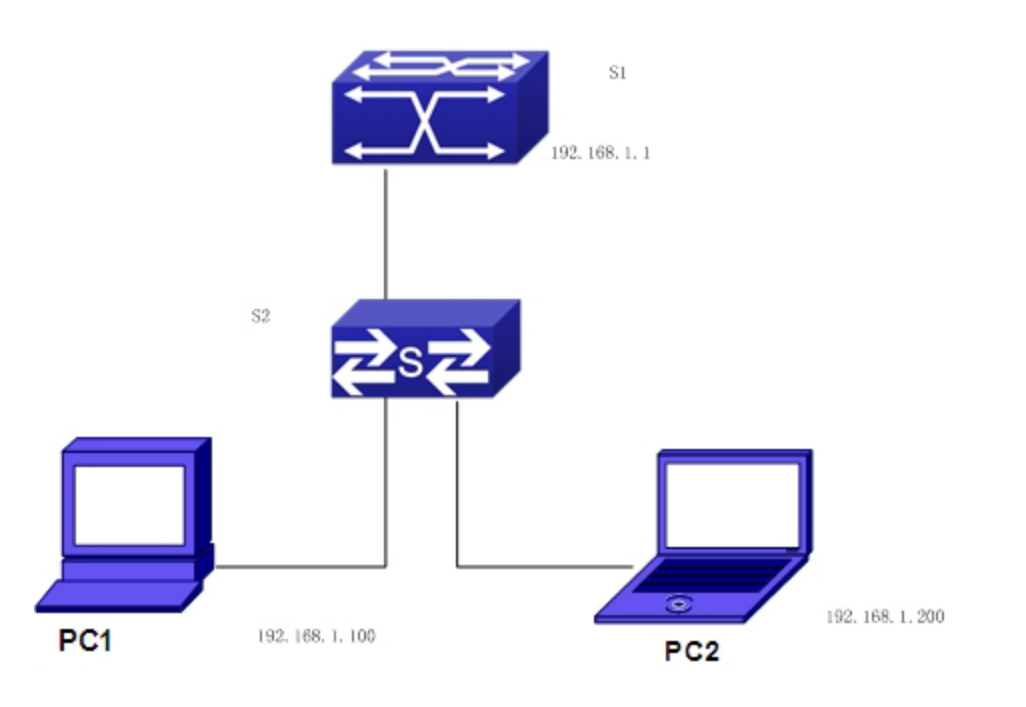

We can configure as follows:

XGS3-42000R(config)#interface vlan 1

XGS3-42000R(config-if-Vlan1)#ip address 192.168.1.1 255.255.255.0

XGS3-42000R(config-if-Vlan1)#ip local proxy-arp

XGS3-42000R(config-if-Vlan1)#exit

# **25.4 ARP Local Proxy Function Troubleshooting**

ARP local proxy function is disabled by default. Users can view the current configuration with display command. With correct configuration, by enabling debug of ARP, users can check whether the ARP proxy is normal and send proxy ARP messages.

In the process of operation, the system will show corresponding prompts if any operational error occurs.

# **Chapter 26 Gratuitous ARP Configuration**

# **26.1 Introduction to Gratuitous ARP**

Gratuitous ARP is a kind of ARP request that is sent by the host with its IP address as the destination of the ARP request.

The basic working mode for XGS3 Chassis Switches is as below: The Layer 3 interfaces of the Chassis Switch can be configured to advertise gratuitous ARP packets period or the Chassis Switch can be configured to enable to send gratuitous ARP packets in all the interfaces globally.

The purpose of gratuitous ARP is as below:

- 1. To reduce the frequency that the host sends ARP request to the switch. The hosts in the network will periodically send ARP requests to the gateway to update the MAC address of the gateway. If the switch advertises gratuitous ARP requests, the host will not have to send these requests. This will reduce the frequency the hosts' sending ARP requests for the gateway's MAC address.
- 2. Gratuitous ARP is a method to prevent ARP cheating. The switch's advertising gratuitous ARP request will force the hosts to update its ARP table cache. Thus, forged ARP of gateway cannot function.

## **26.2 Gratuitous ARP Configuration Task List**

- 1. Enable gratuitous ARP and configure the interval to send gratuitous ARP request
- 2. Display configurations about gratuitous ARP

#### **1. Enable gratuitous ARP and configure the interval to send gratuitous ARP request.**

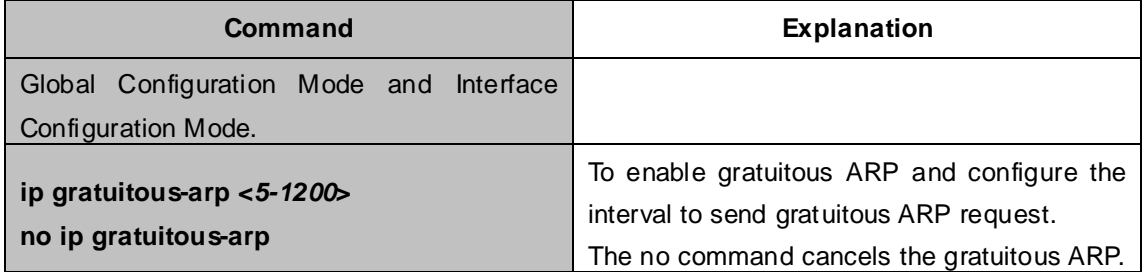

#### **2. Display configurations about gratuitous ARP**

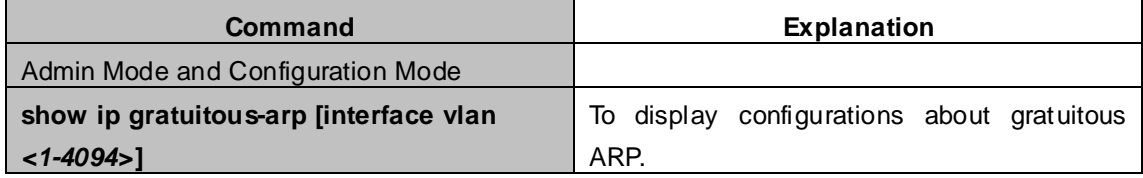
# **26.3 Gratuitous ARP Configuration Example**

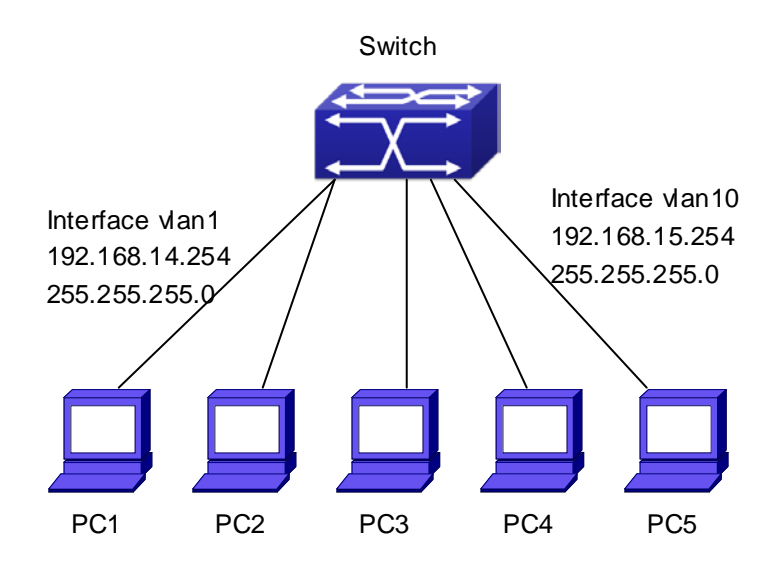

**Figure 26-3-1** Gratuitous ARP Configuration Example

For the network topology shown in the figure above, interface VLAN10 whose IP address is 192.168.15.254 and network address mask is 255.255.255.0 in the switch system. Three PCs – PC3, PC4, PC5 are connected to the interface. The IP address of interface VLAN 1 is 192.168.14.254, its network address mask is 255.255.255.0. Two PCs – PC1 and PC2 are connected to this interface. Gratuitous ARP can be enabled through the following configuration:

- 1. Configure two interfaces to use gratuitous ARP at one time. XGS3-42000R(config)#ip gratuitous-arp 300 XGS3-42000R(config)#exit
- 2. Configure gratuitous ARP specifically for only one interface at one time.

XGS3-42000R(config)#interface vlan 10 XGS3-42000R(conFIG-if-VLAN10)#ip gratuitous-arp 300 XGS3-42000R(conFIG-if-VLAN10)#exit XGS3-42000R(config) #exit

# **26.4 Gratuitous ARP Troubleshooting**

Gratuitous ARP is disabled by default. And when gratuitous ARP is enabled, the debugging information about ARP packets can be retrieved through the command debug ARP send.

If gratuitous ARP is enabled in global configuration mode, it can be disabled only in global configuration mode. If gratuitous ARP is configured in interface configuration mode, the configuration can only be disabled in interface configuration mode.

# **Chapter 27 ND Snooping Configuration**

# **27.1 Introduction to ND Snooping**

The purpose of developing ND snooping module: using Control Packet Snooping (CPS) mechanism, that means to detect the validity of access packets through the method which bind the source IPv6 address and the anchor information, so as to permit the matched packets and drop the unmatched packets that will control access of the direct connected IPv6 nodes. The development of this module requirement refers to IPv6 NDP and 《Control Packet Snooping Based Binding draft-bi-savi-cps-00》 draft. ND snooping adopts the "first-come first-serve" of the 《 First-Come First-Serve Source-Address Validation Implementation draft-ietf-savi-fcfs-01》 draft that means to set up the first bound nodes as the legality nodes, and it is a principle to check the validity of the nodes.

ND snooping is mostly applied to the access device (such as layer 2 switch, wireless access node). The access device creates the binding information table of link-local nodes (the binding refers to the IPv6 address and the port ID and the MAC address of the nodes) according to the NDP packets received from theses ports, then creates the rules of FFP (Fast Filter Processor) hardware drive according to the binding information table, and implements the access control of the link-local nodes.

# **27.2 ND Snooping Basic Configuration**

ND Snooping Configuration Task List:

- 1. Enable or disable the monitor function of ND Snooping
- 2. Configure the lifetime of ND Snooping
	- 1) Set the binding lifetime of SAC\_BOUND state
	- 2) Set the binding lifetime of SAC\_START state
	- 3) Set the binding lifetime of SAC-QUERY state
- 3. The binding function of ND Snooping
	- 1) Configure the dynamic binding policy of ND Snooping address
	- 2) Add a static binding
	- 3) Configure the max number of IPv6 addresses that can be bound to the same MAC address
	- 4) Set the max binding number for the ports
	- 5) Clear all dynamic bindings of ND Snooping
- 4. Set the trust port of the switch

#### **1. Enable or disable the monitor function of ND Snooping**

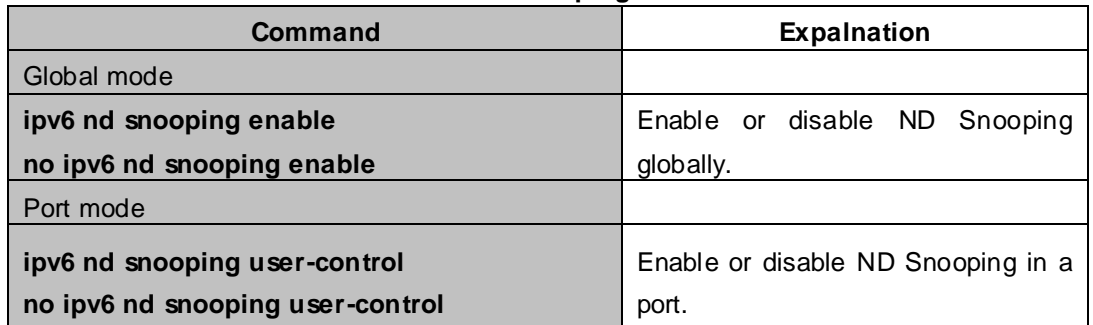

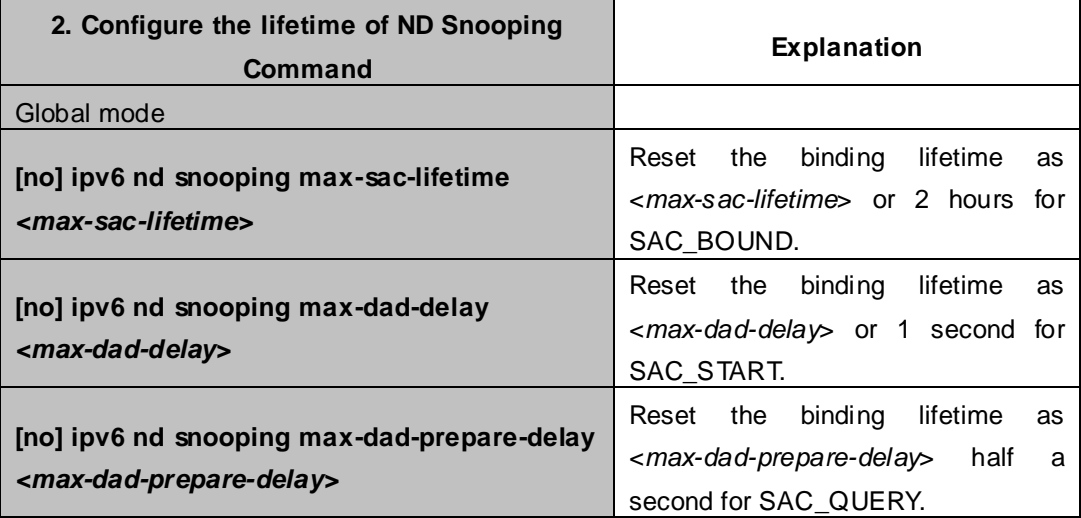

### **3. The binding function of ND Snooping**

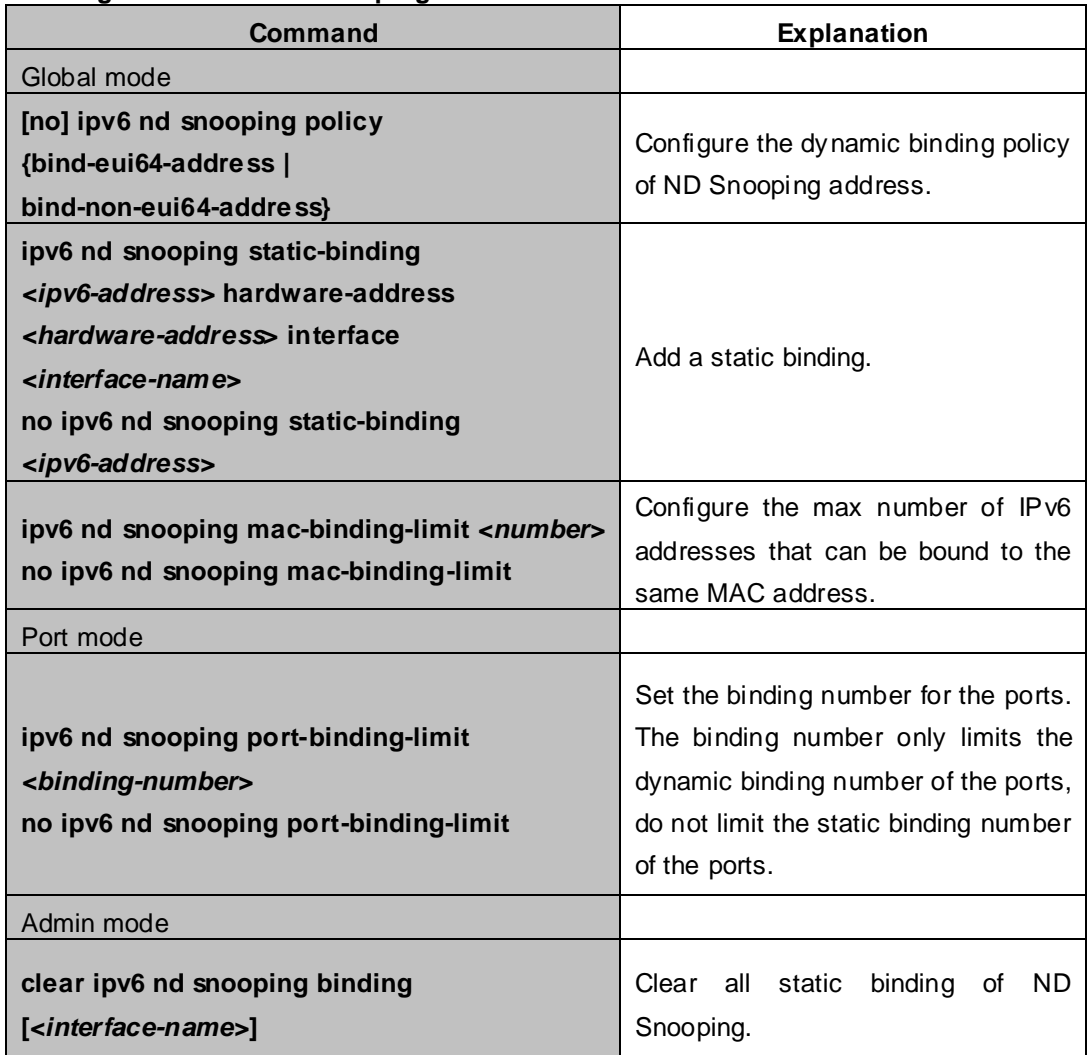

## **4. Set the trust port of the switch**

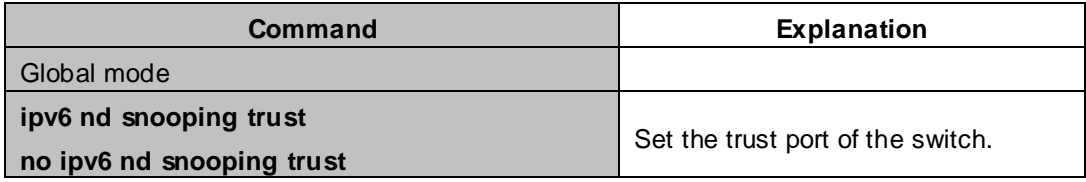

# **27.3 ND Snooping Example**

### **Typical example:**

The application environment of ND Snooping, the figure is as follows:

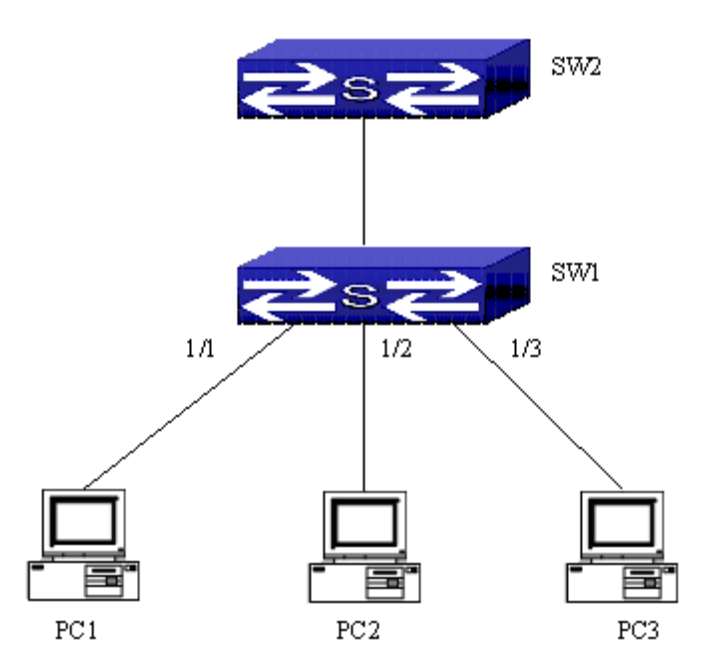

**Figure 27-3-1** ND Snooping typical configuration

The configuration explanation:

SW2 is layer 3 switch, it connect to the layer 2 switch SW1, and enable IPv6 function and RA function;

SW1 is layer 2 switch, it enables IPv6 function and ND Snooping, and enable the control function of ND snooping on the ports which connect three PC nodes.

PC1, PC2, PC3 are three PCs, each PC installed IPv6 protocol and directly connect SW1, the direct ports are 1/1, 1/2, 1/3. Layer 2 switch SW1 enabled ND Snooping. PC1, PC2 and PC3 correctly receive RA router advertisement packets from SW2. According to the link prefix 2001::/64 of RA packets, three PCs create IPv6 addresses automatically, they are:

PC1: FE80::2AA:FF:FE9A:4CA2, 2001::2AA:FF:FE9A:4CA2, 2001::23:4A:1122:C411;

PC2: FE80::2BB:FF:FE9A:4CA2, 2001::2BB:FF:FE9A:4CA2, 2001::32:4B:2211:11C4;

PC3: FE80::2CC:FF:FE9A:4CA2, 2001::2CC:FF:FE9A:4CA2, 2001::22:4A:1133:C422;

At the same time, three PCs send the DAD (duplicate address detect) NS packets to the link-local, ND Snooping module receives DAD NS packets and set up the corresponding dynamic binding table according to these packets , the table is as follows:

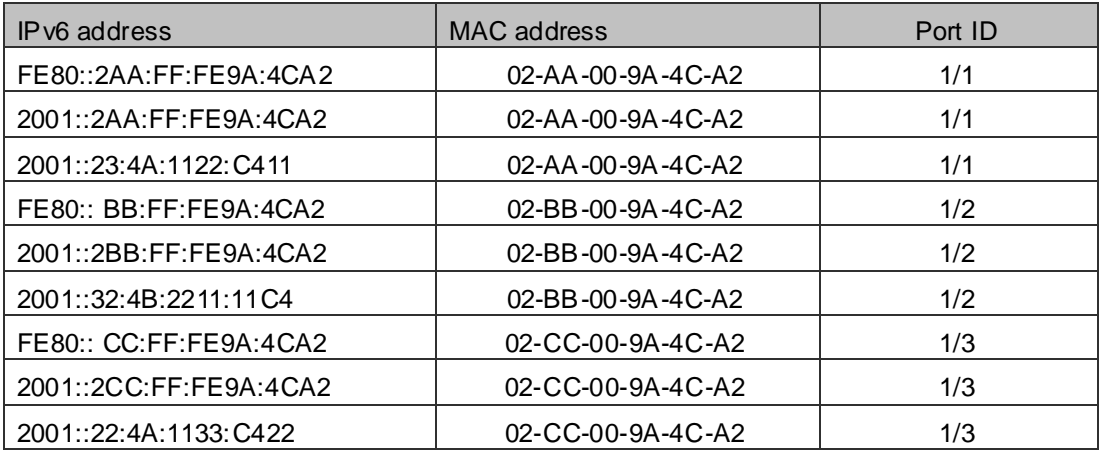

If three PCs do not receive the responding DAD NA packets in the set time, then port 1/1, port 1/2, port 1/3 send to the FFP hardware drive binding entries according to the dynamic binding table. After that, these port will detect the source addresses of the received data packet, if it match the binding entries, then the IPv6 packet are allowed to pass, otherwise, the IPv6 packet are denied. Configuration steps:

**SW1:**

SW1(config)# ipv6 enable SW1(config)# ipv6 nd snooping enable SW1(config)# interface vlan 1 SW1(config-if-vlan1)# ipv6 address 2001::1/64 SW1(config)# interface ethernet 1/1; 1/2; 1/3 SW1(config-if-port-range)# ipv6 nd snooping user-control

#### **SW2:**

SW2(config)# ipv6 enable SW2(config)# interface vlan 1 SW2(config-if-vlan1)# ipv6 address 2001::2/64 SW2(config-if-vlan1)# no ipv6 nd suppress-ra

# **27.4 ND Snooping Troubleshooting**

If there is any problem happens when using ND Snooping, please check whether the problem is caused by the following reasons:

- Whether ipv6 nd snooping enable is enabled globally and ipv6 nd snooping user-control is configured in the port.
- Use debug ipv6 nd snooping to check whether the switch can correctly receive and process the relative packets.

# **Chapter 28 DHCP Configuration**

# **28.1 Introduction to DHCP**

DHCP [RFC2131] is the acronym for Dynamic Host Configuration Protocol. It is a protocol that assigns IP address dynamically from the address pool as well as other network configuration parameters such as default gateway, DNS server, and default route and host image file position within the network. DHCP is the enhanced version of BOOTP. It is a mainstream technology that can not only provide boot information for diskless workstations, but can also release the administrators from manual recording of IP allocation and reduce user effort and cost on configuration. Another benefit of DHCP is it can partially ease the pressure on IP demands, when the user of an IP leaves the network that IP can be assigned to another user.

DHCP is a client-server protocol, the DHCP client requests the network address and configuration parameters from the DHCP server; the server provides the network address and configuration parameters for the clients; if DHCP server and clients are located in different subnets, DHCP relay is required for DHCP packets to be transferred between the DHCP client and DHCP server. The implementation of DHCP is shown below:

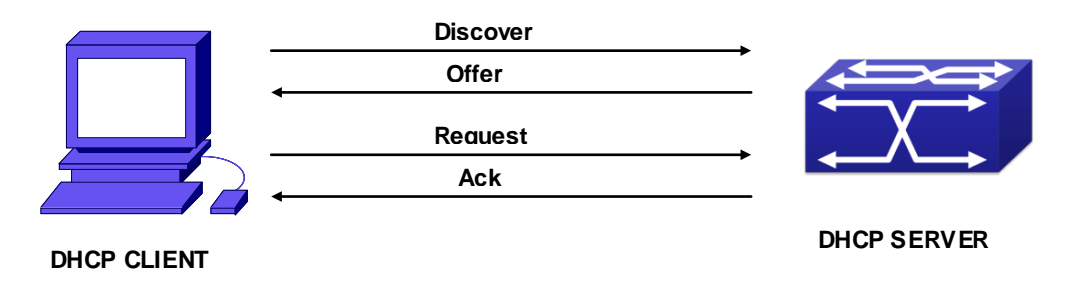

**Figure 28-1-1** DHCP protocol interaction

### Explanation:

- 1. DHCP client broadcasts DHCPDISCOVER packets in the local subnet.
- 2. On receiving the DHCPDISCOVER packet, DHCP server sends a DHCPOFFER packet along with IP address and other network parameters to the DHCP client.
- 3. DHCP client broadcast DHCPREQUEST packet with the information for the DHCP server it selected after selecting from the DHCPOFFER packets.
- 4. The DHCP server selected by the client sends a DHCPACK packet and the client gets an IP address and other network configuration parameters.

The above four steps finish a Dynamic host configuration assignment process. However, if the DHCP server and the DHCP client are not in the same network, the server will not receive the DHCP broadcast packets sent by the client, therefore no DHCP packets will be sent to the client by the server. In this case, a DHCP relay is required to forward such DHCP packets so that the DHCP packets exchange can be completed between the DHCP client and server.

Switch can act as both a DHCP server and a DHCP relay. DHCP server supports not only dynamic IP address assignment, but also manual IP address binding (i.e. specify a specific IP address to a specified MAC address or specified device ID over a long period. The differences and relations between dynamic IP address allocation and manual IP address binding are: 1) IP address obtained dynamically can be different every time; manually bound IP address will be the same all the time. 2) The lease period of IP address obtained dynamically is the same as the lease period of the address pool, and is limited; the lease of manually bound IP address is theoretically endless. 3) Dynamically allocated address cannot be bound manually. 4) Dynamic DHCP address pool can inherit the network configuration parameters of the dynamic DHCP address pool of the related segment.

# **28.2 DHCP Server Configuration**

DHCP Sever Configuration Task List:

- 1. Enable/Disable DHCP server
- 2. Configure DHCP Address pool
	- (1) Create/Delete DHCP Address pool
	- (2) Configure DHCP address pool parameters
	- (3) Configure manual DHCP address pool parameters
- 3. Enable logging for address conflicts

### **1. Enable/Disable DHCP server**

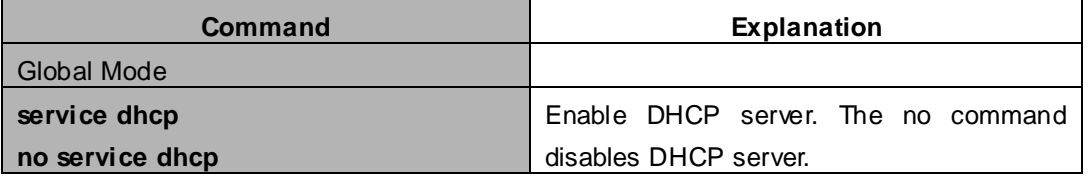

### **2. Configure DHCP Address pool**

(1) Create/Delete DHCP Address pool

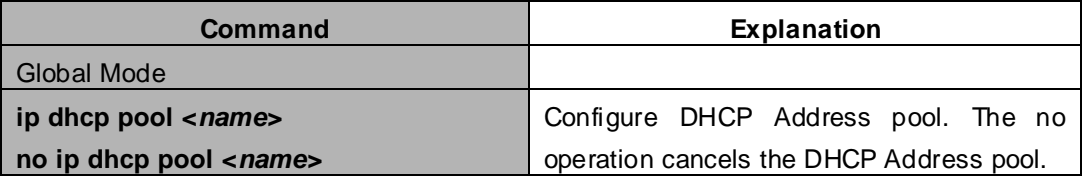

#### (2) Configure DHCP address pool parameters

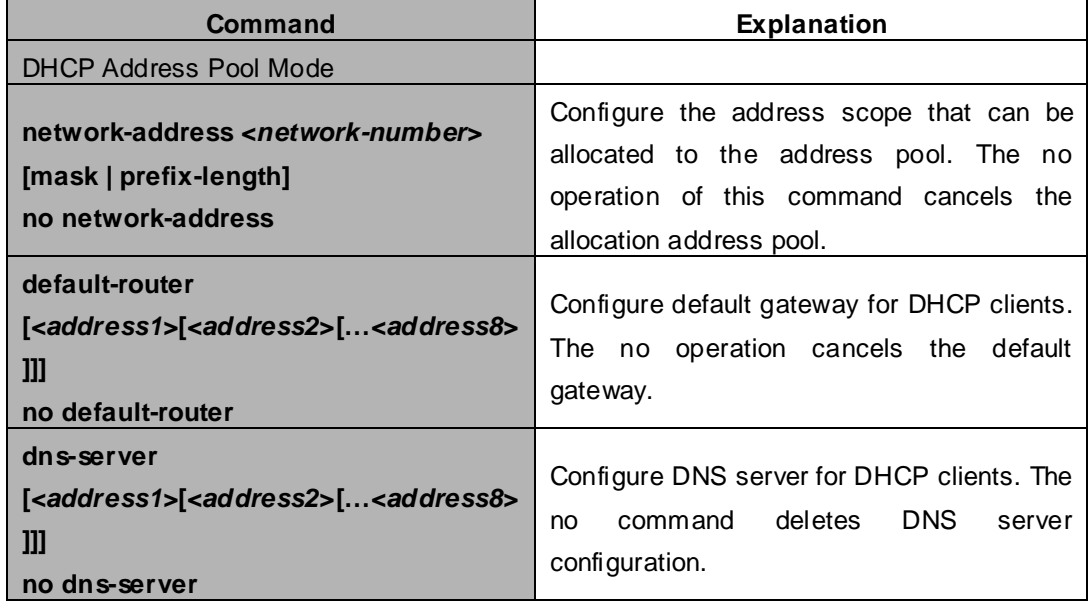

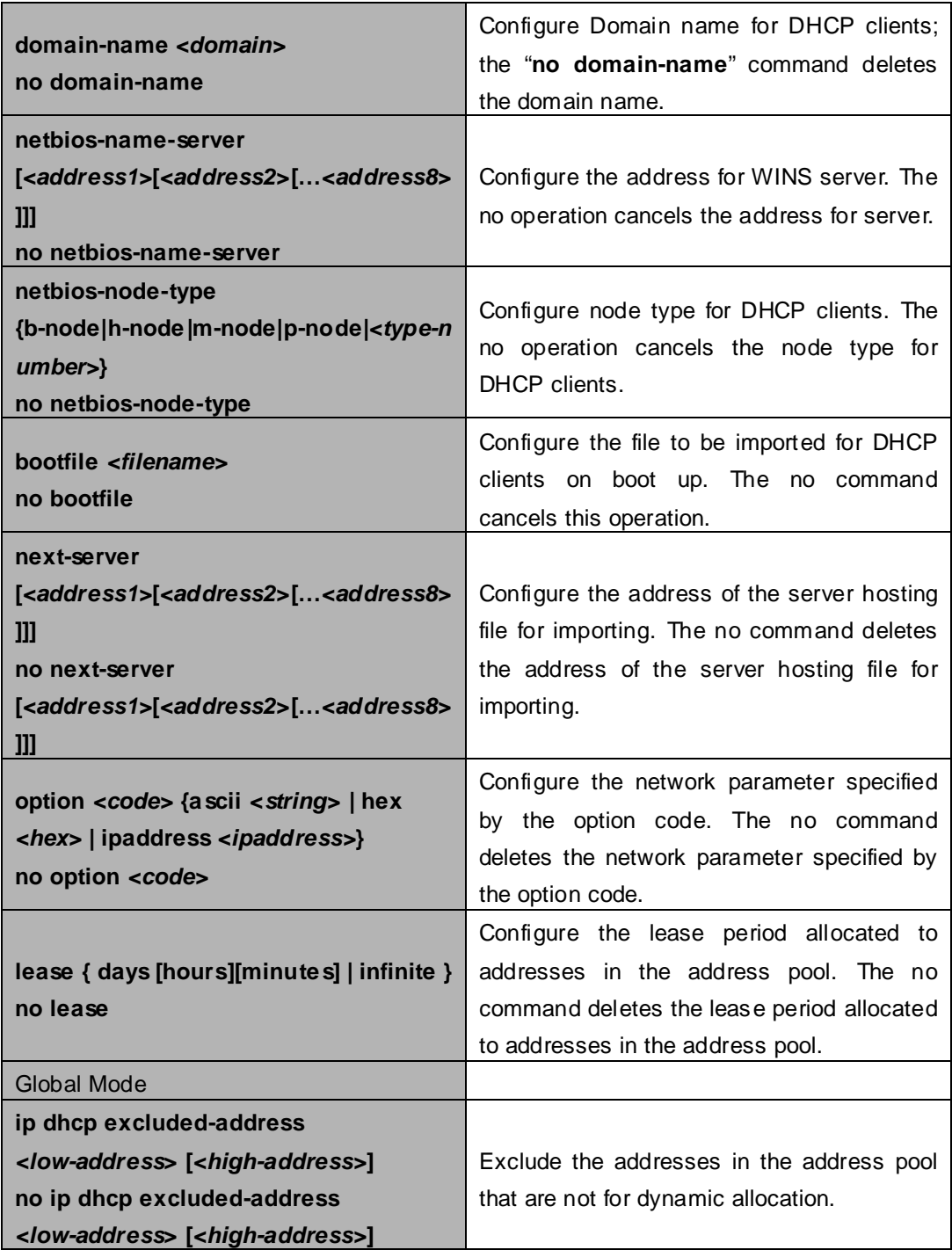

## (3) Configure manual DHCP address pool parameters

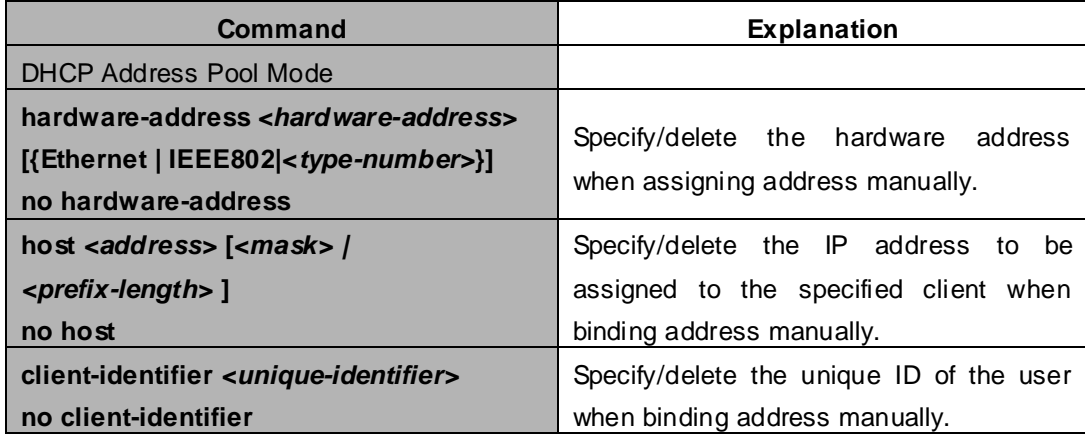

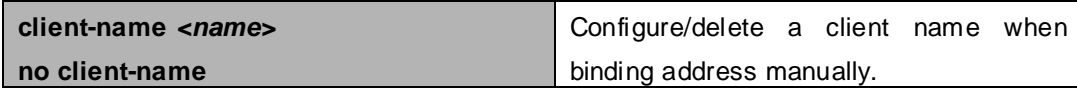

### **3. Enable logging for address conflicts**

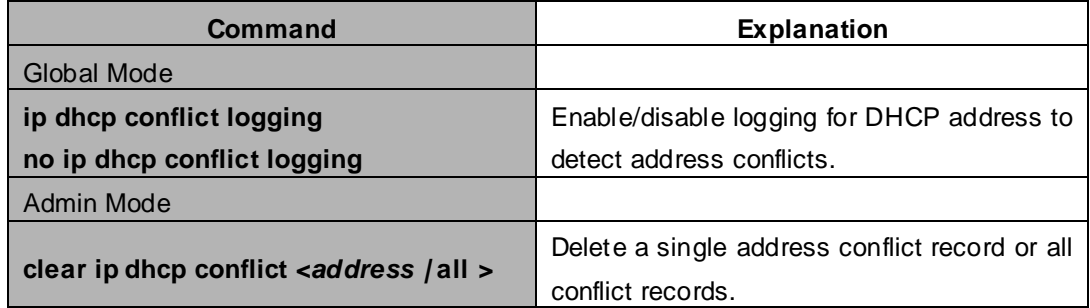

# **28.3 DHCP Relay Configuration**

When the DHCP client and server are in different segments, DHCP relay is required to transfer DHCP packets. Adding a DHCP relay makes it unnecessary to configure a DHCP server for each segment, one DHCP server can provide the network configuration parameter for clients from multiple segments, which is not only cost-effective but also management-effective.

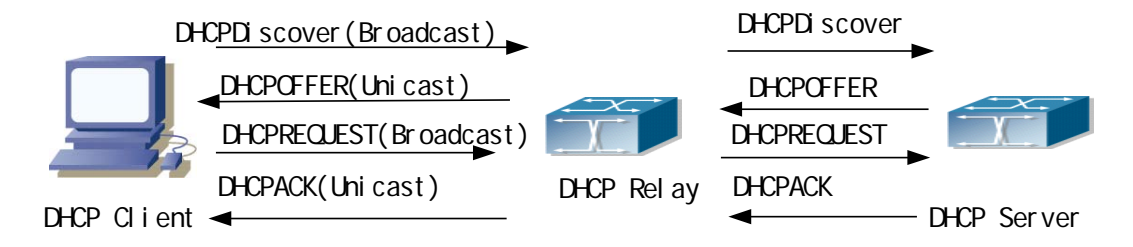

**Figure** 28-3-1 DHCP relay

As shown in the above figure, the DHCP client and the DHCP server are in different networks, the DHCP client performs the four DHCP steps as usual yet DHCP relay is added to the process.

- 1. The client broadcasts a DHCPDISCOVER packet, and DHCP relay inserts its own IP address to the relay agent field in the DHCPDISCOVER packet on receiving the packet, and forwards the packet to the specified DHCP server (for DHCP frame format, please refer to RFC2131).
- 2. On the receiving the DHCPDISCOVER packets forwarded by DHCP relay, the DHCP server sends the DHCPOFFER packet via DHCP relay to the DHCP client.
- 3. DHCP client chooses a DHCP server and broadcasts a DHCPREQUEST packet, DHCP relay forwards the packet to the DHCP server after processing.
- 4. On receiving DHCPREQUEST, the DHCP server responds with a DHCPACK packet via DHCP relay to the DHCP client.

DHCP Relay Configuration Task List:

- 1. Enable DHCP relay.
- 2. Configure DHCP relay to forward DHCP broadcast packet.

### **1. Enable DHCP relay.**

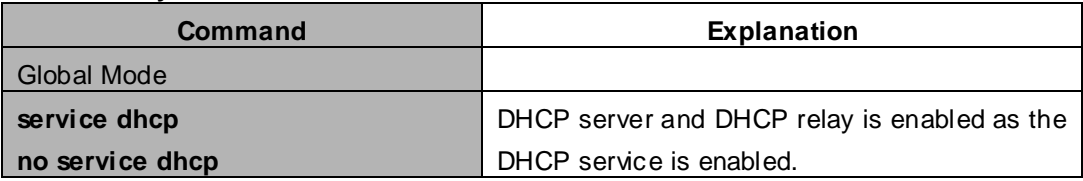

### **2. Configure DHCP relay to forward DHCP broadcast packet.**

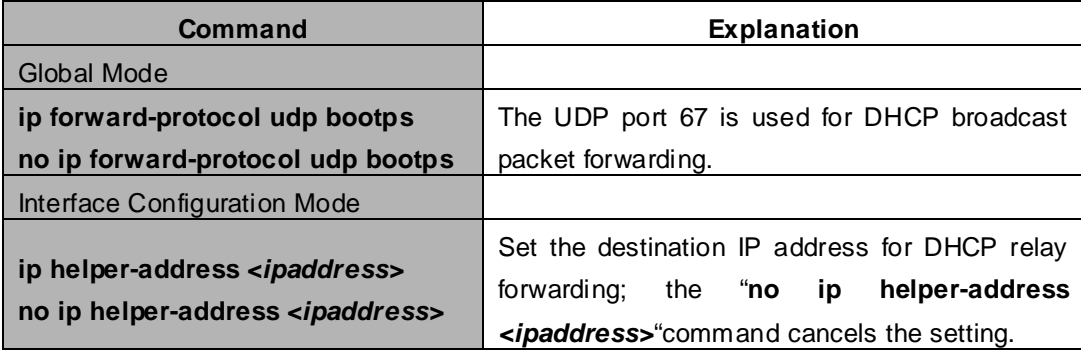

# **28.4 DHCP Configuration Examples**

## **Scenario 1:**

To save configuration efforts of network administrators and users, a company is using switch as a DHCP server. The Admin VLAN IP address is 10.16.1.2/16. The local area network for the company is divided into network A and B according to the office locations. The network configurations for location A and B are shown below.

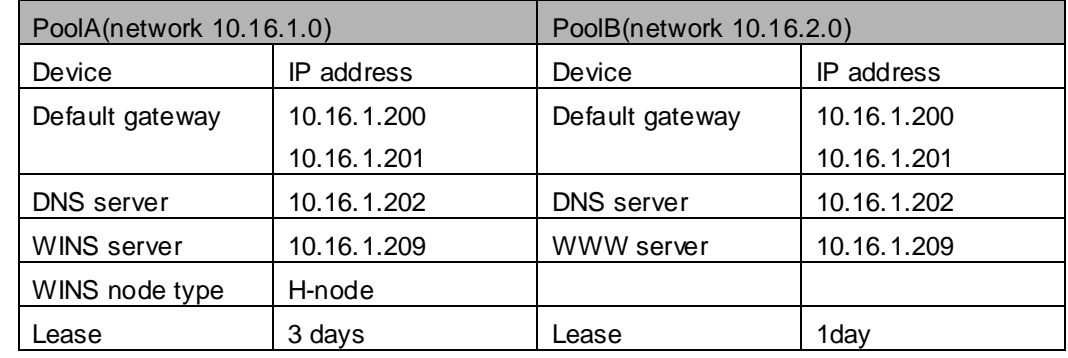

In location A, a machine with MAC address 00-03-22-23-dc-ab is assigned with a fixed IP address of 10.16.1.210 and named as "management".

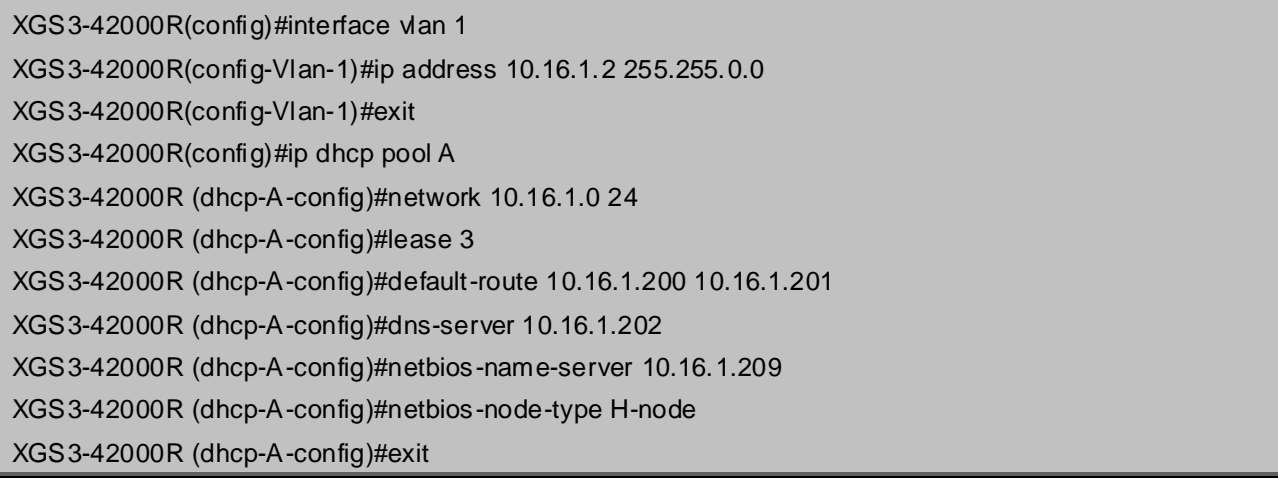

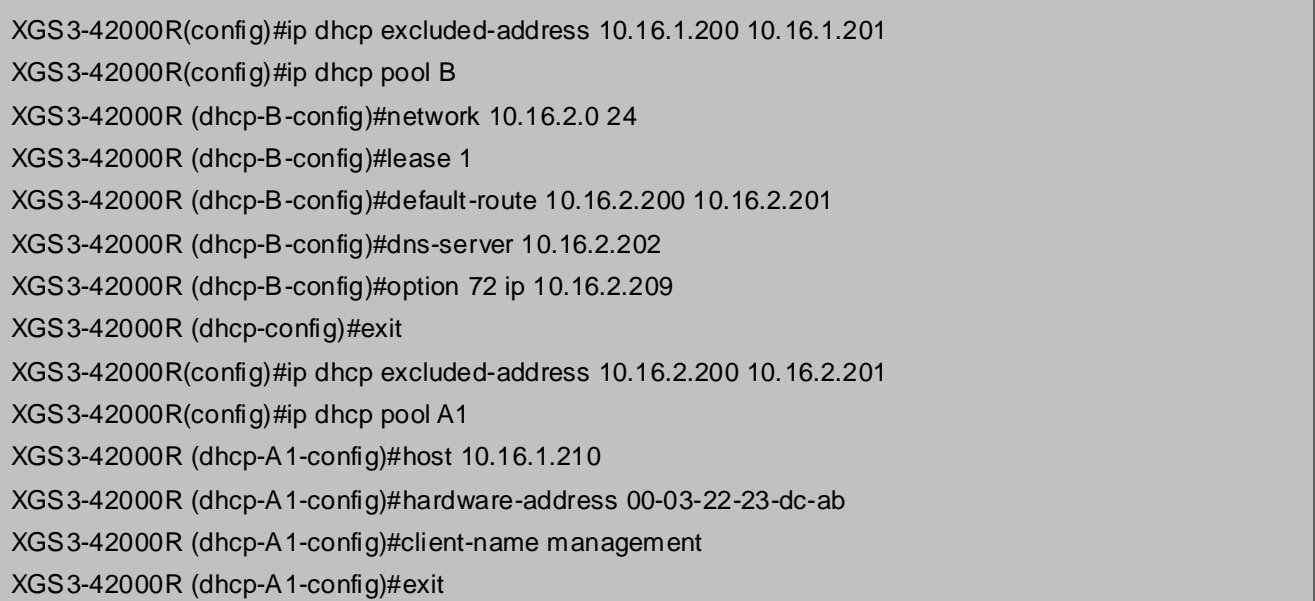

**Usage Guide:** When a DHCP/BOOTP client is connected to a VLAN1 port of the switch, the client can only get its address from 10.16.1.0/24 instead of 10.16.2.0/24. This is because the broadcast packet from the client will be requesting the IP address in the same segment of the VLAN interface after VLAN interface forwarding, and the VLAN interface IP address is 10.16.1.2/24, therefore the IP address assigned to the client will belong to 10.16.1.0/24.

If the DHCP/BOOTP client wants to have an address in 10.16.2.0/24, the gateway forwarding broadcast packets of the client must belong to 10.16.2.0/24. The connectivity between the client gateway and the switch must be ensured for the client to get an IP address from the 10.16.2.0/24 address pool.

### **Scenario 2:**

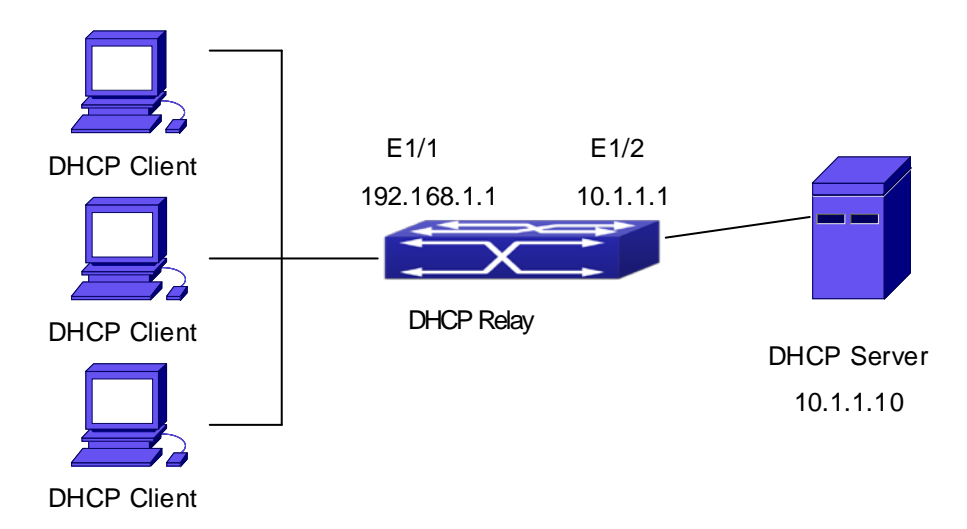

**Figure 28-4-1** DHCP Relay Configuration

As shown in the above figure, route switch is configured as a DHCP relay. The DHCP server address is 10.1.1.10, TFTP server address is 10.1.1.20, the configuration steps is as follows:

XGS3-42000R(config)#interface vlan 1 XGS3-42000R(config-if-Vlan1)#ip address 192.168.1.1 255.255.255.0 XGS3-42000R(config-if-Vlan1)#exit XGS3-42000R(config)#vlan 2 XGS3-42000R(config-Vlan-2)#exit XGS3-42000R(config)#interface Ethernet 1/2 XGS3-42000R(config-Erthernet1/2)#switchport access vlan 2 XGS3-42000R(config-Erthernet1/2)#exit XGS3-42000R(config)#interface vlan 2 XGS3-42000R(config-if-Vlan2)#ip address 10.1.1.1 255.255.255.0 XGS3-42000R(config-if-Vlan2)#exit XGS3-42000R(config)#ip forward-protocol udp bootps XGS3-42000R(config)#interface vlan 1 XGS3-42000R(config-if-Vlan1)#ip help-address 10.1.1.10 XGS3-42000R(config-if-Vlan1)#exit

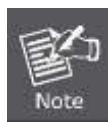

It is recommended to use the combination of command **ip forward-protocol udp** <port> and **ip helper-address** *<ipaddress>.* **ip help-address** can only be configured for ports on layer 3 and cannot be configured on layer 2 ports directly.

# **28.5 DHCP Troubleshooting**

If the DHCP clients cannot obtain IP addresses and other network parameters, the following procedures can be followed when DHCP client hardware and cables have been verified ok.

- Verify the DHCP server is running, start the related DHCP server if not running. If the DHCP clients and servers are not in the same physical network, verify the router responsible for DHCP packet forwarding has DHCP relay function. If DHCP relay is not available for the intermediate router, it is recommended to replace the router or upgrade its software to one that has a DHCP relay function.
- In such case, DHCP server should be examined for an address pool that is in the same segment of the switch VLAN, such a pool should be added if not present, and (This does not indicate switch cannot assign IP address for different segments, see solution 2 for details.)
- In DHCP service, pools for dynamic IP allocation and manual binding are conflicting, i.e., if command "**network-address**" and "**host**" are run for a pool, only one of them will take effect; furthermore, in manual binding, only one IP-MAC binding can be configured in one pool. If multiple bindings are required, multiple manual pools can be created and IP-MAC bindings set for each pool. New configuration in the same pool overwrites the previous configuration.

# **Chapter 29 DHCPv6 Configuration**

# **29.1 Introduction to DHCPv6**

DHCPv6 [RFC3315] is the IPv6 version for **Dynamic Host Configuration Protocol (DHCP)**. It is a protocol that assigns IPv6 address as well as other network configuration parameters such as DNS address, and domain name to DHCPv6 client, DHCPv6 is a conditional auto address configuration protocol relative to IPv6. In the conditional address configuration process, DHCPv6 server assigns a complete IPv6 address to client, and provides DNS address, domain name and other configuration information, maybe the DHCPv6 packet can transmit through relay delegation, at last the binding of IPv6 address and client can be recorded by DHCPv6 server, all that can enhance the management of network; DHCPv6 server can also provide non state DHCPv6 service, that is only assigns DNS address and domain name and other configuration information but not assigns IPv6 address, it can solve the bug of IPv6 auto address configuration in non state; DHCPv6 can provide extend function of DHCPv6 prefix delegation, upstream route can assign address prefix to downstream route automatically, that achieve the IPv6 address auto assignment in levels of network environment, and resolved the problem of ISP and IPv6 network dispose.

There are three entities in the DHCPv6 protocol – the client, the relay and the server. The DHCPv6 protocol is based on the UDP protocol. The DHCPv6 client sends request messages to the DHCP server or DHCP relay with the destination port as 547, and the DHCPv6 server and relay send replying messages with the destination port as 546. The DHCPv6 client sends solicit or request messages with the multicast address ff02::1:2 for DHCP relay and server.

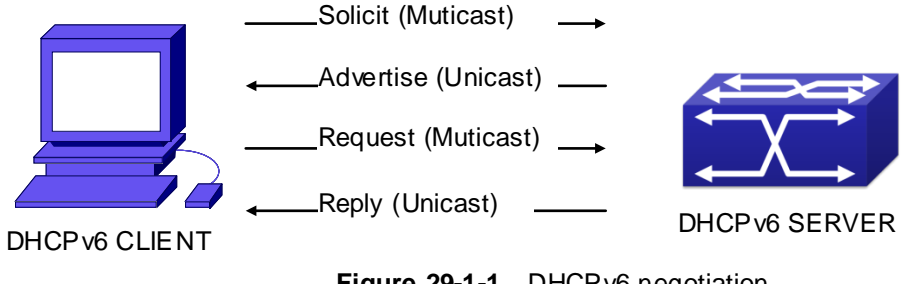

**Figure 29-1-1** DHCPv6 negotiation

When a DHCPv6 client tries to request an IPv6 address and other configurations from the DHCPv6 server, the client has to find the location of the DHCP server, and then request configurations from the DHCP server.

- 1. In the time of located server, the DHCP client tries to find a DHCPv6 server by broadcasting a SOLICIT packet to all the DHCP delay delegation and server with broadcast address as FF02::1:2.
- 2. Any DHCP server which receives the request, will reply the client with an ADVERTISE message, which includes the identity of the server –DUID, and its priority.
- 3. It is possible that the client receives multiple ADVERTISE messages. The client should select one and reply it with a REQUEST message to request the address which is advertised in the ADVERTISE message.
- 4. The selected DHCPv6 server then confirms the client about the IPv6 address and any other configuration with the REPLY message.

The above four steps finish a Dynamic host configuration assignment process. However, if the DHCPv6 server and the DHCPv6 client are not in the same network, the server will not receive the DHCPv6 broadcast packets sent by the client, therefore no DHCPv6 packets will be sent to the client by the server. In this case, a DHCPv6 relay is required to forward such DHCPv6 packets so that the DHCPv6 packets exchange can be completed between the DHCPv6 client and server.

At the time this manual is written, DHCPv6 server, relay and prefix delegation client have been implemented on the switch. When the DHCPv6 relay receives any messages from the DHCPv6 client, it will encapsulate the request in a Relay-forward packet and deliver it to the next DHCPv6 relay or the DHCPv6 server. The DHCPv6 messages coming from the server will be encapsulated as relay reply packets to the DHCPv6 relay. The relay then removes the encapsulation and delivers it the DHCPv6 client or the next DHCPv6 relay in the network.

For DHCPv6 prefix delegation where DHCPv6 server is configured on the PE router and DHCPv6 client it configured on the CPE router, the CPE router is able to send address prefix allocation request to the PE router and get a pre-configured address prefix, but not set the address prefix manually. The protocol negotiation between the client and the prefix delegation client is quite similar to that when getting a DHCPv6 address. Then the CPE router divides the allocated prefix – whose length should be less than 64 characters, into 64 subnets. The divided address prefix will be advertised through routing advertisement messages (RA) to the host directly connected to the client.

# **29.2 DHCPv6 Server Configuration**

DHCPv6 server configuration task list as below:

- 1. To enable/disable DHCPv6 service
- 2. To configure DHCPv6 address pool
- (1) To achieve/delete DHCPv6 address pool
- (2) To configure parameter of DHCPv6 address pool
- 3. To enable DHCPv6 server function on port

#### **1. To enable/disable DHCPv6 service**

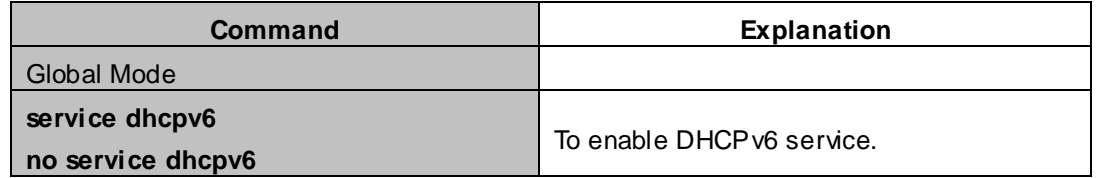

#### **2. To configure DHCPv6 address pool**

(1)To achieve/delete DHCPv6 address pool

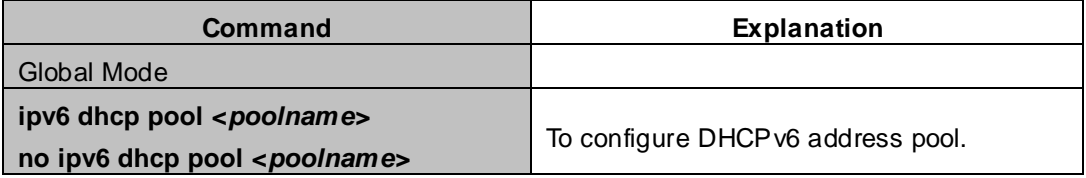

(2) To configure parameter of DHCPv6 address pool

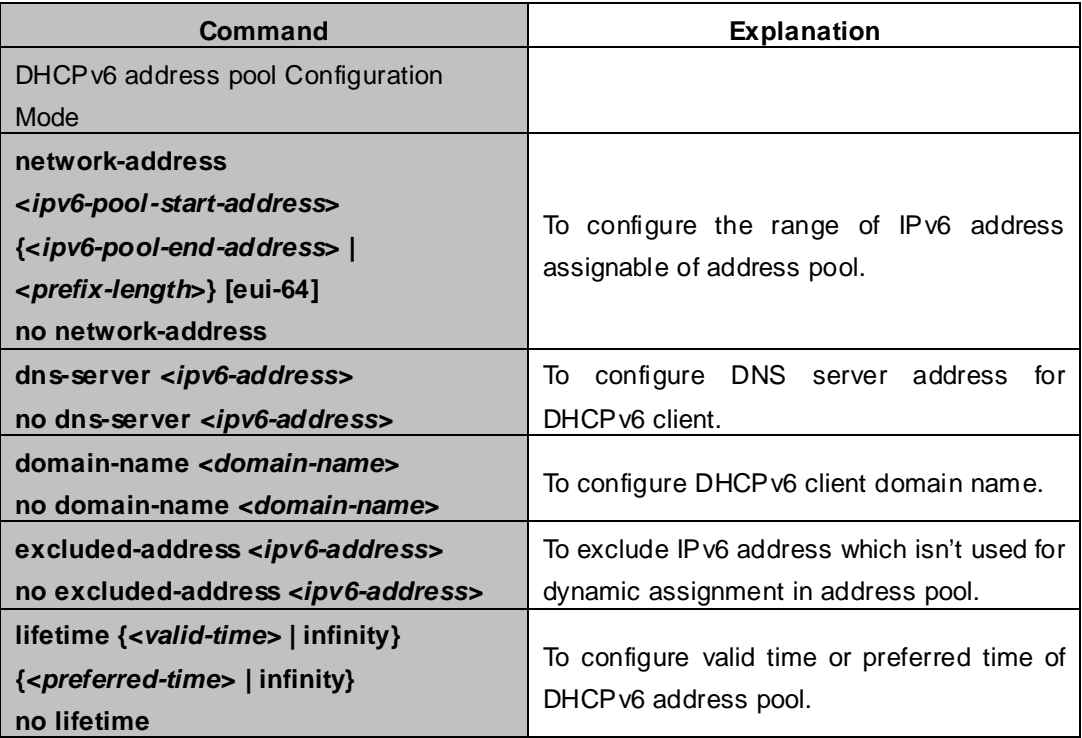

### **3. To enable DHCPv6 server function on port.**

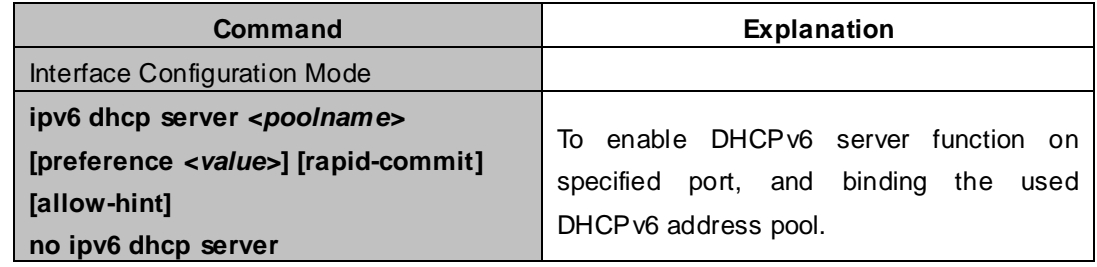

# **29.3 DHCPv6 Relay Delegation Configuration**

DHCPv6 relay delegation configuration task list as below:

- 1. To enable/disable DHCPv6 service
- 2. To configure DHCPv6 relay delegation on port

#### **1. To enable DHCPv6 service**

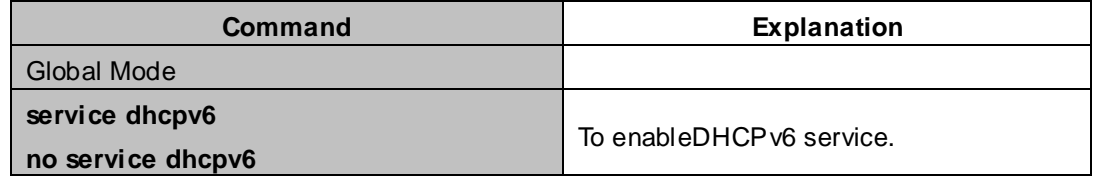

### **2. To configure DHCPv6 relay delegation on port**

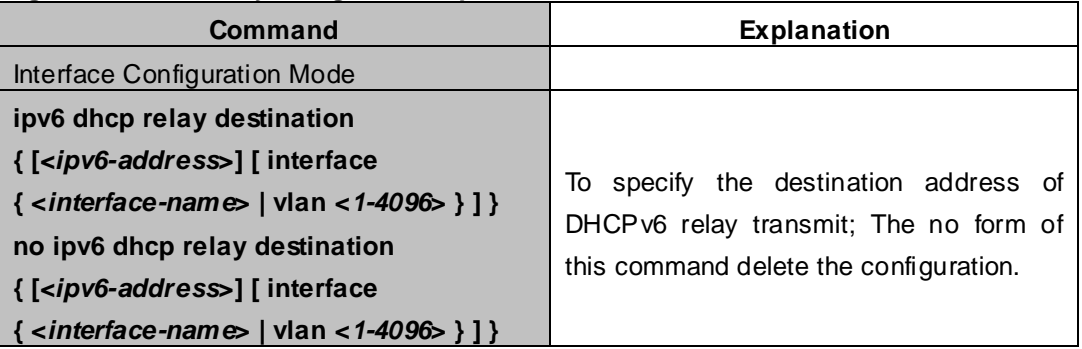

# **29.4 DHCPv6 Prefix Delegation Server Configuration**

DHCPv6 prefix delegation server configuration task list as below:

- 1. To enable/delete DHCPv6 service
- 2. To configure prefix delegation pool
- 3. To configure DHCPv6 address pool
- (1) To achieve/delete DHCPv6 address pool
- (2) To configure prefix delegation pool used by DHCPv6 address pool
- (3) To configure static prefix delegation binding
- (4) To configure other parameters of DHCPv6 address pool
- 4. To enable DHCPv6 prefix delegation server function on port

#### **1. To enable/delete DHCPv6 service**

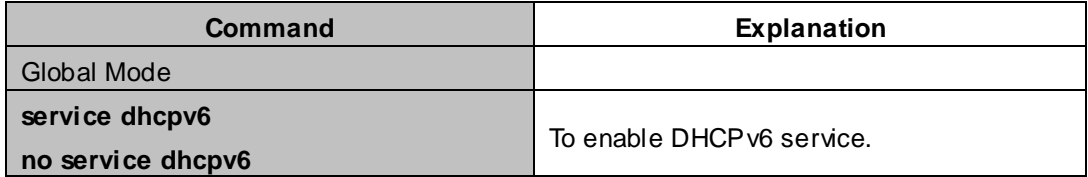

#### **2. To configure prefix delegation pool**

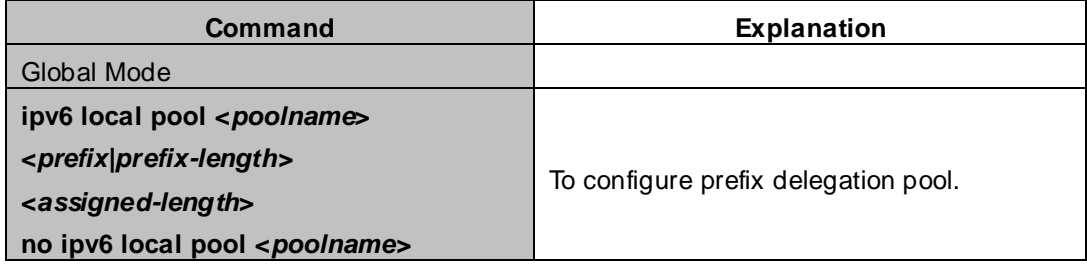

#### **3. To configure DHCPv6 address pool**

(1)To achieve/delete DHCPv6 address pool

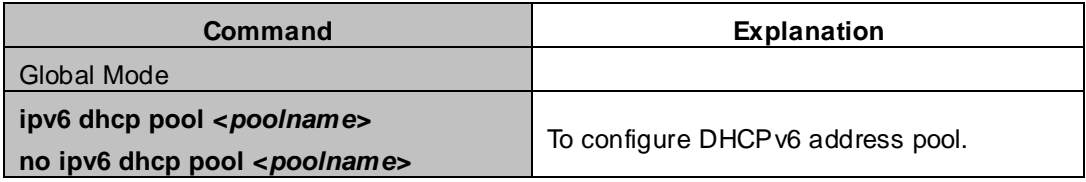

### (2)To configure prefix delegation pool used by DHCPv6 address pool

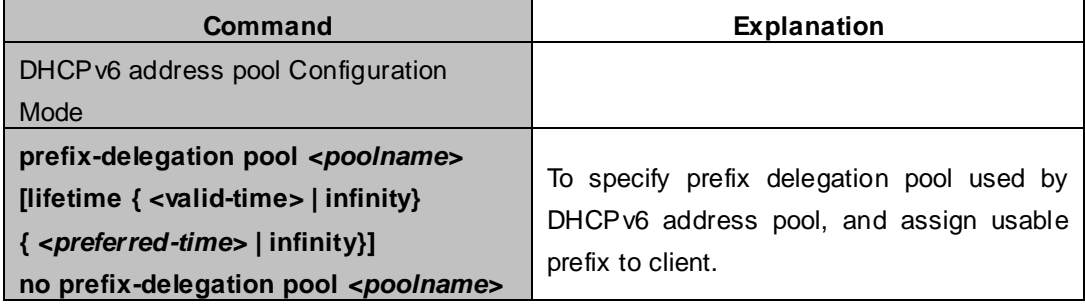

### (3) To configure static prefix delegation binding

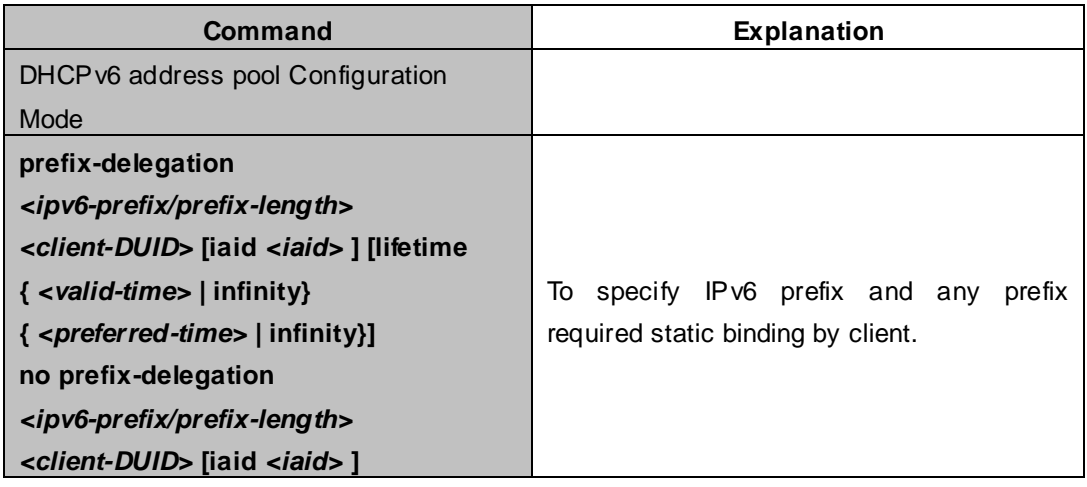

#### (5) To configure other parameter of DHCPv6 address pool

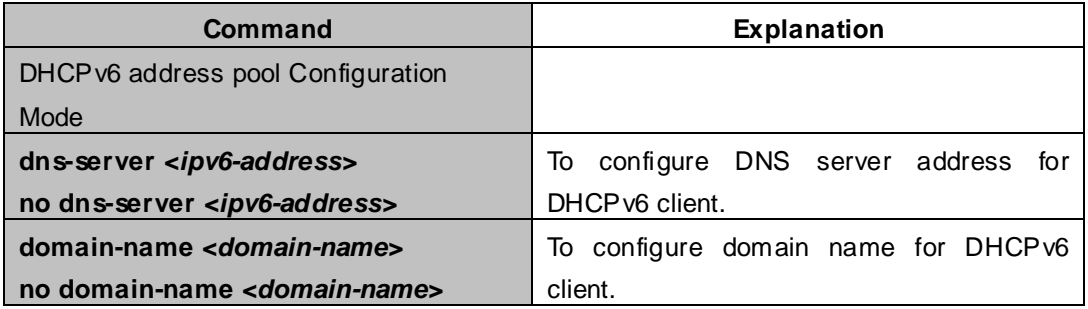

#### **4. To enable DHCPv6 prefix delegation server function on port**

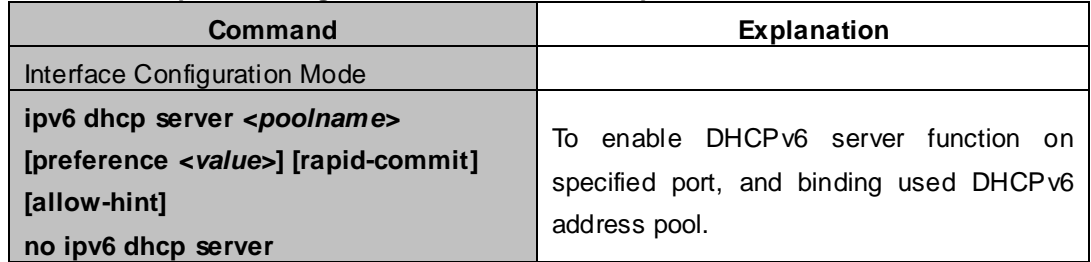

# **29.5 DHCPv6 Prefix Delegation Client Configuration**

DHCPv6 prefix delegation client configuration task list as below:

- 1. To enable/disable DHCPv6 service
- 2. To enable DHCPv6 prefix delegation client function on port

### **1. To enable/disable DHCPv6 service**

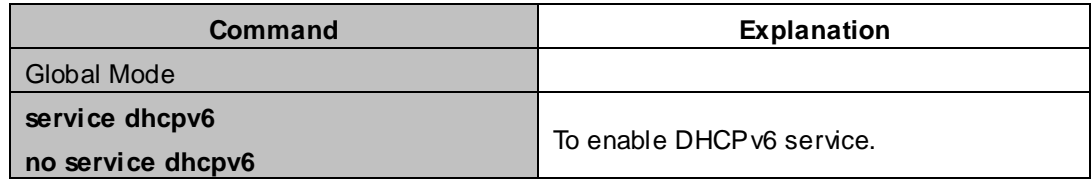

#### **2. To enable DHCPv6 prefix delegation client function on port**

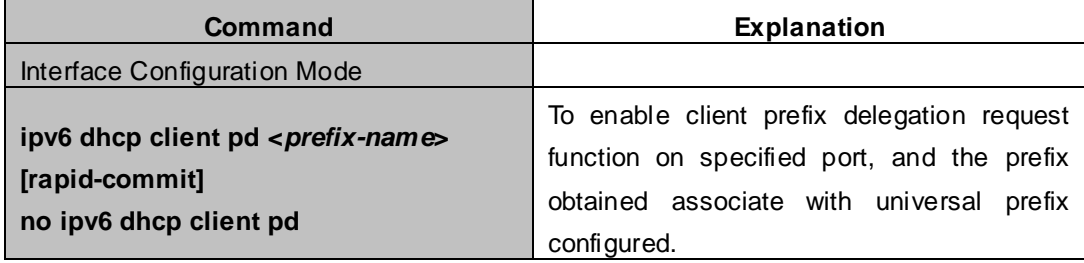

# **29.6 DHCPv6 Configuration Examples**

### **Example1:**

When deploying IPv6 networking, XGS3 series switches can be configured as DHCPv6 server in order to manage the allocation of IPv6 addresses. Both the state and the stateless DHCPv6 are supported.

### **Topology:**

The access layer use Switch1 switch to connect users of dormitory buildings; Switch2 is configured as DHCPv6 relay delegation in primary aggregation layer; Switch3 is configured as DHCPv6 server in secondary aggregation layer, and connected with backbone network or higher aggregation layers; The Windows Vista which be provided with DHCPv6 client must load on PC.

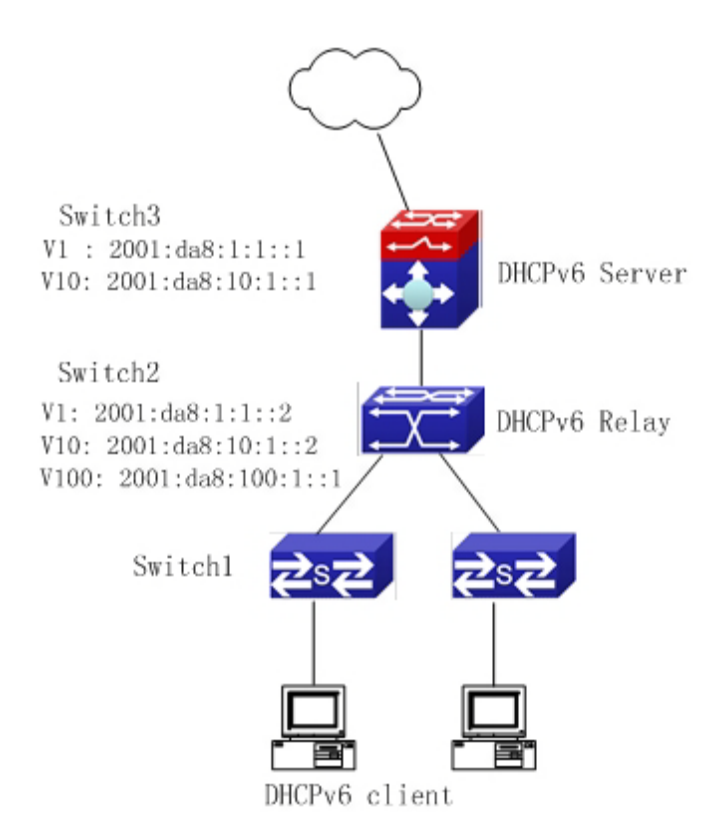

### **Usage guide:**

Switch3 configuration:

Switch3>enable Switch3#config Switch3(config)#ipv6 enable Switch3(config)#service dhcpv6 Switch3(config)#ipv6 dhcp pool EastDormPool Switch3(dhcpv6-EastDormPool-config)#network-address 2001:da8:100:1::1 2001:da8:100:1::100 Switch3(dhcpv6-EastDormPool-config)#excluded-address 2001:da8:100:1::1 Switch3(dhcpv6-EastDormPool-config)#dns-server 2001:da8::20 Switch3(dhcpv6-EastDormPool-config)#dns-server 2001:da8::21 Switch3(dhcpv6-EastDormPool-config)#domain-name dhcpv6.com Switch3(dhcpv6-EastDormPool-config)#lifetime 1000 600 Switch3(dhcpv6-EastDormPool-config)#exit Switch3(config)#interface vlan 1 Switch3(Config-if-Vlan1)#ipv6 address 2001:da8:1:1::1/64 Switch3(Config-if-Vlan1)#exit Switch3(config)#interface vlan 10 Switch3(Config-if-Vlan10)#ipv6 address 2001:da8:10:1::1/64 Switch3(Config-if-Vlan10)#ipv6 dhcp server EastDormPool preference 80 Switch3(Config-if-Vlan10)#exit Switch3(config)#

### Switch2 configuration:

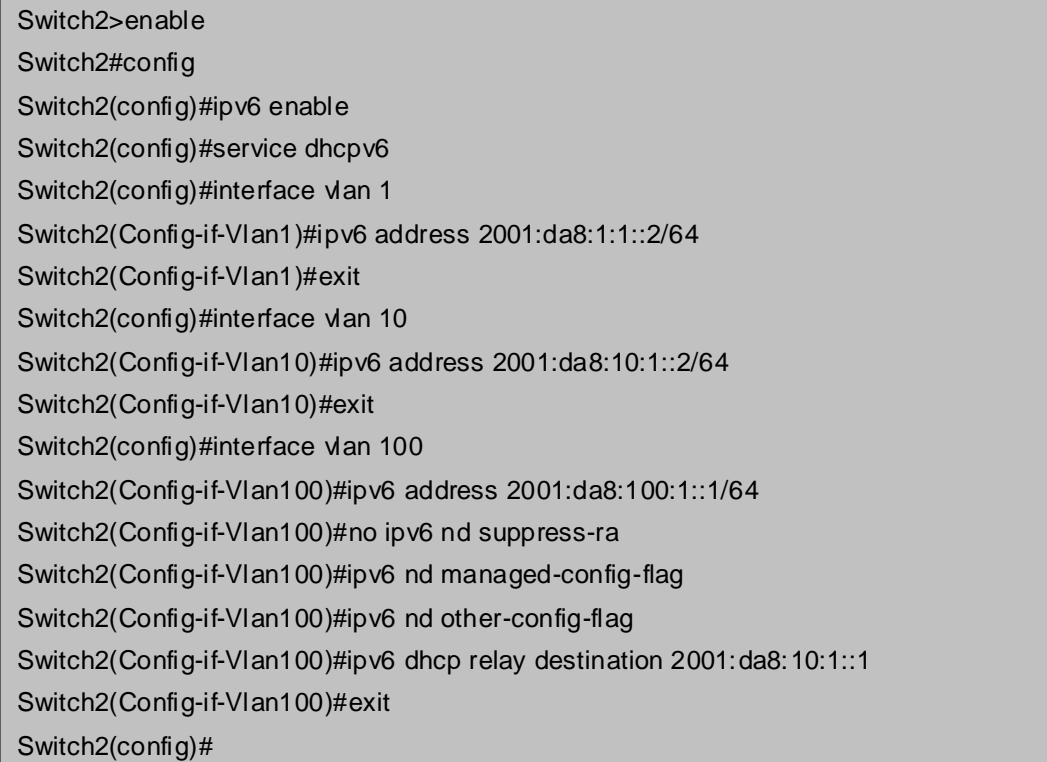

#### **Example2:**

When the network operator is deploying IPv6 networks, network automatically configuration can be achieved through the prefix delegation allocation of IPv6 addresses, in stead of configuring manually for each switch:

- 1. To configure the switching or routing device which is connected to the client switch as DHCPv6 prefix delegation server, that is to setup a local database for the relationship between the allocated prefix and the DUID of the client switch.
- 2. To configure the switch as the prefix delegation client, and make the client switch to get IPv6 address prefix from the prefix delegation server, through a process which is much like the process of DHCPv6 address allocation.
- 3. The edge devices which receive the address prefix, send routing advertisement RA messages, to the client hosts about the address prefix through the interface which is connected to the hosts, then the hosts get an valid IPv6 address through stateless auto configuration, while at the same time, the stateless DHCPv6 server will be configured for the interface, in order to provide the DHCPv6 client with information such as DNS, and domain name, etc.

#### **Network Topology:**

The edge switch is a Switch1 switch. The interface connected to the trunk switch which is Switch2, is configured as the prefix delegation client. The interfaces connected to hosts, are configured as stateless DHCPv6 servers to provide the hosts with stateless information such as DNS and domain names, also routing advertisement of stateless address allocation is enabled for the host interfaces; On Switch2, the prefix delegation server is configured, and routing advertisement of state address allocation is enabled; On the host side, DHCPv6 client capable operating system such Windows Vista should be installed.

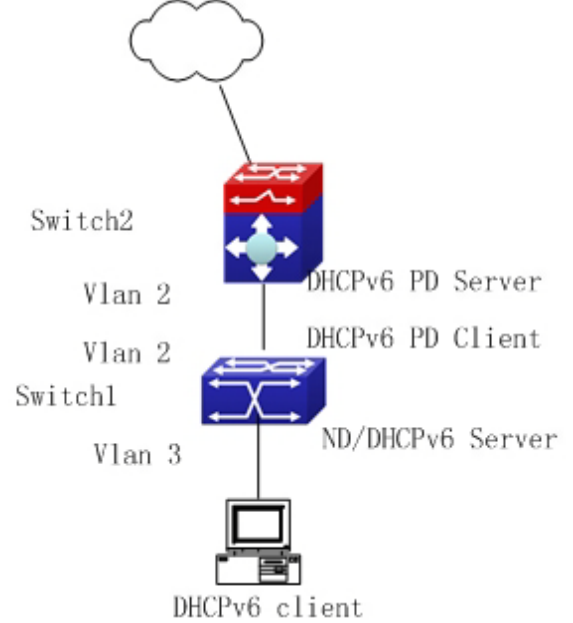

#### **Usage guide:**

Switch2 configuration Switch2>enable Switch2#config Switch2(config)#ipv6 enable Switch2(config)#interface vlan 2 Switch2(Config-if-Vlan2)#ipv6 address 2001:da8:1100::1/64 Switch2(Config-if-Vlan2)#exit Switch2(config)#service dhcpv6

Switch2(config)#ipv6 local pool client-prefix-pool 2001:da8:1800::/40 48 Switch2(config)#ipv6 dhcp pool dhcp-pool Switch2(dhcpv6-dhcp-pool-config)#prefix-delegation pool client-prefix-pool 1800 600 Switch2(dhcpv6-dhcp-pool-config)#exit Switch2(config)#interface vlan 2 Switch2(Config-if-Vlan2)#ipv6 dhcp server dhcp-pool Switch2(Config-if-Vlan2)#exit

#### Switch1 configuration

- Switch1>enable
- Switch1#config
- Switch1(config)#ipv6 enable
- Switch1(config)#service dhcpv6
- Switch1(config)#interface vlan 2
- Switch1(Config-if-Vlan2)#ipv6 dhcp client pd prefix-from-provider
- Switch1(Config-if-Vlan2)#exit
- Switch1(config)#interface vlan 3
- Switch1(Config-if-Vlan3)#ipv6 address prefix-from-provider 0:0:0:1::1/64
- Switch1(Config-if-Vlan3)#exit
- Switch1(config)#ipv6 dhcp pool foo
- Switch1(dhcpv6-foo-config)#dns-server 2001:4::1
- Switch1(dhcpv6-foo-config)#domain-name www.ipv6.org
- Switch1(dhcpv6-foo-config)#exit
- Switch1(config)#interface vlan 3
- Switch1(Config-if-Vlan3)#ipv6 dhcp server foo
- Switch1(Config-if-Vlan3)#ipv6 nd other-config-flag
- Switch1(Config-if-Vlan3)#no ipv6 nd suppress-ra
- Switch1(Config-if-Vlan3)#exit

# **29.7 DHCPv6 Troubleshooting**

If the DHCPv6 clients cannot obtain IPv6 addresses and other network parameters, the following procedures can be followed when DHCPv6 client hardware and cables have been verified ok:

- Verify the DHCP v6 server is running, start the related DHCP v6 server function if not running;
- If the DHCPv6 clients and servers are not in the same physical network, verify the router responsible for DHCPv6 packet forwarding has DHCPv6 relay function. If DHCPv6 relay is not available for the intermediate router, it is recommended to replace the router or upgrade its software to one that has a DHCPv6 relay function;
- Sometimes hosts are connected to the DHCPv6 enabled switches, but can not get IPv6 addresses. In this situation, it should be checked first whether the ports which the hosts are connected to, are connected with the port which the DHCPv6 server is connected to. If connected directly, it should be checked then whether the IPv6 address pool of the VLAN which the port belongs to, is in the same subnet with the address pool configure in the DHCPv6 server; If not connected directly, and any layer three DHCPv6 relay is configured between the hosts and the DHCPv6 server, it should be checked first whether an valid IPv6 address has been configured for the switch interface which the hosts are connected to. If not configured, configure an valid IPv6 address. If configured, it should be checked whether the configured IPv6 address is in the same subnet with the DHCPv6 server. If not, please add it to the address pool.

# **Chapter 30 DHCP option 82 Configuration**

# **30.1 Introduction to DHCP option 82**

DHCP option 82 is the Relay Agent Information Option, its option code is 82. DHCP option 82 is aimed at strengthening the security of DHCP servers and improving the IP address configuration policy. The Relay Agent adds option 82 (including the client's physical access port, the access device ID and other information), to the DHCP request message from the client then forwards the message to DHCP server. When the DHCP server which supports the option 82 function receives the message, it will allocate an IP address and other configuration information for the client according to preconfigured policies and the option 82 information in the message. At the same time, DHCP server can identify all the possible DHCP attack messages according to the information in option 82 and defend against them. DHCP Relay Agent will peel the option 82 from the reply messages it receives, and forward the reply message to the specified port of the network access device, according to the physical port information in the option. The application of DHCP option 82 is transparent for the client.

# **30.1.1 DHCP option 82 Message Structure**

A DHCP message can have several option segments; option 82 is one of them. It has to be placed after other options but before option 255. The following is its format:

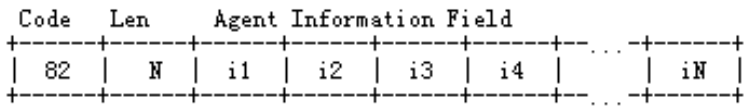

Code: represents the sequence number of the relay agent information option, the option 82 is called so because RFC3046 is defined as 82.

Len: the number of bytes in Agent Information Field, not including the two bytes in Code segment and Len segment.

Option 82 can have several sub-options, and need at least one sub-option. RFC3046 defines the following two sub-options, whose formats are showed as follows:

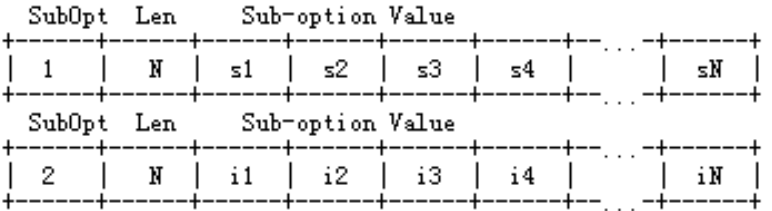

SubOpt: the sequence number of sub-option, the sequence number of Circuit ID sub-option is 1, the sequence number of Remote ID sub-option is 2.

Len: the number of bytes in Sub-option Value, not including the two bytes in SubOpt segment and Len segment.

# **30.1.2 option 82 Working Mechanism**

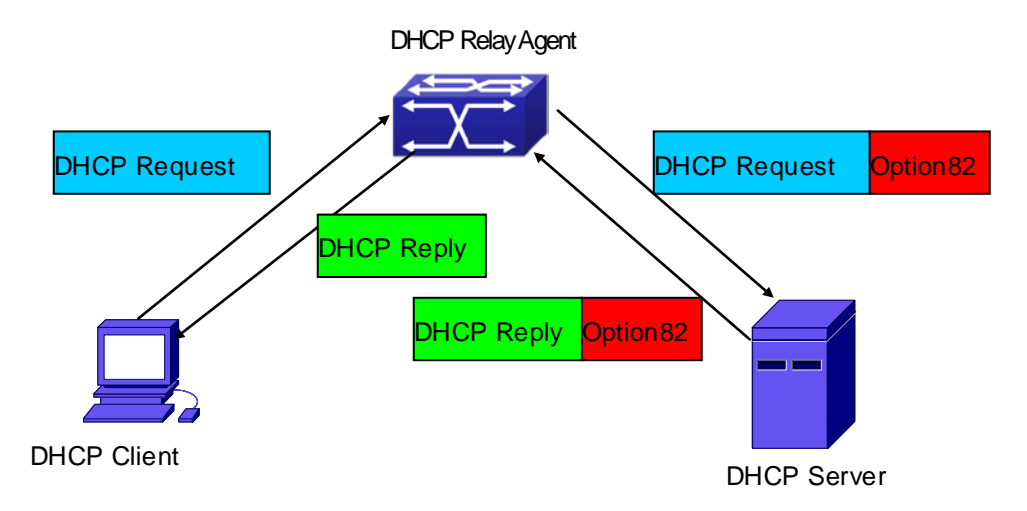

**Figure 30-1-1** DHCP option 82 flow chart

If the DHCP Relay Agent supports option 82, the DHCP client should go through the following four steps to get its IP address from the DHCP server: discover, offer, select and acknowledge. The DHCP protocol follows the procedure below:

- 1)DHCP client sends a request broadcast message while initializing. This request message does not have option 82.
- 2)DHCP Relay Agent will add the option 82 to the end of the request message it receives, then relay and forward the message to the DHCP server. By default, the sub-option 1 of option 82 (Circuit ID) is the interface information of the switch connected to the DHCP client (VLAN name and physical port name), but the users can configure the Circuit ID as they wish. The sub-option 2 of option 82(Remote ID) is the MAC address of the DHCP relay device.
- 3)After receiving the DHCP request message, the DHCP server will allocate IP address and other information for the client according to the information and preconfigured policy in the option segment of the message. Then it will forward the reply message with DHCP configuration information and option 82 information to DHCP Relay Agent.
- 4)DHCP Relay Agent will peel the option 82 information from the replay message sent by DHCP server, and then forward the message with DHCP configuration information to the DHCP client.

# **30.2 DHCP option 82 Configuration Task List**

- 1. Enabling the DHCP option 82 of the Relay Agent.
- 2. Configure the DHCP option 82 attributes of the interface.
- 3. Enable the DHCP option 82 of server.
- 4. Diagnose and maintain DHCP option 82.

## 1. Enabling the DHCP option 82 of the Relay Agent.

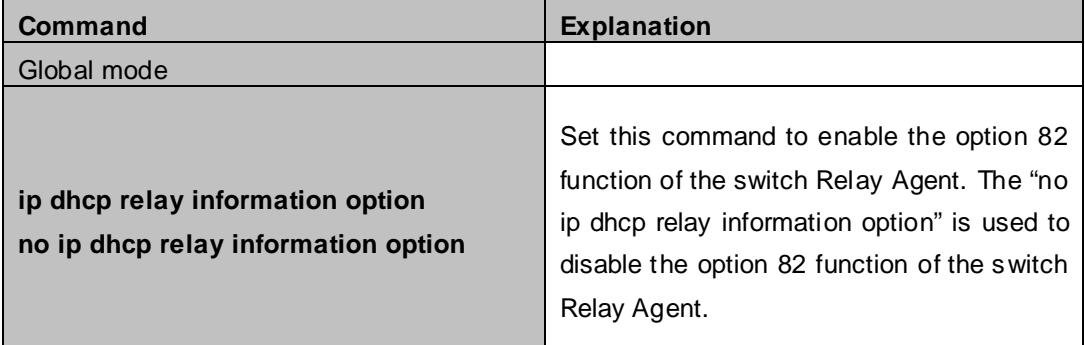

## 2. Configure the DHCP option 82 attributes of the interface

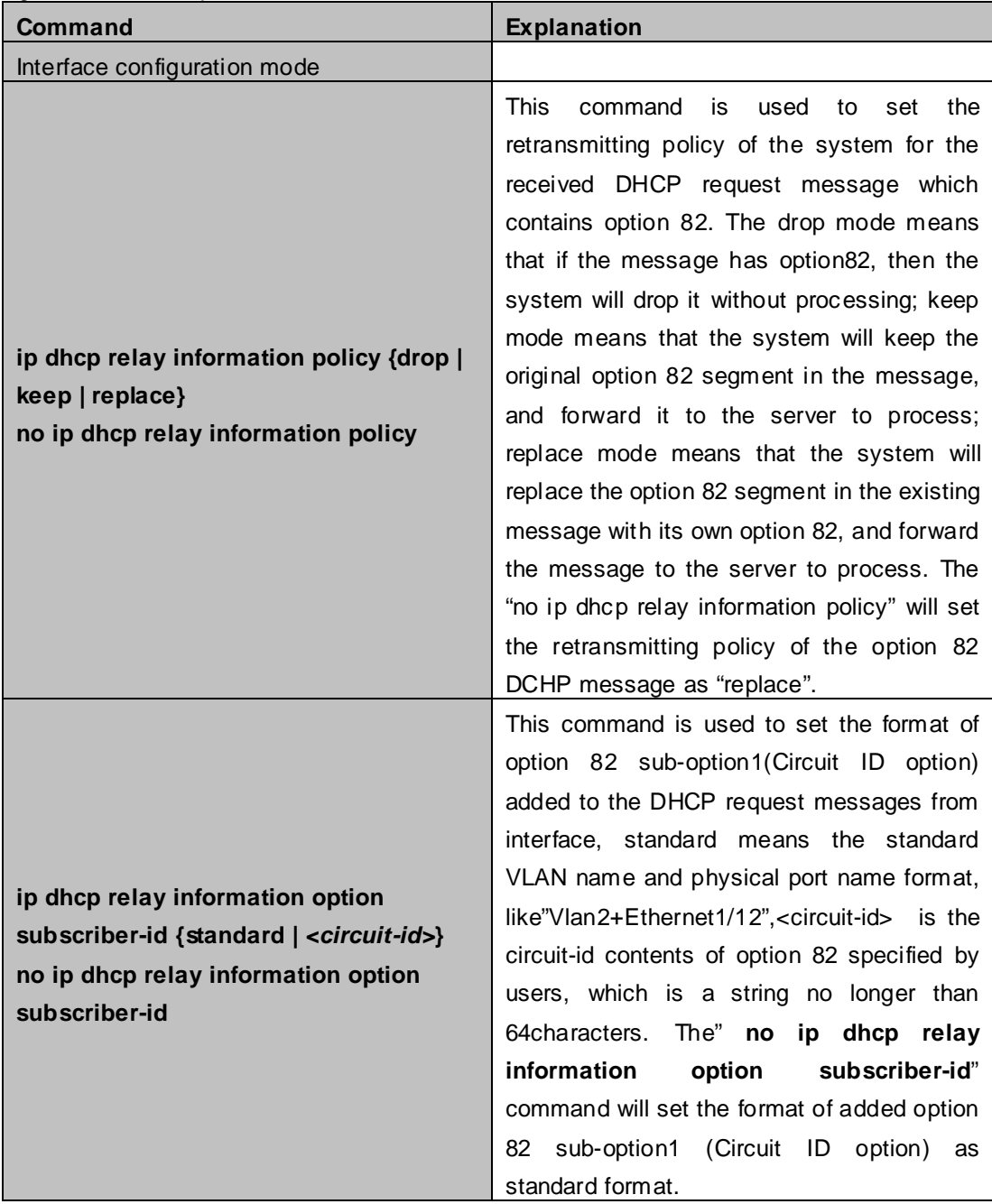

3. Enable the DHCP option 82 of server.

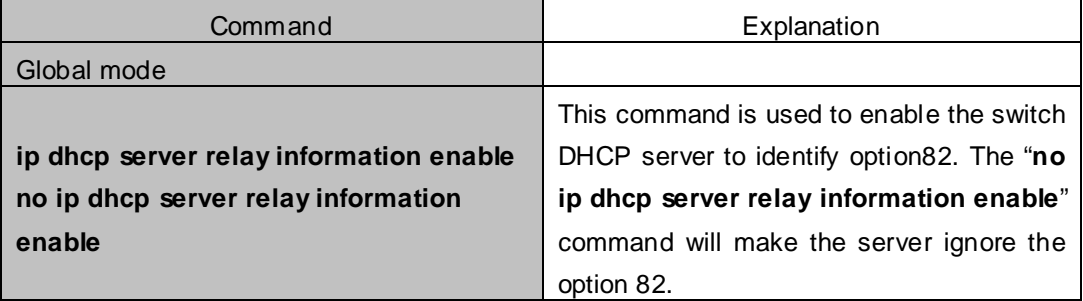

4. Diagnose and maintain DHCP option 82

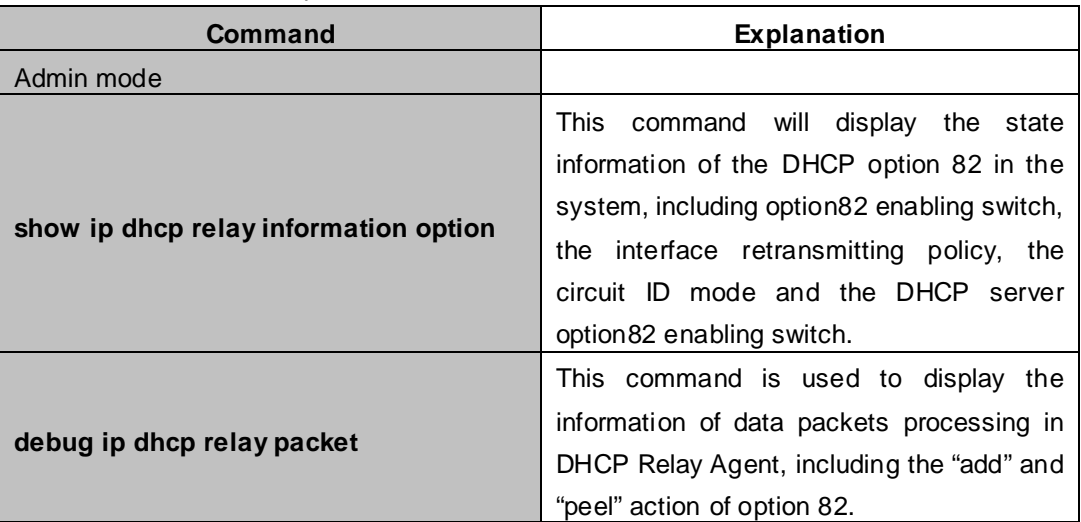

# **30.3 DHCP option 82 Application Examples**

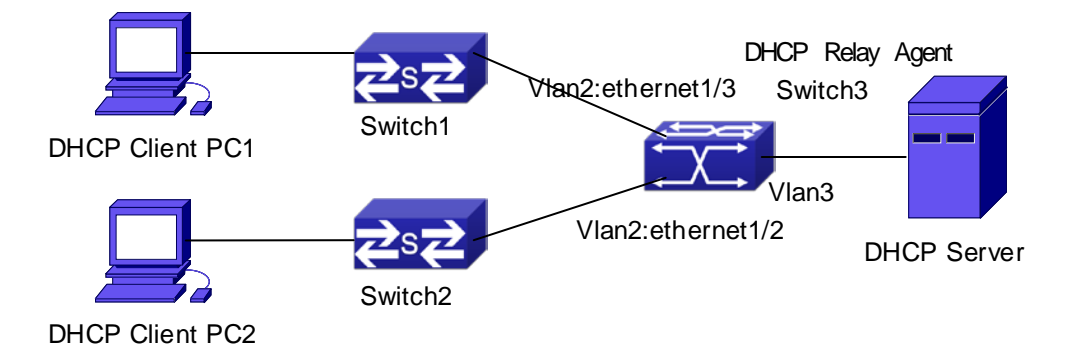

**Figure 30-3-1** A DHCP option 82 typical application example

In the above example, layer 2 switches Switch1 and Switch2 are both connected to layer 3 switch Switch3, Switch 3 will transmit the request message from DHCP client to DHCP serer as DHCP Relay Agent. It will also transmit the reply message from the server to DHCP client to finish the DHCP protocol procedure. If the DHCP option 82 is disabled, DHCP server cannot distinguish that whether the DHCP client is from the network connected to Switch1 or Switch2. So, all the PC terminals connected to Switch1 and Switch2 will get addresses from the public address pool of the DHCP server. After the DHCP option 82 function is enabled, since the Switch3 appends the port information of accessing Switch3 to the request message from the client, the server can tell that whether the client is from the network of Swich1 or Swich2, and thus can allocate separate address spaces for the two networks, to simplify the management of networks.

The following is the configuration of Switch3(MAC address is 00:03:0f:02:33:01):

Switch3(config)#service dhcp Switch3(config)#ip dhcp relay information option Switch3(config)#ip forward-protocol udp bootps Switch3(Config-if-vlan3)#ip address 192.168.10.222 255.255.255.0 Switch3(Config-if-vlan2)#ip address 192.168.102.2 255.255.255.0 Switch3(Config-if-vlan2)#ip helper 192.168.10.88

Linux ISC DHCP Server supports option 82, its configuration file /etc/dhcpd.con is ddns-update-style interim; ignore client-updates;

```
class "Switch3Vlan2Class1" {
match if option agent.circuit-id = "Vlan2+Ethernet1/2" and option agent.remote-id=00:03:0f:02:33:01;
}
class "Switch3Vlan2Class2" {
match if option agent.circuit-id = "Vlan2+Ethernet1/3" and option agent.remote-id=00:03:0f:02:33:01;
}
subnet 192.168.102.0 netmask 255.255.255.0 {
option routers 192.168.102.2;
option subnet-mask 255.255.255.0;
option domain-name "example.com.cn";
option domain-name-servers 192.168.10.3;
authoritative;
pool {
range 192.168.102.21 192.168.102.50;
default-lease-time 86400; #24 Hours
max-lease-time 172800; #48 Hours
allow members of "Switch3Vlan2Class1";
}
pool {
range 192.168.102.51 192.168.102.80;
default-lease-time 43200; #12 Hours
max-lease-time 86400; #24 Hours
allow members of "Switch3Vlan2Class2";
}
}
```
Now, the DHCP server will allocate addresses for the network nodes from Switch1 which are relayed by Switch3 within the range of 192.168.102.21  $\sim$  192.168.102.50, and allocate addresses for the network nodes from Switch1 within the range of 192.168.102.51~192.168.102.80.

# **Chapter 31 DHCP Snooping Configuration**

# **31.1 Introduction to DHCP Snooping**

DHCP Snooping means that the switch monitors the IP-getting process of DHCP CLIENT via DHCP protocol. It prevents DHCP attacks and illegal DHCP SERVER by setting trust ports and untrust ports. And the DHCP messages from trust ports can be forwarded without being verified. In typical settings, trust ports are used to connect DHCP SERVER or DHCP RELAY Proxy, and untrust ports are used to connect DHCP CLINET. The switch will forward the DCHP request messages from untrust ports, but not DHCP reply ones. If any DHCP reply messages is received from a untrust port, besides giving an alarm, the switch will also implement designated actions on the port according to settings, such as "shutdown", or distributing a "blackhole". If DHCP Snooping binding is enabled, the switch will save binding information (including its MAC address, IP address, IP lease, VLAN number and port number) of each DHCP CLINET on untrust ports in DHCP snooping binding table With such information, DHCP Snooping can combine modules like dot1x and ARP, or implement user-access-control independently.

**Defense against Fake DHCP Server:** once the switch intercepts the DHCP Server reply packets (including DHCPOFFER, DHCPACK, and DHCPNAK), it will alarm and respond according to the situation (shutdown the port or send Black hole)。

**Defense against DHCP over load attacks:** To avoid too many DHCP messages attacking CPU, users should limit the DHCP speed of receiving packets on trusted and non-trusted ports.

**Record the binding data of DHCP:** DHCP SNOOPING will record the binding data allocated by DHCP SERVER while forwarding DHCP messages, it can also upload the binding data to the specified server to backup it. The binding data is mainly used to configure the dynamic users of dot1x user based ports. Please refer to the chapter called"dot1x configuration" to find more about the usage of dot1x use-based mode.

**Add binding ARP:** DHCP SNOOPING can add static binding ARP according to the binding data after capturing binding data, thus to avoid ARP cheating.

**Add trusted users:** DHCP SNOOPING can add trusted user list entries according to the parameters in binding data after capturing binding data; thus these users can access all resources without DOT1X authentication.

**Automatic Recovery:** A while after the switch shut down the port or send blockhole, it should automatically recover the communication of the port or source MAC and send information to Log Server via syslog.

**LOG Function:** When the switch discovers abnormal received packets or automatically recovers, it should send syslog information to Log Server.

**The Encryption of Private Messages:** The communication between the switch and the inner network security management system TrustView uses private messages. And the users can encrypt those messages of version 2.

**Add option82 Function:** It is used with dot1x dhcpoption82 authentication mode. Different option 82 will be added in DHCP messages according to user's authentication status.

# **31.2 DHCP Snooping Configuration Task Sequence**

- 1. Enable DHCP Snooping
- 2. Enable DHCP Snooping binding function
- 3. Enable DHCP Snooping binding ARP function
- 4. Enable DHCP Snooping option82 function
- 5. Set the private packet version
- 6. Set DES encrypted key for private packets
- 7. Set helper server address
- 8. Set trusted ports
- 9. Enable DHCP Snooping binding DOT1X function
- 10. Enable DHCP Snooping binding USER function
- 11. Adding static list entries function
- 12. Set defense actions
- 13. Set rate limitation of DHCP messages
- 14. Enable the debug switch

### **1**.**Enable DHCP Snooping**

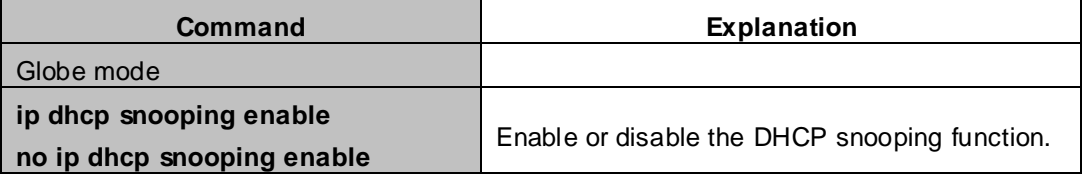

#### **2**. **Enable DHCP Snooping binding**

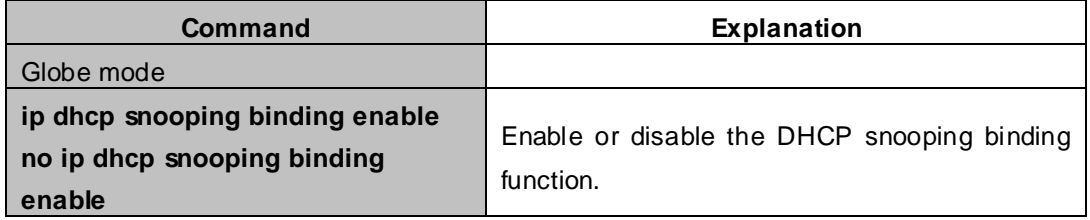

#### **3**. **Enable DHCP Snooping binding ARP function**

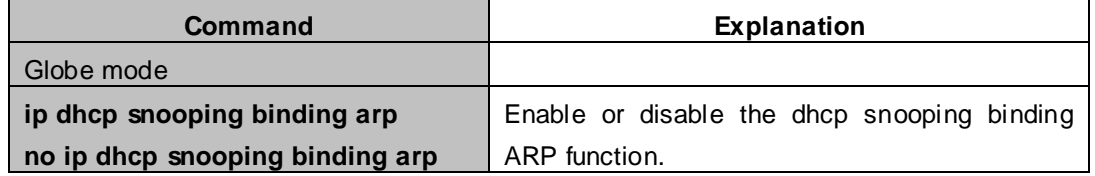

#### **4**. **Enable DHCP Snooping option82 function**

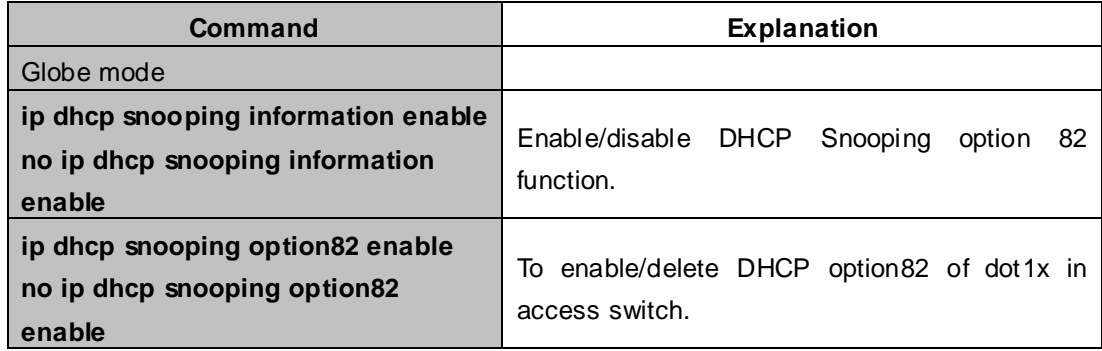

#### **5**. **Set the private packet version**

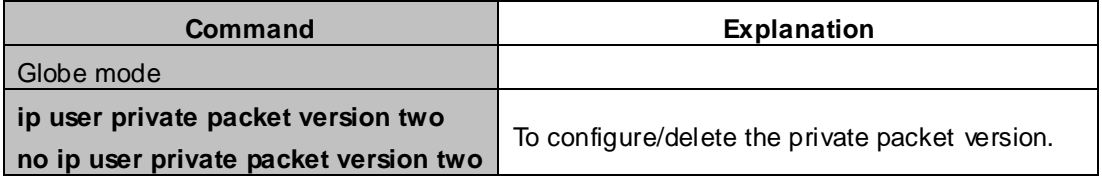

### **6**. **Set DES encrypted key for private packets**

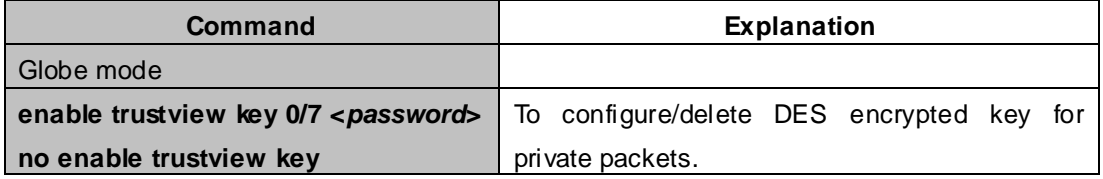

### **7**. **Set helper server address**

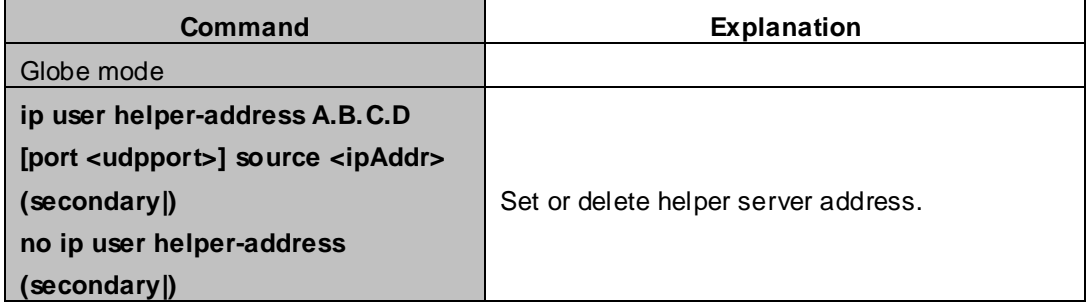

#### **8**. **Set trusted ports**

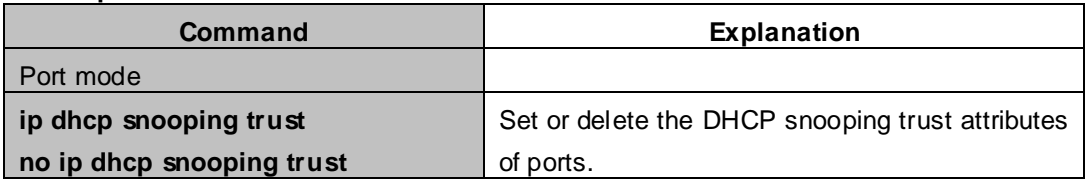

#### **9**. **Enable DHCP SNOOPING binding DOT1X function**

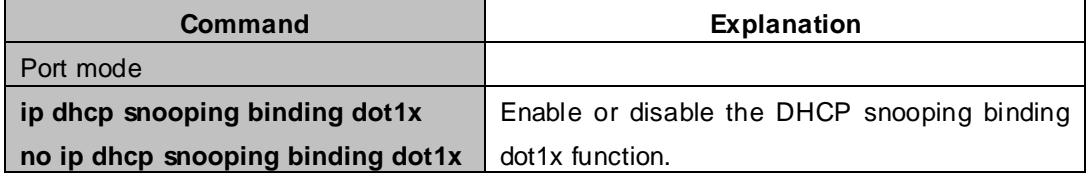

#### **10**. **Enable or disable the DHCP SNOOPING binding USER function**

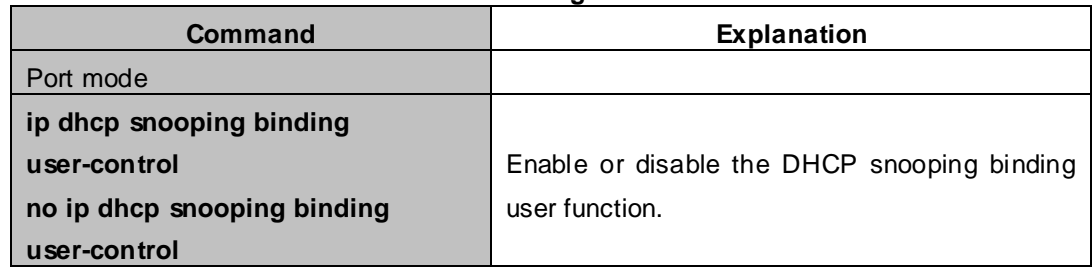

## **11**. **Add static binding information**

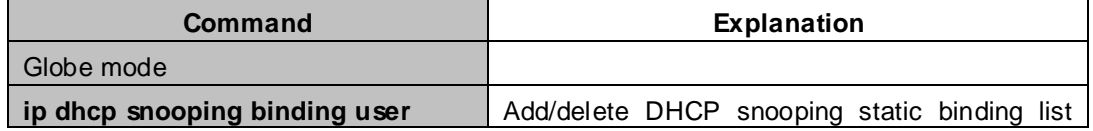

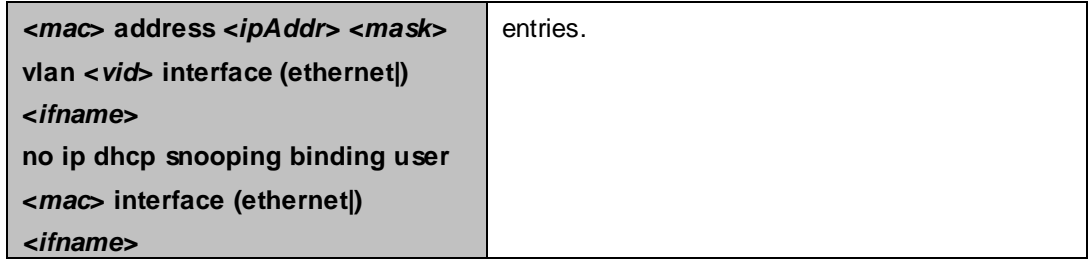

### **12**. **Set defense actions**

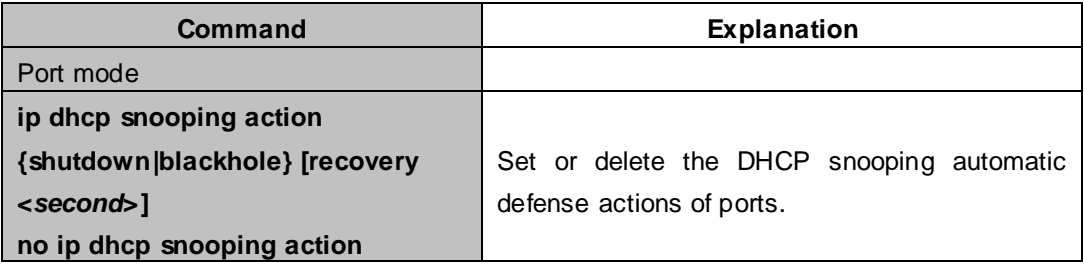

### **13**. **Set rate limitation of data transmission**

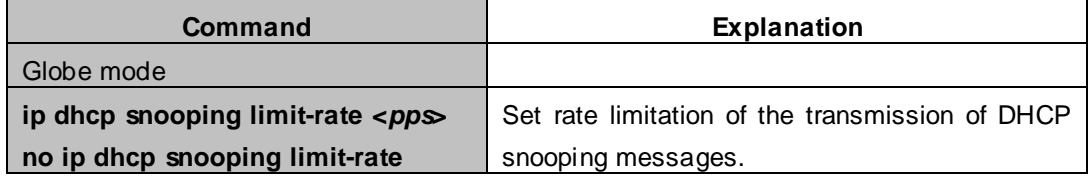

### **14**. **Enable the debug switch**

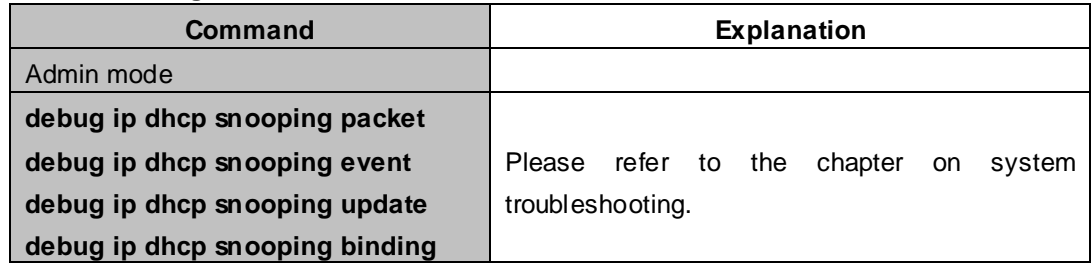

# **31.3 DHCP Snooping Typical Application**

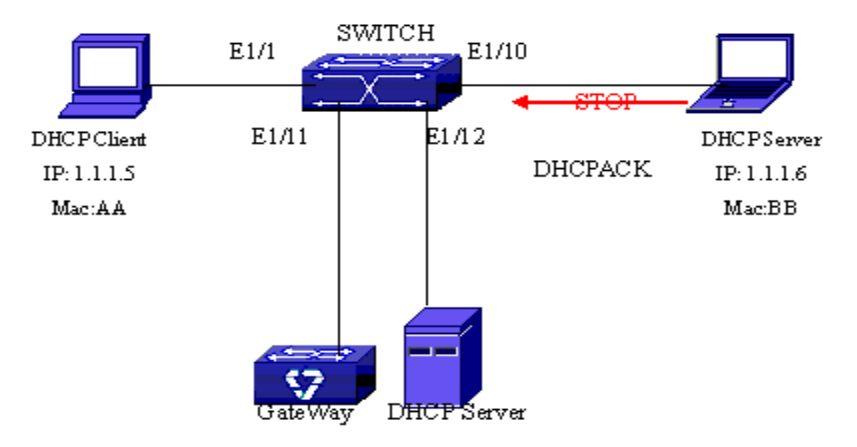

**Figure 31-3-1** Sketch Map of TRUNK

As showed in the above chart, Mac-AA device is the normal user, connected to the non-trusted port 1/1 of the switch. It operates via DHCP Client, IP 1.1.1.5; DHCP Server and GateWay are connected to the trusted ports 1/11 and 1/12 of the switch; the malicious user Mac-BB is connected to the non-trusted port 1/10, trying to fake a DHCP Server (by sending DHCPACK). Setting DHCP Snooping on the switch will effectively detect and block this kind of network attack.

Configuration sequence is:

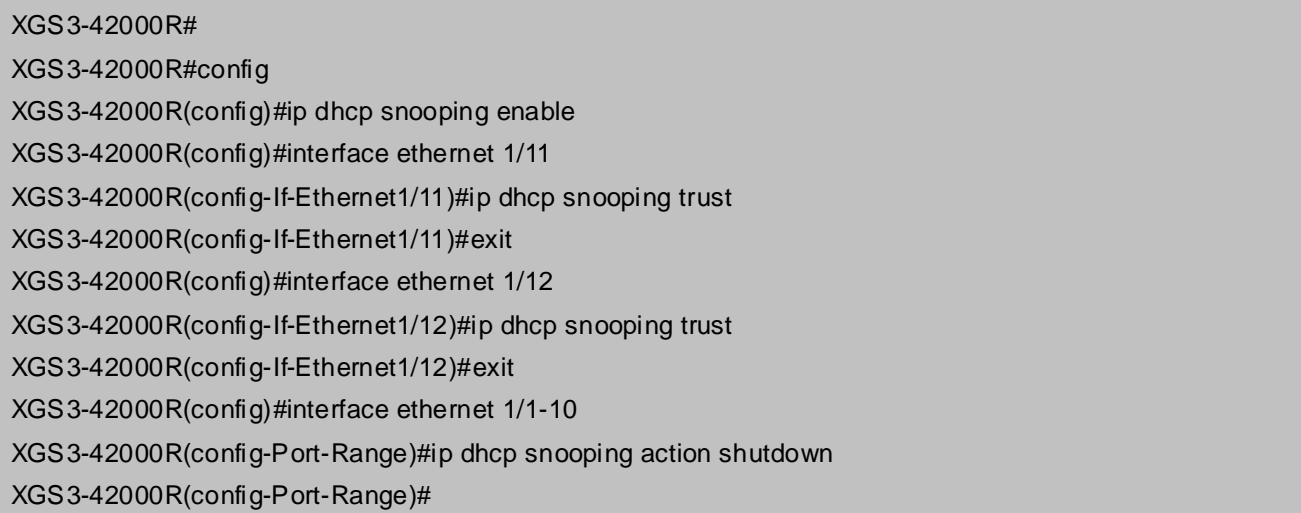

# **31.4 DHCP Snooping Troubleshooting Help**

# **31.4.1 Monitor and Debug Information**

The "debug ip dhcp snooping" command can be used to monitor the debug information.

# **31.4.2 DHCP Snooping Troubleshooting Help**

If there is any problem happens when using DHCP Snooping function, please check if the problem is caused by the following reasons:

- Check that whether the global DHCP Snooping is enabled;
- If the port does not react to invalid DHCP Server packets, please check that whether the port is set as a non-trusted port of DHCP Snooping.

# **Chapter 32 DHCPv6 Snooping Configuration**

# **32.1 Introduction to DHCPv6 Snooping**

DHCPv6 Snooping monitors the interaction flow of the packets between DHCPv6 client and server, so as to create the binding table of the user, and implement all kinds of security policies based on the binding table. DHCPv6 Snooping has the following functions:

# **32.1.1 Defense against Fake DHCPv6 Server**

DHCPv6 Snooping can set the port of connecting DHCPv6 server as the trust port, other ports as the un-trusted ports by default, so as to avoid the user to configure DHCPv6 server privately in network. DHCPv6 Snooping does not forward DHCPv6 response packets which are received by the un-trusted ports, and according to the source MAC of the received DHCPv6 response packets to implement the security policy. For example, this MAC is set as a blackhole MAC within a period, or this port is directly shutdown within a period.

# **32.1.2 Defense against Fake IPv6 Address**

DHCPv6 Snooping function can send the control list entries based the binding on the port. The port denies all IPv6 traffic by default, it only allows to forward IPv6 packets of which the IPv6 addresses and the MAC addresses are bound by this port as the source. In this way, it can effectively prevent the malicious user fake or privately set IPv6 address to access the network.

# **32.1.3 Defense against the attack of DHCPv6 addresses exhaustion**

DHCPv6 Snooping can limit the binding number of the port. The port of which the binding number exceeds the threshold, does not forward and drop the after DHCPv6 application packets. In this way, it can effectively prevent the attack of DHCPv6 addresses exhaustion.

# **32.1.4 Defense against ND cheat**

The IPv6 address obtained by DHCPv6 protocol can be trustier in IPv6 network, so DHCPv6 Snooping can convert the binding list entries to static one, and effectively prevent the attack of ND cheat to a gateway device. The function of binding ND for DHCPv6 Snooping needs to be enabled on the device of layer 3 gateway.

# **32.1.5 Reply the remove requirement for port**

Through capturing the ports of DHCPv6 packets, DHCPv6 Snooping judges the port connected to the DHCPv6 user. After DHCPv6 Snooping binding is created, if DHCPv6 Snooping receives CONFIRM/REQUEST packets and response packets of DHCPv6 client from other ports, it needs to use DAD NS/NA to detect whether the binding of the original port is still usable, if it is still usable (that means to receive the response of DAD NA), then do not create new binding on new port, contrarily (that means the response of DAD NA is not received in set time), create the binding on new port and deletes the binding on the original port.

# **32.2 DHCPv6 Snooping Configuration Task Sequence**

- 1. Enable DHCPv6 Snooping
- 2. Enable DHCPv6 Snooping binding function
- 3. Enable DHCPv6 Snooping binding ND function
- 4. Delete dynamic binding information for DHCPv6 Snooping
- 5. Set the binding limitation number for the ports
- 6. Configure static binding list entries
- 7. Set trust ports
- 8. Set defense actions
- 9. Set the max number for Blackhole MAC
- 10. Enable user access control function
- 11. Enable the debug
- 12. Show the configuration status

#### **1. Enable DHCPv6 Snooping**

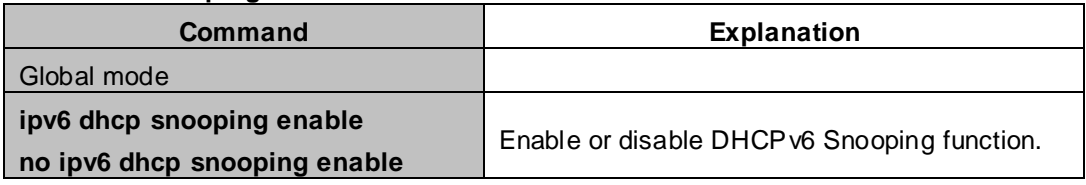

#### **2. Enable DHCPv6 Snooping binding function**

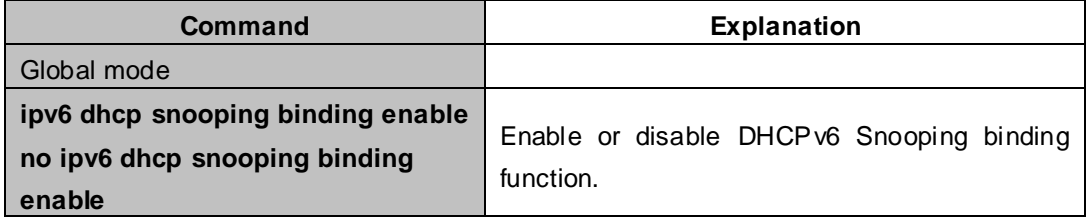

#### **3. Enable DHCPv6 Snooping binding ND function**

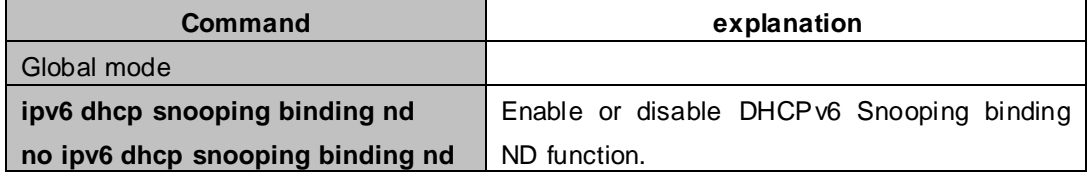

#### **4. Delete dynamic binding information for DHCPv6 Snooping**

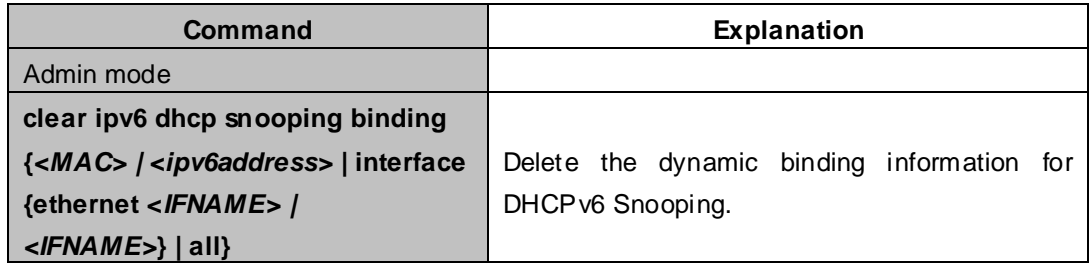

### **5. Set the binding limitation number for the ports**

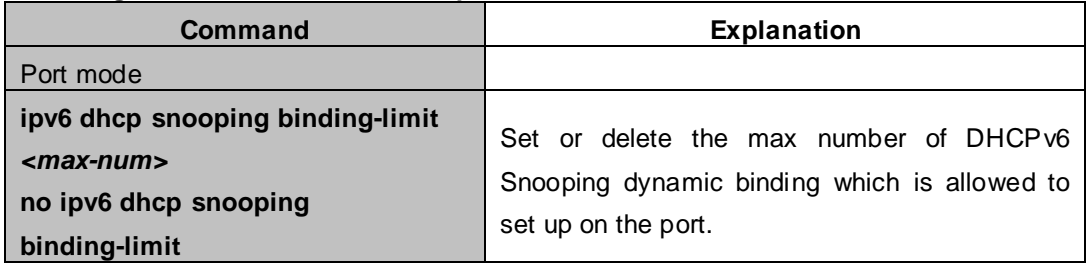

## **6. Configure static binding list entries**

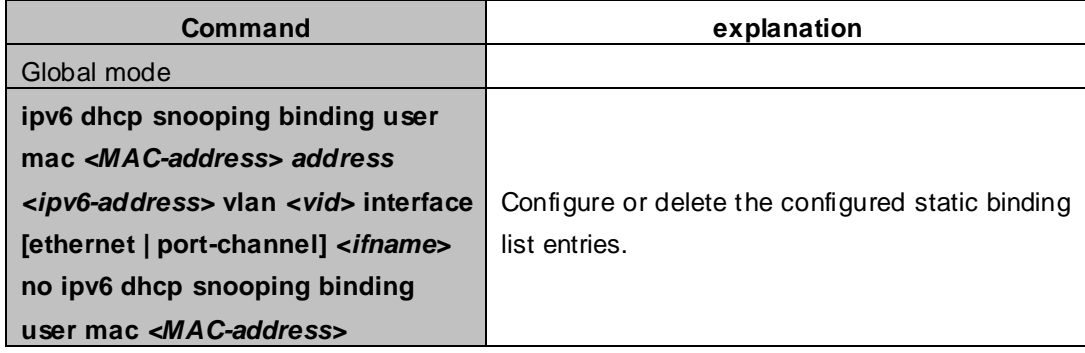

### **7. Set trust ports**

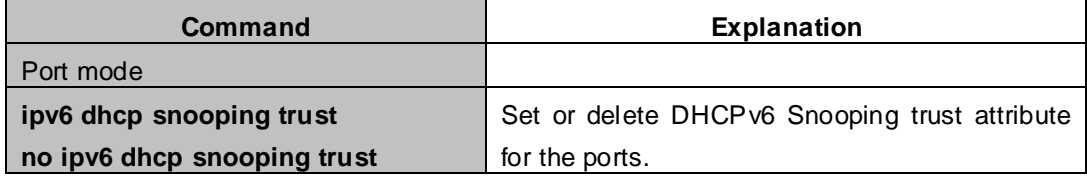

### **8. Set defense actions**

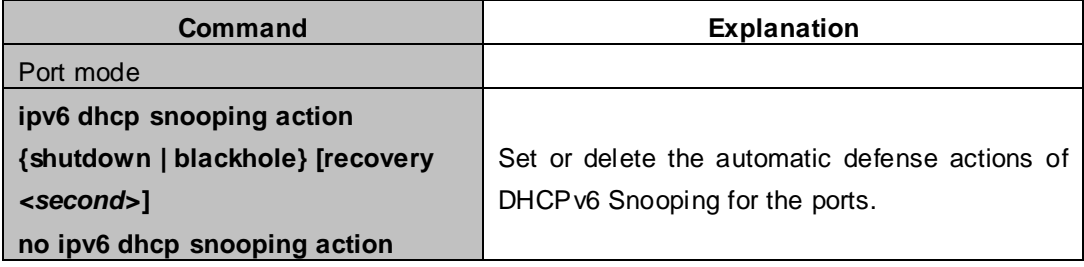

## **9. Set the max number of Blackhole MAC**

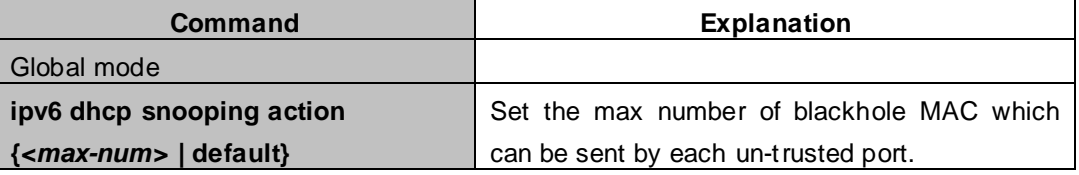

#### **10. Enable user access control function**
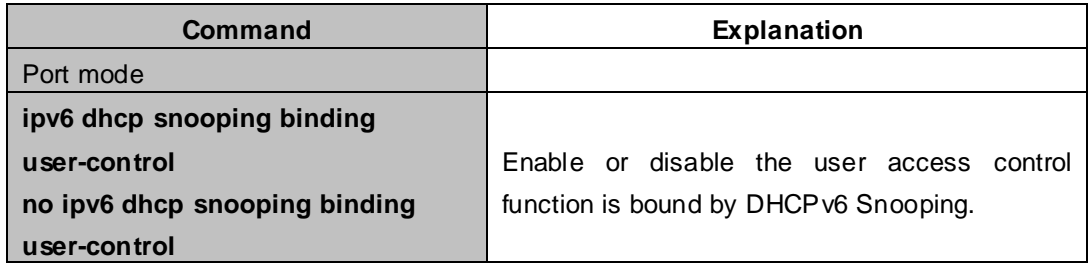

#### **11. Enable the debug switch**

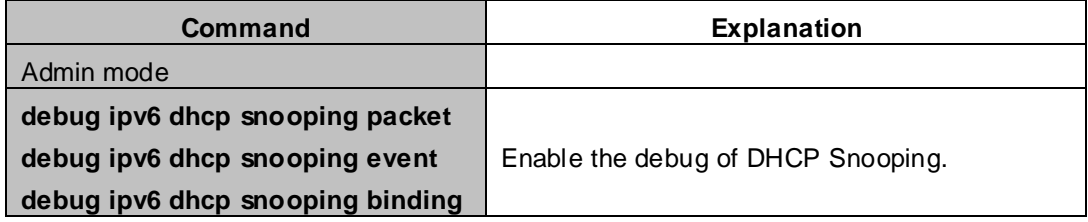

#### **12. Show the configuration status**

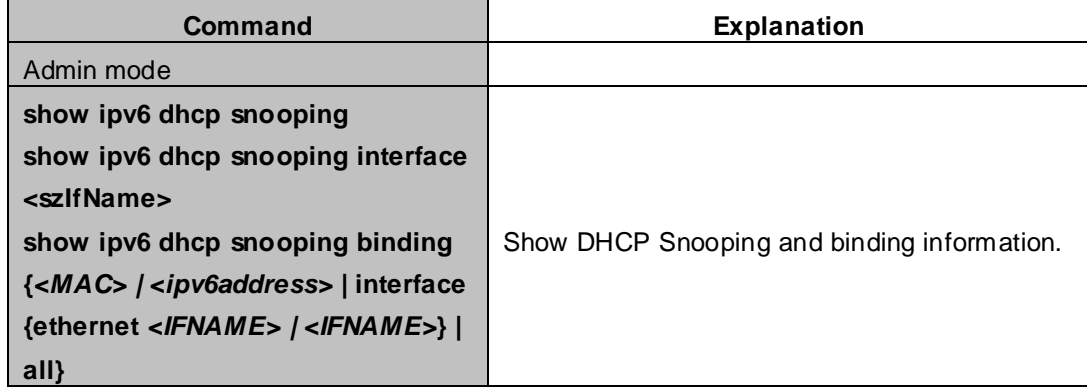

## **32.3 DHCPv6 Snooping Typical Application**

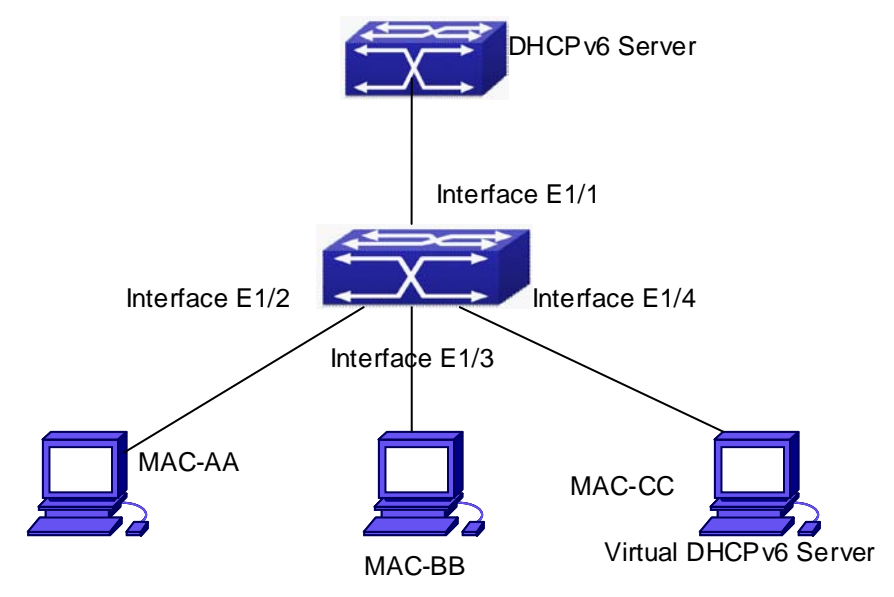

**Figure 32-3-1** Sketch Map of preventing lawless DHCPv6 Server

As showed in the above chart, MAC-AA and MAC-BB devices are normal users, they are connected to the non-trusted ports 1/2 and 1/3 of the switch, and obtain IP 2010::3 and IP 2010::4 through DHCPv6 Client; DHCPv6 Server are connected to the trust port 1/1 of the switch; the malicious user Mac-CC is connected to the non-trusted port1/4, it tries to fake DHCPv6 Server. Setting DHCPv6 Snooping on the switch will effectively detect and prevent this kind of network attack.

Configuration sequence is:

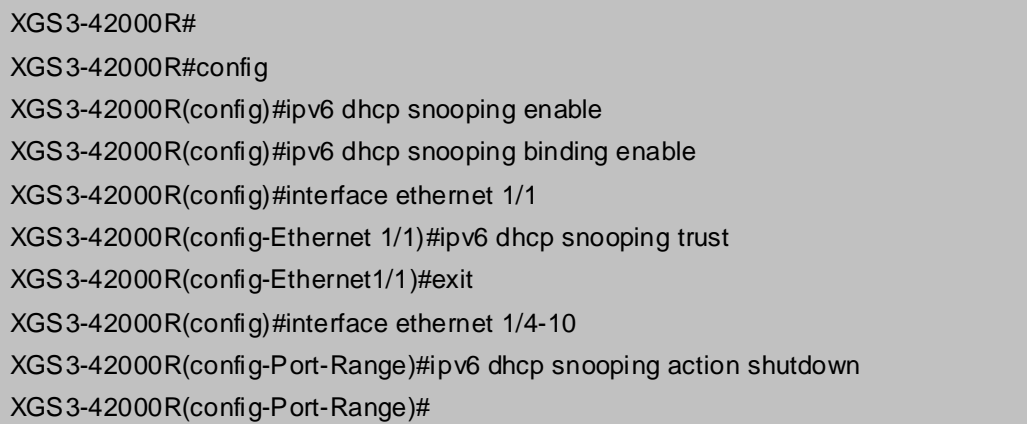

## **32.4 DHCPv6 Snooping Troubleshooting**

### **32.4.1 Monitor and Debug Information**

The "debug ipv6 dhcp snooping" command can be used to monitor the debug information.

## **32.4.2 DHCPv6 Snooping Troubleshooting Help**

If there is any problem happens when using DHCPv6 Snooping function, please check whether the problem is caused by the following reasons:

- Check whether the DHCPv6 Snooping is enabled globally;
- If DHCP client does not obtain IP when configuring DHCPv6 Snooping, please check whether the port connected by DHCPv6 server/relay is set as a trust port.

# **Chapter 33 Routing Protocol Overview**

To communicate with a remote host over the Internet, a host must choose a proper route via a set of routers or Layer3 switches. Both routers and layer3 switches calculate the route using CPU, the difference is that layer3 switch adds the calculated route to the switch chip and forward by the chip at wire speed, while the router always store the calculated route in the route table or route buffer, and data forwarding is performed by the CPU. For this reason, although both routers and switches can perform route selection, layer3 switches have great advantage over routers in data forwarding. The following describes basic principle and methods used in layer3 switch route selection.

In route selection, the responsibility of each layer3 switch is to select a proper midway route according to the destination of the packet received; and send the packet to the next layer3 switch until the last layer3 switch in the route send the packet to the destination host. A route is the path selected by each layer3 switch to pass the packet to the next layer3 switch. Route can be grouped into direct route, static route and dynamic route.

Direct route refer to the path directly connects to the layer3 switch, and can be obtained with no calculation.

Static route is the manually specified path to a network or a host; static route cannot be changed freely. The advantage of static route is simple and consistent, and it can limit illegal route modification, and is convenient for load balance and route backup. However, as this is set manually, it is not suitable for mid- or large-scale networks for the route in such conditions are too huge and complex.

Dynamic route is the path to a network or a host calculated by the layer3 switch according to the routing protocols enabled. If the next hop layer3 switch in the path is not reachable, layer3 switch will automatically discard the path to that next hop layer3 switch and choose the path through other layer3 switches.

There are two dynamic routing protocols: Interior Gateway Protocol (IGP) and Exterior Gateway protocol (EGP). IGP is the protocol used to calculate the route to a destination inside an autonomous system. IGP supported by switch include RIP and OSPF, RIP and OSRF can be configured according to the requirement. Switch supports running several IGP dynamic routing protocols at the same time. Or, other dynamic routing protocols and static route can be introduced to a dynamic routing protocol, so that multiple routing protocols can be associated.

EGP is used to exchange routing information among different autonomous systems, such as BGP protocol. EGP supported by switch include BGP-4, BGP-4+.

### **33.1 Routing Table**

As mentioned before, layer3 switch is mainly used to establish the route from the current layer3 switch to a network or a host, and to forward packets according to the route. Each layer3 switch has its own route table containing all routes used by that switch. Each route entry in the route table specifies the physical port should be used for forwarding packet to reach a destination host or the next hop layer3 switch to the host.

The route table mainly consists of the following:

- Destination address: used to identify the destination address or destination network of an IP packet.
- Network mask: used together with destination address to identify the destination host or the

network the layer3 switch resides. Network mask consists of several consecutive binary 1's, and usually in the format of dotted decimal (an address consists of 1 to 4 255's.) When "AND" the destination address with network mask, we can get the network address for the destination host or the network the layer3 switch resides. For example, the network address of a host or the segment the layer3 switch resides with a destination address of 200.1.1.1 and mask 255.255.255.0 is 200.1.1.0.

- Output interface: specify the interface of layer3 switch to forward IP packets.
- IP address of the next layer3 XGS3-42000R(next hop): specify the next layer3 switch the IP packet will pass.
- Route entry priority: There may be several different next hop routes leading to the same destination. Those routes may be discovered by different dynamic routing protocols or static routes manually configured. The entry with the highest priority (smallest value) becomes the current best route. The user can configure several routes of different priority to the same destination; layer3 switch will choose one route for IP packet forwarding according to the priority order.

To prevent too large route table, a default route can be set. Once route table look up fails, the default route will be chosen for forwarding packets.

The table below describes the routing protocols supported by switch and the default route look up priority value.

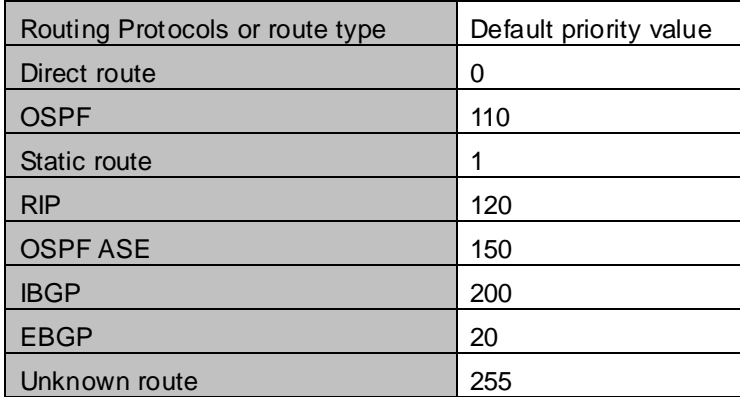

### **33.2 IP Routing Policy**

### **33.2.1 Introduction to Routing Policy**

Some policies have to be applied when the router publishing and receiving routing messages so to filter routing messages, such as only receiving or publishing routing messages meets the specified conditions. A routing protocol maybe need redistribute other routing messages found by other protocols such as OSPF so to increase its own routing knowledge; when the router redistributing routing messages from other routing protocols there may be only part of the qualified routing messages is needed, and some properties may have to be configured to suit this protocol.

To achieve routing policy, first we have to define the characteristics of the routing messages to be applied with routing policies, namely define a group matching rules. We can configure by different properties in the routing messages such as destination address, the router address publishing the routing messages. The matching rules can be previously configured to be applied in the routing publishing, receiving and distributing policies. Five filters are provided in switch: route-map, acl, as-path, community-list and ip-prefix for use. We will introduce each filter in following sections:

#### **1. route-map**

For matching certain properties of the specified routing information and setting some routing propertities when the conditions are fulfilled.

Route-map is for controlling and changing the routing messages while also controlling the redistribution among routes. A route-map consists of a series of match and set commands in which the match command specifies the conditions required matching, and the set command specifies the actions to be taken when matches. The route-map is also for controlling route publishing among different route process. It can also used on policy routing which select different routes for the messages other than the shortest route.

A group matches and set clauses make up a node. A route-map may consist of several nodes each of which is a unit for matching test. We match among nodes with by sequence-number. Match clauses define matching rules. The matching objects are some properties of routing messages. Different match clause in the same node is "and" relation logically, which means the matching test of a node, will not be passed until conditions in its entire match clause are matched. Set clause specifies actions, namely configure some properties of routing messages after the matching test is passed.

Different nodes in a route-map is an "or" relation logically. The system checks each node of the route-map in turn and once certain node test is passed the route-map test will be passed without taking the next node test.

#### **2. access control list(acl)**

ACL (Access Control Lists) is a data packet filter mechanism in the switch. The switch controls the network access and secure the network service by permitting or denying certain data packet transmtting out from or into the network. Users can establish a group of rules by certain messages in the packet, in which each rule to be applied on certain amount of matching messages: permit or deny. The users can apply these rules to the entrance or exit of specified switch, with which data stream in certain direction on certain port would have to follow the specified ACL rules in-and-out the switch. Please refer to chapter "ACL Configuration".

#### **3. Ip-prefix list**

The ip-prefix list acts similarly to acl while more flexible and more understandable. The match object of ip-prefix is the destination address messages field of routing messages when applied in routing messages filtering.

An ip-prefix is identified by prefix list name. Each prefix list may contain multiple items, each of which specifies a matching range of a network prefix type and identifies with a sequence-number which specifies the matching check order of ip-prefix.

In the process of matching, the switch check each items identified by sequence-number in ascending order and the filter will be passed once certain items is matched( without checking rest items)

#### **4. Autonomic system path information access-list as-path**

The autonomic system path information access-list as-path is only used in BGP. In the BGP routing messages packet there is an autonomic system path field (in which autonomic system path the routing messages passes through is recorded). As-path is specially for specifying matching conditions for autonomic system path field.

As for relevant as-path configurations, please refer to the ip as-path command in BGP configuration.

**33-3**

#### **5. community-list**

Community-list is only for BGP. There is a community property field in the BGP routing messages packet for identifying a community. The community list is for specifying matching conditions for Community-list field. As for relevant Community-list configuration, please refer to the ip as-path command in BGP configuration

## **33.2.2 IP Routing Policy Configuration Task List**

- 1. Define route-map
- 2. Define the match clause in route-map
- 3. Define the set clause in route-map
- 4. Define address prefix list

#### **1. Define route-map**

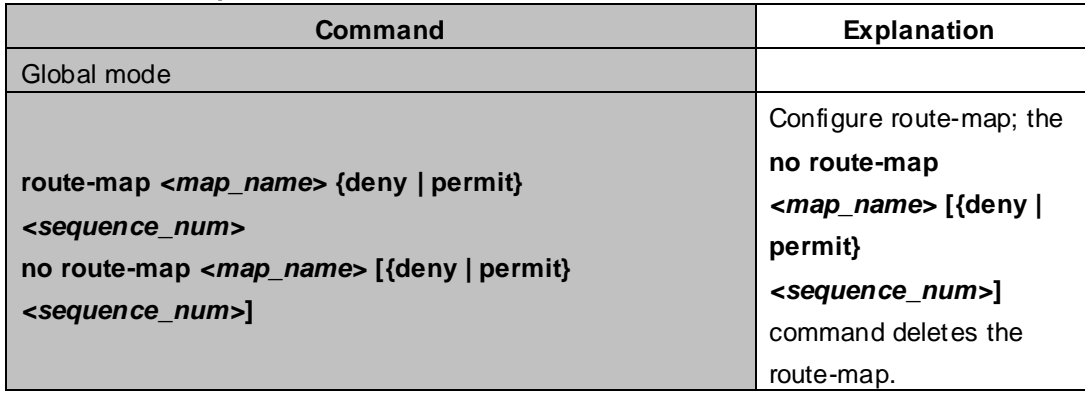

#### **2. Define the match clause in route-map**

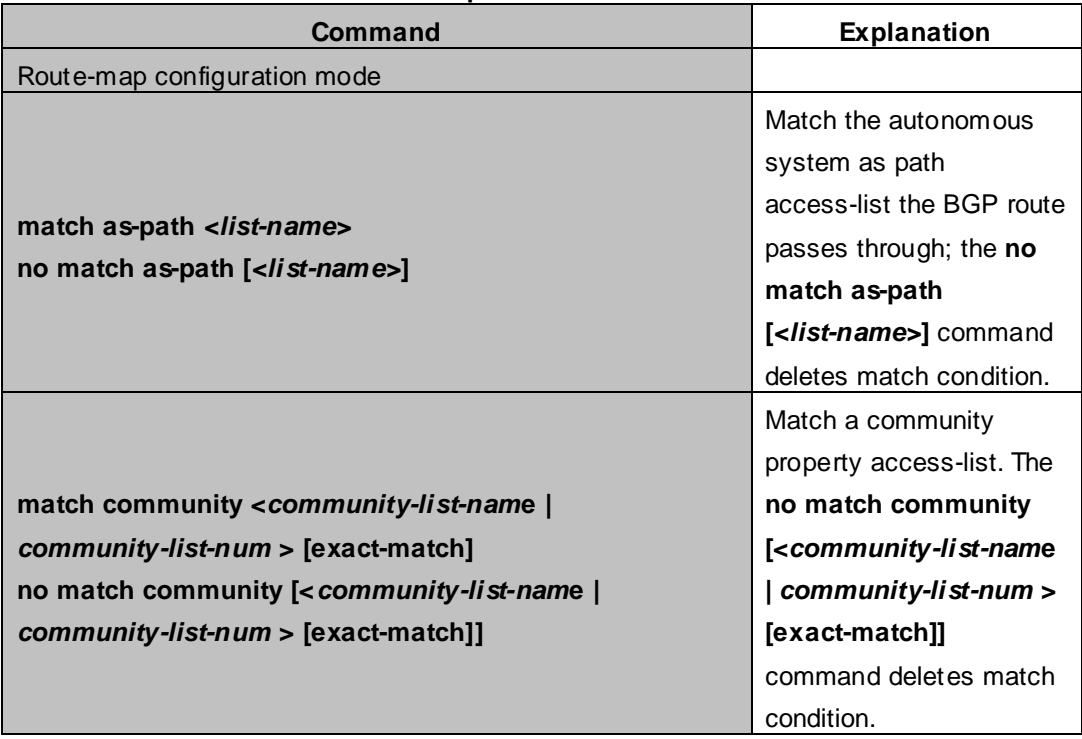

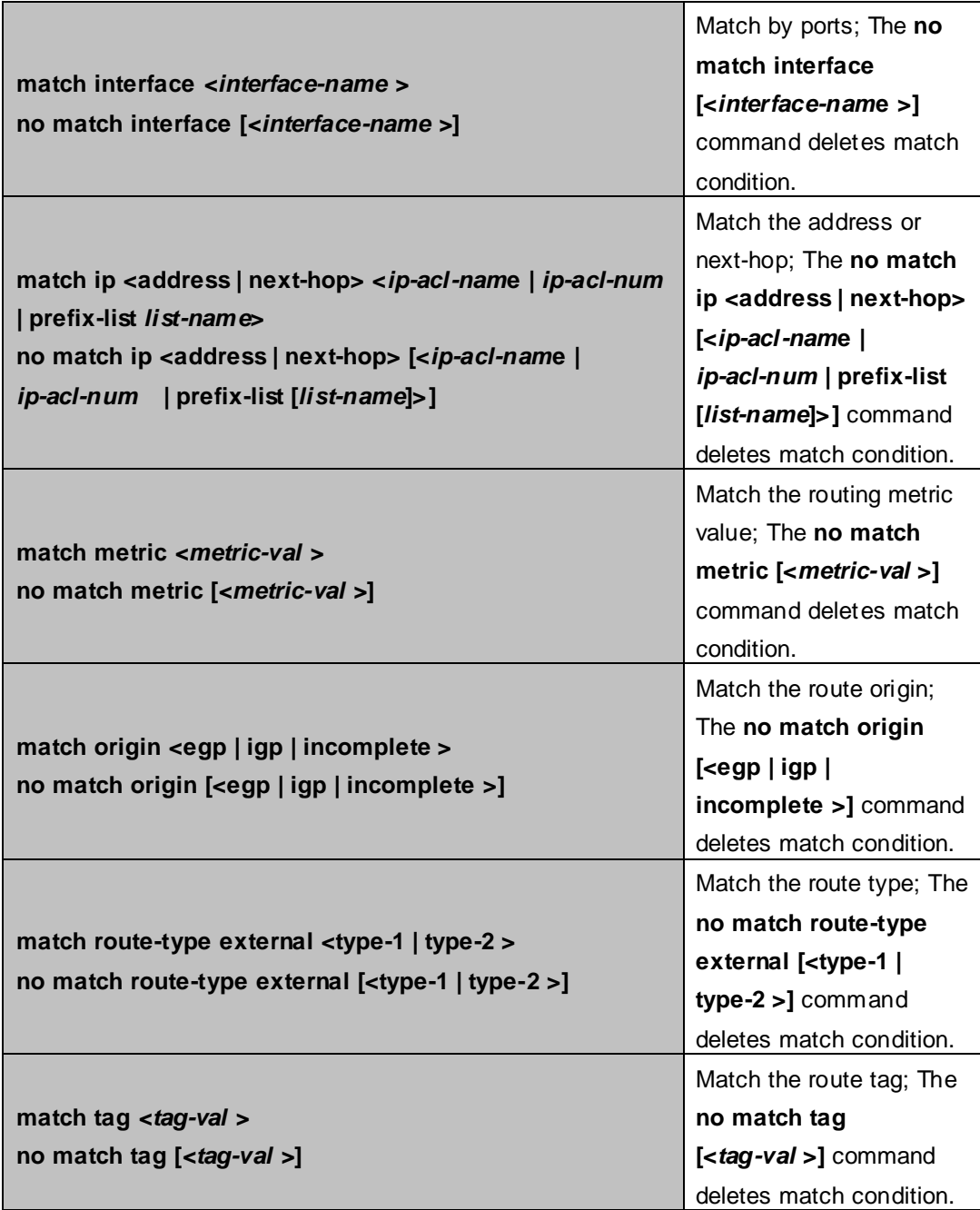

#### **3. Define the set clause in route-map**

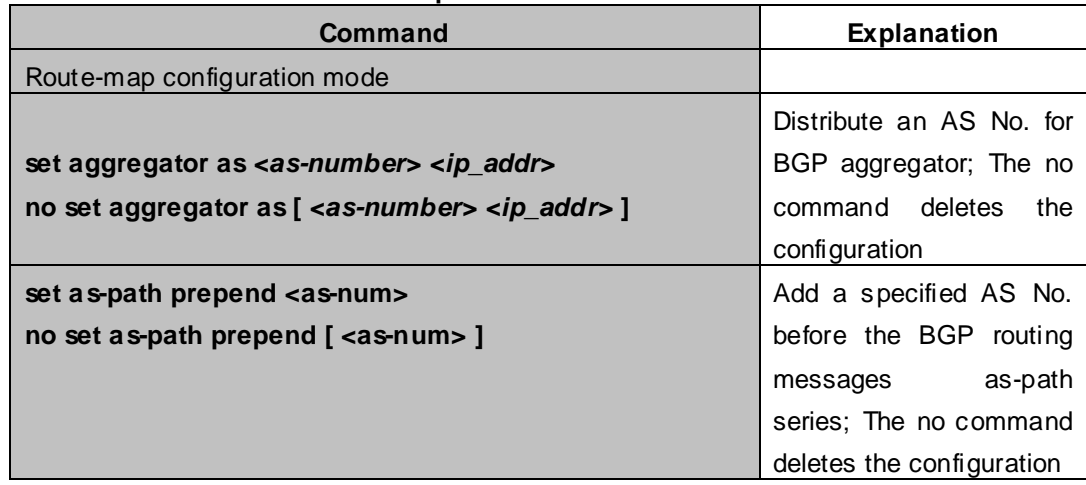

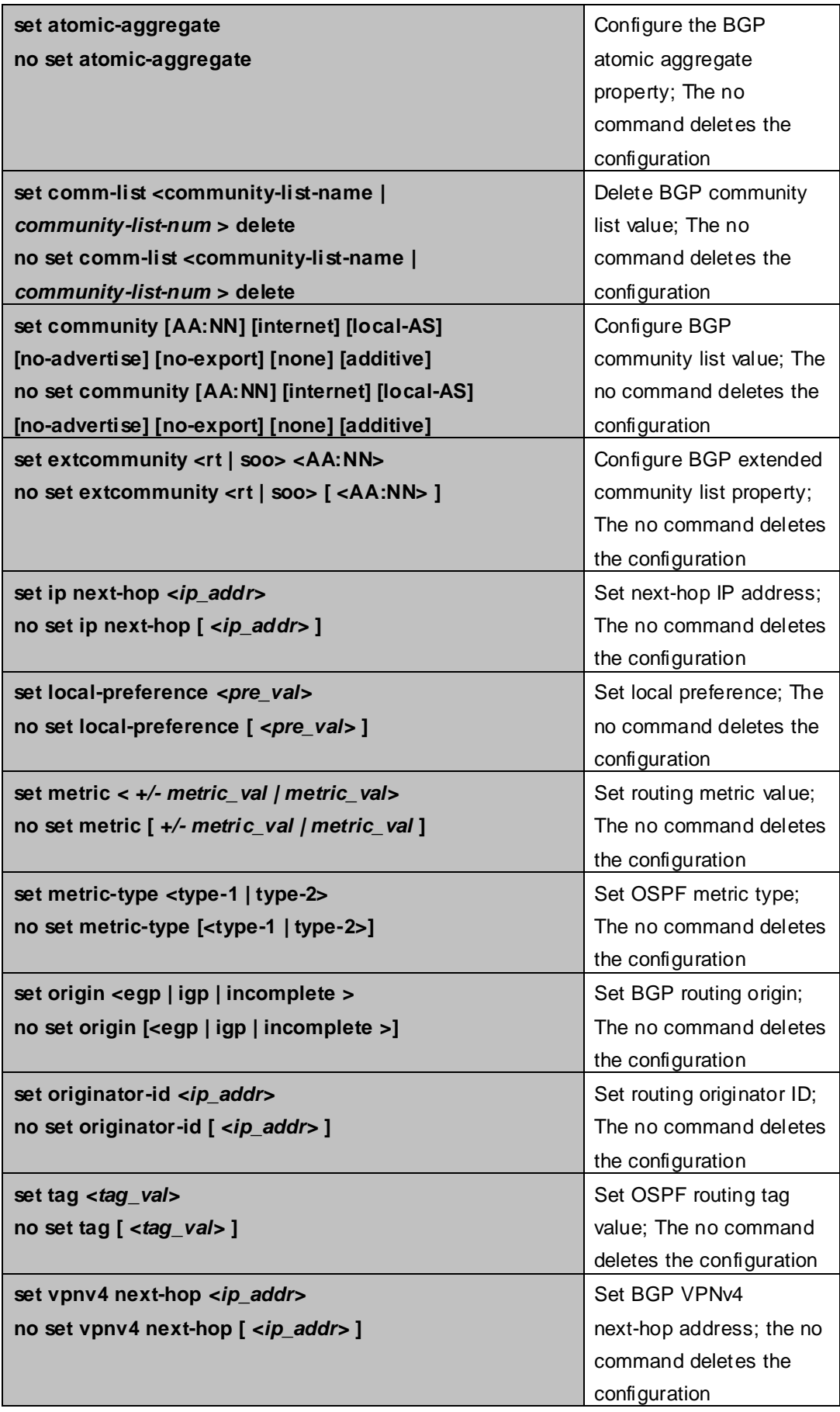

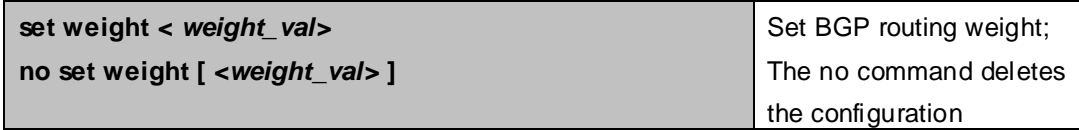

#### **4. Define address prefix list**

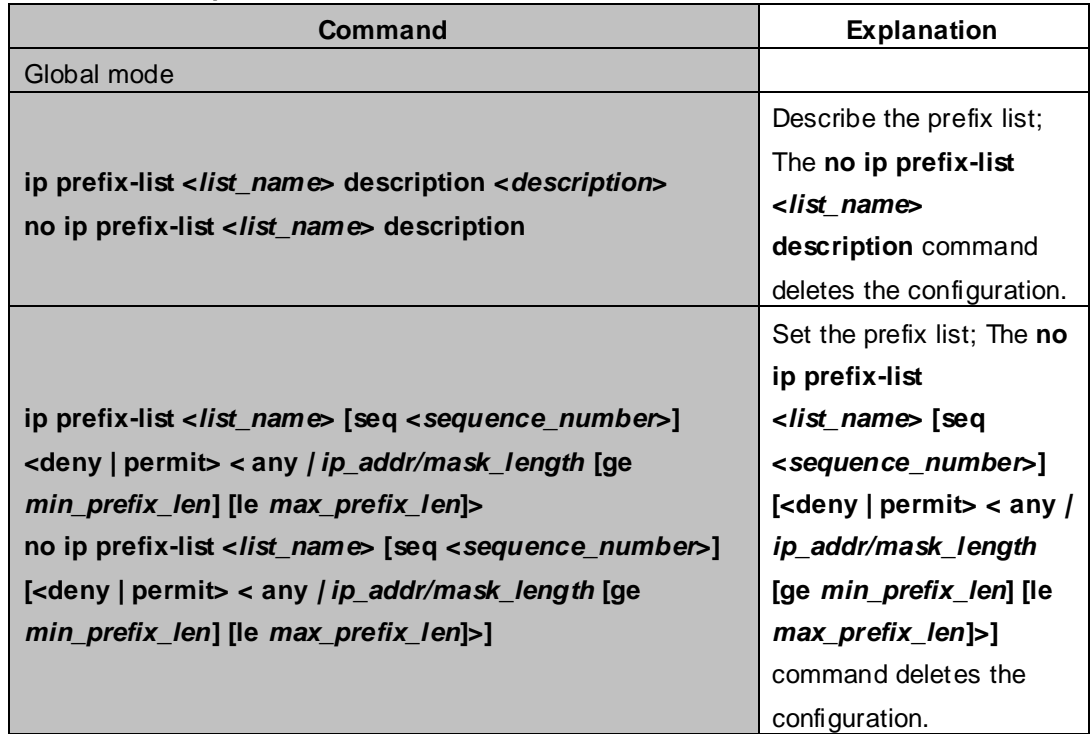

### **33.2.3 Configuration Examples**

The figure below shows a network consisting of four Layer 3 switches. This example demonstrates how to set the BGP as-path properties through route-map. BGP protocol is applied among the Layer 3 switches. As for switchC, the network 192.68.11.0/24 can be reached through two paths in which one is AS-PATH 1 by IBGP (going through SwitchD), the other one is AS-PATH 2 by EBGP (going through SwitchB). BGP selects the shortest path, so AS-PATH 1 is the preferred path. If the path 2 is wished, which is through EBGP path, we can add two extra AS path numbers into the AS-PATH messages from SwitchA to SwitchD so as to change the determination SwitchC take to 192.68.11.0/24.

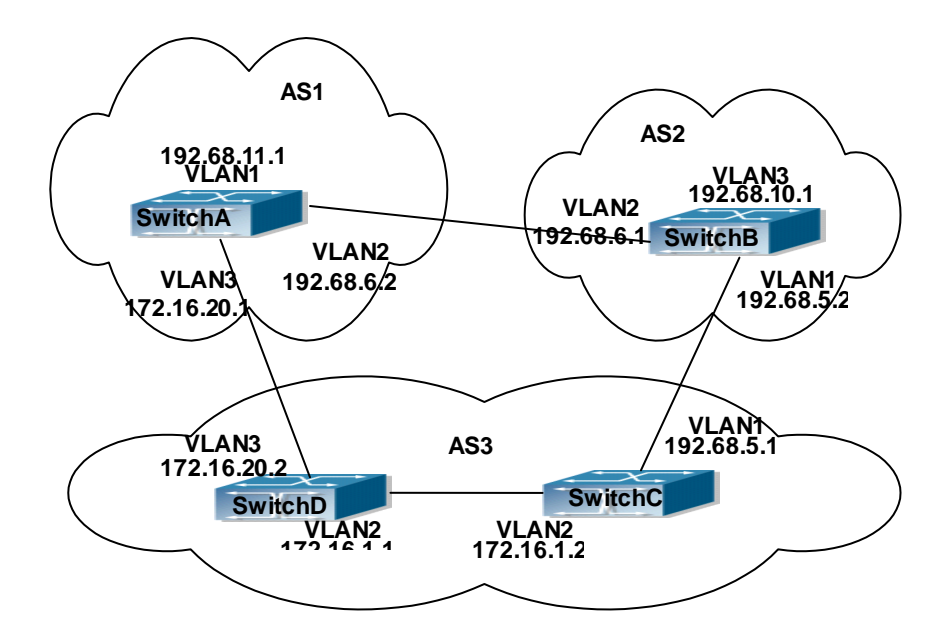

**Figure 33-2-1** Policy routing Configuration

Configuration procedure: (only SwitchA is listed, configurations for other switches are omitted.) The configuration of Layer 3 switchA:

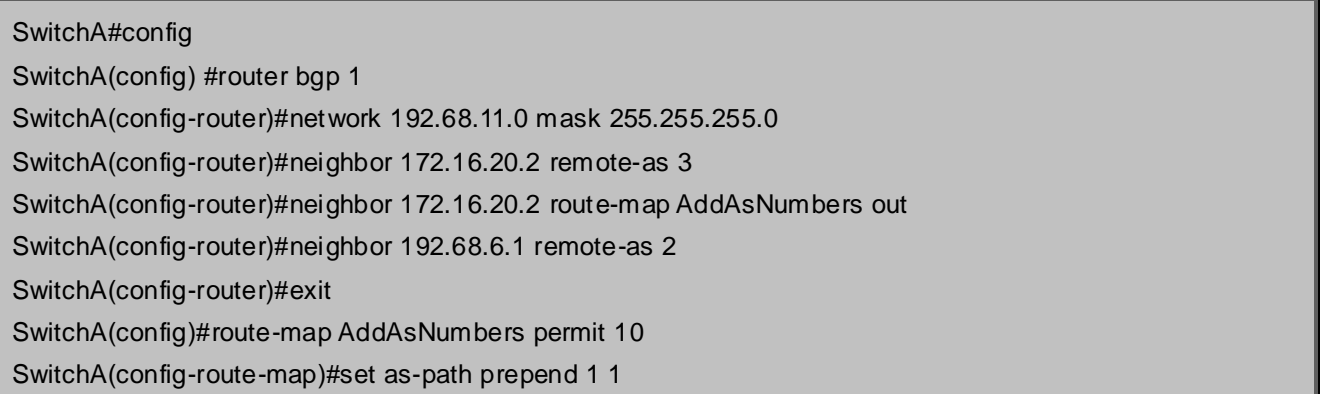

### **33.2.4 Troubleshooting**

**Faq:** The routing protocol could not achieve the routing messages study under normal protocol running state **Troubleshooting:** check following errors:

- Each node of route-map should at least has one node is permit match mode. When the route map is used in routing messages filtering, the routing messages will be considered not pass the routing messages filtering if certain routing messages does not pass the filtering of any nodes. When all nodes are set to deny mode, all routing messages will not pass the filtering in this route-map.
- Items in address prefix list should at least have one item set to permit mode. The deny mode items can be defined first to fast remove the unmatched routing messages, however if all the items are set to deny mode, any route will not be able to pass the filtering of this address prefix list. We can define a permit 0.0.0.0/0 le 32 item after several deny mode items are defined so to permit all other routing messages pass through. Only default route will be matched in less-equal 32 is not specified.

# **Chapter 34 Static Route**

### **34.1 Introduction to Static Route**

As mentioned earlier, the static route is the manually specified path to a network or a host. Static route is simple and consistent, and can prevent illegal route modification, and is convenient for load balance and route backup. However, it also has its own defects. Static route, as its name indicates, is static, it won't modify the route automatically on network failure, and manual configuration is required on such occasions, therefore it is not suitable for mid and large-scale networks.

Static route is mainly used in the following two conditions: 1) in stable networks to reduce load of route selection and routing data streams. For example, static route can be used in route to STUB network. 2) For route backup, configure static route in the backup line, with a lower priority than the main line.

Static route and dynamic route can coexist; layer3 switch will choose the route with the highest priority according to the priority of routing protocols. At the same time, static route can be introduced (redistribute) in dynamic route, and change the priority of the static route introduced as required.

### **34.2 Introduction to Default Route**

Default route is a kind of static route, which is used only when no matching route is found. In the route table, default route in is indicated by a destination address of 0.0.0.0 and a network mask of 0.0.0.0, too. If the route table does not have the destination of a packet and has no default route configured, the packet will be discarded, and an ICMP packet will be sent to the source address indicate the destination address or network is unreachable.

## **34.3 Static Route Configuration Task List**

1. Static route configuration

#### **1. Static route configuration**

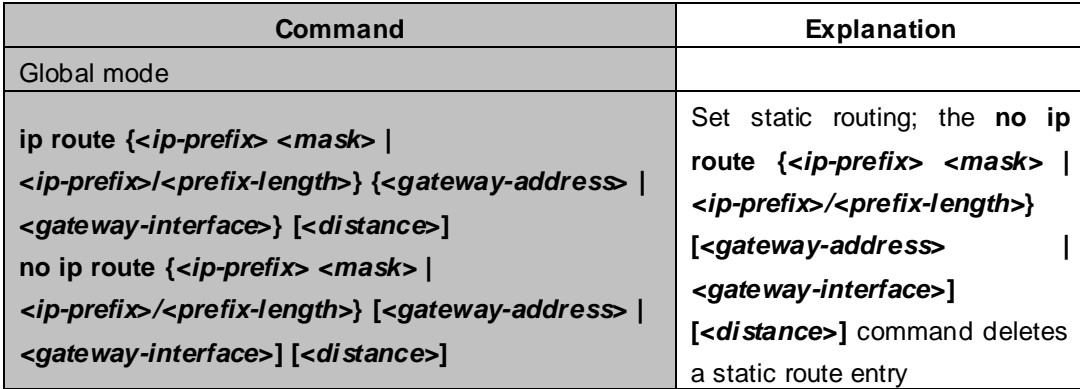

### **34.4 Static Route Configuration Examples**

The figure shown below is a simple network consisting of three layer3 switches, the network mask for all switches and PC is 255.255.255.0. PC-A and PC-C are connected via the static route set in SwtichA and SwitchC; PC3 and PC-B are connected via the static route set in SwtichC to SwitchB; PC-B and PC-C is connected via the default route set in SwitchB.

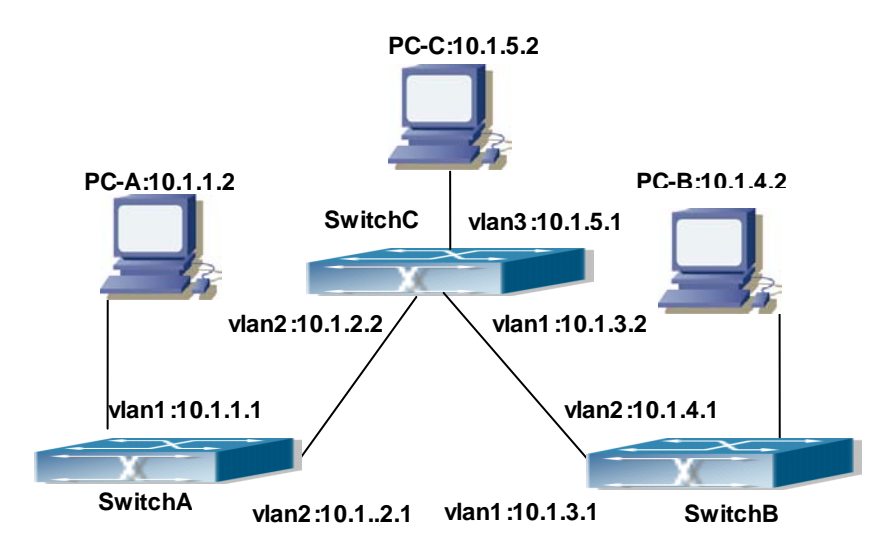

**Figure 34-4-1** Static Route Configurations

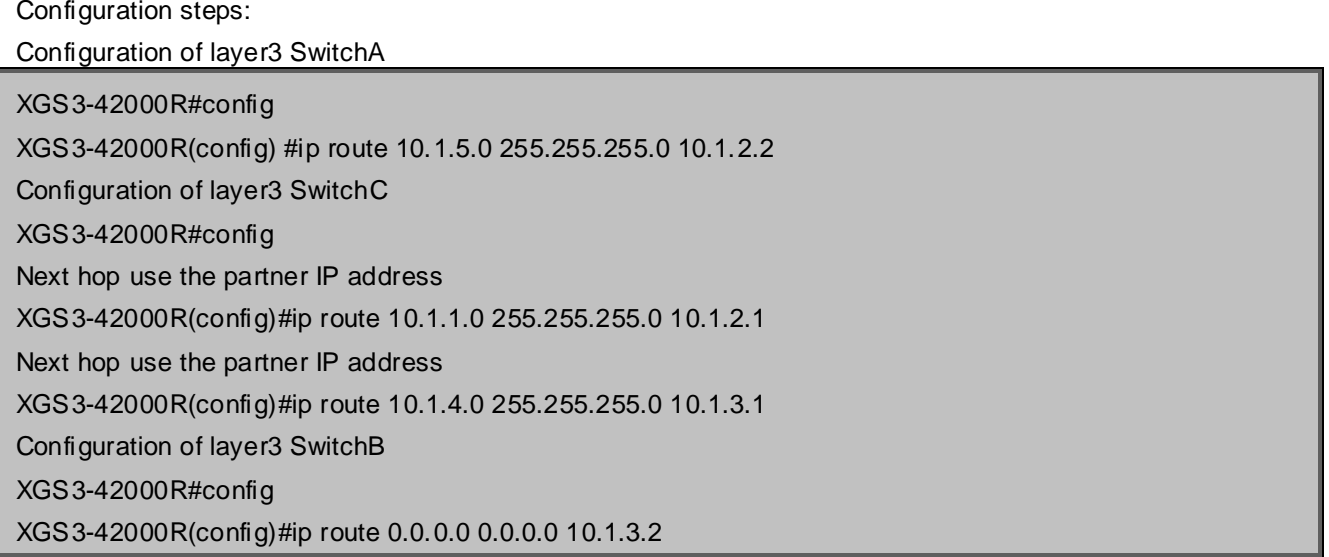

In this way, ping connectivity can be established between PC-A and PC-C, and PC-B and PC-C.

# **Chapter 35 RIP**

### **35.1 Introduction to RIP**

RIP is first introduced in ARPANET, this is a protocol dedicated to small, simple networks. RIP is a distance vector routing protocol based on the Bellman-Ford algorithm. Network devices running vector routing protocol send two kind of information to the neighboring devices regularly:

• Number of hops to reach the destination network, or metrics to use or number of networks to pass.

• What is the next hop, or the director (vector) to use to reach the destination network.

The distance vector Layer 3 switch send all their route selecting tables to the neighbor layer3 switches at regular interval. A layer3 switch will build their own route selecting information table based on the information received from the neighbor layer3 switches. Then, it will send this information to its own neighbor layer3 switches. As a result, the route selection table is built on second hand information, route beyond 15 hops will be deemed as unreachable.

RIP protocol is an optional routing protocol based on UDP. Hosts using RIP send and receive packets on UDP port 520. All layer3 switches running RIP send their route table to all neighbor layer3 switches every 30 seconds for update. If no information from the partner is received in 180 seconds, then the device is deemed to have failed and the network connected to that device is considered to be unreachable. However, the route of that layer3 switch will be kept in the route table for another 120 seconds before deletion.

As layer3 switches running RIP built route table with second hand information, infinite count may occur. For a network running RIP routing protocol, when an RIP route becomes unreachable, the neighboring RIP layer3 switch will not send route update packets at once, instead, it waits until the update interval timeout (every 30 seconds) and sends the update packets containing that route. If before it receives the updated packet, its neighbors send packets containing the information about the failed neighbor, "infinite count" will be resulted. In other words, the route of unreachable layer3 switch will be selected with the metrics increasing progressively. This greatly affects the route selection and route aggregation time.

To prevent "infinite count", RIP provides mechanism such as "split horizon" and "triggered update" to solve route loop. "Split horizon" is done by avoiding sending to a gateway routes leaned from that gateway. There are two split horizon methods: "simple split horizon" and "poison reverse split horizon". Simple split horizon deletes from the route to be sent to the neighbor gateways the routes learnt from the neighbor gateways; poison reverse split horizon not only deletes the abovementioned routes, but set the costs of those routes to infinite. "Triggering update" mechanism defines whenever route metric changed by the gateway, the gateway advertise the update packets immediately, regardless of the 30 second update timer status.

There two versions of RIP, version 1 and version 2. RFC1058 introduces RIP-I protocol, RFC2453 introduces RIP-II, which is compatible with RFC1723 and RFC1388. RIP-I updates packets by packets broadcast, subnet mask and authentication is not supported. Some fields in the RIP-I packets are not used and are required to be all 0's; for this reason, such all 0's fields should be checked when using RIP-I, the RIP-I packets should be discarded if such fields are non-zero. RIP-II is a more improved version than RIP-I. RIP-II sends route update packets by multicast packets (multicast address is 224.0.0.9). Subnet mask field and RIP authentication filed (simple plaintext password and MD5 password authentication are supported), and support variable length subnet mask. RIP-II used some of the zero field of RIP-I and require no zero field verification. switch send RIP-II packets in multicast by default, both RIP-I and RIP-II packets will be accepted.

Each layer3 switch running RIP has a route database, which contains all route entries for reachable

destination, and route table is built based on this database. When a RIP layer3 switch sent route update packets to its neighbor devices, the complete route table is included in the packets. Therefore, in a large network, routing data to be transferred and processed for each layer3 switch is quite large, causing degraded network performance.

Besides the above mentioned, RIP protocol allows route information discovered by the other routing protocols to be introduced to the route table.

The operation of RIP protocol is shown below:

- 1. Enable RIP. The switch sends request packets to the neighbor layer3 switches by broadcasting; on receiving the request, the neighbor devices reply with the packets containing their local routing information.
- 2. The Layer3 switch modifies its local route table on receiving the reply packets and sends triggered update packets to the neighbor devices to advertise route update information. On receiving the triggered update packet, the neighbor lay3 switches send triggered update packets to their neighbor lay3 switches. After a sequence of triggered update packet broadcast, all layer3 switches get and maintain the latest route information.

In addition, RIP layer3 switches will advertise its local route table to their neighbor devices every 30 seconds. On receiving the packets, neighbor devices maintain their local route table, select the best route and advertise the updated information to their own neighbor devices, so that the updated routes are globally valid. Moreover, RIP uses a timeout mechanism for outdated route, that is, if a switch does not receive regular update packets from a neighbor within a certain interval (invalid timer interval), it considers the route from that neighbor invalid, after holding the route fro a certain interval (holddown timer interval), it will delete that route.

### **35.2 RIP Configuration Task List**

- 1. Enable RIP (required)
	- (1) Enable/disable RIP module.
	- (2) Enable interface to send/receive RIP packets
- 2. Configure RIP protocol parameters (optional)
	- (1) Configure RIP sending mechanism
		- 1) Configure specified RIP packets transmission address
		- 2) Configure RIP interface broadcast
	- (2) Configure the RIP routing parameters
		- 1) Configure route introduction (default route metric, configure routes of the other protocols to be introduced in RIP)
		- 2) Configure interface authentication mode and password
		- 3) Configure the route deviation
		- 4) Configure and apply route filter
		- 5) Configure Split Horizon
	- (3) Configure other RIP protocol parameters
		- 1) Configure the managing distance of RIP route
		- 2) Configure the RIP route capacity limit in route table
		- 3) Configure the RIP update, timeout, holddown and other timer.
		- 4) Configure the receiving buffer size of RIP UDP

#### 3. Configure RIP-I/RIP-II switch

- (1) Configure the RIP version to be used in all interfaces
- (2) Configure the RIP version to send/receive in all interfaces
- (3) Configure whether to enable RIP packets sending/receiving for interfaces
- 4. Delete the specified route in RIP route table
- 5. Configure the RIP routing aggregation
	- (1) Configure aggregation route of IPv4 route mode
	- (2) Configure aggregation route of IPv4 interface configuration mode
	- (3) Display IPv4 aggregation route information
- 6. Configure redistribution of OSPF routing to RIP
	- (1) Enable Redistribution of OSPF routing to RIP
	- (2) Display and debug the information about configuration of redistribution of OSPF routing to RIP

#### **1. Enable RIP protocol**

Applying RIP route protocol with basic configuration in switch is simple. Normally you only have to open the RIP switch and configure the segments running RIP, namely send and receive the RIP data packet by default RIP configuration. The version of data packet sending and receiving is variable when needed, allow/deny sending, receiving RIP data packet. Refer to 3.

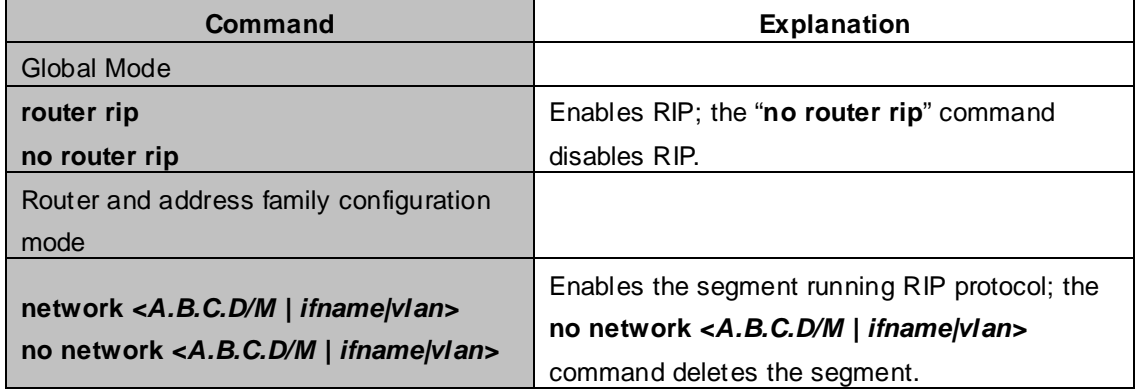

#### **2. Configure RIP protocol parameters**

#### (**1**)**Configure RIP packet transmitting mechanism**

- 1)Configure the RIP data packet point-transmitting
- 2)Configure the Rip broadcast

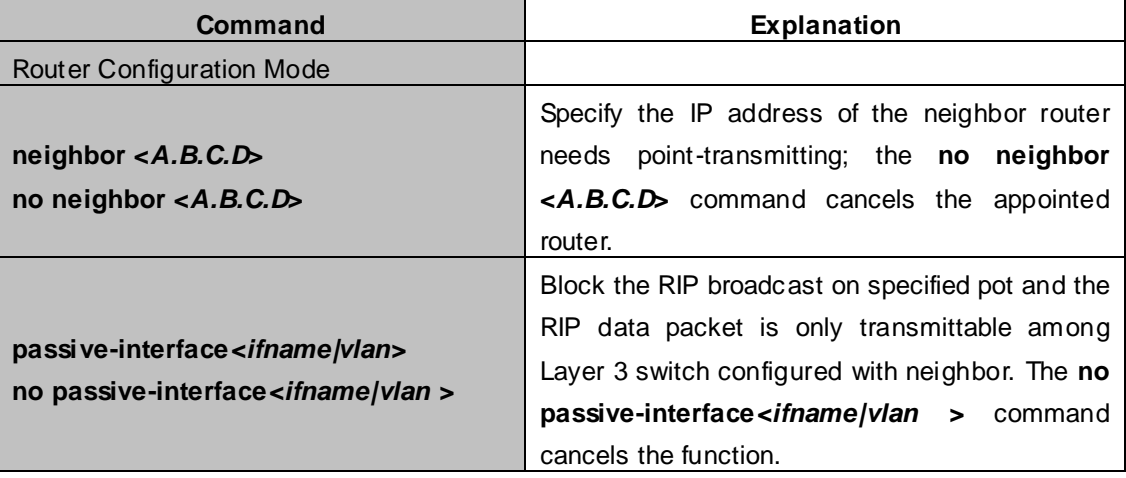

#### (**2**)**Configure RIP route parameters**

1)Configure route introduction (default route metric, configure routes of the other protocols to be introduced in RIP)

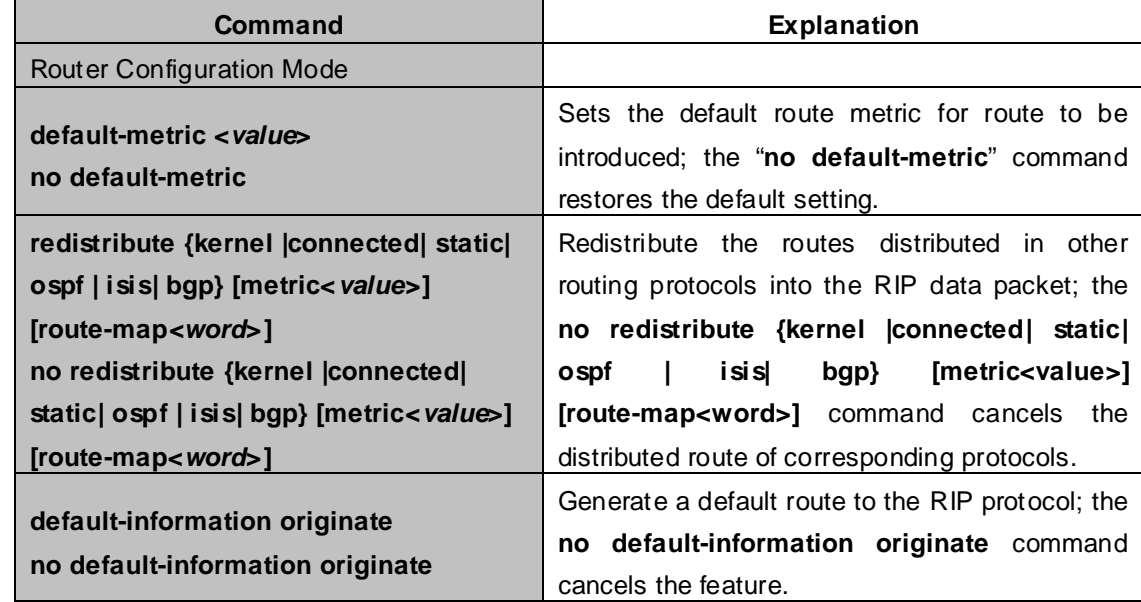

2) Configure interface authentication mode and password

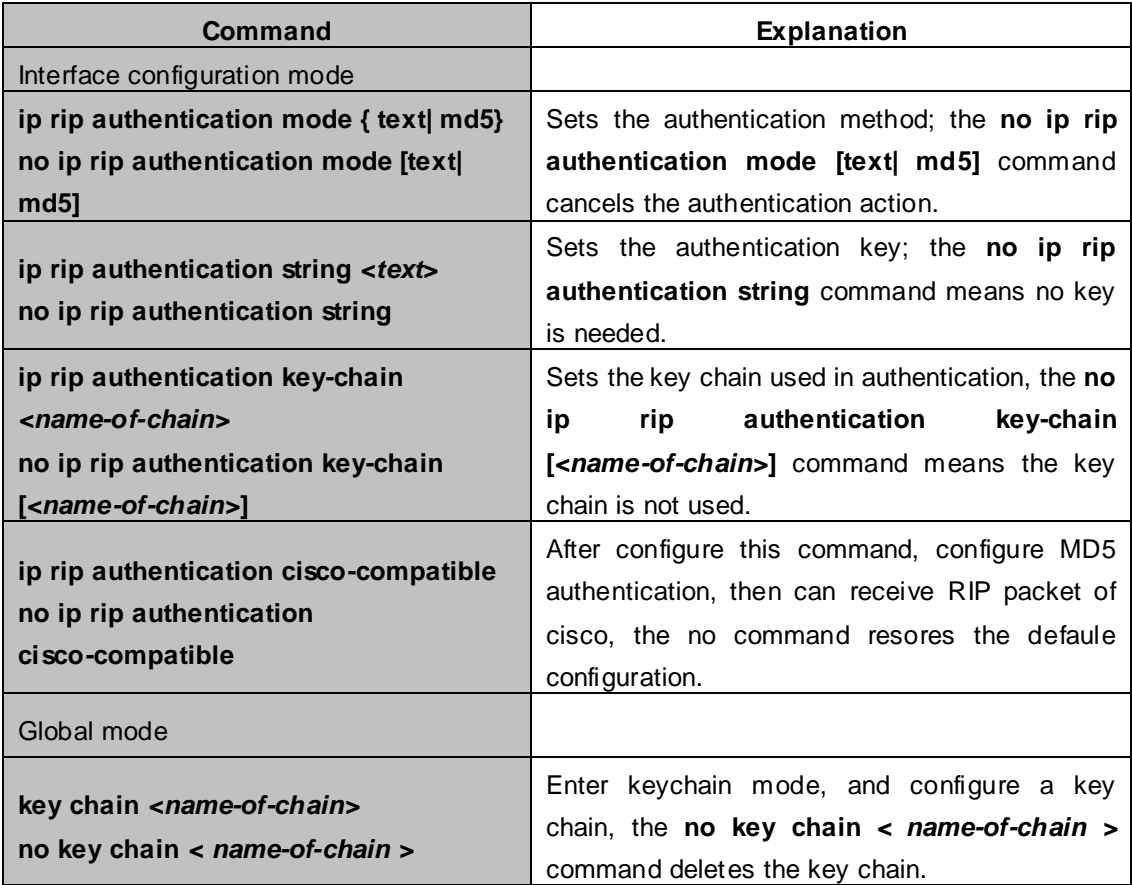

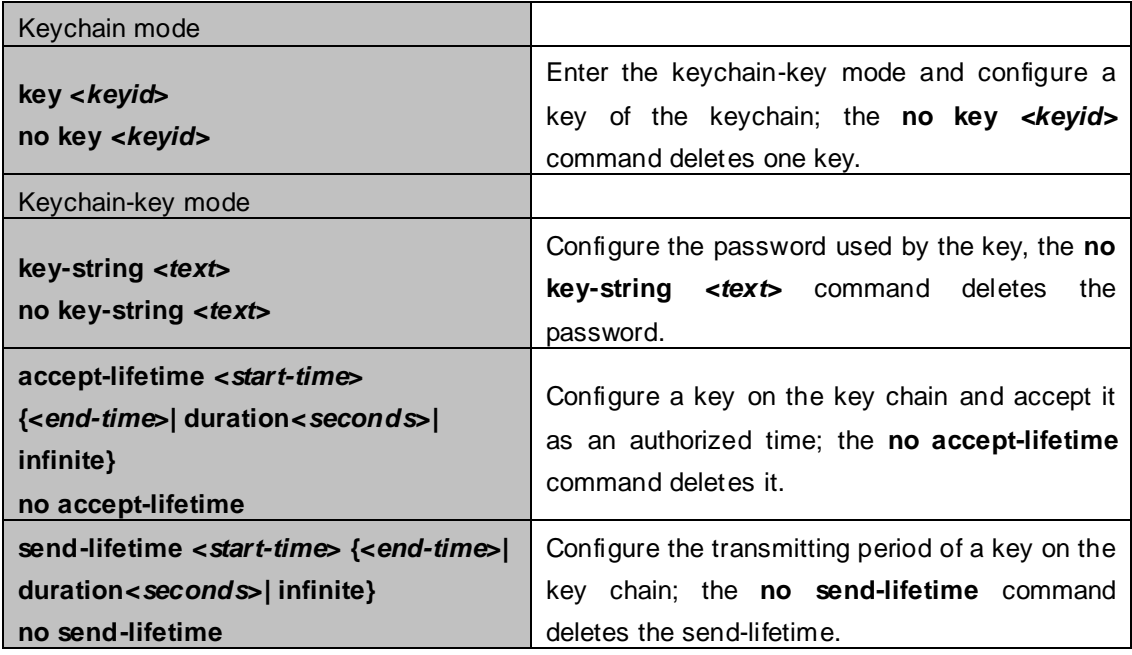

#### 3) Configure the route deviation

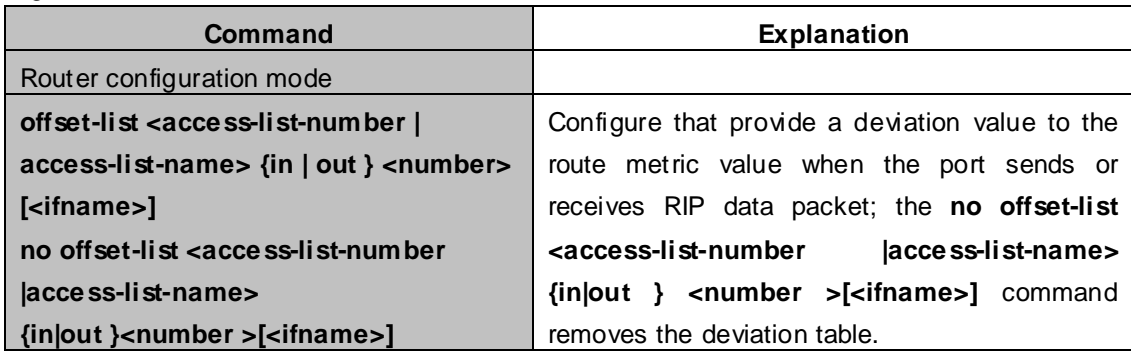

4) Configure and apply the route filtering

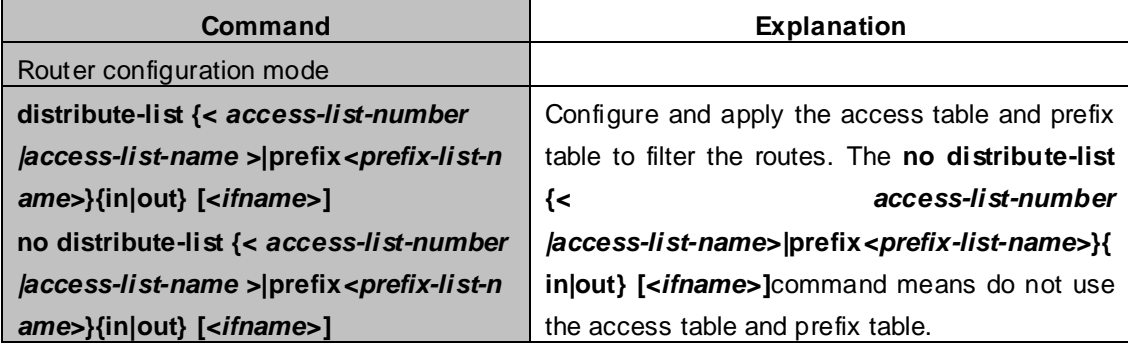

#### 5) Configure the split horizon

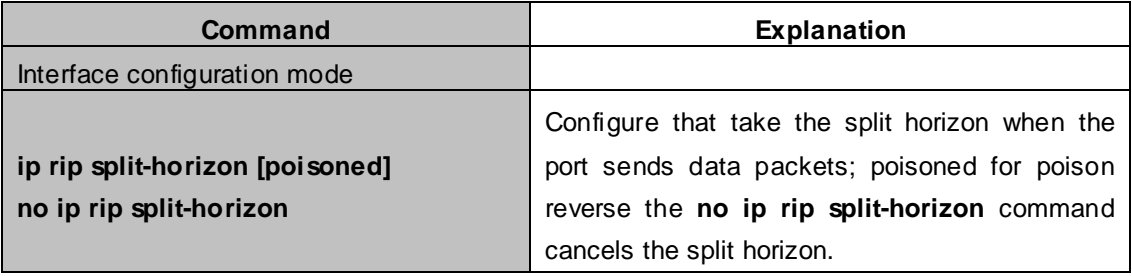

#### (**3**)**Configure other RIP protocol parameters**

- 1) Configure RIP routing priority
- 2) Configure the RIP route capacity limit in route table
- 3)Configure timer for RIP update, timeout and hold-down
- 4) Configure RIP UDP receiving buffer size

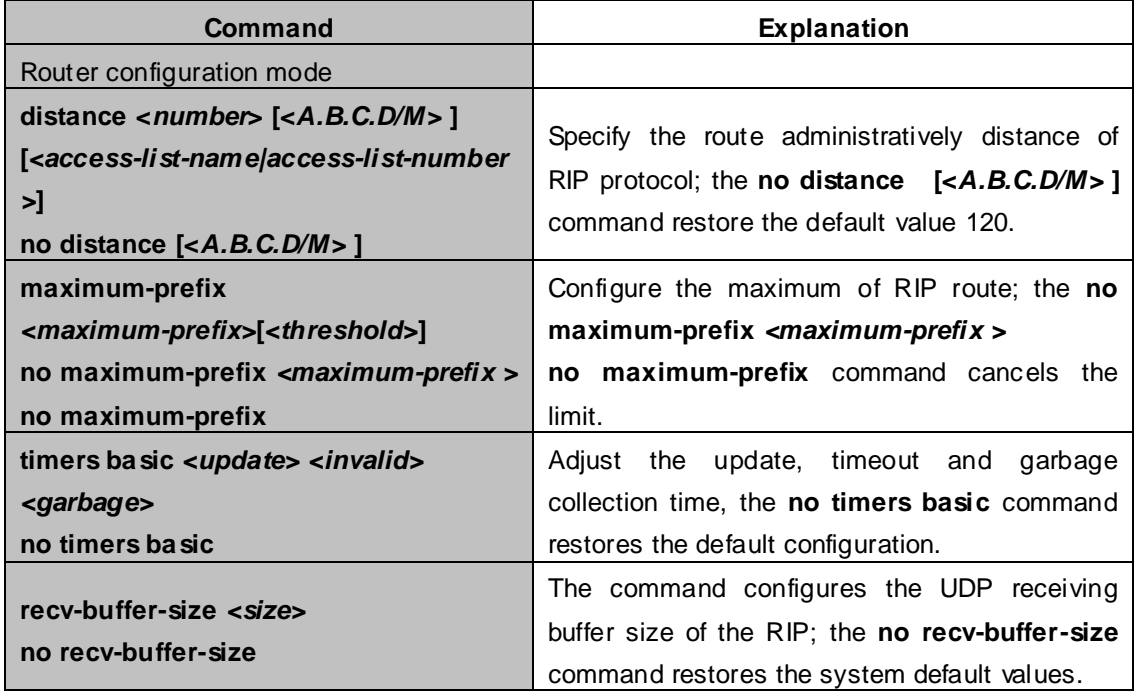

#### **3. Configure RIP-I/RIP-II toggling**

#### (**1**)**Configure the RIP version to be used in all ports**

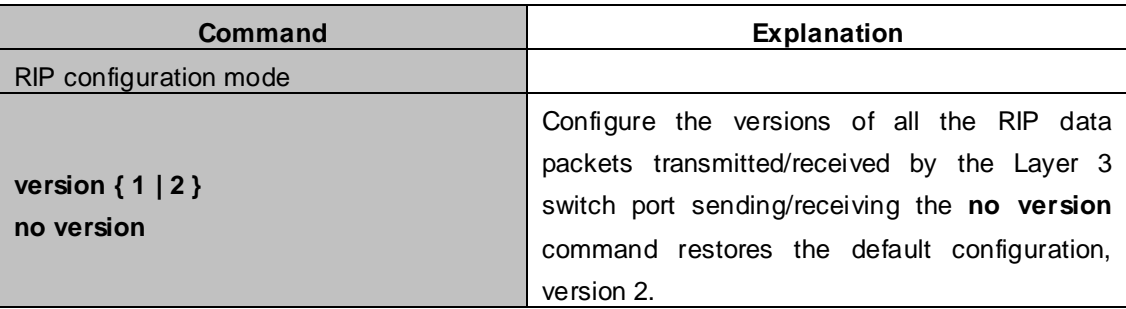

#### (**2**)**Configure the RIP version to send/receive in all ports.**

#### (**3**)**Configure whether to enable RIP packets sending/receiving for ports**

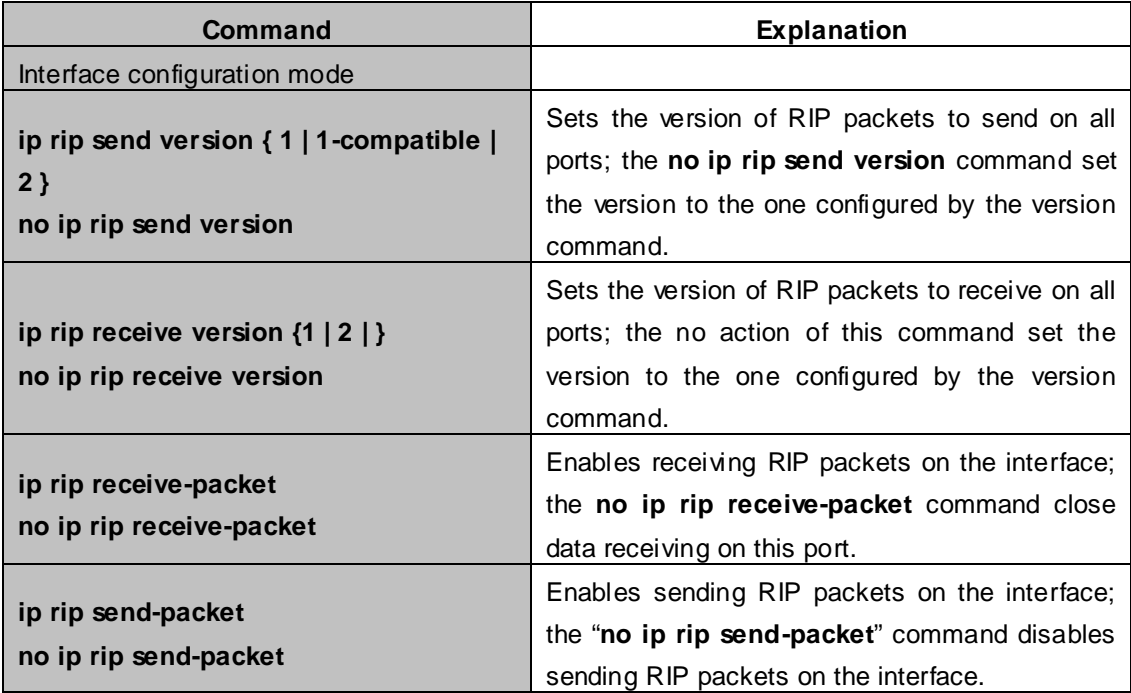

#### **4. Delete the specified route in RIP route table**

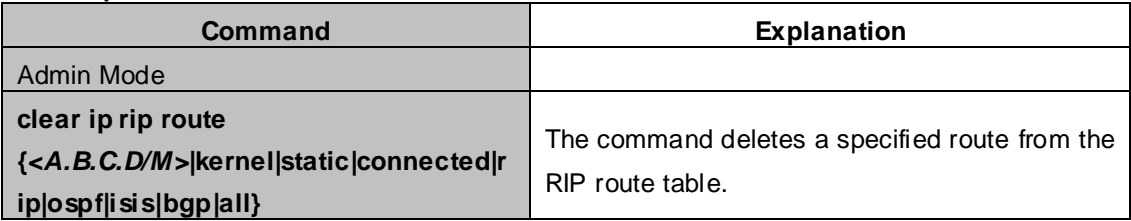

#### **5. Configure the RIP routing aggregation**

#### (**1**) **Configure IPv4 aggregation route globally**

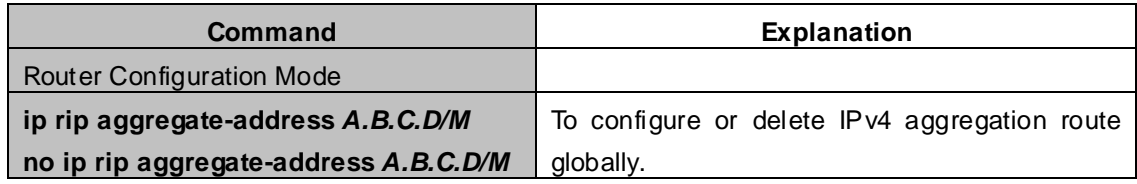

#### (**2**) **Configure IPv4 aggregation route on interface**

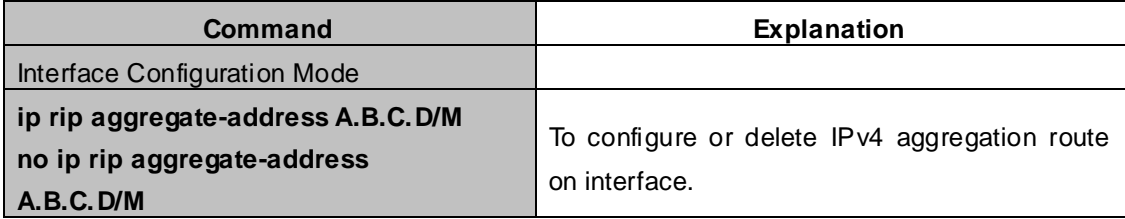

#### (**3**) **Display IPv4 aggregation route information**

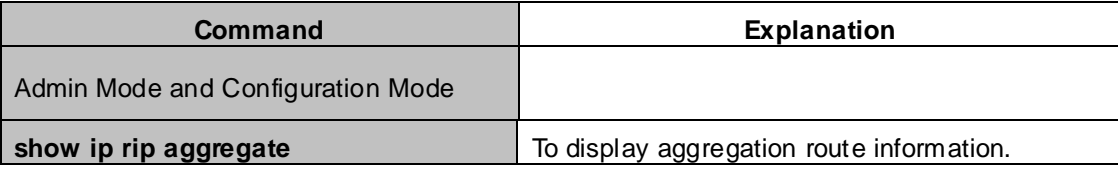

#### **6. Configure redistribution of OSPF routing to RIP**

#### **(1) Enable Redistribution of OSPF routing to RIP**

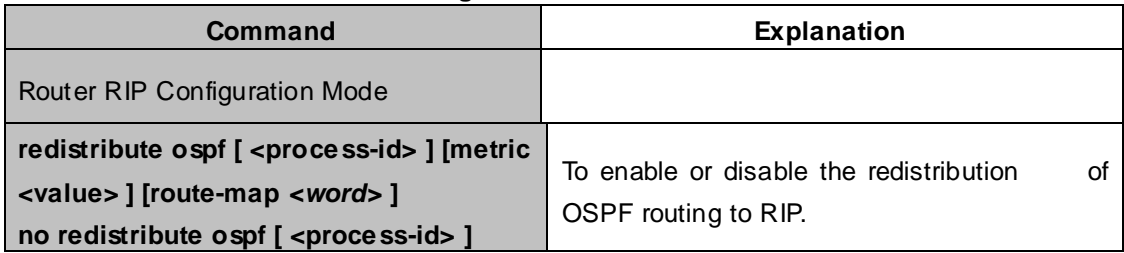

**(2) Display and debug the information about configuration of redistribution of OSPF routing to RIP**

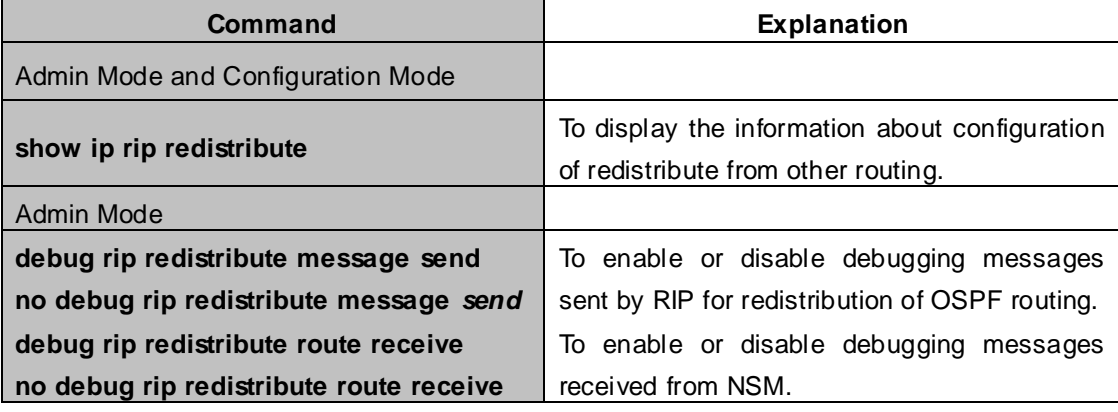

### **35.3 RIP Examples**

### **35.3.1 Typical RIP Examples**

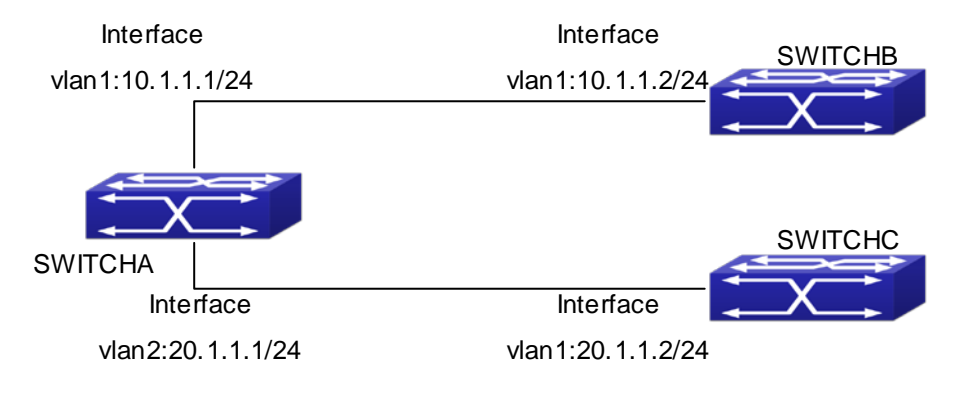

**Figure 35-3-1** RIP example

In the figure shown above, a network consists of three Layer 3 switches, in which SwitchA connected with SwitchB and SwitchC, and RIP routing protocol is running in all of the three switches. SwitchA (interface vlan1: 10.1.1.1, interface vlan2: 20.1.1.1) exchanges Layer 3 switch update messages only with SwitchB  $($  interface vlan1: 10.1.1.2), but not with SwitchC  $($  interface vlan 2: 20.1.1.2). SwitchA, SwitchB, SwitchC configurations are as follows:

#### **a) Layer 3 SwitchA**:

Configure the IP address of interface vlan 1

SwitchA#config SwitchA(config)# interface vlan 1 SwitchA(Config-if-Vlan1)# ip address 10.1.1.1 255.255.255.0 SwitchA(config-if-Vlan1)# Configure the IP address of interface vlan 2 SwitchA(config)# vlan 2 SwitchA(Config-Vlan2)# switchport interface ethernet 1/2 Set the port Ethernet 1/1 access vlan 2 successfully SwitchA(Config-Vlan2)# exit SwitchA(config)# interface vlan 2 SwitchA(Config-if-Vlan2)# ip address 20.1.1.1 255.255.255.0 Initiate RIP protocol and configure the RIP segments SwitchA(config)#router rip SwitchA(config-router)#network vlan 1 SwitchA(config-router)#network vlan 2 SwitchA(config-router)#exit Configure that the interface vlan 2 do not transmit RIP messages to SwitchC SwitchA(config)#router rip SwitchA(config-router)#passive-interface vlan 2 SwitchA(config-router)#exit SwitchA(config) #

#### **b) Layer 3 SwitchB**

Configure the IP address of interface vlan 1

SwitchB#config

SwitchB(config)# interface vlan 1

SwitchB(Config-if-Vlan1)# ip address 10.1.1.2 255.255.255.0

SwitchB(Config-if-Vlan1)exit

Initiate RIP protocol and configure the RIP segments

SwitchB(config)#router rip

SwitchB(config-router)#network vlan 1

SwitchB(config-router)#exit

#### **c) Layer 3 SwitchC**

Configure the IP address of interface vlan 1

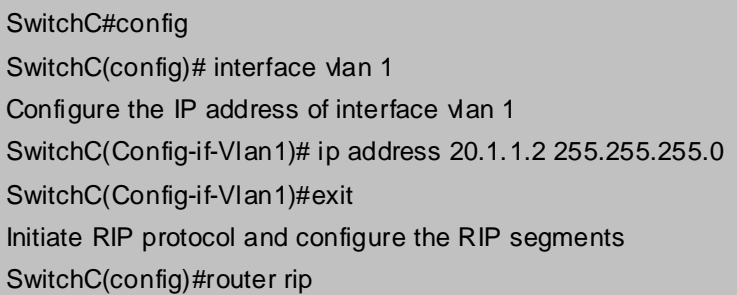

# **35.3.2 Typical Examples of RIP aggregation function**

The application topology as follows:

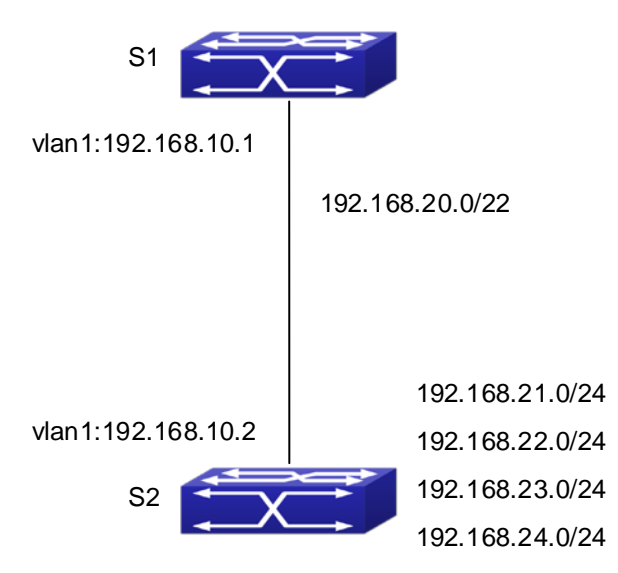

**Figure 35-3-2** Typical application of RIP aggregation

As the above network topology, S2 is connected to S1 through interface vlan1, there are other 4 subnet routers of S2, which are 192.168.21.0/24, 192.168.22.0/24, 192.168.23.0/24, 192.168.24.0/24. S2 supports route aggregation, and to configure aggregation route 192.168.20.0/22 in interface vlan1 of S2, after that, sending router messages to S1 through vlan1, and put the four subnet routers aggregated to one router as 192.168.20.0/22, and send to S1, and not send subnet to neighbor. It can reduce the router table of S1, save the memory.

#### **S1 configuration list:**

S1(config)#router rip S1(config-router) #network vlan 1 S2 configuration list: S2(config)#router rip S2(config-router) #network vlan 1 S2(config-router) #exit S2(config)#in vlan 1 S2(Config-if-Vlan1)# ip rip agg 192.168.20.0/22

### **35.4 RIP Troubleshooting**

The RIP protocol may not be working properly due to errors such as physical connection, configuration error when configuring and using the RIP protocol. So users should pay attention to following:

- Enabling dot1q-tunnel on Trunk port will make the tag of the data packet unpredictable which is not required in the application. So it is not recommended to enable dot1q-tunnel on Trunk port except the VLAN-translation is in operation .
- Configuring in port-channel is not supported.
- Enabled with STP/MSTP is not supported.
- Enabled with PVLAN is not supported.
- If MAC address binding cannot be enabled for a port, make sure the port is not enabling port aggregation and is not configured as a Trunk port. MAC address binding is exclusive to such configurations. If MAC address binding is to be enabled, the functions mentioned above must be disabled first.
- If a secure address is set as static address and deleted, that secure address will be unusable even though it exists. For this reason, it is recommended to avoid static address for ports enabling MAC address.
- DHCP option 82 is implemented as a sub-function module of DHCP Relay Agent. Before using it, users should make sure that the DHCP Relay Agent is configured correctly.
- **DHCP** option 82 needs the DHCP Relay Agent and the DHCP server cooperate to finish the task of allocating IP addresses. The DHCP server should set allocating policy correctly depending on the network topology of the DHCP Relay Agent, or, even the Relay Agent can operate normally, the allocation of addresses will fail. When there is more than one kind of Relay Agent, please pay attention to the retransmitting policy of the interface DHCP request messages.
- To implement the option 82 function of DHCP Relay Agent, the "debug dhcp relay packet" command can be used during the operating procedure, including adding the contents of option 82, the retransmitting policy adopted, the option 82 contents of the server peeled by the Relay Agent and etc., such information can help users to do troubleshooting.
- To implement the option 82 function of DHCP server, the "debug ip dhcp server packet" command can be used during the operating procedure to display the procedure of data packets processing of the server, including displaying the identified option 82 information of the request message and the option 82 information returned by the reply message.
- First ensure the physic connection is correct
- Second, ensure the interface and chain protocol are UP (use **show interface** command)
- Then initiate the RIP protocol (use **router rip** command) and configure the segment (use **network** command) and set RIP protocol parameter on corresponding interfaces, such as the option between RIP-I and RIP-II
- After that, one feature of RIP protocol should be noticed ---the Layer 3 switch running RIP protocol sending route updating messages to all neighboring Layer 3 switches every 30 seconds. A Layer 3 switch is considered inaccessible if no route updating messages from the switch is received within 180 seconds, then the route to the switch will remains in the route table for 120 seconds before it is deleted. Therefore, if to delete a RIP route, this route item is assured to be deleted from route table after 300 seconds. When exchanging routing messages with CE using RIP protocol on the PE router, we should first create corresponding VPN routing/transmitting examples to associate with corresponding

interfaces. Then enter the RIP address family mode configuring corresponding parameters. If the RIP routing problem remains unresolved, please use debug rip command to record the debug message in three minutes, and send them to our technical service center.

# **Chapter 36 RIPng**

### **36.1 Introduction to RIPng**

RIPng is first introduced in ARPANET, this is a protocol dedicated to small, simple networks. RIPng is a distance vector routing protocol based on the Bellman-Ford algorithm. Network devices running vector routing protocol send 2 kind of information to the neighboring devices regularly:

- Number of hops to reach the destination network, or metrics to use or number of networks to pass.
- What is the next hop, or the director (vector) to use to reach the destination network.

Distance vector layer3 switches send all their route selecting tables to the neighbor layer3 switches at regular interval. A layer3 switch will build their own route selecting information table based on the information received from the neighbor layer3 switches. Then, it will send this information to its own neighbor layer3 switches. As a result, the route selection table is built on second hand information, route beyond 15 hops will be deemed as unreachable.

RIPng is an optional routing protocol based on UDP. Hosts using RIPng send and receive packets on UDP port 521. All layer3 switches running RIP send their route table to all neighbor layer3 switches every 30 seconds for update. If no information from the partner is received in 180 seconds, then the device is deemed to have failed and the network connected to that device is considered to be unreachable. However, the route of that layer3 switch will be kept in the route table for another 120 seconds before deletion.

As layer3 switches running RIPng build route table with second hand information, infinite count may occur. For a network running RIPng routing protocol, when a RIPng route becomes unreachable, the neighboring RIPng layer3 switch will not send route update packets at once, instead, it waits until the update interval timeout (every 30 seconds) and sends the update packets containing that route. If before it receives the updated packet, its neighbors send packets containing the information about the failed neighbor, "infinite count" will be resulted. In other words, the route of unreachable layer3 switch will be selected with the metrics increasing progressively. This greatly affects the route selection and route aggregation time.

To avoid "infinite count", RIPng provides mechanism such as "split horizon" and "triggered update" to solve route loop. "Split horizon" is done by avoiding sending to a gateway routes leaned from that gateway. There are two split horizon methods: "simple split horizon" and "poison reverse split horizon". Simple split horizon deletes from the route to be sent to the neighbor gateways the routes learnt from the neighbor gateways; poison reverse split horizon not only deletes the abovementioned routes, but set the costs of those routes to infinite. "Triggering update" mechanism defines whenever route metric changed by the gateway, the gateway advertise the update packets immediately other than wait for the 30 sec timer.

So far the RIPng protocol has got only one version----Version1: RIPng protocol is introduced in RFC 2080. RIPng transmits updating data packet by multicast data packet (multicast address FF02::9)

Each layer3 switch running RIPng has a route database, which contains all route entries for reachable destination, and route table is built based on this database. When a RIPng layer3 switch sent route update packets to its neighbor devices, the complete route table is included in the packets. Therefore, in a large network, routing data to be transferred and processed for each layer3 switch is quite large, causing degraded network performance.

Besides the above mentioned, RIPng protocol allows IPv6 route information discovered by the other routing protocols to be introduced to the route table.

The operation of RIPng protocol is shown below:

- 1. Enable RIPng The switch sends request packets to the neighbor layer3 switches by broadcasting; on receiving the request, the neighbor devices reply with the packets containing their local routing information.
- 2. The Layer3 switch modifies its local route table on receiving the reply packets and sends triggered update packets to the neighbor devices to advertise route update information. On receiving the triggered update packet, the neighbor lay3 switches send triggered update packets to their neighbor lay3 switches. After a sequence of triggered update packet broadcast, all layer3 switches get and maintain the latest route information.

In addition, RIPng layer3 switches will advertise its local route table to their neighbor devices every 30 seconds. On receiving the packets, neighbor devices maintain their local route table, select the best route and advertise the updated information to their own neighbor devices, so that the updated routes are globally valid. Moreover, RIP uses a timeout mechanism for outdated route, that is, if a switch does not receive regular update packets from a neighbor within a certain interval (invalid timer interval), it considers the route from that neighbor invalid, after holding the route fro a certain interval (garbage collect timer interval), it will delete that route.

As a result of continuous development of IPv6 network, it has the network environment of nonsupport IPv6 sometimes, so it needs to do the IPv6 operation by tunnel. Therefore, our RIPng supports configuration on configure tunnel, and passes through nonsupport IPv6 network by unicast packet of IPv4 encapsulation.

## **36.2 RIPng Configuration Task List**

RIPng Configuration Task List:

- 1. Enable RIPng protocol (required)
	- (1) Enable/disable RIPng protocol
	- (2) Configure the interfaces running RIPng protocol
- 2. Configure RIPng protocol parameters (optional)
	- (1) Configure RIPng sending mechanism
		- 1) Configure specified RIPng packets transmission address
	- (2) Configure RIP routing parameters
		- 1) Configure route introduction (default route metric, configure routes of the other protocols to be introduced in RIPng)
		- 2) Configure the route deviation
		- 3) Configure and apply route filter
		- 4) Configure split horizon
- 3. Configure other RIPng parameters
	- (1) Configure timer for RIPng update, timeout and hold-down
- 4. Delete the specified route in RIPng route table
- 5. Configure RIPng route aggregation
	- (1) Configure aggregation route of IPv6 route mode
	- (2) Configure aggregation route of IPv6 interface configuration mode
	- (3) Display IPv6 aggregation route information
- 6. Configure redistribution of OSPFv3 routing to RIPng
	- (1) Enable redistribution of OSPFv3 routing to RIPng
	- (2) Display and debug the information about configuration of redistribution of OSPFv3 routing to RIPng

#### **1. Enable RIPng protocol**

Applying RIPng route protocol with basic configuration in switch is simple. Normally you only have to open the RIPng switch and configure the segments running RIPng, namely send and receive the RIPng data packet by default RIPng configuration.

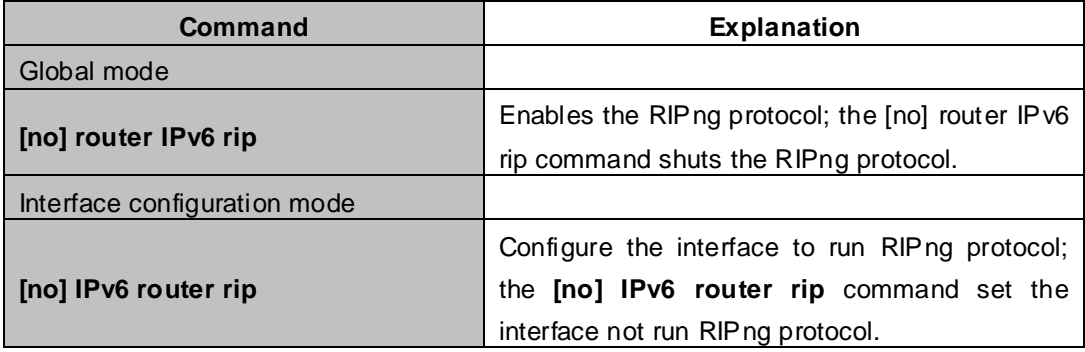

#### **2. Configure RIPng protocol parameters**

#### (**1**)**Configure RIPng sending mechanism**

1)Configure the RIPng data packets point-transmitting

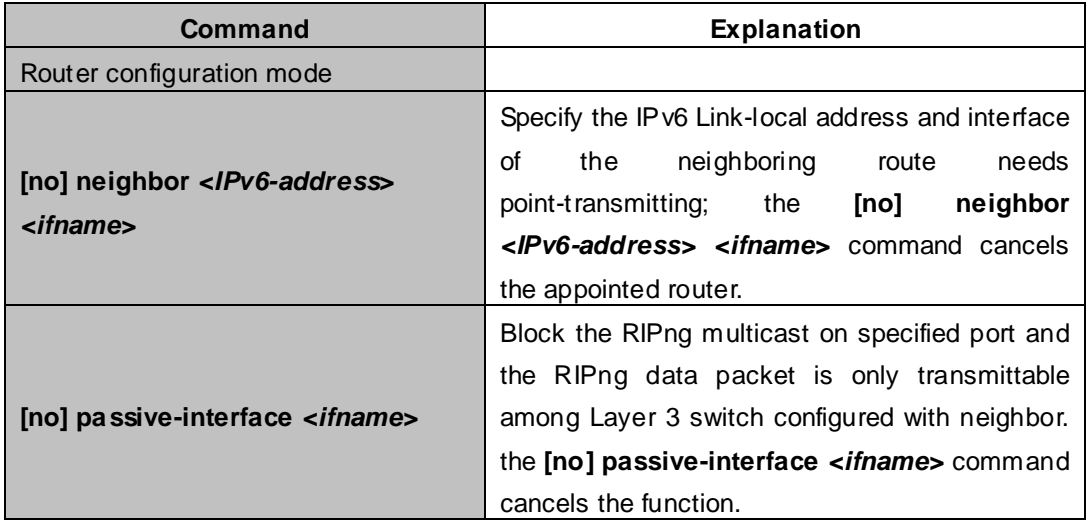

#### (**2**)**Configure RIP routing parameters**

1)Configure route introduction (default route metric, configure routes of the other protocols to be introduced in  $R_{\rm B}$ 

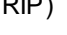

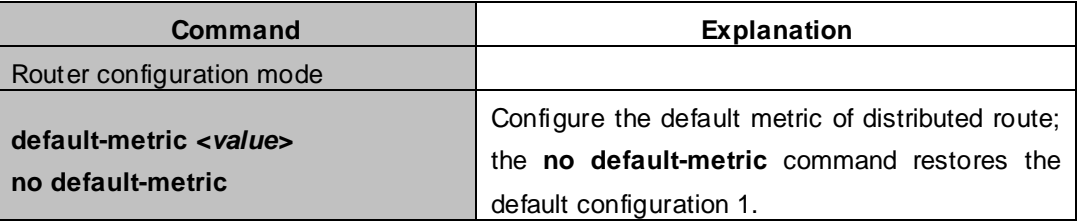

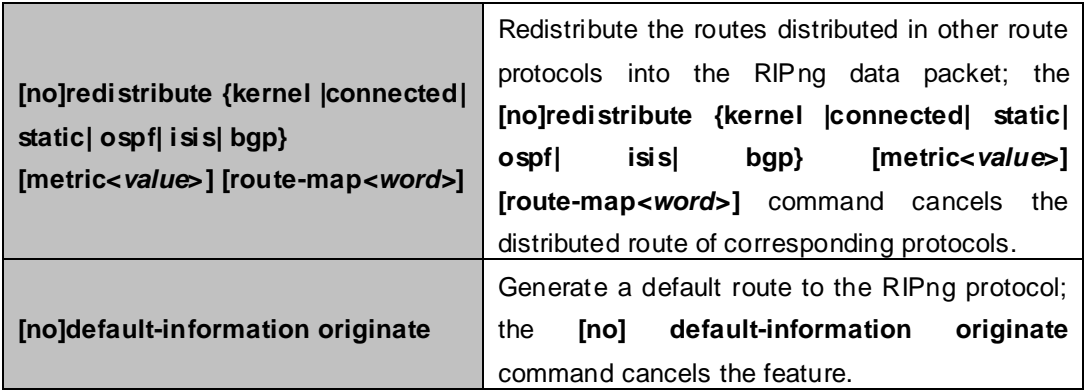

### 2) Configure the route offset

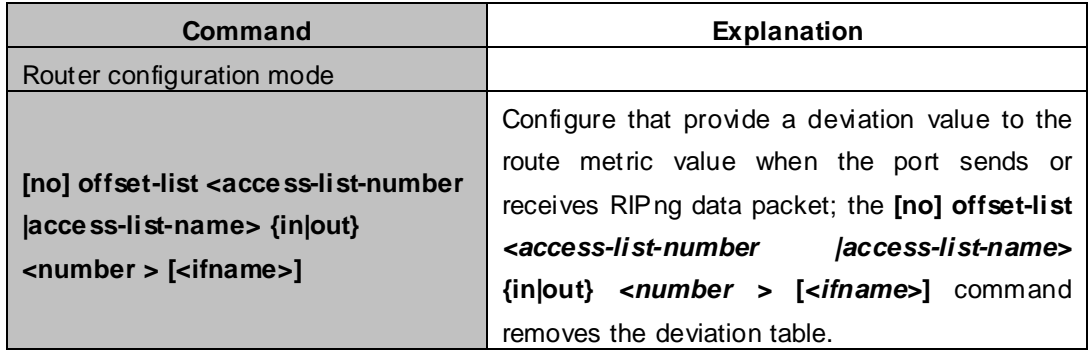

#### 3)Configure and apply route filter and route aggregation

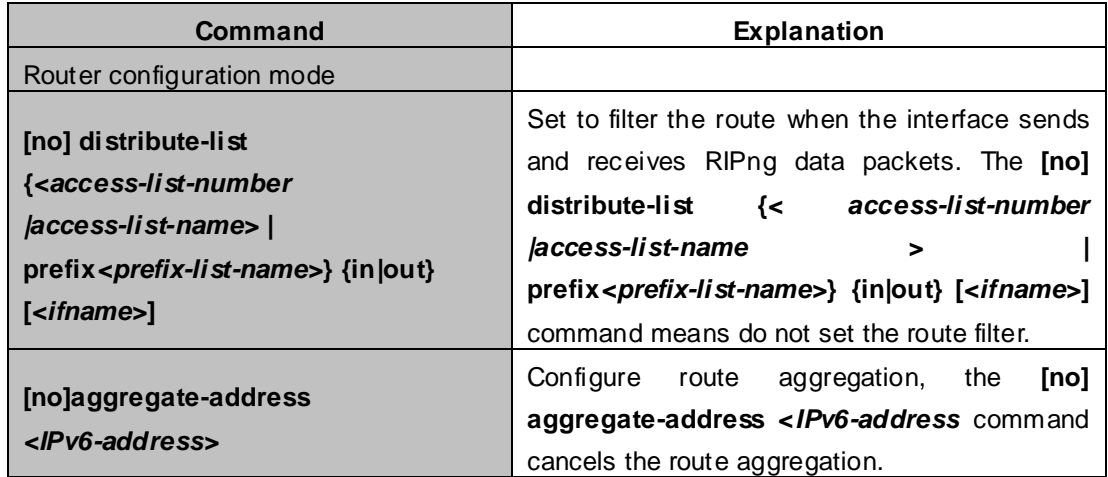

### 4) Configure split horizon

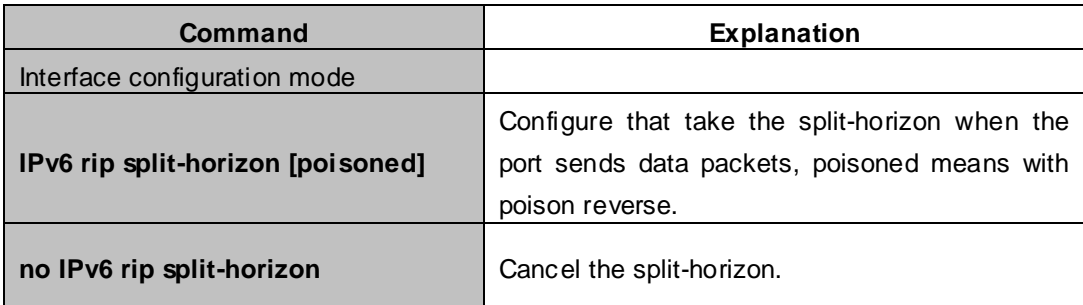

#### **3. Configure other RIPng protocol parameters**

#### **(1) Configure timer for RIPng update, timeout and hold-down**

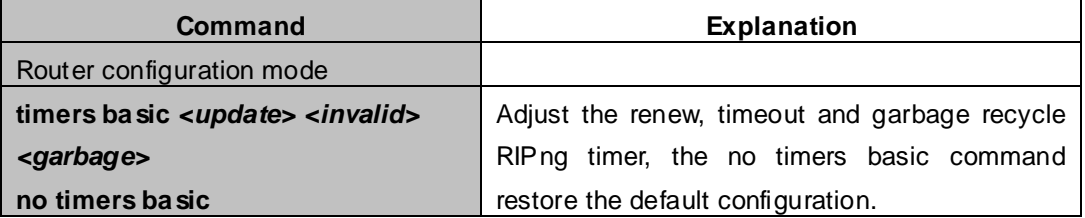

#### **4. Delete the specified route in RIPng route table**

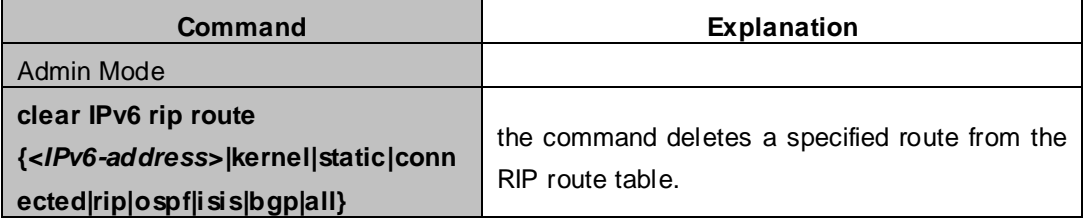

#### **5. Configure RIPng route aggregation**

#### **(1) Configure IPv6 aggregation route globally**

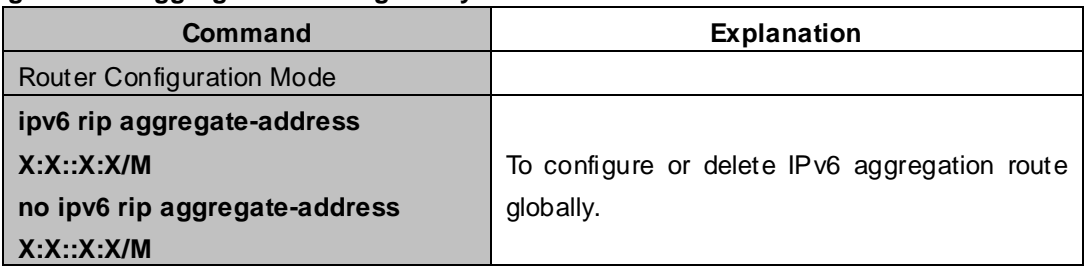

#### **(2) Configure IPv6 aggregation route on interface**

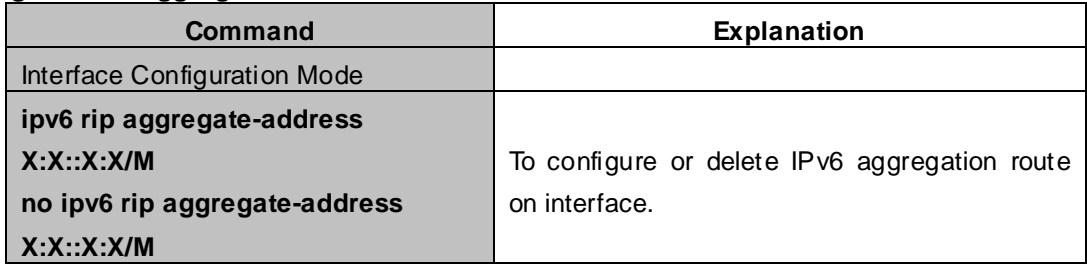

#### **(3) Display IPv6 aggregation route information**

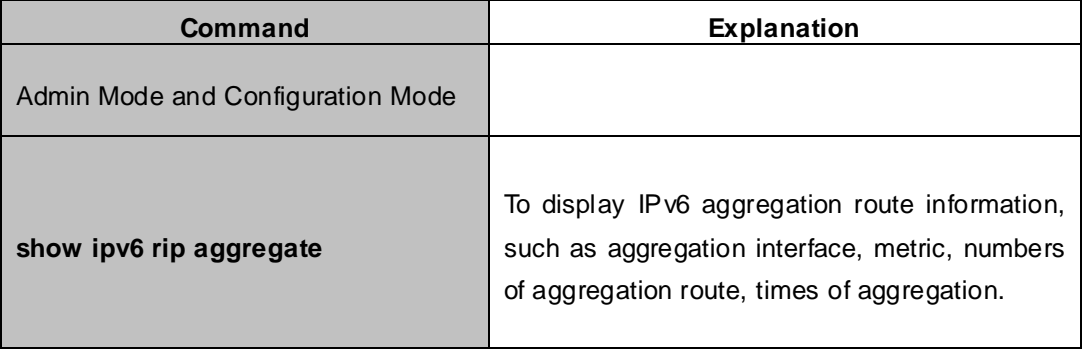

## **6. Configure redistribution of OSPFv3 routing to RIPng**

#### **(1)Enable redistribution of OSPFv3 routing to RIPng**

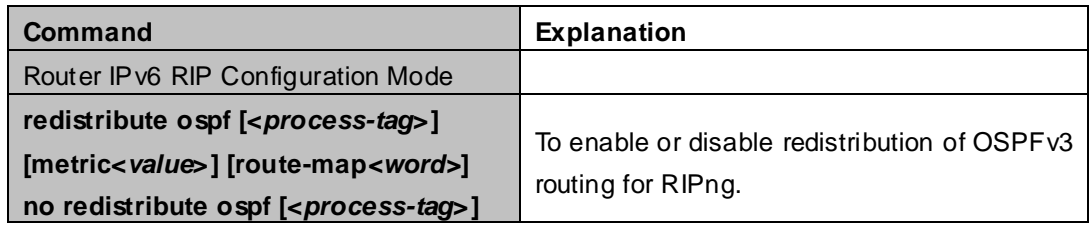

**(2)Display and debug the information about configuration of redistribution of OSPFv3 routing to RIPng**

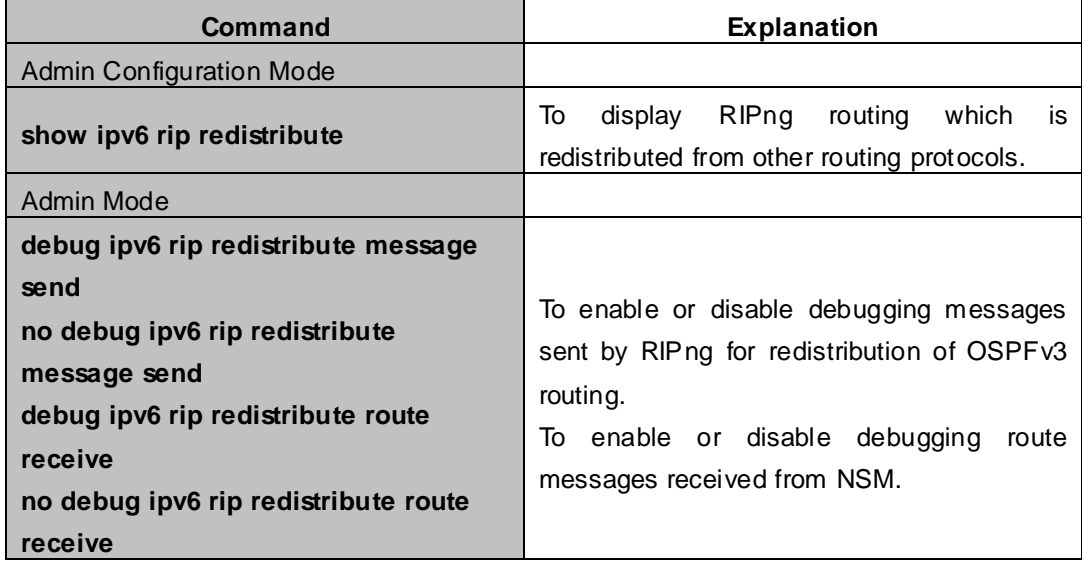

## **36.3 RIPng Configuration Examples**

## **36.3.1 Typical RIPng Examples**

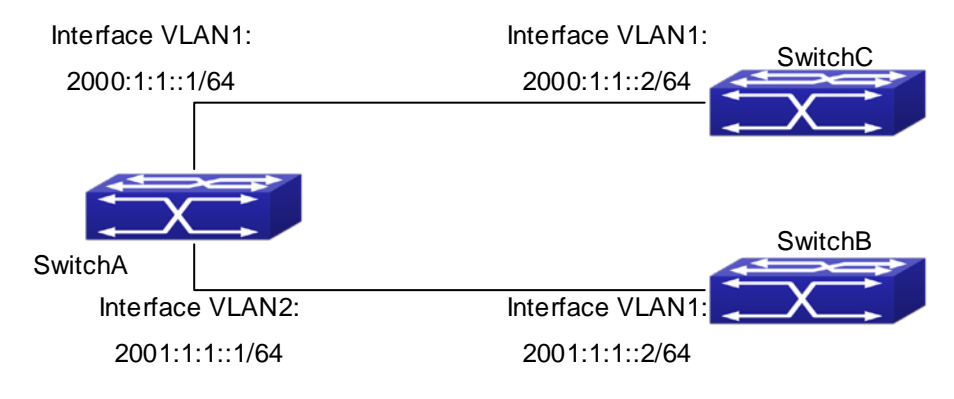

**Figure 36-3-1** RIPng Example

As shown in the above figure, a network consists of three layer 3 switches. SwitchA and SwitchB connect to SwitchC through interface vlan1 and vlan2. All the three switches are running RIPng. Assume SwitchA (VLAN1:2001:1:1::1/64 and VLAN2:2001:1:1::1/64)exchange update information with SwitchB(VLAN1: 2001:1:1::2/64) only, update information is not exchanged between SwitchA and SwitchC(VLAN1: 2001:1:1::2/64).

The configuration for SwitchA, SwitchB and SwitchC is shown below:

#### **Layer 3 SwitchA Enable RIPng protocol**

SwitchA(config)#router IPv6 rip SwitchA(config-router)#exit Configure the IPv6 address in vlan1 and configure vlan1 to run RIPng SwitchA#config SwitchA(config)# interface Vlan1 SwitchA(config-if-Vlan1)# IPv6 address 2000:1:1::1/64 SwitchA(config-if-Vlan1)#IPv6 router rip SwitchA(config-if-Vlan1)#exit Configure the IPv6 address in vlan2 and configure vlan2 to run RIPng SwitchA(config)# interface Vlan2 SwitchA(config-if-Vlan2)#IPv6 address 2001:1:1::1/64 SwitchA(config-if-Vlan2)#IPv6 router rip SwitchA(config-if-Vlan2)#exit

Configure the interface vlan1 do not send RIPng messages to SwitchC

SwitchA(config)# SwitchA(config-router)#passive-interface Vlan1 SwitchA(config-router)#exit Layer 3 SwitchB Enable RIPng protocol SwitchB (config)#router IPv6 rip SwitchB (config-router-rip)#exit

Configure the IPv6 address and interfaces of Ethernet port vlan1 to run RIPng

SwitchB#config SwitchB(config)# interface Vlan1 SwitchB(config-if)# IPv6 address 2001:1:1::2/64 SwitchB(config-if)#IPv6 router rip SwitchB(config-if)exit

#### **Layer 3 SwitchC**

#### **Enable RIPng protocol**

SwitchC(config)#router IPv6 rip SwitchC(config-router-rip)#exit Configure the IPv6 address and interfaces of Ethernet port vlan1 to run RIPng SwitchC#config SwitchC(config)# interface Vlan1 SwitchC(config-if)# IPv6 address 2000:1:1::2/64 SwitchC(config-if)#IPv6 router rip SwitchC(config-if)exit

### **36.3.2 RIPng Aggregation Route Function Typical Examples**

The application topology as follows:

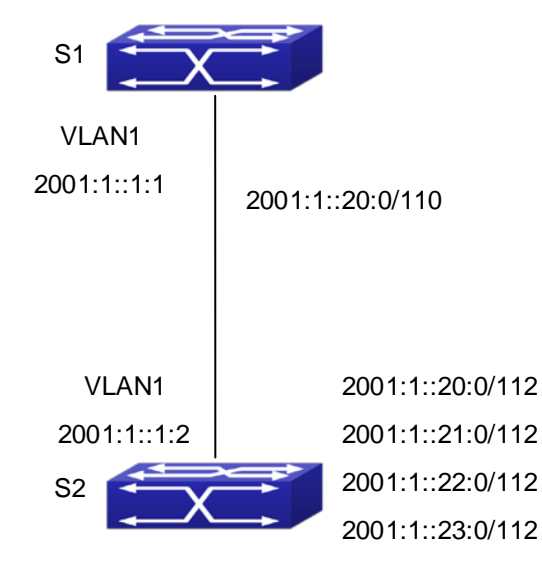

**Figure** 36-3-2 Typical application of RIPng aggregation

As the above network topology, S2 is connected to S1 through interface vlan1, there are other 4 subnet routers of S2, which are 2001:1::20:0/112, 2001:1::21:0/112, 2001:1::22:0/112, 2001:1::23:0/112. S2 supports route aggregation, and to configure aggregation route 2001:1::20:0/110 in interface vlan1 of S2, after that, sending router messages to S2 through vlan1, and put the four subnet routers aggregated to one router as 2001:1::20:0/110, and send to S1, and not send subnet to neighbor. It can reduce the router table of S1, save the memory.

#### **S1 configuration list:**

S1(config)#router ipv6 rip S1(config-router) #network vlan 1 S2 configuration list: S2(config)#router ipv6 rip S2(config-router) #network vlan 1 S2(config-router) #exit S2(config)#in vlan 1 S2(Config-if-Vlan1)# ipv6 rip agg 2001:1::20:0/110

# **36.4 RIPng Troubleshooting**

The RIPng protocol may not be working properly due to errors such as physic connection, configuration error when configuring and using the RIPng protocol. So users should pay attention to the following:

- **First ensure the physic connection is correct and the IP Forwarding command is open**
- Second, ensure the interface and link layer protocol are UP (use **show interface** command)
- Then initiate the RIPng protocol (use **router IPv6 rip** command) and configure the port (use IPv6 **router** command), and set RIPng protocol parameter on corresponding interfaces.
- After that, a RIPng protocol feature should be noticed ---the Layer 3 switch running RIPng transmits the route updating messages every 30 seconds. A Layer 3 switch is considered inaccessible if no route updating messages from the switch are received within 180 seconds, then the route to the switch will remains in the route table for 120 seconds before it is deleted. Therefore, if to delete a RIPng route, this route item is assured to be deleted from route table after 300 seconds.

# **Chapter 37 OSPF**

### **37.1 Introduction to OSPF**

OSPF is abbreviation for Open Shortest Path First. It is an interior dynamic routing protocol for autonomous system based on link-state. The protocol creates a link-state database by exchanging link-states among layer3 switches, and then uses the Shortest Path First algorithm to generate a route table basing on that database.

Autonomous system (AS) is a self-managed interconnected network. In large networks, such as the Internet, a giant interconnected network is broken down to autonomous systems. Big enterprise networks connecting to the Internet are independent AS, since the other hosts on the Internet are not managed by those AS and they don't share interior routing information with the layer3 switches on the Internet.

Each link-state Layer3 switch can provide information about the topology with its neighboring Layer3 switches.

- The network segment (link) connecting to the layer3 switch
- State of the connecting link

Link-state information is flooded throughout the network so that all Layer3 switches can get firsthand information. Link-state Layer3 switches will not broadcast all information contained in their route tables; instead, they only send changed link-state information. Link-state Layer3 switches establish neighborhood by sending "HELLO" to their neighbors, then link-state advertisements (LSA) will be sent among neighboring Layer3 switches. Neighboring Layer3 switch copy the LSA to their routing table and transfer the information to the rest part of the network. This process is referred to as "flooding". In this way, firsthand information is sent throughout the network to provide accurate map for creating and updating routes in the network. Link-state routing protocols use cost instead of hops to decide the route. Cost is assigned automatically or manually. According to the algorithm in link-state protocol, cost can be used to calculate the hop number for packets to pass, link bandwidth, and current load of the link. The administrator can even add weight for better assessment of the link-state.

- 1) When a link-state layer3 switch enters a link-state interconnected network, it sends a HELLO packet to get to know its neighbors and establish neighborhood.
- 2) The neighbors respond with information about the links they are connecting and the related costs.
- 3) The originate layer3 switch uses this information to build its own routing table
- 4) Then, as part of the regular update, layer3 switch send link-state advertisement (LSA) packets to its neighboring layer3 switches. The LSA include links and related costs of that layer3 switch.
- 5) Each neighboring layer3 switch copies the LSA packet and passes it to the next neighbor (i.e. flooding).
- 6) Since routing database is not recalculated before layer3 switch forwards LSA flooding, the converging time is greatly reduced.

One major advantage of link-state routing protocols is the fact that infinite counting is impossible, this is because of the way link-state routing protocols build up their routing table. The second advantage is that converging in a link-state interconnected network is very fast, once the routing topology changes, updates will be flooded throughout the network very soon. Those advantages release some layer3 switch resources, as the process ability and bandwidth used by bad route information are minor.

The features of OSPF protocol include the following: OSPF supports networks of various scales, several hundreds of layer3 switches can be supported in an OSPF network. Routing topology changes can be quickly found and updating LSAs can be sent immediately, so that routes converge quickly. Link-state information is used in shortest path algorithm for route calculation, eliminating loop route. OSPF divides the autonomous system into areas, reducing database size, bandwidth occupation and calculation load. (According to the position of layer3 switches in the autonomous system, they can be grouped as internal area switches, area border switches, AS border switches and backbone switches). OSPF supports load balance and multiple routes to the same destination of equal costs. OSPF supports 4 level routing mechanisms (process routing according to the order of intra-area path, inter-area path, type 1 external path and type 2 external path). OSPF supports IP subnet and redistribution of routes from the other routing protocols, and interface-based packet verification. OSPF supports sending packets in multicast.

Each OSPF layer3 switch maintains a database describing the topology of the whole autonomous system. Each layer3 switch gathers the local status information, such as available interface, reachable neighbors, and sends link-state advertisement (sending out link-state information) to exchange link-state information with other OSPF layer3 switches to form a link-state database describing the whole autonomous system. Each layer3 switch builds a shortest path tree rooted by itself according to the link-state database, this tree provides the routes to all nodes in an autonomous system. If two or more layer3 switches exist (i.e. multi-access network), "designated layer3 switch" and "backup designated layer3 switch" will be selected. Designated layer3 switch is responsible for spreading link-state of the network. This concept helps reducing the traffic among the Layer3 switches in multi-access network.

OSPF protocol requires the autonomous system to be divided into areas. That is to divide the autonomous system into 0 area (backbone area) and non-0 areas. Routing information between areas are further abstracted and summarized to reduce the bandwidth required in the network. OSPF uses four different kinds of routes; they are intra-area route, inter-area route, type 1 external route and type 2 external route, in the order of highest priority to lowest. The route inside an area and between areas describes the internal network structure of an autonomous system, while external routes describe how to select the routing information to destination outside the autonomous system. The first type of exterior route corresponds to the information introduced by OSPF from the other interior routing protocols, the costs of those routes are comparable with the costs of OSPF routes; the second type of exterior route corresponds to the information introduced by OSPF from the other exterior routing protocols, but the costs of those routes are far greater than that of OSPF routes, so OSPF route cost is ignored when calculating route costs.

OSPF areas are centered with the Backbone area, identified as Area 0, all the other areas must be connected to Area 0 logically, and Area 0 must be continuous. For this reason, the concept of virtual link is introduced to the backbone area, so that physically separated areas still have logical connectivity to the backbone area. The configurations of all the layer3 switches in the same area must be the same.

In conclusion, LSA can only be transferred between neighboring Layer3 switches, OSPF protocol includes 5 types of LSA: router LSA, network LSA, network summary LSA to the other areas, ASBR summary LSA and AS external LSA. They can also be called type1 LSA, type2 LSA, type3 LSA, type4 LSA, and type5 LSA. Router LSA is generated by each layer3 switch inside an OSPF area, and is sent to all the other neighboring layer3 switches in the same area; network LSA is generated by the designated layer3 switch in the OSPF area of multi-access network, and is sent to all other neighboring layer3 switches in this area. (In order to reduce traffic on layer3 switches in the multi-access network, "designated layer3 switch" and "backup designated layer3 switch" should be selected in the multi-access network, and the network link-state is broadcasted by the designated layer3 switch); network summary LSA is generated by border switches in an

OSPF area , and is transferred among area border layer3 switches; AS external LSA is generated by layer3 switches on external border of AS, and is transferred throughout the AS.

As to autonomous systems mainly advertises exterior link-state, OSPF allow some areas to be configured as STUB areas to reduce the size of the topology database. Type4 LSA (ASBR summary LSA) and type5 LSA (AS external LSA) are not allowed to flood into/through STUB areas. STUB areas must use the default routes, the layer3 switches on STUB area edge advertise the default routes to STUB areas by type 3 summary LSA, those default routes only floods inside STUB area and will not get out of STUB area. Each STUB area has a corresponding default route, the route from a STUB area to AS exterior destination must rely on the default route of that area.

The following simply outlines the route calculation process of OSPF protocol:

- 1) Each OSPF-enabled layer3 switch maintains a database (LS database) describing the link-state of the topology structure of the whole autonomous system. Each layer3 switch generates a link-state advertisement according to its surrounding network topology structure (router LSA), and sends the LSA to other layer3 switches through link-state update (LSU) packets. Thus each layer3 switches receives LSAs from other layer3 switches, and all LSAs are combined to the link-state database.
- 2) Since a LSA is the description of the network topology structure around a layer3 switch, the LS database is the description of the network topology structure of the whole network. The layer3 switches can easily create a weighted vector map according to the LS database. Obviously, all layer3 switches in the same autonomous system will have the same network topology map.
- 3) Each layer3 switch uses the shortest path first (SPF) algorithm to calculate a tree of shortest path rooted by itself. The tree provides the route to all the nodes in the autonomous system, leaf nodes consist of the exterior route information. The exterior route can be marked by the layer3 switch broadcast it, so that additional information about the autonomous system can be recorded. As a result, the route table of each layer3 switch is different.

OSPF protocol is developed by the IETF, the OSPF v2 widely used now is fulfilled according to the content described in RFC2328.

### **37.2 OSPF Configuration Task List**

The OSPF configuration for XGS3 series switches may be different from the configuration procedure to switches of the other manufacturers. It is a two-step process:

1、 Enable OSPF in the Global Mode;2、Configure OSPF area for the interfaces. The configuration task list is as follows:

- 1. Enable OSPF protocol (required)
	- (1) Enable/disable OSPF protocol (required)
	- (2) Configure the ID number of the layer3 switch running OSPF (optional)
	- (3) Configure the network scope for running OSPF (optional)
	- (4) Configure the area for the interface (required)
- 2. Configure OSPF protocol parameters (optional)
	- (1) Configure OSPF packet sending mechanism parameters
		- 1) Configure OSPF packet verification
- 2) Set the OSPF interface to receive only
- 3) Configure the cost for sending packets from the interface
- 4) Configure OSPF packet sending timer parameter (timer of broadcast interface sending HELLO packet to poll, timer of neighboring layer3 switch invalid timeout, timer of LSA transmission delay and timer of LSA retransmission.
- (2) Configure OSPF route introduction parameters
	- 1) Configure default parameters (default type, default tag value, default cost)
	- 2) Configure the routes of the other protocols to introduce to OSPF.
- (3) Configure OSPF importing the routes of other OSPF processes
	- 1) Enable the function of OSPF importing the routes of other OSPF processes
	- 2) Display relative information
	- 3) Debug
- (4) Configure other OSPF protocol parameters
	- 1) Configure OSPF routing protocol priority
	- 2) Configure cost for OSPF STUB area and default route
	- 3) Configure OSPF virtual link
	- 4) Configure the priority of the interface when electing designated layer3 switch (DR).
	- 5) Configure to keep a log for OSPF adjacency changes or not
- 3. Disable OSPF protocol

#### **1. Enable OSPF protocol**

Basic configuration of OSPF routing protocol on switch is quite simple, usually only enabling OSPF and configuration of the OSPF area for the interface are required. The OSPF protocol parameters can use the default settings. If OSPF protocol parameters need to be modified, please refer to "2. Configure OSPF protocol parameters".

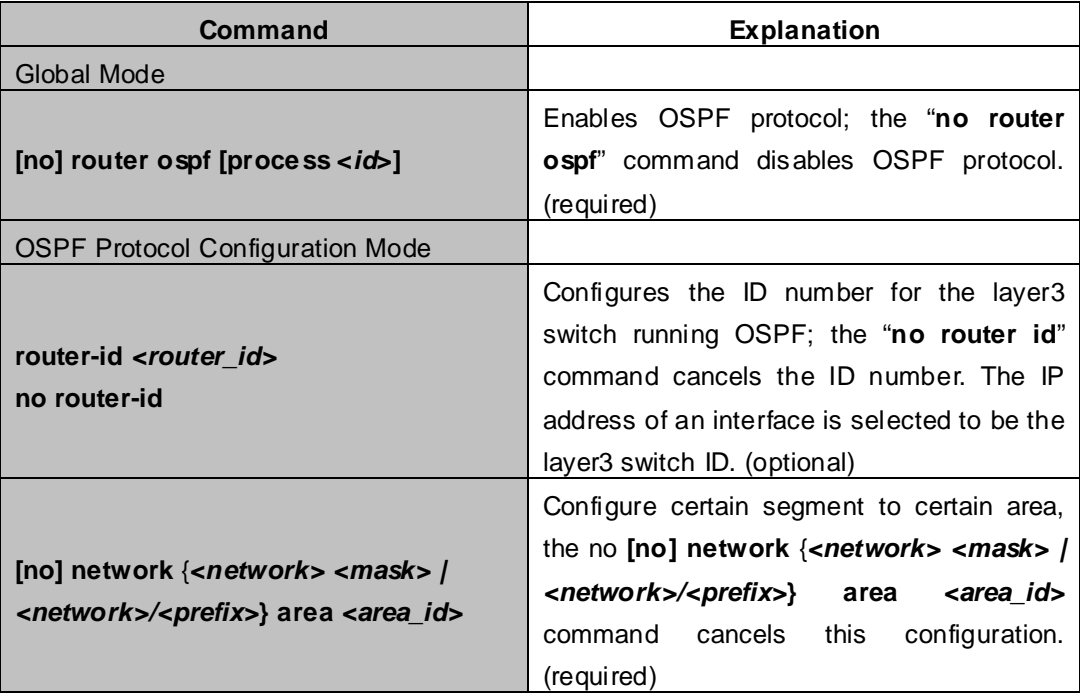

**2. Configure OSPF protocol parameters** 

## (**1**)**Configure OSPF packet sending mechanism parameters**

- 1) Configure OSPF packet verification
- 2) Set the OSPF interface to receive only
- 3) Configure the cost for sending packets from the interface

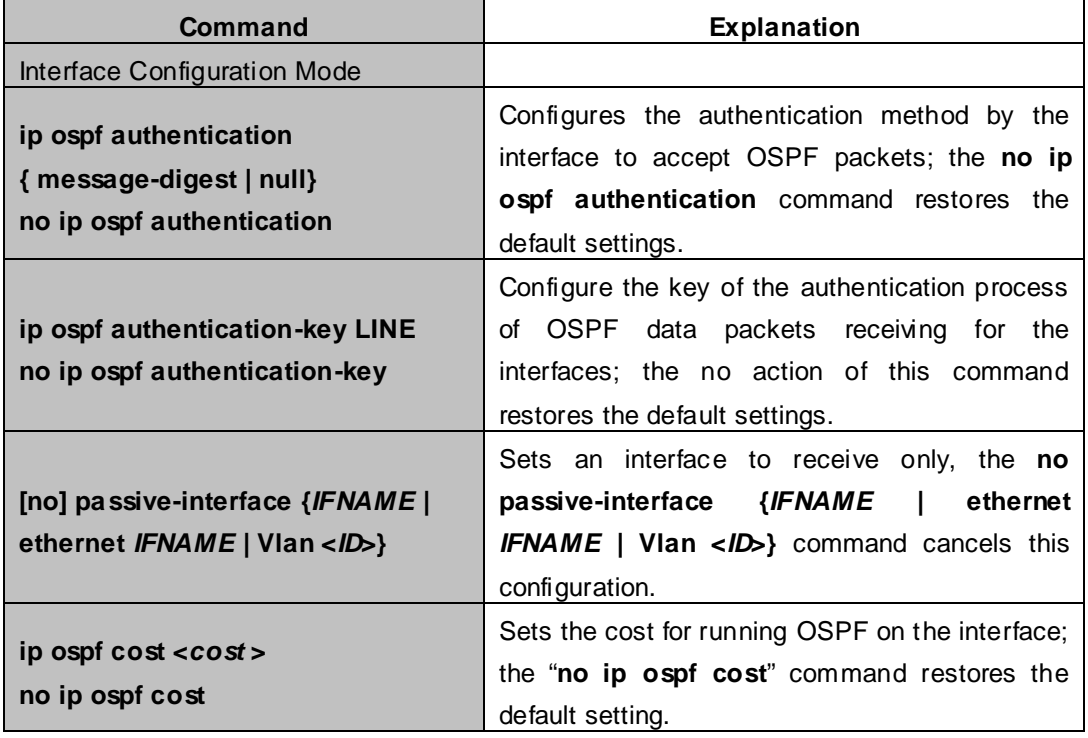

4)Configure OSPF packet sending timer parameter (timer of broadcast interface sending HELLO packet to poll, timer of neighboring layer3 switch invalid timeout, timer of LSA transmission delay and timer of LSA retransmission.

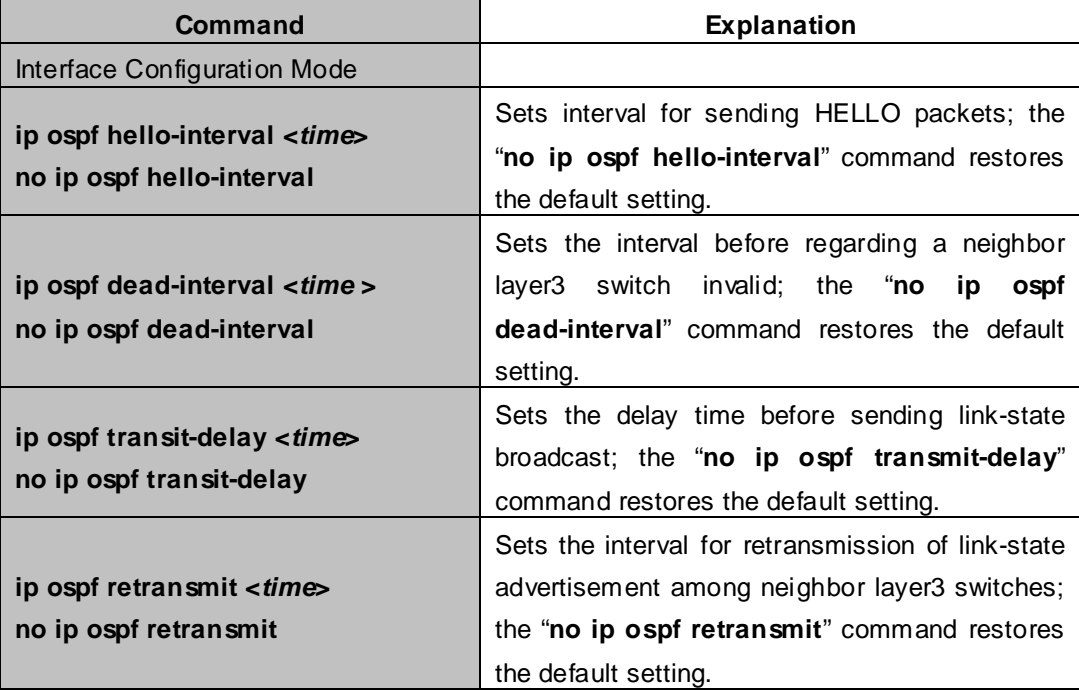

### (**2**)**Configure OSPF route introduction parameters**

Configure the routes of the other protocols to introduce to OSPF.

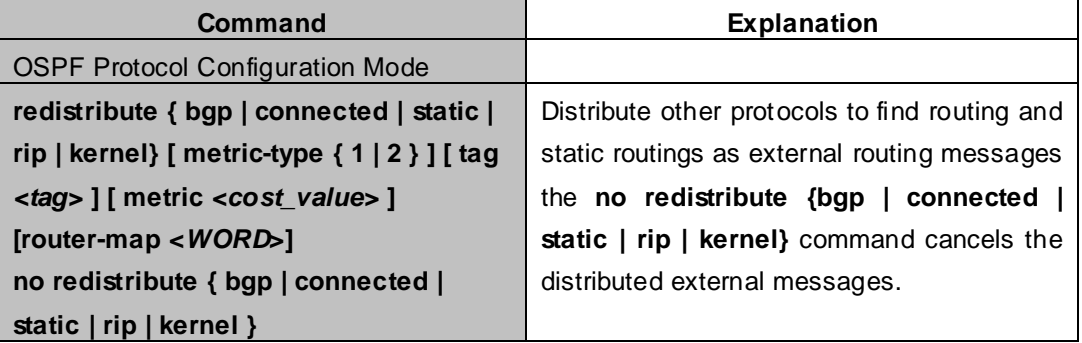

#### (**3**)**Configure OSPF importing the routes of other OSPF processes**

1)Enable the function of OSPF importing the routes of other OSPF processes

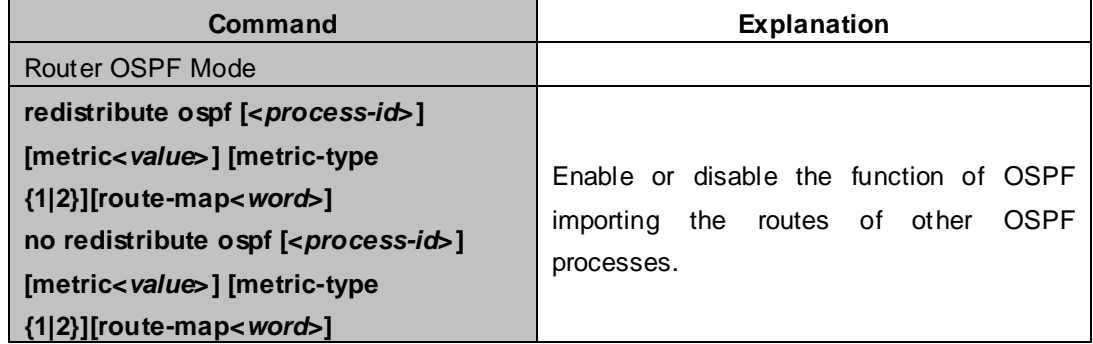

#### 2) Display relative information

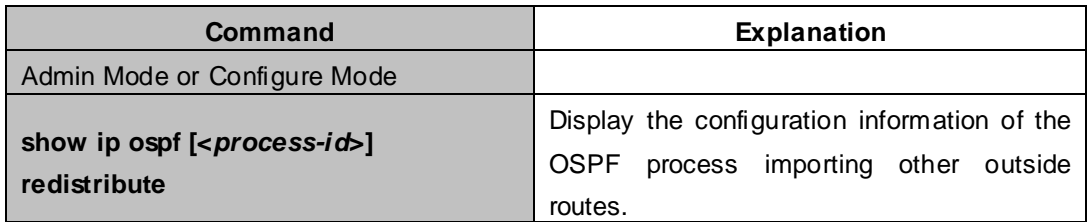

#### 3) Debug

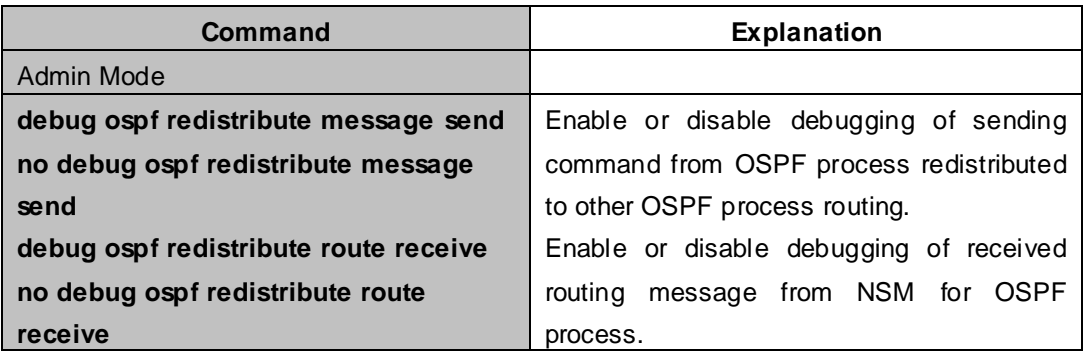

# (**4**)**Configure other OSPF protocol parameters**

- 1)Configure how to calculate OSPF SPF algorithm time
- 2) Configure the LSA limit in the OSPF link state database

### 3) Configure various OSPF parameters

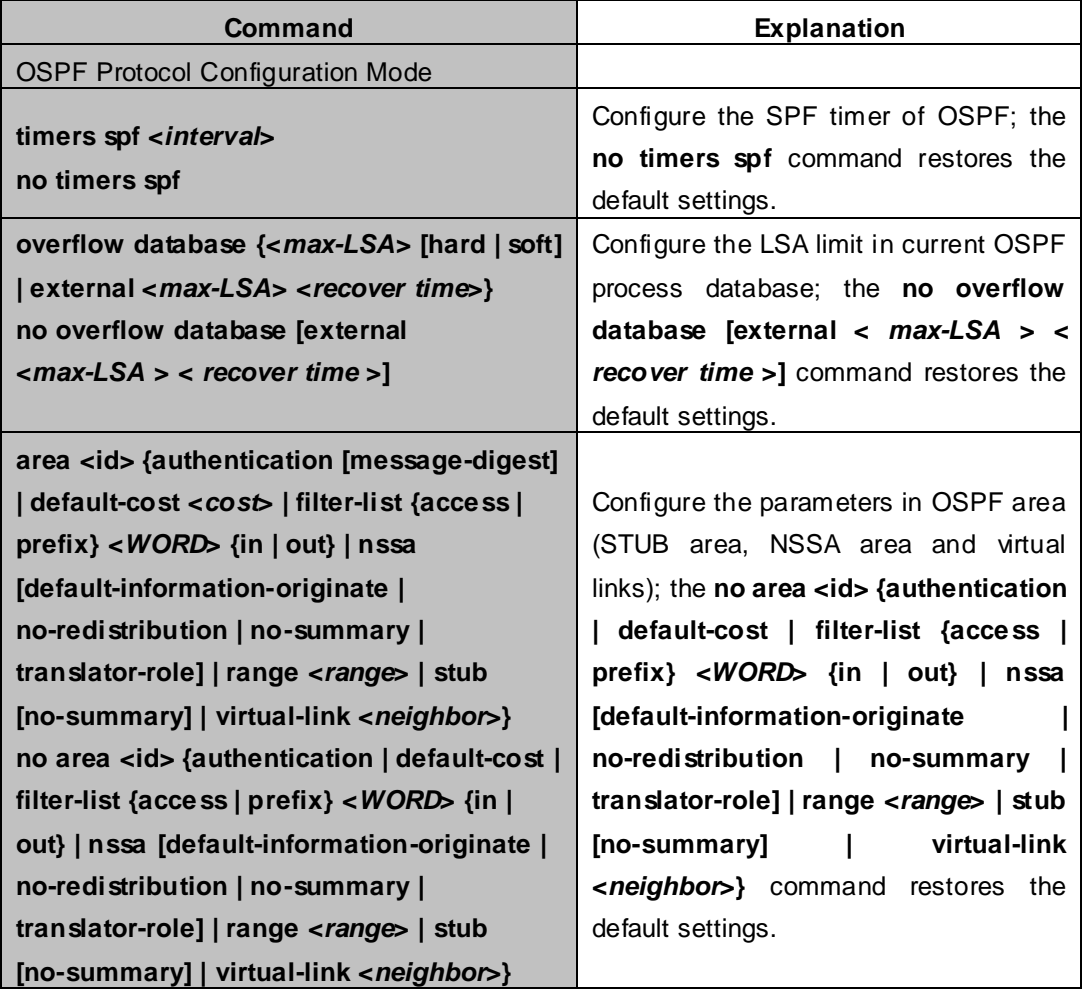

4)Configure the priority of the interface when electing designated layer3 XGS3-42000R(DR).

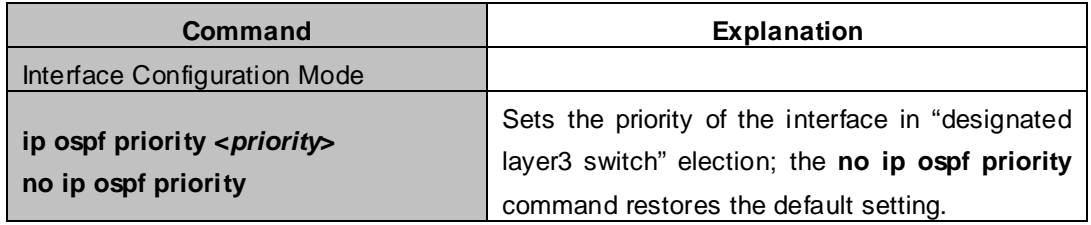

# 5)Configure to keep a log for OSPF adjacency changes or not

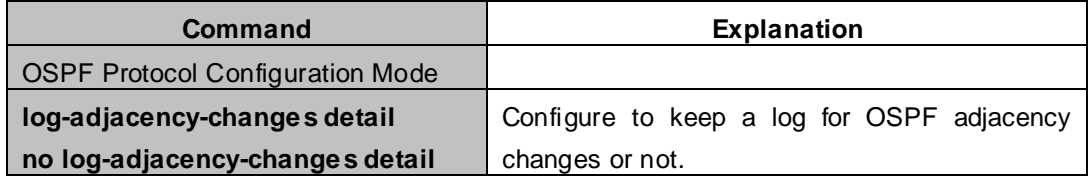

# **3. Disable OSPF protocol**

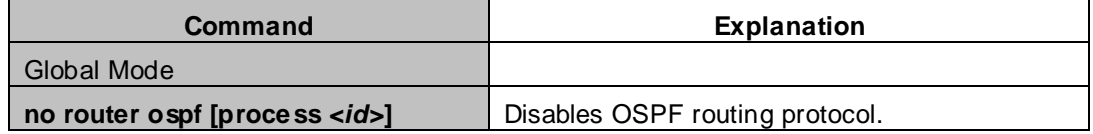

# **37.3 OSPF Examples**

# **37.3.1 Configuration Example of OSPF**

#### **Scenario 1:** OSPF autonomous system.

This scenario takes an OSPF autonomous system consists of five switch for example.

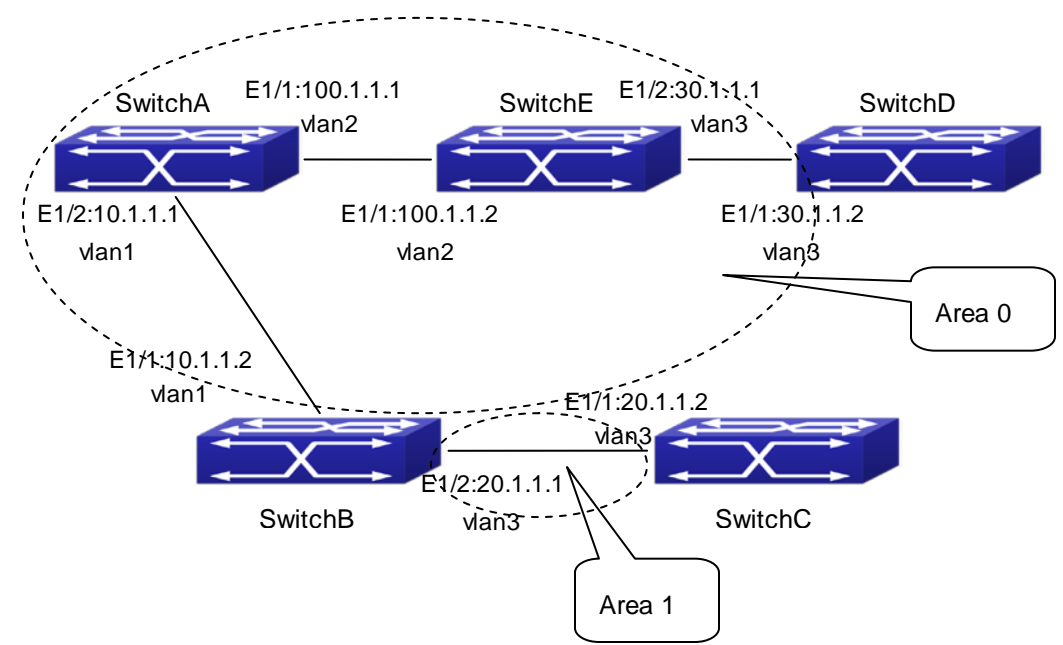

**Figure 37-3-1** Network topology of OSPF autonomous system

The configuration for layer3 Switch1 and Switch5 is shown below:

#### **Layer 3 Switch1**

#### **Configuration of the IP address for interface vlan1**

Switch1#config

Switch1(config)# interface vlan 1

Switch1(config-if-vlan1)# ip address 10.1.1.1 255.255.255.0

Switch1(config-if-vlan1)#exit

Configuration of the IP address for interface vlan2

Configure the IP address of interface vlan2

Switch1(config)# interface vlan 2

Switch1(config-if-vlan2)# ip address 100.1.1.1 255.255.255.0

Switch1 (config-if-vlan2)#exit

Enable OSPF protocol, configure the area number for interface vlan1 and vlan2.

Switch1(config)#router ospf Switch1(config-router)#network 10.1.1.0/24 area 0 Switch1(config-router)#network 100.1.1.0/24 area 0 Switch1(config-router)#exit Switch1(config)#exit Switch1#

**Layer 3 Switch2:**

#### **Configure the IP address for interface vlan1 and vlan2.**

Switch2#config Switch2(config)# interface vlan 1 Switch2(config-if-vlan1)# ip address 10.1.1.2 255.255.255.0 Switch2(config-if-vlan1)#no shutdown Switch2(config-if-vlan1)#exit Switch2(config)# interface vlan 3 Switch2(config-if-vlan3)# ip address 20.1.1.1 255.255.255.0 Switch2(config-if-vlan3)#no shutdown Switch2(config-if-vlan3)#exit

#### Enable OSPF protocol, configure the OSPF area interfaces vlan1 and vlan3 in

Switch2(config)#router ospf

Switch2(config-router)# network 10.1.1.0/24 area 0

Switch2(config-router)# network 20.1.1.0/24 area 1

Switch2(config-router)#exit

Switch2(config)#exit

# **Layer 3 Switch3:**

Switch2#

# **Configuration of the IP address for interface vlan3.**

Switch3#config Switch3(config)# interface vlan 3 Switch3(config-if-vlan1)# ip address 20.1.1.2 255.255.255.0 Switch3(config-if-vlan3)#no shutdown Switch3(config-if-vlan3)#exit

#### Initiate the OSPF protocol, configure the OSPF area to which interface vlan3 belongs

Switch3(config)#router ospf Switch3(config-router)# network 20.1.1.0/24 area 1 Switch3(config-router)#exit Switch3(config)#exit Switch3#

#### **Layer 3 Switch4:**

#### **Configuration of the IP address for interface vlan3**

Switch4#config

Switch4(config)# interface vlan 3

Switch4(config-if-vlan3)# ip address30.1.1.2 255.255.255.0

Switch4(config-if-vlan3)#no shutdown

Switch4(config-if-vlan3)#exit

Enable OSPF protocol, configure the OSPF area interfaces vlan3 resides in. Switch4(config)#router ospf

Switch4(config-router)# network 30.1.1.0/24 area 0 Switch4(config-router)#exit Switch4(config)#exit Switch4#

#### **Layer 3 Switch5:**

#### **Configuration of the IP address for interface vlan2**

Switch5#config Switch5(config)# interface vlan 2 Switch5(config-if-vlan2)# ip address 100.1.1.2 255.255.255.0 Switch5(config-if-vlan2)#no shutdown Switch5(config-if-vlan2)#exit

#### Configuration of the IP address for interface vlan3

Switch5(config)# interface vlan 3 Switch5(config-if-vlan3)# ip address 30.1.1.1 255.255.255.0 Switch5(config-if-vlan3)#no shutdown Switch5(config-if-vlan3)#exit

Enable OSPF protocol, configure the number of the area in which interface vlan2 and vlan3 reside in.

Switch5(config)#router ospf Switch5(config-router)# network 30.1.1.0/24 area 0 Switch5(config-router)# network 100.1.1.0/24 area 0 Switch5(config-router)#exit Switch5(config)#exit Switch5#

**Scenario 2:** Typical OSPF protocol complex topology.

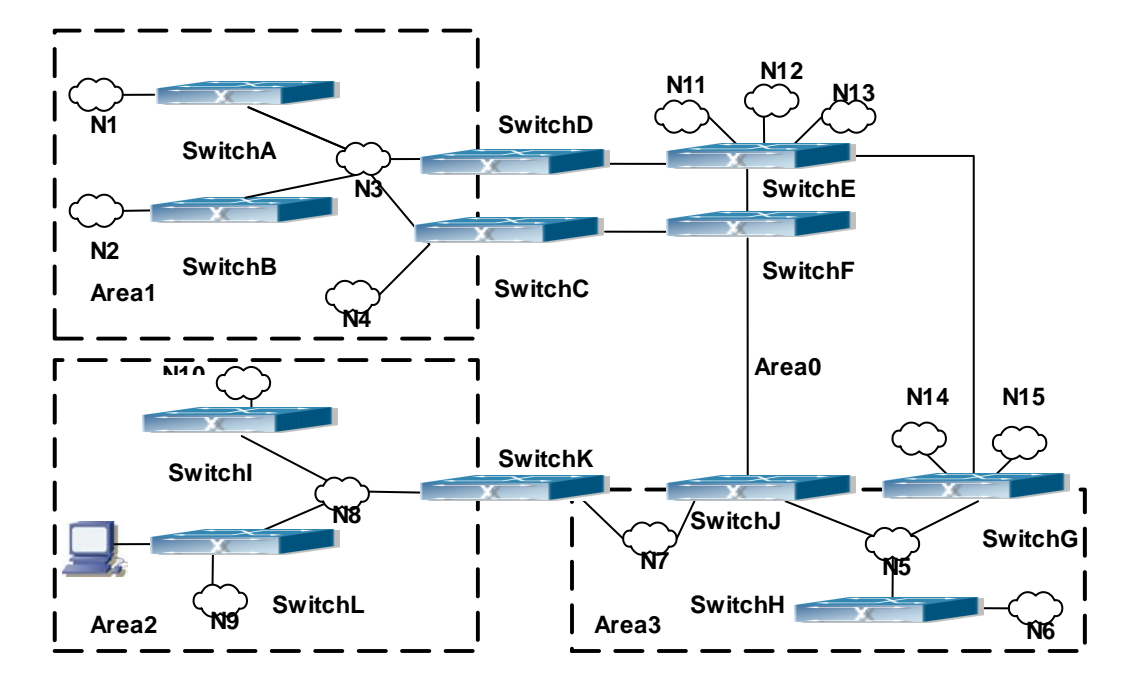

**Figure 37-3-2** Typical complex OSPF autonomous system

This scenario is a typical complex OSPF autonomous system network topology. Area1 include network N1-N4 and layer3 SwitchA-SwitchD, area2 include network N8-N10, host H1 and layer3 SwitchH, area3 include N5-N7 and layer3 SwitchF, SwitchG SwitchA0 and Switch11, and network N8-N10 share a summary route with host H1(i.e. area3 is defined as a STUB area). Layer3 SwitchA, SwitchB, SwitchD, SwitchE, SwitchG, SwitchH, Switch12 are in-area layer3 switches, SwitchC, SwitchD, SwitchF, Switch10 and Switch11 are edge layer3 switches of the area, SwitchD and SwitchF are edge layer3 switches of the autonomous system.

To area1, layer3 switches SwitchA and SwitchB are both in-area switches, area edge switches SwitchC and SwitchD are responsible for reporting distance cost to all destination outside the area, while they are also responsible for reporting the position of the AS edge layer3 switches SwitchD and SwitchF, AS exterior link-state advertisement from SwitchD and SwitchF are flooded throughout the whole autonomous system. When ASE LSA floods in area 1, those LSAs are included in the area 1 database to get the routes to network N11 and N15.

In addition, layer3 SwitchC and SwitchD must summary the topology of area 1 to the backbone area (area 0, all non-0 areas must be connected via area 0, direct connections are not allowed), and advertise the networks in area 1 (N1-N4) and the costs from SwitchC and SwitchD to those networks. As the backbone area is required to keep connected, there must be a virtual link between backbone layer3 Switch10 and Switch11. The area edge layer3 switches exchange summary information via the backbone layer3 switch, each area edge layer3 switch listens to the summary information from the other edge layer3 switches.

Virtual link can not only maintain the connectivity of the backbone area, but also strengthen the backbone area. For example, if the connection between backbone layer3 SwitchG and Switch10 is cut down, the backbone area will become incontinuous. The backbone area can become more robust by establishing a virtual link between backbone layer3 switches SwitchF and Switch10. In addition, the virtual link between SwitchF and Switch10 provide a short path from area 3 to layer3 SwitchF.

Take area 1 as an example. Assume the IP address of layer3 SwitchA is 10.1.1.1, IP address of layer3 SwitchB interface VLAN2 is 10.1.1.2, IP address of layer3 SwitchC interface VLAN2 is 10.1.1.3, IP address of layer3 SwitchD interface VLAN2 is 10.1.1.4. SwitchA is connecting to network N1 through Ethernet interface VLAN1 (IP address 20.1.1.1); SwitchB is connecting to network N2 through Ethernet interface VLAN1 (IP address 20.1.2.1); SwitchC is connecting to network N4 through Ethernet interface VLAN3 (IP address 20.1.3.1). All the three addresses belong to area 1. SwitchC is connecting to layer3 SwitchE through Ethernet interface VLAN1 (IP address 10.1.5.1); SwitchD is connecting to layer3 SwitchD through Ethernet interface VLAN1 (IP address 10.1.6.1); both two addresses belong to area 1. Simple authentication is implemented among layer3 switches in area1, edge layer3 switches of area 1 authenticate with the area 0 backbone layer3 switches by MD5 authentication.

The followings are just configurations for all layer3 switches in area 1, configurations for layer3 switches of the other areas are omitted. The following are the configurations of SwitchA SwitchB.SwitchC and SwitchD:

#### **1)SwitchA:**

Configure IP address for interface vlan2

SwitchA#config SwitchA(config)# interface vlan 2 SwitchA(config-If-Vlan2)# ip address 10.1.1.1 255.255.255.0 SwitchA(config-If-Vlan2)#exit

Enable OSPF protocol, configure the area number for interface vlan2.

SwitchA(config)#router ospf SwitchA(config-router)#network 10.1.1.0/24 area 1 SwitchA(config-router)#exit

Configure simple key authentication.

SwitchA(config)#interface vlan 2

SwitchA(config-If-Vlan2)#ip ospf authentication

SwitchA(config-If-Vlan2)#ip ospf authentication-key DCS

SwitchA(config-If-Vlan2)exit

Configure IP address and area number for interface vlan1.

SwitchA(config)# interface vlan 1

SwitchA(config-If-Vlan1)#ip address 20.1.1.1 255.255.255.0

SwitchA(config-If-Vlan1)#exit

SwitchA(config)#router ospf

SwitchA(config-router)#network 20.1.1.0/24 area 1

SwitchA(config-router)#exit

#### **2)SwitchB:**

Configure IP address for interface vlan2

SwitchB#config

SwitchB(config)# interface vlan 2

SwitchB(config-If-Vlan2)# ip address 10.1.1.2 255.255.255.0

SwitchB(config-If-Vlan2)#exit

Enable OSPF protocol, configure the area number for interface vlan2.

SwitchB(config)#router ospf SwitchB(config-router)#network 10.1.1.0/24 area 1 SwitchB(config-router)#exit SwitchB(config)#interface vlan 2

Configure simple key authentication.

SwitchB(config)#interface vlan 2

SwitchB(config-If-Vlan2)#ip ospf authentication

SwitchB(config-If-Vlan2)#ip ospf authentication-key DCS

SwitchB(config-If-Vlan2)#exit

Configure IP address and area number for interface vlan1.

SwitchB(config)# interface vlan 1

SwitchB(config-If-Vlan1)#ip address 20.1.2.1 255.255.255.0

SwitchB(config-If-Vlan1)#exit

SwitchB(config)#router ospf

SwitchB(config-router)#network 20.1.2.0/24 area 1

SwitchB(config-router)#exit

SwitchB(config)#exit

### **3)SwitchC:**

Configure IP address for interface vlan2

SwitchC#config SwitchC(config)# interface vlan 2 SwitchC(config-If-Vlan2)# ip address 10.1.1.3 255.255.255.0 SwitchC(config-If-Vlan2)#exit

Enable OSPF protocol, configure the area number for interface vlan2

SwitchC(config)#router ospf SwitchC(config-router)#network 10.1.1.0/24 area 1 SwitchC(config-router)#exit

Configure simple key authentication

SwitchC(config)#interface vlan 2

SwitchC(config-If-Vlan2)#ip ospf authentication

SwitchC(config-If-Vlan2)#ip ospf authentication-key DCS

SwitchC(config-If-Vlan2)#exit

Configure IP address and area number for interface vlan3

SwitchC(config)# interface vlan 3

SwitchC(config-If-Vlan3)#ip address 20.1.3.1 255.255.255.0 SwitchC(config-If-Vlan3)#exit SwitchC(config)#router ospf SwitchC(config-router)#network 20.1.3.0/24 area 1 SwitchC(config-router)#exit

## Configure IP address and area number for interface vlan 1

SwitchC(config)# interface vlan 1 SwitchC(config-If-Vlan1)#ip address 10.1.5.1 255.255.255.0 SwitchC(config-If-Vlan1)#exit

SwitchC(config)#router ospf

SwitchC(config-router)#network 10.1.5.0/24 area 0

SwitchC(config-router)#exit

Configure MD5 key authentication.

SwitchC(config)#interface vlan 1 SwitchC (config-If-Vlan1)#ip ospf authentication message-digest SwitchC (config-If-Vlan1)#ip ospf authentication-key DCS SwitchC (config-If-Vlan1)#exit SwitchC(config)#exit SwitchC#

#### **4)SwitchD:**

Configure IP address for interface vlan2

SwitchD#config SwitchD(config)# interface vlan 2 SwitchD(config-If-Vlan2)# ip address 10.1.1.4 255.255.255.0 SwitchD(config-If-Vlan2)#exit

Enable OSPF protocol, configure the area number for interface vlan2.

SwitchD(config)#router ospf SwitchD(config-router)#network 10.1.1.0/24 area 1 SwitchD(config-router)#exit

Configure simple key authentication.

SwitchD(config)#interface vlan 2

SwitchD(config-If-Vlan2)#ip ospf authentication

SwitchD(config-If-Vlan2)#ip ospf authentication-key DCS

SwitchD(config-If-Vlan2)#exit

Configure the IP address and the area number for the interface vlan 1

SwitchD(config)# interface vlan 1

SwitchD(config-If-Vlan1)# ip address 10.1.6.1 255.255.255.0 SwitchD(config-If-Vlan1)exit SwitchD(config)#router ospf SwitchD(config-router)#network 10.1.6.0/24 area 0 SwitchD(config-router)#exit

Configure MD5 key authentication

SwitchD(config)#interface vlan 1 SwitchD(config-If-Vlan1)#ip ospf authentication message-digest SwitchD(config-If-Vlan1)#ip ospf authentication-key DCS SwitchD(config-If-Vlan1)exit SwitchD(config)#exit SwitchD#

#### **Scenario 3:** The function of OSPF importing the routers of other OSPF processes

As shown in the following graph, a switch running the OSPF routing protocol connects two networks: network A and network B. Because of some reason, it is required that network A should be able to learn the routers of network B, but network B should not be able to learn the routers of network A. According to that, two OSPF processes can be started respectively on interface vlan 1 and interface vlan 2. the OSPF process which interface vlan 1 belongs to is configured to import the routers of the OSPF process which interface vlan 2 belongs to, while the OSPF process which interface vlan 2 belongs to should not be configured to import the routers of the OSPF process which interface vlan 1 belongs to.

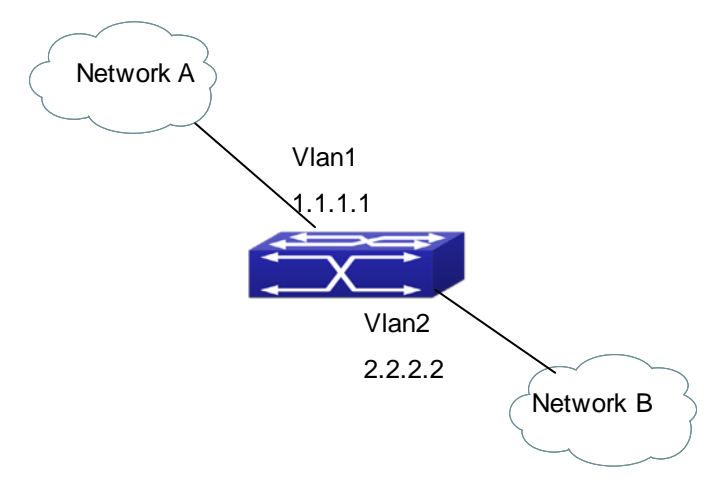

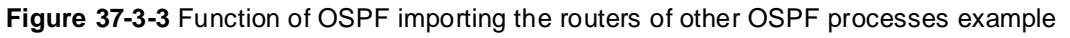

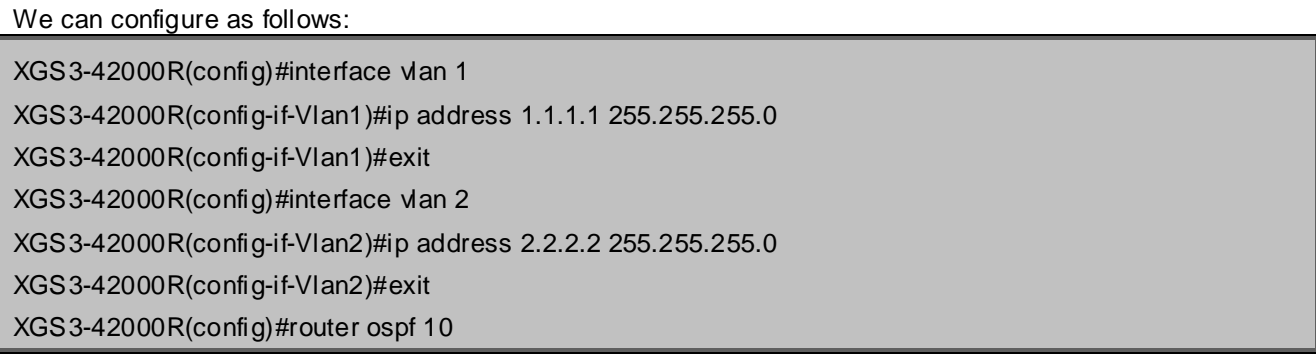

XGS3-42000R(config-router)#network 2.2.2.0/24 area 1 XGS3-42000R(config-router)#exit XGS3-42000R(config)#router ospf 20 XGS3-42000R(config-router)#network 1.1.1.0/24 area 1 XGS3-42000R(config-router)#redistribute ospf 10 XGS3-42000R(config-router)#exit

# **37.3.2 Configuration Examples of OSPF VPN**

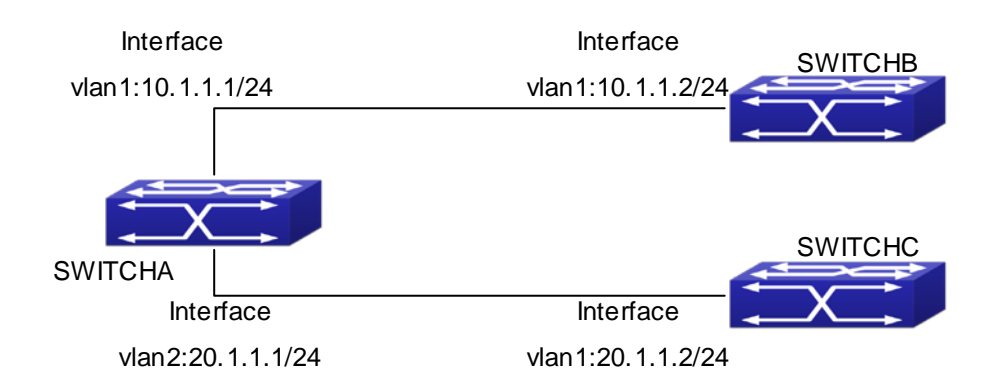

#### **Figure 37-3-4** OSPF VPN Example

The above figure shows that a network consists of three Layer 3 switches in which the switchA as PE, SwitchB and SwitchC as CE1 and CE2. The PE is connected to CE1 and CE2 through vlan1 and vlan2. The routing messages are exchanged between PE and CE through OSPF protocol.

# **a) SwitchA, the Layer 3 switch as PE**

Configure VPN route/transmitting examples vpnb and vpnc

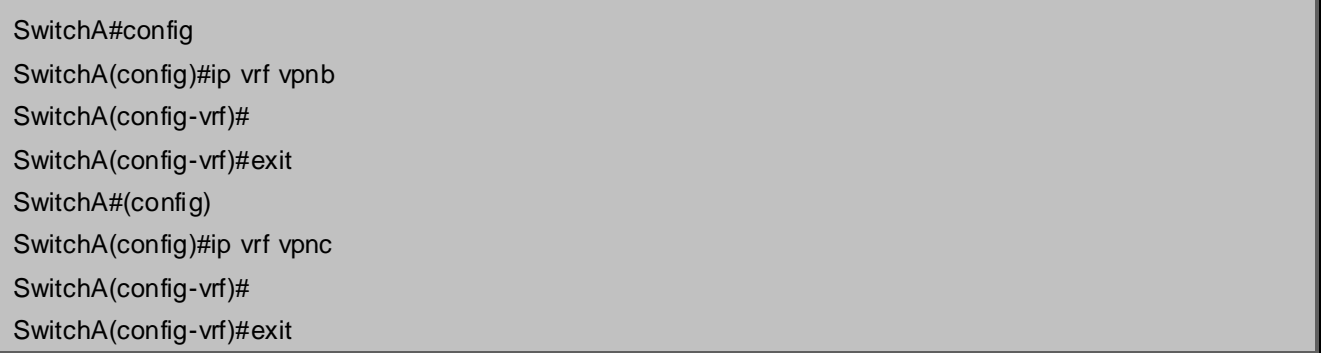

Associate the vlan 1 and vlan 2 respectively with vpnb and vpnc while configuring IP address

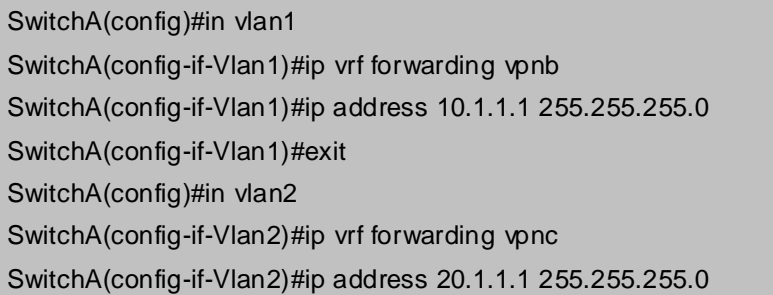

## SwitchA(config-if-Vlan2)#exit

#### Configure OSPF examples associated with vpnb and vpnc respectively

SwitchA(config)#

SwitchA(config)#router ospf 100 vpnb

SwitchA(config-router)#network 10.1.1.0/24 area 0

SwitchA(config-router)#redistribute bgp

SwitchA(config-router)#exit

SwitchA(config)#router ospf 200 vpnc

SwitchA(config-router)#network 20.1.1.0/24 area 0

SwitchA(config-router)#redistribute bgp

# **b) The Layer 3 SwitchB of CE1**:

Configure the IP address of Ethernet E 1/2

SwitchB#config

SwitchB(config)# interface Vlan1

SwitchB(config-if-vlan1)# ip address 10.1.1.2 255.255.255.0

SwitchB (config-if-vlan1)exit

Enable OSPF protocol and configuring OSPF segments

SwitchB(config)#router ospf SwitchB(config-router-rip)#network 10.1.1.0/24 area 0 SwitchB(config-router-rip)#exit

# **c) The Layer 3 SwitchC of CE2**

Configure the IP address of Ethernet E 1/2

SwitchC#config SwitchC(config)# interface Vlan1 SwitchC(config-if-vlan1)# ip address 20.1.1.2 255.255.255.0 SwitchC(config-if-vlan1)#exit

#### Initiate OSPF protocol and configuring OSPF segments

SwitchC(config)#router ospf SwitchC(config-router)#network 20.1.1.0/24 area 0 SwitchC(config-router)#exit

# **37.4 OSPF Troubleshooting**

The OSPF protocol may not be working properly due to errors such as physic connection, configuration error when configuring and using the OSPF protocol. So users should pay attention to following:

- First ensure the physic connection is correct
- Second, ensure the interface and link protocol are UP (use **show interface** command)
- Configure different IP address from different segment on each interface
- Then initiate OSPF protocol (use **router-ospf** command) and configure the OSPF area on corresponding interface
- After that, a OSPF protocol feature should be checked---the OSPF backbone area should be continuous and apply virtual link to ensure it is continuous. if not; all non 0 areas should only be connected to other non 0 area through 0 area; a border Layer 3 switch means that one part of the interfaces of this switch belongs to 0 area, the other part belongs to non 0 area; Layer 3 switch DR should be specified for multi-access network such as broadcast network.

# **Chapter 38 OSPFv3**

# **38.1 Introduction to OSPFv3**

OSPFv3(Open Shortest Path First) is the third version for Open Shortest Path First, and it is the IPv6 version of OSPF Protocol. It is an interior dynamic routing protocol for autonomous system based on link-state. The protocol creates a link-state database by exchanging link-states among layer3 switches, and then uses the Shortest Path First algorithm to generate a route table basing on that database.

Autonomous system (AS) is a self-managed interconnected network. In large networks, such as the Internet, a giant interconnected network is broken down to autonomous systems. Big enterprise networks connecting to the Internet are independent AS, since the other hosts on the Internet are not managed by those AS and they don't share interior routing information with the layer3 switches on the Internet.

Each link-state layer3 switch can provide information about the topology with its neighboring layer3 switches.

- The network segment (link) connecting to the layer3 switch
- State of the connecting link

Link-state information is flooded throughout the network so that all layer3 switches can get first hand information. Link-state layer3 switches will not broadcast all information contained in their route tables; instead, they only send changed link-state information. Link-state layer3 switches establish neighborhood by sending "HELLO" to their neighbors, then link-state advertisements (LSA) will be sent among neighboring layer3 switches. Neighboring layer3 switch copy the LSA to their routing table and transfer the information to the rest part of the network. This process is referred to as "flooding". In this way, firsthand information is sent throughout the network to provide accurate map for creating and updating routes in the network. Link-state routing protocols use cost instead of hops to decide the route. Cost is assigned automatically or manually. According to the algorithm in link-state protocol, cost can be used to calculate the hop number for packets to pass, link bandwidth, and current load of the link, the administrator can even add weight for better assessment of the link-state.

- 1) When a link-state layer3 switch enters a link-state interconnected network, it sends a HELLO packet to get to know its neighbors and establish neighborhood.
- 2) The neighbors respond with information about the links they are connecting and the related costs.
- 3) The originate layer3 switch uses this information to build its own routing table.
- 4) Then, as part of the regular update, layer3 switch send link-state advertisement (LSA) packets to its neighboring layer3 switches. The LSA include links and related costs of that layer3 switch.
- 5) Each neighboring layer3 switch copies the LSA packet and passes it to the next neighbor (i.e. flooding).
- 6) Since routing database is not recalculated before layer3 switch forwards LSA flooding, the converging time is greatly reduced.

One major advantage of link-state routing protocols is the fact that infinite counting is impossible, this is because of the way link-state routing protocols build up their routing table. The second advantage is that converging in a link-state interconnected network is very fast, once the routing topology changes, updates will be flooded throughout the network very soon. Those advantages release some layer3 switch resources, as the process ability and bandwidth used by bad route information are minor.

The features of OSPFv3 protocol include the following: OSPFv3 supports networks of various scales, several hundreds of layer3 switches can be supported in an OSPFv3 network. Routing topology changes can be quickly found and updating LSAs can be sent immediately, so that routes converge quickly. Link-state information is used in shortest path algorithm for route calculation, eliminating loop route. OSPFv3 divides the autonomous system intro areas, reducing database size, bandwidth occupation and calculation load. (According to the position of layer3 switches in the autonomous system, they can be grouped as internal area switches, area edge switches, AS edge switches and backbone switches). OSPFv3 supports load balance and multiple routes to the same destination of equal costs. OSPFv3 supports 4 level routing mechanisms (process routing according to the order of route inside an area, route between areas, type 1 external route and type 2 external route). OSPFv3 support IP subnet and redistribution of routes from the other routing protocols, and interface-based packet verification. OSPFv3 supports sending packets in multicast.

Each OSPFV3 layer3 switch maintains a database describing the topology of the whole autonomous system. Each layer3 switch gathers the local status information, such as available interface, reachable neighbors, and sends link-state advertisement (sending out link-state information) to exchange link-state information with other OSPFv3 layer3 switches to form a link-state database describing the whole autonomous system. Each layer3 switch builds a shortest path tree rooted by itself according to the link-state database, this tree provide the routes to all nodes in an autonomous system. If two or more layer3 switches exist (i.e. multi-access network), "designated layer3 switch" and "backup designated layer3 switch" will be selected. Designated layer3 switch is responsible for spreading link-state of the network. This concept helps reducing the traffic among the Layer3 switches in multi-access network.

OSPFV3 protocol requires the autonomous system to be divided into areas. That is to divide the autonomous system into 0 area (backbone area) and non-0 areas. Routing information between areas are further abstracted and summarized to reduce the bandwidth required in the network. OSPFV3 uses four different kinds of routes: they are the route inside the area, route between areas, type 1 external route and type 2 external route, in the order of highest priority to lowest. The route inside an area and between areas describe the internal network structure of an autonomous system, while external routes describe external routes describe how to select the routing information to destination outside the autonomous system. The first type of exterior route corresponds to the information introduced by OSPFv3 from the other interior routing protocols, the costs of those routes are comparable with the costs of OSPFv3 routes; the second type of exterior route corresponds to the information introduced by OSPFv3 from the other exterior routing protocols, but the costs of those routes are far greater than that of OSPFv3 routes, so OSPFv3 route cost is ignored when calculating route costs.

OSPFv3 areas are centered with the Backbone area, identified as the Area 0, all the other areas must be connected to Area 0 logically, and Area 0 must be continuous. For this reason, the concept of virtual link is introduced to the backbone area, so that physically separated areas still have logical connectivity to the backbone area. The configurations of all the layer3 switches in the same area must be the same.

In one word, LSA can only be transferred between neighboring Layer3 switches, and OSPFv3 protocol includes seven kinds of LSA: link LSA, internal-area prefix LSA, router LSA, network LSA, inter-area prefix LSA, inter-area router LSA and autonomic system exterior LSA. Router LSA is generated by each Layer 3

switch in an OSPF area, and is sent to all other neighboring Layer 3 switch in this area; network LSA is generated by designated Layer 3 switch in the OSPF area of multi-access network and is sent to all other neighboring layer3 switches in this area.(To reduce data traffic among each Layer 3 switches in the multi-access network, "designated layer3 switch" and "backup designated layer3 switch" should be selected in the multi-access network, and the network link-state is broadcasted by designated Layer 3 switch); the inter-area prefix LSA and inter-area router LSA are generated by OSPF area border Layer 3 switches and transferred among those switches. The autonomic system exterior LSA is generated by autonomic system exterior border Layer 3 switches and transferred in the whole autonomic system. Link LSA is generated by Layer 3 switch on the link and sent to other Layer 3 switches on the link. Internal-area prefix LSA is generated by designated layer3 switch of each link in this area, and flooded to the whole area.

For autonomous system focused on exterior link-state announcement, OSPFv3 allow some areas to be configured as STUB areas in order to reduce the size of topological database. Router LSA, network LSA, inter-area prefix LSA, link LSA, internal-area prefix LSA are permitted to advertise to STUB area. Default route must be used in STUB area, Layer 3 switches on the area border of STUB area announces to default routes of STUB area by inter-area prefix LSA; these default routes only flood in STUB area, not outside of STUB area. Each STUB area has a corresponding default route, the route from STUB area to AS exterior destination depends only on default route of this area.

The following simply outlines the route calculation process of OSPFv3 protocol:

- 1. Each OSPF-enabled layer3 switch maintains a database (LS database) describing the link-state of the topology structure of the whole autonomous system. Each layer3 switch generates a link-state advertisement according to its surrounding network topology structure (router LSA), and sends the LSA to other layer3 switches through link-state update (LSU) packets. Thus, each layer3 switches receives LSAs from other layer3 switches, and all LSAs combined to the link-state database.
- 2. Since a LSA is the description of the network topology structure around a layer3 switch, the LS database is the description of the network topology structure of the whole network. The layer3 switches can easily create a weighted vector map according to the LS database. Obviously, all layer3 switches in the same autonomous system will have the same network topology map.
- 3. Each layer3 switch uses the shortest path first (SPF) algorithm to calculate a tree of shortest path rooted by itself. The tree provides the route to all the nodes in the autonomous system, leaf nodes consist of the exterior route information. The exterior route can be marked by the layer3 switch broadcast it, so that additional information about the autonomous system can be recorded. As a result, the route table of each layer3 switch is different.

OSPFv3 protocol is developed by the IETF, the OSPF v3 used now is fulfilled according to the content described in RFC2328 and RFC2740.

As a result of continuous development of IPv6 network, it has the network environment of nonsupport IPv6 sometimes, so it needs to do the IPv6 operation by tunnel. Therefore, our OSPFv3 supports configuration on configure tunnel, and passes through nonsupport IPv6 network by unicast packet of IPv4 encapsulation.

# **38.2 OSPFv3 Configuration Task List**

OSPF<sub>V3</sub> Configuration Task List:

- 1. Enable OSPFv3 (required)
	- (1) Enable/disable OSPFv3(required)
	- (2) Configure the router-id number of the layer3 switch running OSPFv3 (optional)
	- (3) Configure the network scope for running OSPFv3 (optional)
	- (4) Enable OSPFv3 on the interface (required)
- 2. Configure OSPFv3 auxiliary parameters (optional)
	- (1) Configure OSPFv3 packet sending mechanism parameters
		- 1) Set the OSPF<sub>V3</sub> interface to receive only
		- 2) Configure the cost for sending packets from the interface
		- 3) Configure OSPFv3 packet sending timer parameter (timer of broadcast interface sending HELLO packet to poll, timer of neighboring layer3 switch invalid timeout, timer of LSA transmission delay and timer of LSA retransmission.
	- (2) Configure OSPFv3 route introduction parameters
		- 1) Configure default parameters (default type, default tag value, default cost)
	- 2) Configure the routes of the other protocols to introduce to OSPFv3
	- (3) Configure OSPFv3 importing the routes of other OSPFv3 processes
		- 1) Enable the function of OSPFv3 importing the routes of other OSPFv3 processes
		- 2) Display relative information
		- 3) Debug
	- (4) Configure other OSPFv3 protocol parameters
		- 1) Configure OSPFv3 routing protocol priority
		- 2) Configure cost for OSPFv3 STUB area and default route
		- 3) Configure OSPFv3 virtual link
		- 4) Configure the priority of the interface when electing designated layer3 switch
- 3. Close OSPFv3 Protocol

#### **1. Enable OSPFv3 Protocol**

It is very simple to run the basic configurations of OSPFv3 routing protocol on the Layer 3 switch of XGS3 series switch, normally only enabling OSPFv3, implement OSPFv3 interface, the default value is defined to OSPFv3 protocol parameters. Refer to 2. Configure OSPF auxiliary parameters, if the OSPFv3 protocol parameters need to be modified.

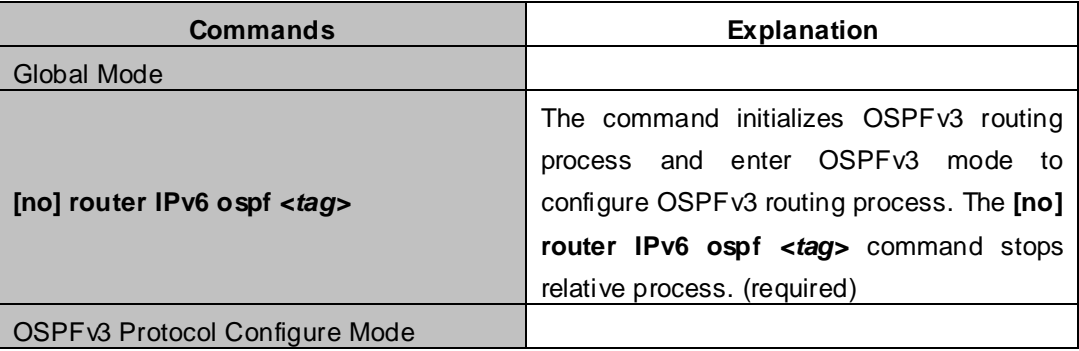

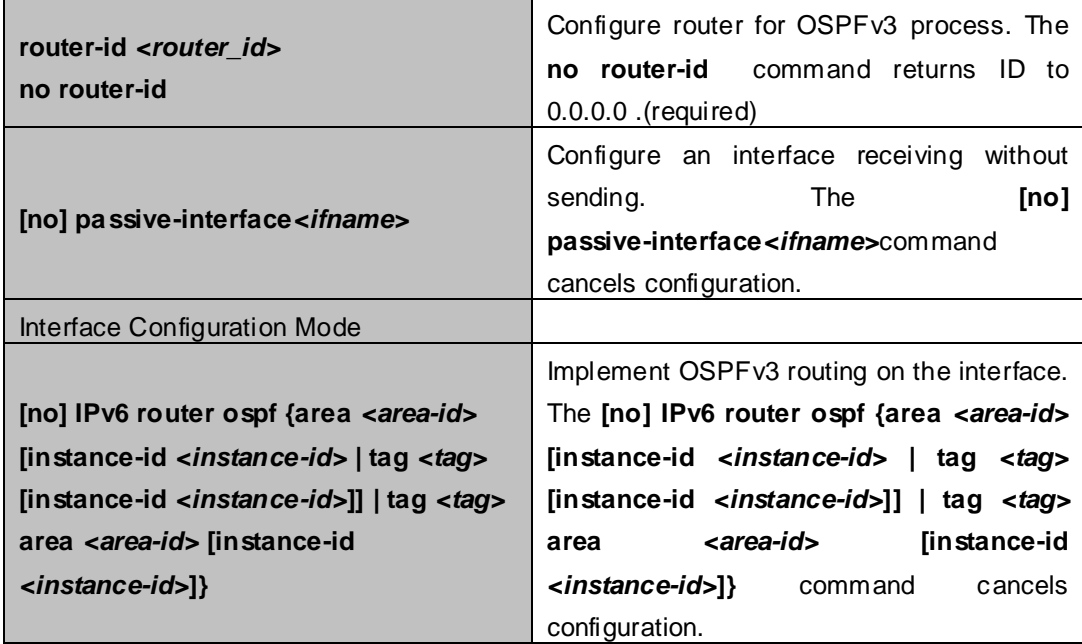

## **2. Configure OSPFv3 parameters**

#### (**1**)**Configure OSPFv3 packet sending mechanism parameters**

- 1) Set the OSPF interface to receive only
- 2) Configure the cost for sending packets from the interface

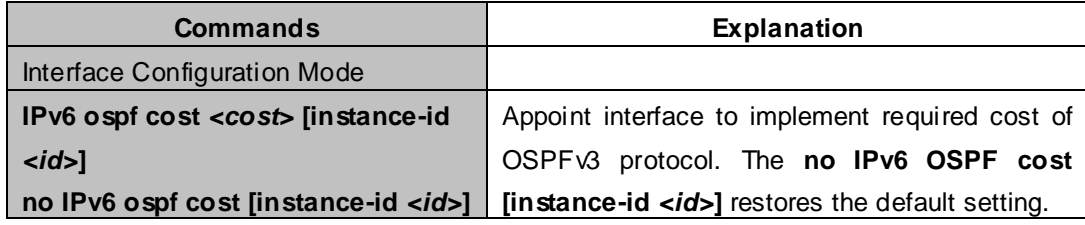

3)Configure OSPFv3 packet sending timer parameter (timer of broadcast interface sending HELLO packet to poll, timer of neighboring layer3 switch invalid timeout, timer of LSA transmission delay and timer of LSA retransmission.

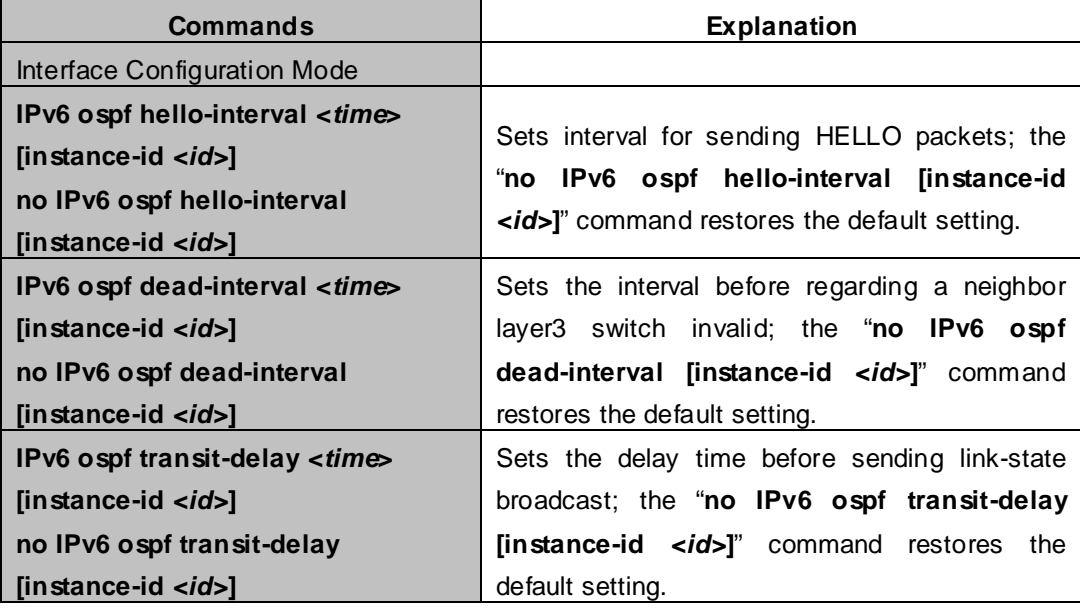

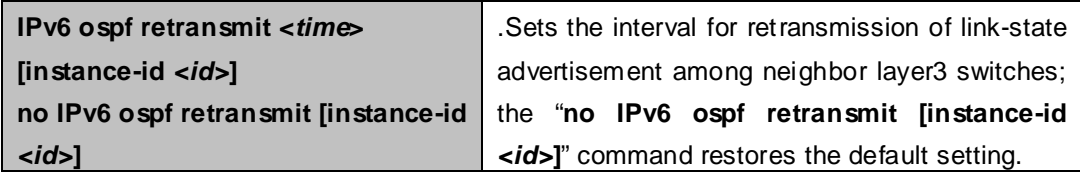

## (**2**)**Configure OSPFv3 route introduction parameters**

Configure OSPFv3 route introduction parameters

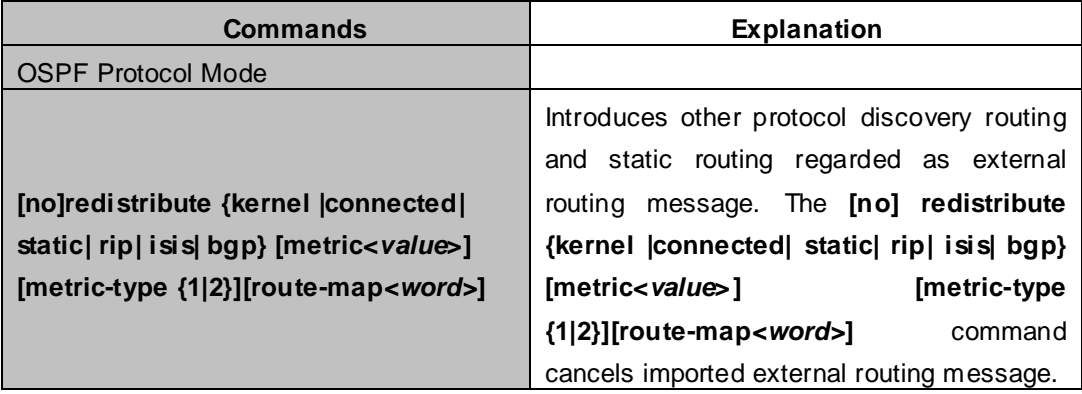

#### (**3**)**Configure OSPFv3 importing the routes of other OSPFv3 processes**

1)Enable the function of OSPFv3 importing the routes of other OSPFv3 processes

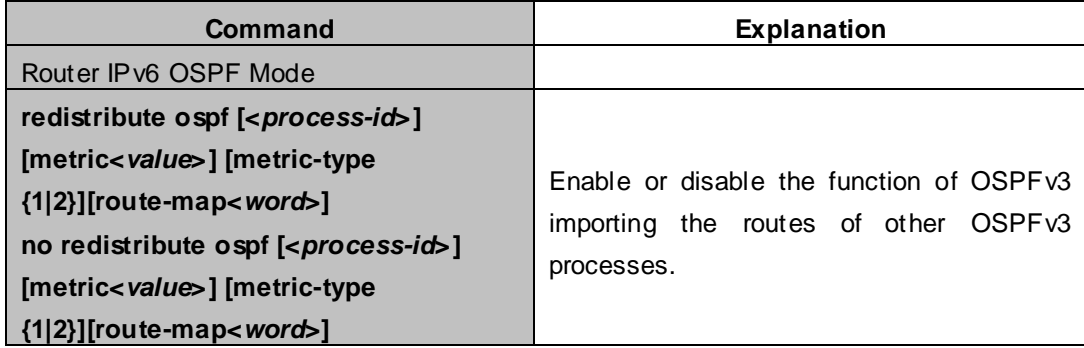

#### 2) Display relative information

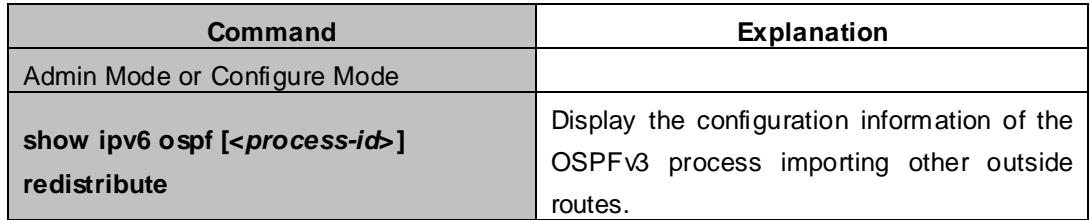

#### **3)** Debug

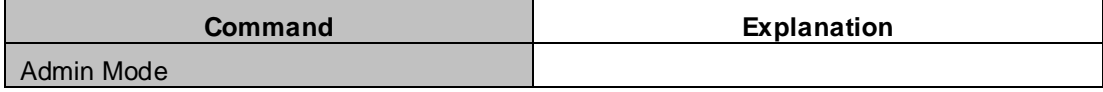

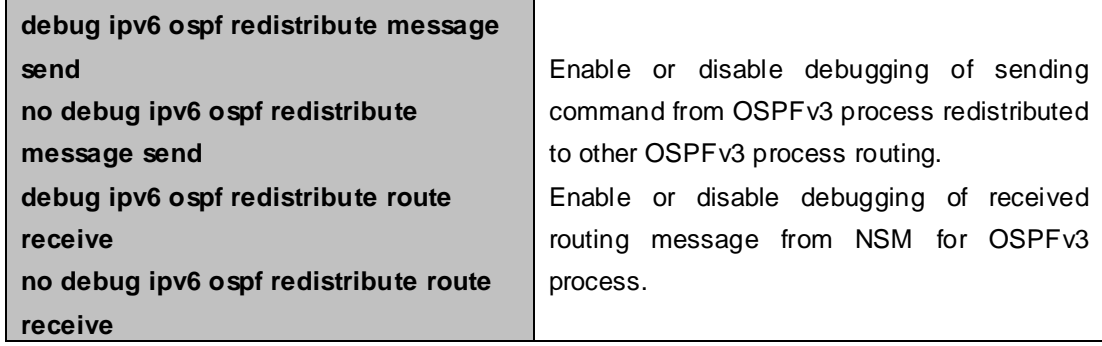

#### (**4**) **Configure Other Parameters of OSPFv3 Protocol**

- 1) Configure OSPFv3 STUB Area & Default Routing Cost
- 2) Configure OSPFv3 Virtual Link

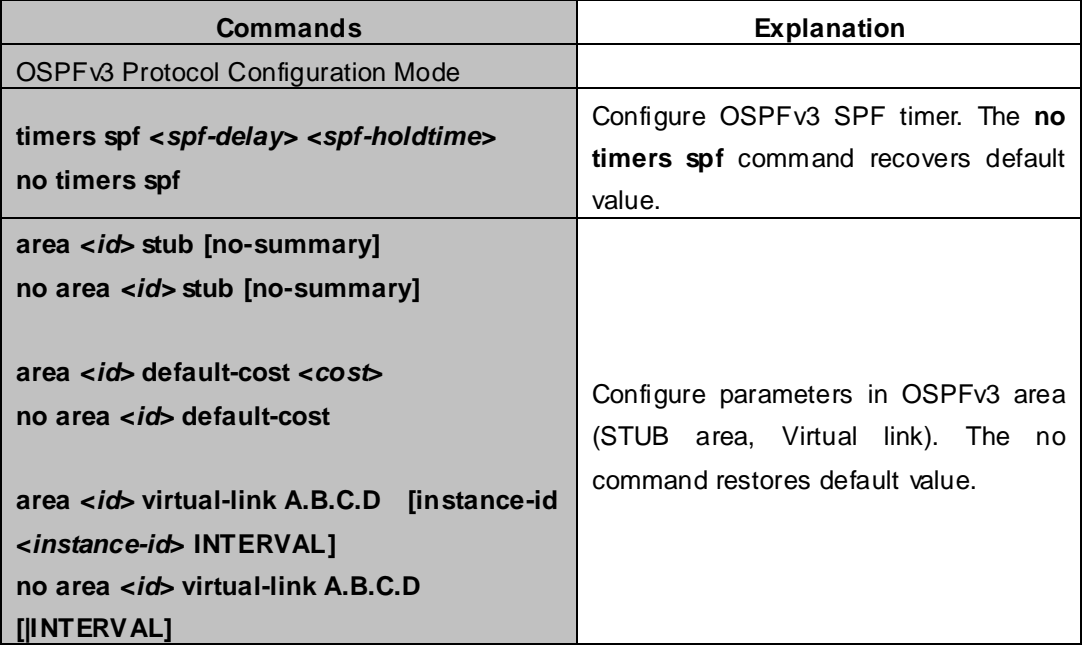

4)Configure the priority of the interface when electing designated layer3 XGS3-42000R(DR).

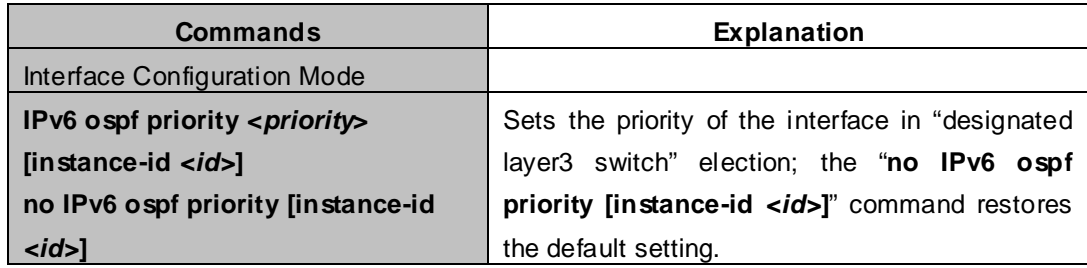

#### **3. Disable OSPFv3 Protocol**

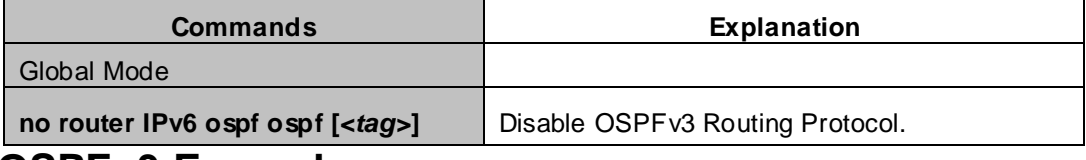

# **38.3 OSPFv3 Examples**

**Examples 1:** OSPF autonomous system.

This scenario takes an OSPF autonomous system consists of five switch for example, where layer3 SwitchA

and SwitchD make up OSPF area 0, layer3 Switch2 and Switch3 form OSPF area 1 (assume vlan1 interface of layer3 SwitchA belongs to area 0), layer3 SwitchD forms OSPF area2 (assume vlan2 interface of layer3 SwitchD belongs to area 0). Swtich1 and SwitchD are backbone layer3 switches, Swtich2 and SwitchD are area edge layer3 switches, and Switch3 is the in-area layer3 switch.

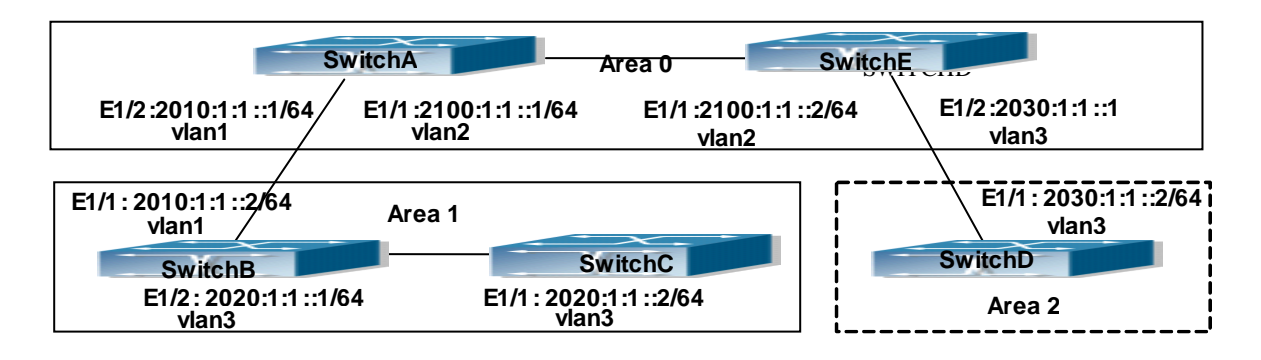

**Figure 38-3-1** Network topology of OSPF autonomous system

The configuration for layer3 SwitchA and SwitchE is shown below:

## **Layer3 SwitchA:**

Enable OSPFv3 protocol, configure router ID

SwitchA(config)#router IPv6 ospf

SwitchA (config-router)#router-id 192.168.2.1

Configure interface vlan1 IPv6 address and affiliated OSPFv3 area

SwitchA#config SwitchA(config)# interface vlan 1 SwitchA(config-if-vlan1)# IPv6 address 2010:1:1::1/64 SwitchA(config-if-vlan1)# IPv6 router ospf area 0 SwitchA(config-if-vlan1)#exit

Configure interface vlan2 IP address and affiliated OSPFv3 area

SwitchA(config)# interface vlan 2

SwitchA(config-if-vlan2)# IPv6 address 2100:1:1::1/64

SwitchA(config-if-vlan2)# IPv6 router ospf area 0

SwitchA (config-if-vlan2)#exit

SwitchA(config)#exit

SwitchA#

#### **Layer 3 SwitchB:**

Enable OSPFv3 protocol, configure router ID

SwitchB(config)#router IPv6 ospf

SwitchB (config-router)#router-id 192.168.2.2

Configure interface vlan1 address, VLAN2 IPv6 address and affiliated OSPFv3 area

SwitchB#config SwitchB(config)# interface vlan 1 SwitchB(config-if-vlan1)# IPv6 address 2010:1:1::2/64 SwitchB(config-if-vlan1)# IPv6 router ospf area 0 SwitchB(config-if-vlan1)#exit SwitchB(config)# interface vlan 3 SwitchB(config-if-vlan3)# IPv6 address 2020:1:1::1/64 SwitchB(config-if-vlan3)# IPv6 router ospf area 1 SwitchB(config-if-vlan3)#exit SwitchB(config)#exit SwitchB#

#### **Layer 3 SwitchC:**

Enable OSPFv3 protocol, configure router ID

SwitchC(config)#router IPv6 ospf

SwitchC(config-router)#router-id 192.168.2.3

#### Configure interface vlan3 IPv6 address and affiliated OSPFv3 area

SwitchC#config SwitchC(config)# interface vlan 3 SwitchC(config-if-vlan3)# IPv6 address 2020:1:1::2/64 SwitchC(config-if-vlan3)# IPv6 router ospf area 1 SwitchC(config-if-vlan3)#exit SwitchC(config)#exit SwitchC#

#### **Layer 3 SwitchD:**

Enable OSPFv3 protocol, configure router ID

SwitchD(config)#router IPv6 ospf SwitchD(config-router)#router-id 192.168.2.4

Configure interface vlan3 IPv6 address and affiliated OSPFv3 area

SwitchD#config SwitchD(config)# interface vlan 3 SwitchD(config-if-vlan3)# IPv6 address 2030:1:1::2/64 SwitchD(config-if-vlan3)# IPv6 router ospf area 0

SwitchD(config-if-vlan3)#exit SwitchD(config)#exit SwitchD#

#### **Layer 3 SwitchE:**

Startup OSPFv3 protocol, configure router ID

SwitchE(config)#router IPv6 ospf

SwitchE(config-router)#router-id 192.168.2.5

Configure interface IPv6 address and affiliated OSPFv3 area

SwitchE#config

SwitchE(config)# interface vlan 2

SwitchE(config-if-vlan2)# IPv6 address 2100:1:1::2/64

SwitchE(config-if-vlan2)# IPv6 router ospf area 0

SwitchE(config-if-vlan2)#exit

Configure interface VLAN3 IPv6 address and affiliated area

SwitchE(config)# interface vlan 3 SwitchE(config-if-vlan3)# IPv6 address 2030:1:1::1/64 SwitchE(config-if-vlan3)# IPv6 router ospf area 0 SwitchE(config-if-vlan3)#exit SwitchE(config)#exit SwitchE#

# **38.4 OSPFv3 Troubleshooting**

In the process of configuring and implementing OSPFv3, physical connection, configuration false probably leads to OSPFv3 protocol doesn't work. Therefore, the customers should give their attention to it:

- First of all, to ensure correct physical connection;
- Secondly, to ensure interface and link protocol are UP (execute **show interface** instruction);
- And configure IPv6 address of the different net segment on every interface.
- To startup OSPFv3 protocol (execute **router IPv6 OSPF** instruction), and configure affiliated OSPFv3 area on relative interface.
- And then, consider OSPFv3 protocol characteristic —— OSPFv3 backbone area (area 0) must be continuous. If it doesn't ensure that virtual link is implemented continuously, all of not area 0 only can be connected by area 0 and other not area 0, not directly connected by not area 0; The border Layer 3 switch is a part of this Layer 3 switch interface belongs to area 0, and another part of interface belongs to not area 0; for multi-access net etc like broadcast, Layer 3 switch DR needs vote and appoint; for each OSPFv3 process must not configure router ID of 0.0.0.0 address.

# **Chapter 39 BGP**

# **39.1 Introduction to BGP**

BGP stands for a Border Gateway Protocol.It's a dynamic routing protocol inter-autonomous system. Its basic function is automatically exchanging routing information without loops. By exchanging routing reachable information with autonomous number of AS sequence attributes, BGP could create autonomous topological map to eliminate routing loop and implement policies configured by users. Generally, the switches in an AS may use several IGPs (Interior Gateway Protocol) in order to exchange routing information in the AS, such as RIP and OSPF which are IGPs; and exchange information among ASes with EGP (Exterior Gateway Protocol). For example, BGP is one kind of EGP. The AS is usually established on a single administrative department. BGP is often used on the switches among ISPs or the departments of Multi-national Corporation. BGP has been used since 1989, its earliest three versions are RFC1105 (BGP-1)  $\cdot$  RFC1163 (BGP-2) and RFC1267 (BGP-3). Currently, the most popular one is RFC1771 (BGP-4). The switch supports BGP-4.

#### **1**.**Characteristics of BGP-4**

BGP-4 is suitable for the distributed structure and supports Classless InterDomain Routing (CIDR). BGP-4 is becoming the virtual exterior routing protocol standard used for the global Internet. The features of BGP-4 are as follows.

- BGP is an exterior routing protocol, unlike interior routing protocol, such as OSPF and RIP, BGP can't discovery and calculate routes, but it can control the transmission of routes and select the best route.
- $\triangleright$  By carrying AS routing information in the updating route, the problem of Routing Loops can be resolved
- $\triangleright$  BGP uses TCP on port 179 as its transport protocol, this could enhance the reliability of the protocol.
- $\triangleright$  BGP-4 supports CIDR (Classless InterDomain Routing), which is an important improvement to BGP-3. CIDR has a brand new way to look on IP address; it doesn't distinguish class A , Class B and class C network. For instance, an illegal class C address 192.213.0.0 255.255.0.0 can be represented as 192.213.0.0/16 by CIDR which is a legal super network. /16 represents that the network number is formed by 16 bits from the beginning left of the address. The introduction of CIDR abbreviates the route aggregation. The route aggregation is the process of combining several different routes. So notifying several routes can be changed to notify only one route which decreases the route table.
- $\triangleright$  When updating route, BGP send only incremental route. The bandwidth occupied by BGP transmission is reduced greatly and it is suitable for the mass routing information transmitted on the internet
- For political and economical reasons, each AS expects to filter and control the route, BGP-4 provides abundant route policies which make BGP-4 more extendable to encourage the internet development.

#### **2**. **The Overview of BGP-4 operation**

Unlike RIP and OSPF protocols, BGP protocol is connection oriented. BGP switches must establish connection to exchange routing information. The operation of BGP protocol is driven by messages and the messages can be divided into four kinds:

Open message----It's the first message which is sent after a TCP connection is established. It is used to create BGP connecting relation among BGP peers. Some parameters in Open Message are used to negotiate if a connection could be established among BGP peers.

Keepalive Message ----- it's the message to check connection availability. It's usually sent periodically to keep BGP connection. If this message or Update message is not received within holdtime time, BGP connection is closed.

Update Message----- it's the most important message in the BGP system. It's used to exchange routing information among peers. The switches exchange not only updated routing information, but also unavailable or canceled routing information. It consists of three parts: unreachable route, NLRI(Network LayerReachability Information) and Path Attributes.

Notification Message------it's the mistake notification message. When a BGP speaker receives this message, it shutdowns the BGP connections with its neighbors

BGP-4 is connection oriented. BGP acts as higher protocol and runs on the particular equipments. When detecting a neighbor, a TCP session is established and maintained. Then the exchanging and synchronization of the route table will be carried out. By sending the whole BGP route table the routing information is exchanged only when the system initiates. After that, the routing information is exchanged only when the updated routing information is available. Only incremental update message is exchanged. BGP-4 maintains links and sessions periodically through keep alive message. That is sending and receiving keep alive message periodically to check if the connections are normal.

The switches that participate the BGP session are called BGP speaker. It continuously receives or generates new routing information and advertises it to other BGP speakers. When a BGP speaker receives a new routing notification from other AS, if this route is better than the presently known route or there is no acceptable route, it sends this route to all the other BGP speakers of the AS. A BGP speaker calls other speakers that exchange route information with it as neighbors or peers. Several relevant neighbors can constitute a peer group. BGP operates on the switches in the following two manners:

- $\triangleright$  IBGP : Internal BGP
- EBGP: External BGP

When BGP runs in the same AS, it's called IBGP. When in the different AS, it's called EBGP. Generally, the outer neighbors are connected physically and the inner neighbors can be in any place of the AS. The difference is finally shown in the dealing manner of BGP to routing information. The equipments may check the AS numbers of the Open Message from neighbors to decide treating the neighbor switches as the exterior neighbor or as the interior neighbor.

IBGP are used in the AS. It sends message to all the BGP neighbors in the AS. IBGP exchanges AS routing

information in a big organization. Attention, the switches in the AS needn't be connected physically. Only if the switches are in the same AS, they can be neighbors each other. Because BGP can't detect route, the route tables of other inner route protocols (such as static route, direct route, OSPF and RIP) need contain neighbor IP addresses and these routes are used to exchange information among BGPs. In order to avoid routing loops, when a BGP speaker receives a route notification from inner neighbor, it would not notify this route to other inner neighbors.

EBGP is used among the AS, and it transmits routing information to the BGP neighbors of outer ASes. EBGP need physical connection and share the same medium. Because EBGP need physical connection, the boundary equipments between two AS are usually running EBGP. When a BGP speaker receives routing information from outer neighbors, it notifies these routes to other inner neighbors.

#### **3**. **Route attribute**

BGP-4 can share and query inner IP route table through relevant mechanisms, but it has its own route table. In the BGP route table, each route has a network number, AS listing information (also called AS path) that it passed and some routing attributes (such as origin). The routing attribute that BGP-4 used is very complex, this attribute can be used as metrics to select path.

#### **4**. **Route-selecting policy of BGP**

When receiving BGP notification about a same route from several neighbors, selecting the best route need to be take into account after routing filtering. This process is called BGP route selecting process. BGP route selecting process will start only when the following conditions are fulfilled:

- $\triangleright$  The switch's route must be next hop reachable. That is in the route table there is the route that can reach the next hop.
- $\triangleright$  BGP must be synchronized with IGP (unless asynchronism is configured; only restricted to IBGP)

BGP route selecting process is based on the BGP attribute. When there are several routes that indicate the same destination, BGP need select the best route to the destination. The decision-making process is as the following:

- 1  $\cdot$  Select the route with the most weight first;
- 2. If the weights are the same, select the route with the most local preference;
- 3. If the local preferences are the same, select the route generated by local switch.
- 4. If the local preferences are the same and there is no route generated by local switch, select the route with the shortest AS path;
- 5. If the AS paths are the same, select the route with the lowest "origin" type (IGP<EGP<INCOMPLETE);
- 6. If the "origin" types are the same, select the route with the lowest MED attribute. Unless activating command "bgp always-compare-med", this comparison is only available among the routes from the same neighbor AS.
- 7. If the MED attributes are the same, EBGP is preferable to outer confederation and outer confederation is preferable to IBGP.
- 8. If it's still the same by now, BGP router ID (router ID) is used to break the balance. The best route is the one from the least router ID.
- 9. If it's still the same by now, BGP router ID (router ID) is used to break the balance. The best route is the

one from the least router ID.

# **39.2 BGP Configuration Task List**

The BGP configuration tasks include basic and advanced tasks. Basic BGP configuration tasks include the following:

- 1. Enable BGP Routing (required)
- 2. Configure BGP Neighbors (required)
- 3. Administrate the change of routing policy
- 4. Configure BGP Weights
- 5. Configure BGP Route Filtering policy basing on Neighbors
- 6. Configure Next-Hop of BGP
- 7. Configure Multi-Hop of EGBP
- 8. Configure BGP Session Identifier
- 9 · Configure BGP Version

Advanced BGP configuration tasks include the following:

- 1. Use Route Maps to Modify Route
- 2. Configure Route Aggregation
- 3. Configure BGP Community Filtering
- 4. Configure BGP Confederation
- 5. Configure a Route Reflector
- 6. Configure Peer Groups
- 7. Configure Neighbors and Peer Groups' Parameters
- 8. Adjust BGP Timers
- 9 · Adjust BGP Announcement Interval
- $10 \cdot$  Configure the default Local Priority
- 11 · Allow to Transfer Default Route
- 12 · Configure BGP's MED Value
- 13 · Configure BGP Routing Redistribution
- 14 · Configure BGP Route Dampening
- 15 · Configure BGP capability Negotiation
- 16 · Configure Routing Server
- 17 · Configure Path-Selected Rule
- 18 · Configure redistribution of OSPF routing to BGP
	- (1) Enable redistribution of OSPF routing to BGP
	- (2) Display and debug the information about configuration of redistribution of OSPF routing to BGP
- Ⅰ. Basic BGP configuration tasks
- 1. Enable BGP Routing

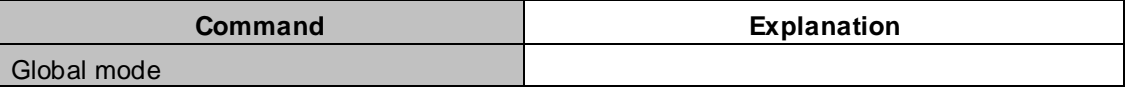

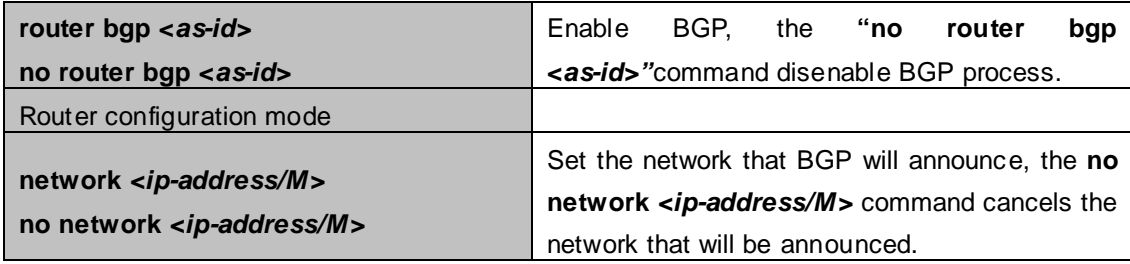

### 2. Configure BGP Neighbors

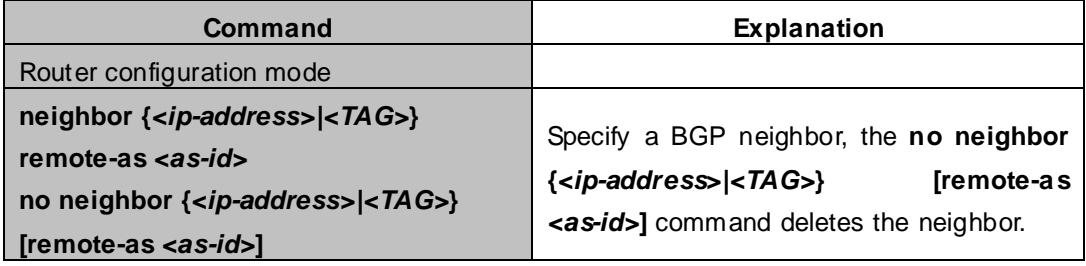

# 3. Administrate the change of routing policy

(1) Configure hard reconfiguration.

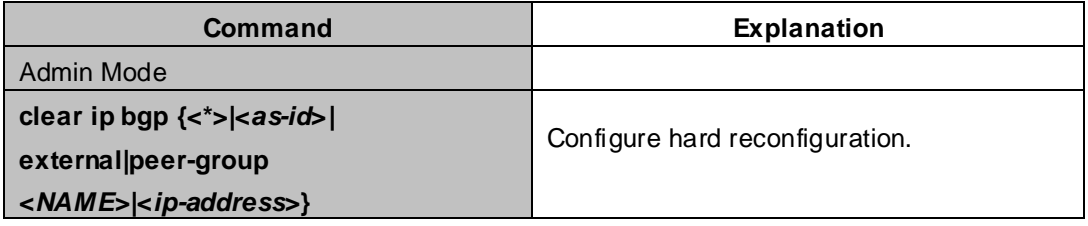

# (2) Configure outbound soft reconfiguration.

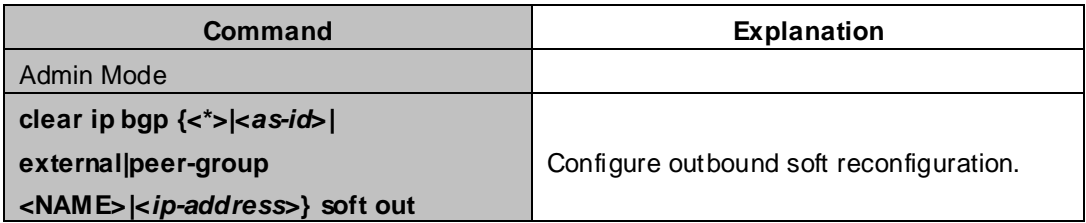

#### (3) Configure inbound soft reconfiguration.

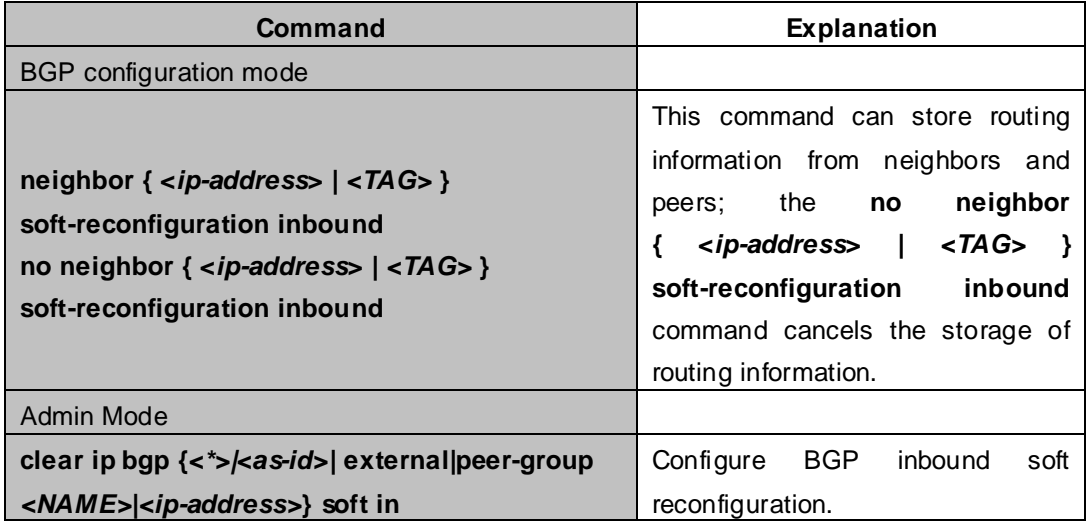

#### 4. Configure BGP Weights

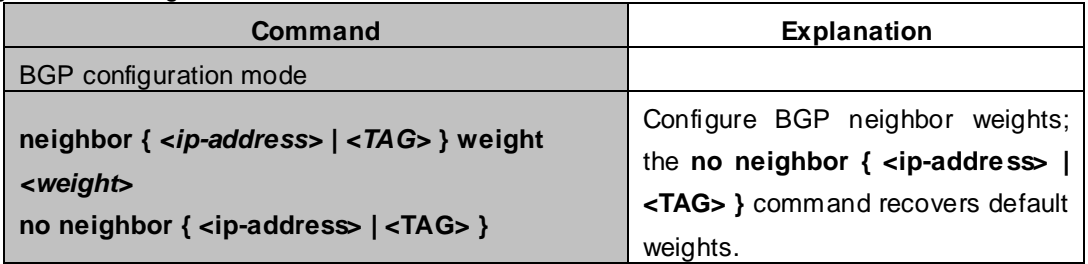

5. Configure BGP Route Filtering policy based on neighbor

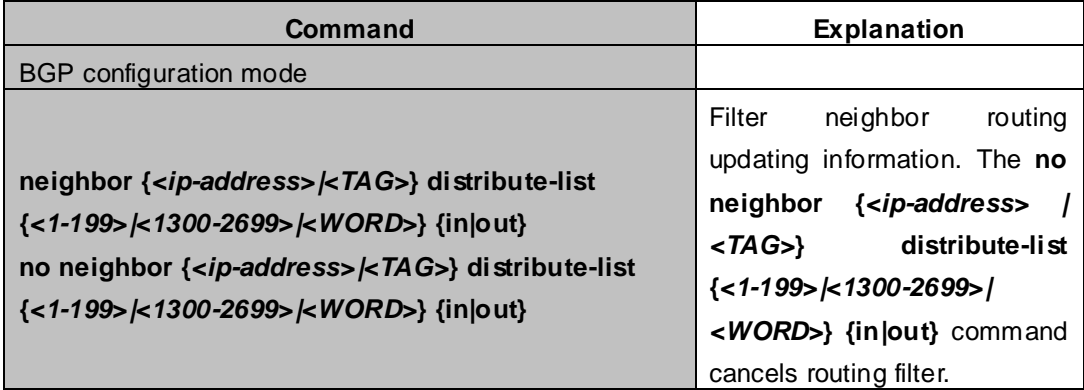

#### 6. Configure Next-Hop

1) Set Next-Hop as the switch's address

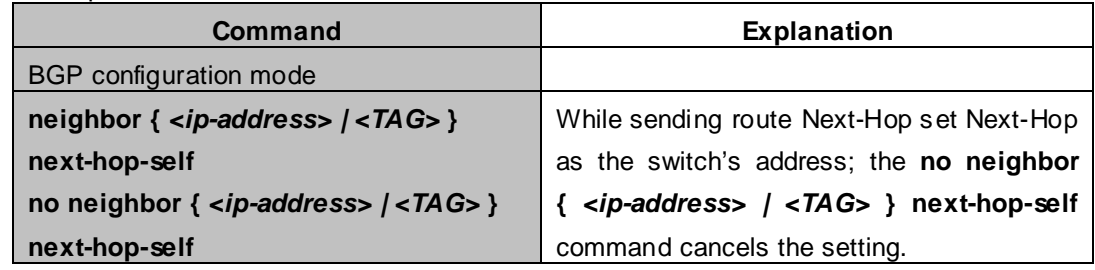

2) Cancel default Next-Hop through route map

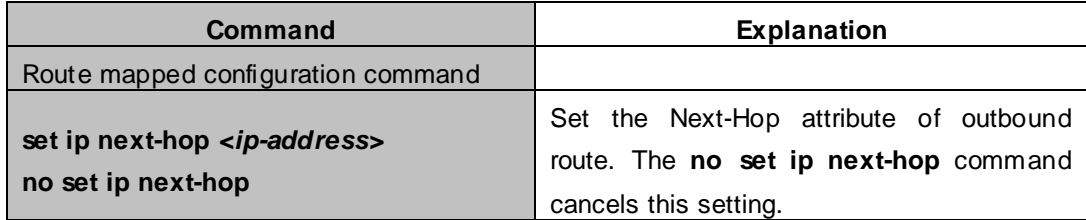

#### 7. Configure EGBP Multi-Hop

If the connections with outer neighbors are not direct, the following command can configure neighbor Multi-Hop.

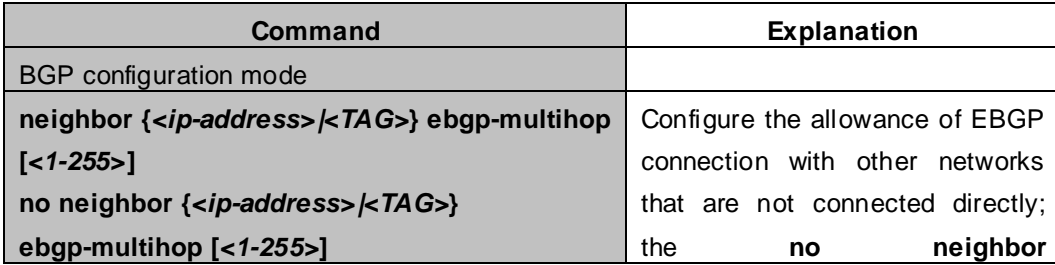

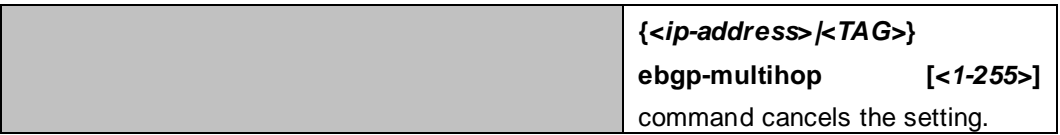

#### 8. Configure BGP session identifier

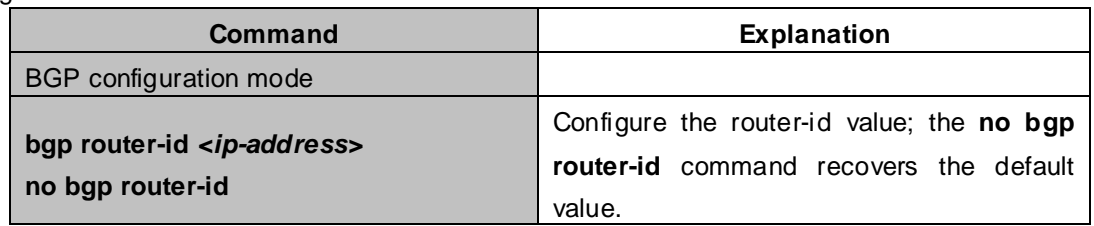

#### 9. Configure the BGP Version

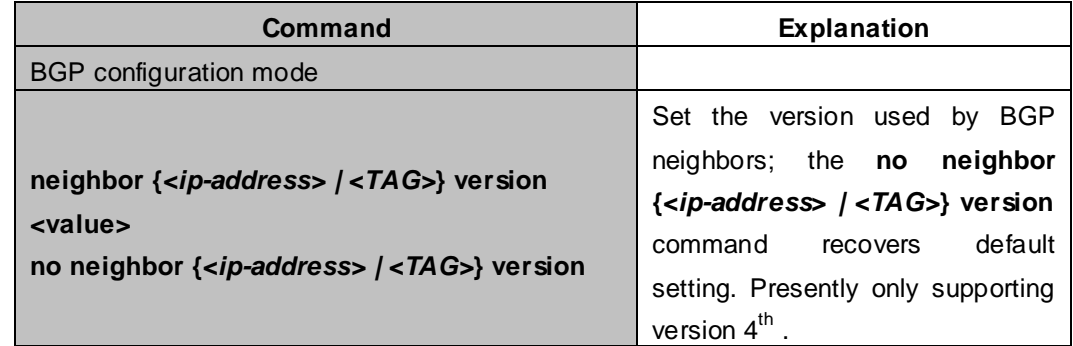

### Ⅱ.Advanced BGP configuration tasks

#### **1**.**Use Route Maps to Modify Route**

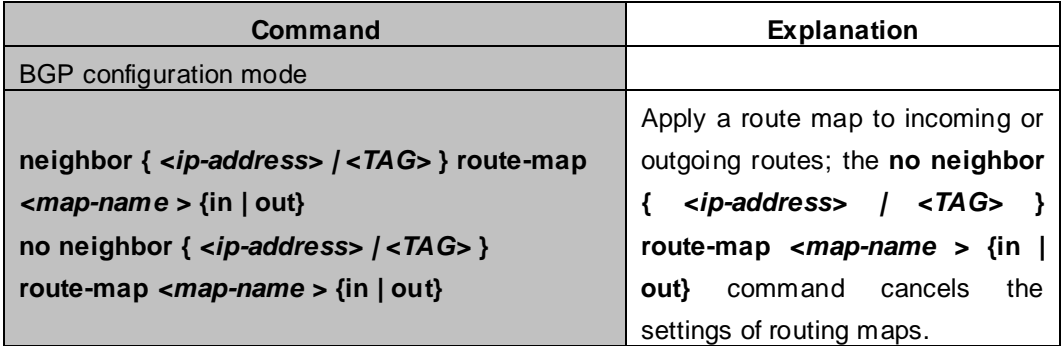

## **2**.**Configure Route Aggregation**

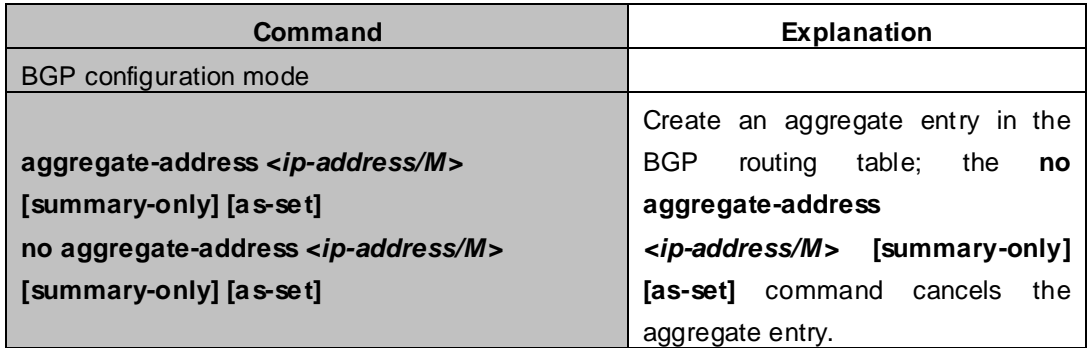

# **3**.**Configure BGP Community Filtering**

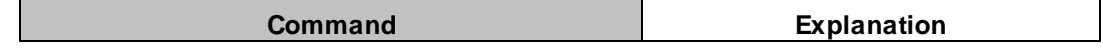

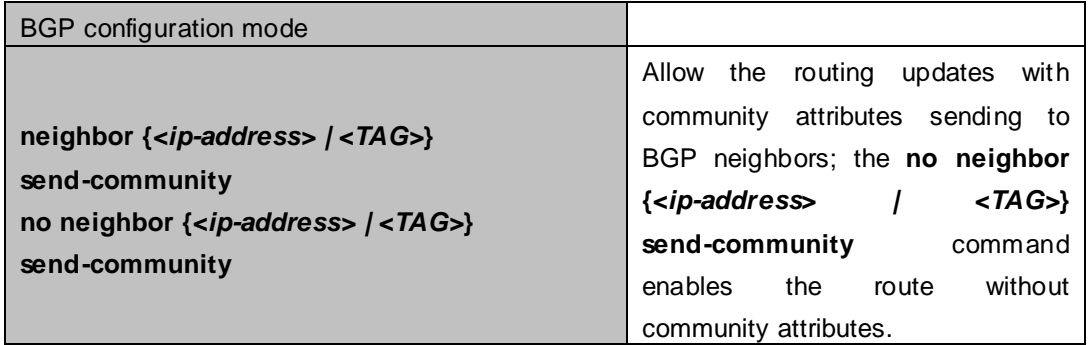

#### **4**.**Configure BGP Confederation**

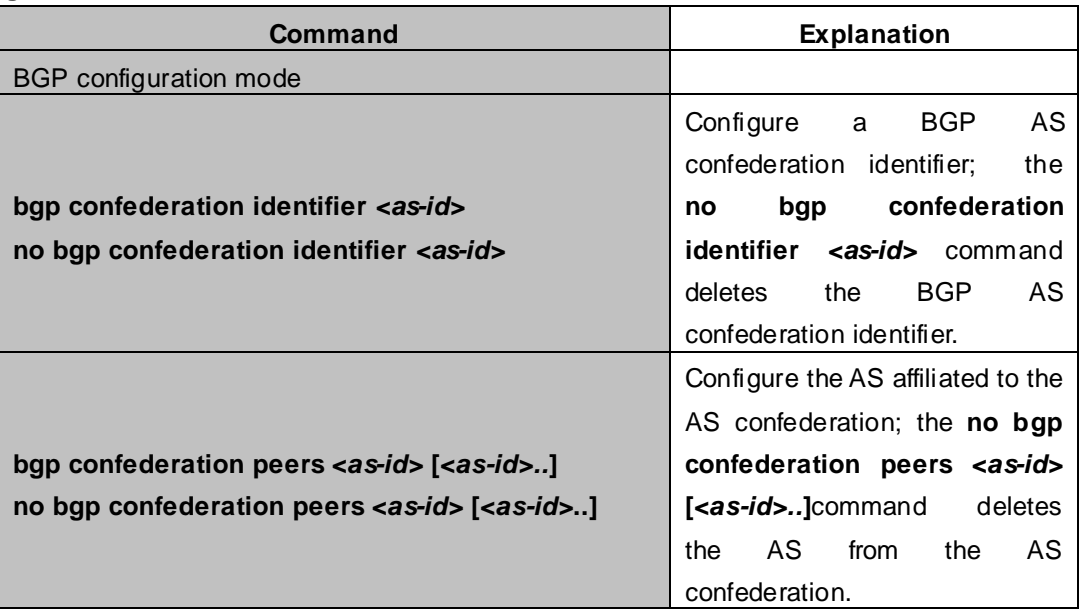

# **5**.**Configure a Route Reflector**

# (**1**) **The following commands can be used to configure route reflector and its clients.**

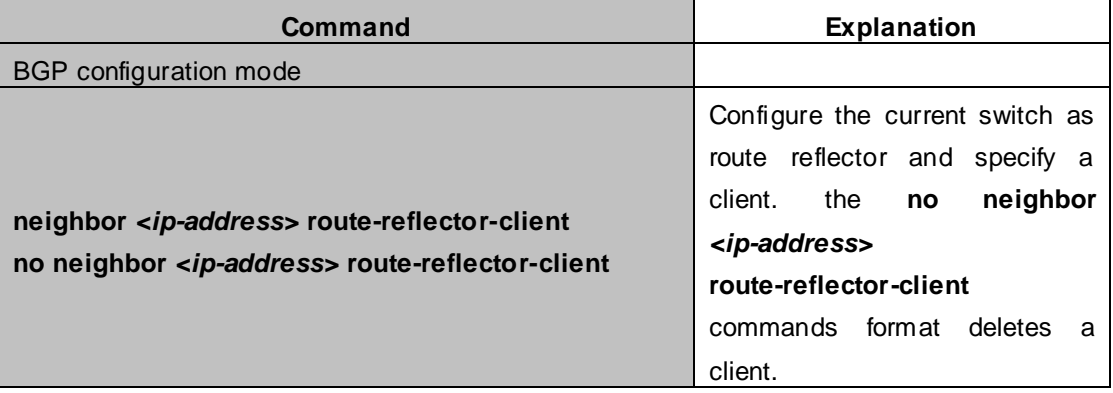

# (**2**) **If there are more than one route reflectors in the cluster, the following commands can configure cluster-id**

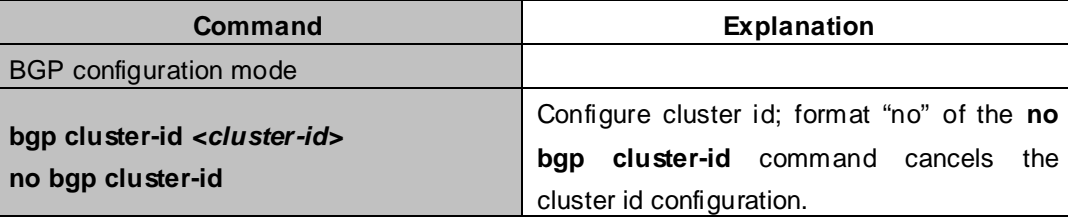

#### (**3**) **If the route reflector from clients to clients is needed, the following commands can be used.**

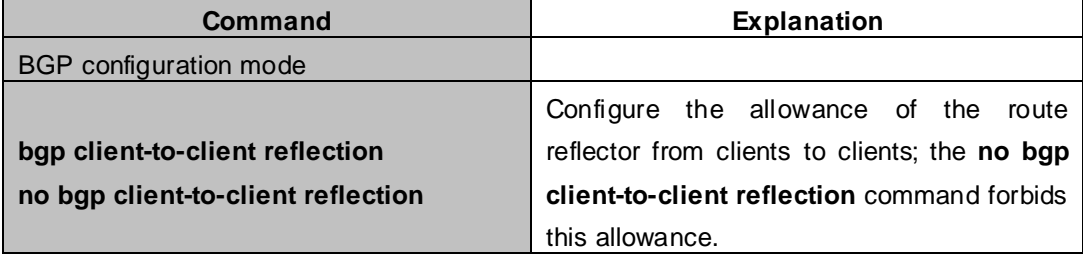

#### **6**.**Configure Peer Groups**

#### (**1**) **Create peer groups**

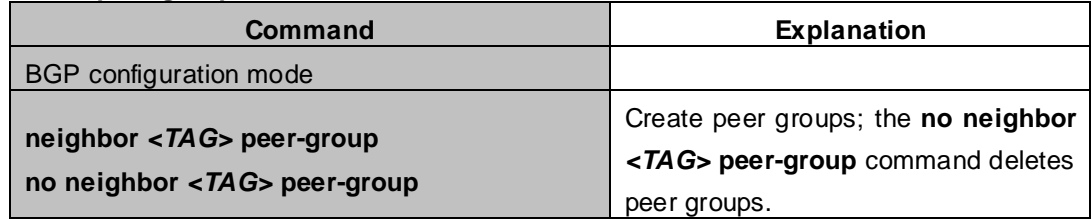

#### (**2**) **Add neighbors to peers groups**

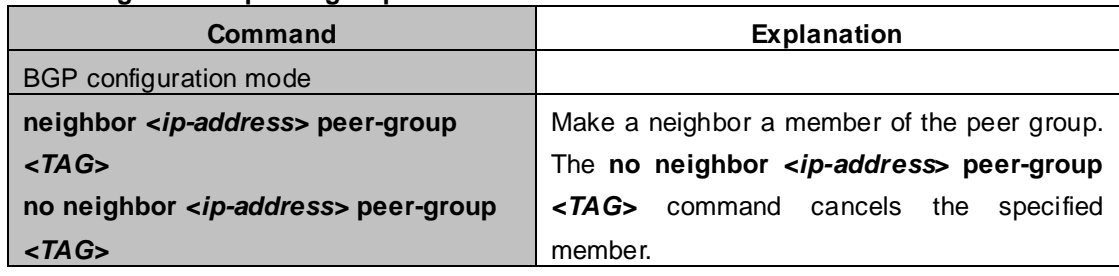

# **7**.**Configure neighbors and peer Groups' parameters**

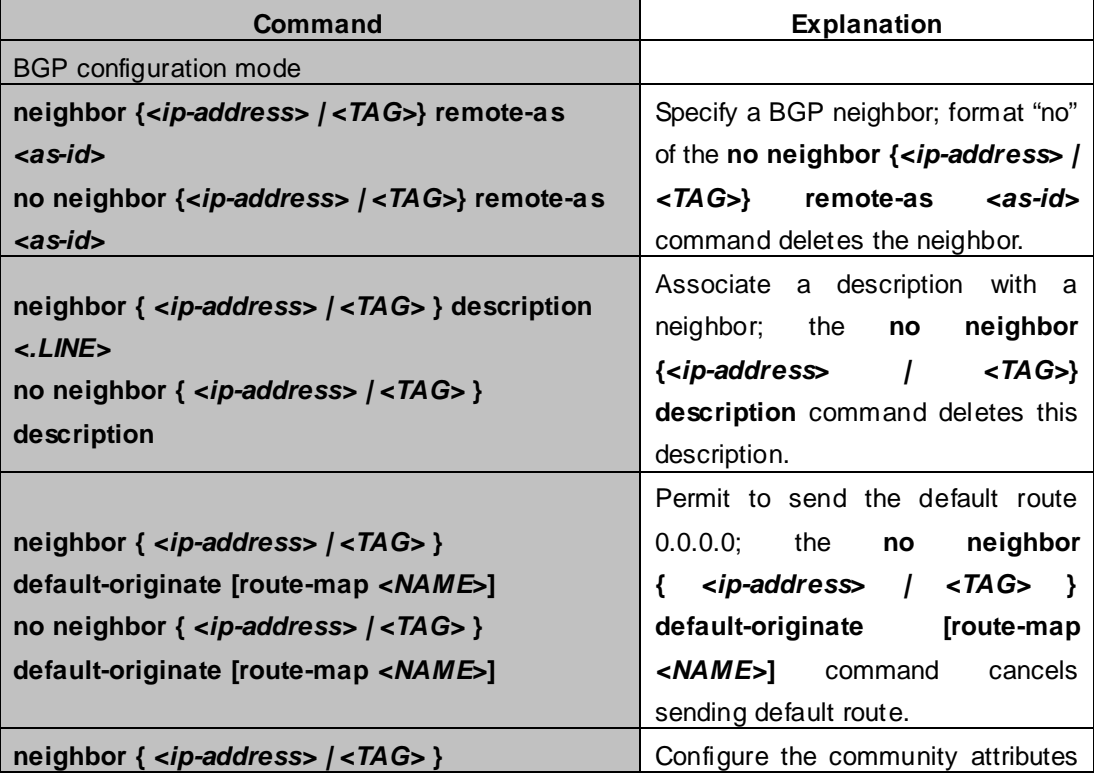

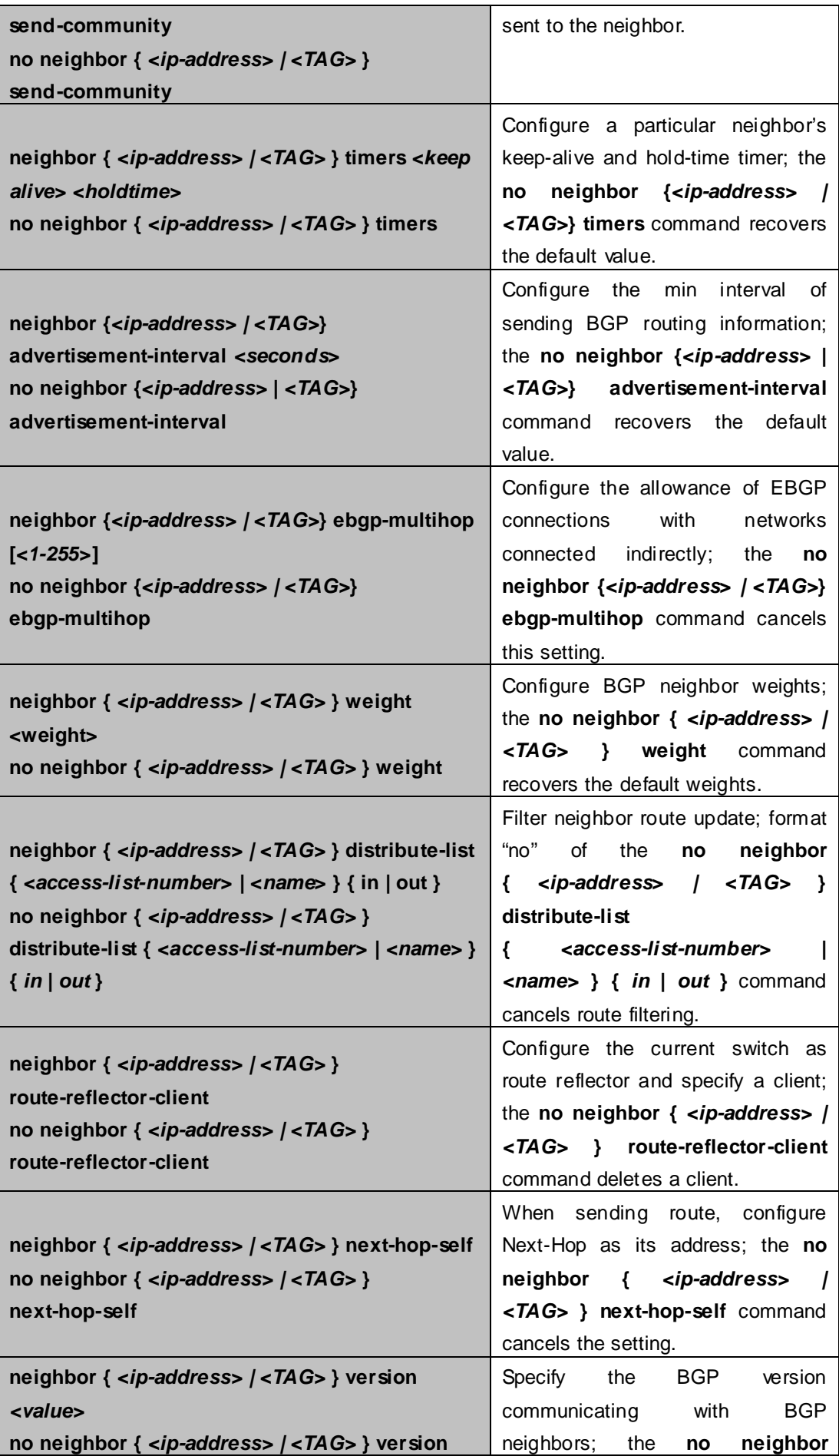

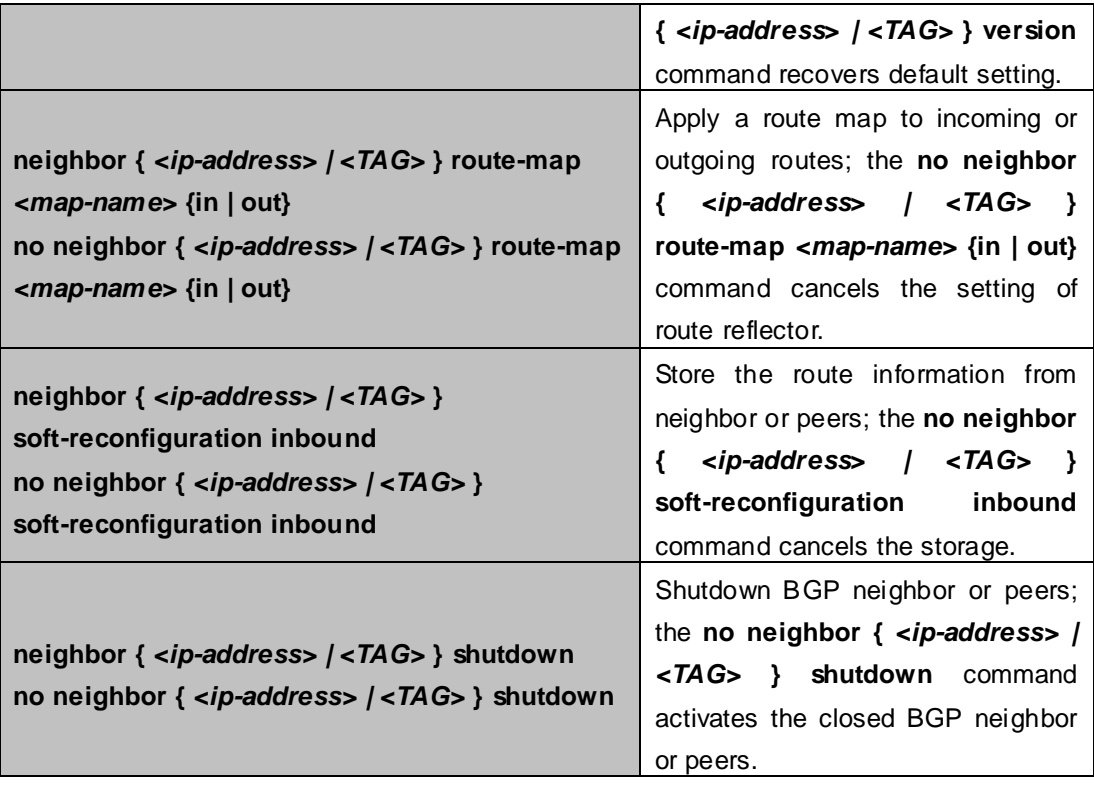

## **8**.**Adjust BGP Timers**

(**1**) **Configure the BGP timer of all the neighbors**

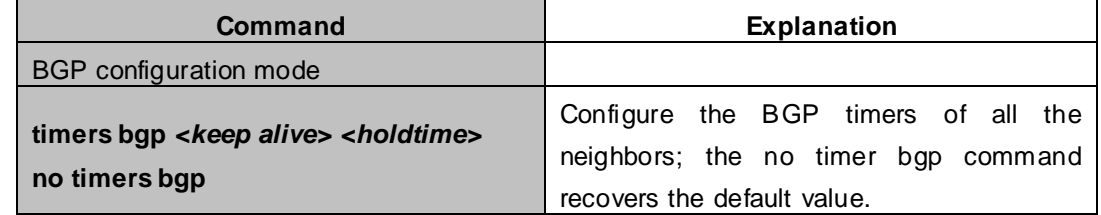

### (**2**) **Configure the timer value of a particular neighbor**

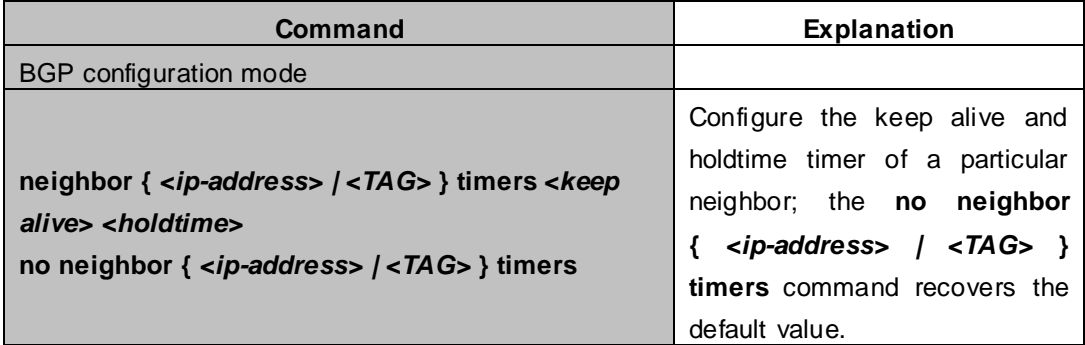

# **9**.**Adjust BGP announcement Interval**

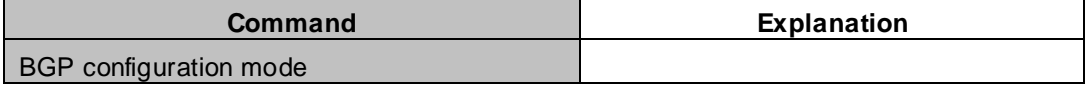
**neighbor {***<ip-address> | <TAG>***} advertisement-interval <seconds> no neighbor {***<ip-address> | <TAG***>} advertisement-interval**

Configure the minimum interval among BGP routes update information; the **no neighbor {***<ip-address> | <TAG>***} advertisement-interval** command recovers the default setting.

### **10**. **Configure the Local Preference Value**

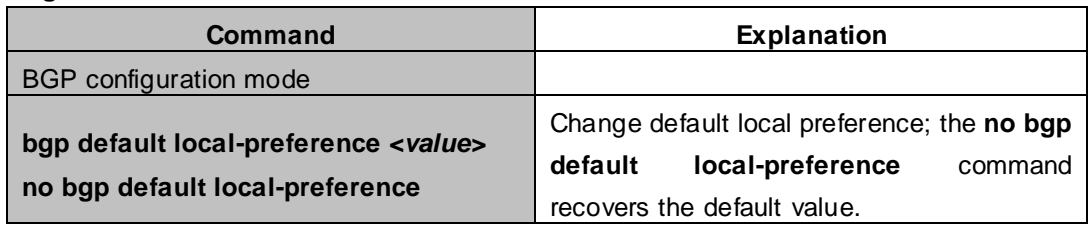

### **11**. **Enable sending default route**

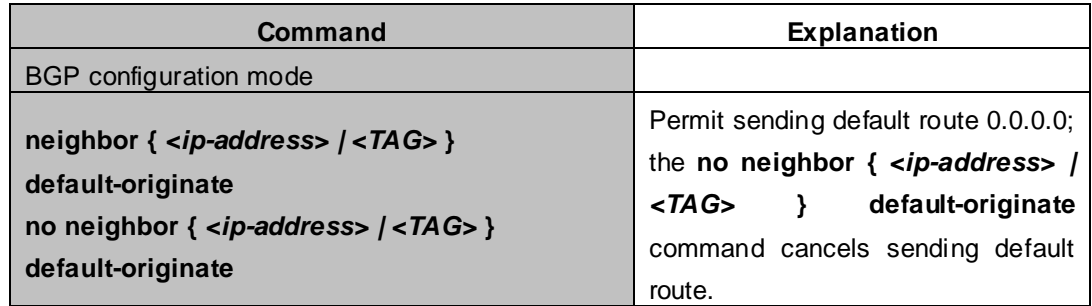

#### **12**. **Configure BGP's MED Value**

#### (**1**) **Configure MED value**

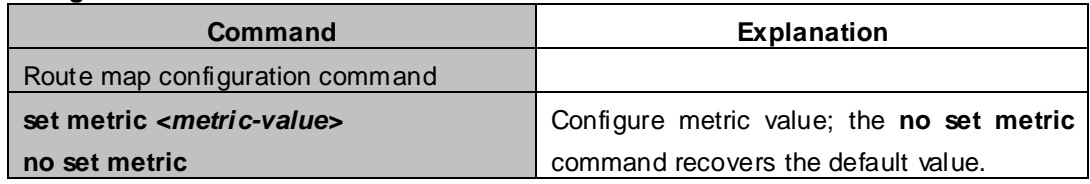

### (**2**) **Apply route selection based on MED according to the path from different AS**

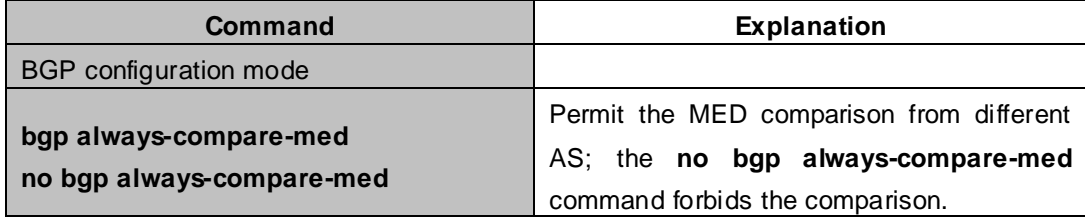

#### **13**. **Configure BGP routing redistribution**

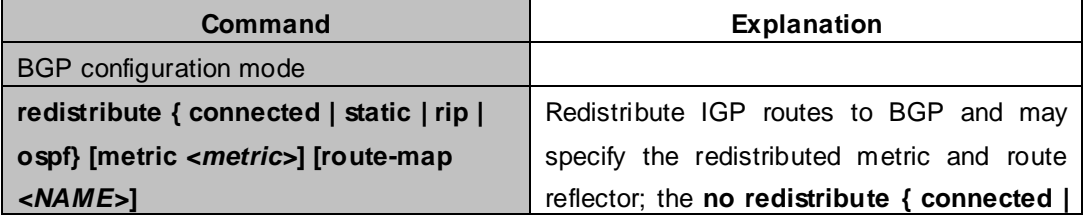

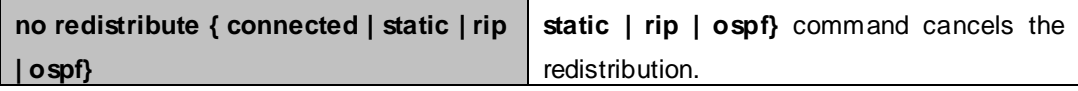

### **14**. **Configure Route Dampening**

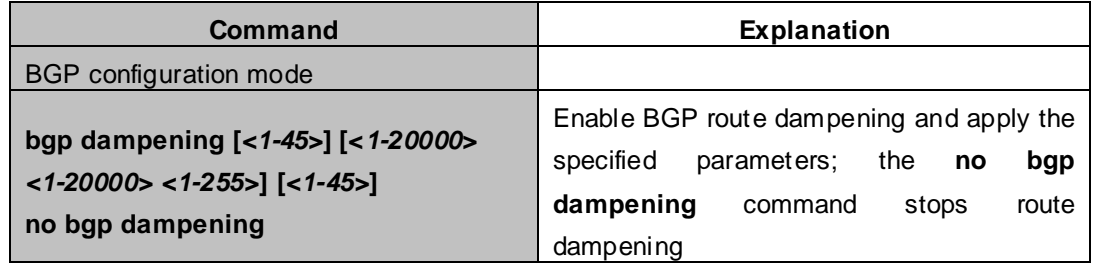

### **15**. **Configure BGP capability Negotiation**

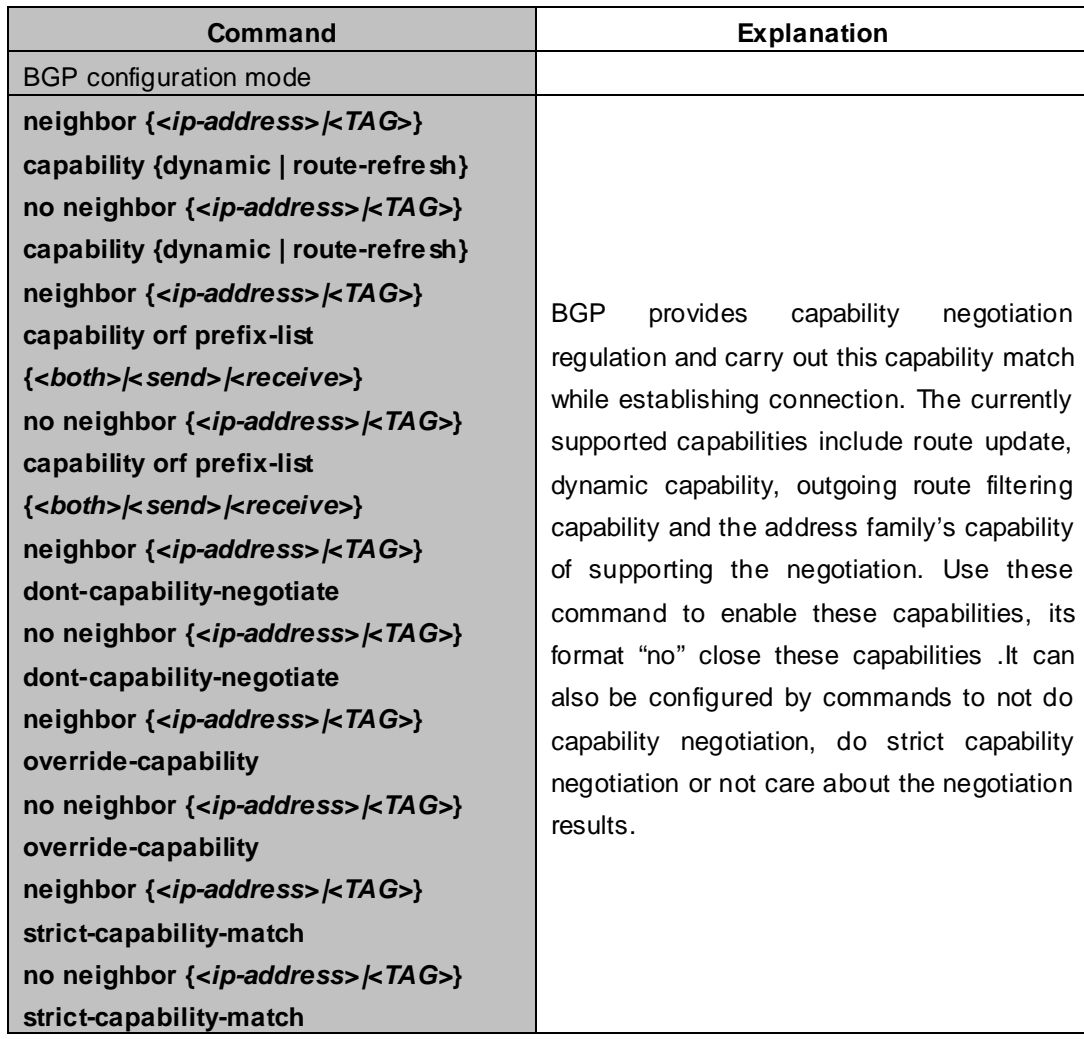

### **16**. **Configure Routing Server**

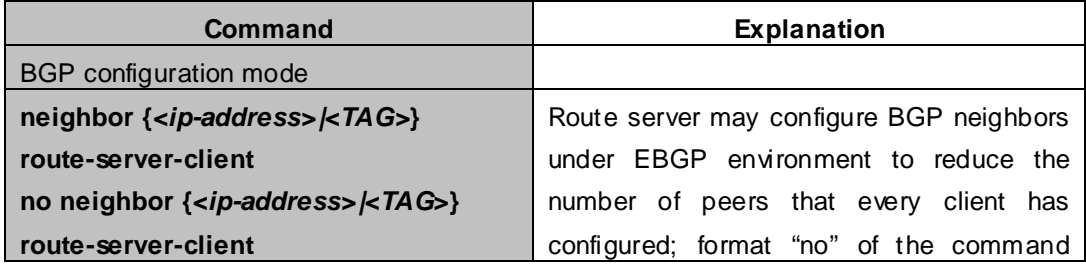

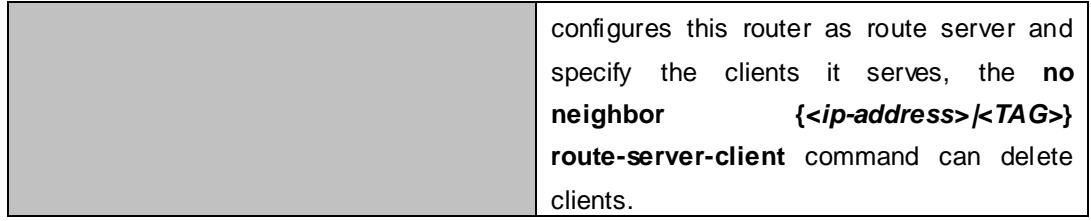

### **17**. **Configure Path-selected rules**

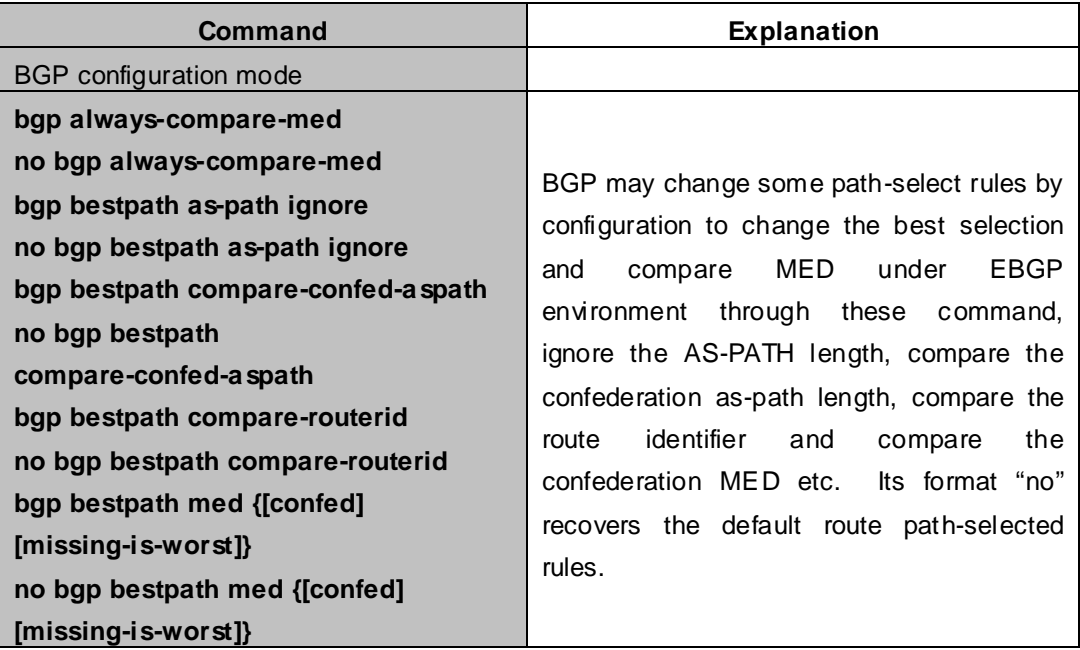

### **18. Configure redistribution of OSPF routing to BGP**

(1) Enable redistribution of OSPF routing to BGP

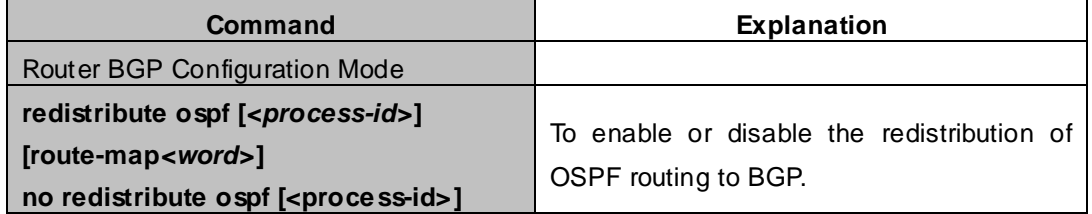

(2)Display and debug the information about configuration of redistribution of OSPF routing to BGP

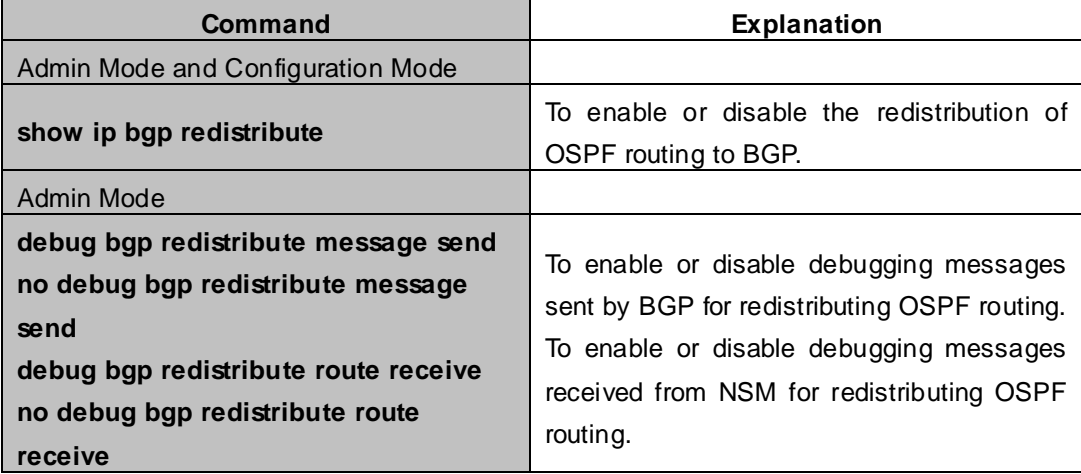

# **39.3 Configuration Examples of BGP**

# **39.3.1 Examples 1: configure BGP neighbor**

SwitchB, SwitchC and SwitchD are in AS200, SwitchA is in AS100. SwitchA and SwitchB share the same network segment. SwitchB and SwitchD are not connected physically.

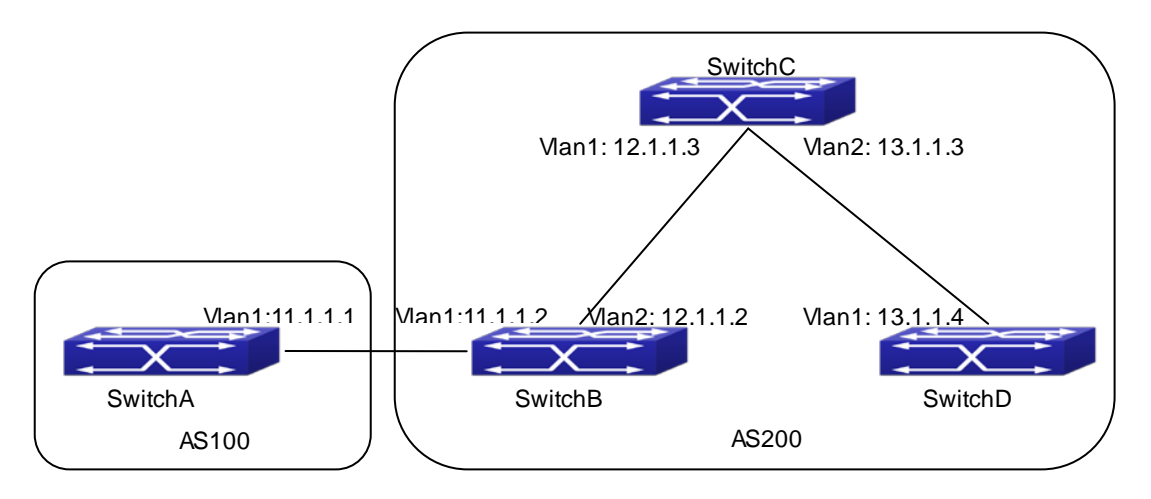

### **Figure 39-3-1** BGP Network Topological Map

The configurations of SwitchA are as following:

SwitchA(config)#router bgp 100

SwitchA(config-router-bgp)#neighbor 11.1.1.2 remote-as 200

SwitchA(config-router-bgp)#exit

The configurations of SwitchB are as following:

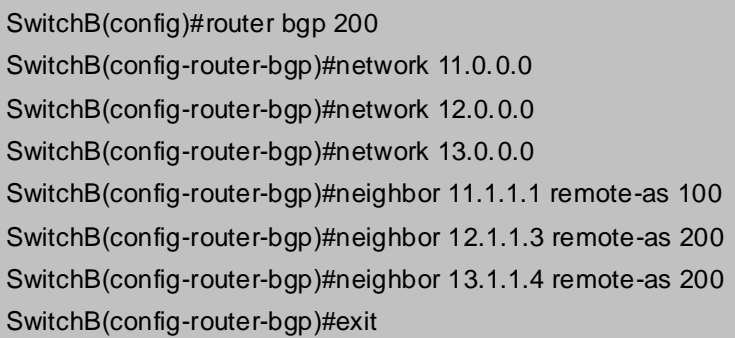

The configurations of SwitchC are as following:

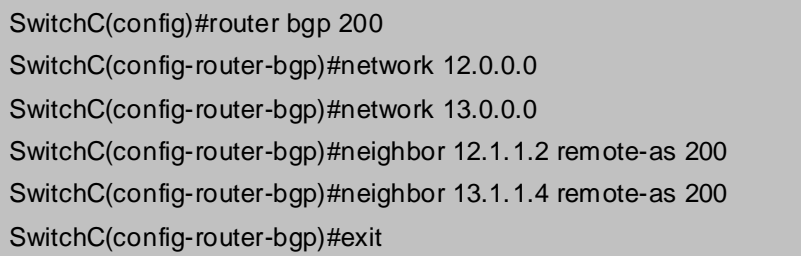

The configurations of SwitchD are as following:

SwitchD(config)#router bgp 200 SwitchD(config-router-bgp)#network 13.0.0.0 SwitchD(config-router-bgp)#neighbor 12.1.1.2 remote-as 200 SwitchD(config-router-bgp)#neighbor 13.1.1.3 remote-as 200 SwitchD(config-router-bgp)#exit

Presently, the connection between SwitchB and SwitchA is EBGP, and other connections with SwitchC and SwitchD are IBGP. SwitchB and SwitchD may have BGP connection without physical connection. But there is a precondition that these two switches must have reachable route to each other. This route can be attained through static route or IGP.

## **39.3.2 Examples 2: configure BGP aggregation**

In this sample, configure route aggregation. Firstly, enable command redistribute to redistribute static route to BGP route table:

SwitchB(config)#ip route 193.0.0.0/24 11.1.1 SwitchB(config)#router bgp 100 SwitchB(config-router-bgp)#redistribute static

When there is at least one route affiliated to the specified range, the following configuration will create an aggregation route in the BGP route table. The aggregation route will be regarded as the AS from itself. More detailed route information about 193.0.0.0 will be announced.

SwitchB(config#router bgp 100 SwitchB(config-router-bgp)#aggregate 193.0.0.0/16

At the same time, the aggregation command above can be modified as following, then this switch only announce aggregation route 193.0.0.0 and forbid to announce more specified route to all the neighbors.

SwitchB(config-router-bgp)#aggregate 193.0.0.0/16 summary-only

# **39.3.3 Examples 3: configure BGP community attributes**

In the following sample, "route map set-community" is used for the outgoing update to neighbor 16.1.1.6. By accessing to route in table 1 to configure special community value to "1111", other can be announced normally.

XGS3-42000R(config)#router bgp 100

XGS3-42000R(config-router-bgp)#neighbor 16.1.1.6 remote-as 200

XGS3-42000R(config-router-bgp)#neighbor 16.1.1.6 route-map set-community out

XGS3-42000R(config-router-bgp)#exit

XGS3-42000R(config)#route-map set-community permit 10

XGS3-42000R(config-route-map)#match address 1

XGS3-42000R(config-route-map)#set community 1111

XGS3-42000R(config-route-map)#exit XGS3-42000R(config)#route-map set-community permit 20 XGS3-42000R(config-route-map)#match address 2 XGS3-42000R(config-route-map)#exit XGS3-42000R(config)#access-list 1 permit 11.1.0.0 0.0.255.255 XGS3-42000R(config)#access-list 2 permit 0.0.0.0 255.255.255.255 XGS3-42000R(config)#exit XGS3-42000R#clear ip bgp 16.1.1.6 soft out

In the following sample, configure the MED local preference of the routes from neighbor 16.1.1.6 selectively according to the route community value. All the routes that match the community list will set MED as 2000, community list com1 permits the route with community value "100 200 300"or"900 901" to pass. This route may have other community attributes. All the routes that pass community list com2 will set the local preference as 500. But the route that can't pass both com1 and com2 will be rejected.

XGS3-42000R(config)#router bgp 100 XGS3-42000R(config-router-bgp)#neighbor 16.1.1.6 remote-as 200 XGS3-42000R(config-router-bgp)#neighbor 16.1.1.6 route-map match-community in XGS3-42000R(config-router-bgp)#exit XGS3-42000R(config)#route-map match-community permit 10 XGS3-42000R(config-route-map)#match community com1 XGS3-42000R(config-route-map)#set metric 2000 XGS3-42000R(config-route-map)#exit XGS3-42000R(config)#route-map match-community permit 20 XGS3-42000R(config-route-map)#match community com2 XGS3-42000R(config-route-map)#set local-preference 500 XGS3-42000R(config-route-map)#exit XGS3-42000R(config)#ip community-list com1 permit 100 200 300 XGS3-42000R(config)#ip community-list com1 permit 900 901 XGS3-42000R(config)#ip community-list com2 permit 88 XGS3-42000R(config)#ip community-list com2 permit 90 XGS3-42000R(config)#exit XGS3-42000R#clear ip bgp 16.1.1.6 soft out

# **39.3.4 Examples 4: configure BGP confederation**

The following is the configuration of an AS. As the picture illustrated, SwitchB and SwitchC establish IBGP connection. SwitchD is affiliated to AS 20.SwitchB and SwitchC establish EBGP of inner AS confederation. AS10 and AS20 form AS confederation with the AS number AS200; SwitchA belongs to AS100, SwitchB may create EBGP connection by AS200.

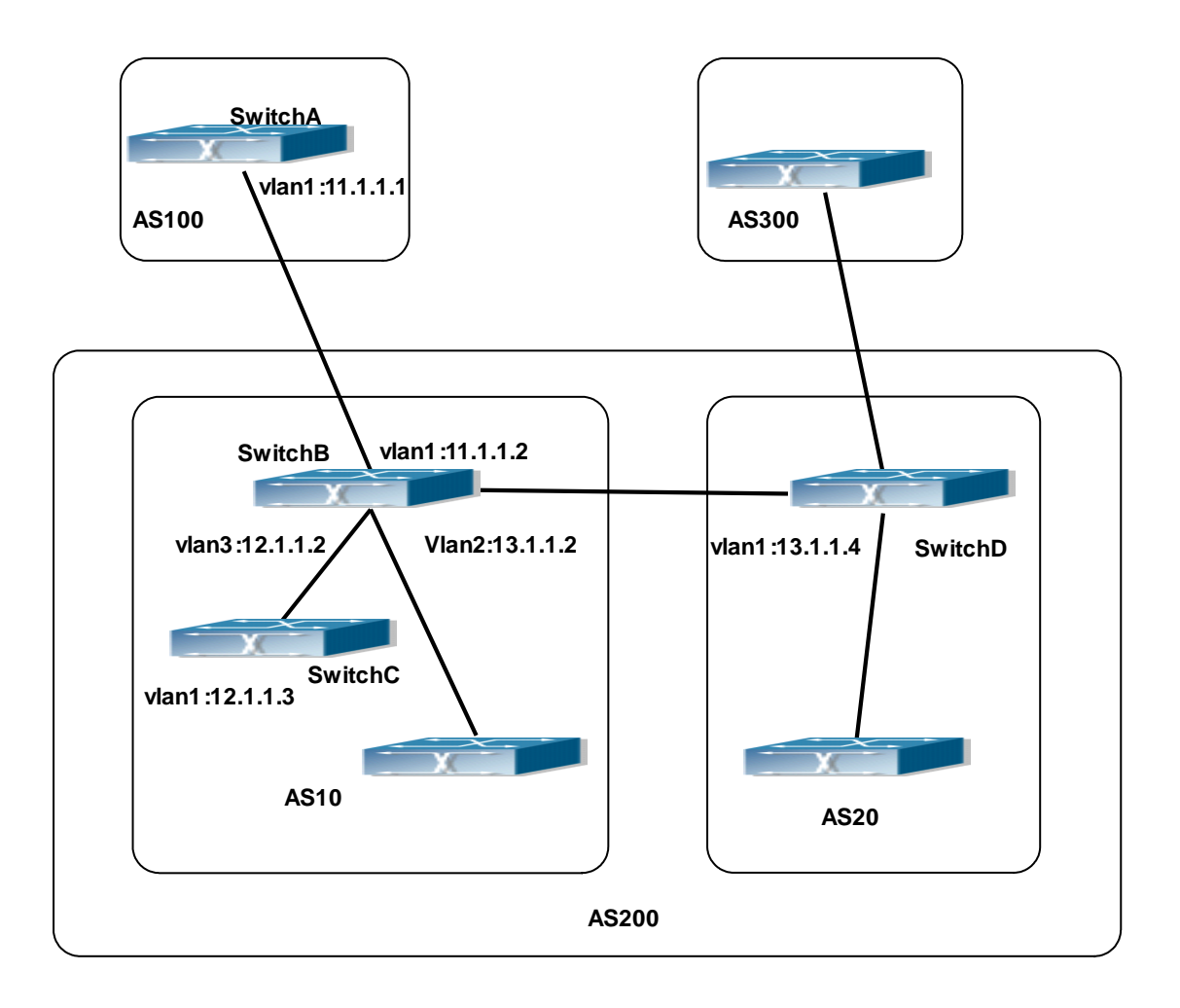

**Figure 39-3-2** Confederation configuring topology

The configurations are as following:

### **SwitchA:**

SwitchA(config)#router bgp 100

SwitchA(config-router-bgp)#neighbor 11.1.1.2 remote-as 200

#### **SwitchB:**

SwitchB(config)#router bgp 10 SwitchB(config-router-bgp)#bgp confederation identifier 200 SwitchB(config-router-bgp)#bgp confederation peers 20 SwitchB(config-router-bgp)#neighbor 12.1.1.3 remote-as 10 SwitchB(config-router-bgp)#neighbor 13.1.1.4 remote-as 20 SwitchB(config-router-bgp)#neighbor 11.1.1.1 remote-as 100

### **SwitchC:**

SwitchC(config)#router bgp 10 SwitchC(config-router-bgp)#bgp confederation identifier 200 SwitchC(config-router-bgp)#bgp confederation peers 20

SwitchC(config-router-bgp)#neighbor 12.1.1.2 remote-as 10

#### **SwitchD:**

SwitchD(config)#router bgp 20 SwitchD(config-router-bgp)#bgp confederation identifier 200 SwitchD(config-router-bgp)#bgp confederation peers 10 SwitchD(config-router-bgp)#neighbor 13.1.1.2 remote-as 10

### **39.3.5 Examples 5: configure BGP route reflector**

The following is the configuration of a route reflector. As the picture illustrated, SwitchA, SwitchB, SwitchC, SwitchD, SWE, SWF and SWG establish IBGP connection which is affiliated to AS100. SwitchC creates EBGP connection with AS200. SwitchA creates EBGP connection with AS300. SwitchC, SwitchD and SWG make route reflectors.

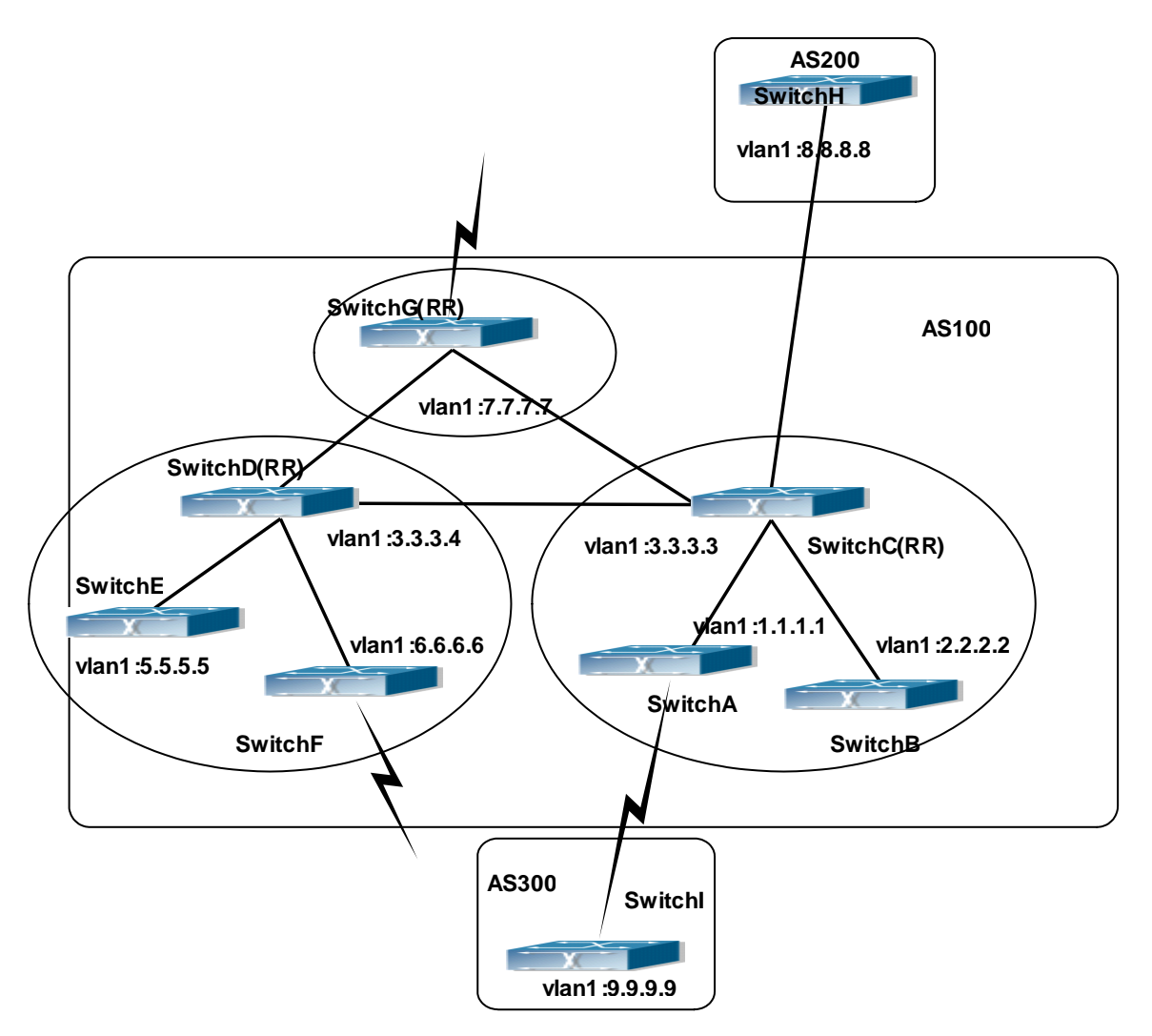

**Figure 39-3-3** the Topological Map of Route Reflector

The configurations are as following:

### **The configurations of SwitchC:**

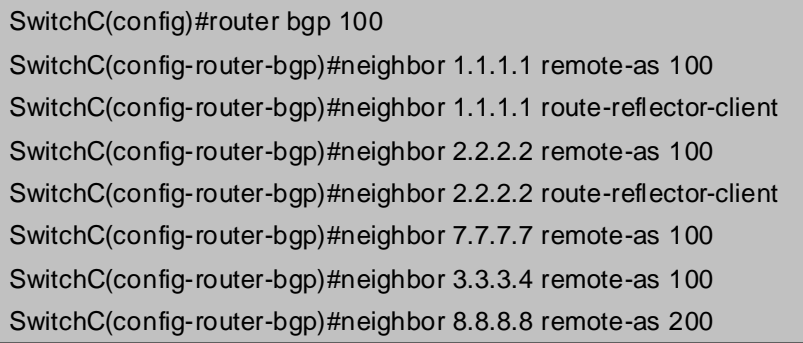

### **The configurations of SwitchD:**

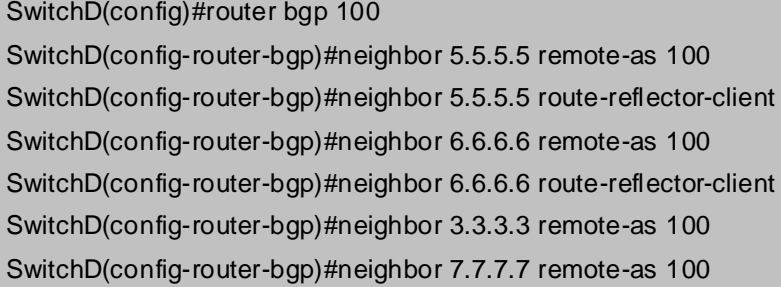

### **The configurations of SwitchA:**

SwitchA(config)#router bgp 100 SwitchA(config-router-bgp)#neighbor 1.1.1.2 remote-as 100 SwitchA(config-router-bgp)#neighbor 9.9.9.9 remote-as 300

The SwitchA at this time needn't to create IBGP connection with all the switches in the AS100 and could receive BGP route from other switches in the AS.

### **39.3.6 Examples 6: configure MED of BGP**

The following is the configuration of a MED. As illustrated, SwitchA is affiliated to AS100, SwitchB is affiliated to AS400, SwitchC and SwitchD belong to AS300.

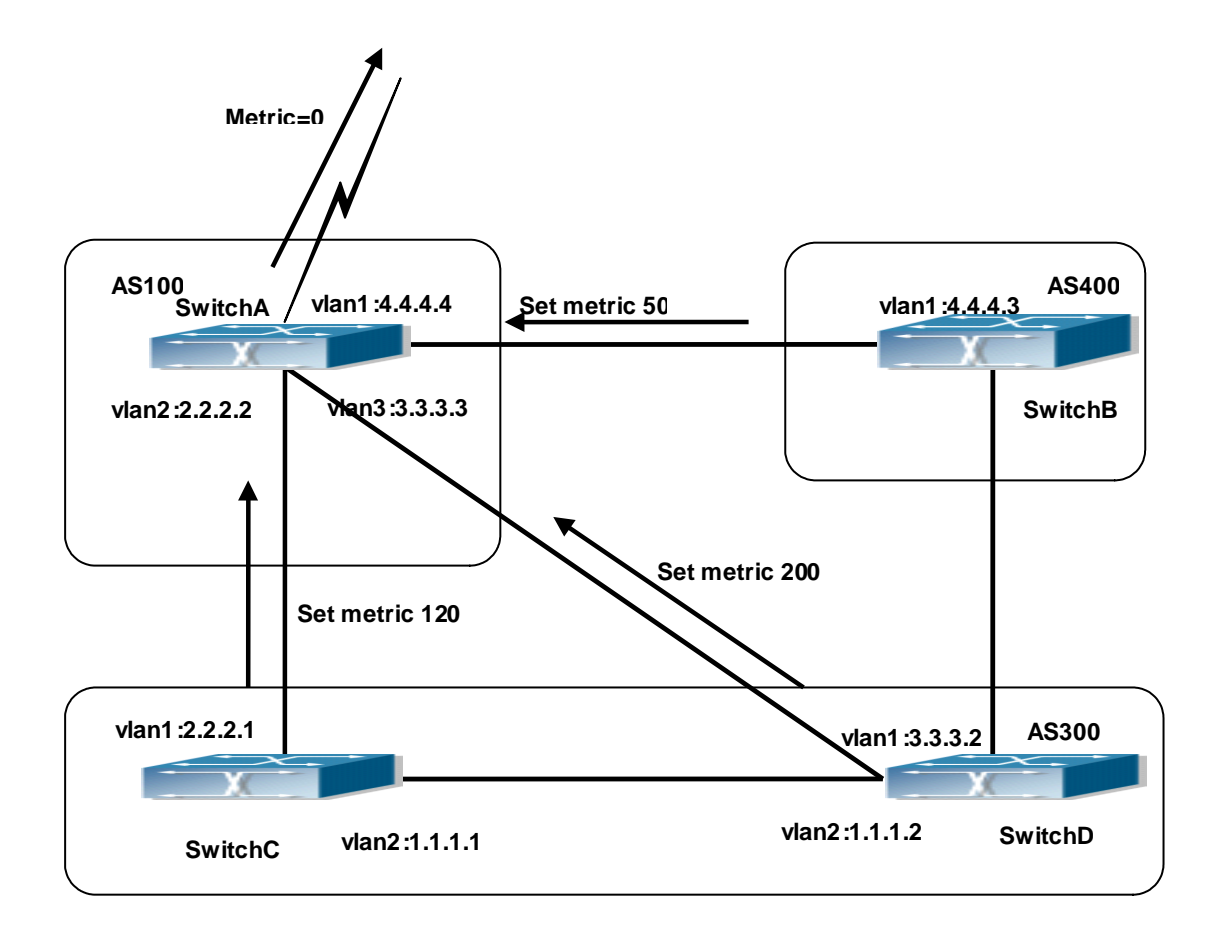

**Figure 39-3-4** MED Configuring Topological Map

### **The configurations of SwitchA:**

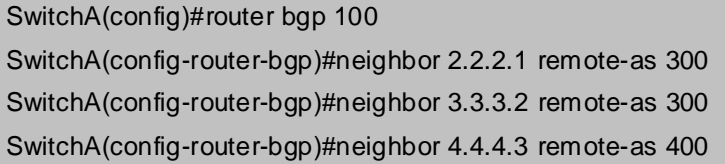

### **The configurations of SwitchC:**

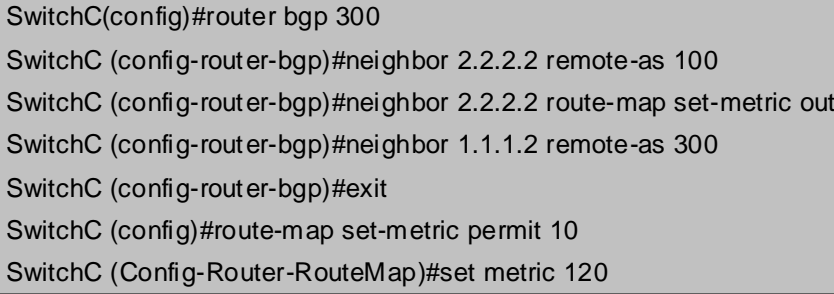

### **The configurations of SwitchD**

SwitchD (config)#router bgp 300 SwitchD (config-router-bgp)#neighbor 3.3.3.3 remote-as 100 SwitchD (config-router-bgp)#neighbor 3.3.3.3 route-map set-metric out SwitchD (config-router-bgp)#neighbor 1.1.1.1 remote-as 300 SwitchD (config-router-bgp)#exit SwitchD (config)#route-map set-metric permit 10 SwitchD (Config-Router-RouteMap)#set metric 200

#### **The configurations of SwitchB**

SwitchB (config)#router bgp 400 SwitchB (config-router-bgp)#neighbor 4.4.4.4 remote-as 100 SwitchB (config-router-bgp)#neighbor 4.4.4.4 route-map set-metric out SwitchB (config-router-bgp)#exit SwitchB (config)#route-map set-metric permit 10 SwitchB (Config-Router-RouteMap)#set metric 50

After the configuration above, SwitchB, SwitchC and SwitchD are assumed to send a route 12.0.0.0 to SwitchA. According to the comparison of BGP route strategy; there is an assumption that the routes sent by the three switches above have the same attribute value before the comparison of metric attribute. At this time, the route with lower value is the better route. But the comparison of metric attribute will only be done with the routes from the same AS. For SwitchA, the routes passed SwitchC are preferable to the one passed SwitchD. Because SwitchC and SwitchB are not located in the same AS, the SwitchA will not do metric comparison between the two switches. If the metric comparison between different AS is needed, the command" bgp always-compare-med" will be used. If this command is configured, the routes passed SwitchB are the best to SwitchA. At this time, the following command may be added on SwitchA: SwitchA (config-router-bgp)#bgp always-compare-med

### **39.3.7 Examples 7: example of BGP VPN**

For the configuration of MPLS VPN, BGP is part of the core routing system and it is also an important utility to support ILM and FTN entries on the edge devices. For OS, the BGP protocol together with the LDP protocol, constructs the foundation of the MPLS VPN application. The LDP protocol works at the WLAN side and for the routers which are not on the edge of the network, the BGP protocol does not function.

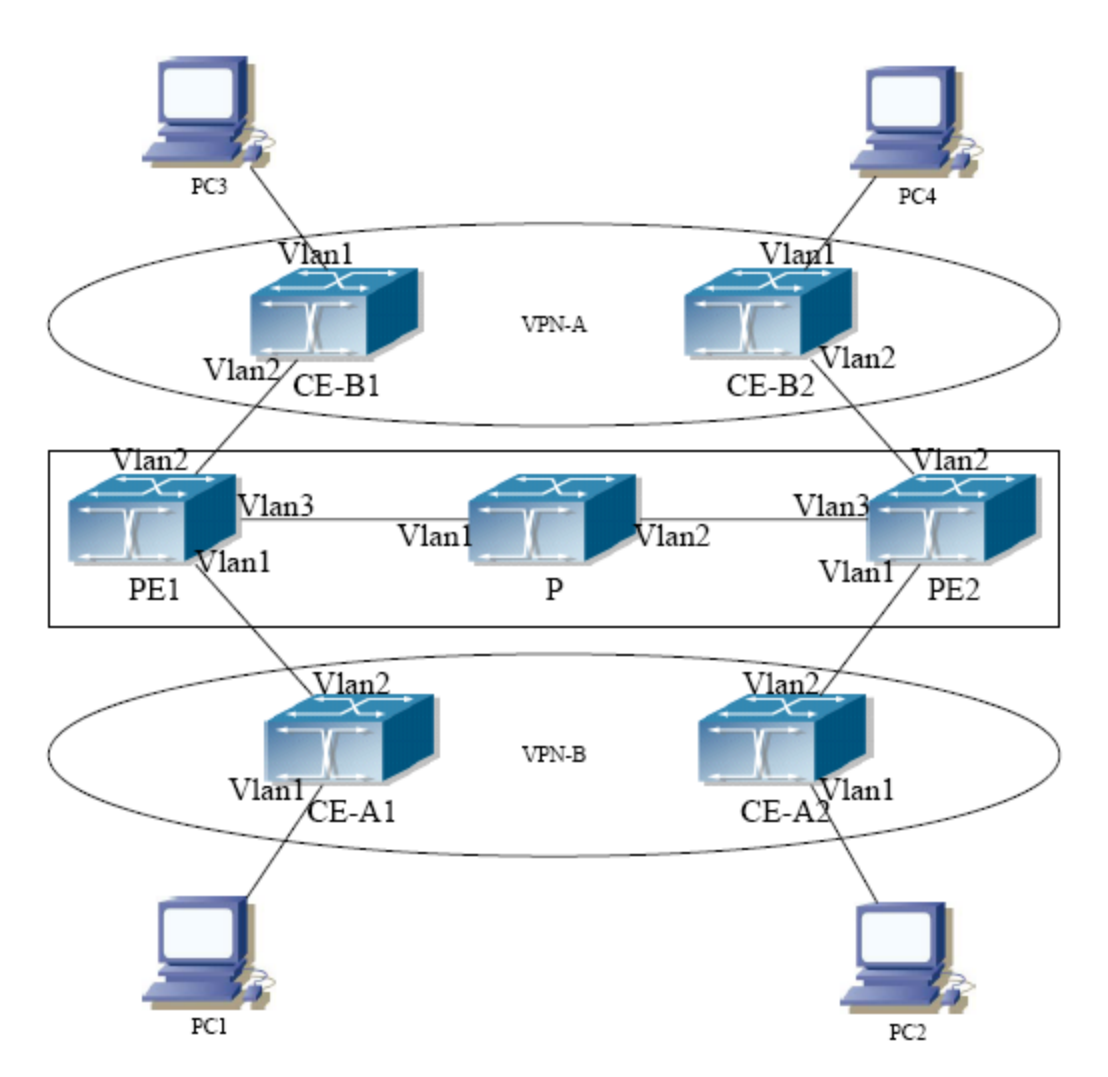

**Figure 39-3-5** Example of MPLS VPN

As the figure shows, for a typical MPLS VPN application, the public network region consists of PE1, P and PE2, which MPLS is applied for packet transmission. VPN-A consists of CE-A1 and CE-A2, and VPN-B consists of CE-B1 and CE-B2. These two VPNs are isolated from each other. PE1 and PE2 are edge routers which are provided by the operators. CE-A1, CE-A2, CE-B1 and CE-B2 are the access switches on the user side. PC1-PC4 indicate the network users. BGP runs at both the public and private network region. For the public network region, VPN routing should be supported and the LOOPBACK interface should be used for connections.

### The sample configurations are listed as below. **Configurations on CE-A1**:

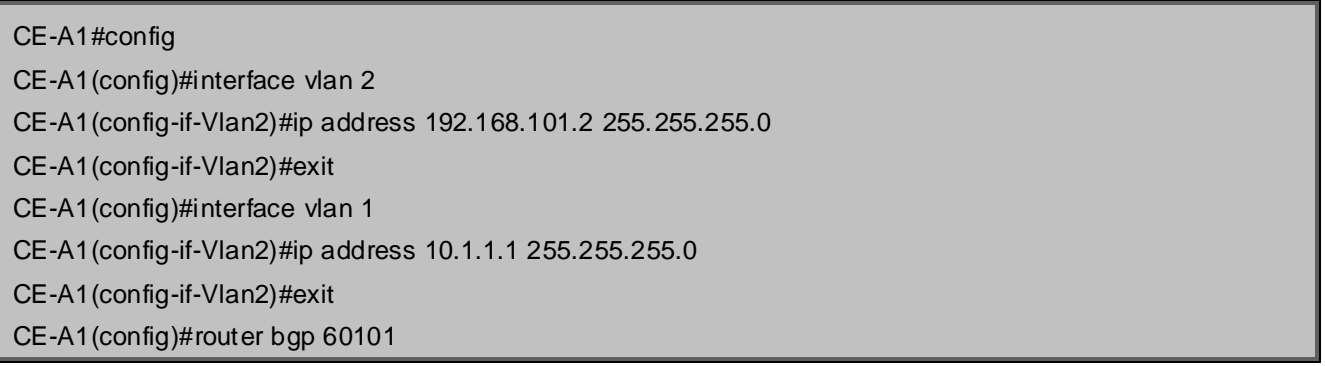

CE-A1(config-router)#neighbor 192.168.101.1 remote-as 100 CE-A1(config-router)#exit

### **Configurations on CE-A2**:

- CE-A2#config
- CE-A2(config)#interface vlan 2
- CE-A2(config-if-Vlan2)#ip address 192.168.102.2 255.255.255.0
- CE-A2(config-if-Vlan2)#exit
- CE-A2(config)#interface vlan 1
- CE-A2(config-if-Vlan2)#ip address 10.1.2.1 255.255.255.0
- CE-A2(config-if-Vlan2)#exit
- CE-A2(config)#router bgp 60102
- CE-A2(config-router)#neighbor 192.168.102.1 remote-as 100
- CE-A2(config-router)#exit

### **Configurations on CE-B1**:

CE-B1#config CE-B1(config)#interface vlan 2 CE-B1(config-if-Vlan2)#ip address 192.168.201.2 255.255.255.0 CE-B1(config-if-Vlan2)#exit CE-B1(config)#interface vlan 1 CE-B1(config-if-Vlan2)#ip address 20.1.1.1 255.255.255.0 CE-B1(config-if-Vlan2)#exit CE-B1(config)#router bgp 60201 CE-B1(config-router)#neighbor 192.168.201.1 remote-as 100 CE-B1(config-router)#exit

### **Configurations on CE-BE2**:

CE-B2#config CE-B2(config)#interface vlan 2 CE-B2(config-if-Vlan2)#ip address 192.168.202.2 255.255.255.0 CE-B2(config-if-Vlan2)#exit CE-B2(config)#interface vlan 1 CE-B2(config-if-Vlan2)#ip address 20.1.2.1 255.255.255.0 CE-B2(config-if-Vlan2)#exit CE-B2(config)#router bgp 60202 CE-B2(config-router)#neighbor 192.168.202.1 remote-as 100 CE-B2(config-router)#exit

#### **Configurations on PE1**:

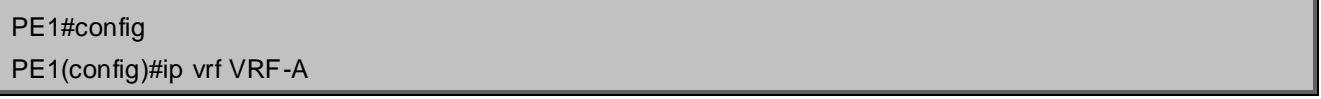

PE1(config-vrf)#rd 100:10

- PE1(config-vrf)#route-target both 100:10
- PE1(config-vrf)#exit
- PE1(config)#ip vrf VRF-B
- PE1(config-vrf)#rd 100:20
- PE1(config-vrf)#route-target both 100:20
- PE1(config-vrf)#exit
- PE1(config)#interface vlan 1
- PE1(config-if-Vlan1)#ip vrf forwarding VRF-A
- PE1(config-if-Vlan1)#ip address 192.168.101.1 255.255.255.0
- PE1(config-if-Vlan1)#exit
- PE1(config)#interface vlan 2
- PE1(config-if-Vlan2)#ip vrf forwarding VRF-B
- PE1(config-if-Vlan2)#ip address 192.168.201.1 255.255.255.0
- PE1(config-if-Vlan2)#exit
- PE1(config)#interface vlan 3
- PE1(config-if-Vlan3)#ip address 202.200.1.2 255.255.255.0
- PE1(config-if-Vlan3)#label-switching
- PE1(config-if-Vlan3)#exit
- PE1(config)#interface loopback 1
- PE1(Config-if-Loopback1)# ip address 200.200.1.1 255.255.255.255
- PE1(config-if-Vlan3)#exit
- PE1(config)#router bgp 100
- PE1(config-router)#neighbor 200.200.1.2 remote-as 100
- PE1(config-router)#neighbor 200.200.1.2 update-source 200.200.1.1
- PE1(config-router)#address-family vpnv4 unicast
- PE1(config-router-af)#neighbor 200.200.1.2 activate
- PE1(config-router-af)#exit-address-family
- PE1(config-router)#address-family ipv4 vrf VRF-A
- PE1(config-router-af)# neighbor 192.168.101.2 remote-as 60101
- PE1(config-router-af)#exit-address-family
- PE1(config-router)#address-family ipv4 vrf VRF-B
- PE1(config-router-af)# neighbor 192.168.201.2 remote-as 60201
- PE1(config-router-af)#exit-address-family

### **Configurations on PE2**:

PE2#config PE2(config)#ip vrf VRF-A PE2(config-vrf)#rd 100:10 PE2(config-vrf)#route-target both 100:10 PE2(config-vrf)#exit PE2(config)#ip vrf VRF-B PE2(config-vrf)#rd 100:20 PE2(config-vrf)#route-target both 100:20

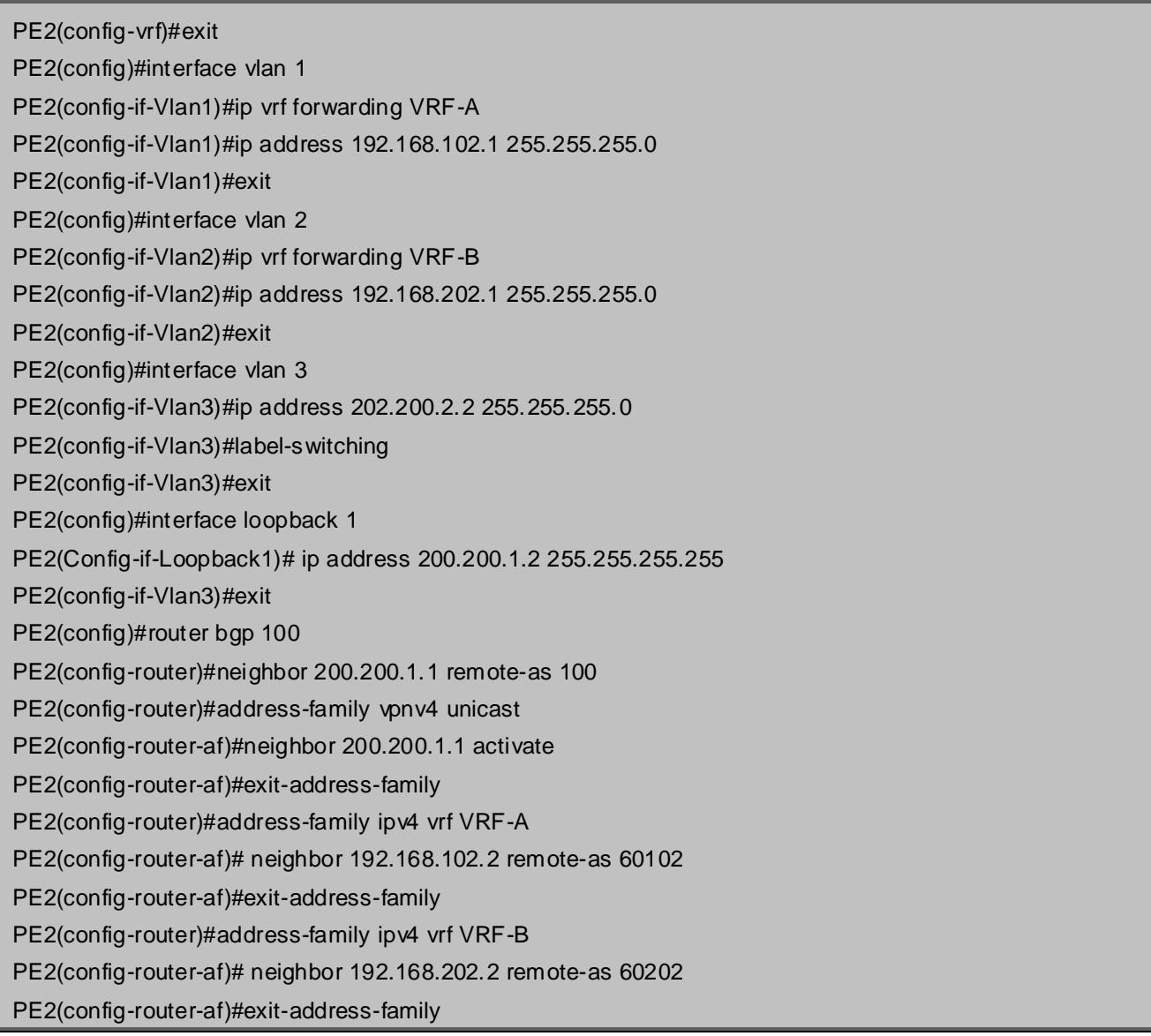

The sample configurations which are listed above is the most typical one. To enable communication between VRF, the route-target should be modified. And if the BGP AS number duplicates for the ends, the "**neighbor**  *<ip-addr>* **as-override" command** should be configured to avoid the duplication of AS numbers.

Also, only BGP related configuration are listed above, to run LDP on the public network region, please refer to the LDP configuration sample.

# **39.4 BGP Troubleshooting**

In the process of configuring and implementing BGP protocol, physical connection, configuration false probably leads to BGP protocol doesn't work. Therefore, the customers should give their attention to points as follow:

- First of all, to ensure correct physical connection;
- Secondly, to ensure interface and link protocol are UP (execute **show interface** instruction);
- And startup BGP protocol (use **router bgp** command), configure affiliated IBGP and EBGP neighbors (use **neighbor remote-as** command).
- Notice BGP protocol itself can't detect route, needs to import other routes to create BGP route. Only it

enables these routes to announce IBGP and EBGP neighbors by importing routes. Direct-link routes, static route, and IGP route (RIP and OSPF) are included in these imported routes. **network** and **redistribute (BGP)** command are the ways of imported routes.

- For BGP, pay attention to the difference between the behaviors of IBGP and EBGP.
- After configuration finishes, the command of **show ip bgp summary** can be used to observe neighbor's connections, so that all of the neighbors keep BGP connection situation. And use **show ip bgp** command to observe BGP routing table.
- If BGP routing problem still can't be solved by debugging, please use debug instructions like **debug ip bgp** packet/events etc, and copy DEBUG information in 3 minutes, then send them to ourTechnology Service Center.

# **Chapter 40 MBGP4+**

## **40.1 Introduction to MBGP4+**

MBGP4+ is multi-protocol BGP (Multi-protocol Border Gateway Protocol) extension to IPv6, referring to BGP protocol chapter about BGP protocol introduction in this manual. Different from RIPng and OSPFv3, BGP has no corresponging independent protocol for IPv6, instead, it takes extensions to address families on the original BGP. The extensions to BGP by MBGP4+ are mostly embodied:

- a. neighbor address configured can be IPv6 address;
- b. Increase IPv6 unicast address family configuration.

### **40.2 MBGP4+ Configuration Task List**

MBGP4+ Configuration Task List::

- 1. Configure IPv6 neighbor
- 2. Configure and enable IPv6 address family
- 3. Configure redistribution of OSPFv3 routing to MBGP4+
	- 1) Enable redistribution of OSPFv3 routing to MBGP4+
	- 2) Display and debug the information about configuration of redistribution of OSPFv3 routing to MBGP4+

#### **1. Configure IPv6 neighbor**

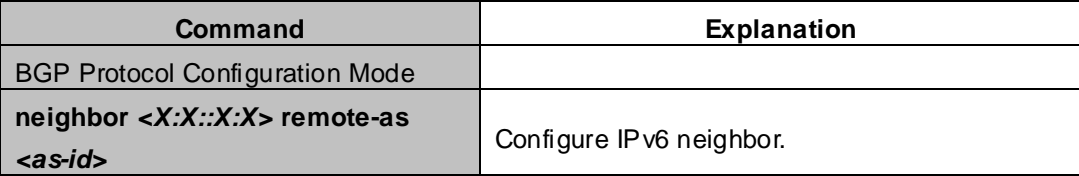

#### **2. Configure and activate IPv6 address family**

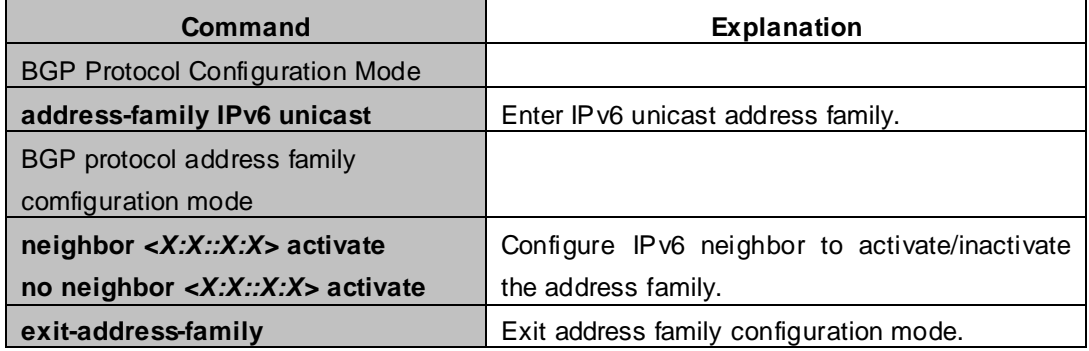

### **3. Configure redistribution of OSPFv3 routing to MBGP4+**

(1) Enable redistribution of OSPFv3 routing to MBGP4+

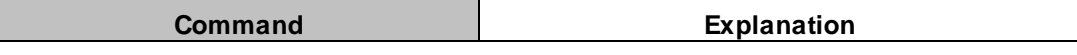

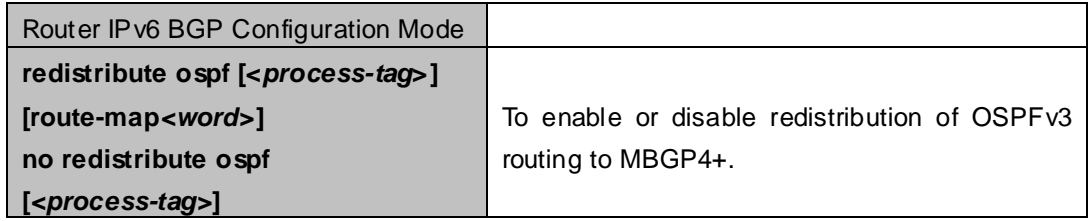

(2) Display and debug the information about configuration of redistribution of OSPFv3 routing to MBGP4+

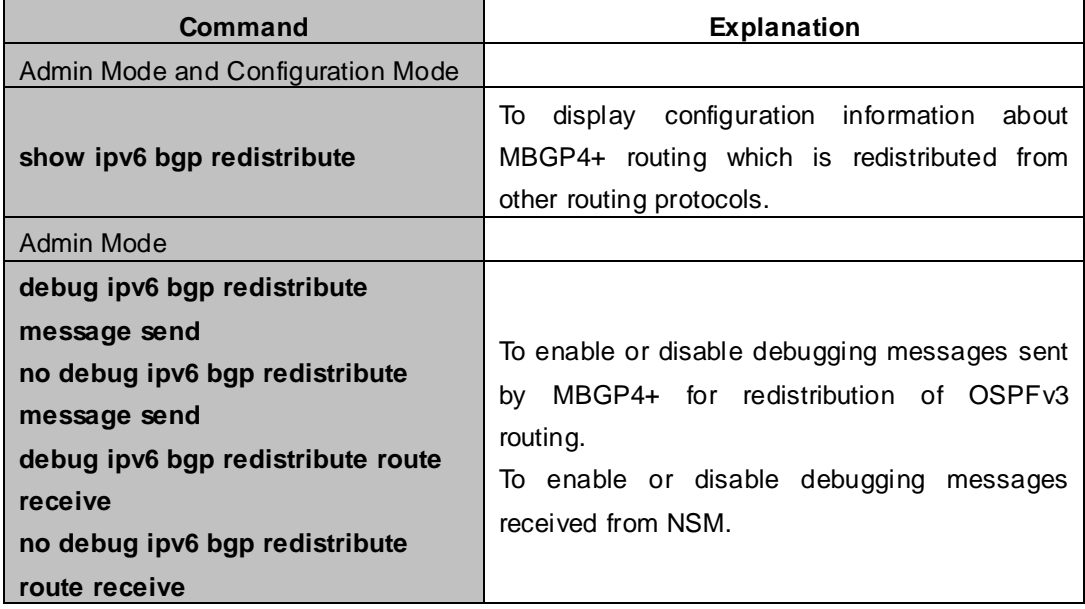

### **40.3 MBGP4+ Examples**

SwitchB, SwitchC and SwitchD are in AS200, SwitchA is in AS100. SwitchA and SwitchB share the same network segment. SwitchB and SwitchD are not connected physically.

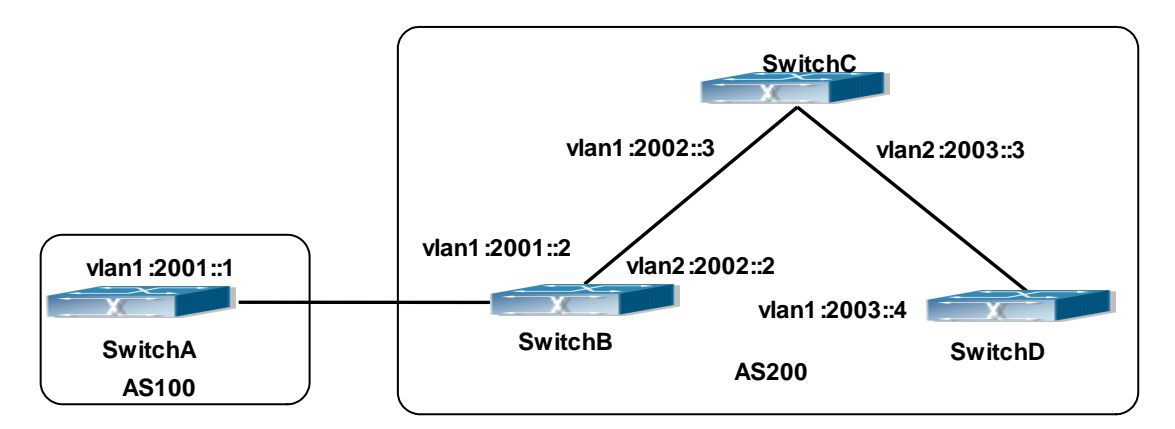

**Figure 40-3-1** BGP Network Topological Map

Accordingly SwitchA configuration as follows:

SwitchA(config)#router bgp 100

SwitchA(config-router)#bgp router-id 1.1.1.1

SwitchA(config-router)#neighbor 2001::2 remote-as 200

SwitchA(config-router)#address-family IPv6 unicast

SwitchA(config-router-af)#neighbor 2001::2 activate SwitchA(config-router-af)#exit-address-family SwitchA(config-router-bgp)#exit SwitchA(config)#

#### SwitchB configuration as follows:

SwitchB(config)#router bgp 200 SwitchA(config-router)#bgp router-id 2.2.2.2 SwitchB(config-router)#neighbor 2001::1 remote-as 100 SwitchB(config-router)#neighbor 2002::3 remote-as 200 SwitchB(config-router)#neighbor 2003::4 remote-as 200 SwitchB(config-router)#address-family IPv6 unicast SwitchB(config-router-af)#neighbor 2001::1 activate SwitchB(config-router-af)#neighbor 2002::3 activate SwitchB(config-router-af)#neighbor 2003::4 activate SwitchB(config-router-af)#exit-address-family SwitchB(config-router)#exit SwitchB(config)#

#### SwitchC configuration as follows:

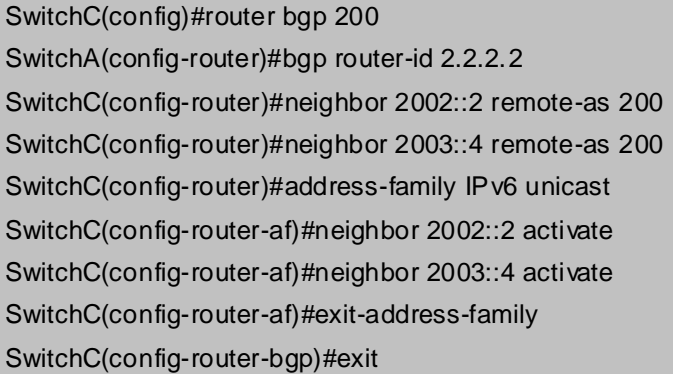

#### SwitchD configuration as follows:

SwitchD(config)#router bgp 200 SwitchA(config-router)#bgp router-id 2.2.2.2 SwitchD(config-router)#neighbor 2003::3 remote-as 200 SwitchD(config-router)#neighbor 2002::2 remote-as 200 SwitchD(config-router)#address-family IPv6 unicast SwitchD(config-router-af)#neighbor 2002::2 activate SwitchD(config-router-af)#neighbor 2003::3 activate SwitchD(config-router-af)#exit-address-family SwitchD(config-router)#exit

Here the connection between SwitchB and SwitchA is EBGP, and the connection between SwitchC and

SwitchD is IBGP. The BGP connection can be processed between SwitchB and SwitchD without physical link, but the premise is a route which reaches from one switch to the other switch. The route can be obtained by static routing or IGP.

# **40.4 MBGP4+ Troubleshooting**

It is the same as corresponding section of BGP.

# **Chapter 41 Black Hole Routing Manual**

# **41.1 Introduction to Black Hole Routing**

Black Hole Routing is a special kind of static routing which drops all the datagrams that match the routing rule.

# **41.2 IPv4 Black Hole Routing Configuration Task**

### **1. Configure IPv4 Black Hole Routing**

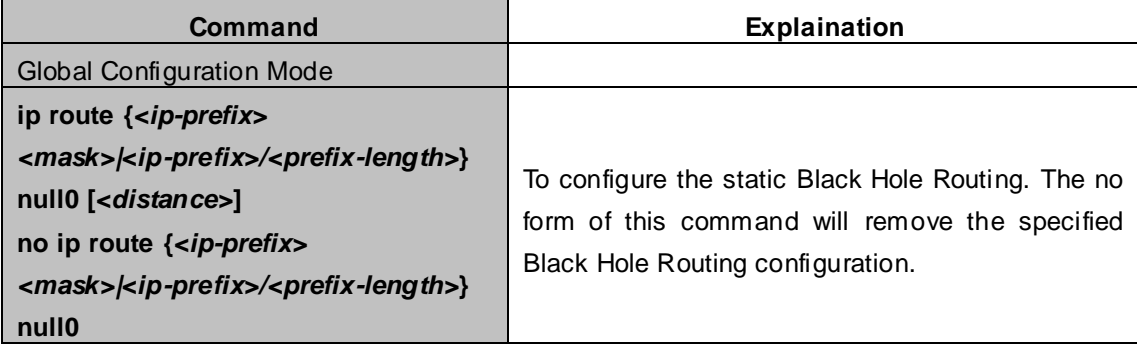

## **41.3 IPv6 Black Hole Routing Configuration Task**

- 1. Enable the IPv6 function
- 2. Configure the IPv6 Black Hole Routing

### **1. Enable the IPv6 function**

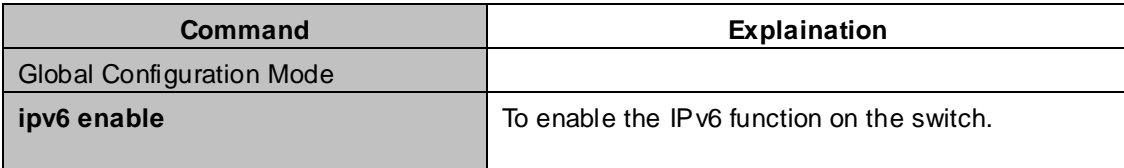

### **2. Configure IPv6 Black Hole Routing**

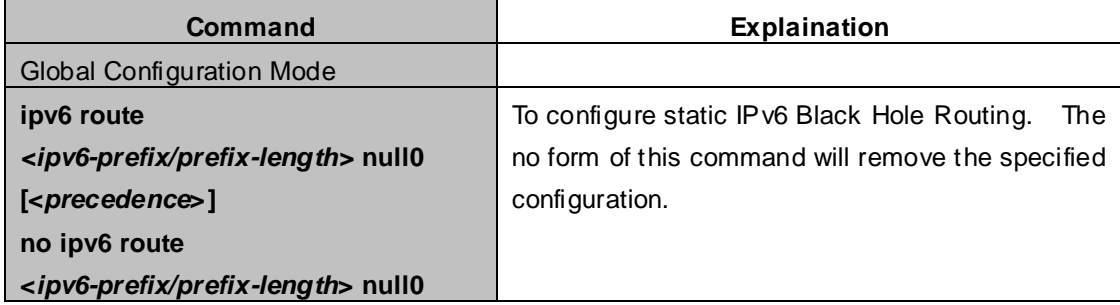

# **41.4 Black Hole Routing Configuration Exmaples**

Example 1: IPv4 Black Hole Routing function.

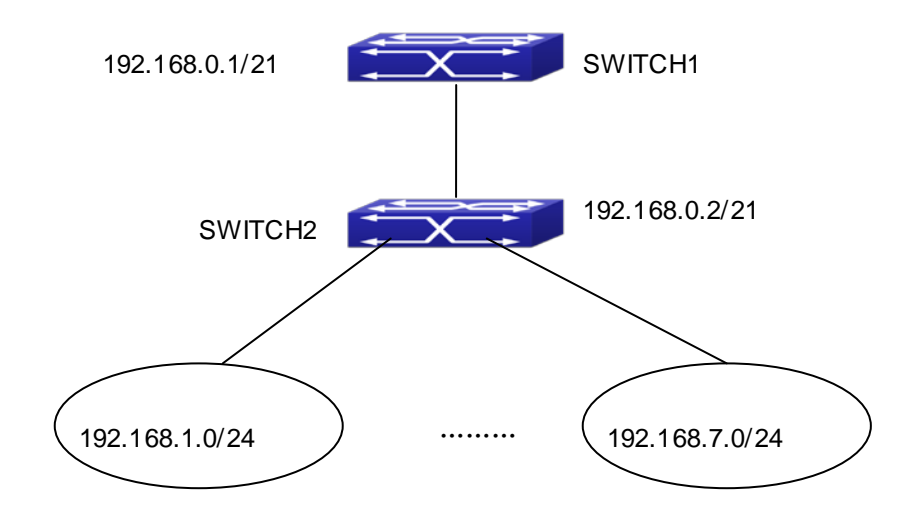

**Figure 41-4-1** IPv4 Black Hole Routing Configuration Example

As it is shown in the figure, in Switch 2, eight in all interfaces are configured as Layer 3 VLAN interfaces for access interfaces. The network addresses are  $192.168.1.0/24 \sim 192.268.7.0/24$ . A default routing is configured on Switch 2 to connect to Switch 1. And a backward default routing is configured on Switch 1 to Switch 2, whose network address is 192.168.0.0/21. Commonly, this configuration will work well. However, if one of the Layer 3 interfaces in Switch 2 goes down, for example, the interface belonged to 192.168.1.0/24. When datagrams arrives at VLAN1 in Switch 2, there will be no routing rules for these datagrams. The switch then will forward these datagrams according to the default routing, back to Switch 1. When Switch 1 receives these datagrams, it will forward them back to Switch 2. Thus, loopback exists. To solve this problem, Black Hole Routing can be introduced on Switch 2.

ip route 192.168.0.0/21 null0 50

Then Switch 2 will drop the datagrams from interface VLAN1 that match the Black Hole Routing rule. And loopback routing is prevented.

Configuration steps are listed as below:

XGS3-42000R#config XGS3-42000R(config)#ip route 192.168.0.0/21 null0 50 Example 2: IPv6 Black Hole Routing function.

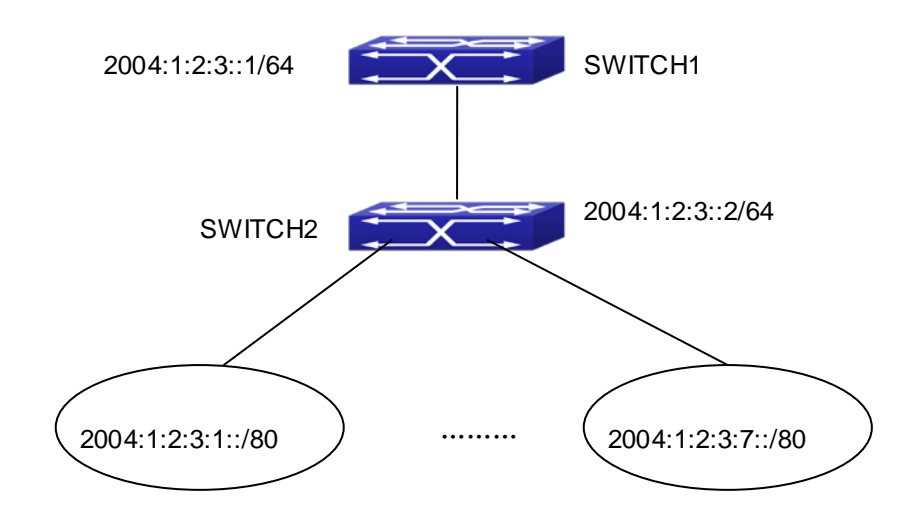

**Figure 41-4-2** IPv6 Black Hole Routing Configuration Example

As it is shown in the figure, in Switch 2, eight in all interfaces are configured as Layer 3 VLAN interfaces for access interfaces. The network addresses are 2004:1:2:3:1/80~2004:1:2:3:7/80. A default routing is configured on Switch 2 to connect to Switch 1. And a backward default routing is configured on Switch 1 to Switch 2, whose network address is 2004:1:2:3::/64. Commonly, this configuration will work well. However, if one of the Layer 3 interfaces in Switch 2 goes down, for example, the interface belonged to 2004:1:2:3:1/80. When datagrams arrives at VLAN1 in Switch 2, there will be no routing rules for these datagrams. The switch then will forward these datagrams according to the default routing, back to Switch 1. When Switch 1 receives these datagrams, it will forward them back to Switch 2. Thus, loopback exists. To solve this problem, Black Hole Routing can be introduced on Switch 2.

#### ipv6 route 2004:1:2:3::/64 null0 50

Then Switch 2 will drop the datagrams from interface VLAN1 that match the Black Hole Routing rule. And loopback routing is prevented.

Configuration steps are listed as below:

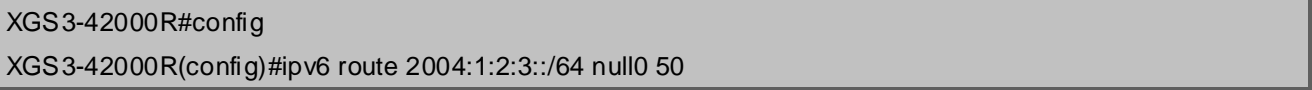

### **41.5 Black Hole Routing Troubleshooting**

When configuring the Black Hole Routing function, the configuration may not work due to some reasons such as incorrect network address mask, and incorrect management distance. Attention should be paid to the following items:

- IPv6 should be enabled before IPv6 Black Hole Routing can work.
- It is suggested that the length of the network address mask should be longer than that of normal routing configuration, in order to prevent the Black Hole Routing from intervening other routing configuration.
- When the network address mask of Black Hole Routing configuration is the same with some other configuration, it is suggested that the distance of Black Hole Routing is set lower.

For problems that cannot be fixed through above methods, please issue the command show ip route distance

and show ip route fib, and show l3. And copy and paste the output of the commands, and send to the technical service center of our company.

# **Chapter 42 ECMP Configuration**

### **42.1 Introduction to ECMP**

ECMP (Equal-cost Multi-path Routing) works in the network environment where there are many different links to arrive at the same destination address. If using the traditional routing technique, only a link can be used to send the data packets to the destination address, other links at the backup state or the invalidation state, and it needs some times to process the mutual switchover under the static routing environment. However, ECMP protocol can use multi-links under such network environment, it not only implements the load balance, increases the transport bandwidth, but also can completely backup the data transport of the invalidation links without delay and packet loss.

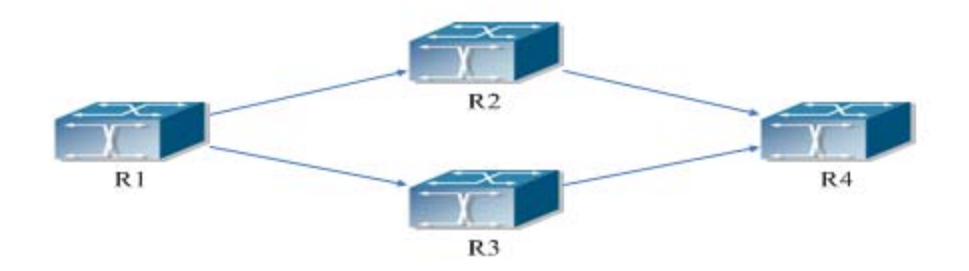

**Figure 42-1-1** the application environment of ECMP

As it is shown in the figure, there are two paths can be selected from R1 to R4, they are R1-R2-R4 and R1-R3-R4. If the route type and the cost are same, then it can forms two routes from R1 to R4, but the next hop is different. If two routes are selected as the best, then they form the equal-cost route.

# **42.2 ECMP Configuration Task List**

**1. Configure the max number of equal-cost route**

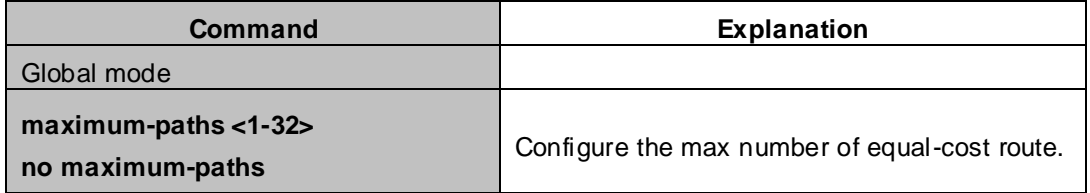

### **42.3 ECMP Typical Example**

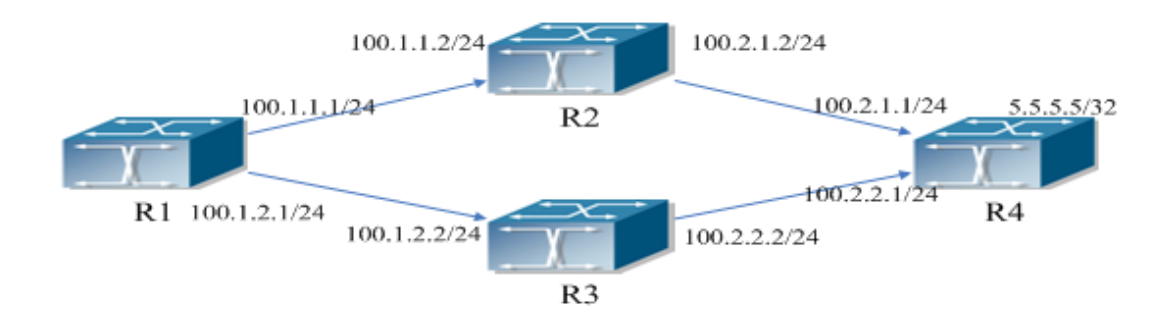

**Figure 42-3-1** the application environment of ECMP

As it is shown in the figure, the R1 connect to R2 and R3 with the interface address 100.1.1.1/24 and 100.1.2.1/24. The R2 and R3 connect to R1 with the interface address 100.1.1.2/24 and 100.1.2.2/24. The R4 connect to R2 and R3 with interface address 100.2.1.1/24 and 100.2.2.1/24. The R2 and R3 connect to R4 with the interface address 100.2.1.2/24, 100.2.2.2/24. The loopback address of R4 is 5.5.5.5/32.

### **42.3.1 Static Route Implements ECMP**

R1(config)#ip route 5.5.5.5/32 100.1.1.2 R1(config)#ip route 5.5.5.5/32 100.1.2.2

On R1, show ip route, the following is displayed:

R1(config)#show ip route

```
Codes: K - kernel, C - connected, S - static, R - RIP, B - BGP
        O - OSPF, IA - OSPF inter area
        N1 - OSPF NSSA external type 1, N2 - OSPF NSSA external type 2
        E1 - OSPF external type 1, E2 - OSPF external type 2
        i - IS-IS, L1 - IS-IS level-1, L2 - IS-IS level-2, ia - IS-IS inter area
        * - candidate default
C 1.1.1.1/32 is directly connected, Loopback1 tag:0
S 5.5.5.5/32 [1/0] via 100.1.1.2, Vlan100 tag:0
                    [1/0] via 100.1.2.2, Vlan200 tag:0
C 100.1.1.0/24 is directly connected, Vlan100 tag:0
C 100.1.2.0/24 is directly connected, Vlan200 tag:0
C 127.0.0.0/8 is directly connected, Loopback tag:0
```
Total routes are : 6 item(s)

## **42.3.2 OSPF Implements ECMP**

### **R1 configuration:**

- R1(config)#interface Vlan100
- R1(Config-if-Vlan100)# ip address 100.1.1.1 255.255.255.0
- R1(config)#interface Vlan200
- R1(Config-if-Vlan200)# ip address 100.1.2.1 255.255.255.0
- R1(config)#interface loopback 1
- R1(Config-if-loopback1)# ip address 1.1.1.1 255.255.255.255
- R1(config)#router ospf 1
- R1(config-router)# ospf router-id 1.1.1.1
- R1(config-router)# network 100.1.1.0/24 area 0
- R1(config-router)# network 100.1.2.0/24 area 0

### **R2 configuration:**

R2(config)#interface Vlan100 R2(Config-if-Vlan100)# ip address 100.1.1.2 255.255.255.0 R2(config)#interface Vlan200 R2(Config-if-Vlan200)# ip address 100.2.1.2 255.255.255.0 R2(config)#interface loopback 1 R2(Config-if-loopback1)# ip address 2.2.2.2 255.255.255.255 R2(config)#router ospf 1 R2(config-router)# ospf router-id 2.2.2.2 R2(config-router)# network 100.1.1.0/24 area 0 R2(config-router)# network 100.2.1.0/24 area 0

### **R3 configuration:**

R3(config)#interface Vlan100 R3(Config-if-Vlan100)# ip address 100.1.2.2 255.255.255.0 R3(config)#interface Vlan200 R3(Config-if-Vlan200)# ip address 100.2.2.2 255.255.255.0 R3(config)#interface loopback 1 R3(Config-if-loopback1)# ip address 3.3.3.3 255.255.255.255 R3(config)#router ospf 1 R3(config-router)# ospf router-id 3.3.3.3 R3(config-router)# network 100.1.2.0/24 area 0 R3(config-router)# network 100.2.2.0/24 area 0

### **R4 configuration:**

R4(config)#interface Vlan100

R4(Config-if-Vlan100)# ip address 100.2.1.1 255.255.255.0

R4(config)#interface Vlan200 R4(Config-if-Vlan200)# ip address 100.2.2.1 255.255.255.0 R4(config)#interface loopback 1 R4(Config-if-loopback1)# ip address 5.5.5.5 255.255.255.255 R4(config)#router ospf 1 R4(config-router)# ospf router-id 4.4.4.4 R4(config-router)# network 100.2.1.0/24 area 0 R4(config-router)# network 100.2.2.0/24 area 0

On R1, show ip route, the following is displayed:

### R1(config)#show ip route

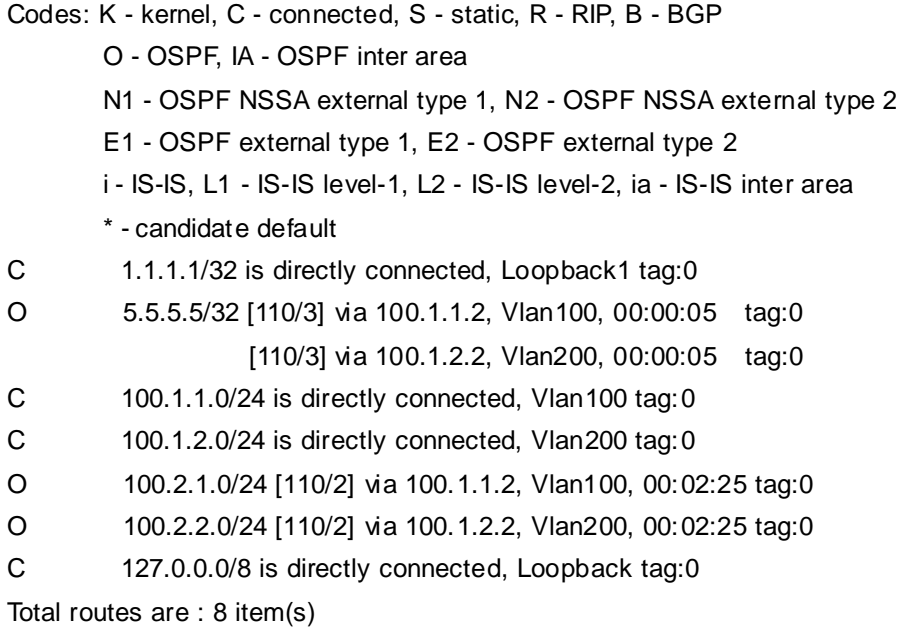

# **Chapter 43 IPv4 Multicast Protocol**

### **43.1 IPv4 Multicast Protocol Overview**

This chapter will give an introduction to the configuration of IPv4 Multicast Protocol. All IPs in this chapter are IPv4.

### **43.1.1 Introduction to Multicast**

Various transmission modes can be adopted when the destination of packet (including data, sound and video) transmission is the minority users in the network. One way is to use Unicast mode, i.e. to set up a separate data transmission path for each user; or, to use Broadcast mode, which is to send messages to all users in the network, and they will receive the Broadcast messages no matter they need or not. For example, if there are 200 users in a network who want to receive the same packet, then the traditional solution is to send this packet for 200 times separately via Unicast to guarantee the users who need the data can get all data wanted, or send the data in the entire domain via Broadcast. Transferring the data in the whole range of network .The users who need these data can get directly from the network. Both modes waste a great deal of valuable bandwidth resource, and furthermore, Broadcast mode goes against the security and secrecy.

The emergence of IP Multicast technology solved this problem in time. The Multicast source only sends out the message once, Multicast Routing Protocol sets up tree-routing for Multicast data packet, and then the transferred packet just starts to be duplicated and distributed in the bifurcate crossing as far as possible. Thus the packet can be sent to every user who needs it accurately and effectively.

It should be noticed that it is not necessary for Multicast source to join in Multicast group. It sends data to some Multicast groups, but it is not necessarily a receiver of the group itself. There can be more than one source sending packets to a Multicast group simultaneously. There may exist routers in the network which do not support Multicast, but a Multicast router can encapsulate the Multicast packets into Unicast IP packets with tunnel mode to send them to the Multicast router next to it, which will take off the Unicast IP header and continue the Multicast transmission process, thus a big alteration of network structure is avoided. The primary advantages of Multicast are:

- 1. Enhance efficiency: reduce network traffic, lighten the load of server and CPU
- 2. Optimize performance: reduce redundant traffic
- 3. Distributed application: Enable Multipoint Application

### **43.1.2 Multicast Address**

The destination address of Multicast message uses class D IP address with range from 224.0.0.0 to 239.255.255.255. D class address can not appear in the source IP address field of an IP message. In the process of Unicast data transmission, the transmission path of a data packet is from source address routing to destination address, and the transmission is performed with hop-by-hop principle. However, in IP Multicast environment, the destination addresses is a group instead of a single one, they form a group address. All message receivers will join in a group, and once they do, the data flowing to the group address will be sent to the receivers immediately and all members in the group will receive the data packets. The members in a Multicast group are dynamic, the hosts can join and leave the Multicast group at any time.

Multicast group can be permanent or temporary. Some of the Multicast group addresses are assigned officially; they are called Permanent Multicast Group. Permanent Multicast Group keeps its IP address fixed but its member structure can vary within. The member amount of Permanent Multicast Group can be arbitrary, even zero. The IP Multicast addresses which are not kept for use by Permanent Multicast Group can be utilized by temporary Multicast groups.

224.0.0.0~224.0.0.255 are reserved Multicast addresses (Permanent Group Address), address 224.0.0.0 is reserved but not assigned, and other addresses are used by Routing Protocol; 224.0.1.0~238.255.255.255 are Multicast addresses available to users(Temporary Group Address) and are valid in the entire domain of the network; 239.0.0.0~239.255.255.255 are local management Multicast addresses, which are valid only in specific local domain. Frequently used reserved multicast address list is as follows:

Benchmark address (reserved) 224.0.0.1 Address of all hosts 224.0.0.2 Address of all Multicast Routers 224.0.0.3 Unassigned 224.0.0.4 DVMRP Router 224.0.0.5 OSPF Router 224.0.0.6 OSPF DR 224.0.0.7 ST Router 224.0.0.8 ST host 224.0.0.9 RIP-2 Router 224.0.0.10 IGRP Router 224.0.0.11 Active Agent 224.0.0.12 DHCP Server/Relay Agent 224.0.0.13 All PIM Routers 224.0.0.14 RSVP Encapsulation 224.0.0.15 All CBT Routers 224.0.0.16 Specified SBM 224.0.0.17 All SBMS 224.0.0.18 VRRP 224.0.0.22 IGMP

When Ethernet transmits Unicast IP messages, the destination MAC address it uses is the receiver's MAC address. But in transmitting Multicast packets, the transmission destination is not a specific receiver any more, but a group with uncertain members, thus Multicast MAC address is used. Multicast MAC address is corresponding to Multicast IP address. It is prescribed in IANA (Internet Assigned Number Authority) that the higher 25 bits in Multicast MAC address is 0x01005e, and the lower 23bits in MAC address is the lower 23bits in Multicast IP address.

Since only 23bits out of the lower 28bits in IP Multicast address are mapped into MAC address, therefore there are 32 IP Multicast addresses which are mapped into the same MAC address.

### **43.1.3 IP Multicast Packet Transmission**

In Multicast mode, the source host sends packets to the host group indicated by the Multicast group address in the destination address field of IP data packet. Unlike Unicast mode, Multicast data packet must be forwarded to a number of external interfaces to be sent to all receiver sites in Multicast mode, thus Multicast transmission procedure is more complicated than Unicast transmission procedure.

In order to guarantee that all Multicast packets get to the router via the shortest path, the receipt interface of the Multicast packet must be checked in some certain way based on Unicast router table; this checking mechanism is the basis for most Multicast Routing Protocol to forward in Multicast mode --- RPF (Reverse Path Forwarding) check. Multicast router makes use of the impressed packet source address to query Unicast Router Table or independent Multicast Router Table to determine if the packet ingress interface is on the shortest path from receipt site to source address. If shortest path Tree is used, then the source address is the address of source host which sends Multicast Data Packets; if Shared Tree is used, then the source address is the address of the root of the Shared-Tree. When Multicast data packet gets to the router, if RPF check passes, then the data packet is forwarded according to Multicast forward item, and the data packet will be discarded else wise.

### **43.1.4 IP Multicast Application**

IP Multicast technology has effectively solved the problem of sending in single point and receiving in multipoint. It has achieved the effective data transmission from a point to multiple points, saved a great deal of network bandwidth and reduced network load. Making use of the Multicast property of network, some new value-added operations can be supplied conveniently. In Information Service areas such as online living broadcast, network TV, remote education, remote medicine, real time video/audio meeting, the following applications may be supplied:

- 1) Application of Multimedia and Streaming Media
- 2) Data repository, finance application (stock) etc
- 3) Any data distribution application of "one point to multiple points"

In the situation of more and more multimedia operations in IP network, Multicast has tremendous market potential and Multicast operation will be generalized and popularized.

### **43.2 PIM-DM**

### **43.2.1 Introduction to PIM-DM**

PIM-DM (Protocol Independent Multicast, Dense Mode) is a Multicast Routing Protocol in dense mode which applies to small network. The members of multicast group are relatively dense under this kind of network environment.

The working process of PIM-DM can be summarized as: Neighbor Discovery, Flooding & Prune, and Graft.

#### **1. Neigh hour Discovery**

After PIM-DM router is enabled, Hello message is required to discover neighbors. The network nodes which

run PIM-DM use Hello message to contact each other. PIM-DM Hello message is sent periodically.

#### **2. Flooding & Prune of process**

PIM-DM assumes all hosts on the network are ready to receive Multicast data. When some Multicast Source begins to send data to a Multicast Group G, after receiving the Multicast packet, the router will make RPF check first according to the Unicast table. If the check passes, the router will create a (S, G) table entry and transmit the Multicast packet to all downstream PIM-DM nodes on the network (Flooding). If the RPF check fails, i.e. the Multicast packet is input from the incorrect interface, and then the message is discarded. After this procedure, in the PIM-DM Multicast domain, every node will create a (S, G) table entry. If there is no Multicast group member in the downstream nodes, then a Prune message is sent to upstream nodes to notify them not to transmit data of this Multicast group any more. After receiving Prune message, the upstream nodes will delete the corresponding interface from the output interface list to which their Multicast transmission table entry (S, G) corresponds. Thus a SPT(Shortest Path Tree, SPT) tree with source S as root is created. The Prune process is initiated by leaf router first.

The process above is called Flooding & Prune process. Each pruned node also provides time-out mechanics at the same time. When Prune is timed-out, the router will restart Flooding & Prune process. The PIM-DM Flooding & Prune is periodically processed.

#### **3. RPF Check**

With RPF Check, PIM-DM makes use of existing Unicast routing table to establish a Multicast transmission tree initiating from data source. When a Multicast packet arrives, the router will determine whether the coming path is correct first. If the arrival interface is the interface connected to Multicast source indicated by Unicast routing, then this Multicast packet is considered to be from the correct path. Otherwise the Multicast packet is to be discarded as redundant message. The Unicast routing message used as path judgment can root in any Unicast Routing Protocol, such as messages found by RIP, OSPF, etc. It doesn't rely on any specific Unicast Routing Protocol.

#### **4. Assert Mechanism**

If each of two Multicast routers A and B on the same LAN segment has a receiving route respectively and both will transmit the Multicast packet to the LAN after receiving the Multicast data packet sent by the Multicast Source S, then the downstream node Multicast router C will receive two exactly same Multicast packets. The router needs to choose a unique transmitter through Assert mechanism after it detects this situation. An optimal transmission path is selected through sending out Assert packet. If the priority and cost of two or more path are same, then the node with larger IP address is taken as the upstream neighbor of the (S, G) entry and in charge of the transmission of the (S, G) Multicast packet.

#### **5. Graft**

When the pruned downstream node needs to recover to transmission status, this node uses Graft Packet to notify upstream nodes to restore multicast data transmission.

### **43.2.2 PIM-DM Configuration Task List**

- 1. Enable PIM-DM (Required)
- 2. Configure static multicast routing entries(Optional)
- 3. Configure additional PIM-DM parameters(Optional)
	- a) Configure the interval for PIM-DM hello messages
	- b) Configure the interval for state-refresh messages
	- c) Configure the boundary interfaces
	- d) Configure the management boundary
- 4. Disable PIM-DM protocol

### **1. Enable the PIM-DM protocol**

When configuring the PIM-DM protocol on XGS3 series Layer 3 switches, PIM multicasting should be enabled globally, then PIM-DM can be enabled for specific interfaces.

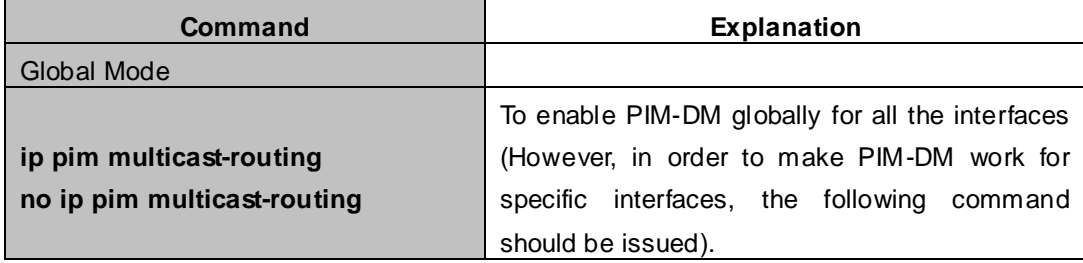

#### And then turn on PIM-SM switch on the interface

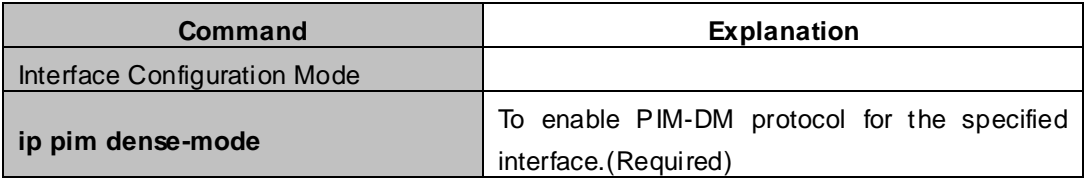

### **2. Configure static multicast routing entries**

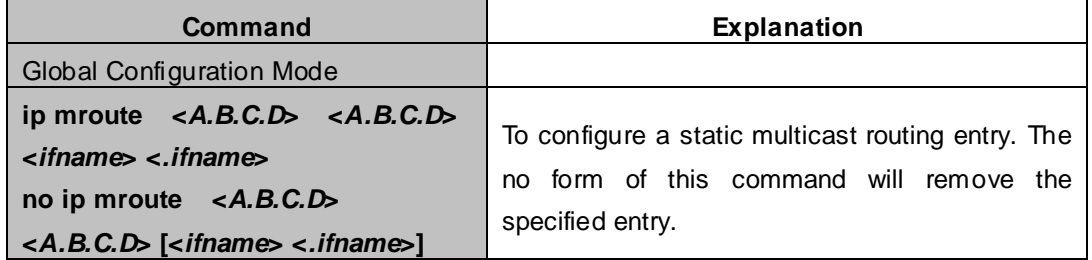

### **3. Configure additional PIM-DM parameters**

a) Configure the interval for PIM-DM hello messages

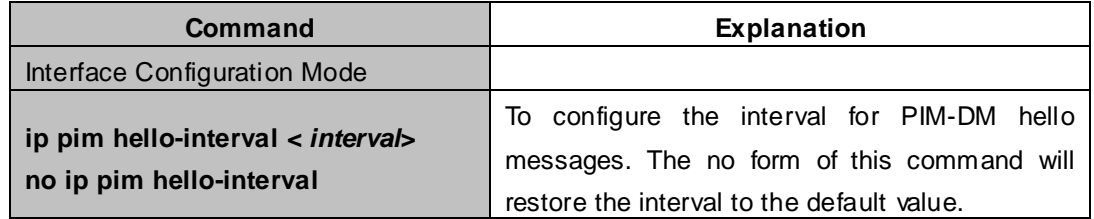

b) Configure the interval for state-refresh messages

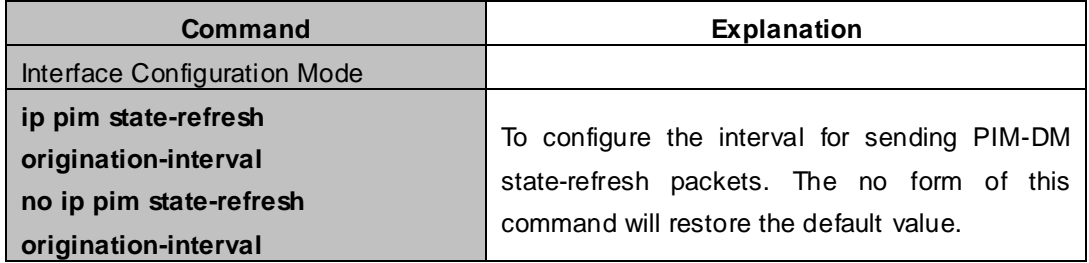

### c) Configure the boundary interfaces

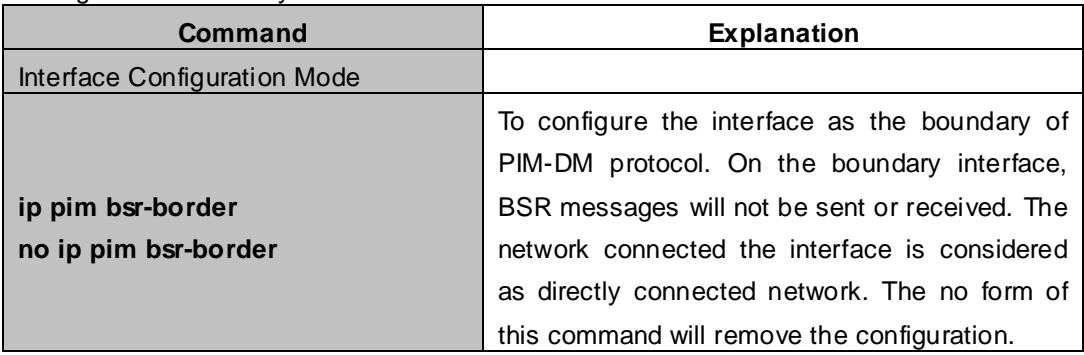

### d) Configure the management boundary

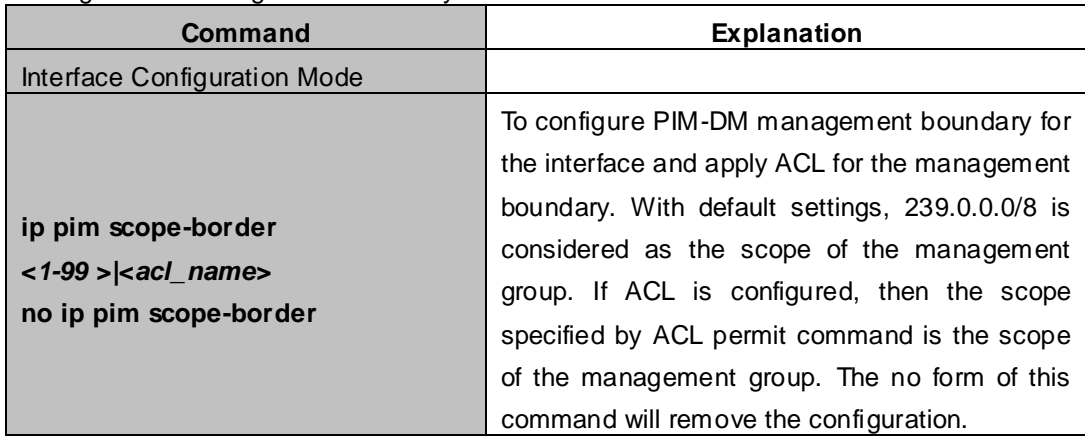

#### **4. Disable PIM-DM protocol**

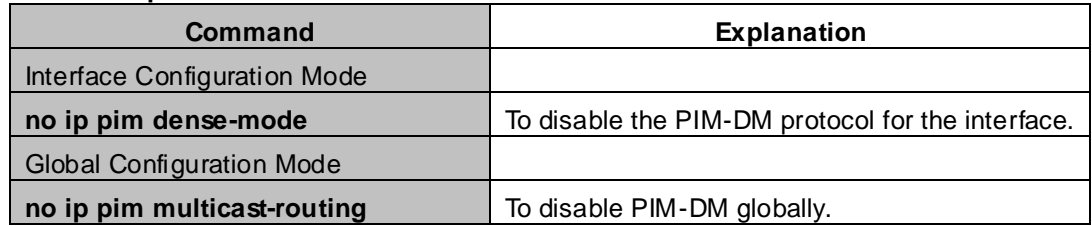

## **43.2.3 PIM-DM Configuration Examples**

As shown in the following figure, add the Ethernet interfaces of Switch A and Switch B to corresponding vlan, and enable PIM-DM Protocol on each vlan interface.

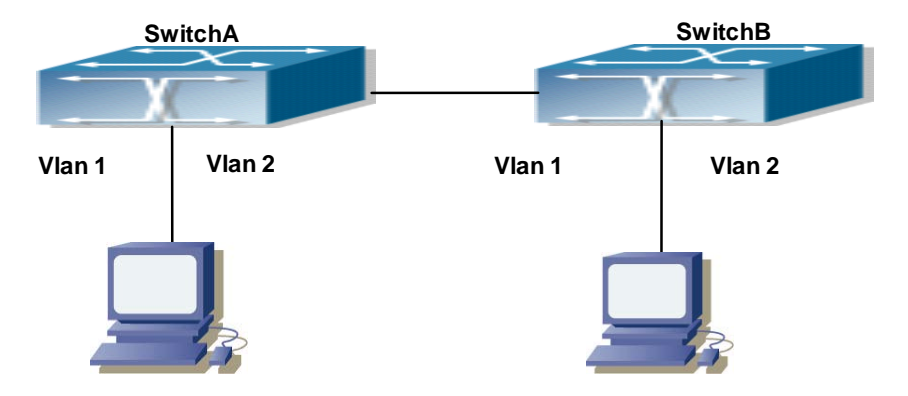

**Figure 43-2-1** PIM-DM Typical Environment

The configuration procedure for SwitchA and SwitchB is as follows:

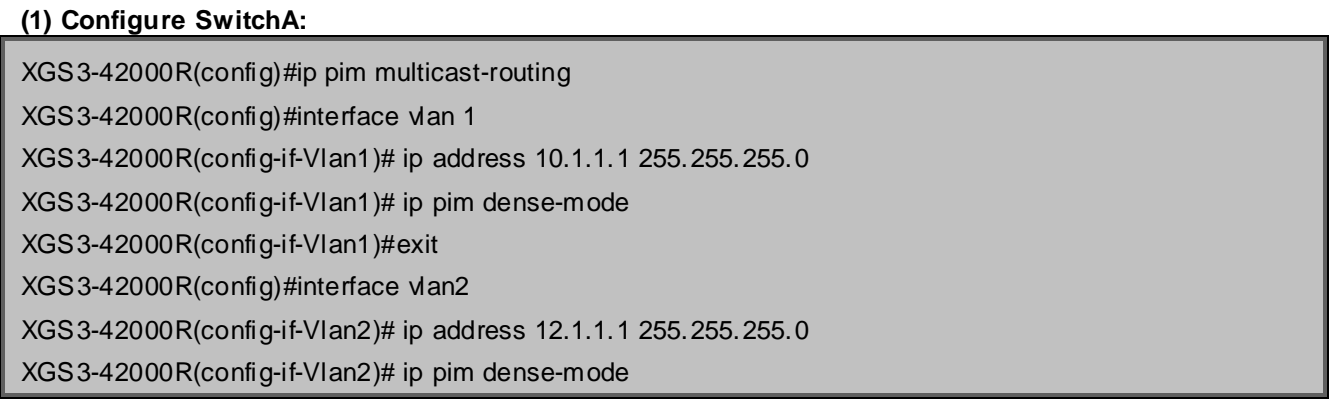

### **(2) Configure SwitchB:**

XGS3-42000R(config)#ip pim multicast-routing XGS3-42000R(config)#interface vlan 1 XGS3-42000R(config-if-Vlan1)# ip address 12.1.1.2 255.255.255.0 XGS3-42000R(config-if-Vlan1)# ip pim dense-mode XGS3-42000R(config-if-Vlan1)#exit XGS3-42000R(config)#interface vlan 2 XGS3-42000R(config-if-Vlan2)# ip address 20.1.1.1 255.255.255.0 XGS3-42000R(config-if-Vlan2)# ip pim dense-mode

At the same time, you should pay attention to the configuration of Unicast Routing Protocol, assure that each device can communicate with each other in the network layer, and be able to implement dynamic routing update in virtue of Unicast Routing Protocol.

# **43.2.4 PIM-DM Troubleshooting**

In configuring and using PIM-DM Protocol, PIM-DM Protocol might not operate normally caused by physical connection or incorrect configuration. Therefore, the user should pay attention to the following issues:

- To assure that physical connection is correct
- To assure the Protocol of Interface and Link is UP (use show interface command)
- To assure PIM Protocol is enabled in Global Mode (use ipv6 pim multicast-routing)
- Enable PIM-DM Protocol on the interface (use ipv6 pim dense-mode command)
- Multicast Protocol requires RPF Check using Unicast routing; therefore the correctness of Unicast routing must be assured beforehand

If all attempts including Check are made but the problems on PIM-DM can't be solved yet, then use debug commands such as debug pim please, and then copy DEBUG information in 3 minutes and send to Technology Service Center.

### **43.3 PIM-SM**

### **43.3.1 Introduction to PIM-SM**

PIM-SM(Protocol Independent Multicast, Sparse Mode)is Protocol Independent Multicast Sparse Mode. It is a Multicast Routing Protocol in Sparse Mode and mainly used in big scale network with group members distributed relatively sparse and wide-spread. Unlike the Flooding & Prune of Dense Mode, PIM-SM Protocol assumes no host needs receiving Multicast data packets. PIM-SM router transmits Multicast Data Packets to a host only if it presents explicit requirement.

By setting RP (Rendezvous Point) and BSR (Bootstrap Router), PIM-SM announce Multicast packet to all PIM-SM routers and establish RPT (RP-rooted shared tree) based on RP using Join/Prune message of routers. Consequently the network bandwidth occupied by data packets and message control is cut down and the transaction cost of routers decreases. Multicast data get to the network segment where the Multicast group members are located along the shared tree flow. When the data traffic reaches a certain amount, Multicast data stream can be switched to the shortest path tree SPT based on the source to reduce network delay. PIM-SM doesn't rely on any specific Unicast Routing Protocol but make RPF Check using existing Unicast routing table.

#### **1. PIM-SM Working Principle**

The central working processes of PIM-SM are: Neighbor Discovery, Generation of RP Shared Tree (RPT), Multicast source registration, SPT Switch, etc. We won't describe the mechanism of Neighbor Discovery here since it is same as that of PIM-DM.

(1) Generation of RP Shared Tree (RPT)

When a host joins a Multicast Group G, the leaf router that is connected to this host directly finds out through IGMP message that there is a receiver of Multicast Group G, then it works out the corresponding Rendezvous Point RP for Multicast Group G, and send join message to upper lever nodes in RP direction. Every router on the way from the leaf router to RP will generate a  $(*, G)$  table entry, where a message from any source to Multicast group applies to this entry. When RP receives the message sent to Multicast Group G, the message will get to the leaf router along the set up path and reach the host. In this way the RPT with RP as root is generated.

(2) Multicast Source Registration When a Multicast Source S sends a Multicast packet to Multicast Group G, the PIM-SM Multicast
router connected to it directly will take charge of encapsulating the Multicast packet into registered message and unicast it to corresponding RP. If there are more than one PIM-SM Multicast routers on a network segment, then DR (Designated Router) takes charge of sending the Multicast packet.

(3) SPT Switch

When the Multicast router finds that the rate of the Multicast packet from RP with destination address G exceeds threshold, the Multicast router will send Join message to the next upper lever nodes in the source direction, which results in the switch from RPT to SPT.

#### **2. Preparation before PIM-SM configuration**

(1) Configuration Candidate RP

More than one RPs (candidate RP) can exist in PIM-SM network and each C-RP (Candidate RP) takes charge of transmitting Multicast packets with destination address in a certain range. To configure more than one candidate RPs can implement RP load share. No master or slave is differentiated among RPs. All Multicast routers work out the RP corresponding to some Multicast group based on the same algorithm after receiving the candidate RP message announced by BSR. Note that one RP can serve more than one Multicast groups and all Multicast groups. Each Multicast group can only correspond to one unique RP at any moment. It can't correspond to more than one RP at the same time.

(2) Configure BSR

BSR is the management center of PIMSM network. It is in charge of collecting messages sent by candidate RPs and broadcast them.

Only one BSR can exist within a network, but more than one C-BSR (Candidate-BSR) can be configured. In this way, if some BSR goes wrong, it can switch to another. C-BSRs elect BSR automatically.

## **43.3.2 PIM-SM Configuration Task List**

- 1. Enable PIM-SM (Required)
- 2. Configure static multicast routing entries (Optional)
- 3. Configure additional parameters for PIM-SM (Optional)
	- (1) Configure parameters for PIM-SM interfaces
		- 1) Configure the interval for PIM-SM hello messages
		- 2) Configure the hold time for PIM-SM hello messages
		- 3) Configure ACL for PIM-SM neighbors
		- 4) Configure the interface as the boundary interface of the PIM-SM protocol
		- 5) Configure the interface as the management boundary of the PIM-SM protocol
	- (2) Configure global PIM-SM parameters
		- 1)Configure the switch as a candidate BSR
		- 2)Configure the switch as a candidate RP
		- 3)Configure static RP
- 4. Disable PIM-SM Protocol

#### **1. Enable PIM-SM Protocol**

The PIM-SM protocol can be enabled on XGS3 series Layer 3 switches by enabling PIM in global

configuration mode and then enabling PIM-SM for specific interfaces in the interface configuration mode.

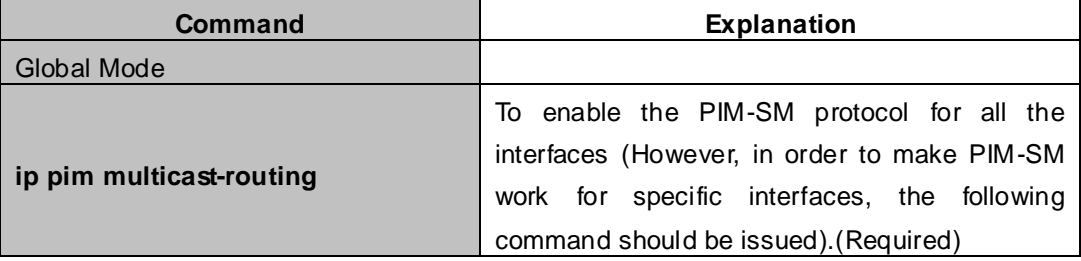

#### And then turn on PIM-SM switch on the interface

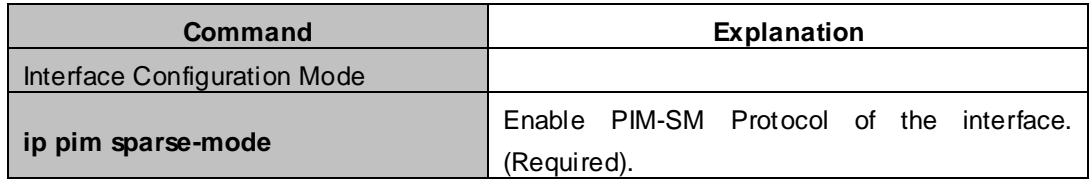

### **2. Configure static multicast routing entries**

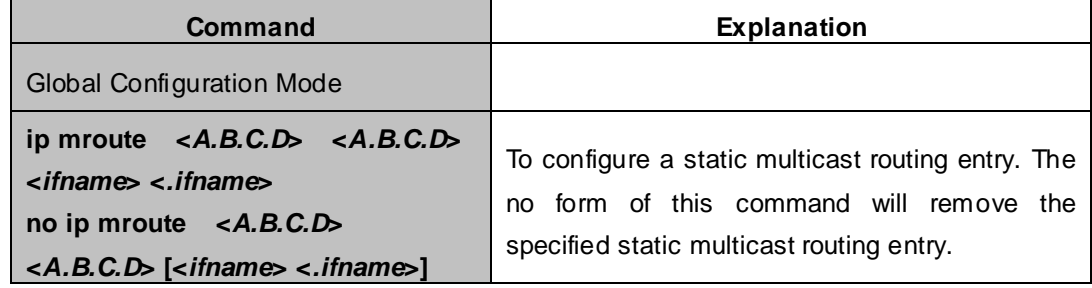

### **3. Configure additional parameters for PIM-SM**

### **(1) Configure parameters for PIM-SM interfaces**

1)Configure the interval for PIM-SM hello messages

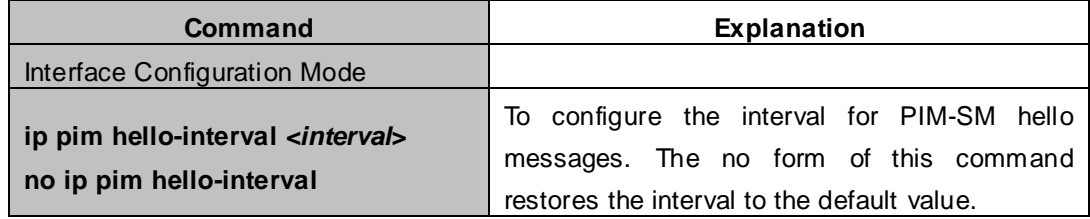

### 2)Configure the hold time for PIM-SM hello messages

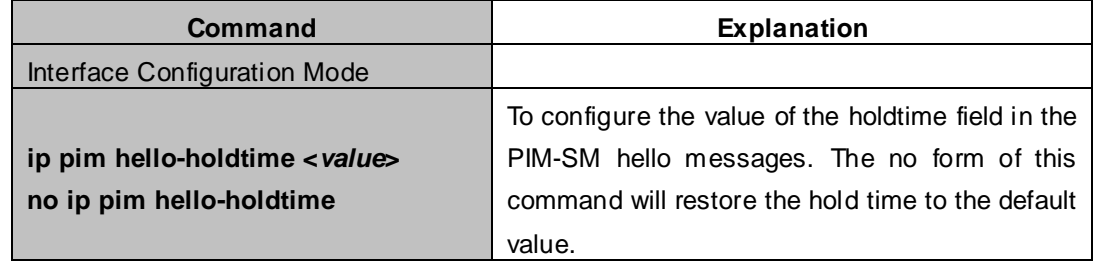

### 3)Configure ACL for PIM-SM neighbors

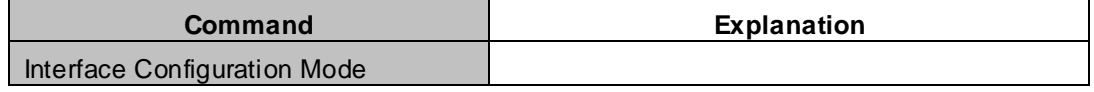

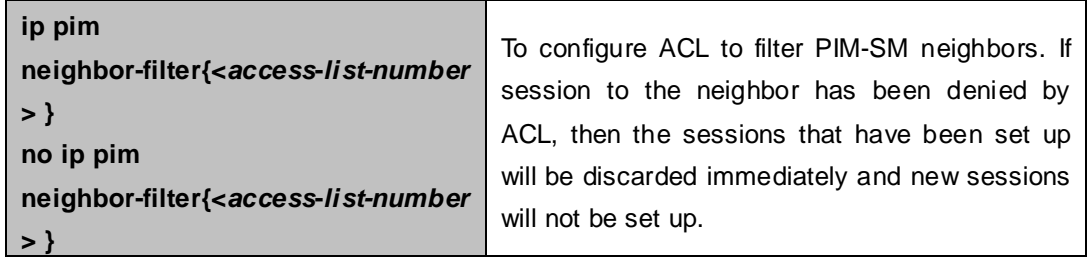

4)Configure the interface as the boundary interface of the PIM-SM protocol

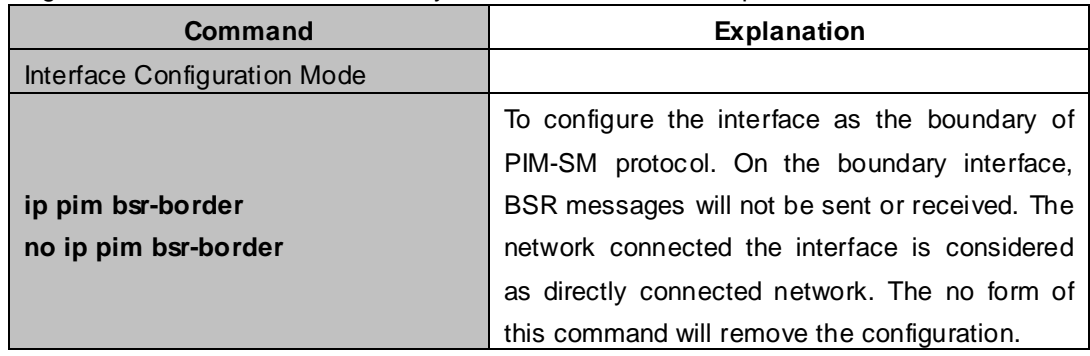

5)Configure the interface as the management boundary of the PIM-SM protocol

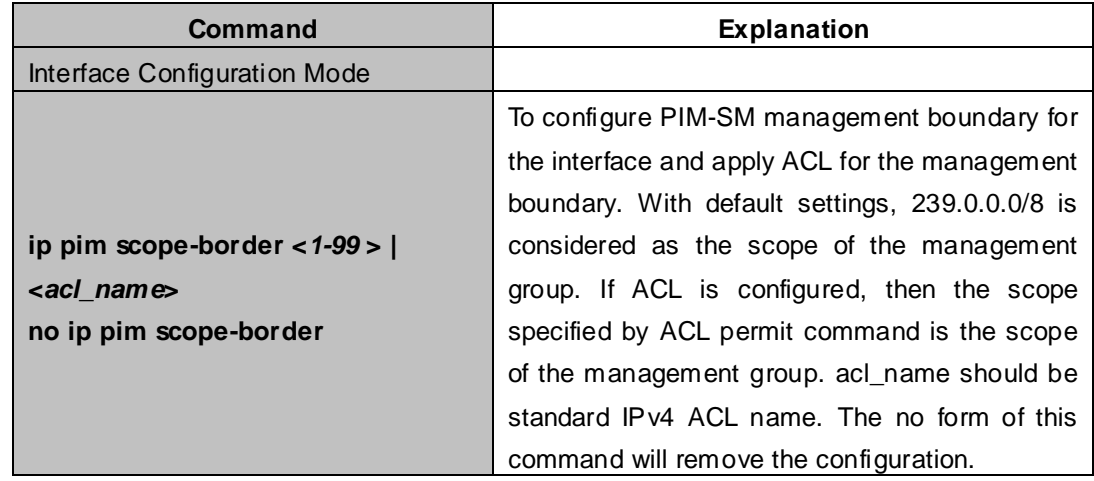

### **(2) Configure global PIM-SM parameter**

1) Configure the switch as a candidate BSR

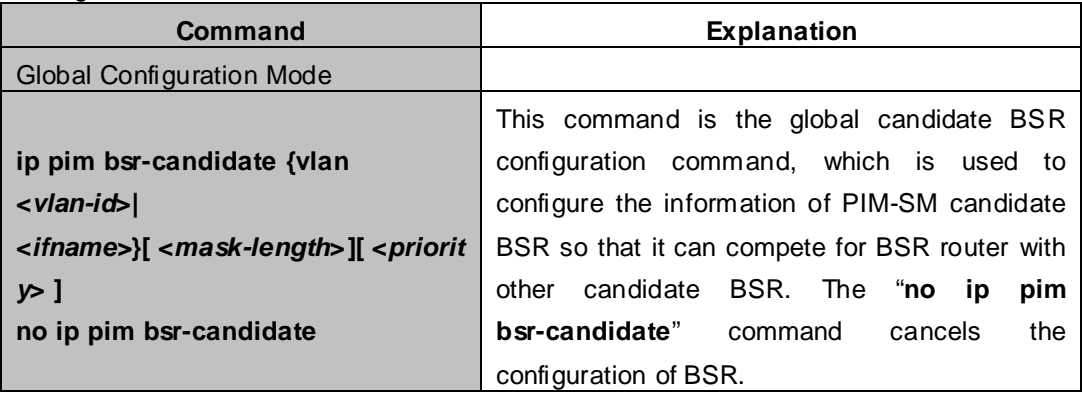

### 2) Configure the switch as a candidate RP

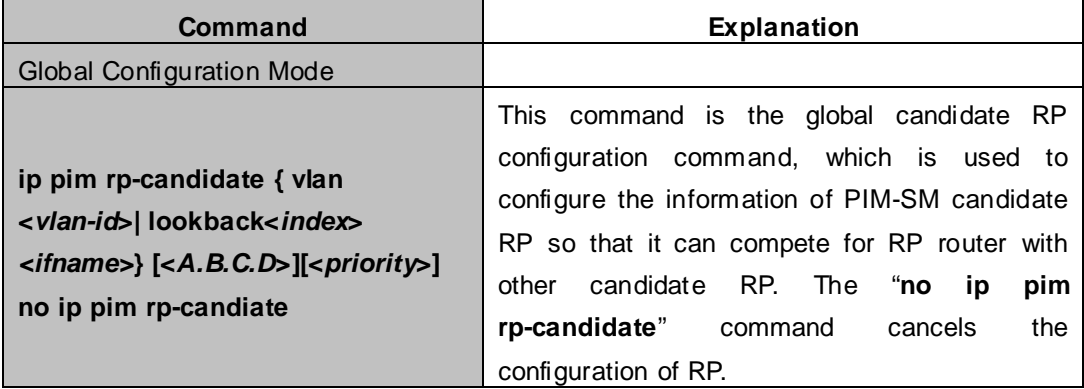

### 3) Configure static RP

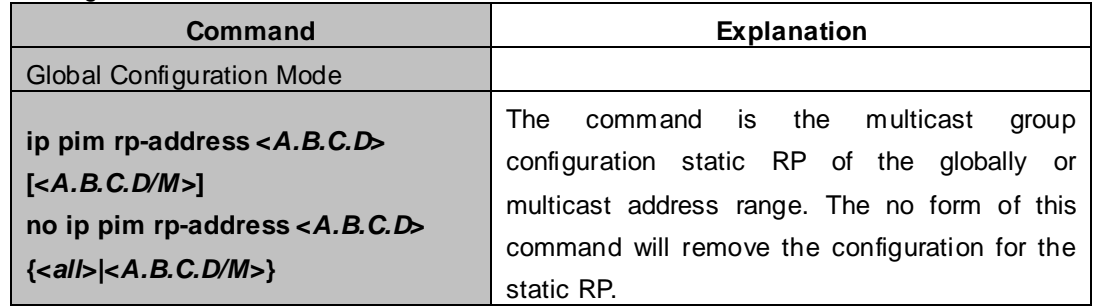

#### **4. Disable PIM-SM Protocol**

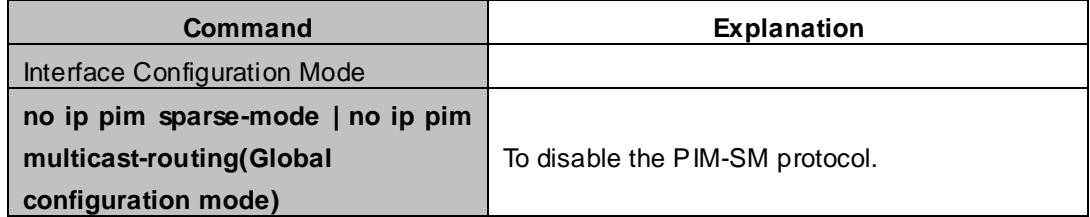

# **43.3.3 PIM-SM Configuration Examples**

As shown in the following figure, add the Ethernet interfaces of SwitchA, SwitchB, SwitchC and SwitchD to corresponding VLAN, and enable PIM-SM Protocol on each VLAN interface.

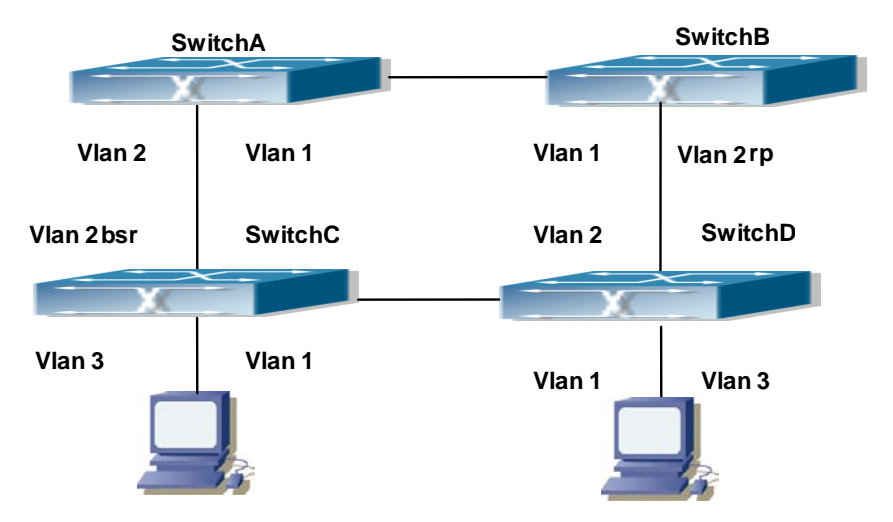

**Figure 43-3-1** PIM-SM Typical Environment

The configuration procedure for SwitchA, SwitchB, SwitchC and SwitchD is as follows:

### **(1) Configure SwitchA:**

XGS3-42000R(config)#ip pim multicast-routing XGS3-42000R(config)#interface vlan 1 XGS3-42000R(config-if-Vlan1)# ip address 12.1.1.1 255.255.255.0 XGS3-42000R(config-if-Vlan1)# ip pim sparse-mode XGS3-42000R(config-if-Vlan1)#exit XGS3-42000R(config)#interface vlan 2 XGS3-42000R(config-if-Vlan2)# ip address 13.1.1.1 255.255.255.0 XGS3-42000R(config-if-Vlan2)# ip pim sparse-mode

### **(2) Configure SwitchB:**

XGS3-42000R(config)#ip pim multicast-routing

XGS3-42000R(config)#interface vlan 1

XGS3-42000R(config-if-Vlan1)# ip address 12.1.1.2 255.255.255.0

XGS3-42000R(config-if-Vlan1)# ip pim sparse-mode

XGS3-42000R(config-if-Vlan1)#exit

XGS3-42000R(config)#interface vlan 2

XGS3-42000R(config-if-Vlan2)# ip address 24.1.1.2 255.255.255.0

XGS3-42000R(config-if-Vlan2)# ip pim sparse-mode

XGS3-42000R(config-if-Vlan2)# exit

XGS3-42000R(config)# ip pim rp-candidate vlan2

### **(3) Configure SwitchC:**

XGS3-42000R(config)#ip pim multicast-routing XGS3-42000R(config)#interface vlan 1 XGS3-42000R(config-if-Vlan1)# ip address 34.1.1.3 255.255.255.0 XGS3-42000R(config-if-Vlan1)# ip pim sparse-mode XGS3-42000R(config-if-Vlan1)#exit XGS3-42000R(config)#interface vlan 2 XGS3-42000R(config-if-Vlan2)# ip address 13.1.1.3 255.255.255.0 XGS3-42000R(config-if-Vlan2)# ip pim sparse-mode XGS3-42000R(config-if-Vlan2)#exit XGS3-42000R(config)#interface vlan 3 XGS3-42000R(config-if-Vlan3)# ip address 30.1.1.1 255.255.255.0 XGS3-42000R(config-if-Vlan3)# ip pim sparse-mode XGS3-42000R(config-if-Vlan3)# exit XGS3-42000R(config)# ip pim bsr-candidate vlan2 30 10

### **(4) Configure SwitchD:**

XGS3-42000R(config)#ip pim multicast-routing XGS3-42000R(config)#interface vlan 1 XGS3-42000R(config-if-Vlan1)# ip address 34.1.1.4 255.255.255.0 XGS3-42000R(config-if-Vlan1)# ip pim sparse-mode XGS3-42000R(config-if-Vlan1)#exit XGS3-42000R(config)#interface vlan 2 XGS3-42000R(config-if-Vlan2)# ip address 24.1.1.4 255.255.255.0 XGS3-42000R(config-if-Vlan2)# ip pim sparse-mode XGS3-42000R(config-if-Vlan2)#exit XGS3-42000R(config)#interface vlan 3 XGS3-42000R(config-if-Vlan3)# ip address 40.1.1.1 255.255.255.0 XGS3-42000R(config-if-Vlan3)# ip pim sparse-mode

At the same time, you should pay attention to the configuration of Unicast Routing Protocol, assure that each device can communicate with each other in the network layer, and be able to implement dynamic routing update in virtue of Unicast Routing Protocol.

# **43.3.4 PIM-SM Troubleshooting**

In configuring and using PIM-SM Protocol, PIM-SM Protocol might not operate normally caused by physical connection or incorrect configuration. Therefore, the user should pay attention to the following issues:

- Assure that physical connection is correct;
- Assure the Protocol of Interface and Link is UP (use show interface command);
- Assure that PIM Protocol is enabled in Global Mode (use ip pim multicast-routing);
- Assure that PIM-SM is configured on the interface (use ip pim sparse-mode);
- Multicast Protocol requires RPF Check using unicast routing; therefore the correctness of unicast routing must be assured beforehand;
- **PIM-SM Protocol requires supports by RP and BSR, therefore you should use show ip pim bsr-router** first to see if there is BSR information. If not, you need to check if there is unicast routing leading to BSR.
- Use show ip pim rp-hash command to check if RP information is correct; if there is not RP information, you still need to check unicast routing.

If all attempts including Check are made but the problems on PIM-SM can't be solved yet, then use debug commands such debug pim/debug pim BSR please, and then copy DEBUG information in 3 minutes and send to Technology Service Center.

# **43.4 MSDP Configuration**

## **43.4.1 Introduction to MSDP**

MSDP – Multicast Source Discovery Protocol, is a protocol that can learn information about multicast source in other PIM-SM domain. The RP on which MSDP is configured will advertise the information about the multicast sources in its domain to all the other MSDP entities through SA messages. Thus, all the information about multicast sources in one PIM-SM domain is spread to another. In MSDP, inter-domain information tree is used other than the shared tree. It is required that the multicast routing protocol used for in-domain routing must be PIM-SM.

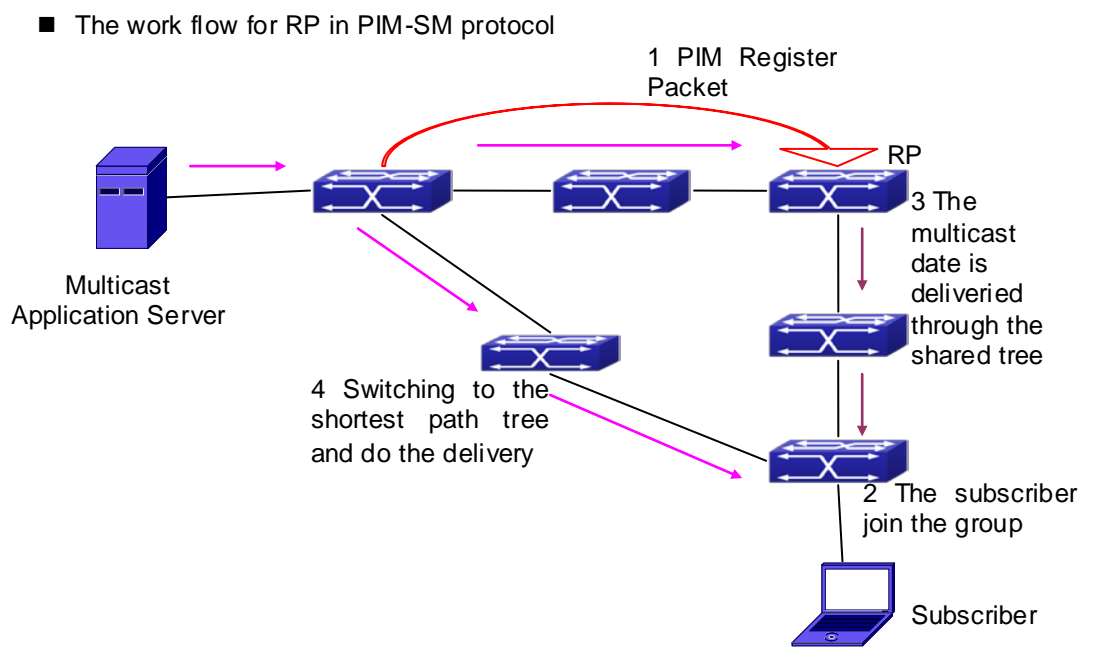

# **43.4.2 Brief Introduction to MSDP Configuration Tasks**

- 1. Configuration of MSDP Basic Function
	- 1) Enabling MSDP (Required)
	- 2) Configuring MSDP entities (Required)
	- 3) Configuring the Connect-Source interface
	- 4) Configuring static RPF entities
	- 5) Configuring Originator RP
	- 6) Configuring TTL value
- 2. Configuration of MSDP entities
	- 1) Configuring the Connect-Source interface
	- 2) Configuring the descriptive information for MSDP entities
	- 3) Configuring the AS number
	- 4) Configuring the specified mesh group of MSDP
	- 5) Configuring the maximum size for the cache
- 3. Configurations on delivery of SA packets
	- 1) Configuring filter policies for creation of SA packets
	- 2) Configuring filter rules on how to receive and forward SA packets
	- 3) Configuring SA request packets
	- 4) Configuring filter policies for SA-Request packets
- 4. Configuration of parameters of SA-cache
	- 1) Configuring SA packets cache
	- 2) Configuring the aging time for entries in SA packets cache
	- 3) Configuring the maximum size for the cache

# **43.4.3 Configuration of MSDP Basic Function**

All the commands in this section are configured for RP in the PIM-SM domain. These RP will function as the other peer of the MSDP entities.

## **43.4.3.1 Prerequisites of MSDP Configuration**

Before the MSDP basic functions can be configured, the following tasks should be done:

- At least one single cast routing protocol should be configured, in order to connect the network inside the domain and outside
- Configure PIM-SM in order to implement multicast inside the domain

When configuring MSDP basic function, the following information should be ready:

- The IP address of MSDP entities
- **•** Filter policy table

Pay attention: MSDP can not use with Any-cast RP at same time, but configure Any-cast RP of based MSDP protocol.

## **43.4.3.2 Enabling MSDP**

MSDP should be enabled before various MSDP functions can be configured.

- 1. Enable the MSDP function
- 2. Configure MSDP

### **1. Enabling MSDP**

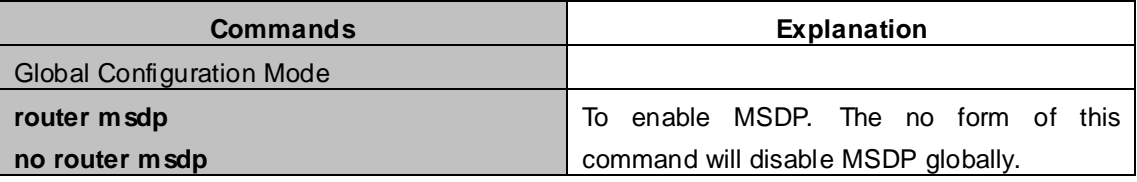

#### **2. Configuration of MSDP parameters**

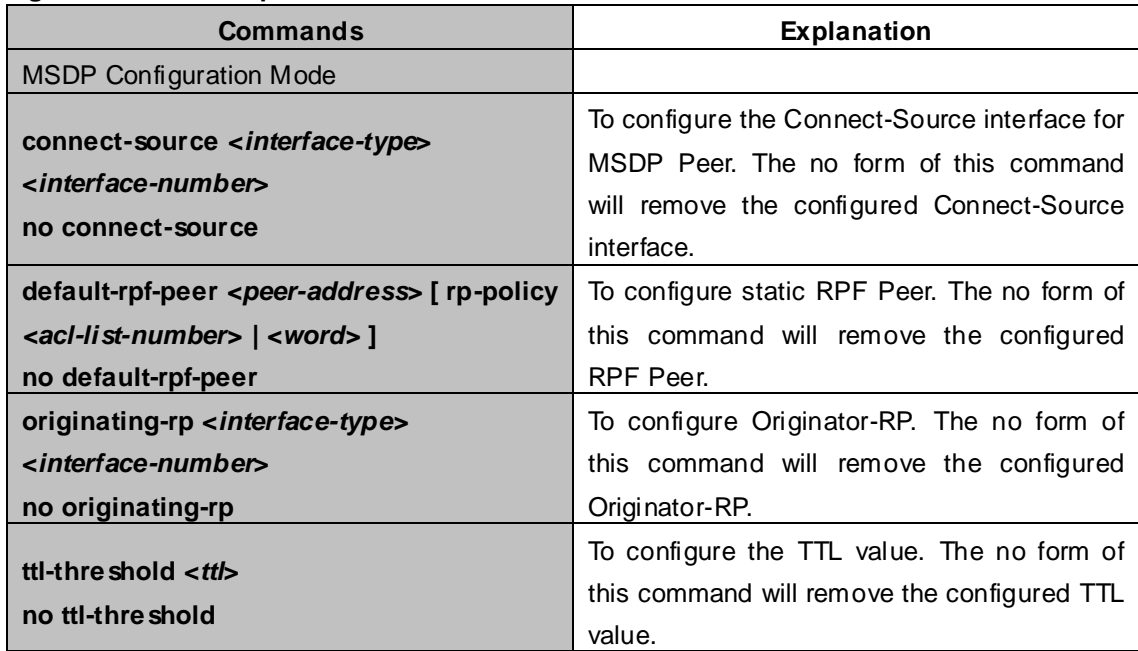

# **43.4.4 Configuration of MSDP Entities**

## **43.4.4.1 Creation of MSDP Peer**

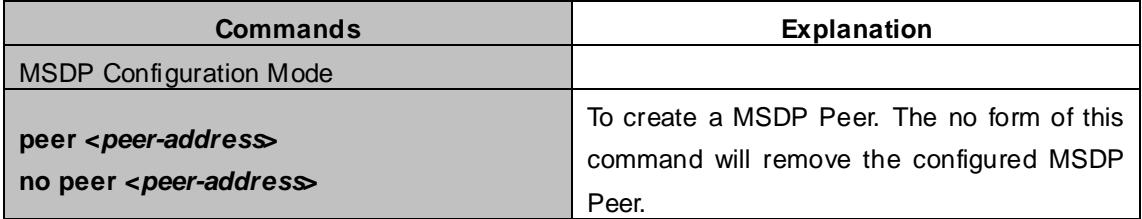

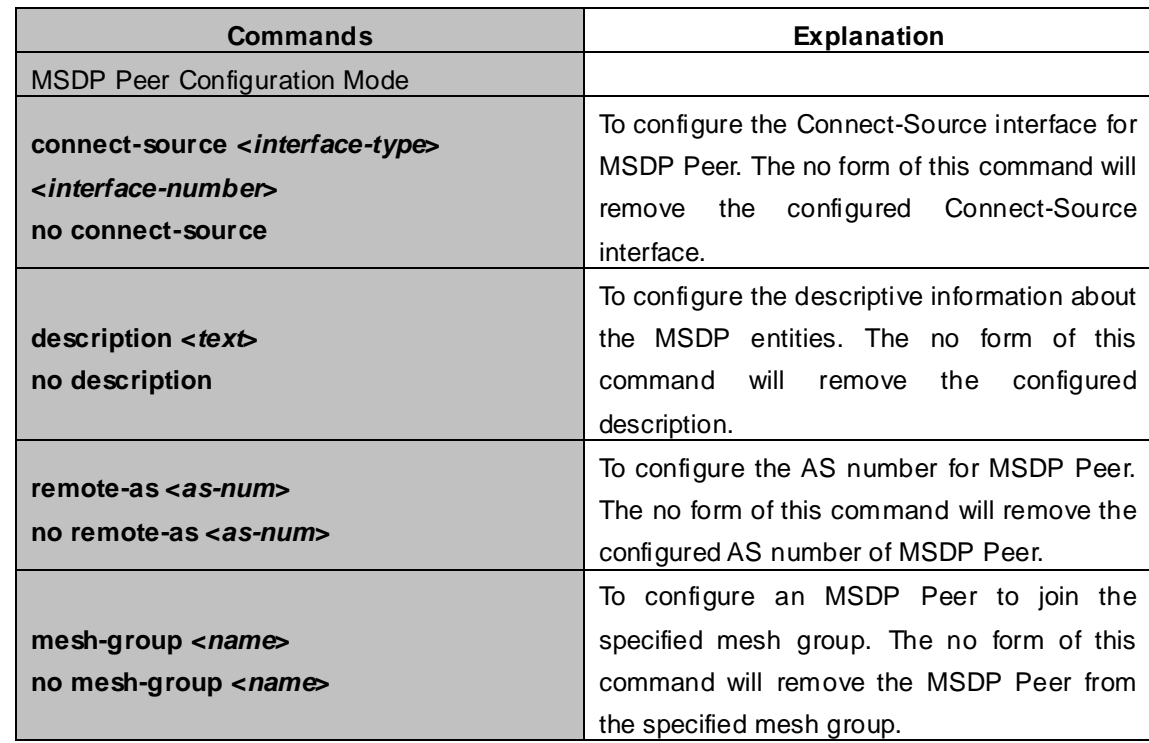

# **43.4.4.2 Configuration of MSDP parameters**

# **43.4.5 Configuration of Delivery of MSDP Packet**

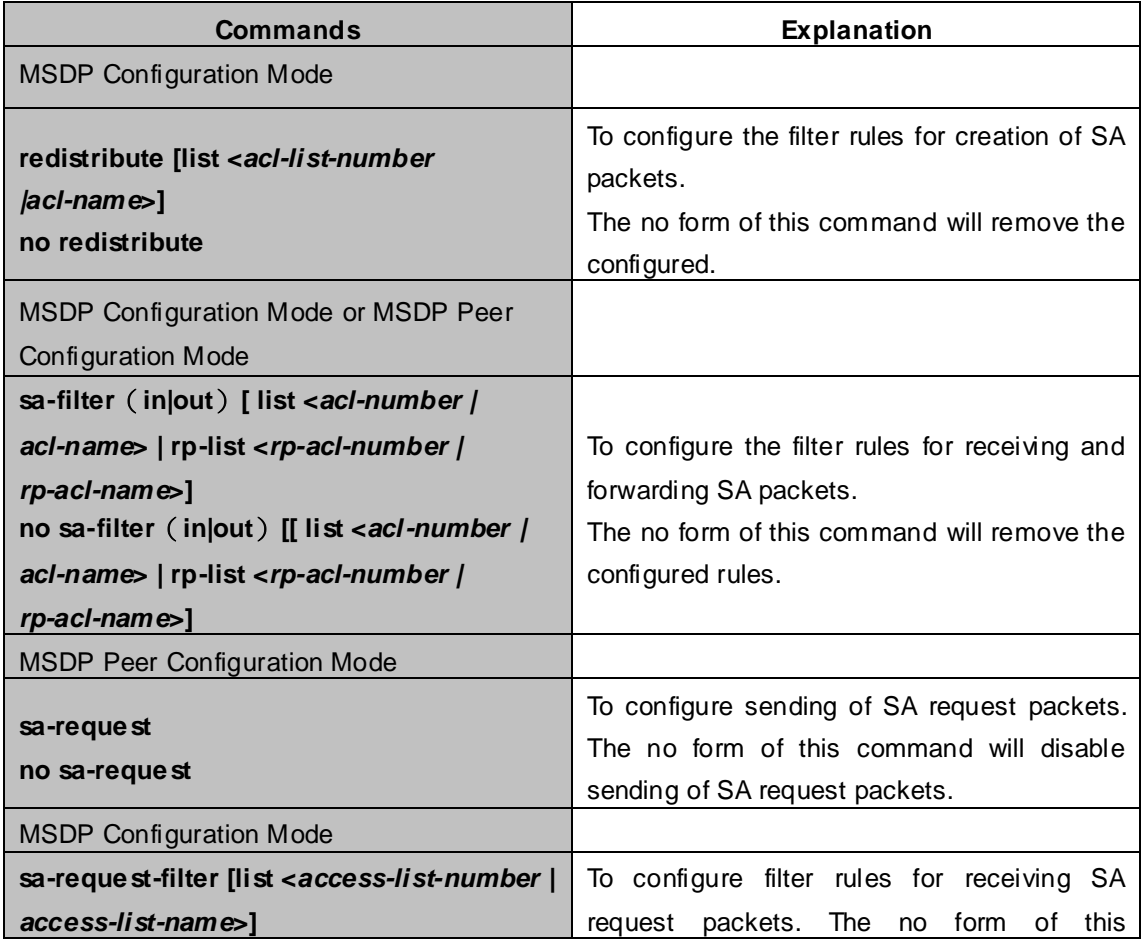

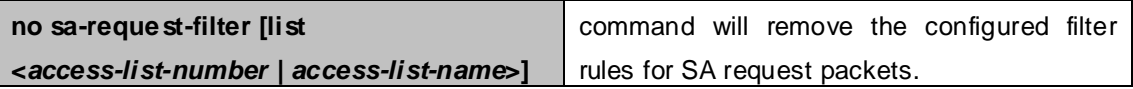

# **43.4.6 Configuration of Parameters of SA-cache**

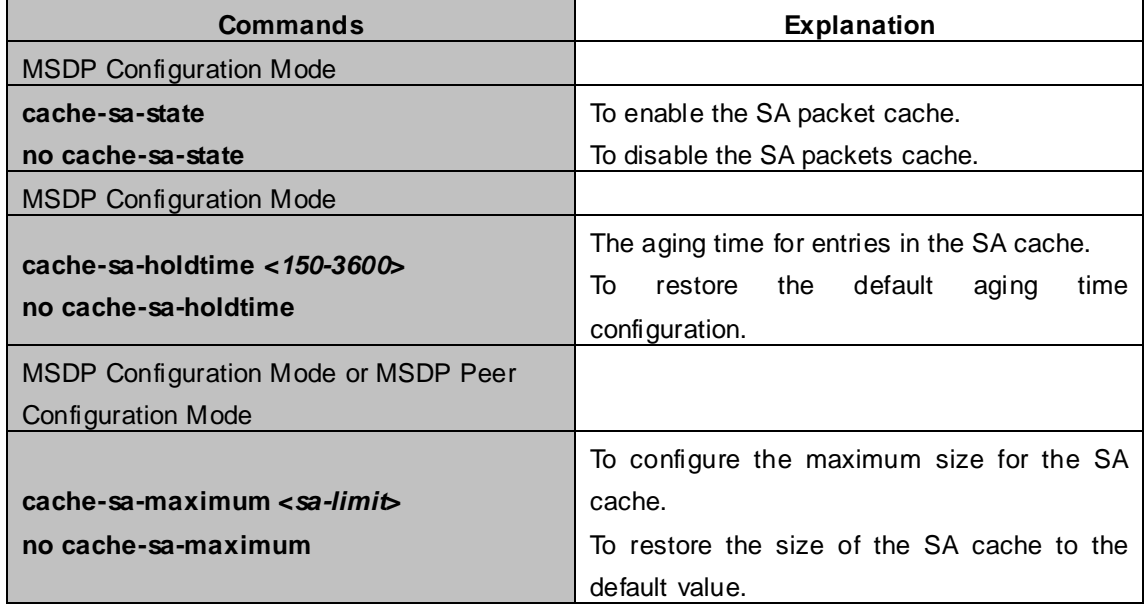

# **43.4.7 MSDP Configuration Examples**

Example 1: MSDP basic function.

Multicast Configuration:

- 1. Suppose the multicast server is sending multicast datagram at 224.1.1.1;
- 2. The designated router DR, which is connected to the multicast server, encapsulate the multicast datagram in the Register packets and send them to the RP(RP1) in the local domain;
- 3. The RP unwraps the packets and sends them to all the domain members through the shared tree. The members in the domain can be configured to be or not to be in the shared tree;
- 4. At the same time, the source RP in the domain, generates a SA Source Active message, and send it to the MSDP entity – RP2.
- 5. If there's another member in the same domain with the MSDP entity which is named as RP3, RP3 will distribute the multicast datagram encapsulated in the SA messages to the members of the shared tree, and send join messages to the multicast source. That means RP creates an entry (S, G), and send join messages for (S, G) hop by hop, so that (S, G) can reach the SPT which takes the multicast source as the root across the PIM-SM domain.

If there no members in the same domain with MSDP entity – RP2, RP2 will not create the (S, G) entry nor it will join the SPT which takes the multicast source as the root.

6. When the reverse route has been set up, the multicast datagram from the source will be directly delivered to RP3, and RP will forward the datagram to the shared tree. At this time, the router which is closest to the domain members can determine itself whether or not to switch to SPT.

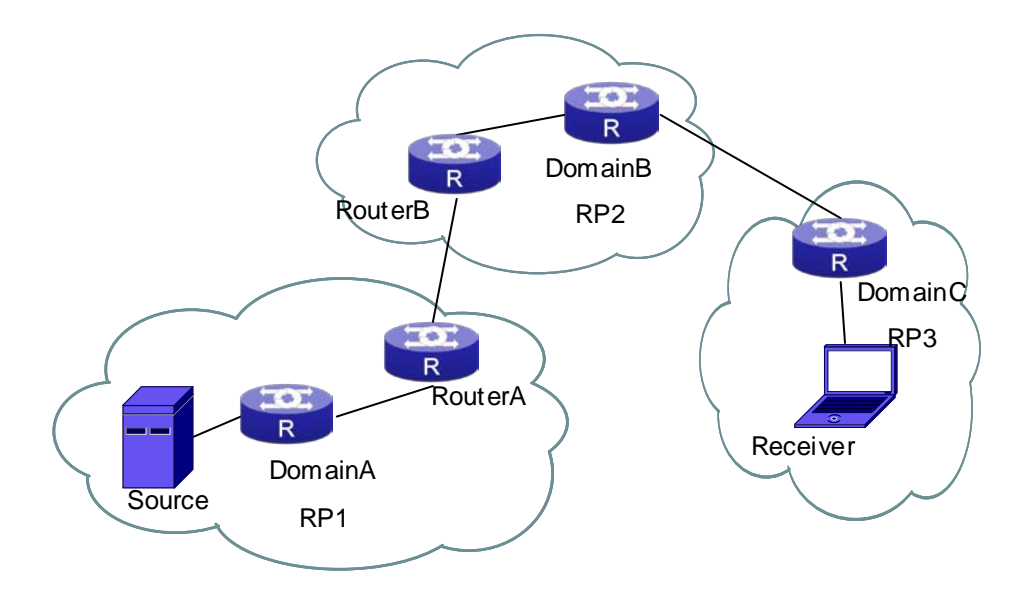

**Figure 43-4-1** Network Topology for MSDP Entry

## **Configuration tasks are listed as below:**

#### **Prerequisites:**

Enable the single cast routing protocol and PIM protocol on every router, and make sure that the inter-domain routing works well and multicasting inside the domain works well.

Suppose the multicast server S in Domain A offers multicast programs at 224.1.1.1. A host in Domain C named R subscribes this program. Before MSDP is configured C cannot subscribe the multicast program. However, with the following configuration, R is able to receive programs offered by S.

### **RP1 in Domain A:**

XGS3-42000R#config XGS3-42000R(config)#interface vlan 1 XGS3-42000R(config-if-Vlan1)#ip address 10.1.1.1 255.255.255.0 XGS3-42000R(config-if-Vlan1)#exit XGS3-42000R(config)#router msdp XGS3-42000R(router-msdp)#peer 10.1.1.2

### **Router A in Domain A:**

XGS3-42000R#config XGS3-42000R(config)#interface vlan 1 XGS3-42000R(config-if-Vlan1)#ip address 10.1.1.2 255.255.255.0 XGS3-42000R(config-if-Vlan1)#exit XGS3-42000R(config)#interface vlan 2 XGS3-42000R(config-if-Vlan2)#ip address 20.1.1.2 255.255.255.0 XGS3-42000R(config-if-Vlan2)#exit XGS3-42000R(config)#router msdp XGS3-42000R(router-msdp)#peer 10.1.1.1 XGS3-42000R(msdp-peer)#exit XGS3-42000R(router-msdp)#peer 20.1.1.1

#### **Router B in Domain B:**

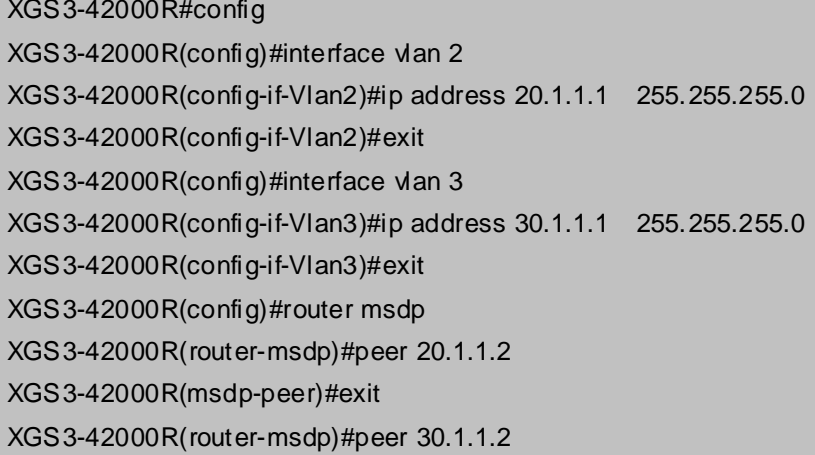

#### **RP2 in Domain B:**

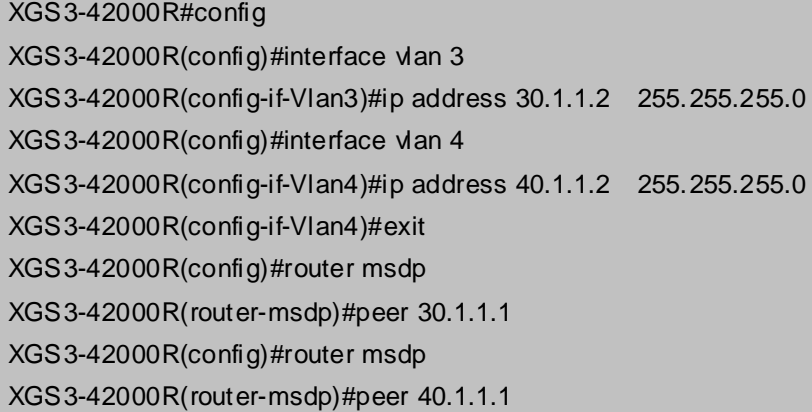

#### **RP3 in Domain C:**

XGS3-42000R(config)#interface vlan 4 XGS3-42000R(config-if-Vlan1)#ip address 40.1.1.1 255.255.255.0 XGS3-42000R(config-if-Vlan1)#exit XGS3-42000R(config)#router msdp XGS3-42000R(router-msdp)#peer 40.1.1.2

Example 2: Application of MSDP Mesh-Group.

Mesh-Group can be used to reduce flooding of SA messages. The Peers which are meshed in the same domain can be configured as a Mesh-Group. All the members in the same mesh group use a unique group name.

As it is shown in **Figure**, when Mesh-Group is configured for the four meshed Peers in the same domain, flooding of SA messages reduced remarkably.

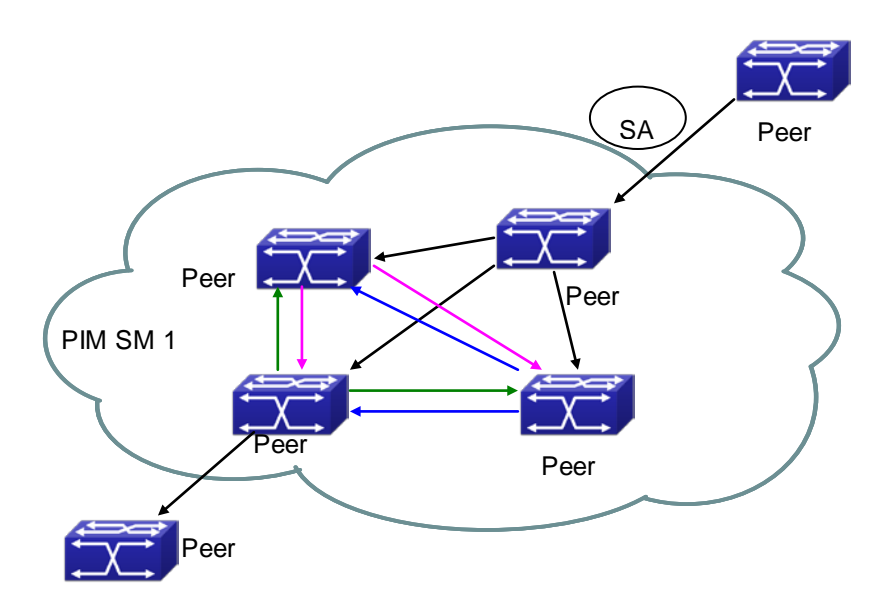

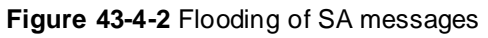

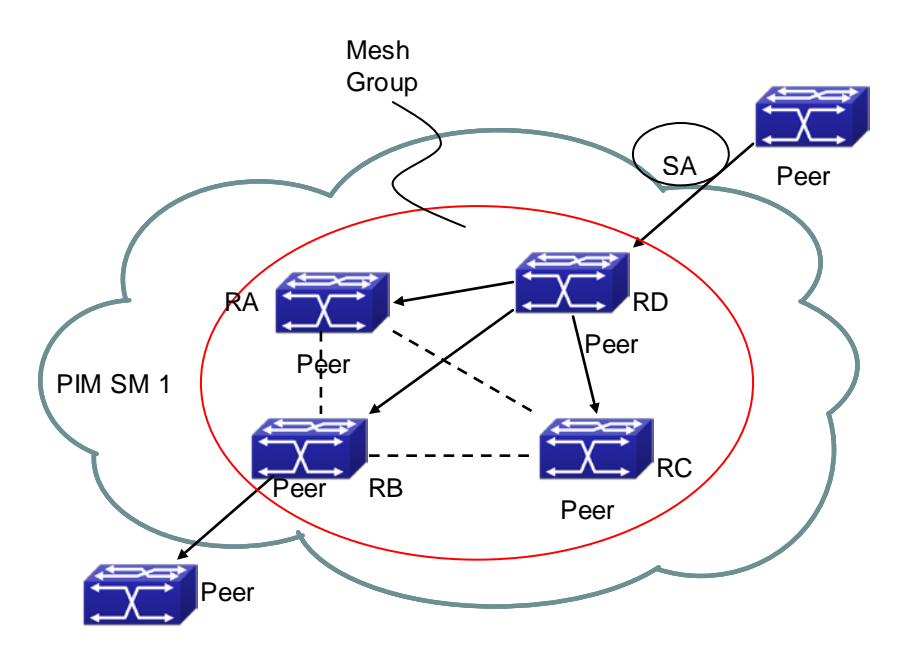

**Figure 43-4-3** Flooding of SA messages with mesh group configuration

### **Configuration steps are listed as below:**

### **Router A:**

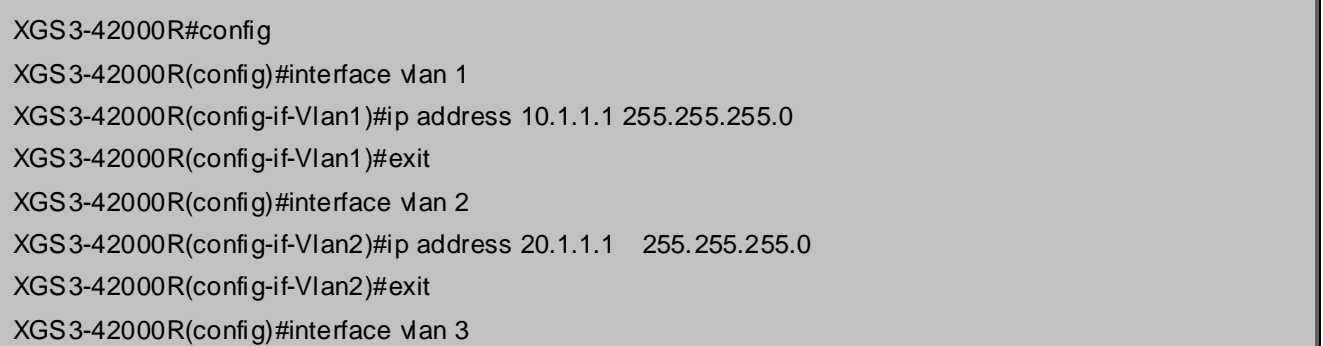

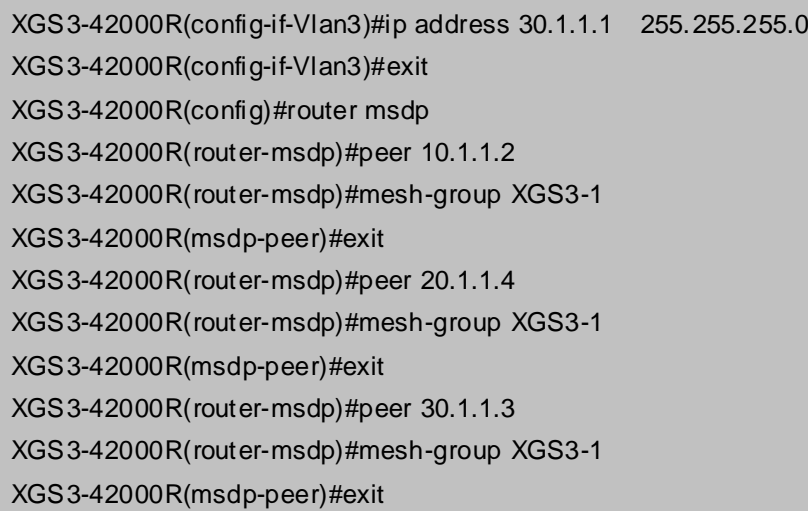

### **Router B:**

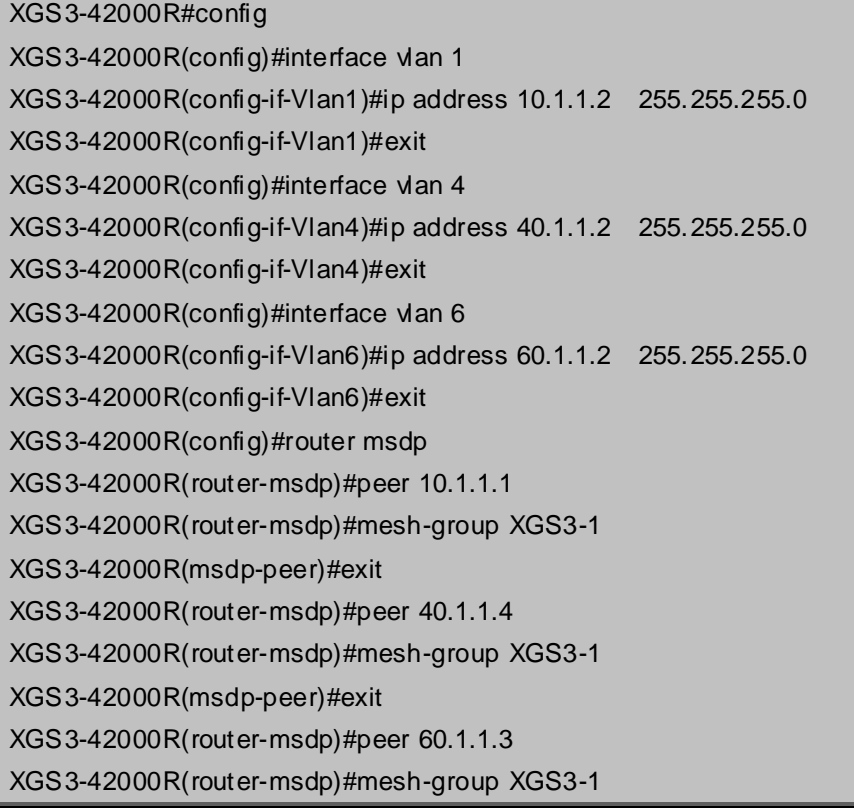

### **Router C:**

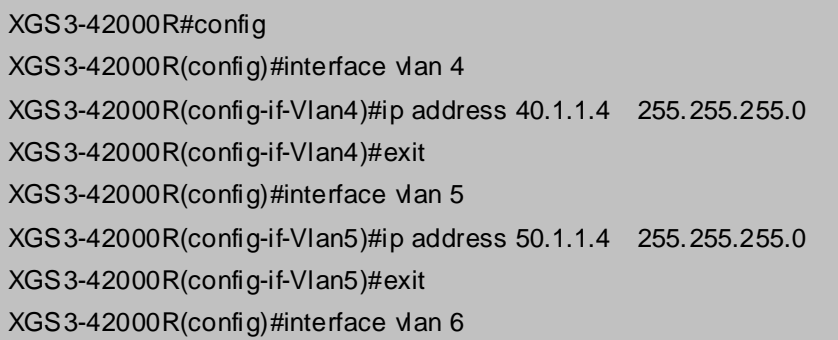

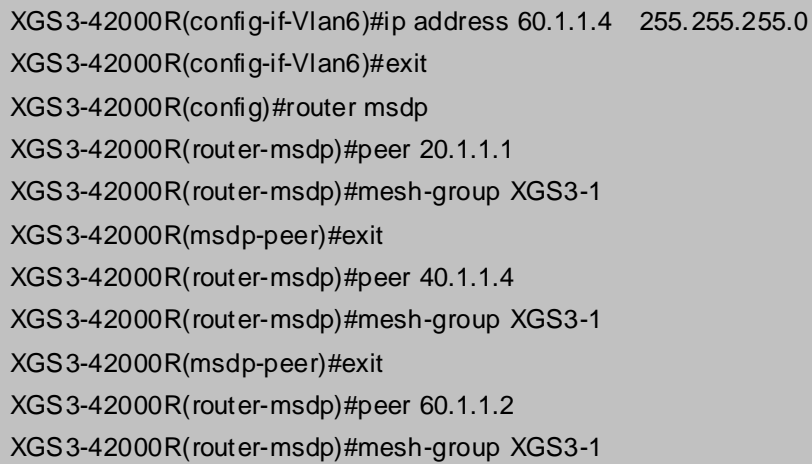

#### **Router D:**

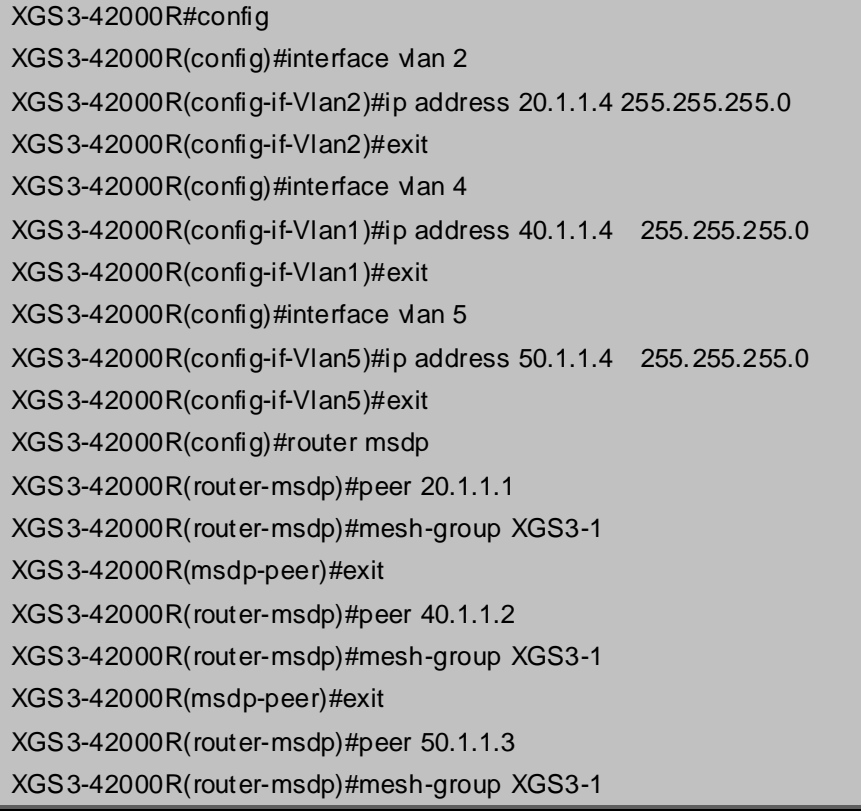

## **43.4.8 MSDP Troubleshooting**

When MSDP is being configured, it may not function because of the physical link not working or configuration mistakes. Attention should be paid to the following items in order to make MSDP work:

- Make sure the physical link works well
- Make sure inner-domain and inter-domain routing works
- Make sure PIM-SM is applied in every domain as the inner-domain routing protocol, and configuration for PIM-SM works well
- Make sure MSDP is enabled, and the link status of the MSDP enabled Peer is UP
- Use the command **show msdp global** to check whether the MSDP configuration is correct

If the MSDP problems cannot be solved through all the methods provided above, please issue the command **debug msdp** to get the debugging messages within three minutes, and send them to the technical service center of our company.

## **43.5 ANYCAST RP Configuration**

# **43.5.1 Introduction to ANYCAST RP**

Anycast RP is a technology based on PIM protocol, which provides redundancy in order to recover as soon as possible once an RP becomes unusable.

The kernel concept of Anycast RP is that the RP addresses configured all over the whole network exist on multiple multicast servers (the most common situation is that every device providing ANYCAST RP uses LOOPBACK interface, and using the longest mask to configures RP addresses on this interface), while the unicast routing algorithm will make sure that PIM routers can always find the nearest RP, thus , providing a shorter and faster way to find RP in a larger network., Once an RP being used becomes unusable, the unicast routing algorithm will ensure that the PIM router can find a new RP path fast enough to recover the multicast server in time. Multiple RP will cause a new problem that is if the multicast source and the receivers are registered to different RP, some receivers will not be able to receive data of multicast source (obviously, the register messages only prefer the nearest RP). So, in order to keep the communication between all RP, Anycast RP defines that the nearest RP to the multicast source should forward the source register messages to all the other RP to guarantee that all joiners of the RP can find the multicast source.

The method to realize the PIM-protocol-based Anycast RP is that: maintaining an ANYCAST RP list on every switch configured with Anycast RP and using another address as the label to identify each other. When one Anycast RP device receives a register message, it will send the register message to other Anycast RP devices while using its own address as the source address, to notify all the other devices of the original destination.

# **43.5.2 ANYCAST RP Configuration Task**

- 1. Enable ANYCAST RP v4 function
- 2. Configure ANYCAST RP v4

### **1. Enable ANYCAST RP v4 function**

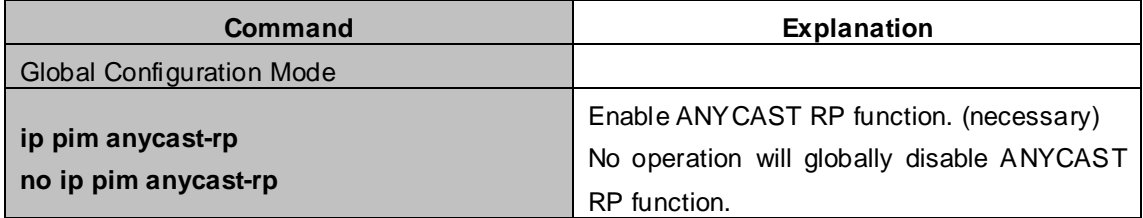

### **2. Configure ANYCAST RP v4**

(1) Configure the RP candidate

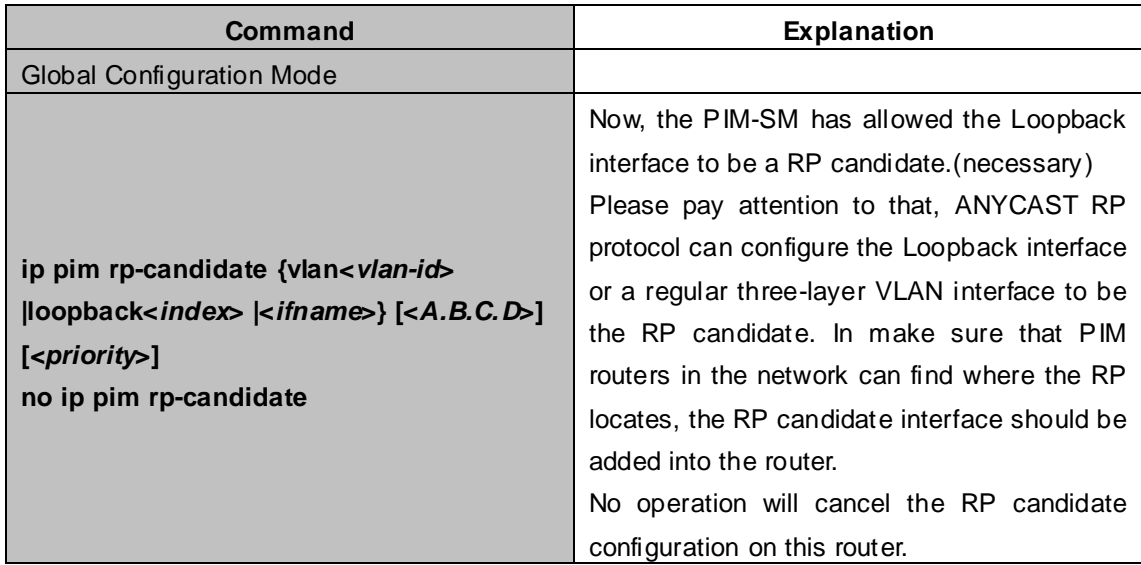

(2) Configure self-rp-address (the RP address of this router)

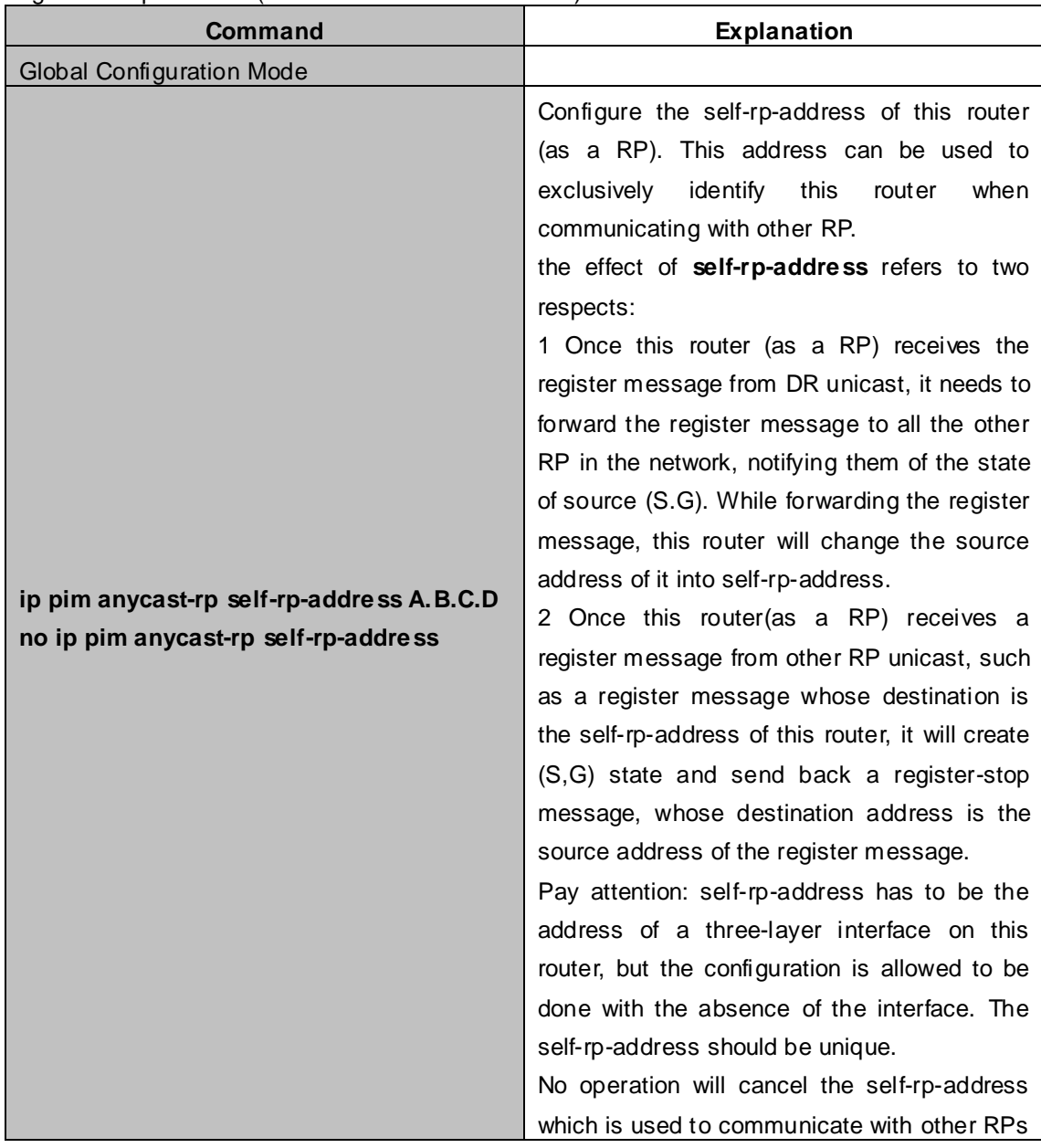

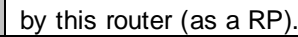

#### (3) Configure other-rp-address (other RP communication addresses)

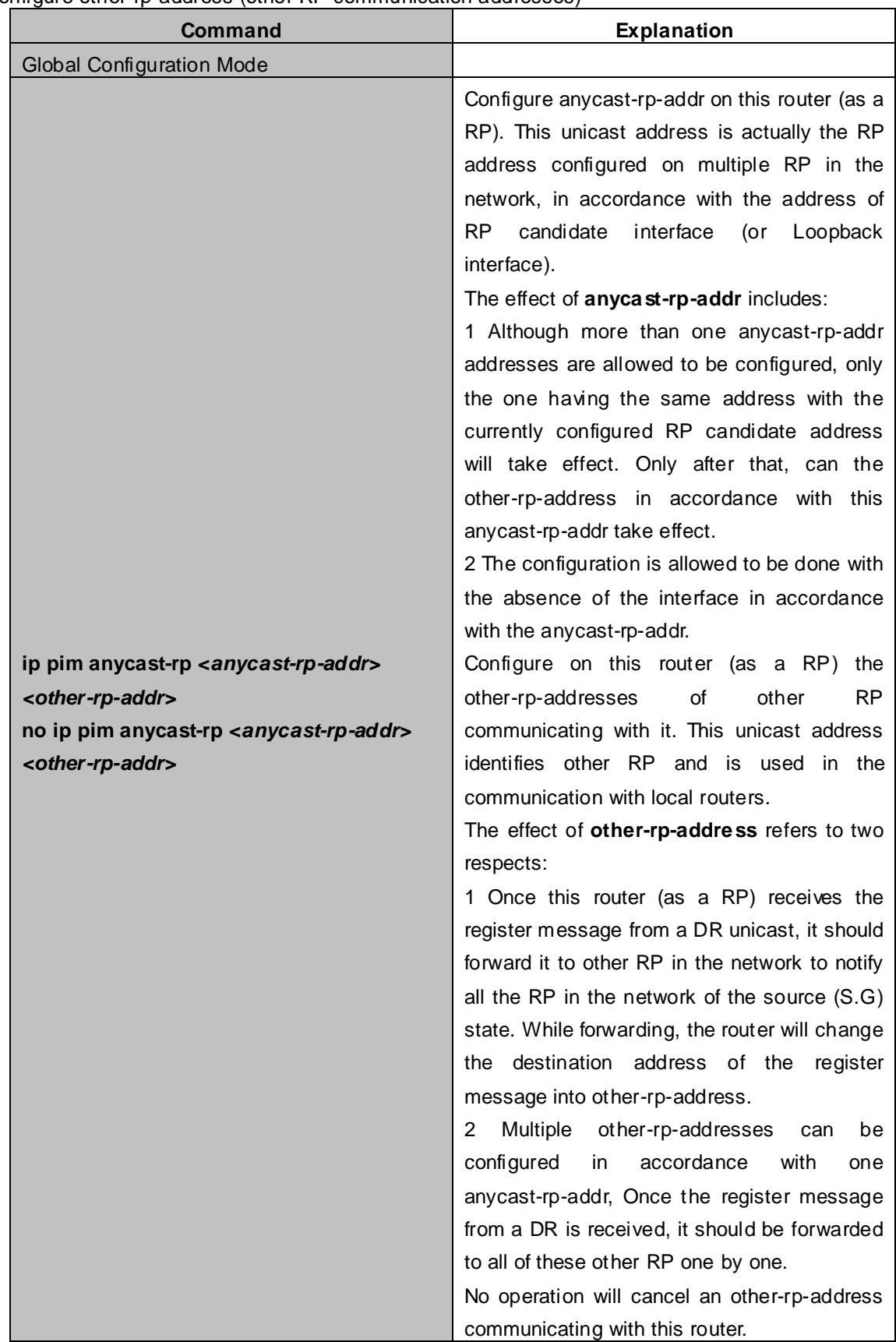

# **43.5.3 ANYCAST RP Configuration Examples**

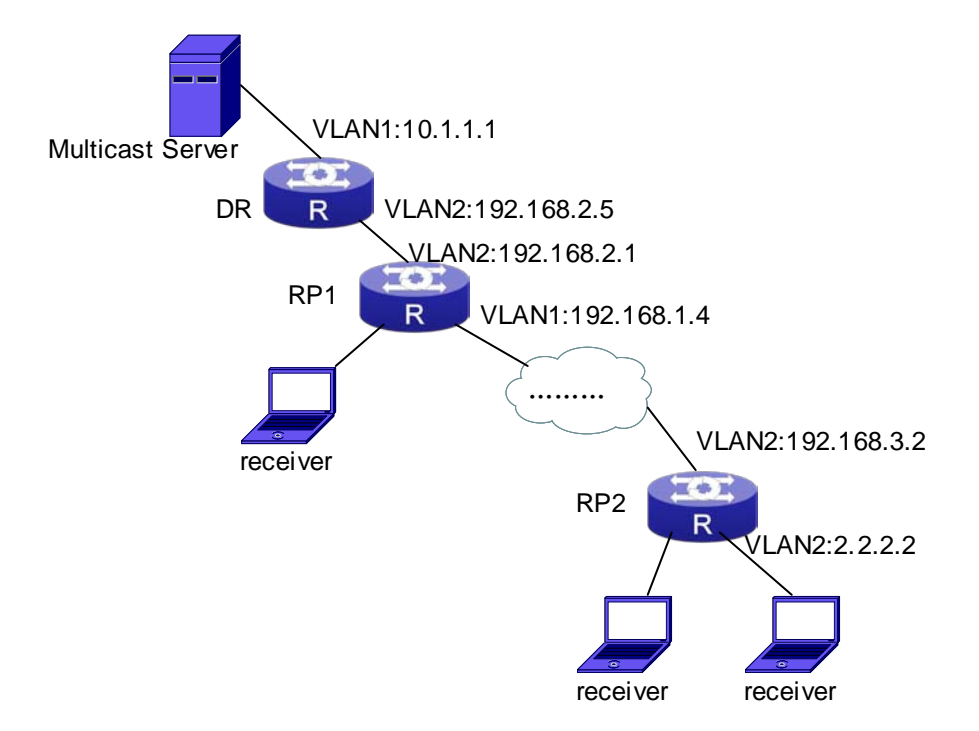

**Figure 43-5-1** The ANYCAST RP v4 function of the router

As shown in the **Figure**, the overall network environment is PIM-SM, which provides two routers supporting ANYCAST RP, RP1 and RP2. Once multicast data from the multicast source server reaches the DR, the DR will send a multicast source register message to the nearest RP unicast according to the unicast routing algorithm, which is RP1 in this example. When RP1 receives the register message from the DR, besides redistributing to the shared tree according to the orderers who already join it, it will forward the multicast register message to RP2 to guarantee that all orders that already join RP2 can find the multicast source. Since there is an ANYCAST list maintained on router RP1 that has been configured with ANYCAST RP, and since this list contains the unicast addresses of all the other RP in the network, when the RP1 receives the register message, it can use the self-r-address, which identifies itself as the source address to forward the register message to RP2. The cloud in the **Figure** represents the PIM-SM network operation between RP1 and RP2.

#### **The following is the configuration steps:**

### **RP1 Configuration:**

XGS3-42000R#config XGS3-42000R(config)#interface loopback 1 XGS3-42000R(config-if-Loopback1)#ip address 1.1.1.1 255.255.255.255 XGS3-42000R(config-if-Loopback1)#exit XGS3-42000R(config)#ip pim rp-candidate loopback1 XGS3-42000R(config)#ip pim bsr-candidate vlan 1 XGS3-42000R(config)#ip pim multicast-routing XGS3-42000R(config)#ip pim anycast-rp XGS3-42000R(config)#ip pim anycast-rp self-rp-address 192.168.2.1 XGS3-42000R(config)#ip pim anycast-rp 1.1.1.1 192.168.3.2

#### **RP2 Configuration:**

XGS3-42000R#config XGS3-42000R(config)#interface loopback 1 XGS3-42000R(config-if-Loopback1)#ip address 1.1.1.1 255.255.255.255 XGS3-42000R(config-if-Loopback1)#exit XGS3-42000R(config)#ip pim rp-candidate loopback1 XGS3-42000R(config)#ip pim multicast-routing XGS3-42000R(config)#ip pim anycast-rp XGS3-42000R(config)#ip pim anycast-rp self-rp-address 192.168.3.2 XGS3-42000R(config)#ip pim anycast-rp 1.1.1.1 192.168.2.1

# **43.5.4 ANYCAST RP Troubleshooting**

When configuring and using ANYCAST RP function, the ANYCAST RP might work abnormally because of faults in physical connections, configurations or something others. So, the users should pay attention to the following points:

- The physical connections should be guaranteed to be correct
- The PIM-SM protocol should be guaranteed to operate normally
- The ANYCAST RP should be quaranteed to be enabled in Global configuration mode
- The self-rp-address should be guaranteed to be configured correctly in Global configuration mode
- The other-rp-address should be guaranteed to be configured correctly in Global configuration mode
- All the interface routers should be guaranteed to be correctly added, including the loopback interface as a RP
- Use "**show ip pim anycast rp status**" command to check whether the configuration information of ANYCAST RP is correct

If the problems of ANYCAST still cannot be solved after checking, please use debug commands like "**debug pim anycast-rp**", then copy the DEBUG information within three minutes and send it to the technical service center of our company.

## **43.6 PIM-SSM**

## **43.6.1 Introduction to PIM-SSM**

Source Specific Multicast (PIM-SSM) is a new kind of multicast service protocol. With PIM-SSM, a multicast session is distinguished by the multicast group address and multicast source address. In SSM, hosts can be added into the multicast group manually and efficiently like the traditional PIM-SM, but leave out the shared tree and RP management in PIM-SM. In SSM, SPT tree will be constructed with (S, G). G for the multicast group address and S for the source address of the multicast which sends datagram to G. (S, G) in a pair is named as a channel of SSM. SSM serves best for the application of multicast service which is from one station to many ones, for example, the network sports video channel, and the news channel. By default, the multicast group address of SSM is limited between 232.0.0.0 and 232.255.255.255. However this address range can be extended according to actual situations.

## **43.6.2 PIM-SSM Configuration Task List**

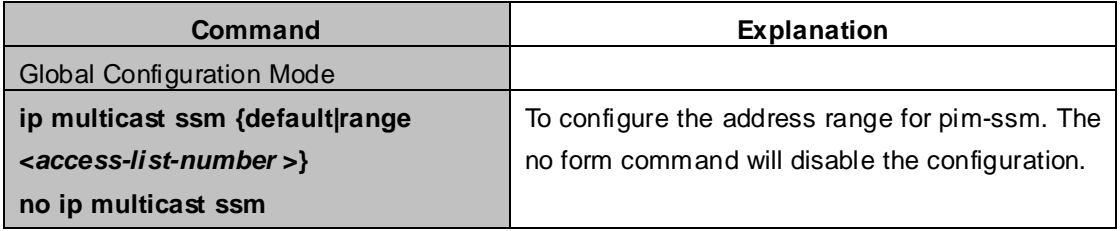

# **43.6.3 PIM-SSM Configuration Examples**

As the figure shows, ethernet interfaces from SwitchA, SwitchB, SwitchC, and SwitchD are configured to be in separate VLANs. And PIM-SSM is enabled globally by enabling the PIM-SM or PIM-DM protocol on the VLAN interfaces. Take PIM-SM for example.

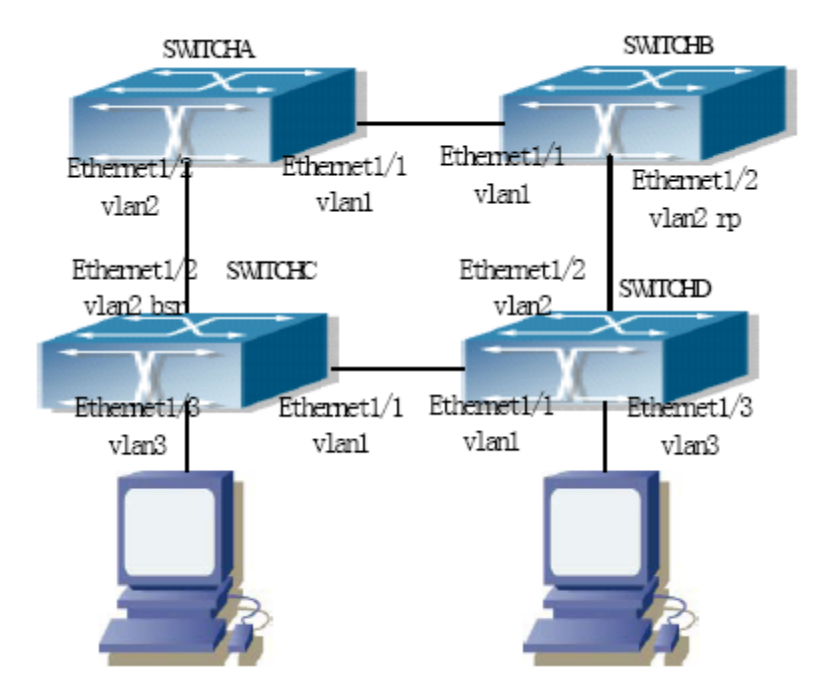

**Figure 46-3-1** PIM-SSM typical environment

Configurations of SwitchA, SwitchB, SwitchC, and SwitchD are shown as below.

### **(1) Configuration of Switch A**

XGS3-42000R(config)#ip pim multicast-routing XGS3-42000R(config)#interface vlan 1 XGS3-42000R(config-If-Vlan1)# ip pim sparse-mode XGS3-42000R(config-If-Vlan1)#exit XGS3-42000R(config)#interface vlan 2 XGS3-42000R(config-If-Vlan2)# ip pim sparse-mode XGS3-42000R(config-If-Vlan2)#exit XGS3-42000R(config)#access-list 1 permit 224.1.1.1 0.0.0.255 XGS3-42000R(config)#ip multicast ssm range 1

### **(2) Configuration of Switch B**

XGS3-42000R(config)#ip pim multicast-routing

XGS3-42000R(config)#interface vlan 1

XGS3-42000R(config-If-Vlan1)# ip pim sparse-mode

XGS3-42000R(config-If-Vlan1)#exit

XGS3-42000R(config)#interface vlan 2

XGS3-42000R(config-If-Vlan2)# ip pim sparse-mode

XGS3-42000R(config-If-Vlan2)# exit

XGS3-42000R(config)# ip pim rp-candidate vlan2

XGS3-42000R(config)#access-list 1 permit 224.1.1.1 0.0.0.255

XGS3-42000R(config)#ip multicast ssm range 1

### **(3) Configuration of Switch C**

XGS3-42000R(config)#ip pim multicast-routing XGS3-42000R(config)#interface vlan 1 XGS3-42000R(config-If-Vlan1)# ip pim sparse-mode XGS3-42000R(config-If-Vlan1)#exit XGS3-42000R(config)#interface vlan 2 XGS3-42000R(config-If-Vlan2)# ip pim sparse-mode XGS3-42000R(config-If-Vlan2)#exit XGS3-42000R(config)#interface vlan 3 XGS3-42000R(config-If-Vlan3)# ip pim sparse-mode XGS3-42000R(config-If-Vlan3)# exit XGS3-42000R(config)# ip pim bsr-candidate vlan2 30 10 XGS3-42000R(config)#access-list 1 permit 224.1.1.1 0.0.0.255 XGS3-42000R(config)#ip multicast ssm range 1

### **(4) Configuration of Switch D**

XGS3-42000R(config)#ip pim multicast-routing XGS3-42000R(config)#interface vlan 1 XGS3-42000R(config-If-Vlan1)# ip pim sparse-mode XGS3-42000R(config-If-Vlan1)#exit XGS3-42000R(config)#interface vlan 2 XGS3-42000R(config-If-Vlan2)# ip pim sparse-mode XGS3-42000R(config-If-Vlan2)#exit XGS3-42000R(config)#interface vlan 3 XGS3-42000R(config-If-Vlan3)# ip pim sparse-mode XGS3-42000R(config-If-Vlan3)#exit XGS3-42000R(config)#access-list 1 permit 224.1.1.1 0.0.0.255 XGS3-42000R(config)#ip multicast ssm range 1

# **43.6.4 PIM-SSM Troubleshooting**

In configuring and using PIM-SSM Protocol, PIM-SSM Protocol might not operate normally caused by physical connection or incorrect configuration. Therefore, the user should pay attention to the following issues:

- Assure that physical connection is correct;
- Assure the Protocol of Interface and Link is UP (use **show interface** command);
- Assure that PIM Protocol is enabled in Global Mode (use **ip pim multicast-routing**);
- Assure that PIM-SSM is configured on the interface (use **ip pim sparse-mode**);
- Assure that SSM is configured in Global Mode;
- Multicast Protocol requires RPF check using unicast routing, therefore the correctness of unicast routing must be assured beforehand.

If all attempts including check are made but the problems on PIM-SSM can't be solved yet, then use debug

commands such **debug pim event/debug pim packet** please, and then copy DEBUG information in 3 minutes and send to Technology Service Center.

# **43.7 DVMRP**

# **43.7.1 Introduction to DVMRP**

DVMRP Protocol, namely, is "Distance Vector Multicast Routing Protocol". It is a Multicast Routing Protocol in dense mode, which sets up a Forward Broadcast Tree for each source in a manner similar to RIP, and sets up a Truncation Broadcast Tree, i.e. the Shortest Path Tree to the source, for each source through dynamic Prune/Graft.

Some of the important features of DVMRP are:

- 1. The routing exchange used to determine reverse path checking information is based on distance vector (in a manner similar to RIP)
- 2. Routing exchange update occurs periodically (the default is 60 seconds)
- 3. TTL upper limit  $=$  32 hops (and that RIP is 16)
- 4. Routing update includes net mask and supports CIDR

In comparison with Unicast routing, Multicast routing is a kind of reverse routing (that is, what you are interested in is where the packets are from but not where they go), thus the information in DVMRP routing table is used to determine if an input Multicast packet is received at the correct interface. Otherwise, the packet will be discarded to prevent Multicast circulation.

The check which determines if the packet gets to the correct interface is called RPF check. When some Multicast data packets get to some interface, it will determine the reverse path to the source network by looking up DVMRP router table. If the interface data packets get to is the one which is used to send Unicast message to the source, then the reverse path check is correct, and the data packets are forwarded out from all downstream interfaces. If not, then probably there is failure, and the Multicast packet is discarded.

Since not all switches support Multicast, DVMRP supports tunnel multicast communication, tunnel is a method to send multicast data report among DVMRP switches separated by switches which don't support multicast routing. Multicast data packets are encapsulated in unicast data packets and directly sent to the next switch which supports multicast. DVMRP Protocol treats tunnel interface and general physical interface equally.

If two or more switches are connected to a multi-entrance network, it is likely to transmit more than one copy of a data packet to the sub-network. Thus a specified transmitter must be appointed. DVMRP achieves this goal by making use of routing exchange mechanism; when two switches on the multi-entrance network exchange routing information, they will be aware of the routing distance from each other to the source network, thus the switch with the shortest distance to the source network will become the specified transmitter of the sub-network. If some have the same distance, then the one with the lowest IP prevails.

After some interface of the switch is configured to Function DVMRP Protocol, the switch will multicast Probe message to other DVMRP switches on this interface, which is used to find neighbors and detect the capabilities of each other. If no Probe message from the neighbor is received until the neighbor is timed out, then this neighbor is considered missing.

In DVMRP, source network routing selection message are exchanged in a basic manner same to RIP. That is, routing report message is transmitted among DVMRP neighbors periodically (the default is 60 seconds). The routing information in DVMRP routing selection table is used to set up source distribution tree, i.e. to determine by which neighbor it passes to get to the source transmitting multicast packet; the interface to this neighbor is called upstream interface. The routing report includes source network (use net mask) address and the hop entry for routing scale.

In order to finish transmission correctly, every DVMRP switch needs to know which downstream switches need to receive multicast packet from some specific source network through it. After receiving packets from some specific source, DVMRP switch firstly will broadcast these multicast packets from all downstream interfaces, i.e. the interfaces on which there are other DVMRP switches which have dependence on the specific source. After receiving Prune message from some downstream switch on the interface, it will prune this switch. DVMRP switch makes use of poison reverse to notify the upstream switch for some specific source: "I am your downstream." By adding infinity (32) to the routing distance of some specific source it broadcasts, DVMRP switch responds to the source upstream exchange to fulfill poison reverse. This means distance correct value is 1 to 2\* infinity (32) -1 or 1 to 63, 1 to 63 means it can get to source network, 32 means source network is not arrival, 33 to 63 means the switch which generates the report message will receive multicast packets from specific source depending on upstream router.

# **43.7.2 DVMRP Configuration Task List**

- 1. Globally enable and disable DVMRP (Required)
- 2. Configure Enable and Disable DVMRP Protocol at the interface (Required)
- 3. Configure DVMRP Sub-parameters (Optional) Configure DVMRP interface parameters
	- 1) Configure the delay of transmitting report message on DVMRP interface and the message number each time it transmits
	- 2) Configure metric value of DVMRP interface
	- 3) Configure if DVMRP is able to set up neighbors with DVMRP routers which can not Prune/Graft
- 4. Configure DVMRP tunnel

### **1. Globally enable DVMRP Protocol**

The basic configuration to function DVMRP routing protocol on XGS3 series Layer 3 switch is very simple. Firstly it is required to turn on DVMRP switch globally.

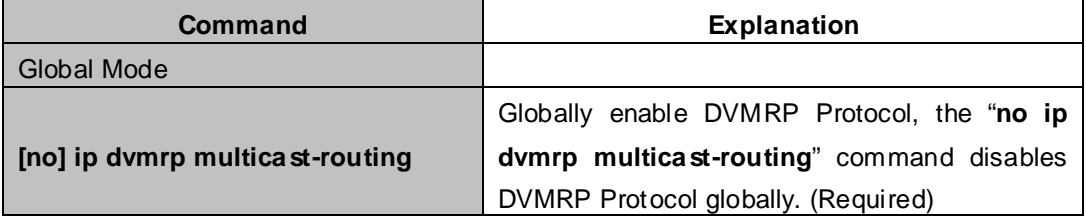

#### **2. Enable DVMRP Protocol on the interface**

The basic configuration to function DVMRP routing protocol on XGS3 series Layer 3 switch is very simple. After globally enabling DVMRP Protocol, it is required to turn on DVMRP switch under corresponding interface.

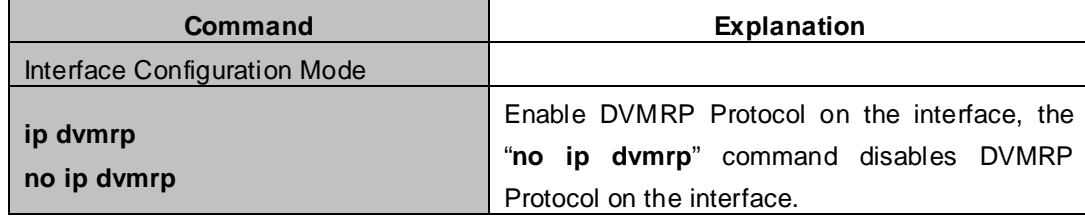

#### **3. Configure DVMRP Sub-parameters**

(1) Configure DVMRP Interface Parameters

- 1) Configure the delay of transmitting report message on DVMRP interface and the message number each time it transmits
- 2) Configure metric value of DVMRP interface
- 3) Configure if DVMRP is able to set up neighbors with DVMRP routers which can not Prune/Graft

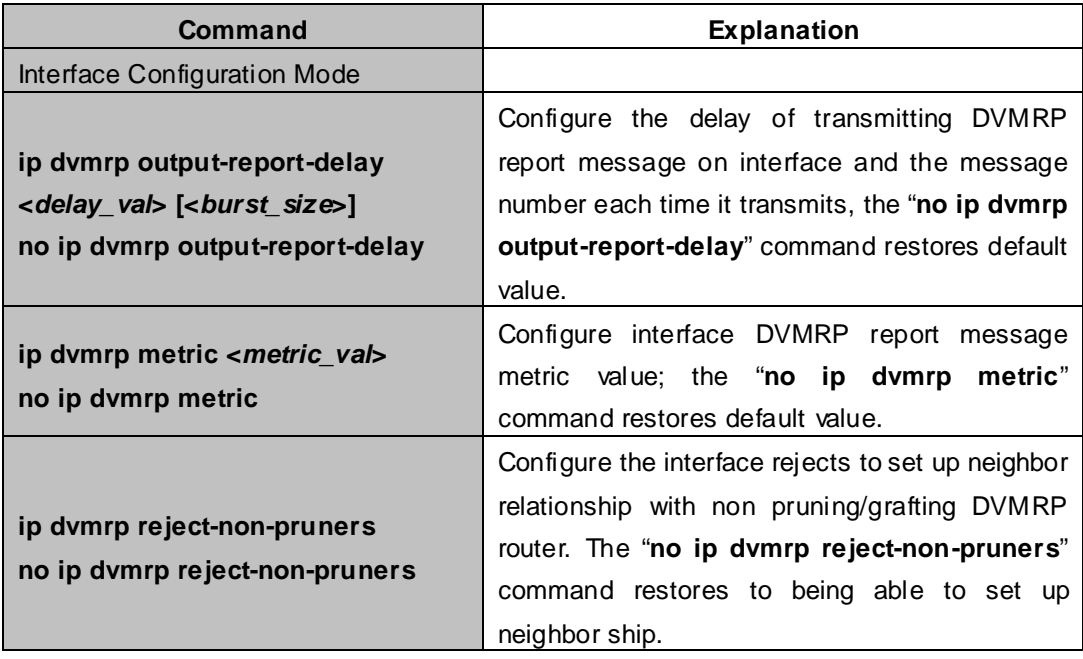

### **4. Configure DVMRP Tunnel**

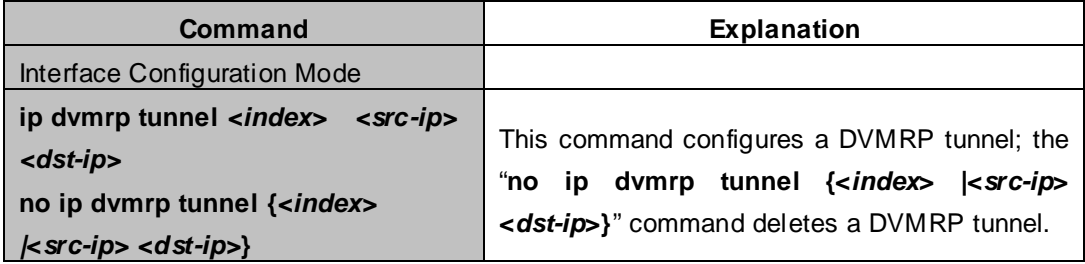

# **43.7.3 DVMRP Configuration Examples**

As shown in the following figure, add the Ethernet interfaces of Switch A and Switch B to corresponding VLAN, and enable DVMRP on each VLAN interface.

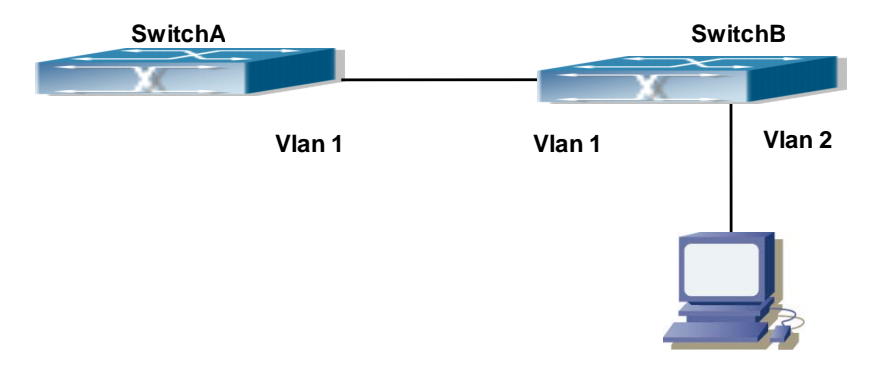

**Figure 43-7-1** DVMRP Network Topology Diagram

The configuration procedure for SwitchA and SwitchB is as follows:

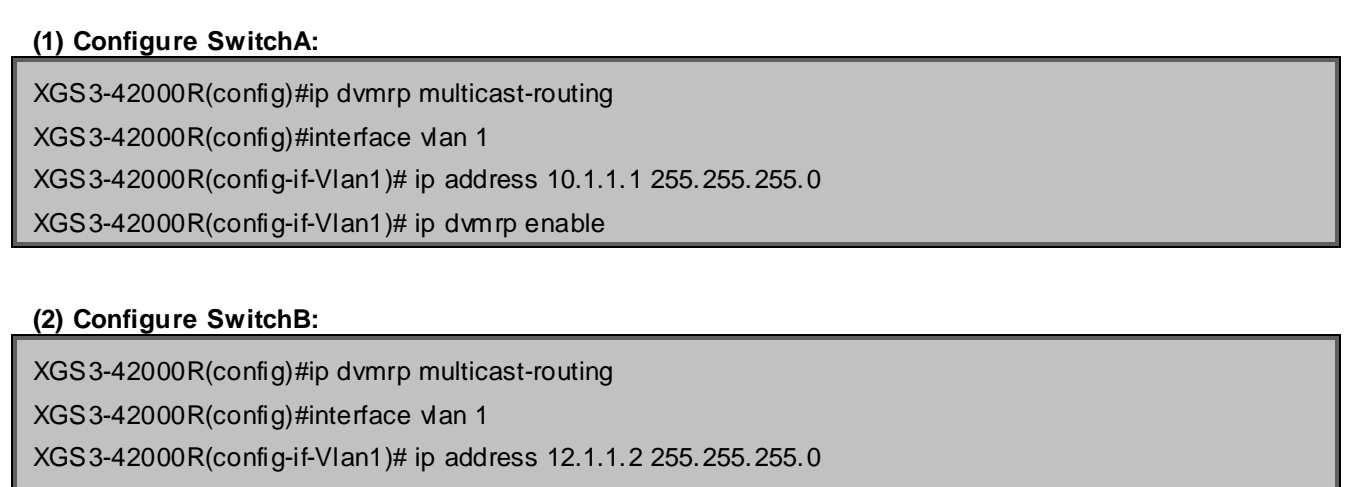

XGS3-42000R(config-if-Vlan1)# ip dvmrp enable

XGS3-42000R(config-if-Vlan1)#exit

XGS3-42000R(config)#interface vlan 2

XGS3-42000R(config-if-Vlan2)# ip address 20.1.1.1 255.255.255.0

XGS3-42000R(config-if-Vlan2)# ip dvmrp

Since DVMRP itself does not rely on Unicast Routing Protocol, it is not necessary to configure Unicast Routing Protocol. This is the difference from PIM-DM and PIM-SM.

# **43.7.4 DVMRP Troubleshooting**

In configuring and using DVMRP Protocol, DVMRP Protocol might not operate normally caused by physical connection or incorrect configuration. Therefore, the user should pay attention to the following issues:

Firstly to assure that physical connection is correct;

- Next, to assure the Protocol of Interface and Link is UP (use **show interface** command);
- Please check if the correct IP address is configured on the interface (use **ip address** command);
- Afterwards, enable DVMRP Protocol on the interface (use **ip dvmrp** command and **ip dv multicast-routing** command);
- Multicast Protocol requires RPF Check using unicast routing; therefore the correctness of unicast routing must be assured beforehand. (DVMRP uses its own unicast table, please use **show ip dvmrp route** command to look up).

If all attempts including Check are made but the problems on DVMRP can't be solved yet, then please use commands such as debug DVMRP, and then copy DEBUG information in 3 minutes and send to Technology Service Center.

## **43.8 DCSCM**

## **43.8.1 Introduction to DCSCM**

DCSCM (Destination control and source control multicast) technology mainly includes three aspects, i.e. Multicast Packet Source Controllable, Multicast User Controllable and Service-Oriented Priority Strategy Multicast.

The Multicast Packet Source Controllable technology of Security Controllable Multicast technology is mainly processed in the following manners:

- 1. On the edge switch, if source under-control multicast is configured, then only multicast data from specified group of specified source can pass.
- 2. For RP switch in the core of PIM-SM, for REGISTER information out of specified source and specified group, REGISTER\_STOP is transmitted directly and table entry is not allowed to set up. (This task is implemented in PIM-SM model).

The implement of Multicast User Controllable technology of Security Controllable Multicast technology is based on the control over IGMP report message sent out by the user, thus the model being controlled is IGMP snooping and IGMP model, of which the control logic includes the following three, i.e. to take control based on VLAN+MAC address transmitting packets, to take control based on IP address of transmitting packets and to take control based on the port where messages enter, in which IGMP snooping can use the above three methods to take control simultaneously, while since IGMP model is located at layer 3, it only takes control over the IP address transmitting packets .

The Service-Oriented Priority Strategy Multicast of Security Controllable technology adopts the following mode: for multicast data in limit range, set the priority specified by the user at the join-in end so that data can be sent in a higher priority on TRUNK port, consequently guarantee the transmission is processed in user-specified priority in the entire network.

# **43.8.2 DCSCM Configuration Task List**

- 1. Source Control Configuration
- 2. Destination Control Configuration
- 3. Multicast Strategy Configuration

### **1**. **Source Control Configuration**

Source Control Configuration has three parts, of which the first is to enable source control. The command of source control is as follows:

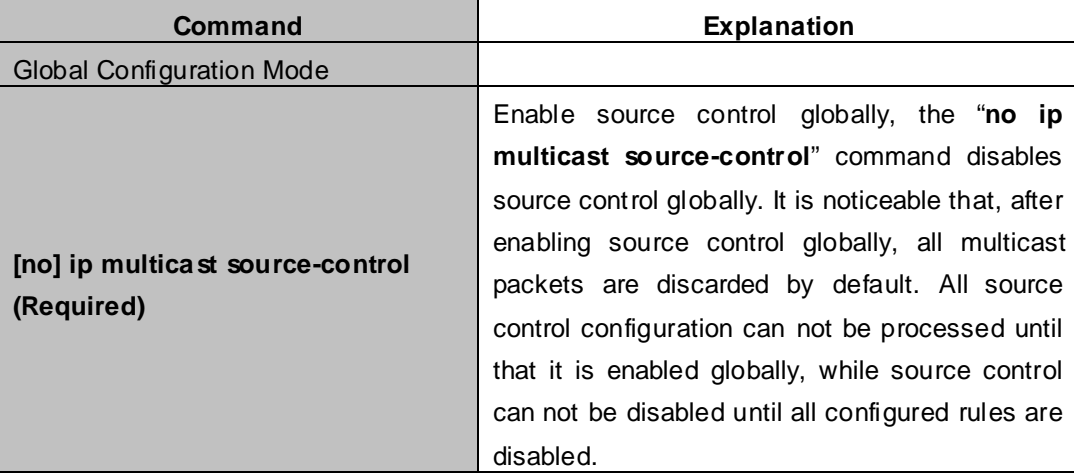

The next is to configure the rule of source control. It is configured in the same manner as for ACL, and uses ACL number of 5000-5099, every rule number can be used to configure 10 rules. It is noticeable that these rules are ordered, the front one is the one which is configured the earliest. Once the configured rules are matched, the following rules won't take effect, so rules of globally allow must be put at the end. The commands are as follows:

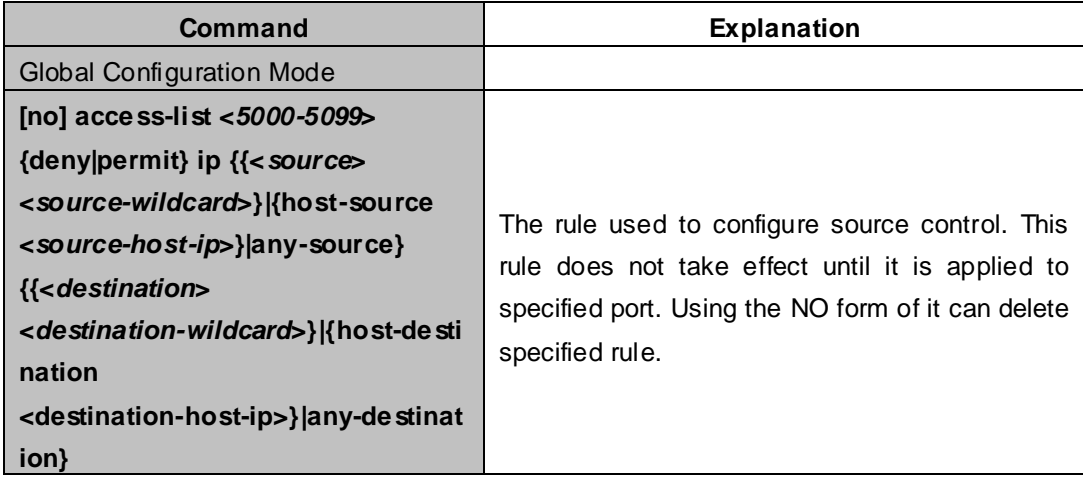

The last is to configure the configured rule to specified port.

Note: If the rules being configured will occupy the table entries of hardware, configuring too many rules will result in configuration failure caused by bottom table entries being full, so we suggest user to use the simplest rules if possible. The configuration rules are as follows:

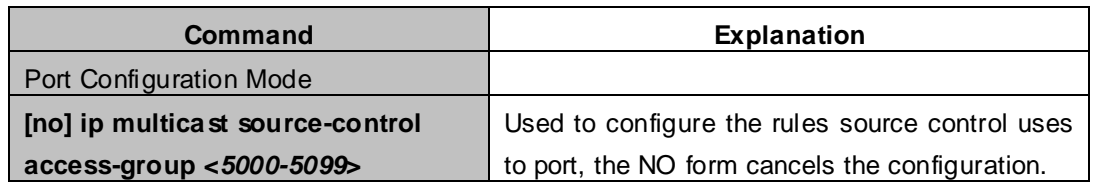

#### **2**. **Destination Control Configuration**

Like source control configuration, destination control configuration also has three steps.

First, enable destination control globally. Since destination control need to prevent unauthorized user from receiving multicast data, the switch won't broadcast the multicast data it received after configuring global destination control. Therefore, It should be avoided to connect two or more other Layer 3 switches in the same VLAN on a switch on which destination control is enabled. The configuration commands are as follows:

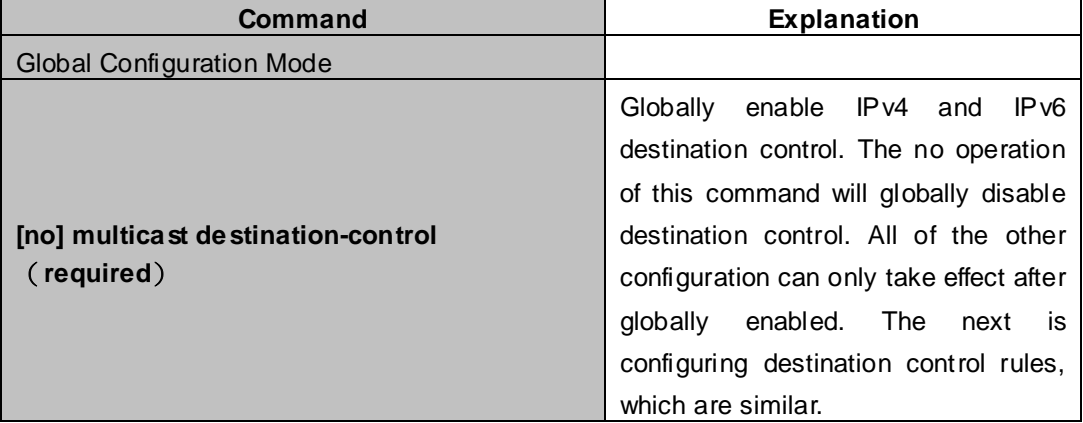

Next is to configure destination control rule. It is similar to source control, except to use ACL No. of 6000-7999.

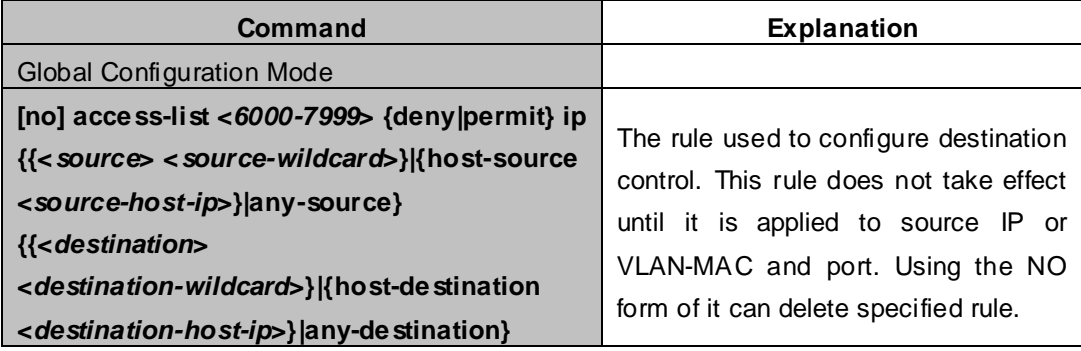

The last is to configure the rule to specified source IP, source VLAN MAC or specified port. It is noticeable that, due to the above situations, these rules can only be used globally in enabling IGMP-SNOOPING. And if IGMP-SNOOPING is not enabled, then only source IP rule can be used under IGMP Protocol. The configuration commands are as follows:

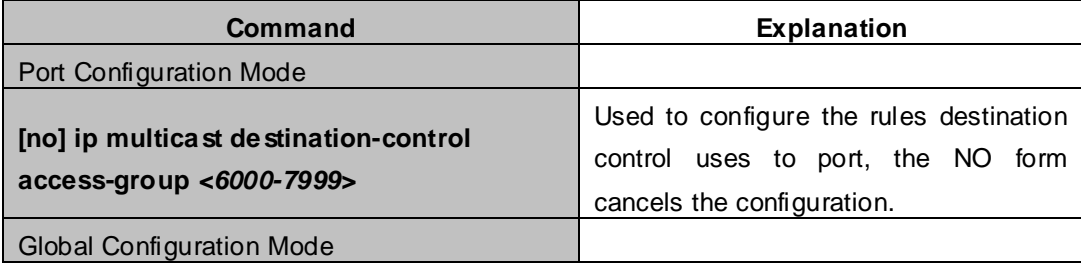

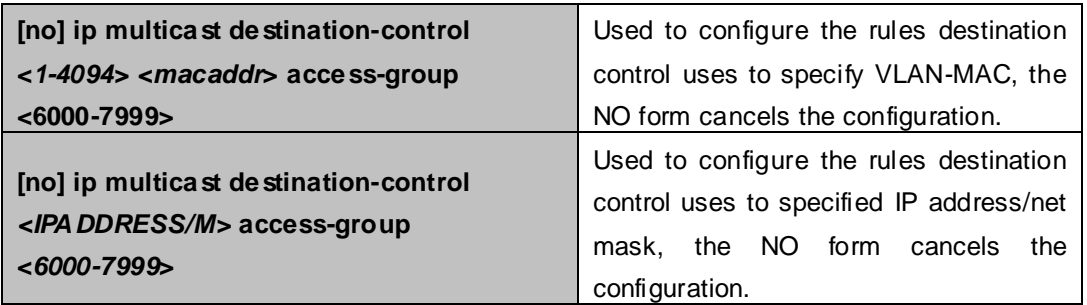

### **3**. **Multicast Strategy Configuration**

Multicast Strategy uses the manner of specifying priority for specified multicast data to achieve and guarantee the effects the specific user requires. It is noticeable that multicast data can not get a special care all along unless the data are transmitted at TRUNK port. The configuration is very simple, it has only one command, i.e. to set priority for the specified multicast. The commands are as follows:

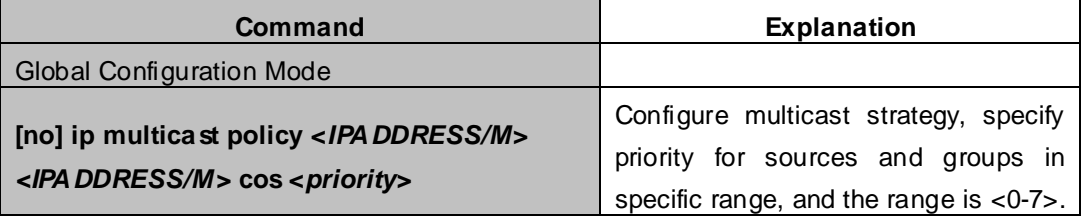

## **43.8.3 DCSCM Configuration Examples**

#### **1**. **Source Control**

In order to prevent an Edge Switch from putting out multicast data ad asbitsium, we configure Edge Switch so that only the switch at port Ethernet 1/5 is allowed to transmit multicast, and the data group must be 225.1.2.3. Also, switch connected up to port Ethernet1/10 can transmit multicast data without any limit, and we can make the following configuration.

EC(config)#access-list 5000 permit ip any host 225.1.2.3 EC(config)#access-list 5001 permit ip any any EC(config)#ip multicast source-control EC(config)#interface ethernet1/5 EC(Config-If-Ethernet1/5)#ip multicast source-control access-group 5000 EC(config)#interface ethernet1/10 EC(Config-If-Ethernet1/10)#ip multicast source-control access-group 5001

### **2**. **Destination Control**

We want to limit users with address in 10.0.0.0/8 network segment from entering the group of 238.0.0.0/8, so we can make the following configuration:

Firstly enable IGMP snooping in the VLAN it is located (Here it is assumed to be in VLAN2)

EC(config)#ip igmp snooping

EC(config)#ip igmp snooping vlan 2

After that, configure relative destination control access-list, and configure specified IP address to use that access-list.

XGS3-42000R(config)#access-list 6000 deny ip any 238.0.0.0 0.255.255.255 XGS3-42000R(config)#access-list 6000 permit ip any any XGS3-42000R(config)#multicast destination-control XGS3-42000R(config)#ip multicast destination-control 10.0.0.0/8 access-group 6000

In this way, users of this network segment can only join groups other than 238.0.0.0/8.

#### **3**. **Multicast strategy**

Server 210.1.1.1 is distributing important multicast data on group 239.1.2.3, we can configure on its join-in switch as follows:

XGS3-42000R(config)#ip multicast policy 210.1.1.1/32 239.1.2.3/32 cos 4

In this way, the multicast stream will have a priority of value 4 (Usually this is pretty higher, the higher possible one is protocol data; if higher priority is set, when there is too many multicast data, it might cause abnormal behavior of the switch protocol) when it gets to other switches through this switch.

## **43.8.4 DCSCM Troubleshooting**

The effect of DCSCM module itself is similar to ACL, and the problems occurred are usually related to improper configuration. Please read the descriptions above carefully. If you still can not determine the cause of the problem, please send your configurations and the effects you expect to the after-sale service staff of our company.

## **43.9 IGMP**

## **43.9.1 Introduction to IGMP**

IGMP (Internet Group Management Protocol) is the protocol in TCP/IP protocol family which is responsible for IP multicast member management. It is used to set up and maintain multicast group member relationship between IP host and its neighbor multicast switches. IGMP does not include the spread and maintenance of relation information of group members among multicast switches, this work is accomplished by each multicast routing protocol. All hosts participating in multicast must implement IGMP protocol.

Hosts participating IP multicast can join in and exit multicast group at any location, any time and without limit of member total. Multicast switch does not need and not likely to save all relationships of all hosts. It only gets to know if there are receivers of some multicast group, i.e. group member, on the network segment each interface connects to. And the host only needs to save which multicast groups it joined.

IGMP is asymmetric between host and router: the host needs to respond the IGMP query messages of multicast switches, i.e. to report message response in membership; the switch sends out membership query messages periodically, and then determine if there are hosts of some specific group joining in the sub-network it belongs to based on the received response message, and send out query of specific group (IGMP version2) when receiving the report of a host exiting the group to determine if there exists no member in some specific

#### group.

Up to now, there are three versions of IGMP: IGMP version1 (defined by RFC1112), IGMP version2 (defined by RFC2236) and IGMP version3 (defined by RFC3376).

The main improvements of IGMP version2 over version1 are:

1. The election mechanism of multicast switches on the shared network segment

Shared network segment is the situation of there is more than one multicast switch on a network segment. Under this kind of situation, since all switches which runs IGMP under this network segment can get membership report message from the host, therefore, only one switch is required to transmit membership query message, so an exchange election mechanism is required to determine a switch as query machine. In IGMP version1, the selection of query machine is determined by Multicast Routing Protocol; IGMP version2 made an improvement for it, it prescribed that when there are more than one multicast switches on the same network segment, the multicast switch with the lowest IP address will be elected as the query machine.

2. IGMP version2 added Leave Group Mechanism

In IGMP version 1, the host leaves the multicast group silently without sending any notification to any multicast switch. This causes that the multicast switch can only determine the leave of multicast member by multicast group response time-out. But in version2, when a host decides to leave a multicast group, if it is the host which gives response to the latest membership query message, then it will send out a message implying it is leaving.

3. IGMP version 2 added the query to specific group

In IGMP version1, a query of multicast switch is for all multicast groups on the network segment. This query is called general group query. In IGMP version2, query of specific group is added besides general group query. The destination IP address of this kind of query message is the IP address of the multicast group, the group address field part of the message is also the IP address of the multicast group. Thus it is prevented that hosts which are other multicast group members transmit response message.

4. IGMP version2 added the biggest response time field

IGMP version2 added the biggest response time field to dynamically adjust the response time of the host to group query message.

The main features of version3 is allowing the host to choose receiving from or rejecting a certain source, which is the basis of SSM (Source-Specific Multicast)multicast. For example, when a host is sending a report of INCLUDE{10.1.1.1, 10.1.1.2} to some group G, that means the host needs the router to forward the flux from 10.1.1.1 and 10.1.1.2; when a host is sending a report of EXCLUDE{192.168.1.1} to some group G, that means the host needs the flux from all sources of group G except 192.168.1.1. This makes a great difference from the previous IGMP.

The main improvements of IGMP Version3 over IGMP Version1 and Version2 are:

- 1. The status to be maintained is group and source list, not only the groups in IGMPv2.
- 2. The interoperations with IGMPv1 and IGMPv2 are defined in IGMPv3 status.
- 3. IP service interface is modified to allow specific source list thereby.
- 4. The queried includes his/her Robustness Variable and Query Interval in query group to allow the synchronization with these variables of non-queries.
- 5. Max Response Time in Query Message has an exponential range, with maximum value from 25.5 secs of  $\sqrt{2}$  to 53 mins, which can be used in links of great capacity.
- 6. In order to increase strength, the host retransmits State-Change message.
- 7. Additional data is defined to adapt future extension.
- 8. Report group is sent to 224.0.0.22 to help with IGMP Snooping of Layer 2 Switch.
- 9. Report group can include more than one group record, and it allows using small group to report complete current status.
- 10. The host does not restrain operation any more, which simplifies the implement and allows direct membership trace.
- 11. In querying messages, the new router side restraint process (S sign) modified the existing strength of IGMPv2.

# **43.9.2 IGMP Configuration Task List**

- 1. Enable IGMP (Required)
- 2. Configure IGMP sub-parameters (Optional)
	- (1) Configure IGMP group parameters
		- 1) Configure IGMP group filtering conditions
		- 2) Configure IGMP to join in group
		- 3) Configure IGMP to join in static group
	- (2) Configure IGMP query parameters
		- 1) Configure the interval of IGMP sending query message
		- 2) Configure the maximum response time of IGMP query
		- 3) Configure time-out of IGMP query
	- (3) Configure IGMP version
- 3. Disable IGMP Protocol

#### **1. Enable IGMP Protocol**

There are not specific commands for enabling IGMP Protocol on the Layer 3 switch. Enabling any multicast protocol under corresponding interface will automatically enable IGMP.

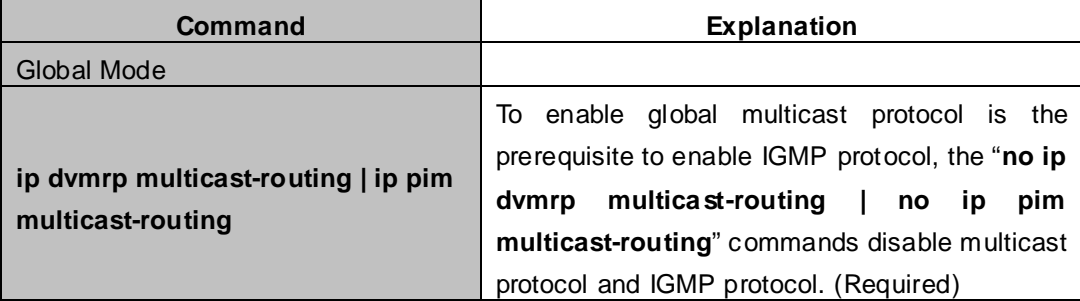

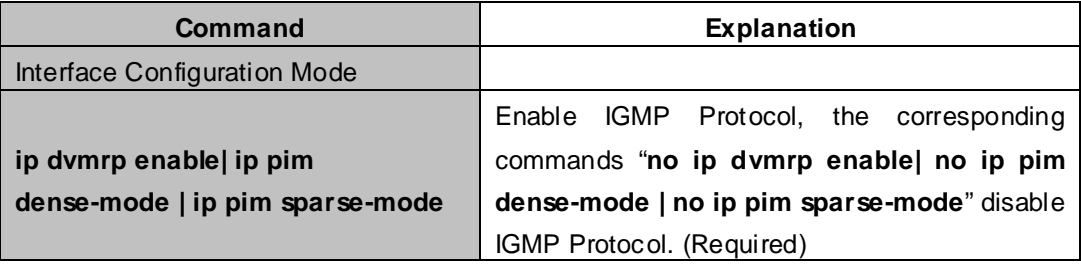

**2. Configure IGMP Sub-parameters**
### (**1**)**Configure IGMP group parameters**

- 1) Configure IGMP group filtering conditions
- 2) Configure IGMP to join in group
- 3) Configure IGMP to join in static group

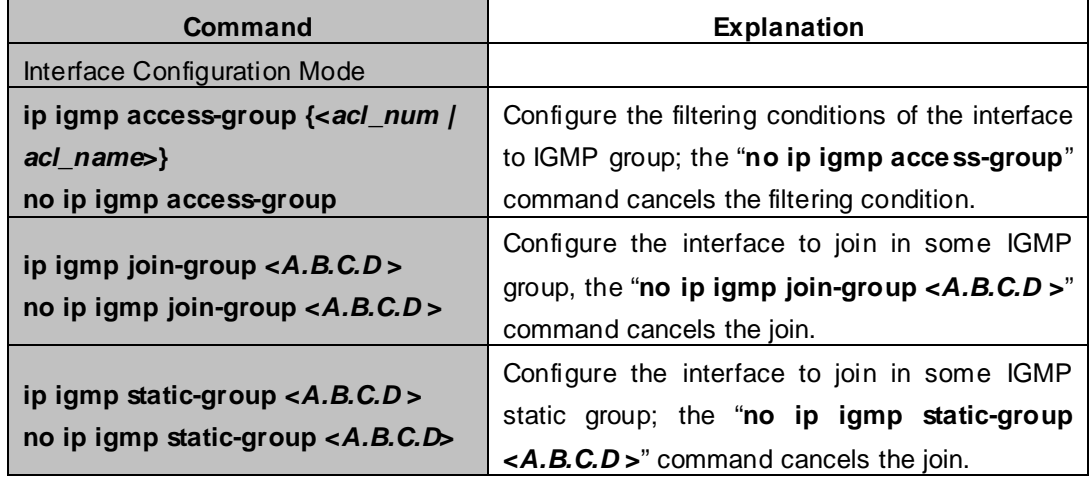

### (**2**)**Configure IGMP Query parameters**

- 1) Configure interval for IGMP to send query messages
- 2) Configure the maximum response time of IGMP query
- 3) Configure the time-out of IGMP query

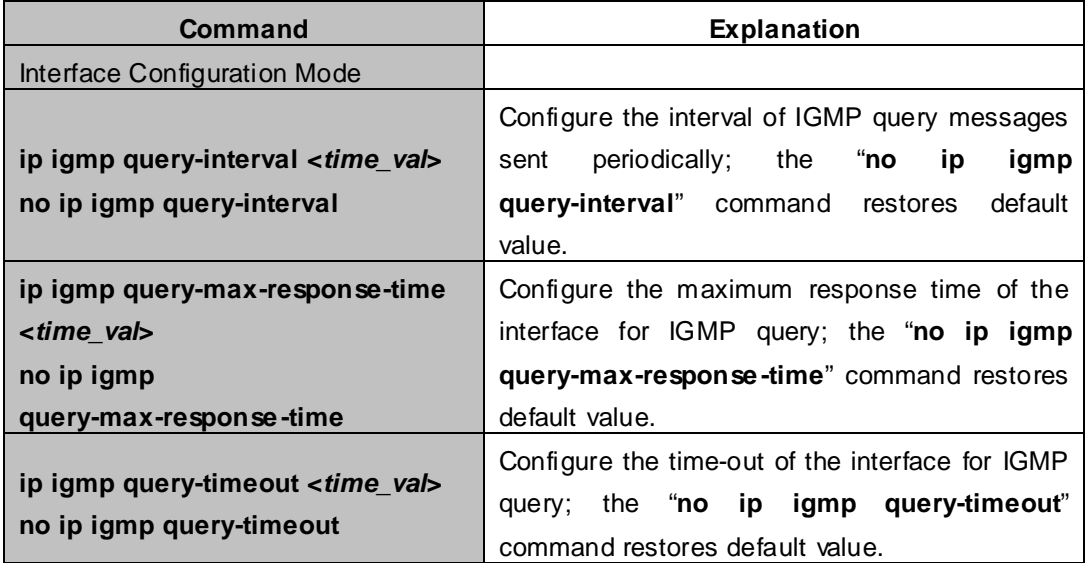

### (**3**)**Config IGMP version**

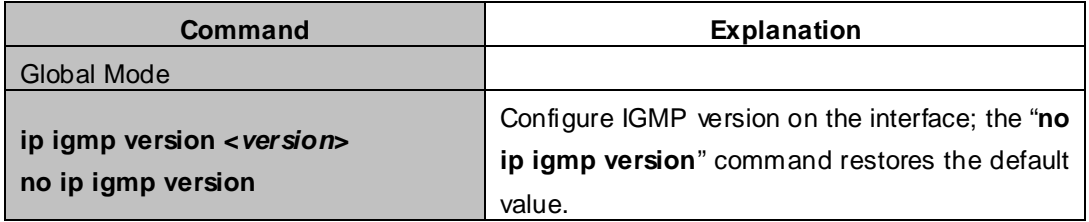

### **3. Disable IGMP Protocol**

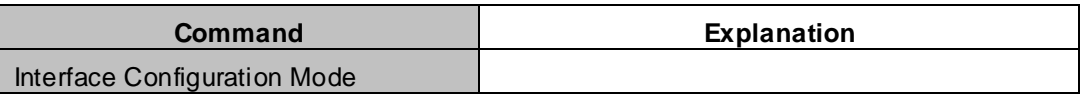

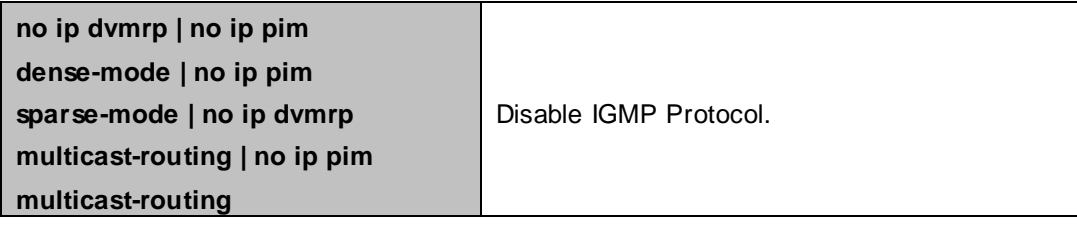

# **43.9.3 IGMP Configuration Examples**

As shown in the following figure, add the Ethernet ports of Switch A and Switch B to corresponding VLAN, and start PIM-DM on each VLAN interface.

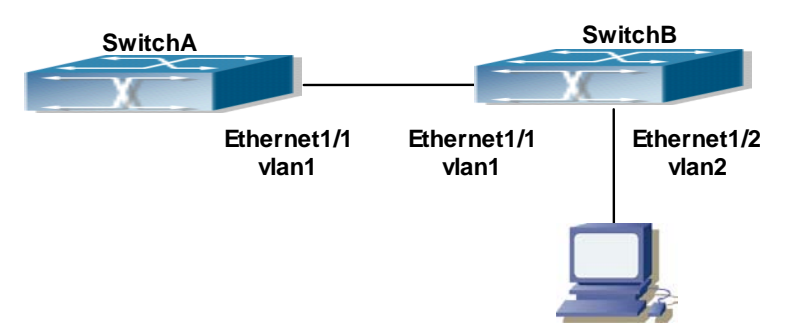

**Figure 43-9-1** IGMP Network Topology Diagram

The configuration procedure for SwitchA and SwitchB is as follows:

### **(1) Configure SwitchA:**

XGS3-42000R(config)#ip pim multicast-routing XGS3-42000R(config)#interface vlan 1 XGS3-42000R(config-if-Vlan1)#ip address 12.1.1.1 255.255.255.0 XGS3-42000R(config-if-Vlan1)#ip pim dense-mode

### **(2) Configure SwitchB:**

XGS3-42000R(config)#ip pim multicast-routing

XGS3-42000R(config)#interface vlan1

XGS3-42000R(config-if-Vlan1)#ip address 12.1.1.2 255.255.255.0

XGS3-42000R(config-if-Vlan1)#ip pim dense-mode

XGS3-42000R(config-if-Vlan1)#exit

XGS3-42000R(config)#interface vlan2

XGS3-42000R(config-if-Vlan1)#ip address 20.1.1.1 255.255.255.0

XGS3-42000R(config-if-Vlan2)#ip pim dense-mode

XGS3-42000R(config-if-Vlan2)#ip igmp version 3

# **43.9.4 IGMP Troubleshooting**

In configuring and using IGMP Protocol, IGMP Protocol might not operate normally caused by physical connection or incorrect configuration. Therefore, user should pay attention to the following issues:

- **Firstly to assure that physical connection is correct;**
- Next, to assure the Protocol of Interface and Link protocol is UP (use show interface command);
- Afterwards, to assure to start a kind of multicast protocol on the interface;
- Multicast Protocol requires RPF Check using unicast routing; therefore the correctness of unicast routing must be assured beforehand.

# **43.10 IGMP Snooping**

# **43.10.1 Introduction to IGMP Snooping**

IGMP (Internet Group Management Protocol) is a protocol used in IP multicast. IGMP is used by multicast enabled network device (such as a router) for host membership query, and by hosts that are joining a multicast group to inform the router to accept packets of a certain multicast address. All those operations are done through IGMP message exchange. The router will use a multicast address (224.0.0.1) that can address to all hosts to send an IGMP host membership query message. If a host wants to join a multicast group, it will reply to the multicast address of that a multicast group with an IGMP host membership reports a message.

IGMP Snooping is also referred to as IGMP listening. The switch prevents multicast traffic from flooding through IGMP Snooping, multicast traffic is forwarded to ports associated to multicast devices only. The switch listens to the IGMP messages between the multicast router and hosts, and maintains multicast group forwarding table based on the listening result, and can then decide to forward multicast packets according to the forwarding table.

Switch provides IGMP Snooping and is able to send a query from the switch so that the user can use switch in IP multicast.

# **43.10.2 IGMP Snooping Configuration Task List**

- 1. Enable IGMP Snooping
- 2. Configure IGMP Snooping

### **1. Enable IGMP Snooping**

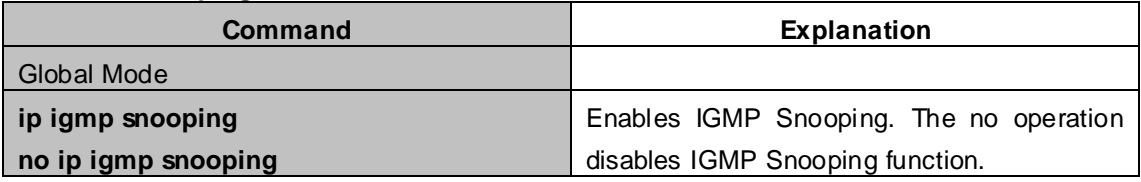

#### **2. Configure IGMP Snooping**

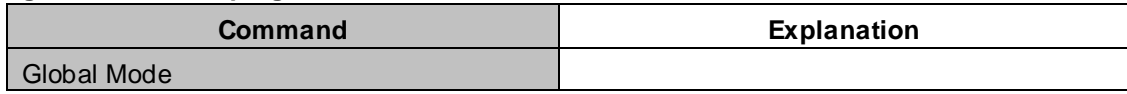

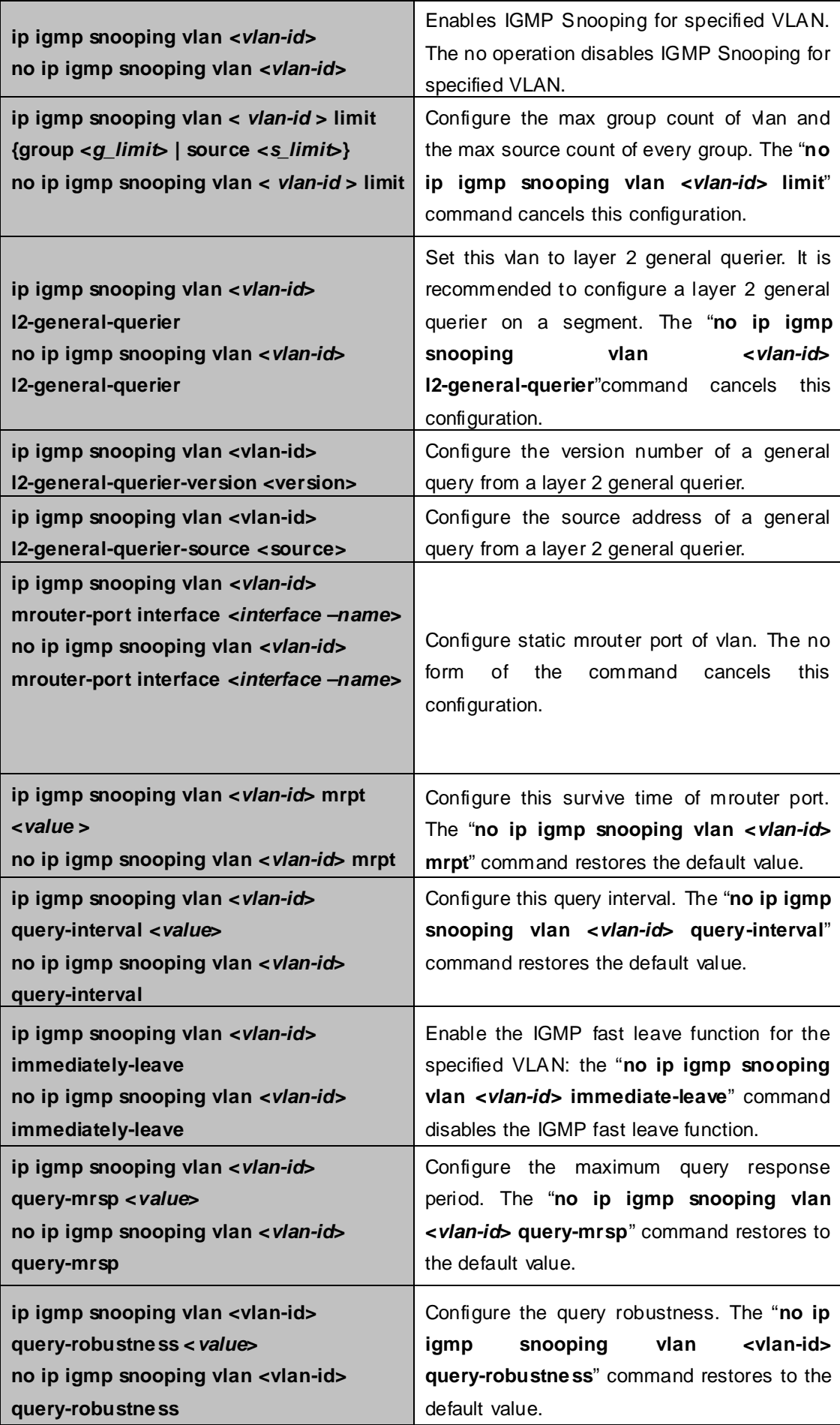

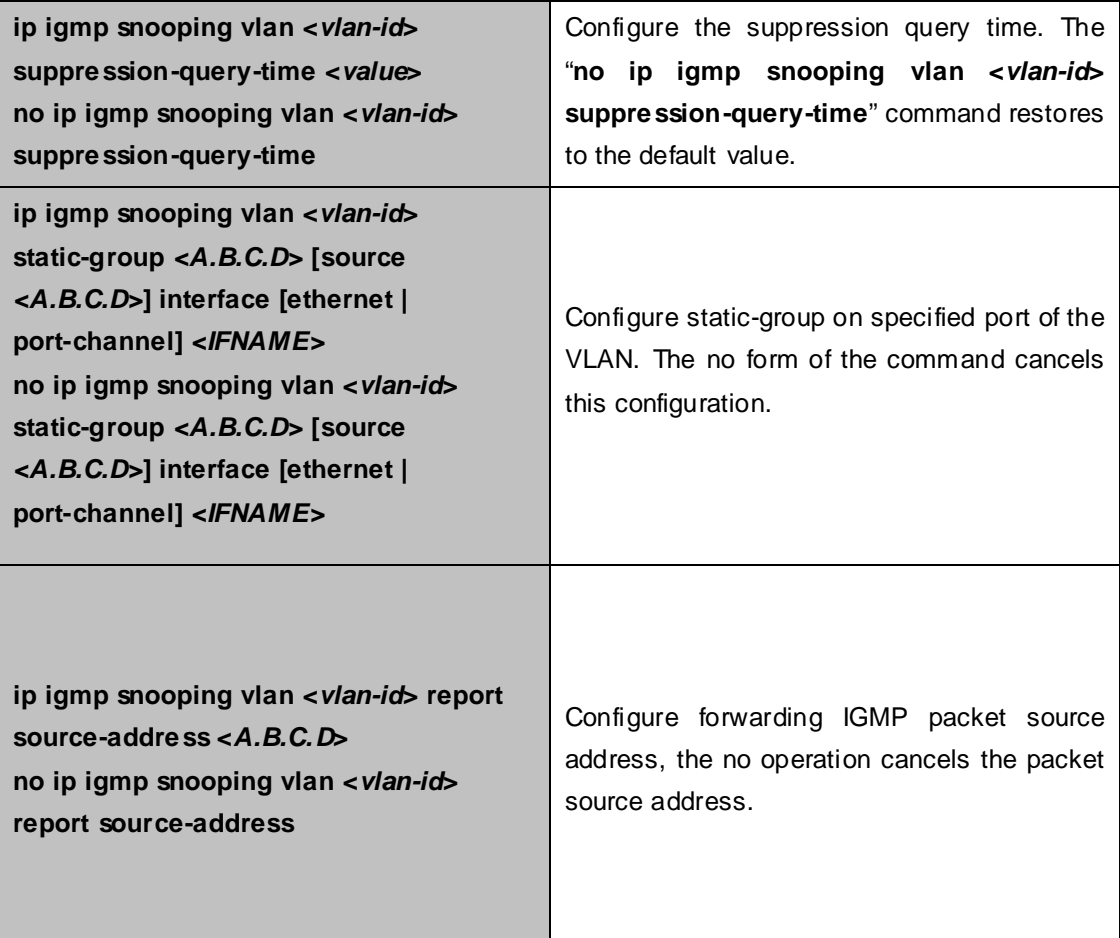

# **43.10.3 IGMP Snooping Examples**

#### **Scenario 1: IGMP Snooping function**

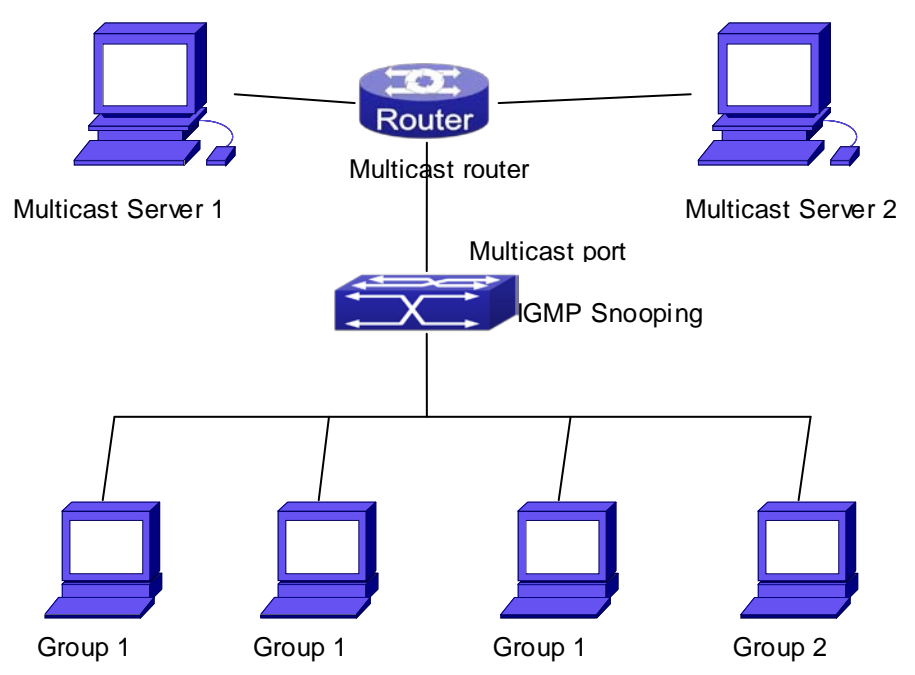

**Figure 43-10-1** Enabling IGMP Snooping function

Example: As shown in the above figure, a VLAN 100 is configured in the switch and includes ports 1, 2, 6, 10 and 12. Four hosts are connected to port 2, 6, 10, 12 respectively and the multicast router is connected to port 1. As IGMP Snooping is disabled by default either in the switch or in the VLANs, If IGMP Snooping should be enabled in VLAN 100, the IGMP Snooping should be first enabled for the switch in Global Mode and in VLAN 100 and set port 1 of VLAN 100 to be the mrouter port.

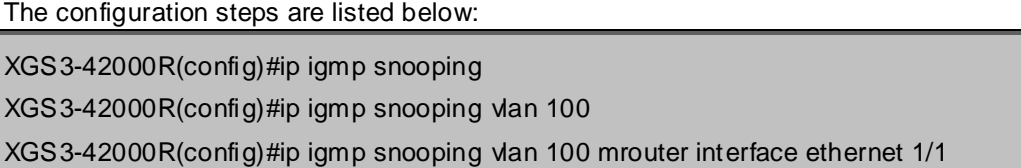

#### **Multicast Configuration**

Suppose two programs are provided in the Multicast Server using multicast address Group1 and Group2, three of four hosts running multicast applications are connected to port 2, 6, 10 plays program1, while the host is connected to port 12 plays program 2.

### **IGMP Snooping listening result:**

The multicast table built by IGMP Snooping in VLAN 100 indicates ports 1, 2, 6, 10 in Group1 and ports 1, 12 in Group2.

All the four hosts can receive the program of their choice: ports 2, 6, 10 will not receive the traffic of program 2

and port 12 will not receive the traffic of program 1.

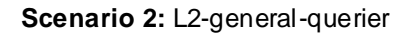

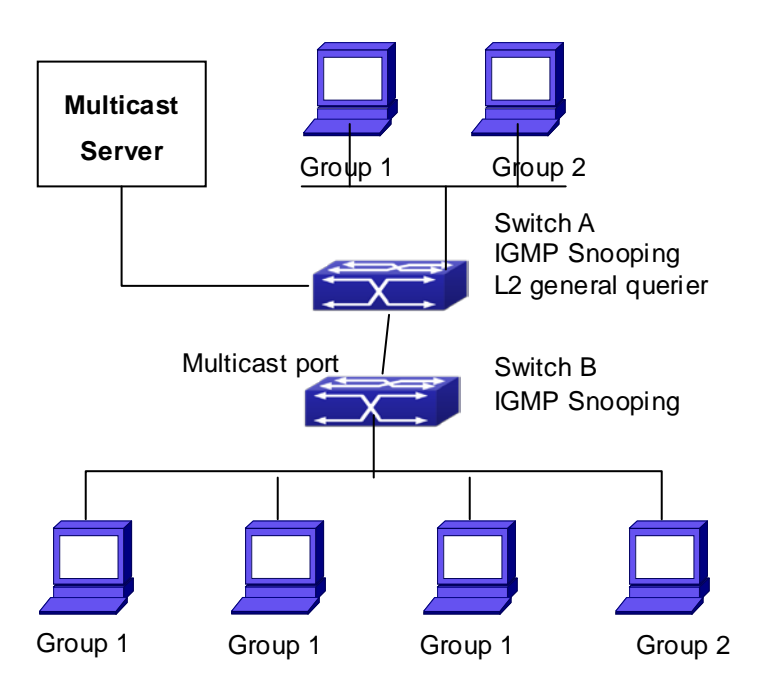

**Figure 43-10-1** The switches as IGMP Queries

The configuration of Switch2 is the same as the switch in scenario 1, SwitchA takes the place of Multicast Router in scenario 1. Let's assume VLAN 60 is configured in SwitchA, including ports 1, 2, 6, 10 and 12. Port 1 connects to the multicast server, and port 2 connects to Switch2. In order to send Query at regular interval, IGMP query must enabled in Global mode and in VLAN60.

The configuration steps are listed below:

SwitchA#config SwitchA(config)#ip igmp snooping SwitchA(config)#ip igmp snooping vlan 60 SwitchA(config)#ip igmp snooping vlan 60 L2-general-querier SwitchB#config SwitchB(config)#ip igmp snooping SwitchB(config)#ip igmp snooping vlan 100 SwitchB(config)#ip igmp snooping vlan 100 mrouter interface ethernet 1/1

#### **Multicast Configuration**

The same as scenario 1

#### **IGMP Snooping listening result:**

Similar to scenario 1

**Scenario 3:** To run in cooperation with layer 3 multicast protocols.

SWITCH which is used in Scenario 1 is replaced with ROUTER with specific configurations remains the same. And multicast and IGMP snooping configurations are the same with what it is in Scenario 1. To configure PIM-SM on ROUTER, and enable PIM-SM on vlan 100 (use the same PIM mode with the connected multicast router)

Configurations are listed as below: XGS3-42000R#config XGS3-42000R(config)#ip pim multicast-routing XGS3-42000R(config)#interface vlan 100 XGS3-42000R(config-if-vlan100)#ip pim sparse-mode

IGMP snooping does not distribute entries when layer 3 multicast protocol is enabled. It only does the following tasks.

- Remove the layer 2 multicast entries.
- **Provide query functions to the layer 3 with vlan, S, and G as the parameters.**
- When layer 3 IGMP is disabled, re-enable distributing layer 2 multicast entries.

By looking up the layer 3 IPMC entries, it can be found that ports can be indicated by the layer 3 multicast entries. This ensures the IGMP snooping can work in cooperation with the layer 3 multicast protocols.

# **43.10.4 IGMP Snooping Troubleshooting**

On IGMP Snooping function configuration and usage, IGMP Snooping might not run properly because of physical connection or configuration mistakes. So the users should note that:

- Make sure correct physical connection
- Activate IGMP Snooping on whole configuration mode (use **ip igmp snooping**)
- Configure IGMP Snooping at VLAN on whole configuration mode (use **ip igmp snooping vlan <vlan-id>**)
- Make sure one VLAN is configured as L2 common checker in same mask, or make sure configured static mrouter
- Use **show ip igmp snooping vlan <vid>** command check IGMP Snooping information

# **43.11 IGMP Proxy Configuration**

# **43.11.1 Introduction to IGMP Proxy**

IGMP/MLD proxy which is introduced in rfc4605, is a simplified multicast protocol running at edge boxes. The edge boxes which runs the IGMP/MLD proxy protocol, does not need to run complicated multicast routing protocols such as PIM/DVMRP. However they work with multicast protocol enabled network through IGMP/MLD proxy. They can simplify the implementation of multicasting on edge devices.

The IGMP/MLD proxy works between the multicast router and the client, it works as both the multicast host and router. Upstream and downstream ports should be specified in the IGMP/MLD proxy configuration. The host protocol runs at upstream ports, while the router protocol runs at downstream ports. The switch collects the join and leave messages received from downstream ports and forward them to the multicast router through upstream ports.

The IGMP proxy configuration is exclusive with PIM and DVMRP configuration.

# **43.11.2 IGMP Proxy Configuration Task List**

- 1. Enable IGMP Proxy function
- 2. Enable configurations for both downstream and upstream ports for the IGMP Proxy in different interfaces
- 3. Configure IGMP Proxy

#### **1. Enable IGMP Proxy function**

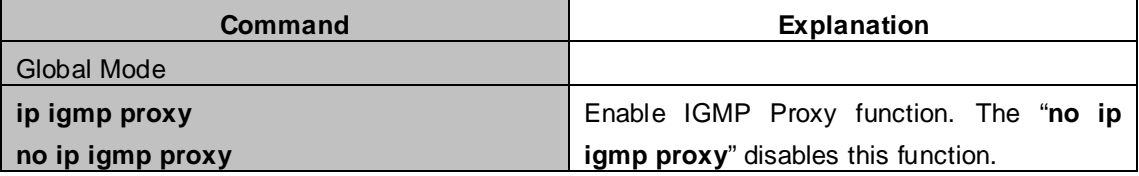

**2. Enable configurations for both downstream and upstream ports for the IGMP Proxy in different interfaces**

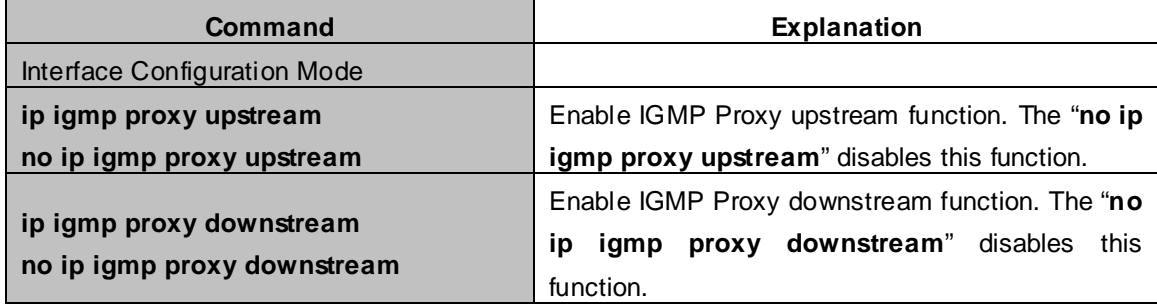

### **3. Configure IGMP Proxy assistant parameter**

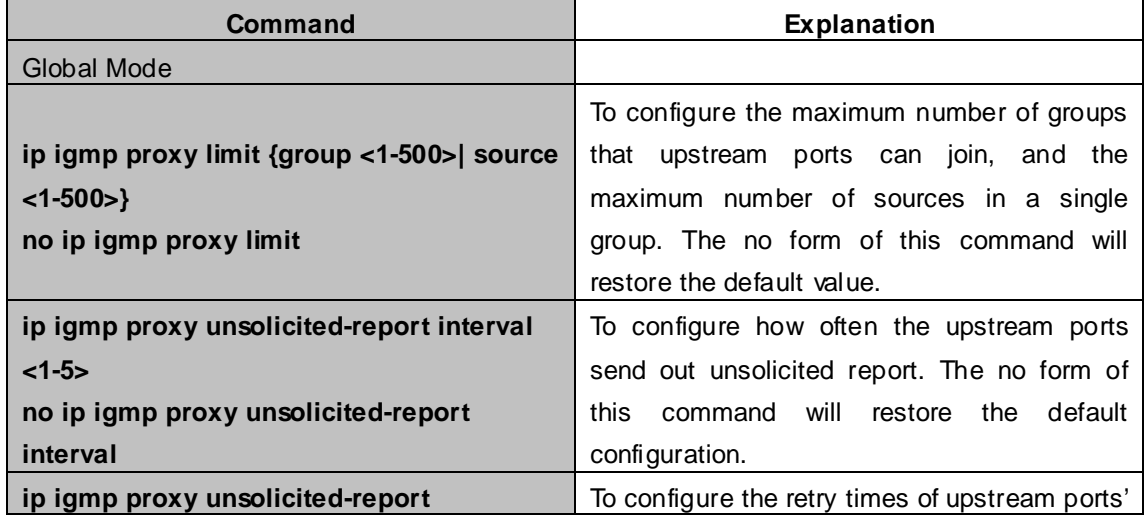

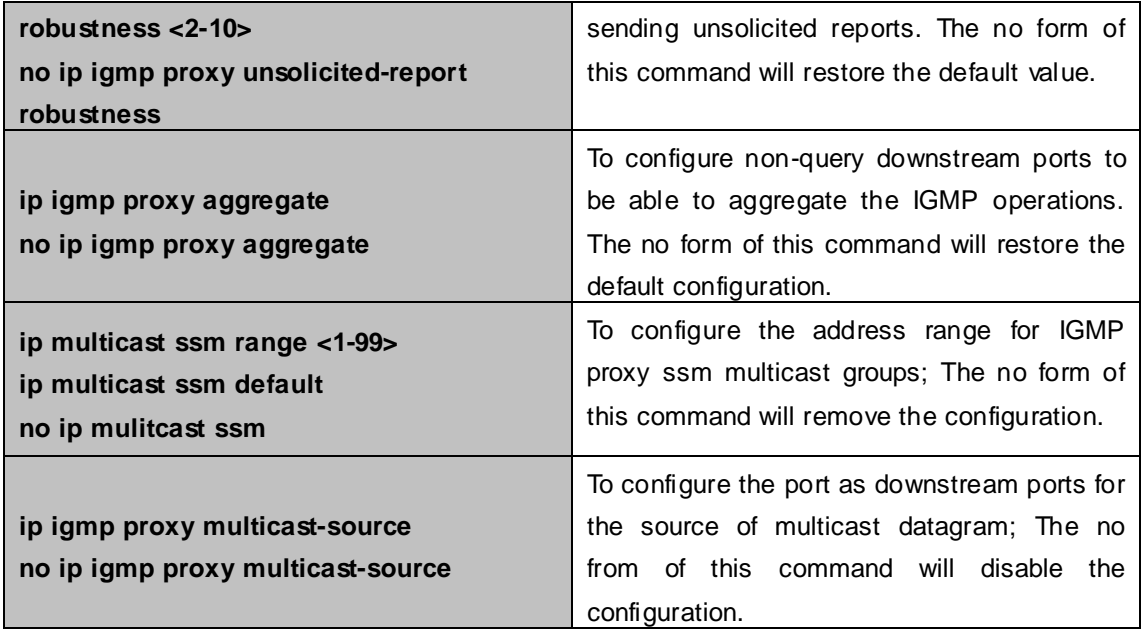

### **43.11.3 IGMP Proxy Examples**

**Example 1:** IGMP Proxy function.

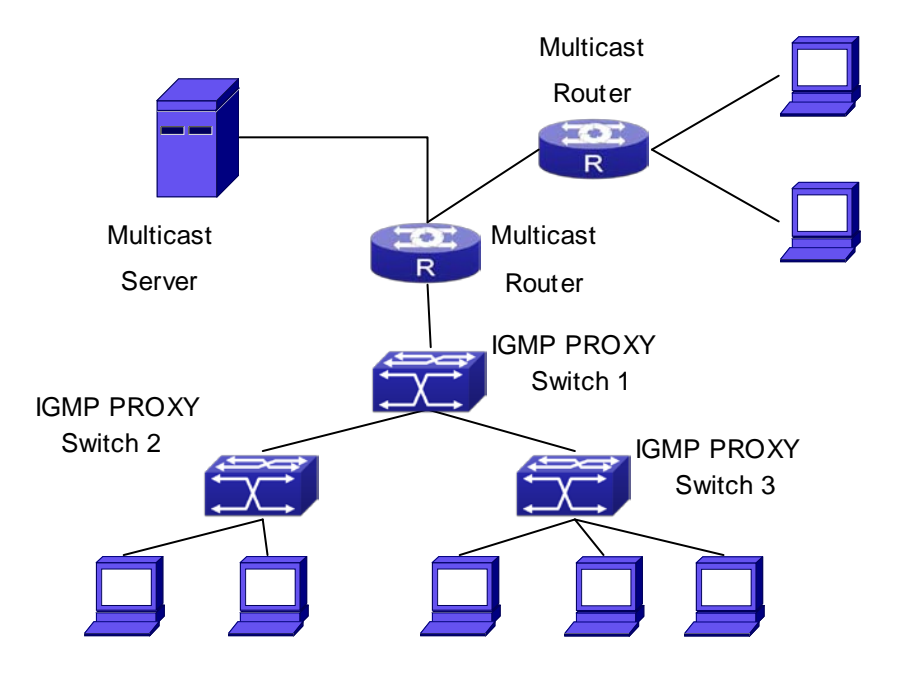

**Figure 43-11**-**1** IGMP Proxy Topology Diagram

As it is show in the figure above, the switch functions as IGMP Proxy in a network of topology of tree, the switch aggregates the multicast dataflow from upstream port and redistributes them to the downstream ports, while the IGMP membership reports flow from downstream ports to upstream ports. Three IGMP Proxy enabled switches which are connected in tree topology, respectively have one port connected to multicast routers, and no less than one ports connected to hosts or upstream ports from other IGMP Proxy enabled switches.

#### **The configuration steps are listed below:**

XGS3-42000R#config XGS3-42000R(config)#ip igmp proxy XGS3-42000R(config)#interface vlan 1 XGS3-42000R(config-if-Vlan1)#ip igmp proxy upstream XGS3-42000R(config)#interface vlan 2 XGS3-42000R(config-if-Vlan2)#ip igmp proxy downstream

#### **Multicast Configuration:**

Suppose the multicast server offers some programs through 224.1.1.1. Some hosts subscribe that program at the edge of the network. The IGMP multicast members report themselves to the downstream ports of IGMP Proxy enabled Switch 2 and Switch 3. Switch 2 and Switch 3 then aggregate the group membership information and send them through the upstream ports. Switch 1 finally forward these membership information to the multicast router when receiving the group membership information through upstream ports, and deliver the multicast dataflow through downstream ports.

**Example2:** IGMP Proxy for multicast sources from downstream ports.

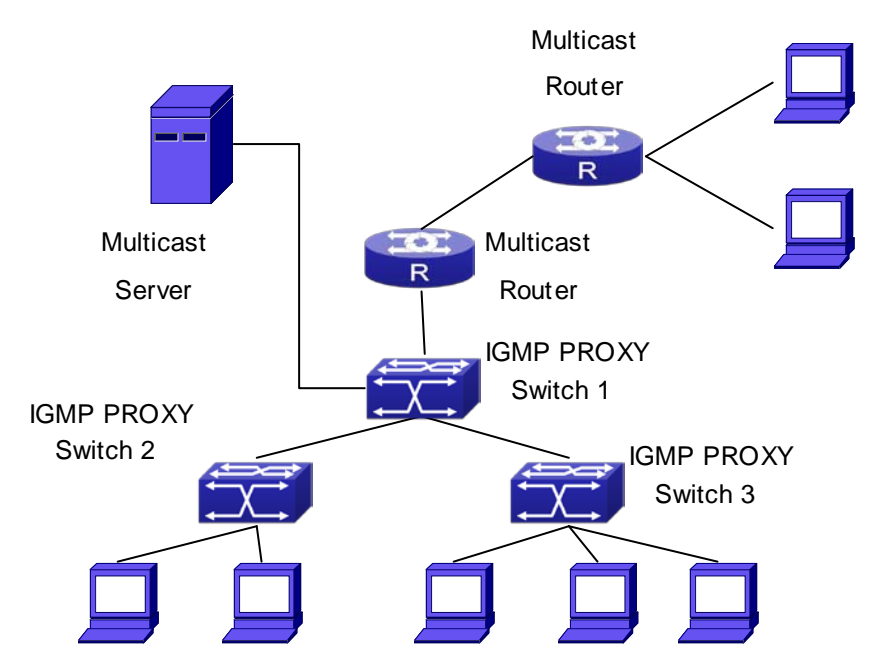

**Figure 43-11-2** IGMP Proxy for multicast sources from downstream ports

As it is show in the figure above, IGMP Proxy enabled switches connected to the network in tree topology. The multicast source server connects to the downstream port of Switch1, the multicast dataflow is distributed through the upstream port and other downstream ports. Three IGMP Proxy enabled switches which are connected in tree topology, respectively have one port connected to multicast routers, and no less than one ports connected to hosts or upstream ports from other IGMP proxy enabled switches.

#### **The configuration steps are listed below:**

IGMP PROXY Switch1 configuration:

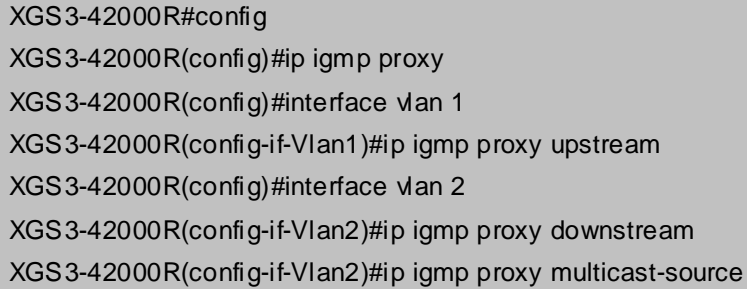

#### Route1 configuration:

XGS3-42000R#config XGS3-42000R(config)#ip pim multicast XGS3-42000R(config)#interface vlan 1 XGS3-42000R(config-if-Vlan1)#ip pim sparse-mode XGS3-42000R(config-if-Vlan1)#ip pim bsr-border

#### **Multicast Configuration:**

Suppose the server provides programs through the multicast address 224.1.1.1, and some hosts subscribe that program on the edge of the network. The host reports their IGMP multicast group membership to Switch 2 and Switch 3 through downstream ports. Switch 2 and Switch 3 then aggregate and forward them to Switch 1 which then forwards the information to multicast router. When multicast dataflow arrives, the IGMP Proxy enabled switches re-distribute the group membership through upstream ports and downstream ports. When the multicast router receives the multicast dataflow from IGMP proxy, it will consider the multicast data source is directly connected to the router, and determine the identity of DR and ORIGINATOR. The multicast dataflow will be redistributed according to the PIM protocol.

# **43.11.4 IGMP Proxy Troubleshooting**

When IGMP Proxy function configuration and usage, IGMP Proxy might not run properly because of physical connection or configuration mistakes. So the users should note that:

- Make sure physical connection correctly;
- Activate IGMP Proxy on whole Global mode (use **ip igmp proxy**);
- Make sure configure one upstream port and at least one downstream port under interface configuration mode (Use **ip igmp proxy upstream**, **ip igmp proxy downstream**);
- Use **show ip igmp proxy** command to check if the IGMP Proxy information is correct.

If the IGMP Proxy problem remains unsolved, please use debug IGMP Proxy and other debugging command and copy the DEBUG message within three minutes, send the recorded message to the technical service center of our company.

# **Chapter 44 IPv6 Multicast Protocol**

### **44.1 PIM-DM6**

### **44.1.1 Introduction to PIM-DM6**

PIM-DM6(Protocol Independent Multicast, Dense Mode) is the IPv6 version of Protocol Independent Multicast Dense Mode. It is a Multicast Routing Protocol in dense mode which adapted to small network. The members of multicast group are relatively dense under this kind of network environment. There is no difference compared with the IPv4 version PIM-DM except that the addresses it uses are IPv6 addresses. Thus we don't differentiate between PIM-DM and PIM-DM6 in this chapter. All PIM-DM in the text without specific explanation refers to IPv6 version PIM-DM.

As a result of continuous development of IPv6 network, it has the network environment of nonsupport IPv6 multicast sometimes, so it needs to do the IPv6 multicast operation by tunnel. Therefore, our PIM-DM6 supports configuration on configure tunnel, and passes through nonsupport IPv6 multicast network by single cast packet of IPv4 encapsulation.

The working process of PIM-DM can be summarized as: Neighbor Discovery, Flooding-Prune, and Graft.

1. Neigh hour Discovery

When PIM-DM router is started at beginning, Hello message is required to discover neighbors. The network nodes running PIM-DM use Hello message to contact each other. PIM-DM Hello message is sent periodically.

2. Flooding-Prune

PIM-DM assumes that all hosts on the network are ready to receive multicast data. When certain multicast source S begins to send data to a multicast group G, after receiving the multicast packet, the router will make RPF examination first according to the unicast table. If the check passes, the router will create a (S, G) table item and forward the multicast packet to all downstream PIM-DM nodes (Flooding). If the RPF examination fails, i.e. the multicast packet is inputted from the incorrect interface, and then the message is discarded. After this procedure, every node will create an (S, G) item in the PIM-DM multicast domain. If there is no multicast group member in the downstream nodes, then a Prune message is sent to upstream nodes notifying not to forward data to this multicast group any more. After receiving Prune message, the corresponding interfaces will be deleted from the output interface list corresponding with the multicast-forwarding item (S, G). Through this process, a SPT (Shortest Path Tree) is established with source S as root. Prune process is started by a sub-router.

The process above is called Flooding-Prune process. Each pruned node also provides overtime mechanism at the same time. In case of overtime of prune, the router will restart flooding-prune process. Flooding-prune of PIM-DM is conducted periodically

3. RPF examination

Adopting RPF examination, PIM-DM establishes a multicast forwarding tree initiating from data source, using existing unicast routing table. When a multicast packet arrives, the router will determine the correctness of its coming path first. If the arrival interface is the interface connected to multicast source indicated by unicast routing, then this multicast packet is considered to be from the correct path; otherwise the multicast packet will be discarded as redundant message. The unicast routing message used as path judgment can root in any Unicast Routing Protocol, such as messages found by RIP, OSPF, etc. It doesn't rely on any specific unicast routing protocol.

4. Assert Mechanism

If two multicast router A and B in the same LAN segment have their own receiving paths to multicast source S, they will respectively forward multicast data packet to LAN after receiving the packet from multicast source S. Then downstream nodes multicast router C will receive two multicast packets that are exactly the same. Once router detects such circumstance, a unique forwarder will be selected through "assert" mechanism. The optimized forwarding path is selected through "assert" packet. If the priority and costs of two or more than two paths are same, the node with a larger IP address will be selected as the upstream neighbor of item (S, G), which will be responsible for forwarding the (S, G) multicast packet.

5. Graft

When the pruned downstream node needs to recover to forwarding status, this node uses Graft Message to notify upstream nodes to resume multicast data forwarding.

# **44.1.2 PIM-DM6 Configuration Task List**

- 1. Enable PIM-DM (Required)
- 2. Configure static multicast routing entries (Optional)
- 3. Configure additional PIM-DM parameters (Optional)
	- (1) Configure parameters for PIM-DM interfaces
		- 1) Configure the interval for PIM-DM hello messages
		- 2) Configure the interval for PIM-DM state-refresh messages
		- 3) Configure the boundary interfaces
		- 4) Configure the management boundary
- 4. Disable PIM-DM protocol

### **1. Enable the PIM-DM protocol**

On XGS3 series switches, PIM-DM can be enabled through two steps. Firstly PIM multicast routing should be enabled in global configuration mode, then PIM-DM should be configured for the specific interfaces.

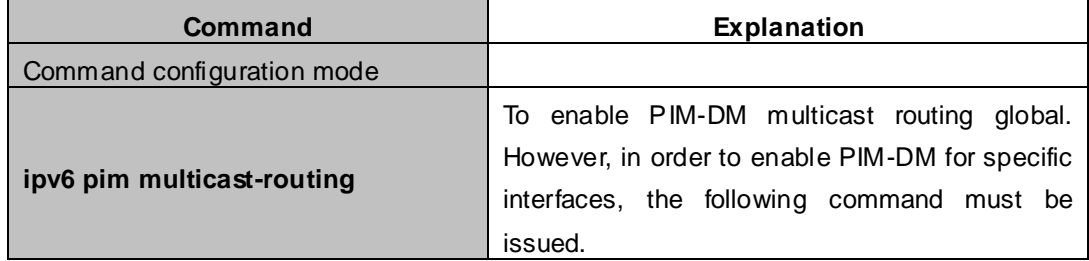

Enable PIM-SM for the specific interface:

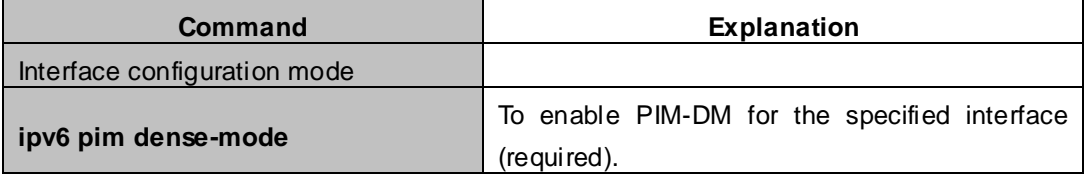

#### **Configure static multicast routing entries**

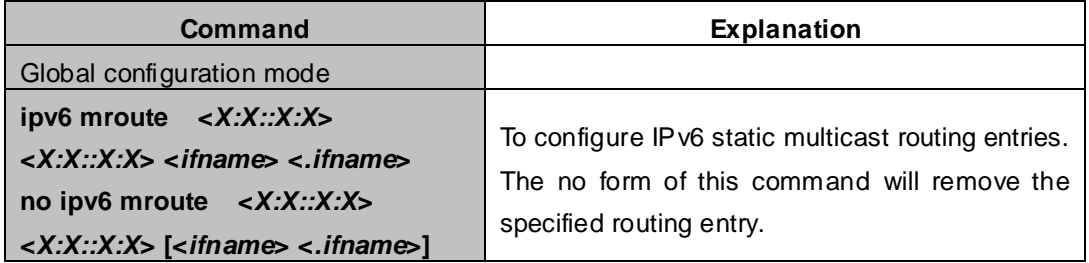

#### **3. Configure additional PIM-DM parameters**

(**1**)Configure parameters for PIM-DM interfaces

1) Configure the interval for PIM-DM hello messages

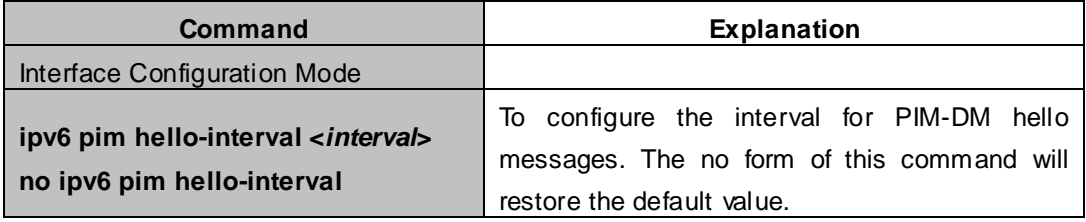

### 2) Configure the interval for PIM-DM state-refresh messages

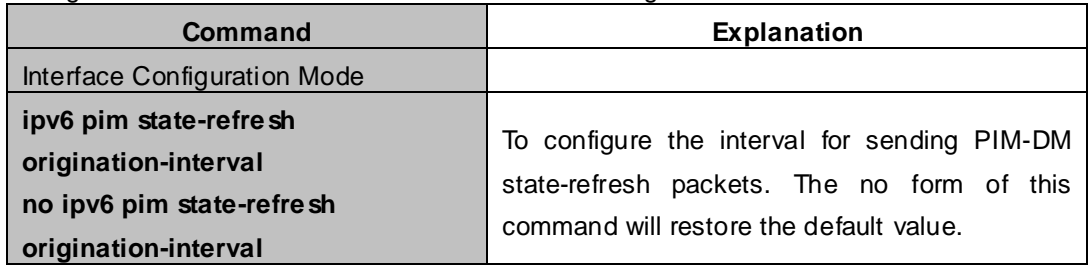

#### 3) Configure the boundary interfaces

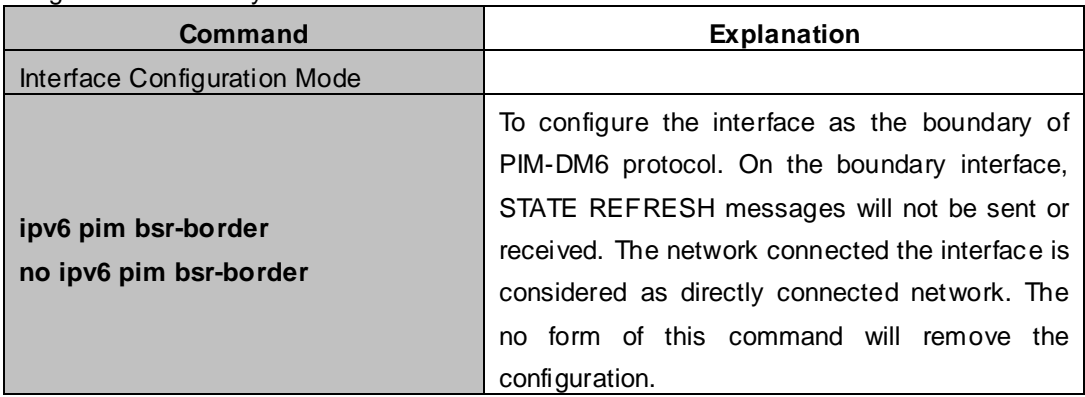

#### 4) Configure the management boundary

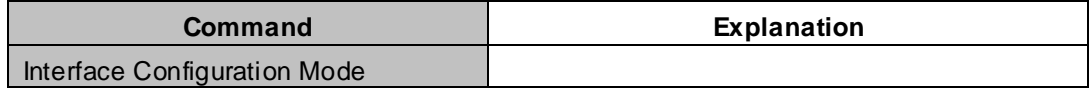

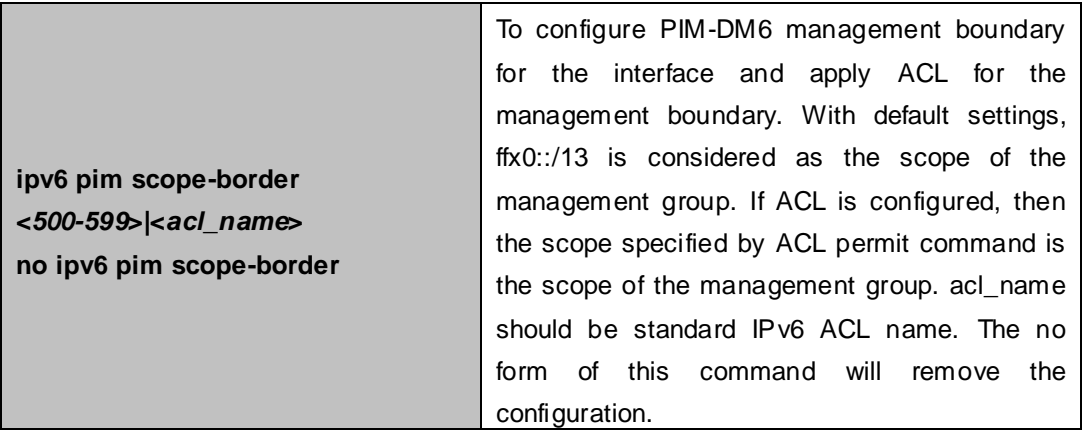

### **4. Disable PIM-DM protocol**

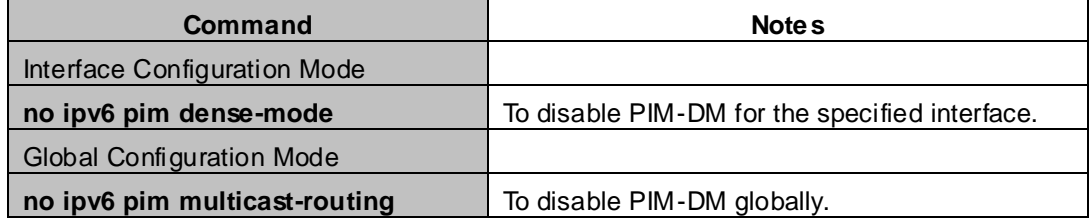

# **44.1.3 PIM-DM6 Typical Application**

As shown in the following figure, add the Ethernet interfaces of Switch A and Switch B to corresponding vlan, and start PIM-DM Protocol on each vlan interface.

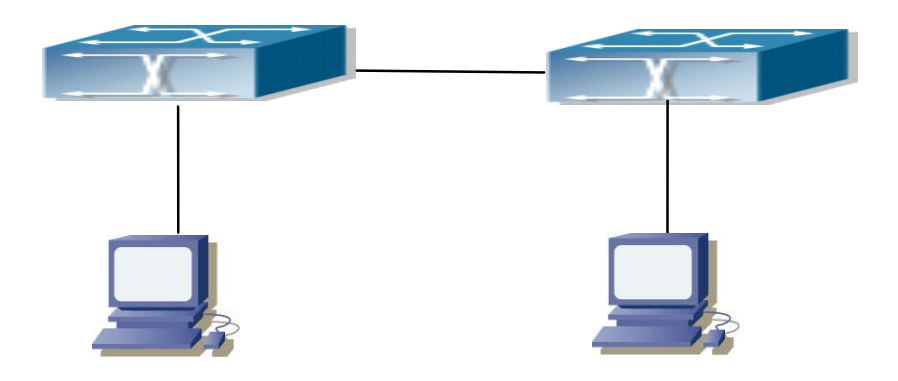

**Figure 44-1-1** PIM-DM Typical Environment

The configuration procedure for SwitchA and SwitchB is as below:

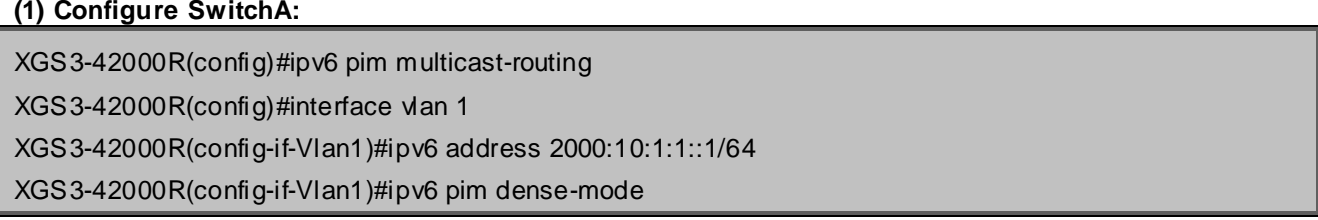

XGS3-42000R(config-if-Vlan1)#exit XGS3-42000R(config)#interface vlan2 XGS3-42000R(config-if-Vlan2)#ipv6 address 2000:12:1:1:: 1/64 XGS3-42000R(config-if-Vlan2)#ipv6 pim dense-mode

#### **(2) Configure SwitchB:**

XGS3-42000R(config)#ip pim multicast-routing XGS3-42000R(config)#interface vlan 1 XGS3-42000R(config-if-Vlan1)#ipv6 address 2000:12:1:1::2/64 XGS3-42000R(config-if-Vlan1)#ipv6 pim dense-mode XGS3-42000R(config-if-Vlan1)#exit XGS3-42000R(config)#interface vlan 2 XGS3-42000R(config-if-Vlan2)#ipv6 address 2000:20:1:1::1/64 XGS3-42000R(config-if-Vlan2)#ipv6 pim dense-mode

## **44.1.4 PIM-DM6 Troubleshooting**

When configuring and using PIM-DM protocol, PIM-DM protocol may fail to work normally due to physical connections, incorrect configuration and so on. So, users shall note the following points:

- Assure the physical connection is correct.
- Assure the Protocol of Interface and Link is UP (use show interface command);
- Assure PIM Protocol is turned on in Global Mode (use ipv6 pim multicast-routing command )
- Start PIM-DM Protocol on the interface (use ipv6 pim dense-mode command)

Unicast route shall be used to carry out RPF examination for multicast protocol. So the correctness of unicast route shall be guaranteed above all. If all attempts fail to solve the problems on PIM-DM, then use debug commands such as debug ipv6 pim, copy DEBUG information in 3 minutes and send to Technology Service Center.

### **44.2 PIM-SM6**

### **44.2.1 Introduction to PIM-SM6**

PIM-SM6 (Protocol Independent Multicast, Sparse Mode) is the IPv6 version of Protocol Independent Multicast Sparse Mode. It is a multicast routing protocol in sparse mode and mainly used in large network with group members distributed relatively sparse and wide. It is no difference from the IPv4 version PIM-SM except the addresses it uses are IPv6 addresses. Thus we don't differentiate between PIM-SM and PIM-SM6 in this chapter. All PIM-SM in the text without specific explanation is IPv6 version PIM-SM. Unlike the Flooding-Prune of Dense Mode, PIM-SM Protocol assumes no host needs receiving multicast data packets. PIM-SM router forwards multicast data packets to a host only on definite request.

By setting RP (Rendezvous Point) and BSR (Bootstrap Router), PIM-SM announce multicast packet to all PIM-SM routers and establish, using Join/Prune message of routers, RPT (RP-rooted shared tree) based on

RP. Consequently the network bandwidth occupied by data packets and control messages is cut down and the transaction cost of routers is reduced. Multicast data get to the network segment where the multicast group members are located along the shared tree flow. When the data traffic reaches a certain amount, multicast data stream can be switched to source-based SPT (Shortest Path Tree) to shorten network delay. PIM-SM doesn't rely on any specific unicast routing protocol but make RPF examination using existing unicast routing table.

#### 1. PIM-SM Working Principle

The working process of PIM-SM mainly includes neighbor discovery, creation of RPT, registration of multicast source, SPT switch and so on. The neighbor discovery mechanism is the same with the mechanism of PIM-DM. We won't introduce any more.

(1) Creation of RP Shared Tree (RPT)

When a host joins a multicast group G, the leaf router directly connected with the host finds out through IGMP message that there is a receiver of multicast group G, then it works out the corresponding Rendezvous Point RP for multicast group G, and send join message to upper level nodes in RP direction. Every router on the way from the leaf router to RP will create a (\*, G) table item, indicating the message from any source to multicast group G is suitable for this item. When RP receives the message sent to multicast group G, the message will get to the leaf router along the established path and then reach the host. In this way, the RPT with RP as root is created.

(2) Multicast Source Registration

When multicast source S sends a multicast packet to multicast group G, the PIM-SM multicast router directly connected to it will take charge of sealing the multicast packet into registered message and unicast it to corresponding RP. If there are more than one PIM-SM multicast routers on a network segment, then DR (Designated Router) takes charge of forwarding the multicast packet.

#### (3) SPT Switch

Once the multicast router finds that the rate of the multicast packet from RP with destination address G exceeds threshold, the multicast router will send Join message to the upper lever nodes in the source direction, which results in the switch from RPT to SPT.

- 2. Preparation before PIM-SM configuration
	- (1) Configuration Candidate RP

More than one RPs (candidate RP) are permitted in PIM-SM network and each C-RP (Candidate RP) takes charge of forwarding multicast packets with destination address in a certain range. To configure more than one candidate RPs can achieve RP load balancing. There is no master or slave difference among RPs. All multicast routers work out the RP corresponded with certain multicast group based on the same algorithm after receiving the candidate RP message announced by BSR.

Note that one RP can serve more than one multicast groups, even all multicast groups. But each multicast group can only correspond with one unique RP at any moment. It can't correspond with more RPs at the same time.

#### (2) BSR Configuration

As the management core of PIMSM network, BSR is in charge of collecting messages sent by candidate RPs and broadcast them..

There may be only one BSR within a network. However, there may be several candidate BSRs to be configured. With such arrangement, once a BSR fails, another may be switched to. C-BSR determines BSR through automatic selection.

# **44.2.2 PIM-SM6 Configuration Task List**

- 1. Enable PIM-SM (Required)
- 2. Configure static multicast routing entries (Optional)
- 3. Configure additional parameters for PIM-SM (Optional)
- (1) Configure parameters for PIM-SM interfaces
	- 1) Configure the interval for PIM-SM hello messages
	- 2) Configure the holdtime for PIM-SM hello messages
	- 3) Configure ACL for PIM-SM6 neighbors
	- 4) Configure the interface as the boundary interface of the PIM-SM6 protocol
	- 5) Configure the interface as the management boundary of the PIM-SM6 protocol
- (2) Configure global PIM-SM parameters
	- 1) Configure the switch as a candidate BSR
	- 2) Configure the switch as a candidate RP
	- 3) Configure static RP
	- 4. Disable the PIM-SM protocol

#### **1. Enable PIM-SM protocol**

The PIM-SM protocol can be enabled on XGS3 series Layer 3 switches by enabling PIM6 in global configuration mode and then enabling PIM-SM for specific interfaces in the interface configuration mode.

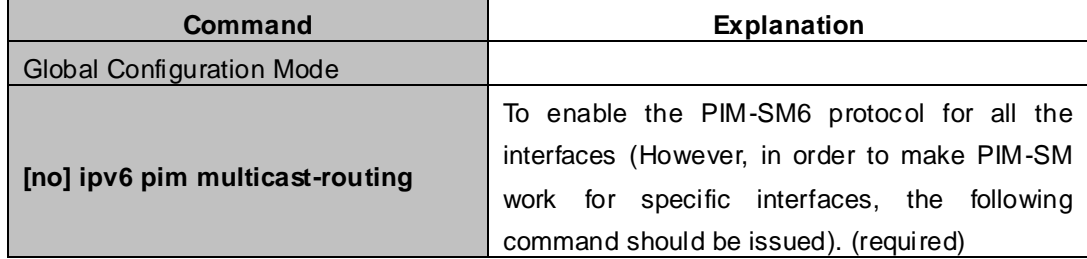

#### Make the PIM-SM protocol work for specific interfaces

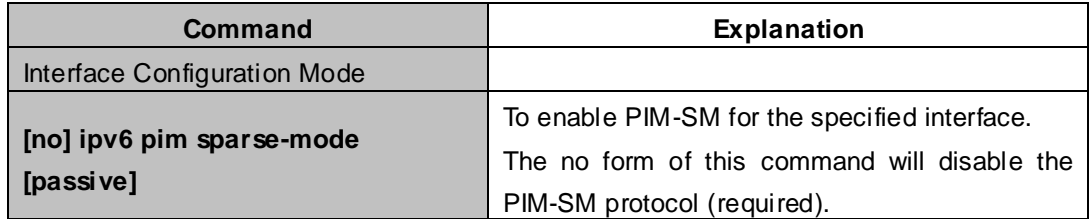

#### **2**.**Configure static multicast routing entries**

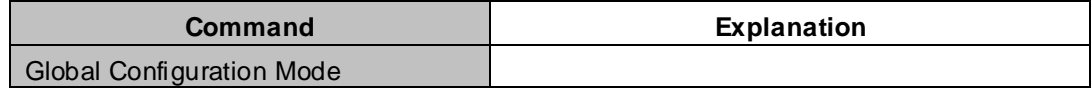

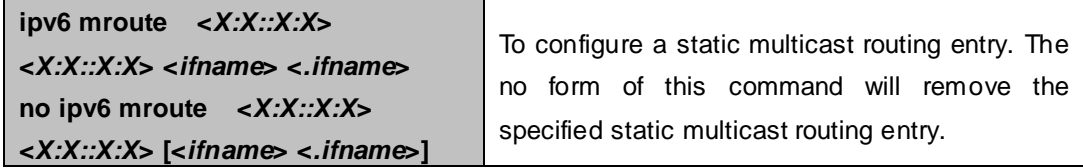

### **3. Configure the additional parameters for PIM-SM**

### (**1**)**Configure parameters for PIM-SM interfaces**

1) Configure the interval for PIM-SM hello messages

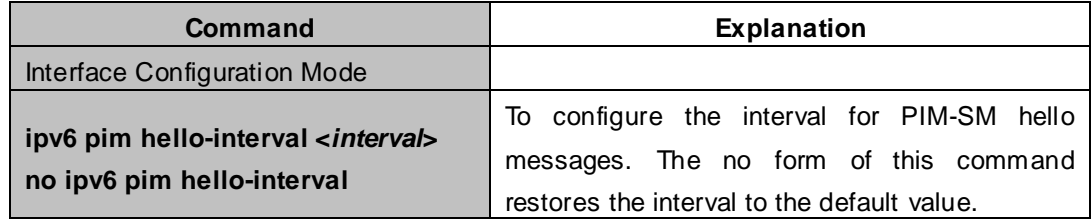

#### 2) Configure the hold time for PIM-SM6 hello messages

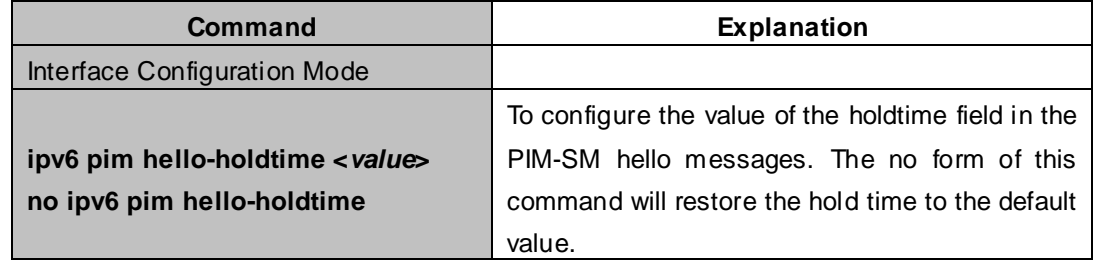

### 3) Configure ACL for PIM-SM6 neighbors

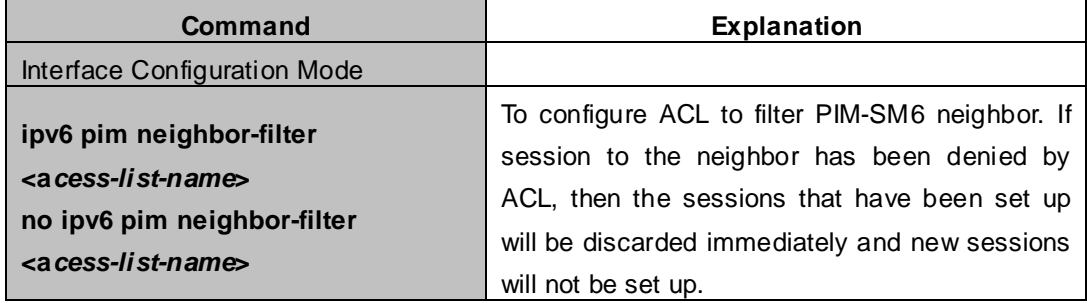

4) Configure the interface as the boundary interface of the PIM-SM6 protocol

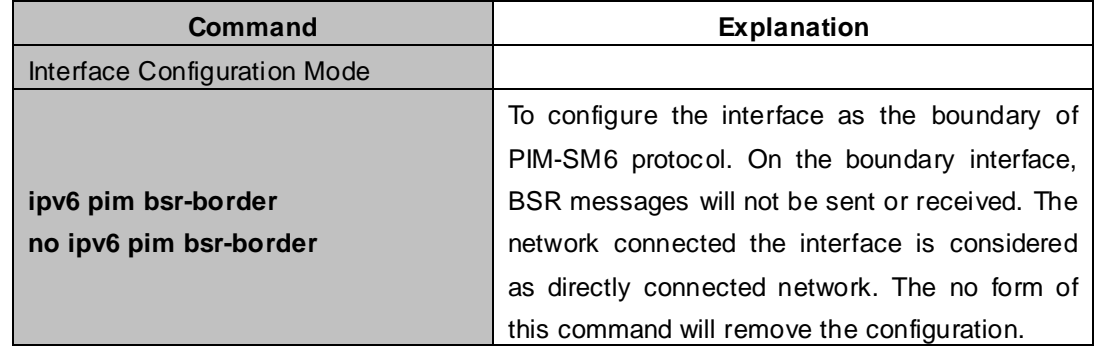

5) Configure the interface as the management boundary of the PIM-SM6 protocol

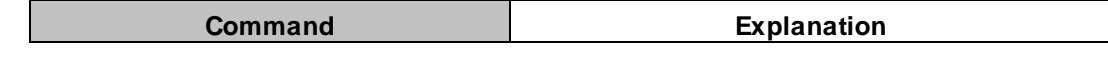

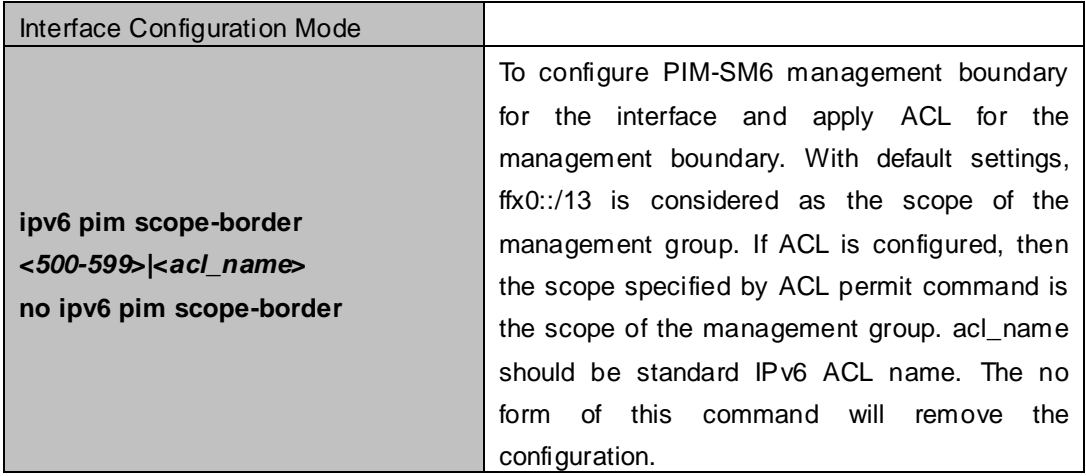

### (**2**)**Configure global PIM-SM6 parameter**

1) Configure the switch as a candidate BSR

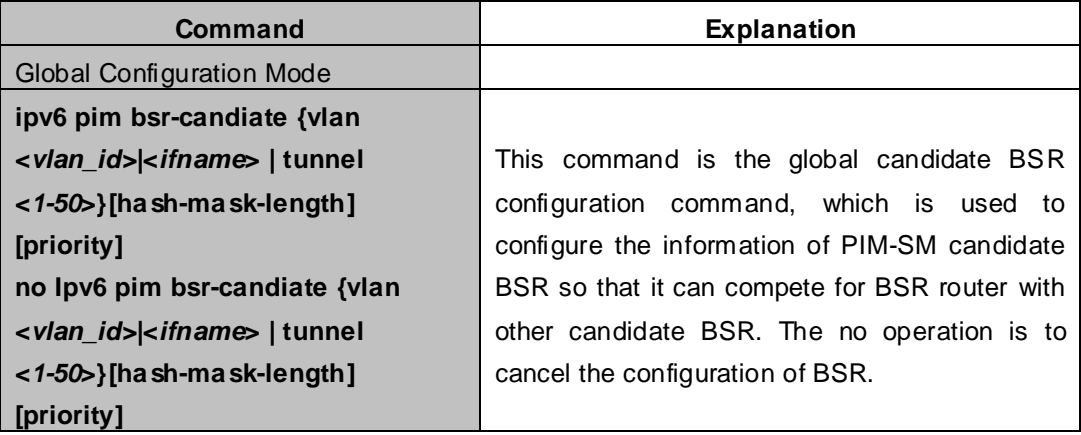

2) Configure the switch as a candidate RP

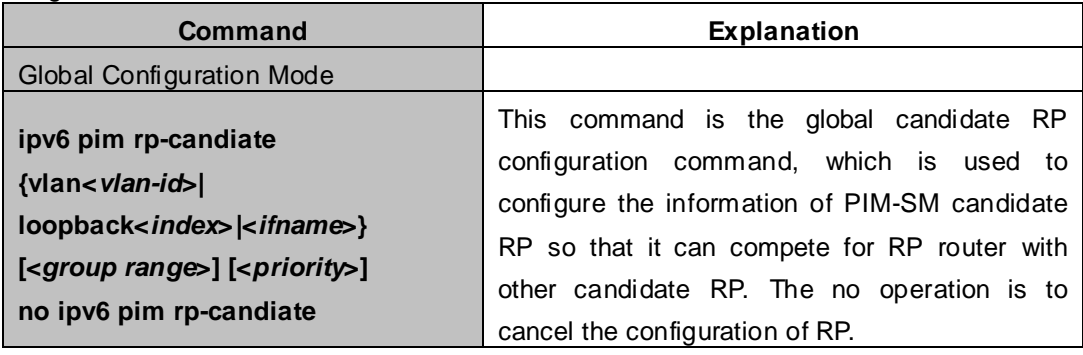

#### 3) Configure static RP

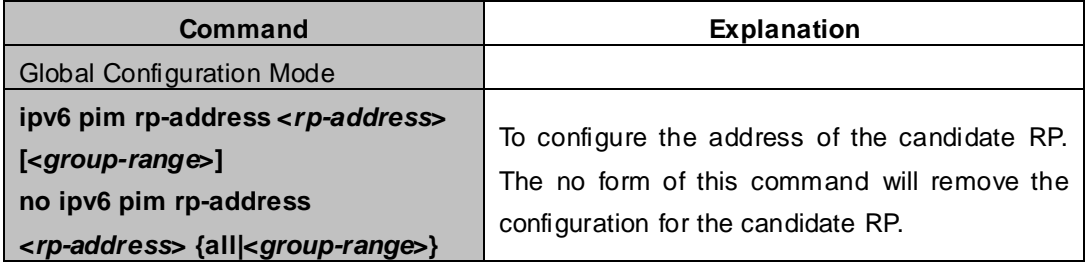

### **4. Disable PIM-SM protocol**

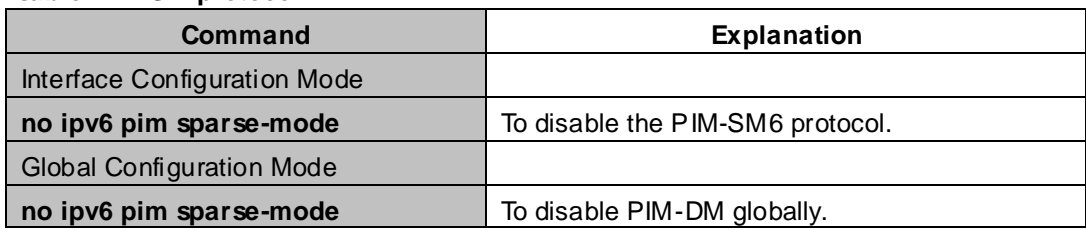

# **44.2.3 PIM-SM6 Typical Application**

As shown in the following figure, add the Ethernet interfaces of SwitchA, SwitchB, SwitchC and SwitchD to corresponding VLAN, and start PIM-SM Protocol on each VLAN interface.

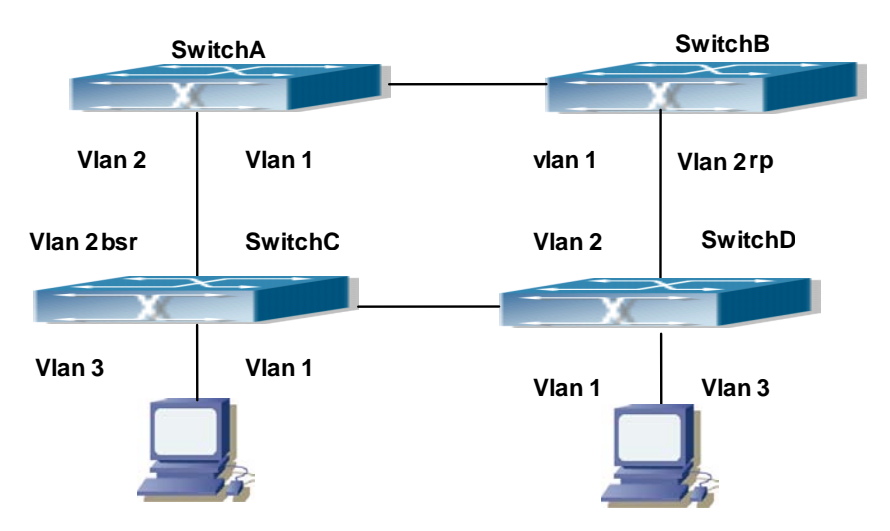

**Figure 44-2-1** PIM-SM Typical Environment

The configuration procedure for SwitchA, SwitchB, SwitchC and SwitchD is as below:

### **(1) Configure SwitchA:**

XGS3-42000R(config)#ipv6 pim multicast-routing XGS3-42000R(config)#interface vlan 1 XGS3-42000R(config-if-Vlan1)#ipv6 address 2000:12:1:1::1/64 XGS3-42000R(config-if-Vlan1)#ipv6 pim sparse-mode XGS3-42000R(config-if-Vlan1)#exit XGS3-42000R(config)#interface vlan 2 XGS3-42000R(config-if-Vlan2)#ipv6 address 2000:13:1:1::1/64 XGS3-42000R(config-if-Vlan2)#ipv6 pim sparse-mode

### **(2) Configure Switch B:**

XGS3-42000R(config)#ipv6 pim multicast-routing

XGS3-42000R(config)#interface vlan 1

XGS3-42000R(config-if-Vlan1)#ipv6 address 2000:12:1:1::2/64 XGS3-42000R(config-if-Vlan1)#ipv6 pim sparse-mode XGS3-42000R(config-if-Vlan1)#exit XGS3-42000R(config)#interface vlan 2 XGS3-42000R(config-if-Vlan2)#ipv6 address2000:24:1:1::2/64 XGS3-42000R(config-if-Vlan2)#ipv6 pim sparse-mode XGS3-42000R(config-if-Vlan2)#exit XGS3-42000R(config)#ipv6 pim rp-candidate vlan2

### **(3) Configure SwitchC:**

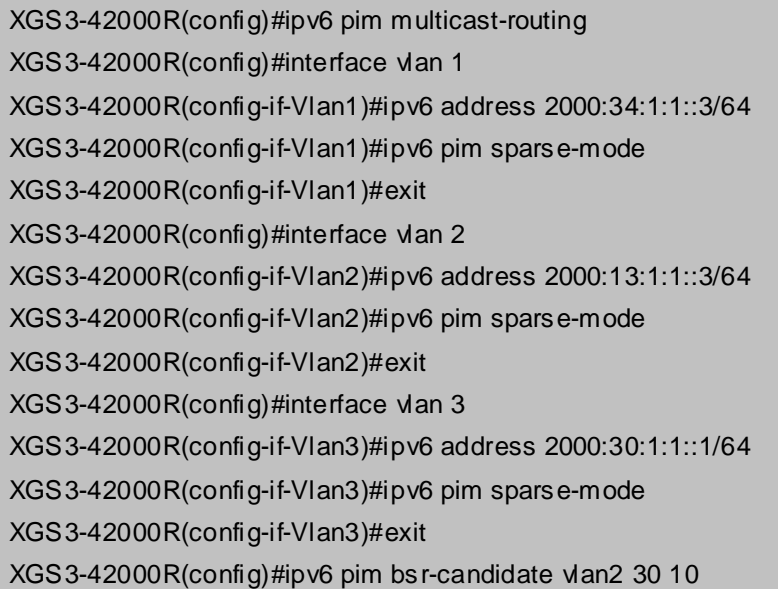

### **(4) Configure SwitchD:**

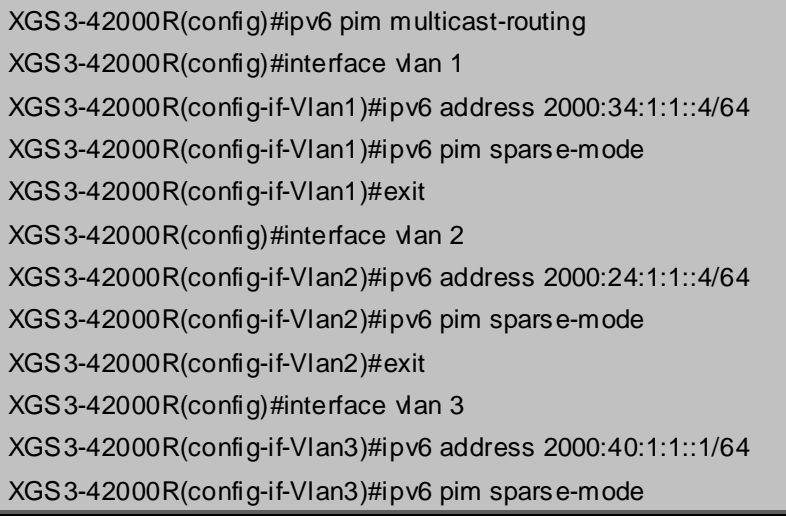

# **44.2.4 PIM-SM6 Troubleshooting**

When configuring and using PIM-SM protocol, PIM-SM protocol may fail to work normally due to physical connections, incorrect configuration and so on. So, users shall note the following points:

- Assure the physical connection is correct.
- Assure the Protocol of Interface and Link is UP (use show interface command);
- Unicast route shall be used to carry out RPF examination for multicast protocol. So the correctness of unicast route shall be guaranteed above all.
- PIM-SM Protocol requires supports of RP and BSR, therefore you should use show ipv6 pim bsr-router first to see if there is BSR information. If not, you need to check if there is unicast routing leading to BSR.
- Use show ipv6 pim rp-hash command to check if RP information is correct; if there is no RP information, you still need to check unicast routing;

If all attempts fail to solve the problems on PIM-SM, then use debug commands such as debug ipv6 pim/ debug ipv6 pim bsr, copy DEBUG information in 3 minutes and send to Technology Service Center.

# **44.3 ANYCAST RP v6 Configuration**

# **44.3.1 Introduction to ANYCAST RP v6**

Anycast RP v6 is a technology based on PIM protocol, which provides redundancy in order to recover as soon as possible once an RP becomes unusable.

The kernel concept of Anycast RP v6 is that the RP addresses configured all over the whole network exist on multiple multicast servers (the most common situation is that every device providing ANYCAST RP uses LOOPBACK interface, and using the longest mask to configures RP addresses on this interface), while the unicast routing algorithm will make sure that PIM routers can always find the nearest RP, thus , providing a shorter and faster way to find RP in a larger network., Once an RP being used becomes unusable, the unicast routing algorithm will ensure that the PIM router can find a new RP path fast enough to recover the multicast server in time. Multiple RP will cause a new problem that is if the multicast source and the receivers are registered to different RP, some receivers will not be able to receive data of multicast source (obviously, the register messages only prefer the nearest RP). So, in order to keep the communication between all RP, Anycast RP defines that the nearest RP to the multicast source should forward the source register messages to all the other RP to guarantee that all joiners of the RP can find the multicast source.

The method to realize the PIM-protocol-based Anycast RP is that: maintaining an ANYCAST RP list on every switch configured with Anycast RP and using another address as the label to identify each other. When one Anycast RP device receives a register message, it will send the register message to other Anycast RP devices while using its own address as the source address, to notify all the other devices of the original destination.

# **44.3.2 ANYCAST RP v6 Configuration Task**

- 1. Enable ANYCAST RP v6 function
- 2. Configure ANYCAST RP v6

#### **1. Enable ANYCAST RP v6 function**

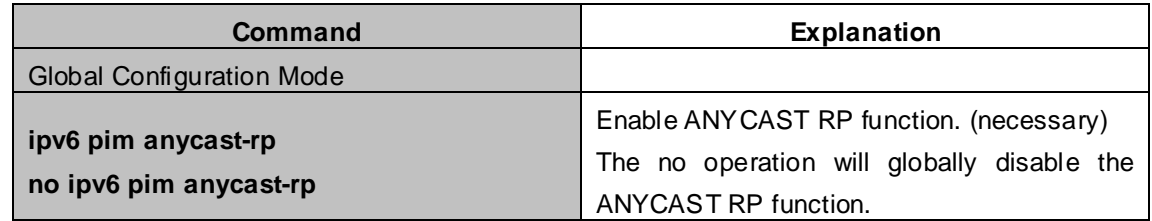

### **2. Configure ANYCAST RP v6**

**(1)** Configure RP candidate

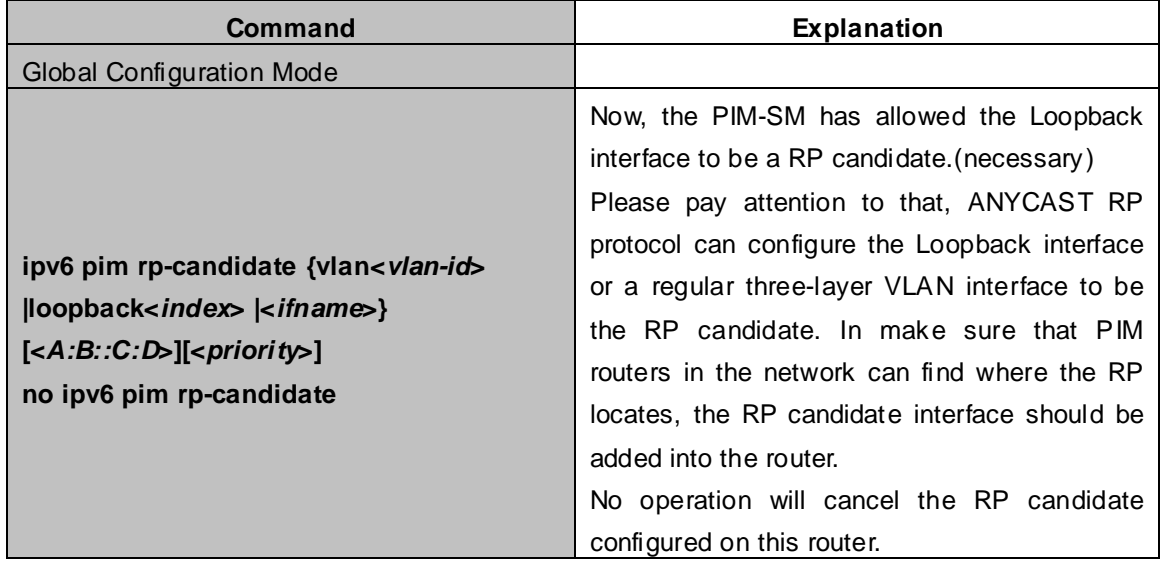

**(2)** Configure self-rp-address (the RP communication address of this router)

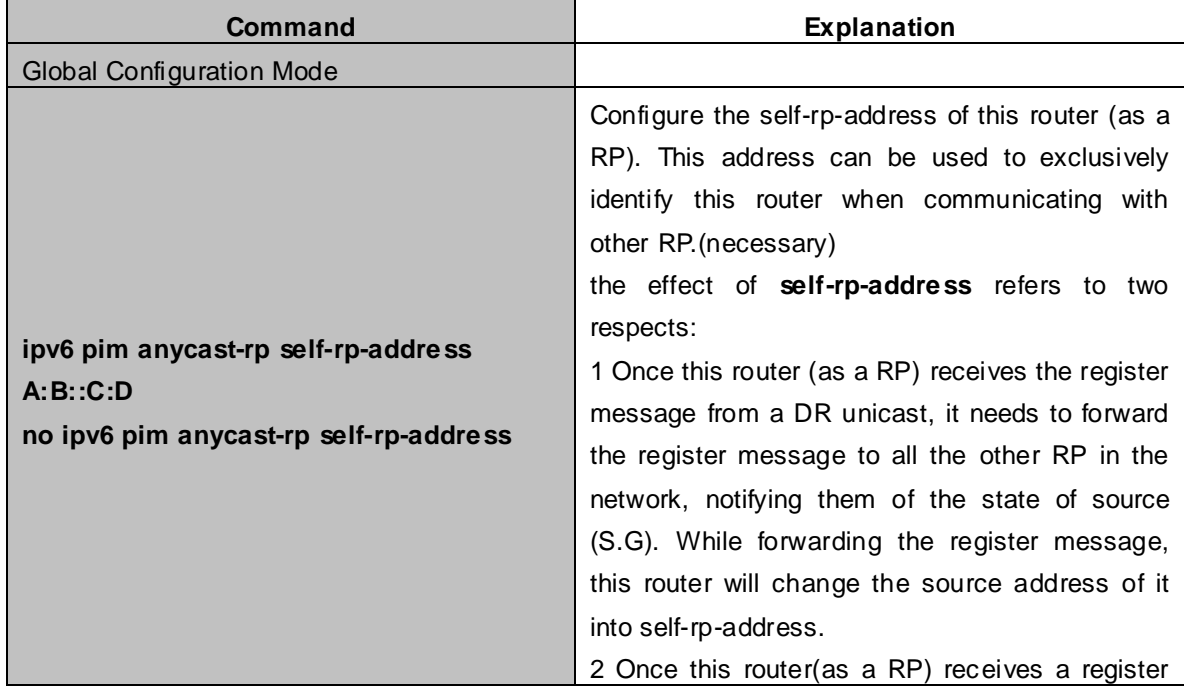

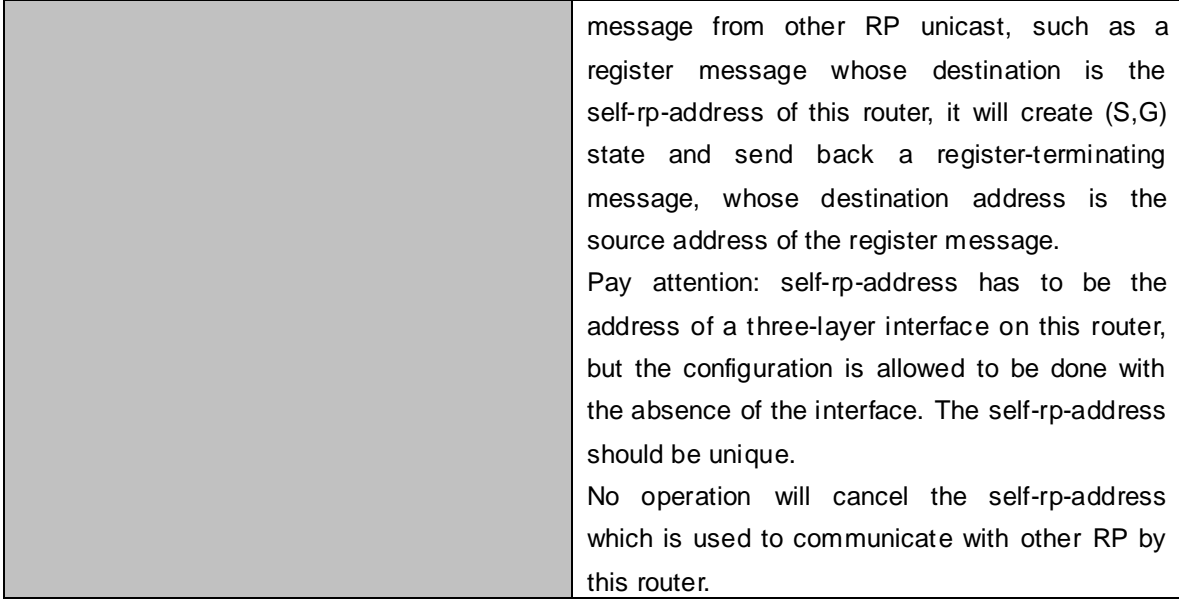

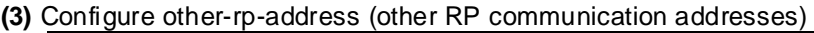

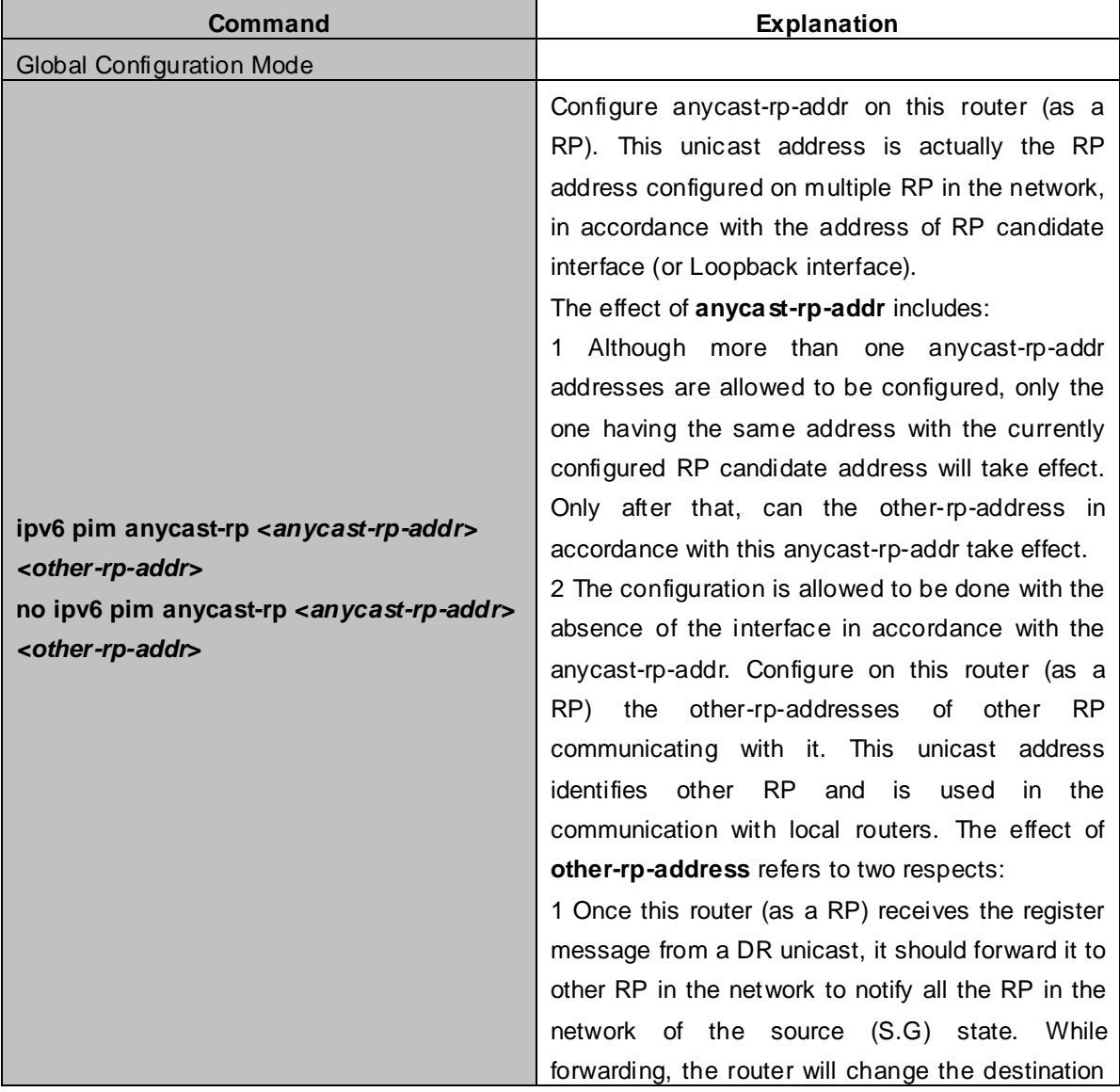

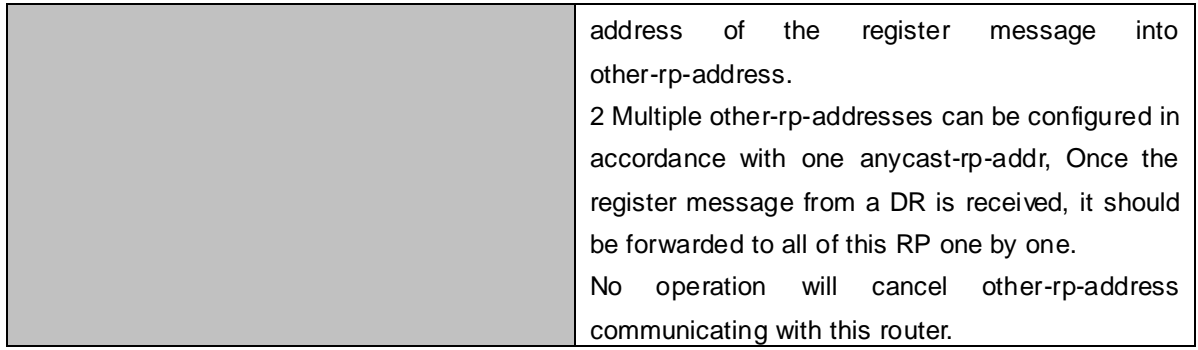

# **44.3.3 ANYCAST RP v6 Configuration Examples**

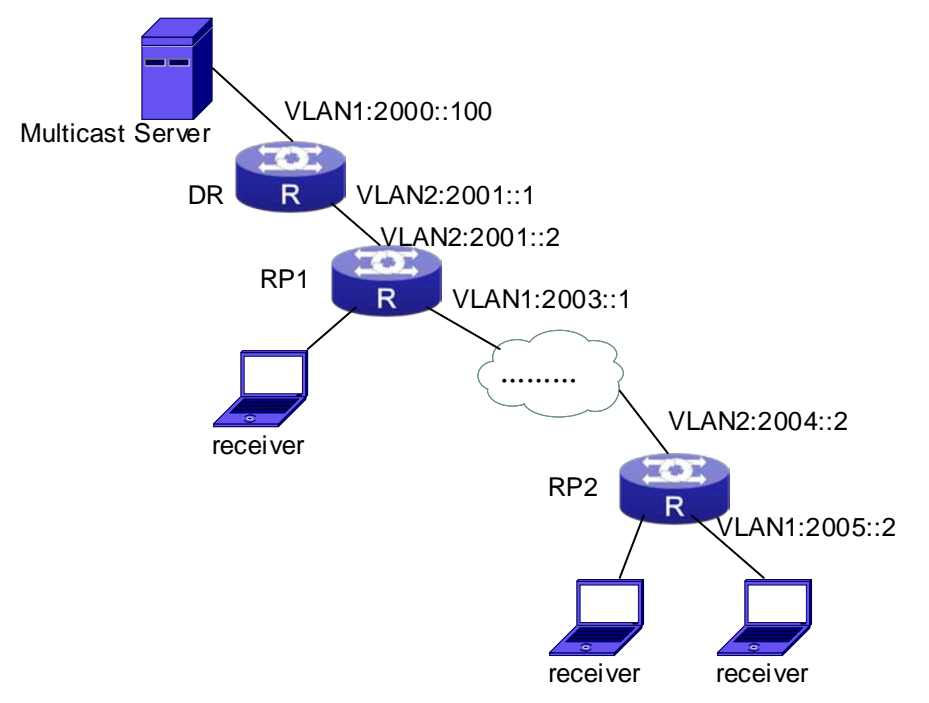

**Figure 44-3-1** The ANYCAST RP v6 function of a router

### **The following is the configuration steps:**

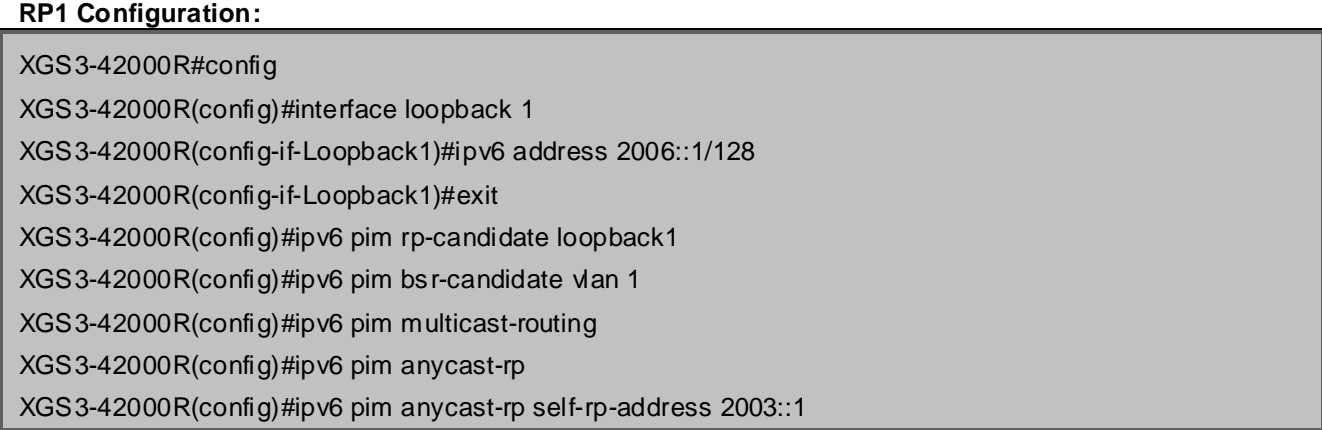

XGS3-42000R(config)#ipv6 pim anycast-rp 2006::1 2004::2

#### **RP2 Configuration:**

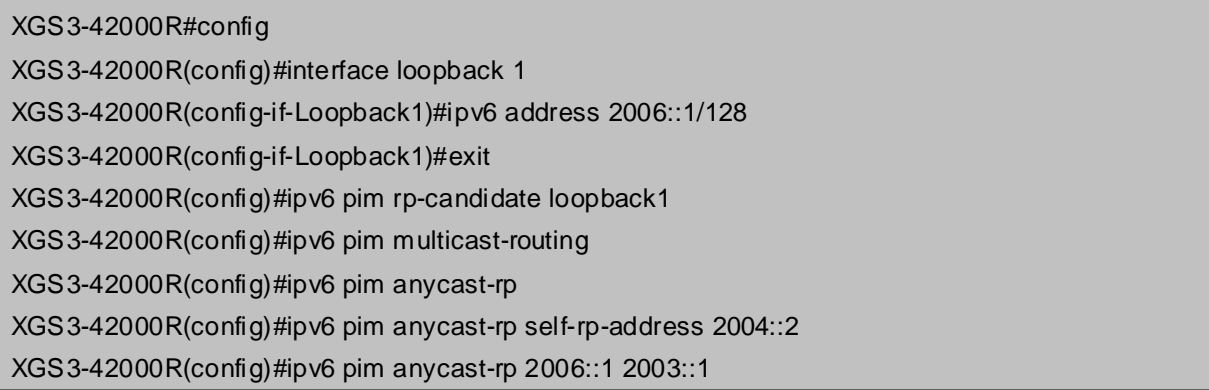

Please pay attention to that, for promulgating loopback interface router, if use MBGP4+ protocol, then can use network command; or use RIPng protocol, then can use route command.

# **44.3.4 ANYCAST RP v6 Troubleshooting**

When configuring and using ANYCAST RP v6 function, the ANYCAST RP might work abnormally because of faults in physical connections, configurations or something others. So, the users should pay attention to the following points:

- The physical connections should be guaranteed to be correct
- The PIM-SM6 protocol should be guaranteed to operate normally
- The ANY CAST RP should be guaranteed to be enabled in Global configuration mode
- The self-rp-address should be guaranteed to be configured correctly in Global configuration mode
- The other-rp-address should be guaranteed to be configured correctly in Global configuration mode
- All the interface routers should be guaranteed to be correctly added, including the loopback interface as a RP
- Use "**show ipv6 pim anycast rp status**" command to check whether the configuration information of ANYCAST RP is correct

If the problems of ANYCAST still cannot be solved after checking, please use debug commands like "debug ipv6 pim anycast-rp", then copy the DEBUG information within three minutes and send it to the technical service center of our company.

### **44.4 PIM-SSM6**

# **44.4.1 Introduction to PIM-SSM6**

Source Specific Multicast (PIM-SSM6) is a new kind of multicast service protocol. With PIM-SSM6, a multicast session is distinguished by the multicast group address and multicast source address. In SSM6, hosts can be added into the multicast group manually and efficiently like the traditional PIM-SM6, but leave out the shared tree and RP management in PIM-S6M. In SSM6, SPT tree will be constructed with (S,G). G for the multicast group address and S for the source address of the multicast which sends datagram to G. (S,G) in a pair is named as a channel of SSM6. SSM6 serves best for the application of multicast service which is from one station to many ones, for example, the network sports video channel, and the news channel. By default, the multicast group address of SSM6 is limited to ff3x::/32. However this address range can be extended according to actual situations.

PIM-SSM6 can be supported in the PIM-DM6 environment.

# **44.4.2 PIM-SSM6 Configuration Task List**

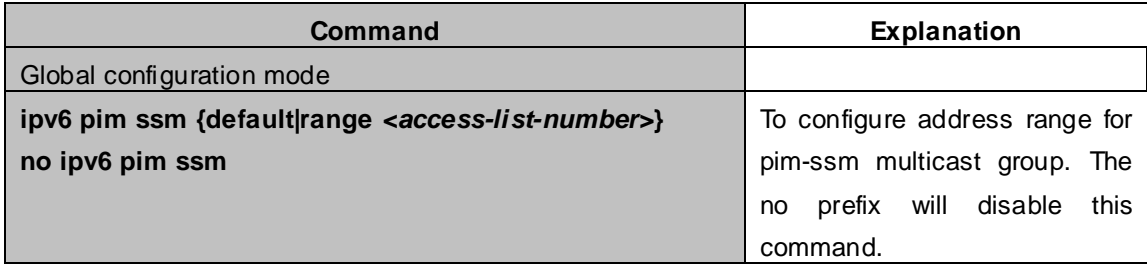

# **44.4.3 PIM-SSM6 Configuration Example**

As it is shown in the below figure, ethernet interfaces of switchA, switchB, switchC, and switchD are separated into different vlan. And PIM-SM6 or PIM-DM6 is enabled on all the vlan interfaces. Take configuration of PIM-SM6 for example.

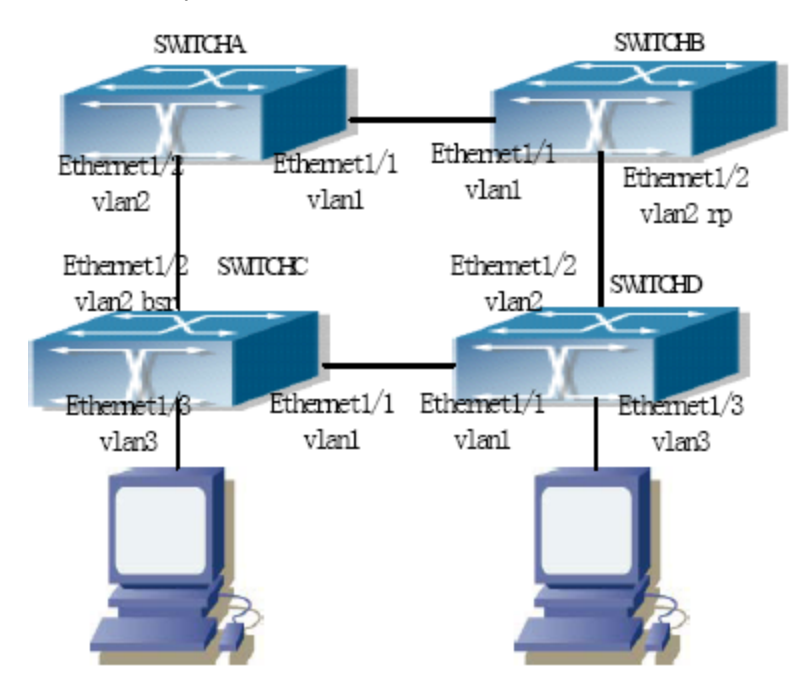

**Figure 44-4-1** PIM-SSM typical environment

Configurations of switchA , switchB, switchC and switchD are listed as below:

### **(1) Configuration of switchA**:

XGS3-42000R(config)#ipv6 pim multicast-routing XGS3-42000R(config)#interface vlan 1 XGS3-42000R(config-If-Vlan1)# ipv6 address 2000:12:1:1::1/64 XGS3-42000R(config-If-Vlan1)# ipv6 pim sparse-mode XGS3-42000R(config-If-Vlan1)#exit XGS3-42000R(config)#interface vlan 2 XGS3-42000R(config-If-Vlan2)# ipv6 address 2000:13:1:1::1/64 XGS3-42000R(config-If-Vlan2)# ipv6 pim sparse-mode XGS3-42000R(config-If-Vlan2)#exit XGS3-42000R(config)#ipv6 access-list 500 permit ff1e::1/64 XGS3-42000R(config)#ip pim ssm range 500

### **(2)Configuration of switchB**:

XGS3-42000R(config)#ipv6 pim multicast-routing XGS3-42000R(config)#interface vlan 1 XGS3-42000R(config-If-Vlan1)# ipv6 address 2000:12:1:1::2/64 XGS3-42000R(config-If-Vlan1)# ipv6 pim sparse-mode XGS3-42000R(config-If-Vlan1)#exit XGS3-42000R(config)#interface vlan 2 XGS3-42000R(config-If-Vlan2)# ipv6 address2000:24:1:1::2/64 XGS3-42000R(config-If-Vlan2)# ipv6 pim sparse-mode XGS3-42000R(config-If-Vlan2)# exit XGS3-42000R(config)# ipv6 pim rp-candidate vlan2 XGS3-42000R(config)#ipv6 access-list 500 permit ff1e::1/64 XGS3-42000R(config)#ip pim ssm range 500

### **(3) Configuration of SwitchC**:

XGS3-42000R(config)#ipv6 pim multicast-routing

XGS3-42000R(config)#interface vlan 1

XGS3-42000R(config-If-Vlan1)# ipv6 address 2000:34:1:1::3/64

XGS3-42000R(config-If-Vlan1)# ipv6 pim sparse-mode

XGS3-42000R(config-If-Vlan1)#exit

XGS3-42000R(config)#interface vlan 2

XGS3-42000R(config-If-Vlan2)# ipv6 address 2000:13:1:1::3/64

XGS3-42000R(config-If-Vlan2)# ipv6 pim sparse-mode

XGS3-42000R(config-If-Vlan2)#exit

XGS3-42000R(config)#interface vlan 3

XGS3-42000R(config-If-Vlan3)# ipv6 address 2000:30:1:1::1/64

XGS3-42000R(config-If-Vlan3)# ipv6 pim sparse-mode

XGS3-42000R(config-If-Vlan3)# exit

XGS3-42000R(config)# ipv6 pim bsr-candidate vlan2 30 10

XGS3-42000R(config)#ipv6 access-list 500 permit ff1e::1/64

#### XGS3-42000R(config)#ip pim ssm range 500

#### **(4) Configuration of SwitchD**:

XGS3-42000R(config)#ipv6 pim multicast-routing XGS3-42000R(config)#interface vlan 1 XGS3-42000R(config-If-Vlan1)# ipv6 address 2000:34:1:1::4/64 XGS3-42000R(config-If-Vlan1)# ipv6 pim sparse-mode XGS3-42000R(config-If-Vlan1)#exit XGS3-42000R(config)#interface vlan 2 XGS3-42000R(config-If-Vlan2)# ipv6 address 2000:24:1:1::4/64 XGS3-42000R(config-If-Vlan2)# ipv6 pim sparse-mode XGS3-42000R(config-If-Vlan2)#exit XGS3-42000R(config)#interface vlan 3 XGS3-42000R(config-If-Vlan3)# ipv6 address 2000:40:1:1::1/64 XGS3-42000R(config-If-Vlan3)# ipv6 pim sparse-mode XGS3-42000R(config-If-Vlan3)#exit XGS3-42000R(config)#ipv6 access-list 500 permit ff1e::1/64 XGS3-42000R(config)#ip pim ssm range 500

# **44.4.4 PIM-SSM6 Troubleshooting**

When configuring the PIM-SSM6 protocol, it may fail to work because of the failure of physical connection or the mis-configurations. To debug these errors, attention should be paid to the following lists.

- Make sure the physical links are connected correctly.
- Make sure the state of the data link layer has become UP. (Use show interface command).
- Make sure PIM6 is enabled in global configuration mode (Refer to the command ipv6 pim multicast-routing).
- Make sure PIM-SM6 is configured on the interface (Refer to the command ipv6 pim sparse-mode)
- Make sure SSM6 is configure in global configuration mode.
- The multicast protocol uses the unicast routing to make RPF check. Hence, single-cast routing should be verified firstly.

If problems could not be fixed with the above check list, please enable the command of **debug ipv6 pim event and debug ipv6 pim packet**, and save the debug information for 3 minutes, and send if to Technology Service Center.

# **44.5 IPv6 DCSCM**

# **44.5.1 Introduction to IPv6 DCSCM**

The technology of IPv6 DCSCM (Destination Control and Source Control Multicast) includes three aspects: the multicast source control, the multicast user control and the service-priority-oriented policy multicast.

IPv6 DCSCM Controllable Multicast technology proceeds as the following way:

- 1. If source controlled multicast is configured on the edge switches, only the multicast data of the specified group from the specified source can pass.
- 2. The RP switches which are the core of PIM-SM will directly send REGISTER STOP as response to the REGISTER messages not from the specified source and specified group, and no entry is allowed to be created. (This task is implemented in the PIM-SM module).

The control of multicast users of IPv6 DCSCM technology is implemented on the basis of controlling the MLD message sent from the users, so the control module is MLD snooping and the MLD module, the control logic of which includes the following three methods: controlling according to the VLAN+MAC sending the message, controlling according to the IP address sending the message, and controlling according to the input port of the message. MLD snooping can adopts all the three methods at the same time, while the MLD module, at the third layer, can only control the IP address sending the message.

The service-priority-oriented policy multicast of IPv6 DCSCM technology adopts the following method: for the confined multicast data, the user-specified priority will be set at the access point, enabling the data can be sent at a higher priority through TRUNK, and guaranteeing that the data can be sent through the whole net at the user-specified priority.

# **44.5.2 IPv6 DCSCM Configuration Task Sequence**

- 1  $\cdot$  The source control configuration
- $2 \cdot$  The destination control configuration
- 3. The multicast policy configuration

### **1**. **The source control configuration**

The source control configuration has three steps, first is globally enabling the source control, the following is the command of globally enabling the source control:

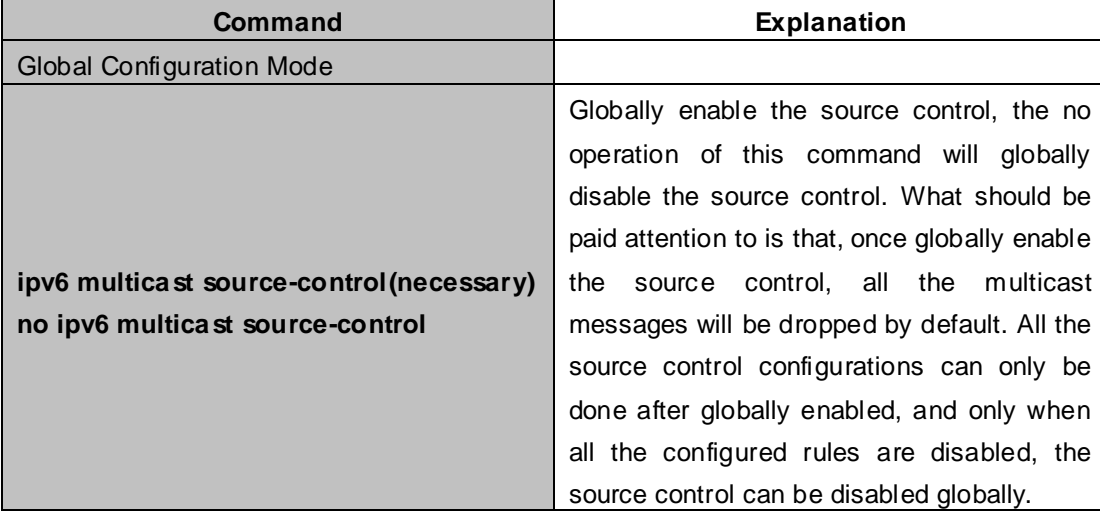

The next is configuring the source control rules, which adopts the same method as configuring ACL, using

ACL number from 8000 to 8099, while each rule number can configure 10 rules. What should be paid attention to is that these rules have orders, the earliest configured rule is at the front. Once a rule is matched, the following ones will not take effect, so the globally enabled rules should be the last to configure. The following is the command:

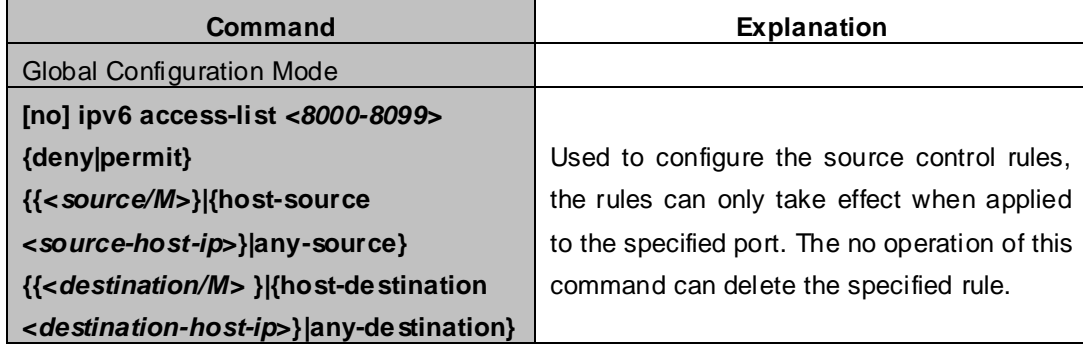

The last is to configure the rules to the specified port.

Pay attention: since the configured rules will take up entries of hardware, configuring too many rules might cause failure if the underlying entries are full, so it is recommended that users adopt rules as simple as possible. The following is the configuration command:

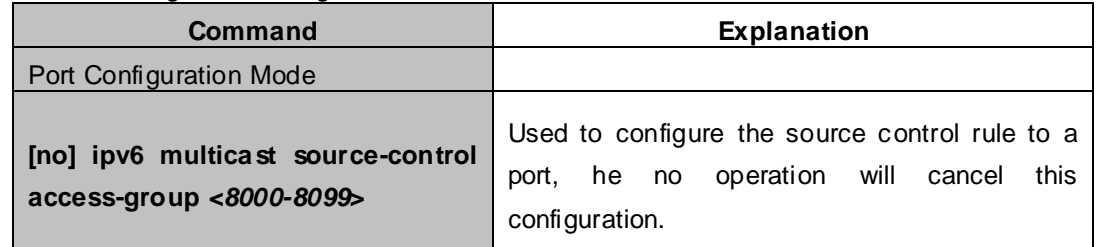

### **2**. **The configuration of destination control**

The configuration of destination control is similar to that of source control, and also has three steps: First, globally enable the destination control, since destination control needs to avoid the unauthorized users from receiving multicast data, once it is enabled globally, the switch will stop broadcasting received multicast data, so if a switch has enabled destination control, users should not connect two or more other Layer three switches within the same VLAN where it locates. The following is the configuration command:

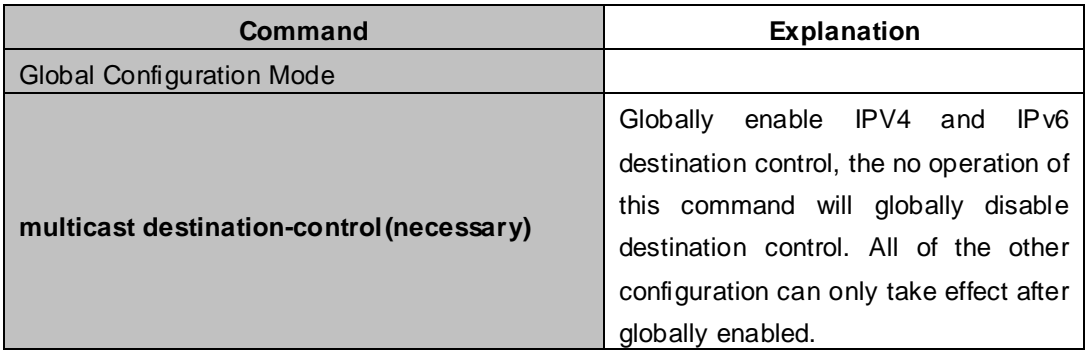

The next is configuring destination control rules, which are similar to that of source control, but using ACL number from 9000 to 10099 instead.

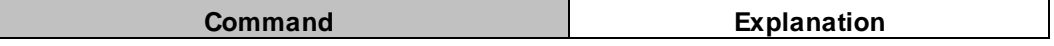

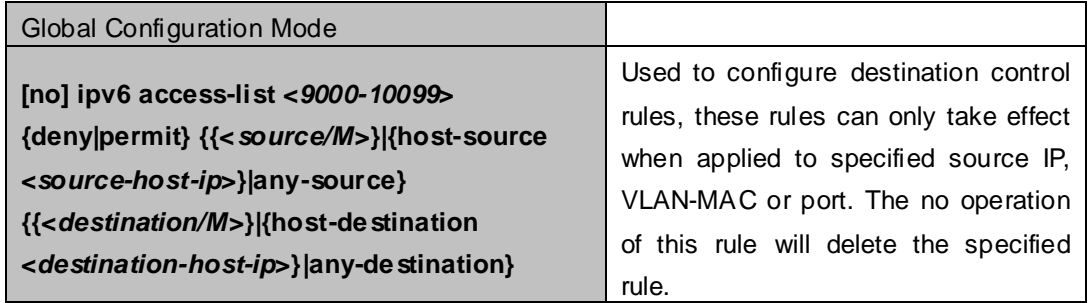

The last step is to configure the rules to the specified source IP, source VLAN MAC or the specified port. What should be paid attention to is that only when the MLD-SNOOPING is enabled, these rules can be globally used, or, only rules of source IP can be used in MLD protocol. The following is the configuration command:

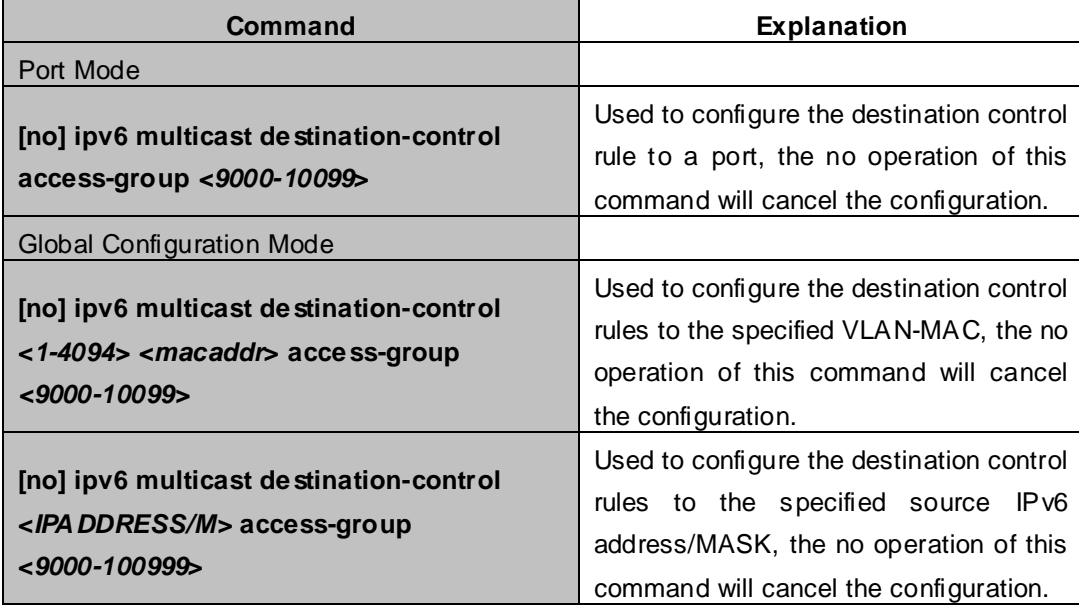

### **3**. **The configuration of multicast policy**

The multicast policy adopts the method of specifying a priority for the specified multicast data to meet the user's particular demand, what should be paid attention to is that only when multicast data is transmitted in TRUNK, can it be taken special care of. The configuration is quite simple, for only one command is needed, that is set priority for the specified multicast, the following is the command:

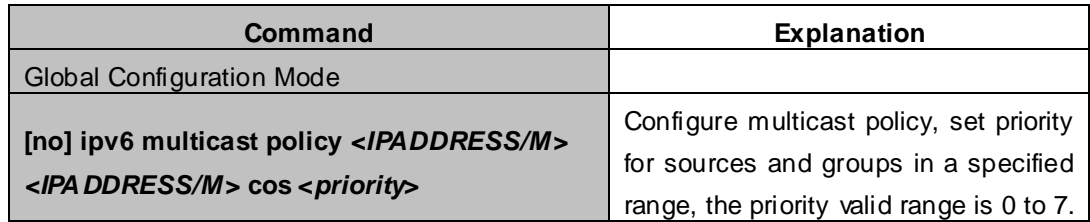

# **44.5.3 IPv6 DCSCM Typical Examples**

### **1**. **Source control**

In order to prevent an edge switch sends multicast data at will, we configure on the edge switch that only the switch whose port is Ethernet1/5 can send multicast data, and the group of data should be ff1e::1. The uplink port Ethernet 1/25 can forward multicast data without being restricted, so we can configure as follows.

XGS3-42000R(config)#ipv6 access-list 8000 permit any-source ff1e::1 XGS3-42000R(config)#ipv6 access-list 8001 permit any any XGS3-42000R(config)#ipv6 multicast source-control XGS3-42000R(config)#interface Ethernet1/5 XGS3-42000R(config-If-Ethernet1/5)#ipv6 multicast source-control access-group 8000 XGS3-42000R(config)#interface Ethernet1/25 XGS3-42000R(config-If-Ethernet1/25)#ipv6 multicast source-control access-group 8001

### **2**. **Destination control**

We want to confine that the users of the segment whose address is fe80::203:fff:fe01:228a/64 can not join the ff1e::1/64 group, so we can configure as follows:

First, enable MLD Snooping in the VLAN where it locates (in this example, it is VLAN2).

XGS3-42000R(config)#ipv6 mld snooping XGS3-42000R(config)#ipv6 mld snooping vlan 2

Then configure relative destination control access list and configure specified IPv6 address to use this access list.

XGS3-42000R(config)#ipv6 access-list 9000 deny any ff1e::1/64

XGS3-42000R(config)#ipv6 access-list 9000 permit any any

XGS3-42000R(config)#multicast destination-control

XGS3-42000R(config)#ipv6 multicast destination-control fe80::203:fff:fe01:228a/64 access-group 9000

Thus, the users of this segment can only join groups other than 2ff1e::1/64.

### **3**.**Multicast policy**

Server 2008::1 is sending important multicast data in group ff1e::1, we can configure on its access switch as follows:

XGS3-42000R(config)#ipv6 multicast policy 2008::1/128 ff1e::1/128 cos 4

Thus this multicast flow will have a priority of 4, when it passes the TRUNK port of this switch to another XGS3-42000R(generally speaking, it is a relatively high priority, the data with higher priority might be protocol data, if a higher priority is set, when there is too much multicast data, the switch protocol might operate abnormally).
## **44.5.4 IPv6 DCSCM Troubleshooting**

IPv6 DCSCM module acts like ACL, so most problems are caused by improper configuration. Please read the instructions above carefully.

## **44.6 MLD**

## **44.6.1 Introduction to MLD**

MLD (Multicast Listener Discovery) is the multicast group member (receiver) discovery protocol serving IPv6 multicast. It is similar to IGMP Protocol in IPv4 multicast application. Correspondingly, MLD Protocol version1 is similar to IGMP Protocol version2, and MLD Protocol version2 is similar to IGMP Protocol version3. Current firmware supports MLDv1/ MLDv2.

The IPv6 multicast hosts can join or leave from multicast group at any location, any time, regardless of the total number of group members. It is unnecessary and impossible for multicast switch to store the relationship among all host members. Multicast switch simply finds out via MLD protocol if there are receivers of certain multicast group on the network segment connected to each port. The only thing host need to do is to keep the record of which multicast groups it joined.

MLD is unsymmetrical between host and switch: the host needs to respond the MLD query message of multicast switch with membership report message; the switch periodically sends membership query message and determines if there is host joining a specific group in its subnetworks according to the response message received, and after it receives the report of a host quitting from the group, it sends out the query for the group to confirm if there is no member left in it.

There are three types of protocol messages of MLD Protocol, that is, Query, Report and Done (which is corresponding to Leave of IGMPv2). Like IGMPV2, the Query messages include General Query and Specific Group Query. General Query uses the multicast address FF02::1 of hosts as destination address, the group address is 0; and Specific Group Query use its group address as destination address. The multicast addresses of MLD use 130, 131 and 132 as data types denoting the three kinds of messages mentioned above. Other logic is basically same as IGMPv2.

MLD protocol version2 use FF02::16 as destination address of membership report, and 143 as data type. The other logic of MLD Protocol version2 is similar to IGMP Protocol version3.

## **44.6.2 MLD Configuration Task List**

- 1、 Start MLD (Required)
- 2、 Configure MLD auxiliary parameters (Required)
	- (1) Configure MLD group parameters
		- 1)Configure MLD group filter conditions
	- (2) Configure MLD query parameters
- 1) Configure the interval of MLD sending query message
- 2) Configure the maximum response time of MLD query
- 3) Configure overtime of MLD query
- 3、 Shut down MLD Protocol

### **1. Start MLD Protocol**

There is no special command for starting MLD Protocol on EDGECORE series layer 3 switches. MLD Protocol will automatically start up as long as any IPv6 multicast protocol is started on corresponding interface.

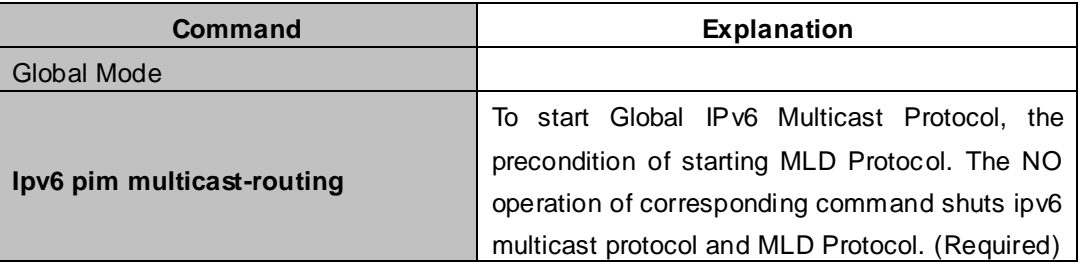

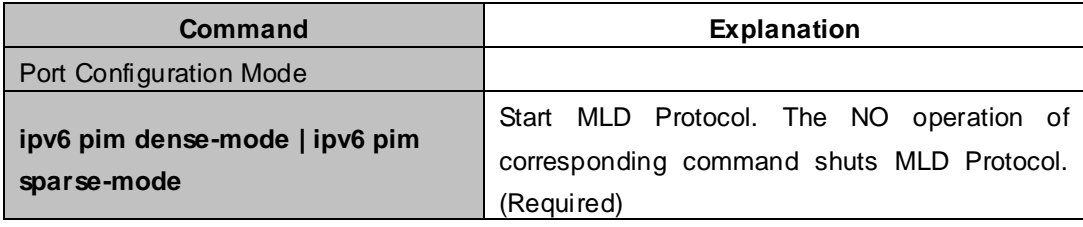

## **2. Configure MLD auxiliary parameters**

## (**1**)**Configure MLD group parameters**

1) Configure MLD group filter conditions

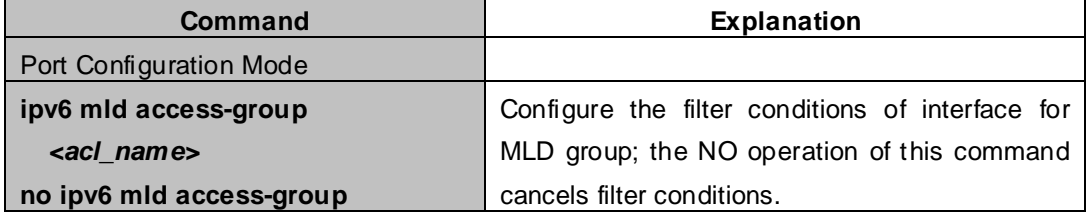

## (**2**)**Configure MLD Query parameters**

- 1)Configure interval time for MLD to send query messages
- 2) Configure the maximum response time of MLD query
- 3)Configure the overtime of MLD query

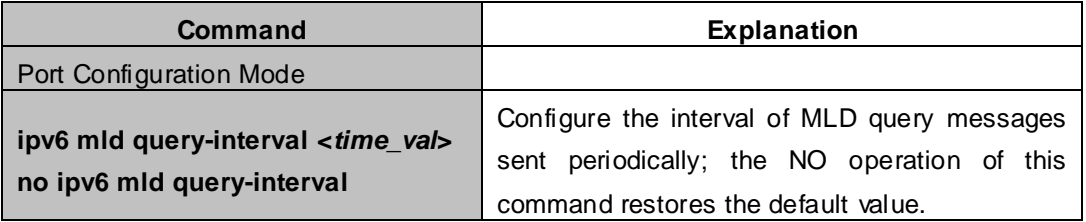

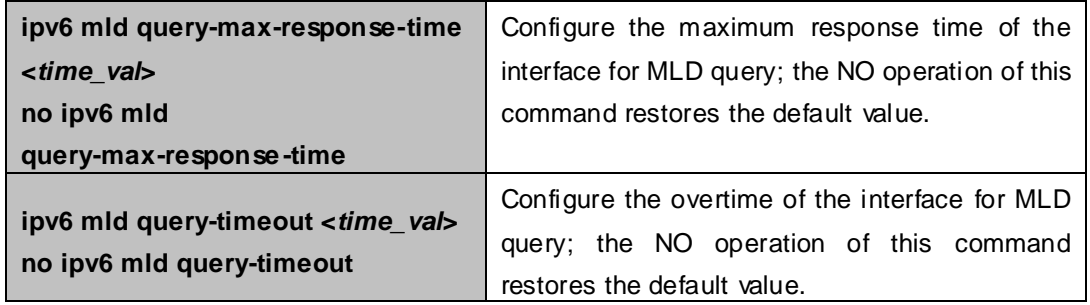

### **3. Shut down MLD Protocol**

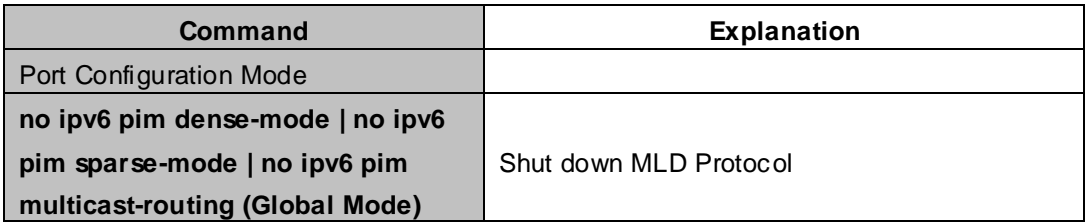

## **44.6.3 MLD Typical Application**

As shown in the following figure, add the Ethernet interfaces of Switch A and Switch B to corresponding vlan, and start PIM6 on each vlan interface.

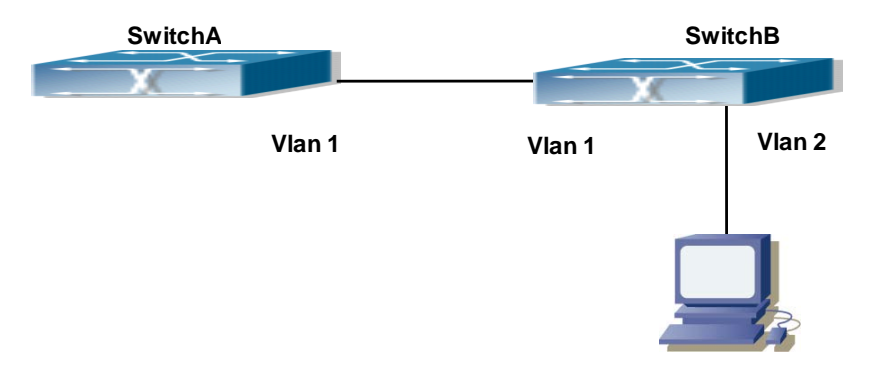

**Figure 44-6-1** Network Topology Diagram

The configuration procedure for SwitchA and SwitchB is as below:

## **(1) Configure SwitchA:**

XGS3-42000R(config) #ipv6 pim multicast-routing XGS3-42000R(config) #ipv6 pim rp-address 3FFE::1 XGS3-42000R(config) #interface vlan 1 XGS3-42000R(Config-if-Vlan1) #ipv6 address 3FFE::1/64 XGS3-42000R(Config-if-Vlan1) #ipv6 pim sparse-mode

## **(2) Configure SwitchB:**

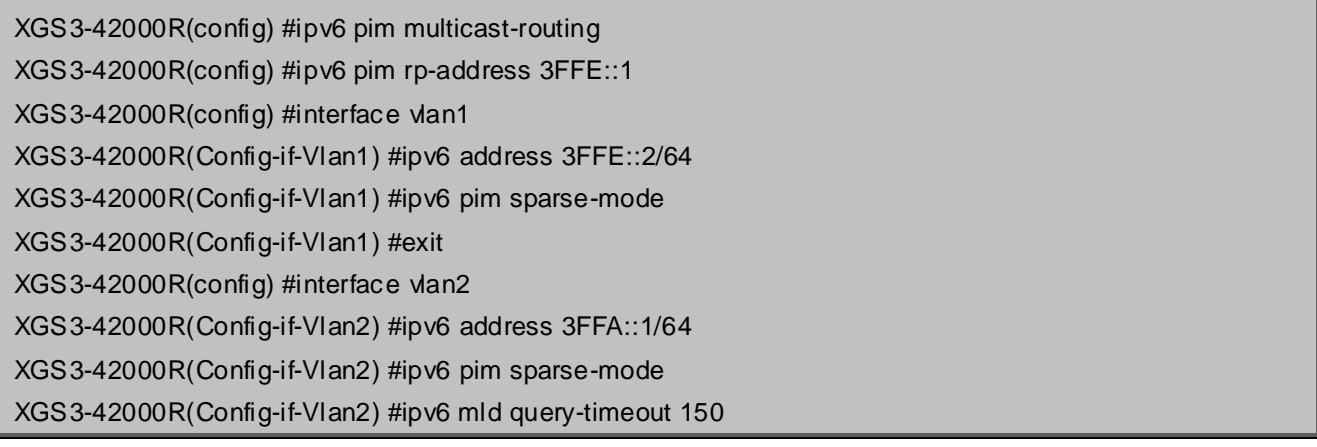

## **44.6.4 MLD Troubleshooting Help**

When configuring and using MLD protocol, MLD protocol may fail to work normally due to physical connections, incorrect configuration and so on. So, users shall note the following points:

- Assure the physical connection is correct.
- Assure the protocol of interface and link is UP (use show interface command)
- Assure to start one kind of multicast protocol on the interface
- Assure the time of the timers of each router on the same network segment is consistent; usually we recommend the default setting.
- Unicast route shall be used to carry out RPF examination for multicast protocol. So the correctness of unicast route shall be guaranteed above all.

If all attempts fail to solve the problems on MLD, please use debug commands such as debug ipv6 MLD event/packet, and copy DEBUG information in 3 minutes and send to Technology Service Center.

## **44.7 MLD Snooping**

## **44.7.1 Introduction to MLD Snooping**

MLD, the Multicast Listener Discovery Protocol, is used to realize multicasting in the IPv6. MLD is used by the network equipments such as routers which supports multicast for multicast listener discovery, also used by listeners looking forward to join certain multicast group informing the router to receive data packets from certain multicast address, all of which are done through MLD message exchange. First the router send an MLD Multicast listener Query message through a multicast address which can address all the listeners (namely ff02::1). Once there is a listener who wishes to join the multicast address, it will send a MLD Multicast listener Report back through the multicast address.

MLD Snooping is namely the MLD listening. The switch restricts the multicast traffic from flooding through MLD Snooping, and forward the multicast traffic to ports associated to multicast devices only. The switch listens to the MLD messages between multicast routers and listeners, and maintains the multicast group forwarding list based on the listening result. The switches forwards multicast packets according to the multicast forwarding list

The switch realizes the MLD Snooping function while supporting MLD  $\vee$ 2. This way, the user can acquire IPv6 multicast with the switch.

## **44.7.2 MLD Snooping Configuration Task**

- 1. Enable the MLD Snooping function
- 2. Configure the MLD Snooping

## **1. Enable the MLD Snooping function**

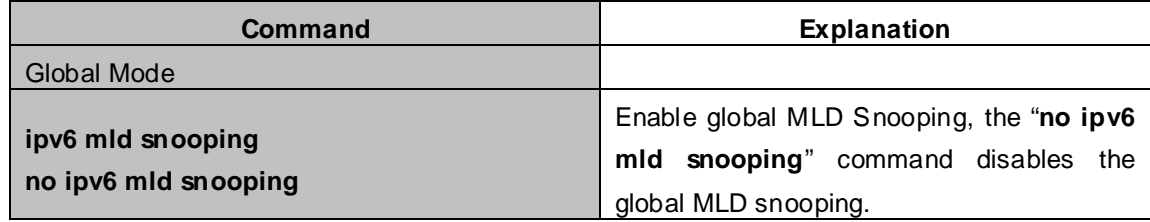

## **2. Configure MLD Snooping**

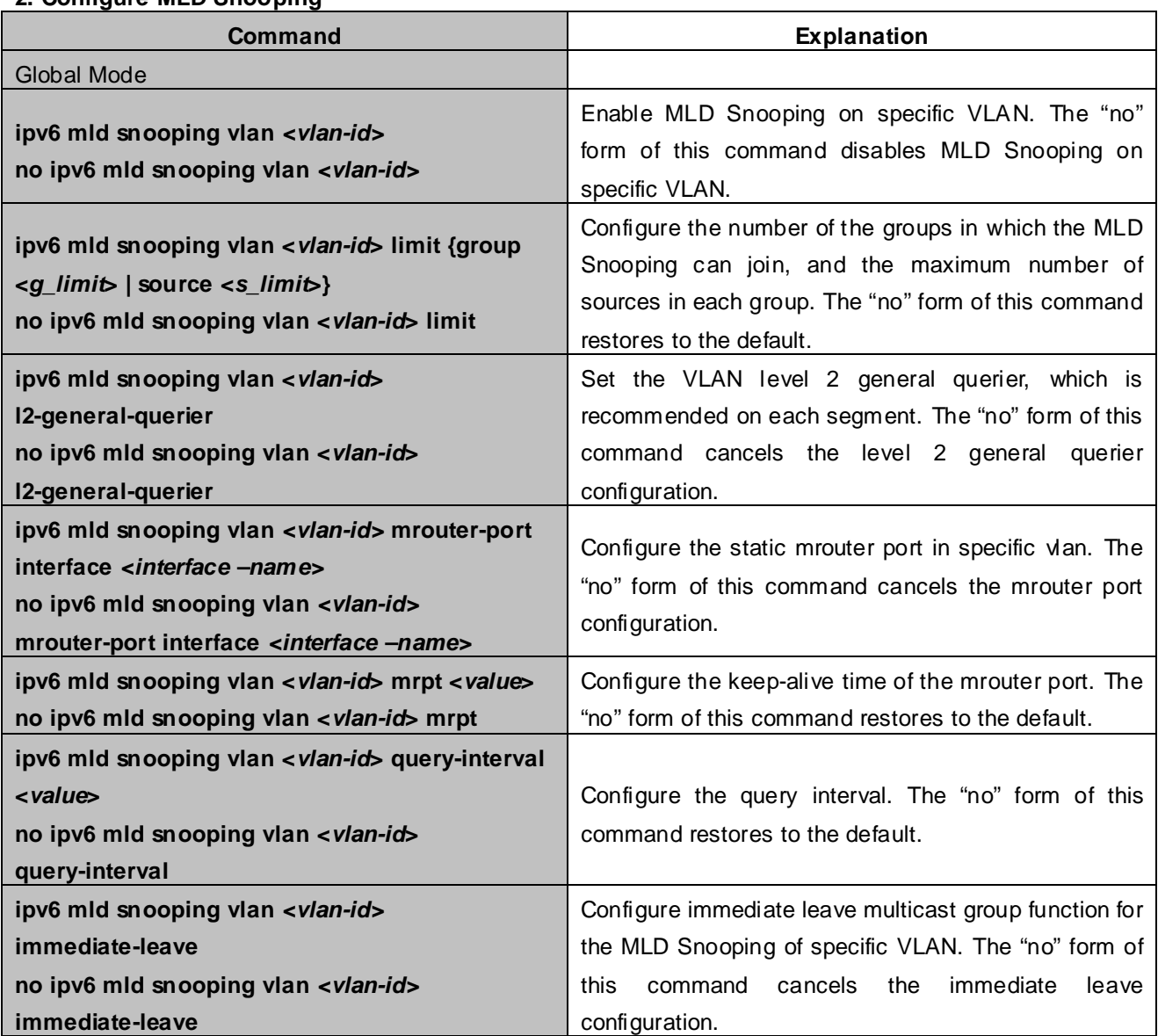

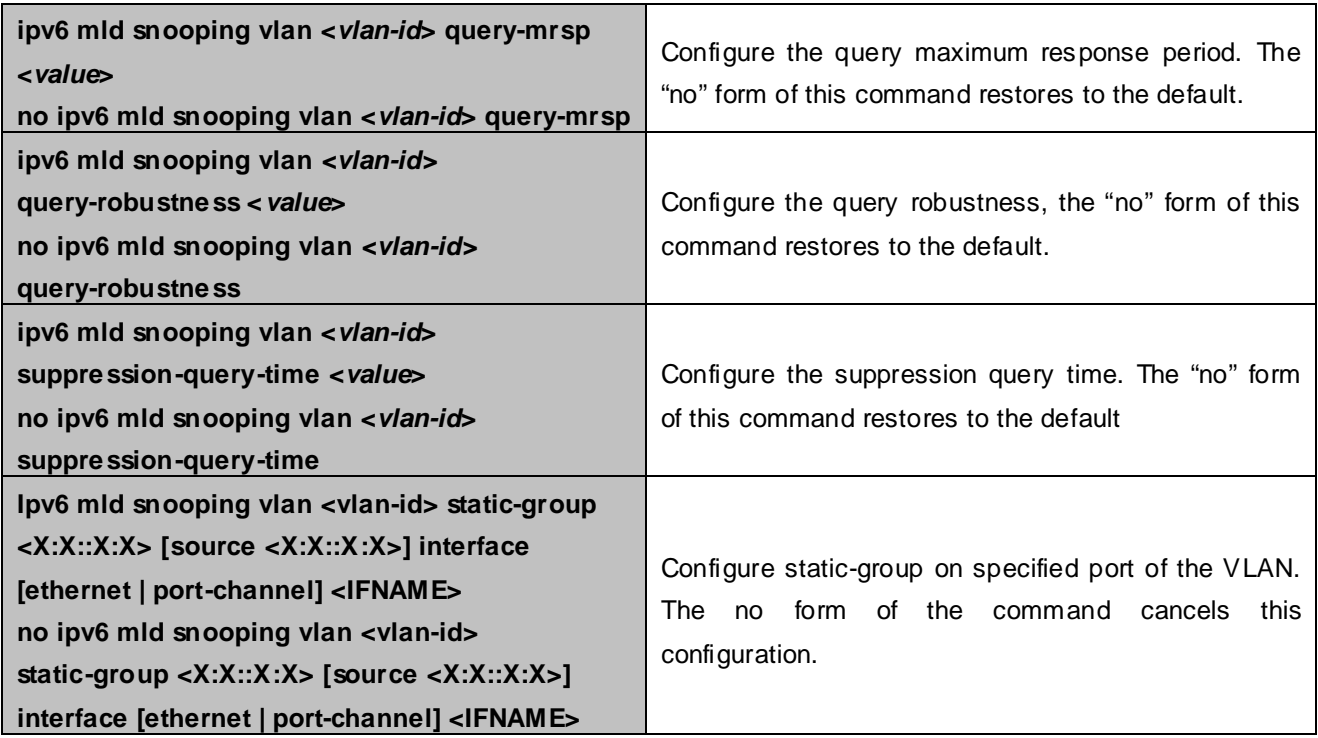

## **44.7.3 MLD Snooping Examples**

**Scenario 1: MLD Snooping Function**

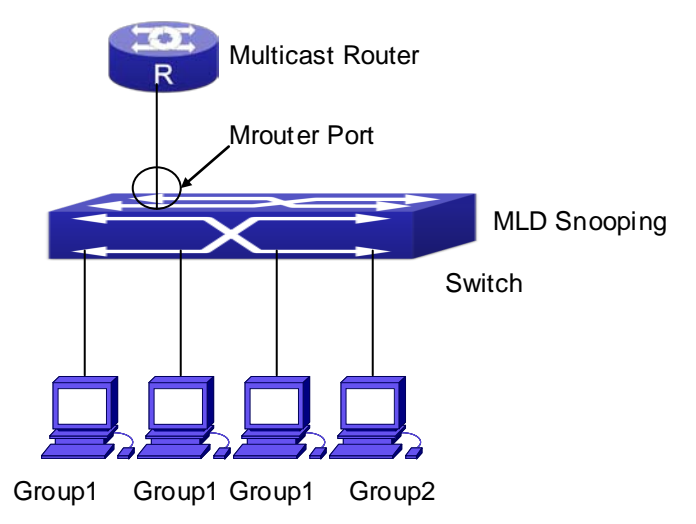

**Figure 44-7-1** Open the switch MLD Snooping Function figure

As shown above, the vlan 100 configured on the switch consists of ports 1, 2, 6, 10, 12. Four hosts are respectively connected to 2, 6, 10, 12 while the multicast router on port 1. Suppose we need MLD Snooping on VLAN 100, however by default, the global MLD Snooping as well as the MLD Snooping on each VLAN are, therefore first we have to enable the global MLD Snooping at the same time enable the MLD Snooping on VLAN 100, furthermore we need to set the port 1 of VLAN 100 as a mrouter port. Configuration procedure is as follows.

XGS3-42000R#config XGS3-42000R(config)#ipv6 mld snooping XGS3-42000R(config)#ipv6 mld snooping vlan 100 XGS3-42000R(config)#ipv6 mld snooping vlan 100 mrouter-port interface ethernet 1/1

#### Multicast configuration:

Assume there are two multicast servers: the Multicast Server 1 and the Multicast Server 2, amongst program 1 and 2 are supplied on the Multicast Server 1 while program 3 on the Multicast server 2, using group addresses respectively the Group 1, Group 2 and Group 3. Concurrently multicast application is operating on the four hosts. Two hosts connected to port 2 and 5 are playing program 1 while the host connected to port 10 playing program 2, and the one to port 12 playing program 3.

#### **MLD Snooping interception results:**

The multicast table on vlan 100 shows: port1, 2 and 6 are in (Multicasting Server 1, Group1), port1, 10 are in (Multicasting Server 1,Group2), and port 1, 12 are in (Multicasting Server 2, Group3)

All the four hosts successfully receive programs they are interested in. port2, 6 receives no traffic from program2 and 3; port10 receives no traffic from program 1 and 3, and port12 receives no traffic from program1 and 2.

#### **Scenario 2: MLD L2-general-querier**

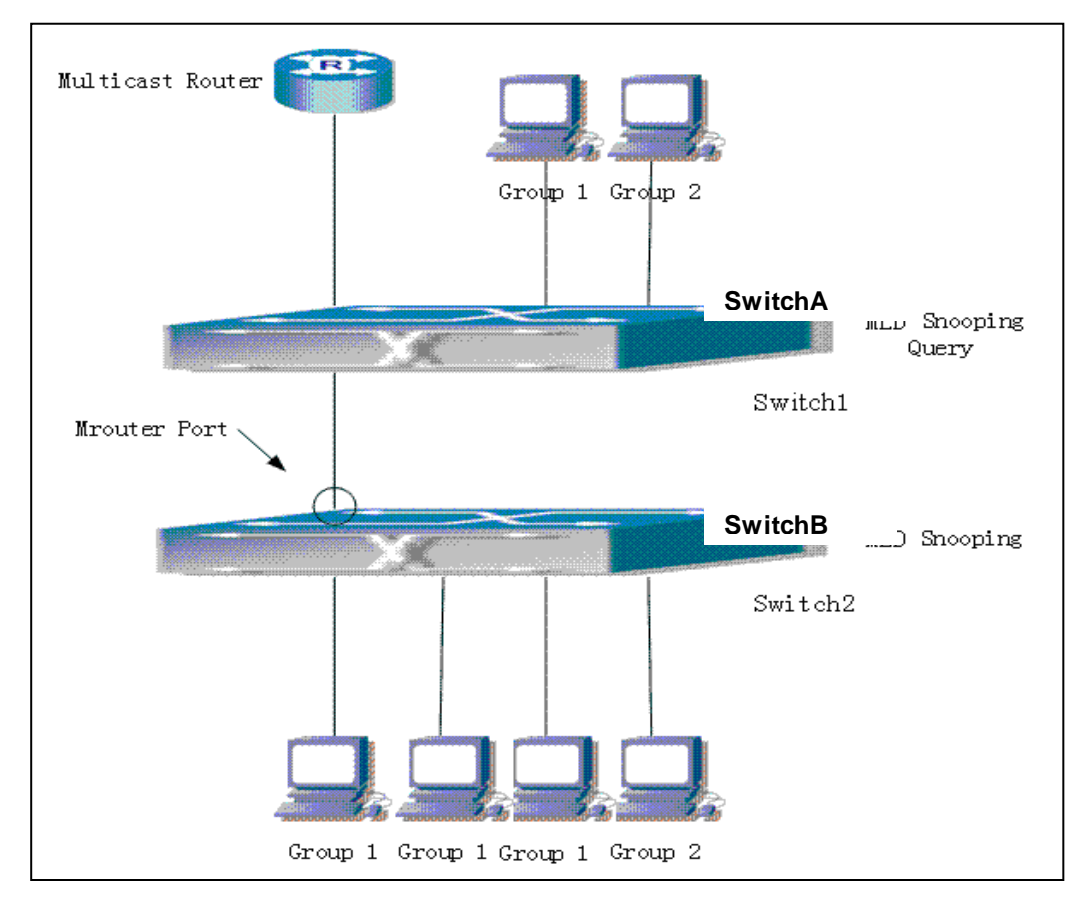

**Figure 4-7-2** Switch as MLD Querier Function figure

Configuration of switch B is the same as the switches in case 1, and here the switch 1 replaces the Multicast Router in case 1. Assume the vlan 60 configured on it contains port 1, 2, 10, 12, amongst port 1 is connected to multicast server, port 2 to switch2. To send Query periodically, global MLD Snooping has to be enabled while executing the mld snooping vlan 60 I2-general-querier, setting the vlan 60 to a Level 2 General Querier. Configuration procedure is as follows:

SwitchA#config SwitchA(config)#ipv6 mld snooping SwitchA(config)#ipv6 mld snooping vlan 60 SwitchA(config)#ipv6 mld snooping vlan 60 l2-general-querier SwitchB#config SwitchB(config)#ipv6 mld snooping SwitchB(config)#ipv6 mld snooping vlan 100 SwitchB(config)#ipv6 mld snooping vlan 100 mrouter interface ethernet 1/1

Multicast configuration: Same as scenario 1 **MLD Snooping** interception results: Same as scenario 1

### **Scenario 3: To run in cooperation with layer 3 multicast protocols**

SWITCH which is used in Scenario 1 is replaced with ROUTER with specific configurations remains the same. And multicast and IGMP snooping configurations are the same with what it is in Scenario 1. To configure PIM-SM6 on ROUTER, and enable PIM-SM6 on vlan 100 (use the same PIM mode with the connected multicast router), the configurations are listed as below:

XGS3-42000R#config XGS3-42000R(config)#ipv6 pim multicast-routing XGS3-42000R(config)#interface vlan 100 XGS3-42000R(config-if-vlan100)#ipv6 pim sparse-mode

MLD snooping does not distribute entries when layer 3 multicast protocol is enabled. It only does the following tasks.

- $\bullet$  To remove the layer 2 multicast entries.
- To provide query functions to the layer 3 with vlan, S, and G as the parameters.
- When layer 3 MLD is disabled, re-enable distributing layer 2 multicast entries.

By looking up the layer 3 IP6MC entries, it can be found that ports can be indicated by the layer 3 multicast entries. This ensures the MLD Snooping can work in cooperation with the layer 3 multicast protocols.

## **44.7.4 MLD Snooping Troubleshooting**

In configuring and using MLD Snooping, the MLD Snooping server may fail to run properly due to physical connection failure, wrong configuration, etc. The user should ensure the following:

- Ensure the physical connection is correct
- Ensure the MLD Snooping is enabled under global mode (using ipv6 mld snooping)
- Ensure the MLD Snooping is configured on the vlan under global mode (using ipv6 mld snooping vlan <vlan-id>)
- Ensure there is a vlan configured as a L2 general querier, or there is a static mrouter configured in a segment,
- Use command to check if the MLD snooping information is correct

# **Chapter 45 Multicast VLAN**

## **45.1 Introductions to Multicast VLAN**

Based on current multicast order method, when orders from users in different VLAN, each VLAN will copy a multicast traffic in this VLAN, which is a great waste of the bandwidth. By configuration of the multicast VLAN, we add the switch port to the multicast VLAN, with the IGMP Snooping/MLD Snooping functions enabled, users from different VLAN will share the same multicast VLAN. The multicast traffic only exists within a multicast VLAN, so the bandwidth is saved. As the multicast VLAN is absolutely separated from the user VLAN, security and bandwidth concerns can be met at the same time, after the multicast VLAN is configured, the multicast traffic will be continuously sent to the users.

## **45.2 Multicast VLAN Configuration Task List**

- 1. Enable the multicast VLAN function
- 2. Configure the IGMP Snooping
- 3. Configure the MLD Snooping

## **1. Enable the multicast VLAN function**

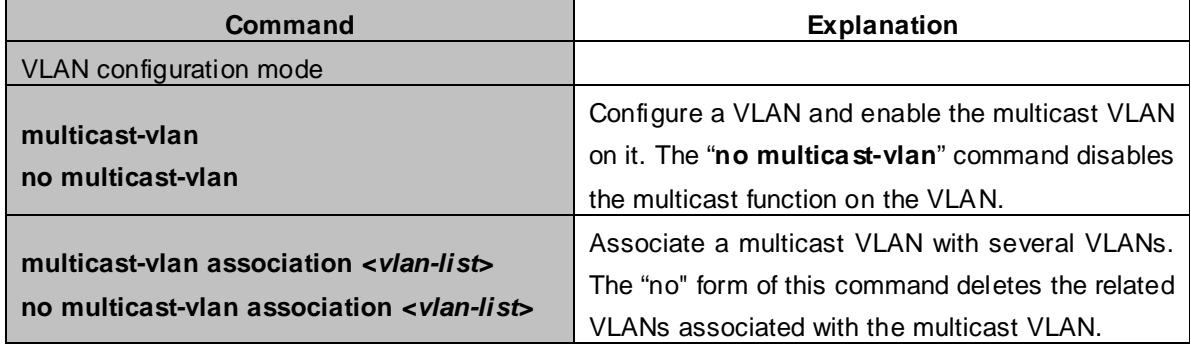

## **2. Configure the IGMP Snooping**

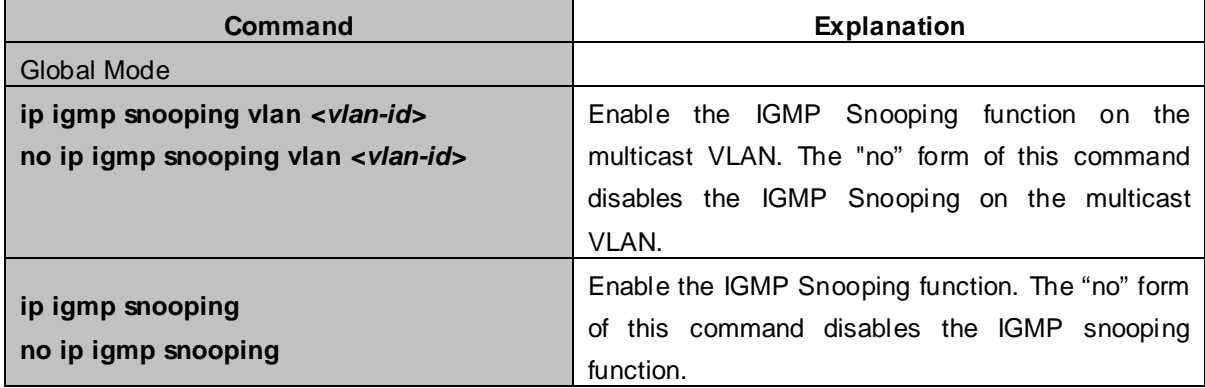

### **3. Configure the MLD Snooping**

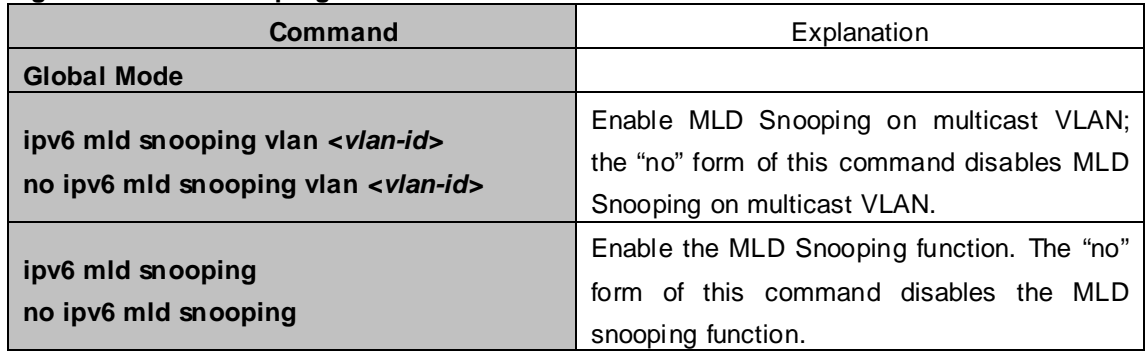

## **45.3 Multicast VLAN Examples**

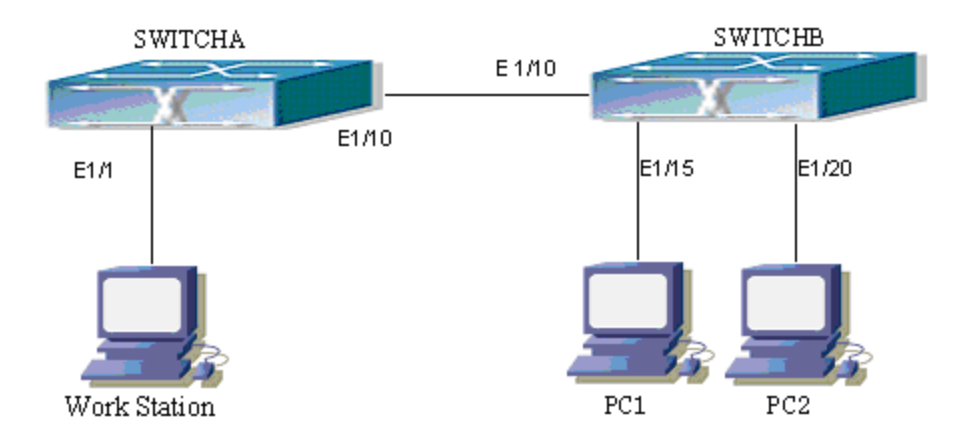

**Figure 45-3-1** Function configuration of the Multicast VLAN

As shown in the figure, the multicast server is connected to the layer 3 switch switchA through port 1/1 which belongs to the VLAN10 of the switch. The layer 3 switch switchA is connected with layer 2 switches through the port1/10, which configured as trunk port. On the switchB the VLAN100 is configured set to contain port1/15, and VLAN101 to contain port1/20. PC1 and PC2 are respectively connected to port 1/15 and1/20. The switchB is connected with the switchA through port1/10, which configured as trunk port. VLAN 20 is a multicast VLAN. By configuring multicast vlan, the PC1 and PC2 will receives the multicast data from the multicast VLAN.

Following configuration is based on the IP address of the switch has been configured and all the equipment are connected correctly.

## **Configuration procedure**

SwitchA#config SwitchA(config)#vlan 10 SwitchA(config-vlan10)#switchport access ethernet 1/1 SwitchA(config-vlan10)exit SwitchA(config)#interface vlan 10 XGS3-42000R(config-if-Vlan10)#ip pim dense-mode

XGS3-42000R(config-if-Vlan10)#exit SwitchA(config)#vlan 20

- SwitchA(config-vlan20)#exit
- SwitchA(config)#interface vlan 20
- SwitchA(Config-if-Vlan20)#ip pim dense-mode
- SwitchA(Config-if-Vlan20)#exit
- SwitchA(config)#ip pim multicast
- SwitchA(config)# interface ethernet1/10
- SwitchA(Config-If-Ethernet1/10)switchport mode trunk
- SwitchB#config
- SwitchB(config)#vlan 100
- SwitchB(config-vlan100)#Switchport access ethernet 1/15
- SwitchB(config-vlan100)exit
- SwitchB(config)#vlan 101
- SwitchB(config-vlan101)#Switchport access ethernet 1/20
- SwitchB(config-vlan101)exit
- SwitchB(config)# interface ethernet 1/10
- SwitchB(Config-If-Ethernet1/10)#Switchport mode trunk
- SwitchB(Config-If-Ethernet1/10)#exit
- SwitchB(config)#vlan 20
- SwitchB(config-vlan20)#multicast-vlan
- SwitchB(config-vlan20)#multicast-vlan association 100,101
- SwitchB(config-vlan20)#exit
- SwitchB(config)#ip igmp snooping
- SwitchB(config)#ip igmp snooping vlan 20

When the multicast VLAN supports the IPv6 multicast, the usage is the same with IPv4, but the difference is using with MLD Snooping, so does not give an example.

# **Chapter 46 ACL Configuration**

## **46.1 Introduction to ACL**

ACL (Access Control List) is an IP packet filtering mechanism employed in switches, providing network traffic control by granting or denying access the switches, effectively safeguarding the security of networks. The user can lay down a set of rules according to some information specific to packets, each rule describes the action for a packet with certain information matched: "permit" or "deny". The user can apply such rules to the incoming direction of switch ports, so that data streams in the incoming direction of specified ports must comply with the ACL rules assigned.

## **46.1.1 Access-list**

Access-list is a sequential collection of conditions that corresponds to a specific rule. Each rule consist of filter information and the action when the rule is matched. Information included in a rule is the effective combination of conditions such as source IP, destination IP, IP protocol number and TCP port, UDP port. Access-lists can be categorized by the following criteria:

- Filter information based criterion: IP access-list (layer 3 or higher information), MAC access-list (layer 2 information), and MAC-IP access-list (layer 2 or layer 3 or higher).
- Configuration complexity based criterion: standard and extended, the extended mode allows more specific filtering of information.
- Nomenclature based criterion: numbered and named.

Description of an ACL should cover the above three aspects.

## **46.1.2 Access-group**

When a set of access-lists are created, they can be applied to traffic of incoming direction on all ports. Access-group is the description to the binding of an access-list to the incoming direction on a specific port. When an access-group is created, all packets from in the incoming direction through the port will be compared to the access-list rule to decide whether to permit or deny access.

The current firmware only supports ingress ACL configuration.

## **46.1.3 Access-list Action and Global Default Action**

There are two access-list actions and default actions: "permit" or "deny". The following rules apply:

- An access-list can consist of several rules. Filtering of packets compares packet conditions to the rules, from the first rule to the first matched rule; the rest of the rules will not be processed.
- Global default action applies only to IP packets in the incoming direction on the ports.
- **E** Global default action applies only when packet flirter is enabled on a port and no ACL is bound to that port, or no binding ACL matches.

## **46.2 ACL Configuration Task List**

ACL Configuration Task Sequence:

- 1. Configuring access-list
	- (1) Configuring a numbered standard IP access-list
	- (2) Configuring a numbered extended IP access-list
	- (3) Configuring a standard IP access-list based on nomenclature
		- a) Create a standard IP access-list based on nomenclature
		- b) Specify multiple "permit" or "deny" rule entries.
		- c) Exit ACL Configuration Mode
	- (4) Configuring an extended IP access-list based on nomenclature.
		- a) Create an extensive IP access-list based on nomenclature
		- b) Specify multiple "permit" or "deny" rule entries
		- c) Exit ACL Configuration Mode
	- (5) Configuring a numbered standard MAC access-list
	- (6) Configuring a numbered extended MAC access-list
	- (7) Configuring a extended MAC access-list based on nomenclature
		- a) Create a extensive MAC access-list based on nomenclature
		- b) Specify multiple "permit" or "deny" rule entries.
		- c) Exit ACL Configuration Mode
	- (8) Configuring a numbered extended MAC-IP access-list
	- (9) Configuring a extended MAC-IP access-list based on nomenclature
	- a) Create a extensive MAC-IP access-list based on nomenclature
	- b) Specify multiple "permit" or "deny" rule entries.
	- c) Exit MAC-IP Configuration Mode
	- (10) Configuring a numbered standard IPV6 access-list
	- (11) Configuring a numbered extended IPV6access-list
	- (12) Configuring a standard IPV6 access-list based on nomenclature
		- a) Create a standard IPV6 access-list based on nomenclature
		- b) Specify multiple permit or deny rule entries
		- c) Exit ACL Configuration Mode
	- (13) Configuring an extended IPV6 access-list based on nomenclature.
		- a) Create an extensive IPV6 access-list based on nomenclature
		- b) Specify multiple permit or deny rule entries.
		- c) Exit ACL Configuration Mode
- 2. Configuring the packet filtering function
	- (2) Enable global packet filtering function
	- (3) Configure default action.
- 3. Configuring time range function
	- (4) Create the name of the time range
	- (5) Configure periodic time range
	- (6) Configure absolute time range
- 4. Bind access-list to a incoming direction of the specified port

5. Clear the filtering information of the specified port

## **1. Configuring access-list**

## **(1) Configuring a numbered standard IP access-list**

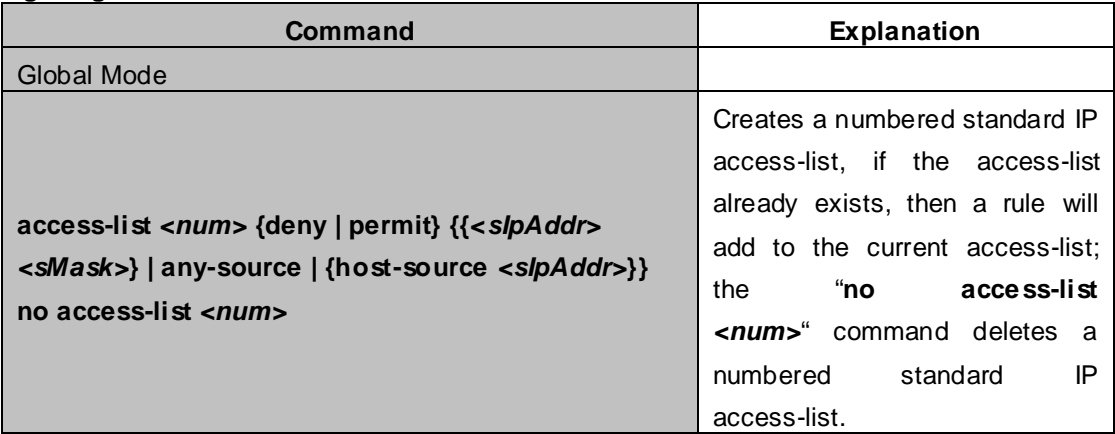

## **(2) Configuring a numbered extensive IP access-list**

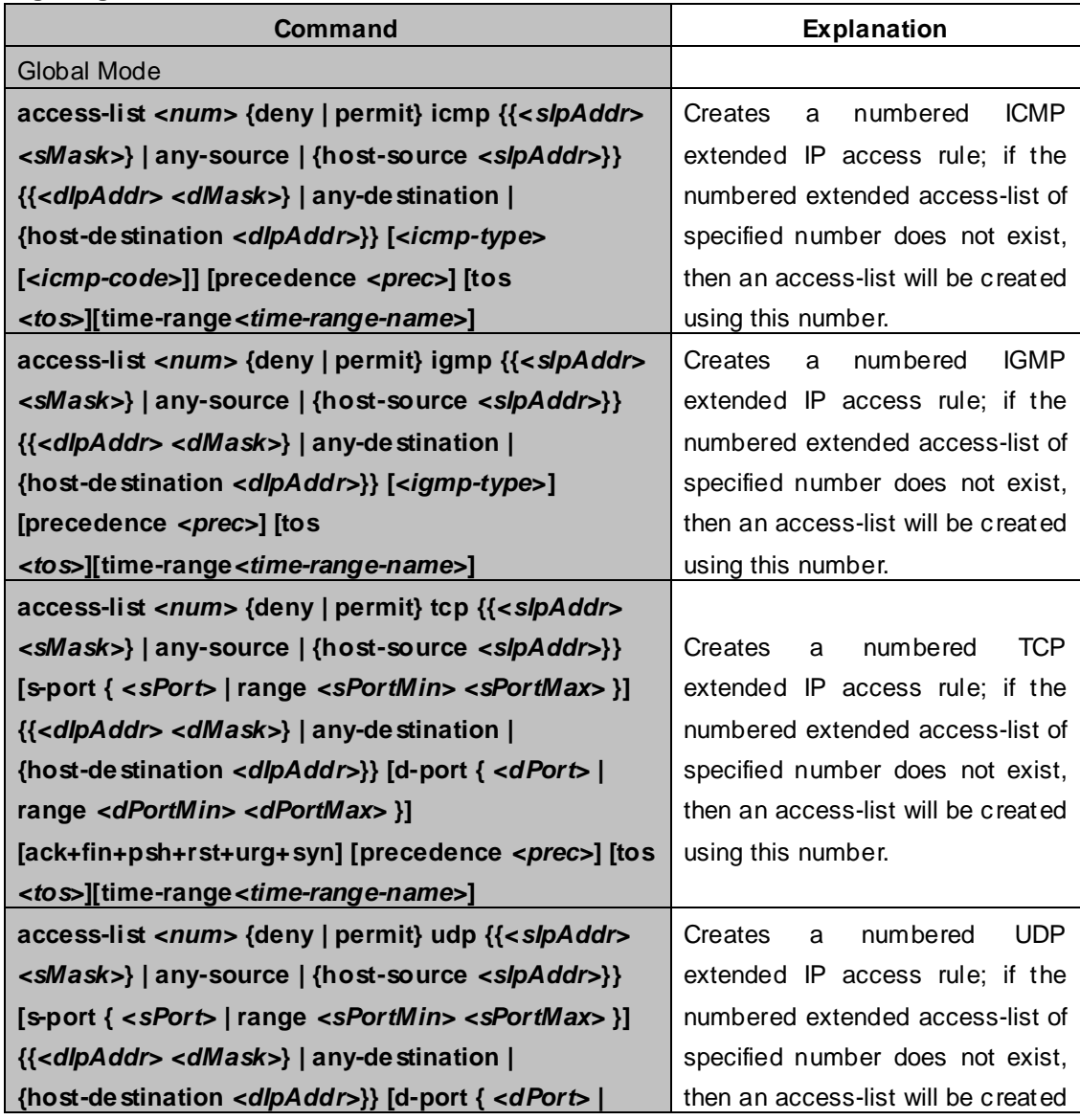

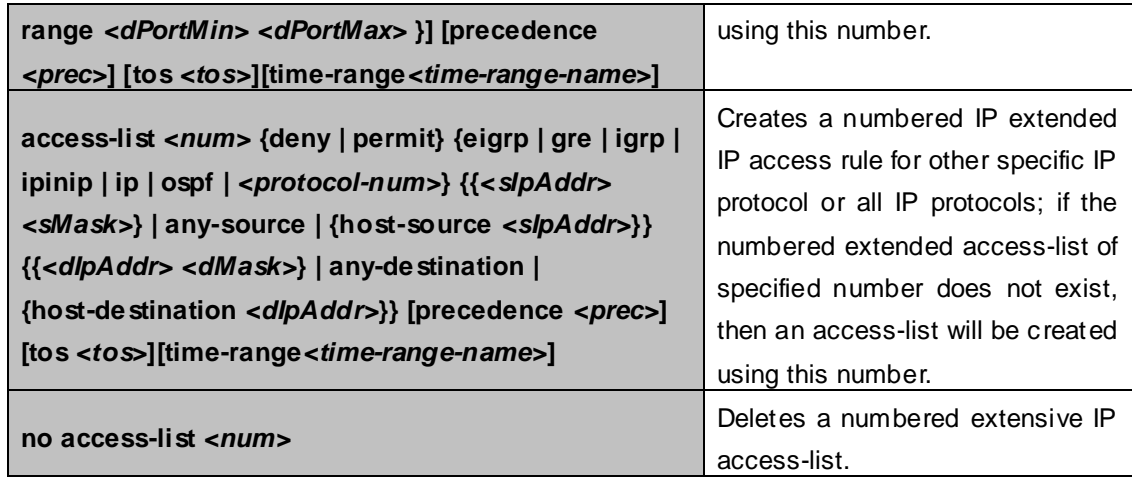

## **(3) Configuring a standard IP access-list basing on nomenclature**

## **a. Create a name-based standard IP access-list**

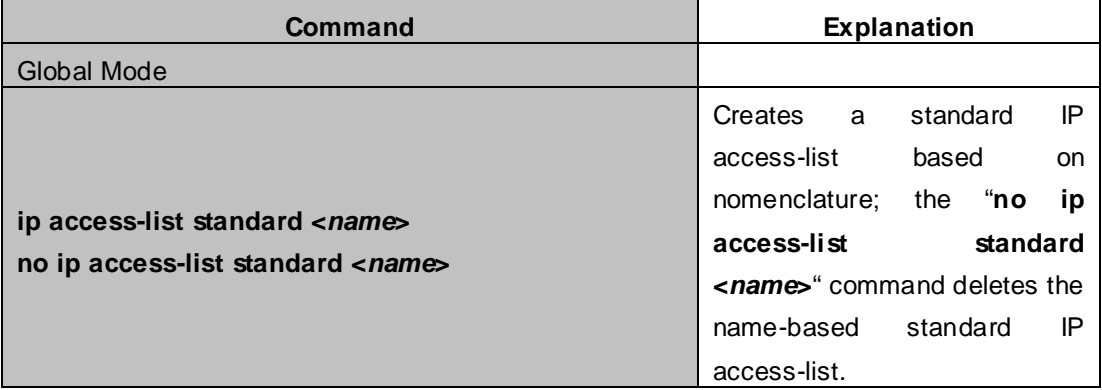

## **b. Specify multiple "permit" or "deny" rules**

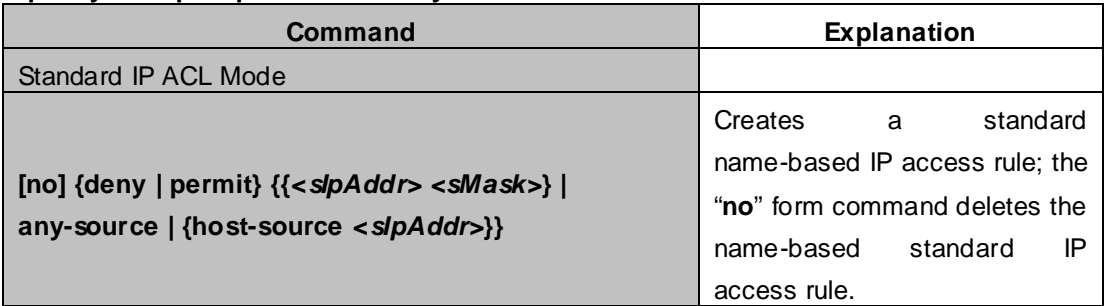

#### **c. Exit name-based standard IP ACL configuration mode**

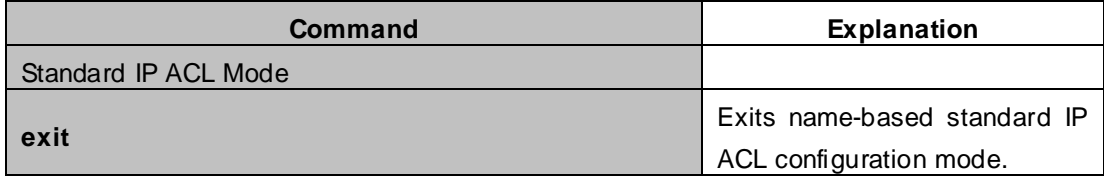

## **(4) Configuring an name-based extended IP access-list**

## **a. Create an extended IP access-list basing on nomenclature**

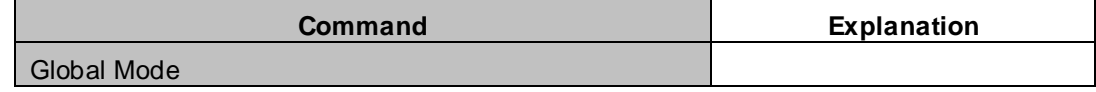

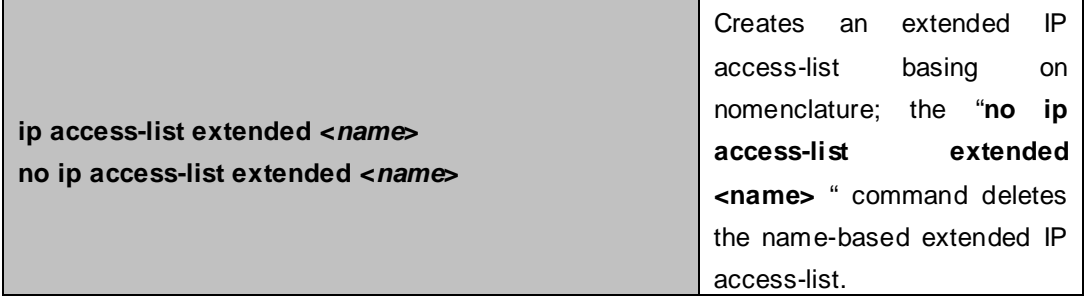

#### **Command Explanation** Extended IP ACL Mode **[no] {deny | permit} icmp {{***<sIpAddr> <sMask>***} | any-source | {host-source** *<sIpAddr>***}} {{***<dIpAddr> <dMask>***} | any-destination | {host-destination**  *<dIpAddr>***}} [***<icmp-type>* **[***<icmp-code>***]] [precedence** *<prec>***] [tos**  *<tos>***][time-range***<time-range-name>***]** Creates an extended name-based ICMP IP access rule; the "**no**" form command deletes this name-based extended IP access rule. **[no] {deny | permit} igmp {{***<sIpAddr> <sMask>***} | any-source | {host-source** *<sIpAddr>***}} {{***<dIpAddr> <dMask>***} | any-destination | {host-destination**  *<dIpAddr>***}} [***<igmp-type>***] [precedence** *<prec>***] [tos**  *<tos>***][time-range***<time-range-name>***]** Creates an extended name-based IGMP IP access rule; the "**no**" form command deletes this name-based extended IP access rule. **[no] {deny | permit} tcp {{***<sIpAddr> <sMask>***} | any-source | {host-source** *<sIpAddr>***}} [s-port {** *<sPort>* **| range** *<sPortMin> <sPortMax>* **}] {{***<dIpAddr> <dMask>***} | any-destination | {host-destination** *<dIpAddr>***}} [d-port {** *<dPort>* **| range <dPortMin> <dPortMax> }] [ack+fin+psh+rst+urg+syn] [precedence** *<prec>***] [to s**  *<tos>***][time-range***<time-range-name>***]** Creates an extended name-based TCP IP access rule; the "**no**" form command deletes this name-based extended IP access rule. **[no] {deny | permit} udp {{***<sIpAddr> <sMask>***} | any-source | {host-source** *<sIpAddr>***}} [s-port {** *<sPort>* **| range <sPortMin> <sPortMax> }] {{***<dIpAddr> <dMask>***} | any-destination | {host-destination** *<dIpAddr>***}} [d-port {** *<dPort>* **| range** *<dPortMin> <dPortMax>* **}] [precedence**  *<prec>***] [tos** *<tos>***][time-range***<time-range-name>***]**  Creates an extended name-based UDP IP access rule; the "**no**" form command deletes this name-based extended IP access rule. **[no] {deny | permit} {eigrp | gre | igrp | ipinip | ip | ospf | <protocol-num>} {{***<sIpAddr> <sMask>***} | any-source | {host-source** *<sIpAddr>***}} {{***<dIpAddr> <dMask>***} | any-destination | {host-destination**  *<dIpAddr>***}} [precedence** *<prec>***] [tos**  *<tos>***][time-range***<time-range-name>***]** Creates an extended name-based IP access rule for other IP protocols; the "**no**" form command deletes this name-based extended IP access rule.

### **b. Specify multiple "permit" or "deny" rules**

## **c. Exit extended IP ACL configuration mode**

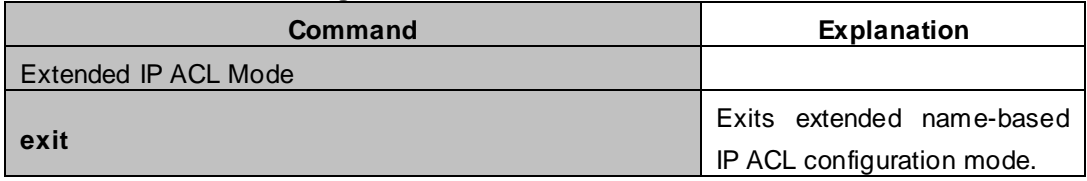

## **(5) Configuring a numbered standard MAC access-list**

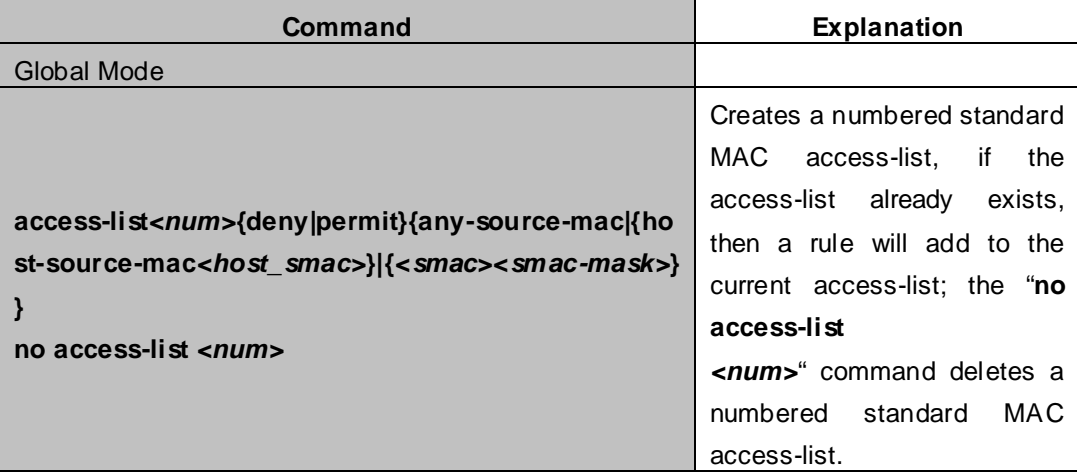

## **(6) Creates a numbered MAC extended access-list**

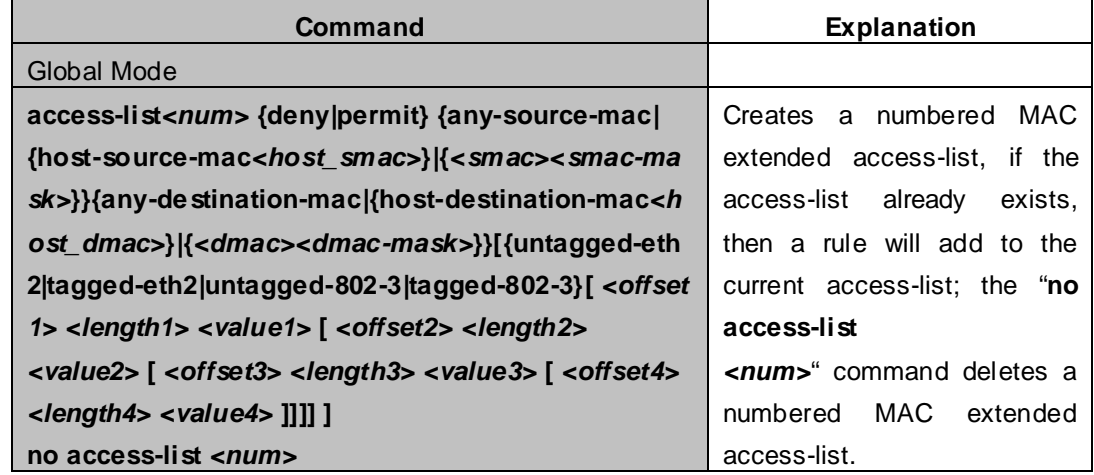

## **(7) Configuring a extended MAC access-list based on nomenclature**

## **a. Create a extensive MAC access-list based on nomenclature**

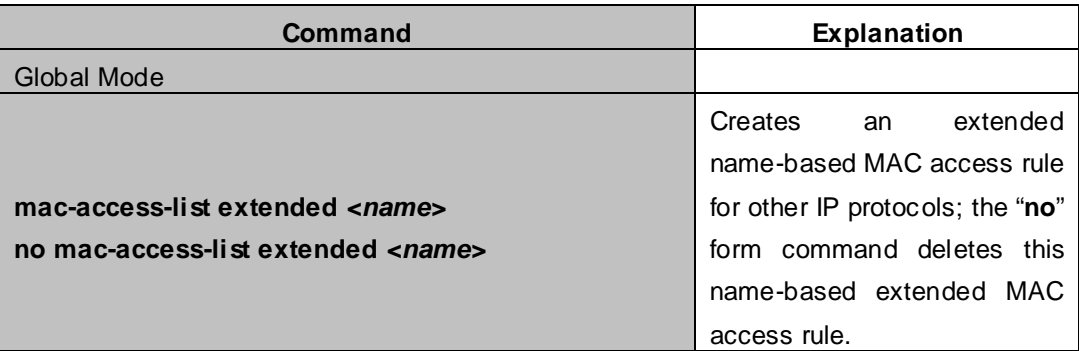

**b. Specify multiple "permit" or "deny" rule entries**

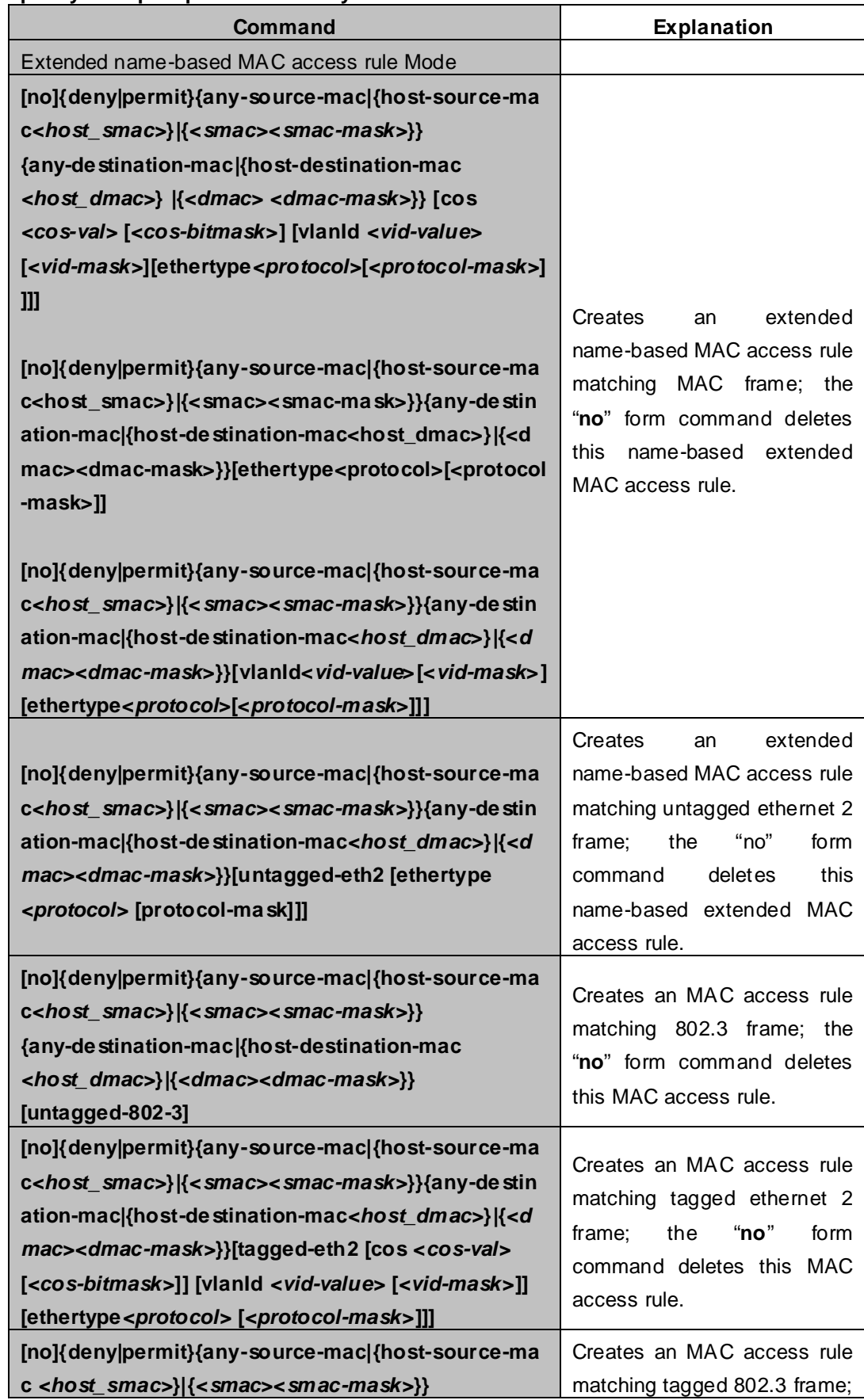

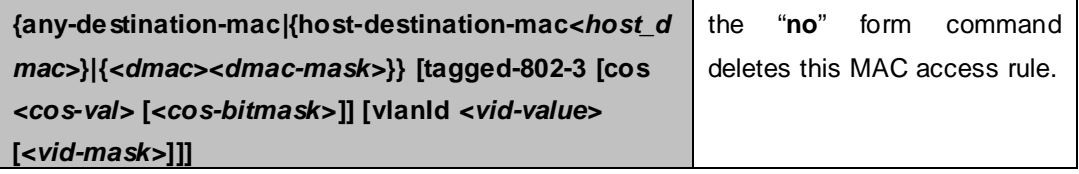

## **c. Exit ACL Configuration Mode**

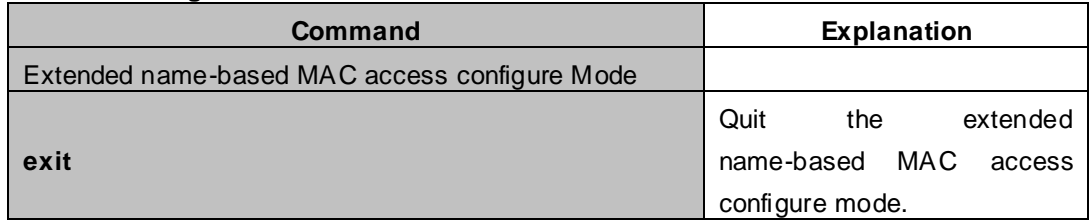

### **(8) Configuring a numbered extended MAC-IP access-list**

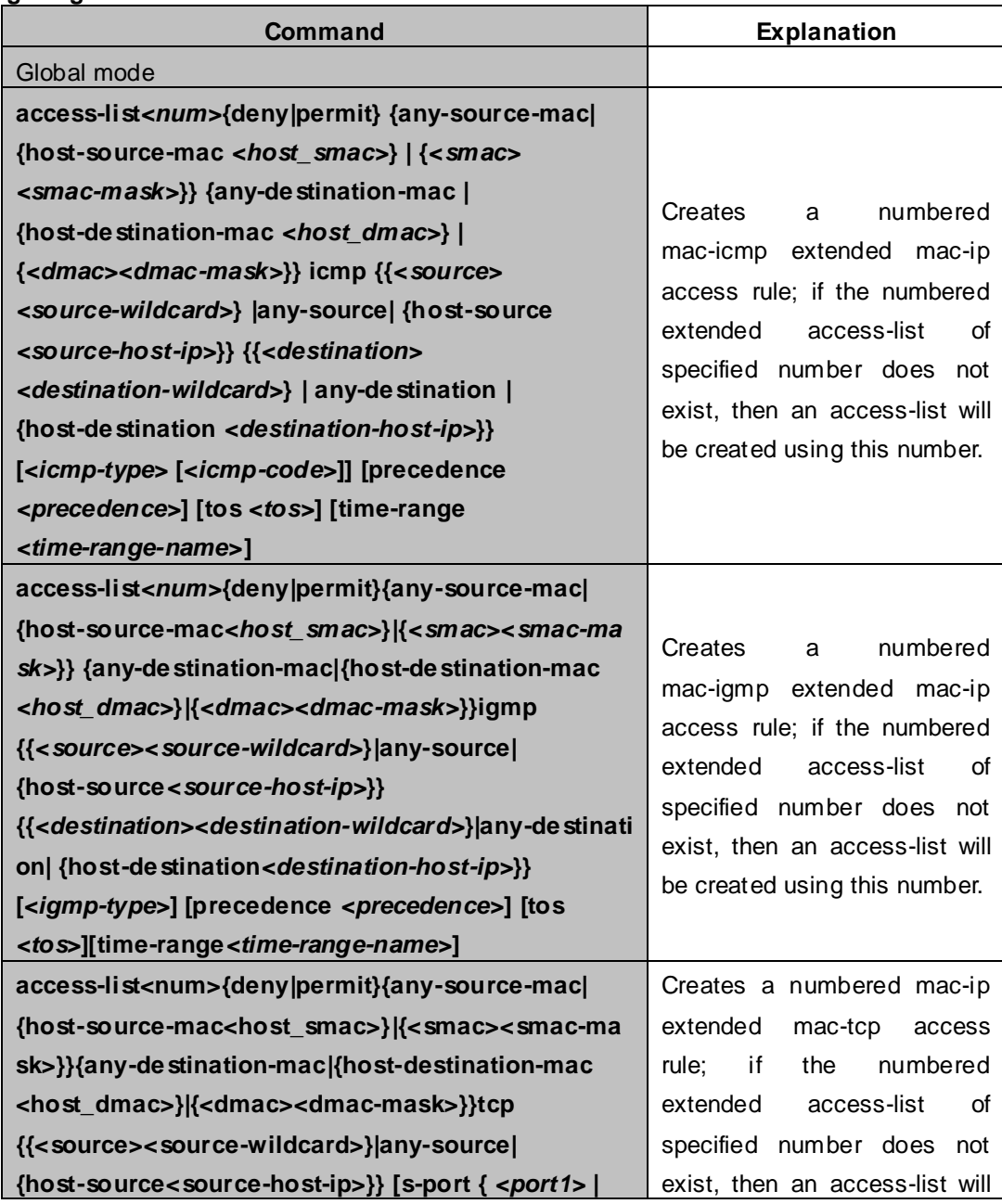

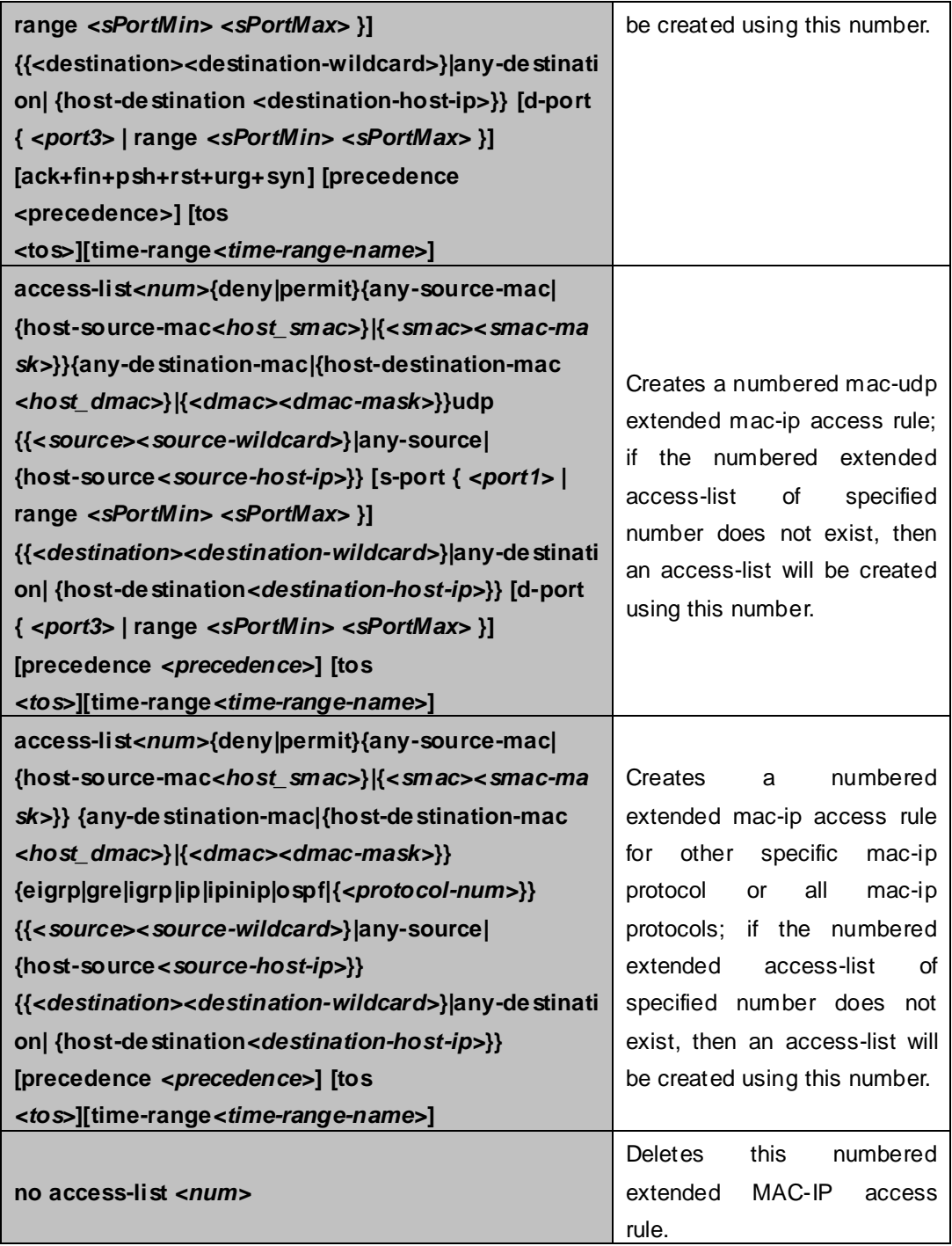

## **(9) Configuring a extended MAC-IP access-list based on nomenclature**

## **a. Create a extensive MAC-IP access-list based on nomenclature**

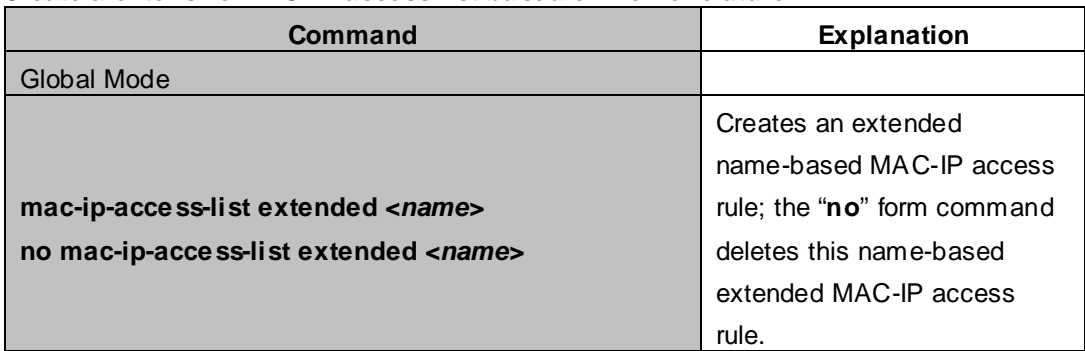

## **b. Specify multiple "permit" or "deny" rule entries**

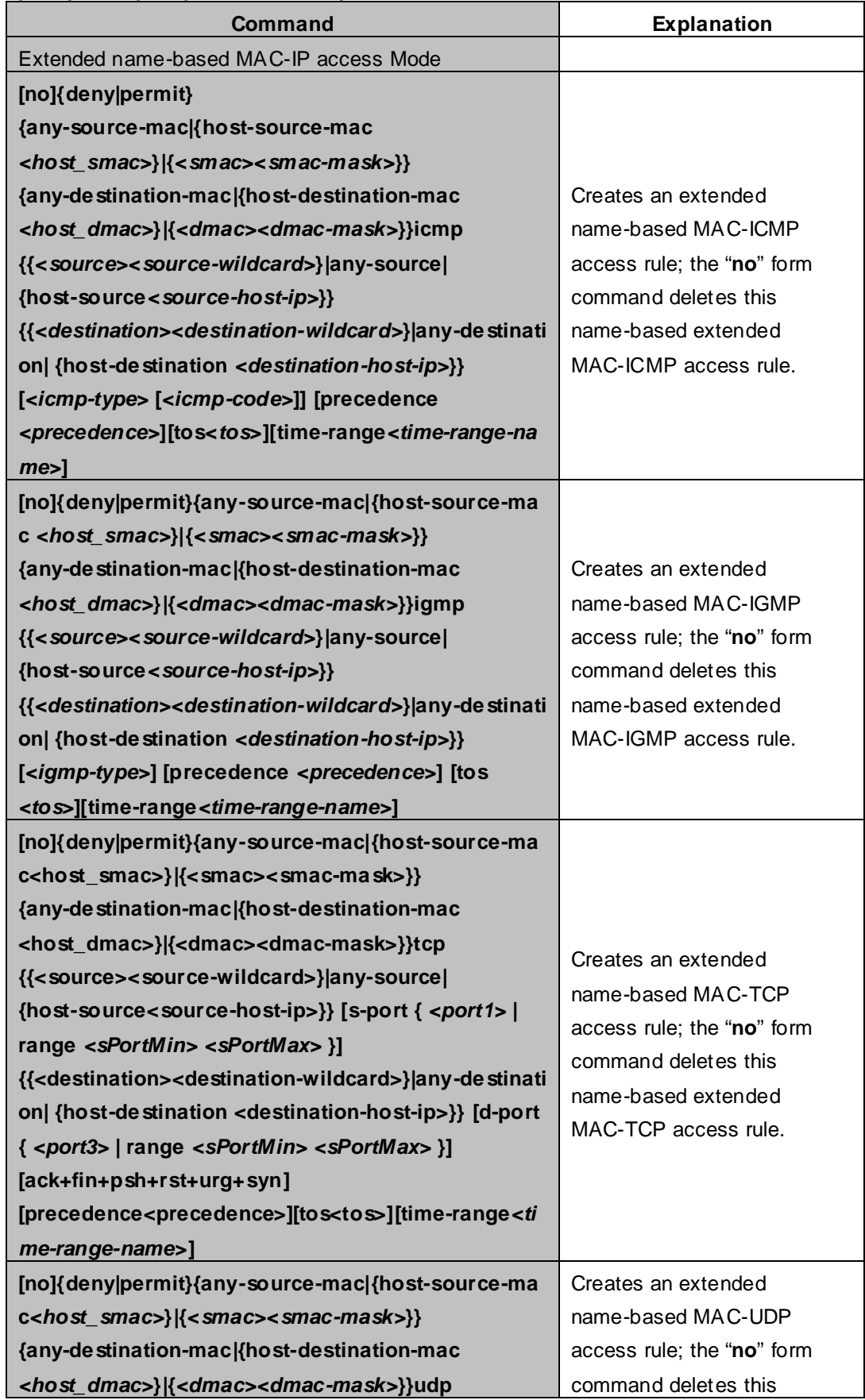

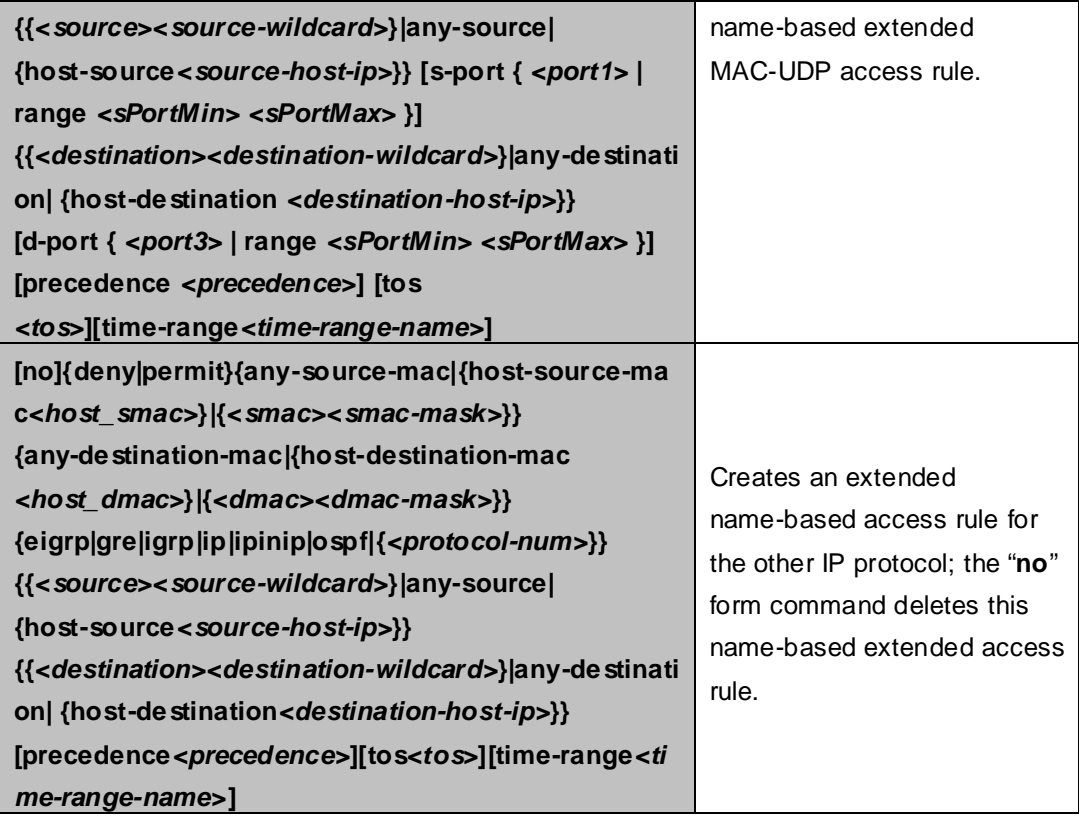

## **c. Exit MAC-IP Configuration Mode**

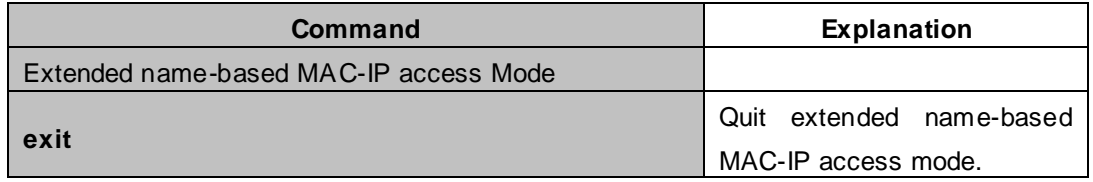

## (**10**) **Configuring a numbered standard IPV6 access-list**

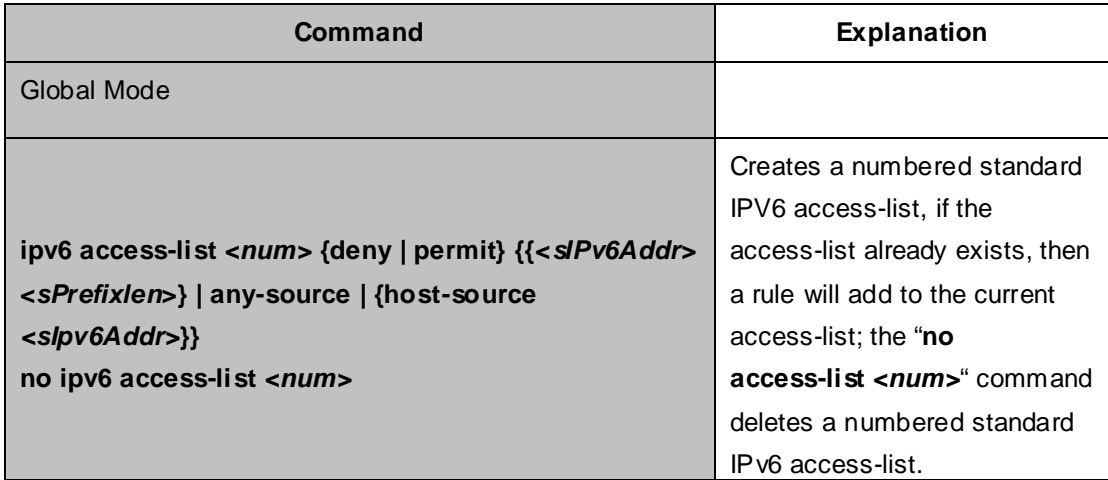

## (**11**) **Configuring a numbered extensive IPV6 access-list**

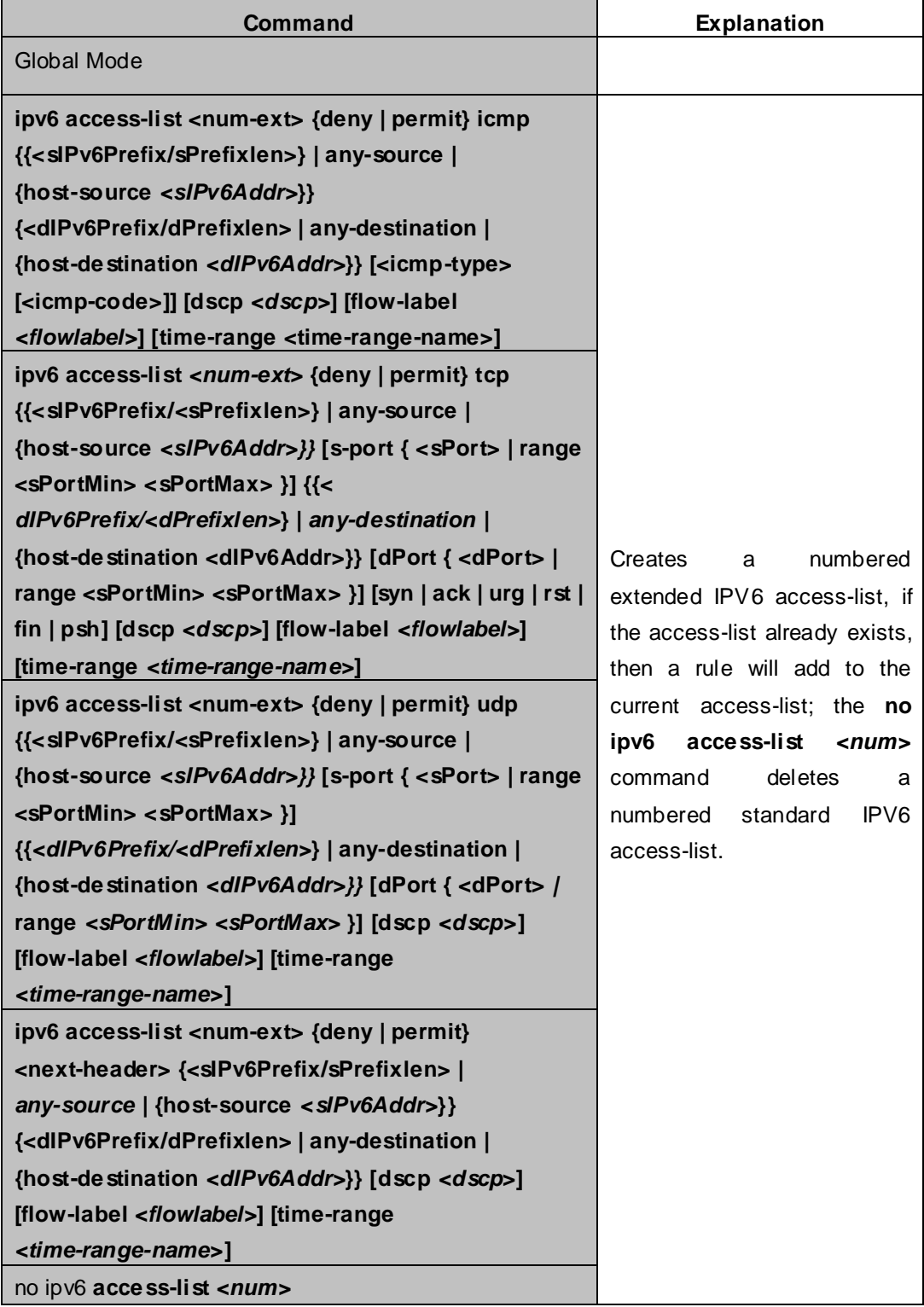

## (**12**)**Configuring a standard IPV6 access-list based on nomenclature**

#### **a. Create a standard IPV6 access-list based on nomenclature**

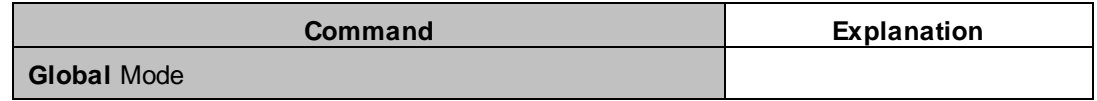

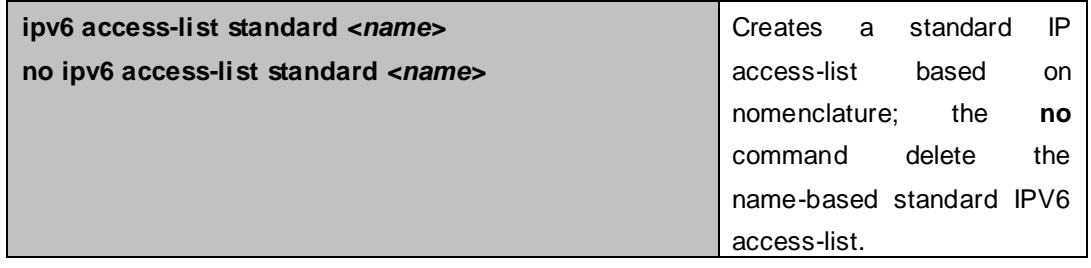

#### **b. Specify multiple permit or deny rules**

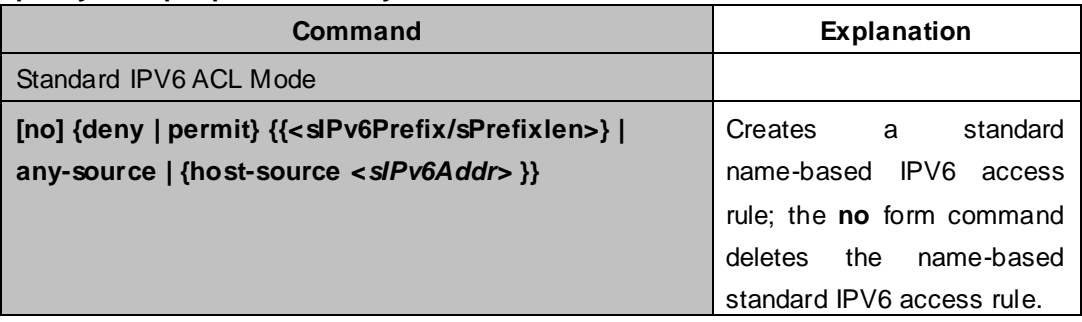

## **c. Exit name-based standard IP ACL configuration mode**

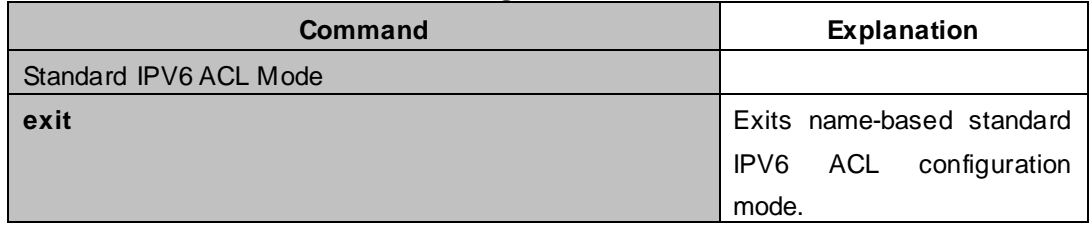

#### (**13**)**Configuring an name-based extended IPV6 access-list**

#### **a. Create an extended IPV6 access-list basing on nomenclature**

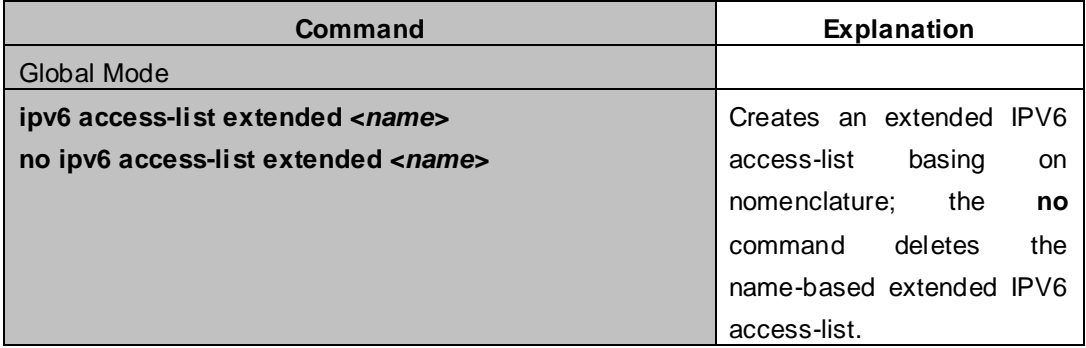

## **b. Specify multiple permit or deny rules**

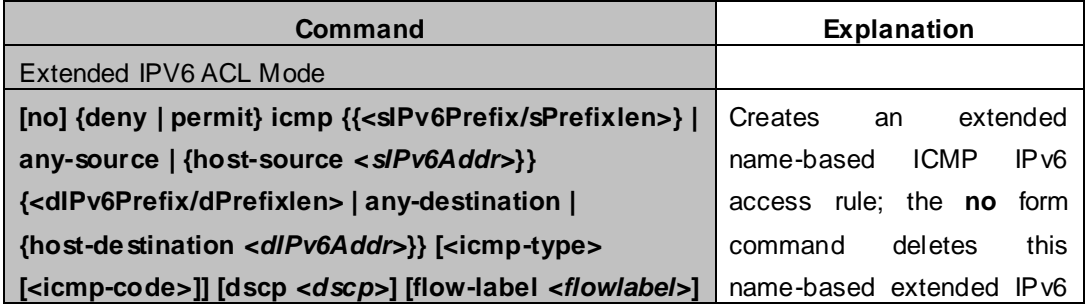

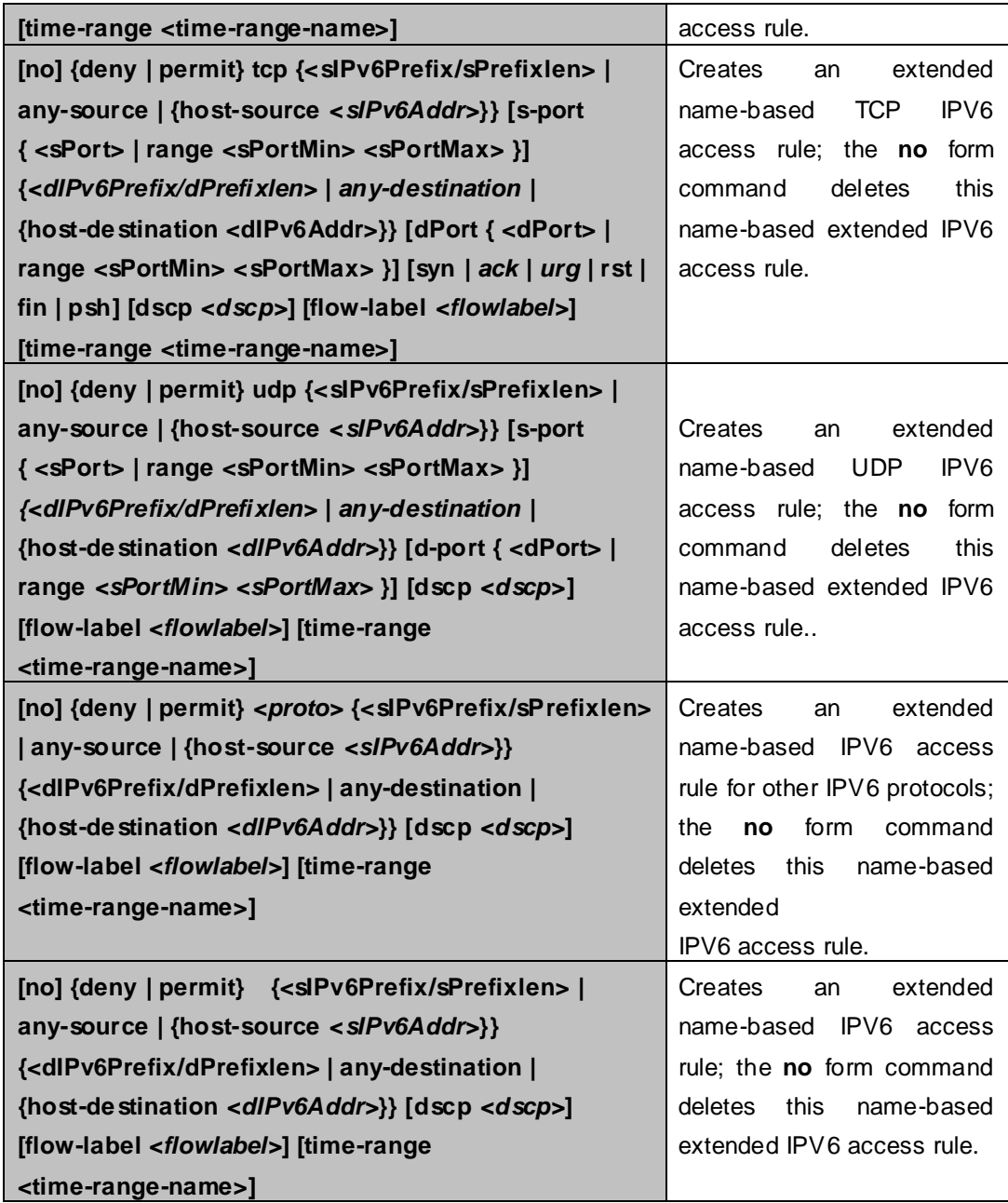

## **c. Exit extended IPv6 ACL configuration mode**

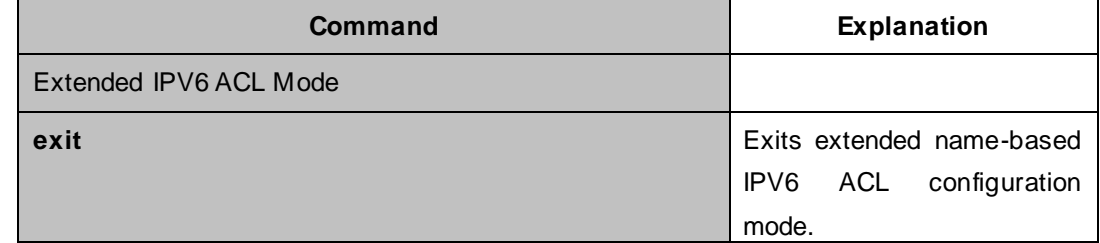

## **2. Configuring packet filtering function**

## **(1) Enable global packet filtering function**

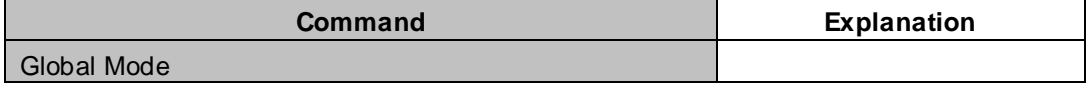

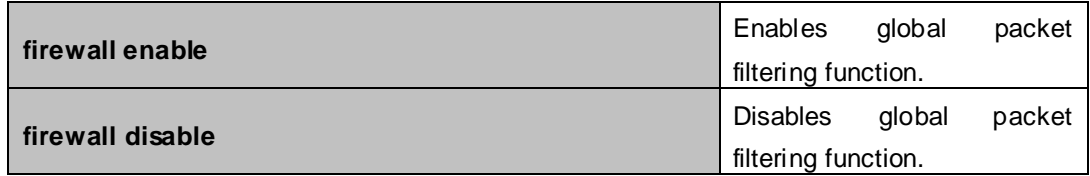

## **(2) Configure default action.**

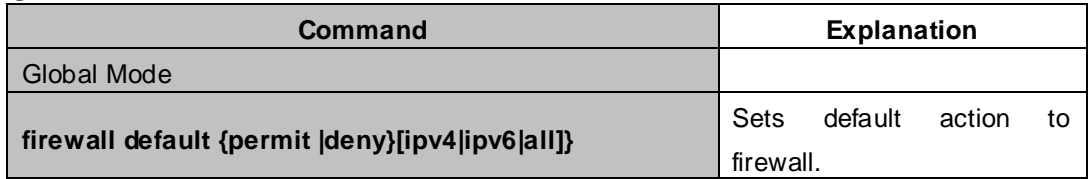

## **3. Configuring time range function**

## (**1**)**Create the name of the time range**

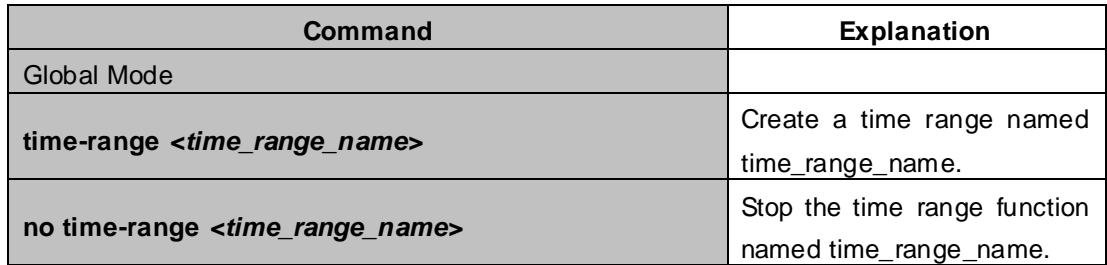

## (**2**)**Configure periodic time range**

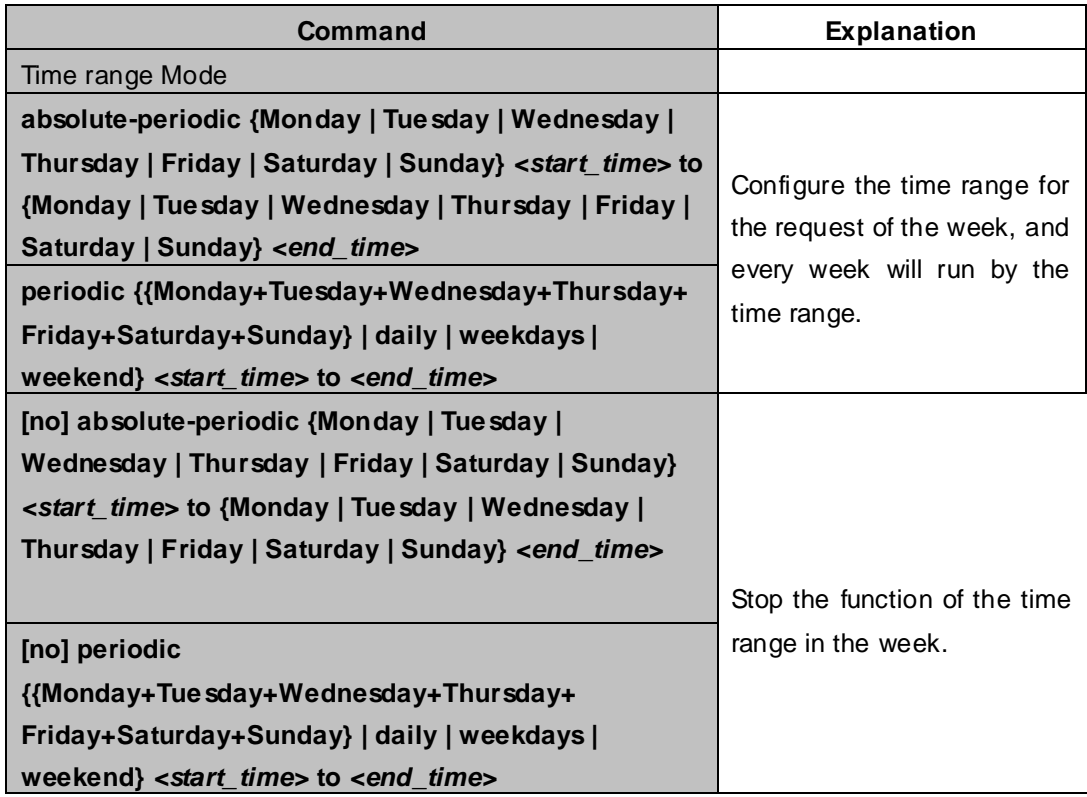

## (**3**)**Configure absolute time range**

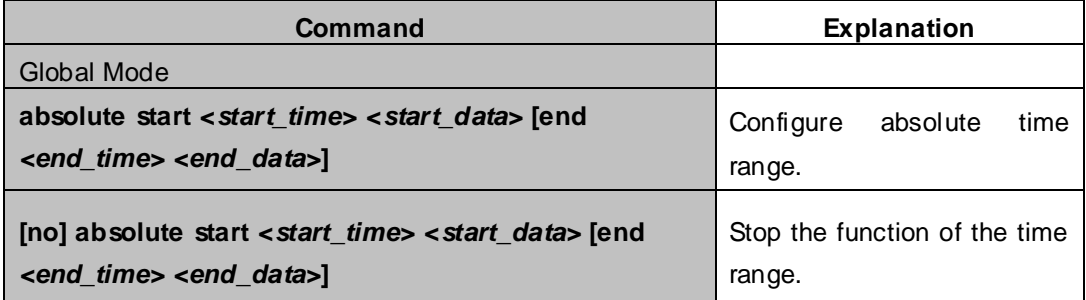

### **4. Bind access-list to a specific direction of the specified port.**

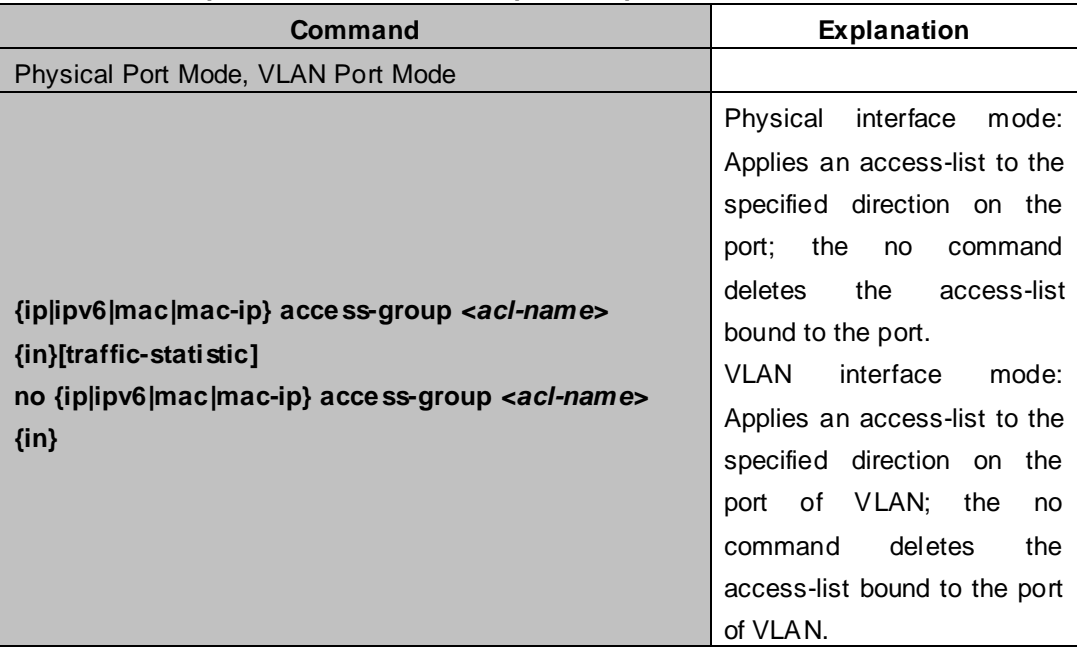

## **5. Clear the filtering information of the specified port**

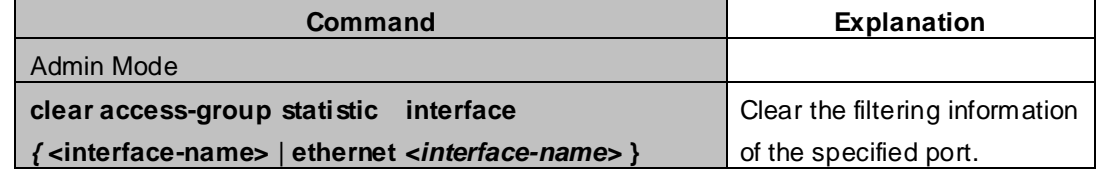

## **46.3 ACL Example**

### **Scenario 1:**

The user has the following configuration requirement: port 1/10 of the switch connects to 10.0.0.0/24 segment, ftp is not desired for the user.

### **Configuration description:**

- 1. Create a proper ACL
- 2. Configuring packet filtering function
- 3. Bind the ACL to the port

### **The configuration steps are listed below:**

XGS3-42000R(config)#access-list 110 deny tcp 10.0.0.0 0.0.0.255 any-destination d-port 21 XGS3-42000R(config)#firewall enable XGS3-42000R(config)#firewall default permit XGS3-42000R(config)#interface ethernet 1/10 XGS3-42000R(config-If-Ethernet1/10)#ip access-group 110 in XGS3-42000R(config-If-Ethernet1/10)#exit XGS3-42000R(config)#exit

## **Configuration result:**

XGS3-42000R#show firewall Firewall status: enable. Firewall default rule: permit. XGS3-42000R#show access-lists access-list 110(used 1 time(s)) access-list 110 deny tcp 10.0.0.0 0.0.0.255 any-destination d-port 21

XGS3-42000R#show access-group interface ethernet 1/10 interface name:Ethernet1/10 the ingress acl use in firewall is 110, traffic-statistics Disable.

### **Scenario 2:**

The configuration requirement is stated as below: The switch should drop all the 802.3 datagram with 00-12-11-23-xx-xx as the source MAC address coming from interface 10.

#### **Configuration description:**

- $1$ . Create the corresponding access list.
- 2. Configure datagram filtering.
- 3. Bind the ACL to the related interface.

#### **The configuration steps are listed as below.**

XGS3-42000R(config)#access-list 1100 deny 00-12-11-23-00-00 00-00-00-00-ff-ff any-destination-mac untagged-802-3 XGS3-42000R(config)#access-list 1100 deny 00-12-11-23-00-00 00-00-00-00-ff-ff any tagged-802 XGS3-42000R(config)#firewall enable XGS3-42000R(config)#firewall default permit XGS3-42000R(config)#interface ethernet 1/10 XGS3-42000R(config-If-Ethernet1/10)#mac access-group 1100 in XGS3-42000R(config-If-Ethernet1/10)#exit XGS3-42000R(config)#exit

### **Configuration result:**

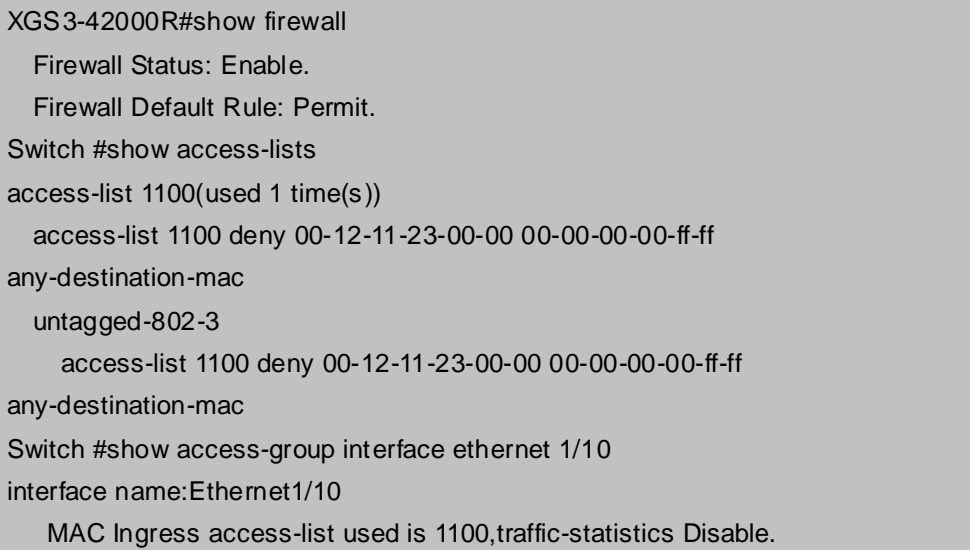

#### **Scenario 3:**

The configuration requirement is stated as below: The MAC address range of the network connected to the interface 10 of the switch is 00-12-11-23-xx-xx, and IP network is 10.0.0.0/24. FTP should be disabled and ping requests from outside network should be disabled.

#### **Configuration description:**

- $1 \cdot$  Create the corresponding access list.
- 2. Configure datagram filtering.
- 3. Bind the ACL to the related interface.

#### **The configuration steps are listed as below.**

XGS3-42000R(config)#access-list 3110 deny 00-12-11-23-00-00 00-00-00-00-ff-ff any-destination-mac tcp 10.0.0.0 0.0.0.255 any-destination d-port 21 XGS3-42000R(config)#access-list 3110 deny any-source-mac 00-12-11-23-00-00 00-00-00-00-ff-ff icmp any-source 10.0.0.0 0.0.0.255

XGS3-42000R(config)#firewall enable XGS3-42000R(config)#firewall default permit XGS3-42000R(config)#interface ethernet 1/10 XGS3-42000R(config-If-Ethernet1/10)#mac-ip access-group 3110 in XGS3-42000R(config-Ethernet1/10)#exit XGS3-42000R(config)#exit

#### **Configuration result:**

XGS3-42000R#show firewall

Firewall Status: Enable.

Firewall Default Rule: Permit.

XGS3-42000R#show access-lists

access-list 3110(used 1 time(s)) access-list 3110 deny 00-12-11-23-00-00 00-00-00-00-ff-ff any-destination-mac tcp 10.0.0.0 0.0.0.255 any-destination d-port 21 access-list 3110 deny any-source-mac 00-12-11-23-00-00 00-00-00-00-ff-ff icmp any-source 10.0.0.0 0.0.0.255 Switch #show access-group interface ethernet 1/10 interface name:Ethernet1/10 MAC-IP Ingress access-list used is 3110, traffic-statistics Disable.

### **Scenario 4:**

The configuration requirement is stated as below: IPv6 protocol runs on the interface 600 of the switch. And the IPv6 network address is 2003:1:1:1::0/64. Users in the 2003:1:1:1:66::0/80 subnet should be disabled from accessing the outside network.

### **Configuration description:**

- $1 \cdot$  Create the corresponding access list.
- 2. Configure datagram filting.
- 3. Bind the ACL to the related interface.

### **The configuration steps are listed as below.**

XGS3-42000R(config)#ipv6 enable XGS3-42000R(config)#ipv6 access-list 600 permit 2003:1:1:1:66::0/80 any-destination XGS3-42000R(config)#ipv6 access-list 600 deny 2003:1:1:1::0/64 any-destination XGS3-42000R(config)#firewall enable XGS3-42000R(config)#firewall default permit XGS3-42000R(config)#interface ethernet 1/10 XGS3-42000R(config-If-Ethernet1/10)#ipv6 access-group 600 in XGS3-42000R(config-If-Ethernet1/10)#exit XGS3-42000R(config)#exit

#### **Configuration result:**

XGS3-42000R#show firewall

Firewall Status: Enable.

Firewall Default Rule: Permit.

XGS3-42000R#show ipv6 access-lists

Ipv6 access-list 600(used 1 time(s))

ipv6 access-list 600 deny 2003:1:1:1::0/64 any-source

ipv6 access-list 600 permit 2003:1:1:1:66::0/80 any-source

Switch #show access-group interface ethernet 1/10

### **Scenario 5:**

The configuration requirement is stated as below: The interface 1, 2, 5, 7 belongs to vlan100, Hosts with 192.168.0.1 as its IP address should be disabled from accessing the listed interfaces.

## **Configuration description:**

- 1. Create the corresponding access list.
- 2. Configure datagram filtering.
- 3. Bind the ACL to the related interface.

### **The configuration steps are listed as below.**

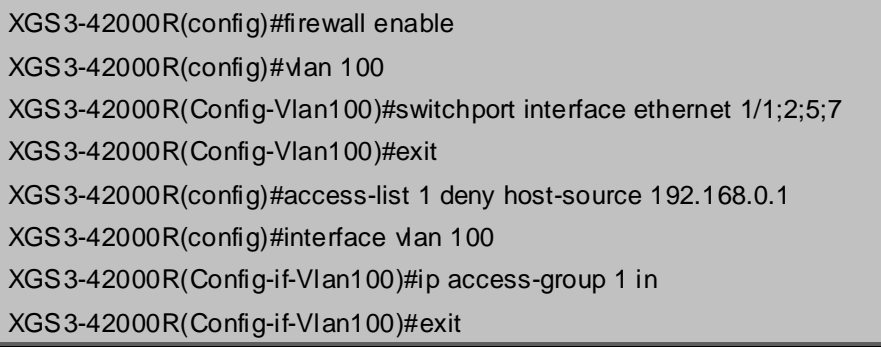

### **Configuration result:**

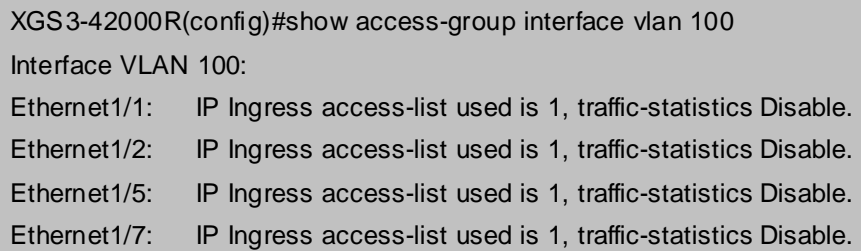

## **46.4 ACL Troubleshooting**

- Checking for entries in the ACL is done in a top-down order and ends whenever an entry is matched.
- Default rule will be used only if no ACL is bound to the incoming direction of the port, or no ACL entry is matched.
- Each ingress port can bind one MAC-IP ACL, one IP ACL, one MAC ACL, one IPv6 ACL (via the physical interface mode or Vlan interface mode).
- When binding four ACL and packet matching several ACL at the same time, the priority relations are as follows in a top-down order. If the priority is same, then the priority of configuration at first is higher.
	- ◆ Ingress IPv6 ACL
	- ◆ Ingress MAC-IP ACL
	- Ingress IP ACL
	- ◆ Ingress MAC ACL
- The number of ACLs that can be successfully bound depends on the content of the ACL bound and the hardware resource limit. Users will be prompted if an ACL cannot be bound due to hardware resource limitation.
- If an access-list contains same filtering information but conflicting action rules, binding to the port will fail with an error message. For instance, configuring "permit tcp any any-destination" and "deny tcp any any-destination" at the same time is not permitted.
- Viruses such as "worm.blaster" can be blocked by configuring ACL to block specific ICMP packets or specific TCP or UDP port packet.
- If the physical mode of an interface is TRUNK, ACL can only be configured through physical interface mode.
- ACL configured in the physical mode can only be disabled in the physical mode. Those configured in the VLAN interface configuration mode can only be disabled in the VLAN interface mode.
- When a physical interface is added into or removed from a VLAN (with the trunk interfaces as exceptions), ACL configured in the corresponding VLAN will be bound or unbound respectively. If ACL configured in the target VLAN, which is configured in VLAN interface mode, conflicts with existing ACL configuration on the interface, which is configured in physical interface mode, the configuration will fail to effect.
- When no physical interfaces are configured in the VLAN, the ACL configuration of the VLAN will be removed. And it can not recover if new interfaces are added to the VLAN.
- When the interface mode is changed from access mode to trunk mode, the ACL configured in VLAN interface mode which is bound to physical interface will be removed. And when the interface mode is changed from trunk mode to access mode, ACL configured in VLAN1 interface mode will be bound to the physical interface. If binding fails, the changing will fail either.
- When removing a VLAN configuration, if there are any ACLs bound to the VLAN, the ACL will be removed from all the physical interfaces belonging to the VLAN, and it will be bound to VLAN 1 ACL(if ACL is configured in VLAN1). If VLAN 1 ACL binding fails, the VLAN removal operation will fail..

# **Chapter 47 802.1x Configuration**

## **47.1 Introduction to 802.1x**

The 802.1x protocol originates from 802.11 protocol, the wireless LAN protocol of IEEE, which is designed to provide a solution to doing authentication when users access a wireless LAN. The LAN defined in IEEE 802 LAN protocol does not provide access authentication, which means as long as the users can access a LAN controlling device (such as a LAN Switch), they will be able to get all the devices or resources in the LAN. There was no looming danger in the environment of LAN in those primary enterprise networks.

However, along with the boom of applications like mobile office and service operating networks, the service providers should control and configure the access from user. The prevailing application of WLAN and LAN access in telecommunication networks, in particular, make it necessary to control ports in order to implement the user-level access control. And as a result, IEEE LAN/WAN committee defined a standard, which is 802.1x, to do Port-Based Network Access Control. This standard has been widely used in wireless LAN and ethernet.

"Port-Based Network Access Control" means to authenticate and control the user devices on the level of ports of LAN access devices. Only when the user devices connected to the ports pass the authentication, can they access the resources in the LAN, otherwise, the resources in the LAN won't be available.

## **47.1.1 The Authentication Structure of 802.1x**

The system using 802.1x has a typical Client/Server structure, which contains three entities (as illustrated in the next figure): Supplicant system, Authenticator system, and Authentication server system.

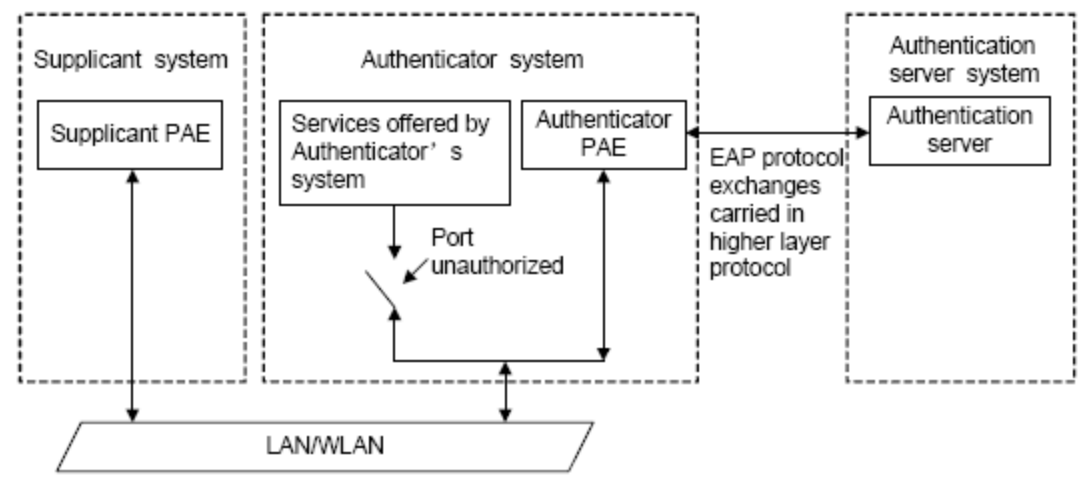

**Figure 47-1-1** The Authentication Structure of 802.1x

 The supplicant system is an entity on one end of the LAN segment, should be authenticated by the access controlling unit on the other end of the link. A Supplicant system usually is a user terminal device. Users start 802.1x authentication by starting supplicant system software. A supplicant system should support EAPOL (Extensible Authentication Protocol over LAN).

- The authenticator system is another entity on one end of the LAN segment to authenticate the supplicant systems connected. An authenticator system usually is a network device supporting 802,1x protocol, providing ports to access the LAN for supplicant systems. The ports provided can either be physical or logical.
- **The authentication server system is an entity to provide authentication service for authenticator** systems. The authentication server system is used to authenticate and authorize users, as well as does fee-counting, and usually is a RADIUS (Remote Authentication Dial-In User Service) server, which can store the relative user information, including username, password and other parameters such as the VLAN and ports which the user belongs to.

The three entities above concerns the following basic concepts: PAE of the port, the controlled ports and the controlled direction.

## **1. PAE**

PAE (Port Access Entity) is the entity to implement the operation of algorithms and protocols.

- The PAE of the supplicant system is supposed to respond the authentication request from the authenticator systems and submit user's authentication information to the authenticator system. It can also send authentication request and off-line request to authenticator.
- **The PAE of the authenticator system authenticates the supplicant systems needing to access the** LAN via the authentication server system, and deal with the authenticated/unauthenticated state of the controlled port according to the result of the authentication. The authenticated state means the user is allowed to access the network resources, the unauthenticated state means only the EAPOL messages are allowed to be received and sent while the user is forbidden to access network resources.

#### **2. controlled/uncontrolled ports**

The authenticator system provides ports to access the LAN for the supplicant systems. These ports can be divided into two kinds of logical ports: controlled ports and uncontrolled ports.

- The uncontrolled port is always in bi-directionally connected status, and mainly used to transmit EAPOL protocol frames, to guarantee that the supplicant systems can always send or receive authentication messages.
- The controlled port is in connected status authenticated to transmit service messages. When unauthenticated, no message from supplicant systems is allowed to be received.
- The controlled and uncontrolled ports are two parts of one port, which means each frame reaching this port is visible on both the controlled and uncontrolled ports.

## **3. Controlled direction**

In unauthenticated status, controlled ports can be set as unidirectional controlled or bi-directionally controlled.

- When the port is bi-directionally controlled, the sending and receiving of all frames is forbidden.
- When the port is unidirectional controlled, no frames can be received from the supplicant systems while sending frames to the supplicant systems is allowed.

**Notes:** At present, this kind of switch only supports unidirectional control.

## **47.1.2 The Work Mechanism of 802.1x**

IEEE 802.1x authentication system uses EAP (Extensible Authentication Protocol) to implement exchange of authentication information between the supplicant system, authenticator system and authentication server system.

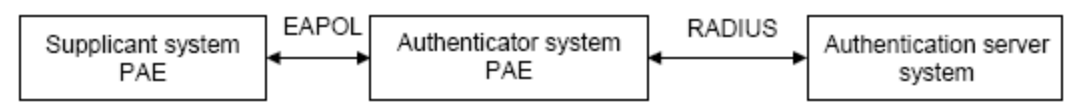

**Figure 47-1-2** the Work Mechanism of 802.1x

- EAP messages adopt EAPOL encapsulation format between the PAE of the supplicant system and the PAE of the authenticator system in the environment of LAN.
- Between the PAE of the authenticator system and the RADIUS server, there are two methods to exchange information: one method is that EAP messages adopt EAPOR (EAP over RADIUS) encapsulation format in RADIUS protocol; the other is that EAP messages terminate with the PAE of the authenticator system, and adopt the messages containing RAP (Password Authentication Protocol) or CHAP (Challenge Handshake Authentication Protocol) attributes to do the authentication interaction with the RADIUS server.
- When the user pass the authentication, the authentication server system will send the relative information of the user to authenticator system, the PAE of the authenticator system will decide the authenticated/unauthenticated status of the controlled port according to the authentication result of the RADIUS server.

## **47.1.3 The Encapsulation of EAPOL Messages**

## **1. The Format of EAPOL Data Packets**

EAPOL is a kind of message encapsulation format defined in 802.1x protocol, and is mainly used to transmit EAP messages between the supplicant system and the authenticator system in order to allow the transmission of EAP messages through the LAN. In IEEE 802/Ethernet LAN environment, the format of EAPOL packet is illustrated in the next figure. The beginning of the EAPOL packet is the Type/Length domain in MAC frames.

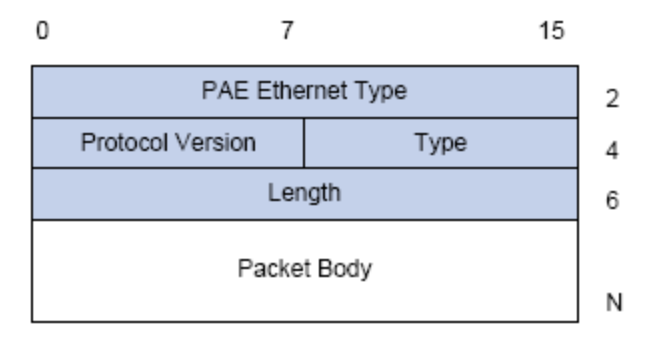

**Figure 47-1-3** the Format of EAPOL Data Packet
PAE Ethernet Type: Represents the type of the protocol whose value is 0x888E.

Protocol Version: Represents the version of the protocol supported by the sender of EAPOL data packets. Type: represents the type of the EAPOL data packets, including:

- EAP-Packet (whose value is 0x00): the authentication information frame, used to carry EAP messages. This kind of frame can pass through the authenticator system to transmit EAP messages between the supplicant system and the authentication server system.
- EAPOL-Start (whose value is 0x01): the frame to start authentication.
- EAPOL-Logoff (whose value is 0x02): the frame requesting to quit.
- EAPOL-Key (whose value is 0x03): the key information frame.
- EAPOL-Encapsulated-ASF-Alert (whose value is 0x04): used to support the Alerting messages of ASF (Alert Standard Forum). This kind of frame is used to encapsulate the relative information of network management such as all kinds of alerting information, terminated by terminal devices.

Length: represents the length of the data, that is, the length of the "Packet Body", in byte. There will be no following data domain when its value is 0.

Packet Body: represents the content of the data, which will be in different formats according to different types.

#### **2. The Format of EAP Data Packets**

When the value of Type domain in EAPOL packet is EAP-Packet, the Packet Body is in EAP format (illustrated in the next figure).

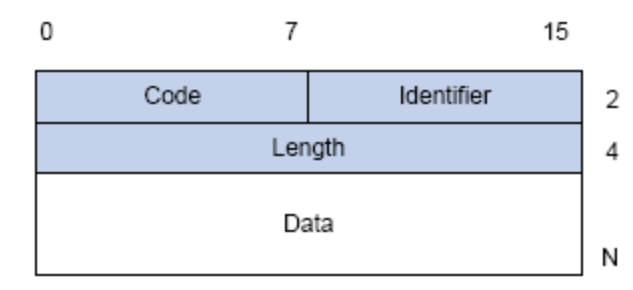

**Figure 47-1-4** the Format of EAP Data Packets

Code: specifies the type of the EAP packet. There are four of them in total: Request (1), Response  $(2)$ , Success $(3)$ , Failure $(4)$ .

- There is no Data domain in the packets of which the type is Success or Failure, and the value of the Length domains in such packets is 4.
- The format of Data domains in the packets of which the type is Request and Response is illustrated in the next figure. Type is the authentication type of EAP, the content of Type data depends on the type. For example, when the value of the type is 1, it means Identity, and is used to query the identity of the other side. When the type is 4, it means MD5-Challenge, like PPP CHAP protocol, contains query messages.

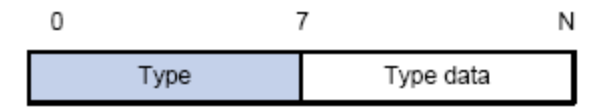

Identifier: to assist matching the Request and Response messages.

Length: the length of the EAP packet, covering the domains of Code, Identifier, Length and Data, in byte. Data: the content of the EAP packet, depending on the Code type.

### **47.1.4 The Encapsulation of EAP Attributes**

RADIUS adds two attribute to support EAP authentication: EAP-Message and Message-Authenticator. Please refer to the Introduction of RADIUS protocol in "AAA-RADIUS-HWTACACS operation" to check the format of RADIUS messages.

#### **1. EAP-Message**

As illustrated in the next figure, this attribute is used to encapsulate EAP packet, the type code is 79, String domain should be no longer than 253 bytes. If the data length in an EAP packet is larger than 253 bytes, the packet can be divided into fragments, which then will be encapsulated in several EAP-Messages attributes in their original order.

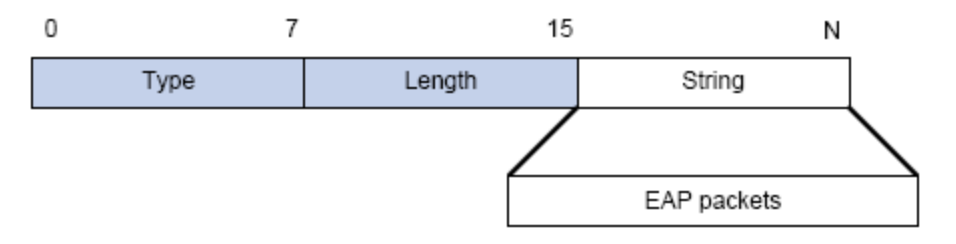

**Figure 47-1-6** the Encapsulation of EAP-Message Attribute

#### **2. Message-Authenticator**

As illustrated in the next figure, this attribute is used in the process of using authentication methods like EAP and CHAP to prevent the access request packets from being eavesdropped. Message-Authenticator should be included in the packets containing the EAP-Message attribute, or the packet will be dropped as an invalid one.

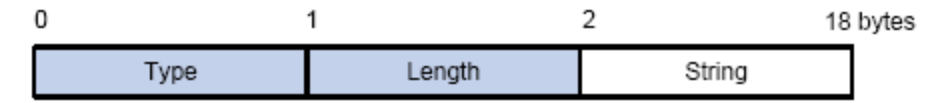

**Figure 47-1-7** Message-Authenticator Attribute

### **47.1.5 Web Authentication Proxy based on 802.1x**

The perspective of prior 802.1x authentication system abided by IEEE 802.1 x authentication systems on architecture, working mechanism, business processes. The client authentication pattern of prior

authentication system privately. The devices are layer 2 switch and the authentication server is RADIUS server. EAP protocol is used for the authentication message pattern. EAPOL encapsulation is used between client and the authentication proxy switch, that is to say, EAP message is encapsulated in the Ethernet frame to authenticate and communicate, however, EAPOR encapsulation is used between authentication proxy switch and authentication server, that is to say, EAP message is loaded on the Radius protocol to authenticate and communicate. it can be also forward by the device, transmit the PAP protocol message or CHAP protocol message based on the RADIUS protocol between the device and the RADIUS sever.

In 802.1x authentication system, in order to implement the identity authentication and the network permission, user should install the authentication client software, pass client login authentication progress and then achieve authenticated communication with DCBI server. But some customers do not want to install client software, and they hope to authenticate by the internet explorer simplified. So in order to satisfy the new demand from the user and realize the platforms irrelevance of the authentication client, the Web authentication function based on 802.1x is designed for authentication.

The Web authentication is still based on IEEE 802.1x authentication system, the Java Applet in internet explorer is instead of the prior client software, the devises is layer 3 switch, authentication server is the standardized RADIUS server, and the authentication message is loaded in the EAP message to communicate. The Ethernet frame can't be send because of the Java Applet used in client, so EAP message can't be encapsulated in the Ethernet frame to send, EAP message should be loaded on the UDP protocol instead of EAPOU, in order to achieve the authentication and communication between web client and web authentication proxy switch. The standardized EAPOR protocol is still used between the authentication proxy switch and authentication server.

### **47.1.6 The Authentication Methods of 802.1x**

The authentication can either be started by supplicant system initiatively or by devices. When the device detects unauthenticated users to access the network, it will send supplicant system EAP-Request/Identity messages to start authentication. On the other hand, the supplicant system can send EAPOL-Start message to the device via supplicant software.

802.1 x systems supports EAP relay method and EAP termination method to implement authentication with the remote RADIUS server. The following is the description of the process of these two authentication methods, both started by the supplicant system.

### **47.1.6.1 EAP Relay Mode**

EAP relay is specified in IEEE 802.1x standard to carry EAP in other high-level protocols, such as EAP over RADIUS, making sure that extended authentication protocol messages can reach the authentication server through complicated networks. In general, EAP relay requires the RADIUS server to support EAP attributes: EAP-Message and Message-Authenticator.

EAP is a widely-used authentication frame to transmit the actual authentication protocol rather than a special authentication mechanism. EAP provides some common function and allows the authentication mechanisms expected in the negotiation, which are called EAP Method. The advantage of EAP lies in that EAP mechanism working as a base needs no adjustment when a new authentication protocol appears. The following figure illustrates the protocol stack of EAP authentication method.

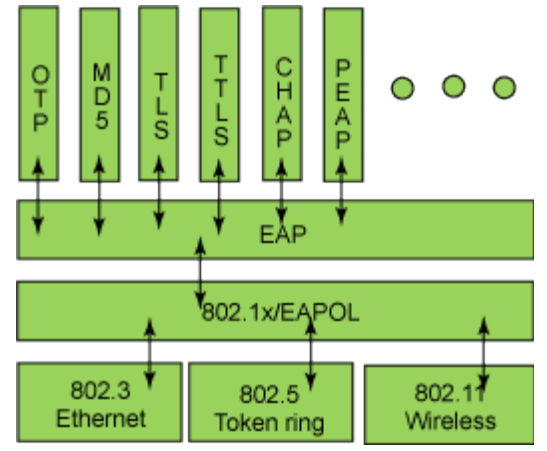

**Figure 47-1-8** the Protocol Stack of EAP Authentication Method

By now, there are more than 50 EAP authentication methods has been developed, the differences among which are those in the authentication mechanism and the management of keys. The 4 most common EAP authentication methods are listed as follows:

- **EAP-MD5**
- **EAP-TLS** (Transport Layer Security)
- **EAP-TTLS** (Tunneled Transport Layer Security)
- **PEAP** (Protected Extensible Authentication Protocol)

They will be described in detail in the following part.

#### **Attention:**

- The switch, as the access controlling unit of Pass-through, will not check the content of a particular EAP method, so can support all the EAP methods above and all the EAP authentication methods that may be extended in the future.
- In EAP relay, if any authentication method in EAP-MD5, EAP-TLS, EAP-TTLS and PEAP is adopted, the authentication methods of the supplicant system and the RADIUS server should be the same.

#### **1. EAP-MD5 Authentication Method**

EAP-MD5 is an IETF open standard which providing the least security, since MD5 Hash function is vulnerable to dictionary attacks.

The following figure illustrated the basic operation flow of the EAP-MD5 authentication method.

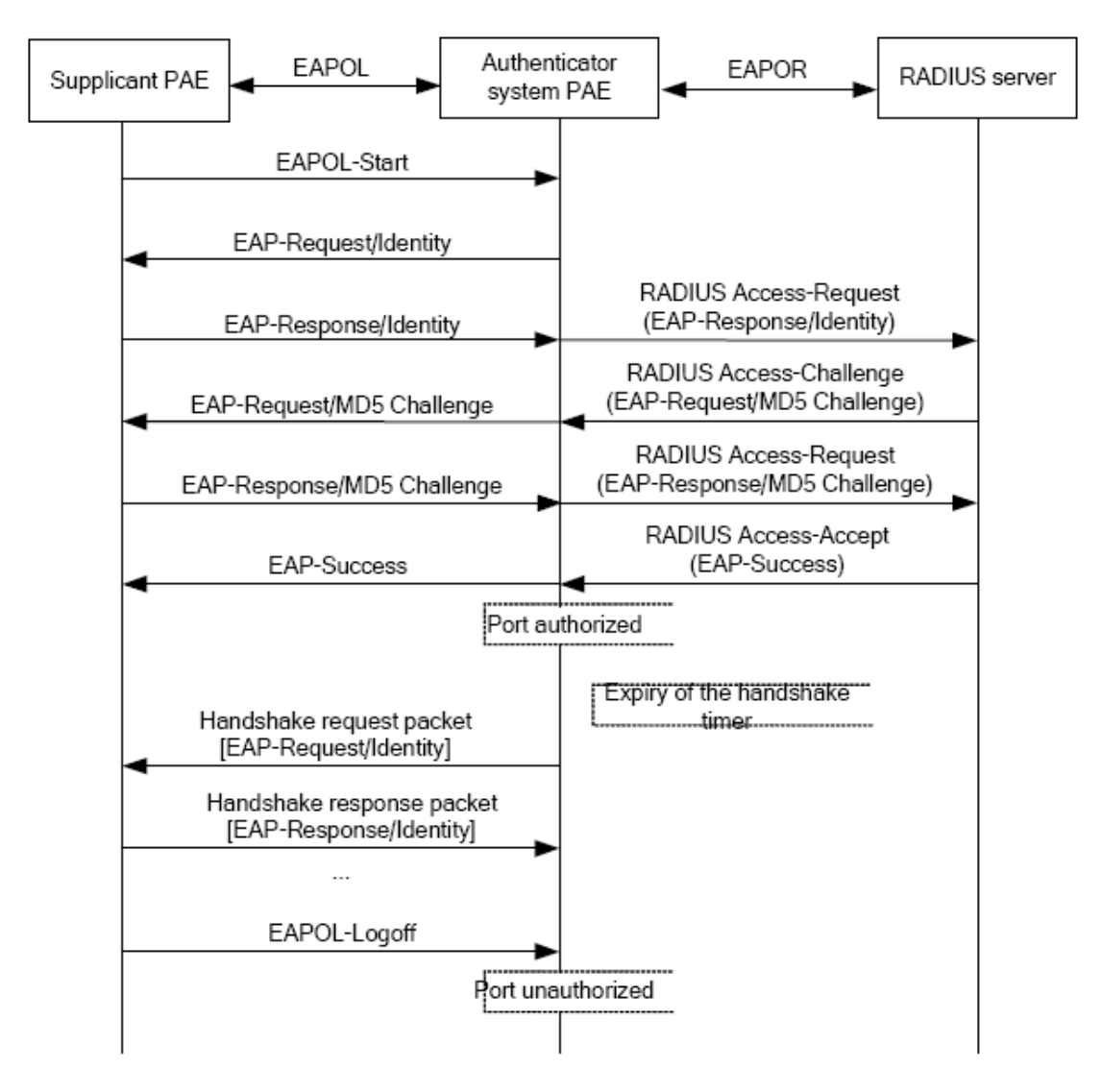

**Figure 47-1-9** the Authentication Flow of 802.1x EAP-MD5

#### **2. EAP-TLS Authentication Method**

EAP-TLS is brought up by Microsoft based on EAP and TLS protocols. It uses PKI to protect the id authentication between the supplicant system and the RADIUS server and the dynamically generated session keys, requiring both the supplicant system and the Radius authentication server to possess digital certificate to implement bidirectional authentication. It is the earliest EAP authentication method used in wireless LAN. Since every user should have a digital certificate, this method is rarely used practically considering the difficult maintenance. However it is still one of the safest EAP standards, and enjoys prevailing supports from the vendors of wireless LAN hardware and software.

#### The following figure illustrates the basic operation flow of the EAP-TLS authentication method.

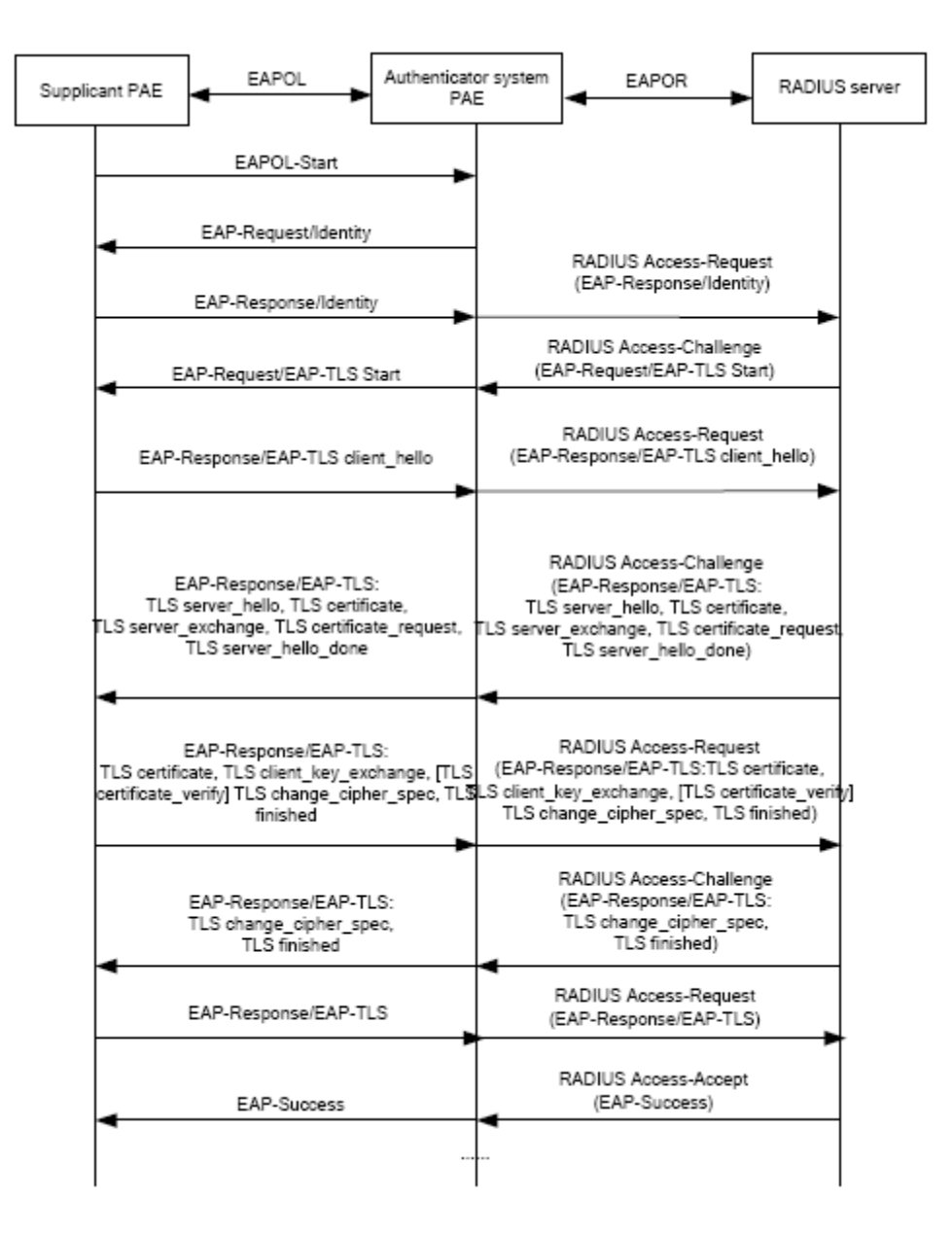

**Figure 47-1-10** the Authentication Flow of 802.1x EAP-TLS

#### **3. EAP-TTLS Authentication Method**

EAP-TTLS is a product of the cooperation of Funk Software and Certicom. It can provide an authentication as strong as that provided by EAP-TLS, but without requiring users to have their own digital certificate. The only request is that the Radius server should have a digital certificate. The authentication of users' identity is implemented with passwords transmitted in a safely encrypted tunnel established via the certificate of the authentication server. Any kind of authentication request including EAP, PAP and MS-CHAPV2 can be transmitted within TTLS tunnels.

#### **4. PEAP Authentication Method**

EAP-PEAP is brought up by Cisco, Microsoft and RAS Security as a recommended open standard. It has long been utilized in products and provides very good security. Its design of protocol and security is similar to that of EAP-TTLS, using a server's PKI certificate to establish a safe TLS tunnel in order to protect user authentication.

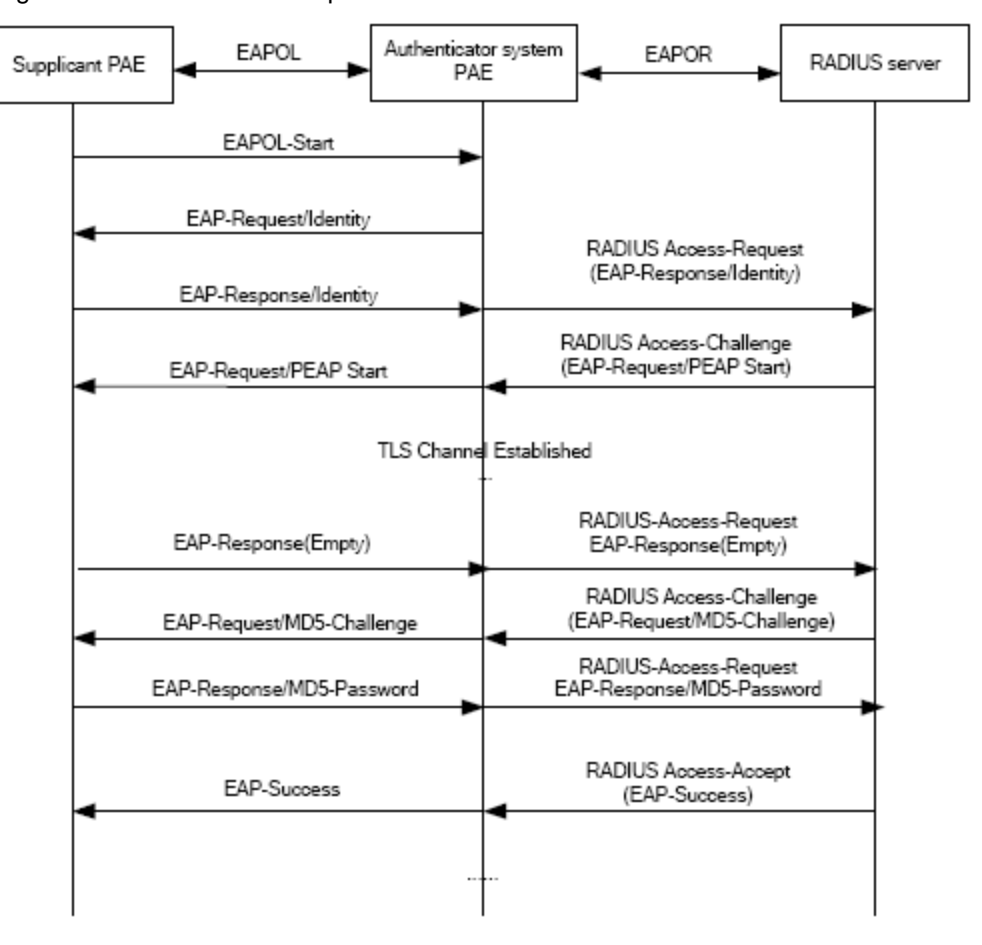

The following figure illustrates the basic operation flow of PEAP authentication method.

**Figure 47-1-11** the Authentication Flow of 802.1x PEAP

### **47.1.6.2 EAP Termination Mode**

In this mode, EAP messages will be terminated in the access control unit and mapped into RADIUS messages, which is used to implement the authentication, authorization and fee-counting. The basic operation flow is illustrated in the next figure.

In EAP termination mode, the access control unit and the RADIUS server can use PAP or CHAP authentication method. The following figure will demonstrate the basic operation flow using CHAP authentication method.

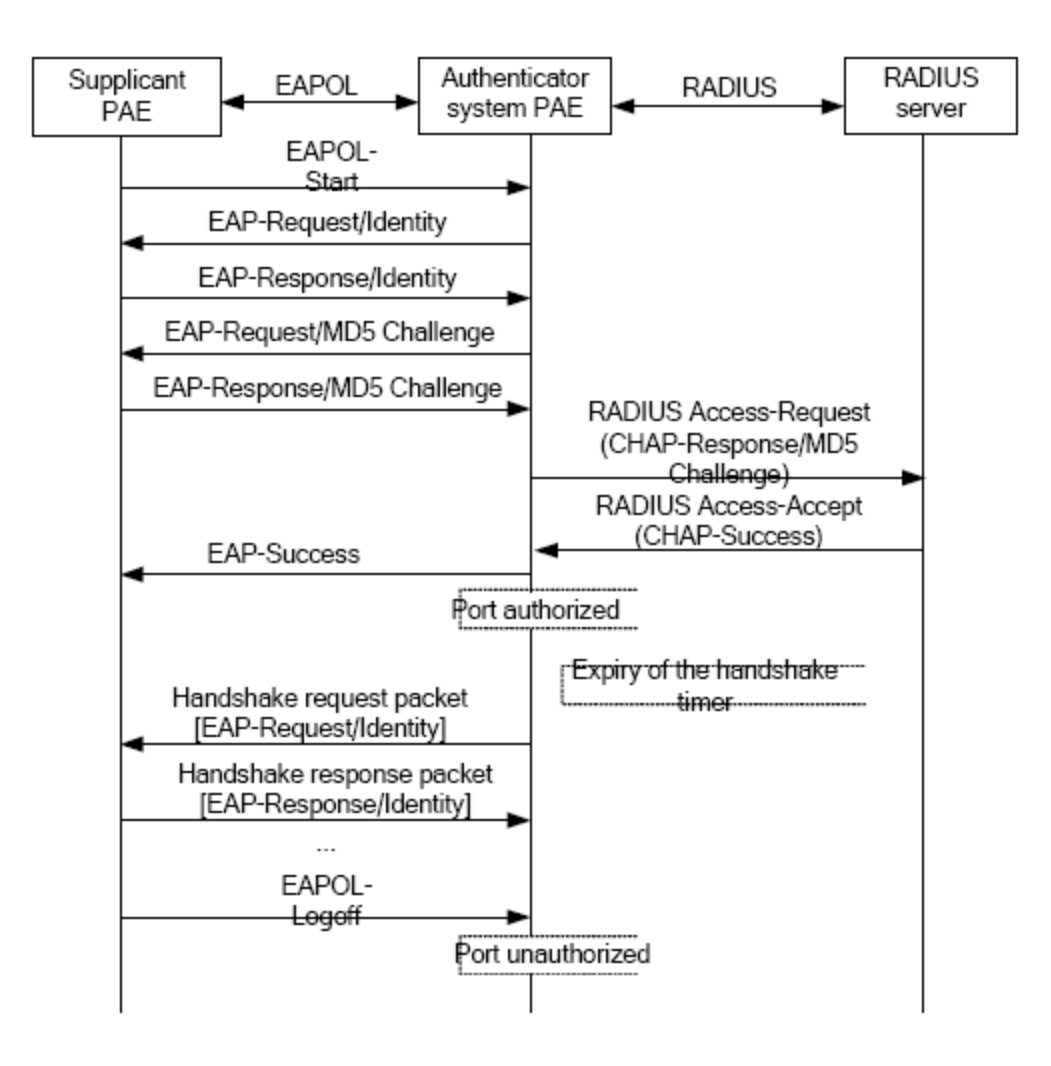

**Figure 47-1-12** the Authentication Flow of 802.1x EAP Termination Mode

### **47.1.7 The Extension and Optimization of 802.1x**

Besides supporting the port- based access authentication method specified by the protocol, devices also extend and optimize it when implementing the EAP relay mode and EAP termination mode of 802.1x.

- Supports some applications in the case of which one physical port can have more than one users
- There are three access control methods (the methods to authenticate users): port-based, MAC-based and user-based (IP address+ MAC address+ port).
	- When the port-based method is used, as long as the first user of this port passes the authentication, all the other users can access the network resources without being authenticated. However, once the first user is offline, the network won't be available to all the other users.
	- When the MAC-based method is used, all the users accessing a port should be authenticated separately, only those pass the authentication can access the network, while the others can not. When one user becomes offline, the other users will not be affected.
	- When the user-based (IP address+ MAC address+ port) method is used, all users can access limited resources before being authenticated. There are two kinds of control in this method: standard control and advanced control. The user-based standard control will not restrict the access to limited

resources, which means all users of this port can access limited resources before being authenticated. The user-based advanced control will restrict the access to limited resources, only some particular users of the port can access limited resources before being authenticated. Once those users pass the authentication, they can access all resources.

Attention: when using private supplicant systems, user-based advanced control is recommended to effectively prevent ARP cheat.

The maximum number of the authenticated users can be 4000, but less than 2000 will be preferred.

### **47.1.8 The Features of VLAN Allocation**

#### **1. Auto VLAN**

Auto VLAN feature enables RADIUS server to change the VLAN to which the access port belongs, based on the user information and the user access device information. When an 802.1x user passes authentication on the server, the RADIUS server will send the authorization information to the device, if the RADIUS server has enabled the VLAN-assigning function, then the following attributes should be included in the Access-Accept messages:

- $\blacksquare$  Tunnel-Type = VLAN (13)
- $\blacksquare$  Tunnel-Medium-Type = 802 (6)
- Tunnel-Private-Group-ID = VLANID

The VLANID here means the VID of VLAN, ranging from 1 to 4094. For example, Tunnel-Private-Group-ID = 30 means VLAN 30.

When the switch receives the assigned Auto VLAN information, the current Access port will leave the VLAN set by the user and join Auto VLAN.

Auto VLAN won't change or affect the port's configuration. But the priority of Auto VLAN is higher than that of the user-set VLAN, that is Auto VLAN is the one takes effect when the authentication is finished, while the user-set VLAN do not work until the user become offline.

Notes: At present, Auto VLAN can only be used in the port-based access control mode, and on the ports whose link type is Access.

#### **2. Guest VLAN**

Guest VLAN feature is used to allow the unauthenticated user to access some specified resources.

The user authentication port belongs to a default VLAN (Guest VLAN) before passing the 802.1x authentication, with the right to access the resources within this VLAN without authentication. But the resources in other networks are beyond reach. Once authenticated, the port will leave Guest VLAN, and the user can access the resources of other networks.

In Guest VLAN, users can get 802.1x supplicant system software, update supplicant system or update some other applications (such as anti-virus software, the patches of operating system). The access device will add the port into Guest VLAN if there is no supplicant getting authenticated successfully in a certain stretch of time because of lacking exclusive authentication supplicant system or the version of the supplicant system being too low.

Once the 802.1x feature is enabled and the Guest VLAN is configured properly, a port will be added into Guest VLAN, just like Auto VLAN, if there is no response message from the supplicant system after the device sends more authentication-triggering messages than the upper limit (EAP-Request/Identity) from the port.

- The authentication server assigns an Auto VLAN, and then the port leaves Guest VLAN and joins the assigned Auto VLAN. When the user becomes offline, the port will be allocated to the specified Guest VLAN again.
- The authentication server assigns an Auto VLAN, and then the port leaves Guest VLAN and joins the specified VLAN. When the user becomes offline, the port will be allocated to the specified Guest VLAN again.

# **47.2 802.1x Configuration Task List**

802.1x Configuration Task List:

- 1. Enable IEEE 802.1x function
- 2. Configure web authentication agent function
	- 3. Access management unit property configuration
	- 1) Configure port authentication status
	- 2) Configure access management method for the port: MAC-based or port-based.
	- 3) Configure expanded 802.1x function
	- 4) Configure IPv6 passthrough function of the port
- 4. User access devices related property configuration (optional)

#### **1. Enable 802.1x function**

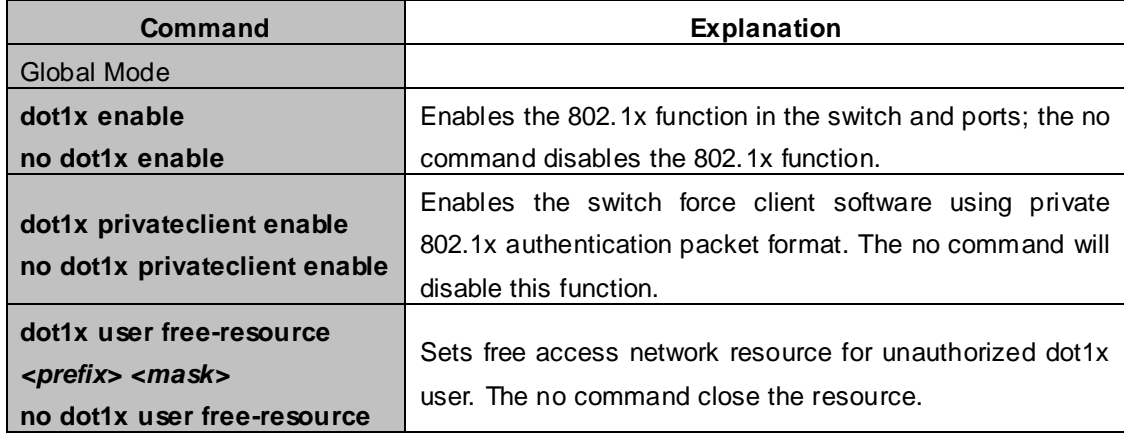

### **2. Configure Web authentication agent function**

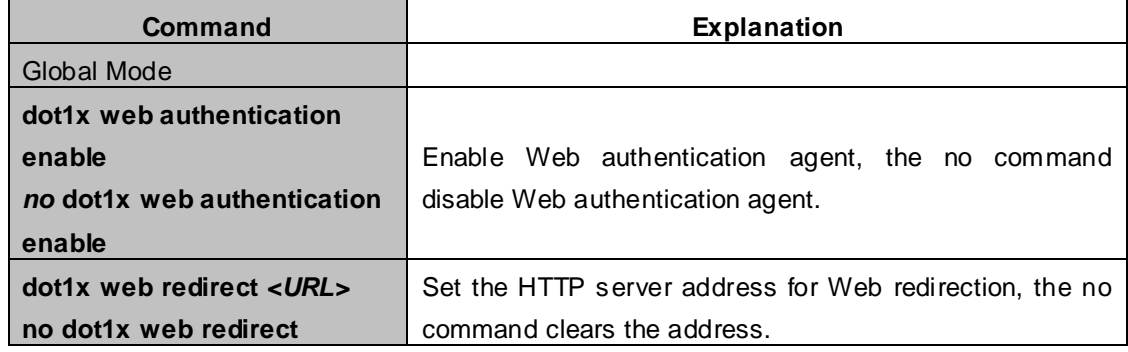

#### **3. Access management unit property configuration**

1) Configure port authentication status

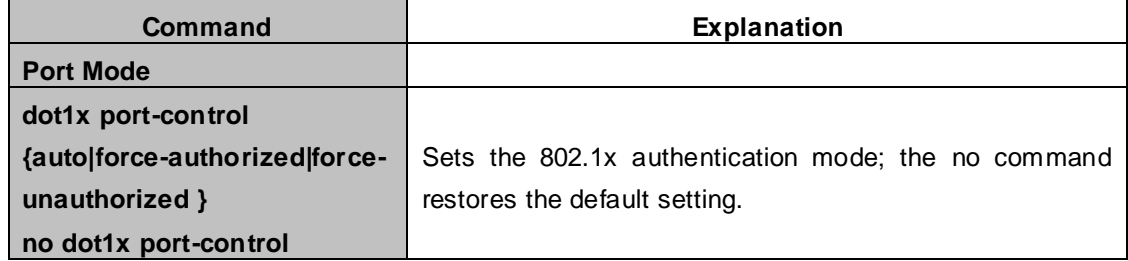

#### 2) Configure port access management method

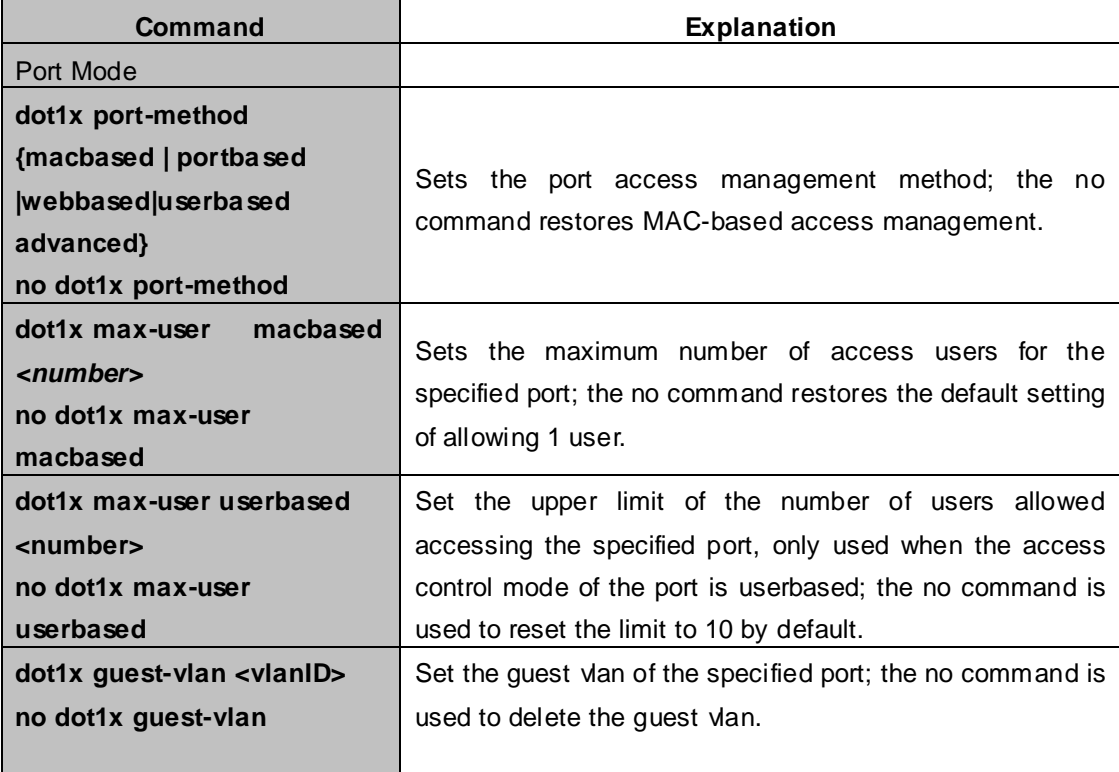

#### 3) Configure expanded 802.1x function

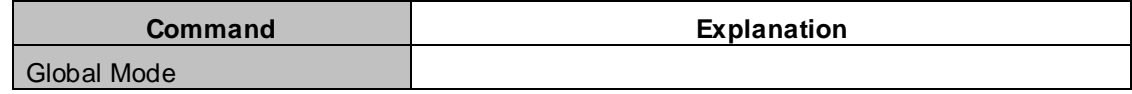

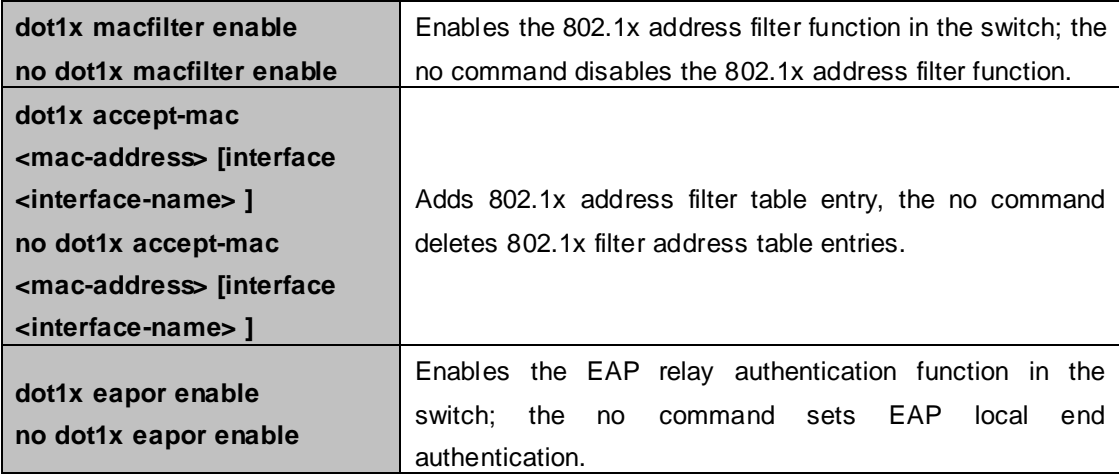

### 4) Configure IPv6 passthrough function of the port

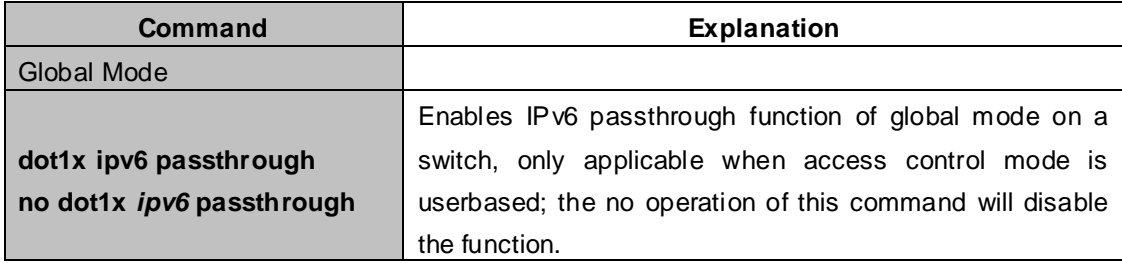

### **4. Supplicant related property configuration**

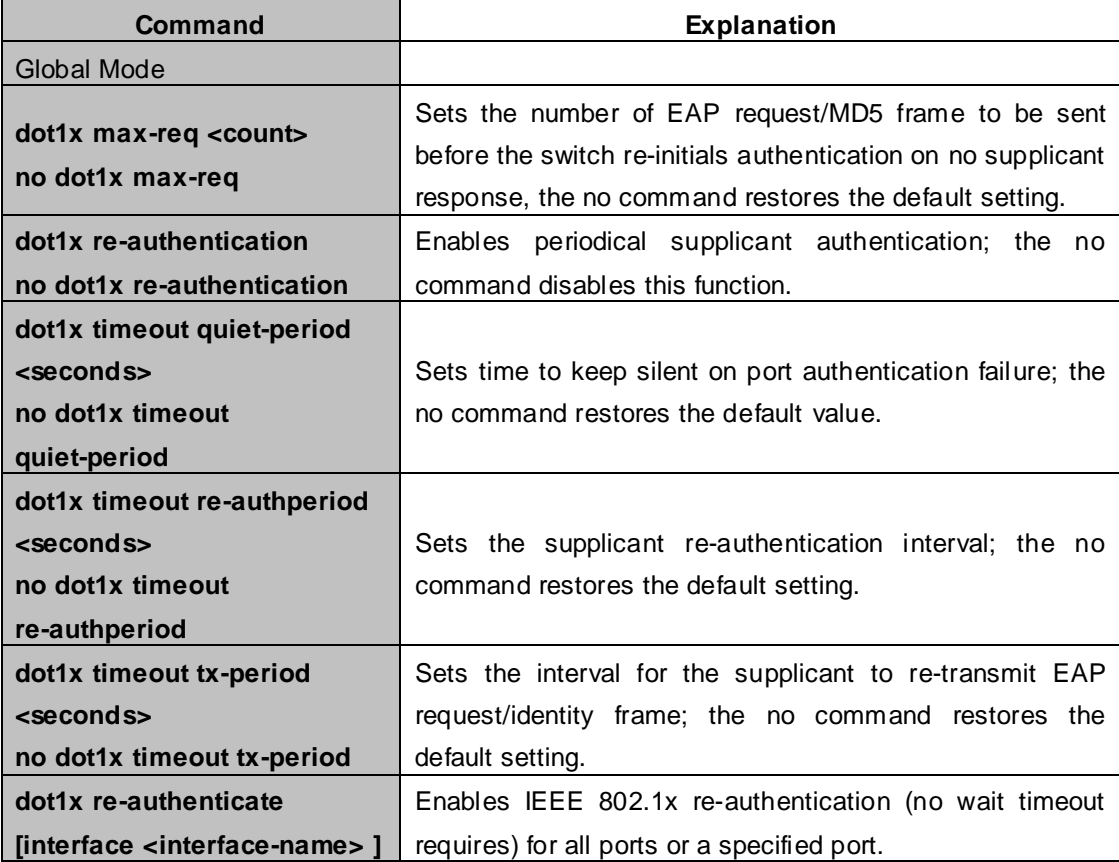

### **47.3 802.1x Application Example**

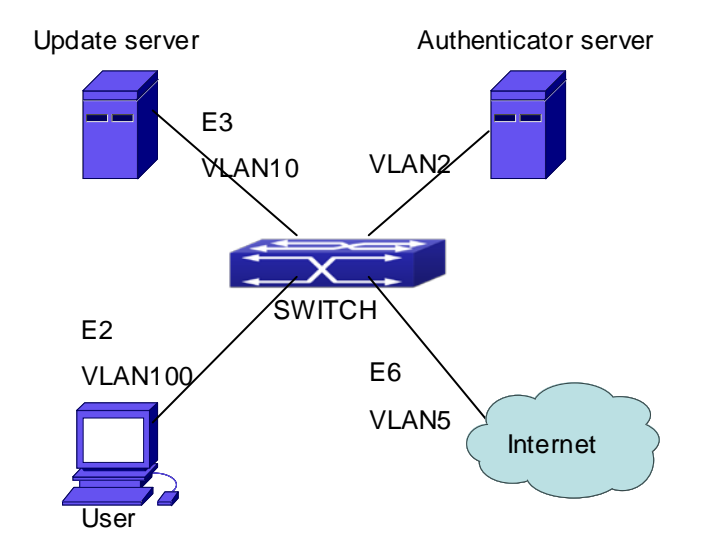

### **47.3.1 Examples of Guest Vlan Applications**

**Figure 47-3-1** The Network Topology of Guest VLAN

Notes: in the figures in this session, E2 means Ethernet 1/2, E3 means Ethernet 1/3 and E6 means Ethernet 1/6.

As showed in the next figure, a switch accesses the network using 802.1x authentication, with a RADIUS server as its authentication server. Ethernet1/2, the port through which the user accesses the switch belongs to VLAN100; the authentication server is in VLAN2; Update Server, being in VLAN10, is for the user to download and update supplicant system software; Ethernet1/6, the port used by the switch to access the Internet is in VLAN5.

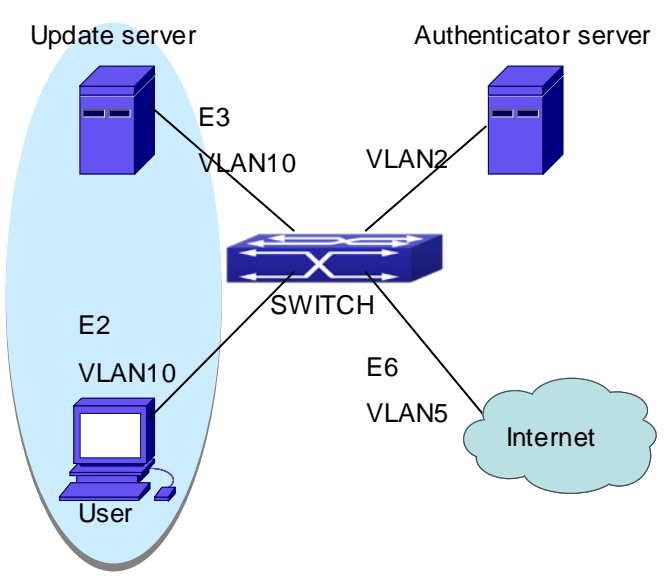

**Figure** 2-14 User Joining Guest VLAN

As illustrated in the up figure, on the switch port Ethernet1/2, the 802.1x feature is enabled, and the VLAN10 is set as the port's Guest VLAN. Before the user gets authenticated or when the user fails to do so, port Ethernet1/2 is added into VLAN10, allowing the user to access the Update Server.

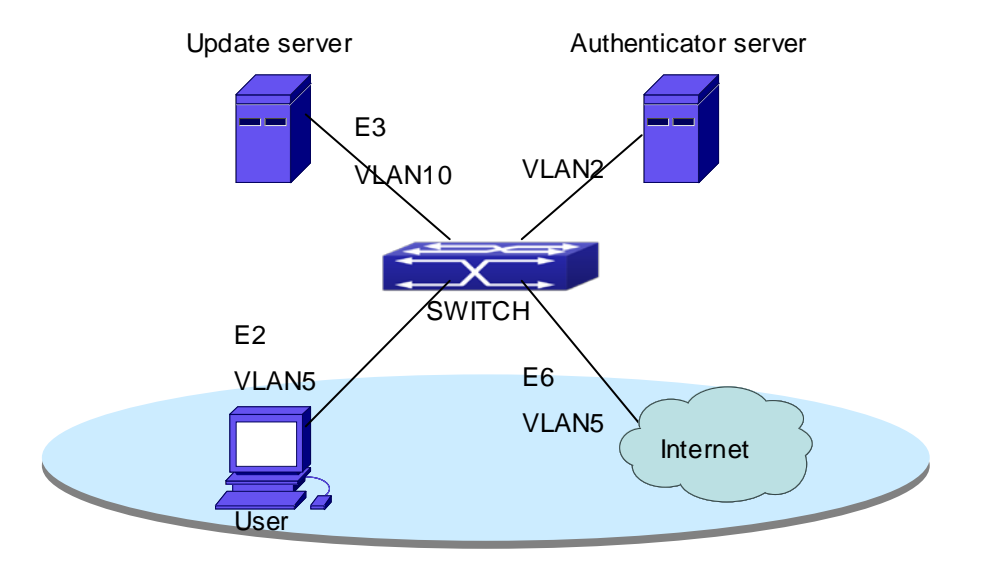

**Figure 47-3-2** User Being Online, VLAN Being Offline

As illustrated in the up figure, when the users become online after a successful authentication, the authentication server will assign VLAN5, which makes the user and Ethernet1/6 both in VLAN5, allowing the user to access the Internet.

The following are configuration steps:

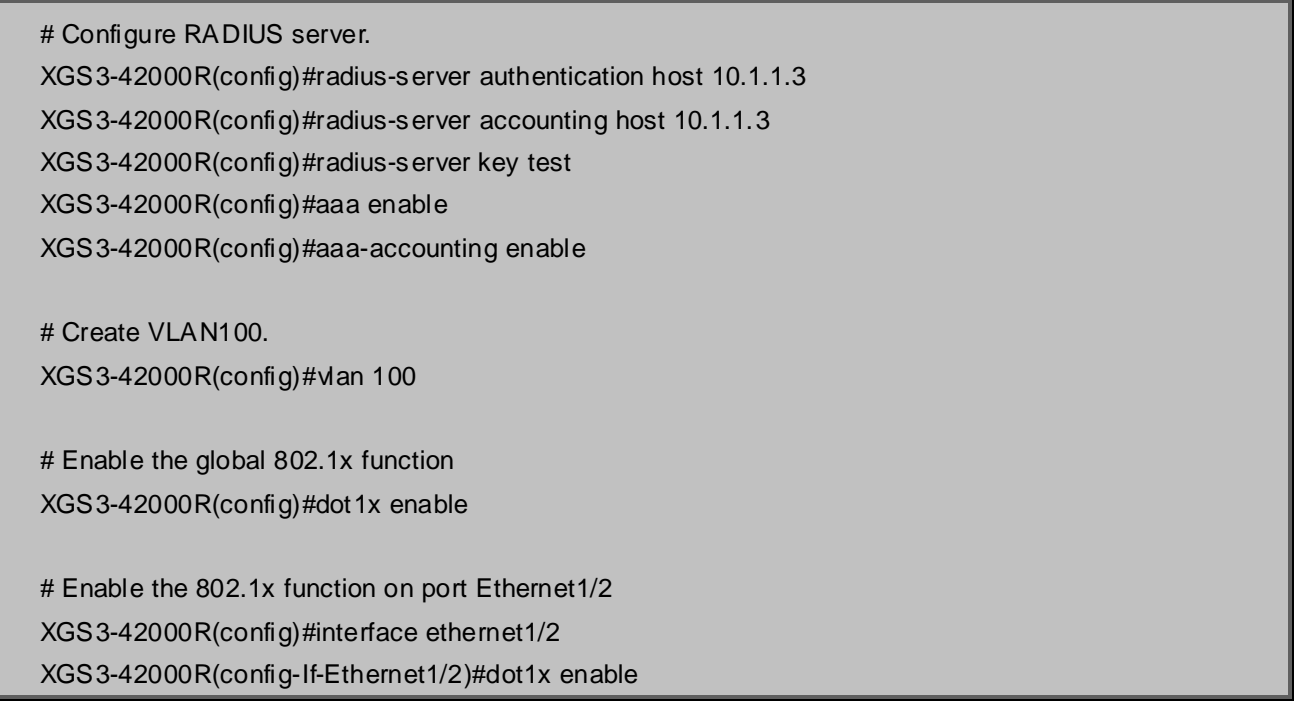

# Set the link type of the port as access mode. XGS3-42000R(config-If-Ethernet1/2)#switch-port mode access # Set the access control mode on the port as portbased. XGS3-42000R(config-If-Ethernet1/2)#dot1x port-method portbased # Set the access control mode on the port as auto. XGS3-42000R(config-If-Ethernet1/2)#dot1x port-control auto # Set the port's Guest VLAN as 100. XGS3-42000R(config-If-Ethernet1/2)#dot1x guest-vlan 100 XGS3-42000R(config-If-Ethernet1/2)#exit

Using the command of **show running-config** or **show interface ethernet 1/2**, users can check the configuration of Guest VLAN. When there is no online user, no failed user authentication or no user gets offline successfully, and more authentication-triggering messages (EAP-Request/Identity) are sent than the upper limit defined, users can check whether the Guest VLAN configured on the port takes effect with the command **show vlan id 100**.

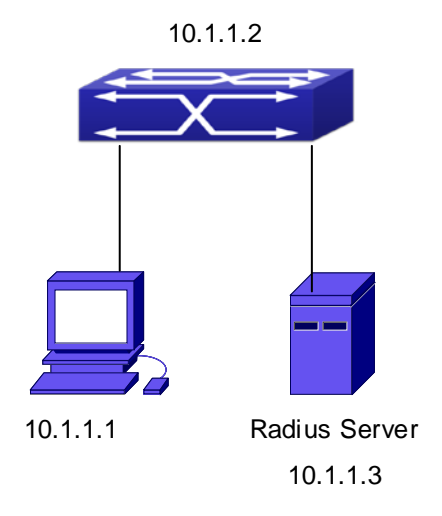

## **47.3.2 Examples of IPv4 Radius Applications**

**Figure 47-3-**3 IEEE 802.1x Configuration Example Topology

The PC is connecting to port 1/2 of the switch; IEEE 802.1x authentication is enabled on port1/2; the access mode is the default MAC-based authentication. The switch IP address is 10.1.1.2. Any port other than port 1/2 is used to connect to RADIUS authentication server, which has an IP address of 10.1.1.3, and use the default port 1812 for authentication and port 1813 for accounting. IEEE 802.1x authentication client software is installed on the PC and is used in IEEE 802.1x authentication.

The configuration procedures are listed below:

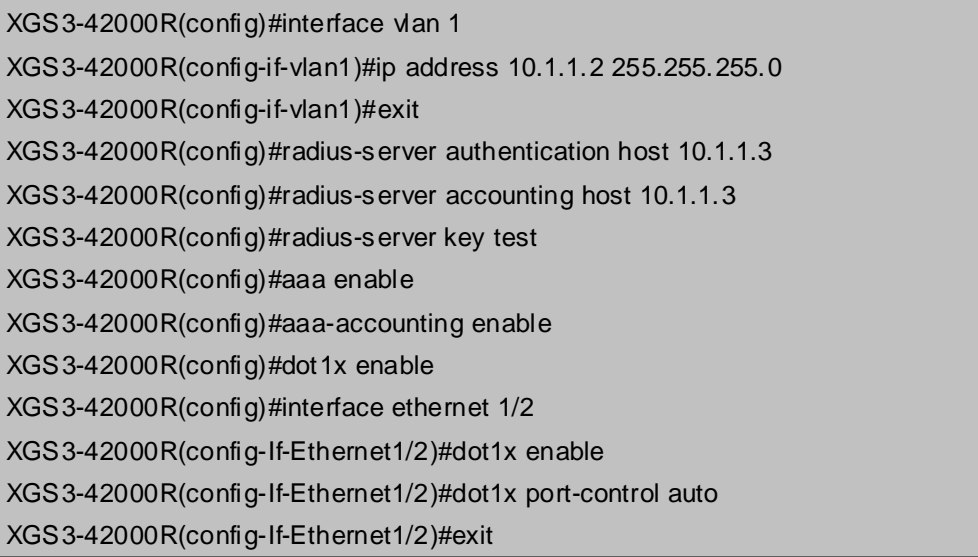

# **47.3.3 Examples of IPv6 Radius Application**

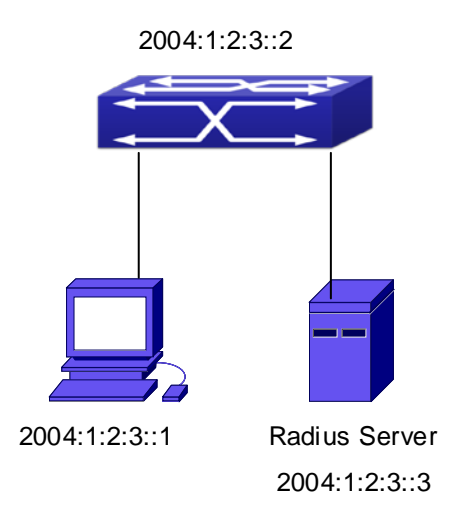

**Figure 47-3-4** IPv6 Radius

Connect the computer to the interface 1/2 of the switch, and enable IEEE802.1x on interface1/2. Use MAC based authentication. Configure the IP address of the switch as 2004:1:2:3::2, and connect the switch with any interface except interface 1/2 to the RADIUS authentication server. Configure the IP address of the RADIUS server to be 2004:1:2:3::3. Use the default ports 1812 and 1813 for authentication and accounting respectively. Install the IEEE802.1x authentication client software on the computer, and use the client for IEEE802.1x authentication.

The detailed configurations are listed as below:

XGS3-42000R(config)#interface vlan 1 XGS3-42000R(config-if-vlan1)#ipv6 address 2004:1:2:3::2/64 XGS3-42000R(config-if-vlan1)#exit XGS3-42000R(config)#radius-server authentication host 2004:1:2:3::3 XGS3-42000R(config)#radius-server accounting host 2004:1:2:3::3 XGS3-42000R(config)#radius-server key test XGS3-42000R(config)#aaa enable XGS3-42000R(config)#aaa-accounting enable XGS3-42000R(config)#dot1x enable XGS3-42000R(config)#interface ethernet 1/2 XGS3-42000R(config-If-Ethernet1/2)#dot1x enable XGS3-42000R(config-If-Ethernet1/2)#dot1x port-control auto XGS3-42000R(config-If-Ethernet1/2)#exit

### **47.3.4 802.1x Web Proxy Authentication Sample Application**

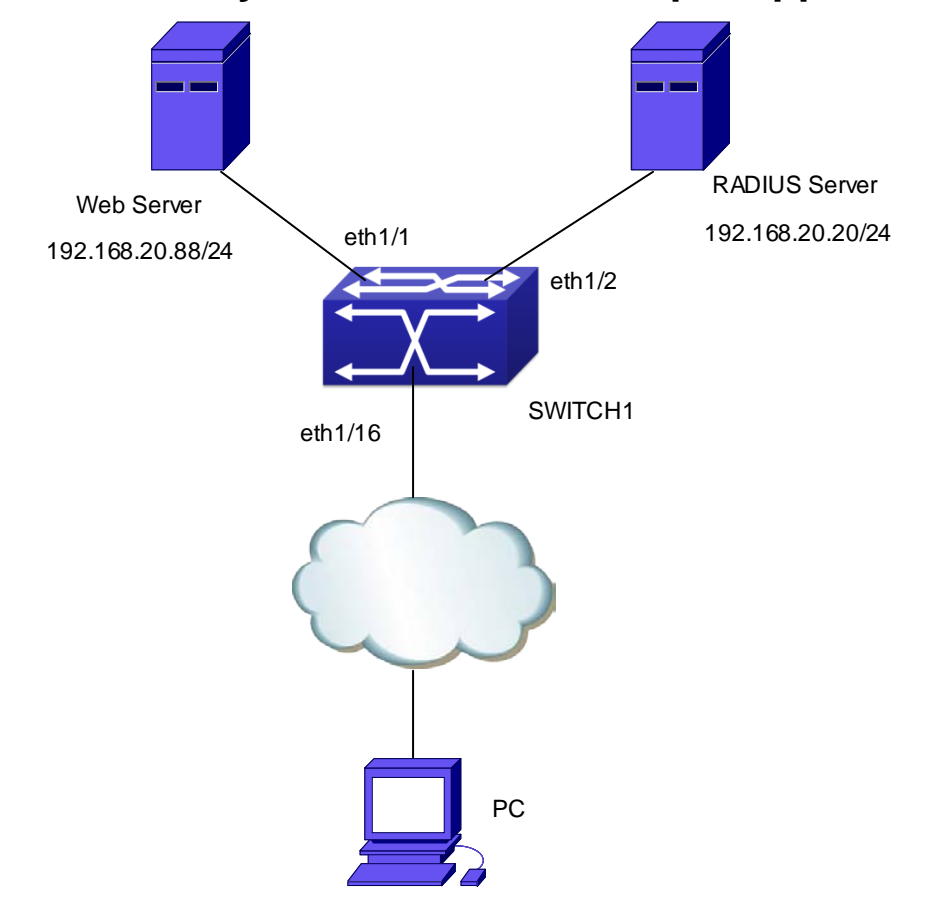

**Figure 47-3-5** 802.1x Web Proxy Authentication

In the network topology shown as above, Ethernet 1/1 on SWITCH1 is connected to the Web server whose IP address is 192.168.20.20/24, Ethernet 1/2 on SWITCH1 is connected to the RADIUS server whose IP address is 192.168.20.88/24 and authentication port is 1812. PC is connected to Ethernet 1/16 on SWITCH1 through an unknown network. The Web server and the authentication server are connected to VLAN 1, while PC is connected to VLAN 2. 802.1x Web authentication can be enabled through the following configuration. The re-authentication function is disabled by default. To enable this, corresponding 802.1x configuration should be issued first.

#### **Configuration task list on SWITCH1**

XGS3-42000R(config)#dot1x enable XGS3-42000R(config)#dot1x web authentication enable XGS3-42000R(config)#dot1x web redirect http://192.168.20.20/WebSupplicant/ XGS3-42000R(config)#interface ethernet 1/16 XGS3-42000R(config-If-Ethernet1/16)#dot1x enable XGS3-42000R(config-If-Ethernet1/16)#dot1x port-method webbased

### **47.4 802.1x Troubleshooting**

- It is possible that 802.1x be configured on ports and 802.1x authentication be set to auto, t switch can't be to authenticated state after the user runs 802.1x supplicant software. Here are some possible causes and solutions:
- If 802.1x cannot be enabled for a port, make sure the port is not executing MAC binding, or configured as a port aggregation. To enable the 802.1x authentication, the above functions must be disabled.
- If the switch is configured properly but still cannot pass through authentication, connectivity between the switch and RADIUS server, the switch and 802.1x client should be verified, and the port and VLAN configuration for the switch should be checked, too.
- Check the event log in the RADIUS server for possible causes. In the event log, not only unsuccessful logins are recorded, but prompts for the causes of unsuccessful login. If the event log indicates wrong authenticator password, radius-server key parameter shall be modified; if the event log indicates no such authenticator, the authenticator needs to be added to the RADIUS server; if the event log indicates no such login user, the user login ID and password may be wrong and should be verified and input again.
- Web Authentication Proxy based on 802.1x is disabled by default. Open the debug dot1x switch to check debugging information when the Web Authentication Proxy based on 802.1x is opened.
- If the state display of the port is not disabled when use show dot1x, that means the Web Authentication Proxy function based on 802.1x is not close it.
- The switch of the Web Authentication Proxy based on 802.1x achieves less than 1024 users who had authenticated simultaneity on line. If exceeds this limit will return hint information.
- When the Web Authentication is failed should check whether the dot1x privateclient enable command is enabled, if the command had been enabled, then the private authentication function need close.

# **Chapter 48 The Number Limitation Function of Port, MAC in VLAN and IP Configuration**

### **48.1 Introduction to the Number Limitation Function of Port, MAC in VLAN and IP**

MAC address list is used to identify the mapping relationship between the destination MAC addresses and the ports of switch. There are two kinds of MAC addresses in the list: static MAC address and dynamic MAC address. The static MAC address is set by users, having the highest priority (will not be overwritten by dynamic MAC address), and will always be effective; dynamic MAC address is learnt by the switch through transmitting data frames, and will only be effective in a specific time range. When the switch receives a data framed waiting to be transmitted, it will study the source MAC address of the data frame, build a mapping relationship with the receiving port, and then look up the MAC address list for the destination MAC address. If any matching list entry is found, the switch will transmit the data frame via the corresponding port, or, the switch will broadcast the data frame over the VLAN it belongs to. If the dynamically learnt MAC address matches no transmitted data in a long time, the switch will delete it from the MAC address list.

Usually the switch supports both the static configuration and dynamic study of MAC address, which means each port can have more than one static set MAC addresses and dynamically learnt MAC addresses, and thus can implement the transmission of data traffic between port and known MAC addresses. When a MAC address becomes out of date, it will be dealt with broadcast. No number limitation is put on MAC address of the ports of our current switches; every port can have several MAC addressed either by configuration or study, until the hardware list entries are exhausted. To avoid too many MAC addresses of a port, we should limit the number of MAC addresses a port can have.

For each INTERFACE VLAN, there is no number limitation of IP; the upper limit of the number of IP is the upper limit of the number of user on an interface, which is, at the same time, the upper limit of ARP and ND list entry. There is no relative configuration command can be used to control the sent number of these list entries. To enhance the security and the controllability of our products, we need to control the number of MAC address on each port and the number of ARP, ND on each INTERFACE VLAN. The number of static or dynamic MAC address on a port should not exceed the configuration. The number of user on each VLAN should not exceed the configuration, either.

Limiting the number of MAC and ARP list entry can avoid DOS attack to a certain extent. When malicious users frequently do MAC or ARP cheating, it will be easy for them to fill the MAC and ARP list entries of the switch, causing successful DOS attacks.

To summer up, it is very meaningful to develop the number limitation function of port, MAC in VLAN and IP. Switch can control the number of MAC address of ports and the number ARP, ND list entry of ports and VLAN through configuration commands.

Limiting the number of dynamic MAC and IP of ports:

- 1. Limiting the number of dynamic MAC. If the number of dynamically learnt MAC address by the switch is already larger than or equal with the max number of dynamic MAC address, then shutdown the MAC study function on this port, otherwise, the port can continue its study.
- 2. Limiting the number of dynamic IP. If the number of dynamically learnt ARP and ND by the switch is already larger than or equal with the max number of dynamic ARP and ND, then shutdown the ARP and ND study function of this port, otherwise, the port can continue its study.

Limiting the number of MAC, ARP and ND of interfaces:

- 1. Limiting the number of dynamic MAC. If the number of dynamically learnt MAC address by the VLAN of the switch is already larger than or equal with the max number of dynamic MAC address, then shutdown the MAC study function of all the ports in this VLAN, otherwise, all the ports in this VLAN can continue their study (except special ports).
- 2. Limiting the number of dynamic IP. If the number of dynamically learnt ARP and ND by the switch is already larger than or equal with the max number of dynamic ARP and ND, then the VLAN will not study any new ARP or ND, otherwise, the study can be continued.

### **48.2 The Number Limitation Function of Port, MAC in VLAN and IP Configuration Task Sequence**

- 1. Enable the number limitation function of MAC  $\cdot$  IP on ports
- 2. Enable the number limitation function of MAC  $\cdot$  IP in VLAN
- 3. Configure the timeout value of querying dynamic MAC
- 4. Display and debug the relative information of number limitation of MAC  $\cdot$  IP on ports

#### **1**. **Enable the number limitation function of MAC**、**IP on ports**

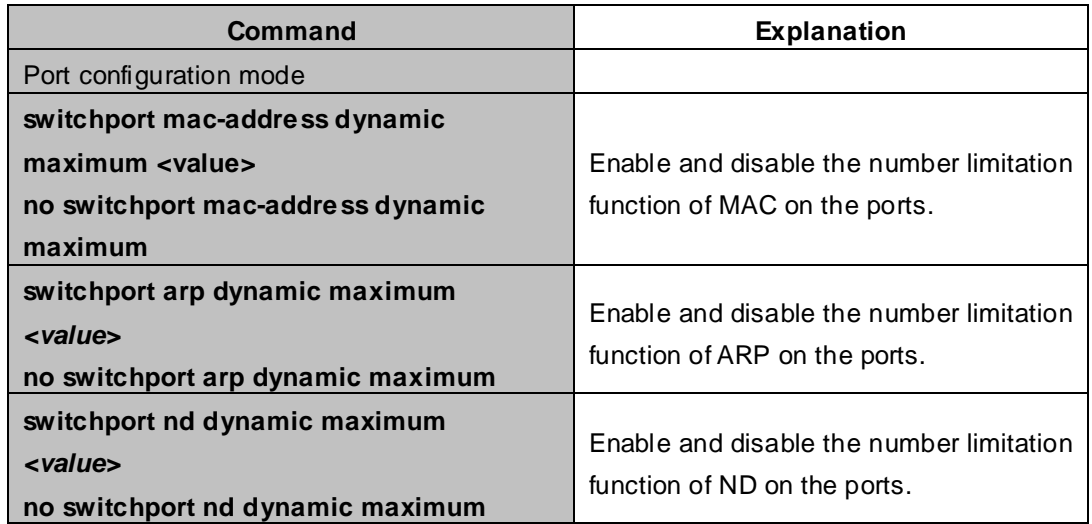

**2**. **Enable the number limitation function of MAC**、**IP in VLAN**

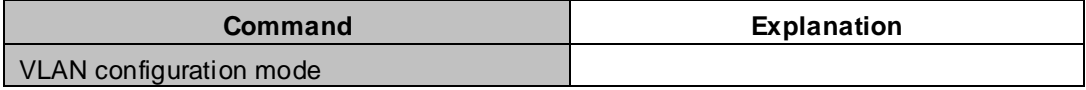

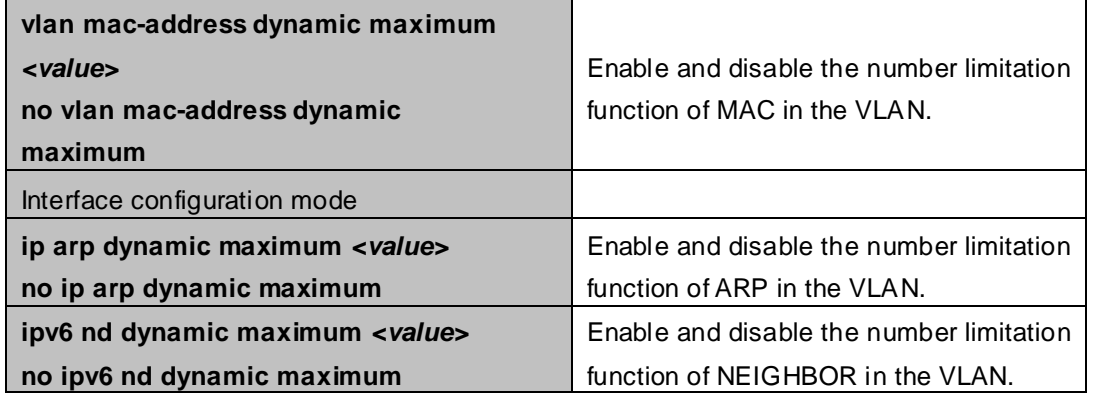

### **3**. **Configure the timeout value of querying dynamic MAC.**

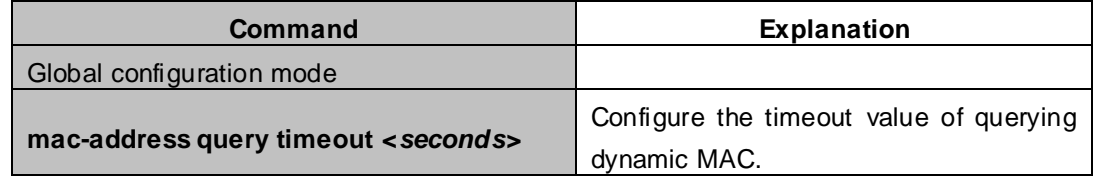

### **4**. **Display and debug the relative information of number limitation of MAC**、**IP on ports**

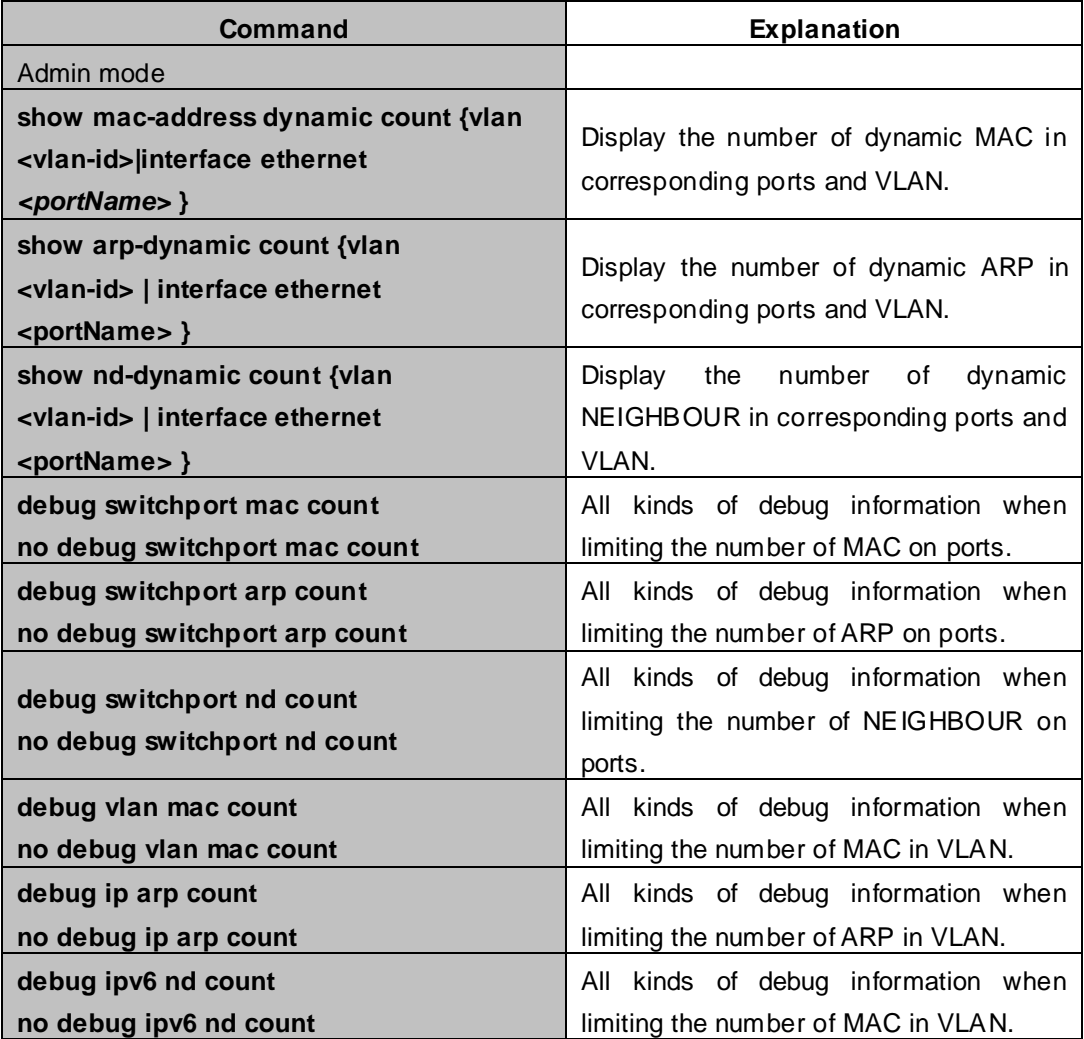

### **48.3 The Number Limitation Function of Port, MAC in VLAN and IP Typical Examples**

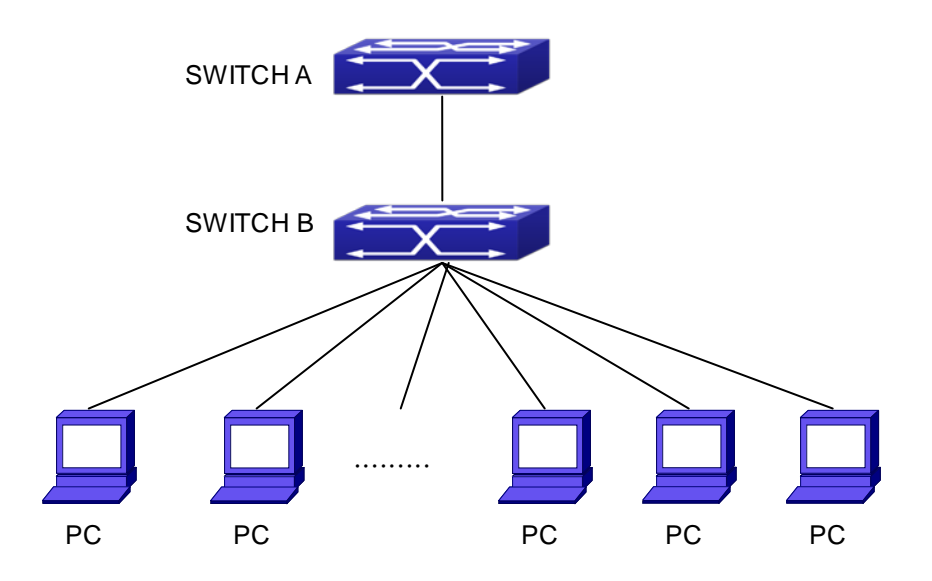

**Figure 48-3-1** The Number Limitation of Port, MAC in VLAN and IP Typical Configuration Example

In the network topology above, SWITCH B connects to many PC users, before enabling the number limitation function of port, MAC in VLAN and IP, if the system hardware has no other limitation, SWTICH A and SWTICH B can get the MAC, ARP, ND list entries of all the PC, so limiting the MAC, ARP list entry can avoid DOS attack to a certain extent. When malicious users frequently do MAC, ARP cheating, it will be easy for them to fill the MAC, ARP list entries of the switch, causing successful DOS attacks. Limiting the MAC, ARP, ND list entry can prevent DOS attack.

On port 1/1 of SWITCH A, set the max number can be learnt of dynamic MAC address as 20, of dynamic ARP address as 20, NEIGHBOR list entry as 10. In VLAN 1, set the max number of dynamic MAC address as 30, of dynamic ARP address as 30, NEIGHBOR list entry as 20.

SWITCH A configuration task sequence:

XGS3-42000R(config)#interface ethernet 1/1 XGS3-42000R(Config-If-Ethernet1/1)#switchport mac-address dynamic maximum 20 XGS3-42000R(Config-If-Ethernet1/1)#switchport arp dynamic maximum 20 XGS3-42000R(Config-If-Ethernet1/1)#switchport nd dynamic maximum 10 XGS3-42000R(Config-if-Vlan1)#vlan mac-address dynamic maximum 30

### **48.4 The Number Limitation Function of Port, MAC in VLAN and IP Troubleshooting Help**

The number limitation function of port, MAC in VLAN and IP is disabled by default, if users need to limit the number of user accessing the network, they can enable it. If the number limitation function of MAC address can not be configured, please check whether Spanning-tree, dot1x, TRUNK is running on the switch and whether the port is configured as a MAC-binding port. The number limitation function of MAC address is mutually exclusive to these configurations, so if the users need to enable the number limitation function of MAC address on the port, they should check these functions mentioned above on this port are disabled.

If all the configurations are normal, after enabling the number limitation function of port, MAC in VLAN and IP, users can use debug commands to debug every limitation, check the details of number limitations and judge whether the number limitation function is correct. If there is any problem, please sent result to technical service center.

# **Chapter 49 Operational Configuration of AM Function**

### **49.1 Introduction to AM Function**

AM (Access Management) means that when a switch receives an IP or ARP message, it will compare the information extracted from the message (such as source IP address or source MAC-IP address) with the configured hardware address pool. If there is an entry in the address pool matching the information (source IP address or source MAC-IP address), the message will be forwarded, otherwise, dumped. The reason why source-IP-based AM should be supplemented by source-MAC-IP-based AM is that IP address of a host might change. Only with a bound IP, can users change the IP of the host into forwarding IP, and hence enable the messages from the host to be forwarded by the switch. Given the fact that MAC-IP can be exclusively bound with a host, it is necessary to make MAC-IP bound with a host for the purpose of preventing users from maliciously modifying host IP to forward the messages from their hosts via the switch.

With the interface-bound attribute of AM, network mangers can bind the IP (MAC-IP) address of a legal user to a specified interface. After that, only the messages sending by users with specified IP (MAC-IP) addresses can be forwarded via the interface, and thus strengthen the monitoring of the network security.

## **49.2 AM Function Configuration Task List**

- 1. Enable AM function
- 2. Enable AM function on an interface
- 3. Configure the forwarding IP
- 4. Configure the forwarding MAC-IP
- 5. Delete all of the configured IP or MAC-IP or both
- 6. Display relative configuration information of AM

#### **1. Enable AM function**

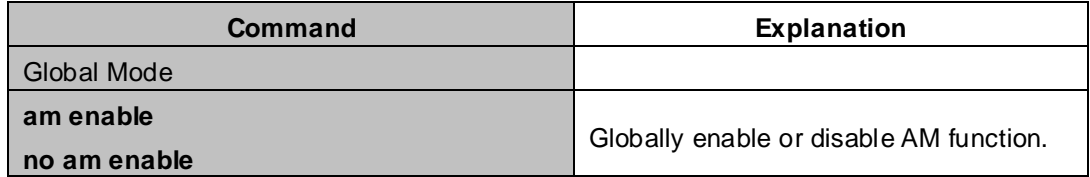

#### **2. Enable AM function on an interface**

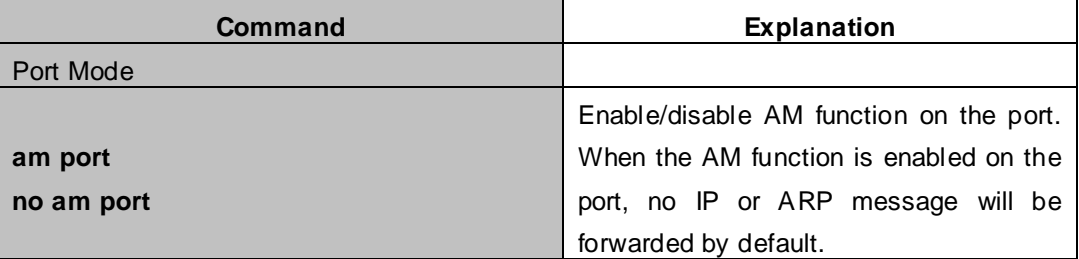

#### **3. Configure the forwarding IP**

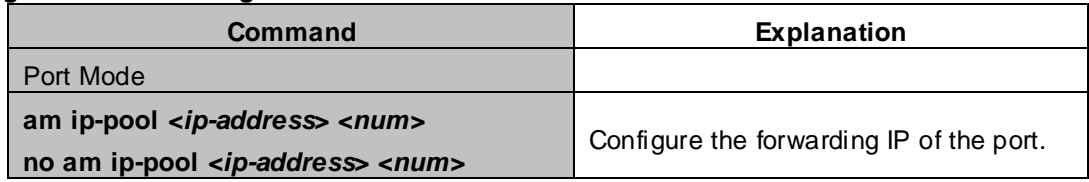

#### **4. Configure the forwarding MAC-IP**

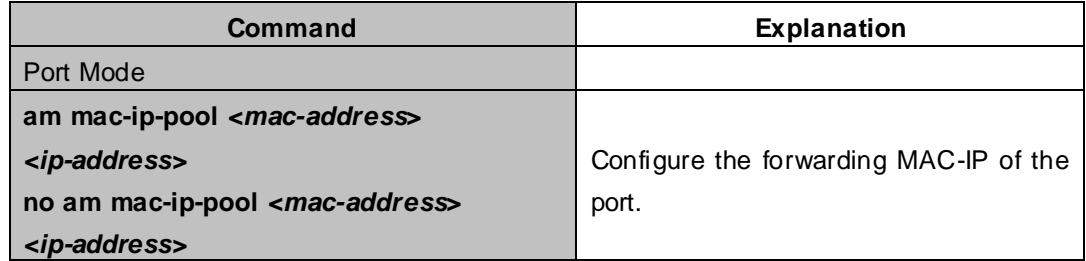

#### **5. Delete all of the configured IP or MAC-IP or both**

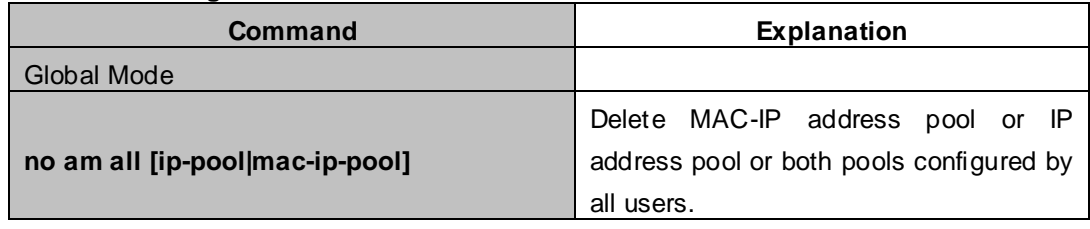

#### **6. Display relative configuration information of AM**

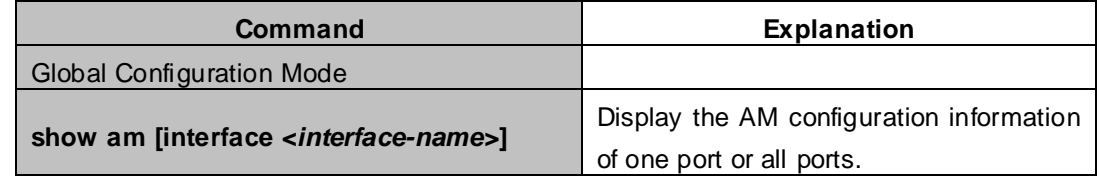

## **49.3 AM Function Example**

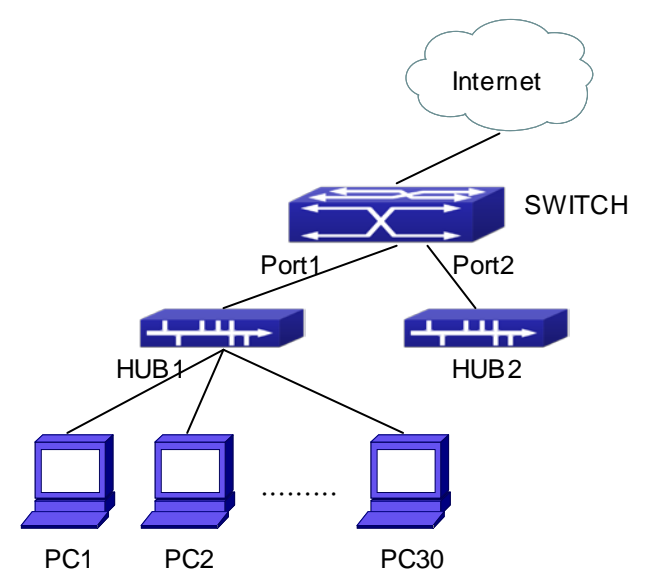

**Figure 49-3-1** a typical configuration example of AM function

In the topology above, 30 PCs, after converged by HUB1, connect with interface1 on the switch. The IP addresses of these 30 PCs range from 100.10.10.1 to 100.10.10.30. Considering security, the system manager will only take user with an IP address within that range as legal ones. And the switch will only forward data packets from legal users while dumping packets from other users.

According to the requirements mentioned above, the switch can be configured as follows:

XGS3-42000R(config)#am enable XGS3-42000R(config)#interface ethernet1/1 XGS3-42000R(config-If-Ethernet1/1)#am port XGS3-42000R(config-If-Ethernet1/1)#am ip-pool 10.10.10.1 10

### **49.4 AM Function Troubleshooting**

AM function is disabled by default, and after it is enabled, relative configuration of AM can be made. Users can view the current AM configuration with "show am" command, such as whether the AM is enabled or not, and AM information on each interface, they can also use "**show am [interface** *<interface-name>***]**" command to check the AM configuration information on a specific interface.

If any operational error happens, the system will display detailed corresponding prompt.

# **Chapter 50 Security Feature Configuration**

# **50.1 Introduction to Security Feature**

Before introducing the security features, we here first introduce the DoS. The DoS is short for Denial of Service, which is a simple but effective destructive attack on the internet. The server under DoS attack will drop normal user data packet due to non-stop processing the attacker's data packet, leading to the denial of the service and worse can lead to leak of sensitive data of the server.

Security feature refers to applications such as protocol check which is for protecting the server from attacks such as DoS. The protocol check allows the user to drop matched packets based on specified conditions. The security features provide several simple and effective protections against Dos attacks while acting no influence on the linear forwarding performance of the switch.

# **50.2 Security Feature Configuration**

### **50.2.1 Prevent IP Spoofing Function Configuration Task Sequence**

1  $\cdot$  Enable the IP spoofing function.

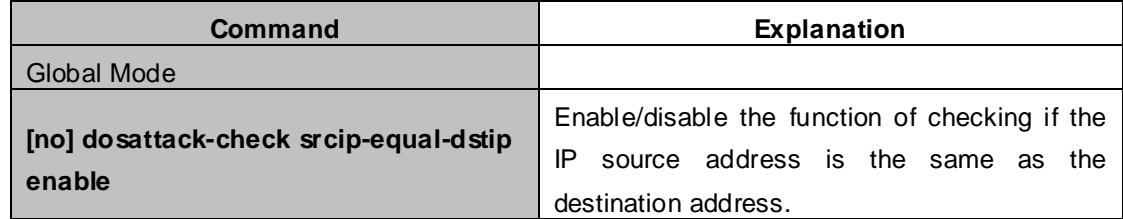

## **50.2.2 Prevent TCP Unauthorized Label Attack Function Configuration Task Sequence**

- 1.Enable the anti TCP unauthorized label attack function
- 2.Enable Checking IPv4 fragment function

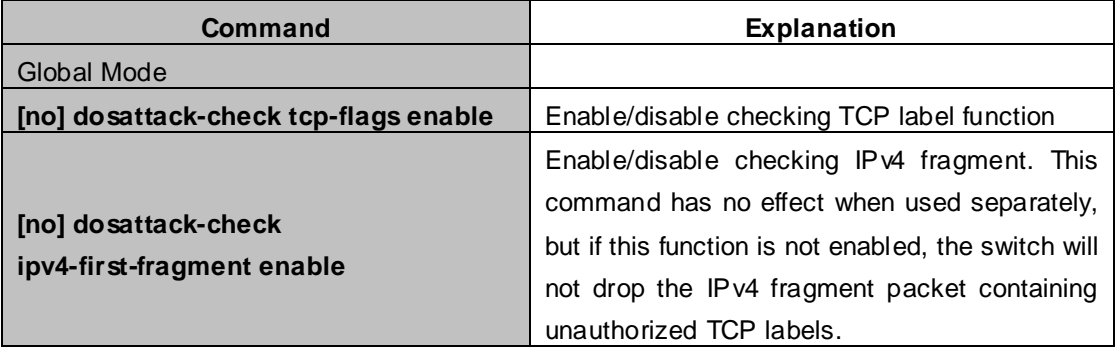

# **50.2.3 Anti Port Cheat Function Configuration Task Sequence**

1. Enable the anti port cheat function

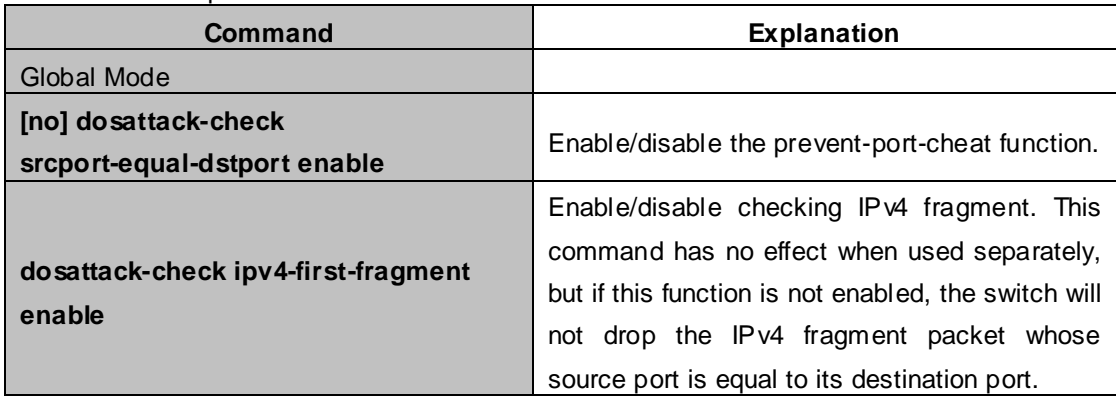

### **50.2.4 Prevent TCP Fragment Attack Function Configuration Task Sequence**

- 1.Enable the prevent TCP fragment attack function
- 2.Configure the minimum permitted TCP head length of the packet

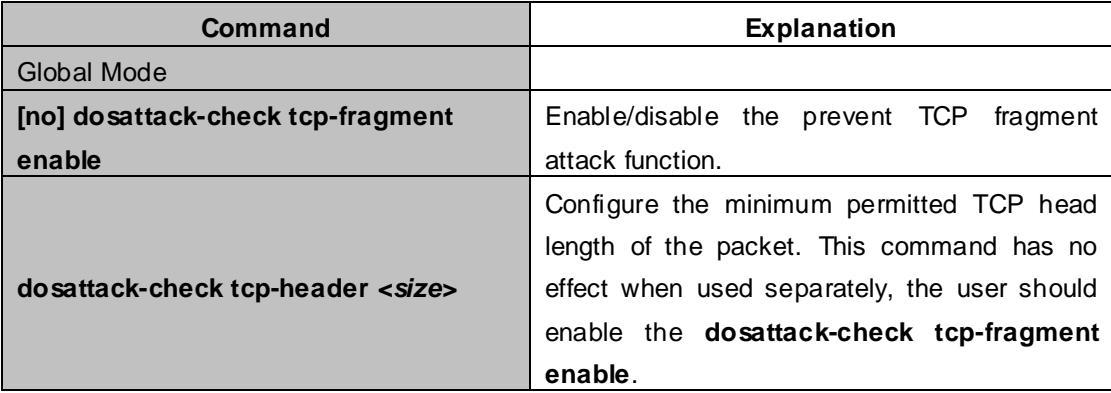

### **50.2.5 Prevent ICMP Fragment Attack Function Configuration Task Sequence**

- 1. Enable the prevent ICMP fragment attack function
- 2. Configure the max permitted ICMPv4 net load length
- 3. Configure the max permitted ICMPv6 net load length

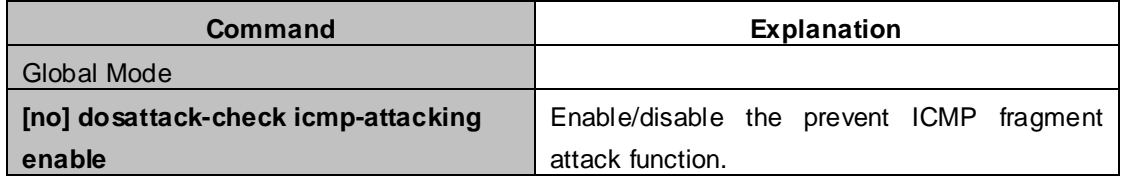

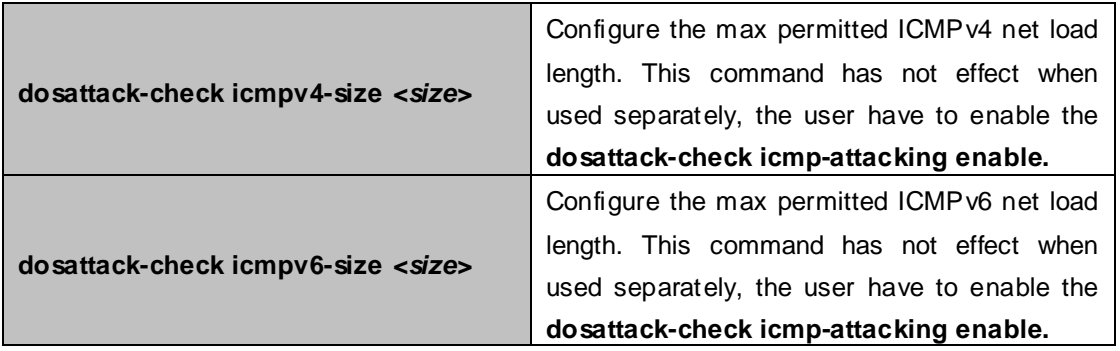

# **50.3 Security Feature Example**

#### **Scenario:**

The User has follows configuration requirements: the switch do not forward data packet whose source IP address is equal to the destination address, and those whose source port is equal to the destination port. Only the ping command with defaulted options is allowed within the IPv4 network, namely the ICMP request packet can not be fragmented and its net length is normally smaller than 100.

#### **Configuration procedure:**

XGS3-42000R(config)# dosattack-check srcip-equal-dstip enable XGS3-42000R(config)# dosattack-check srcport-equal-dstport enable XGS3-42000R(config)# dosattack-check ipv4-first-fragment enable XGS3-42000R(config)# dosattack-check icmp-attacking enable XGS3-42000R(config)# dosattack-check icmpV4-size 100

# **Chapter 51 TACACS+ Configuration**

# **51.1 Introduction to TACACS+**

TACACS+ terminal access controller access control protocol is a protocol similar to the radius protocol for control the terminal access to the network. Three independent functions of Authentication, Authorization, Accounting are also available in this protocol. Compared with RADIUS, the transmission layer of TACACS+ protocol is adopted with TCP protocol, further with the packet head ( except for standard packet head) encryption, this protocol is of a more reliable transmission and encryption characteristics, and is more adapted to security control.

According to the characteristics of the TACACS+ (Version 1.78), we provide TACACS+ authentication function on the switch, when the user logs, such as telnet, the authentication of user name and password can be carried out with TACACS+.

# **51.2 TACACS+ Configuration Task List**

- 1. Configure the TACACS+ authentication key
- 2. Configure the TACACS+ server
- 3. Configure the TACACS+ authentication timeout time
- 4. Configure the IP address of the RADIUS NAS

#### **1. Configure the TACACS+ authentication key**

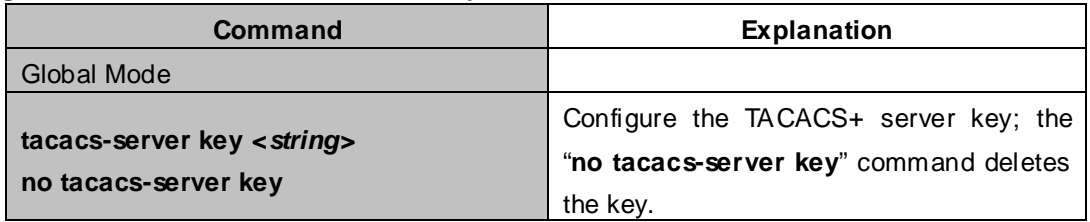

#### **2. Configure TACACS+ server**

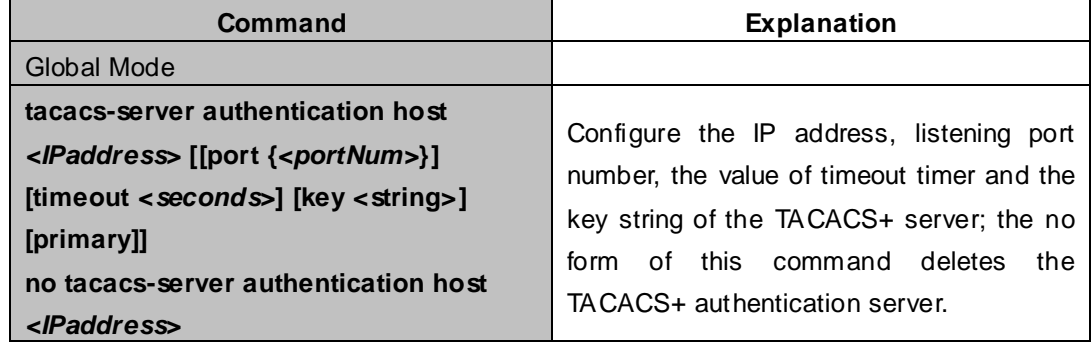

#### **3. Configure the TACACS+ authentication timeout time**

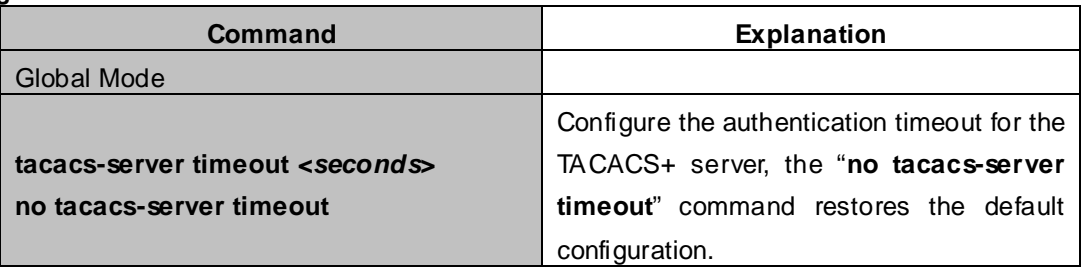

#### **4. Configure the IP address of the TACACS+ NAS**

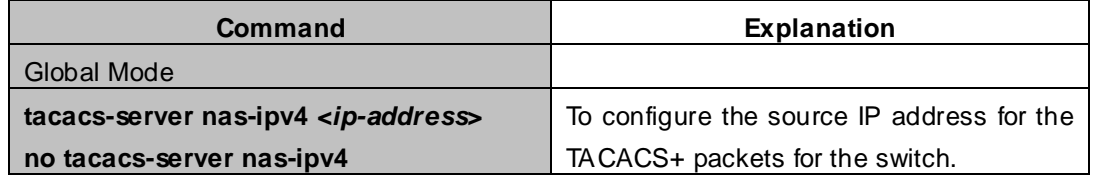

## **51.3 TACACS+ Scenarios Typical Examples**

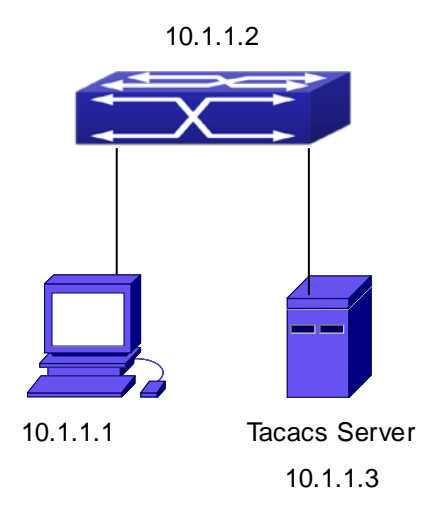

### **Figure 51-3-1** TACACS Configuration

A computer connects to a switch, of which the IP address is 10.1.1.2 and connected with a TACACS+ authentication server; IP address of the server is 10.1.1.3 and the authentication port is defaulted at 49, set telnet log on authentication of the switch as tacacs local, via using TACACS+ authentication server to achieve telnet user authentication.

XGS3-42000R(config)#interface vlan 1 XGS3-42000R(config-if-vlan1)#ip address 10.1.1.2 255.255.255.0 XGS3-42000R(config-if-vlan1)#exit XGS3-42000R(config)#tacacs-server authentication host 10.1.1.3 XGS3-42000R(config)#tacacs-server key test XGS3-42000R(config)#authentication login vty tacacs local

# **51.4 TACACS+ Troubleshooting**

In configuring and using TACACS+, the TACACS+ may fail to authentication due to reasons such as physical connection failure or wrong configurations. The user should ensure the following:

- First good condition of the TACACS+ server physical connection.
- Second all interface and link protocols are in the UP state (use "show interface" command).
- Then ensure the TACACS+ key configured on the switch is in accordance with the one configured on TACACS+ server.
- Finally ensure to connect to the correct TACACS+ server.

# **Chapter 52 RADIUS Configuration**

# **52.1 Introduction to RADIUS**

# **52.1.1 AAA and RADIUS Introduction**

AAA is short for Authentication, Authorization and Accounting, it provide a consistency framework for the network management safely. According to the three functions of Authentication, Authorization, Accounting, the framework can meet the access control for the security network: which one can visit the network device, which access-level the user can have and the accounting for the network resource.

RADIUS (Remote Authentication Dial in User Service), is a kind of distributed and client/server protocol for information exchange. The RADIUS client is usually used on network appliance to implement AAA in cooperation with 802.1x protocol. The RADIUS server maintains the database for AAA, and communicates with the RADIUS client through RADIUS protocol. The RADIUS protocol is the most common used protocol in the AAA framework.

## **52.1.2 Message structure for RADIUS**

The RADIUS protocol uses UDP to deliver protocol packets. The packet format is shown as below.

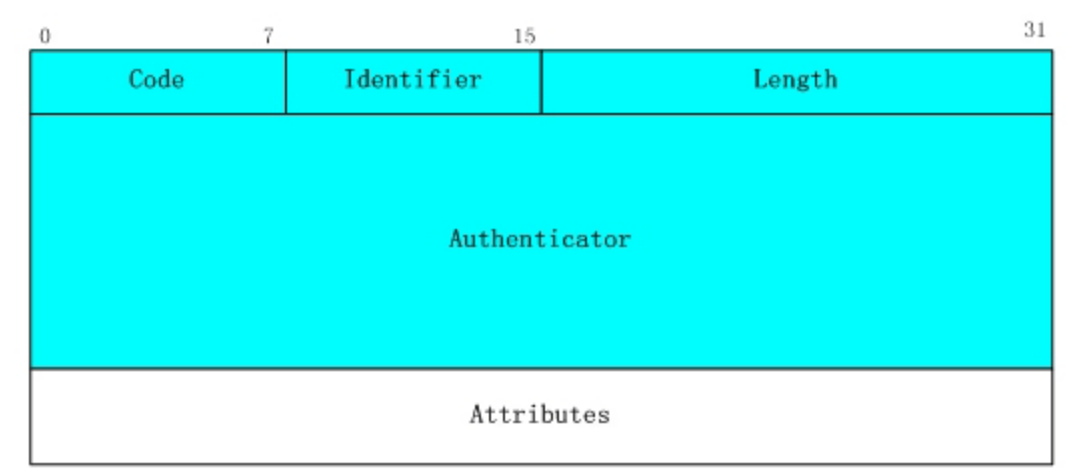

#### **Figure 52-1-1** Message structure for RADIUS

Code field(1octets): is the type of the RADIUS packet. Available value for the Code field is show as below:

- 1. Access-Request
- 2. Access-Accept
- 3. Access-Reject
- 4. Accounting-Request
- 5. Accounting-Response
- 6. Access-Challenge

Identifier field (1 octet): Identifier for the request and answer packets.

Length field (2 octets): The length of the overall RADIUS packet, including Code, Identifier, Length, Authenticator and Attributes

Authenticator field (16 octets): used for validation of the packets received from the RADIUS server. Or it can be used to carry encrypted passwords. This field falls into two kinds: the Request Authenticator and the Response Authenticator.

Attribute field: used to carry detailed information about AAA. An Attribute value is formed by Type, Length, and Value fields.

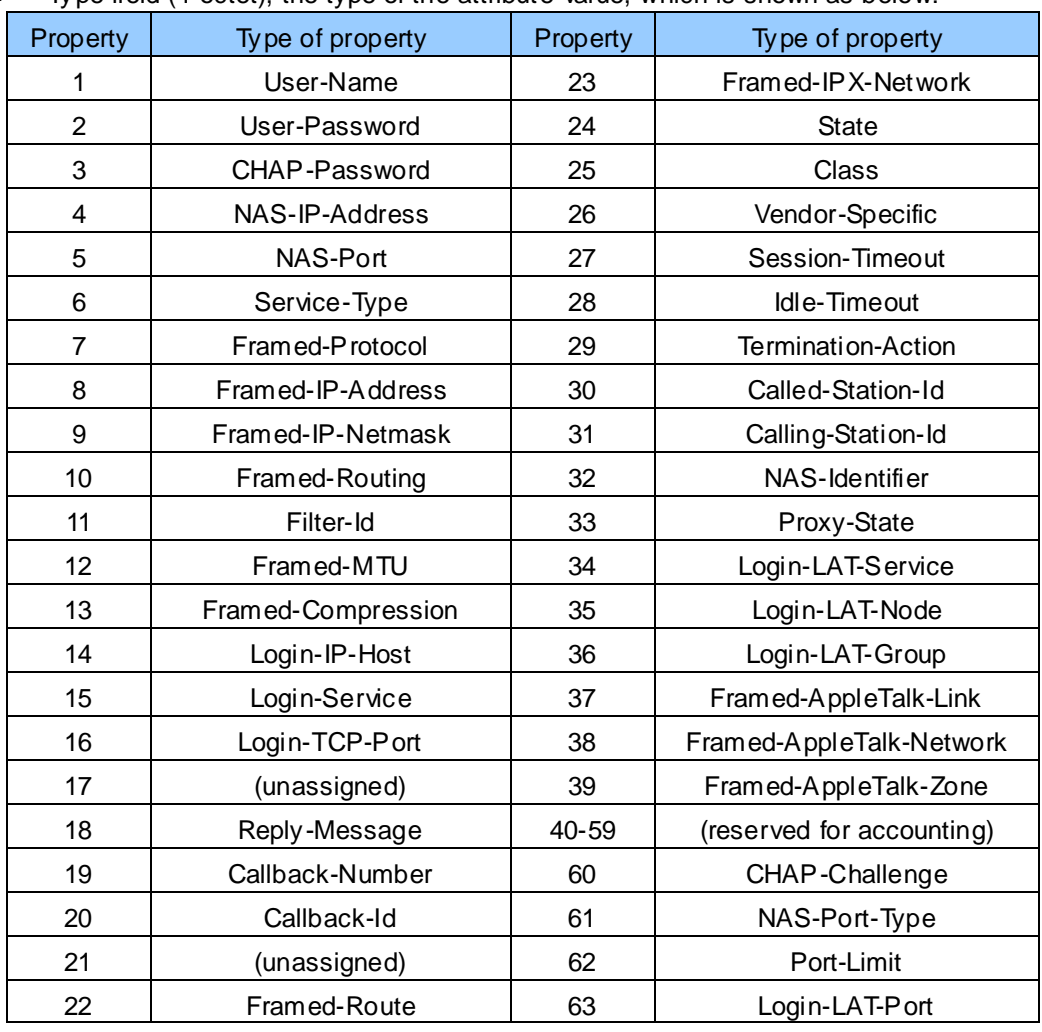

 $\blacksquare$  Type field (1 octet), the type of the attribute value, which is shown as below:

- **E** Length field (1 octet), the length in octets of the attribute including Type, Length and Value fields.
- Value field, value of the attribute whose content and format is determined by the type and length of the attribute.

## **52.2 RADIUS Configuration Task List**

- . Enable the authentication and accounting function.
- . Configure the RADIUS authentication key.
- . Configure the RADIUS server.
- . Configure the parameter of the RADIUS service.

5. Configure the IP address of the RADIUS NAS.

### **1. Enable the authentication and accounting function.**

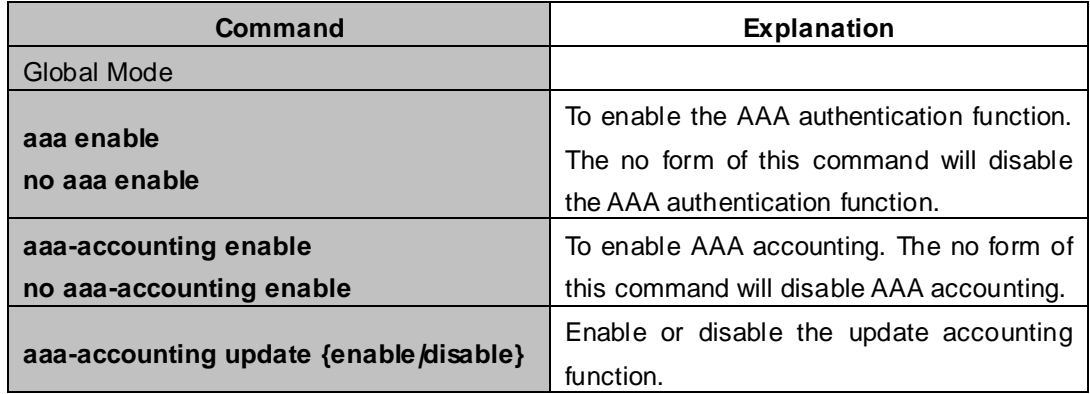

### **2. Configure the RADIUS authentication key.**

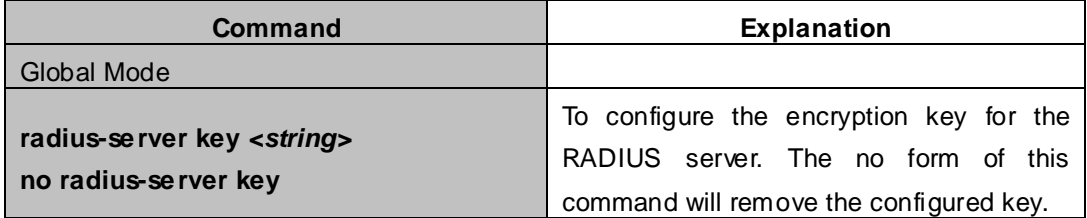

#### **3. Configure the RADIUS server.**

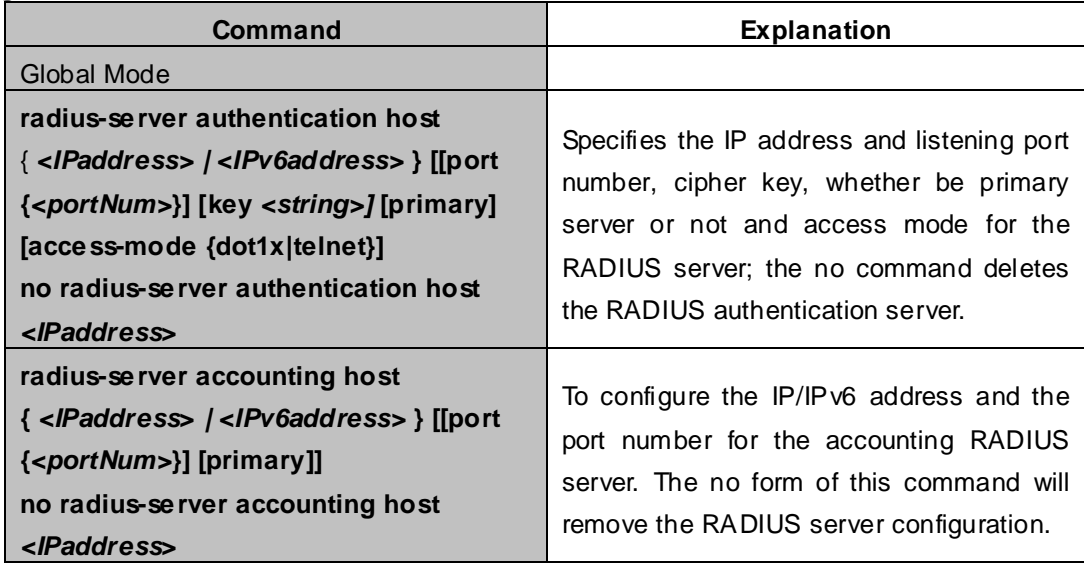

### **4. Configure the parameter of the RADIUS service**

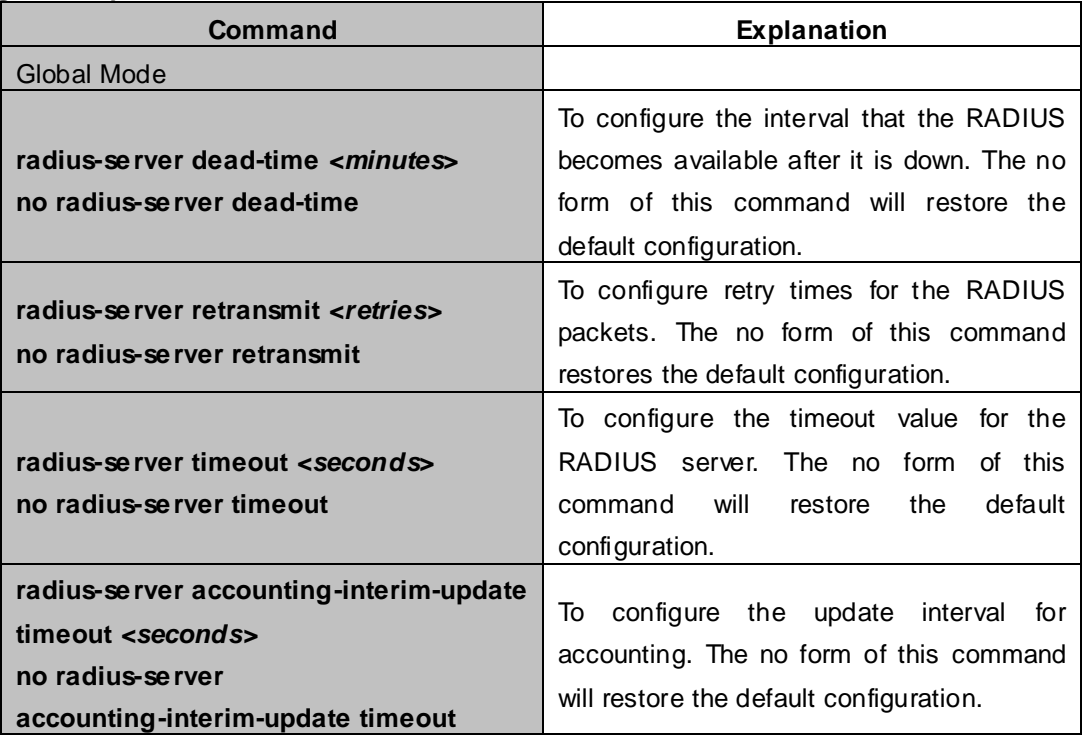

### **5. Configure the IP address of the RADIUS NAS**

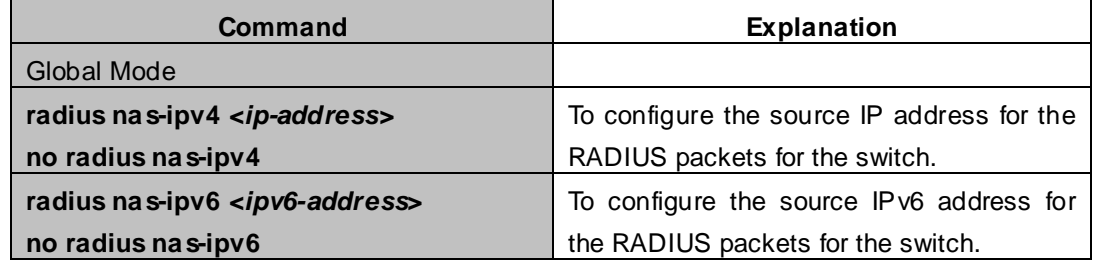
### **52.3 RADIUS Typical Examples**

### **52.3.1 IPv4 Radius Example**

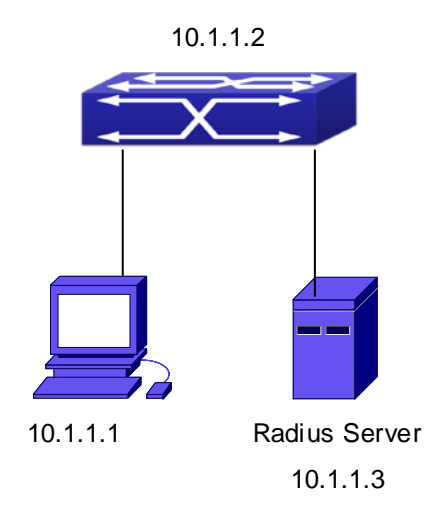

**Figure 52-3-1** The Topology of IEEE802.1x configuration

A computer connects to a switch, of which the IP address is 10.1.1.2 and connected with a RADIUS authentication server without Ethernet1/2; IP address of the server is 10.1.1.3 and the authentication port is defaulted at 1812, accounting port is defaulted at 1813.

Configure steps as below:

XGS3-42000R(config)#interface vlan 1 XGS3-42000R(config-if-vlan1)#ip address 10.1.1.2 255.255.255.0 XGS3-42000R(config-if-vlan1)#exit XGS3-42000R(config)#radius-server authentication host 10.1.1.3 XGS3-42000R(config)#radius-server accounting host 10.1.1.3 XGS3-42000R(config)#radius-server key test XGS3-42000R(config)#aaa enable XGS3-42000R(config)#aaa-accounting enable

### **52.3.2 IPv6 RadiusExample**

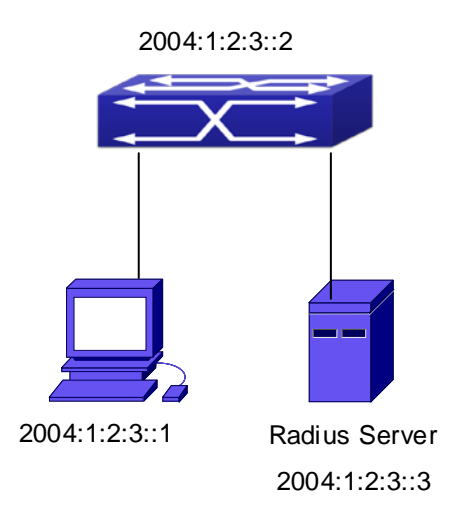

**Figure 52-3-2** The Topology of IPv6 Radius configuration

A computer connects to a switch, of which the IP address is 2004:1:2:3::2 and connected with a RADIUS authentication server without Ethernet1/2; IP address of the server is 2004:1:2:3::3 and the authentication port is defaulted at 1812, accounting port is defaulted at 1813.

Configure steps as below:

XGS3-42000R(config)#interface vlan 1 XGS3-42000R(config-if-vlan1)#ipv6 address 2004:1:2:3::2/64 XGS3-42000R(config-if-vlan1)#exit XGS3-42000R(config)#radius-server authentication host 2004:1:2:3::3 XGS3-42000R(config)#radius-server accounting host 2004:1:2:3::3 XGS3-42000R(config)#radius-server key test XGS3-42000R(config)#aaa enable XGS3-42000R(config)#aaa-accounting enable

## **52.4 RADIUS Troubleshooting**

In configuring and using RADIUS, the RADIUS may fail to authentication due to reasons such as physical connection failure or wrong configurations. The user should ensure the following:

- First make sure good condition of the RADIUS server physical connection;
- Second all interface and link protocols are in the UP state (use "show interface" command)
- Then ensure the RADIUS key configured on the switch is in accordance with the one configured on RADIUS server;
- Finally ensure to connect to the correct RADIUS server

If the RADIUS authentication problem remains unsolved, please use **debug aaa** and other debugging command and copy the DEBUG message within 3 minutes, send the recorded message to the technical server center of our company.

# **Chapter 53 SSL Configuration**

### **53.1 Introduction to SSL**

As the computer networking technology spreads, the security of the network has been taking more and more important impact on the availability and the usability of the networking application. The network security has become one of the greatest barriers of modern networking applications.

To protect sensitive data transferred through Web, Netscape introduced the Secure Socket Layer – SSL protocol, for its Web browser. Up till now, SSL 2.0 and 3.0 has been released. SSL 2.0 is obsolete because of security problems, and it is not supported on the switches of Network. The SSL protocol uses the public-key encryption, and has become the industry standard for secure communication on internet for Web browsing. The Web browser integrates HTTP and SSL to realize secure communication.

SSL is a safety protocol to protect private data transmission on the Internet. SSL protocols are designed for secure transmission between the client and the server, and authentication both at the server sides and optional client. SSL protocols must build on reliable transport layer (such as TCP). SSL protocols are independent for application layer. Some protocols such as HTTP, FTP, TELNET and so on, can build on SSL protocols transparently. The SSL protocol negotiates for the encryption algorithm, the encryption key and the server authentication before data is transmitted. Ever since the negotiation is done, all the data being transferred will be encrypted.

Via above introduction, the security channel is provided by SSL protocols have below three characteristics:

- Privacy. First they encrypt the suite through negotiation, then all the messages be encrypted.
- Affirmation. Though the client authentication of the conversational is optional, but the server is always authenticated.
- Reliability. The message integrality inspect is included in the sending message (use MAC).

### **53.1.1 Basic Element of SSL**

The basic strategy of SSL provides a safety channel for random application data forwarding between two communication programs. In theory, SSL connect is similar with encrypt TCP connect. The position of SSL protocol is under application layer and on the TCP. If the mechanism of the data forwarding in the lower layer is reliable, the data read-in the network will be forwarded to the other program in sequence, lose packet and re-forwarding will not appear. A lot of transmission protocols can provide such kind of service in theory, but in actual application, SSL is almost running on TCP, and not running on UDP and IP directly.

When web function is running on the switch and client visit our web site through the internet browser, we can use SSL function. The communication between client and switch through SSL connect can improve the security.

Firstly, SSL should be enabled on the switch. When the client tries to access the switch through https method, a SSL session will be set up between the switch and the client. When the SSL session has been set up, all the data transmission in the application layer will be encrypted.

SSL handshake is done when the SSL session is being set up. The switch should be able to provide certification keys. Currently the keys provided by the switch are not the formal certification keys issued by official authentic, but the private certification keys generated by SSL software under Linux which may not be recognized by the web browser. With regard to the switch application, it is not necessary to apply for a formal SSL certification key. A private certification key is enough to make the communication safe between the users and the switch. Currently it is not required that the client is able to check the validation of the certification key. The encryption key and the encryption method should be negotiated during the handshake period of the session which will be then used for data encryption.

SSL session handshake process:

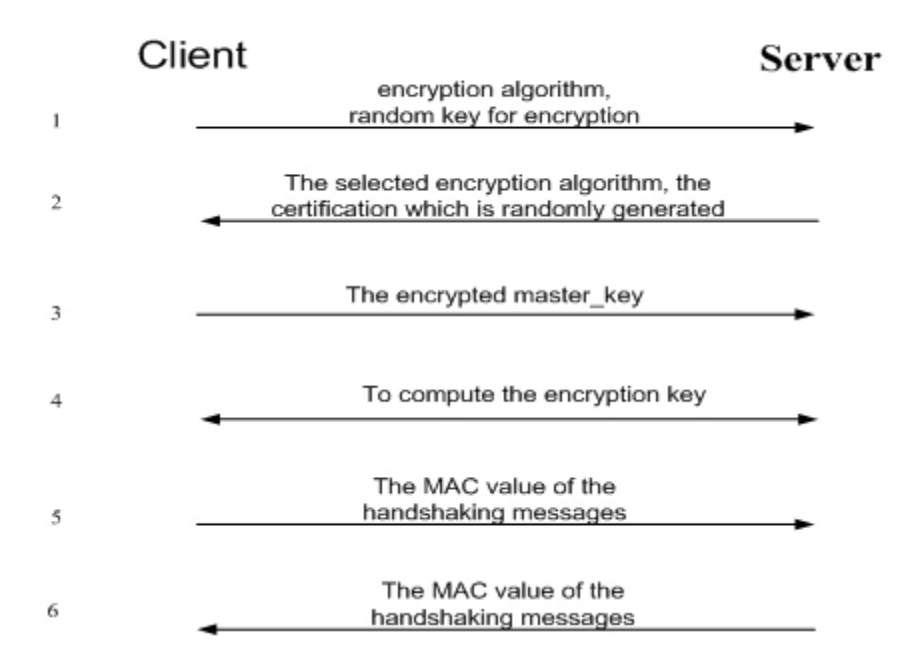

### **53.2 SSL Configuration Task List**

- 1. Enable/disable SSL function
- 2. Configure/delete port number by SSL used
- 3. Configure/delete secure cipher suite by SSL used
- 4. Maintenance and diagnose for the SSL function

#### **1. Enable/disable SSL function**

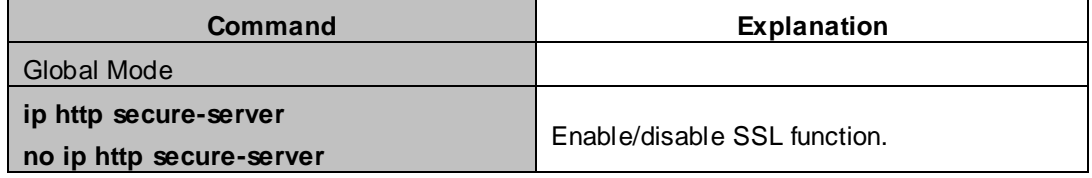

#### **2. Configure/delete port number by SSL used**

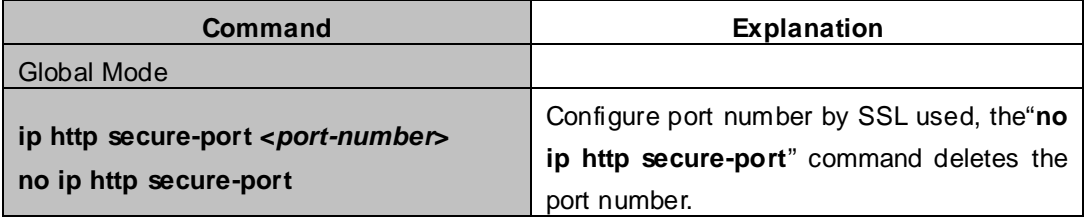

#### **3. Configure/delete secure cipher suite by SSL used**

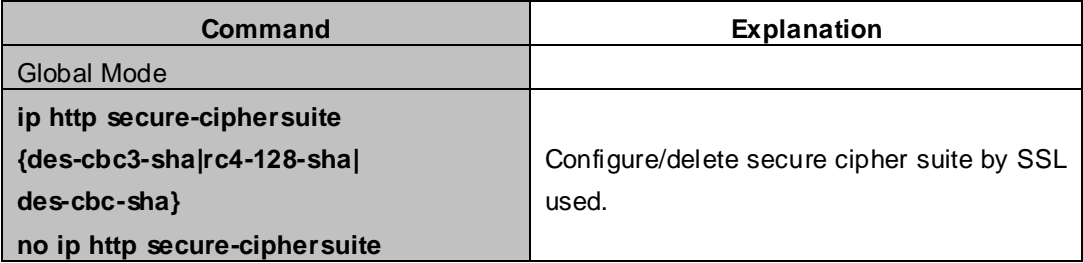

#### **4. Maintenance and diagnose for the SSL function**

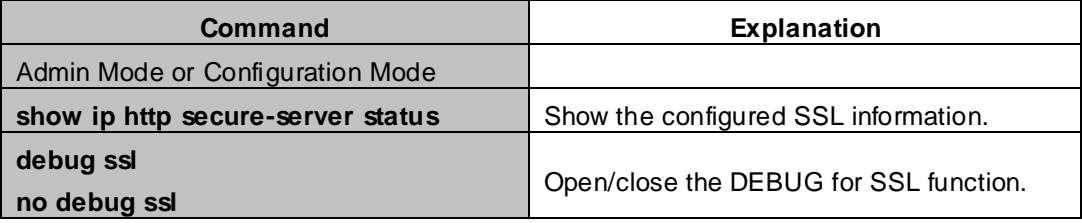

### **53.3 SSL Typical Example**

When the Web function is enabled on the switch, SSL can be configured for users to access the web interface on the switch. If the SSL has been configured, communication between the client and the switch will be encrypted through SSL for safety.

Firstly, SSL should be enabled on the switch. When the client tries to access the switch through https method, a SSL session will be set up between the switch and the client. When the SSL session has been set up, all the data transmission in the application layer will be encrypted.

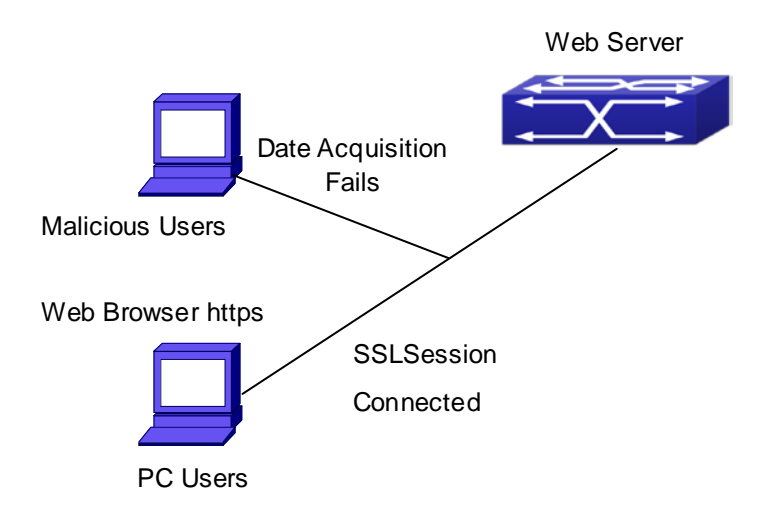

Configuration on the switch:

XGS3-42000R(config)# ip http secure-server

XGS3-42000R(config)# ip http secure-port 1025

XGS3-42000R(config)# ip http secure-ciphersuite rc4-128-sha

### **53.4 SSL Troubleshooting**

In configuring and using SSL, the SSL function may fail due to reasons such as physical connection failure or wrong configurations. The user should ensure the following:

- **First good condition of the physical connection;**
- Second all interface and link protocols are in the UP state (use "show interface" command);
- Then, make sure SSL function is enabled (use ip http secure-server command);
- Don't use the default port number if configured port number, pay attention to the port number when input the web wide;
- **If SSL is enabled, SSL should be restarted after changes on the port configuration and encryption** configuration;
- IE 7.0 or above should be used for use of des-cbc-sha;
- If the SSL problems remain unsolved after above try, please use debug SSL and other debugging command and copy the DEBUG message within 3 minutes, send the recorded message to technical server center of our company.

# **Chapter 54 IPv6 Security RA Configuration**

### **54.1 Introduction to IPv6 Security RA**

In IPv6 networks, the network topology is generally compromised of routers, layer-two switches and IPv6 hosts. Routers usually advertise RA, including link prefix, link MTU and other information, when the IPv6 hosts receive RA, they will create link address, and set the default router as the one sending RA in order to implement IPv6 network communication. If a vicious IPv6 host sends RA to cause that normal IPv6 users set the default router as the vicious IPv6 host user, the vicious user will be able to capture the information of other users, which will threat the network security. Simultaneously, the normal users get incorrect address and will not be able to connect to the network. So, in order to implement the security RA function, configuring on the switch ports to reject vicious RA messages is necessary, thus to prevent forwarding vicious RA to a certain extent and to avoid affecting the normal operation of the network.

## **54.2 IPv6 Security RA Configuration Task Sequence**

- 1. Globally enable IPv6 security RA
- 2. Enable IPv6 security RA on a port
- 3. Display and debug the relative information of IPv6 security RA

#### **1. Globally enable IPv6 security RA**

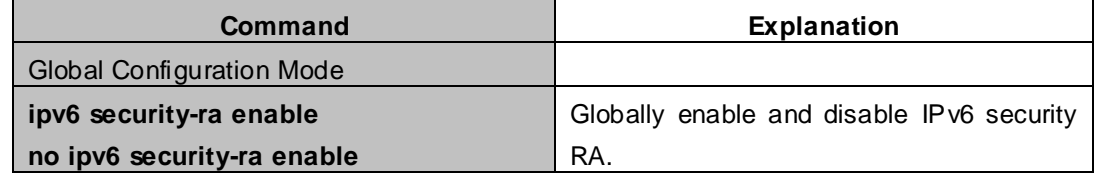

#### **2. Enable IPv6 security RA on a port**

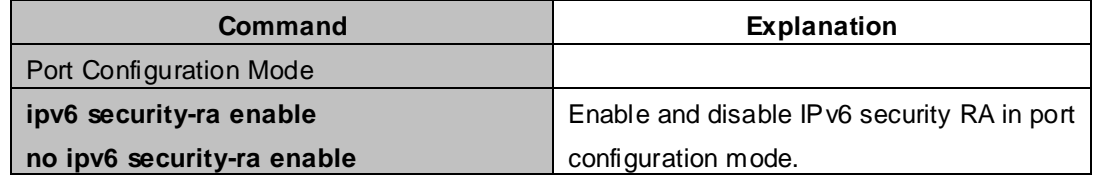

#### **3. Display and debug the relative information of IPv6 security RA**

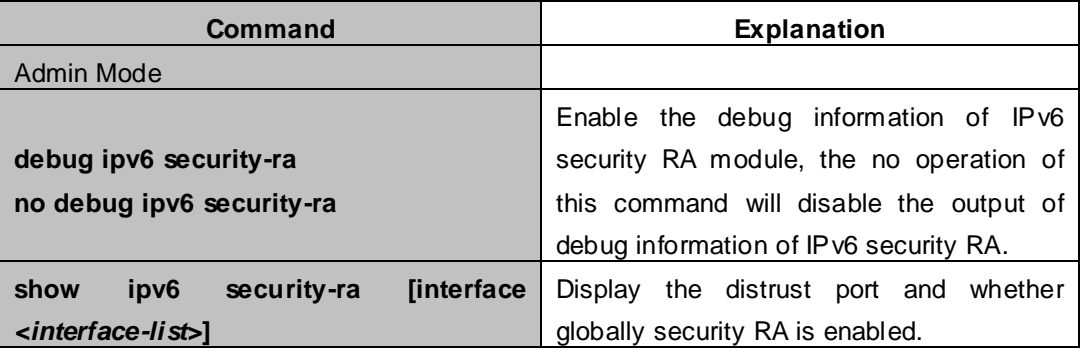

### **54.3 IPv6 Security RA Typical Examples**

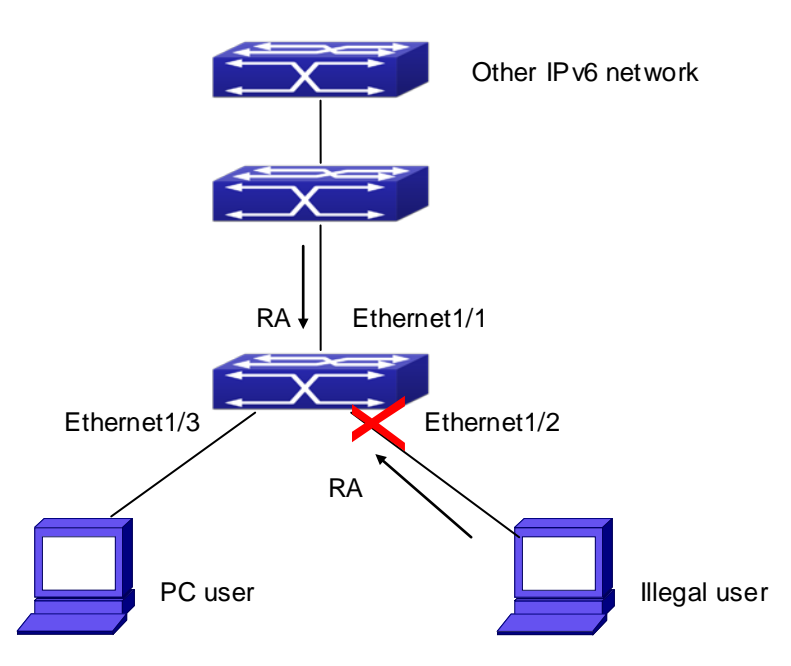

Instructions: if the illegal user in the graph advertises RA, the normal user will receive the RA, set the default router as the vicious IPv6 host user and change its own address. This will cause the normal user to not be able to connect the network. We want to set security RA on the 1/2 port of the switch, so that the RA from the illegal user will not affect the normal user.

Switch configuration task sequence:

XGS3-42000R#config XGS3-42000R(config)#ipv6 security-ra enable XGS3-42000R(config-If-Ethernet1/2)# ipv6 security-ra enable

## **54.4 IPv6 Security RA Troubleshooting Help**

The function of IPv6 security RA is quite simple, if the function does not meet the expectation after configuring IPv6 security RA:

- Check if the switch is correctly configured.
- Check if there are rules conflicting with security RA function configured on the switch, this kind of rules will cause RA messages to be forwarded..

# **Chapter 55 VLAN-ACL Configuration**

# **55.1 Introduction to VLAN-ACL**

The user can configure ACL policy to VLAN to implement the accessing control of all ports in VLAN, and VLAN-ACL enables the user to expediently manage the network. The user only needs to configure ACL policy in VLAN, the corresponding ACL action can takes effect on all member ports of VLAN, but it does not need to solely configure on each member port.

When VLAN ACL and Port ACL are configured at the same time, the principle of denying firstly is used. When the packets match VLAN ACL and Port ACL at the same time, as long as one rule is drop, then the final action is drop.

Egress ACL can implement the filtering of the packets on egress and ingress direction, the packets match the specific rules can be allowed or denied. ACL can support IP ACL, MAC ACL, MAC-IP ACL, IPv6 ACL. Ingress direction of VLAN can bind four kinds of ACL at the same time, there are four resources on egress direction of VLAN, IP ACL and MAC ACL engage one resource severally, MAC-IP ACL and IPv6 ACL engage two resources severally, so egress direction of VLAN can not bind four kinds of ACL at the same time. When binding three kinds of ACL at the same time, it should be the types of IP, MAC, MAC-IP or IP, MAC, IPv6. When binding two kinds of ACL at the same time, any combination of ACL type is valid. Each type can only apply one on a VLAN.

## **55.2 VLAN-ACL Configuration Task List**

- 1. Configure VLAN-ACL of IP type
- 2. Configure VLAN-ACL of MAC type
- 3. Configure VLAN-ACL of MAC-IP
- 4. Configure VLAN-ACL of IPv6 type
- 5. Show configuration and statistic information of VLAN-ACL
- 6. Clear statistic information of VLAN-ACL

### **1. Configure VLAN-ACL of IP type**

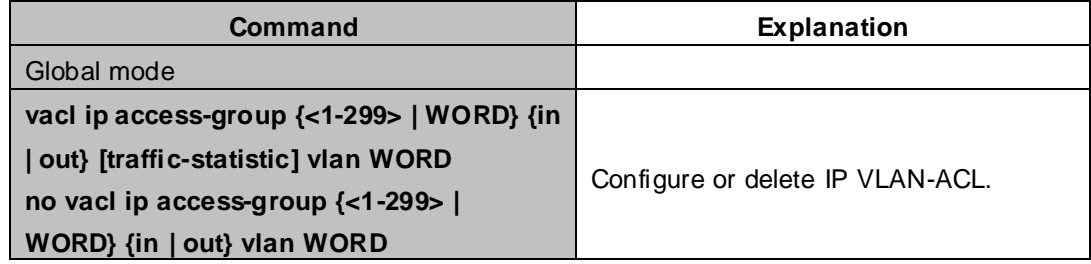

### **2. Configure VLAN-ACL of MAC type**

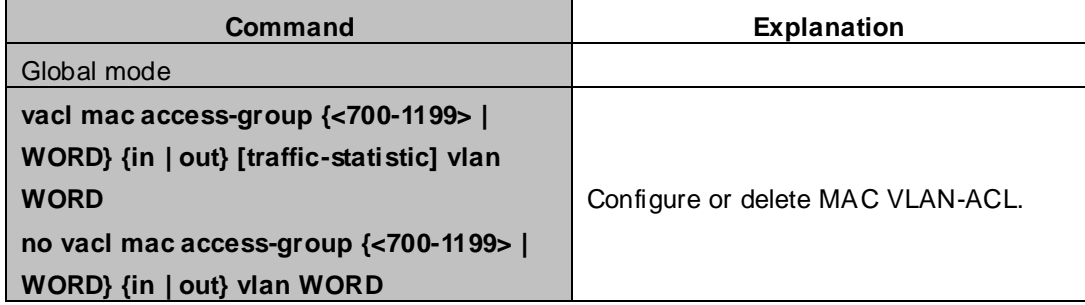

#### **3. Configure VLAN-ACL of MAC-IP**

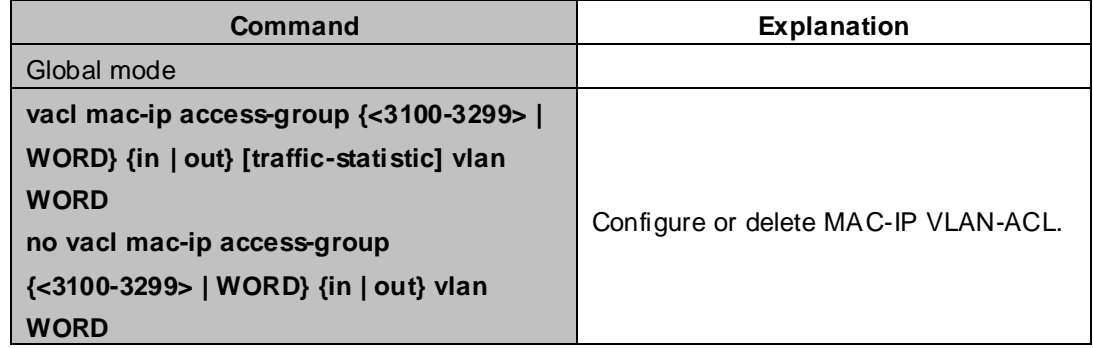

#### **4. Configure VLAN-ACL of IPv6 type**

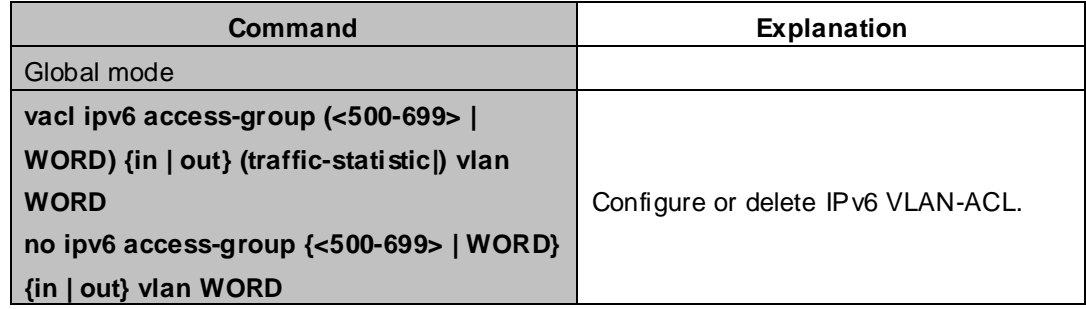

### **5. Show configuration and statistic information of VLAN-ACL**

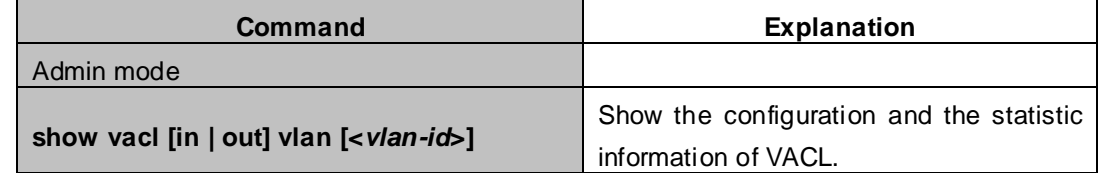

#### **6. Clear statistic information of VLAN-ACL**

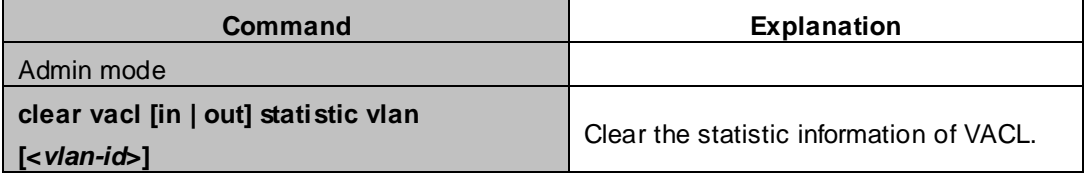

# **55.3 VLAN-ACL Configuration Example**

A company's network configuration is as follows, all departments are divided by different VLANs, technique department is Vlan1, finance department is Vlan2. It is required that technique department can access the outside network at timeout, but finance department are not allowed to access the outside network at any time for the security. Then the following policies are configured:

- Set the policy VACL\_A for technique department. At timeout they can access the outside network, the rule as permit, but other times the rule as deny, and the policy is applied to Vlan1.
- Set the policy VACL\_B of ACL for finance department. At any time they can not access the outside network, but can access the inside network with no limitation, and apply the policy to Vlan2.

Network environment is shown as below:

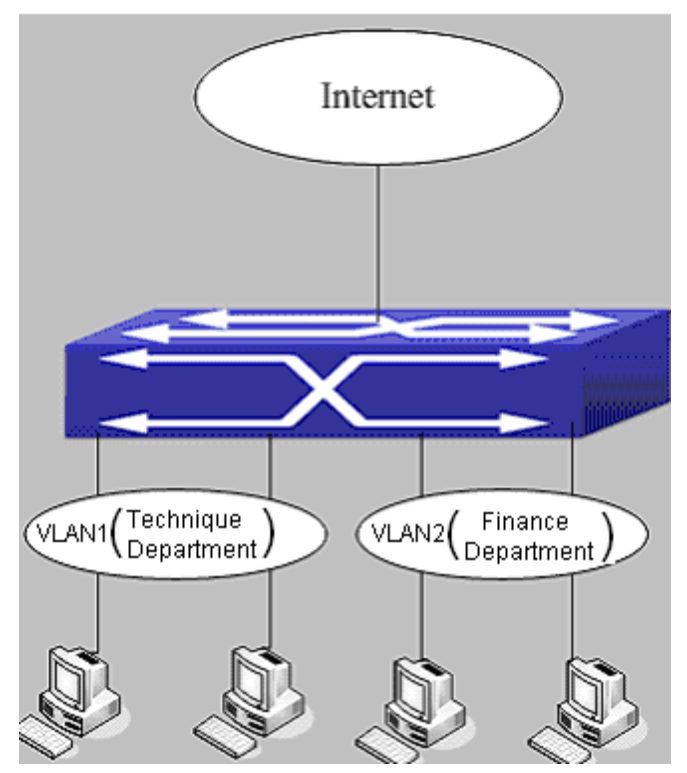

**Figure 55-3-1** VLAN-ACL configuration example

Configuration example:

1) First, configure a timerange, the valid time is the working hours of working day:

XGS3-42000R(config)#time-range t1

XGS3-42000R(config-time-range-t1)#periodic weekdays 9:00:00 to 12:00:00

XGS3-42000R(config-time-range-t1)#periodic weekdays 13:00:00 to 18:00:00

2) Configure the extended acl\_a of IP, at working hours it only allows to access the resource within the internal network (such as 192.168.0.255).

XGS3-42000R(config)# ip access-list extended vacl\_a

XGS3-42000R(config-ip-ext-nacl-vacl\_a)# permit ip any-source 192.168.0.0 0.0.0.255 time-range t1 XGS3-42000R(config-ip-ext-nacl-vacl\_a)# deny ip any-source any-destination time-range t1

3) Configure the extended acl\_b of IP, at any time it only allows to access resource within the internal network (such as 192.168.1.255).

XGS3-42000R(config)#ip access-list extended vacl\_b

XGS3-42000R(config-ip-ext-nacl-vacl\_a)# permit ip any-source 192.168.1.0 0.0.0.255

XGS3-42000R(config-ip-ext-nacl-vacl\_a)# deny ip any-source any-destination

4) Apply the configuration to VLAN

XGS3-42000R(config)#vacl ip access-group vacl\_a in vlan 1 XGS3-42000R(config)#vacl ip access-group vacl\_b in vlan 2

### **55.4 VLAN-ACL Troubleshooting**

- When VLAN ACL and Port ACL are configured at the same time, the principle of denying firstly is used. When the packets match VLAN ACL and Port ACL at the same time, as long as one rule is drop, then the final action is drop.
- Each ACL of different types can only apply one on a VLAN, such as the basic IP ACL, each VLAN can applies one only.

### **55.5 Introduction to Mirror**

Mirror functions include port mirror function, CPU mirror function, flow mirror function.

Port mirror refers to the duplication of data frames sent/received on a port to another port. The duplicated port is referred to as mirror source port and the duplicating port is referred to as mirror destination port. A protocol analyzer (such as Sniffer) or a RMON monitor will be connected at mirror destination port to monitor and manage the network, and diagnose the problems in the network.

CPU mirror function means that the switch exactly copies the data frames received or sent by the CPU to a port. Flow mirror function means that the switch exactly copies the data frames received or by the specified rule of a port to another port. The flow mirror will take effect only the specified rule is permit.

A Chassis Switch supports at most 4 mirror destination ports, each boardcard allows a source or destination port of a mirror session. At present, each box switch can set many mirror sessions.For 5950 series box switches, many mirror sessions are not supported by XGS3-24040-52T/XGS3-24040-52T-L.There is no limitation on mirror source ports, one port or several ports is allowed. When there are more than one source ports, they can be in the same VLAN or in different VLAN. The source port and destination port can be in different VLAN.

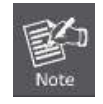

box switch can't use CPU's rx mirror and port's tx mirror at the same time.

## **55.6 Mirror Configuration Task List**

- 1. Specify mirror destination port
- 2. Specify mirror source port (CPU)
- 3. Specify flow mirror source

#### **1. Specify mirror destination port**

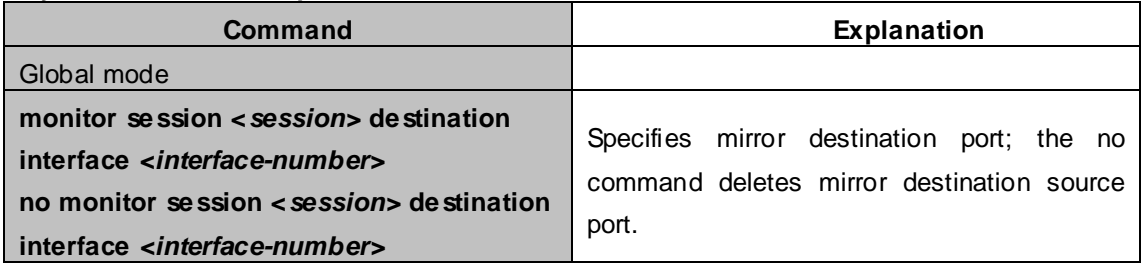

#### **2. Specify mirror source port** (**CPU**)

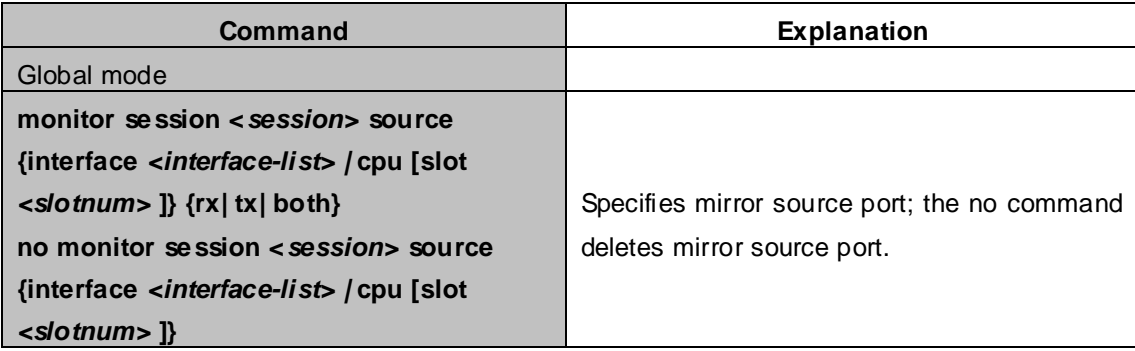

#### **3. Specify flow mirror source**

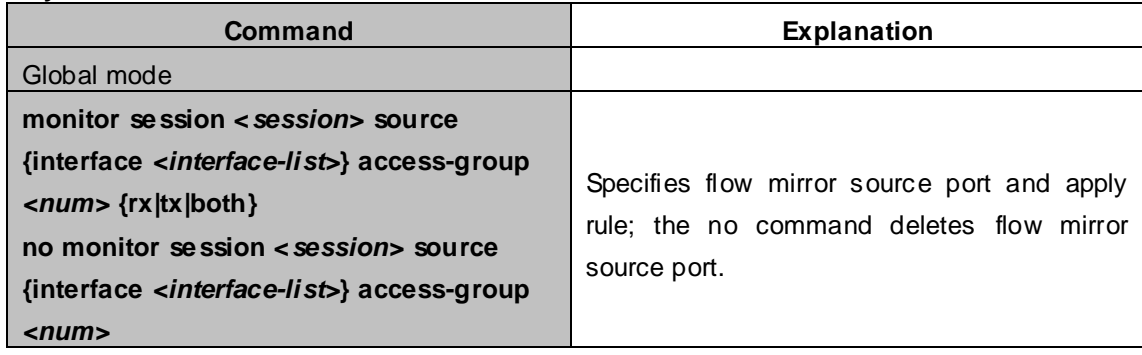

# **55.7 Mirror Examples**

#### **Example:**

The requirement of the configurations is shown as below: to monitor at interface 1 the data frames sent out by interface 9 and received from interface 7, sent and received by CPU, and the data frames received by interface 15 and matched by rule 120(The source IP address is 1.2.3.4 and the destination IP address is 5.6.7.8).

Configuration guidelines:

- 1. Configure interface 1 to be a mirror destination interface.
- 2. Configure the interface 7 ingress and interface 9 egress to be mirrored source.
- 3. Configure the CPU as one of the source.
- 4. Configure access list 120.
- 5. Configure access 120 to binding interface 15 ingress.

#### **Configuration procedure is as follows:**

XGS3-42000R(config)#monitor session 4 destination interface ethernet 1/1 XGS3-42000R(config)#monitor session 4 source interface ethernet 1/7 rx XGS3-42000R(config)#monitor session 4 source interface ethernet 1/9 tx XGS3-42000R(config)#monitor session 4 source cpu XGS3-42000R(config)#access-list 120 permit tcp 1.2.3.4 0.0.0.255 5.6.7.8 0.0.0.255 XGS3-42000R(config)#monitor session 4 source interface ethernet 1/15 access-list 120 rx

### **55.8 Device Mirror Troubleshooting**

If problems occur on configuring port mirroring, please check the following first for causes:

- Whether the mirror destination port is a member of a TRUNK group or not, if yes, modify the TRUNK group.
- If the throughput of mirror destination port is smaller than the total throughput of mirror source port(s), the destination port will not be able to duplicate all source port traffic; please decrease the number of source ports, duplicate traffic for one direction only or choose a port with greater throughput as the destination port. Mirror destination port can not be pulled into Isolate vlan, or will affect mirror between VLAN.

# **Chapter 56 RSPAN Configuration**

### **56.1 Introduction to RSPAN**

Port mirroring refers to the duplication of data frames sent/received on a port to another port. The duplicated port is referred to as mirror source port and the duplicating port is referred to as mirror destination port. It is more convenience for network administrator to monitor and manage the network and diagnostic after the mirroring function achieved. But it only used for such instance that the mirror source port and the mirror destination ports are located in the same switch.

RSPAN (remote switched port analyzer) refers to remote port mirroring. It eliminates the limitation that the source port and the destination port must be located on the same switch. This feature makes it possible for the source port and the destination port to be located on different devices in the network, and facilitates the network administrator to manage remote switches. It can't forward traffic flows on remote mirror VLAN.

There are three types of switches with the RSPAN enabled:

- 1. Source switch: The switch to which the monitored port belongs. The source switch copies the mirrored traffic flows to the Remote VLAN, and then through Layer 2 forwarding, the mirrored flows are sent to an intermediate switch or destination switch.
- 2. Intermediate switch: Switches between the source switch and destination switch on the network. Intermediate switch forwards mirrored flows to the next intermediate switch or the destination switch. Circumstances can occur where no intermediate switch is present, if a direct connection exists between the source and destination switches.
- 3. Destination switch: The switch to which the destination port for remote mirroring belongs. It forwards mirrored flows it received from the Remote VLAN to the monitoring device through the destination port.

When configuring the RSPAN mirroring of the source switch, reflector port mode or destination mirror port mode can be selected. The destination switch will redirect all the data frames in the RSPAN VLAN to the RSPAN destination port. For RSPAN mirroring, normal mode and advanced mode can be chosen, normal is introduced by default and fit the normal user. The advanced mode fit the advanced user.

- 1. Advanced mode: To redirect data frames in RSPAN VLAN to the RSPAN destination port, the intermediary and destination devices should support the redirection of flow.
- 2. Normal mode: To configure the RSPAN destination port in the RSPAN VLAN. Thus, datagrams in the RSPAN VLAN will be broadcasted to the destination port. In this mode, the destination port should be in RSPAN VLAN, and the source port should not be configured for broadcasting storm control. TRUNK ports should be configured carefully in order not to forward RSPAN datagrams to external networks. The normal mode has the benefit of easy configuration, and reduced system resources.

To be noticed: Normal mode is introduced by default. When using the normal mode, datagrams with reserved MAC addresses cannot be broadcasted.

For Chassis Switches, at most 4 mirror destination ports are supported, and source or destination port of one mirror session can be configured on each line card. For box switches, only one mirror session can be configured. The number of the source mirror ports is not limited, and can be one or more. Multiple source ports are not restricted to be in the same VLAN. The destination port and the source ports can be in different VLAN.

For configuration of RSPAN, a dedicated RSPAN VLAN should be configured first for carrying the RSPAN datagrams. The default VLAN, dynamic VLAN, private VLAN, multicast VLAN, and the layer 3 interface enabled VLAN cannot be configured as the RSPAN VLAN. The reflector port must belong to the RSPAN VLAN. The destination port should be connected to the Monitor and the configured as access port or the TRUNK port. The RSPAN reflector port will be working dedicatedly for mirroring, when a port is configured as a reflector port, it will discards all the existing connections to the remote peer, disable configurations related to loopback interfaces, and stop forwarding datagram. Connectivity between the source and destination switch for Remote VLAN, should be made sure by configuration.

To be noticed:

- 1. Layer 3 interfaces related to RSPAN VLAN should not be configured on the source, intermediate, and the destination switches, or the mirrored datagrams may be discarded.
- 2. For the source and intermediate switches in the RSPAN connections, the native VLAN of TRUNK port cannot be configured as the RSPAN VLAN, Otherwise the RSPAN tag will be disposed before reaching the destination switches.
- 3. The source port, in access or trunk mode, should not be added to RSPAN VLAN if advanced RSPAN mode is chosen. When the reflector port is used for a inter-card mirroring of CPU TX data, it must be configured as TRUNK port and allows the RSPAN VLAN data passing, the Native VLAN should not be configured as RSPAN VLAN.
- 4. When configuring the remote mirroring function, the network bandwidth should be considered in order to carry the network flow and the mirrored flow.

Keywards:

RSPAN: Remote Switched Port Analyzer

RSPAN VLAN: Dedicated VLAN for RSPAN

RSPAN Tag: The VLAN tag which is attached to MTP of the RSPAN datagrams.

Reflector Port: The local mirroring port between the RSPAN source and destination ports, which is not

directly connected to the intermediate switches.

### **56.2 RSPAN Configuration Task List**

- 1. Configure RSPAN VLAN
- 2. Configure mirror source port(CPU)
- 3. Configure mirror destination port
- 4. Configure reflector port
- 5. Configure remote VLAN of mirror group

### **1. Configure RSPAN VLAN**

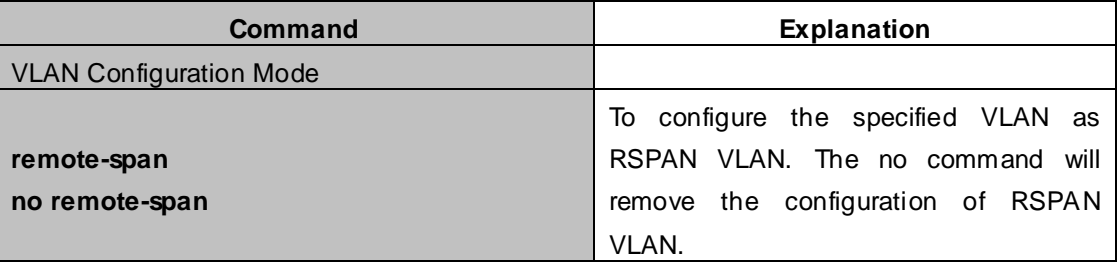

### **2. Configure mirror source port (CPU)**

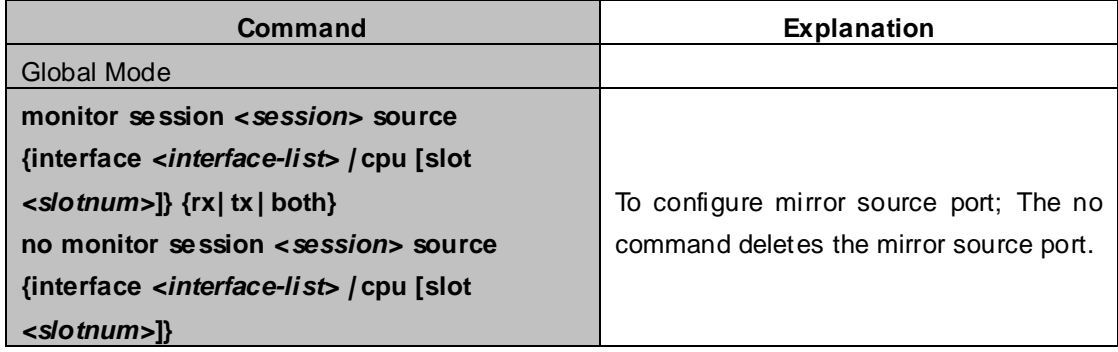

### **3. Configure mirror destination port**

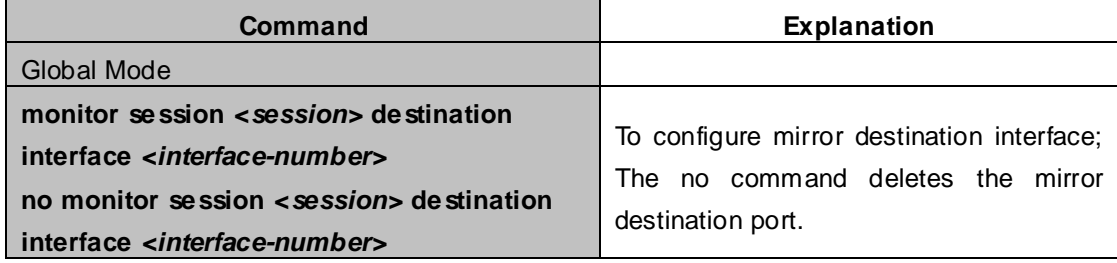

### **4. Configure reflector port**

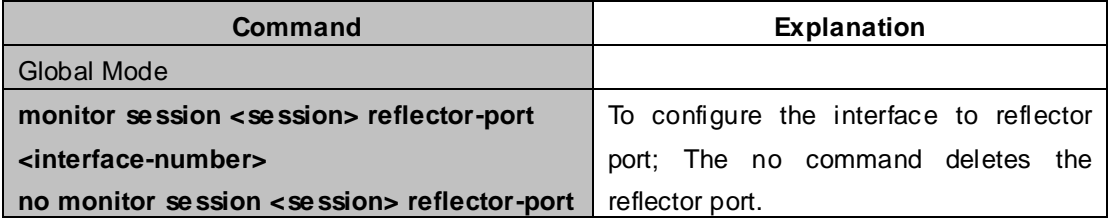

### **5. Configure remote VLAN of mirror group**

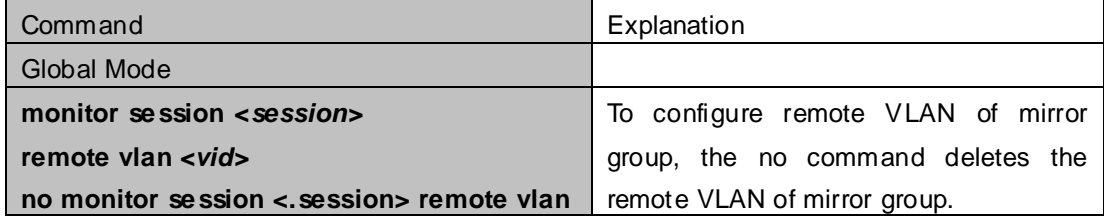

## **56.3 Typical Examples of RSPAN**

Before RSPAN is invented, network administrators had to connect their PCs directly to the switches, in order to check the statistics of the network.

However, with the help of RSPAN, the network administrators can configure and supervise the switches remotely, which brings more efficiency. The figure below shows a sample application of RSPAN.

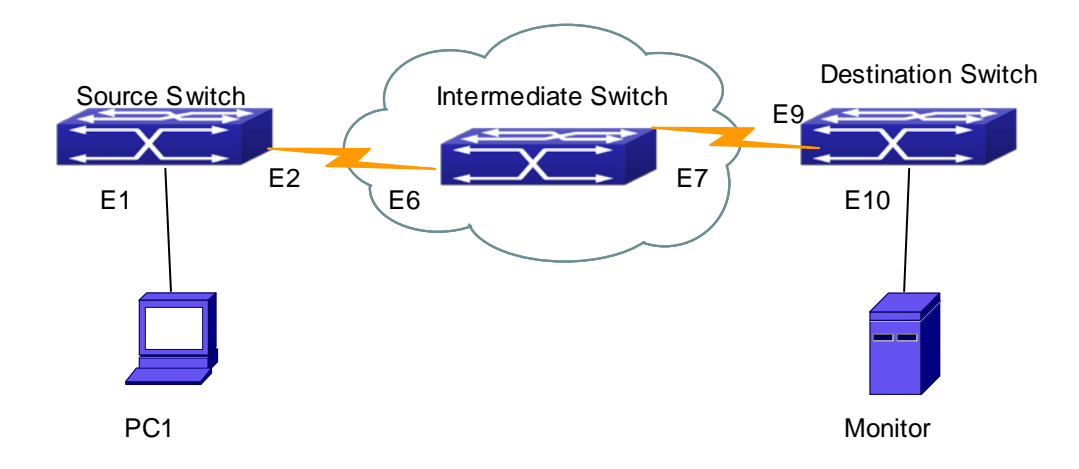

**Figure 56-3-1** RSPAN Application Sample

Two configuration solutions can be chosen for RSPAN: the first is without reflector port, and the other is with reflector port. For the first one, only one fixed port can be connected to the intermediate switch. However, no reflector port has to be configured. This maximizes the usage of witch ports. For the latter one, the port connected to the intermediate switch is not fixed. Datagrams can be broadcasted in the RSPAN VLAN through the loopback, which is much more flexible.

The normal mode configuration is show as below:

#### Solution 1:

#### **Source switch:**

Interface ethernet 1/1 is the source port for mirroring. Interface ethernet 1/2 is the destination port which is connected to the intermediate switch. RSPAN VLAN is 5.

XGS3-42000R(config)#vlan 5 XGS3-42000R(config-Vlan5)#remote-span XGS3-42000R(config-Vlan5)#exit XGS3-42000R(config)#interface ethernet 1/2 XGS3-42000R(config-If-Ethernet1/2)#switchport mode trunk XGS3-42000R(config-If-Ethernet1/2)#exit XGS3-42000R(config)#monitor session 1 source interface ethernet1/1 rx XGS3-42000R(config)#monitor session 1 destination interface ethernet1/2 XGS3-42000R(config)#monitor session 1 remote vlan 5

#### **Intermediate switch:**

Interface ethernet1/6 is the source port which is connected to the source switch.

Interface ethernet1/7is the destination port which is connected to the intermediate switch. The native VLAN of this port cannot be configured as RSPAN VLAN, or the mirrored data may not be carried by the destination switch.

#### RSPAN VLAN is 5.

XGS3-42000R(config)#vlan 5 XGS3-42000R(config-Vlan5)#remote-span XGS3-42000R(config-Vlan5)#exit XGS3-42000R(config)#interface ethernet 1/6-7 XGS3-42000R(config-If-Port-Range)#switchport mode trunk XGS3-42000R(config-If-Port-Range)#exit

#### **Destination switch:**

Interface ethernet1/9 is the source port, which is connected to the source switch.

Interface ethernet1/10 is the destination port which is connected to the monitor. This port is required to be configured as an access port, and belong to the RSPAN VLAN.

RSPAN VLAN is 5.

XGS3-42000R(config)#vlan 5 XGS3-42000R(config-Vlan5)#remote-span XGS3-42000R(config-Vlan5)#exit XGS3-42000R(config)#interface ethernet 1/9 XGS3-42000R(config-If-Ethernet1/9)#switchport mode trunk XGS3-42000R(config-If-Ethernet1/9)#exit XGS3-42000R(config)#interface ethernet 1/10 XGS3-42000R(config-If-Ethernet1/10)#switchport access vlan 5 XGS3-42000R(config-If-Ethernet1/10)#exit

Solution 2:

#### **Source switch:**

Interface ethernet 1/1 is the source port.

Interface ethernet 1/2 is the TRUNK port, which is connected to the intermediate switch. The native VLAN should not be a RSPAN VLAN.

Interface Ethernet 1/3 is a reflector port. The reflector port belongs the RSPAN VLAN, it is access port or TRUNK port of the RSPAN VLAN.

RSPAN VLAN is 5.

XGS3-42000R(config)#vlan 5

XGS3-42000R(config-Vlan5)#remote-span

XGS3-42000R(config-Vlan5)#exit

XGS3-42000R(config)#interface ethernet 1/2

XGS3-42000R(config-If-Ethernet1/2)#switchport mode trunk

XGS3-42000R(config-If-Ethernet1/2)#exit

XGS3-42000R(config)#interface ethernet 1/3

XGS3-42000R(config-If-Ethernet1/3)#switchport mode trunk XGS3-42000R(config-If-Ethernet1/3)#exit XGS3-42000R(config)#monitor session 1 source interface ethernet1/1 rx XGS3-42000R(config)#monitor session 1 reflector-port ethernet1/3 XGS3-42000R(config)#monitor session 1 remote vlan 5

#### **Intermediate switch:**

Interface ethernet1/6 is the source port which is connected to the source switch.

Interface ethernet1/7 is the destination port which is connected to the destination switch. The native VLAN of the port should not be configured as RSPAN VLAN, or the mirrored data may not be carried by the destination switch.

RSPAN VLAN is 5.

XGS3-42000R(config)#vlan 5 XGS3-42000R(config-Vlan5)#remote-span XGS3-42000R(config-Vlan5)#exit XGS3-42000R(config)#interface ethernet 1/6-7 XGS3-42000R(config-If-Port-Range)#switchport mode trunk XGS3-42000R(config-If-Port-Range)#exit

#### **Destination switch:**

Interface ethernet1/9 is the source port which is connected to the source switch.

Interface ethernet1/10 is the destination port which is connected to the monitor. This port is required to be configured as an access port, and belong to the RSPAN VLAN.

RSPAN VLAN is 5.

XGS3-42000R(config)#vlan 5 XGS3-42000R(config-Vlan5)#remote-span XGS3-42000R(config-Vlan5)#exit XGS3-42000R(config)#interface ethernet 1/9 XGS3-42000R(config-If-Ethernet1/9)#switchport mode trunk XGS3-42000R(config-If-Ethernet1/9)#exit XGS3-42000R(config)#interface ethernet 1/10 XGS3-42000R(config-If-Ethernet1/10)#switchport access vlan 5 XGS3-42000R(config-If-Ethernet1/10)#exit

### **56.4 RSPAN Troubleshooting**

Due to the following reasons, RSPAN may not function:

- Whether the destination mirror port is a member of the Port-channel group. If so, please change the Port-channel group configuration;
- The throughput the destination port is less than the total throughput of the source mirror ports. If so, the destination cannot catch all the datagrams from every source ports. To solve the problem, please reduce the number of the source ports, or mirror only single direction data flow, or choose some other port with higher capacity as the destination port.
- Between the source switch and the intermediate switch, whether the native VLAN of the TRUNK ports is configured as RSPAN VLAN. If so, please change the native VLAN for the TRUNK ports.

# **Chapter 57 sFlow Configuration**

### **57.1 Introduction to sFlow**

The sFlow (RFC 3176) is a protocol based on standard network export and used on monitoring the network traffic information developed by the InMon Company. The monitored switch or router sends date to the client analyzer through its main operations such as sampling and statistic, then the analyzer will analyze according to the user requirements so to monitor the network.

A sFlow monitor system includes: sFlow proxy, central data collector and sFlow analyzer. The sFlow proxy collects data from the switch using sampling technology. The sFlow collector is for formatting the sample data statistic which is to be forwarded to the sFlow analyzer which will analyze the sample data and perform corresponding measure according to the result. Our switch here acts as the proxy and central data collector in the sFlow system. We have achieved data sampling and statistic targeting physical port.

Our data sample includes the IPv4 and IPv6 packets. Extensions of other types are not supported so far. As for non IPv4 and IPv6 packet, the unify HEADER mode will be adopted following the requirements in RFC3176, copying the head information of the packet based on analyzing the type of its protocol.

The latest sFlow protocol presented by InMon Company is the version 5. Since it is the version 4 which is realized in the RFC3176, version conflict might exist in some case such as the structure and the packet format. This is because the version 5 has not become the official protocol, so, in order to be compatible with current applications, we will continue to follow the RFC3176.

# **57.2 sFlow Configuration Task List**

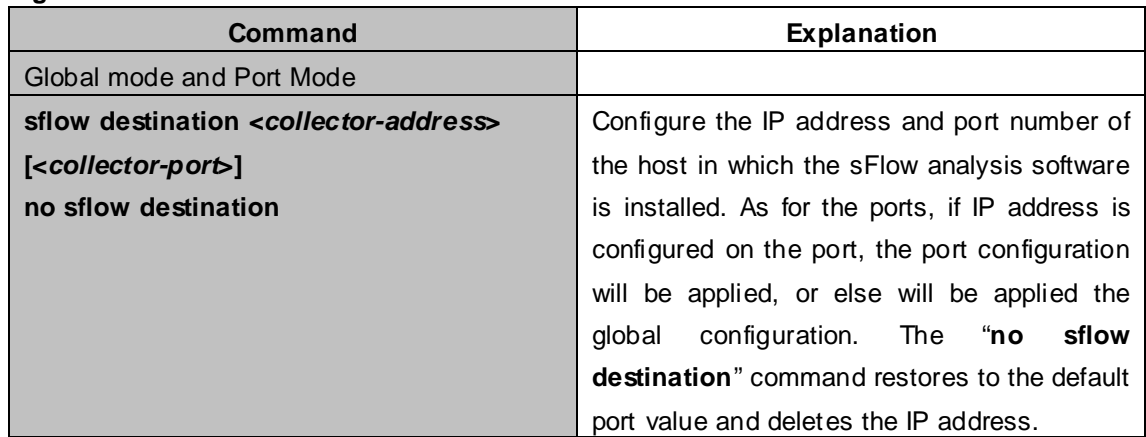

### **1. Configure sFlow Collector address**

#### **2. Configure the sFlow proxy address**

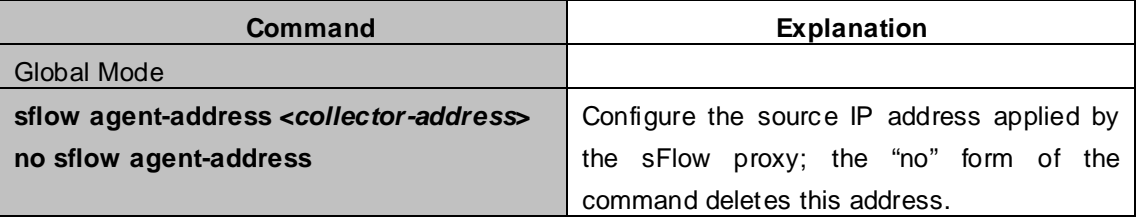

#### **3. Configure the sFlow proxy priority**

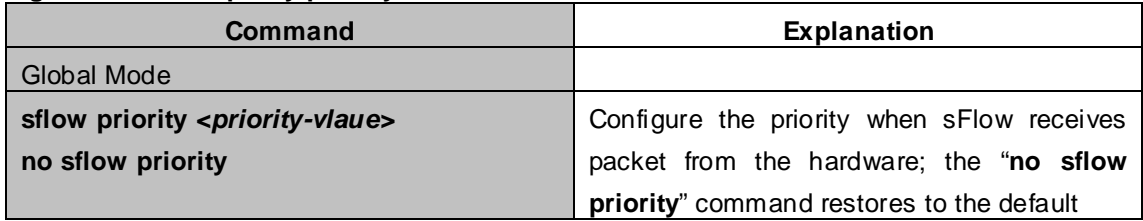

### **4. Configure the packet head length copied by sFlow**

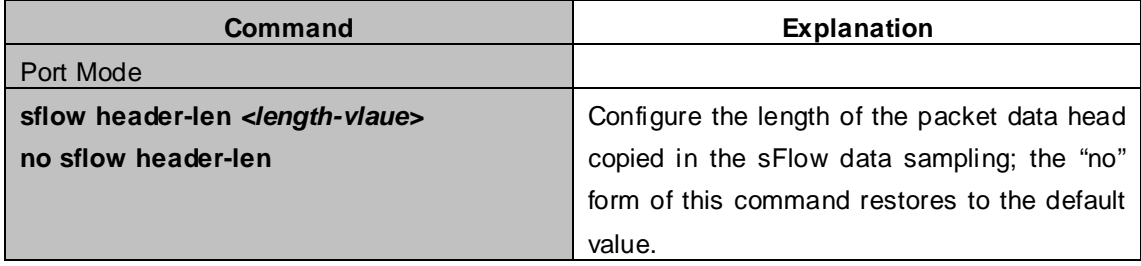

#### **5. Configure the max data head length of the sFlow packet**

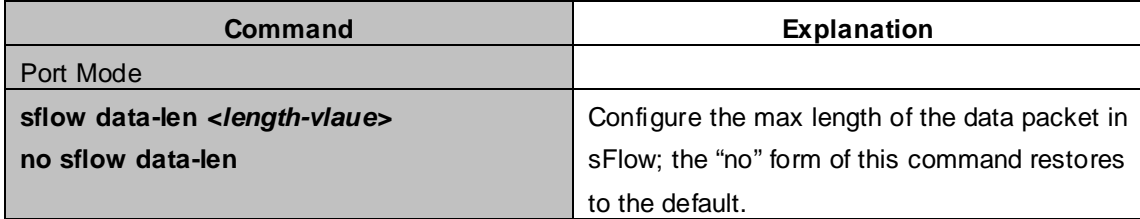

#### **6. Configure the sampling rate value**

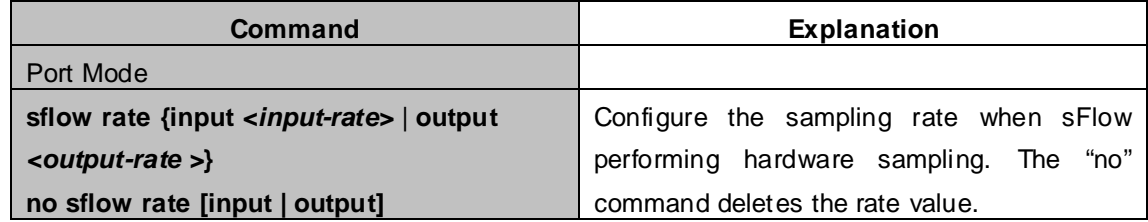

#### **7. Configure the sFlow statistic sampling interval**

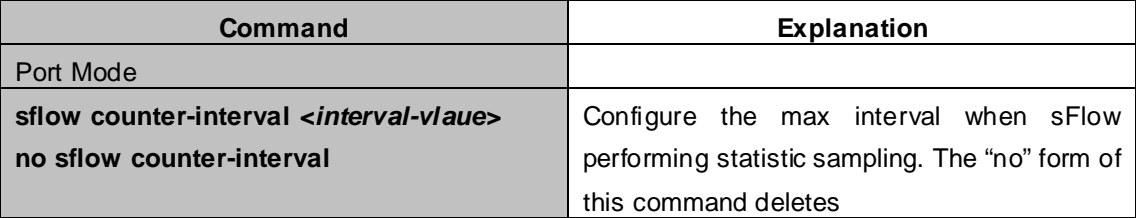

### **57.3 sFlow Examples**

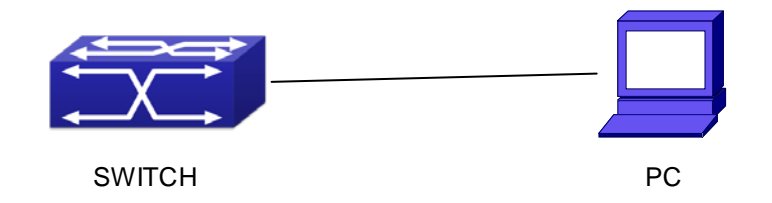

**Figure 57-3-1** sFlow configuration topology

As shown in the figure, sFlow sampling is enabled on the port 1/1 and 1/2 of the switch. Assume the sFlow analysis software is installed on the PC with the address of 192.168.1.200. The address of the layer 3 interface on the SwitchA connected with PC is 192.168.1.100. A loopback interface with the address of 10.1.144.2 is configured on the SwitchA. sFlow configuration is as follows:

#### **Configuration procedure is as follows:**

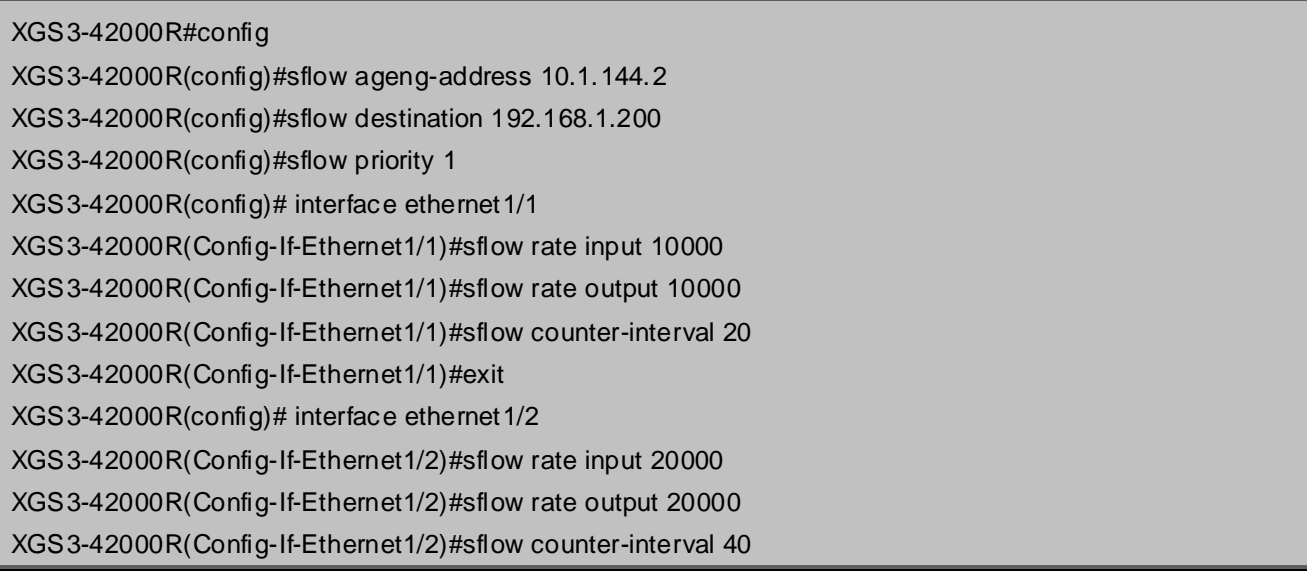

### **57.4 sFlow Troubleshooting**

In configuring and using sFlow, the sFlow server may fail to run properly due to physical connection failure, wrong configuration, etc. The user should ensure the following:

- **Ensure the physical connection is correct**
- Guarantee the address of the sFlow analyzer configured under global or port mode is accessible.
- If traffic sampling is required, the sampling rate of the interface must be configured
- If statistic sampling is required, the statistic sampling interval of the interface must be configured

If the examination remains unsolved, please contact with the technical service center of our company.

# **Chapter 58 VRRP Configuration**

### **58.1 Introduction to VRRP**

VRRP (Virtual Router Redundancy Protocol) is a fault tolerant protocol designed to enhance connection reliability between routers (or L3 Ethernet switches) and external devices. It is developed by the IETF for local area networks (LAN) with multicast/broadcast capability (Ethernet is a Configuration Example) and has wide applications.

All hosts in one LAN generally have a default route configured to specified default gateway, any packet destined to an address outside the native segment will be sent to the default gateway via this default route. These hosts in the LAN can communicate with the external networks. However, if the communication link connecting the router serving as default game and external networks fails, all hosts using that gateway as the default next hop route will be unable to communicate with the external networks.

VRRP emerged to resolve such problem. VRRP runs on multiple routers in a LAN, simulating a "virtual" router (also referred to as a "Standby cluster") with the multiple routes. There is an active router (the "Master") and one or more backup routers (the "Backup") in the Standby cluster. The workload of the virtual router is actually undertaken by the active router, while the Backup routers serve as backups for the active router.

The virtual router has its own "virtual" IP address (can be identical with the IP address of some router in the Standby cluster), and routers in the Standby cluster also have their own IP address. Since VRRP runs on routes or Ethernet Switches only, the Standby cluster is transparent to the hosts with the segment. To them, there exists only the IP address of the Virtual Router instead of the actual IP addresses of the Master and Backup(s). And the default gateway setting of all the hosts uses the IP address of the Virtual Router. Therefore, hosts within the LAN communicate with the other networks via this Virtual Router. But basically, they are communicating with the other networks via the Master. In the case when the Master of the Standby cluster fails, a backup will take over its task and become the Master to serve all the hosts in the LAN, so that uninterrupted communication between LAN hosts and external networks can be achieved.

To sum it up, in a VRRP Standby cluster, there is always a router/Ethernet serving as the active router (Master), while the rest of the Standby cluster servers act as the backup router(s) (Backup, can be multiple) and monitor the activity of Master all the time. Should the Master fail, a new Master will be elected by all the Backups to take over the work and continue serving the hosts within the segment. Since the election and take-over duration is brief and smooth, hosts within the segment can use the Virtual Router as normal and uninterrupted communication can be achieved.

## **58.2 VRRP Configuration Task List**

Configuration Task List:

- 1. Create/Remove the Virtual Router (required)
- 2. Configure VRRP dummy IP and interface (required)
- 3. Activate/Deactivate Virtual Router (required)
- 4. Configure VRRP sub-parameters (optional)
	- (1) Configure the preemptive mode for VRRP
	- (2) Configure VRRP priority
	- (3) Configure VRRP Timer intervals
	- (4) Configure VRRP interface monitor

#### **1. Create/Remove the Virtual Router**

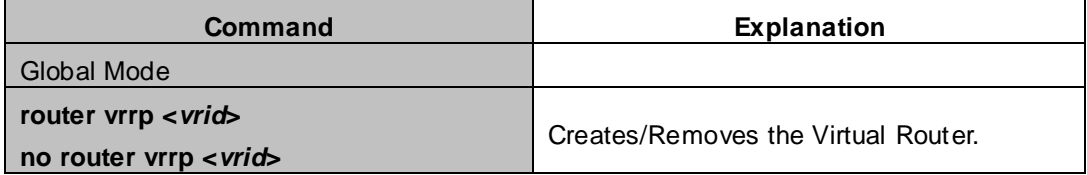

#### **2. Configure VRRP Dummy IP Address and Interface**

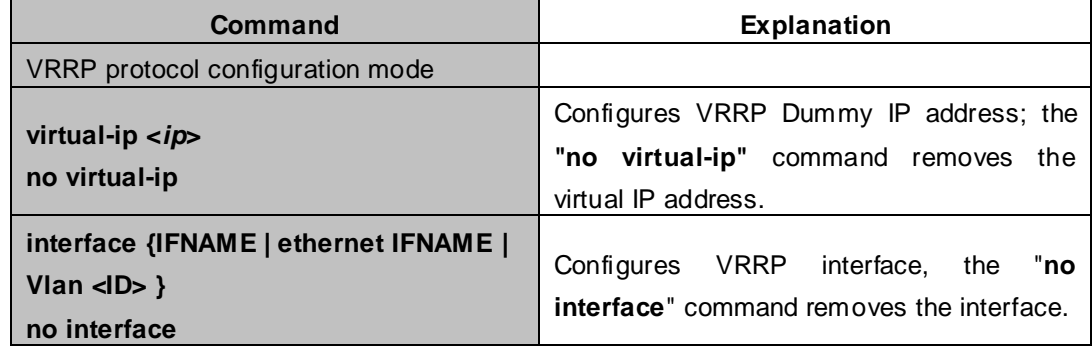

#### **3. Activate/Deactivate Virtual Router**

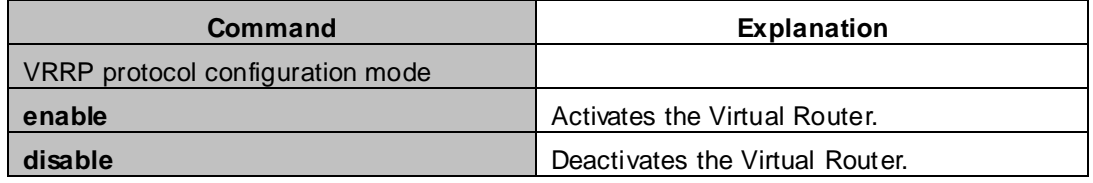

#### **4. Configure VRRP Sub-parameters**

(1) Configure the preemptive mode for VRRP

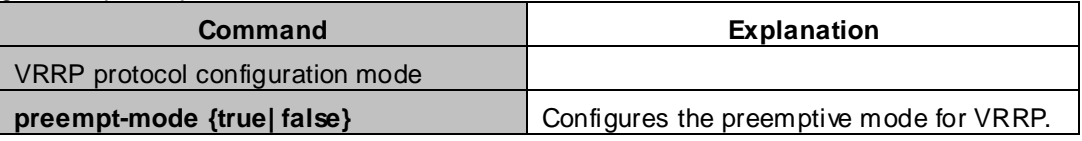

#### (2) Configure VRRP priority

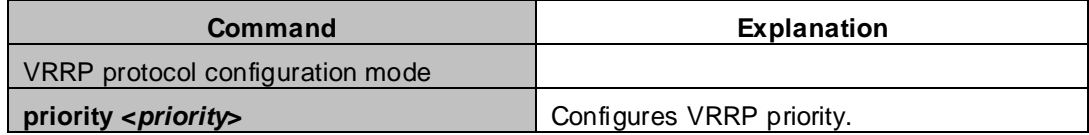

(3) Configure VRRP Timer intervals

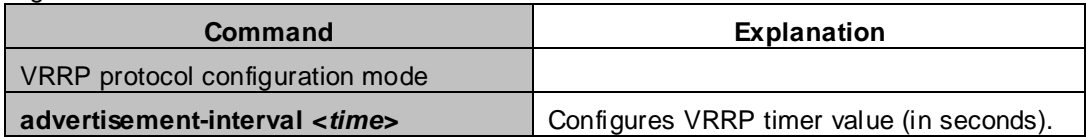

(4) Configure VRRP interface monitor

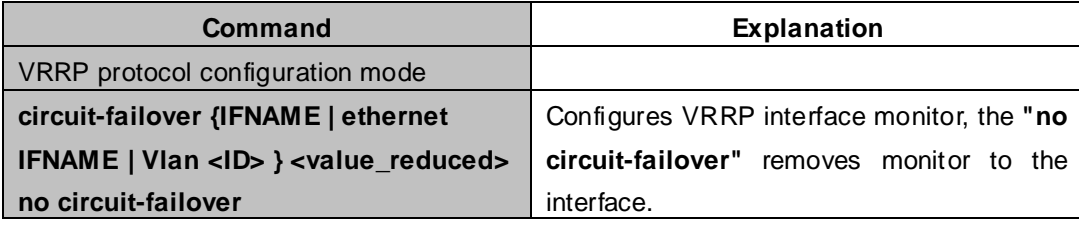

### **58.3 VRRP Typical Examples**

As shown in the figure below, SwitchA and SwitchB are Layer three Ethernet Switches in the same group and provide redundancy for each other.

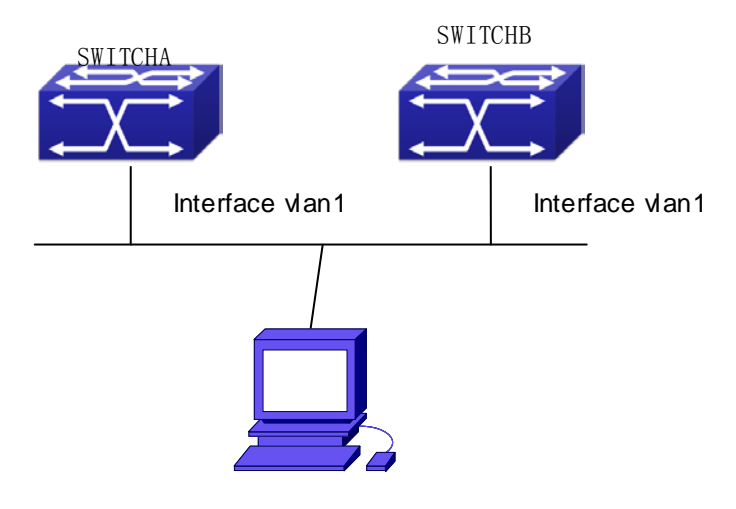

**Figure 58-3-1** VRRP Network Topology

Configuration of SwitchA:

SwitchA(config)#interface vlan 1 SwitchA (Config-if-Vlan1)# ip address 10.1.1.1 255.255.255.0 SwitchA (config)#router vrrp 1 SwitchA(Config-Router-Vrrp)# virtual-ip 10.1.1.5 SwitchA(Config-Router-Vrrp)# interface vlan 1 SwitchA(Config-Router-Vrrp)# enable

Configuration of SwitchB:

SwitchB(config)#interface vlan 1 SwitchB (Config-if-Vlan1)# ip address 10.1.1.7 255.255.255.0 SwitchB(config)#router vrrp 1 SwitchB (Config-Router-Vrrp)# virtual-ip 10.1.1.5 SwitchB(Config-Router-Vrrp)# interface vlan 1 SwitchB(Config-Router-Vrrp)# enable

### **58.4 VRRP Troubleshooting**

In configuring and using VRRP protocol, the VRRP protocol may fail to run properly due to reasons such as physical connection failure or wrong configurations. The user should ensure the following:

- Good condition of the physical connection.
- All interface and link protocols are in the UP state (use "**show interface**" command).
- Ensure VRRP is enabled on the interface. Verify the authentication mode of different routers (or L3 Ethernet switches) in the same standby cluster are the same.
- Verify the timer time of different routers (or L3 Ethernet switches) in the same standby cluster are the same.
- Verify the dummy IP address is in the same network segment of the interface's actual IP address.
- If the examination remains unsolved, please use **debug vrrp** and other debugging command and copy the DEBUG message within 3 minutes, send the recorded message to the technical server center of our company.

# **Chapter 59 IPv6 VRRPv3 Configuration**

### **59.1 Introduction to VRRPv3**

VRRPv3 is a virtual router redundancy protocol for IPv6. It is designed based on VRRP (VRRPv2) in IPv4 environment. The following is a brief introduction to it.

In a network based on TCP/IP protocol, in order to guarantee the communication between the devices which are not physically connected, routers should be specified. At present there are two most commonly used methods to specify routers: one is to study dynamically via routing protocols (such as internal routing protocols RIP and OSPF); the other is to configure statically. Running dynamical routing protocol on each terminal is unrealistic, since most operating systems for client end do not support dynamical routing protocol, even if they do, they are limited by the overheads of management, convergence, security and many other problems. So the common method is to adopt static routing configuration on terminal IP devices, which usually means specify one or more default gateway for terminal devices. Static routing simplifies the management of network and reduces the communication overheads of terminal devices, but it still has a disadvantage: if the router acting as the default gateway breaks, the communication of all the hosts which use this gateway as their next hop host. Even if there are more than one default gateways, before rebooting the terminal devices, they can not switch to the new gateway. Adopting virtual router redundancy protocol (VRPR) can effectively avoid the flaws of statically specifying gateways.

In VRRP protocol, there are two groups of import concepts: VRRP routers and virtual routers, master routers and backup routers. VRRP routers are routers running VRRP, which are physical entities; virtual routers are the ones created by VRRP, which are logical concepts. A group of VRRP routers cooperate to comprise a virtual router, which acts outwardly as a logical router with a unique fixed IP address and MAC address. The routers belonging to the same VRRP group play two mutually exclusive roles at the same time: master routers and backup routers. One VRRP group can only have one master router other but one or more backup routers. VRRPv3 protocol uses selection policy to select a master router from the router group to take charge of responding ND(Neighbor Discovery) neighbor request messages(ARP in IPv4) and forwarding IP data packets, while the other routers in the group will be in a state of waiting as backups. When the master router has a problem for some season, the backup router will be updated to the master router after a delay of a few seconds. Since this switch is very fast and does not need to change IP address or MAC address, it will be transparent to terminal user systems.

In IPv6 environment, the hosts in a LAN usually learn the default gateway via neighbor discovery protocol (NDP), which is implemented based on regularly receiving advertisement messages from routers. The NDP of IPv6 has a mechanism called Neighbor Unreachability Detection, which checks whether a neighbor node is failed by sending unicast neighbor request messages to it. In order to reduce the overheads of sending neighbor request messages, these messages are only sent to those neighbor nodes which are sending flows, and are only sent if there is no instruction of UP state of the router in a period of time. In Neighbor Unreachability Detection, if adopting default parameters, it will take about 38 seconds to detect an unreachable router, which is a delay not ignorable for users and might cause a time-out in some transport protocols. Compared with NDP, VRRP provides a fast default gateway switch. In VRRP, backup routers can take up the unavailable master router in about 3 seconds (default parameter), and this process needs no interaction with hosts, which means being transparent to hosts.

### **59.1.1 The Format of VRRPv3 Message**

VRRPv3 has its own message format, VRRP messages are used to communicate the priority of routers and the state of Master in the backup group, they are encapsulated in IPv6 messages to send, and are sent to the specified IPv6 multicast address. The format of VRRPv3 message is shown in Graph 1. The source address of the IPv6 message encapsulating the VRRPv3 message is the local address of the outbound interface of the message, and the destination address of it is the IPv6 multicast address(the multicast allocated to VRRPv3 is FF02:0:0:0:0:0:0:12). The number of hops should be limited to 255, and the next message head is 112(representing a VRRP message).

The meaning of each field in a VRRPv3 message is shown as follows:

Version: The version of VRRPv3, whose value is 3;

Type: The type of VRRP messages. There is only one type: ADVERTISEMENT, and its value is 1;

Virtual Rtr ID: The ID of the virtual router;

Priority: Priority, ranging from 0 to 255;

Count IPv6 Addr: The number of IPv6 addresses in a VRRPv3 message, the minimum of which is 1;

Rsvd: Reserved field, whose value is 0;

Adver Int: The advertisement interval of VRRPv3 messages, in seconds;

Checksum:The checksum, taking account of the whole VRRPv3 message and an IPv6 pseudo head (please refer to RFC2460 for details);

IPv6 Address(es): one or more IPv6 addresses related to the virtual router, the number of which is the same with "Count IPv6 Addr", and the first one of which should be the virtual IPv6 address of the virtual router.

| $\theta$ | 3                   |      | 15             | 23       | 31              |  |
|----------|---------------------|------|----------------|----------|-----------------|--|
|          | Version             | Type | Vritual Rtr ID | Priority | Count IPv6 Addr |  |
|          | (rsvd)<br>Adver Int |      | Checksum       |          |                 |  |
|          |                     |      |                |          |                 |  |
|          |                     |      |                |          |                 |  |
|          | IPv6 Address (es)   |      |                |          |                 |  |
|          |                     |      |                |          |                 |  |

**Figure 59-1-1** VRRPv3 message

### **59.1.2 VRRPv3 Working Mechanism**

The working mechanism of VRRPv3 is the same with that of VRRPv2, which is mainly implemented via the interaction of VRRP advertisement messages. It will be briefly described as follows:

Each VRRP router has a unique ID: VRIP, ranging from 1 to 255. This router has a unique virtual MAC address outwardly, and the format of which is 00-00-5E-00-02-{VRID} (the format of virtual MAC address in VRRPv2 is 00-00-5E-00-01-{VRID}). Master router is in charge of using this MAC address to respond to ND neighbor request (it is ARP request in VRRPv2). Thus, no matter what switch is made, the terminal devices will get the same IP and MAC address all the time, reducing the affection that the switch causes on terminal devices.

There is only one kind of VRRP control message: VRRP advertisement. It uses IP multicast data packets to encapsulate, and the format of multicast addresses is FF02:0:0:0:0:0:0:XXXXXXXX. In order to keep a consistence with the multicast address in VRRPv2 (224.0.0.18), the multicast addresses used by VRRPv3 advertisement messages can be FF02:0:0:0:0:0:0:12, and the advertisement is limited within the same LAN. Thus, different VRID are guaranteed to be used repeatedly in different networks. In order to reduce the overheads of network bandwidth, only master routers can send VRRP advertisement messages regularly. Backup routers will start a new round of VRRP selection if it hasn't received a VRRP advertisement in 3 advertisement intervals in a row or if it receives an advertisement with a priority of 0.

In a VRRP router group, the master router is selected according to priority. The range of priority in VRRP protocol is 0-255. If the IP address of a VRRP router is the same to that of the virtual router interface, then the virtual router will be called the IP address owner in the VRRP group; the IP address owner automatically has the highest priority: 255. The priority of 0 is usually used when the IP address owner gives up the role of master. The range of priority can be configured is 1-254. The configuration rule of priority can be set according to the speed and cost of the link, the performance and reliability of the router and other management policies. In the selection of the master router, the virtual router with high priority will win. So, if there is an IP owner in the VRRP group, it will always be the master router. For the candidate routers having the same priority, selection will be done according to the magnitude of IP addresses (the bigger IP address takes precedence). VRRP also provides a preemptive priority policy. If such policy is configured, the backup router with higher priority will preempt the role of new master router over the current master router with lower priority.

In order to avoid the fault of returning a physical MAC address when Pinging virtual IP, it is regulated that virtual IP can not be the real IP of the interface. Thus, all the interfaces participating of the backup group selection will be backup by default.

### **59.2 VRRPv3 Configuration**

### **59.2.1 Configuration Task Sequence**

- 1. Create/delete the virtual router (necessary)
- 2. Configure the virtual IPv6 address and interface of VRRPv3 (necessary)
- 3. Enable/disable the virtual router (necessary)
- 4. Configure VRRPv3 assistant parameters (optional)
	- (1) Configure VRRPv3 preempt mode
	- (2) Configure VRRPv3 priority
	- (3) Configure the VRRPv3 advertisement interval
	- (4) Configure the monitor interface of VRRPv3

#### **1. Create/delete the virtual router**

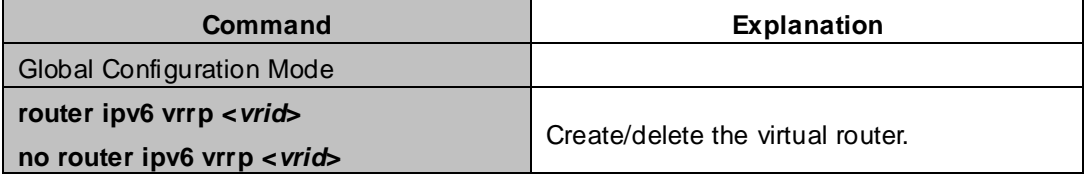

#### **2. Configure the virtual IPv6 address and interface of VRRPv3**

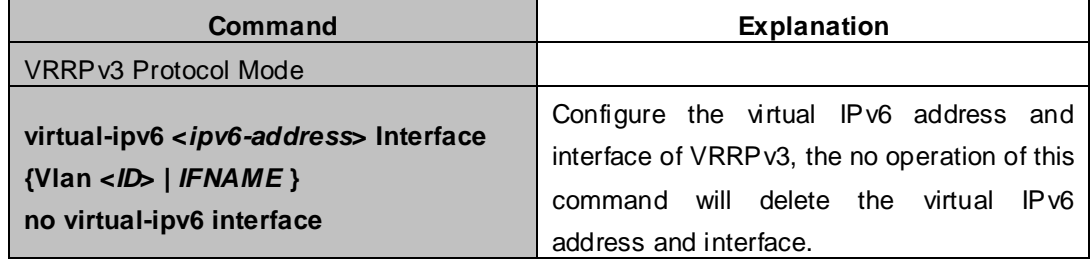

#### **3. Enable/disable the virtual router**

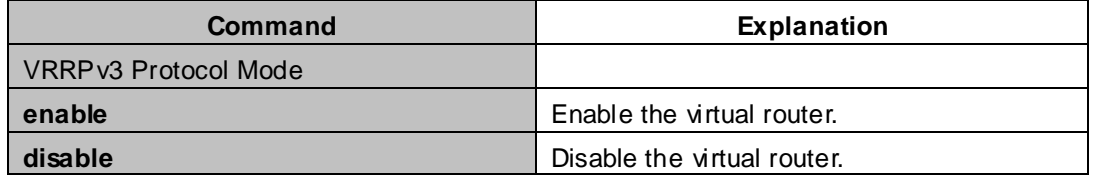

#### **4. Configure VRRPv3 assistant parameters**

(1 ) Configure VRRPv3 preempt mode

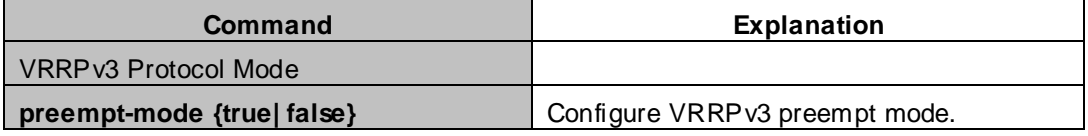

#### ( 2 ) Configure VRRPv3 priority

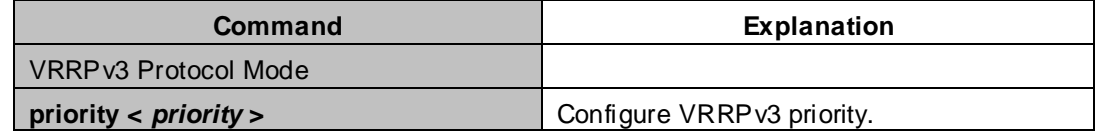

( 3 ) Configure the VRRPv3 advertisement interval

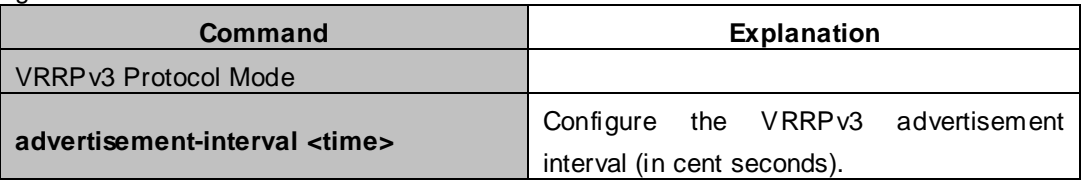

(4 ) Configure the monitor interface of VRRPv3

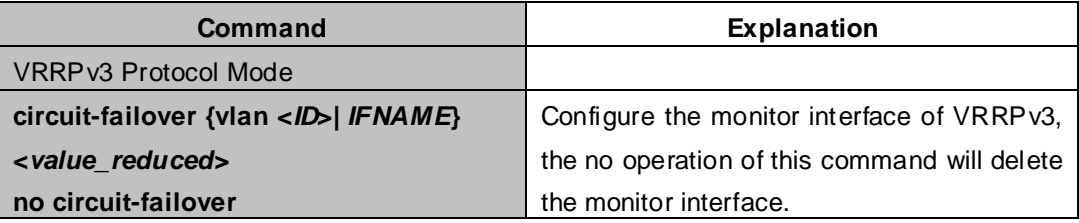

### **59.3 VRRPv3 Typical Examples**

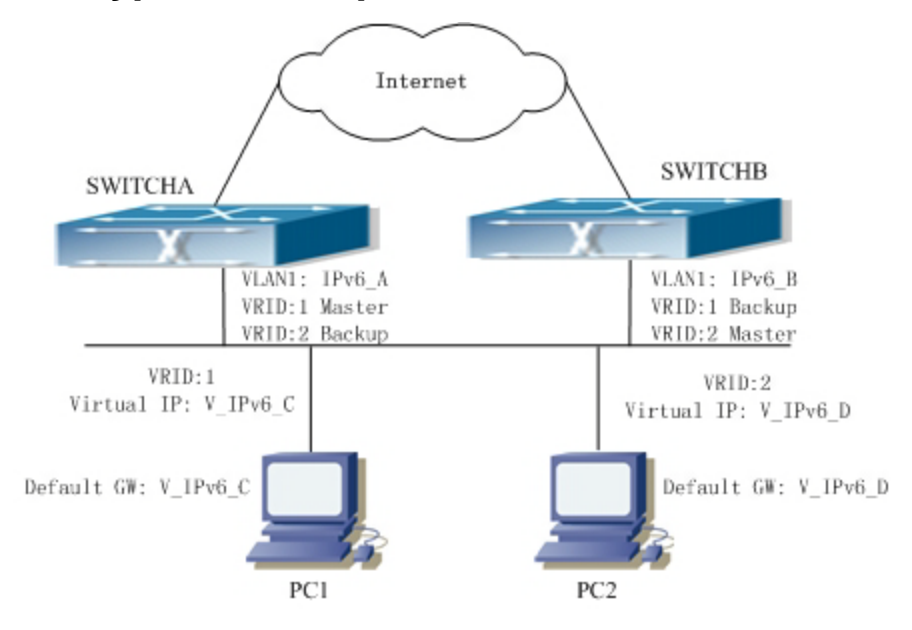

**Figure 59-3-1** VRRPv3 Typical Network Topology

As shown in graph, switch A and switch B are backups to each other, switch A is the master of backup group 1 and a backup of backup group 2. Switch B is the master of backup group 2 and a Backup of backup group 1. The IPv6 addresses of switch A and switch B are "IPv6\_A" and "IPv6\_ B" respectively (it is recommended that IPv6\_A and IPv6\_B are in the same segment), the virtual IPv6 address of backup group 1 and backup group are "V\_IPv6\_C" and "V\_IPV6\_D" respectively, and the default IPv6 gateway address are configured as "V\_IPv6\_C" and "V\_IPv6\_D" respectively (in reality, the IPv6 gateway address of hosts are usually learnt automatically via router advertisements, thus, the IPv6 next hop of the hosts will have some randomness). Doing this will not only implement router backup but also the flow sharing function in the LAN.

The configuration of SwitchA:

SwitchA (config)#ipv6 enable

SwitchA (config)#interface vlan 1

SwitchA (config)#router ipv6 vrrp 1

SwitchA (config-router)#virtual-ipv6 fe80::2 interface vlan 1

SwitchA (config-router)#priority 150

SwitchA (config-router)#enable

SwitchA (config)#router ipv6 vrrp 2

SwitchA (config-router)#virtual-ipv6 fe80::3 interface vlan 1

SwitchA (config-router)#enable

The configuration of SwitchB:

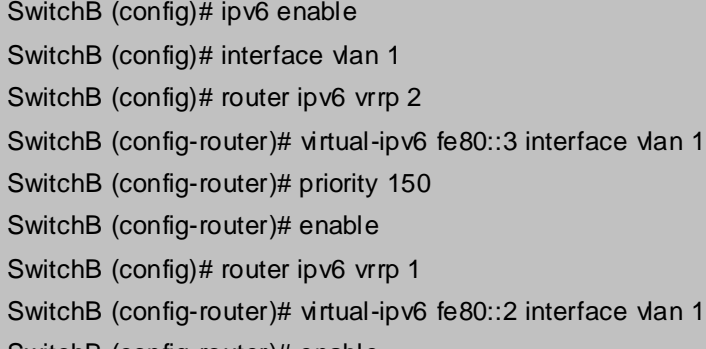

SwitchB (config-router)# enable

## **59.4 VRRPv3 Troubleshooting**

When configuring and using VRRPv3 protocol, it might operate abnormally because of incorrect physical connections and configuration. So, users should pay attention to the following points:

- **First, the physical connections should be correct;**
- Next, the interface and link protocol are UP (use **show ipv6 interface** command);
- And then, make sure that IPv6 forwarding function is enabled (use **ipv6 enable** command);
- Besides, make sure that VRRPv3 protocol is enable on the interface;
- Check whether the time of timer in different routers (or layer-three Ethernet switch) within the same backup group is the same;
- Check whether the virtual IPv6 addresses in the same backup group is the same.

# **Chapter 60 MRPP Configuration**

### **60.1 Introduction to MRPP**

MRPP (Multi-layer Ring Protection Protocol), is a link layer protocol applied on Ethernet loop protection. It can avoid broadcast storm caused by data loop on Ethernet ring, and restore communication among every node on ring network when the Ethernet ring has a break link. MRPP is the expansion of EAPS (Ethernet link automatic protection protocol).

MRPP protocol is similar to STP protocol on function, MRPP has below characters, compare to STP protocol:

<1> MRPP specifically uses to Ethernet ring topology

<2> fast convergence, less than 1 s. ideally it can reach 100-50 ms.

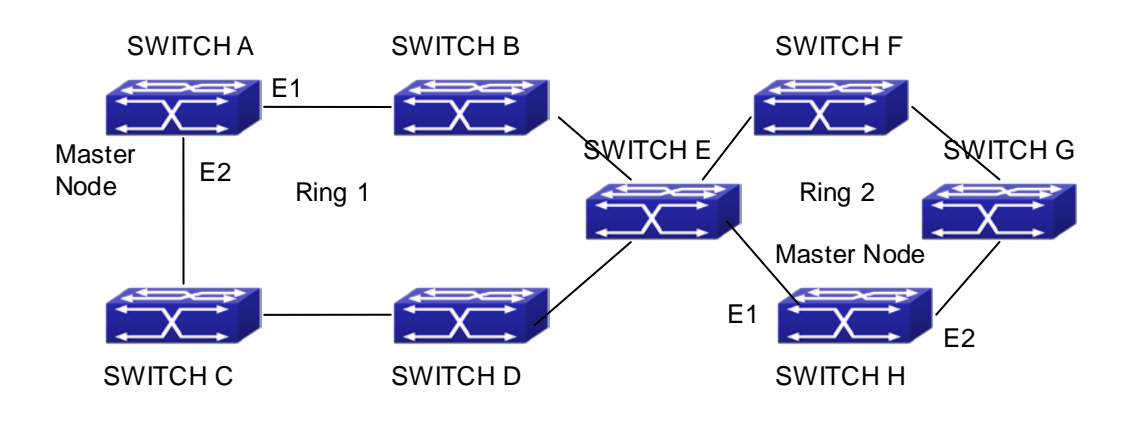

## **60.1.1 Conception Introduction**

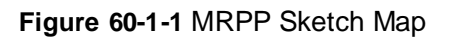

### **1. Control VLAN**

Control VLAN is a virtual VLAN, only used to identify MRPP protocol packet transferred in the link. To avoid confusion with other configured VLAN, avoids configuring control VLAN ID to be the same with other configured VLAN ID. The different MRPP ring should configure the different control VLAN ID.

### **2. Ethernet Ring (MRPP Ring)**

Ring linked Ethernet network topology. Each MRPP ring has two states. Health state: The whole ring net work physical link is connected. Break state: one or a few physical link break in ring network

#### **3. nodes**

Each switch is named after a node on Ethernet. The node has some types: Primary node: each ring has a primary node, it is main node to detect and defend. Transfer node: except for primary node, other nodes are transfer nodes on each ring. The node role is determined by user configuration. As shown above, Switch A is primary node of Ring 1, Switch B. Switch C; Switch D and Switch E are transfer nodes of Ring 1.

#### **4. Primary port and secondary port**

The primary node and transfer node have two ports connecting to Ethernet separately, one is primary port, and another is secondary port. The role of port is determined by user configuration.

Primary port and secondary port of primary node

The primary port of primary node is used to send ring health examine packet (hello), the secondary port is used to receive Hello packet sending from primary node. When the Ethernet is in health state, the secondary port of primary node blocks other data in logical and only MRPP packet can pass. When the Ethernet is in break state, the secondary port of primary node releases block state, and forwards data packets.

There are no difference on function between Primary port and secondary port of transfer node.

The role of port is determined by user configuration. As shown in above, Switch A E1 is primary port, E2 is secondary port.

#### **5. Timer**

The two timers are used when the primary node sends and receives MRPP protocol packet: Hello timer and Fail Timer.

Hello timer: define timer of time interval of health examine packet sending by primary node primary port.

Fail timer: define timer of overtime interval of health examine packet receiving by primary node primary port. The value of Fail timer must be more than or equal to the 3 times of value of Hello timer.

### **Packet Type Explanation** Hello packet (Health examine packet) Hello The primary port of primary node evokes to detect ring, if the secondary port of primary node can receive Hello packet in configured overtime, so the ring is normal. LINK-DOWN (link Down event packet) After transfer node detects Down event on port, immediately sends LINK-DOWN packet to primary node, and inform primary node ring to fail. LINK-DOWN-FLUSH\_FDB packet After primary node detects ring failure or receives LINK-DOWN packet, open blocked secondary port, and then uses two ports to send the packet, to inform each transfer node to refresh own MAC address. LINK-UP-FLUSH\_FDB packet After primary detects ring failure to restore normal, and uses packet from primary port, and informs each transfer node to refresh own MAC address.

### **60.1.2 MRPP Protocol Packet Types**
### **60.1.3 MRPP Protocol Operation System**

#### 1. Link Down Alarm System

When transfer node finds themselves belonging to MRPP ring port Down, it sends link Down packet to primary node immediately. The primary node receives link down packet and immediately releases block state of secondary port, and sends LINK-DOWN-FLUSH-FDB packet to inform all of transfer nodes, refreshing own MAC address forward list.

#### 2. Poll System

The primary port of primary node sends Hello packet to its neighbors timely according to configured Hello-timer.

If the ring is health, the secondary port of primary node receives health detect packet, and the primary node keeps secondary port.

If the ring is break, the secondary port of primary node can't receive health detect packet when timer is over time. The primary releases the secondary port block state, and sends LINK-DOWN-FLUSH\_FDB packet to inform all of transfer nodes, to refresh own MAC address forward list.

#### 3. Ring Restore

After the primary node occur ring fail, if the secondary port receives Hello packet sending from primary node, the ring has been restored, at the same time the primary node block its secondary port, and sends its neighbor LINK-UP-Flush-FDB packet.

After MRPP ring port refresh UP on transfer node, the primary node maybe find ring restore after a while. For the normal data VLAN, the network maybe forms a temporary ring and creates broadcast storm. To avoid temporary ring, transfer node finds it to connect to ring network port to refresh UP, immediately block temporarily (only permit control VLAN packet pass), after only receiving LINK-UP-FLUSH-FDB packet from primary node, and releases the port block state.

### **60.2 MRPP Configuration Task List**

- 1) Globally enable MRPP
- 2) Configure MRPP ring
- 3) Display and debug MRPP relevant information

#### 1) Globally enable MRPP

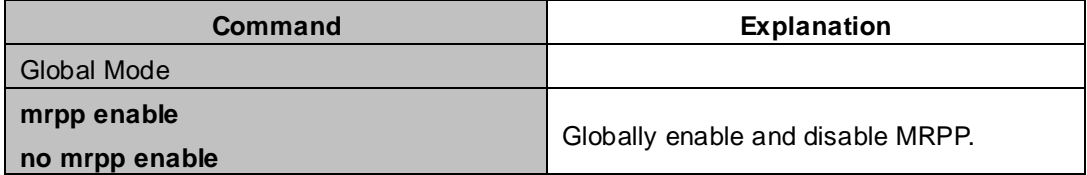

#### 2) Configure MRPP ring

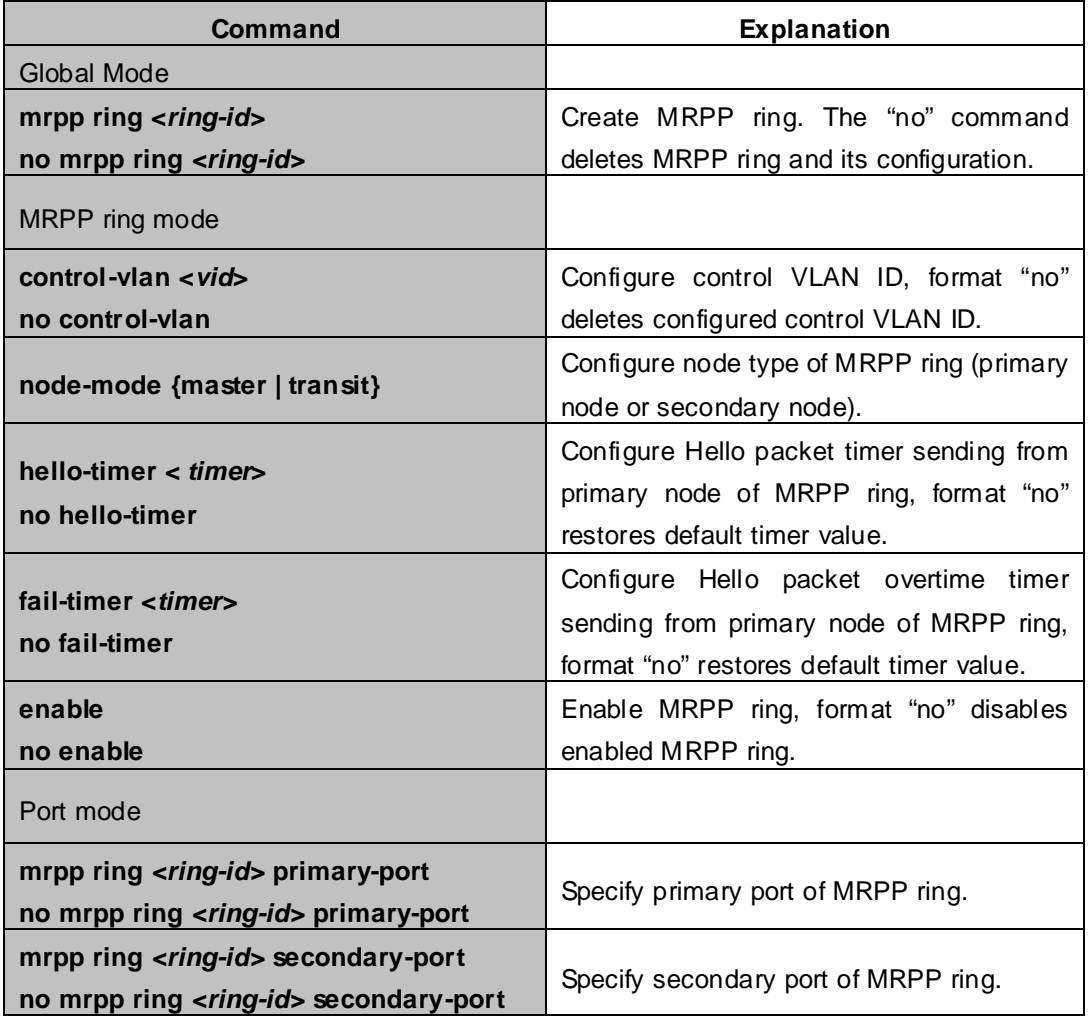

3) Display and debug MRPP relevant information

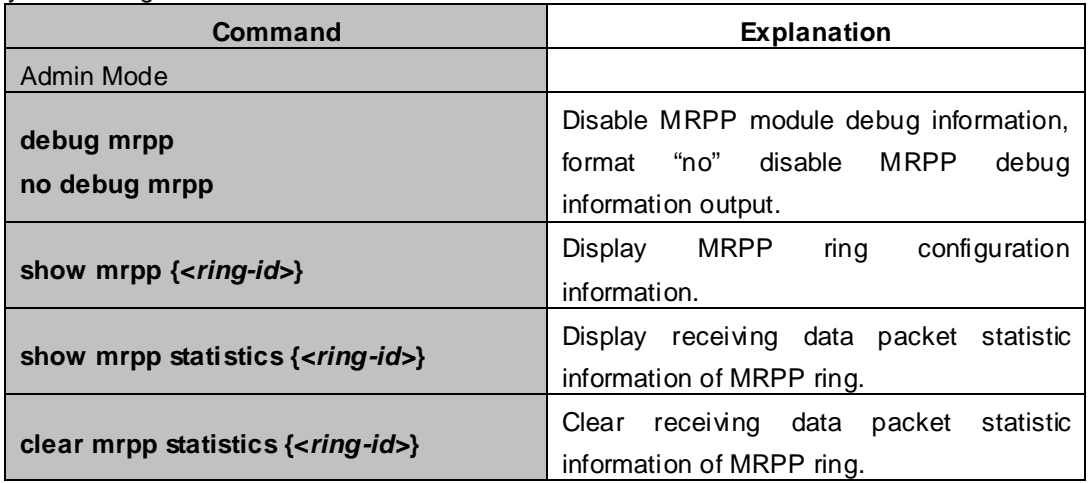

### **60.3 MRPP Typical Scenario**

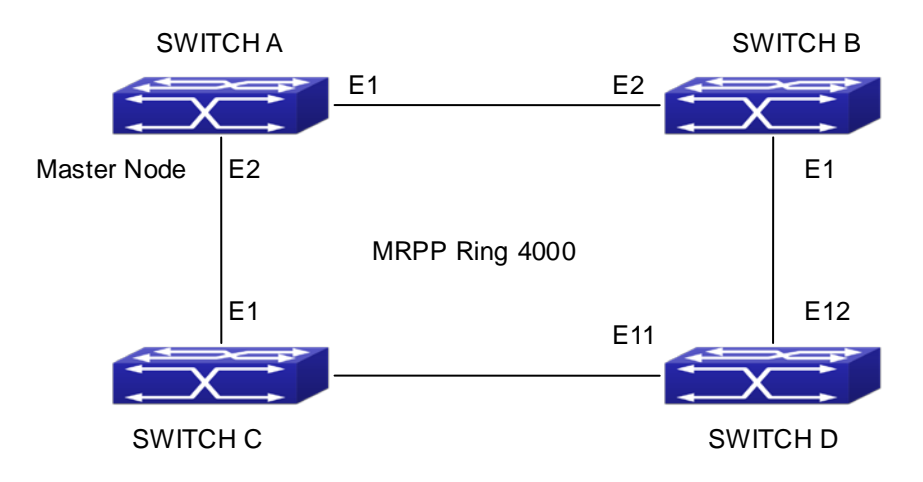

**Figure 60-3-1** MRPP typical configuration scenario

The above topology often occurs on using MRPP protocol. The multi switch constitutes a single MRPP ring, all of the switches only are configured an MRPP ring 4000, thereby constitutes a single MRPP ring.

In above configuration, SWITCH A configuration is primary node of MRPP ring 4000, and configures E1/1 to primary port, E1/2 to secondary port. Other switches are secondary nodes of MRPP ring, configures primary port and secondary port separately.

To avoid ring, it should temporarily disable one of the ports of primary node, when it enables each MRPP ring in the whole MRPP ring; and after all of the nodes are configured, open the port.

When disable MRPP ring, it needs to insure the MRPP ring doesn't have ring.

#### SWITCH A configuration Task Sequence:

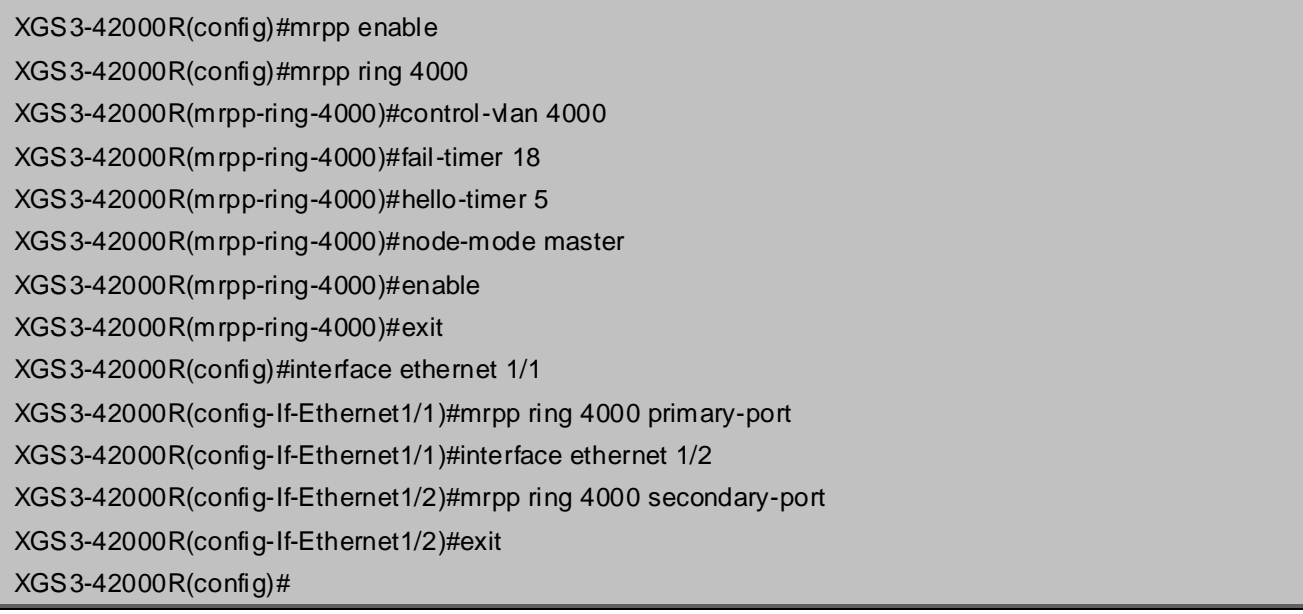

SWITCH B configuration Task Sequence:

XGS3-42000R(config)#mrpp enable XGS3-42000R(config)#mrpp ring 4000 XGS3-42000R(mrpp-ring-4000)#control-vlan 4000 XGS3-42000R(mrpp-ring-4000)#enable XGS3-42000R(mrpp-ring-4000)#exit XGS3-42000R(config)#interface ethernet 1/1 XGS3-42000R(config-If-Ethernet1/1)#mrpp ring 4000 primary-port XGS3-42000R(config-If-Ethernet1/1)#interface ethernet 1/2 XGS3-42000R(config-If-Ethernet1/2)#mrpp ring 4000 secondary-port XGS3-42000R(config-If-Ethernet1/2)#exit XGS3-42000R(config)#

SWITCH C configuration Task Sequence:

- XGS3-42000R(config)#mrpp enable
- XGS3-42000R(config)#mrpp ring 4000
- XGS3-42000R(mrpp-ring-4000)#control-vlan 4000
- XGS3-42000R(mrpp-ring-4000)#enable
- XGS3-42000R(mrpp-ring-4000)#exit
- XGS3-42000R(config)#interface ethernet 1/1
- XGS3-42000R(config-If-Ethernet1/1)#mrpp ring 4000 primary-port
- XGS3-42000R(config-If-Ethernet1/1)#interface ethernet 1/2
- XGS3-42000R(config-If-Ethernet1/2)#mrpp ring 4000 secondary-port
- XGS3-42000R(config-If-Ethernet1/2)#exit
- XGS3-42000R(config)#

SWITCH D configuration Task Sequence:

- XGS3-42000R(config)#mrpp enable
- XGS3-42000R(config)#mrpp ring 4000
- XGS3-42000R(mrpp-ring-4000)#control-vlan 4000
- XGS3-42000R(mrpp-ring-4000)#enable
- XGS3-42000R(mrpp-ring-4000)#exit
- XGS3-42000R(config)#interface ethernet 1/1
- XGS3-42000R(config-If-Ethernet1/1)#mrpp ring 4000 primary-port
- XGS3-42000R(config-If-Ethernet1/1)#interface ethernet 1/2
- XGS3-42000R(config-If-Ethernet1/2)#mrpp ring 4000 secondary-port
- XGS3-42000R(config-If-Ethernet1/2)#exit
- XGS3-42000R(config)#

### **60.4 MRPP Troubleshooting**

The normal operation of MRPP protocol depends on normal configuration of each switch on MRPP ring, otherwise it is very possible to form ring and broadcast storm:

- Configuring MRPP ring, you'd better disconnected the ring, and wait for each switch configuration, then open the ring.
- When the MRPP ring of enabled switch is disabled on MRPP ring, it ensures the ring of the MRPP ring has been disconnected.
- When there is broadcast storm on MRPP ring, it disconnects the ring firstly, and ensures if each switch MRPP ring configuration on the ring is correct or not; if correct, restores the ring, and then observes the ring is normal or not.
- In normal configuration, it still forms ring broadcast storm or ring block, please open debug function of primary node MRPP, and used show MRPP statistics command to observe states of primary node and transfer node and statistics information is normal or not, and then sends results to our Technology Service Center.

## **Chapter 61 ULPP Configuration**

### **61.1 Introduction to ULPP**

Each ULPP group has two uplink ports, they are master port and slave port. The port may be a physical port or a port channel. The member ports of ULPP group have three states: Forwarding, Standby, Down. Normally, only one port at the forwarding state, the other port is blocked at the Standby state. When the master port has the link problem, the master port becomes down state, and the slave port is siwthed to forwarding state.

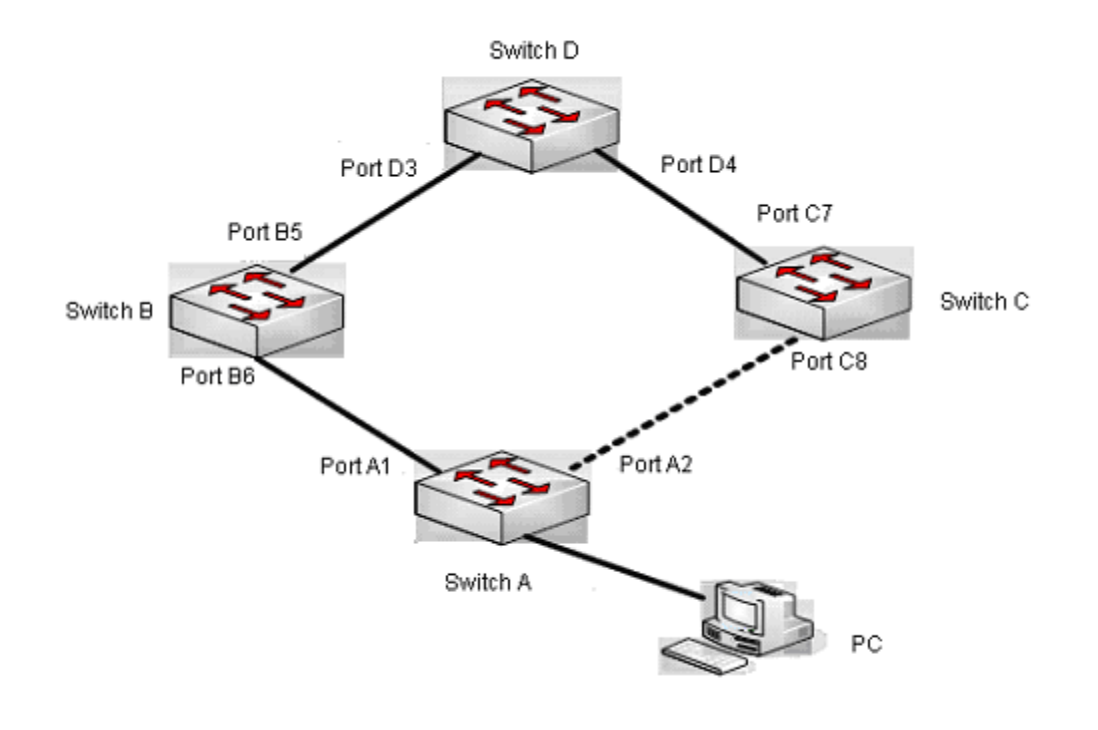

**Figure 61-1-1** the using scene of ULPP

The above figure uses the double-uplink network, this is the typical application scene of ULPP. SwitchA goes up to SwitchD through SwitchB and SwitchC, port A1 and port A2 are the uplink ports. SwitchA configures ULPP, thereinto port A1 is set as the master port, port A2 is set as the slave port. When port A1 at forwarding state has the problem, switch the uplink at once, port A2 turns into forwarding state. After this, when recovering the master port, if the preemption mode is not configured, port A2 keeps the Forwarding state, port A1 turns into the Standby state.

After the preemption mode is enabled, so as to the master port preempts the slave port when it recovered from the problem. For avoiding the frequent uplink switch caused by the abnormity problem, the preemption delay mechanism is imported, and it needs to wait for some times before the master port preempt the slave port. For keeping the continuance of the flows, the master port does not process to preempt by default, but turns into the Standby state.

When configuring ULPP, it needs to specify the VLAN which is protected by this ULPP group through the method of MSTP instances, and ULPP does not provide the protection to other VLANs.

When the uplink switch is happennig, the primary forwarding entries of the device will not be applied to new topology in the network. In the figure, SwitchA configures ULPP, the portA1 as the master port at forwarding state, here the MAC address of PC is learned by Switch D from portD3. After this, portA1 has the problem, the traffic is switched to portA2 to be forwarded. If there is the data sent to PC by SwitchD, still the data will be forwarded from portD3, and will be losed. Therefore, when switching the uplink, the device of configuring ULPP needs to send the flush packets through the port which is switched to Forwarding state, and update MAC address tables and ARP tables of other devices in the network. ULPP respectively uses two kinds of flush packets to update the entries: the updated packets of MAC address and the deleted packets of ARP.

For making use of the bandwidth resource enough, ULPP can implement VLAN load balance through the configuration. As the picture illustrated, SwitchA configures two ULPP groups: portA1 is the master port and portA2 is the slave port in group1, portA2 is the master port and portA1 is the slave port in group2, the VLANs are protected by group1 and group2, they are 1-100 and 101-200. Here both portA1 and portA2 at the forwarding state, the master port and the slave port mutually backup, and respectively forward the packets of the different VLAN ranges. When portA1 has the problem, the traffic of VLAN 1-200 are forwarded by portA2. After this, when portA1 is recovering the normal state, portA2 forwards the data of VLAN 101-200 sequentially, but the data of VLAN 1-100 is switched to portA1 to forward.

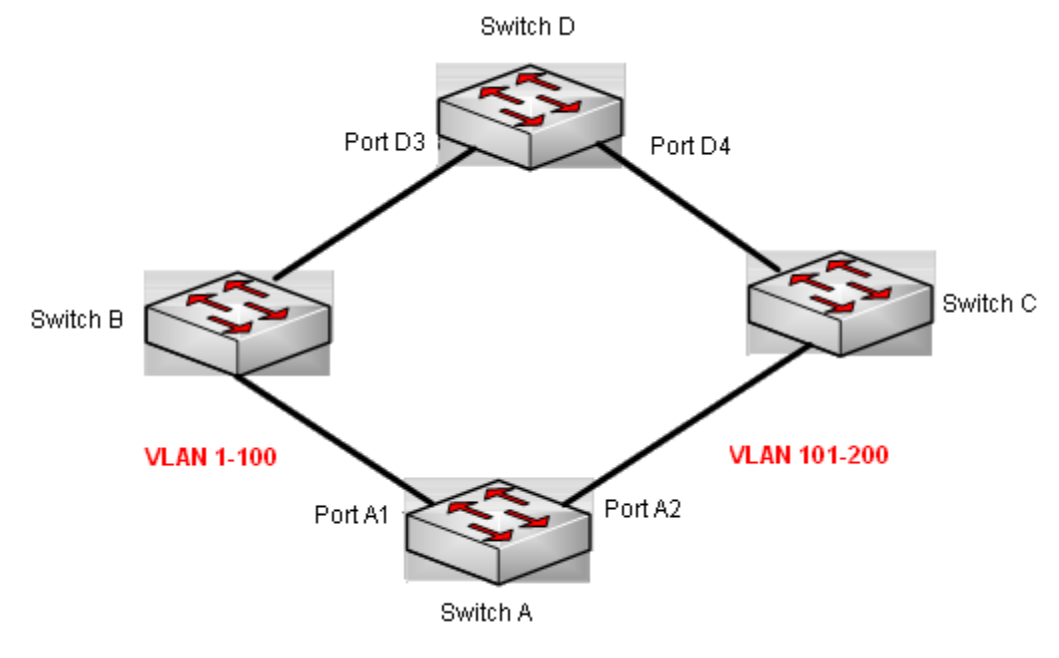

**Figure 61-1-2** VLAN load balance

#### **61.2 ULPP Configuration Task List**

- 1. Create ULPP group globally
- 2. Configure ULPP group
- 3. Show and debug the relating information of ULPP

#### **1. Create ULPP group globally**

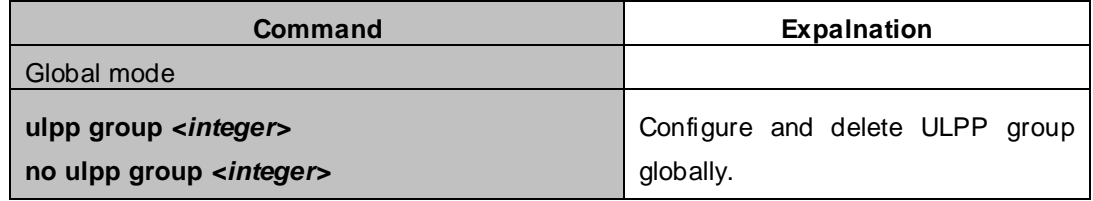

#### **2. Configure ULPP group**

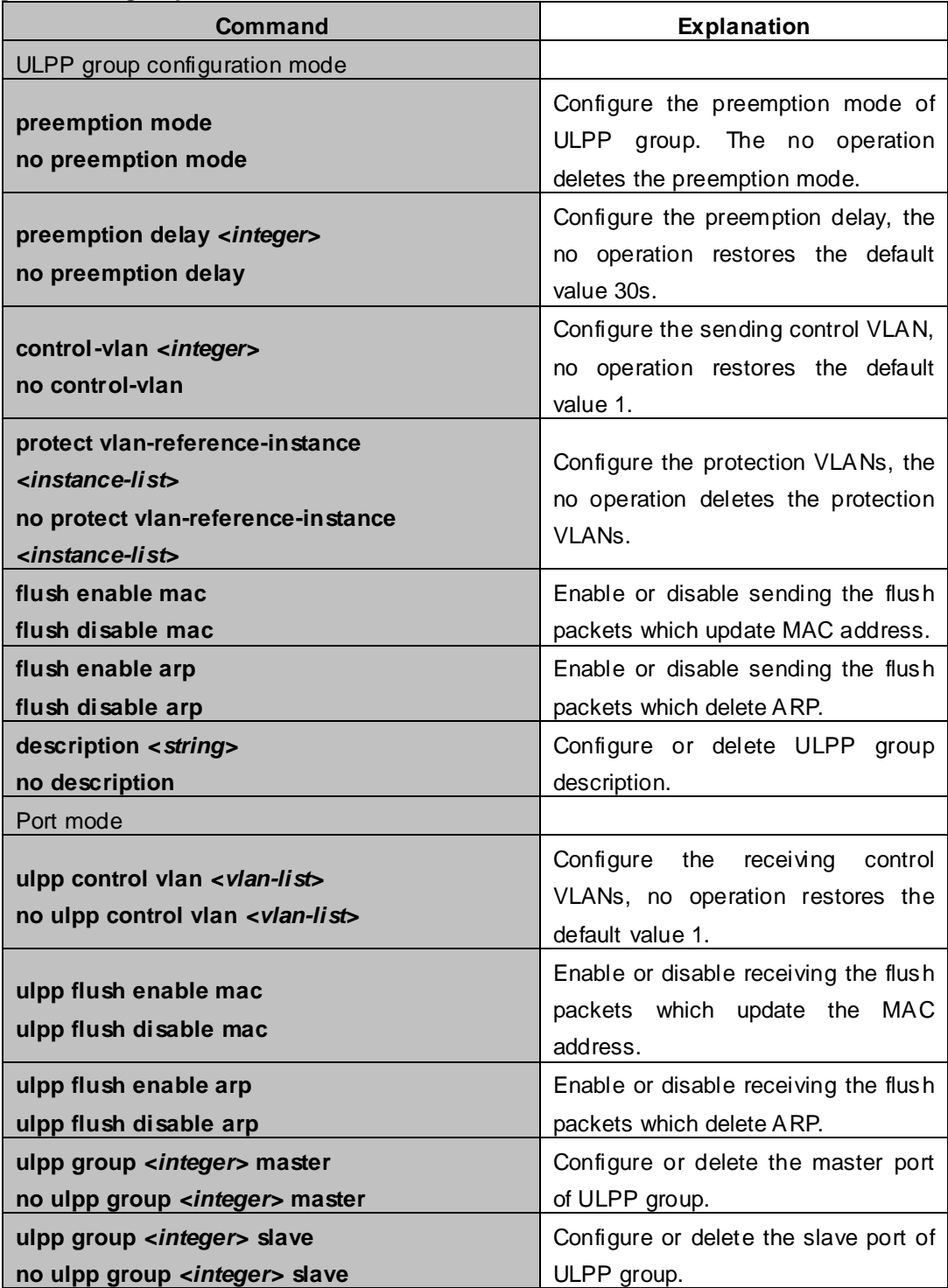

#### **3. Show and debug the relating information of ULPP**

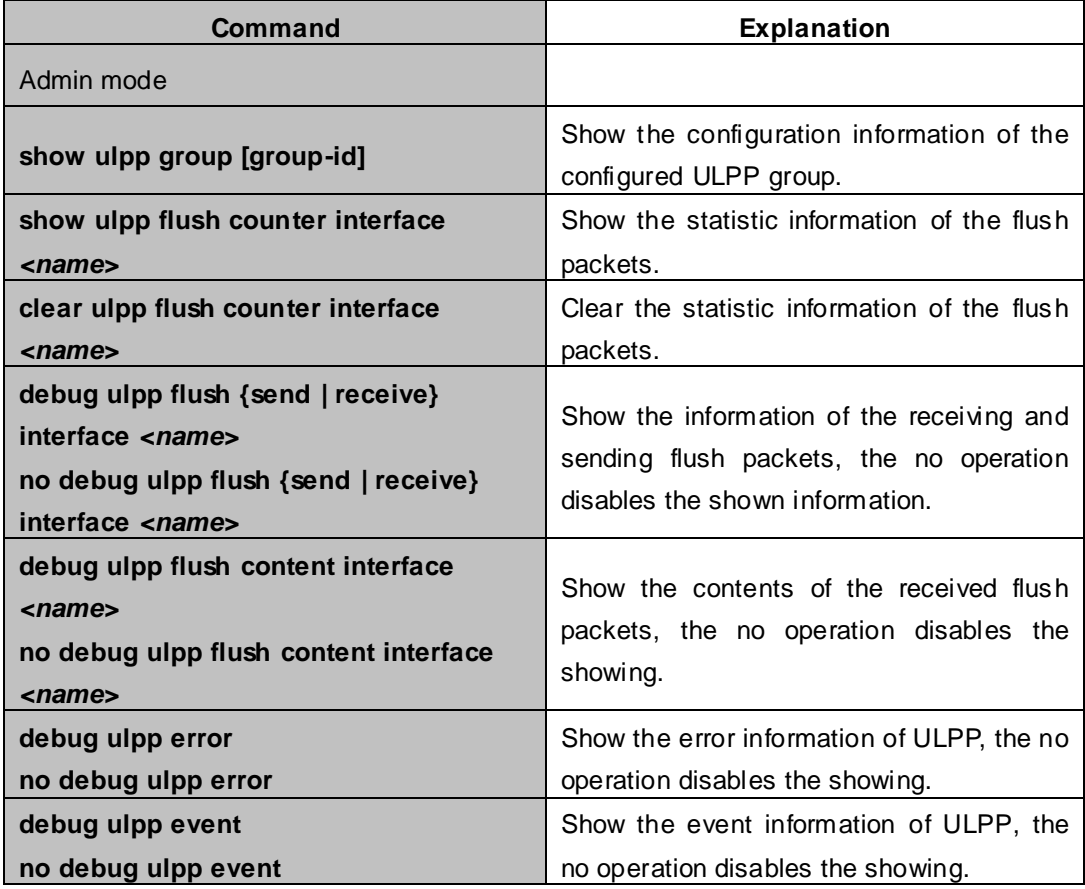

### **61.3 ULPP Typical Examples**

### **61.3.1 ULPP Typical Example1**

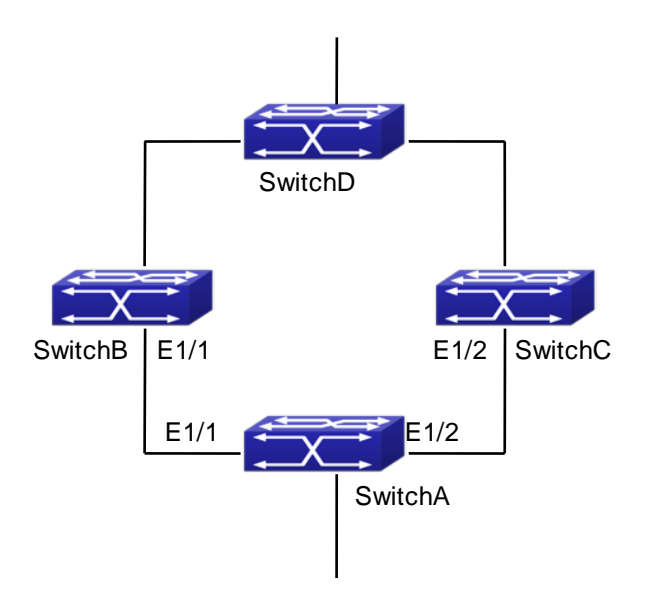

**Figure 61-3-1** ULPP typical example1

The above topology is the typical application environment of ULPP protocol.

SwitchA has two uplinks, they are SwitchB and SwitchC. When any protocols are not enabled, this topology forms a ring. For avoiding the loopback, SwitchA can configure ULPP protocol, the master port and the slave port of ULPP group. When both master port and slave port are up, the slave port will be set as standby state and will not forward the data packets. When the master port is down, the slave port will be set as forwarding state and switch to the uplink. SwitchB and SwitchC can enable the command that receives the flush packets, it is used to associate with ULPP protocol running of SwitchA to switch the uplink immediately and reduce the switch delay.

When configuring ULPP protocol of SwitchA, first, create a ULPP group and configure the protection VLAN of this group as vlan10, then configure interface Ethernet 1/1 as the master port, interface Ethernet 1/2 as the slave port, the control VLAN as 5. SwitchB and SwitchC configure the flush packets that receive ULPP.

SwitchA configuration task list:

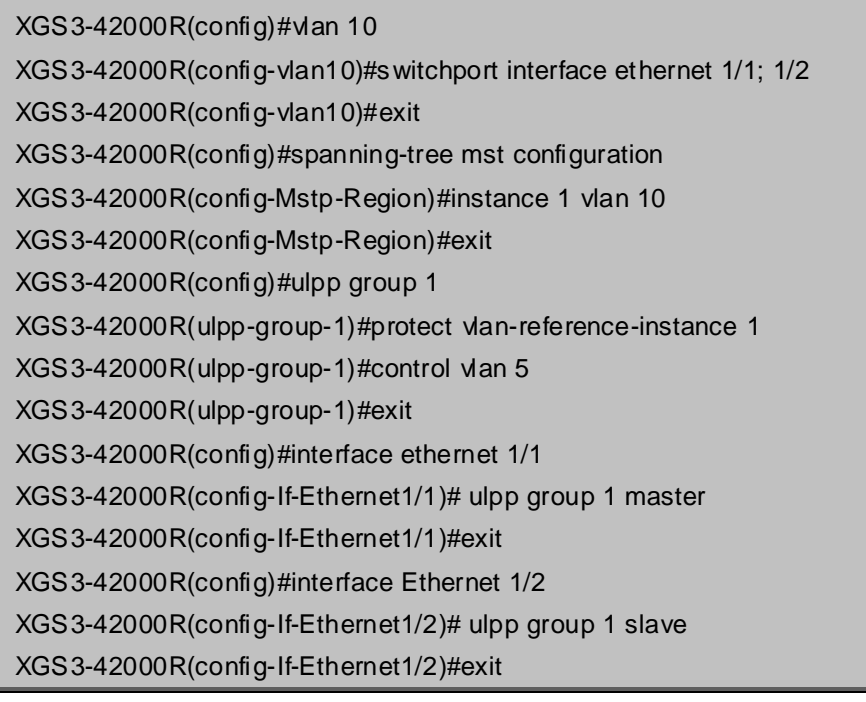

SwitchB configuration task list:

XGS3-42000R(config)#vlan 10

XGS3-42000R(config-vlan10)#switchport interface ethernet 1/1

XGS3-42000R(config-vlan10)#exit

XGS3-42000R(config)#interface ethernet 1/1

XGS3-42000R(config-If-Ethernet1/1)# ulpp control vlan 5

XGS3-42000R(config-If-Ethernet1/1)# ulpp flush enable mac

XGS3-42000R(config-If-Ethernet1/1)# ulpp flush enable arp

XGS3-42000R(config)#vlan 10

XGS3-42000R(config-vlan10)#switchport interface ethernet 1/2

XGS3-42000R(config-vlan10)#exit

XGS3-42000R(config)#interface ethernet 1/2

XGS3-42000R(config-If-Ethernet1/2)# ulpp control vlan 5

XGS3-42000R(config-If-Ethernet1/2)# ulpp flush enable mac

XGS3-42000R(config-If-Ethernet1/2)# ulpp flush enable arp

### **61.3.2 ULPP Typical Example2**

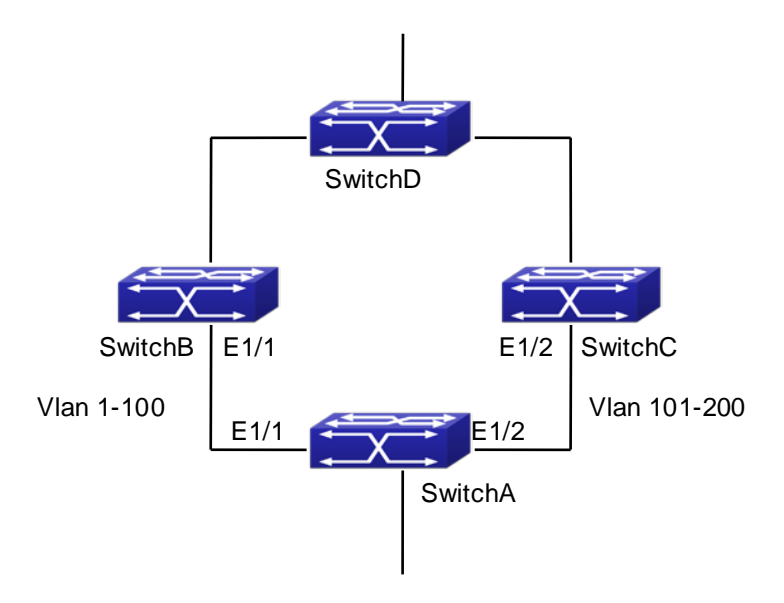

**Figure 61-3-2** ULPP typical example2

ULPP can implement the VLAN-based load balance. As the picture illustrated, SwitchA configures two ULPP groups: port E1/1 is the master port and port 1/2 is the slave port in group1, port 1/2 is the master port and port 1/1 is the slave port in group2. The VLANs protected by group1 are 1-100 and by group2 are 101-200. Here both port E1/1 and port E1/2 at the forwarding state, the master port and the slave port mutually backup, respectively forward the packets of different VLAN ranges. When port E1/1 has the problem, the traffic of VLAN 1-200 are forwarded by port E1/2. When port E1/1 is recovering the normal state, still port E1/2 forwards the data of VLAN 101-200, the data of VLAN 1-100 are switched to port E1/1 to forward.

#### SwitchA configuration task list:

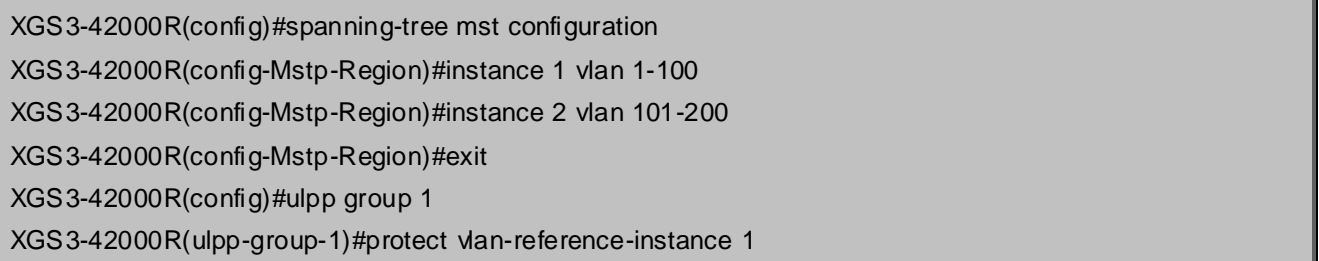

XGS3-42000R(ulpp-group-1)#exit XGS3-42000R(config)#ulpp group 2 XGS3-42000R(ulpp-group-2)#protect vlan-reference-instance 2 XGS3-42000R(ulpp-group-2)#exit XGS3-42000R(config)#interface ethernet 1/1 XGS3-42000R(config-If-Ethernet1/1)#switchport mode trunk XGS3-42000R(config-If-Ethernet1/1)#ulpp group 1 master XGS3-42000R(config-If-Ethernet1/1)#ulpp group 2 slave XGS3-42000R(config-If-Ethernet1/1)#exit XGS3-42000R(config)#interface Ethernet 1/2 XGS3-42000R(config-If-Ethernet1/2)#switchport mode trunk XGS3-42000R(config-If-Ethernet1/2)# ulpp group 1 slave XGS3-42000R(config-If-Ethernet1/2)# ulpp group 2 master XGS3-42000R(config-If-Ethernet1/2)#exit

SwitchB configuration task list:

XGS3-42000R(config)#interface ethernet 1/1 XGS3-42000R(config-If-Ethernet1/1)#switchport mode trunk XGS3-42000R(config-If-Ethernet1/1)# ulpp flush enable mac XGS3-42000R(config-If-Ethernet1/1)# ulpp flush enable arp

SwitchC configuration task list:

XGS3-42000R(config)#interface ethernet 1/2 XGS3-42000R(config-If-Ethernet1/2)# switchport mode trunk XGS3-42000R(config-If-Ethernet1/2)# ulpp flush enable mac XGS3-42000R(config-If-Ethernet1/2)# ulpp flush enable arp

### **61.4 ULPP Troubleshooting**

- At present, configuration of more than 2 multi-uplinks is allowed, but it may cause loopback, so is not recommended.
- With the normal configuration, if the broadcast storm happen or the communication along the ring is broken, please enable the debug of ULPP, copy the debug information of 3 minutes and the configuration information, send them to our technical service center.

# **Chapter 62 ULSM Configuration**

### **62.1 Introduction to ULSM**

ULSM (Uplink State Monitor) is used to process the port state synchronization. Each ULSM group is made up of the uplink port and the downlink port, both the uplink port and the downlink port may be multiple. The port may be a physical port or a port channel, but it can not be a member port of a port channel, and each port only belongs to one ULSM group.

The uplink port is the monitored port of ULSM group. When all uplink ports are down or there is no uplink port in ULSM group, ULSM group state is down. ULSM group state is up as long as one uplink port is up.

The downlink port is the controlled port, its state changes along with Up/Down of ULSM group and is always the same with ULSM group state.

ULSM associates with ULPP to enable the downstream device to apperceive the link problem of the upstream device and process correctly. As the picture illustrated, SwitchA configures ULPP, here the traffic is forwarded by port A1. If the link between SwitchB and Switch D has the problem, SwitchA can not apperceive the problem of the upstream link and sequentially forward the traffic from port A1, cause traffic losing.

Configuring ULSM on SwitchB can solve the above problems. The steps are: set port B5 as the uplink port of ULSM group, port B6 as the downlink port. When the link between SwitchB and SwitchD has the problem, both the downlink port B6 and the state of ULSM group are down. It causes Switch A on which ULPP is configured to process uplink switchover and avoid the data dropped.

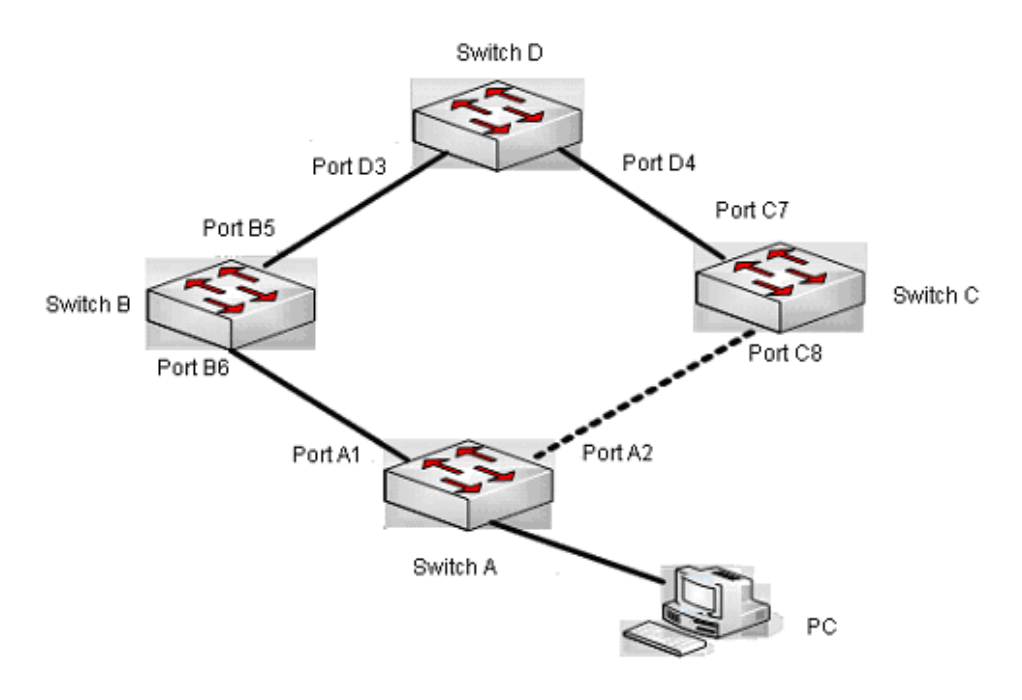

**Figure 62-1-1** ULSM using scene

### **62.2 ULSM Configuration Task List**

- 1. Create ULSM group globally
- 2. Configure ULSM group
- 3. Show and debug the relating information of ULSM

#### **1. Create ULSM group globally**

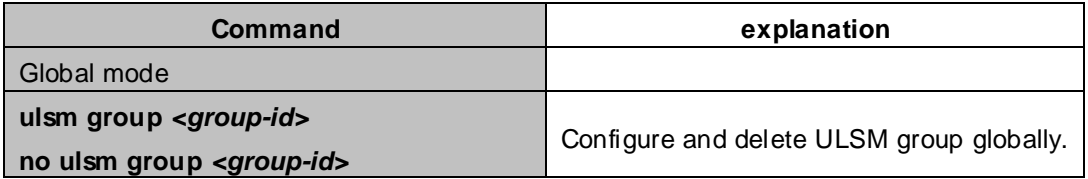

#### **2. Configure ULSM group**

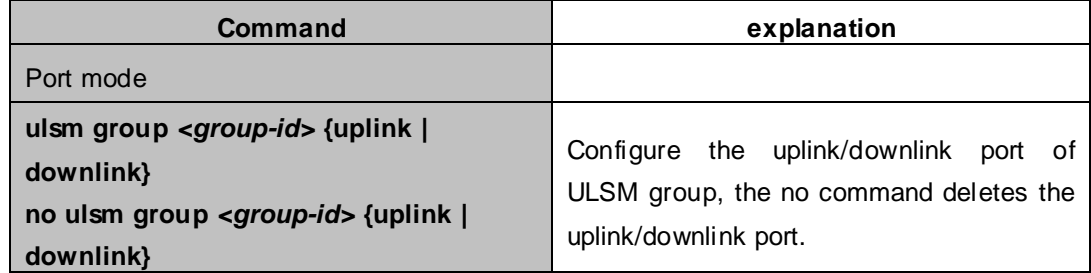

#### **3. Show and debug the relating information of ULSM**

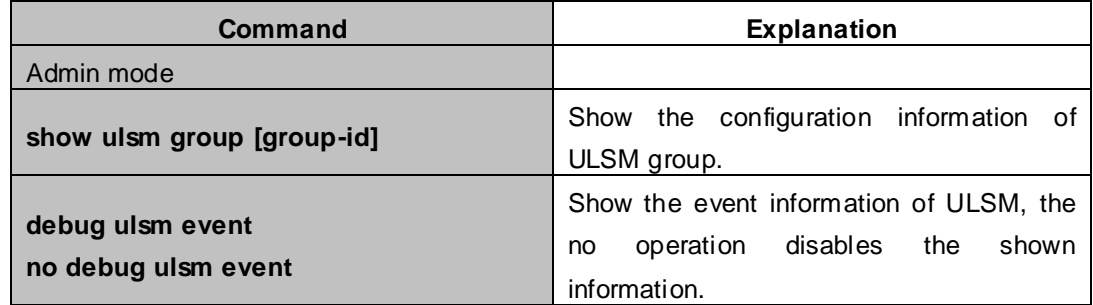

### **62.3 ULSM Typical Example**

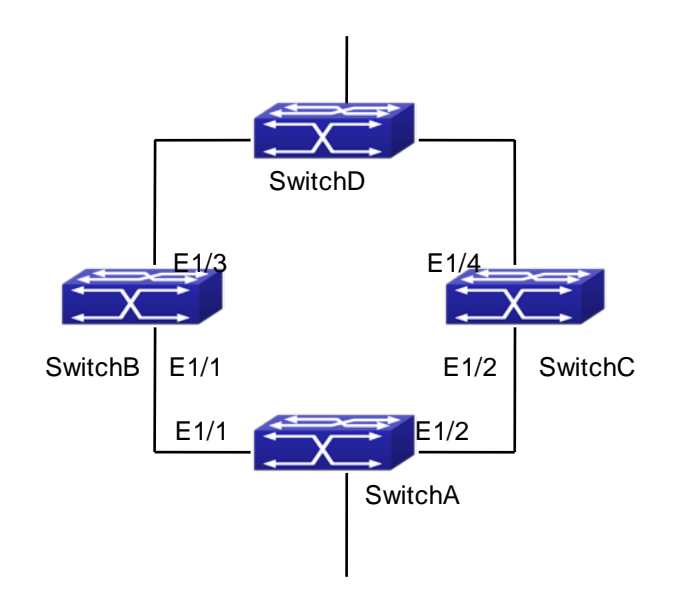

#### **Figure 62-3-1** ULSM typical example

The above topology is the typical application environment which is used by ULSM and ULPP protocol.

ULSM is used to process the port state synchronization, its independent running is useless, so it usually associates with ULPP protocol to use. In the topology, SwitchA enables ULPP protocol, it is used to switch the uplink. SwitchB and SwitchC enable ULSM protocol to monitor whether the uplink is down. If it is down, then ULSM will execute the down operation for the downlink port to shutdown it, so ULPP protocol of Swtich A executes the relative operation of the uplink switchover.

#### SwitchA configuration task list:

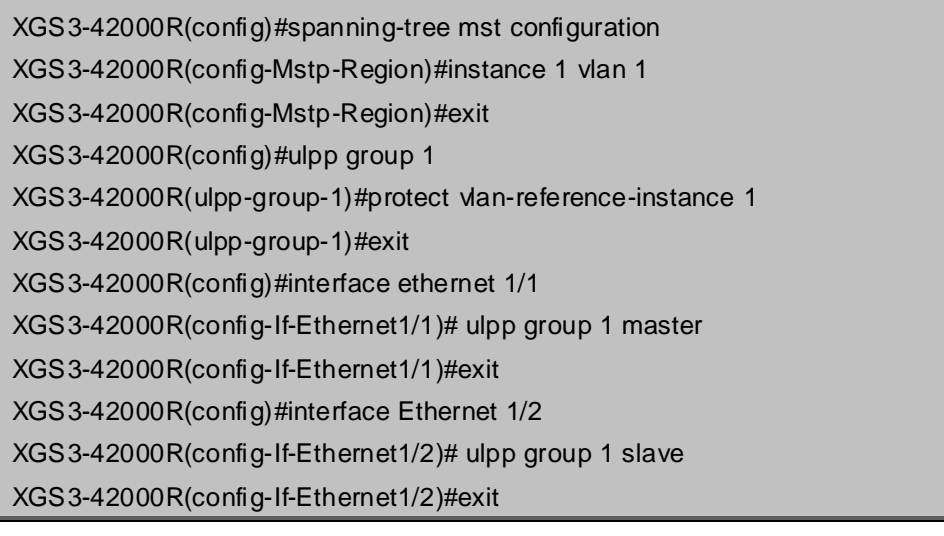

SwitchB configuration task list:

XGS3-42000R(config)#ulsm group 1

XGS3-42000R(config)#interface ethernet 1/1

XGS3-42000R(config-If-Ethernet1/1)#ulsm group 1 downlink

XGS3-42000R(config-If-Ethernet1/1)#exit

XGS3-42000R(config)#interface ethernet 1/3

XGS3-42000R(config-If-Ethernet1/3)#ulsm group 1 uplink

XGS3-42000R(config-If-Ethernet1/3)#exit

SwitchC configuration task list:

XGS3-42000R(config)#ulsm group 1 XGS3-42000R(config)#interface ethernet 1/2 XGS3-42000R(config-If-Ethernet1/2)#ulsm group 1 downlink XGS3-42000R(config-If-Ethernet1/2)#exit XGS3-42000R(config)#interface ethernet 1/4 XGS3-42000R(config-If-Ethernet1/4)#ulsm group 1 uplink XGS3-42000R(config-If-Ethernet1/4)#exit

### **62.4 ULSM Troubleshooting**

 With the normal configuration, if the downlink port does not responds the down event of the uplink port, please enable the debug function of ULSM, copy the debug information of 3 minutes and the configuration information, and send them to our technical service center.

# **Chapter 63 SNTP Configuration**

### **63.1 Introduction to SNTP**

The Network Time Protocol (NTP) is widely used for clock synchronization for global computers connected to the Internet. NTP can assess packet sending/receiving delay in the network, and estimate the computer's clock deviation independently, so as to achieve high accuracy in network computer clocking. In most positions, NTP can provide accuracy from 1 to 50ms according to the characteristics of the synchronization source and network route.

Simple Network Time Protocol (SNTP) is the simplified version of NTP, removing the complex algorithm of NTP. SNTP is used for hosts who do not require full NTP functions; it is a subset of NTP. It is common practice to synchronize the clocks of several hosts in local area network with other NTP hosts through the Internet, and use those hosts to provide time synchronization service for other clients in LAN. The figure below depicts a NTP/SNTP application network topology, where SNTP mainly works between second level servers and various terminals since such scenarios do not require very high time accuracy, and the accuracy of SNTP (1 to 50 ms) is usually sufficient for those services.

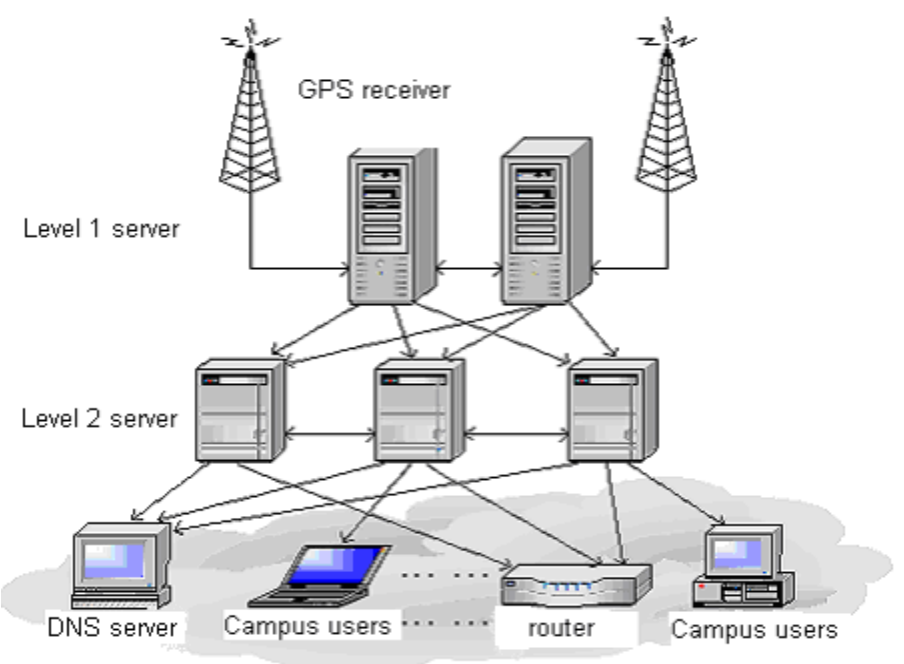

**Figure 63-1-1** Working Scenario

Switch implements SNTPv4 and supports SNTP client unicast as described in RFC2030; SNTP client multicast and unicast are not supported, nor is the SNTP server function.

### **63.2 Typical Examples of SNTP Configuration**

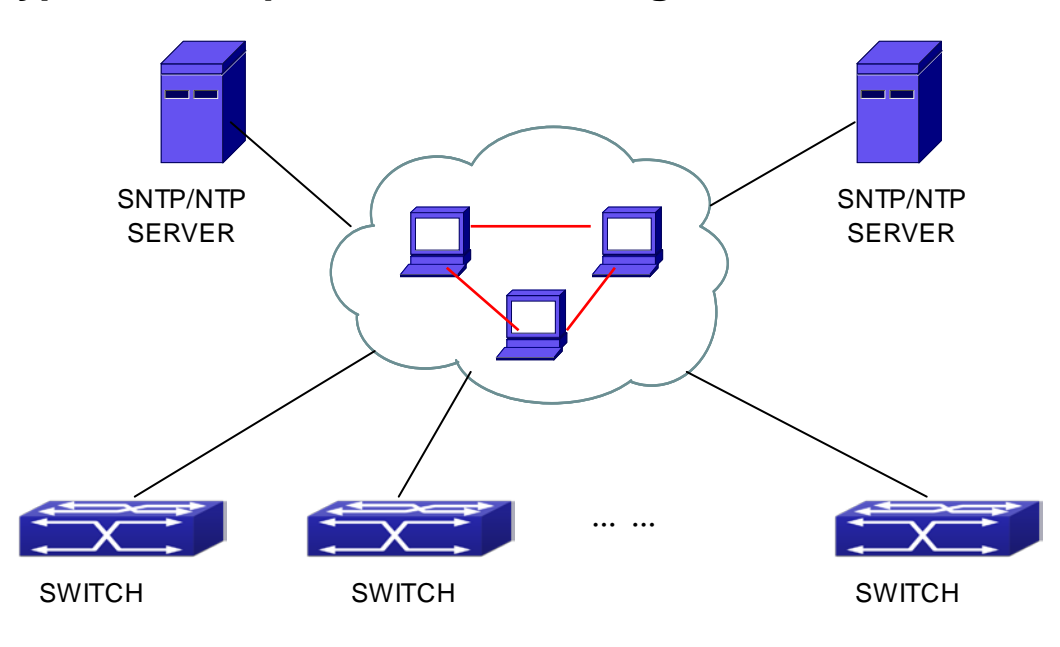

**Figure 63-2-1** Typical SNTP Configuration

All switches in the autonomous zone are required to perform time synchronization, which is done through two redundant SNTP/NTP servers. For time to be synchronized, the network must be properly configured. There should be reachable route between any switch and the two SNTP/NTP servers.

Example: Assume the IP addresses of the SNTP/NTP servers are 10.1.1.1 and 20.1.1.1, respectively, and SNTP/NTP server function (such as NTP master) is enabled, then configurations for any switch should like the following:

XGS3-42000R#config XGS3-42000R(config)#sntp server 10.1.1.1

# **Chapter 64 NTP Function Configuration**

### **64.1 Introduction to NTP Function**

The NTP (Network Time Protocol) synchronizes timekeeping spans WAN and LAN among distributed time servers and clients, it can get millisecond precision. The introduction of event, state, transmit function and action are defined in RFC-1305.

The purpose of using NTP is to keep consistent timekeeping among all clock-dependent devices within the network so that the devices can provide diverse applications based on the consistent time.

For a local system running NTP, its time can be synchronized by other reference sources and can be used as a reference source to synchronize other clocks, also can synchronize each other by transmit NTP packets.

### **64.2 NTP Function Configuration Task List**

- 1. To enable NTP function
- 2. To configure NTP server function
- 3. To configure the max number of broadcast or multicast servers supported by the NTP client
- 4. To configure time zone
- 5. To configure NTP access control list
- 6. To configure NTP authentication
- 7. To specified some interface as NTP broadcast/multicast client interface
- 8. To configure some interface can't receive NTP packets
- 9. Display information
- 10. Debug

#### **1. To enable NTP function**

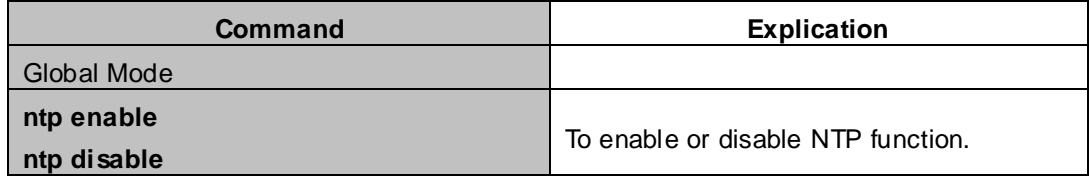

#### **2. To configure NTP server function**

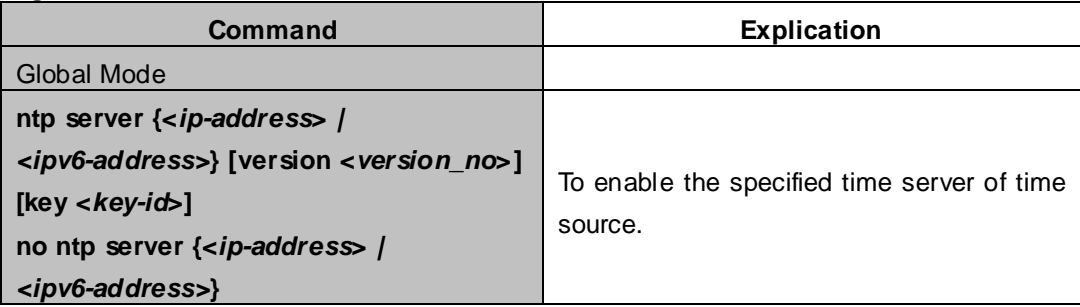

#### **3. To configure the max number of broadcast or multicast servers supported by the NTP client**

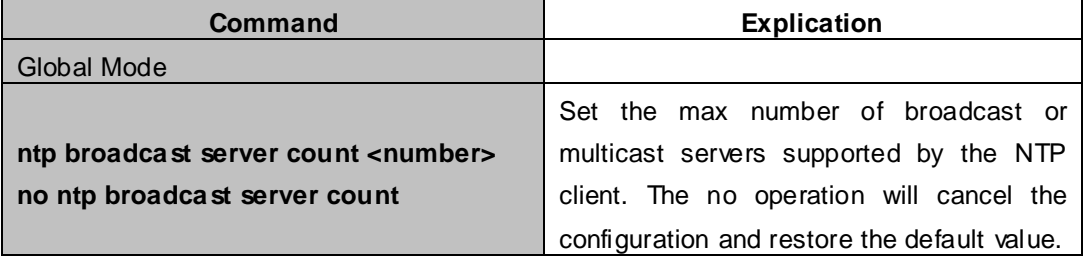

#### **4. To configure time zone**

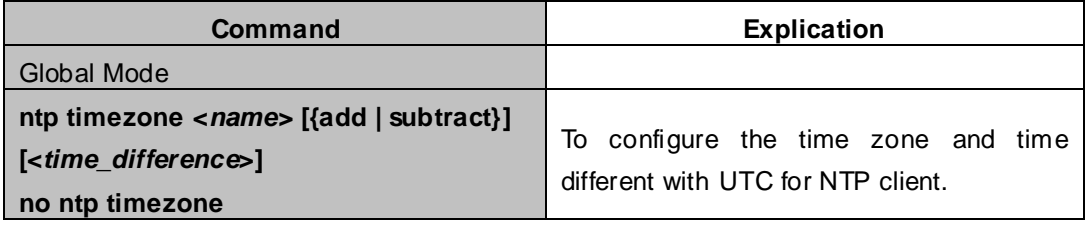

#### **5. To configure NTP access control list**

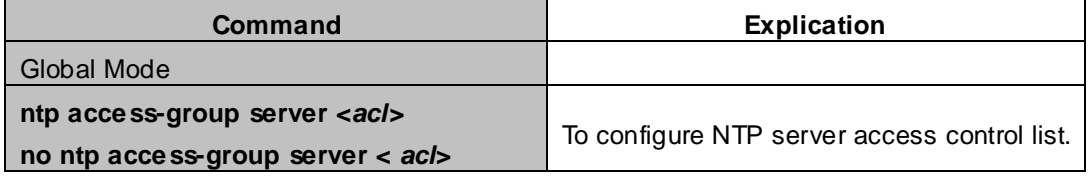

#### **6. To configure NTP authentication**

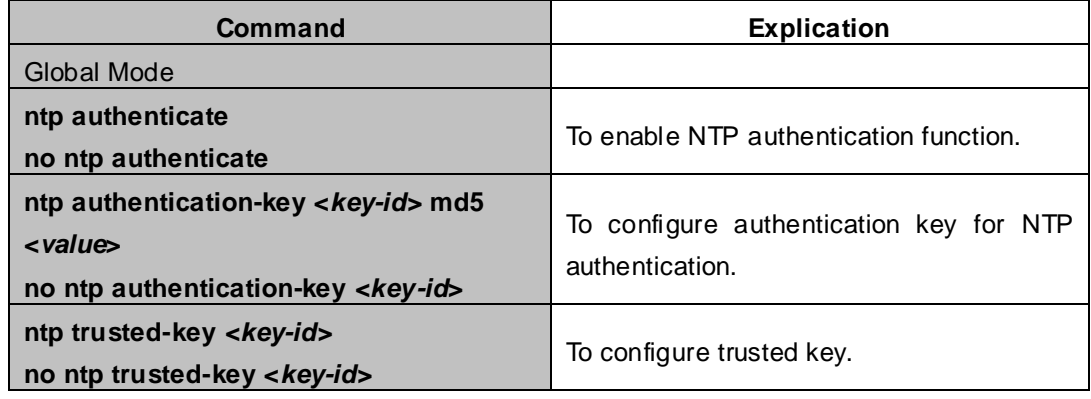

#### **7. To specified some interface as NTP broadcast/multicast client interface**

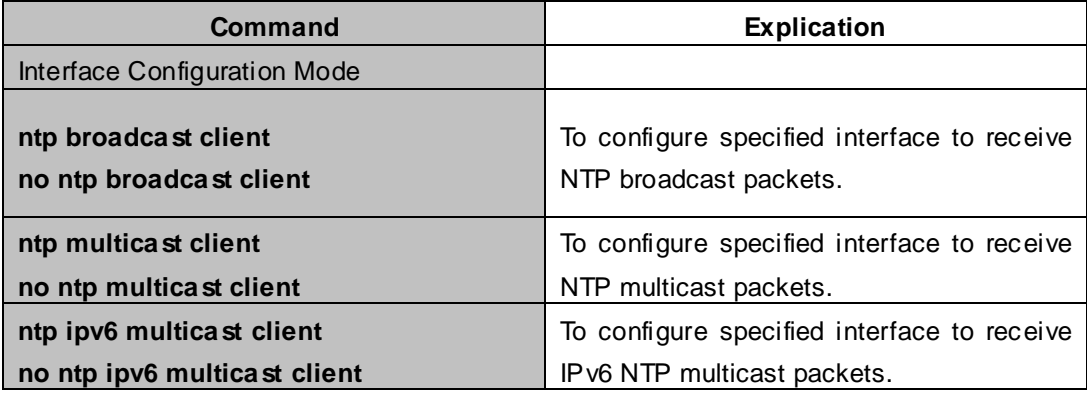

#### **8. To configure some interface can't receive NTP packets**

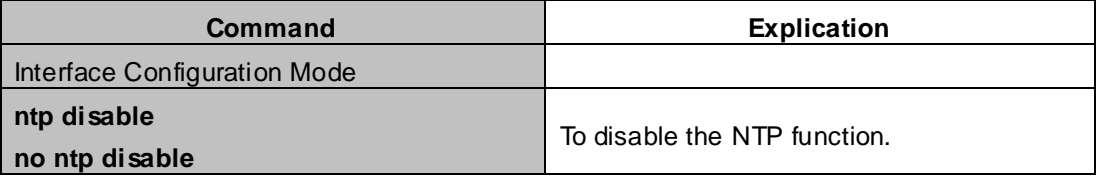

#### **9. Display information**

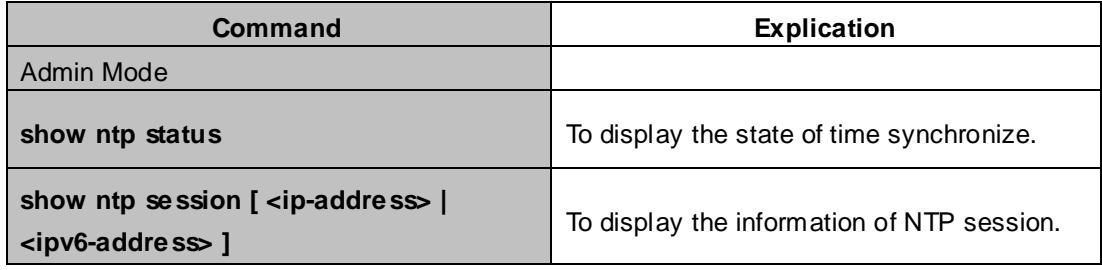

#### **10. Debug**

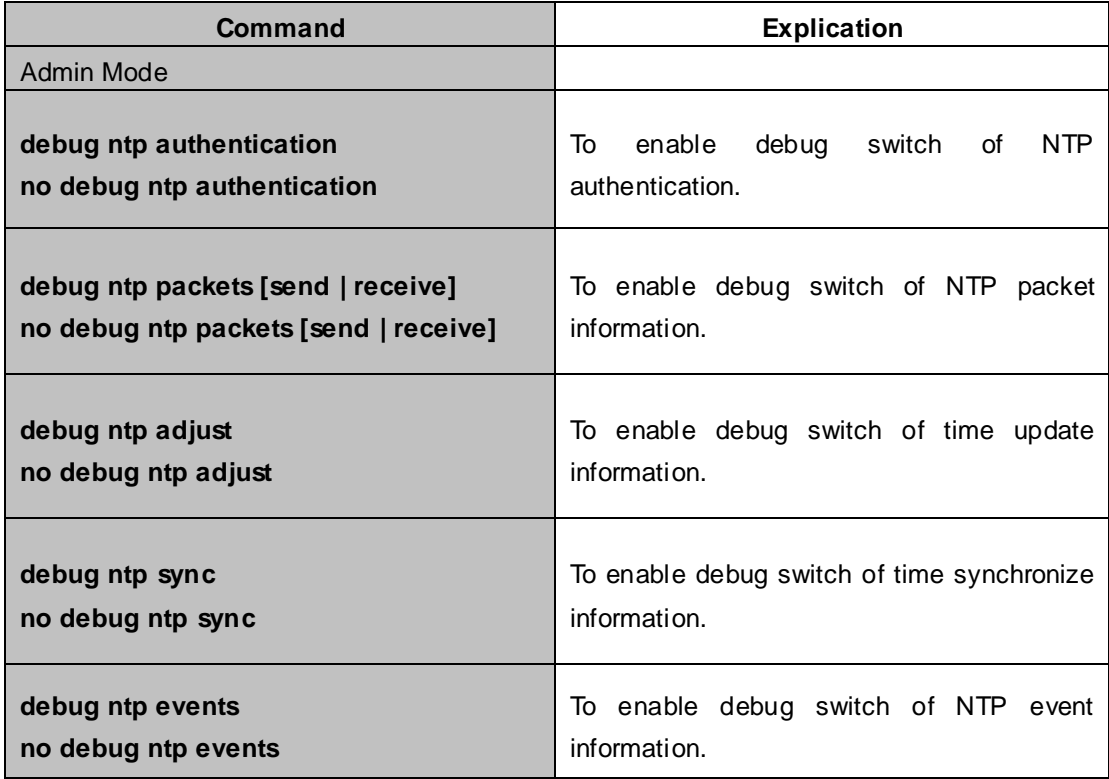

### **64.3 Typical Examples of NTP Function**

A client switch wanted to synchronize time with time server in network, there is two time server in network, the one is used as host, the other is used as standby, the connection and configuration as follows (Switch A and Switch B are the switch or route which support NTP server ):

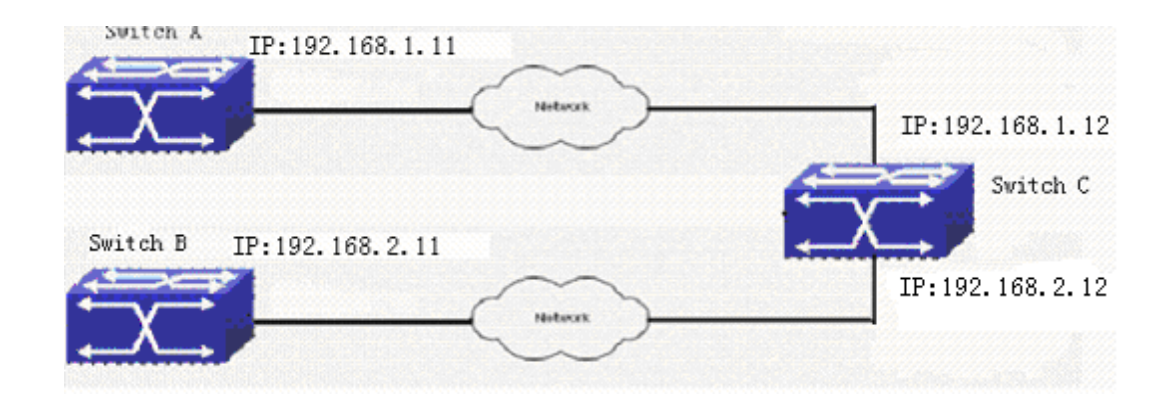

The configuration of Switch C is as follows: (Switch A and Switch B may have the different command because of different companies, we not explain there, our switches are not support NTP server at present)

Switch C:

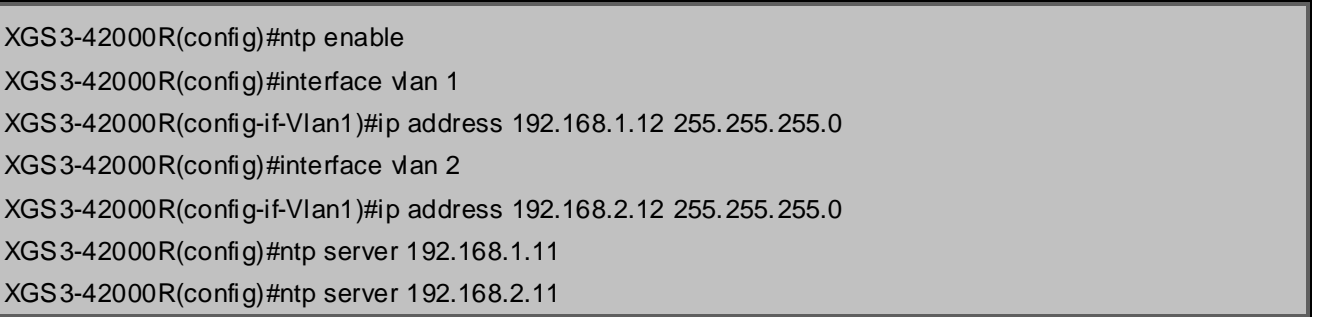

### **64.4 NTP Function Troubleshooting**

In configuration procedures, if there is error occurred, the system can give out the debug information.

The NTP function disables by default, the show command can be used to display current configuration. If the configuration is right please use debug every relative debugging command and display specific information in procedure, and the function is configured right or not, you can also use show command to display the NTP running information, any questions please send the recorded message to the technical service center.

## **Chapter 65 DNSv4/v6 Configuration**

#### **65.1 Introduction to DNS**

DNS (Domain Name System) is a distributed database used by TCP/IP applications to translate domain names into corresponding IPv4/IPv6 addresses. With DNS, you can use easy-to-remember and signification domain names in some applications and let the DNS server translate them into correct IPv4/IPv6 addresses.

There are two types of DNS services, static and dynamic, which supplement each other in application. Each time the DNS server receives a name query it checks its static DNS database first before looking up the dynamic DNS database. Some frequently used addresses can be put in the static DNS database, the reduction the searching time in the dynamic DNS database would increase efficiency. The static domain name resolution means setting up mappings between domain names and IPv4/IPv6 addresses. IPv4/IPv6 addresses of the corresponding domain names can be found in the static DNS database when you use some applications. Dynamic domain name resolution is implemented by querying the DNS server. A user program sends a name query to the resolver in the DNS client when users want to use some applications with domain name, the DNS resolver looks up the local domain name cache for a match. If a match is found, it sends the corresponding IPv4/IPv6 address back to the switch. If no match is found, it sends a query to a higher DNS server. This process continues until a result, whether success or failure, is returned.

The Domain Name System (DNS) is a hierarchical naming system for computers, services, or any resource participating in the Internet. It associates various information with domain names assigned to such participants. Most importantly, it translates humanly meaningful domain names to the numerical (binary) identifiers associated with networking equipment for the purpose of locating and addressing these devices world-wide. An often used analogy to explain the Domain Name System is that it serves as the "phone book" for the Internet by translating human-friendly computer hostnames into IP addresses.

The Domain Name System makes it possible to assign domain names to groups of Internet users in a meaningful way, independent of each user's physical location. Because of this, World-Wide Web (WWW) hyperlinks and Internet contact information can remain consistent and constant even if the current Internet routing arrangements change or the participant uses a mobile device. Internet domain names are easier to remember than IP addresses such as 208.77.188.166(IPv4) or 2001:db8:1f70::999:de8:7648:6e8 (IPv6). People take advantage of this when they recite meaningful URLs and e-mail addresses without having to know how the machine will actually locate them.

The Domain Name System distributes the responsibility for assigning domain names and mapping them to Internet Protocol (IP) networks by designating authoritative name servers for each domain to keep track of their own changes, avoiding the need for a central register to be continually consulted and updated.

In general, the Domain Name System also stores other types of information, such as the list of mail servers that accept email for a given Internet domain. By providing a world-wide, distributed keyword-based redirection service, the Domain Name System is an essential component of the functionality of the Internet.

### **65.2 DNSv4/v6 Configuration Task List**

- 1. To enable/disable DNS function
- 2. To configure/delete DNS server
- 3. To configure/delete domain name suffix
- 4. To delete the domain entry of specified address in dynamic cache
- 5. To enable DNS dynamic domain name resolution
- 6. Enable/disable DNS SERVER function
- 7. Configure the max number of client information in the switch queue
- 8. Configure the timeout value of caching the client information on the switch
- 9. Monitor and diagnosis of DNS function

#### **1. To enable/disable DNS function**

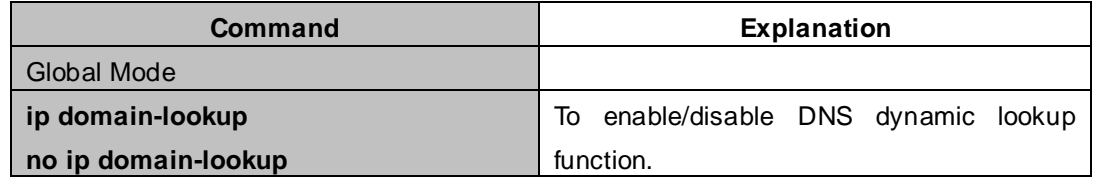

#### **2. To configure/delete DNS server**

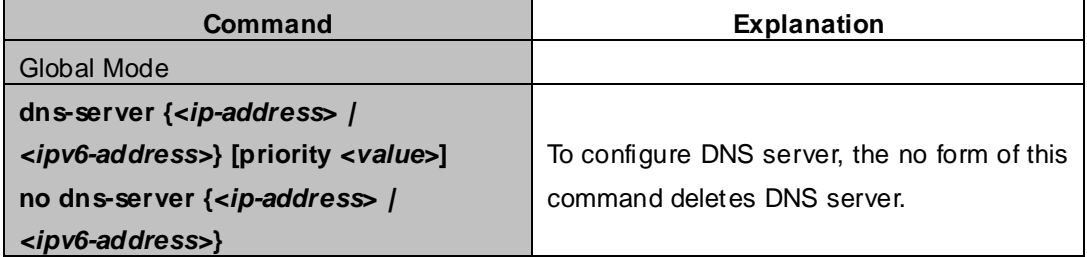

#### **3. To configure/delete domain name suffix**

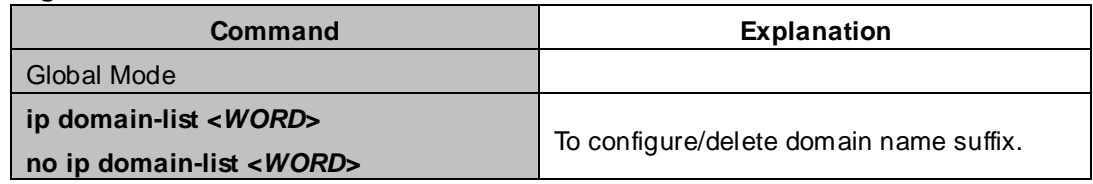

#### **4. To delete the domain entry of specified address in dynamic cache**

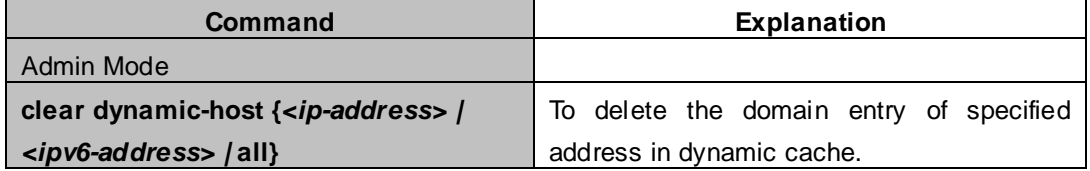

#### **5. To enable DNS dynamic domain name resolution**

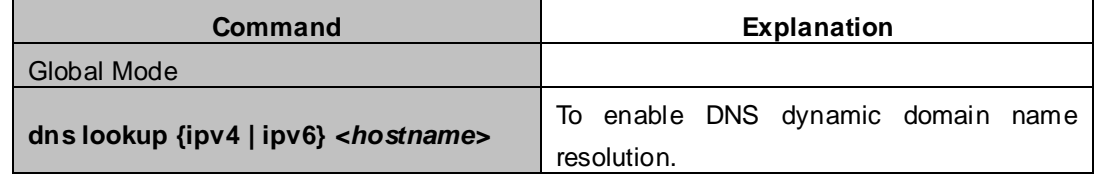

#### **6. Enable/disable DNS SERVER function**

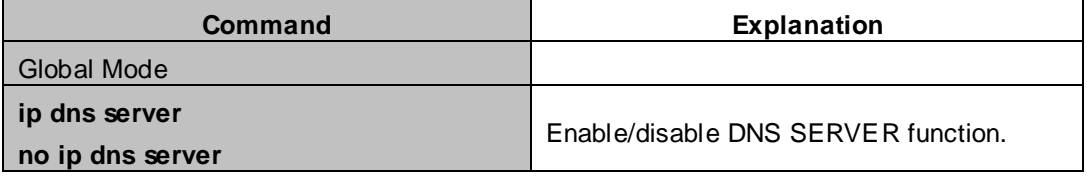

#### **7. Configure the max number of client information in the switch queue**

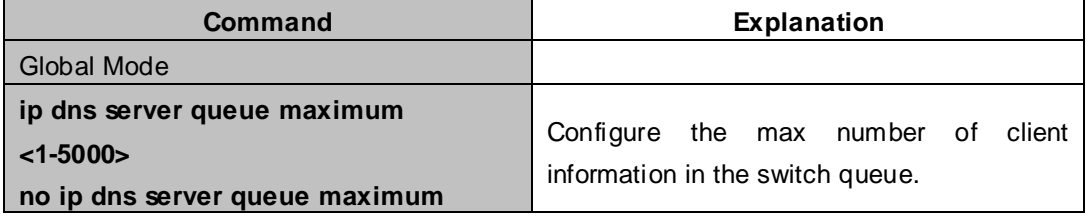

#### **8. Configure the timeout value of caching the client information on the switch**

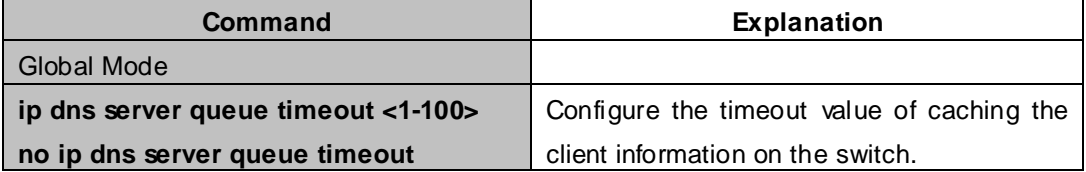

#### **9. Monitor and diagnosis of DNS function**

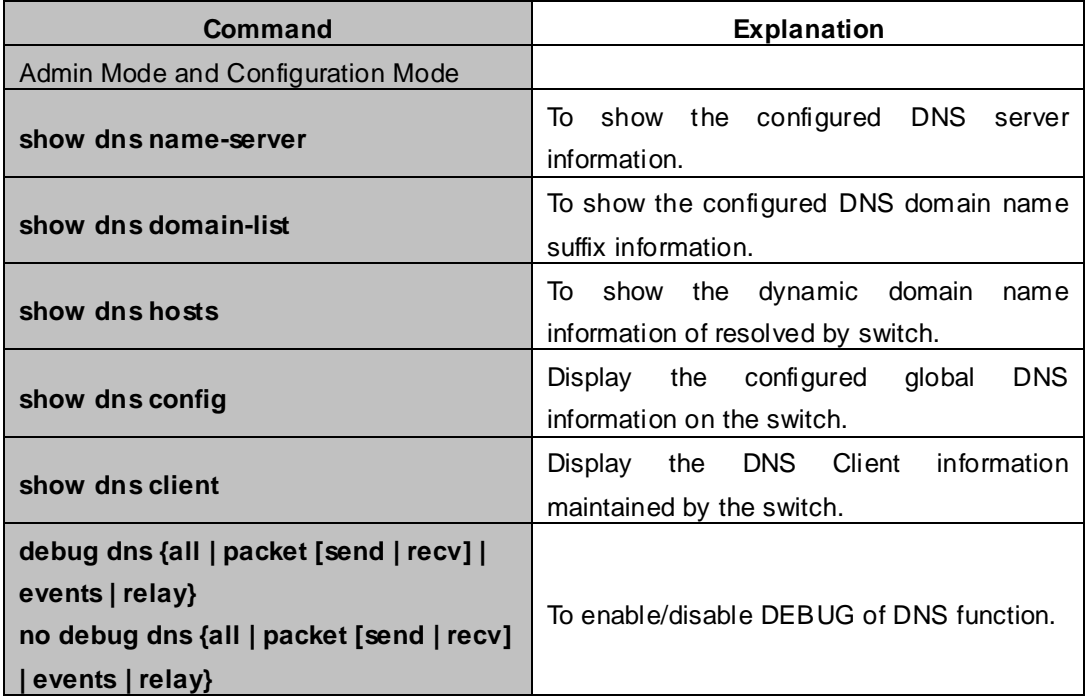

### **65.3 Typical Examples of DNS**

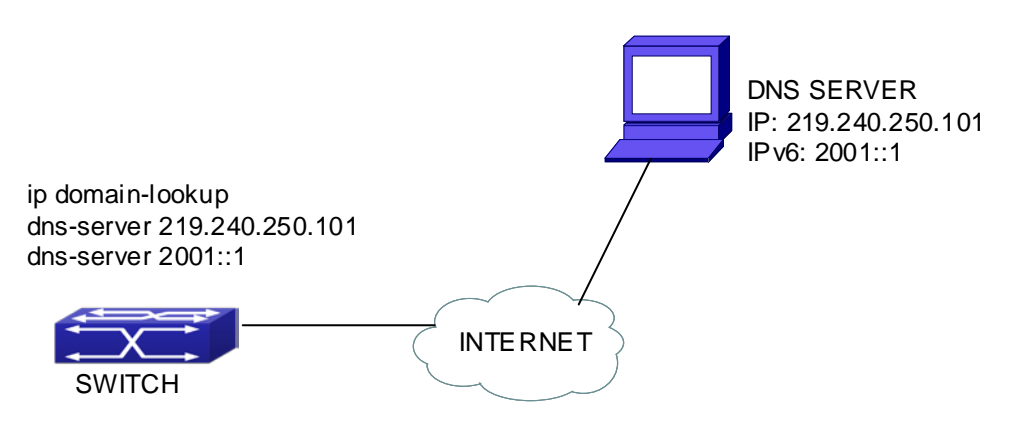

**Figure 65-3-1** DNS CLIENT typical environment

As shown in fig, the switch connected to DNS server through network, if the switch want to visit sina Website, it needn't to know the IPv4/IPv6 address of sina Website, only need is to record the domain name of sina Website is www.sina.com.cn. The DNS server can resolute out the IPv4/IPv6 address of this domain name and send to switch, then the switch can visit sina Website correctly. The switch is configured as DNS client, basic configurations are as below: first to enable DNS dynamic domain name resolution function on switch, and configure DNS server address, then with some kinds of tools such as PING, the switch can get corresponding IPv4/IPv6 address with dynamic domain name resolution function.

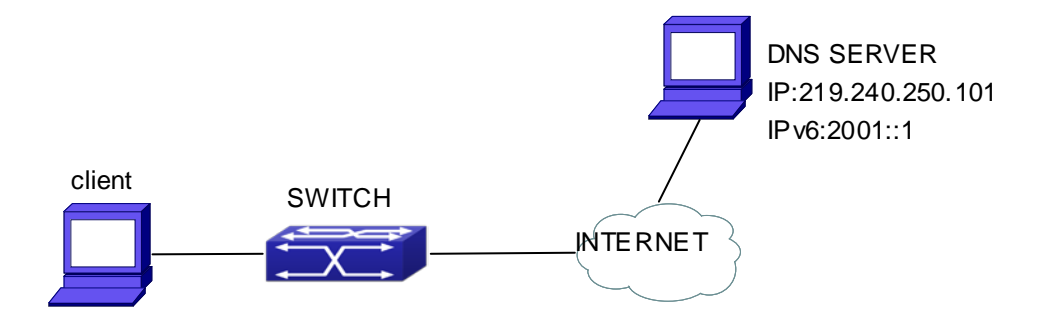

**Figure 65-3-2** DNS SERVER typical environment

The figure above is an application of DNS SERVER. Under some circumstances, the client PC doesn't know the real DNS SERVER, and points to the switch instead. The switch plays the role of a DNS SERVER in two steps: Enable the global DNS SERVER function, configure the IP address of the real DNS server. After the DNS SERVER function is globally enabled, the switch will look up its local cache when receiving a DNS request from a client PC. If there is a domain needed by the local client, it will directly answer the client's request; otherwise, the switch will relay the request to the real DNS server, pass the reply from the DNS Server to the client and record the domain and its IP address for a faster lookup in the future.

XGS3-42000R(config)# ip domain-lookup XGS3-42000R(config)# dns-server 219.240.250.101 XGS3-42000R(config)# dns-server 2001::1 XGS3-42000R#ping host www.sina.com.cn XGS3-42000R#traceroute host www.sina.com.cn XGS3-42000R#telnet host www.sina.com.cn

Switch configuration for DNS SERVER:

XGS3-42000R(config)# ip domain-lookup XGS3-42000R(config)# dns-server 219.240.250.101

XGS3-42000R(config)# dns-server 2001::1

XGS3-42000R(config)# ip dns server

### **65.4 DNS Troubleshooting**

In configuring and using DNS, the DNS may fail due to reasons such as physical connection failure or wrong configurations. The user should ensure the following:

- First make sure good condition of the TACACS+ server physical connection;
- Second all interface and link protocols are in the UP state (use "show interface" command);
- **Then please make sure that the DNS dynamic lookup function is enabled (use the "ip** domain-lookup" command) before enabling the DNS CLIENT function. To use DNS SERVER function, please enable it (use the "ip dns server" command);
- Finally ensure configured DNS server address (use "**dns-server**" command), and the switch can ping DNS server;
- If the DNS problems remain unsolved, please use debug DNS all and other debugging command and copy the DEBUG message within 3 minutes, send the recorded message to the technical service center of our company.

## **Chapter 66 Monitor and Debug**

When the users configures the switch, they will need to verify whether the configurations are correct and the switch is operating as expected, and in network failure, the users will also need to diagnostic the problem. Switch provides various debug commands including ping, telnet, show and debug, etc. to help the users to check system configuration, operating status and locate problem causes.

### **66.1 Ping**

Ping command is mainly used for sending ICMP query packet from the switches to remote devices, also for check the accessibility between the switch and the remote device. Refer to the Ping command chapter in the Command Manual for explanations of various parameters and options of the Ping command.

### **66.2 Ping6**

Ping6 command is mainly used by the switch to send ICMPv6 query packet to the remote equipment, verifying the accessibility between the switch and the remote equipment. Options and explanations of the parameters of the Ping6 command please refer to Ping6 command chapter in the command manual.

### **66.3 Traceroute**

Traceroute command is for testing the gateways through which the data packets travel from the source device to the destination device, so to check the network accessibility and locate the network failure.

Execution procedure of the Traceroute command consists of: first a data packet with TTL at 1 is sent to the destination address, if the first hop returns an ICMP error message to inform this packet can not be sent (due to TTL timeout), a data packet with TTL at 2 will be sent. Also the send hop may be a TTL timeout return, but the procedure will carries on till the data packet is sent to its destination. These procedures is for recording every source address which returned ICMP TTL timeout message, so to describe a path the IP data packets traveled to reach the destination.

Traceroute Options and explanations of the parameters of the Traceroute command please refer to traceroute command chapter in the command manual.

### **66.4 Traceroute6**

The Traceroute6 function is used on testing the gateways passed through by the data packets from the source equipment to the destination equipment, to verify the accessibility and locate the network failure. The principle of the Traceroute6 under IPv6 is the same as that under IPv4, which adopts the hop limit field of the ICMPv6 and IPv6 header. First, Traceroute6 sends an IPv6 datagram (including source address, destination address and packet sent time) whose HOPLIMIT is set to 1. When first route on the path receives this datagram, it minus the HOPLIMIT by 1 and the HOPLIMIT is now 0. So the router will discard this datagram and returns with a  $\lceil$  ICMPv6 time exceeded  $\lceil$  message (including the source address of the IPv6 packet, all content in the IPv6 packet and the IPv6 address of the router). Upon receiving this message, the Traceroute6 sends another datagram of which the HOPLIMIT is increased to 2 so to discover the second router. Plus 1 to the HOPLIMIT

every time to discover another router, the Traceroute6 repeat this action till certain datagram reaches the destination.

Traceroute6 Options and explanations of the parameters of the Traceroute6 command please refer to traceroute6 command chapter in the command manual.

### **66.5 Show**

**show** command is used to display information about the system , port and protocol operation. This part introduces the **show** command that displays system information, other **show** commands will be discussed in other chapters.

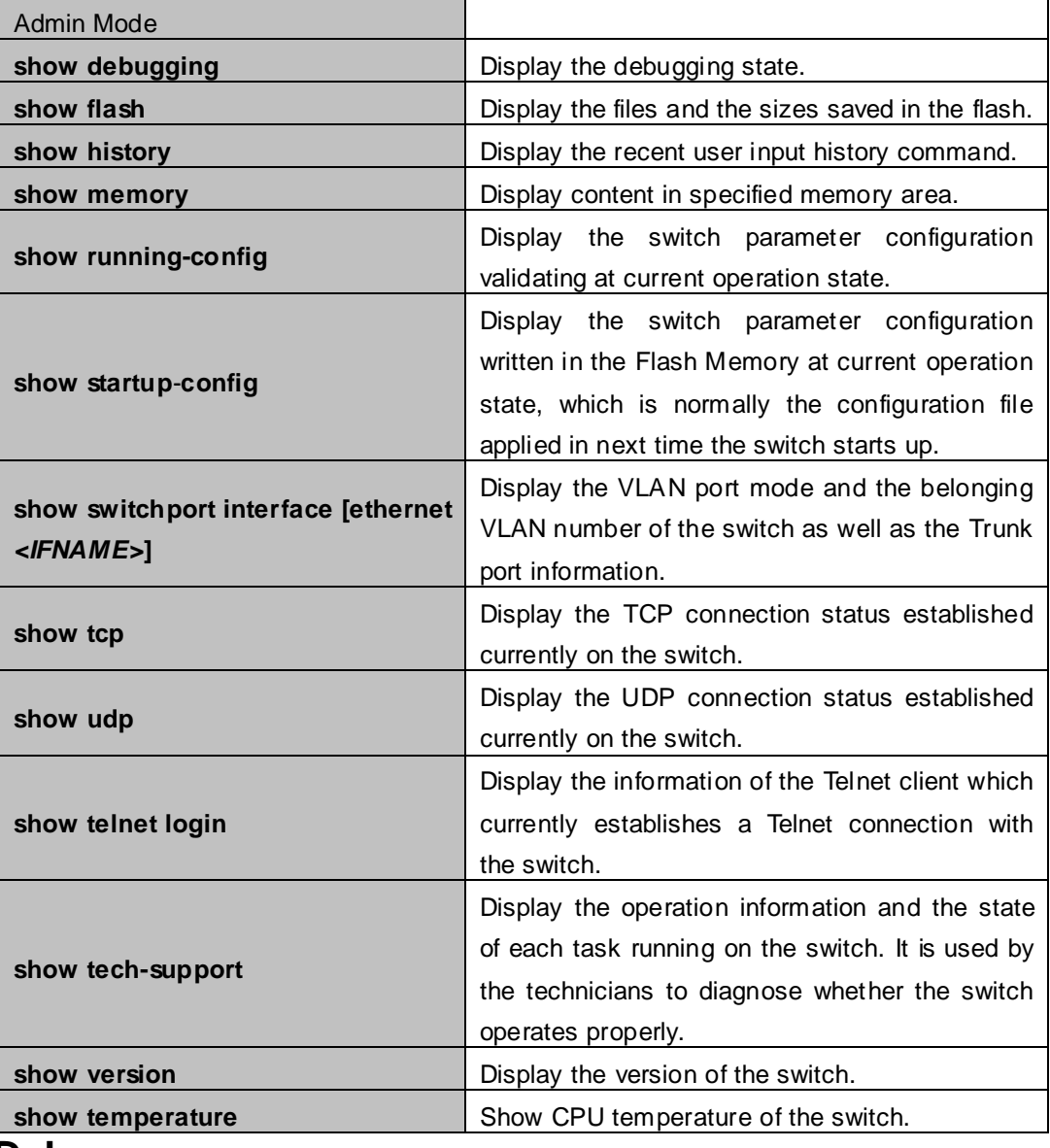

#### **66.6 Debug**

All the protocols switch supports have their corresponding debug commands. The users can use the information from debug commands for troubleshooting. Debug commands for their corresponding protocols will be introduced in the later chapters.

### **66.7 System log**

### **66.7.1 System Log Introduction**

The system log takes all information output under it control, while making detailed catalogue, so to select the information effectively. Combining with Debug programs, it will provide a powerful support to the network administrator and developer in monitoring the network operation state and locating the network failures.

The switch system log has following characteristics

- Log output from four directions (or log channels) of the Console, Telnet terminal and monitor, log buffer zone, and log host.
- The log information is classified to four level of severities by which the information will be filtered
- **E.** According to the severity level the log information can be auto outputted to corresponding log channel.

#### **66.7.1.1 Log Output Channel**

So far the system log can be outputted the log information through four channels:

- Through Console port to the local console
- Output the log information to remote Telnet terminal or monitor, this function is good for remote maintenance
- Assign a proper log buffer zone inside the switch, for record the log information permanently or temporarily
- Configure the log host, the log system will directly send the log information to the log host, and save it in files to be viewed at any time

Among above log channels, users rarely use the console monitor, but will commonly choose the Telnet terminal to monitor the system operation status. However information outputted from these channels are of low traffic capacity and can not be recorded for later view. The other two channels---the log buffer zone and log host channel are two important channels

SDRAM (Synchronous Dynamic Random Access Memory) and NVRAM (Non Vulnerable Random Access Memory) is provided inside the switch as two part of the log buffer zone, The two buffer zone record the log information in a circuit working pattern, namely when log information need to be recorded exceeds the buffer size, the oldest log information will be erased and replaced by the new log information, information saved in NVRAM will stay permanently while those in SDRAM will lost when the system restarts or encounter an power failure. Information in the log buffer zone is critical for monitoring the system operation and detecting abnormal states.

**Note: the NVRAM log buffer may not exist on some switches, which only have the SDRAM log buffer zone.**

**It is recommended to use the system log server. By configuring the log host on the switch, the log can be sent to the log server for future examination.**

#### **66.7.1.2 Format and Severity of the Log Information**

The log information format is compatible with the BSD syslog protocol, so we can record and analyze the log by the systlog (system log protect session) on the UNIX/LINUX, as well as syslog similar applications on PC.

The log information is classified into eight classes by severity or emergency procedure. One level per value and the higher the emergency level the log information has, the smaller its value will be. For example, the level of critical is 2, and warning is 4, debugging is leveled at 7, so the critical is higher than warnings which no doubt is high than debugging. The rule applied in filtering the log information by severity level is that: only the log information with level equal to or higher than the threshold will be outputted. So when the severity threshold is set to debugging, all information will be outputted and if set to critical, only critical, alerts and emergencies will be outputted.

Follow table summarized the log information severity level and brief description. **Note:** these severity levels are in accordance with the standard UNIX/LINUX syslog.

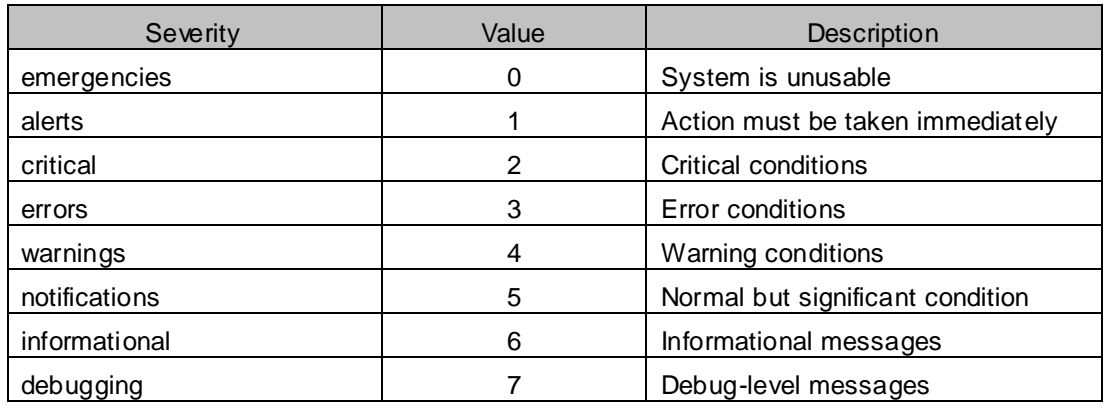

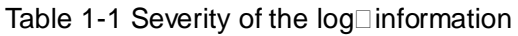

Right now the switch can generate information of following four levels

- Restart the switch, mission abnormal, hot plug on the Chassis Switch chips are classified critical
- Up/down interface, topology change, aggregate port state change of the interface are notifications warnings
- Outputted information from the CLI command is classified informational
- Information from the debugging of CLI command is classified debugging

Log information can be automatically sent to corresponding channels with regard to respective severity levels. Amongst the debugging information can only be sent to the monitor. Those with the Informational level can only be sent to current monitor terminal, such as the information from the Telnet terminal configuration command can only be transmitted to the Telnet terminal. Warnings information can be sent to all terminal with also saved in the SDRAM log buffer zone. And the critical information can be save both in SDRAM and the NVRAM (if exists) besides sent to all terminals. To check the log save in SDRAM and the NVRAM, we can use the show logging buffered command. To clear the log save in NVRAM and SDRAM log buffer zone, we can use the clear logging command.

### **66.7.2 System Log Configuration**

System Log Configuration Task Sequence:

- 1. Display and clear log buffer zone
- 2. Configure the log host output channel

#### **1. Display and clear log buffer zone**

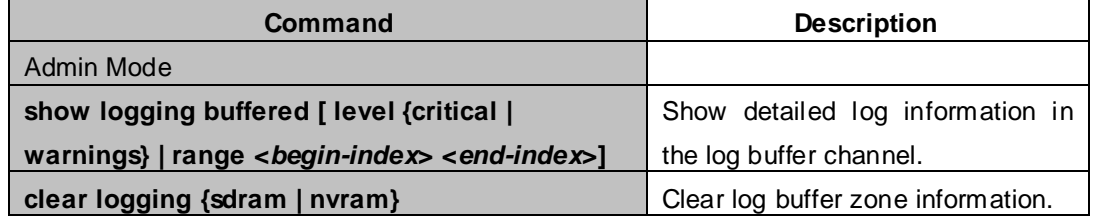

#### **2. Configure the log host output channel**

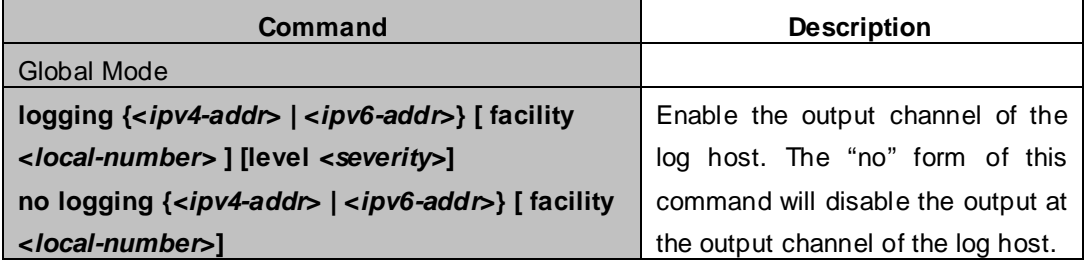

### **66.7.3 System Log Configuration Example**

**Example 1:** When managing VLAN the IPv4 address of the switch is 100.100.100.1, and the IPv4 address of the remote log server is 100.100.100.5. It is required to send the log information with a severity equal to or higher than warnings to this log server and save in the log record equipment local1.

Configuration procedure: XGS3-42000R(config)#interface vlan 1 XGS3-42000R(config-if-Vlan1)# ip address 100.100.100.1 255.255.255.0 XGS3-42000R(config-if-Vlan1)#exit XGS3-42000R(config)#logging 100.100.100.5 facility local1 level warnings

**Example 2:** When managing VLAN the IPv6 address of the switch is 3ffe:506::1, and the IPv4 address of the remote log server is 3ffe:506::4. It is required to send the log information with a severity equal to or higher than critical to this log server and save the log in the record equipment local7.

Configuration procedure

XGS3-42000R(config)#interface vlan 1 XGS3-42000R(config-if-Vlan1)#ipv6 address 3ffe:506::1/64 XGS3-42000R(config-if-Vlan1)#exit XGS3-42000R(config)#logging 3ffe:506::4 facility local7 level critical

# **Chapter 67 Reload Switch after Specified Time**

### **67.1 Introduce to Reload Switch after Specifid Time**

Reload switch after specified time is to reboot the switch without shutdown its power after a specified period of time, usually when updating the switch version. The switch can be rebooted after a period of time instead of immediately after its version being updated successfully.

### **67.2 Reload Switch after Specifid Time Task List**

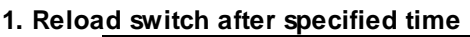

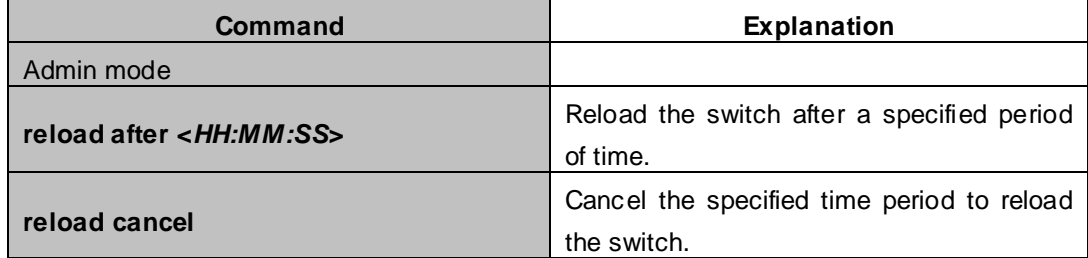

# **Chapter 68 Debugging and Diagnosis for Packets Received and Sent by CPU**

### **68.1 Introduction to Debugging and Diagnosis for Packets Received and Sent by CPU**

The following commands are used to debug and diagnose the packets received and sent by CPU, and are supposed to be used with the help of the technical support.

### **68.2 Debugging and Diagnosis for Packets Received and Sent by CPU Task List**

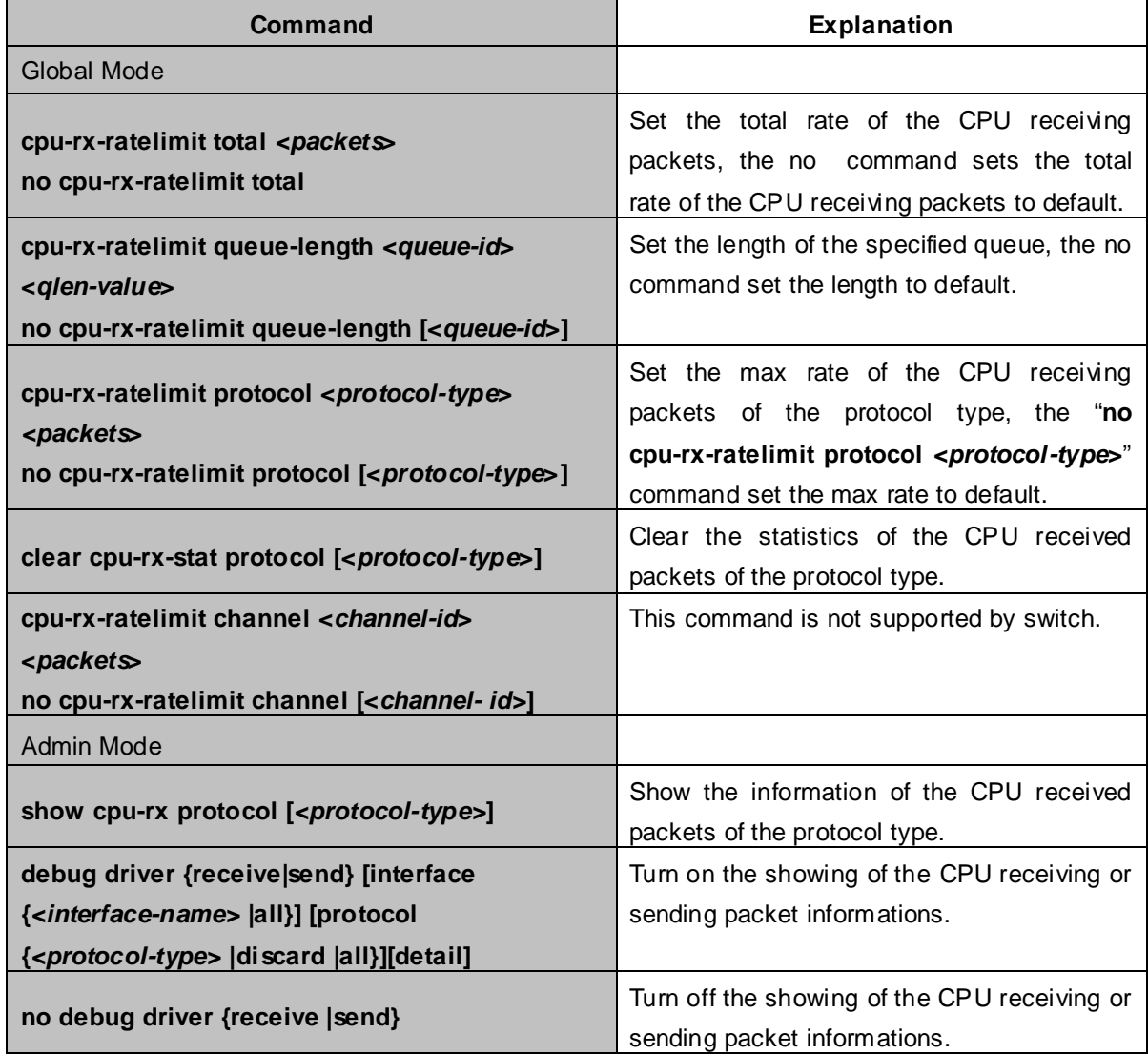

# **Chapter 69 SWITCH OPERATION**

### **69.1 Address Table**

The Switch is implemented with an address table. This address table composed of many entries. Each entry is used to store the address information of some node in network, including MAC address, port no, etc. This in-formation comes from the learning process of Ethernet Switch.

### **69.2 Learning**

When one packet comes in from any port, the Switch will record the source address, port no. And the other related information in address table. This information will be used to decide either forwarding or filtering for future packets.

#### **69.3 Forwarding & Filtering**

When one packet comes from some port of the Ethernet Switching, it will also check the destination address besides the source address learning. The Ethernet Switching will lookup the address-table for the destination address. If not found, this packet will be forwarded to all the other ports except the port, which this packet comes in. And these ports will transmit this packet to the network it connected. If found, and the destination address is located at different port from this packet comes in, the Ethernet Switching will forward this packet to the port where this destination address is located according to the information from address table. But, if the destination address is located at the same port with this packet comes in, then this packet will be filtered. Thereby increasing the network throughput and availability

#### **69.4 Store-and-Forward**

Store-and-Forward is one type of packet-forwarding techniques. A Store-and-Forward Ethernet Switching stores the incoming frame in an internal buffer, do the complete error checking before transmission. Therefore, no error packets occurrence, it is the best choice when a network needs efficiency and stability.

The Ethernet Switch scans the destination address from the packet-header, searches the routing table pro-vided for the incoming port and forwards the packet, only if required. The fast forwarding makes the switch attractive for connecting servers directly to the network, thereby increasing throughput and availability. How-ever, the switch is most commonly used to segment existence hubs, which nearly always improves overall performance. An Ethernet Switching can be easily configured in any Ethernet network environment to signifi-cantly boost bandwidth using conventional cabling and adapters.

Due to the learning function of the Ethernet switching, the source address and corresponding port number of each incoming and outgoing packet are stored in a routing table. This information is subsequently used to filter packets whose destination address is on the same segment as the source address. This confines network traffic to its respective domain and reduce the overall load on the network.

The Switch performs "Store and forward" therefore, no error packets occur. More reliably, it reduces the re-transmission rate. No packet loss will occur.
# **69.5 Auto-Negotiation**

The STP ports on the Switch have built-in "Auto-negotiation". This technology automatically sets the best possible bandwidth when a connection is established with another network device (usually at Power On or Reset). This is done by detect the modes and speeds at the second of both device is connected and capable of, both 10Base-T and 100Base-TX devices can connect with the port in either Half- or Full-Duplex mode.

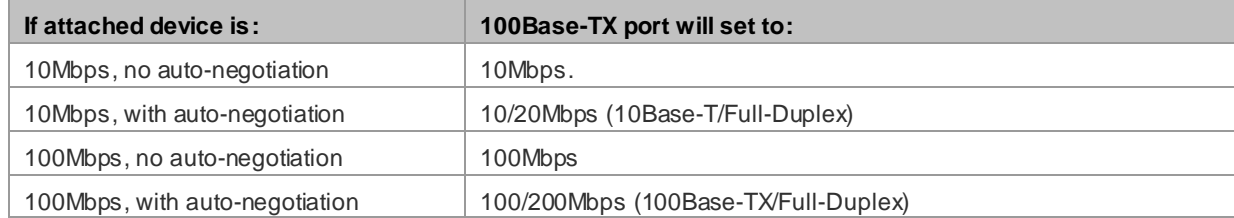

# **Chapter 70 TROUBLE SHOOTING**

This chapter contains information to help you solve problems. If the Ethernet Switch is not functioning properly, make sure the Ethernet Switch was set up according to instructions in this manual.

# **The Link LED is not lit**

# **Solution:**

Check the cable connection and remove duplex mode of the Ethernet Switch

# **Some stations cannot talk to other stations located on the other port**

# **Solution:**

Please check the VLAN settings, trunk settings, or port enabled / disabled status.

# **Performance is bad**

# **Solution:**

Check the full duplex status of the Ethernet Switch. If the Ethernet Switch is set to full duplex and the partner is set to half duplex, then the performance will be poor. Please also check the in/out rate of the port.

# **Why the Switch doesn't connect to the network**

**Solution:**

- Check the LNK/ACT LED on the switch
- **Try another port on the Switch**
- Make sure the cable is installed properly
- Make sure the cable is the right type
- Turn off the power. After a while, turn on power again

# **Chapter 71 APPENDEX A**

# **71.1 A.1 Switch's RJ-45 Pin Assignments**

1000Mbps, 1000Base T

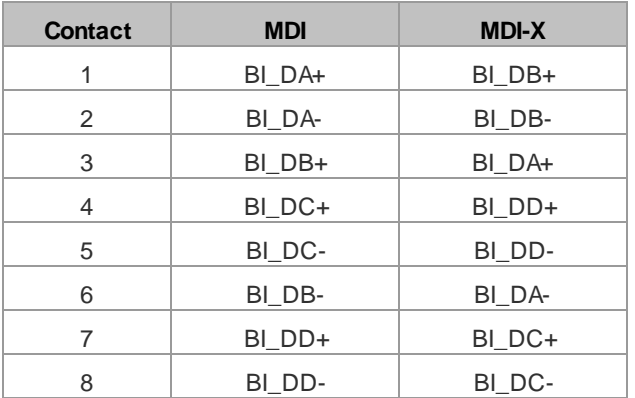

Implicit implementation of the crossover function within a twisted-pair cable, or at a wiring panel, while not expressly forbidden, is beyond the scope of this standard.

# **71.2 A.2 10/100Mbps, 10/100Base-TX**

When connecting your 10/100Mbps Ethernet Switch to another switch, a bridge or a hub, a straight or crossover cable is necessary. Each port of the Switch supports auto-MDI/MDI-X detection. That means you can directly connect the Switch to any Ethernet devices without making a crossover cable. The following table and diagram show the standard RJ-45 receptacle/ connector and their pin assignments:

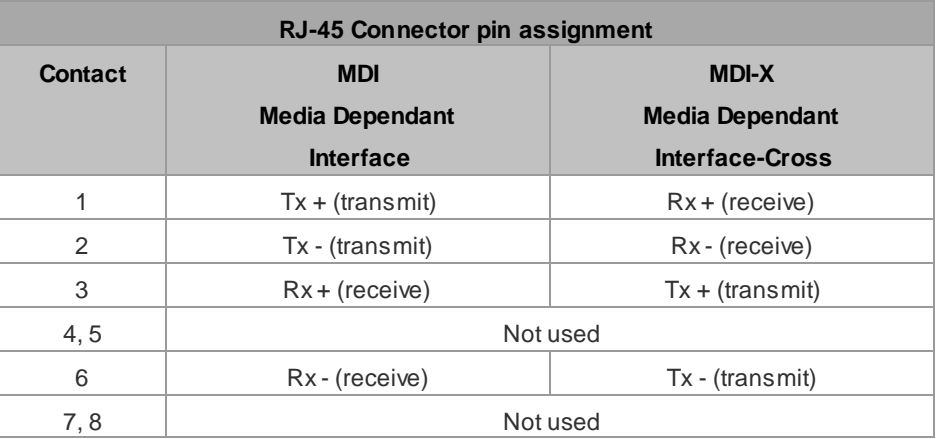

# **The standard cable, RJ-45 pin assignment**

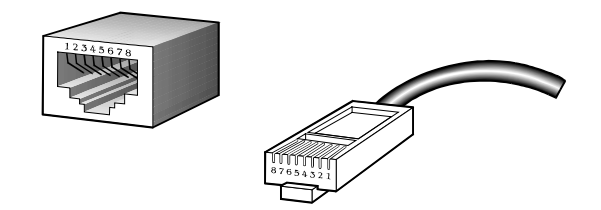

**The standard RJ-45 receptacle/connector**

There are 8 wires on a standard UTP/STP cable and each wire is color-coded. The following shows the pin allocation and color of straight cable and crossover cable connection:

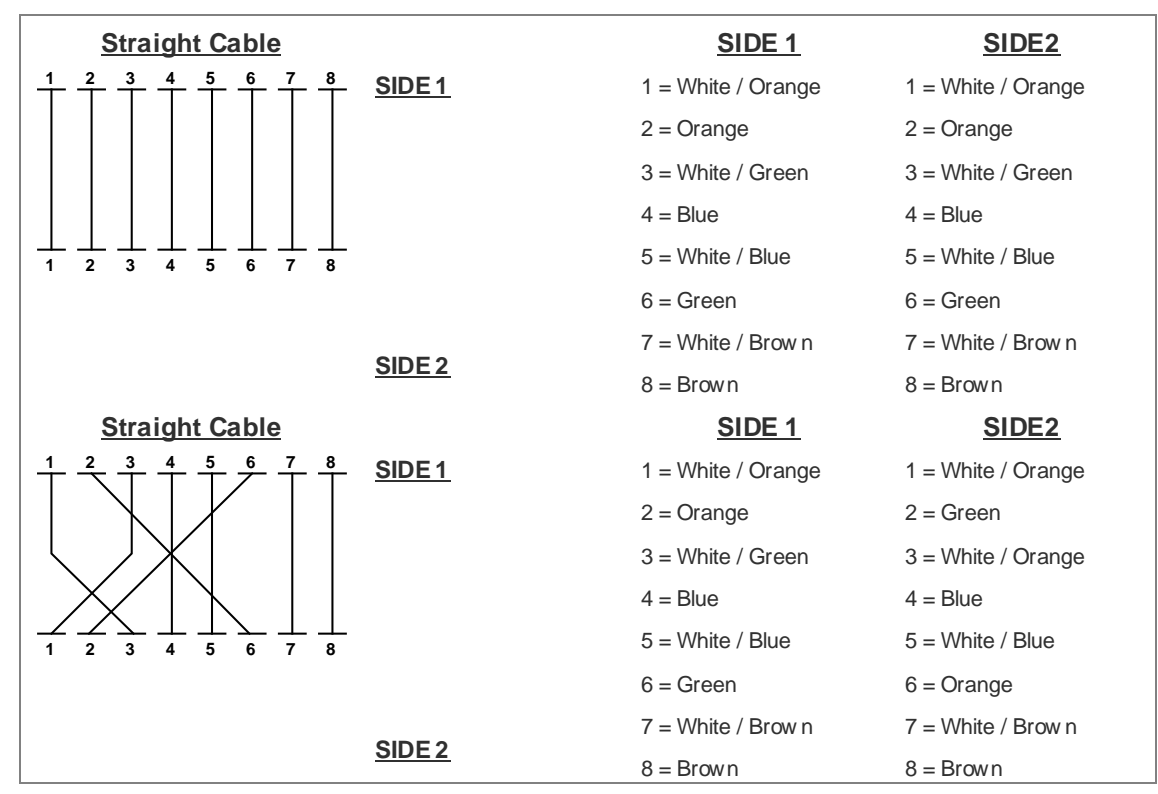

**Figure A-1:** Straight-Through and Crossover Cable

Please make sure your connected cables are with same pin assignment and color as above picture before deploying the cables into your network.

# **Chapter 72 GLOSSARY**

#### **Bandwidth Utilization**

The percentage of packets received over time as compared to overall bandwidth.

#### **BOOTP**

Boot protocol used to load the operating system for devices connected to the network.

# **Distance Vector Multicast Routing Protocol (DVMRP)**

A distance-vector-style routing protocol used for routing multicast datagrams through the Internet. DVMRP combines many of the features of RIP with Reverse Path Broadcasting (RPB).

#### **GARP VLAN Registration Protocol (GVRP)**

Defines a way for switches to exchange VLAN information in order to register necessary VLAN members on ports along the Spanning Tree so that VLANs defined in each switch can work automatically over a Spanning Tree network.

#### **Generic Attribute Registration Protocol (GARP)**

GARP is a protocol that can be used by endstations and switches to register and propagate multicast group membership information in a switched environment such that multicast data frames are propagated only to those parts of a switched LAN containing registered endstations. Formerly called Group Address Registration Protocol.

# **Group Attribute Registration Protocol**

See Generic Attribute Registration Protocol.

#### **Generic Multicast Registration Protocol (GMRP)**

GMRP allows network devices to register end-stations with multicast groups. GMRP requires that any participating network devices or end-stations comply with the IEEE 802.1p standard.

#### **ICMP Router Discovery**

ICMP Router Discovery message is an alternative router discovery method that uses a pair of ICMP messages on multicast links. It eliminates the need to manually configure router addresses and is independent of any specific routing protocol.

# **Internet Control Message Protocol (ICMP)**

Commonly used to send echo messages (i.e., Ping) for monitoring purposes.

#### **IEEE 802.1D**

Specifies a general method for the operation of MAC bridges, including the Spanning Tree Protocol.

#### **IEEE 802.1Q**

VLAN Tagging—Defines Ethernet frame tags which carry VLAN information. It allows switches to assign end-stations to different virtual LANs, and defines a standard way for VLANs to communicate across switched networks.

#### **IEEE 802.3ac**

Defines frame extensions for VLAN tagging.

#### **Internet Group Management Protocol (IGMP)**

A protocol through which hosts can register with their local router for multicast services. If there is more than one multicast router on a given subnetwork, one of the routers is elected "querier" and assumes the responsibility of keeping track of group membership.

#### **IGMP Snooping**

Listening to IGMP Query and IGMP Report packets transferred between IP Multicast Routers and IP Multicast host groups to learn IP Multicast group members.

#### **In-Band Management**

Management of the network from a station attached directly to the network.

#### **IP Multicast Filtering**

A process whereby this switch can pass multicast traffic along to participating hosts.

#### **Layer 2**

Data Link layer in the ISO 7-Layer Data Communications Protocol. This is directly related to the hardware interface for network devices and passes traffic based on MAC addresses.

#### **Layer 3**

Network layer in the ISO 7-Layer Data Communications Protocol. This layer handles the routing functions for data moving from one open system to another.

#### **Link Aggregation**

See Port Trunk.

#### **Management Information Base (MIB)**

An acronym for Management Information Base. It is a set of database objects that contains information about a specific device.

#### **Multicast Switching**

A process whereby the switch filters incoming multicast frames for services no attached host has registered for, or forwards them to all ports contained within the designated multicast VLAN group.

#### **Open Shortest Path First (OSPF)**

OSPF is a link state routing protocol that functions better over a larger network such as the Internet, as opposed to distance vector routing protocols such as RIP. It includes features such as unlimited hop count, authentication of routing updates, and Variable Length Subnet Masks (VLSM).

#### **Out-of-Band Management**

Management of the network from a station not attached to the network.

#### **Port Mirroring**

A method whereby data on a target port is mirrored to a monitor port for troubleshooting with a logic analyzer or RMON probe. This allows data on the target port to be studied unobtrusively.

#### **Port Trunk**

Defines a network link aggregation and trunking method which specifies how to create a single high-speed logical link that combines several lower-speed physical links.

#### **Remote Monitoring (RMON)**

RMON provides comprehensive network monitoring capabilities. It eliminates the polling required in standard SNMP, and can set alarms on a variety of traffic conditions, including specific error types.

# **Routing Information Protocol (RIP)**

The RIP protocol attempts to find the shortest route to another device by minimizing the distance vector, or hop count, which serves as a rough estimate of transmission cost. RIP-2 is a compatible upgrade to RIP. It adds useful capabilities for subnet routing, authentication, and multicast transmissions.

# **Simple Network Management Protocol (SNMP)**

The application protocol offering network management services in the Internet suite of protocols.

#### **Serial Line Internet Protocol (SLIP)**

Serial Line Internet Protocol, a standard protocol for point-to-point connections using serial lines.

# **Spanning Tree Protocol (STP)**

A technology that checks your network for any loops. A loop can often occur in complicated or back-up linked network systems. Spanning-tree detects and directs data along the shortest path, maximizing the performance and efficiency of the network.

# **Telnet**

Defines a remote communication facility for interfacing to a terminal device over TCP/IP.

# **Trivial File Transfer Protocol (TFTP)**

A TCP/IP protocol commonly used for software downloads.

# **Virtual LAN (VLAN)**

A Virtual LAN is a collection of network nodes that share the same collision domain regardless of their physical location or connection point in the network. A VLAN serves as a logical workgroup with no physical barriers, allowing users to share information and resources as though located on the same LAN.

# **XModem**

A protocol used to transfer files between devices. Data is grouped in 128-byte blocks and error-corrected.

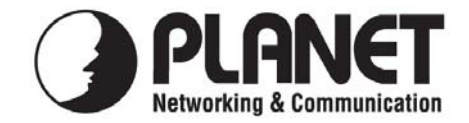

# **EC Declaration of Conformity**

For the following equipment:

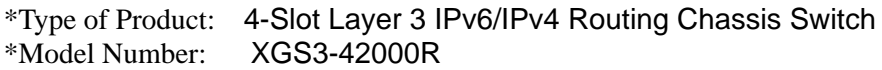

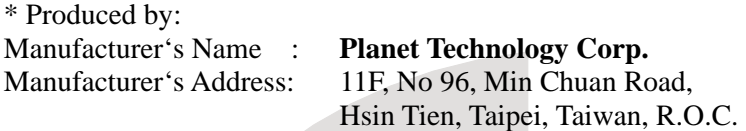

is herewith confirmed to comply with the requirements set out in the Council Directive on the Approximation of the Laws of the Member States relating to Electromagnetic Compatibility Directive on (89/336/EEC).

For the evaluation regarding the EMC, the following standards were applied:

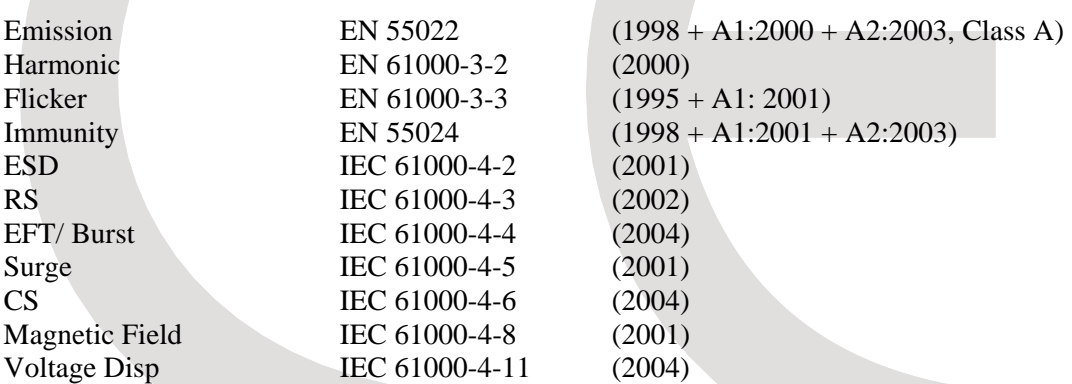

**Responsible for marking this declaration if the:** 

⌧ **Manufacturer Authorized representative established within the EU** 

**Authorized representative established within the EU (if applicable):** 

**Company Name: Planet Technology Corp.** 

**Company Address: 11F, No.96, Min Chuan Road, Hsin Tien, Taipei, Taiwan, R.O.C** 

**Person responsible for making this declaration** 

**Name, Surname** Kent Kang

**Position / Title : Product Manager** 

**Taiwan**<br>Place **30<sup>th</sup> April, 2010**<br>Date

**Taiwan**<br>*Place Place <i>Place Date Date Legal Signature* 

# **PLANET TECHNOLOGY CORPORATION**